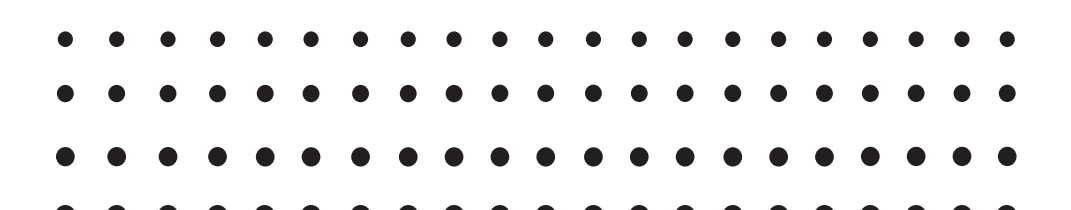

 *fx-CG50 (Versio 3.30) fx-CG50 AU (Versio 3.30) fx-CG20 (Versio 3.11) fx-CG20 AU (Versio 3.11) fx-CG10 (Versio 3.11)*

# *Ohjelmisto Käyttäjän opas*

Maailmanlaajuinen CASIO-koulutussivusto

# <https://edu.casio.com>

Käyttöoppaita on saatavana useilla kielillä osoitteessa

<https://world.casio.com/manual/calc/>

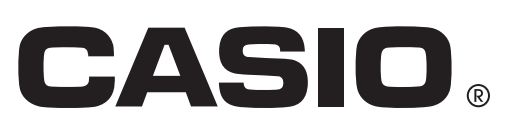

 <sup>•</sup> Tämän käyttäjän oppaan sisältöä voidaan muuttaa ilman ennakkovaroitusta.

 <sup>•</sup> Mitään tämän käyttäjän oppaan osaa ei saa jäljentää millään tavalla ilman valmistajan erityistä kirjallista suostumusta.

 <sup>•</sup> Muista pitää kaikki käyttöä koskevat asiakirjat lähettyvillä tulevaa tarvetta varten.

# Tutustuminen - Aloita tästä!

# Luku 1 Perustoiminta

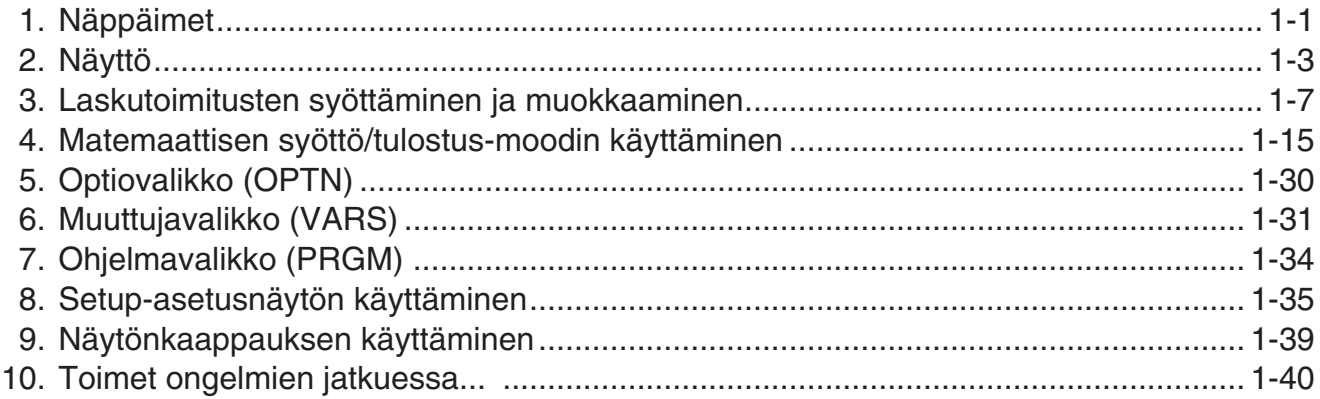

# Luku 2 Manuaaliset laskutoimitukset

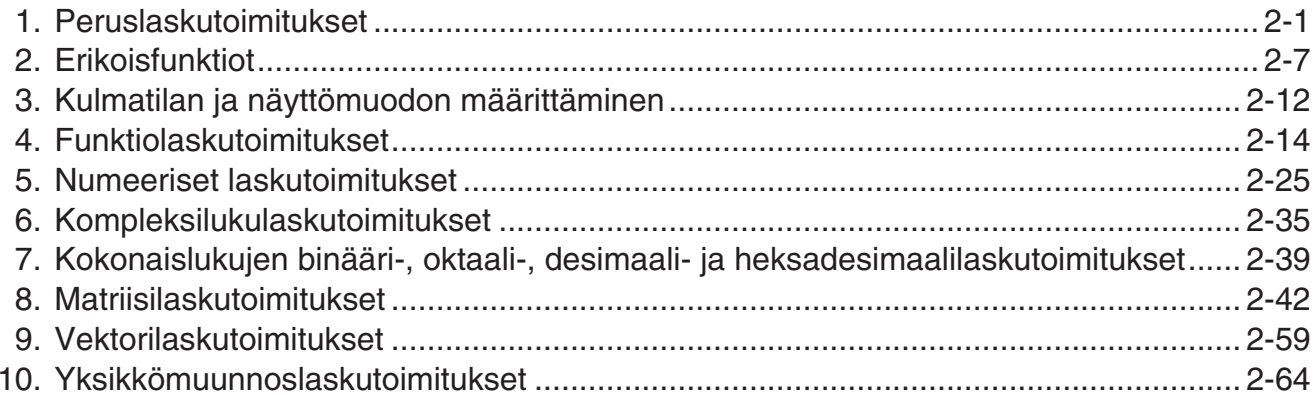

# Luku 3 Listatoiminto

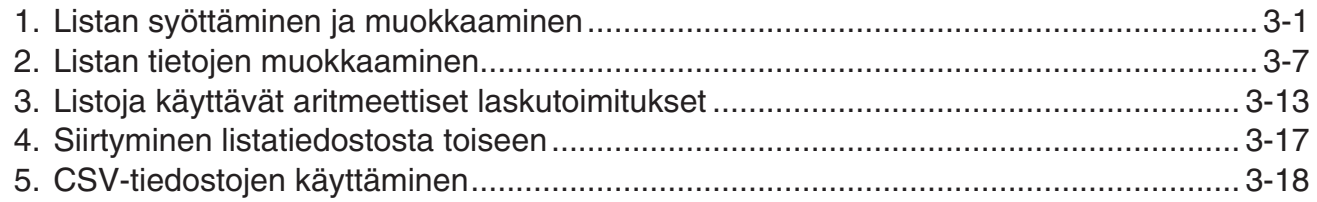

# Luku 4 Yhtälölaskutoimitukset

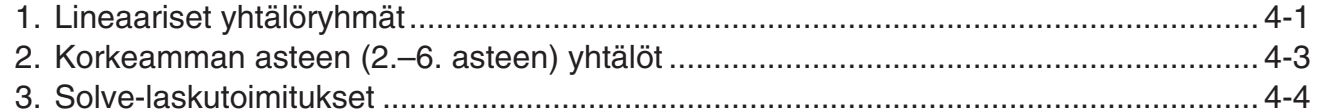

# Luku 5 Kuvaajat

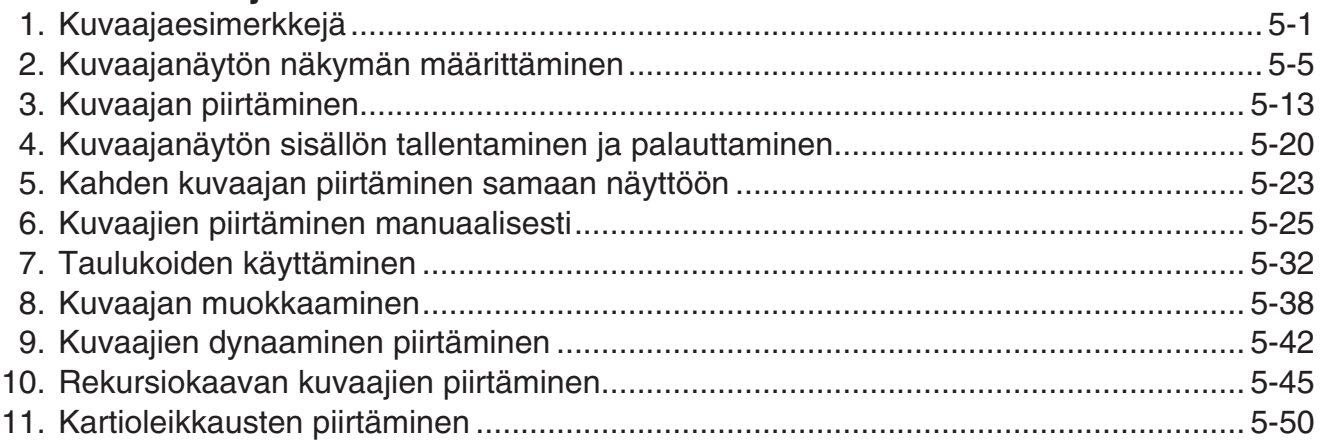

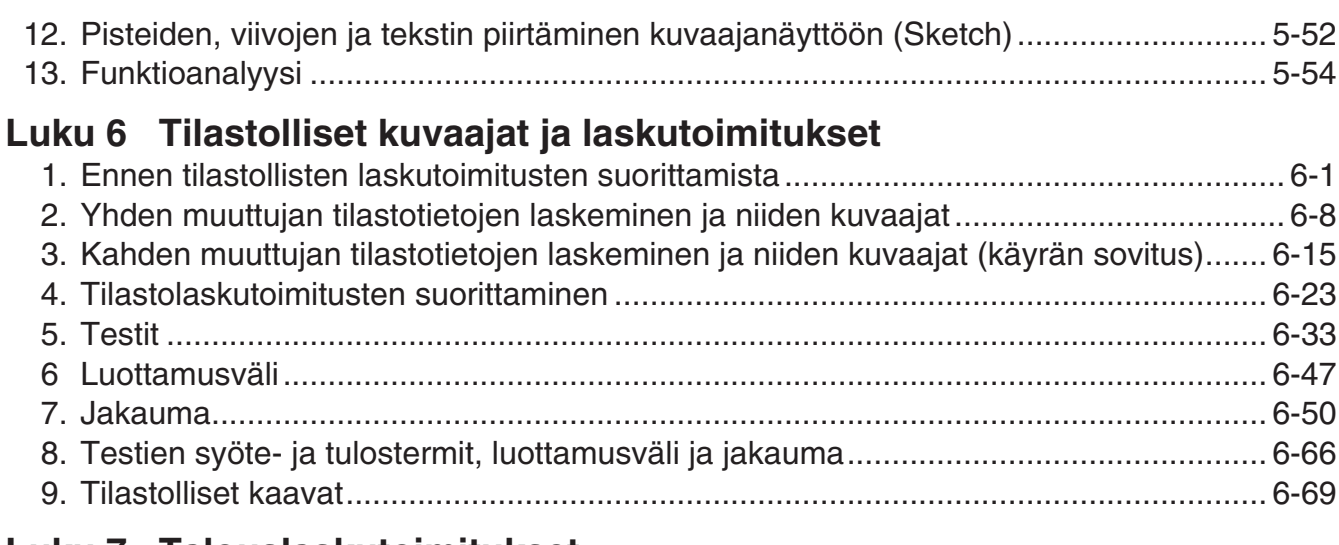

# Luku 7 Talouslaskutoimitukset

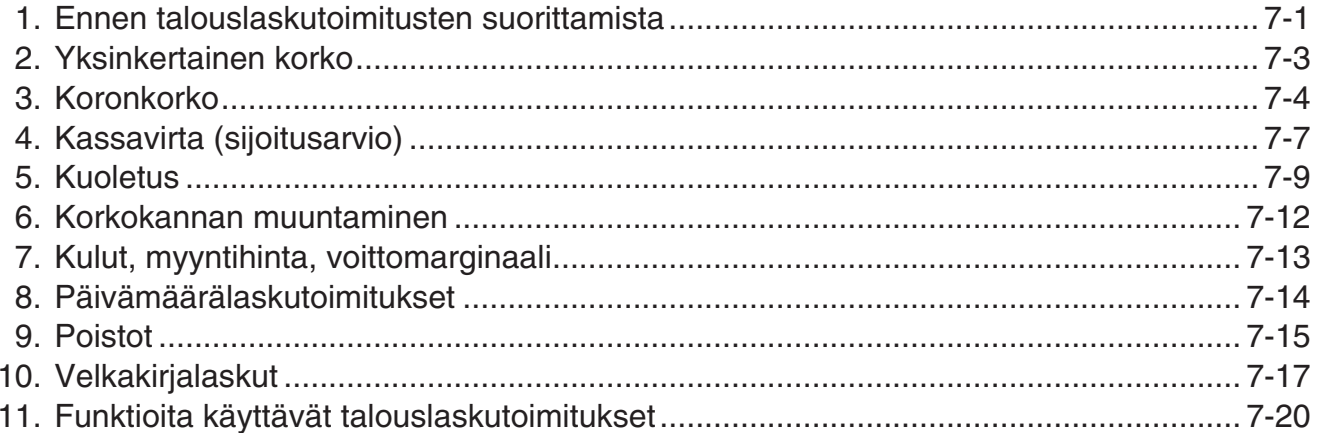

# Luku 8 Ohjelmointi

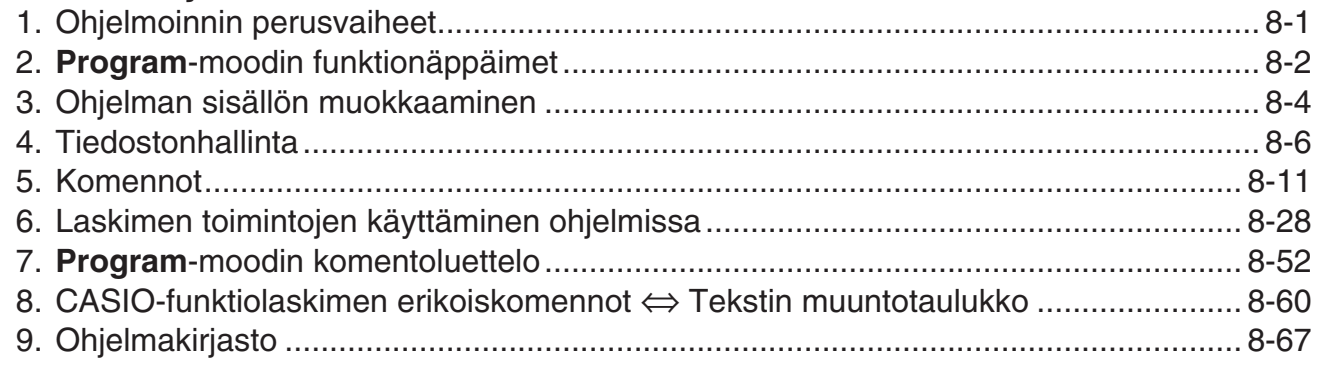

# Luku 9 Taulukkolaskenta

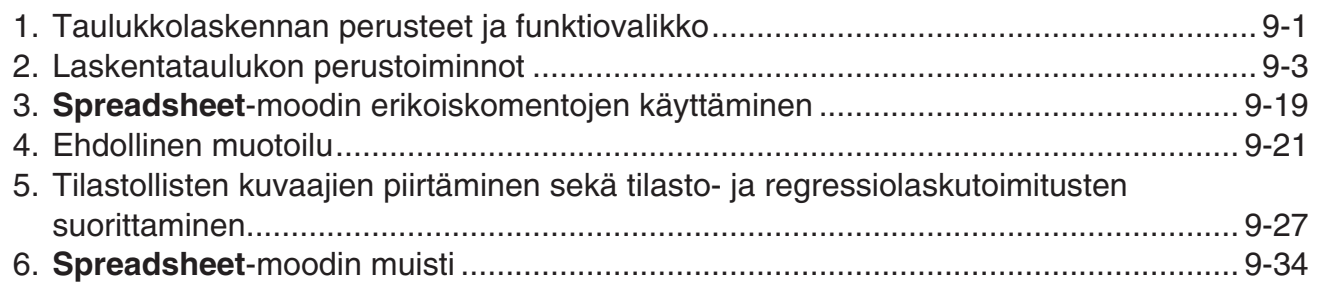

# Luku 10 eActivity

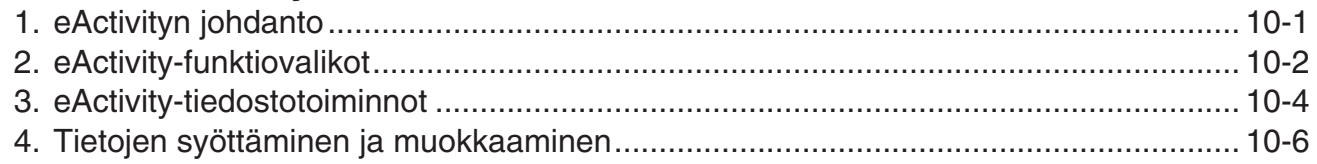

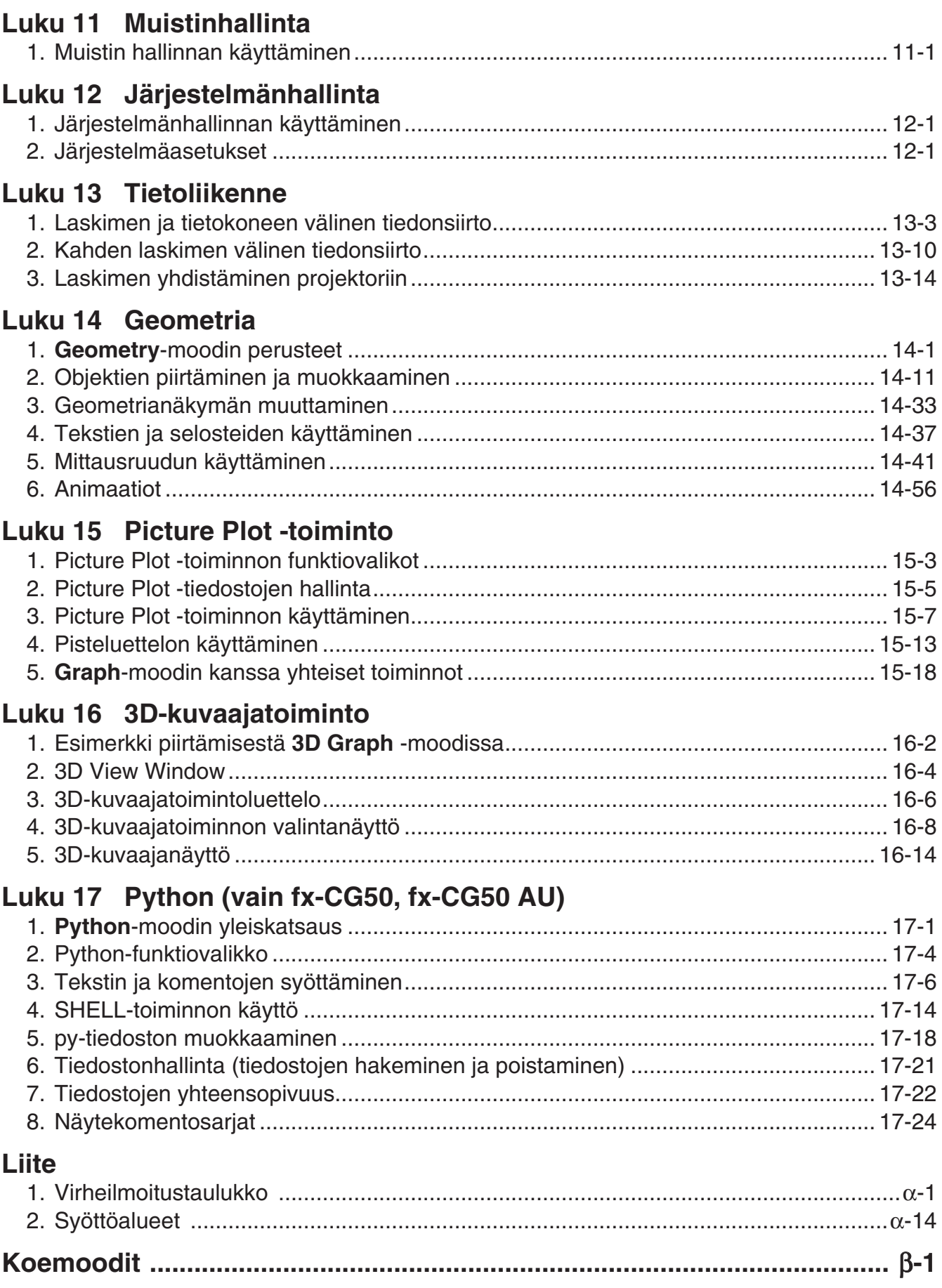

# **E-CON4 Application (English)**

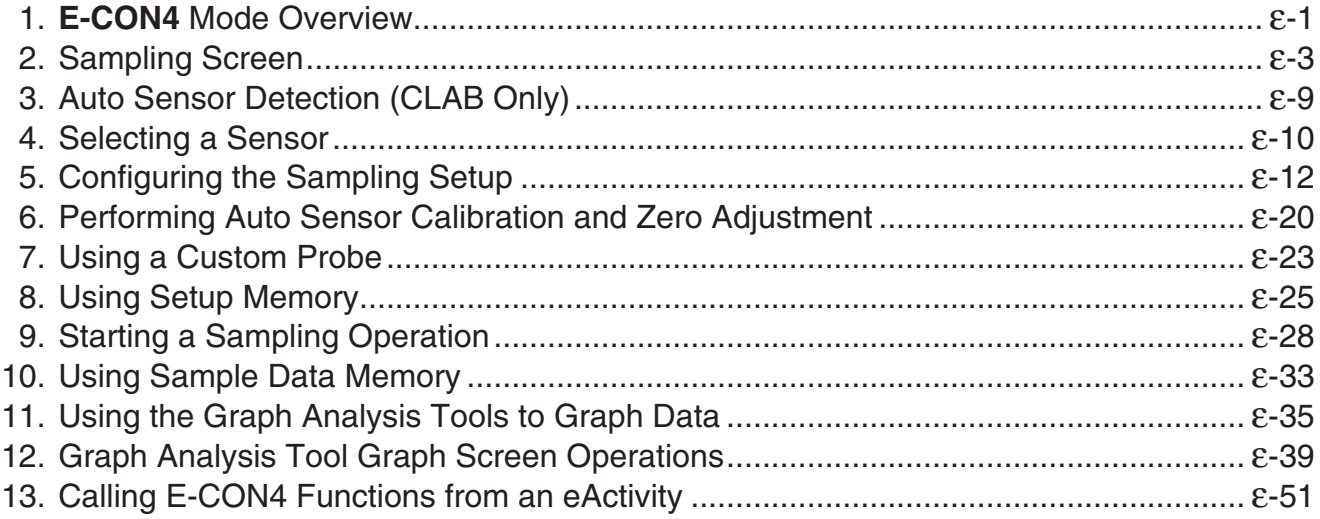

# <span id="page-6-0"></span>k **Tietoja tästä käyttäjän oppaasta**

# u **Huomio fx-CG10, fx-CG20, fx-CG20 AU -laitteiden käyttäjät**

Tässä käyttöoppaassa selitetään, miten fx-CG50-mallia käytetään. Näppäimien merkinnöissä fx-CG50-mallin ja fx-CG10, fx-CG20 ja fx-CG20 AU -mallien välillä on joitakin eroavaisuuksia. Alla olevassa taulukossa on esitetty näppäinmerkintöjen eroavaisuudet.

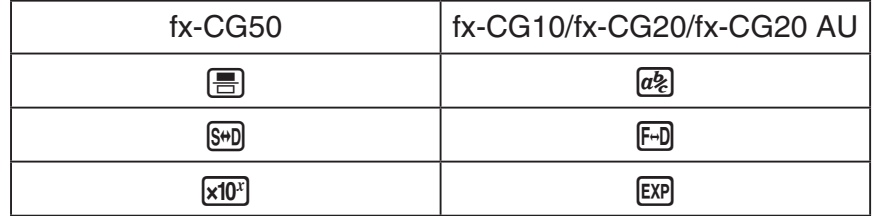

## u **Matemaattinen luonnollinen syöttö ja tulostus**

 Alkuperäisten asetuksien mukaan laskimessa on käytössä "matemaattinen syöttö/tulostusmoodi", joka mahdollistaa matemaattisten lauseiden syötön ja näyttämisen luonnollisessa muodossa. Näin ollen on mahdollista syöttää murtolukuja, neliöjuuria, derivaattoja ja muita lausekkeita kirjoitusasussaan. "Matemaattisessa syöttö/tulostus-moodissa" useimmat laskutulokset näytetään luonnollisessa muodossa.

 Voit valita myös "lineaarisen syöttö/tulostus-moodin" tarvittaessa laskulausekkeiden syöttämiseksi ja näyttämiseksi yhdellä rivillä.

 Tässä ohjeessa olevat esimerkit on esitetty enimmäkseen matemaattista syöttö/tulostusmoodia käyttäen. Lineaarista syöttö/tulostus-moodia käyttävien esimerkkien kohdalla lukee "<Lineaarinen syöttö/tulostus-moodi>".

- Lisää tietoa vaihtamisesta matemaattisen syöttö/tulostus-moodin ja lineaarisen syöttö/ tulostus-moodin välillä on "Input/Output"-moodien asetuksen selostuksessa kohdasta "Setup-asetusnäytön käyttäminen" (sivu 1-35).
- Lisää tietoa syöttämisestä ja tulostamisesta matemaattista syöttö/tulostus-moodia käyttäen on kohdassa "Matemaattisen syöttö/tulostus-moodin käyttäminen" (sivu 1-15).

# $\bullet$  **SHIFT**  $\left[\mathcal{X}^2\right]$  ( $\sqrt{\phantom{0}}$ )

Edellä oleva esimerkki ilmaisee, että sinun tulisi painaa ensin  $\sin$  ja sitten  $\pi$ <sup>3</sup>, mikä syöttää laskimeen merkin  $\sqrt{\ }$ . Kaikki monen näppäimen toiminnot on esitetty vastaavalla tavalla. Näppäimissä olevan merkinnän perässä on ilmoitettu sulkeissa syötettävä merkki tai komento.

# **• MENU** Equation

Tämä ilmaisee, että sinun pitäisi painaa ensin  $\mathbb{M}$ . valita kohdistinnäppäinten  $(\bullet)$ ,  $(\bullet)$ ,  $(\bullet)$ , **(b)** avulla **Equation**-moodi ja painaa sitten [EE]. Näin esitetään toiminnot, jotka tekemällä pääset päävalikosta tiettyyn moodiin.

# u **Funktionäppäimet ja valikot**

• Monet tämän laskimen toiminnoista suoritetaan painamalla funktionäppäimiä  $F1$ – F6. Kullekin funktionäppäimelle määritetty toiminto vaihtelee laskimen moodin mukaan. Kunakin hetkenä voimassa oleva toiminto näkyy näytön alaosan funktiovalikossa.

- Tässä käyttäjän oppaassa funktionäppäimen toiminto ilmoitetaan sulkeissa näppäimen nimen perässä. Esimerkiksi merkintä  $F1$ (Comp) ilmaisee, että  $F1$  funktionäppäimen painaminen valitsee komennon {Comp}. Tämä näkyy myös funktiovalikosta.
- Kun  $(\triangleright)$  näkyy funktiovalikossa näppäimen  $F_6$ , kohdalla,  $F_6$ -näppäintä painamalla saa näkyviin seuraavan tai edellisen valikon vaihtoehdot.

# u **Valikkojen nimet**

- Tässä käyttäjän oppaassa käytettävien valikkojen nimien yhteydessä mainitaan näppäintoiminto, jolla saa kyseessä olevan valikon näkyviin. Esimerkiksi näppäilemällä K ja sen jälkeen {LIST} näkyviin tulevan valikon näppäintoiminto esitetään muodossa: **[OPTN]** - **[LIST]** .
- $F6(\triangleright)$  toiselle valikkosivulle siirtymisen näppäintoimintoja ei näytetä valikon nimen yhteydessä.

# u **Komentolista**

**Program** -moodin komentoluettelo (sivu 8-52) on graafinen kaavio funktionäppäinten valikoista. Siitä käy ilmi, miten pääset tarvitsemaasi komentovalikkoon.

Esimerkki: Xfct-komennon saa näkyviin seuraavasti: **[VARS]** - **[FACTOR]** - **[Xfct]** 

# k **Näytön kirkkauden säätö**

Säädä kirkkautta, mikäli ruudulla olevat kohteet näyttävät himmeiltä tai vaikealukuisilta.

1. Valitse kohdistinnäppäimillä (**)**, **v**, **v**, **b**) **System**-kuvake (Järjestelmä) ja paina [**x]**, ja paina sitten [F1] (DISPLAY), niin kirkkaudensäätönäyttö avautuu.

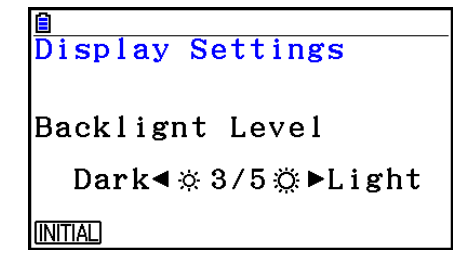

- 2. Säädä kirkkautta.
- Voit vaalentaa näytön kirkkautta painamalla (b-kohdistinnäppäintä.
- Voit tummentaa näytön kirkkautta painamalla  $\bigcirc$ -kohdistinnäppäintä.
- Fi)(INITIAL) palauttaa kirkkauden oletusasetuksen.

3. Voit poistua kirkkaudensäädöstä painamalla MENU.

# <span id="page-8-0"></span>**Luku 1 Perustoiminta**

# **1. Näppäimet**

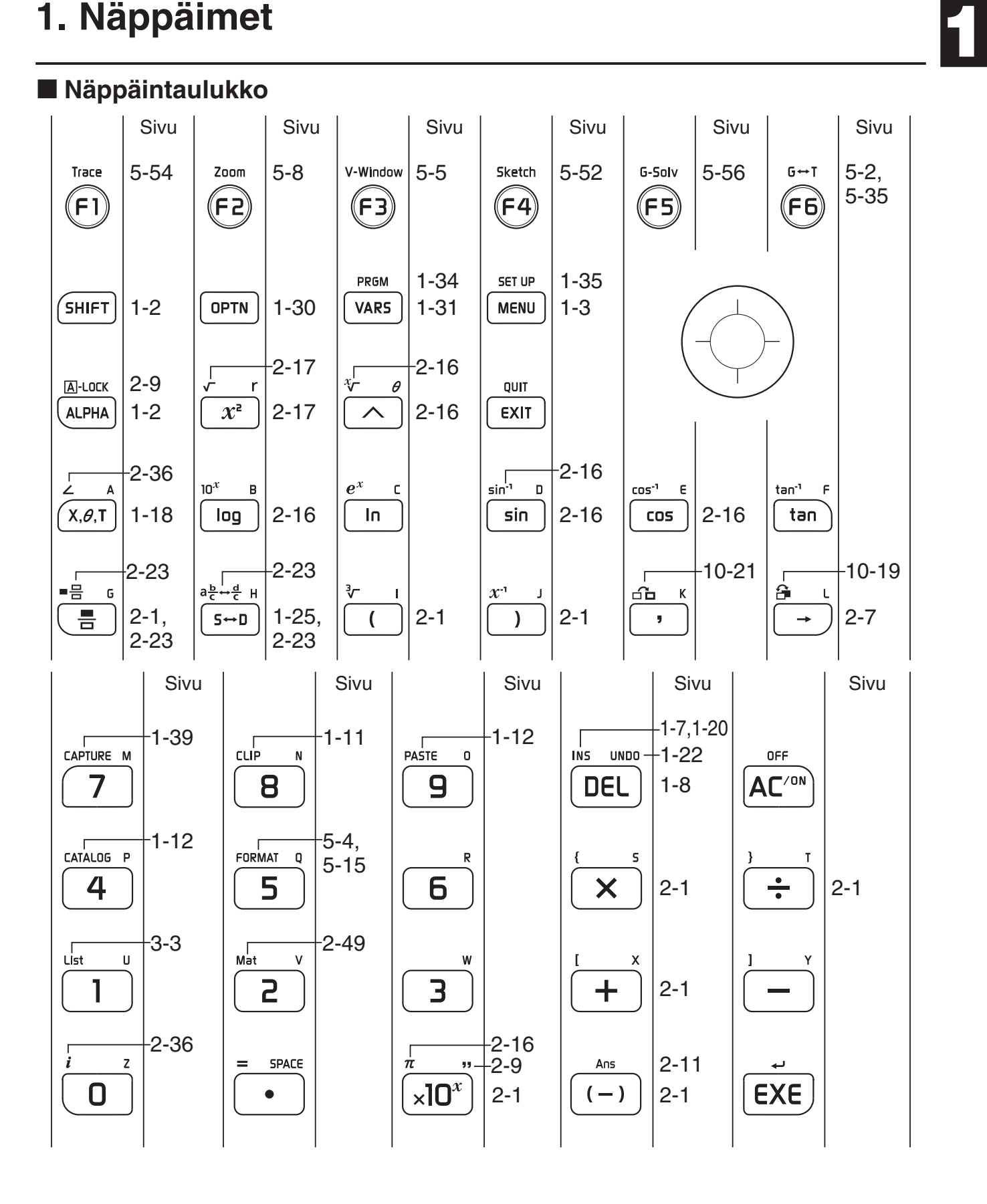

# k **Näppäinten merkinnät**

Monia laskimen näppäimiä käytetään useiden toimintojen suorittamiseen. Toiminnot on merkitty näppäimistöön eri väreillä, jotta ne löytyvät helposti.

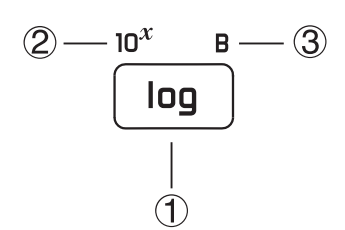

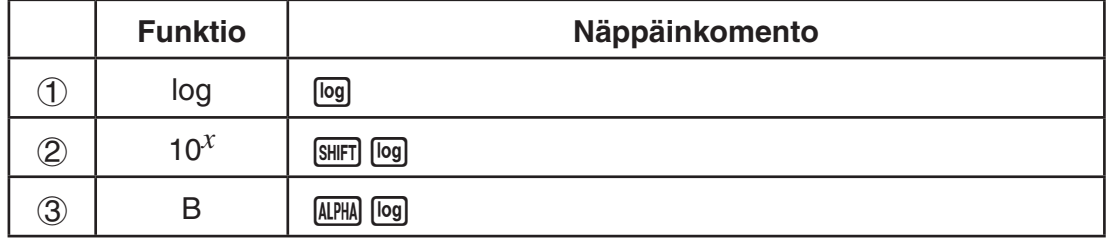

Näppäinten merkinnöissä käytetyt värit on selostettu seuraavassa taulukossa.

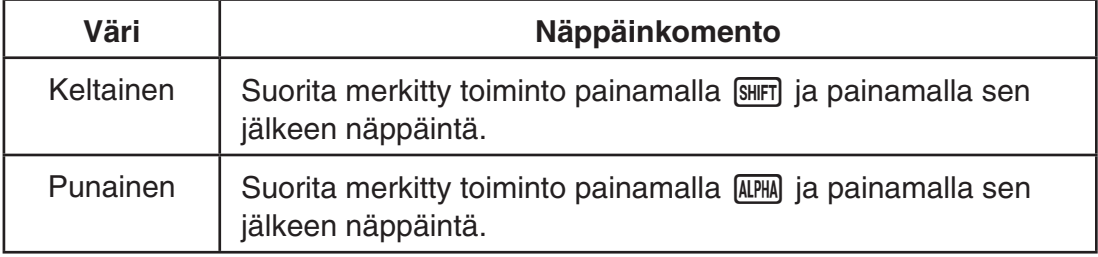

# • **Kirjainlukko**

Yleensä kun painat [MPM] ja syötät sen jälkeen kirjaimen, näppäimistö palaa välittömästi takaisin ensisijaiseen toimintatilaansa.

Jos painat **SHFT** ja sitten **ALPHA**, näppäimistö lukittuu kirjaintilaan, kunnes painat jälleen ALPHA.

# <span id="page-10-0"></span>**2. Näyttö**

# **Kuvakkeiden valitseminen**

Tässä osiossa kuvataan, miten päävalikosta valitaan kuvake haluttuun moodiin siirtymiseksi.

#### u **Kuvakkeen valitseminen**

- 1. Avaa päävalikko painamalla MENU.
- 2. Siirry haluamaasi kuvakkeeseen ja korosta se kohdistinnäppäimillä  $(\mathbf{\odot}, \mathbf{\odot}, \mathbf{\odot}, \mathbf{\odot}).$

Valittuna oleva kuvake

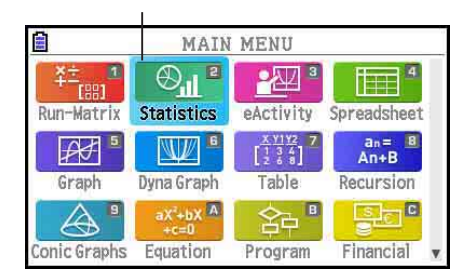

- 3. Tuo painamalla EXE näyttöön sen moodin alkunäyttö, jonka kuvakkeen valitsit.
- Voit myös siirtyä moodiin korostamatta kuvaketta päävalikossa syöttämällä kuvakkeen oikeaan alakulmaan merkityn numeron tai kirjaimen.

Seuraavassa taulukossa selitetään eri kuvakkeiden merkitys.

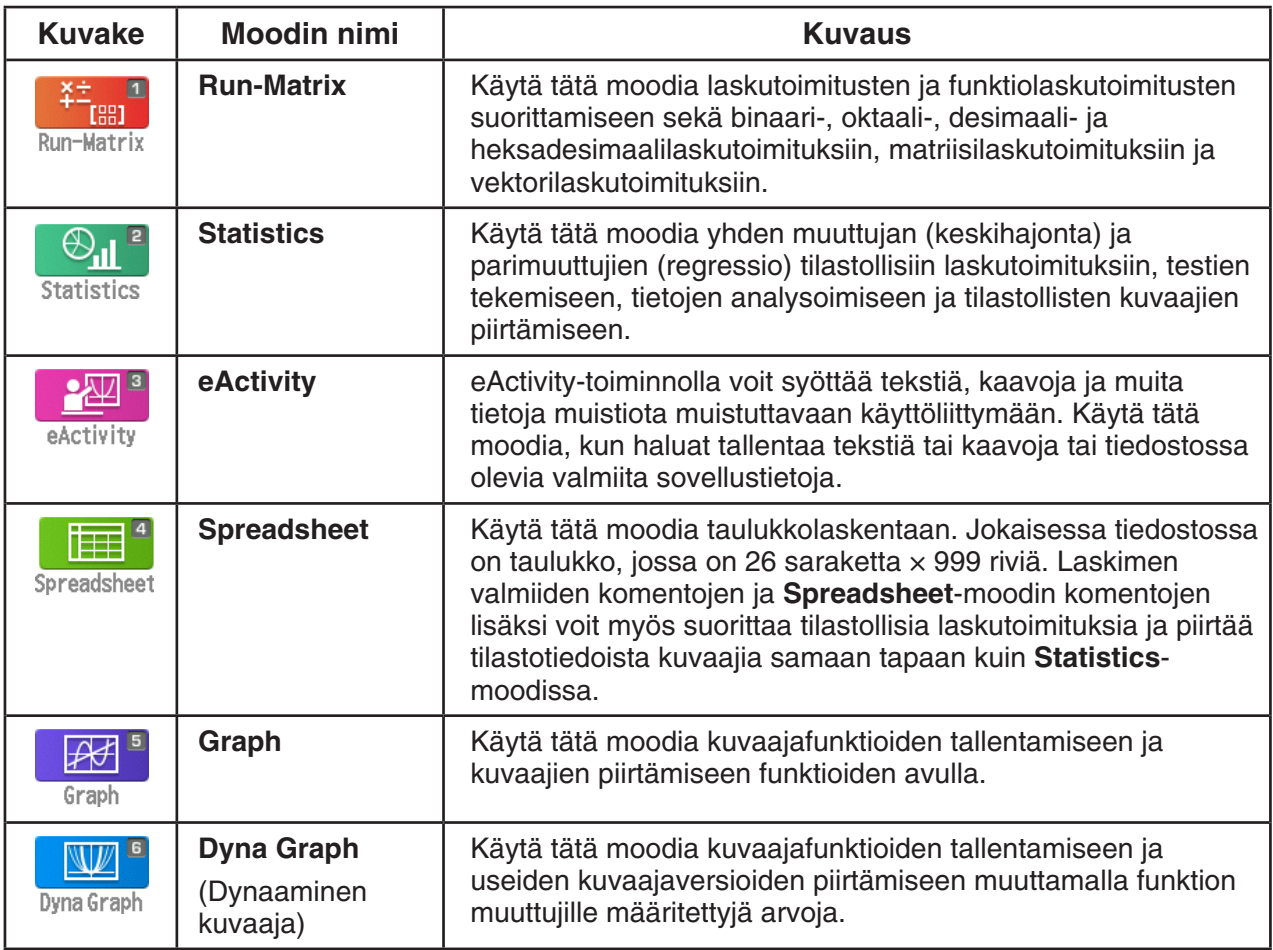

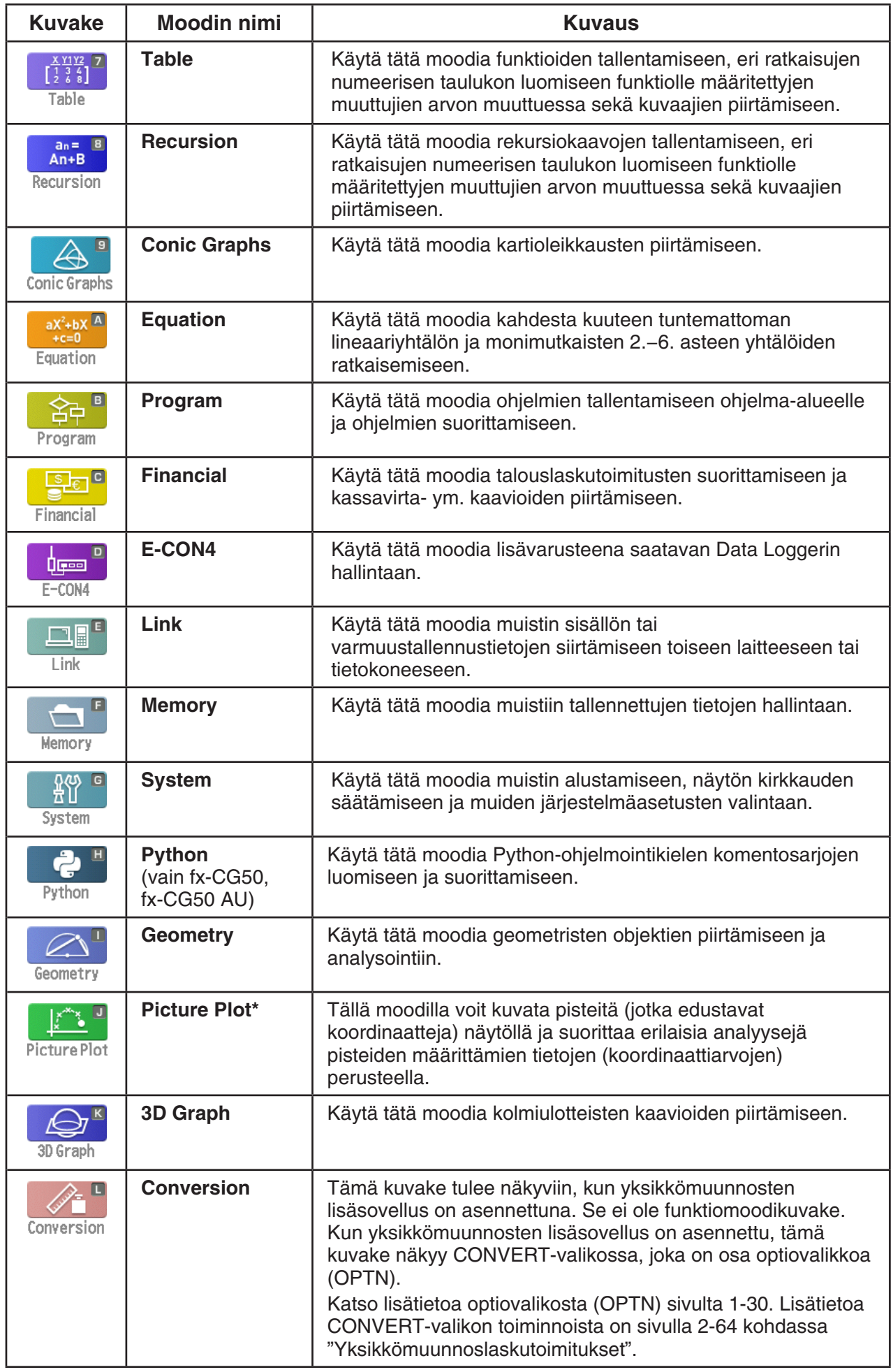

\* fx-CG50 AU/fx-CG20 AU -käyttäjät: Asenna Picture Plot -lisäsovellus.

# $\blacksquare$  **Tietoja funktiovalikosta**

Käytä funktionäppäimiä ( $\overline{[F1]-[F6]}$ ) näytön alareunan valikkopalkissa näkyvien valikkojen ja komentojen selaamiseen ja valitsemiseen. Valikkopalkin kohdat tunnistaa valikoksi tai komennoksi niiden ulkoasun perusteella.

# **K** Tilapalkki

Tilapalkki on alue, jossa näytetään viestejä ja laskimen senhetkinen tila. Se näkyy aina näytön yläreunassa.

**B Math Rad Norm1 d/c Real** 

- **Tämä Tarkoittaa tätä: kuvake:** eeon Tämänhetkinen pariston tila. Kuvakkeiden merkitykset (vasemmalta oikealle): Taso 3, Taso 2, Taso 1, Tyhjä. Lisätietoja on sivulla 1-41 kohdassa "Pariston loppumisilmoitus". *Tärkeää!* Jos Tason 1 kuvake ( $\Box$ ) tulee näkyviin, vaihda paristot välittömästi. Lisätietoja paristojen vaihdosta on erillisessä laitteiston käyttäjän oppaassa.  $\mathcal{C}_{\mathcal{A}}$ Laskutoimitus käynnissä. S **SHIFT**-näppäintä on painettu, ja laskin odottaa seuraavaa näppäinkomentoa. Ala a-näppäintä on painettu, ja laskin odottaa seuraavaa näppäinkomentoa. Kuvake a ilmaisee, että käytössä on pieni kirjainkoko (vain **eActivity**- ja **Program**-moodit). Aa aa Kirjainlukko (sivu 1-2) on käytössä. **h** !i(CLIP) on painettu, ja laskin odottaa alueen määritystä (sivu 1-11). **Math** Line "Input/Output"-asetus. **Rad Deg Gra** "Angle"-kulma-asetus. Fix2 Sci3 Display-näyttöasetus. Norm1 Norm1/E Murtolukutuloksen näyttömuodon "Frac Result" -asetus.  $d/c$  ab/c Real a+bi r∠∂ "Complex Mode" -asetus.
- Kuvakkeilla ilmaistaan jäljempänä kuvattuja tietoja.

- Lisätietoja Setup-asetusnäytöstä on kohdassa "Setup-asetusnäytön käyttäminen" (sivu 1-35).
- Lisätietoja muista sovelluskohtaisista kuvakkeista ja viesteistä on kyseisiä sovelluksia käsittelevissä luvuissa.

# k **Tietoja näytöistä**

Tässä laskimessa on käytössä kahdenlaisia näyttöjä: tekstinäyttö ja kuvaajanäyttö. Tekstinäyttöön mahtuu 21 saraketta ja 8 riviä merkkejä, joista alin rivi on käytössä funktionäppäinten valikkona. Kuvaajanäytön alueen suuruus on 384 (L) × 216 (K) kuvapistettä.

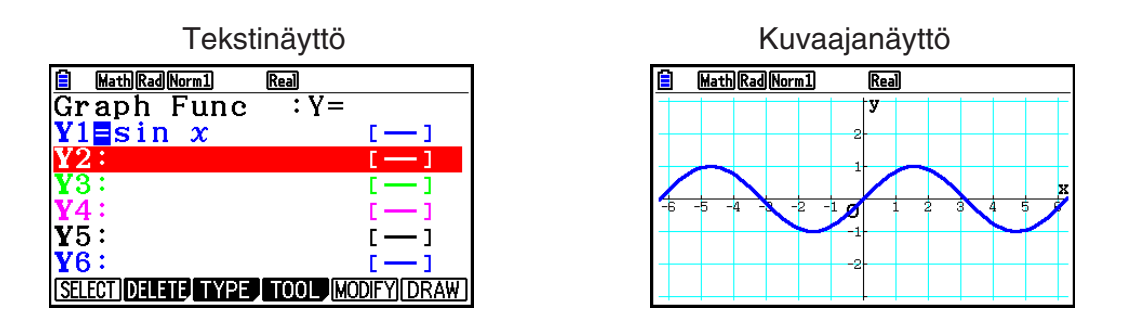

# k **Normaalanäyttö**

Laskimen näyttöön mahtuu normaalisti enintään 10 merkkiä pitkiä arvoja. Tätä pidemmät arvot muunnetaan automaattisesti eksponenttimuotoon ja näytetään eksponenttimuodossa.

#### u **Eksponenttimuodon tulkitseminen**

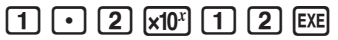

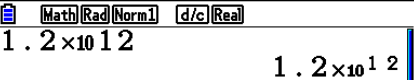

Tämä tarkoittaa, että luvun 1,2 desimaalipistettä tulisi siirtää kaksitoista paikkaa oikealle, koska eksponentti on positiivinen. Näin ollen luku on 1 200 000 000 000.

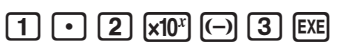

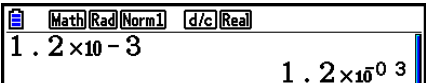

Tämä tarkoittaa, että luvun 1,2 desimaalipistettä tulisi siirtää kolme paikkaa vasemmalle, koska eksponentti on negatiivinen. Näin ollen luku on 0,0012.

Voit määrittää enintään kaksi aluetta, jotka laskin muuttaa automaattisesti normaalanäyttömuotoon.

Norm 1 ................... 10–2 (0,01) > |*x*|, |*x*| > 1010 Norm 2 ................... 10–9 (0,000000001) > |*x*|, |*x*| > 1010

Kaikissa tämän käyttöoppaan esimerkeissä näytetään laskutoimitusten tulokset muodossa Norm 1.

Lisätietoja tilojen Norm 1 ja Norm 2 välillä siirtymisestä on sivulla 2-13.

# *Huomautus*

Eksponenttimerkintä ilmaistaan muodossa "×1012". Eksponenttimerkintä voidaan kuitenkin ilmaista myös muodossa "E12", kun tilaa on rajoitetusti kuten laskentataulukossa.

# <span id="page-14-0"></span>k **Erityiset näyttömuodot**

Laskin käyttää erityisiä näyttömuotoja murtolukujen, heksadesimaalilukujen ja aste-, minuuttija sekuntiarvojen näyttämiseen.

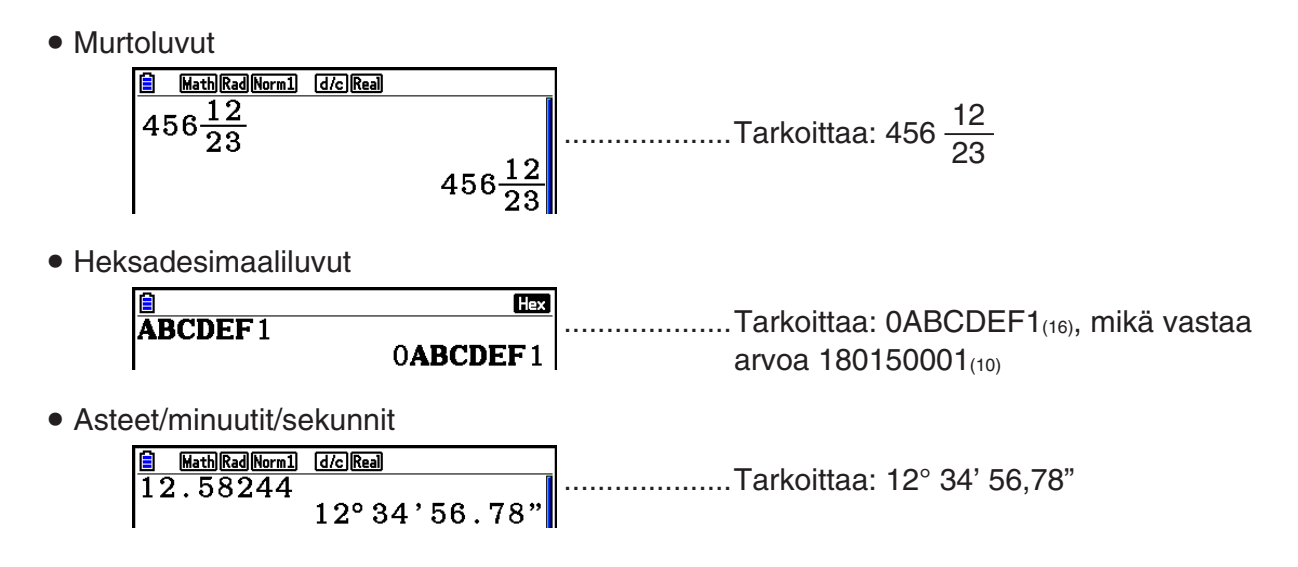

• Edellä esitettyjen lisäksi laskin käyttää myös muita merkkejä tai symboleja, jotka on selitetty käyttöoppaassa niitä käsittelevissä kohdissa.

# **3. Laskutoimitusten syöttäminen ja muokkaaminen**

#### k **Laskutoimitusten syöttäminen**

Kun olet valmis syöttämään laskutoimituksen, tyhjennä ensin näyttö painamalla [AC]. Syötä sen jälkeen laskutoimituksen kaavat vasemmalta oikealle siinä muodossa, jossa ne on esitetty paperilla, ja laske tulos painamalla EXE.

**Esimerkki 2 + 3 – 4 + 10 =**

 $AC$  $2$  $H$  $3$  $H$  $4$  $H$  $1$  $0$  $K$ 

Math Rad Norm1 d/c Real  $\overline{2+3-4+10}$ 

 $11$ 

# k **Laskutoimitusten muokkaaminen**

Siirrä kohdistin muutettavaan kohtaan näppäimillä  $\bigcirc$  ja  $\bigcirc$  ja tee sen jälkeen jokin seuraavista toiminnoista. Muokattuasi laskutoimitusta voit suorittaa sen painamalla [EXE]. Voit myös siirtyä laskutoimituksen loppuun (b-näppäimellä ja syöttää lisää tietoja.

- Voit valita syöttötavaksi joko lisäämisen tai korvaamisen\*1 . Korvausmoodissa syötetty teksti korvaa tekstin silloisessa kohdistimen kohdassa. Voit vaihtaa lisäys- tai korvaustapojen välillä suorittamalla toimenpiteen: [SHFT] DEL] (INS). Kohdistimen muodoksi tulee " " lisättäessä ja " " korvattaessa.
- \*1 Lisäys- ja korvausmoodin vaihto on mahdollista vain lineaarisen syöttö/tulostus-moodin (sivu 1-35) ollessa valittuna.

#### u **Vaiheen muuttaminen**

**Esimerkki Laskutoimituksen cos60 muuttaminen muotoon sin60**

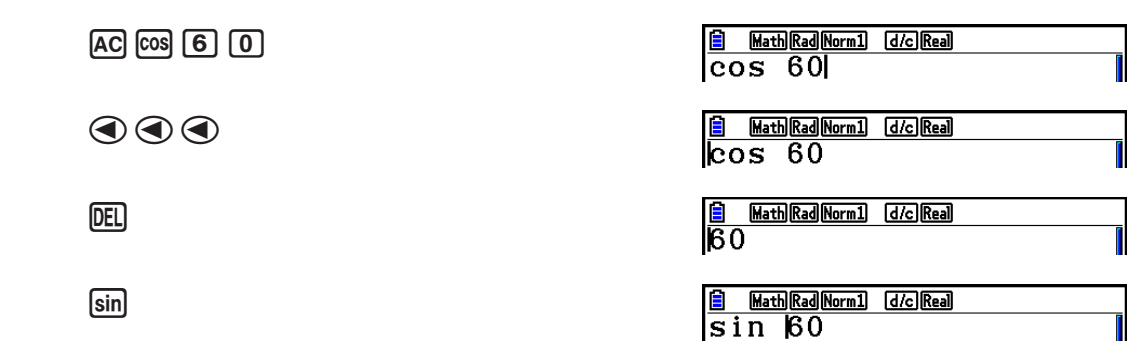

#### u **Vaiheen poistaminen**

**Esimerkki Laskutoimituksen 369** × × **2 muuttaminen muotoon 369** × **2**

 $AC$  3 6 9  $X$   $X$  2

**O** DEL

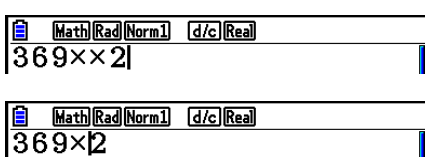

Lisäysmoodissa DEL]-näppäin toimii askelpalauttimena.

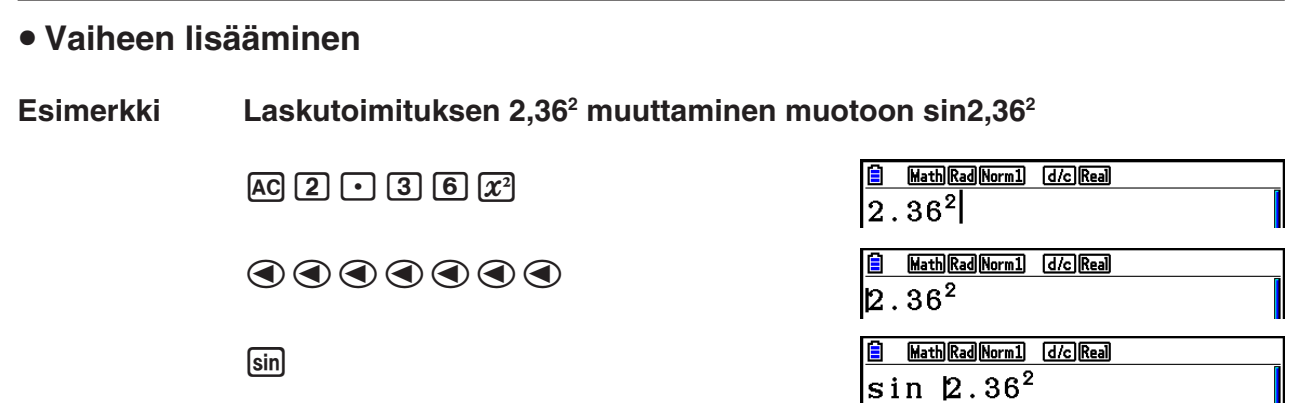

# k **Sulkeiden värit laskentakaavan syötön aikana**

Suluilla on värikoodit laskentakaavioiden syötön ja muokkauksen aikana, jotta käyttäjän on helpompi tarkistaa avaavien ja sulkevien sulkeiden oikea suhde.

Sulkeiden väreissä noudatetaan seuraavia sääntöjä.

• Kun sulkeita on sisäkkäin, värit määritetään järjestyksessä ulkolaidasta sisäänpäin. Värit määritetään seuraavassa järjestyksessä: sininen, punainen, vihreä, magenta, musta. Jos sisäkkäisiä tasoja on yli viisi, värit alkavat taas alusta sinisestä.

 $\frac{c \cdot \frac{1}{2} \cdot \frac{1}{2}$ 

• Sulkevan sulun syöttäminen määrittää sille saman värin kuin vastaavalla avaavalla sululla.

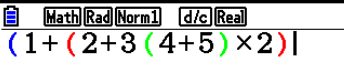

• Samalla tasolla olevat sulkulausekkeet ovat samanvärisiä.

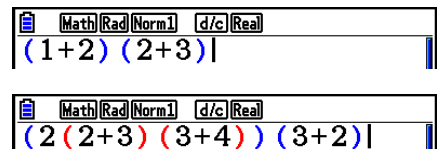

Laskutoimituksen suorittaminen tekee kaikista sulkeista mustia.

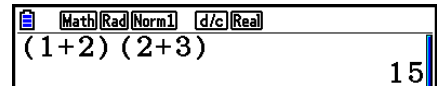

# **K** Toistomuistin käyttäminen

Viimeksi suoritettu laskutoimitus tallentuu aina laskimen toistomuistiin. Voit palauttaa toistomuistin sisällön painamalla  $\bigcirc$  tai  $\bigcirc$ .

Jos painat  $\odot$ , laskutoimitus tulee näyttöön siten, että kohdistin on sen alussa. Jos painat  $\odot$ , laskutoimitus tulee näyttöön siten, että kohdistin on sen lopussa. Voit tehdä laskutoimitukseen haluamasi muutokset ja suorittaa sen sitten uudelleen.

• Toistomuisti on mahdollinen ainoastaan lineaarisessa syöttö/tulostus-moodissa. Matemaattisessa syöttö/tulostus-moodissa käytetään historiatoimintoa toistomuistin sijasta. Katso tarkemmat tiedot kohdasta "Historiatoiminto" (sivut 1-24).

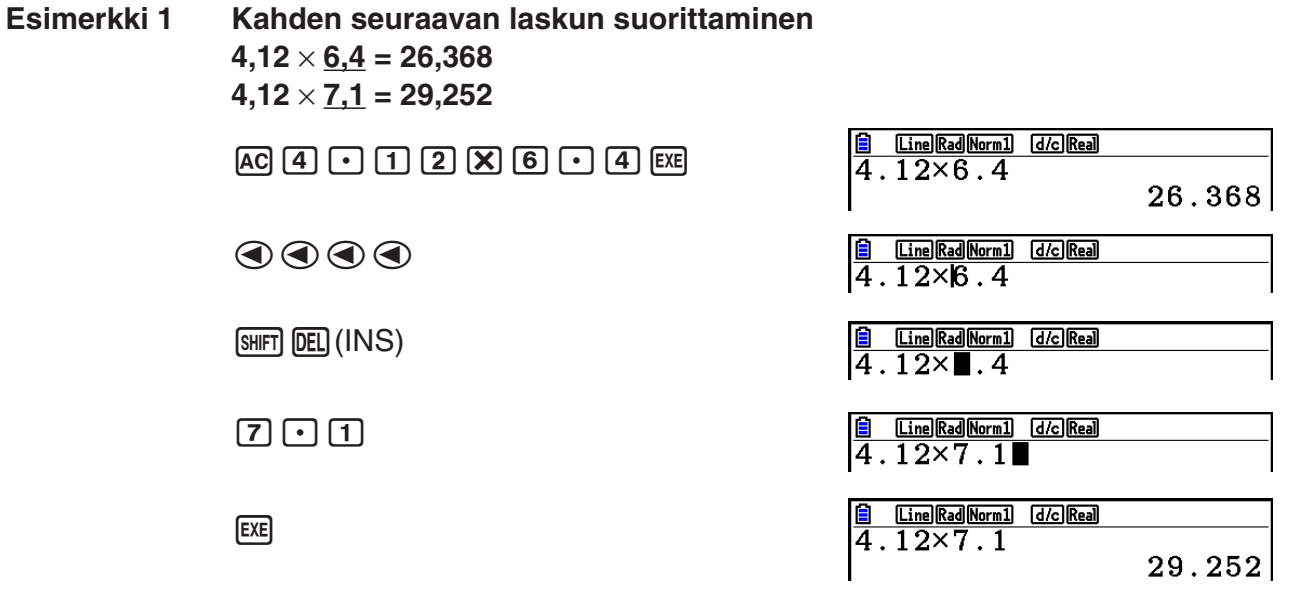

Kun olet painanut  $[AC]$ , voit hakea aiempia laskutoimituksia painamalla  $\bigcirc$  tai  $\bigcirc$ . Ne tulevat näkyviin uusimmasta vanhimpaan (usean toiston toiminto). Kun olet hakenut laskutoimituksen muistista, voit siirtää kohdistinta laskutoimituksessa painamalla  $\odot$  ja  $\odot$ , tehdä haluamasi muutokset ja luoda uuden laskutoimituksen.

#### **Esimerkki 2**

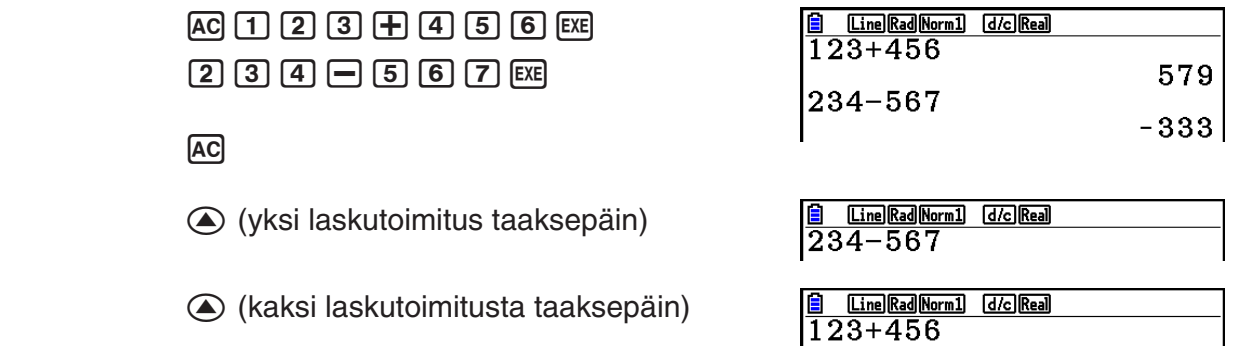

- Laskutoimitus säilyy toistomuistissa, kunnes suoritat toisen laskutoimituksen.
- Toistomuistin sisältö ei tyhjene, kun painat <a>[40]</a>-näppäintä, joten voit hakea laskutoimituksen ja suorittaa sen myös painettuasi [AC]-näppäintä.

# k **Korjausten tekeminen alkuperäiseen laskutoimitukseen**

#### **Esimerkki 14** ÷ **0** × **2,3 syötetty vahingossa yhtälön 14** ÷ **10** × **2,3 asemesta**

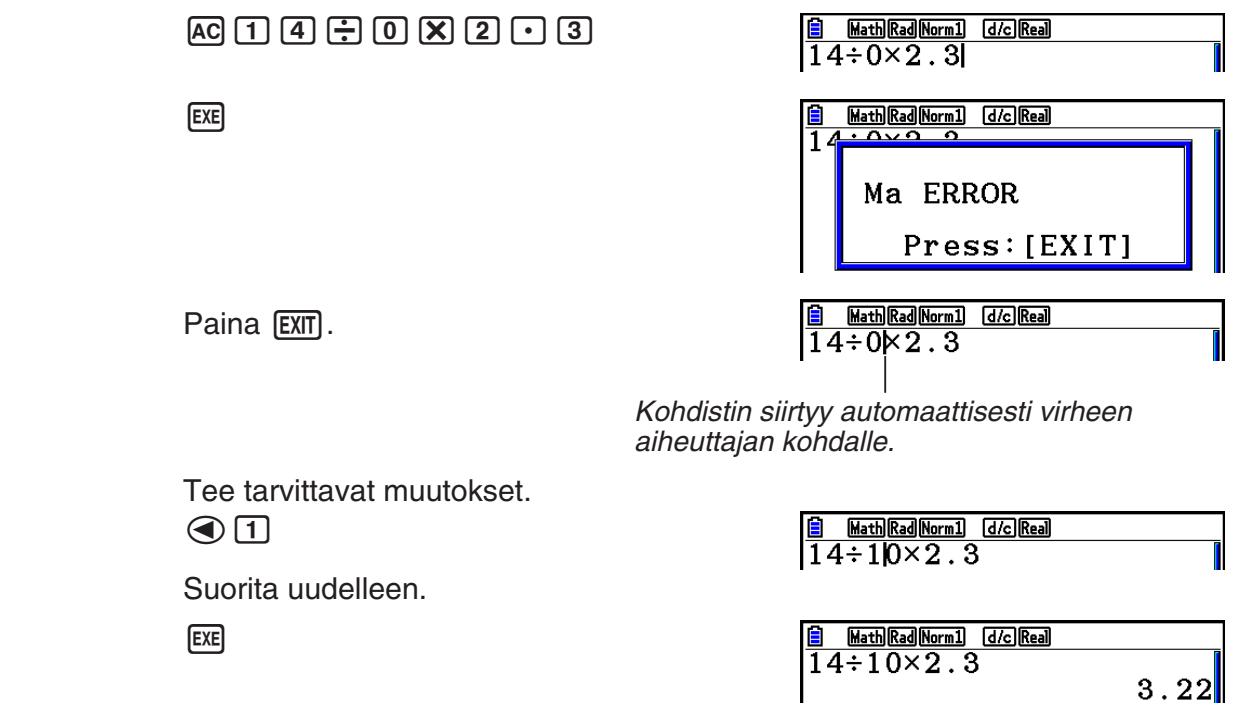

# k **Leikepöydän käyttäminen kopioimiseen ja liittämiseen**

Voit kopioida (tai leikata) funktion, komennon tai muun syötetiedon leikepöydälle ja liittää leikepöydän sisällön toiseen kohtaan.

## *Huomautus*

Matemaattisessa syöttö/tulostus-moodissa voit valita kopiointi- tai leikkausalueen vain kohdistimen liikealueelta. Jos käytössä on sulkeita, voit valita minkä tahansa alueen sulkulausekkeen sisältä tai voit valita koko sulkulausekkeen.

# u **Kopiointialueen määrittäminen**

- 1. Siirrä kohdistin ( ) kopioitavan tekstialueen alkuun tai loppuun ja paina [SHFT] [8] (CLIP).
	- Tilapalkkiin tulee näkyviin **h**.
- 2. Siirrä kohdistinta kohdistinnäppäimillä ja korosta kopioitava tekstialue.
- 3. Paina Fil (COPY). Laskin kopioi korostetun tekstin leikepöydälle ja poistuu kopiointialueen määritystilasta.

Voit peruuttaa tekstin korostuksen ilman kopiointitoimintoa painamalla [EXII].

# u **Tekstin leikkaaminen**

- 1. Siirrä kohdistin  $(\cdot)$  leikattavan tekstialueen alkuun tai loppuun ja paina  $\sin$  (CLIP).
	- Tilapalkkiin tulee näkyviin **hal**
- 2. Siirrä kohdistinta kohdistinnäppäimillä ja korosta leikattava tekstialue.

3. Leikkaa korostettu teksti leikepöydälle painamalla F2 (CUT).

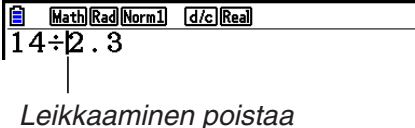

alkuperäiset merkit.

Math Rad Norm1 [d/c] Real  $\sqrt{14-10\times2.3}$ Kopioiminen ei muuta valittuja merkkejä.

**B** Math Rad Norm1 d/c Real  $14 \div 10 \times 2.3$ 

**E G Math Rad Norm1 | d/c Real**  $14:10\times2.3$ 

 $14 \div 10 \times 2.3$ 

**ER Math Rad Norm1 d/c Real**  $14 \div 10 \times 2.3$ 

**B** Math Rad Norm1 **d/c** Real

## u **Tekstin liittäminen**

Siirrä kohdistin kohtaan, johon haluat liittää tekstin, ja paina [SHFT] [9] (PASTE). Laite liittää leikepöydän sisällön kohdistimen sijaintikohtaan.

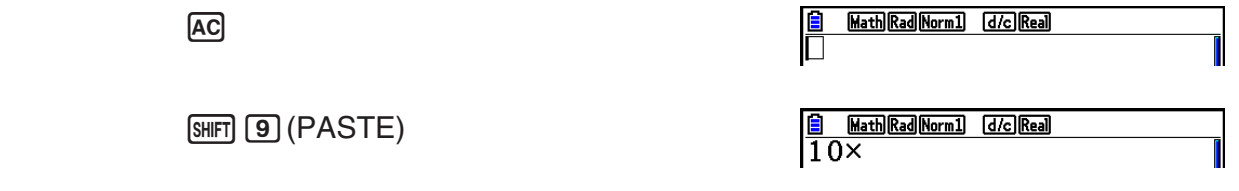

# k **Luettelotoiminto**

Katalogi on kaikkien tässä laskimessa olevien komentojen luettelo (lukuun ottamatta **Python**moodia). Voit syöttää komennon tuomalla esiin kataloginäkymän ja valitsemalla sitten halutun komennon.

- Komennot on jaettu luokkiin.
- Valitessa "1:ALL" -luokkavalinta näytetään kaikki komennot aakkosjärjestyksessä.

## **• Komennon valinta luokassa**

Komennot ovat jaettuina luokkiin. Lukuun ottamatta "1:ALL" -luokkaa ja tiettyjä komentoja, useimmat komennot ovat näkyvillä tekstissä, joka ilmaisee niiden toiminnot. Tämä toimintamenetelmä on sovelias kun et tiedä komennon nimeä, jonka haluat syöttää.

- 1. Paina  $\overline{\text{Suff}}$  (CATALOG) tuodaksesi näkyviin luettelonäkymän.
	- Komentoluettelo, joka oli näkyvillä viimeksi käyttäessäsi luokkanäyttöä tulee ensimmäisenä esiin.
- 2. Paina F6 (CAT) tuodaksesi näytölle luokkalistauksen.

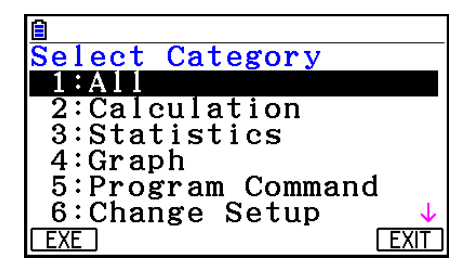

- 3. Käytä  $\textcircled{3}$  ja  $\textcircled{7}$  valitaksesi luokan. (Älä valitse "1:ALL" tässä.)
	- Tämä näyttää komentojen luettelon, jotka sisällytetään valittuun luokkaan.
	- Jos valitset "2:Calculation" tai "3:Statistics", alaluokan valintanäyttö tulee näkyviin. Käytä  $\textcircled{a}$  ja  $\textcircled{b}$  valitaksesi alaluokan.
- 4. Käytä  $\textcircled{a}$  ja  $\textcircled{b}$  siirtääksesi komennon korostusta, jonka haluat syöttää ja paina sitten  $[F1]$ (INPUT) tai  $[EE]$ .

#### *Huomautus*

• Voit vierittää näyttöjen välillä painamalla  $\boxed{\text{Suff}}$  (A) tai  $\boxed{\text{Suff}}$   $\left(\bigtriangledown\right)$ .

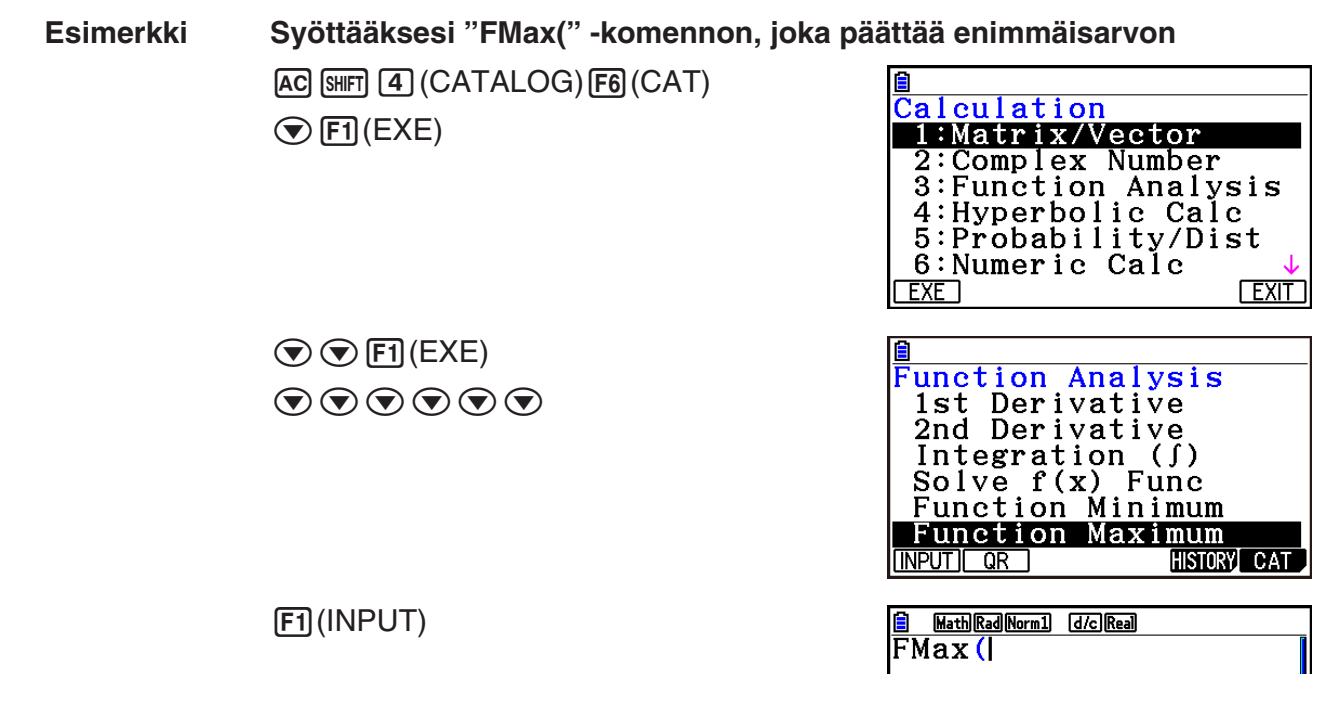

Sulkeaksesi luettelonäytön, paina EXIT) tai [SHFT] [EXTT] (QUIT).

# u **Komennon haku**

Tämä toimintamentelmä on hyödyllinen kun tiedät syötettäväksi haluamasi komennon nimen.

- 1. Paina  $\left[\frac{4}{4}\right]$ (CATALOG) tuodaksesi näkyviin luettelonäkymän.
- 2. Paina F6(CAT) tuodaksesi näytölle luokkalistauksen.
- 3. Siirrä korostus kohtaan "1:ALL" ja paina sitten F1 (EXE) tai [EXE].
	- Tämä tuo näytölle kaikkien komentojen luettelon.

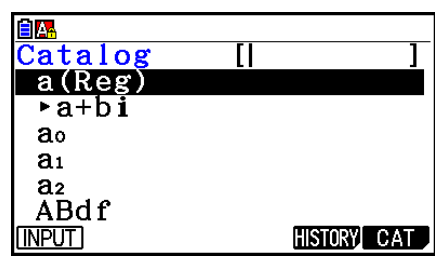

- 4. Syötä joitain kirjaimia komentonimestä.
	- Voit syöttää jopa kahdeksan kirjainta.
	- Kunkin syöttämäsi kirjaimen osalta, korostus siirtyy ensimmäiseen komentoon, jonka nimi vastaa syötettyä.
- 5. Sen jälkeen kun haluamasi komento on korostettu, paina F1 (INPUT) tai [EXE].

**Esimerkki Syöttääksesi komennon "FMax("**  $AC$  $[SHFT]$  $(4)$  $(CATALOG)$  $[FG]$  $(CAT)$  $[F1]$ (EXE)  $\tan(F)$  $[7]$ (M)

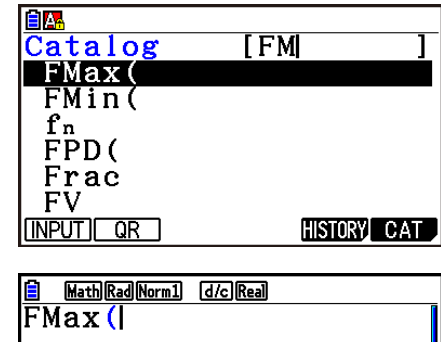

1(INPUT)

# u **Komentohistorian käyttö**

Laskin säilyttää viimeisten kuuden syöttämäsi komennon historian.

- 1. Syötä yksi komentoluetteloista.
- 2. Paina F5 (HISTORY).
	- Tämä tuo näytölle komentohistorian.

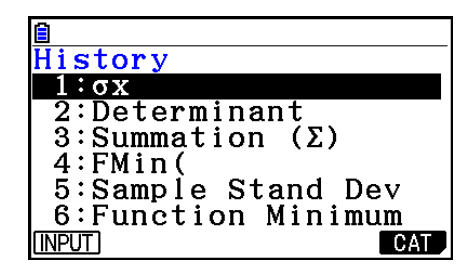

3. Käytä  $\textcircled{a}$  ja  $\textcircled{b}$  siirtääksesi komennon korostusta, jonka haluat syöttää ja paina sitten  $[FT]$ (INPUT) tai  $[EF]$ .

# u**QR Code -toiminto**

- QR Code -toiminnon avulla pääset verkko-oppaaseen, jossa kerrotaan lisää komennoista. Huomaa, että verkko-opas ei sisällä kaikkia komentoja. Huomaa, että QR Code -toimintoa ei voi käyttää historianäytöllä.
- QR Code\* näkyy laskimen näytöllä. Lue QR Code älylaitteella, niin pääset lukemaan verkkoopasta.
	- \* QR Code on DENSO WAVE INCORPORATED -yhtiön rekisteröimä tavaramerkki Japanissa ja muissa maissa.

# *Tärkeää!*

• Tässä osiossa kuvatut toiminnot edellyttävät, että käytettävässä älylaitteessa on asennettuna QR Code -lukija ja että laite on yhteydessä internetiin.

- <span id="page-22-0"></span>1. Valitse verkko-oppaassa oleva komento.
	- Tällöin funktiovalikossa näkyy [F2] (QR).

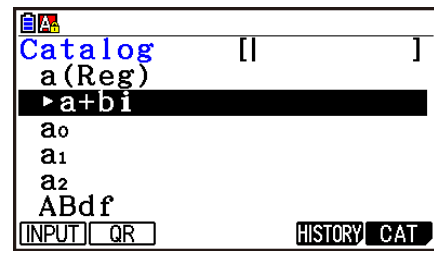

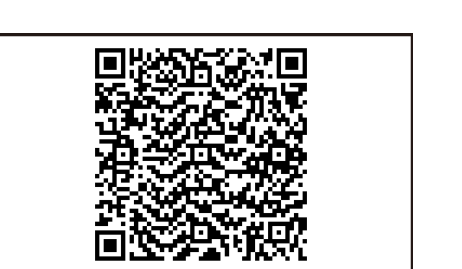

- 2. Paina  $F2$  (QR).
	- Tällöin QR Code näkyy näytössä.

- 3. Lue QR Code älylaitteellasi.
	- Tällöin älylaitteesi avaa verkko-oppaan.
	- Lisätietoja QR Code -koodin lukemisesta saat älylaitteesi tai käyttämäsi QR Code -lukijan käyttöoppaista.
	- Säädä näytön kirkkautta  $\textcircled{a}$  ja  $\textcircled{b}$ -painikkeilla, jos et saa luettua QR Code -koodia.
- 4. Sulje QR Code painamalla EXIT.
	- Poistu luettelotoiminnosta painamalla AC tai [SHIFT] EXIT].

# **4. Matemaattisen syöttö/tulostus-moodin käyttäminen**

Kun Setup-asetusnäytössä (sivu 1-35) valitaan "Input/Output"-moodiasetukseksi "Math" (matemaattinen), laskin siirtyy matemaattiseen syöttö/tulostus-moodiin. Siinä voit syöttää ja näyttää tiettyjä funktioita siinä muodossa, jossa ne ovat paperilla.

- Kaikki tämän osion toiminnot suoritetaan matemaattisessa syöttö/tulostus-moodissa. Tämän laskimen oletusasetus on matemaattinen syöttö/tulostus-moodi. Jos olet siirtynyt lineaariseen syöttö/tulostus-moodiin, vaihda takaisin matemaattiseen syöttö/tulostus-moodiin ennen tämän osion toimien suorittamista. Kohdassa "Setup-asetusnäytön käyttäminen" (sivut 1-35) on lisää tietoa moodien vaihtamisesta.
- Matemaattisessa syöttö/tulostus-moodissa kaikki tiedot syötetään lisäysmoodissa (korvausmoodi ei ole käytettävissä). Huomaa, että [SHIFT] DEL] (INS)-toiminto (sivu 1-7), jota käytetään lineaarisessa syöttö/tulostus-moodissa lisäysmoodiin siirtymiseen, on matemaattisessa syöttö/tulostus-moodissa aivan toinen toiminto. Lisätietoja on kohdassa "Arvojen ja lausekkeiden käyttäminen parametreina" (sivu 1-20).
- Ellei toisin mainita, kaikki tässä osiossa esitetyt toiminnot suoritetaan **Run-Matrix**-moodissa.

# k **Syöttötoiminnot matemaattisessa syöttö/tulostus-moodissa**

# u **Matemaattisen syöttö/tulostus-moodin toiminnot ja symbolit**

 Seuraavassa esitettyjä toimintoja ja symboleja voi käyttää kaavojen syöttämiseen luonnollisessa muodossaan matemaattisessa syöttö/tulostus-moodissa. Sarakkeessa "Tavuja" näkyy, kuinka monta tavua muistista kyseisen toiminnon syöttäminen vie matemaattisessa syöttö/tulostus-moodissa.

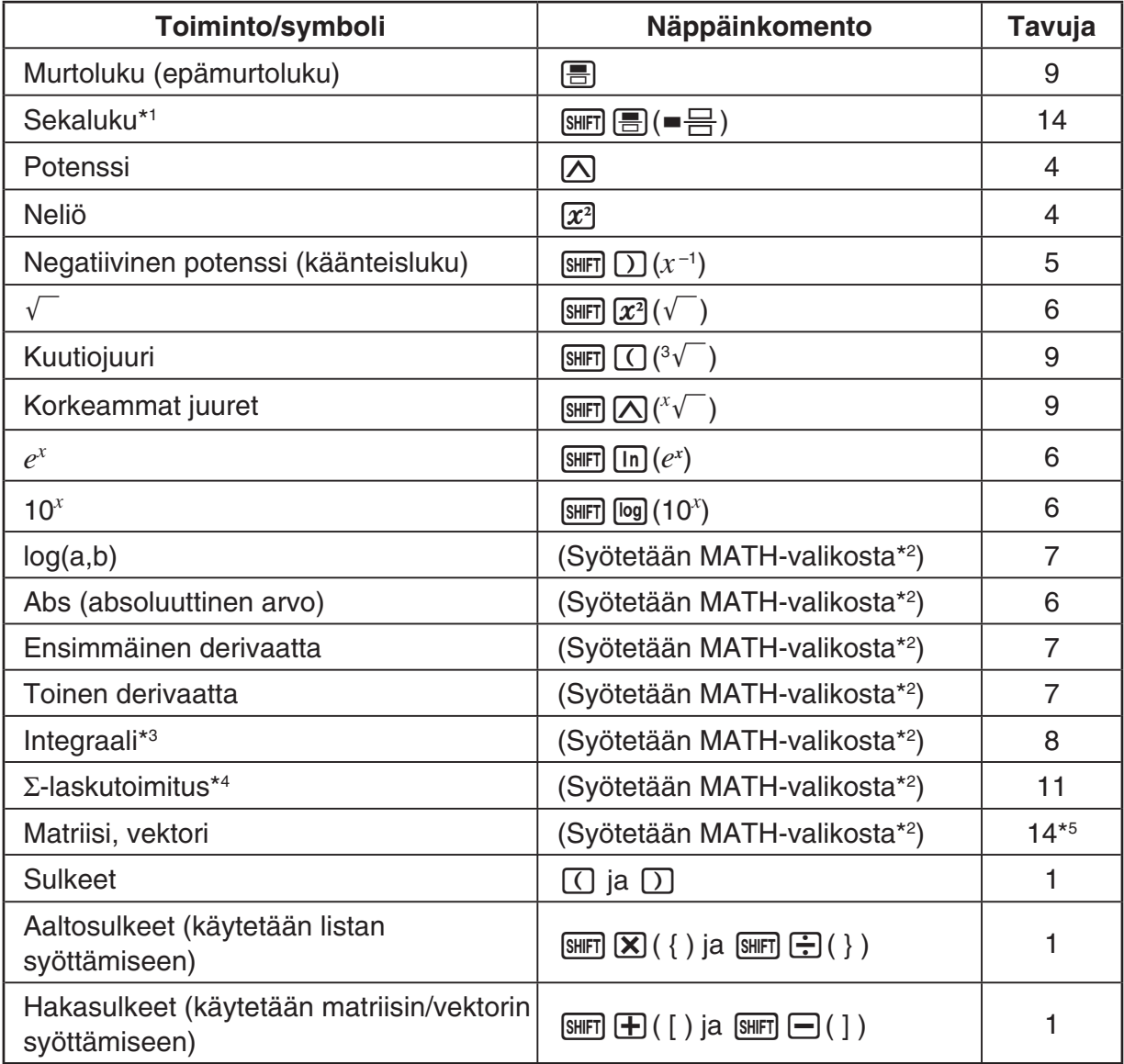

\*1 Sekalukujen syöttäminen on mahdollista vain matemaattisessa syöttö/tulostus-moodissa.

- \*2 Lisätietoja funktioiden syöttämisestä MATH-funktiovalikosta on alla kohdassa "MATHvalikon käyttäminen".
- \*3 Matemaattisessa syöttö/tulostus-moodissa ei voi määrittää toleranssia. Jos haluat määrittää toleranssin, käytä lineaarista syöttö/tulostus-moodia.
- \*4 Σ-laskelmassa matemaattisessa syöttö/tulostus-moodissa pisteväli on aina 1. Jos haluat määrittää jonkin muun pistevälin, käytä lineaarista syöttö/tulostus-moodia.
- \*5 2 × 2 matriisiin tarvittava tavumäärä.

# u **MATH-valikon käyttäminen**

Kun **Run-Matrix**-moodissa painetaan [F4] (MATH), näyttöön tulee MATH-valikko. Tämän valikon avulla voit syöttää helposti esimerkiksi matriiseja, derivaattoja ja integraaleja.

- {**MAT/VCT**} ... näyttää MAT/VCT-alavalikon matriisien/vektorien syöttämistä varten
	- {**2**×**2**} ... syöttää 2 × 2 matriisin
	- {**3**×**3**} ... syöttää 3 × 3 matriisin
	- {*m*×*n*} ... syöttää matriisin/vektorin, jossa on *m* riviä ja *n* saraketta (enintään 6 × 6)
	- {**2**×**1**} ... syöttää 2 × 1 vektorin
	- {**3**×**1**} ... syöttää 3 × 1 vektorin
	- {**1**×**2**} ... syöttää 1 × 2 vektorin
	- {**1**×**3**} ... syöttää 1 × 3 vektorin
- {log<sub>a</sub>b} ... aloittaa logaritmin log<sub>a</sub>b luonnollisen syöttämisen
- {**Abs**}... aloittaa absoluuttisen arvon |X| luonnollisen syöttämisen
- {**d/d** $x$ } ... aloittaa ensimmäisen derivaatan luonnollisen syöttämisen  $\frac{d}{dx} f(x)_{x=a}$
- {**d<sup>2</sup>/d** $x^2$ } ... aloittaa toisen derivaatan luonnollisen syöttämisen  $\frac{d}{dx^2}$  $\frac{d^2}{dx^2} f(x)_{x=a}$
- $\bullet$  {∫**d***x*} … aloittaa integraaliyhtälön luonnollisen syöttämisen  $\int_{a}^{b} f(x)dx$
- {Σ(} ... aloittaa Σ-laskutoimituksen luonnollisen syöttämisen  $\sum\limits_{x=a}^\beta f(x)$

#### u **Matemaattisen syöttö/tulostus-moodin esimerkkejä**

 Tässä osiossa on useita esimerkkejä siitä, miten MATH-funktiovalikkoa ja muita näppäimiä voi käyttää tietojen syöttämiseen helposti matemaattisessa syöttö/tulostus-moodissa. Kiinnitä arvoja ja tietoja syöttäessäsi huomiota syöttökohdistimen sijaintiin.

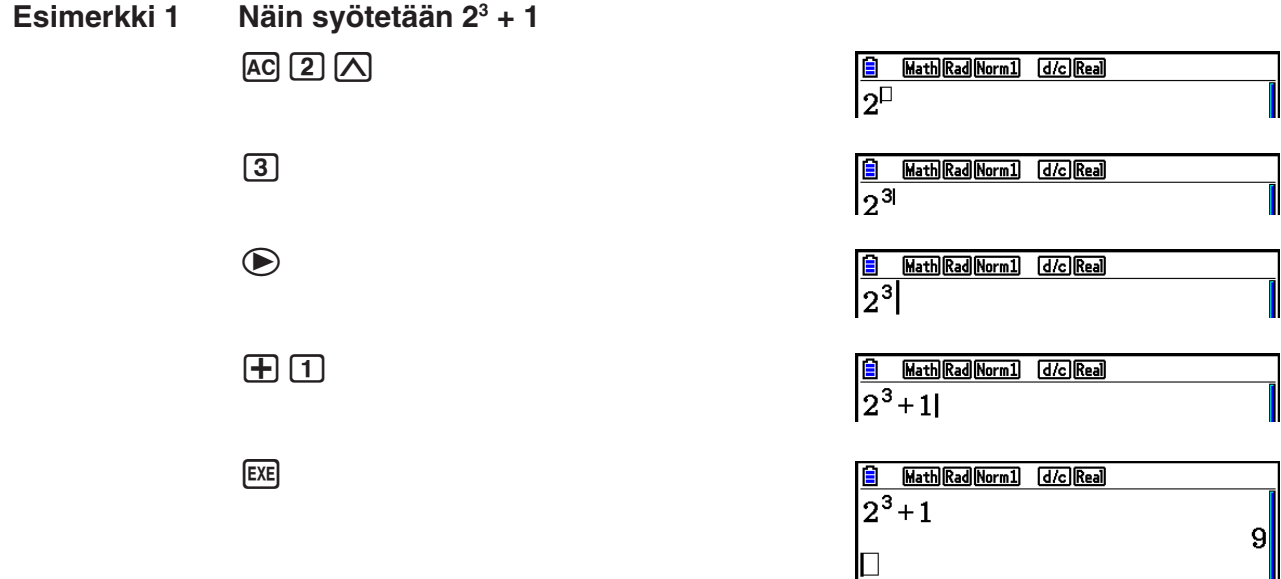

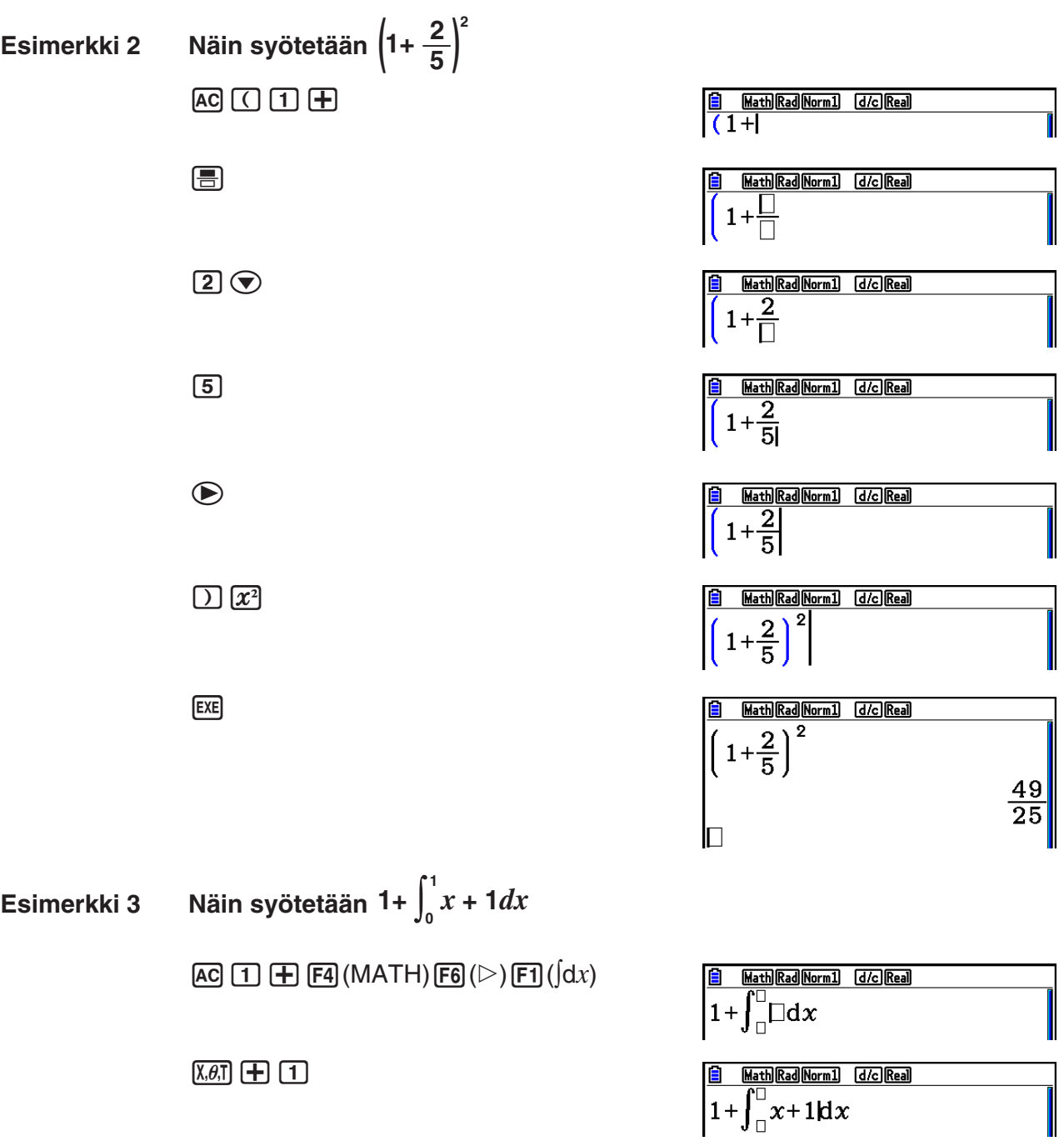

 $\begin{picture}(45,10) \put(0,0){\line(1,0){10}} \put(15,0){\line(1,0){10}} \put(15,0){\line(1,0){10}} \put(15,0){\line(1,0){10}} \put(15,0){\line(1,0){10}} \put(15,0){\line(1,0){10}} \put(15,0){\line(1,0){10}} \put(15,0){\line(1,0){10}} \put(15,0){\line(1,0){10}} \put(15,0){\line(1,0){10}} \put(15,0){\line(1,0){10}} \put(15,0){\line(1$  $\bigcirc$ <sup>[1]</sup>  $\bigcirc$ **EXE** 

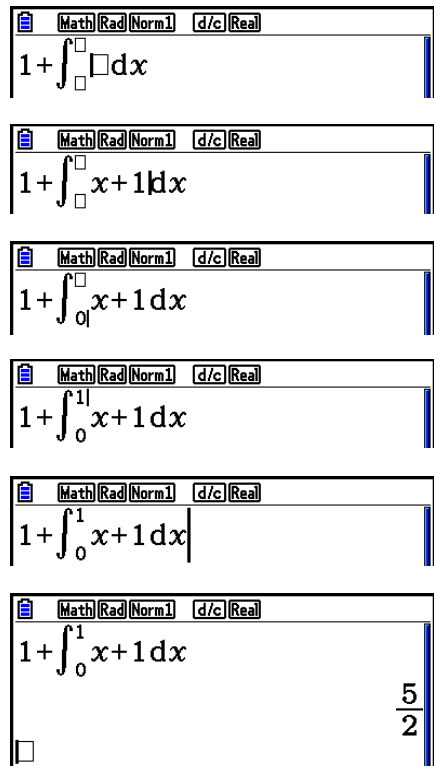

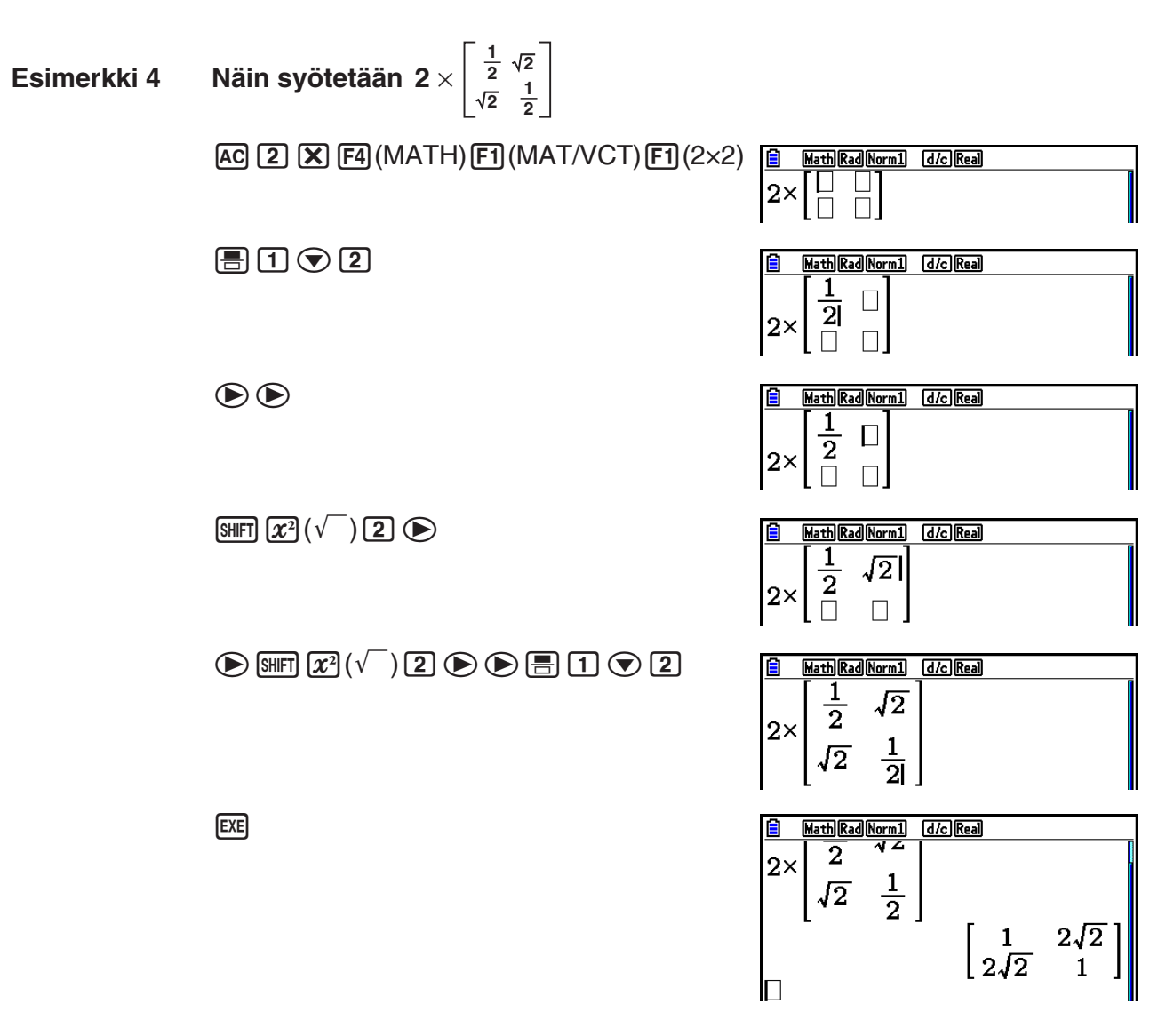

# u **Jos laskutoimitus ei mahdu näyttöön**

 Näytön vasemmassa ja oikeassa reunassa sekä yläja alalaidassa olevat nuolet ilmaisevat, jos laskutoimitus jatkuu näytön ulkopuolella nuolen osoittamassa suunnassa.

 Jos näytössä on nuoli, voit selata näytön sisältöä kohdistinnäppäinten avulla ja tarkastella haluamaasi osaa.

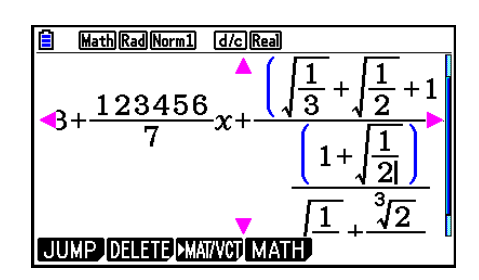

#### 1-20

# u **Matemaattisen syöttö/tulostus-moodin syöttörajoitukset**

Tietyt kaavatyypit voivat pidentää laskentakaavan yhtä näyttöriviä pidemmäksi. Laskentakaavan suurin sallittu pituus on suunnilleen kaksi näyttöruutua. Tätä pidempiä kaavoja ei ole mahdollista syöttää.

# **• Arvojen ja lausekkeiden käyttäminen parametreina**

Aikaisemmin syötettyä arvoa tai lauseketta voidaan käyttää funktion parametrina. Esimerkiksi "(2+3)" syöttämisen jälkeen voit tehdä siitä parametrin funktiolle  $\sqrt{7}$ , mistä tulee  $\sqrt{2+3}$ .

#### **Esimerkki**

1. Siirrä kohdistin kaavan sen osan vasemmalle puolelle, josta haluat tehdä lisättävän funktion parametrin.

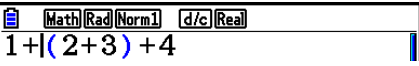

- 2. Paina [SHIFT] DEL] (INS).
	- Kohdistin muuttuu lisäyskohdistimeksi (H).

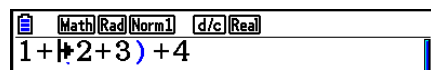

3. Paina  $\lim_{x \to 0} (x^2)(\sqrt{\ } )$  lisätäksesi funktio  $\sqrt{\ }$ .

• Laskin lisää funktion  $\sqrt{\ }$  ja tekee sulkulausekkeesta sen parametrin.

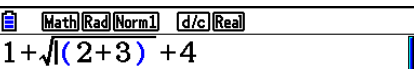

Kohdistimen oikealla puolella oleva arvo tai lauseke muuttuu toiminnon [SHIFT] DEL] (INS) jälkeen seuraavaksi määritellyn funktion parametriksi yllä kuvatulla tavalla. Parametrin käsittämä alue on kaikki ensimmäiseen avoimeen sulkumerkkiin asti oikealla, jos sellainen on, tai kaikki ensimmäiseen funktioon asti oikealla (sin(30), log2(4), jne.).

Tätä ominaisuutta voidaan käyttää seuraavilla funktioilla.

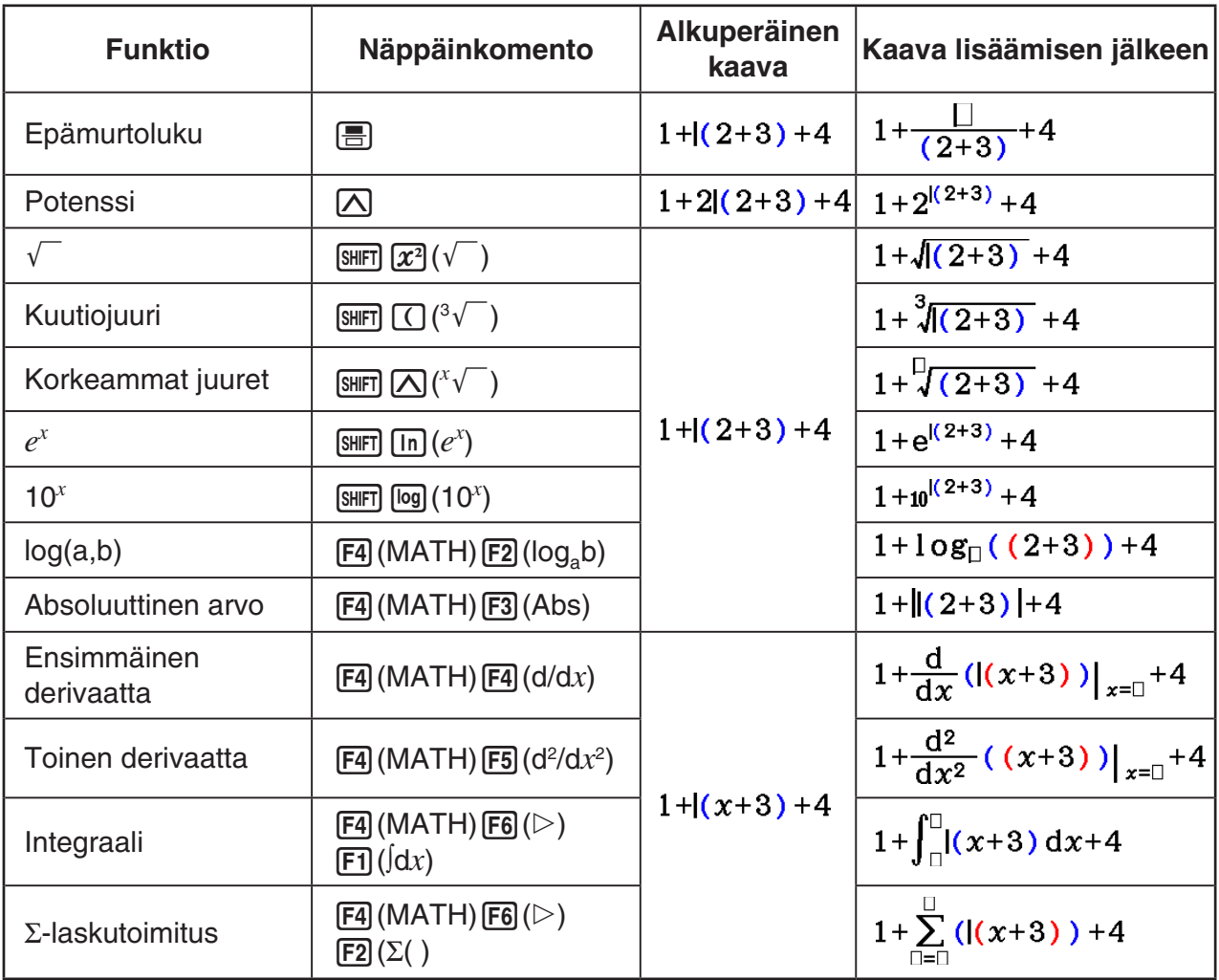

• Voit siirtyä lisäysmoodiin painamalla lineaarisessa syöttö/tulostus-moodissa [SHIFT] DEL] (INS). Lisätietoja on sivulla 1-7.

## u **Laskutoimitusten muokkaaminen matemaattisessa syöttö/tulostusmoodissa**

 Laskutoimituksia voi muokata matemaattisessa syöttö/tulostus-moodissa periaatteessa samalla tavalla kuin lineaarisessa syöttö/tulostus-moodissakin. Lisätietoja on kohdassa "Laskutoimitusten muokkaaminen" (sivu 1-7).

 Huomaa kuitenkin, että seuraavat asiat poikkeavat toisistaan matemaattisessa ja lineaarisessa syöttö/tulostus-moodissa.

- Lineaarisessa syöttö/tulostus-moodissa mahdollinen korvausmoodissa syöttäminen ei ole käytettävissä matemaattisessa syöttö/tulostus-moodissa. Matemaattisessa syöttö/tulostusmoodissa syöte lisätään aina kohdistimen kohdalle.
- Matemaattisessa syöttö/tulostus-moodissa DEL]-näppäin toimii aina askelpalauttimena.

• Huomaa seuraavat kohdistintoiminnot, joita voit käyttää syöttäessäsi laskutoimitusta matemaattisessa syöttö/tulostus-moodissa.

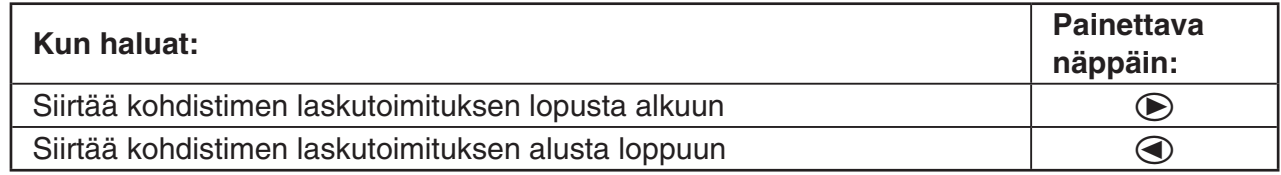

# k **Kumoamis- ja toistotoimintojen käyttäminen**

Voit tehdä seuraavia toimenpiteitä laskulausekkeiden syöttämisen aikana matemaattisessa syöttö/tulostus-moodissa (kunnes painat [EXE]-näppäintä) edellisen näppäintoiminnon kumoamiseksi ja juuri kumotun näppäintoiminnon toistamiseksi.

- Kun haluat kumota edellisen näppäintoiminnon, paina: [APHA] DEL] (UNDO).
- Kun haluat toistaa juuri kumotun näppäintoiminnon, paina: [APHA] DEL] (UNDO) uudelleen.
- Voit käyttää UNDO-toimintoa myös [AC]-näppäintoiminnon perumiseksi. Painettuasi AC-näppäintä syötetyn lausekkeen poistamiseksi [ALPHA] DEL] (UNDO)-toiminto palauttaa näytöllä ennen [AC]-näppäimen painamista olleen sisällön.
- Voit käyttää UNDO-toimintoa myös kohdistinnäppäintoiminnon perumiseksi. Kun painat  $\odot$ syötön aikana ja valitset sitten (APHA) (DEL) (UNDO), kohdistin palaa siihen kohtaan, jossa se oli ennen  $\bigcirc$ -näppäimen painamista.
- UNDO-toiminto on poistettuna käytöstä näppäimistön ollessa kirjainlukossa. Jos painat aD(UNDO) näppäimistön ollessa kirjainlukossa, se suorittaa saman poistotoimenpiteen kuin DEL]-näppäin.

#### **Esimerkki**

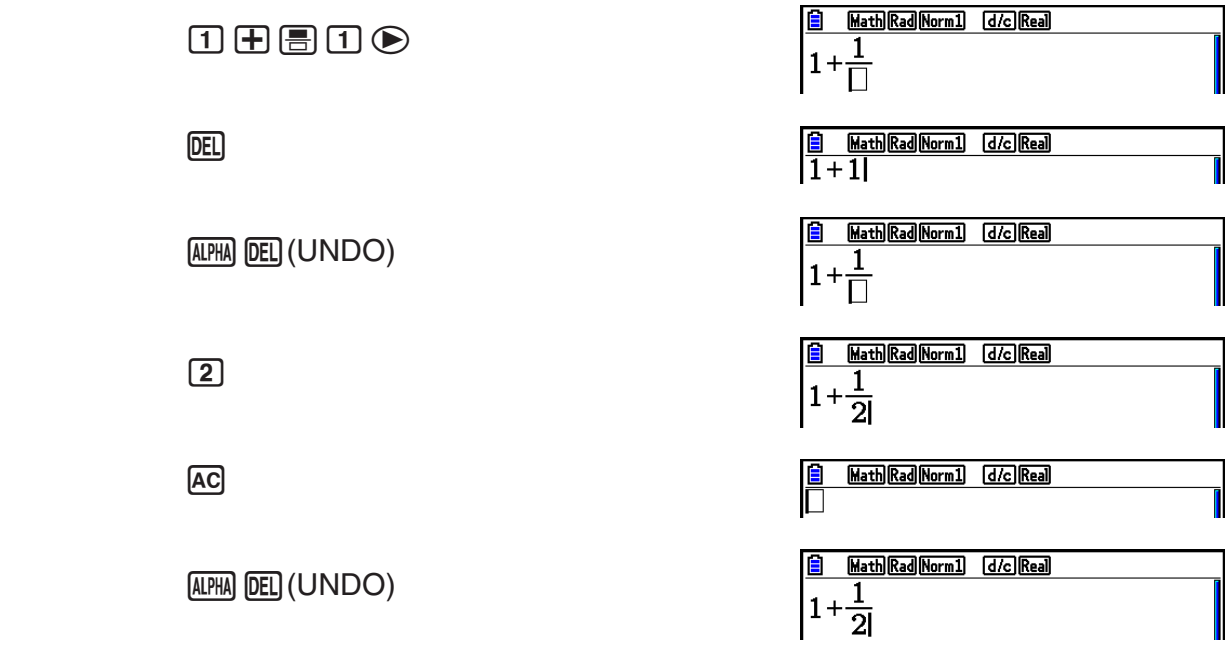

# k **Matemaattisen syöttö/tulostus-moodin laskutoimituksen tulosnäyttö**

 Matemaattisessa syöttö/tulostus-moodissa syntyneet murtoluvut, matriisit, vektorit ja listat näkyvät näytössä normaalissa muodossa samaan tapaan kuin paperilla.

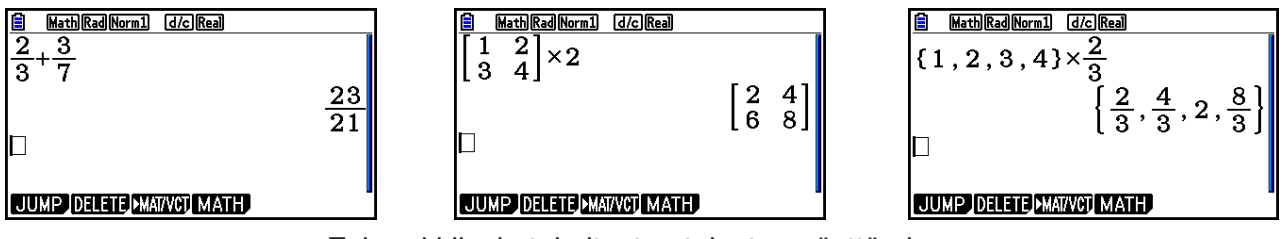

Esimerkkilaskutoimitusten tulosten näyttäminen

- Murtoluvut esitetään joko epämurtolukuina tai sekalukuina Setup-asetusnäytön "Frac Result" (murtolukutuloksen näyttömuoto) -asetuksen mukaan vaihdellen. Lisätietoja on kohdassa "Setup-asetusnäytön käyttäminen" (sivu 1-35).
- Matriisit näytetään luonnollisessa muodossaan enintään koossa 6 × 6. Yli kuusirivinen tai -sarakkeinen matriisi näytetään MatAns-näytössä, joka on sama kuin lineaarisessa syöttö/ tulostus-moodissa käytettävä näyttö.
- Vektorit näytetään luonnollisessa muodossaan enintään koossa 1 × 6 tai 6 × 1. Yli kuusirivinen tai -sarakkeinen vektori näytetään VctAns-näytössä, joka on sama kuin lineaarisessa syöttö/tulostus-moodissa käytettävä näyttö.
- Enintään 20 kohdan listat näytetään luonnollisessa muodossa. Yli 20 kohdan listat näytetään ListAns-näytössä, joka on sama kuin lineaarisessa syöttö/tulostus-moodissa käytettävä näyttö.
- Näytön vasemmassa ja oikeassa reunassa sekä ylä- ja alalaidassa olevat nuolet ilmaisevat, jos tiedot jatkuvat näytön ulkopuolella nuolen osoittamassa suunnassa.

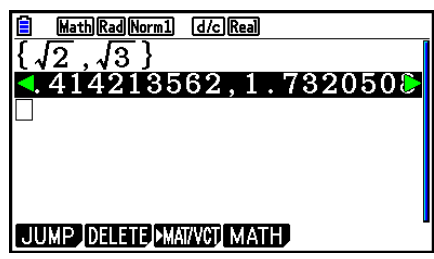

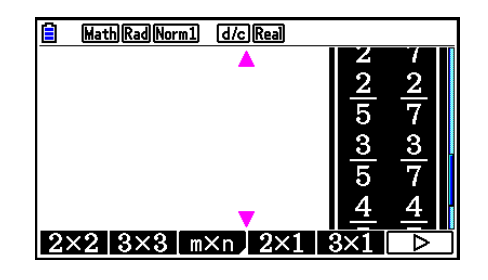

Voit selata näyttöä ja tarkastella haluamiasi tietoja kohdistinnäppäinten avulla.

- Kun laskutoimituksen tulos on valittuna, voit poistaa sekä tuloksen että siihen johtaneen laskutoimituksen painamalla F2 (DELETE) F1 (DEL-LINE).
- Kertomerkkiä ei voi jättää pois epämurtoluvun tai sekaluvun edestä. Käytä aina kertomerkkiä tällaisissa tilanteissa.

```
Esimerkki: 2 \times \frac{2}{5}202000
```
• Näppäintoimintoa  $[\overline{X}]$ ,  $[\overline{x}^2]$ , tai  $[\overline{\text{Suff}}]$   $[\overline{X}]$  ei voi seurata välittömästi toinen näppäintoiminto  $[\overline{\wedge}]$ ,  $[\overline{x}^2]$  tai  $[\overline{\text{Suff}}]$   $[\overline{\wedge}]$ . Erota silloin näppäintoiminnot toisistaan suluilla.

Esimerkki: (3<sup>2</sup>)<sup>-1</sup>  $\Box$  (3)  $\mathbf{x}^2$   $\Box$  (siff)  $\Box$   $(x^{-1})$ 

# k **Historiatoiminto**

Historiatoiminto säilyttää laskulausekkeiden ja -tulosten historian matemaattisessa syöttö/ tulostus-moodissa. Maksimissaan 30 laskulauseketta ja -tulosta mahtuu säilöön.

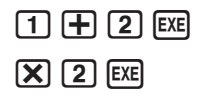

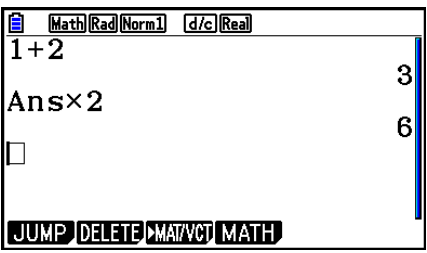

Voit myös muokata historiatoiminnon säilyttämiä laskulausekkeita ja suorittaa laskun uudelleen. Kaikki lausekkeet uudelleenlasketaan alkaen muokatusta lausekkeesta.

#### **Esimerkki Näin muutetaan lauseke "1+2" lausekkeeksi "1+3" ja suoritetaan lasku uudelleen**

Suorita seuraava toimenpide noudattaen yllä olevaa esimerkkiä.

 $\bigcirc$   $\bigcirc$   $\bigcirc$   $\bigcirc$   $\bigcirc$   $\mathbb{F}$   $\mathbb{F}$  3  $\mathbb{F}$ 

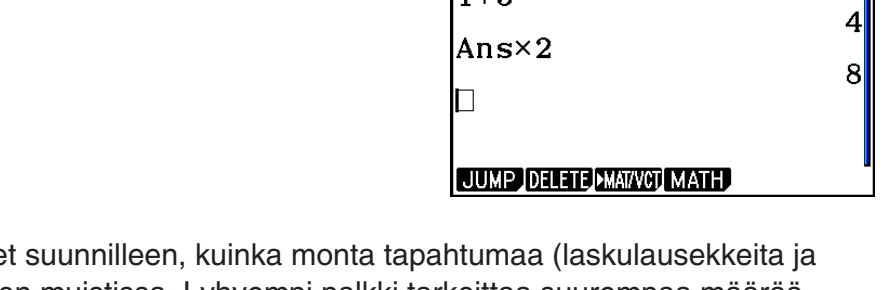

**E** Math Rad Norm] (d/c) Real

• Selauspalkin pituudesta näe -tuloksia) on historiatoiminnon muistissa. Lyhyempi palkki tarkoittaa suurempaa määrää tapahtumia.

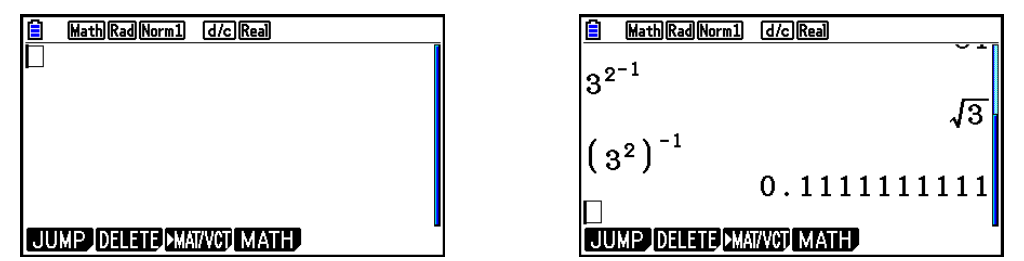

- Vastausmuistiin tallennettu arvo riippuu aina viimeksi suoritetun laskutoimenpiteen tuloksesta. Jos historiatiedot sisältävät vastausmuistia käyttäviä toimenpiteitä, laskun muokkaaminen saattaa vaikuttaa seuraavissa laskutoimituksissa käytettävään vastausmuistiarvoon.
	- Jos sinulla on laskusarja, joka käyttää vastausmuistia edellisen laskun tuloksen sisällyttämiseksi seuraavaan laskuun, laskun muokkaus vaikuttaa kaikkien sen jälkeen tulevien laskutoimitusten tuloksiin.
	- Jos historian ensimmäinen laskutoimitus sisältää vastausmuistin sisällön, vastausmuistin arvo on "0", koska sitä ennen ei ole yhtään laskua.

# k **Laskutoimenpiteet matemaattisessa syöttö/tulostus-moodissa**

Tämä osio käsittelee matemaattisen syöttö/tulostus-moodin laskuesimerkkejä.

• Lisätietoja laskutoimenpiteistä on luvussa 2, "Manuaaliset laskutoimitukset".

# u **Funktiolaskutoimitusten suorittaminen matemaattisessa syöttö/tulostusmoodissa**

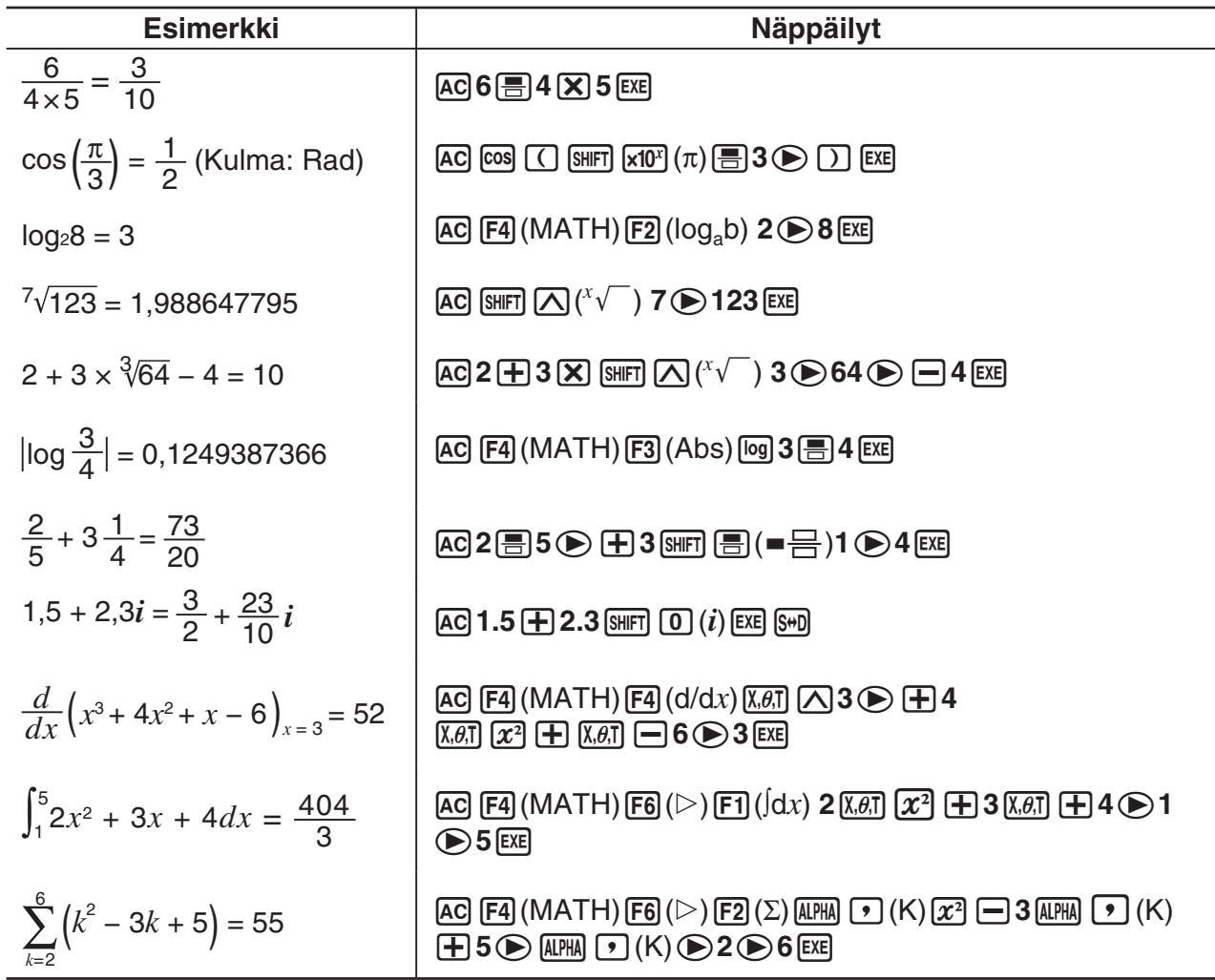

# k **Matriisi/vektorilaskutoimitusten suorittaminen matemaattisessa syöttö/ tulostus-moodissa**

#### u **Matriisin/vektorin dimensioiden (koon) määrittäminen**

- 1. Paina **Run-Matrix**-moodissa [SHIFT] (MENU) (SET UP) [F1] (Math) [EXIT].
- 2. Hae MATH-valikko näyttöön painamalla [F4] (MATH).
- 3. Hae seuraava valikko näyttöön painamalla [F1] (MAT/VCT).
	- {**2**×**2**} ... syöttää 2 × 2 matriisin
	- {**3**×**3**} ... syöttää 3 × 3 matriisin
	- {*m*×*n*} … syöttää *m*-rivisen × *n*-sarakkeisen matriisin tai vektorin (enintään 6 × 6)
	- {**2**×**1**} ... syöttää 2 × 1 vektorin
	- {**3**×**1**} ... syöttää 3 × 1 vektorin
	- {**1**×**2**} ... syöttää 1 × 2 vektorin
	- {**1**×**3**} ... syöttää 1 × 3 vektorin

#### **Esimerkki 2-rivisen** × **3-sarakkeisen matriisin luominen**

 $[$ F3 $]$  $(m \times n)$ 

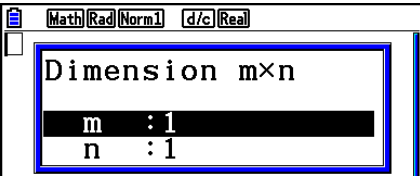

Määritä rivien määrä.

 $2$   $EXE$ 

Määritä sarakkeiden määrä.

 $3$   $EXE$ 

 $ExE$ 

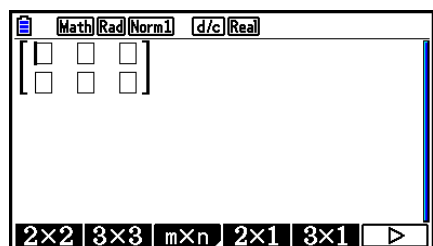

# u **Solujen arvojen syöttäminen**

**Esimerkki Seuraavan laskutoimituksen suorittaminen**

$$
\left[\begin{array}{ccc}1&\frac{1}{2}&33\\13&5&6\end{array}\right]\times 8
$$

Seuraava toiminto on edellisen sivun esimerkkilaskutoimituksen jatkoa.

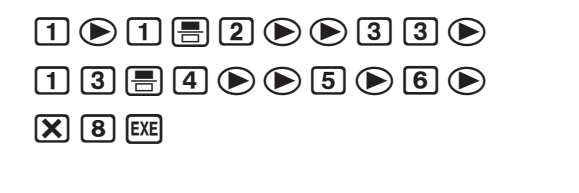

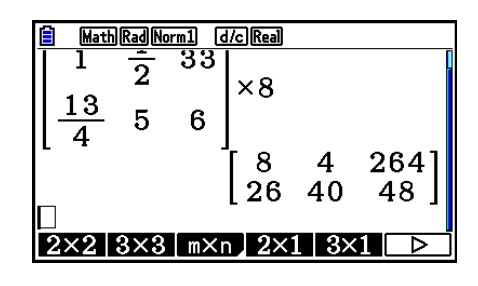

u **Matemaattisessa syöttö/tulostus-moodissa luodun matriisin määrittäminen tiettyyn matriisimuistiin**

**Esimerkki Laskutoimituksen tuloksen määrittäminen matriisiin J**

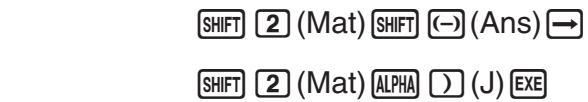

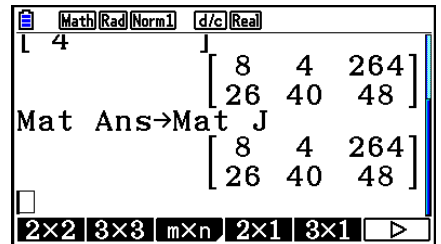

• Jos painat DEL], kun kohdistin on matriisin vasemmassa yläkulmassa, koko matriisi poistetaan.

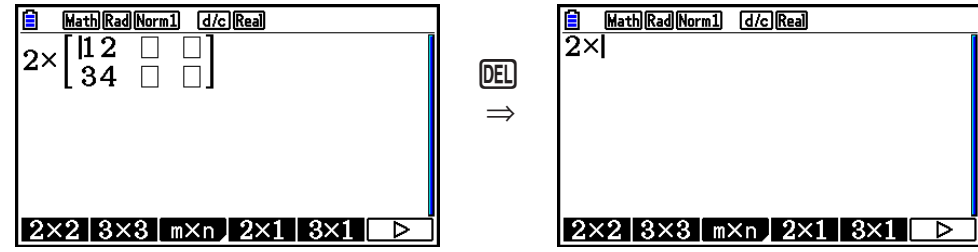

# ■ Graph-moodien ja Equation-moodin käyttö matemaattisessa syöttö/ **tulostus-moodissa**

Matemaattisen syöttö/tulostus-moodin käyttö missä tahansa seuraavista moodeista sallii numeeristen lausekkeiden syötön samassa muodossa kuin ne ovat paperilla sekä laskutulosten näyttämisen luonnollisessa muodossa.

Moodit, jotka tukevat lausekkeiden syöttöä samassa muodossa kuin ne ovat paperilla:

#### **Run-Matrix, eActivity, Graph, Dyna Graph, Table, Recursion, Equation** (SOLVER)

Moodit, jotka tukevat luonnollista näyttömuotoa:

#### **Run-Matrix, eActivity, Equation**

Seuraavat selvitykset näyttävät matemaattisen syöttö/tulostus-moodin toiminnot **Graph**-, **Dyna Graph**-, **Table**-, **Recursion**- ja **Equation**-tiloissa sekä luonnollisen laskutoimituksen tuloksen näytön **Equation**-moodissa.

- Katso kutakin laskutapaa käsittelevistä osioista lisätietoja niiden toiminnasta.
- Katso "Syöttötoiminnot matemaattisessa syöttö/tulostus-moodissa" (sivu 1-16) ja "Laskutoimenpiteet matemaattisessa syöttö/tulostus-moodissa" (sivu 1-25), kun haluat lisätietoja matemaattisen syöttö/tulostus-moodin syöttötoiminnoista ja laskutulosten näytöstä **Run-Matrix**-moodissa.
- **eActivity**-moodin syöttötoiminnot ja tulosnäytöt ovat samoja kuin **Run-Matrix**-moodissa. Lisätietoja **eActivity**-moodin toimenpiteistä on luvussa 10, "eActivity".

## u **Matemaattisen syöttö/tulostus-moodin syöttö Graph-moodissa**

Voit käyttää matemaattista syöttö/tulostus-moodia kuvaajan kaavan syöttöön **Graph**-, **Dyna Graph**-, **Table**- ja **Recursion**-moodeissa.

Esimerkki 1 Syötä Graph-moodissa funktio  $y = \frac{x^2}{\sqrt{2}} - \frac{x}{\sqrt{2}} - 1$  $\sqrt{2}$   $\sqrt{2}$ <mark>.*x* −1</mark> ja piirrä sitten sen **kuvaaja.**

> Varmista, että alkuperäiset oletusasetukset ovat valittuina View Window -ikkunassa.

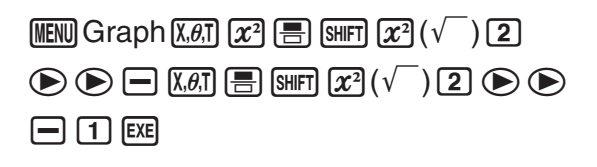

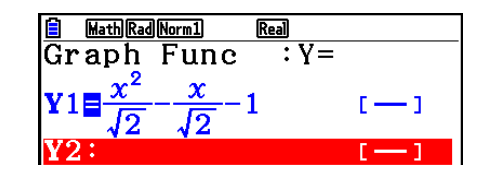

6(DRAW)

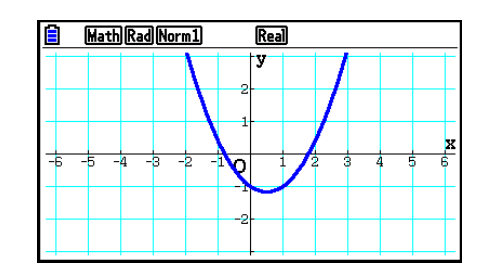
#### **Esimerkki 2** Syötä Graph-moodissa funktio  $y = \int_0^x \frac{1}{4} x^2 - \frac{1}{2} x - 1 dx$ **4 1 2 1**  $\int_{0}^{x} \frac{1}{4} x^2 - \frac{1}{2} x - 1 dx$  ja piirrä sitten sen **kuvaaja.**

Varmista, että alkuperäiset oletusasetukset ovat valittuina View Window -ikkunassa.

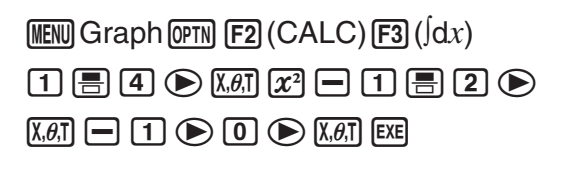

6(DRAW)

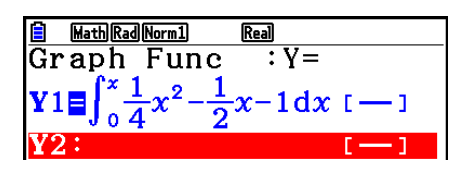

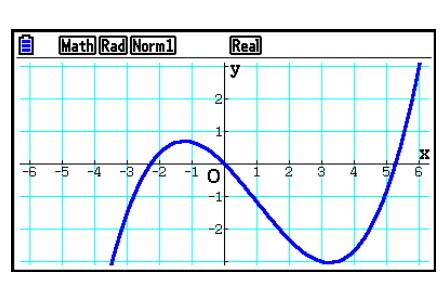

#### **• Matemaattisen syöttö/tulostus-moodin syöttö- ja tulosikkunanäytöt Equation-moodissa**

Voit käyttää matemaattista syöttö/tulostus-moodia **Equation**-moodissa syöttöön ja näyttöön seuraavasti.

- Yhtäaikaisten yhtälöiden tapauksessa (F1 (SIMUL)) ja korkean asteen yhtälöissä ( $\overline{[F2]}$ (POLY)), ratkaisut näytetään luonnollisessa näyttömuodossa (murtoluvut,  $\sqrt{\ }$ ,  $\pi$ näytetään luonnollisessa muodossa) aina kun mahdollista.
- Solveria (F3) (SOLVER)) käytettäessä voit käyttää matemaattisen syöttö/tulostus-moodin luonnollista syöttöä.

#### **Esimerkki** Toisen asteen yhtälön ratkaisu  $x^2 + 3x + 5 = 0$  Equation-moodissa

**MENU Equation SHIFT MENU (SET UP)**  $\odot$   $\odot$   $\odot$   $\odot$  (Complex Mode)  $F2$  $(a+b*i*) FXIT$  $[F2] (POLY) [F1] (2) [1] [EE] [3] [EE] [5] [EE] [EE]$ 

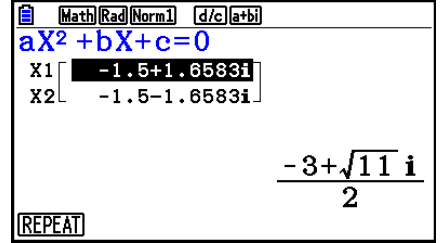

# **5. Optiovalikko (OPTN)**

Optiovalikon kautta voi käyttää tieteellisen laskennan funktioita ja ominaisuuksia, joita ei ole merkitty laskimen näppäimistöön. Optiovalikon sisältö vaihtelee sen mukaan, missä moodissa K-näppäintä painetaan.

- Optiovalikko ei tule näkyviin, jos painat @PTN, kun oletusnumerojärjestelmäksi on valittu binaari-, oktaali-, desimaali- tai heksadesimaaliluvut.
- Lisätietoja optiovalikkoon (OPTN) sisältyvistä komennoista on kohdassa "@TN]-näppäin" kappaleessa "**Program**-moodin komentoluettelo" (sivu 8-52).
- Optiovalikon kohtien merkitykset on kuvailtu kutakin moodia koskevissa osioissa.

Seuraava lista näyttää näyttöön tulevan optiovalikon silloin, kun **Run-Matrix**- tai **Program**moodi on valittuna.

- {**LIST**} ... {listafunktiovalikko}
- {**MAT/VCT**} ... {matriisi/vektoritoimintovalikko}
- {**COMPLEX**} ... {kompleksilukujen laskutoimitusten valikko}
- {**CALC**} ... {funktioanalyysivalikko}
- {**STAT**} ... {valikko kahden muuttujan tilastotietojen estimaattiarvolle, jakaumalle, keskihajonnalle, varianssille ja testitoiminnoille}
- {**CONVERT**} ... {yksikkömuunnosvalikko}\*
- {**HYPERBL**} ... {hyperbolilaskutoimitusvalikko}
- {**PROB**} ... {todennäköisyys-/jakaumalaskutoimitusvalikko}
- {**NUMERIC**} ... {numeeristen laskutoimitusten valikko}
- {**ANGLE**} ... {kulma-/koordinaattimuunnosvalikko, seksagesimaalisyöttö/-muuntaminen}
- {**ENG-SYM**} ... {tieteellisen laskennan symbolivalikko}
- {**PICTURE**} ... {kuvaajan tallennus-/palautusvalikko}
- {**FUNCMEM**} ... {funktiomuistivalikko}
- {**LOGIC**} ... {loogisten operaattoreiden valikko}
- {**CAPTURE**} ... {näytönkaappausvalikko}
- {**FINANCE**} ... {talouslaskennallinen valikko}
- PICTURE-, FUNCMEM- ja CAPTURE-kohdat eivät ole näkyvissä, kun Setupasetusnäytössä "Input/Output"-moodiksi on valittu "Math".
- \* Yksikkömuunnoskomentoja tuetaan vain, kun yksikkömuunnosten lisäsovellus on asennettuna.

# **6. Muuttujavalikko (VARS)**

Jos haluat hakea muuttujatietoja, tuo muuttujatietovalikko näyttöön painamalla [VARS].

### {**V-WIN**}**/**{**FACTOR**}**/**{**STAT**}**/**{**GRAPH**}**/**{**DYNA**}**/**{**TABLE**}**/**{**RECURSION**}**/**{**EQUATION**}**/** {**FINANCE**}**/**{**Str**}

- Huomaa, että EQUATION- ja FINANCE-kohdat ilmaantuvat funktionäppäimille (F3) ja F4) ainoastaan, kun siirryt muuttujavalikkoon **Run-Matrix**- tai **Program**-moodissa.
- Muuttujavalikko ei tule näkyviin, jos painat [MARS], kun oletusnumerojärjestelmäksi on valittu binaari-, oktaali-, desimaali- tai heksadesimaaliluvut.
- Lisätietoja muuttujavalikkoon (VARS) sisältyvistä komennoista on kohdassa "[WARS]-näppäin" kappaleessa "**Program**-moodin komentoluettelo" (sivu 8-52).

# u **V-WIN — V-Window-arvojen hakeminen**

- $\bullet$   $\{{\sf X}\}/\{{\sf Y}\}/\{{\sf T},\theta\}$  ... { $x$ -akselivalikko}/{ $y$ -akselivalikko}/{T, $\theta$  -valikko}
- {**R-X}/{R-Y}/{R-T,** $\theta$ } ... {*x*-akselivalikko}/{*y*-akselivalikko}/{T, $\theta$  -valikko} Dual Graphin oikeaa puolta varten
- {**min**}**/**{**max**}**/**{**scale**}**/**{**dot**}**/**{**pitch**} ... {minimiarvo}/{maksimiarvo}/{asteikko}/{piste arvo\*1 }/ {pisteväli}
- \*1 Pistearvo ilmaisee näyttövälin (Xmax-arvosta Xmin-arvoon) jaettuna näytön pistemäärällä. Laskin laskee pistearvon yleensä automaattisesti minimi- ja maksimiarvojen perusteella. Jos pistearvoa muutetaan, laskin laskee maksimiarvon automaattisesti.

## u **FACTOR — Zoomauskertoimien hakeminen**

• {**Xfct**}/{**Yfct**} ... {*x*-akselin kerroin}/{*y*-akselin kerroin}

# **• STAT — Tilastotietoien hakeminen**

- {**X**} … {yhden muuttujan, kahden muuttujan *x*-tiedot}
- {*n*}**/**{*¯x*}**/**{Σ*x*}**/**{Σ*x***<sup>2</sup>** }**/**{*x*}**/**{**s***x*}**/**{**minX**}**/**{**maxX**} ... {datakohteiden lukumäärä}/{keskiarvo}/ {summa}/{neliösumma}/{populaation keskihajonta}/{otoksen keskihajonta}/ {minimiarvo}/{maksimiarvo}
	- {**Y**} ... {kahden muuttujan *y*-tiedot}
- {}**/**{Σ*y*}**/**{Σ*y***<sup>2</sup>** }**/**{Σ*xy*}**/**{*y*}**/**{**s***y*}**/**{**minY**}**/**{**maxY**} ... {keskiarvo}/{summa}/{neliösumma}/ {*x*-tietojen ja *y*-tietojen tulojen summa}/{populaation keskihajonta}/{otoksen keskihajonta}/{minimiarvo}/{maksimiarvo}
	- {**GRAPH**} ... {kuvaajatietovalikko}
		- {*a*}**/**{*b*}**/**{*c*}**/**{*d*}**/**{*e*} ... regressiokerroin ja polynomikertoimet
- {*r*}**/**{*r***<sup>2</sup>** } ... {korrelaatiokerroin}/{determinaatiokerroin}
	- {**MSe**} ... {keskineliövirhe}
	- {**Q1**}**/**{**Q3**} ... {ensimmäinen kvartiili}/{kolmas kvartiili}
	- {**Med**}**/**{**Mod**} ... syötetietojen {mediaani}/{moodi}
	- {**Start**}**/**{**Pitch**} ... pylväsdiagrammi {jakamisen alku}/{pisteväli}
- {**PTS**} ... {pistetietojen yhteenvetovalikko}
- {*x***1**}**/**{*y***1**}**/**{*x***2**}**/**{*y***2**}**/**{*x***3**}**/**{*y***3**} ... pisteiden koordinaatit
- {**INPUT**} ... {tilastolaskutoimitusten syöttöarvot}
	- $\{n\}$ / $\{\bar{x}\}$ / $\{sx\}$ / $\{n_1\}$ / $\{n_2\}$ / $\{\bar{x}_1\}$ / $\{\bar{x}_2\}$ / $\{sx_1\}$ / $\{sx_2\}$ / $\{sp\}$  ... {otoksen koko}/{otoksen keskiarvo}/ {otoksen keskihajonta}/{otoksen koko 1}/{otoksen koko 2}/{otoksen keskiarvo 1}/ {otoksen keskiarvo 2}/{otoksen keskihajonta 1}/{otoksen keskihajonta 2}/ {otoksen keskihajonta *p*}
- {**RESULT**} ... {tilastolaskutoimitusten tulosarvot}
	- {**TEST**} ... {laskutoimitusten tulosten tarkistus}
- { $p$ }/{ $z$ }/{ $t$ }/{Chi}/{ $F$ }/{ $\hat{p}$ }/{ $\hat{p}_1$ }/{ $\hat{p}_2$ }/{ $df$ }/{se}/{ $r$ }/{ $r$ 2}/{pa}/{Fa}/{Adf}/{SSa}/{MSa}/{pb}/{Fb}/ {**Bdf**}**/**{**SSb**}**/**{**MSb**}**/**{**pab**}**/**{**Fab**}**/**{**ABdf**}**/**{**SSab**}**/**{**MSab**}**/**{**Edf**}**/**{**SSe**}**/**{**MSe**} ... {*p*-arvo}/{*z*-tulos}/{*t*-tulos}/{χ<sup>2</sup>-arvo}/{*F*-arvo}/{arvioitu otoksen suhde}/{arvioitu otoksen suhde 1}/{arvioitu otoksen suhde 2}/{vapausasteet}/{keskivirhe}/ {korrelaatiokerroin}/{determinaatiokerroin}/{kerroin A *p*-arvo}/{kerroin A *F*-arvo}/ {kerroin A vapausasteet}/{kerroin A neliöiden summa}/{kerroin A keskiarvojen neliöt}/ {kerroin B *p*-arvo}/{kerroin B *F*-arvo}/{kerroin B vapausasteet}/{kerroin B neliöiden summa}/{kerroin B keskiarvojen neliöt}/{kerroin AB *p*-arvo}/{kerroin AB *F*-arvo}/ {kerroin AB vapausasteet}/{kerroin AB neliöiden summa}/{kerroin AB keskiarvojen neliöt}/{vapausasteiden virhe}/{neliöiden summan virhe}/{keskiarvojen neliöiden virhe}
	- {**INTR**} ... {luottamusvälin laskutoimitusten tulokset}
	- {**Lower**}**/**{**Upper**}**/**{ *ˆp*}**/**{ *ˆp***1**}**/**{ *ˆp***2**}**/**{*df*} ... {luottamusvälin alaraja}/{luottamusvälin yläraja}/{arvioitu otoksen suhde}/{arvioitu otoksen 1 suhde}/{arvioitu otoksen 2 suhde}/{vapausasteet}
	- {**DIST**} ... {jakaumalaskutoimitustulokset}
		- {*p*}**/**{**xInv**}**/**{**x1InvN**}**/**{**x2InvN**}**/**{**zLow**}**/**{**zUp**}**/**{**tLow**}**/**{**tUp**} ... {todennäköisyyden jakauma tai kumulatiivisen jakaumalaskutoimituksen tulos (*p*-arvo)}/{käänteinen Student-*t*, χ2 , *F*, binomijakauma, Poisson-jakauma, geometrisen tai hypergeometrisen kumulatiivisen jakaumalaskutoimituksen tulos}/{käänteinen normaali kumulatiivisen jakauman yläraja (oikea laita) tai alaraja (vasen laita)}/{käänteinen normaali kumulatiivisen jakauman yläraja (oikea laita)}/{normaali kumulatiivisen jakauman alaraja (vasen laita)}/{normaali kumulatiivisen jakauman yläraja (oikea laita)}/ {Student-*t* -kumulatiivisen jakauman alaraja (vasen laita)}/{Student-*t* kumulatiivisen jakauman yläraja (oikea laita)}

# u **GRAPH — Kuvaajafunktioiden hakeminen**

- {**Y**}**/**{*r*} ... {suorakaidekoordinaattifunktio (Y=*f*(*x*) tyyppiä)}/{napakoordinaattifunktio}
- {**Xt**}**/**{**Yt**} ... parametrisen kuvaajan funktio {Xt}/{Yt}
- {**X**} ... {suorakaidekoordinaattifunktio (X=*f(y*) tyyppiä)}
- Paina näitä näppäimiä ennen muistialueen määrittävän arvon syöttämistä.

# u **DYNA — Dynaamisten kuvaajien asetustietojen hakeminen**

• {**Start**}**/**{**End**}**/**{**Pitch**} ... {kerroinvälin alkuarvo}/{kerroinvälin loppuarvo}/{kerroinvälin lisäys}

# u **TABLE — Taulukon asetus- ja sisältötietojen hakeminen**

- {**Start**}**/**{**End**}**/**{**Pitch**} ... {taulukkovälin alkuarvo}/{taulukkovälin loppuarvo}/{taulukkovälin lisäys}
- {**Result**\*1 } ... {taulukon sisältömatriisi}
	- \*1 Result-kohta esiintyy ainoastaan TABLE-valikon ollessa näkyvillä **Run-Matrix** ja **Program**-moodeissa.

### **• RECURSION — Rekursiokaavan\*1, taulukkovälin ja taulukon sisältötietojen hakeminen**

- {**FORMULA**} ... {rekursiokaavatietovalikko}
	- $\{a_n\}\{a_{n+1}\}\{a_{n+2}\}\{b_n\}\{b_{n+1}\}\{b_{n+2}\}\{c_n\}\{c_n\}\{c_{n+1}\}\{c_{n+2}\}\dots\{a_n\}\{a_{n+1}\}\{a_{n+2}\}\{b_n\}\{b_{n+1}\}\{b_{n+2}\}\{c_n\}$ {*cn*+1}/{*cn*+2} lausekkeet
- {**RANGE**} ... {taulukkovälitietovalikko}
	- {**Start**}**/**{**End**} ... taulukkoväli {alkuarvo}/{loppuarvo}
	- $\{a_0\}/\{a_1\}/\{a_2\}/\{b_0\}/\{b_1\}/\{b_2\}/\{c_0\}/\{c_1\}/\{c_2\}$  ...  $\{a_0\}/\{a_1\}/\{a_2\}/\{b_0\}/\{b_1\}/\{b_2\}/\{c_0\}/\{c_1\}/\{c_2\}$  arvo
	- $\{a_n\text{Start}\}/\{b_n\text{Start}\}/\{c_n\text{Start}\}\dots$   $\{a_n\}/\{b_n\}/\{c_n\}$  rekursiokaavan suppenemisen origo/ divergenssikuvaaja (WEB-kuvaaja)
- {**Result**\*2 } ... {taulukon sisältömatriisi\*3 }
- \*1 Jos muistissa ei ole funktion tai rekursiokaavan numeerista taulukkoa, laskin antaa virheilmoituksen.
- \*2 "Result" on käytettävissä vain **Run-Matrix** ja **Program**-moodeissa.
- \*3 Taulukon sisältö tallentuu automaattisesti matriisin vastausmuistiin (MatAns).

## **• EQUATION — Yhtälön kertoimien ja ratkaisujen hakeminen\*1 \*2**

- {SimRes}/{SimCoef} ... {ratkaisu<sup>\*3</sup>}/{kerroin}-matriisi kahdesta kuuteen tuntemattomille<sup>\*4</sup>
	- {**PlyRes**}**/**{**PlyCoef**} ... {ratkaisu}/{kerroin}-matriisi monimutkaisten 2.–6. asteen yhtälöiden ratkaisemiseen
	- \*1 Kertoimet ja ratkaisut tallentuvat automaattisesti matriisin vastausmuistiin (MatAns).
	- \*2 Seuraavat tilanteet aiheuttavat virheilmoituksen.
		- Kaavalle ei ole syötetty kertoimia.
		- Kaavalle ei ole saatu ratkaisuja.
	- \*3 Kun näkyvissä on viesti "Infinitely Many Solutions" tai "No solution", laskentatulos on Rref (sievennetty riviporrastusmuoto).
	- \*4 Lineaariyhtälön kerroin- ja ratkaisumuistin tietoja ei voi hakea samanaikaisesti.

# u **FINANCE — Talouslaskutoimitusten tietojen hakeminen**

- {*n*}**/**{*I*%}**/**{*PV*}**/**{*PMT*}**/**{*FV*} ... {maksukaudet (maksuerät)}/{vuosikorkotaso}/ {nykyinen arvo}/{maksu}/{tuleva arvo}
- {*P/Y*}**/**{*C/Y*} ... {maksuerien määrä vuodessa}/{maksukausien määrä vuodessa}

### ● Str — Str-komento

• {**Str**} ... {merkkijonomuisti}

# **7. Ohjelmavalikko (PRGM)**

Jos haluat siirtyä ohjelmavalikkoon (PRGM), siirry ensin päävalikosta **Run-Matrix**- tai **Program-moodiin ja paina sitten [SHIFT] [VARS] (PRGM). Seuraavat valinnat ovat käytettävissä** ohjelmavalikossa (PRGM).

- Ohjelmavalikon (PRGM) valikkokohdat eivät ole näkyvissä, kun Setup-asetusnäytössä "Input/Output"-moodiksi on valittu "Math".
- {**COMMAND**} .....{ohjelmakomentovalikko}
- {**CONTROL**} ......{ohjelmanhallinnan komentovalikko}
- {**JUMP**} ...............{hyppykomentovalikko}
- {**?**} ......................{syöttökomento}
- {^} ....................{tulostekomento}
- {**CLEAR**} ............{komentovalikon tyhjennys}
- {**DISPLAY**} ........{komentovalikon näyttö}
- {**RELATNL**} .......{ehdollisen hypyn relaatio-operaattorivalikko}
- {**I/O**} ...................{I/O-ohjaus/-siirtokomentojen valikko}
- {**:**} .......................{monilauseinen komento}
- {**STR**} .................{merkkijonokomento}

Seuraava funktionäppäinvalikko tulee näyttöön, jos painat [SHIFT] [WARS] (PRGM) **Run-Matrix**moodissa tai **Program**-moodissa, kun oletusnumerojärjestelmäksi on asetettu binaari-, oktaali-, desimaali- tai heksadesimaaliluvut.

- {**Prog**} .................{ohjelman kutsuminen}
- {**JUMP**}**/**{**?**}**/**{^}**/**{**RELATNL**}**/**{:}

Funktionäppäimien toiminnot ovat samat kuin Comp-moodissa.

Lisätietoja ohjelmavalikon kautta avautuvien valikkojen komennoista on luvussa 8, "Ohjelmointi".

# **8. Setup-asetusnäytön käyttäminen**

Moodin Setup-asetusnäyttö näyttää moodin voimassa olevat asetukset ja sallii tehdä niihin mitä tahansa muutoksia. Asetuksen voi muuttaa seuraavasti.

#### **• Moodin asetuksen muuttaminen**

- 1. Valitse haluamasi kuvake ja siirry moodiin ja tuo näyttöön sen aloitusnäyttö painamalla [EXE]. Tässä esimerkissä siirrytään **Run-Matrix**-moodiin.
- 2. Tuo painamalla [SHFT] MENU (SET UP) näyttöön moodin Setup-asetusnäyttö.
	- Tämä Setup-asetusnäyttö on vain eräs esimerkki. Todellinen Setup-asetusnäytön sisältö vaihtelee käytettävän moodin ja moodin nykyisten asetusten mukaan.

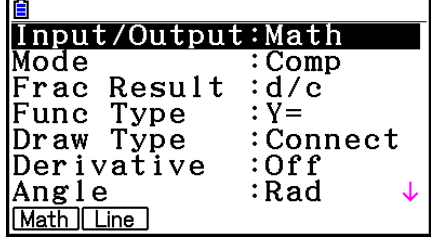

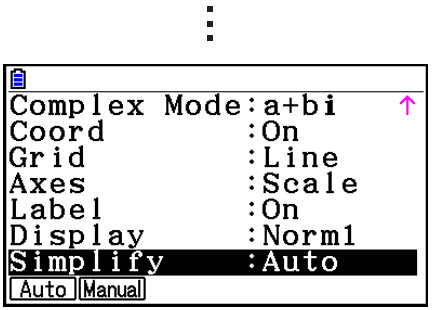

- 3. Siirry kohdistinnäppäimillä (■ ja ⊙ korostamaan kohta, jonka asetuksen haluat muuttaa.
- 4. Paina funktionäppäintä ( $F1$   $F6$ ), johon on merkitty haluamasi asetus.
- 5. Kun olet tehnyt haluamasi muutokset, poistu Setup-asetusnäytöstä painamalla [EXIT].

# k **Setup-asetusnäytön funktionäppäinvalikot**

Tässä osiossa kuvaillaan asetukset, jotka voit valita Setup-asetusnäytöstä funktionäppäinten avulla.

**www.** osoittaa oletusarvon.

• Jokaisen kehystetyn kohdan asetusta ilmaisee kuvake tilapalkissa.

# **• Input/Output (syöttö/tulostus-moodi)** Math Line

- {**Math**}**/**{**Line**} ... {matemaattinen}/{lineaarinen} syöttö/tulostus-moodi
- u **Mode (laskenta/binaari-, oktaali-, desimaali-, heksadesimaalimoodi)**
	- {**Comp**} ... {aritmeettinen laskentamoodi}
	- {**Dec**}**/**{**Hex**}**/**{**Bin**}**/**{**Oct**} ... {desimaali}/{heksadesimaali}/{binääri}/{oktaali}

# **• Frac Result (murtolukutuloksen näyttömuoto) die abie**

• {**d/c**}**/**{**ab/c**} ... {epämurtoluku}/{sekaluku} murtoluku

# **• Func Type (kuvaajafunktion tyyppi)**

Jonkin seuraavan funktionäppäimen painaminen muuttaa myös  $[\overline{x},\overline{\theta}]$ -näppäimen toiminnon.

- {**Y=**}**/**{**r=**}**/**{**Parm**}**/**{**X=**} ... {suorakaidekoordinaatti (Y= *f* (*x*) tyyppiä)}/{napakoordinaatti}/ {parametri}/{suorakaidekoordinaatti (X= *f* (*y*) tyyppi)} kuvaaja
- {**Y>**}**/**{**Y<**}**/**{**Y**t}**/**{**Y**s} ... {*y*>*f*(*x*)}/{*y*<*f*(*x*)}/{*y*≥*f*(*x*)}/{*y*≤*f*(*x*)} epäyhtälökuvaaja
- {**X>**}**/**{**X<**}**/**{**X**t}**/**{**X**s} ... {*x*>*f*(*y*)}/{*x*<*f*(*y*)}/{*x*≥*f*(*y*)}/{*x*≤*f*(*y*)} epäyhtälökuvaaja

# u **Draw Type (kuvaajan piirtämistapa)**

- {**Connect**}**/**{**Plot**} ... {yhdistetyt pisteet}/{yhdistämättömät pisteet}
- u **Derivative (derivaatta-arvon näyttö)**
	- {**On**}**/**{**Off**} ... {näyttö käytössä}/{näyttö pois käytöstä}, kun käytössä on taulukko-, kuvaaja ja jäljitystoimintoja

# **• Angle (oletuskulmatila) Rad Deg Gra**

• {**Deg**}**/**{**Rad**}**/**{**Gra**} ... {asteet}/{radiaanit}/{graadit}

# • Complex Mode **Real atbi** r20

- {**Real**} ... {laskenta vain reaalilukualueella}
- {*a+bi}|*{*r∠θ*} ... kompleksilaskutoimitusten esitystapa {suorakulmainen muoto}/ {napakoordinaattimuoto}

# u **Coord (kuvaajan osoitinkoordinaattinäyttö)**

• {**On**}**/**{**Off**} ... {näyttö käytössä}/{näyttö pois käytöstä}

# u **Grid (kuvaajan ruudukon näyttö)**

- {**On**}**/**{**Off**}**/**{**Line**} ... {ruudukon näyttö pisteinä}/{ruudukon piilotus}/{ruudukon näyttö viivoina}
- u **Axes (kuvaajan akselien näyttö)**
	- {**On**}**/**{**Off**}**/**{**Scale**} ... {akselin näyttö}/{akselin piilotus}/{akselin ja asteikon näyttö}

# u **Label (kuvaajan otsikon näyttö)**

• {**On**}**/**{**Off**} ... {näyttö käytössä}/{näyttö pois käytöstä}

# **• Display (näyttömuoto) Fix2 Sci3 Norm1**

- {**Fix**}**/**{**Sci**}**/**{**Norm**}**/**{**Eng**} ... {desimaalinumeroiden kiinteän määrän määrittäminen}/ {merkitsevien numeroiden määrän määrittäminen}/{normaalanäyttö}/{tekninen esitystapa}
- Kun tekninen esitystapa on käytössä, "/E" näkyy tilapalkin kuvakkeen perässä, esim. Norm1/E.
- u **Stat Wind (tilastokuvaajien V-Window-asetustapa)**
	- {**Auto**}**/**{**Manual**} ... {automaattinen}/{manuaalinen}
- u **Resid List (jäännöslaskenta)**
	- {**None**}**/**{**LIST**} ... {ei laskentaa}/{lasketun jäännöksen näytön määritys}
- u **List File (listatiedoston näyttöasetukset)**
	- {**FILE**} ... {näytössä olevan listatiedoston näyttöasetukset}
- u **Sub Name (listan nimi)**
	- {**On**}**/**{**Off**} ... {näyttö käytössä}/{näyttö pois käytöstä}
- u **Graph Func (funktion näyttäminen kuvaajan piirtämisen ja jäljittämisen aikana)**
	- {**On**}**/**{**Off**} ... {näyttö käytössä}/{näyttö pois käytöstä}
- u **Dual Screen (kaksoisnäyttömoodin tila)**
	- {**G+G**}**/**{**GtoT**}**/**{**Off**} ... {kuvaajan piirtäminen kaksoisnäytön molempiin osiin}/{kuvaajan piirtäminen kaksoisnäytön toiseen osaan ja numeerinen taulukko toiseen osaan}/ {kaksoisnäyttö pois käytöstä}
- u **Simul Graph (samanaikainen kuvaajien piirtomoodi)**
	- {**On**}**/**{**Off**} ... {kuvaajien samanaikainen piirtäminen käytössä (kaikki kuvaajat piirretään samanaikaisesti)}/{kuvaajien samanaikainen piirtäminen pois käytöstä (kuvaajat piirretään aluejäriestyksessä)}
- u **Background (taustakuvan näyttö)**
	- {**None**}**/**{**PICT n**}**/**{**OPEN**}... {ei taustaa}/{kuvamuistin kuvan määritys taustaksi}/{kuvan määritys taustaksi}
- u **Plot/LineCol (pisteen ja viivan väri)**
	- {**Black**} (musta)**/**{**Blue**} (sininen)**/**{**Red**} (punainen)**/**{**Magenta**} (magenta)**/**{**Green**} (vihreä)**/** {**Cyan**} (syaani)**/**{**Yellow**} (keltainen)... Määrittää pisteiden ja kuvaajan viivojen värin.
- u **Sketch Line (päällysviivan tyyppi)**
	- ${\displaystyle {\frac{1}{2} \choose 2} }$  {**-** }/{ **---** }/{  $\cdots$  }/{ --- } ... {normaali}/{paksu}/{katkoviiva}/{pisteviiva}/{ohut}
- u **Dynamic Type (dynaaminen kuvaajatyyppi)**
	- {**Cont**}**/**{**Stop**} ... {jatkuva}/{pysähtyy automaattisesti 10 piirtämiskerran jälkeen}
- u **Locus (kuvaajien dynaamisen luomisen paikan moodi)**
	- {**On**}**/**{**Off**} ... {paikka piirretään}/{paikkaa ei piirretä}
- u **Y=Draw Speed (kuvaajien dynaamisen luomisen nopeus)**
	- {**Norm**}**/**{**High**} ... {normaali}/{nopea}
- u **Variable (taulukon luomisen ja kuvaajan piirtämisen asetukset)**
	- {**RANG**}**/**{**LIST**} ... {käytä taulukon aluetta}/{käytä listan tietoja}
- u Σ**Display (**Σ **arvon näyttäminen rekursiotaulukossa)**
	- {**On**}**/**{**Off**} ... {näyttö käytössä}/{näyttö pois käytöstä}
- u **Slope (derivaatan näyttäminen kohdistimen kohdalla kartioleikkauksen kuvaajassa)**
	- {**On**}**/**{**Off**} ... {näyttö käytössä}/{näyttö pois käytöstä}
- **Payment (maksukauden määrittäminen)** Barb Dard • {**BEGIN**}**/**{**END**} ... määritä maksukauden {alku}/{loppu}
- u **Date Mode (vuoden päivien määrän asetus)**  • {**365**}**/**{**360**} ... korkolaskut, vuodessa {365}/{360} päivää
- **Periods/YR.** (maksuerien aikavälin määrittely) **Annu Semi** • {**Annual**}**/**{**Semi**} ... {vuosittainen}/{puolivuosittainen}
- u **Kuvaajan väri**
	- {**Black**} (musta)**/**{**Blue**} (sininen)**/**{**Red**} (punainen)**/**{**Magenta**} (magenta)**/**{**Green**} (vihreä) **/**{**Cyan**} (syaani)**/**{**Yellow**} (keltainen) ... Määrittää yhden viivan värin kuvaajan piirtämiselle **Financial**-moodissa.
- u **Ineq Type (epäyhtälön täydennysmääritelmä)**
	- {**Intsect**}**/**{**Union**} ... Useiden epäyhtälöiden kuvaajia piirrettäessä {täytä alueet, joissa kaikkien epäyhtälöjen ehdot täyttyvät}/{täytä alueet, joissa kunkin epäyhtälön ehto täyttyy}
		-
- u **Simplify (laskutuloksen automaattisen/manuaalisen pelkistämisen määritelmä)**
	- {**Auto**}**/**{**Manual**} ... {automaattinen pelkistys ja näyttö}/{näyttö ilman pelkistystä}
- u **Q1Q3 Type (Q1/Q3 laskutoimituskaavat)**
	- {**Std**}**/**{**OnData**} ... {jaa kokonaispopulaatio keskipisteessä ylemmän ja alemman ryhmän välillä, alemman ryhmän mediaanin ollessa Q1 ja ylemmän ryhmän mediaanin ollessa Q3}/{Tee elementin arvo, jonka kumulatiivinen taajuussuhde on suurempi kuin 1/4 ja lähimpänä 1/4 Q1 ja elementin arvo, jonka kumulatiivinen taajuussuhde on suurempi kuin 3/4 ja lähimpänä 3/4 Q3}
- u **Auto Calc (automaattinen taulukkolaskenta)**
	- {**On**}**/**{**Off**} ... {suoritetaan}/{ei suoriteta} kaavoja automaattisesti
- u **Show Cell (laskentataulukon solun näyttömoodi)**
- {**Form**}**/**{**Val**} ... {kaava}\*1 /{arvo}
	- Move (laskentataulukon solun kohdistimen suunta)<sup>\*2</sup>
		- {**Low**}**/**{**Right**} ... {siirrä alas}/{siirrä oikealle}
	- \*1 Option "Form" (kaava) valitseminen näyttää solussa olevan kaavan kaavana. "Form" ei vaikuta solun sellaisiin tietoihin, jotka eivät ole kaavoja.
	- \*<sup>2</sup> Määrittää suunnan, johon kohdistin siirtyy, kun [BE]-näppäimellä kirjataan solun syöte, kun Sequence-komento luo numeerisen taulukon ja kun tietoja haetaan listamuistista.

# **9. Näytönkaappauksen käyttäminen**

Voit koska tahansa laskinta käyttäessäsi kaapata kuvan näytöstä ja tallentaa sen kaappauskuvamuistiin.

#### u **Näytön kuvan kaappaaminen**

- 1. Käytä laskinta ja tuo näyttöön näyttö, jonka haluat kaapata.
- 2. Paina SHFT [7] (CAPTURE).
	- Näyttöön tulee muistialueen valintaikkuna.

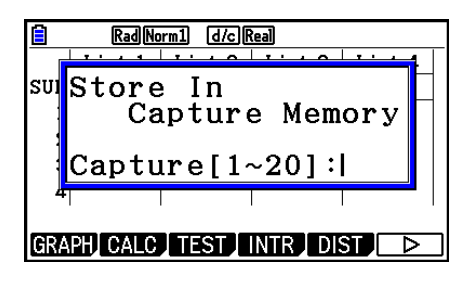

- 3. Syötä arvo väliltä 1–20 ja paina [EXE] [ENG]
	- Laskin kaappaa näytön kuvan ja tallentaa sen kaappausmuistialueelle nimellä "Capt *n*" (*n* = syöttämäsi arvo).
- Näyttökuvaa viestistä, joka ilmaisee, että toiminto tai tietoliikennetapahtuma on kesken, ei voi kaapata.
- Jos muistissa ei ole riittävästi tilaa kaapatun näytön tallentamiseen, laskin antaa virheilmoituksen.

#### u **Näytön kuvan hakeminen kaappauskuvamuistista**

- Tämä toiminto on mahdollinen vain lineaarisen syöttö/tulostus-moodin ollessa valittuna.
- 1. Paina **Run-Matrix**-moodissa  $[OPTN]$   $[FG]$   $(\triangleright)$  $[F6]$  $(P)$  $[F5]$  $(CAPTURE)$  $[F1]$  $(Recall)$ .

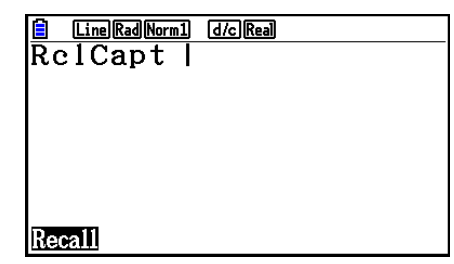

- 2. Syötä kaappausmuistin numero väliltä 1–20 ja paina sitten [EXE].
	- Näyttää määritellyn kaappausmuistiin tallennetun kuvan.
- 3. Poistu kuvanäyttötilasta ja palaa takaisin ruutuun, josta aloitit kohdassa 1, painamalla [EXIT].
- Voit myös käyttää ohjelman sisällä RclCapt-komentoa näyttökuvan hakemiseen kaappauskuvamuistista.

# **10. Toimet ongelmien jatkuessa...**

Jos ongelmat jatkuvat yrittäessäsi suorittaa toimintoja, kokeile seuraavia ratkaisuja, ennen kuin oletat, että laskimessa on jokin vika.

# $\blacksquare$  **Laskimen palauttaminen alkuperäisiin moodiasetuksiin**

- 1. Siirry päävalikosta **System**-moodiin.
- 2. Paina F5 (RESET).
- 3. Paina F1 (SETUP) ja paina sitten F1 (Yes).
- 4. Palaa päävalikkoon painamalla [EXIT] MENU.

Siirry sitten oikeaan moodiin ja suorita laskutoimitus uudelleen. Seuraa tuloksia näytöstä.

# k **Uudelleenkäynnistys ja nollaus**

#### u **Uudelleenkäynnistys**

Jos laskimen toiminnassa alkaa olla häiriöitä, voit käynnistää sen uudelleen painamalla RESTART-painiketta. Huomioi kuitenkin, että RESTART-painiketta tulisi käyttää ainoastaan hätävarana. Normaalisti RESTART-painikkeen käyttö käynnistää uudelleen laskimen käyttöjärjestelmän, joten ohjelmat, kuvaajafunktiot ja muut tiedot säilyvät laskimen muistissa.

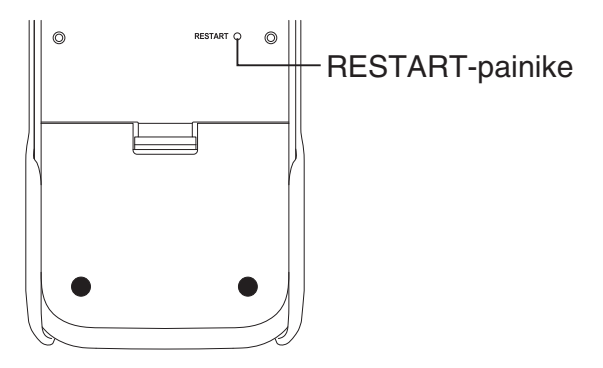

#### *Tärkeää!*

Laskin varmuuskopioi käyttäjätiedot (keskusmuisti), kun virta katkaistaan, ja palauttaa varmuuskopioidut tiedot, kun virta kytketään taas päälle.

RESTART-painiketta painettaessa laskin käynnistyy uudelleen ja lataa varmuuskopioidut tiedot. Tästä syystä painettaessa RESTART-painiketta ohjelman, kuvaajafunktion tai muun tiedon muokkaamisen jälkeen kaikki varmuuskopioimaton tieto menetetään.

#### *Huomautus*

Jos laskin uudelleenkäynnistetään RESTART-painikkeella, paristoasetusten näyttö avautuu. Lisätietoja tämän näytön asetuksista on kohdassa "Paristojen asetukset" (sivu 12-6).

#### u **Nollaus**

Käytä nollaustoimintoa, kun haluat poistaa kaiken laskimen muistissa olevan tiedon ja palauttaa kaikki moodiasetukset alkuperäistilaansa.

Tee ennen nollaustoimenpiteen suorittamista kirjallinen kopio kaikista tärkeistä tiedoista. Lisätietoja on kohdassa "Nollaus" (sivu 12-4).

### $\blacksquare$  **Pariston loppumisilmoitus**

Jos näyttöön tulee alla oleva sanoma, kytke laskin heti pois päältä ja vaihda paristot noudattamalla ohjeita.

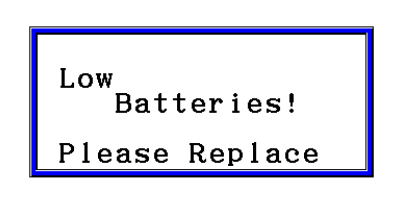

Jos jatkat laskimen käyttöä vaihtamatta paristoja, laskin katkaisee virran automaattisesti suojellakseen muistia. Tämän jälkeen laskimeen ei enää voi kytkeä virtaa ja muistin sisältö voi vahingoittua tai hävitä kokonaan.

• Tietoliikennetoimintoja ei voi toteuttaa sen jälkeen, kun näyttöön on tullut ilmoitus paristojen latauksen loppumisesta.

# **Luku 2 Manuaaliset laskutoimitukset**

# **1. Peruslaskutoimitukset**

# **K** Aritmeettiset laskutoimitukset

- Syötä aritmeettiset laskutoimitukset niiden kirjoitusmuodossa vasemmalta oikealle.
- Lisää negatiivisen arvon eteen miinusmerkki  $\Theta$ -näppäimellä.
- Laskin suorittaa laskutoimitukset 15-numeroisella mantissalla. Se pyöristää tuloksen 10-numeroiseen mantissaan ennen tuloksen näyttämistä.
- Jos laskutoimituksessa on useita erilaisia laskutoimituksia, kertominen ja jakaminen tehdään ennen yhteen- ja vähennyslaskua.

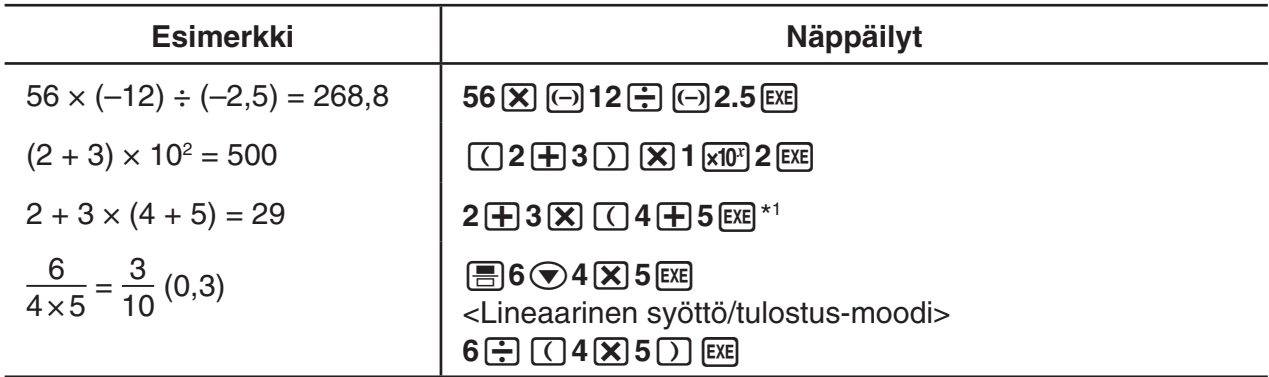

\*<sup>1</sup> Viimeiset loppusulkeet (jotka tulisivat välittömästi ennen [E E-näppäimen käyttöä) voi jättää pois niiden määrästä huolimatta.

# k **Desimaalien määrä, merkitsevien numeroiden määrä, normaali näyttöalue [SET UP]**- **[Display]**-**[Fix]/[Sci]/[Norm]**

- Vaikka käyttäjä määrittäisi desimaalien määrän tai merkitsevien numeroiden määrän, laskin laskee sisäisesti kuitenkin 15-numeroisella mantissalla. Näytössä näkyvät arvot tallentuvat laskimen muistiin 10-numeroiseen mantissaan. Voit pyöristää näytössä näkyvän arvon haluamasi desimaalimäärän ja merkitsevien numeroiden määrän mukaiseksi numeeristen laskutoimitusten valikon (NUMERIC) (sivu 2-14) Rnd-komennolla.
- Desimaalien määrän (Fix) ja merkitsevien numeroiden määrän (Sci) asetukset jäävät yleensä voimaan, kunnes niitä muutetaan tai kunnes siirrytään käyttämään normaalin näyttöalueen (Norm) asetusta.

#### **Esimerkki 1 100** ÷ **6 = 16,66666666...**

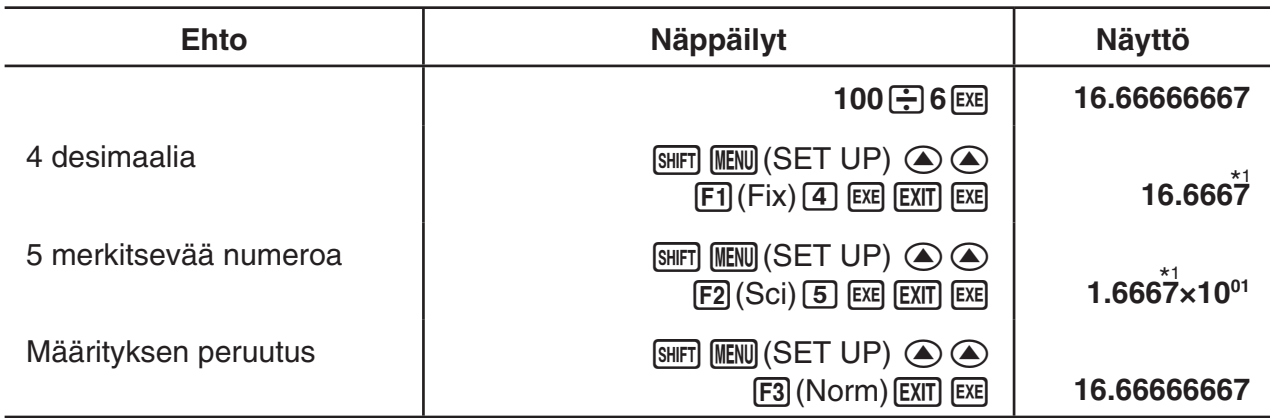

\*1 Näytettävät arvot pyöristetään käyttäjän määrittämään desimaalimäärään.

#### **Esimerkki 2**  $200 \div 7 \times 14 = 400$

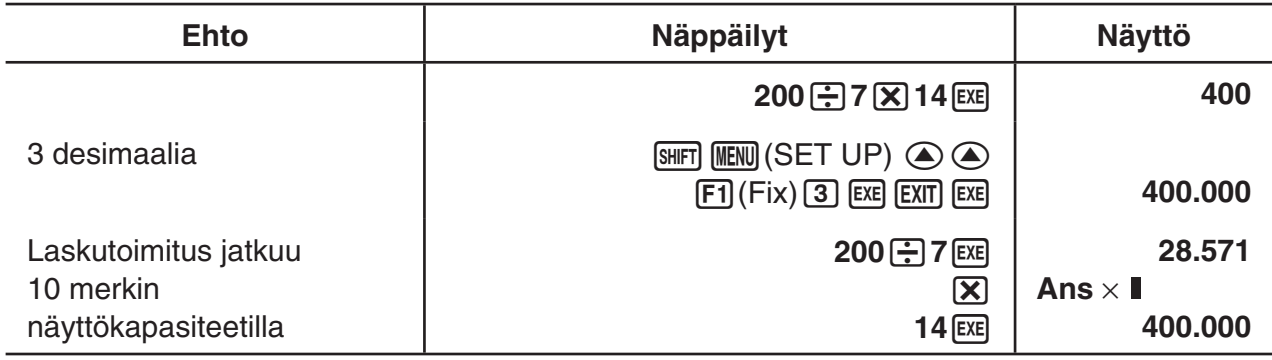

• Jos sama laskutoimitus tehdään määritetyllä numeroiden määrällä:

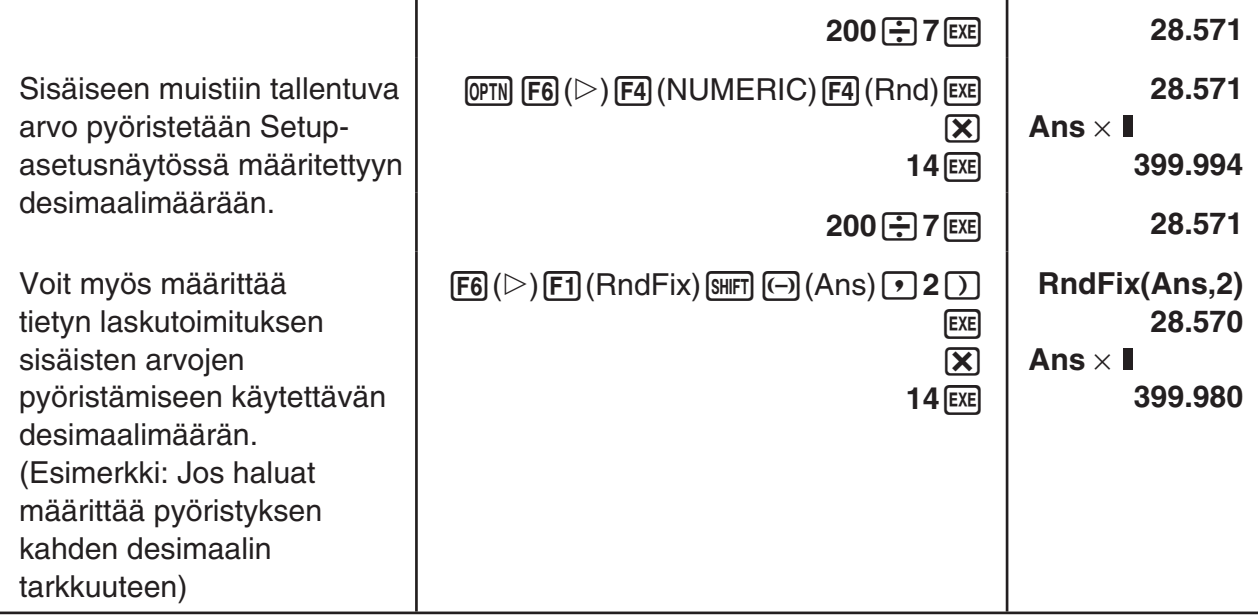

• RndFix-laskutoimituksen sisällä ei voi käyttää ensimmäistä derivaattaa, toista differentiaalia, integraalia, Σ-operaattoria, enimmäis- tai vähimmäisarvoa, Solve-, RndFix- tai log<sub>a</sub>blauseketta.

# k **Laskentajärjestys**

Laskin laskee kaavan tuloksen laskentasääntöjen mukaisesti seuraavassa järjestyksessä:

- 1 Type A -funktiot
	- Koordinaatistomuutos Pol (*x*, *y*), Rec (*r*, θ)
- Sulkeita sisältävät funktiot (kuten derivaatat, integraalit, Σ jne.) d/d*x*, d<sup>2</sup>/d*x*<sup>2</sup>, ∫d*x*, Σ, Solve, SolveN, FMin, FMax, List→Mat, Fill, Seq, SortA, SortD, Min, Max, Median, Mean, Augment, Mat→List, DotP, CrossP, Angle, UnitV, Norm, P(, Q(, R(,  $t($ , RndFix,  $log_a b$
- Yhdistetyt funktiot\*1 , List, Mat, Vct, fn, **Y**n, **r**n, **X**tn, **Y**tn, **X**n
- 2 Type B -funktiot

Näiden funktioiden kanssa syötetään ensin arvo ja painetaan sen jälkeen funktionäppäintä.

- $x^2$ ,  $x^{-1}$ ,  $x'$ ,  $\circ$  ' ", ENG-symbolit, kulmatila  $\circ$ ,  $\circ$ ,  $\circ$
- 3 Potenssi/juuri ^(*xy* ), *<sup>x</sup>* '
- 4 Murtoluvut *a <sup>b</sup>* /*c*
- 5 π-merkin, muistin nimen tai muuttujan nimen edessä oleva implisiittinen kertolaskumuoto. 2π, 5A, Xmin, F Start jne.
- 6 Type C -funktiot

 Näiden funktioiden kanssa painetaan ensin funktionäppäintä ja syötetään sen jälkeen arvo.  $\sqrt{\phantom{a}}$ ,  $\sqrt[3]{\phantom{a}}$ , log, ln,  $e^x$ , 10<sup>x</sup>, sin, cos, tan, sin<sup>-1</sup>, cos<sup>-1</sup>, tan<sup>-1</sup>, sinh, cosh, tanh, sinh<sup>-1</sup>, cosh<sup>-1</sup>, tanh–1, (–), d, h, b, o, Neg, Not, Det, Trn, Dim, Identity, Ref, Rref, Sum, Prod, Cuml, Percent, ΔList, Abs, Int, Frac, Intg, Arg, Conjg, ReP, ImP

7 Type A -funktioiden, Type C -funktioiden ja sulkeiden edessä oleva implisiittinen kertolaskumuoto.

 $2\sqrt{3}$ . A log2 ine.

- 8 Permutaatio, kombinaatio, kompleksiluvun operaattori napakoordinaattimuodossa *n*P*r*, *n*C*r*, ∠
- 9 Yksikkömuunnoskomennot\*2
- $(10 \times, \div, \text{Int} \div, \text{R}$ mdr
- $(1) +$ , –
- (2) Suhteelliset operaattorit =,  $\neq$ ,  $\geq$ ,  $\leq$ ,  $\leq$
- (13) And (looginen operaattori), and (bittioperaattori)
- (4) Or, Xor (looginen operaattori), or, xor, xnor (bittioperaattori)
- \*1 Voit yhdistellä useiden funktiomuistipaikkojen (fn) sisältöjä tai kuvaajamuistipaikkojen (**Y**n, **r**n, **X**tn, **Y**tn, **X**n) sisältöjä yhdistelmäfunktioiksi. Esimerkiksi fn1(fn2) luo yhdistelmäfunktion fn1°fn2 (katso sivu 5-14). Yhdistelmäfunktioon voi kuulua enintään viisi funktiota.
- \*2 Yksikkömuunnoskomentoja tuetaan vain, kun yksikkömuunnosten lisäsovellus on asennettuna.

**Esimerkki 2 + 3** × **(log sin2**π**<sup>2</sup> + 6,8) = 22,07101691 (kulmatila = Rad)**

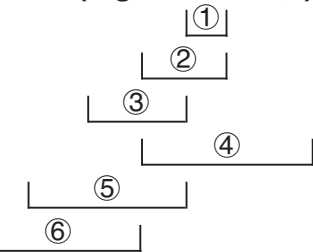

• Kun laskentajärjestyksessä samanarvoisia funktioita käytetään peräkkäin, ne suoritetaan järjestyksessä oikealta vasemmalle.

 $e^{x}$ In $\sqrt{120} \rightarrow e^{x}$ {In( $\sqrt{120}$ )}

Muuten laskutoimitukset suoritetaan järjestyksessä vasemmalta oikealle.

- Yhdistelmäfunktiot suoritetaan järjestyksessä oikealta vasemmalle.
- Sulkeiden sisällä oleva laskutoimitus on aina laskentajärjestyksessä ensimmäisenä.

# k **Laskutoimituksen tuloksen näyttäminen irrationaalilukuna**

Voit asettaa laskimen näyttämään laskutoimitusten tuloksen irrationaalilukumuodossa (mukaan lukien  $\sqrt{\ }$  tai  $\pi$ ) valitsemalla Setup-asetusnäytössä "Input/Output"-moodiasetukseksi "Math".

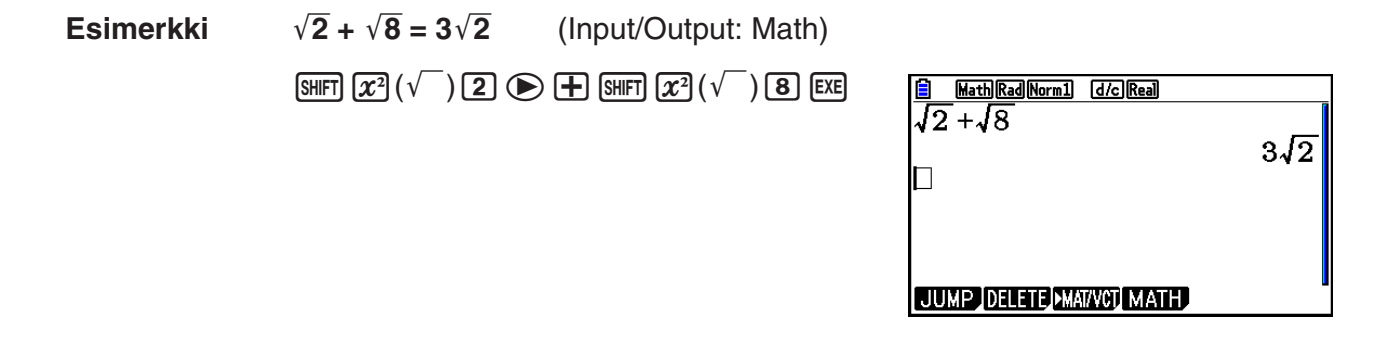

### u **Laskutoimituksen tuloksen näyttöalue** '**-operaattorin kanssa**

Laskutoimituksen tuloksen näyttäminen  $\sqrt{\ }$ -muodossa on mahdollista tuloksille, joissa  $\sqrt{\ }$ esiintyy enintään kahdessa termissä. Laskutoimituksen tulokset  $\sqrt{\ }$ -muodossa näytetään jossakin seuraavista muodoissa.

$$
\pm a\sqrt{b}, \pm d \pm a\sqrt{b}, \pm \frac{a\sqrt{b}}{c} \pm \frac{d\sqrt{e}}{f}
$$

 $\bullet$   $\sqrt{\phantom{a}}$ -muodossa näytettävillä kertoimilla (*a*, *b*, *c*, *d*, *e*, *f*) voi olla seuraavat arvot.

 $1 \le a < 100$ ,  $1 < b < 1000$ ,  $1 \le c < 100$  $0 \le d < 100$ ,  $0 \le e < 1000$ ,  $1 \le f < 100$ 

• Seuraavissa tapauksissa laskutoimituksen tulos on mahdollista näyttää  $\sqrt{\ }$ -muodossa, vaikka kertoimien (*a*, *c*, *d*) arvot ovat edellä määritettyjen alueiden ulkopuolella.

 $\sqrt{\ }$ -muotoisessa laskutoimituksen tuloksessa käytetään yhteistä nimittäjää.

$$
\frac{a\sqrt{b}}{c} + \frac{d\sqrt{e}}{f} \to \frac{a'\sqrt{b} + d'\sqrt{e}}{c'}
$$
 \* c' on pienin yhteinen jaettava kertoimille c ja f.

Koska laskutoimituksessa käytetään yhteistä nimittäjää, laskutoimituksen tulos voidaan näyttää käyttämällä  $\sqrt{\ }$ -muotoa, vaikka kertoimet ( $a', c', d'$ ) ovat vastaavien arvoalueiden ulkopuolella (*a*, *c*, *d*).

Esimerkki:  $\frac{\sqrt{3}}{11} + \frac{\sqrt{2}}{10} = \frac{10\sqrt{3} + 11\sqrt{2}}{110}$ 

#### **Laskuesimerkkejä**

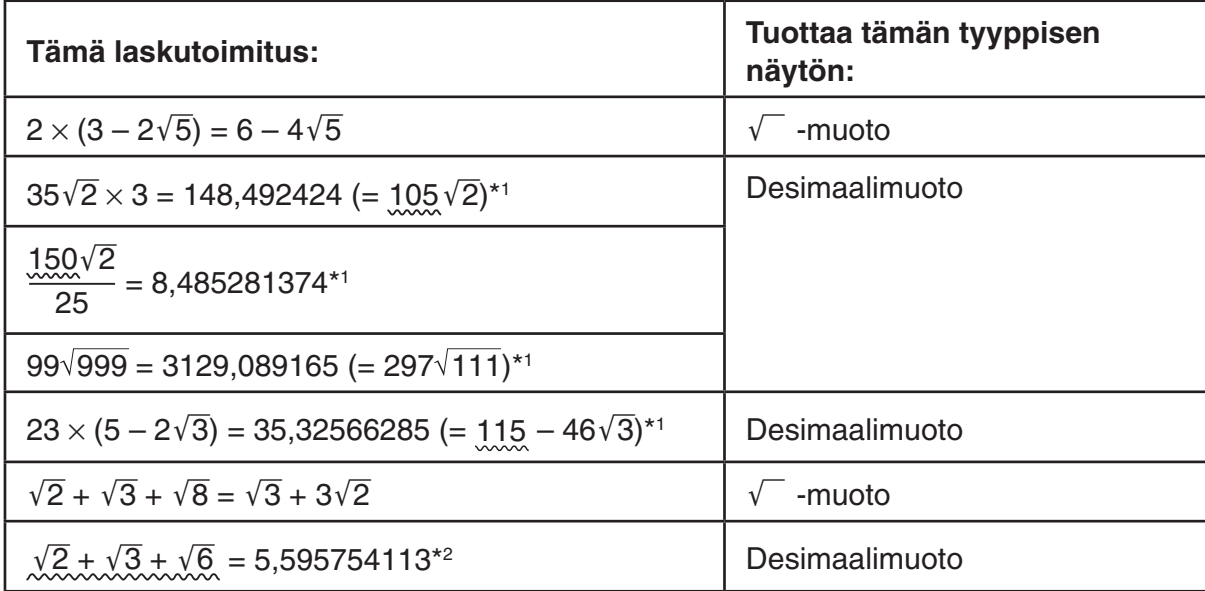

\*1 Desimaalimuoto, koska arvot ovat alueen ulkopuolella.

- \*2 Desimaalimuoto, koska laskutoimituksen tuloksessa on kolme termiä.
- Laskutoimituksen tulos näytetään desimaalimuodossa myös, jos välituloksessa on enemmän kuin kaksi termiä.

Esimerkki:  $(1 + \sqrt{2} + \sqrt{3}) (1 - \sqrt{2} - \sqrt{3}) (1 - 4 - 2\sqrt{6})$  $=-8.898979486$ 

• Jos laskentakaavassa on  $\sqrt{\ }$ -termi ja termi, jota ei voi näyttää murtolukuna, tulos näytetään desimaalimuodossa.

Esimerkki:  $log3 + \sqrt{2} = 1.891334817$ 

#### u **Laskutoimituksen tuloksen näyttöalue** π**-operaattorin kanssa**

Laskutoimituksen tulos näytetään käyttämällä π-vakiota seuraavissa tapauksissa.

• Kun laskutoimituksen tulos on mahdollista näyttää muodossa *n*π

 $n$  on kokonaisluku enintään l $10^{\circ}$ l.

- Kun laskutoimituksen tulos on mahdollista näyttää muodossa *a b*  $\frac{b}{c}$ π tai  $\frac{b}{c}$ π Kuitenkin {termin *a* numeroiden määrä + termin *b* numeroiden määrä + termin *c* numeroiden määrä} saa olla enintään 8, kun edellä mainittu *a b*  $\frac{b}{c}$  tai  $\frac{b}{c}$  on sievennetty.\*<sup>1\*2</sup> Lisäksi termin  $c$ numeroiden sallittu määrä on kolme.\*2
	- \*1 Kun *c* < *b*, termien *a*, *b* ja *c* numeroiden määrä lasketaan, kun murtoluku muunnetaan epämurtoluvusta ( *b c* ) sekaluvuksi (*a b*  $\frac{\nu}{c}$ ).
	- \*2 Kun Setup-asetusnäytön "Simplify"-asetuksena on "Manual", laskutoimituksen tulos voidaan näyttää desimaalimuodossa, vaikka nämä ehdot täyttyvät.

#### **Laskuesimerkkejä**

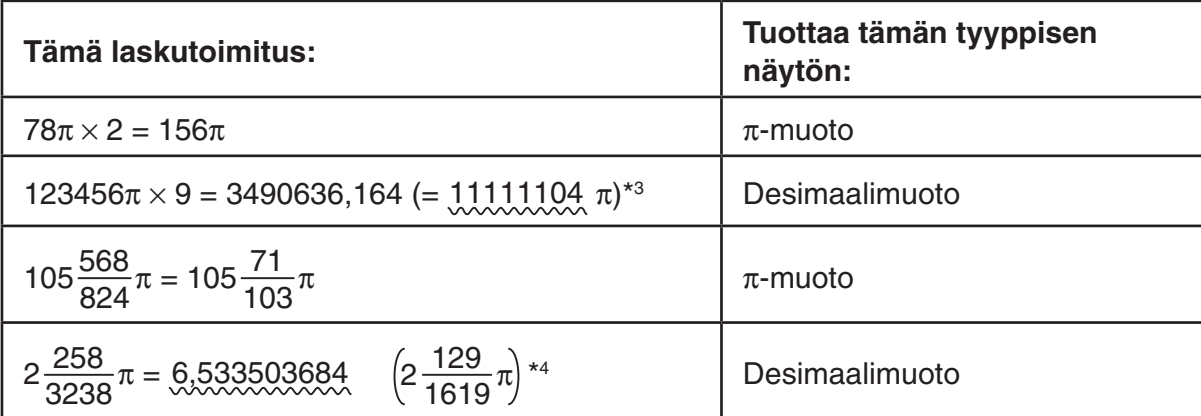

\*3 Desimaalimuoto, koska laskutoimituksen tuloksen kokonaislukuosa on vähintään |106 |.

\*4 Desimaalimuoto, koska nimittäjän numeroiden määrä on vähintään neljä *a b c* π-muodossa.

### k **Kertolaskutoimitukset ilman kertomerkkiä**

Voit jättää kertomerkin (×) pois seuraavissa laskutoimituksissa.

• Type A -funktioiden edestä  $(1)$  sivulla 2-3) ja Type C -funktioiden edestä  $(6)$  sivulla 2-3), negatiivisia lukuja lukuun ottamatta

**Esimerkki 1 2sin30, 10log1,2, 2**'**3, 2Pol(5, 12) jne.**

• Vakioiden, muuttujien nimien, muistin nimien edestä

**Esimerkki 2 2**π**, 2AB, 3Ans, 3Y1 jne.**

• Avaussulkeen edestä

**Esimerkki 3 3(5 + 6), (A + 1)(B – 1) jne.**

Jos suoritetaan laskenta, joka sisältää sekä jako- että kertolaskutoimituksia ja joista kertomerkki on jätetty pois, sulkumerkit lisätään automaattisesti alla olevien esimerkkien mukaisesti.

• Kun kertomerkki jätetään pois juuri ennen avaavaa sulkumerkkiä tai heti sulkevan sulkumerkin jälkeen.

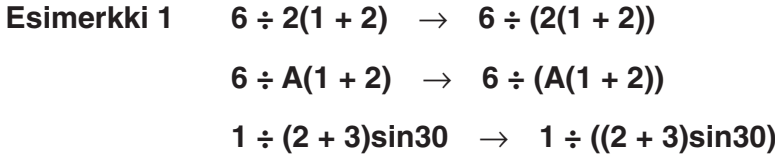

• Kun kertomerkki jätetään pois juuri ennen muuttujaa, vakiota tms.

**Esimerkki 2**  $6 \div 2\pi \rightarrow 6 \div (2\pi)$  $2 \div 2\sqrt{2} \rightarrow 2 \div (2\sqrt{2})$  $4\pi \div 2\pi \rightarrow 4\pi \div (2\pi)$ 

Jos suoritetaan laskenta, jossa kertomerkki on jätetty pois juuri ennen murtolukua (mukaan lukien sekaluvut), sulkumerkit lisätään automaattisesti alla olevien esimerkkien mukaisesti.

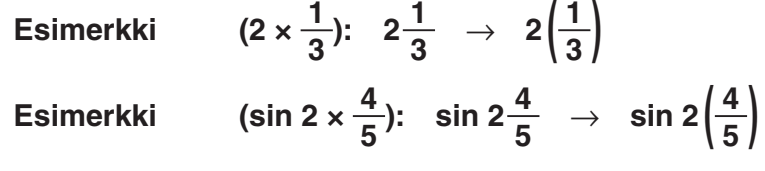

### **E** Laskualueen ylitys ja virheet

Määritetyn syötteen tai laskenta-alueen ylittäminen tai yritys syöttää luvaton syöte tuo näyttöön virheilmoituksen. Laskinta ei voi käyttää silloin, kun näytössä on virheilmoitus. Katso lisätietoja kohdasta "Virheilmoitustaulukko" sivulla α−1.

• Useimpia laskimen näppäimistä ei voi käyttää, kun näytössä on virheilmoitus. Sulje virheilmoitus ja palaa normaaliin käyttöön painamalla näppäintä [EXIT].

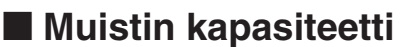

Muistia tarvitaan yksi tai kaksi tavua aina, kun jotakin näppäintä painetaan. Muun muassa seuraavat funktiot vaativat yhden tavun: **1**, **2**, **3**, sin, cos, tan, log, ln,  $\sqrt{\ }$ , ja π. Muun muassa seuraavat funktiot vaativat kaksi tavua: d/d*x*(, Mat, Vct, Xmin, If, For, Return, DrawGraph, SortA(, PxIOn, Sum ja *an*+1.

• Funktioiden ja komentojen syöttämiseen tarvittavien tavujen määrä on eri syöttö/tulostusmoodin asetuksen ollessa Linear ja sen ollessa Math. Lisätietoja funktioiden vaatimasta tavumäärästä matemaattisessa syöttö/tulostus-moodista on sivulla 1-16.

# **2. Erikoisfunktiot**

# $\blacksquare$  **Laskutoimitukset muuttujien avulla**

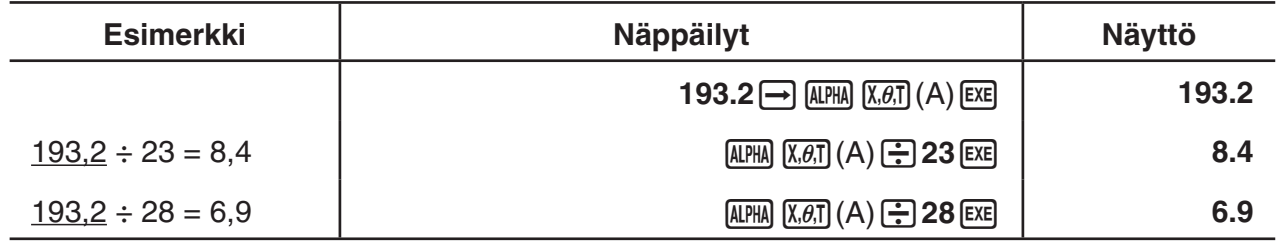

#### **K** Muisti

#### u **Muuttujat (kirjainmuisti)**

Laskimessa on käytettävissä 28 muuttujaa. Muuttujien avulla voidaan tallentaa laskutoimituksissa tarvittavia arvoja. Muuttujien nimenä käytetään yksittäisiä merkkejä. Niitä ovat 26 aakkosten kirjainta ja lisäksi *r* ja θ. Muuttujille määritettävien arvojen suurin sallittu koko on 15 numeroa mantissalle ja 2 numeroa eksponentille.

• Muuttujan sisältö säilyy muistissa myös laskimen virran katkaisemisen jälkeen.

#### u **Muuttujan arvon määrittäminen**

 $\lceil \text{arvol} \rceil$  [muuttujan nimi]  $\lceil \text{ex} \rceil$ 

#### **Esimerkki 1 Arvon 123 määrittäminen muuttujalle A**

 $AC$   $1$   $2$   $3$   $\rightarrow$   $APHA$   $X,\theta,T$   $(A)$   $EXE$ 

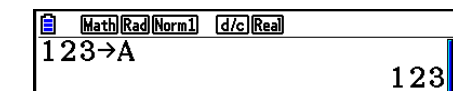

**Esimerkki 2 Luvun 456 lisääminen muuttujaan A ja tuloksen tallentaminen muuttujaan B**

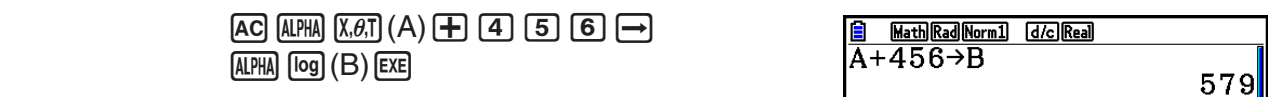

• Voit syöttää muuttujan X painamalla  $[ATM]$  $[+](X)$  tai  $[X,\theta,T]$ . Jos painat  $[ATM]$  $[+](X)$ , näyttöön tulee X. Jos taas painat  $\overline{x}$ , näyttöön tulee *x*. Muuttujille X ja *x* määritetyt arvot on tallennettu samaan muistialueeseen.

#### **Esimerkki 3 Arvon 10 määrittäminen muuttujalle** *x* **ja sitten arvon 5 määrittäminen muuttujalle X. Tarkista sitten, mikä arvo on määritetty muuttujalle** *x***.**

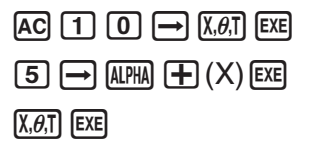

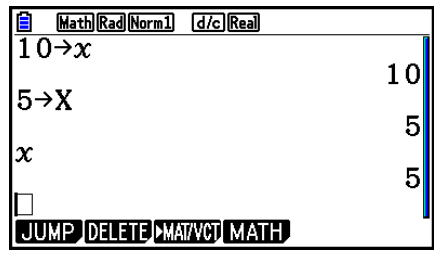

#### u **Saman arvon määrittäminen usealle muuttujalle**

 $[arvol] \rightarrow [enisimmäisen muuttuian nimi] \sim [toisen muuttuian nimi] \mathbb{R}$ 

• Muuttujan nimenä ei voi käyttää merkkejä "*r*" tai "θ ".

# **Esimerkki Arvon 10 määrittäminen muuttujille A–F**

 $AC$  1 0  $\rightarrow$   $APHA$   $(X,\theta,T)$   $(A)$  $\boxed{$  (SHIFT $\boxed{4}$ ) (CATALOG)  $\boxed{FB}$  (CAT) $\boxed{CD}$  $[**F1**]$  $(EXE)$  $\bigcirc$  $[F1]$  (INPUT)  $[AIPHA]$   $[tan]$   $(F)$   $[ExE]$ 

Math Rad Norm1 [d/c] Real  $|\overline{10 \rightarrow A \sim F}|$  $10$ 

### u **Merkkijonomuisti**

Voit tallentaa merkkijonomuistiin enintään 20 merkkijonoa (nimeltään Str 1 – Str 20). Tallennettuja merkkijonoja voidaan tulostaa näytölle tai käyttää funktioissa ja komennoissa, jotka tukevat merkkijonojen käyttöä parametreina.

Lisätietoja merkkijono-operaatioista on kohdassa "Merkkijonot" (sivu 8-25).

#### **Esimerkki Merkkijonon** "**ABC**" **määrittäminen muuttujalle Str 1 ja muuttujan Str 1 tulostaminen näytölle**

- [SHIFT] [MENU] (SET UP) [F2] (Line) [EXIT]
- $AC$  SHIFT ALPHA  $(A LOCK)$   $x10<sup>x</sup>$  (")  $\overline{X.0.7}$   $(A)$
- $\lceil \log \rceil$ (B) $\lceil \ln \rceil$ (C) $\lceil \frac{x}{0} \rceil$ (") $\lceil \frac{n}{10} \rceil$ (Vapauttaa kirjainlukon.)

 $\rightarrow$  [WARS]  $\overline{[F6]}(\triangleright)$   $\overline{[F5]}$  (Str)  $\overline{[1]}$  [exe]

 $F5$  $(Str)$  $I$  $EE$ 

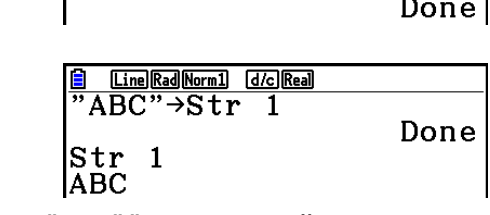

Merkkijono näytetään vasemmalle tasattuna.

**f Line Rad Norm1 d** c Real<br>"ABC"→Str 1

• Suorita edellä kuvattu toimenpide lineaarisessa syöttö/tulostus-moodissa. Sitä ei voi suorittaa matemaattisessa syöttö/tulostus-moodissa.

## u **Funktiomuisti [OPTN]**-**[FUNCMEM]**

Funktiomuisti sopii hyvin usein käytettävien kaavojen tilapäiseen tallentamiseen. Pitkäaikaiseen tallentamiseen kannattaa käyttää kaavoihin **Graph**-moodia ja ohjelmiin **Program**-moodia.

• {**STORE**}**/**{**RECALL**}**/**{**fn**}**/**{**SEE**} ... {funktion tallentaminen}/{funktion hakeminen}/{funktion alueen määrittäminen kaavan sisällä olevana muuttujana}/{funktiolista}

# u **Funktion tallentaminen**

### **Esimerkki Funktion (A+B) (A–B) tallentaminen funktiomuistiin numerolla 1**

[SHIFT] **MENU** (SET UP) **F2** (Line) **EXIT**  $AC$   $\overline{(\cdot)}$   $AIPHA$   $\overline{X,\theta,T}$   $(A)$   $\overline{(+)}$   $AIPHA$   $\overline{[log]}$   $(B)$   $\overline{(\cdot)}$  $(C)$  (ALPHA)  $(X, \theta, T]$  (A)  $\Box$  (ALPHA)  $[log]$  (B)  $\Box$ 

 K6(g)6(g)3(FUNCMEM)  $F1$ (STORE) $1$  $F2$ 

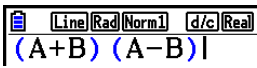

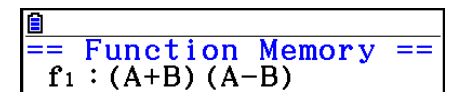

**EXIT EXIT EXIT** 

- Jos funktiomuistissa, johon tallennat funktion, on jo aiemmin tallennettu funktio, uusi funktio korvaa aiemman.
- Voit myös käyttää  $\boxed{\rightarrow}$ -komentoa funktion tallentamiseen funktiomuistiin ohjelmassa. Siinä tapauksessa funktio on ympäröitävä lainausmerkeillä.

 $\scriptstyle\frac{\fbox{Line}[{\text{Rad}}]{\text{Norm1}}}{\big(\,A\!+\!B\,\big)}\,\,\overbrace{\,\,\big(\,A\!-\!B\,\big)}^{\quad \ \ \, \underline{Idc}}\,\overbrace{\,\,\big(\,R\!-\!B\,\big)}^{\quad \ \ \, \underline{Idc}}\,\overbrace{\,\,\big(\,R\!-\!B\,\big)}^{\quad \ \ \, \underline{Idc}}$ 

#### u **Funktion hakeminen**

**Esimerkki Funktion hakeminen muistipaikasta 1**

 $AC$  (OPTN  $FG$ ) ( $D$ )  $FG$ ) ( $D$ )  $FG$  ( $F$ UNCMEM)  $F2$  (RECALL)  $1$   $F2$ 

 $\begin{tabular}{|c|c|c|c|} \hline \hline \hline \hline & \textbf{Line} \textbf{RadNormal} & \textbf{GCReal} \\ \hline \hline \textbf{(A+B) (A-B)I} & \textbf{.} \hline \hline \textbf{(B)} & \textbf{(B-B)} \\ \hline \end{tabular}$ 

• Haettu funktio tulee näytössä kohdistimen kohdalle.

#### u **Funktion hakeminen muuttujana**

#### **Esimerkki Funktion hakeminen muuttujana muistipaikasta 1**

 $AC$  3  $\rightarrow$   $APM$   $X, \theta, T$   $(A)$   $EXE$  baal(B)w  $\overline{CPIN}$   $\overline{FB}$  ( $\triangleright$ )  $\overline{FB}$  ( $\triangleright$ )  $\overline{F3}$  ( $\overline{FB}$ )  $\overline{FB}$  ( $\overline{FB}$ )  $\overline{FB}$  ( $\overline{FB}$ ) b+cw

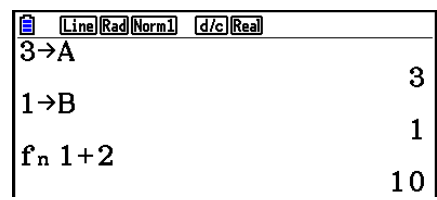

#### u **Käytettävissä olevien funktioiden listan näyttäminen**

```
\boxed{\text{OPTN}} \boxed{\text{F6}} (\triangleright) \boxed{\text{F6}} (\triangleright) \boxed{\text{F3}} (\text{FUNCMEM})E4(SEE)
```
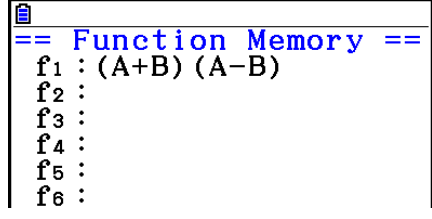

#### **• Funktion poistaminen**

**Esimerkki Funktiomuistipaikan 1 sisällön poistaminen**

 $AC$ 

 $\overline{CFN}$  (F6)( $\triangleright$ ) (F6)( $\triangleright$ ) (F3)(FUNCMEM)  $F1$ (STORE) $1$   $F2$ 

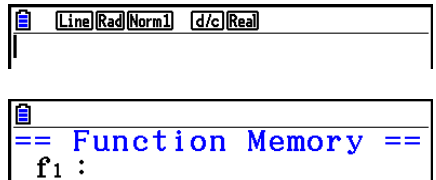

• Tallennus näytön ollessa tyhjä poistaa funktion määritetystä funktiomuistipaikasta.

## k **Vastausfunktio**

Vastausfunktio tallentaa automaattisesti viimeisen tuloksen, joka on laskettu painamalla näppäintä  $Ex$ ellei  $Ex$ ellei  $ex$ -näppäimen käyttö aiheuta virhettä). Tulos tallentuu vastausmuistiin.

- Vastausmuistiin mahtuvassa arvossa voi olla enintään 15-numeroinen mantissa ja 2-numeroinen eksponentti.
- Vastausmuistin sisältö ei tyhjenny, kun painat näppäintä [AC] tai katkaiset laskimesta virran.

#### u **Vastausmuistin sisällön käyttäminen laskutoimituksessa**

**Esimerkki 123 + 456 = 579 789 – 579 = 210**  $AC$  (1) (2) (3) (+) (4) (5) (6) [82]  $\boxed{7}$  $\boxed{8}$  $\boxed{9}$  $\boxed{-}$  $\boxed{\text{SHFT}}$  $\boxed{(-)}$  $\boxed{Ans}$  $\boxed{\text{EXE}}$ 

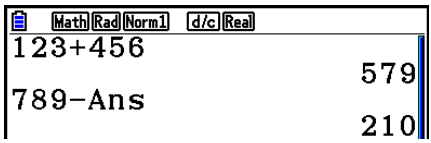

• Suoritettaessa arvoja kirjainmuistiin määrittävä toiminto (esimerkiksi  $[5]$  $\rightarrow$  MPM)  $[69]$   $(B)$  EXE) vastausmuistin sisältö päivitetään matemaattisessa mutta ei lineaarisessa syöttö/tulostusmoodissa.

#### **E** Jatkuvien laskutoimitusten suorittaminen

Vastausmuistin avulla voi myös käyttää laskutoimituksen tulosta seuraavan laskutoimituksen parametrina.

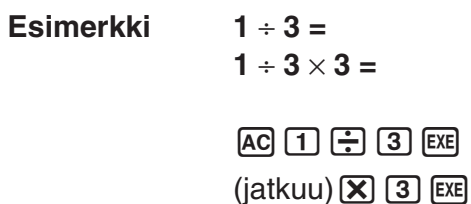

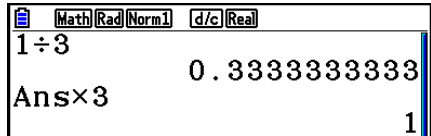

Jatkuvaa laskentaa voi käyttää myös Type B -funktioiden kanssa (*x*<sup>2</sup> , *x*–1, *x!*, sivulla 2-3), +, –, ^(*x*<sup>y</sup>), <sup>*x* √ ⊂ ,  $\circ$  ' " jne.</sup>

# **3. Kulmatilan ja näyttömuodon määrittäminen**

Ennen laskimen ensimmäistä käyttökertaa Setup-asetusnäytössä tulisi asettaa kulmatila ja näyttömuoto.

## **k** Kulmatilan asettaminen **in the set of the set of the set of the set of the set of the set of the set of the set of the set of the set of the set of the set of the set of the set of the set of the set of the set of the**

- 1. Korosta Setup-asetusnäytössä "Angle".
- 2. Paina haluamasi kulmatilan funktionäppäintä ja paina sitten näppäintä [EXII].
	- {**Deg**}**/**{**Rad**}**/**{**Gra**} ... {asteet}/{radiaanit}/{graadit}
	- Asteiden, graadien ja radiaanien välinen suhde on seuraavanlainen.

360° = 2π radiaania = 400 graadia

 $90^\circ = \pi/2$  radiaania = 100 graadia

# **k** Näyttömuodon asettaminen **intervaltakuuta asettaminen** [SET UP]- **[Display]**

- 1. Korosta Setup-asetusnäytössä "Display".
- 2. Paina haluamasi kohdan funktionäppäintä ja paina sitten näppäintä [EXIT].
	- {**Fix**}**/**{**Sci**}**/**{**Norm**}**/**{**Eng**} ... {desimaalinumeroiden kiinteän määrän määrittäminen}/ {merkitsevien numeroiden määrän määrittäminen}/{normaalanäyttö}/{tekninen esitystapa}

#### u **Desimaalien määrän määrittäminen (Fix)**

**Esimerkki Kahden desimaalin näytön määrittäminen**

 $[FI]$  (Fix)  $[2]$  exe

 $\Delta$  Display  $Fix2$ 

Paina numeronäppäintä, joka vastaa haluamaasi desimaalien määrää (*n* = 0–9).

• Näytettävät arvot pyöristetään aina käyttäjän määrittämään desimaalimäärään.

#### u **Merkitsevien numeroiden määrän määrittäminen (Sci)**

**Esimerkki Kolmen merkitsevän numeron määrittäminen**

$$
F2 (Sci) 3 \nExE
$$

 $\overline{\phantom{a}}$ 

Display  $\mathbf{Sci3}$ 

Paina numeronäppäintä, joka vastaa haluamaasi merkitsevien numeroiden määrää (*n* = 0–9). Valinta 0 vastaa 10:tä merkitsevää numeroa.

• Näytettävät arvot pyöristetään aina käyttäjän määrittämään merkitsevien numeroiden määrään.

#### u **Normaalanäytön määrittäminen (Norm 1/Norm 2)**

Painamalla näppäintä [F3] (Norm) voit siirtyä Norm 1- ja Norm 2 -tilojen välillä.

**Norm 1:**  $10^{-2}$  (0,01) > |*x*|,  $|x| \ge 10^{10}$ 

**Norm 2:**  $10^{-9}$  (0,000000001) > |*x*|, |*x*|  $\geq 10^{10}$ 

#### u **Teknisen esitystavan määrittäminen (Eng-moodi)**

Voit siirtyä teknisen esitystavan ja tavallisen esitystavan välillä painamalla näppäintä [F4] (Eng). Näytöllä on ilmaisin "/E", kun tekninen esitystapa on käytössä.

Voit käyttää seuraavia symboleja arvojen muuntamiseen teknisen esitystavan mukaisiksi, esimerkiksi 2 000 (= 2 × 10 $^{\circ}$ )  $\rightarrow$  2k.

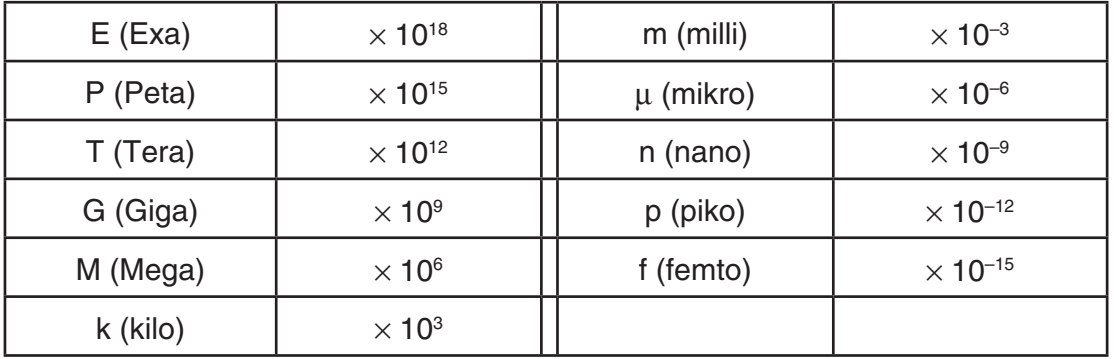

• Laskin valitsee automaattisesti teknisen symbolin, joka muuttaa mantissan arvoksi 1–1 000, kun tekninen esitystapa on käytössä.

# **4. Funktiolaskutoimitukset**

# **K** Funktiovalikot

Laskimessa on viisi funktiovalikkoa, joiden avulla voi käyttää muita kuin näppäimistöön painettuja tieteellisiä funktioita.

• Funktiovalikon sisältö vaihtelee sen mukaan, mihin tilaan päävalikosta on siirrytty ennen K-näppäimen painamista. Seuraavissa esimerkeissä esitetään funktiovalikot, jotka tulevat näkyviin moodeissa **Run-Matrix** tai **Program**.

# u **Hyperbolilaskutoimitukset (HYPERBL) [OPTN]**-**[HYPERBL]**

- {**sinh**}**/**{**cosh**}**/**{**tanh**} ... hyperbolinen {sini}/{kosini}/{tangentti}
- {**sinh–1**}**/**{**cosh–1**}**/**{**tanh–1**} ... käänteinen hyperbolinen {sini}/{kosini}/{tangentti}

# u **Todennäköisyys-/jakaumalaskutoimitukset (PROB) [OPTN]**-**[PROB]**

- {*x!*} ... laske arvon kertoma painamalla tätä näppäintä arvon syöttämisen jälkeen
- {*n***P***r*}**/**{*n***C***r*} ... {permutaatio}/{kombinaatio}
- {**RAND**} ... {satunnaisluvun generoiminen}
	- {**Ran#**}**/**{**Int**}**/**{**Norm**}**/**{**Bin**}**/**{**List**}**/**{**Samp**} ... {satunnaisluvun generoiminen (0–1)}/  $\{$ satunnaiskokonaisluvun generoiminen $\}$ /satunnaisluvun generoiminen keskiarvoon  $\mu$  ja keskihajontaan  $\sigma$  perustuvan normaalijakauman mukaisesti}/{satunnaisluvun generointi kokeiden määrään *n* ja todennäköisyyteen *p* perustuvan binomijakauman mukaisesti}/ {satunnaisluvun generoiminen (0–1) ja tuloksen tallentaminen ListAns-muistiin}/{listan dataelementtien satunnainen poiminta ja tuloksen tallentaminen ListAns-muistiin}
- $\bullet$  { $P(\frac{1}{2}$ ( $Q(\frac{1}{2})$ { $R(\cdot)$ }... normaalijakauma { $P(t)$ }/{Q(*t*)}/{ $R(t)$ }
- {*t*(} ... {normitetun satunnaismuuttujan arvo *t*(*x*)}

# u **Numeeriset laskutoimitukset (NUMERIC) [OPTN]**-**[NUMERIC]**

- {**Abs**}... määritä arvon itseisarvo valitsemalla tämä kohta ja syöttämällä arvo
- {**Int**}**/**{**Frac**} ... määritä {kokonaisluku}/{murtoluku}-osa valitsemalla kohta ja syöttämällä arvo.
- {**Rnd**} ... pyöristää sisäisissä laskutoimituksissa käytetyn arvon 10 merkitsevän numeron tarkkuuteen (vastausmuistissa olevan arvon mukaisesti) tai käyttäjän määrittämään desimaalimäärään (Fix) ja merkitsevien numeroiden määrään (Sci)
- {**Intg**} ... määritä suurin kokonaisluku, joka ei ole arvoa suurempi, valitsemalla tämä kohta ja syöttämällä arvo
- {**RndFix**} ... pyöristää sisäisissä laskutoimituksissa käytetyn arvon käyttäjän määrittämään tarkkuuteen (0–9) (katso sivu 2-2)
- {**GCD**} ... {kahden arvon suurin yhteinen jakaja}
- {**LCM**} ... {kahden arvon pienin yhteinen jaettava}
- {**MOD**} ... {jakojäännös (tulostettava jakojäännös, kun *n* jaetaan luvulla *m*)}
- {**MOD\_Exp**} ... {jakojäännös, kun jakolasku suoritetaan potenssiarvolle (tulostettava jakojäännös, kun *n* kerrotaan potenssiin *p* ja jaetaan sitten luvulla *m*)}

# u **Kulmatila, koordinaattimuunnos, seksagesimaalitoiminnot (ANGLE)**

- {**°**}**/**{**r**}**/**{**g**} ... {asteet}/{radiaanit}/{graadit} tietylle syötearvolle
- {**° ' "**} ... määrittää asteet (tunnit), minuutit, sekunnit, kun arvona syötetään asteet/minuutit/ sekunnit
- {**° ' "**} ... muuntaa desimaaliarvon aste-/minuutti-/sekuntiarvoksi
- {**° ' "**} -valikkotoiminto on käytettävissä vain silloin, kun näytössä on laskutoimituksen tulos.
- {**Pol(**}**/**{**Rec(**} ... koordinaatistomuunnos {suorakulmaisesta napakoordinaatistoon}/ {napakoordinaatistosta suorakulmaiseen}
- {'**DMS**} ... muuntaa desimaaliarvon seksagesimaaliarvoksi

### **• Teknisen esitystavan symboli (ENG-SYM)** [OPTN]-[ENG-SYM]

- {**m**}**/**{}**/**{**n**}**/**{**p**}**/**{**f**} ... {milli (10–3)}/{mikro (10–6)}/{nano (10–9)}/{piko (10–12)}/{femto (10–15)}
- {**k**}**/**{**M**}**/**{**G**}**/**{**T**}**/**{**P**}**/**{**E**} ... {kilo (103 )}/{mega (106 )}/{giga (109 )}/{tera (1012)}/{peta (1015)}/ {exa (1018)}
- {**ENG**}**/**{**ENG**} ... siirtää näytössä olevan arvon desimaalierotinta kolme numeroa {vasemmalle}/{oikealle} ja {vähentää}/{kasvattaa} eksponentin arvoa kolmella.

 Tekniseen esitystapaan siirryttäessä myös tekninen symboli muuttuu vastaavasti.

 • {ENG}- ja {ENG}-valikkotoiminnot ovat käytettävissä vain, kun näytössä on laskutoimituksen tulos.

# k **Kulmatilat**

• Muista valita Setup-asetusnäytön Mode-asetukseksi Comp.

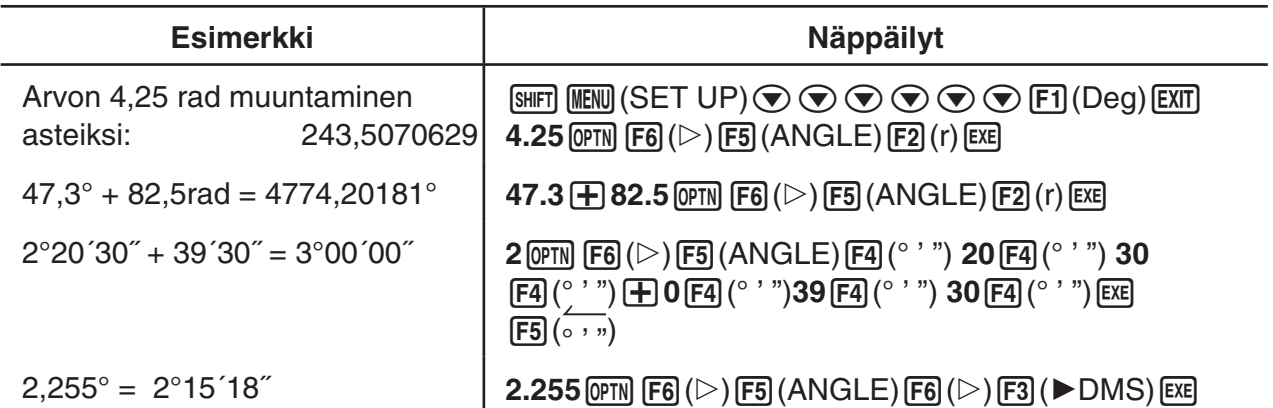

# ■ Trigonometriset funktiot ja käänteiset trigonometriset funktiot

• Muista määrittää kulmatila ennen trigonometrisia funktiolaskutoimituksia ja käänteisiä trigonometrisia funktiolaskutoimituksia.

$$
(90^\circ = \frac{\pi}{2} \text{ radiaania} = 100 \text{ graadia})
$$

• Muista valita Setup-asetusnäytön Mode-asetukseksi Comp.

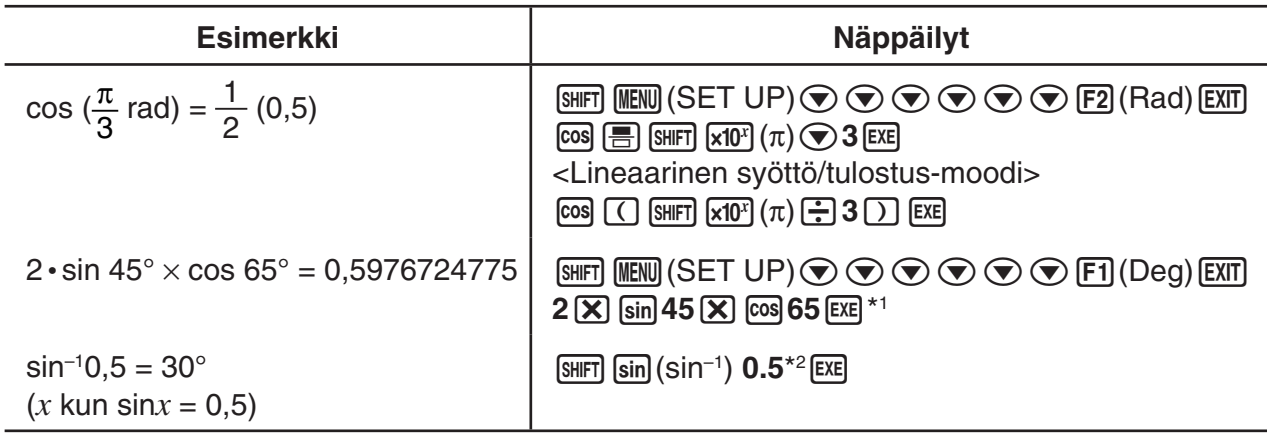

\*<sup>1</sup> (X) voidaan jättää pois.

\*2 Etunollaa ei tarvitse syöttää.

# k **Logaritmiset funktiot ja eksponenttifunktiot**

• Muista valita Setup-asetusnäytön Mode-asetukseksi Comp.

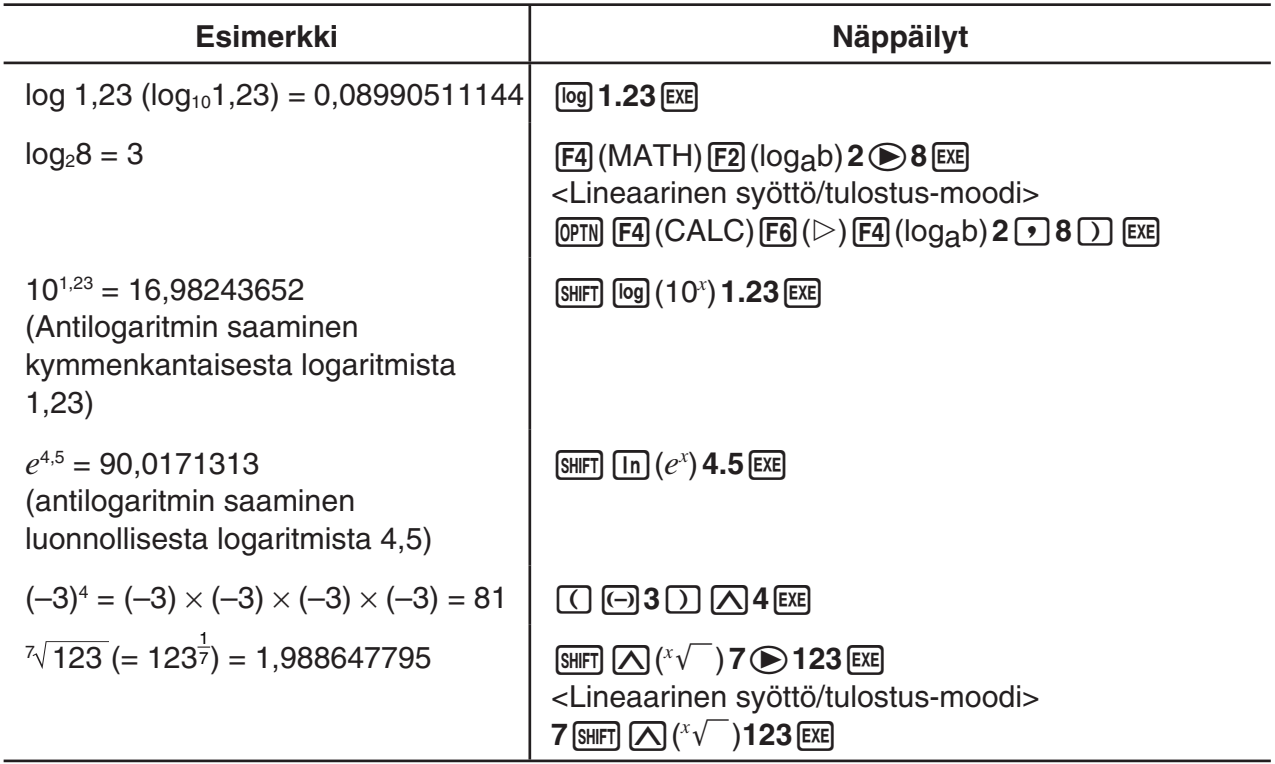

• Lineaarinen syöttö/tulostus-moodi ja matemaattinen syöttö/tulostus-moodi tuottavat eri tulokset, jos toisia tai korkeampia potensseja syötetään peräkkäin esimerkiksi seuraavasti: 2  $\boxed{\wedge}$  3  $\boxed{\wedge}$  2.

**Lineaarinen syöttö/tulostus-moodi:** 2^3^2 = 64

# Matemaattinen syöttö/tulostus-moodi: 2<sup>32</sup> = 512

 Tämä aiheutuu siitä, että matemaattisessa syöttö/tulostus-moodissa edellä syötettyä käsitellään sisäisesti muodossa: 2^(3^(2)).

# k **Hyperboliset funktiot ja käänteiset hyperboliset funktiot**

• Muista valita Setup-asetusnäytön Mode-asetukseksi Comp.

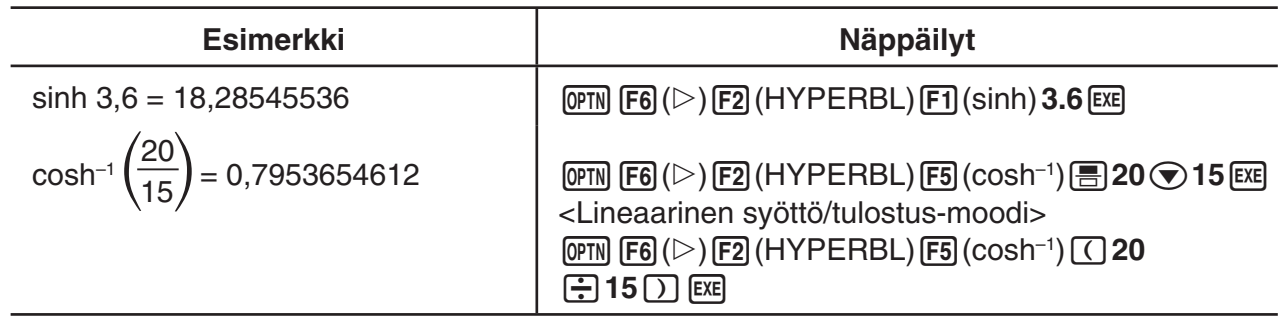

# **K** Muut funktiot

• Muista valita Setup-asetusnäytön Mode-asetukseksi Comp.

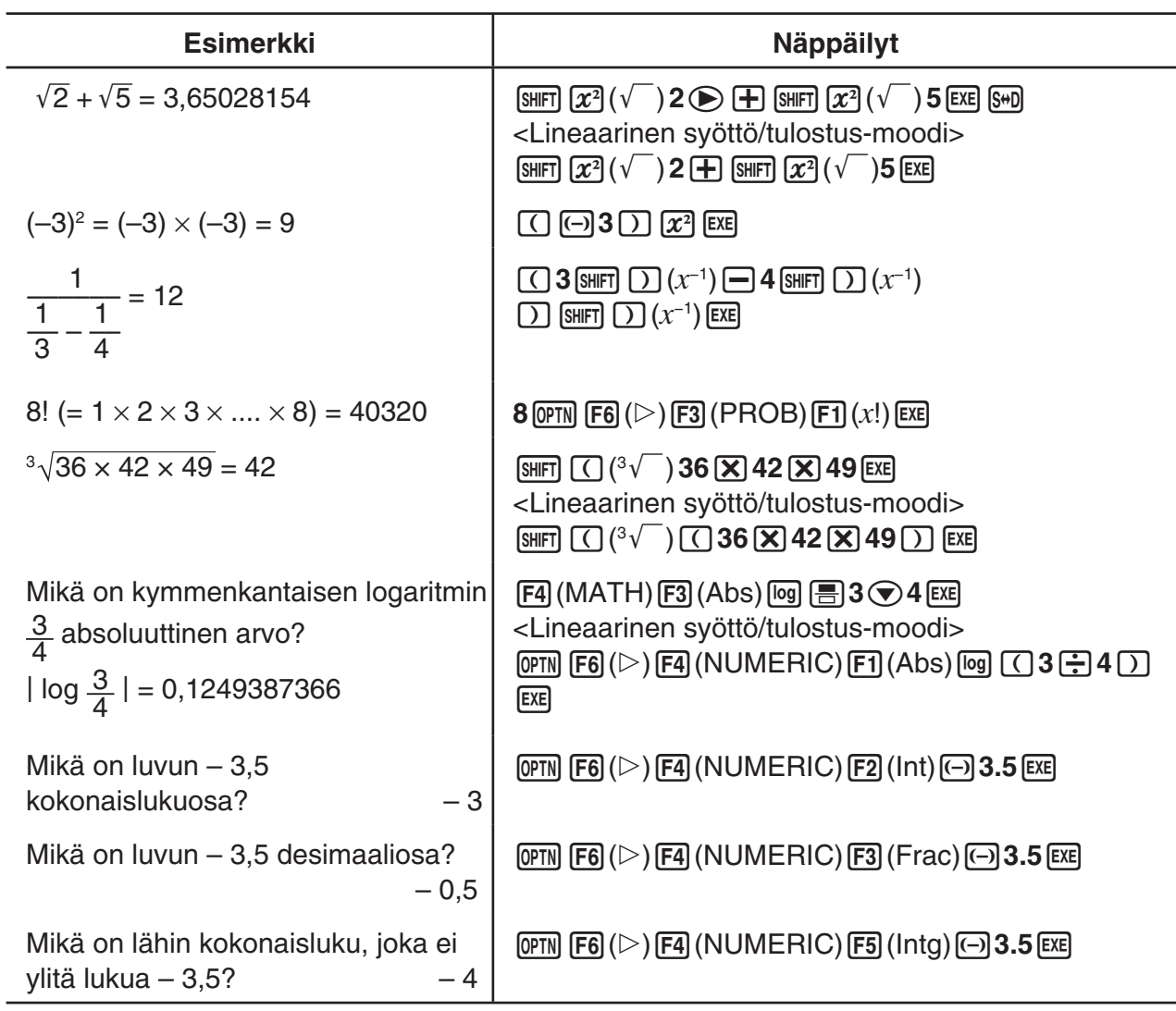

# **K** Satunnaisluvun generoiminen (RAND)

#### u **Satunnaisluvun generoiminen (0–1) (Ran#, RanList#)**

Ran# ja RanList# tuottavat 10 numeron satunnaislukuja satunnaisesti tai sekvenssinä väliltä 0–1. Ran# palauttaa yhden satunnaisluvun, kun taas RanList# palauttaa satunnaislukujen luettelon. Seuraavassa näytetään funktioiden Ran# ja RanList# syntaksit.

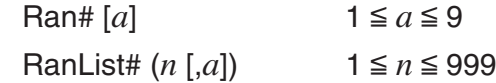

- *n* on kokeiden määrä. RanList# tuottaa lukua *n* vastaavan määrän satunnaislukuja ja näyttää ne ListAns-näytöllä. Termille *n* on syötettävä arvo.
- "*a*" on satunnaislukusekvenssi. Jos termille "*a*" ei syötetä arvoa, palautetaan satunnaislukuja. Jos termille *a* syötetään kokonaisluku 1–9, palautetaan vastaava sekvenssin satunnaisluku.
- Funktion Ran# 0 suorittaminen alustaa sekvenssit sekä Ran#- että RanList#-funktioille. Sekvenssi alustetaan myös, kun generoidaan sekvenssin satunnaisluku eri sekvenssillä kuin edellisellä kerralla käytettäessä Ran#- tai RanList#-funktiota tai kun generoidaan sekvenssin satunnaisluku.

#### **Ran#-esimerkkejä**

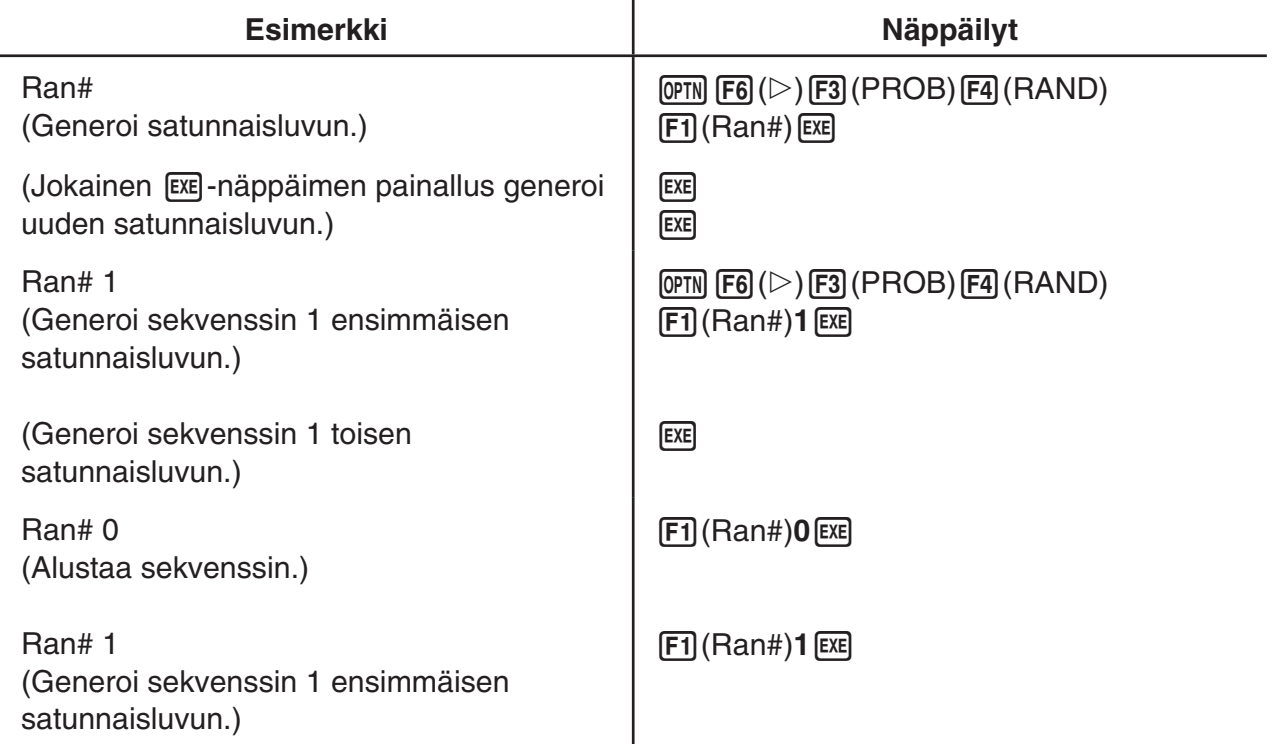

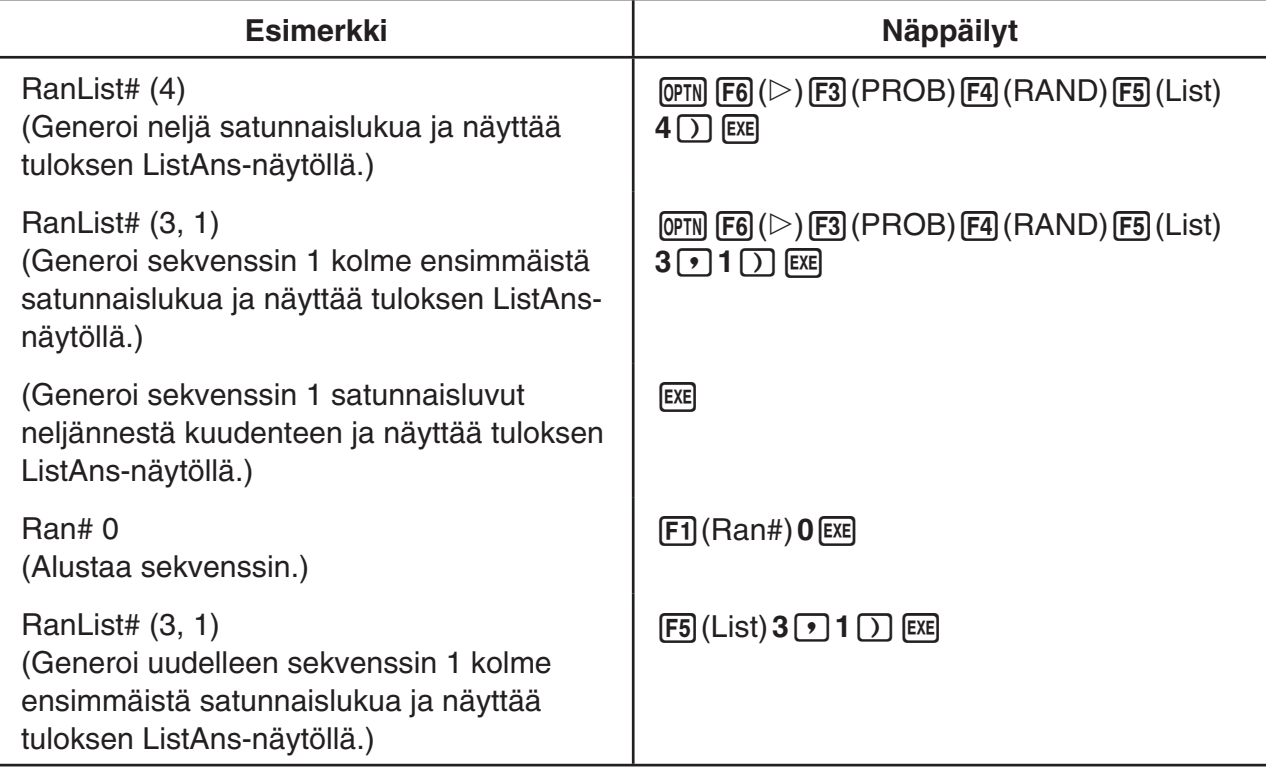

## u **Satunnaiskokonaisluvun generoiminen (RanInt#)**

RanInt# generoi satunnaiskokonaislukuja kahden määritetyn kokonaisluvun väliltä.

RanInt#  $(A, B[, n])$   $A < B$   $|A|, |B| < 1 \times 10^{10}$   $B - A < 1 \times 10^{10}$   $1 \le n \le 999$ 

• A on alkuarvo ja B loppuarvo. Jos termille *n* ei anneta arvoa, funktio palauttaa generoidun satunnaisluvun sellaisenaan. Jos termille *n* määritetään arvo, funktio palauttaa vastaavan määrän satunnaislukuja luettelomuodossa.

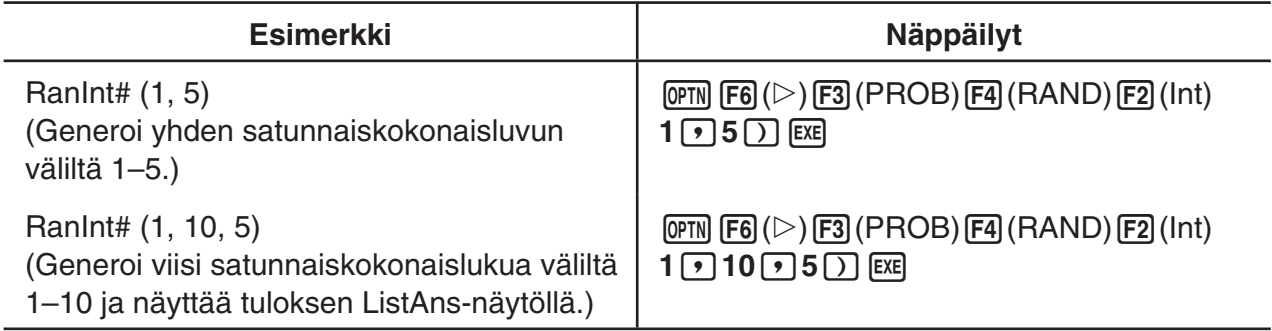

#### u **Satunnaisluvun generoiminen normaalijakauman mukaisesti (RanNorm#)**

Tämä funktio generoi 10-numeroisen satunnaisluvun määritettyyn keskiarvoon  $\mu$  ja keskihajontaan  $\sigma$  perustuvan normaalijakauman mukaisesti.

RanNorm#  $(\sigma, \mu\ [\pi])$   $\sigma > 0$  1  $\leq n \leq 999$ 

• Jos termille *n* ei anneta arvoa, funktio palauttaa generoidun satunnaisluvun sellaisenaan. Jos termille *n* määritetään arvo, funktio palauttaa vastaavan määrän satunnaislukuja luettelomuodossa.

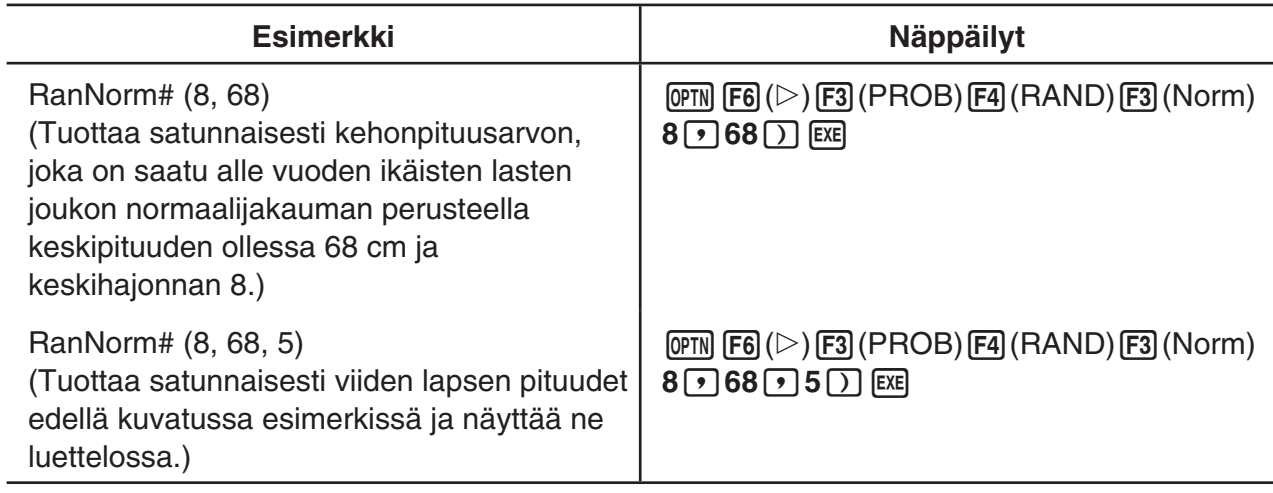

### u **Satunnaisluvun generoiminen binomijakauman mukaisesti (RanBin#)**

Tämä funktio generoi satunnaislukuja määritettyyn kokeiden määrään *n* ja todennäköisyyteen *p* perustuvan binomijakauman mukaisesti.

RanBin#  $(n, p[, m])$   $1 \le n \le 100000$   $1 \le m \le 999$   $0 \le p \le 1$ 

• Jos termille *m* ei anneta arvoa, funktio palauttaa generoidun satunnaisluvun sellaisenaan. Jos termille *m* määritetään arvo, funktio palauttaa vastaavan määrän satunnaislukuja luettelomuodossa.

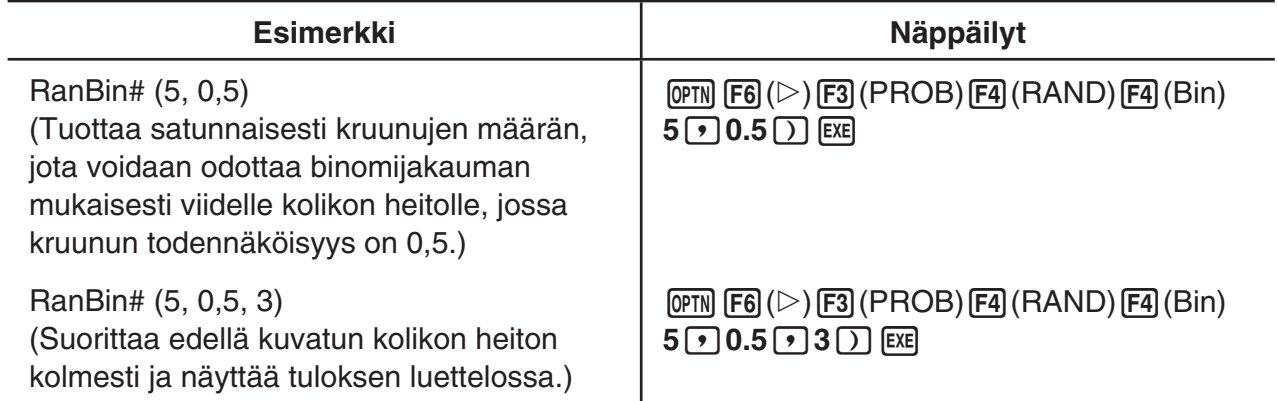

# u **Listan tietojen elementtien satunnainen poiminta (RanSamp#)**

Tämä funktio poimii satunnaisesti elementtejä listan tiedoista ja palauttaa tulokset luettelomuodossa.

RanSamp# (Lista X, *n* [,*m*])

- Lista X ... Mikä tahansa listan tieto (Lista 1 Lista 26, Ans, {listamuotoinen data}, alinimi)
- *n* ... Yritysten määrä (Jos *m* = 1, elementtien lukumäärä on 1 ≤ *n* ≤ Lista X. Jos *m* = 0, 1 ≤ *n*  $\leq$  999.)
- *m* ... *m* = 1 tai 0 (Jos *m* = 1, kukin elementti poimitaan vain kerran. Jos *m* = 0, jokainen elementti voidaan poimia useita kertoja.)
- Vaihtoehtoa *m* = 0 käytetään, kun *m*-asetus on jätetty pois.

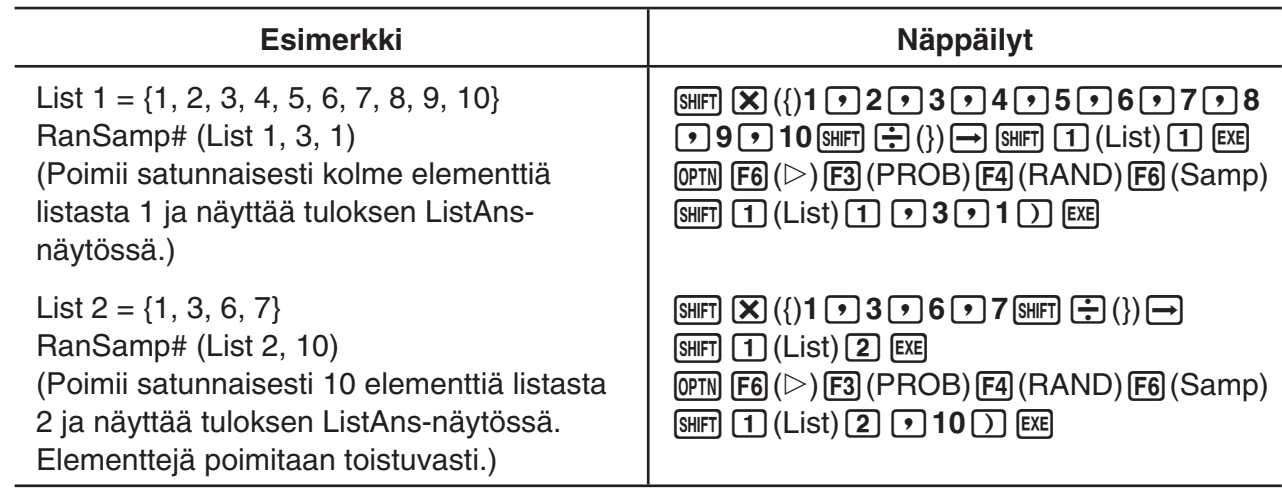

### k **Koordinaatistomuunnos**

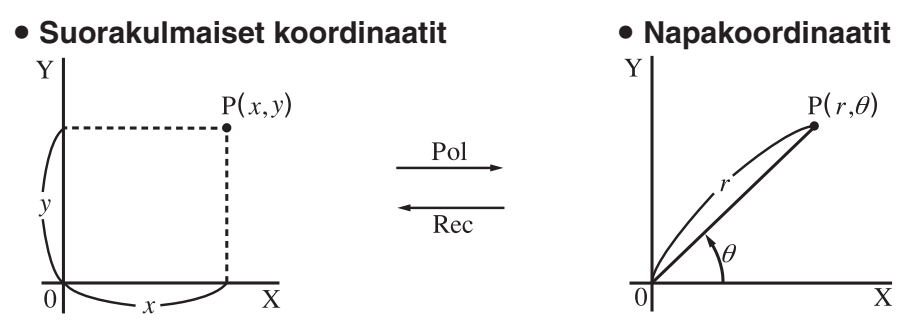

- Napakoordinaatistossa  $\theta$  voidaan laskea ja näyttää välillä –180°<  $\theta$  ≦ 180° (radiaanien ja graadien väli on sama).
- Muista valita Setup-asetusnäytön Mode-asetukseksi Comp.

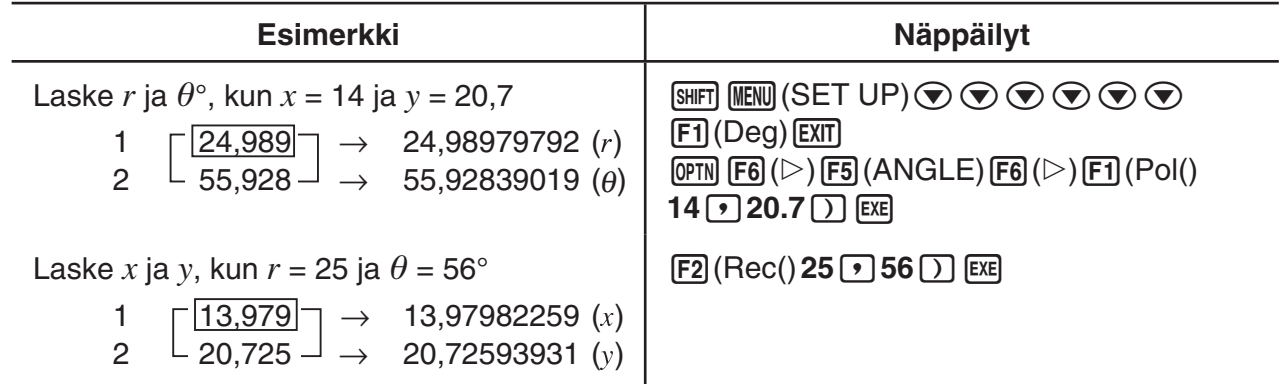

# k **Permutaatio ja kombinaatio**

# u **Permutaatio** u **Kombinaatio**  $nPr = \frac{n!}{(n-r)!}$  *nCr* =  $\frac{n!}{r! (n-r)!}$

• Muista valita Setup-asetusnäytön Mode-asetukseksi Comp.

#### **Esimerkki 1 Mahdollisten yhdistelmien määrän laskeminen käytettäessä 4:ää kohdetta, jotka on valittu 10 kohteen joukosta**

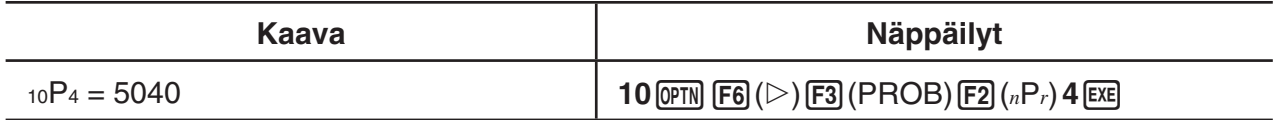

#### **Esimerkki 2 Mahdollisten yhdistelmien määrän laskeminen käytettäessä 4:ää kohdetta, jotka voidaan valita 10 kohteen joukosta**

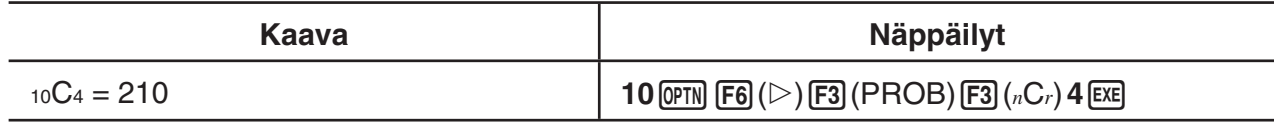

# ■ Suurin yhteinen jakaja (GCD), Pienin yhteinen jaettava (LCM)

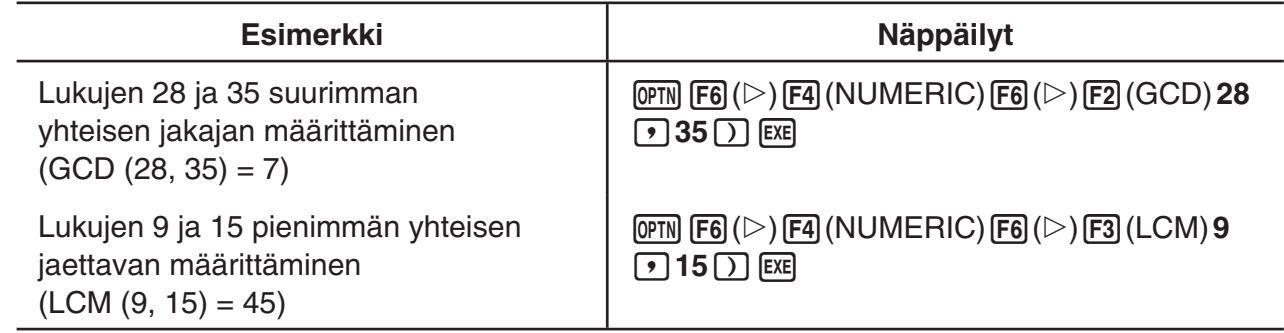

# ■ Jakojäännös (MOD), Eksponenttijakojäännös (MOD\_Exp)

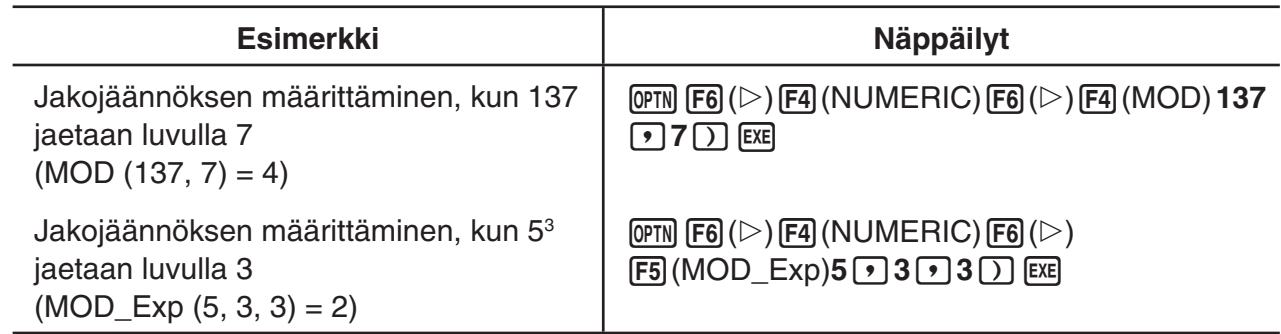

## **Murtoluvut**

- Matemaattisessa syöttö/tulostus-moodissa murtoluvun syöttötapa on erilainen kuin seuraavassa kuvattava. Tietoja murtoluvun syöttötavasta matemaattisessa syöttö/tulostusmoodissa on sivulla 1-16.
- Muista valita Setup-asetusnäytön Mode-asetukseksi Comp.

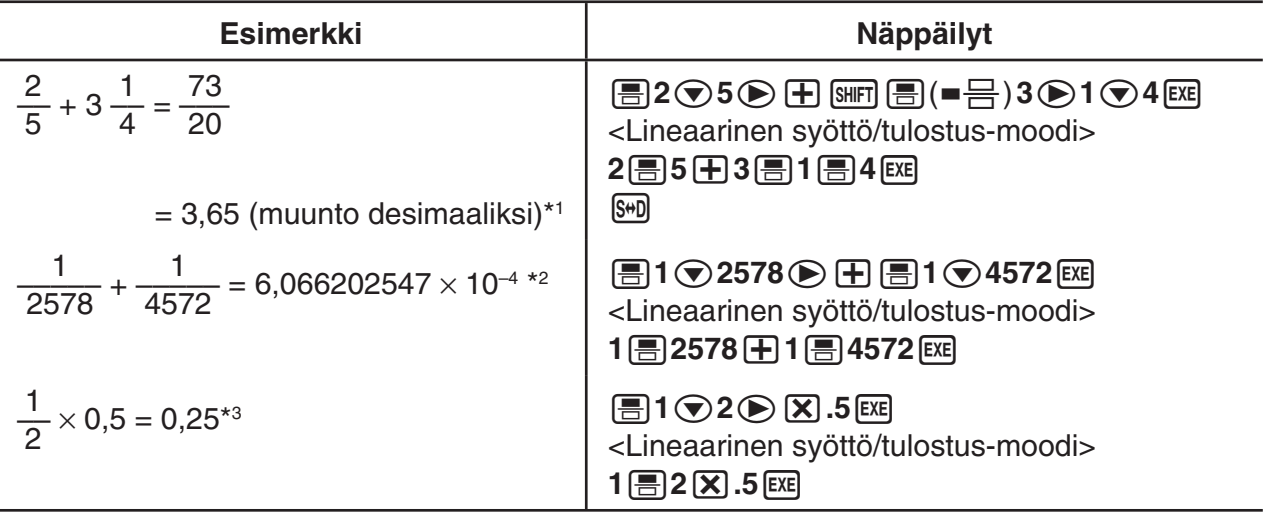

\*1 Murtoluvut voidaan muuntaa desimaaliarvoiksi ja päinvastoin.

- \*2 Kun merkkien kokonaismäärä kokonaisluku-, osoittaja-, nimittäjä- ja erotinmerkit mukaan luettuina väli- tai lopullisen laskennan tuloksessa on enemmän kuin 10, murtoluku näytetään automaattisesti desimaalimuodossa. (10-merkkinen esimerkki: 1{1{123456)
- \*3 Sekä murtolukuja että desimaalilukuja sisältävät laskutoimitukset lasketaan desimaalimuodossa.
- $\frac{1}{\text{SMP}}$   $\frac{1}{\text{SMP}}$  ( $\frac{1}{\text{C}}$  +  $\frac{1}{\text{C}}$ ) -näppäimen painaminen vaihtaa näyttömuodon sekaluvusta epämurtolukuun ja päinvastoin.

## k **Laskutoimitukset teknisessä esitystavassa**

Tekniset symbolit voi syöttää teknisen esitystavan valikon kautta.

• Muista valita Setup-asetusnäytön Mode-asetukseksi Comp.

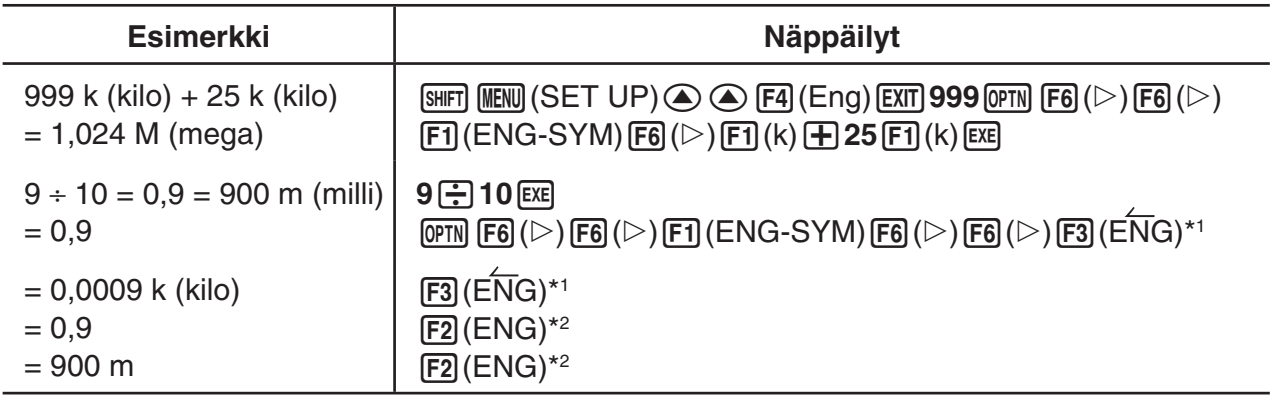

\*1 Muuntaa näytön arvon seuraavaan suurempaan tekniseen yksikköön siirtämällä desimaalierotinta kolme paikkaa oikealle.

\*2 Muuntaa näytön arvon seuraavaan pienempään tekniseen yksikköön siirtämällä desimaalierotinta kolme paikkaa vasemmalle.
# **k** Loogiset operaattorit (AND, OR, NOT, XOR) [OPTN]-[LOGIC]

Loogisten operaattorien valikosta voi valita loogisia operaattoreita.

- {**And**}**/**{**Or**}**/**{**Not**}**/**{**Xor**} ... {looginen AND}/{looginen OR}/{looginen NOT}/{looginen XOR}
- Muista valita Setup-asetusnäytön Mode-asetukseksi Comp.

#### **Esimerkki Mikä on A:n ja B:n looginen tulo (AND) kun A = 3 ja B = 2? A AND B = 1**

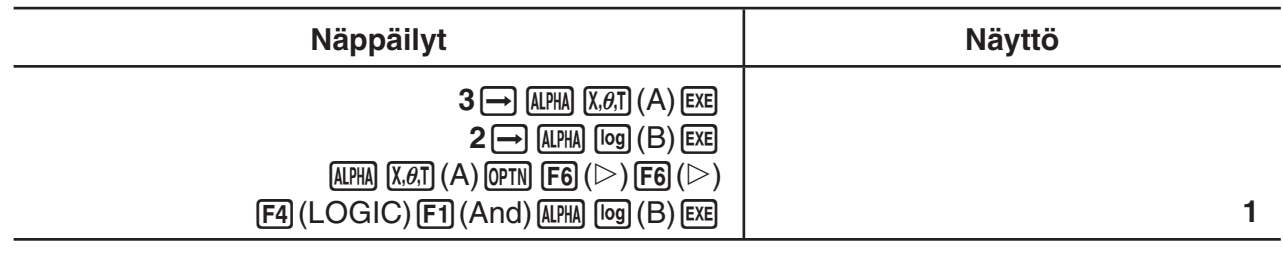

# u **Tietoja loogisista operaattoreista**

- Loogisen operaation tulos on aina joko 0 tai 1.
- Seuraavassa taulukossa on kaikki mahdolliset tulokset operaatioista AND, OR ja XOR.

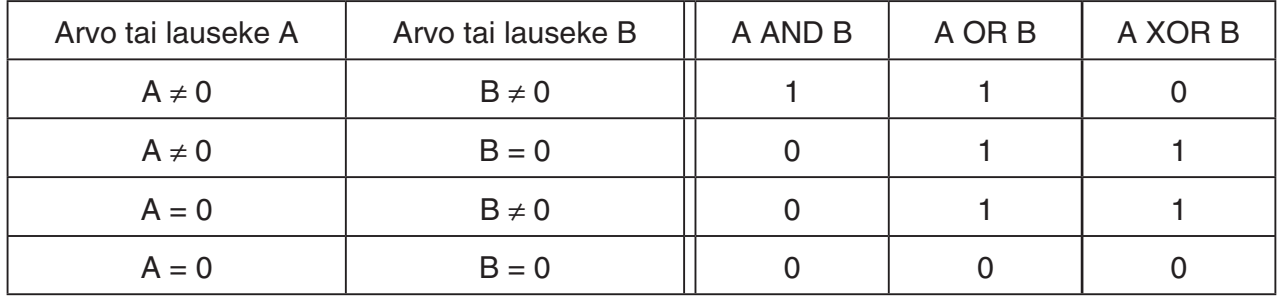

• Seuraava taulukko näyttää tulokset NOT-operaatiosta.

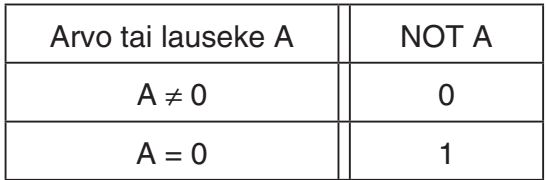

# **5. Numeeriset laskutoimitukset**

Seuraavassa selitetään numeeriset laskutoimitukset, jotka sisältyvät funktiovalikkoon, joka näytetään näppäilemällä [OPTN] [F4] (CALC). Seuraavat laskutoimitukset on mahdollista suorittaa.

- {**Int÷**}**/**{**Rmdr**}**/**{**Simp**} ... {osamäärä}/{jakojäännös}/{sieventäminen}
- {**Solve**}**/**{**d**/**d***x*}**/**{**d2** /**d***x***<sup>2</sup>** }**/**{∫**d***x*}**/**{**SolveN**} ... {yhtäsuuruuden ratkaisu}/{ensimmäinen derivaatta}/ {toinen derivaatta}/{integraali}/{*f*(*x*) funktion ratkaisu}
- {**FMin**}/{**FMax**}/{Σ(}/{log<sub>a</sub>b} ... {minimiarvo}/{maksimiarvo}/{summa}/{logaritmi log<sub>a</sub>b}

# ■ Jakolaskun kokonaisluku ÷ kokonaisluku osamäärä [OPTN]-[CALC]-[Int÷]

"Int÷"-funktiolla voidaan määrittää osamäärä, kun kokonaisluku jaetaan toisella kokonaisluvulla.

# **Esimerkki Jakolaskun 107 ÷ 7 osamäärän laskeminen**

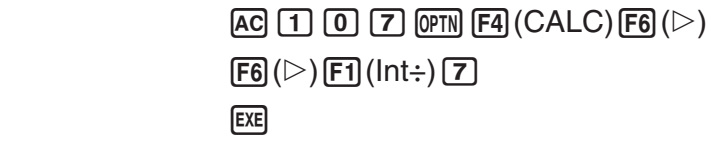

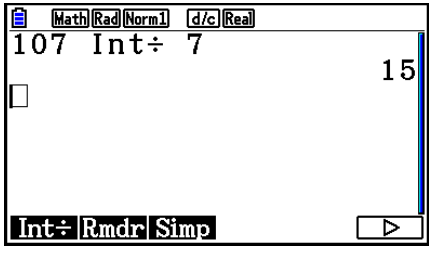

# k **Kokonaisluvun jakojäännös ÷ kokonaisluku [OPTN]**-**[CALC]**-**[Rmdr]**

"Rmdr"-funktiolla voidaan määrittää jakojäännös, kun kokonaisluku jaetaan toisella kokonaisluvulla.

# **Esimerkki Jakolaskun 107 ÷ 7 jakojäännöksen laskeminen**

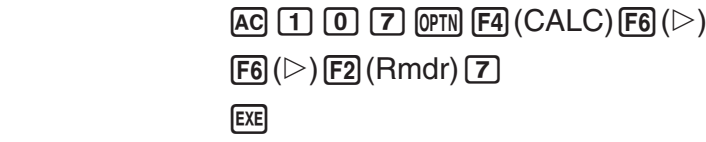

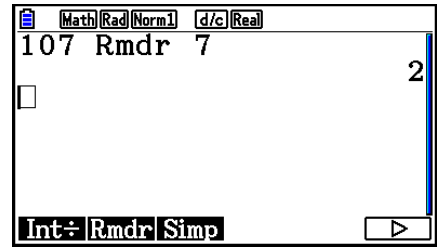

# ■ Sieventäminen **■** Sieventäminen **in Sieventäminen in Sieventäminen in Sieventäminen in Sieventäminen in Sieventäminen in Sieventäminen in Sieventäminen in Sieventäminen in Sieventäminen in Sieventämine**

"'Simp"-funktiolla murtolukuja voidaan sieventää manuaalisesti. Seuraavilla toiminnoilla voidaan suorittaa sievennys, kun sieventämätön laskutoimituksen tulos on näytöllä.

- {Simp} [EXE] ... Tämä funktio sieventää automaattisesti näytetyn laskutoimituksen tuloksen käyttämällä pienintä mahdollista alkulukua. Käytetty alkuluku ja sieventämisen tulos näytetään näytöllä.
- {**Simp**} *n* w ... Tämä funktio suorittaa sieventämisen käyttämällä määritettyä jakajaa *n*.

Alkuperäisillä oletusasetuksilla laskin sieventää murtolukutulokset automaattisesti ennen niiden näyttämistä. Ennen seuraavien esimerkkien suorittamista "Simplify"-asetus on vaihdettava Setup-asetusnäytöllä arvosta "Auto" arvoon "Manual" (sivu 1-38).

- Kun "a+b*i*" tai "*r*∠θ" on määritetty Setup-asetusnäytössä "Complex Mode" -asetukseksi, murtolukutulokset näytetään aina sievennettynä, vaikka "Simplify"-asetuksena Setupasetusnäytössä olisi "Manual".
- Jos haluat sieventää murtoluvut manuaalisesti (Simplify: Manual), varmista, että "Complex Mode" -asetukseksi on valittu "Real".

| Esimerkki 1 | $\frac{15}{60}$<br>$\left(\frac{15}{60} = \frac{5}{20} = \frac{1}{4}\right)$<br><b>Murtoluvun</b><br>sieventäminen |                                                                        |  |
|-------------|----------------------------------------------------------------------------------------------------|------------------------------------------------------------------------|--|
|             | $15 \odot 60$<br>H<br> AC                                                                                          | 嗎<br><b>Math Rad Norm1</b><br><b>d</b> <i>c</i> Real<br>$\frac{15}{2}$ |  |
|             | <b>OPTN F4 (CALC) F6 (<math>\triangleright</math>) F6 (<math>\triangleright</math>) F3 (Simp) EXE</b>              | $\overline{60}$<br>Ans⊳Simp                                            |  |
|             |                                                                                                    | 5<br>$F=3, \frac{1}{20}$                                               |  |
|             |                                                                                                    | $Int \div  Rmdr $ Simp<br>Þ                                            |  |
|             | $F3$ (Simp) $E2$                                                                                                   | d/c Real<br>A MathRadNorm                                              |  |
|             |                                                                                                    | $F=3, \frac{5}{20}$<br>Ans⊳Simp                                        |  |
|             |                                                                                                    | $F=5, \frac{1}{4}$                                                     |  |
|             |                                                                                                    | Int÷Rmdr Simp<br>▷                                                     |  |

<sup>&</sup>quot;F="-arvo on jakaja.

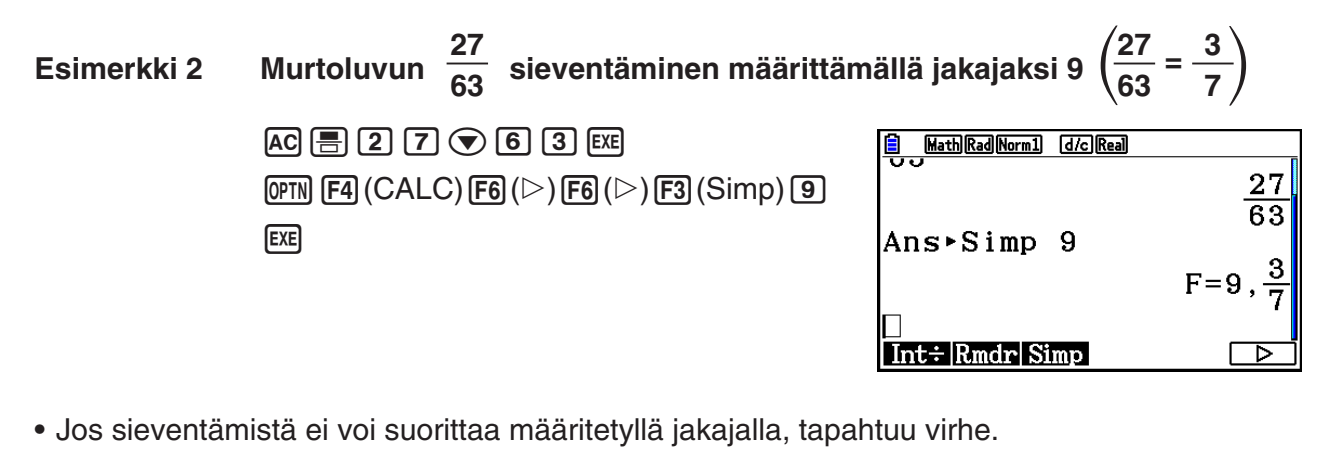

• 'Simp-funktion suorittaminen, kun näytöllä on arvo, jota ei voi sieventää, palauttaa alkuperäisen arvon näyttämättä lauseketta "F=".

# k **Solve-laskutoimitukset [OPTN]**-**[CALC]**-**[Solve]**

Seuraavassa on syntaksi, jolla Solve-toimintoa voidaan käyttää ohjelmassa.

Solve( *f*(*x*), *n*, *a*, *b*) (*a*: alaraja, *b*: yläraja, *n*: alkuperäinen estimaatti)

Solve-laskutoimituksissa voi käyttää kahta syöttötapaa: suoraa määrittämistä ja syöttöä muuttujataulukosta.

Suoraan määritettäessä arvot määritetään suoraan muuttujille. Tämä syöttötyyppi on sama kuin menetelmä, jota käytetään Solve-komennolle **Program**-moodissa.

Muuttujataulun syöttämistä käytetään Solve-funktiolle **Equation**-moodissa. Tätä menetelmää suositellaan Solve-funktion tavallisimmaksi syöttötavaksi.

Jos ratkaisu ei suppene, laskin antaa virheilmoituksen (Time Out).

Lisätietoja Solve-laskutoimituksista on sivulla 4-4.

- Edellä mainittujen funktioiden sisällä ei voi käyttää toisen asteen derivaatta-, Σ-, maksimiarvo/minimiarvo- eikä Solve-ratkaisulaskutoimituslausekkeita.
- $AC$ -näppäimen painaminen Solve-laskutoimituksen aikana (kun kohdistin ei näy näytössä) keskeyttää laskennan.

# **k** *f***(***x***)-funktion ratkaiseminen [OPTN]-[CALC]-[SolveN]**

Voit käyttää SolveN-toimintoa *f*(*x*)-funktion ratkaisemiseen numeerisen analyysin avulla. Seuraavassa kuvataan syöttötietojen syntaksi.

SolveN (vasen puoli [=oikea puoli] [, muuttuja] [, alaraja, yläraja])

- Oikea puoli, muuttuja, alaraja ja yläraja voidaan kaikki jättää pois.
- "vasen puoli[=oikea puoli]" on ratkaistava lauseke. Tuetut muuttujat ovat A–Z, *r* ja θ. Kun oikea puoli jätetään pois, ratkaisussa oletetaan, että oikea puoli = 0.
- Muuttuja määrittää lausekkeen sisäisen muuttujan, joka on ratkaistava (A–Z, *r*, θ). Jos muuttujaa ei määritetä, käytetään muuttujaa X.
- Ylä- ja alaraja määrittävät ratkaisun alueen. Rajaksi voi syöttää arvon tai lausekkeen.
- Minkään argumentin kanssa ei voi käyttää seuraavia funktioita. Solve(, d<sup>2</sup>/d*x*<sup>2</sup>(, FMin(, FMax(, Σ(

Enintään 10 laskutoimituksen tulosta voidaan näyttää samanaikaisesti ListAns-muodossa.

- Jos ratkaisua ei ole, näytetään ilmoitus "No Solution".
- Jos ratkaisuja voi olla muitakin kuin SolveN-toiminnon näyttämä, näytetään ilmoitus "More solutions may exist".

**Esimerkki Yhtälön** *x***2 – 5***x* **– 6 = 0 ratkaiseminen**

 $[OPTN]$   $[FA]$  (CALC)  $[FB]$  (SolveN)  $\overline{[X,\theta,\overline{1}]}$   $\overline{[X^2]}$   $\overline{[}$   $\overline{[}$   $\$ 

**EXIT** 

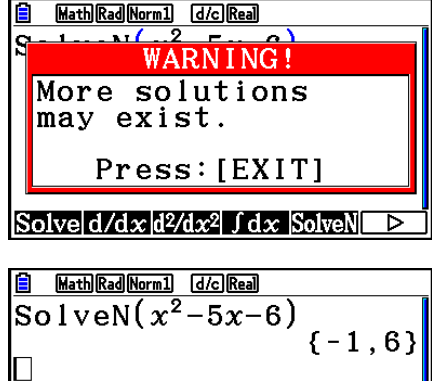

 $|Solve|d/dx|d^{2}/dx^{2}$ 

# k **Ensimmäisen derivaatan laskutoimitukset [OPTN]**-**[CALC]**-**[d/d***x***]**

Ensimmäisen derivaatan laskutoimituksissa haetaan ensin näyttöön funktioanalyysivalikko ja sen jälkeen syötetään arvot seuraavassa esitetyssä muodossa.

<Matemaattinen syöttö/tulostus-moodi>

 $F_4$  (CALC)  $F_2$  (d/dx)  $f(x)$  $\bigcirc$ 

tai

 $\boxed{F4}$ (MATH) $\boxed{F4}$ (d/d*x*)  $f(x)$  $\bigoplus a$ 

<Lineaarinen syöttö/tulostus-moodi>

 $\boxed{\text{OPTN}}$   $\boxed{\text{F4}}$  (CALC)  $\boxed{\text{F2}}$  (d/dx)  $f(x) \boxed{\text{P}}$  a  $\boxed{\text{P}}$ 

*a* on piste, jonka ensimmäinen derivaatta halutaan määrittää.

$$
d/dx \ (f(x), a) \Rightarrow \frac{d}{dx} f(a)
$$

Derivaatta määritetään seuraavasti:

$$
f'(a) = \lim_{\Delta x \to 0} \frac{f(a + \Delta x) - f(a)}{\Delta x}
$$

Tässä määritelmässä infinitesimaalin korvaa riittävän pieni A*x*, jonka arvo on lähellä arvoa *f*' (*a*), joka lasketaan seuraavasti:

$$
f'(a) \doteq \frac{f(a + \Delta x) - f(a)}{\Delta x}
$$

**Esimerkki Derivaatan määrittäminen pisteessä**  $x = 3$  **funktiolle**  $y = x^3 + 4x^2 + x - 6$ 

Syötä funktio *f*(*x*).

 $AC$  (OPTN)  $FA$  (CALC)  $FA$  (d/dx)  $X \notin \mathbb{R}$   $(A)$  3  $\bigotimes \#$   $A$   $X \notin \mathbb{R}$   $(X \notin \mathbb{R})$   $A$   $B$   $B$   $C$ 

Syötä piste *x* = *a*, jonka derivaatan haluat laskea.

 $\boxed{3}$   $\boxed{EXE}$ 

Math Rad Norm1 d/c Real  $\frac{d}{dx} (x^3+4x^2+x-6)|_{x=3}$ 52

# **Ensimmäisen derivaatan laskennan käyttö kuvaajafunktiossa**

• Voit jättää syöttämättä arvon *a* sivun 2-28 syntaksissa käyttämällä seuraavaa mallia ensimmäisen derivaatan kuvaajalle: Y2 = d/d*x* (Y1). Tällöin muuttujan X arvoa käytetään arvon *a* asemesta.

# **Huomautuksia ensimmäisen derivaatan laskutoimituksista**

- Funktiossa *f*(*x*) voi käyttää ainoastaan X:ää lausekkeiden muuttujana. Muita muuttujia  $(A-Z, Iukuun ottamatta X:ää,  $r, \theta$ ) käsitellään vakioina. Laskutoimituksissa käytetään$ muuttujalle sinä hetkenä määritettynä olevaa arvoa.
- $AC$ -näppäimen painaminen ensimmäisen derivaatan laskutoimituksen aikana (kun kohdistin ei näy näytössä) keskeyttää laskennan.
- Seuraavat seikat voivat aiheuttaa epätäsmällisiä tuloksia ja virheilmoituksia:
	- *x*:n arvojen epäjatkuvuuskohdat
	- *x*:n arvojen äärimmäiset vaihtelut
	- paikallisen maksimin ja paikallisen minimin sisällyttäminen *x*:n arvoihin
	- -käännepisteen sisällyttäminen *x*:n arvoihin
	- sellaisten pisteiden sisällyttäminen *x*:n arvoihin, joiden differentiaalia ei voida laskea
	- nollaa lähestyvät derivaattalaskutoimituksen tulokset
- Käytä kulmatilana aina radiaaneja (Rad-moodi), kun lasket trigonometrisia ensimmäisiä derivaattoja.
- Ensimmäisen derivaatan laskutoimituksen sisällä ei voi käyttää ensimmäistä derivaattaa, toista derivaattaa, integraalia, Σ-operaattoria, enimmäis- tai vähimmäisarvoa, Solve- tai RndFix-lauseketta.

# $\blacksquare$  Toisen derivaatan laskutoimitukset

**/d***x***<sup>2</sup> ]**

Kun olet hakenut funktioanalyysivalikon näyttöön, voit syöttää toisen derivaatan seuraavassa muodossa.

<Matemaattinen syöttö/tulostus-moodi>

 $\phi$ (CALC) **F3** (d<sup>2</sup>/dx<sup>2</sup>)  $f(x)$   $\odot$  *a* tai

 $\boxed{F4}$  (MATH)  $\boxed{F5}$  (d<sup>2</sup>/dx<sup>2</sup>)  $f(x)$   $\bigodot a$ 

<Lineaarinen syöttö/tulostus-moodi>

**(OPTN) F4 (CALC) F3**  $(d^2/dx^2) f(x)$   $\bullet$   $a$   $\bullet$ 

*a* on piste, jonka toinen derivaatta halutaan määrittää.

$$
\frac{d^2}{dx^2}(f(x), a) \Rightarrow \frac{d^2}{dx^2}f(a)
$$

Toisen derivaatan laskutoimitusten tuloksena saadaan derivaatan likiarvo seuraavan Newtonin polynomitulkintaan perustuvan toisen asteen derivaattakaavan perusteella.

 $f''(a) =$  $180h^2$  $2 f(a + 3h) - 27 f(a + 2h) + 270 f(a + h) - 490 f(a) + 270 f(a - h) - 27 f(a - 2h) + 2 f(a - 3h)$ 

Tässä lausekkeessa "*h*:n riittävän pieniä inkrementtejä" käytetään sellaisen arvon saamiseen, joka lähestyy arvoa *f* ''(*a*).

#### **Esimerkki Toisen derivaatan määrittäminen pisteessä** *x* **= 3 funktiolle**   $y = x^3 + 4x^2 + x - 6$

Syötä funktio *f*(*x*).

 $AC$  (PTN  $FA$  (CALC)  $FA$  (d<sup>2</sup>/dx<sup>2</sup>)  $X$  $AT$   $\triangle$   $B$   $B$   $B$   $B$   $C$   $B$   $C$   $B$   $C$   $D$   $C$   $D$ 

Syötä 3 pisteeksi *a*. Tämä on derivaattapiste.

 $3$   $Ex$ 

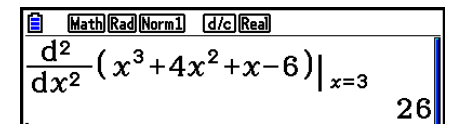

# **Toisen derivaatan laskennan käyttö kuvaajafunktiossa**

Voit jättää syöttämättä arvon *a* edellä olevassa syntaksissa käyttämällä seuraavaa mallia toisen derivaatan kuvaajalle: Y2 = d<sup>2</sup>/d*x*<sup>2</sup> (Y1). Tällöin muuttujan X arvoa käytetään arvon *a* asemesta.

# **Huomautuksia toisen derivaatan laskutoimituksista**

Ensimmäisen derivaatan huomautukset koskevat myös toisen derivaatan laskutoimituksia (katso sivu 2-29).

# k **Integrointilaskutoimitukset [OPTN]**-**[CALC]**-**[**∫**d***x***]**

Integrointilaskutoimituksissa haetaan ensin näyttöön funktioanalyysivalikko ja sen jälkeen syötetään arvot seuraavassa esitetyssä muodossa.

<Matemaattinen syöttö/tulostus-moodi>

 $\phi$  (GALC)  $\mathsf{F4}$  ( $\mathsf{GALC}$ )  $\mathsf{F4}$  ( $\mathsf{G}(dx)$   $\mathit{f}(x)$   $\mathsf{D}(x)$   $\phi$ tai  $\mathsf{F4}(\mathsf{MATH})\mathsf{F6}(\triangleright)\mathsf{F7}(\mathsf{d}x)\mathsf{f}(x)\otimes a\; \blacktriangleleft b$ <Lineaarinen syöttö/tulostus-moodi>  $\overline{OPTN}$   $\overline{F4}$  (CALC)  $\overline{F4}$  ( $\overline{y}$   $\overline{f}(x)$   $\overline{y}$   $\overline{f}(x)$   $\overline{y}$   $\overline{f}(x)$   $\overline{f}(x)$ (*a*: alaraja, *b*: yläraja, *tol*: toleranssi)

$$
\int (f(x), a, b, tol) \Rightarrow \int_{a}^{b} f(x)dx
$$
\n  
\n
$$
f(a)
$$
\nLasketaan integralin  $\int_{a}^{b} f(x)dx$  pinta-ala

Kuten edellä olevasta kuvasta käy ilmi, integrointilaskutoimitukset tehdään laskemalla integraalien  $a-b$  arvot funktiolle  $y = f(x)$ , missä  $a \le x \le b$  ja  $f(x) \ge 0$ . Näin saadaan selville kuvan varjostetun alueen pinta-ala.

# **Esimerkki 1 Seuraavan funktion integraalin laskeminen toleranssilla "***tol***" = 1 × 10–4**  $\int_{1}^{5} (2x^2 + 3x + 4) dx$

• Matemaattinen syöttö/tulostus-moodi

 $\boxed{\text{OPTN}}$  [F4] (CALC) [F4] ( $\boxed{\text{d}x}$ ) [2]  $\boxed{\text{X$\theta$}}$ ]  $\boxed{x^2}$  [ $\boxed{+}$ ]  $\boxed{3}$  and  $\boxed{4}$   $\bigcirc$   $\boxed{1}$   $\bigcirc$   $\boxed{5}$  ex

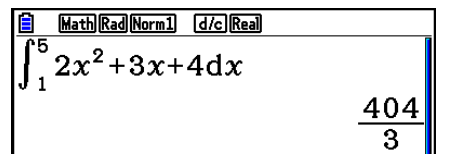

• Lineaarinen syöttö/tulostus-moodi

Syötä funktio *f*(*x*).

 $AC$  ( $Q$ FA $(CALC)$  $FA$  $(dx)$  $2$  $K$  $T$  $x$ <sup> $2$ </sup> $F$  $3$  $K$  $T$  $F$  $4$  $G$ 

Syötä alaraja, yläraja ja toleranssiarvo.

```
[1] [2] [5] [3] [1] [x10^x] [(-)] [4] [7] [6x]
```
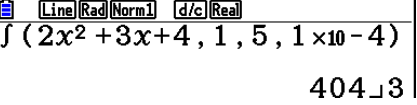

#### **Esimerkki 2 Jos kulmatila-asetuksena ovat asteet, trigonometrisen funktion integraalilaskenta suoritetaan käyttäen radiaaneja (kulmatila = Deg)**

 $\begin{cases} \frac{2}{\pi} & \frac{\text{Math} \text{log} \text{Normal} - \text{d} \text{log} \text{log}}{\pi} \\ \int_{\pi+2}^{\pi} \text{cos} \ \text{x}^r \, \text{d} \text{x} \end{cases}$  $-1$ 

Esimerkki laskutoimituksen tuloksen näytöstä

Seuraavat seikat kannattaa ottaa huomioon, jotta voidaan varmistaa integraalien oikeat tulokset.

(1) Kun integroitavien syklisten funktioiden eri osien arvot muuttuvat positiiviseksi tai negatiiviseksi, laske integraali erikseen jokaiselle syklille tai jaa osat negatiivisiin ja positiivisiin ja laske sen jälkeen tulokset yhteen.

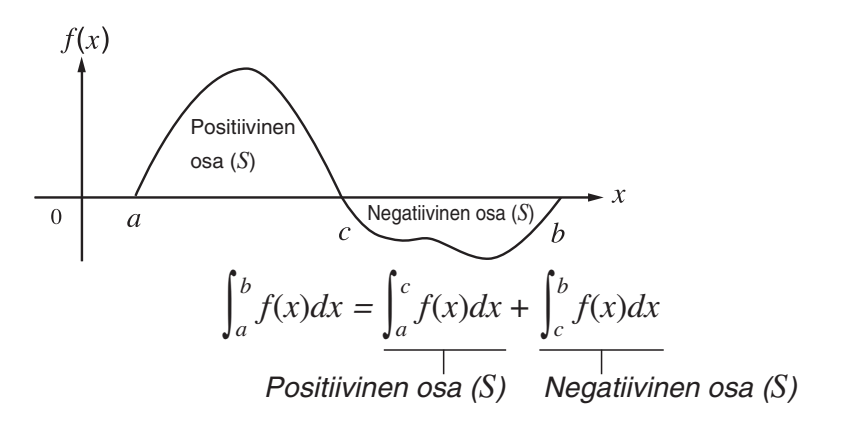

(2) Jos integroitavien osien pienet vaihtelut aiheuttavat integraalien arvoihin suuria vaihteluja, laske eri osien integraalit erikseen (jaa suuret vaihtelualueet pieniin osiin) ja laske sen jälkeen tulokset yhteen.

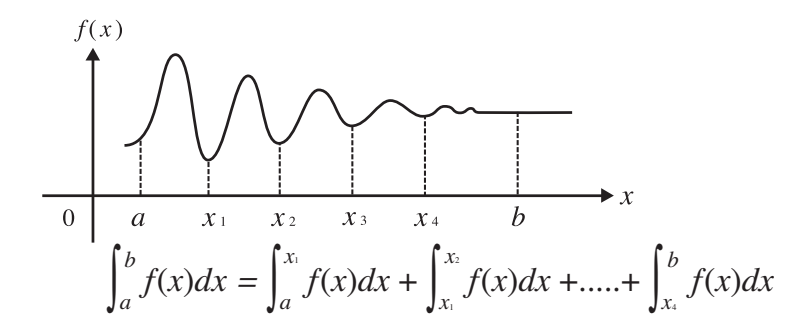

- $\overline{AC}$ -näppäimen painaminen integraalin laskemisen aikana (kun kohdistin ei näy näytössä) keskeyttää laskennan.
- Käytä kulmatilana aina radiaaneja (Rad-moodi), kun lasket trigonometrisia integraaleja.
- Jos toleranssin täyttävää ratkaisua ei löydy, laskin antaa virheilmoituksen (Time Out).

# **Huomautuksia integrointilaskutoimituksista**

- Numeerista integraalia käytettäessä suuri virhe voi johtaa laskettujen integraalien tuloksiin funktion *f*(*x*) sisällön vuoksi, positiivisiin ja negatiivisiin arvoihin integrointivälissä tai integroitavaan väliin. (Esimerkkejä: Osat, joissa on epäjatkuvia pisteitä tai äkillinen muutos. Kun integrointiväli on liian leveä.) Tällaisissa tapauksissa integrointivälin jakaminen useaan osaan ennen laskusuorituksia voi parantaa laskentatarkkuutta.
- Funktiossa *f*(*x*) voi käyttää ainoastaan X:ää lausekkeiden muuttujana. Muita muuttujia (A–Z, lukuun ottamatta X:ää,  $r$ ,  $\theta$ ) käsitellään vakioina. Laskutoimituksissa käytetään muuttujalle sinä hetkenä määritettynä olevaa arvoa.
- Toleranssin "*tol*" ja loppusulkeet voi jättää pois. Jos "*tol*" jätetään pois, laskin käyttää automaattisesti toleranssin arvoa  $1 \times 10^{-5}$ .
- Integraalilaskutoimituksiin voi kulua melko paljon aikaa.
- Integraalilaskutoimituksen sisällä ei voi käyttää ensimmäistä derivaattaa, toista derivaattaa, integraalia, Σ-operaattoria, enimmäis- tai vähimmäisarvoa, Solve- tai RndFix-lauseketta.
- Matemaattisessa syöttö/tulostus-tilassa toleranssin arvo on  $1 \times 10^{-5}$ , eikä sitä voi muuttaa.

# k Σ**-laskutoimitukset [OPTN]**-**[CALC]**-**[**Σ**(]**

Σ-laskutoimituksissa haetaan ensin näyttöön funktioanalyysivalikko ja sen jälkeen syötetään arvot seuraavassa esitetyssä muodossa.

<Matemaattinen syöttö/tulostus-moodi>

$$
\boxed{\text{OPTN}} \boxed{\text{F4}} (\text{CALC}) \boxed{\text{F6}} (\triangleright) \boxed{\text{F3}} (\Sigma \text{ } ) \ a_k \bigoplus k \bigoplus \alpha \bigoplus \beta
$$

tai

 $\boxed{F4}$ (MATH) $\boxed{F6}$ ( $\triangleright$ ) $\boxed{F2}$ ( $\Sigma$ ()  $ak \bigoplus k \bigoplus \alpha \bigoplus \beta$ 

<Lineaarinen syöttö/tulostus-moodi>

**(GPTN)** [F4]  $(CALC)$  [F6]  $(\triangleright)$  [F3]  $(\Sigma \cup a_k \rightarrow k \rightarrow \alpha \rightarrow \beta \rightarrow n)$ 

$$
\sum (a_k, k, \alpha, \beta, n) = \sum_{k=\alpha}^{\beta} a_k = a_{\alpha} + a_{\alpha+1} + \dots + a_{\beta}
$$

(*n*: ositusten välinen etäisyys)

**Esimerkki Seuraavan laskutoimituksen suorittaminen:** 

$$
\sum_{k=2}^{6} (k^2 - 3k + 5)
$$

Käytä ositusten välisenä etäisyytenä arvoa *n* = 1.

AK4(CALC)6(g)3(Σ( )a,(K) x-da,(K)+fe a,(K)ecegw 

 $d/c$  Real 5)  $55$ 

# **Huomautuksia** Σ**-laskutoimituksista**

- Määritetyn muuttujan arvo muuttuu Σ-laskutoimituksen aikana. Tallenna ennen laskutoimenpidettä määrätyt muuttuja-arvot, sillä saatat tarvita niitä myöhemmin.
- Syötesekvenssin *ak* funktiossa voi käyttää vain yhtä muuttujaa.
- Syötä vain kokonaislukuja alkutermiksi (α) sekvenssille *ak* ja lopputermiksi (β) sekvenssille *ak*.
- Termin *n* ja loppusulkeet voi jättää pois. Jos jätät pois termin *n*, laskin käyttää automaattisesti arvoa *n* = 1.
- Varmista, että lopputermin  $\beta$  arvo on suurempi kuin alkutermin  $\alpha$  arvo. Muuten syntyy virhetilanne.
- Voit keskeyttää käynnissä olevan Σ-laskutoimituksen (kohdistin ei näy näytössä) painamalla AC<sub>-näppäintä.</sub>
- Σ-laskutoimituksen sisällä ei voi käyttää ensimmäistä derivaattaa, toista derivaattaa, integraalia, Σ-operaattoria, enimmäis- tai vähimmäisarvoa, Solve- tai RndFix-lauseketta.
- Matemaattisessa syöttö/tulostus-moodissa ositusten välinen etäisyys (*n*) on vakio 1, eikä sitä voi muuttaa.

# **k** Maksimi- ja minimiarvojen laskenta [OPTN]-[CALC]-[FMin]/[FMax]

Kun olet hakenut funktioanalyysivalikon näyttöön, voit syöttää maksimi-/minimilaskutoimitukset seuraavassa muodossa ja ratkaista funktion maksimi- ja miniarvon välillä *a* < *x* < *b*.

#### u **Minimiarvo**

 $\overline{OPTN}$   $\overline{F4}$   $(CALC)$   $\overline{F6}$   $(\triangleright)$   $\overline{F1}$   $(FMin)$   $f(x)$   $\overline{r}$   $a \overline{r}$   $b \overline{r}$   $b \overline{r}$   $n \overline{D}$ (*a*: välin alkupiste, *b*: välin loppupiste, *n*: tarkkuus (*n* = 1–9))

# u **Maksimiarvo**

K4(CALC)6(g)2(FMax) *f*(*x*), *a* , *b* , *n* ) (*a*: välin alkupiste, *b*: välin loppupiste, *n*: tarkkuus (*n* = 1–9))

**Esimerkki Sen välin minimiarvon laskeminen, jonka alkupiste on**  $a = 0$  ja loppupiste  $b = 3$ , tarkkuudella  $n = 6$  funktiolle  $y = x^2 - 4x + 9$ 

Syötä *f*(*x*).

```
AC (OPTN) FA (CALC) FG (\triangleright) FA (FA in) \chi\theta, \tau \theta \theta \theta \theta \theta \theta
```
Syötä väli *a* = 0, *b* = 3.

a,d,

Syötä tarkkuus *n* = 6.

 $6)$   $)$   $EXE$ 

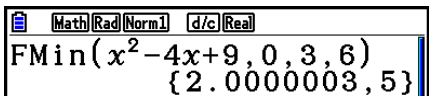

• Funktiossa *f*(*x*) voi käyttää ainoastaan X:ää lausekkeiden muuttujana. Muita muuttujia (A–Z, lukuun ottamatta X:ää,  $r$ ,  $\theta$ ) käsitellään vakioina. Laskutoimituksissa käytetään muuttujalle sinä hetkenä määritettynä olevaa arvoa.

- Termin *n* ja loppusulkeet voi jättää pois.
- Epäjatkuvuuskohdat tai voimakkaasti vaihtelevat osuudet voivat heikentää tarkkuutta tai jopa tuottaa virhetilanteen.
- Suuren arvon syöttäminen *n*:lle parantaa laskutoimituksen tarkkuutta, mutta samalla se pidentää laskutoimituksen suorittamiseen tarvittavaa aikaa.
- Välin loppupisteelle syötettävän arvon (*b*) on oltava suurempi kuin alkupisteelle syötettävän arvon (*a*). Muuten syntyy virhetilanne.
- Käynnissä olevan maksimi-/minimilaskutoimituksen voi keskeyttää painamalla AC-näppäintä.
- *n*:n arvoksi voi syöttää kokonaisluvun väliltä 1–9. Tämän välin ulkopuolisen arvon käyttö aiheuttaa virhetilanteen.
- Maksimi-/minimilaskutoimituksen sisällä ei voi käyttää ensimmäistä derivaattaa, toista derivaattaa, integraalia, Σ-operaattoria, enimmäis- tai vähimmäisarvoa, Solve- tai RndFixlauseketta.

# **6. Kompleksilukulaskutoimitukset**

Voit suorittaa yhteen-, vähennys-, kerto- ja jakolaskuja, sulkeissa olevia laskutoimituksia, funktiolaskutoimituksia ja muistilaskutoimituksia kompleksiluvuilla samaan tapaan kuin sivuilla 2-1–2-17 kuvailtuja manuaalisia laskutoimituksia.

- Kompleksilukujen syötettävien arvojen ja tulosarvojen sallittu määrä on 10 numeroa mantissalle ja kaksi numeroa eksponentille.
- Kompleksilukujen kanssa voi käyttää seuraavia funktioita.

 $\sqrt{-}$  ,  $x^2$ ,  $x^{-1}$ ,  $\wedge$ ( $x^y$ ),  $^3\sqrt{-}$  ,  $^x\sqrt{-}$  , In, log, log<sub>a</sub>b, 10 $^x$ ,  $e^x$ , Int, Frac, Rnd, Intg, RndFix(, Fix, Sci, ENG,  $\widehat{\mathsf{ENG}}, \circ'$  ",  $\circ$  ' ",  $a^b$ /<sub>c</sub>, d/c

Voit valita kompleksilukulaskentamoodin valitsemalla Setup-asetusnäytön Complex Mode -kohdasta jonkin seuraavista asetuksista.

- {**Real**} ... Laskenta ainoastaan reaalilukualueella\*1
- {*a***+***bi*} ... Suorittaa kompleksilukulaskutoimituksen ja näyttää tuloksen suorakulmaisessa muodossa
- $\{r\angle\theta\}$  ... Suorittaa kompleksilukulaskutoimituksen ja näyttää tuloksen napakoordinaattimuodossa\*2
- \*1 Jos argumentissa on imaginaariluku, kompleksilukulaskutoimitus tehdään ja tulos näytetään kuitenkin suorakulmaisessa muodossa.

Esimerkkejä:

 $ln 2i$  = 0,6931471806 + 1,570796327*i* 

ln 2*i* + ln (– 2) = (Non-Real ERROR)

- \*<sup>2</sup>  $\theta$ :n näyttöalue vaihtelee Setup-asetusnäytössä määritetyn Angle-kulmatilan mukaan.
	- Deg ...  $-180 < \theta \le 180$
	- Rad  $... \pi < \theta \leq \pi$
	- Gra ...  $-200 < \theta \le 200$

Hae näyttöön kompleksilukulaskentavalikko näppäilemällä [OPTN] [F3] (COMPLEX). Valikossa on seuraavat kohdat:

- {*i*} ... {imaginaariyksikön *i* syöttö}
- {**Abs**}**/**{**Arg**} ... hakee {itseisarvon}/{argumentin}
- {**Conjg**} ... {hakee liittoluvun}
- {**ReP**}**/**{**ImP**} ... {reaali}/{imaginaari}-osan erottaminen
- $\bullet$  {▶ $r\angle\theta$ }/{▶ $a$ + $bi$ } ... muuntaa tuloksen muotoon {napakoordinaatti}/{suorakulmainen}
- Voit myös syöttää  $\boxed{9}$  (*i*) näppäilyn  $\boxed{9}$  (F3) (COMPLEX) F1) (*i*) sijaan.
- Real-, *a*+*bi* ja *r*∠*-* -moodeissa saadut ylempien juurien (*<sup>x</sup>* ') ratkaisut ovat toisenlaisia, kun  $x < 0$  ja  $y = m/n$ , kun *n* on pariton.

Esimerkki:  $3^{x}\sqrt{(-8)} = -2$  (Real) = 1 + 1,732050808*i* (*a*+*bi*)  $= 2∠60$  (*r∠* $\theta$ , Deg-moodi)

• Jos haluat syöttää "∠"-operaattorin napakoordinaattilausekkeeseen (*r∠θ*), näppäile  $\boxed{\text{SHIFT}}\left(\overline{\text{X},\theta,\text{T}}\right)(\angle).$ 

# **k** Aritmeettiset laskutoimitukset [OPTN]- $[OPTN]$ - $[COMPLEX]$ -[*i*]

Aritmeettiset laskutoimitukset ovat samanlaiset kuin manuaalisessa laskennassa. Myös sulkeita ja muistia voi käyttää.

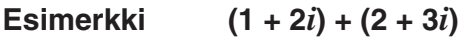

AC OPTN F3 (COMPLEX)

- $\Box$  $\Box$  $\Box$  $\Box$  $\Box$  $\Box$
- $[+]$  $($  $($  $)$  $[2]$  $[+]$  $[3]$  $[F1]$  $(i)$  $[$  $)$  $[$  $[$  $]$  $[$  $[2]$  $[4]$

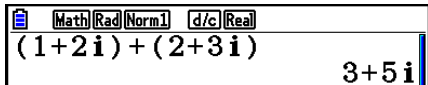

# k **Käänteisluvut, neliöjuuret ja toiset potenssit**

**Esimerkki**  $\sqrt{(3 + i)}$ 

AC OPTN F3 (COMPLEX)  $\mathbb{R}$   $\mathbb{R}$   $\mathbb{R}^2$  ( $\sqrt{\phantom{a}}$  )  $\boxed{0}$   $\boxed{3}$   $\boxed{+}$   $\boxed{F1}(i)$   $\boxed{)}$   $\boxed{ }$ 

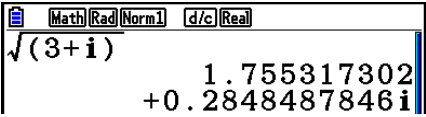

# k **Kompleksilukumuoto napakoordinaattimuodossa**

### **Esimerkki 2**∠**30** × **3**∠**45 = 6**∠**75**

 $\mathbb{R}$   $\mathbb{R}$   $\mathbb{R}$  (SET UP)  $\mathcal{O}$   $\mathcal{O}$   $\mathcal{O}$   $\mathcal{O}$   $\mathcal{O}$  $\boxed{F1}$ (Deg) $\boxed{\bigcirc}$   $\boxed{F3}$ ( $r\angle\theta$ ) $\boxed{EXT}$  $AC$  $2$  $(SHFT)$  $(X, \theta, T)$  $(Z)$  $3$  $0$  $(X)$  $3$  $\boxed{\text{SHIFT}}$   $\boxed{\text{X,}\theta,\text{T}}$   $(\angle)$   $\boxed{\text{4}}$   $\boxed{\text{5}}$   $\boxed{\text{EXE}}$ 

**8** Math Des Norm] (JAC 1748)  $6275$ 

# **k** Itseisarvo ja argumentti [OPTN]-[COMPLEX]-[Abs]/[Arg]

Laite käsittelee muodossa *a* + *bi* ilmoitettuja kompleksilukuja Gaussin koordinaatiston koordinaatteina ja laskee itseisarvon  $|Z|$  ja argumentin (arg).

#### Esimerkki ltseisarvon (*r*) ja argumentin ( $\theta$ ) laskeminen kompleksiluvulle 3 + 4*i*, kun **kulmatilaksi on määritetty asteet**

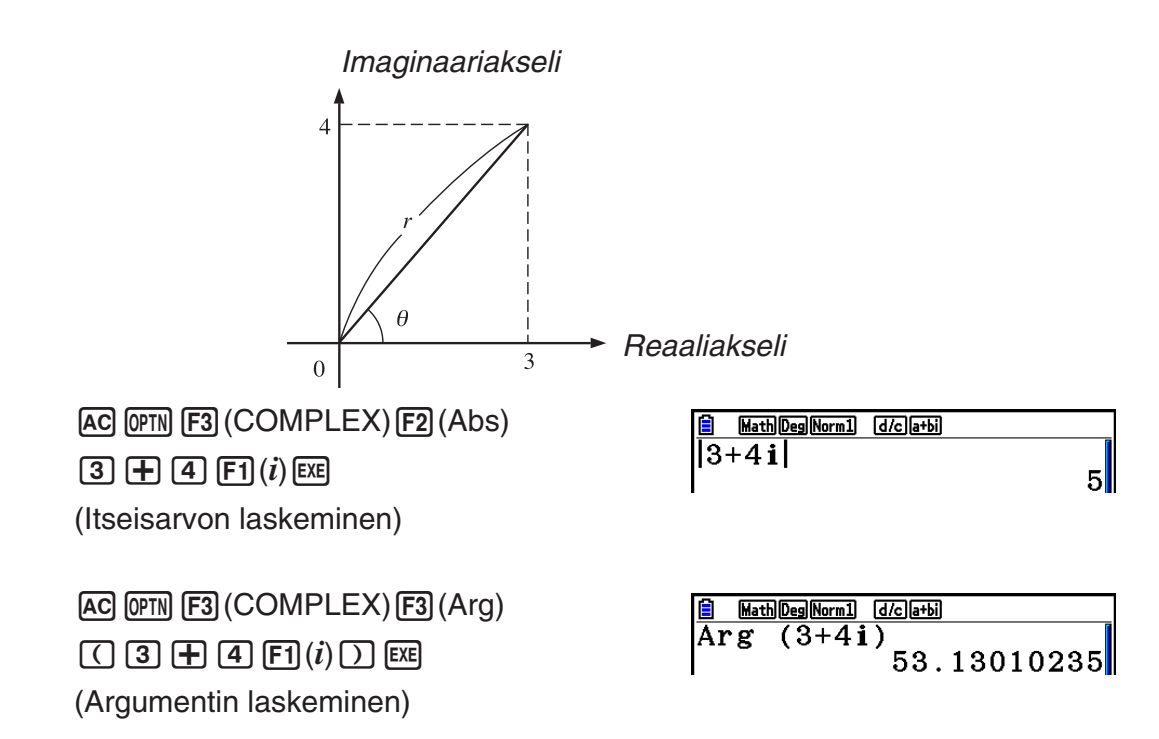

• Argumenttilaskutoimituksen tulos vaihtelee valitun kulmatilan mukaan (asteet, radiaanit, graadit).

Muodossa *a* + *bi* esitetyn kompleksiluvun liittoluku (kompleksikonjugaatti) on muotoa *a* – *bi*.

### **Esimerkki Kompleksiluvun 2 + 4***i* **liittoluvun laskeminen**

[AC] [OPTN] [F3] (COMPLEX) [F4] (Conjg)  $($  $($  $)$  $($  $2)$  $($  $+$  $)$  $($  $4)$  $($  $F1$  $($  $i)$  $($  $)$  $)$  $[$  $E$  $E$ 

# ■ Reaali- ja imaginaariosien erottaminen [OPTN]-[COMPLEX]-[ReP]/[lmP]

Seuraavan menettelyn avulla voit erottaa reaaliosan *a* ja imaginaariosan *b* muodossa *a* + *bi* esitetystä kompleksiluvusta.

#### **Esimerkki Kompleksiluvun 2 + 5***i* **reaali- ja imaginaariosien erottaminen**

 $AC$  (OPTN) [F3] (COMPLEX) [F6] ( $\triangleright$ ) [F1] (ReP)

(c+f6(g)1(*i*))w

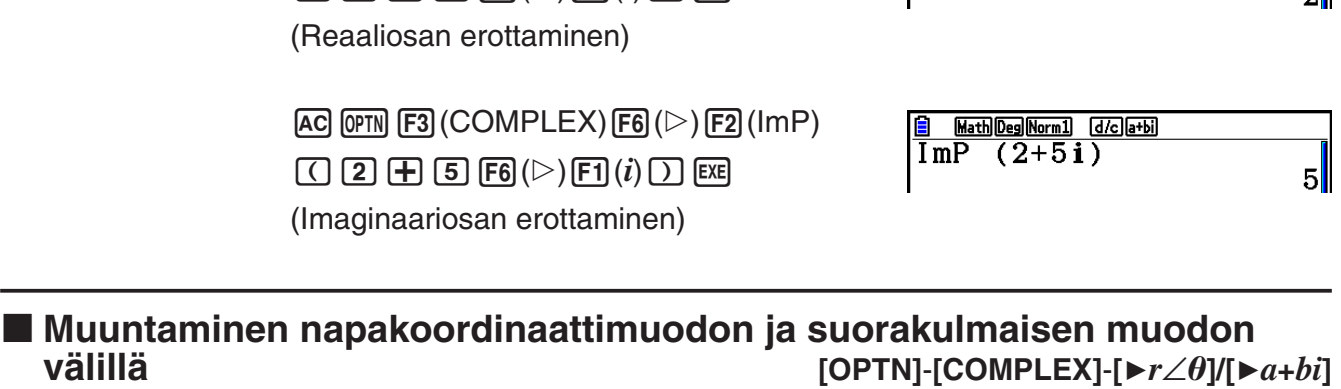

Seuraavalla menettelyllä voit muuntaa suorakulmaisessa muodossa esitetyn kompleksiluvun napakoordinaattimuotoon ja toisinpäin.

#### **Esimerkki Suorakulmaisessa muodossa esitetyn kompleksiluvun 1 +** '**3** *i* **muuntaminen napakoordinaattimuotoon**

 $\mathbb{R}$   $\mathbb{R}$   $\mathbb{R}$  (SET UP)  $\odot$   $\odot$   $\odot$   $\odot$   $\odot$   $\odot$  $[FI]$ (Deg)  $\odot$   $[F2]$   $(a+bi)$   $[ENT]$  $AC$  $T$  $F$  $C$  $S$  $H$  $R$  $X$  $($  $\sqrt{\ }$  $)$  $(3)$  $D$  $D$  $\overline{OPTN}$  **F3** (COMPLEX) **F1** (*i*) **F6** ( $\triangleright$ )  $[F3]$  ( $\blacktriangleright$ r $\angle$ θ)  $[E \times E]$ 

 $[AC]$   $[2]$   $[SHIFT]$   $[X,\theta,T]$   $(\angle)$   $[6]$   $[0]$  $\overline{[OPTN]}$  [F3]  $(COMPLEX)$  [F6]  $(\triangleright)$  [F4]  $(\triangleright a+bi)$  [EXE]

Math Deg Norm1 [d/c] a+bi]  $|1{+}(\sqrt{3}\,)$  i•r∠θ  $2/60$ 

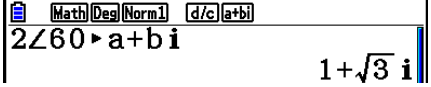

Math Deg Norm1 (d/c) a+bi

 $Rep (2+5i)$ 

Conjg  $(2+4i)$  $2 - 4i$ 

Math Deg Norm1 [d/c]a+bi

k **Liittoluvut [OPTN]**-**[COMPLEX]**-**[Conjg]**

# **7. Kokonaislukujen binääri-, oktaali-, desimaalija heksadesimaalilaskutoimitukset**

Voit käyttää binääri-, oktaali-, desimaali- ja heksadesimaalilukuja sisältävien laskutoimitusten suorittamiseen **Run-Matrix**-moodia ja binääri-, oktaali-, desimaali- ja heksadesimaaliasetuksia. Voit myös vaihtaa lukujärjestelmää ja tehdä bittioperaatioita.

- Binääri-, oktaali-, desimaali- ja heksadesimaalilaskennassa ei voi käyttää tieteellisiä funktioita.
- Binääri-, oktaali-, desimaali- ja heksadesimaalilaskennassa voi käyttää vain kokonaislukuja. Desimaalilukuarvot eivät siis ole sallittuja. Jos syötät desimaaliosan sisältävän arvon, laskin katkaisee automaattisesti desimaaliosan pois.
- Jos yrität syöttää arvon, joka ei ole kelvollinen käytössä olevassa lukujärjestelmässä (binääri, oktaali, desimaali, heksadesimaali), laskin antaa virheilmoituksen. Seuraavassa on lueteltu eri lukujärjestelmissä käytettävissä olevat numerot.

 Binääri: 0, 1 Oktaali: 0, 1, 2, 3, 4, 5, 6, 7 Desimaali: 0, 1, 2, 3, 4, 5, 6, 7, 8, 9 Heksadesimaali: 0, 1, 2, 3, 4, 5, 6, 7, 8, 9, A, B, C, D, E, F

- Negatiiviset binääri-, oktaali- ja heksadesimaaliarvot luodaan käyttämällä alkuperäisen arvon kahden komplementtia.
- Lukujärjestelmien näyttökapasiteetit ovat seuraavat.

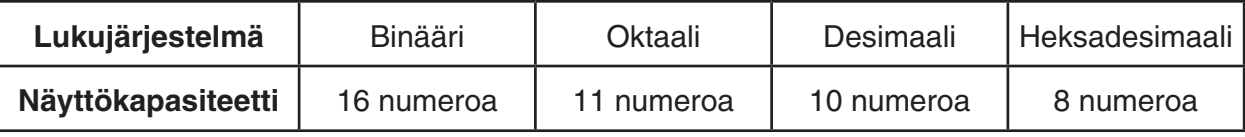

• Heksadesimaaliluvuissa käytettävät aakkosmerkit näkyvät näytössä toisenlaisina kuin tekstiaakkoset.

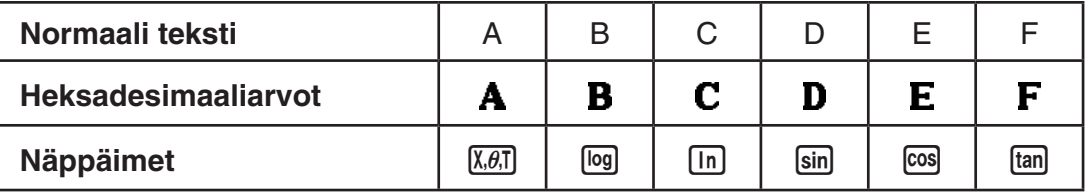

• Lukujärjestelmien laskenta-alueet ovat seuraavat.

Binääriarvot

Positiivinen: 0 < *x* < 111111111111111

Negatiivinen: 1000000000000000 < *x* < 1111111111111111

**Oktaaliarvot** 

Positiivinen: 0 < *x* < 17777777777

Negatiivinen: 20000000000 < *x* < 37777777777

Desimaaliarvot

Positiivinen: 0 < *x* < 2147483647

Negatiivinen: –2147483648 < *x* < –1

Heksadesimaaliarvot

Positiivinen:  $0 \le x \le 7$ FFFFFFF

Negatiivinen: 80000000 $\leq x \leq$ FFFFFFFF

# k **Lukujärjestelmän valitseminen**

Voit määrittää Setup-asetusnäytössä oletuslukujärjestelmäksi desimaali-, heksadesimaali-, binääri- tai oktaaliluvut.

# u **Binääri-, oktaali-, desimaali- tai heksadesimaalilaskutoimituksen suorittaminen [SET UP]**-**[Mode]**-**[Dec]/[Hex]/[Bin]/[Oct]**

- 1. Valitse päävalikossa **Run-Matrix**.
- 2. Paina [SHIFT] MENU (SET UP). Korosta "Mode" ja määritä sen jälkeen moodiasetukselle oletuslukujärjestelmä näppäilemällä [F2] (Dec), [F3] (Hex), [F4] (Bin), tai [F5] (Oct).
- 3. Siirry laskutoimituksen syöttönäyttöön painamalla [EXIT]-näppäintä. Näyttöön tulee funktiovalikko, jossa on seuraavat kohdat.
	- {**d~o**}**/**{**LOGIC**}**/**{**DISPLAY**} ... {lukujärjestelmän määrittäminen}/{bittioperaatio}/ {desimaali-/heksadesimaali-/binääri-/oktaalimuunnos} -valikko

# u **Syötettävän arvon lukujärjestelmän määrittäminen**

Voit määrittää lukujärjestelmän erikseen jokaiselle syöttämällesi arvolle. Tuo lukujärjestelmäsymbolien valikko näyttöön näppäilemällä  $F1(d<sub>0</sub>)$ . Paina sitä symbolia vastaavaa funktionäppäintä, jonka haluat valita, ja syötä sen jälkeen arvo.

• {**d**}**/**{**h**}**/**{**b**}**/**{**o**} ... {desimaali}/{heksadesimaali}/{binääri}/{oktaali}

#### u **Arvojen syöttäminen käytettäessä toista lukujärjestelmää**

**Esimerkki Arvon 12310 syöttäminen, kun oletuslukujärjestelmä on heksadesimaali**

**SHIFT MENU (SET UP)**  Siirrä korostus kohtaan "Mode" ja näppäile  $F3$  (Hex)  $F3$ .  $AC$  [F]  $(d~0)$  [F]  $(d)$  [T] [2] [3] [XE]

 $\overline{d123}$ 

0000007B

**Hex** 

# ■ Negatiiviset arvot ja bittioperaatiot

Tuo negaatio- ja bittioperaatioiden valikko näyttöön näppäilemällä 2(LOGIC).

- {**Neg**} ... {negaatio}\*1
- {**Not**}**/**{**and**}**/**{**or**}**/**{**xor**}**/**{**xnor**} ... {NOT}\*2 /{AND}/{OR}/{XOR}/{XNOR}\*3
- \*1 kahden komplementti
- \*2 yhden komplementti (bittikomplementti)
- \*3 bittikohtainen AND, bittikohtainen OR, bittikohtainen XOR, bittikohtainen XNOR

# u **Negatiiviset arvot**

#### **Esimerkki Luvun 1100102 negatiivisen luvun määrittäminen**

SHIFT MENU (SET UP)

 $[1]$  $[1]$  $[0]$  $[0]$  $[1]$  $[0]$  $[EX$ 

 Siirrä korostus kohtaan "Mode" ja näppäile  $F4$  (Bin)  $EXT$ .  $AC$   $F2$  (LOGIC) $F1$  (Neg)

**B**in  $\frac{1}{\text{Neg}}$  $\begin{array}{c} 110010 \\ 1111111111001110 \end{array}$ 

• Negatiiviset binääri-, oktaali- ja heksadesimaaliarvot saadaan määrittämällä binääriarvon kahden komplementti ja palauttamalla tulos alkuperäiseen lukujärjestelmään. Desimaalilukujärjestelmän negatiiviset arvot esitetään miinusmerkin avulla.

# **• Bittioperaatiot**

# **Esimerkki Laskutoimituksen "12016 and AD16" syöttäminen ja suorittaminen**

SHIFT MENU (SET UP) H<sub>ex</sub>  $\overline{120}$ and**AD**  Siirrä korostus kohtaan "Mode" ja näppäile 00000020  $F3$  (Hex)  $EXT$ .  $AC$  $(1)$  $(2)$  $(0)$  $F2$  $(LOGIC)$  $F3$ (and) $A$  $D$  $F4$ 

# k **Lukujärjestelmien muunnokset**

Tuo lukujärjestelmien muuntofunktioiden valikko näyttöön näppäilemällä [F3] (DISPLAY).

- {'**Dec**}**/**{'**Hex**}**/**{'**Bin**}**/**{'**Oct**} ... näkyvissä olevan arvon muuntaminen {desimaali}/ {heksadesimaali}/{binääri}/{oktaali} -vastineeksi
- u **Näkyvissä olevan arvon muuntaminen lukujärjestelmästä toiseen**

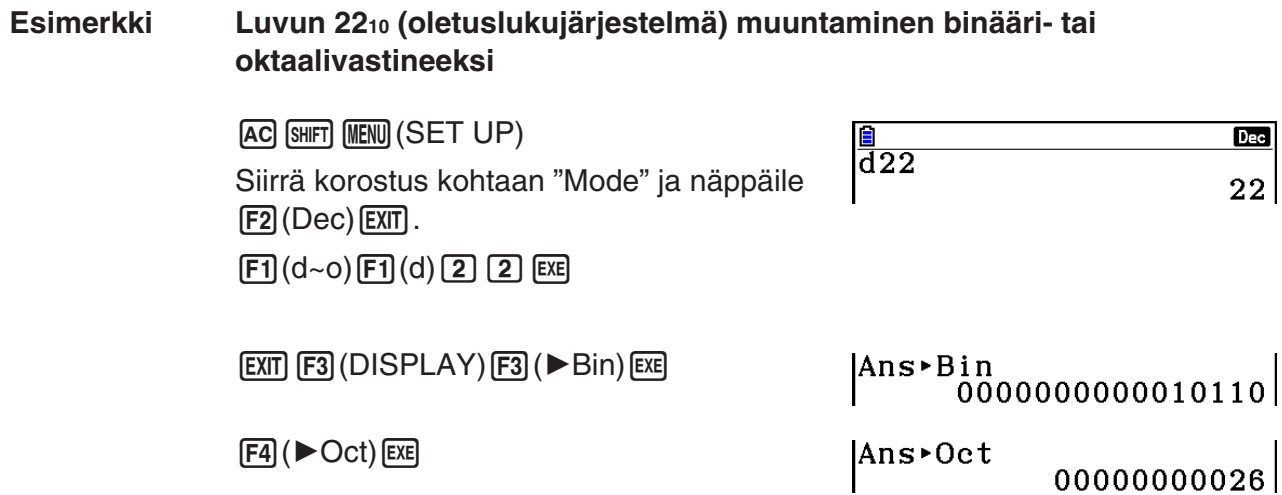

# **8. Matriisilaskutoimitukset**

Siirry päävalikosta **Run-Matrix**-moodiin ja paina **[F3] (▶MAT/VCT)**, kun haluat suorittaa matriisilaskutoimituksia.

Laitteen 26 matriisimuistin (Mat A – Mat Z) ja matriisivastausmuistin (MatAns) avulla voidaan tehdä seuraavia matriisilaskutoimituksia.

- Yhteenlasku, vähennyslasku, kertolasku
- Skalaarien kertolaskut
- Determinantin laskeminen
- Matriisin transponointi
- Matriisin käänteismuunnos
- Matriisipotenssi
- Matriisin korottaminen n:nteen potenssiin
- Itseisarvo, kokonaislukuosan erottaminen, murtolukuosan erottaminen, suurin kokonaisluku
- Kompleksilukujen syöttäminen matriisielementteihin ja kompleksilukuihin liittyvien funktioiden suorittaminen
- Matriisin muuntaminen matriisikomentojen avulla

Matriisille voidaan määrittää enintään 999 riviä ja 999 saraketta.

# *Tärkeää!*

• Voit syöttää matriisimuistin "Mat X" joko suuraakkosin X ( $\overline{A}$ [ $\overline{H}$ ] (X)) tai pienaakkosin *x* ( $\overline{x}$ , $\overline{a}$ ). Sekä "Mat X" että "Mat *x*" viittaavat samaan muistialueeseen.

### **Tietoja matriisin vastausmuistista (MatAns)**

Laskin tallentaa matriisilaskutoimitusten tulokset automaattisesti matriisin vastausmuistiin. Ota huomioon seuraavat matriisin vastausmuistiin liittyvät seikat.

- Matriisilaskutoimitusta tehtäessä uusi vastaus korvaa matriisin vastausmuistin aiemman sisällön. Aiempi sisältö poistuu, eikä sitä voi palauttaa.
- Arvojen syöttäminen matriisiin ei muuta matriisin vastausmuistin sisältöä.
- Jos matriisilaskutoimituksen tulos on *m* (riviä) × 1 (sarake) tai 1 (rivi) × *n* (saraketta), laskutoimituksen tulos tallennetaan myös vektorivastausmuistiin (VctAns).

# k **Matriisien syöttäminen ja muokkaaminen**

Matrix Editor -ruutu tulee näkyviin, kun näppäilet F3 (>MAT/VCT). Matrix Editorilla voi syöttää ja muokata matriiseja.

 $m \times n$  ... *m* (rivi)  $\times n$  (sarake) matriisi None… Matriisia ei ole määritetty

|        | <b>Rad Norm 1</b> | d/c Real |  |
|--------|-------------------|----------|--|
| Matrix |                   |          |  |
| 'a t   | А                 |          |  |
| Mat    | в                 | : None   |  |
| Mat    | ē                 | : None   |  |
| Mat    | D                 | : None   |  |
| Mat    | E                 | : None   |  |
| Mat    | F                 | : None   |  |
|        |                   |          |  |

- {**DELETE**}**/**{**DEL-ALL**} ... poistaa {tietyn matriisin}/{kaikki matriisit}
- {**DIM**} ... määrittää matriisin dimensiot (solujen määrän)
- {**CSV**} ... tallentaa matriisin CSV-tiedostona ja tuo CSV-tiedoston sisällön johonkin matriisimuisteista (Mat A – Mat Z ja MatAns) (sivu 2-48)
- {**M**⇔**V**} ... näyttää Vector Editorin näytön (sivu 2-60)

# u **Matriisin luominen**

Matriisia luotaessa on aluksi määritettävä sen dimensiot (koko) Matrix Editorissa. Sen jälkeen matriisiin voidaan syöttää arvot.

# u **Matriisin dimensioiden (koon) määrittäminen**

#### **Esimerkki 2-rivisen** × **3-sarakkeisen matriisin luominen alueelle Mat B**

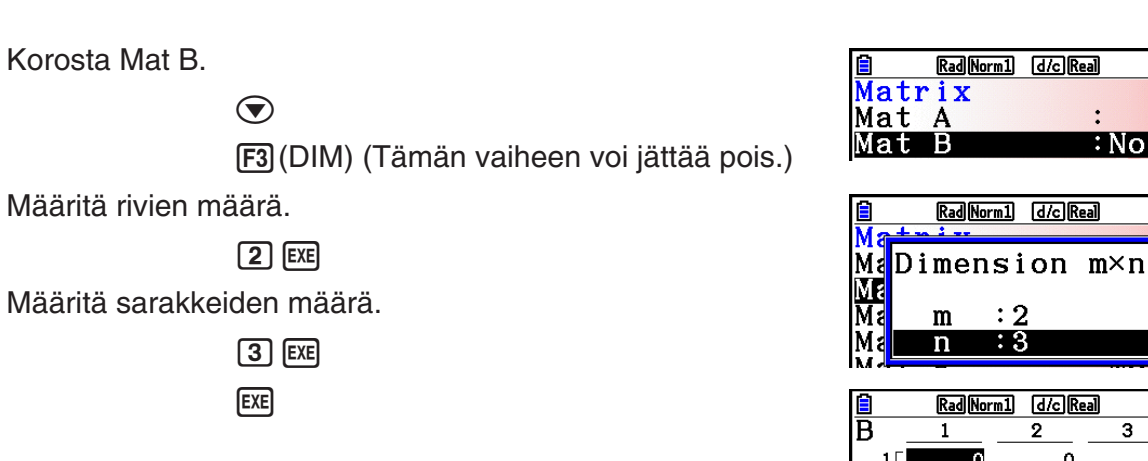

- Uuden matriisin kaikkien solujen arvo on 0.
- Matriisin dimensioiden muuttaminen poistaa matriisin aiemman sisällön.
- Jos matriisialueen nimen viereen tulee ilmoitus "Memory ERROR" dimensioiden syöttämisen jälkeen, muisti ei riitä haluamasi matriisin luomiseen.

 $\overline{2}$ 

# u **Solujen arvojen syöttäminen**

**Esimerkki Seuraavien tietojen syöttäminen matriisiin B:**

 $\begin{bmatrix} 2 & 3 \\ 5 & 6 \end{bmatrix}$ **4 5 6**

Seuraava toiminto on edellisen sivun esimerkkilaskutoimituksen jatkoa.

# $\boxed{1}$   $EXE$   $\boxed{2}$   $EXE$   $\boxed{3}$   $EXE$

 $\boxed{4}$   $\boxed{EXE}$   $\boxed{5}$   $\boxed{EXE}$   $\boxed{6}$   $\boxed{EXE}$ 

 (Tiedot syötetään korostettuun soluun. Joka kerta, kun painat [EE]-näppäintä, korostus siirtyy seuraavaan soluun oikealle.)

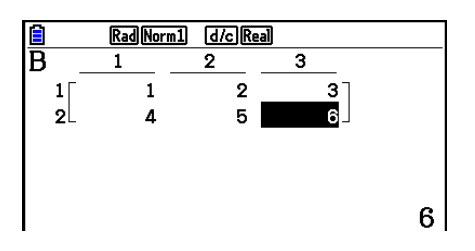

 $2\times$ 

 $0<sup>7</sup>$ 

 $\Omega$ 

 $\overline{0}$ 

lone

っ

• Näytössä näkyvät solujen arvot enintään kuusinumeroisina kokonaislukuina ja enintään viisinumeroisina negatiivisina kokonaislukuina (yksi merkki kuluu miinusmerkin esittämiseen). Eksponenttiarvoissa näkyy enintään kaksi merkkiä eksponentista. Laskin ei näytä murtolukuarvoja.

# $\bullet$  **Matriisien poistaminen**

Voit poistaa muistista jonkin tietyn matriisin tai kaikki matriisit.

# **• Tietyn matriisin poistaminen**

- 1. Kun Matrix Editor on näytössä, korosta poistettava matriisi näppäimillä  $\textcircled{a}$  ja  $\textcircled{r}$ .
- 2. Paina F1 (DELETE).
- 3. Jos haluat poistaa matriisin, paina [F1] (Yes) -näppäintä. Jos haluat peruuttaa toiminnon poistamatta mitään, paina F6 (No) -näppäintä.

# u **Kaikkien matriisien poistaminen**

- 1. Kun Matrix Editor on näytössä, paina F2 (DEL-ALL).
- 2. Jos haluat poistaa kaikki muistissa olevat matriisit, paina  $F1(Yes)$  -näppäintä. Jos haluat peruuttaa toiminnon poistamatta mitään, paina F6 (No) -näppäintä.

# **K** Matriisin solutoiminnot

Voit valmistella matriisin solutoimintoja varten seuraavan menettelyn mukaisesti.

1. Kun Matrix Editor on näytössä, korosta näppäimillä ( $\bullet$ ) ja  $\circledast$  sen matriisin nimi, jota haluat käyttää.

Voit siirtyä tiettyyn matriisin syöttämällä matriisin nimeä vastaavan kirjaimen. Jos esimerkiksi syötät [APHA] [8] (N), siirryt matriisiin Mat N. Painamalla  $\boxed{\text{Suff}}$  $\boxed{\left(\text{-}\right)}$  (Ans) siirryt nykyiseen matriisimuistiin.

- 2. Kun painat  $Ex$ , näyttöön tulee funktiovalikko, jossa on seuraavat kohdat.
	- {**ROW-OP**} ... {rivitoimintovalikko}
	- {**ROW**}
		- {**DELETE**}**/**{**INSERT**}**/**{**ADD**} ... rivin {poistaminen}/{lisääminen väliin}/{lisääminen loppuun}
	- {**COLUMN**}
		- {**DELETE**}**/**{**INSERT**}**/**{**ADD**} ... sarakkeen {poistaminen}/{lisääminen väliin}/ {lisääminen loppuun}
	- {**EDIT**} ... {solujen muokkausnäyttö}

Kaikissa seuraavissa esimerkeissä käytetään matriisia A.

# u **Rivilaskutoimitukset**

Kun näppäilet  $F1$ (ROW-OP) haetun matriisin ollessa näytössä, näkyviin tulee seuraava valikko.

- {**SWAP**} ... {rivien vaihtaminen}
- { **Row**} ... {määritetyn rivin ja skalaarin tulo}
- { **Row+**} ... {yhden rivin lisääminen ja määritetyn rivi ja skalaarin tulo}
- {**Row+**} ... {määritetyn rivin laskeminen yhteen toisen rivin kanssa}

# u **Kahden rivin vaihtaminen**

# **Esimerkki Seuraavan matriisin rivien kaksi ja kolme vaihtaminen keskenään:**

Kaikissa esimerkeissä käytetään seuraavaa matriisia.

Matrixi A = 
$$
\begin{bmatrix} 1 & 2 \ 3 & 4 \ 5 & 6 \end{bmatrix}
$$

 $[FT]$ (ROW-OP) $[FT]$ (SWAP)

Syötä vaihdettavien rivien numerot.

 $2$   $Ex$  $3$   $Ex$  $Ex$  $Ex$ 

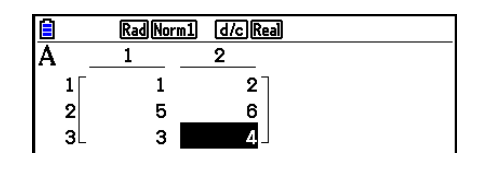

# u **Rivin skalaaritulon laskeminen**

**Esimerkki Rivin 2 ja skalaarin 4 tulon laskeminen**

 $[F1]$ (ROW-OP) $[F2]$ ( $*$ Row)

Syötä kertojan arvo.\*

 $\boxed{4}$   $EXE$ 

Määritä rivin numero.

 $[2]$   $EXE$   $EXE$ 

\* Kompleksiluku voidaan syöttää myös kertojan arvona (k).

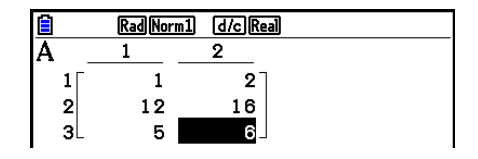

# u **Rivin skalaaritulon laskeminen ja tuloksen lisääminen toiseen riviin**

**Esimerkki Rivin 2 ja skalaarin 4 tulon laskeminen ja tuloksen lisääminen riviin 3**

 $F1$ (ROW-OP) $F3$ ( $*$ Row+)

Syötä kertojan arvo.\*

 $\boxed{4}$   $EXE$ 

Määritä sen rivin numero, jonka tulo lasketaan.

 $2$   $EXE$ 

Määritä sen rivin numero, johon tulos lisätään.

 $3$   $EXE$   $EXE$ 

\* Kompleksiluku voidaan syöttää myös kertojan arvona (k).

# **• Kahden rivin laskeminen yhteen**

**Esimerkki Rivin 2 lisääminen riviin 3**

 $[F1]$ (ROW-OP) $[F4]$ (Row+)

Määritä lisättävän rivin numero.

 $2$   $ExE$ 

Määritä sen rivin numero, johon rivi lisätään.

 $3$   $EXE$   $EXE$ 

# **• Rivioperaatiot**

- {**DELETE**} ... {poista rivi}
- {**INSERT**} ... {lisää rivi rivien väliin}
- {**ADD**} ... {lisää rivi}

# **• Rivin poistaminen**

**Esimerkki Rivin 2 poistaminen**

 $E2$ (ROW) $\odot$ 

1(DELETE)

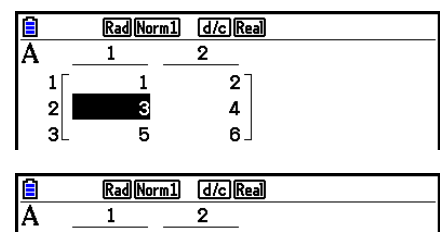

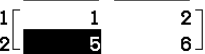

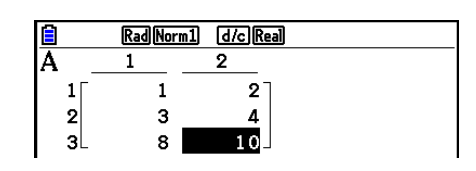

Rad Norm1 d/c Real

 $\overline{2}$  $\overline{A}$ 

Ā

 $\begin{bmatrix} 1 \\ 2 \\ 3 \end{bmatrix}$ 

# u **Rivin lisääminen väliin**

**Esimerkki Uuden rivin lisääminen rivien yksi ja kaksi väliin**

 $F2$ (ROW) $\odot$ 2(INSERT)

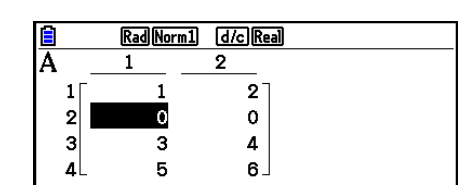

# u **Rivin lisääminen loppuun**

**Esimerkki Uuden rivin lisääminen rivin 3 alle**

 $E2$ (ROW) $\odot$  $F3$  $(ADD)$ 

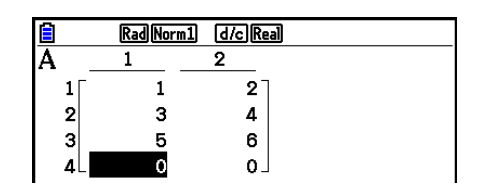

# u **Saraketoiminnot**

- {**DELETE**} ... {poista sarake}
- {**INSERT**} ... {lisää sarake sarakkeiden väliin}
- {**ADD**} ... {lisää sarake}

# u **Sarakkeen poistaminen**

**Esimerkki Sarakkeen 2 poistaminen** 

 $F3$ (COLUMN) $\odot$ 1(DELETE)

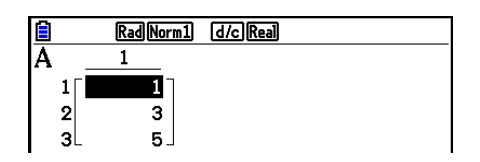

# k **Tietojen siirtäminen matriisien ja CSV-tiedostojen välillä**

Voit tuoda tällä laskimella tallennetun tai tietokoneelta siirretyn CSV-tiedoston sisällön johonkin matriisimuisteista (Mat A – Mat Z ja MatAns). Voit myös tallentaa jonkin matriisimuistin sisällön (Mat A – Mat Z ja MatAns) CSV-tiedostona.

### u **CSV-tiedoston sisällön tuominen matriisimuistiin**

- 1. Valmistele CSV-tiedosto, jonka haluat tuoda.
	- Katso "CSV-tiedoston tuontivaatimukset" (sivu 3-18).
- 2. Kun Matrix Editor on näytössä, korosta näppäimillä ( $\bullet$ ) ja  $\circledast$  matriisi, johon haluat tuoda CSV-tiedoston sisällön.
	- Jos valitsemasi matriisi sisältää jo tietoja, seuraavat vaiheet korvaavat nykyisen sisällön nyt tuoduilla CSV-tiedoston tiedoilla.
- 3. Paina F4 (CSV) F1 (LOAD).
- 4. Siirrä avautuvassa tiedostonvalintaikkunassa (■ ja ▼ näppäimillä korostus sen tiedoston kohdalle, jonka haluat tuoda, ja paina [EXE].
	- Valitsemasi CSV-tiedoston sisältö tuodaan matriisimuistiin.

# *Tärkeää!*

Jos yrität tuoda seuraavanlaisia CSV-tiedostoja, laskin antaa virheilmoituksen:

- CSV-tiedosto, joka sisältää tietoa, jota ei voida muuntaa. Tässä tapauksessa näyttöön tulee virheilmoitus, jossa kerrotaan sijainti CSV-tiedostossa (esimerkki: rivi 2, sarake 3). Kyseisen sijainnin tietoja ei voida muuntaa.
- CSV-tiedosto, jossa on yli 999 saraketta tai 999 riviä. Tässä tapauksessa syntyy "Invalid Data Size" -virhe.

# u **Matriisin sisällön tallentaminen CSV-tiedostona**

- 1. Kun Matrix Editor on näytössä, korosta näppäimillä ( $\widehat{\bullet}$ ) ja  $\widehat{\bullet}$ ) matriisi, jonka sisällön haluat tallentaa CSV-tiedostona.
- 2. Paina F4 (CSV) F<sub>2</sub> (SAVE · AS).
	- Näkyviin tulee ruutu, jossa voit valita kansion.
- 3. Valitse kansio, jonne haluat tallentaa CSV-tiedoston.
	- Jos haluat tallentaa CSV-tiedoston juurihakemistoon, korosta "ROOT".
	- Jos haluat tallentaa CSV-tiedoston kansioon, siirrä korostus  $\bigcirc$  ja  $\bigcirc$ -näppäimillä haluamaasi kansioon ja paina [F1] (OPEN).
- 4. Paina 1(SAVEAS).
- 5. Anna tiedostolle enintään kahdeksan merkkiä sisältävä nimi ja paina sitten [EE].

# *Tärkeää!*

- Kun tallennat matriisitietoja CSV-tiedostoon, jotkin tiedot muunnetaan alla kuvatulla tavalla.
	- Kompleksilukutiedot: vain reaaliosa erotetaan.
	- Murtolukutiedot: muunnetaan laskutoimituksen rivimuotoon (esimerkki:  $2J3J4 \rightarrow =2+3/4$ )
	- $\sqrt{\ }$  ia  $\pi$ -tiedot: muunnetaan desimaaliarvoon (esimerkki:  $\sqrt{3} \rightarrow 1.732050808$ )

# u **CSV-tiedoston erotinmerkin ja desimaalierottimen määrittäminen**

Kun Matrix Editor on näytössä, tuo näyttöön CSV-muodon määritysnäyttö näppäilemällä [F4] (CSV) [F3] (SET). Noudata sitten vaiheen 3 ohjeita kohdassa "CSV-tiedoston erotinmerkin ja desimaalierottimen määrittäminen" (sivu 3-20).

# **K** Matriisien muokkaaminen matriisikomentojen avulla [OPTN]-[MAT/VCT]

# u **Matriisikomentojen tuominen näyttöön**

- 1. Siirry päävalikossa **Run-Matrix**-moodiin.
- 2. Avaa optiovalikko painamalla (OPTN).
- 3. Hae matriisikomentovalikko näyttöön painamalla F2 (MAT/VCT).

Seuraavassa kuvataan vain ne matriisikomentovalikon kohdat, joita käytetään matriisien luomiseen ja matriisin tietojen syöttämiseen.

- {**Mat**} ... {Mat-komento (matriisin määrittely)}
- {**Mat**→**Lst**} ... {Mat→List -komento (määrittää valitun sarakkeen sisällön listatiedostoon)}
- {**Augment**} ... {Augment-komento (kahden matriisin linkittäminen)}
- {**Identity**} ... {Identity-komento (yksikkömatriisin syöttäminen)}
- {**Dim**} ... {Dim-komento (dimension tarkistus)}
- {**Fill(**} ... {Fill-komento (samanlaiset solujen arvot)}
- Voit myös syöttää [SHFT] [2] (Mat) näppäilyn [OPTN] [F2] (MAT/VCT) [F1] (Mat) sijaan.

# u **Matriisin tietojen syöttömuoto [OPTN]**-**[MAT/VCT]**-**[Mat]**

Seuraavassa on esitetty muoto, jota on käytettävä syötettäessä tietoja, kun halutaan luoda matriisi Mat-komennolla.

 $=[ [a_{11}, a_{12}, ..., a_{1n}] [a_{21}, a_{22}, ..., a_{2n}] ... [a_{m1}, a_{m2}, ..., a_{mn}] ]$ a11 a12 ... a1*<sup>n</sup>* a21 a22 ... a2*<sup>n</sup>*  $\vdots$   $\vdots$   $\vdots$   $\vdots$ <br> $a_{m1}$   $a_{m2}$  ...  $a_{mn}$ 

→ Mat [kirjain väliltä A–Z]

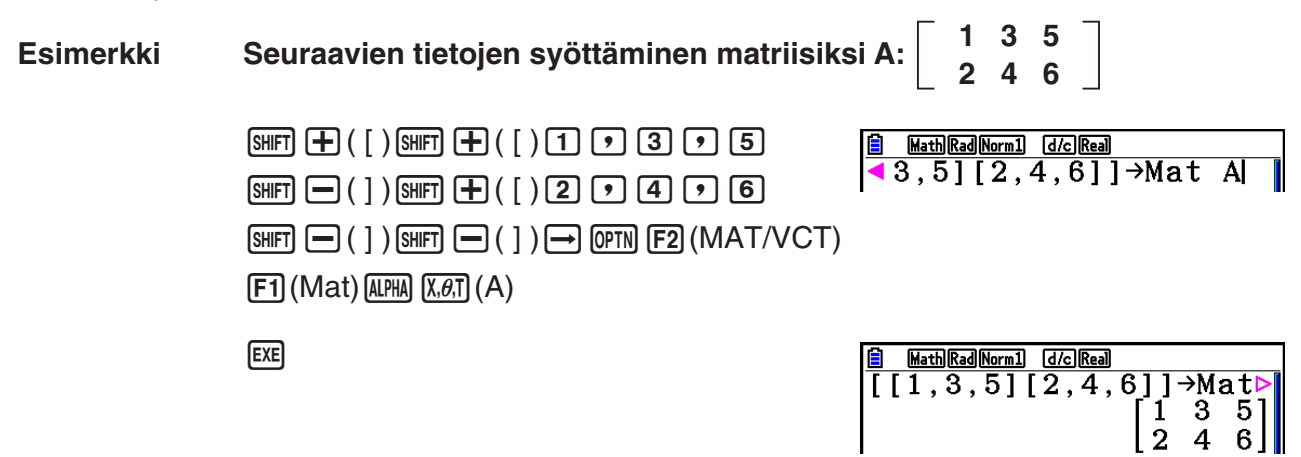

- Sekä *m*:n että *n*:n suurin sallittu arvo on 999.
- Laskin antaa virheilmoituksen, jos muisti täyttyy tietojen syöttämisen aikana.
- Voit käyttää edellä esitettyä muotoa myös matriisin tiedot syöttävän ohjelman sisällä.

# u **Yksikkömatriisin syöttäminen [OPTN]**-**[MAT/VCT]**-**[Identity]**

Identity-komennon avulla voit luoda yksikkömatriisin.

# **Esimerkki 3** × **3 -yksikkömatriisin luominen matriisiksi A**

 $[OPTN]$   $[F2]$  (MAT/VCT) $[F6]$  ( $\triangleright$ ) $[F1]$  (Identity)  $\boxed{3}$   $\boxed{\rightarrow}$   $\boxed{FB}$   $(\triangleright)$   $\boxed{F1}$  (Mat)  $\boxed{MPHA}$   $\boxed{X,\theta,T}$   $(A)$   $\boxed{EXE}$ Rivien/sarakkeiden määrä

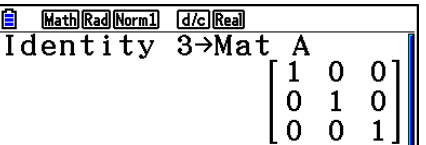

# u **Matriisin dimensioiden tarkistaminen [OPTN]**-**[MAT/VCT]**-**[Dim]**

Dim-komennon avulla voit tarkistaa matriisin dimensiot.

#### **Esimerkki 1 Matriisin A dimensioiden tarkistaminen**

 $[OPTN]$   $[F2]$  (MAT/VCT)  $[F6]$  ( $\triangleright$ )  $[F2]$  (Dim)  $[F6](\triangleright)$   $[F1]$  (Mat) (APHA)  $[X,\theta,T]$  (A) [EXE]

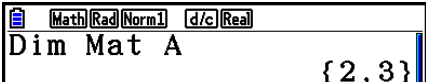

Näytössä näkyy, että matriisissa A on kaksi riviä ja kolme saraketta. Koska Dim-komennon tulos on listatyyppistä tietoa, se tallennetaan ListAns-muistiin.

{Dim}-komennon avulla voi myös määrittää matriisin dimensiot.

#### **Esimerkki 2 Dimensioiden 2 riviä ja 3 saraketta määrittäminen matriisille B**

 $\boxed{\text{SHT}}\left(\textbf{X}\right)$  ( { )  $\boxed{2}$   $\boxed{3}$   $\boxed{\text{SHT}}$   $\boxed{\div}$  ( } )  $\boxed{\rightarrow}$  $[OPTN]$  $[F2]$  $(MAT/VCT)$  $[F6]$  $(\triangleright)$  $[F2]$  $(Dim)$  $[FG]$  ( $\triangleright$ )  $[F1]$  (Mat)  $[APHA]$   $[og]$  (B)  $[EE]$ 

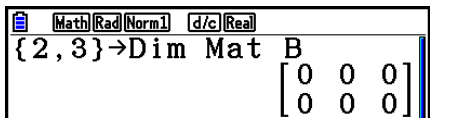

• "Dim"-komennolla voidaan tarkistaa ja määrittää vektoridimensioasetuksia.

# u **Matriisien muokkaaminen matriisikomentojen avulla**

Matriisikomentojen avulla voi myös määrittää olemassa olevan matriisin arvoja, hakea sellaisen arvoja, täyttää olemassa olevan matriisin soluihin samat arvot, yhdistää kaksi matriisia yhdeksi matriisiksi ja määrittää matriisin sarakkeen sisällön listaan.

# u **Arvojen määrittäminen ja arvojen hakeminen olemassa olevasta matriisista [OPTN]**-**[MAT/VCT]**-**[Mat]**

Voit määrittää ja hakea solun arvoja käyttämällä Mat-komentoa seuraavassa muodossa.

Mat X [*m*, *n*]

X = matriisiin nimi (kirjain väliltä A–Z tai Ans)

 $m =$  rivin numero

 *n* = sarakkeen numero

**Esimerkki 1 Arvon 10 määrittäminen seuraavan matriisin rivin 1 sarakkeen 2 soluun:**

 **Matriisi A = 3 4 1 2 5 6**

> $\boxed{1}$  $\boxed{0}$  $\rightarrow$  $\boxed{P}$  $\boxed{PP}$  $\boxed{F2}$  $(MAT/VCT)$  $\boxed{F1}$  $(Mat)$  $AIPHA$   $(X, \theta, T)$   $(A)$   $SHFT$   $H$   $(H)$   $( )$   $( )$   $( 1)$   $( 2)$  $[SHIFT] \square$  ( )  $[$   $]$   $[$   $]$   $[$   $]$   $[$   $E[XE]$

**B** MathRadNorm1 dkc Real<br>10→Mat A[1,2]  $10<sup>1</sup>$ 

• "Vct"-komennolla voidaan määrittää arvoja olemassa olevilla vektoreille.

#### **Esimerkki 2 Edellä olevan matriisin rivin 2 sarakkeen 2 solun arvon kertominen luvulla 5**

 $[OPTN]$  $[F2]$  $(MAT/VCT)$  $[F1]$  $(Mat)$  $[ALPHA]$   $[X,\theta,T]$   $(A)$   $[SHFT]$   $[H]$   $($   $[$   $)$   $[2]$   $[$   $[$   $]$   $[2]$  $[SHIF] \rightarrow ( ) \times [5]$  [EXE]

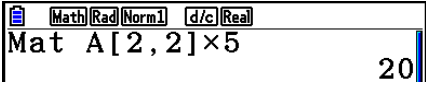

• "Vct"-komennolla voidaan noutaa olemassa olevien vektorien arvoja.

# u **Matriisin täyttäminen samanlaisilla arvoilla ja kahden matriisin yhdistäminen yhdeksi matriisiksi [OPTN]**-**[MAT/VCT]**-**[Fill(]/[Augment]**

Fill(-komennolla voi täyttää matriisin kaikkiin soluihin saman arvon. Augment-komennolla voi yhdistää kaksi matriisia yhdeksi matriisiksi.

### **Esimerkki 1 Arvon 3 täyttäminen matriisin A kaikkiin soluihin**

 $[OPTN]$  $[F2]$  $(MAT/VCT)$  $[F6]$  $($   $>$  $)$  $[F3]$  $(Fill()$  $\boxed{3}$   $\boxed{9}$   $\boxed{FB}$   $(\triangleright)$   $\boxed{F1}$  (Mat)  $\boxed{MHM}$   $\boxed{X.\theta,T}$   $(A)$   $\boxed{)}$   $\boxed{EXE}$ 

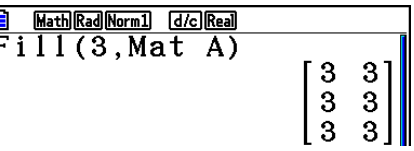

• "Fill"-komennolla voidaan kirjoittaa sama arvo kaikkiin vektorin elementteihin.

### **Esimerkki 2 Seuraavien kahden matriisin yhdistäminen: 1**

**2**

Matriisi A =  $\vert$   $\vert$  Matriisi B = **3 4**

[OPTN] [F2] (MAT/VCT) [F5] (Augment)  $[F1]$  (Mat) ALPHA  $[X,\theta,T]$  (A)  $\boxed{2}$  $[F1]$  (Mat)  $[AIPHA]$  $[log]$   $(B)$   $[$   $]$   $[EXE]$ 

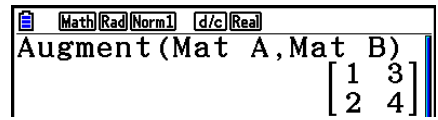

- Yhdistettävissä matriiseissa on oltava sama määrä rivejä. Laskin antaa virheilmoituksen, jos yrität yhdistää kahta matriisia, joissa on eri määrä rivejä.
- Voit määrittää edellä olevien matriisin syöttö- ja muokkaustoimintojen tulokset matriisimuuttujaan matriisimuistin avulla. Käytä silloin seuraavaa syntaksia.

Augment (Mat  $\alpha$ , Mat  $\beta$ )  $\rightarrow$  Mat γ

Edellä  $\alpha$ ,  $\beta$  ja γ vastaavat mitä tahansa muuttujan nimiä A–Z.

Edellä esitetty ei muuta matriisin vastausmuistin sisältöä.

• "Augment"-komennolla voidaan yhdistää kaksi vektoria yhdeksi matriisiksi.

# u **Matriisin sarakkeen sisällön määrittäminen listaan**

#### **[OPTN]**-**[MAT/VCT]**-**[Mat**→**Lst]**

<u>**A** MathRadNorm1 GZoReal</u><br>Mat→List(Mat A,2)→Li⊳<br>{2,4,6}

Voit määrittää sarakkeen ja listan käyttämällä Mat→List-komentoa seuraavassa muodossa.

Mat $\rightarrow$ List (Mat X, *m*)  $\rightarrow$  List *n* 

X = matriisiin nimi (kirjain väliltä A–Z)

- *m* = sarakkeen numero
- $n =$  listan numero

**Esimerkki Seuraavan matriisin sarakkeen 2 sisällön määrittäminen listaan 1:**

 **Matriisi A = 1 2 3 4 5 6**

> $[OPTN]$  $[F2]$  $(MAT/VCT)$  $[F2]$  $(Mat \rightarrow Lst)$  $[F1]$  (Mat)  $[APHA]$   $[X,\theta,\overline{0}]$   $(A)$   $[9]$   $[2]$   $[7]$  $\boxed{\rightarrow}$  (OPTN)  $\boxed{F1}$ (LIST)  $\boxed{F1}$ (List)  $\boxed{1}$  [EXE]  $[F1]$ (List) $[1]$   $[EE]$

# **k** Matriisilaskutoimitukset [OPTN]-[MAT/VCT]

Voit tehdä matriisilaskutoimituksia matriisikomentovalikon avulla.

#### u **Matriisikomentojen tuominen näyttöön**

- 1. Siirry päävalikossa **Run-Matrix**-moodiin.
- 2. Avaa optiovalikko painamalla **MOFIN**.
- 3. Hae matriisikomentovalikko näyttöön painamalla [F2] (MAT/VCT).

Seuraavassa kuvataan vain ne matriisikomennot, joita käytetään matriisien aritmeettisiin laskutoimituksiin.

- {**Mat**} ... {Mat-komento (matriisin määrittely)}
- {**Det**} ... {Det-komento (determinanttikomento)}
- {**Trn**} ... {Trn-komento (matriisin transpositiokomento)}
- {**Identity**} ... {Identity-komento (yksikkömatriisin syöttäminen)}
- {**Ref**} ... {Ref-komento (rivin porrastusmuoto -komento)}
- {**Rref**} ... {Rref-komento (rivin sievennetty porrastusmuoto -komento)}

Kaikissa seuraavissa esimerkeissä oletetaan, että matriisin tiedot on tallennettu valmiiksi muistiin.

#### 2-54

# • Matriisien aritmeettiset laskutoimitukset [OPTN]-[MAT/VCT]-[Mat]/[Identity]

**Esimerkki 1 Seuraavien kahden matriisin laskeminen yhteen (matriisi A + matriisi B):**

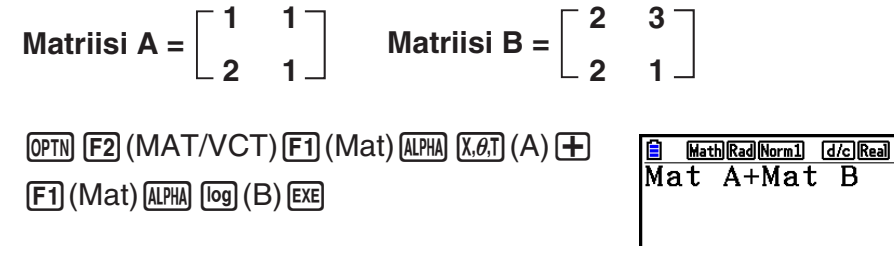

**Esimerkki 2 Esimerkin 1 matriisien kertominen keskenään (matriisi A** × **matriisi B)**

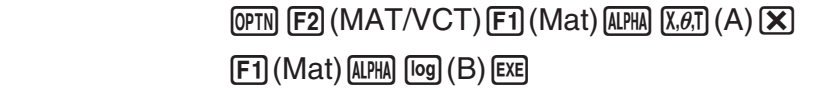

- Yhteenlaskettavien tai vähennettävien matriisien dimensioiden on oltava samat. Laskin antaa virheilmoituksen, jos yrität laskea yhteen tai vähentää toisistaan matriiseja, joilla on eri dimensiot.
- Kertolaskussa (matriisi 1  $\times$  matriisi 2) matriisissa 1 on oltava yhtä monta saraketta kuin matriisissa 2 on rivejä. Muuten laskin antaa virheilmoituksen.

# u **Determinantti [OPTN]**-**[MAT/VCT]**-**[Det]**

**Esimerkki Seuraavan matriisin determinantin määrittäminen:**

 **Matriisi A = 1 2 3 4 5 6 −1 −2 0**

> $[OPTN]$  $[F2]$  $(MAT/VCT)$  $[F3]$  $(Det)$  $[F1]$  $(Mat)$  $[ALPHA]$   $[X,\theta,T]$   $(A)$   $EXE$

**B** Math Rad Norm1 (d/c) Real  $\overline{\overline{\text{Det Mat}}}$   $\overline{\text{A}}$ - 9

- Determinantin voi määrittää vain neliömatriiseille (matriiseille, joissa rivejä ja sarakkeita on yhtä monta). Laskin antaa virheilmoituksen, jos yrität määrittää determinantin matriisille, joka ei ole neliömatriisi.
- 2 × 2-matriisin determinantti lasketaan seuraavasti.

$$
|A| = \begin{bmatrix} a_{11} & a_{12} \\ a_{21} & a_{22} \end{bmatrix} = a_{11}a_{22} - a_{12}a_{21}
$$

 $\bullet$  3  $\times$  3-matriisin determinantti lasketaan seuraavasti.

 $=$  a<sub>11</sub>a<sub>22</sub>a<sub>33</sub> + a<sub>12</sub>a<sub>23</sub>a<sub>31</sub> + a<sub>13</sub>a<sub>21</sub>a<sub>32</sub> - a<sub>11</sub>a<sub>23</sub>a<sub>32</sub> - a<sub>12</sub>a<sub>21</sub>a<sub>33</sub> - a<sub>13</sub>a<sub>22</sub>a<sub>31</sub>  $-$  a<sub>11</sub> a<sub>12</sub> a<sub>13</sub>  $|A| = |$  a<sub>21</sub> a<sub>22</sub> a<sub>23</sub> a<sub>31</sub> a<sub>32</sub> a<sub>33</sub>

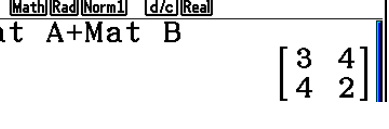

41

Math Rad Norm1 (d/c) Real <u>B MathRadNorm1) (d/c)</u><br>Mat A×Mat B

# u **Matriisin transponointi [OPTN]**-**[MAT/VCT]**-**[Trn]**

Matriisin transponoinnilla tarkoitetaan rivien ja sarakkeiden vaihtamista keskenään.

#### **Esimerkki Seuraavan matriisin transponointi:**

Matrixi A = 
$$
\begin{bmatrix} 1 & 2 \\ 3 & 4 \\ 5 & 6 \end{bmatrix}
$$

 $[OPTN]$  $[F2]$  $(MAT/VCT)$  $[F4]$  $(Trn)$  $[F1]$  $(Mat)$  $[ALPHA]$  $[X, \theta, T]$  $(A)$  $EXE$ 

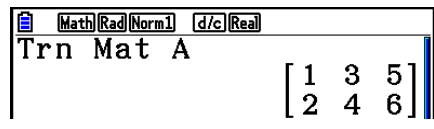

• "Trn"-komentoa voidaan käyttää myös vektorin kanssa. Se muuntaa 1 rivin × *n* sarakkeen vektorin *n* rivin × 1 sarakkeen vektoriksi tai *m* rivin × 1 sarakkeen vektorin 1 rivin × *m* sarakkeen vektoriksi.

# u **Riviporrastusmuoto [OPTN]**-**[MAT/VCT]**-**[Ref]**

Tämä komento käyttää Gaussin eliminointialgoritmia matriisin riviporrastusmuodon etsimiseen.

#### **Esimerkki Seuraavan matriisin riviporrastusmuodon etsiminen:**

**Matriisi A = 1 2 3 4 5 6**

 $[OPTN]$  $[F2]$  $(MAT/VCT)$  $[F6]$  $(\triangleright)$  $[F4]$  $(Ref)$  $[FG]$  ( $\triangleright$ )  $[FT]$  (Mat) [ALPHA]  $[X,\theta,T]$  (A) [EXE]

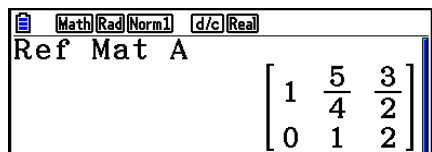

### u **Sievennetty riviporrastusmuoto [OPTN]**-**[MAT/VCT]**-**[Rref]**

Tämä komento hakee matriisin sievennetyn riviporrastusmuodon.

**Esimerkki Seuraavan matriisin sievennetyn riviporrastusmuodon etsiminen:**

Matrix is 
$$
A = \begin{bmatrix} 2 & -1 & 3 & 19 \\ 1 & 1 & -5 & -21 \\ 0 & 4 & 3 & 0 \end{bmatrix}
$$

 $[OPTN]$  $[F2]$  $(MAT/VCT)$  $[F6]$  $(\triangleright)$  $[F5]$  $(Rref)$  $[FG]$  ( $\triangleright$ )  $[FT]$  (Mat) [ALPHA]  $[X,\theta,T]$  (A) [EXE]

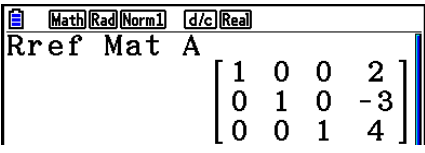

• Riviporrastusmuoto ja sievennetty riviporrastusmuoto eivät ehkä tuota tarkkoja tuloksia poisjätettyjen numeroiden vuoksi.

# u **Matriisin käänteismuunnos [***x***–1]**

**Esimerkki Seuraavan matriisin käänteismatriisin määrittäminen:**

Matrixi A = 
$$
\begin{bmatrix} 1 & 2 \\ 3 & 4 \end{bmatrix}
$$

```
 \overline{[OPTN]} \overline{[F2]} (MAT/VCT) \overline{[F1]} (Mat)
\overline{A}[ALPHA] \overline{(X,\theta,T)} (A) \overline{S}HIFT] \overline{)} (x^{-1}) \overline{EXE}
```
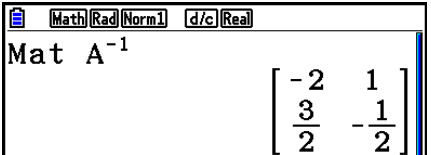

- Käänteismatriisin voi määrittää vain neliömatriiseille (matriiseille, joissa rivejä ja sarakkeita on yhtä monta). Laskin antaa virheilmoituksen, jos yrität määrittää käänteismatriisin matriisille, joka ei ole neliömatriisi.
- Matriisille, jonka determinantti on nolla, ei voi määrittää käänteismatriisia. Laskin antaa virheilmoituksen, jos yrität määrittää käänteismatriisin matriisille, jonka determinantti on nolla.
- Laskimen laskentatarkkuus on normaalia huonompi, jos matriisin determinantti on lähes nolla.
- Käännettävän matriisin on täytettävä seuraavat edellytykset.

$$
A A^{-1} = A^{-1} A = E = \begin{bmatrix} 1 & 0 \\ 0 & 1 \end{bmatrix}
$$

Seuraavassa on esitetty kaava, jolla määritetään matriisin A käänteismatriisi A–1.

$$
A = \begin{bmatrix} a & b \\ c & d \end{bmatrix}
$$

$$
A^{-1} = \frac{1}{ad - bc} \begin{bmatrix} d - b \\ -c & a \end{bmatrix}
$$

Huomaa, että ad – bc  $\neq$  0.

### $\bullet$  Matriisipotenssi

**Esimerkki Seuraavan matriisin kertominen itsellään:**

Matrixi A = 
$$
\begin{bmatrix} 1 & 2 \ 3 & 4 \end{bmatrix}
$$
  
\n
$$
\begin{array}{c} \boxed{\text{OPTN}} \boxed{\text{F2}} \text{ (MAT/VCT)} \boxed{\text{F1}} \text{ (Mat)} \boxed{\text{APHA}} \overline{\text{X.0.1}} \text{ (A)} \\ \boxed{x^2} \overline{\text{EXE}} \end{array}
$$

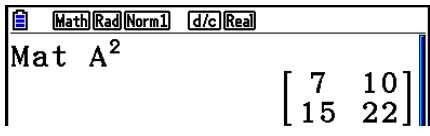

# u **Matriisin korottaminen n:nteen potenssiin [^]**

 $\sqrt{3}$   $\sqrt{3}$   $\sqrt{2}$ 

**Esimerkki Seuraavan matriisin korottaminen kolmanteen potenssiin:**

 **Matriisi A = 1 2 3 4**

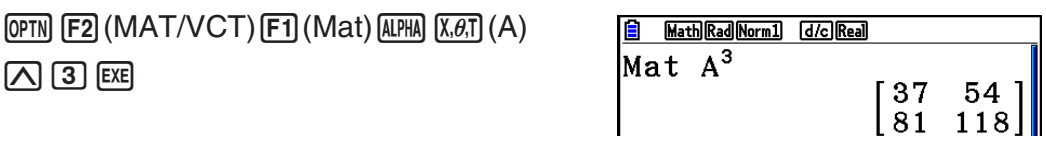

• Potenssilaskujen laskutoimitus on mahdollinen potenssiin 32766 asti.

u **Matriisin itseisarvon, kokonaislukuosan, murtolukuosan ja suurimman kokonaisluvun määrittäminen [OPTN]**-**[NUMERIC]**-**[Abs]/[Frac]/[Int]/[Intg]**

**Esimerkki Seuraavan matriisin itseisarvon määrittäminen:**

 **Matriisi A = 1 –2 –3 4**

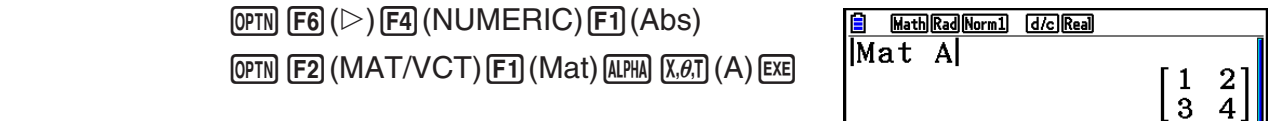

• "Abs"-komennolla saadaan vektorielementin absoluuttinen arvo.

# **• Kompleksilukulaskutoimitukset matriisin kanssa**

**Esimerkki Matriisin, jossa on seuraavat kompleksilukuelementit, itseisarvon määrittäminen:**

> **Matriisi D =**  $-1 + i$  1 + *i*  $1 + i -2 + 2i$

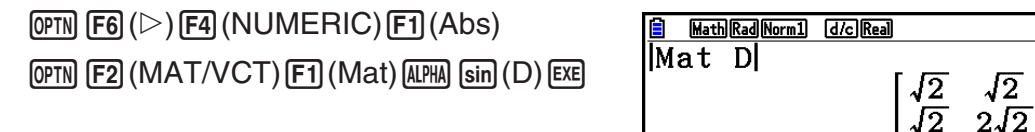

• Seuraavia kompleksilukufunktioita tuetaan matriiseissa ja vektoreissa. *i*, Abs, Arg, Conjg, ReP, ImP

# **Huomautuksia matriisilaskutoimituksista**

- Determinanteissa ja käänteismatriiseissa voi olla poisjätettyjen numeroiden aiheuttamia virheitä.
- Matriisilaskutoimitukset tehdään solukohtaisesti, joten laskutoimitusten suorittamiseen voi kulua suhteellisen kauan.
- Matriisilaskutoimituksille esitettyjen tulosten laskentatarkkuus on vähiten merkittävän numeron osalta ±1.
- Jos matriisilaskutoimituksen tuloksena syntyy matriisi, joka ei mahdu matriisin vastausmuistiin, laskin antaa virheilmoituksen.
- Voit siirtää matriisin vastausmuistin sisällön toiseen matriisiin seuraavalla komennolla.

MatAns  $\rightarrow$  Mat  $\alpha$ 

 Edellä α vastaa mitä tahansa muuttujan nimeä väliltä A–Z. Edellä esitetty ei muuta matriisin vastausmuistin sisältöä.

# **9. Vektorilaskutoimitukset**

Kun haluat suorittaa vektorilaskutoimituksia, siirry päävalikosta **Run-Matrix**-moodiin ja paina sitten  $F3$ ( $\blacktriangleright$ MAT/VCT) $F6$ (M⇔V).

Vektori on matriisi, jolla on jompikumpi seuraavista muodoista: *m* (riviä) × 1 (sarake) tai 1 (rivi)  $\times n$  (saraketta).

Suurin sallittu *m*:n ja *n*:n arvo on 999.

Alla lueteltujen vektorilaskutoimitusten suorittamiseen voidaan käyttää 26:ta vektorimuistia (Vct A – Vct Z) sekä vektorivastausmuistia (VctAns).

- Yhteen-, vähennys- ja kertolasku
- Skalaariset joukkolaskutoimitukset
- Pistetulolaskutoimitukset
- Ristitulolaskutoimitukset
- Vektorin normin (koko) määritys
- Kahden vektorin muodostaman kulman määritys
- Yksikkövektorin määritys

# *Tärkeää!*

• Voit syöttää vektorimuistiin "Vct X" joko suuraakkosin X ( $\mathbb{A}(\mathbb{H})\to\mathbb{A}(\mathbb{X})$ ) tai pienaakkosin  $x$ ( $\overline{x,\theta}$ ). Sekä "Vct X" että "Vct x" viittaavat samaan muistialueeseen.

# **Tietoja vektorivastausmuistista (VctAns)**

Laskin tallentaa vektorilaskutoimitusten tulokset automaattisesti vektorivastausmuistiin. Huomaa seuraavat vektorivastausmuistia koskevat varoitukset.

- Aina kun vektorilaskutoimitus suoritetaan, uusi tulos korvaa vektorivastausmuistin nykyisen sisällön. Aiempi sisältö poistetaan eikä sitä voi palauttaa.
- Arvojen syöttäminen vektoriin ei vaikuta vektorivastausmuistin sisältöön.
- Vektorilaskutoimituksen tulokset tallennetaan myös matriisivastausmuistiin (MatAns).
2-60

# k **Vektorin syöttäminen ja muokkaaminen**

Kun painetaan F3] (▶MAT/VCT) F6] (M⇔V), esiin tulee Vector Editorin näyttö. Käytä Vector Editoria vektorien syöttämiseen ja muokkaamiseen.

> $m \times n$  ... *m* (rivi)  $\times n$  (sarake) vektori None ... Vektoria ei ole määritetty

- {**DELETE**}/{**DEL-ALL**} ... poistaa {tietyn vektorin}/{kaikki vektorit}
- {**DIM**} ... määrittää vektorin dimensiot (*m* riviä × 1 sarake tai 1 rivi × *n* saraketta)
- {**M**⇔**V**} ... näyttää Matrix Editor -ruutu (sivu 2-42)

Vektorin syöttö- ja muokkaus- sekä vektorisolun (elementin) toimenpiteet ovat samat kuin matriisilaskutoimituksissa. Lisätietoja on kohdissa "Matriisien syöttäminen ja muokkaaminen" (sivu 2-42) ja "Matriisin solutoiminnot" (sivu 2-44). Huomaa kuitenkin, että vektorilaskutoimitukset poikkeavat matriisilaskutoimituksista kuten alla kerrotaan.

- Vektorimuistin elementin syöttönäytön funktiovalikossa ei ole vaihtoehtoa F1 (ROW-OP).
- Vektorin muokkausta varten dimensioksi on aina rajoitettu *m* riviä × 1 sarake tai 1 rivi × *n* saraketta.

# **k** Vektorilaskutoimitukset [OPTN]-[MAT/VCT]

Käytä vektorikomentovalikkoa vektorilaskutoimitusten suorittamiseen.

# u **Vektorikomentojen näyttäminen**

- 1. Siirry päävalikosta **Run-Matrix**-moodiin.
- 2. Tuo valintavalikko esiin painamalla **MOPTN**.
- 3. Tuo vektorikomentovalikko esiin painamalla  $[Fe] (MAT/VCT) [Fe] (\triangleright) [Fe] (\triangleright)$ .
	- {**Vct**} ... {Vct-komento (vektorin määritys)}
	- {**DotP(**} ... {DotP-komento (pistetulokomento)}
	- {**CrossP(**} ... {CrossP-komento (ristitulokomento)}
	- {**Angle(**} ... {Angle-komento (laske kahden vektorin muodostama kulma)}
	- {**UnitV(**} ... {UnitV-komento (laske yksikkövektori)}
	- {**Norm(**} ... {Norm-komento (laske vektorin normi (koko))}

# **Vektorilaskutoimituksia koskevia huomautuksia**

- Kun lasketaan pistetuotetta, ristituloa ja kahden vektorin muodostamaa kulmaa, kahden vektorin dimensioiden on oltava samat. Lisäksi ristitulon dimensioiden on oltava 1  $\times$  2, 1  $\times$  3,  $2 \times 1$  tai  $3 \times 1$ .
- Vektorilaskutoimitukset suoritetaan itsenäisesti jokaiselle elementille, joten voi kestää jonkin aikaa, ennen kuin laskutoimitusten tulokset näytetään.

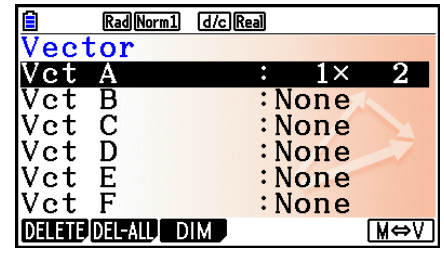

- Vektorilaskutoimitusten näytettyjen tulosten tarkkuus on ±1 vähiten merkitsevässä numerossa.
- Jos vektorilaskutoimituksen tulos on liian suuri sopiakseen vektorivastausmuistiin, tapahtuu virhe.
- Voit siirtää vektorivastausmuistin sisällön toiseen vektoriin noudattamalla seuraavia ohjeita. VctAns  $\rightarrow$  Vct  $\alpha$

Yllä  $\alpha$  on mikä tahansa muuttujan nimi A–Z. Yllä oleva ei vaikuta vektorivastausmuistin sisältöön.

• Vektorimuisti ja matriisimuisti ovat yhteensopivia keskenään, joten vektorimuistin sisältö voidaan tarvittaessa määrittää matriisimuistiin.

Vct  $\alpha \rightarrow$  Mat  $\beta$ 

Yllä  $\alpha$  ja  $\beta$  ovat mitä tahansa muuttujien nimiä A–Z.

# u **Vektoritietojen syöttömuoto [OPTN]-[MAT/VCT]-[Vct]**

Alla näytetään muoto, jota käytetään syötettäessä tietoja vektorin luomiseksi Vct-komennolla.

$$
\begin{bmatrix} a_{11} \\ a_{21} \\ \vdots \\ a_{m1} \end{bmatrix} \rightarrow \text{Vct } [A-Z] \qquad [a_{11} \ a_{12} \ ... \ a_{1n}] \rightarrow \text{Vct } [A-Z]
$$

**Esimerkki Seuraavien tietojen syöttäminen Vct A:han: [ 1 2 3 ]**

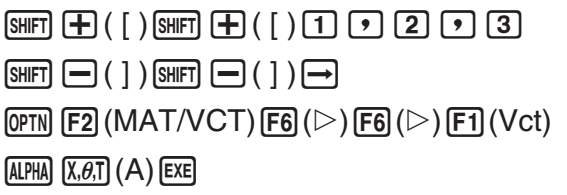

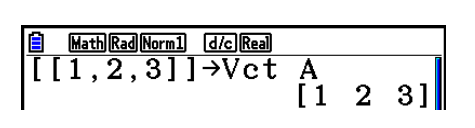

- *m* ja *n*-maksimiarvo on 999.
- Jos muisti tulee täyteen tietoja syötettäessä, tapahtuu virhe.
- Yllä olevaa muotoa voi myös käyttää vektoritietoja syöttävän ohjelman sisällä.

Kaikissa seuraavissa esimerkeissä oletetaan, että vektoritiedot on jo tallennettu muistiin.

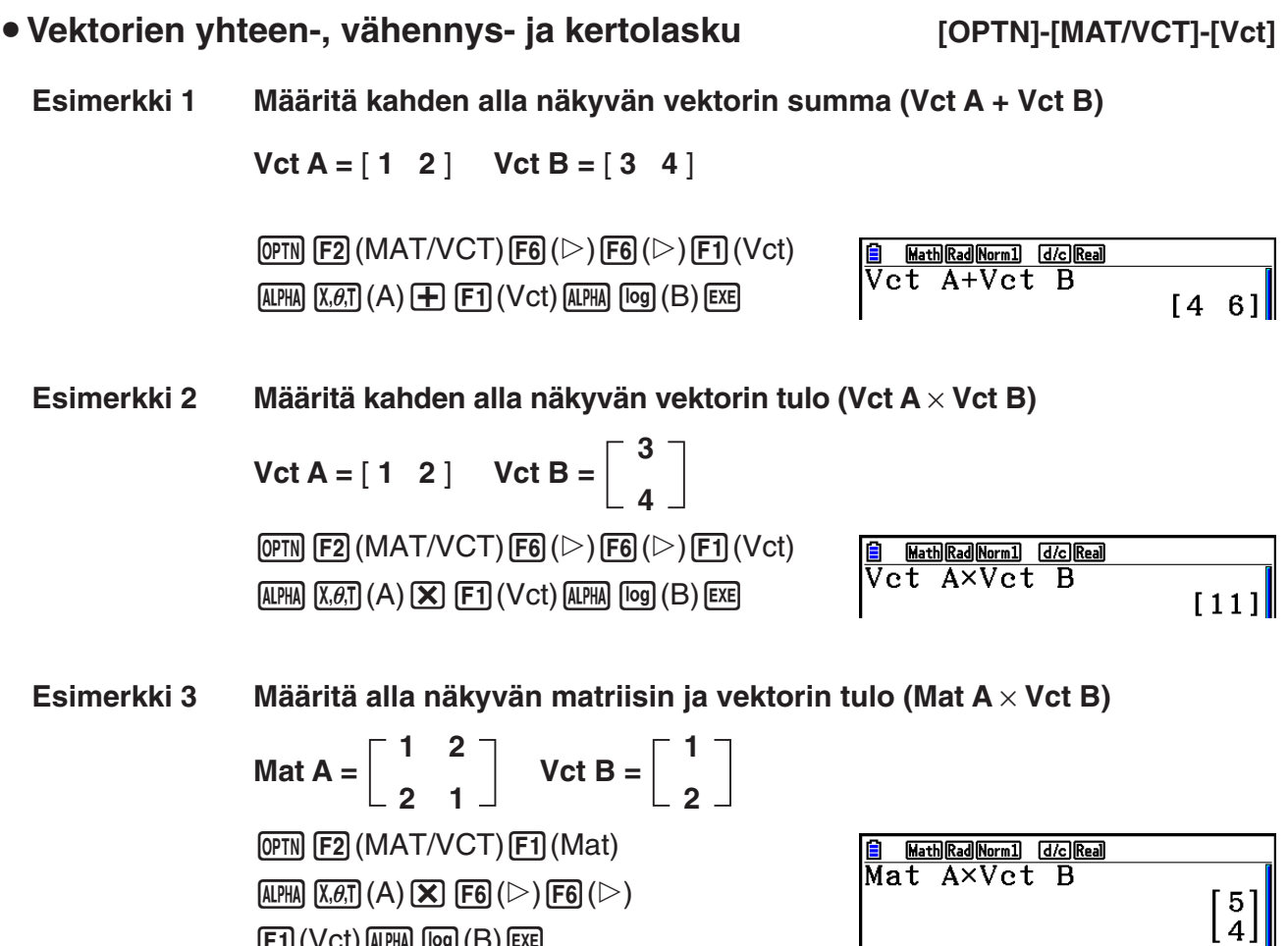

- Kun suoritetaan kahden vektorin yhteen- tai vähennyslaskua, niillä molemmilla on oltava samat dimensiot.
- Kun kerrotaan Vct A (1 × *n*) ja Vct B (*m* × 1), muuttujien *n* ja *m* on oltava samat.

u **Pistetuote [OPTN]-[MAT/VCT]-[DotP]**

**Esimerkki Määritä alla olevien kahden vektorin pistetulo**  $Vct A = [1 \ 2] \ Vct B = [3 \ 4]$  $\overline{\text{OPTN}}$  [F2] (MAT/VCT) [F6] ( $\triangleright$ ) [F6] ( $\triangleright$ )

 $[F2]$ (DotP() $[F1]$ (Vct) $[AIPHA]$  $[X,\theta,T]$  $(A)$  $[F1]$  (Vct)  $[AIPHA]$   $[og]$   $(B)$   $[$   $]$   $[$   $[$   $E\mathbb{E}]$ 

 $[F1]$  (Vct)  $[APHA]$   $[log]$   $(B)$   $[ExE]$ 

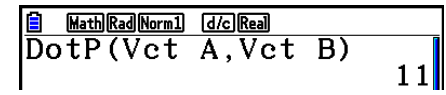

u **Ristitulo [OPTN]-[MAT/VCT]-[CrossP]**

Math Rad Norm1 [d/c] Real

**Esimerkki Määritä alla olevien kahden vektorin ristitulo**

 $Vct A = \begin{bmatrix} 1 & 2 \end{bmatrix}$   $Vct B = \begin{bmatrix} 3 & 4 \end{bmatrix}$ 

 $[OPTN]$  $[F2]$  $(MAT/VCT)$  $[F6]$  $(\triangleright)$  $[F6]$  $(\triangleright)$  $[F3]$ (CrossP() $[F1]$ (Vct) $[AIPHA]$  $[X,\theta,T]$  $(A)$  $[9]$  $[FT]$  (Vct)  $[AIPHA]$   $[log]$   $(B)$   $[$   $])$   $[EXE]$ 

• Kahden vektorin muodostama kulma [OPTN]-[MAT/VCT]-[Angle]

 $\begin{bmatrix} 1 & 0 & 0 \\ 0 & 0 & 0 \\ 0 & 0 & -2 \end{bmatrix}$ 

**Esimerkki Määritä kahden vektorin muodostama kulma**  $Vct A = [1 \ 2] \ Vct B = [3 \ 4]$  $[OPTN]$  $[F2]$  $(MAT/VCT)$  $[F6]$  $(\triangleright)$  $[F6]$  $(\triangleright)$ Math Rad Norm1 [d/c] Real Angle(Vct A, Vct B)<br>0.1798534998  $[FA]$ (Angle() $[FA]$ (Vct) $[AIPHA]$  $[X,\theta,T]$  $(A)$  $[9]$  $[FI]$  (Vct)  $[AIPHA]$   $[log]$   $(B)$   $[$   $]$   $[EXE]$ 

#### u **Yksikkövektori [OPTN]-[MAT/VCT]-[UnitV]**

**Esimerkki Määritä alla olevan vektorin yksikkövektori**

 $Vct A = [5 5]$ 

 $[OPTN]$  [F2] (MAT/VCT) [F6] ( $\triangleright$ ) [F6] ( $\triangleright$ )  $[FB]$ (UnitV() $[FT]$ (Vct) $[A$ PHA $[X,\theta,T]$  $(A)$  $[Y]$  $[EXE]$ 

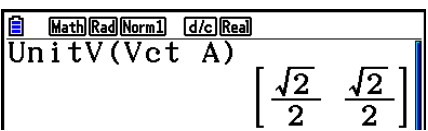

u **Vektorin normi (koko) [OPTN]-[MAT/VCT]-[Norm]**

 $\sqrt{10}$ 

Math Rad Norm1 d/c Real

**Esimerkki Määritä vektorin normi (koko)**

 $Vct A = [1 3]$ 

 $\overline{OPTN}$  [F2] (MAT/VCT) [F6] ( $\triangleright$ ) [F6] ( $\triangleright$ ) [F6] ( $\triangleright$ )  $[FT]$ (Norm() $[FG]$ ( $\triangleright$ ) $[FG]$ ( $\triangleright$ ) $[FG]$ ( $\triangleright$ )

 $\overline{\text{Norm}(Vect A)}$ 

• "Norm"-komentoa voi käyttää matriisin normin laskemiseen.

 $[FT]$  (Vct)  $[ALPHA]$   $[X,\theta,T]$   $(A)$   $[$   $]$   $[$   $[$   $]$   $[$   $[$  $]$   $[$  $]$   $[$  $E$  $E]$ 

# **10. Yksikkömuunnoslaskutoimitukset**

Voit muuntaa arvoja mittayksiköstä toiseen. Mittayksiköt on luokiteltu seuraavien 11 luokan mukaan. "Näyttönimi"-sarakkeen kohdat näyttävät tekstin, joka näkyy laskimen funktiovalikossa.

# *Tärkeää!*

Yksikkömuunnoskomentoja tuetaan vain, kun yksikkömuunnosten lisäsovellus on asennettuna.

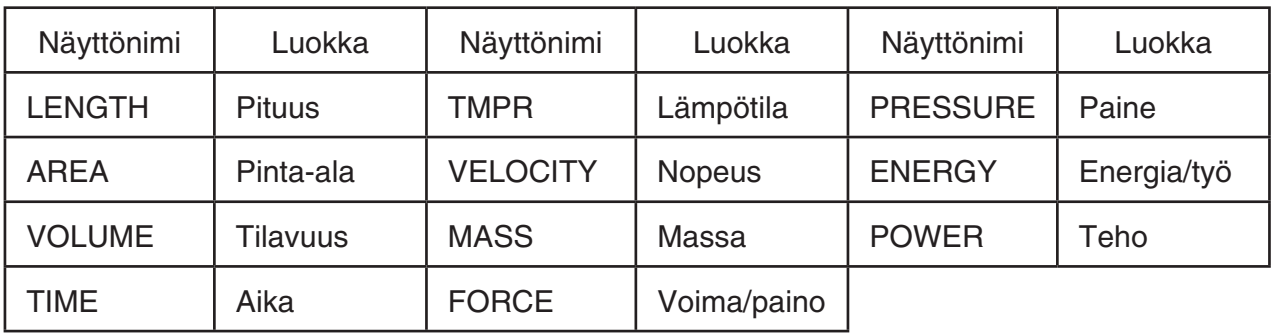

Voit muuntaa luokan minkä tahansa yksikön toiseen saman luokan yksikköön.

- Yritys muuntaa yhden luokan (kuten "AREA") yksiköstä toisen luokan (kuten "TIME") yksikköön aiheuttaa Conversion ERROR -virheen.
- Lisätietoja kunkin luokan yksiköistä on kohdassa "Yksikkömuunnoskomennot" (sivu 2-66).

# **k Yksikkömuunnoslaskutoimituksen suorittaminen [OPTN]-[CONVERT]**

Suorita yksikkömuunnoslaskutoimitus syöttämällä muunnettava arvo ja muunnoskomennot seuraavassa muodossa.

{muunnettava arvo}{muunnoskomento 1} ► {muunnoskomento 2}

- {muunnoskomento 1} määrittää yksikön, josta muunnos tehdään, ja {muunnoskomento 2} määrittää yksikön, johon muunnos tehdään.
- > on komento, joka yhdistää kaksi muunnoskomentoa. Tämä komento on aina käytettävissä näppäilemällä F1(▶) Conversion-valikossa.
- Vain reaalilukuja tai reaalilukuja sisältäviä luetteloita voidaan käyttää muunnettavana arvona. Kun muunnettavat arvot syötetään luetteloon (tai kun määritetään luettelomuisti), muunnos suoritetaan kullekin luettelon elementille ja laskutoimituksen tulokset palautetaan luettelomuodossa (ListAns-näytössä).
- Kompleksilukua ei voi käyttää arvona, josta muunnos tehdään. Vaikka vain yksi elementti muunnettavana arvona käytetystä luettelosta sisältää kompleksiluvun, tapahtuu virhe.

#### **Esimerkki 1 50 cm:n muuntaminen tuumiksi**

 $AC$  5 0  $OPTN$   $FG$   $(D)$   $FT$   $(CONVERT)$  $[F2]$ (LENGTH) $[5]$ (cm) $[F1]$ ( $\blacktriangleright$ )  $[F2]$ (LENGTH) $[2]$ (in) $[E2]$ 

<u>A MathRad|Norm] (d/c|Real)</u><br>50[cm]►[in]<br>19.68503937

#### **Esimerkki 2 Neliömetrien {175, 162} muuntaminen hehtaareiksi**

 $AC$   $SHFI$   $(X)$   $($   $($   $)$   $T$   $T$   $T$   $($   $5)$   $T$   $T$   $T$   $($   $6)$   $(2)$  $\boxed{\text{SHIF}}$  $\boxed{\div}$  $(\})$  $[OPTN]$  $[F6]$  $($   $\triangleright)$  $[F1]$  $(CONVERT)$  $[F3]$  $(AREA)$  $2(m^2)$   $F1$  ( $\triangleright$  )  $F3$  (AREA)  $3$  (ha)  $m$ 

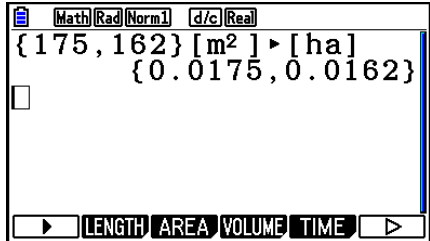

# k **Yksikkömuunnoskomennot**

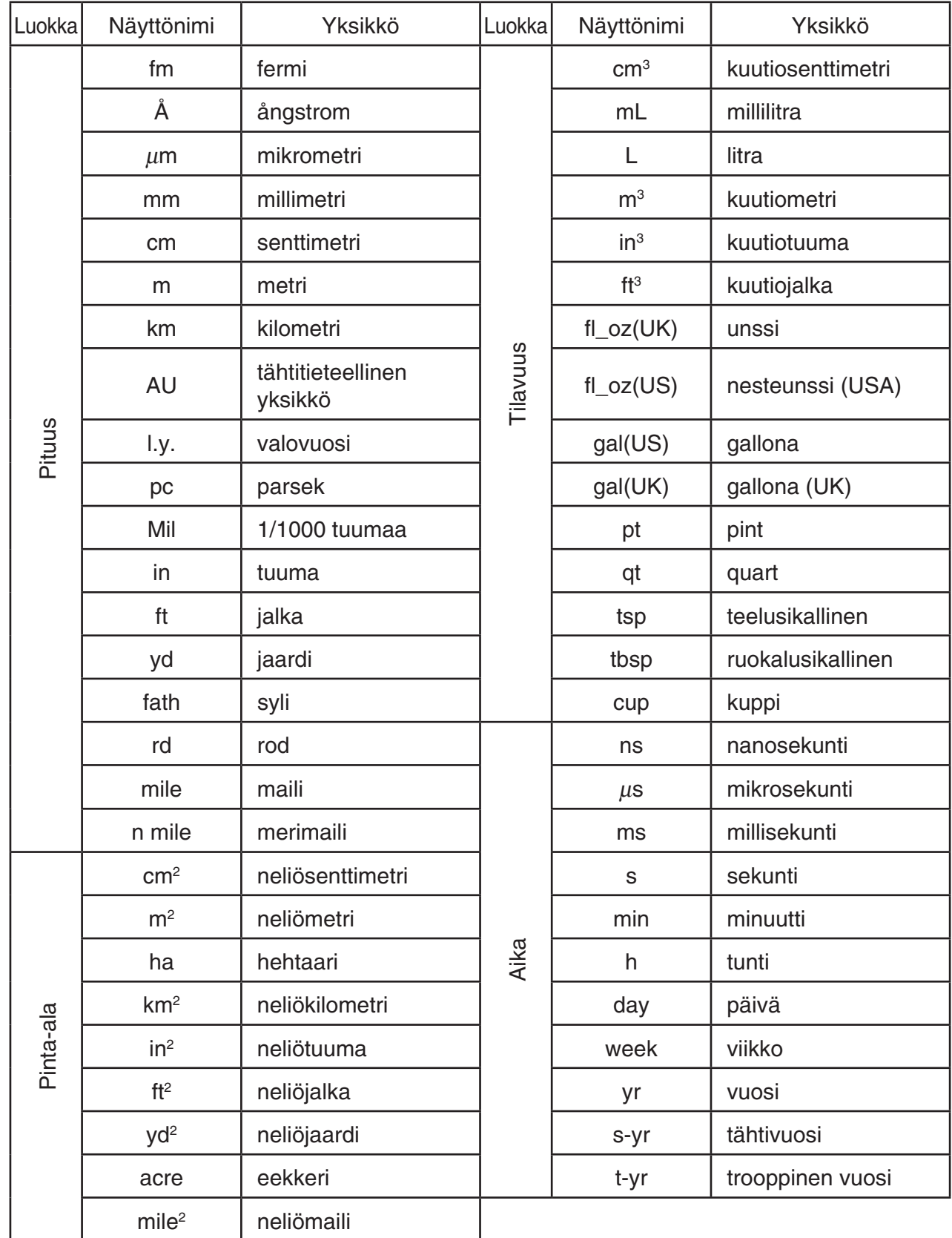

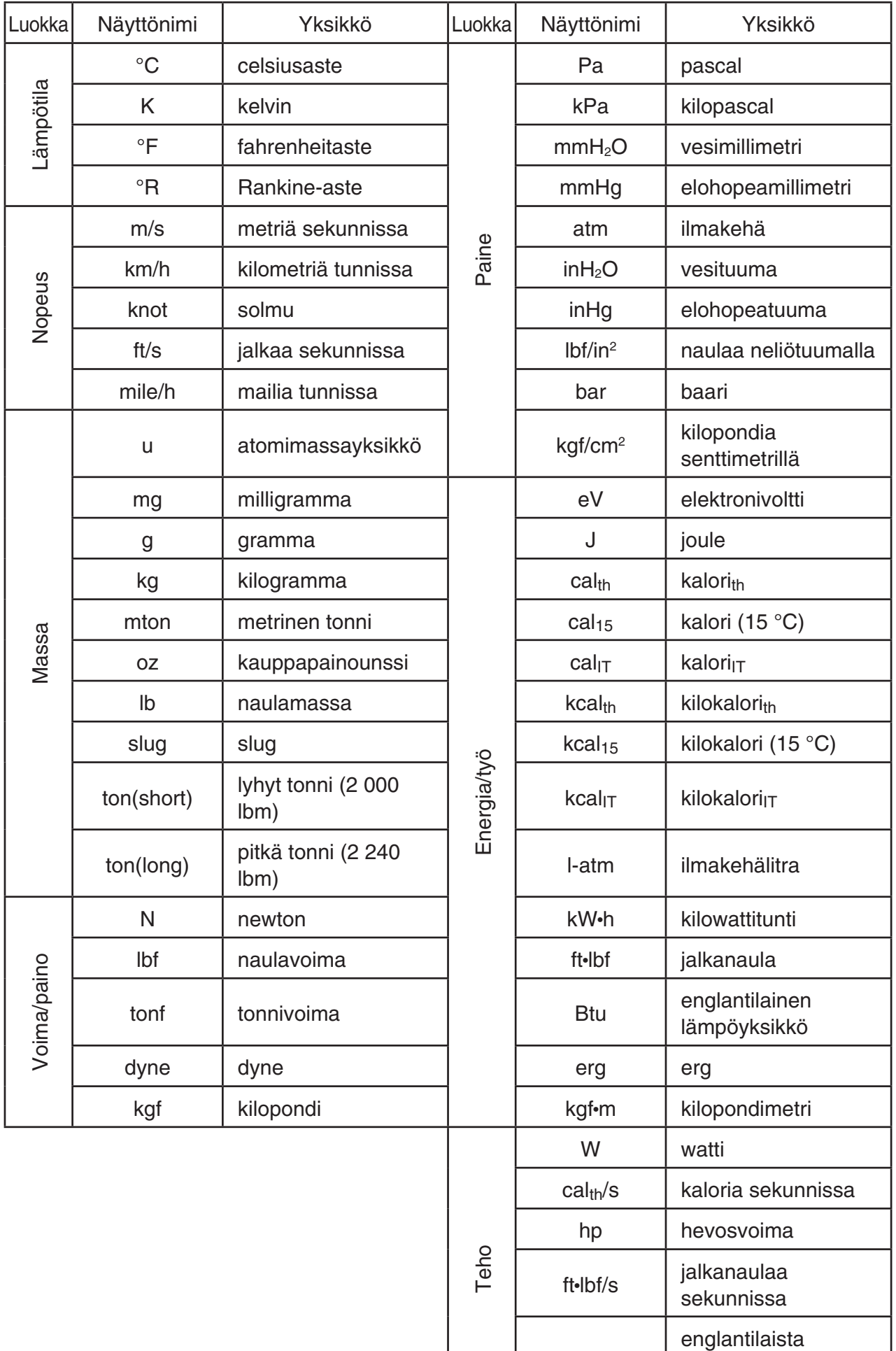

lämpöyksikköä minuutissa

Btu/min

# **Luku 3 Listatoiminto**

Lista on useiden tietoalkioiden tallennuspaikka.

 Voit tallentaa laskimella enintään 26 listaa yhteen tiedostoon ja enintään kuusi tiedostoa laskimen muistiin. Tallennettuja listoja voidaan käyttää aritmeettisissa ja tilastollisissa laskutoimituksissa sekä kuvaajien piirtämisessä.

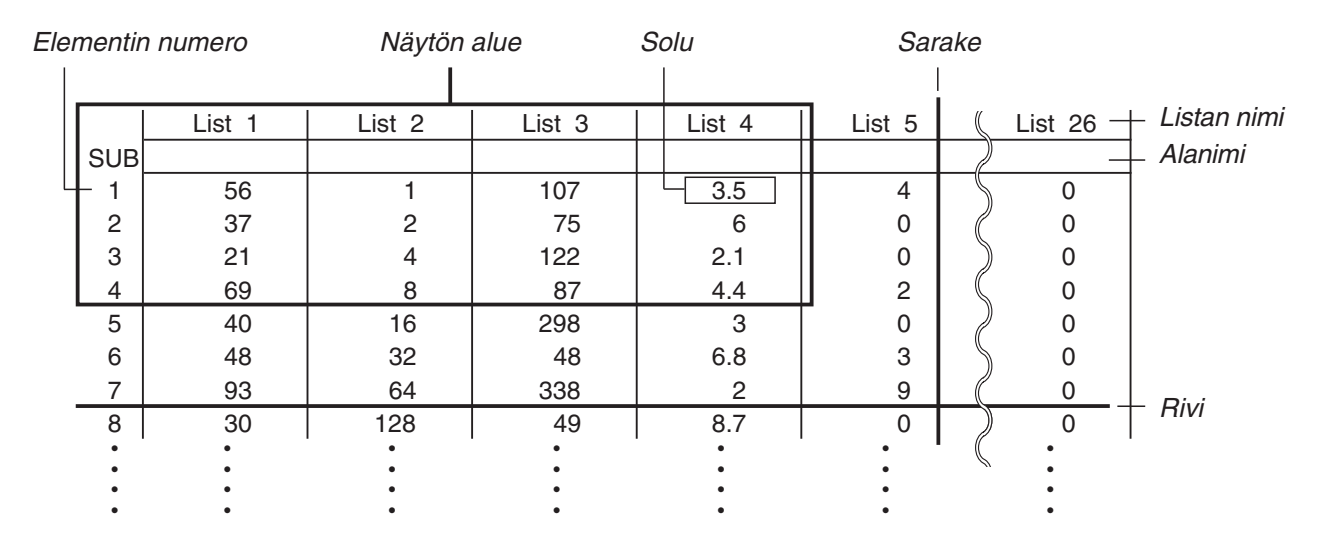

# **1. Listan syöttäminen ja muokkaaminen**

 Kun siirryt **Statistics** -moodiin, "List Editor" tulee ensin näkyviin. List Editorin avulla voit syöttää tietoja listaan ja suorittaa useita muita listaoperaatioita.

# u **Arvojen syöttäminen yksitellen**

 Siirrä korostus kohdistinnäppäimien avulla haluamasi listan nimen, alanimen tai solun kohdalle. Huomaa, että  $\odot$  ei siirrä korostusta sellaiseen soluun, joka ei sisällä arvoa.

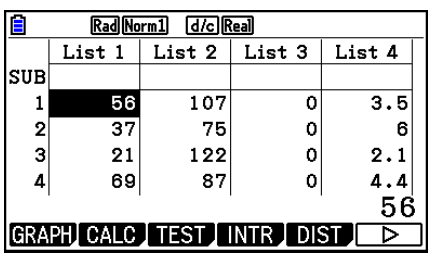

Näyttöä vieritetään automaattisesti, jos korostus siirtyy näytön kummalle tahansa reunalle.

Seuraava esimerkki suoritetaan korostamalla aluksi listan 1 solu 1.

1. Syötä arvo ja tallenna se listaan painamalla [EXE].

# $3$   $Ex$

 • Korostus siirtyy automaattisesti alaspäin, ja seuraavan solun arvo voidaan syöttää.

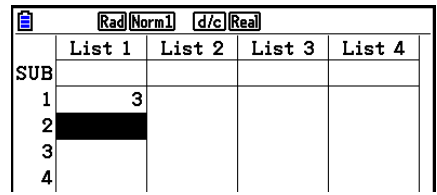

 2. Syötä arvo 4 toiseen soluun ja syötä sitten yhteenlaskun 2 + 3 tulos seuraavaan soluun.

 $\boxed{4}$   $\boxed{EXE}$   $\boxed{2}$   $\boxed{+}$   $\boxed{3}$   $\boxed{EXE}$ 

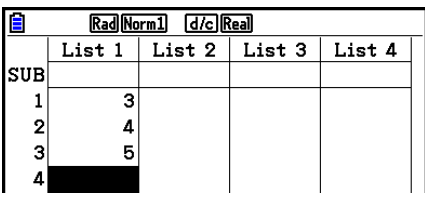

- Voit syöttää soluun myös lausekkeen tuloksen tai kompleksiluvun.
- Yhteen listaan voidaan syöttää enintään 999 tietoalkiota.

#### u **Useiden arvojen syöttäminen kerralla**

- 1. Siirrä korostus toiseen listaan kohdistinnäppäimien avulla.
- 2. Paina  $\text{S}\text{F}(\{ )$  ja syötä haluamasi arvot; erota arvot merkillä  $\lceil \cdot \rceil$ . Paina  $\lceil \frac{m}{2} \rceil$  ( ) viimeisen arvon syöttämisen jälkeen.

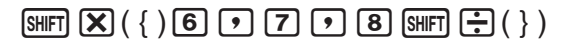

3. Tallenna kaikki arvot listaan painamalla [EXE].

#### **EXE**

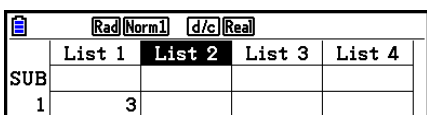

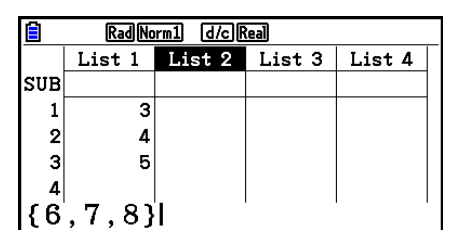

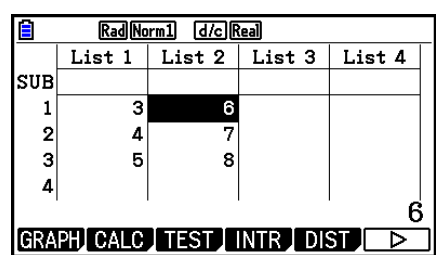

 • Muista, että pilkku on arvojen erotinmerkki, joten älä syötä pilkkua joukon viimeisen arvon jälkeen.

 Oikein: {34, 53, 78} Väärin: {34, 53, 78,}

 Voit käyttää listojen nimiä myös matemaattisessa lausekkeessa, jolloin arvot voidaan syöttää toiseen soluun. Seuraavasta esimerkistä nähdään, kuinka listan 1 ja listan 2 kunkin rivin arvot lasketaan yhteen ja tulokset sijoitetaan listaan 3.

 1. Siirrä korostus kohdistinnäppäimien avulla listaan, johon haluat sijoittaa laskutoimituksen tulokset.

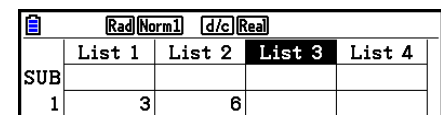

2. Paina @ in ja syötä lauseke.

 $\boxed{OPTN}$   $\boxed{F1}$  (LIST)  $\boxed{F1}$  (List)  $\boxed{1}$   $\boxed{+}$  $[OPTN]$  $[FT]$  $(LIST)$  $[FT]$  $(List)$  $[2]$  $[EXE]$ 

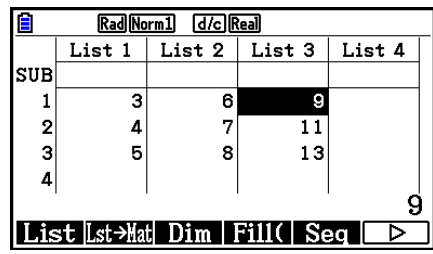

• Voit myös syöttää  $\boxed{1}$ (List) vaihtoehdon  $\boxed{OPTN}$   $\boxed{F1}$ (LIST)  $\boxed{F1}$ (List) sijasta.

# k **Listan tietoalkioiden muokkaaminen**

#### u **Solun arvon muuttaminen**

 Siirrä korostus kohdistinnäppäimien avulla soluun, jonka arvoa haluat muuttaa. Syötä uusi arvo ja korvaa vanha tieto uudella painamalla [EXE].

#### u **Solun sisällön muokkaaminen**

- 1. Siirrä korostus kohdistinnäppäimien avulla soluun, jonka sisältöä haluat muokata.
- 2. Paina  $\textsf{[F6]}(\triangleright)$   $\textsf{[F2]}(\textsf{EDIT}).$
- 3. Tee haluamasi muutokset.

#### u **Solun poistaminen**

- 1. Siirrä korostus kohdistinnäppäimien avulla soluun, jonka haluat poistaa.
- 2. Poista valittu solu painamalla  $F6(E)$   $F3$  (DELETE), jolloin kaikkia sen alapuolella olevia soluja siirretään ylöspäin.
- Solun poistaminen ei vaikuta muiden listojen soluihin. Jos poistamasi solun listan tiedot liittyvät viereisten listojen tietoihin, solun poistaminen voi aiheuttaa eri listojen arvojen virheellisen kohdistuksen.

#### u **Listan kaikkien solujen poistaminen**

Seuraavan menettelyn avulla voit poistaa kaiken tiedon listasta.

- 1. Siirrä korostus kohdistinnäppäimien avulla mihin tahansa soluun sellaisessa listassa, jonka tiedot haluat poistaa.
- 2. Kun painat  $F6(\triangleright)$   $F4$  (DEL-ALL), näkyviin tulee vahvistuspyyntö.
- 3. Poista listan kaikki solut painamalla  $[F1]$  (Yes) tai peruuta toiminto painamalla  $[F6]$  (No), jolloin mitään ei poisteta.

#### u **Uuden solun lisääminen**

- 1. Siirrä korostus kohdistinnäppäimien avulla kohtaan, johon haluat lisätä uuden solun.
- 2. Lisää uusi arvon 0 sisältävä solu painamalla  $F6(\triangleright)$   $F5$  (INSERT), jolloin kaikki sen alapuoliset solut siirtyvät alaspäin.
- Solun lisääminen ei vaikuta muiden listojen soluihin. Jos lisäämäsi solun listan tiedot liittyvät viereisten listojen tietoihin, solun lisääminen voi aiheuttaa eri listojen arvojen virheellisen kohdistuksen.

# k **Listan nimeäminen**

 Voit määrittää kullekin listoista 1–26 "alanimen"; alanimen pituus voi olla enintään kahdeksan tavua.

#### u **Listan nimeäminen**

- 1. Korosta Setup-asetusnäytön "Sub Name" -asetus ja paina [F1] (On) [EXIT].
- 2. Siirrä korostus kohdistinnäppäimien avulla nimettävän listan SUB-soluun.

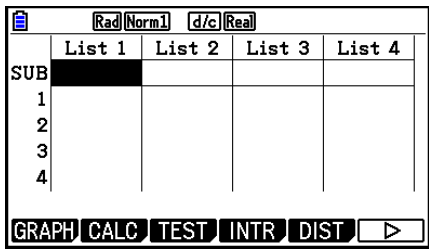

- 3. Kirjoita nimi ja paina EXE.
	- Voit kirjoittaa nimen kirjaimilla, kun käynnistät kirjainlukitusmoodin (ALPHA-LOCK) painamalla [SHIFT] ALPHA].

Esimerkki: YEAR

 $\Box$  (Y)  $\Box$  (E)  $\Box$   $\Box$   $\Box$   $\Box$  (A)  $\Box$  (R) EXE

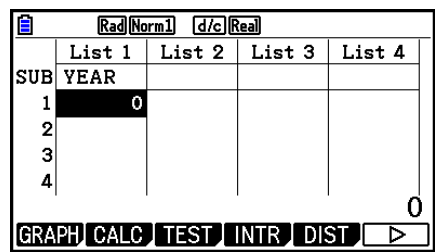

• Seuraava operaatio näyttää alanimen **Run-Matrix** -moodissa.

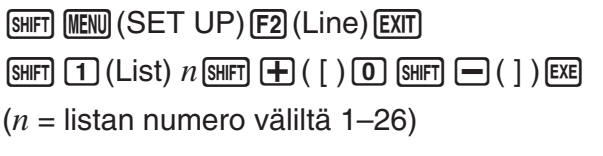

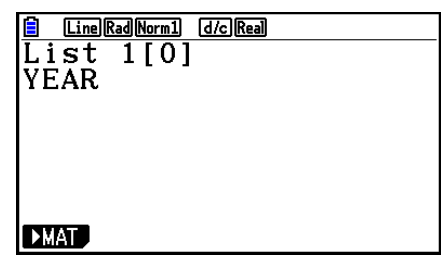

- Vaikka alanimeen voikin syöttää korkeintaan 8 tavua, vain List Editorin soluun mahtuvat merkit näkyvät.
- List Editorin SUB-solua ei näytetä, jos Setup-asetusnäytön "Sub Name" -asetus on "Off".

# **K** Tietojen värin muuttaminen

 Voit muuttaa yksittäiseen solun syötettyjen tietojen tai kaikkien tiettyyn listaan syötettyjen tietojen värin.

# u **Tietyn solun tietojen värin muuttaminen**

- 1. Siirrä korostus kohdistinnäppäimien avulla soluun, jonka merkkien väriä haluat muuttaa.
	- Varmista, että valitsemasi solu sisältää jo syötetietoja. Et pysty suorittamaan seuraavaa vaihetta, jos valitset solun, joka ei sisällä syötetietoja.
- 2. Saat värinvalintaruudun näkyviin painamalla  $[SHFT]$   $[5]$  (FORMAT).

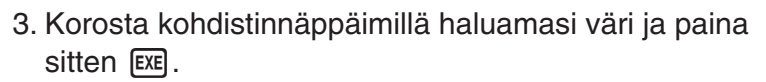

 • Voit valita vaihtoehdon myös painamalla sen vasemmalla puolella näkyvää numeroa vastaavaa numeronäppäintä.

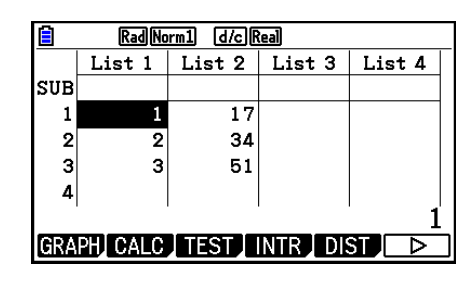

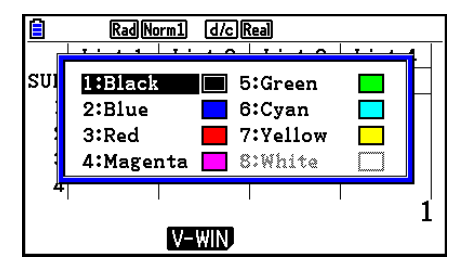

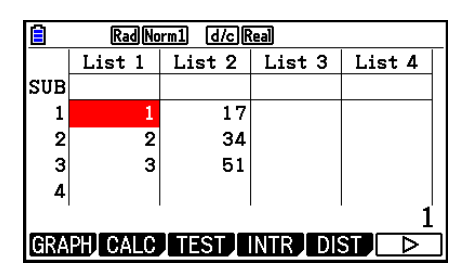

# u **Tietyn listan kaikkien tietojen värin muuttaminen**

- 1. Siirrä korostus kohdistinnäppäimien avulla sen listan nimeen, jonka merkkien väriä haluat muuttaa.
	- Varmista, että valitsemasi lista sisältää jo syötetietoja. Et pysty suorittamaan seuraavaa vaihetta, jos valitset listan, joka ei sisällä syötetietoja.
- 2. Saat värinvalintaruudun näkyviin painamalla [SHFT] [5] (FORMAT).
- 3. Korosta kohdistinnäppäimillä haluamasi väri ja paina sitten **EXE**.
	- Merkkien värin muuttaminen vaikuttaa vain soluihin, jotka sisältävät jo syötetietoja. Jos tämän toimenpiteen jälkeen tietoja syötetään soluun, jossa ei aikaisemmin ollut tietoa, tiedoille käytetään oletusväriä (musta). Huomaa, että toimenpide ei muuta alanimen väriä.

# $\blacksquare$  **Listan tietoalkioiden lajitteleminen**

 Voit lajitella listat nousevaan tai laskevaan järjestykseen. Korostus voi olla listan missä tahansa solussa.

# u **Yhden listan lajitteleminen**

# **Nouseva järjestys**

- 1. Kun listat ovat näytössä, paina  $F6(\triangleright)$   $F1(TOOL)$   $F1(GORTASC)$ .
- 2. Näyttöön tulee kehote "How Many Lists?:" Määritä, kuinka monta listaa haluat lajitella. Määritä syöttämällä 1, että vain yksi lista lajitellaan.

# $\Box$  EXE

3. Vastauksena "Select List List No:" -kehotteeseen syötä lajiteltavan listan numero.

 $\Box$   $Exe$ 

# **Laskeva järjestys**

 Toimi samoin kuin nousevan järjestyksen mukaisessa lajittelussa. Erona on vain se, että sinun on painettava [F2] (SORTDES) näppäilyn [F1] (SORTASC) sijasta.

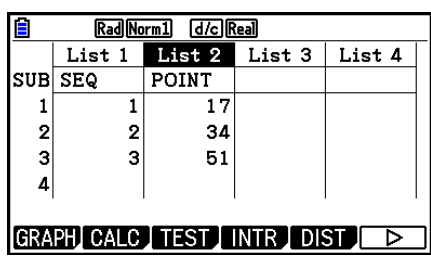

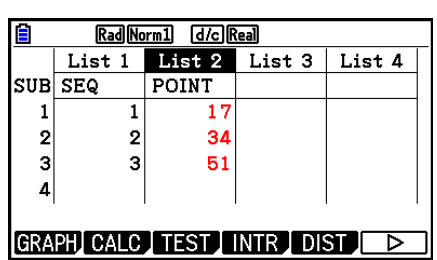

### u **Useiden listojen lajitteleminen**

 Voit linkittää useita listoja yhteen lajittelua varten, jolloin kaikki niiden solut järjestetään kantalistan lajittelun mukaisesti. Kantalista lajitellaan joko nousevaan tai laskevaan järjestykseen, kun taas linkitettyjen listojen solut järjestellään siten, että kaikkien rivien suhteellinen järjestys säilyy.

#### **Nouseva järjestys**

- 1. Kun listat ovat näytössä, paina  $F6(\triangleright)$   $F1$  (TOOL)  $F1$  (SORTASC).
- 2. Näyttöön tulee kehote "How Many Lists?:" Määritä, kuinka monta listaa haluat lajitella. Tässä lajitellaan yksi kantalista, joka on linkitetty toiseen listaan, joten listoja on 2.

# $[2]$   $EXE$

 3. Vastauksena "Select Base List List No:" -kehotteeseen syötä nousevaan järjestykseen lajiteltavan listan numero. Tähän määritellään lista 1.

### $\Box$   $Exe$

 4. Syötä vastauksena "Select Second List List No:" -kehotteeseen kantalistaan linkitettävän listan numero. Tähän määritellään lista 2.

 $2$   $ExE$ 

#### **Laskeva järjestys**

 Toimi samoin kuin nousevan järjestyksen mukaisessa lajittelussa. Erona on vain se, että sinun on painettava [F2] (SORTDES) näppäilyn [F1] (SORTASC) sijasta.

- Voit määrittää lajittelussa käytettävien listojen lukumääräksi 1–6.
- Saman listan määrittäminen yhteen lajitteluoperaatioon useammin kuin kerran aiheuttaa virheen.

Virhe syntyy myös, jos lajitteluun määritettyjen listojen arvojen (rivien) lukumäärä ei täsmää.

# **2. Listan tietojen muokkaaminen**

 Listan tietoja voidaan käyttää aritmeettisissa laskutoimituksissa ja funktiolaskutoimituksissa. Lisäksi listojen muokkaamistoimintojen avulla listojen tietojen muokkaaminen on nopeaa ja helppoa.

 Listan tietojen muokkaamistoimintoja voidaan käyttää **Run-Matrix** -, **Statistics** -, **Table** -, **Equation-** ja **Program**-moodeissa.

# k **Listan tietojen muokkausvalikon käyttäminen**

Kaikki seuraavat esimerkit suoritetaan **Run-Matrix** -moodissa.

Ota listan tietojen muokkausvalikko näkyviin painamalla *[PFN]* ja **[FT**] (LIST). Valikossa on seuraavat kohdat:

• {List}/{Lst->Mat}/{Dim}/{Fill(}/{Seq}/{Min}/{Max}/{Mean}/{Med}/{Augment}/{Sum}/{Prod}/ { **Cuml** } **/** { **%** } **/** { Δ **List** }

Huomaa, että seuraavien toimintojen lopusta voidaan jättää sulkumerkki pois.

#### u **Listan sisällön siirtäminen matriisin vastausmuistiin [OPTN]** - **[LIST]** - **[Lst** → **Mat]**

 $\overline{OPTN}$   $\overline{F1}$  (LIST)  $\overline{F2}$  (Lst  $\rightarrow$  Mat)  $\overline{F1}$  (List) <listan numero 1–26>  $\overline{F1}$  (List) <listan numero 1–26> ...  $\boxed{9}$   $\boxed{F1}$ (List) <listan numero 1–26>  $\boxed{)}$  [EXE]

- Voit ohittaa edellisen operaation [F1] (List)-syötteen.
- Kaikkien listojen on sisällettävä yhtä monta tietoalkiota. Muussa tapauksessa syntyy virhe. Esimerkki: List  $\rightarrow$  Mat (1, 2) [EXE]

#### **Esimerkki Siirrä listan 1 sisältö (2, 3, 6, 5, 4) matriisin vastausmuistin sarakkeeseen 1 ja listan 2 sisältö (11, 12, 13, 14, 15) matriisin vastausmuistin sarakkeeseen 2**

 $AC$  (OPTN)  $F1$  (LIST)  $F2$  (Lst  $\rightarrow$  Mat)  $[F1]$ (List)  $[1]$   $[9]$   $[F1]$ (List)  $[2]$   $[$ )  $[3]$ 

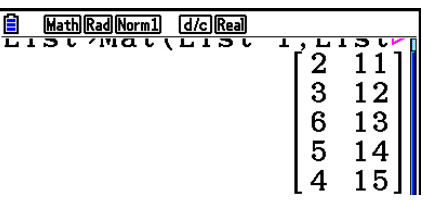

#### u **Listan tietoalkioiden lukumäärän laskeminen [OPTN]** - **[LIST]** - **[Dim]**

 $[OPTN]$   $[FI]$  (LIST)  $[F3]$  (Dim)  $[FI]$  (List) <listan numero 1–26>  $[EE]$ 

• Listan sisältämien solujen lukumäärä on sen dimensio.

#### **Esimerkki Listan 1 (36, 16, 58, 46, 56) tietoalkioiden lukumäärän laskeminen**

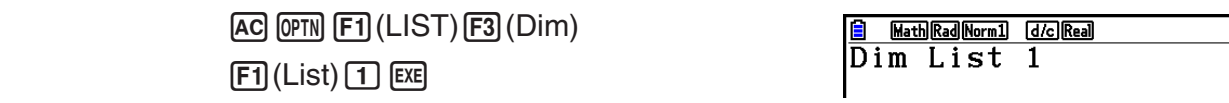

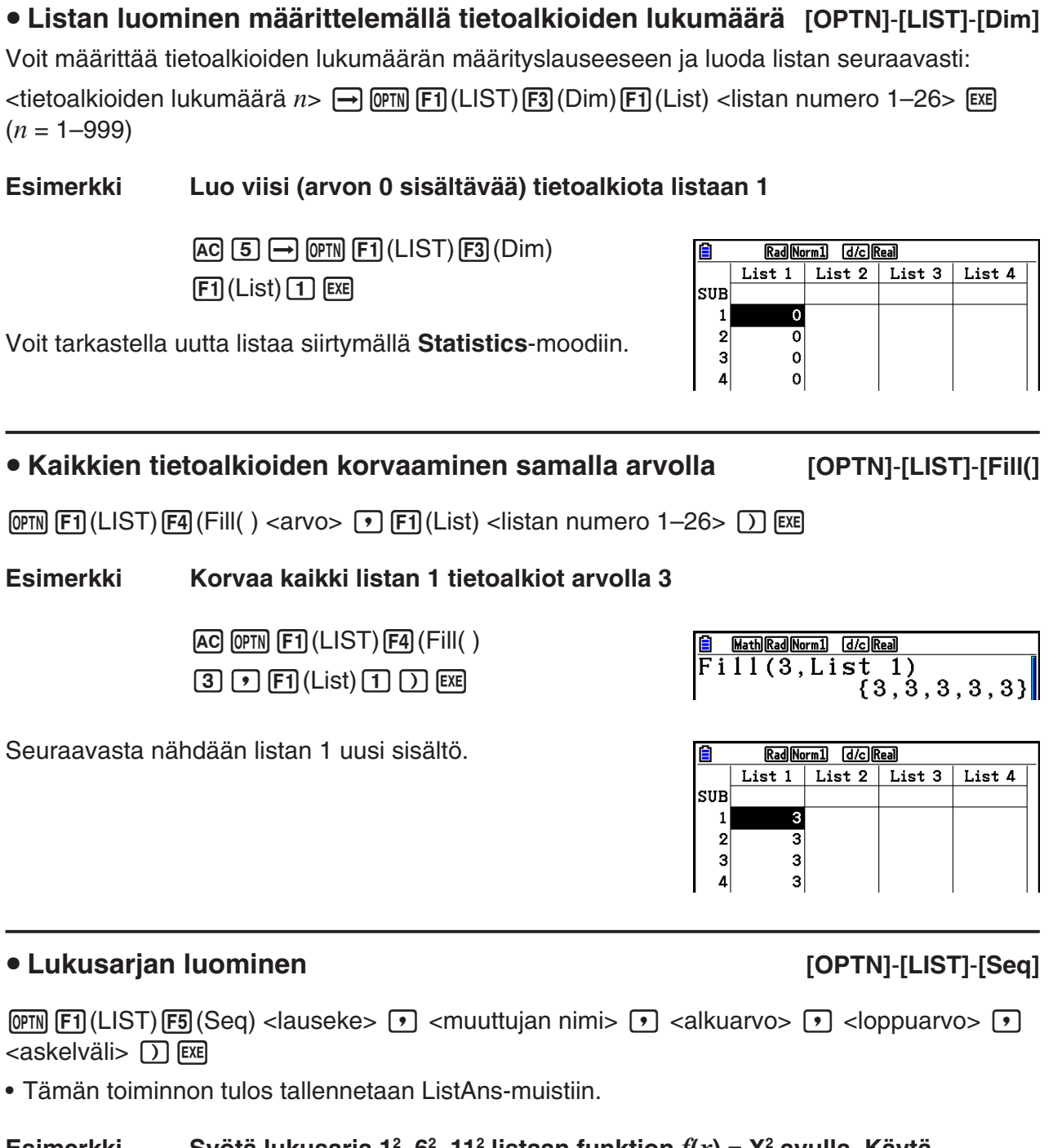

#### Esimerkki Syötä lukusarja 1<sup>2</sup>, 6<sup>2</sup>, 11<sup>2</sup> listaan funktion  $f(x) = X^2$  avulla. Käytä **alkuarvoa 1, loppuarvoa 11 ja askelväliä 5.**

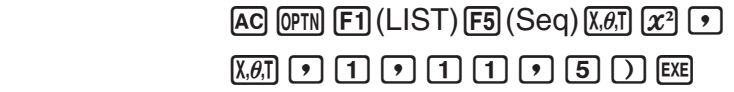

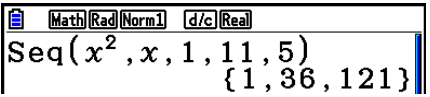

 Loppuarvo 12, 13, 14 tai 15 tuottaa saman tuloksen, sillä kaikkien niiden arvot ovat pienempiä kuin seuraavan askelvälin tuottama arvo (16).

# • Listan minimiarvon etsiminen **by the contract of the COPTN**]-[LIST]-[Min]

 $\overline{[0PIN]}$  [F1] (LIST) [F6] ( $\triangleright$ ) [F1] (Min) [F6] ( $\triangleright$ ) [F6] ( $\triangleright$ ) [F1] (List) <listan numero 1–26>  $\overline{[1]}$  [EXE]

 **Esimerkki Etsitään listan 1 (36, 16, 58, 46, 56) minimiarvo**

 $AC$  (OPTN)  $F1$  (LIST)  $F6$  ( $\triangleright$ )  $F1$  (Min)  $[FG]$  ( $\triangleright$ )  $[FG]$  ( $\triangleright$ )  $[FG]$  ( $\square$ )  $[FG]$  ( $\triangleright$ )  $[FG]$  ( $\triangleright$ )  $[FG]$ 

u **Kahden listan tietoalkioiden suurimman arvon sisältävän listan etsiminen [OPTN]** - **[LIST]** - **[Max]** 

 $\overline{[0\text{m}]}$  [F1] (LIST) [F6] (D) [F2] (Max) [F6] (D) [F6] (D) [F1] (List) <listan numero 1–26>  $\overline{[0]}$  [F1] (List)  $\le$ listan numero 1-26>  $\Box$  [EXE]

- Molempien listojen on sisällettävä yhtä monta tietoalkiota. Muussa tapauksessa syntyy virhe.
- Tämän toiminnon tulos tallennetaan ListAns-muistiin.

 **Esimerkki Selvitetään, sisältääkö lista 1 (75, 16, 98, 46, 56) vai lista 2 (35, 59, 58, 72, 67) suurimman luvun**

> $[OPTN]$   $[FT]$  (LIST)  $[FG]$  ( $\triangleright$ )  $[F2]$  (Max)  $\boxed{FB}$  $(\triangleright)$  $\boxed{FB}$  $(\triangleright)$  $\boxed{F1}$  $(\text{List})$  $\boxed{1}$  $\boxed{9}$  $F1$ (List) 2  $D$   $EE$

# • Tietoalkioiden keskiarvon laskeminen **biogram alle and all and all and all all and all all and all all and T**

 $\overline{[0.07]}$   $\overline{[F1]}$  (LIST)  $\overline{[F6]}$   $\triangleright$   $\overline{[F3]}$  (Mean)  $\overline{[F6]}$   $\triangleright$   $\overline{[F6]}$  ( $\triangleright$ )  $\overline{[F1]}$  (List) <listan numero 1–26>  $\overline{[F1]}$   $\overline{[F1]}$ 

 **Esimerkki Lasketaan listan 1 tietoalkioiden (36, 16, 58, 46, 56) keskiarvo**

 $AC$   $OPTN$   $F1$  (LIST)  $F6$  ( $D$ )  $F3$  (Mean)  $[FG]$  ( $\triangleright$ )  $[FG]$  ( $\triangleright$ )  $[FG]$  (List)  $[1]$   $[1]$   $[2]$   $[3]$ 

u **Tietoalkioiden mediaanin määrittäminen, kun niiden frekvenssit tunnetaan [OPTN]** - **[LIST]** - **[Med]** 

 Tässä tehtävässä käytetään kahta listaa: toinen sisältää arvoja ja toinen ilmaisee kunkin arvon frekvenssin (ilmentymien lukumäärän). Ensimmäisen listan solun 1 sisältämän arvon frekvenssi ilmaistaan toisen listan solussa 1 ja niin edelleen.

• Molempien listojen on sisällettävä yhtä monta tietoalkiota. Muussa tapauksessa syntyy virhe.

 $F1$ (LIST)  $F6$ ( $\triangleright$ )  $F4$ (Med)  $F6$ ( $\triangleright$ )  $F6$ ( $\triangleright$ )  $F1$ (List) <listan numero 1–26 (data) $\triangleright$   $F1$ (List)  $\le$ listan numero 1–26 (frekvenssi)>  $\Box$  [EXE]

Math Rad Norm1 d/c Real  $\frac{\overline{\text{Max}}(\text{List }1, \text{List }2)}{\{75, 59, 98, 72, 67\}}$ 

Math Rad Norm1 [d/c] Real Min(List 1)  $16$ 

Math Rad Norm1 (d/c) Real Mean(List 1)

 $42.4$ 

3-11

 **Esimerkki Lasketaan listan 1 (36, 16, 58, 46, 56) mediaani, kun arvojen frekvenssit ilmaistaan listassa 2 (75, 89, 98, 72, 67)**

> $[AC]$   $[OPTN]$  $[FT]$  $(LIST)$  $[FG]$  $($   $\triangleright)$  $[FA]$  $(Med)$  $[FG]$  ( $\triangleright$ )  $[FG]$  ( $\triangleright$ )  $[FG]$  ( $\square$ )  $[FG]$  $F1$ (List) 2  $D$   $EE$

### u **Listojen yhdistäminen [OPTN]** - **[LIST]** - **[Augment]**

• Kaksi eri listaa voidaan yhdistää yhdeksi listaksi. Listojen yhdistämisen tulos tallennetaan ListAns-muistiin.

 $\overline{[QPTN]}$   $\overline{[FI]}$  (LIST)  $\overline{[FB]}$  ( $\triangleright$ )  $\overline{[FB]}$  ( $\triangleright$ )  $\overline{[FB]}$  ( $\triangleright$ )  $\overline{[FI]}$  (List)  $\preceq$  listan numero 1–26>  $\overline{[F]}$  (List)  $\le$ listan numero 1–26>  $\lceil \cdot \rceil$  [EXE]

 **Esimerkki Yhdistetään lista 1 (−3, −2) ja lista 2 (1, 9, 10)**

 $AC$  (OPTN)  $F1$ (LIST)  $F6$ ( $\triangleright$ )  $F5$ (Augment)  $\boxed{FB}$   $(\triangleright)$   $\boxed{FB}$   $(\triangleright)$   $\boxed{F1}$   $(\text{List})$   $\boxed{1}$   $\boxed{9}$  $[F1]$ (List)  $[2]$   $[7]$  [EXE]

• Listan tietoalkioiden summan laskeminen **bilan alumi alumi alumi pertembangkan alumi pertembangkan berakhir alumi**  $\blacksquare$ 

Math Rad Norm1 [d/c] Real

Math Rad Norm1 d/c Real

Sum List 1

Augment (List 1, List  $\triangleright$  {-3, -2, 1, 9, 10}}

 $\overline{X}$ [F1] (LIST)  $\overline{F6}$ ] ( $\triangleright$ )  $\overline{F6}$ ] ( $\triangleright$ )  $\overline{F1}$ ] (Sum)  $\overline{F6}$ ] ( $\triangleright$ )  $\overline{F1}$ ] (List) <listan numero 1–26>  $\overline{Ex}$ 

 **Esimerkki Lasketaan listan 1 (36, 16, 58, 46, 56) tietoalkioiden summa**

 $AC$  (of M [F1] (LIST)  $FG$  ( $\triangleright$ )  $FG$  ( $\triangleright$ )  $FT$ ] (Sum)  $[FG]$  ( $\triangleright$ )  $[FT]$  (List)  $[1]$  [EXE]

u **Listan tietoalkioiden tulon laskeminen [OPTN]** - **[LIST]** - **[Prod]** 

 $212$ 

 $F1$ (LIST)  $F6$ ( $\triangleright$ )  $F6$ ( $\triangleright$ )  $F2$  (Prod)  $F6$ ( $\triangleright$ )  $F1$ (List) <listan numero 1–26> [EE]

 **Esimerkki Lasketaan listan 1 (2, 3, 6, 5, 4) tietoalkioiden tulo**

 $[AC]$  (OPTN)  $[FT]$  (LIST)  $[FG]$  ( $\triangleright$ )  $[FG]$  ( $\triangleright$ )  $[F2]$  (Prod)  $[FG]$  ( $\triangleright$ )  $[FT]$  (List)  $[1]$  [EXE]

Math Rad Norm1 [d/c] Real Prod List 1  $720$ 

Math Rad Norm1 [d/c] Real 2 4ิ6

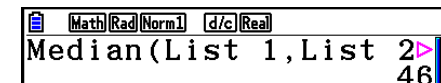

### u **Kunkin tietoalkion kertymäfrekvenssin määrittäminen [OPTN]** - **[LIST]** - **[Cuml]**

 $\overline{[0]}$   $\overline{[F1]}$  (LIST)  $\overline{[F6]}$  ( $\triangleright$ )  $\overline{[F3]}$  (Cuml)  $\overline{[F6]}$  ( $\triangleright$ )  $\overline{[F1]}$  (List) <listan numero 1–26>  $\overline{[F4]}$ 

• Tämän toiminnon tulos tallennetaan ListAns-muistiin.

#### **Esimerkki Lasketaan listan 1 (2, 3, 6, 5, 4) tietoalkioiden kertymäfrekvenssi**

 $AG$  (OPTN)  $F1$  (LIST)  $F6$  ( $\triangleright$ )  $F6$  ( $\triangleright$ )  $F3$  (Cuml)  $\boxed{FB}$  ( $\triangleright$ )  $\boxed{F1}$  (List)  $\boxed{1}$  [EXE]

> $(1)$  2+3=  $(2)$  2+3+6=  $(3)$  2+3+6+5=  $(4)$  2+3+6+5+4=

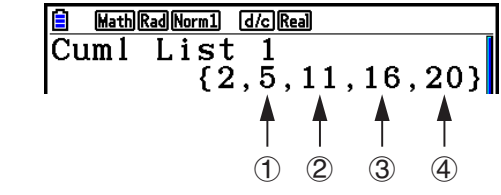

u **Kunkin tietoalkion kertymäfrekvenssin määrittäminen [OPTN]** - **[LIST]** - **[%]** 

 $F1$ (LIST)  $F6$ ( $\triangleright$ )  $F6$ ( $\triangleright$ )  $F4$ ( $\triangleright$ )  $F6$ ( $\triangleright$ )  $F1$ (List) <listan numero 1–26>  $F4$ 

- Edellinen operaatio laskee kunkin arvon ilmentymien prosenttiosuuden listan tietoalkioiden lukumäärästä.
- Tämän toiminnon tulos tallennetaan ListAns-muistiin.

#### **Esimerkki Lasketaan listan 1 (2, 3, 6, 5, 4) tietoalkioiden esiintymien prosenttiosuus**

 $[AC]$  (OPTN)  $[F1]$  (LIST)  $[FG]$  ( $\triangleright$ )  $[FG]$  ( $\triangleright$ )  $[FG]$  ( $\%$ )  $\boxed{FB}$  ( $\triangleright$ )  $\boxed{F1}$  (List)  $\boxed{1}$  [EXE]

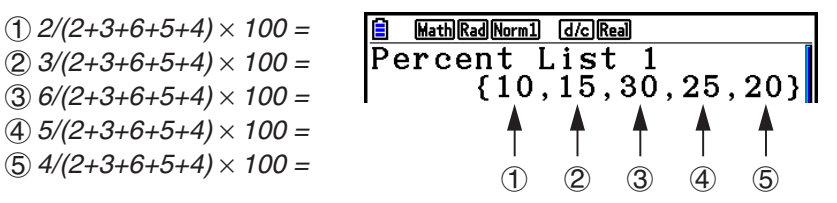

### **• Listan vierekkäisten tietoalkioiden erojen laskeminen [OPTN] [LIST] <sup>[</sup>∆List]**

 $\overline{OPTN}$   $\overline{[FI]}$  (LIST)  $\overline{[FB]}$  ( $\triangleright$ )  $\overline{[FB]}$  ( $\triangle$ List) <listan numero 1–26>  $\overline{[EE]}$ 

• Tämän toiminnon tulos tallennetaan ListAns-muistiin.

#### **Esimerkki Lasketaan listan 1 (1, 3, 8, 5, 4) tietoalkioiden ero**

 $AC$  (OPTN)  $F1$  (LIST)  $F6$  ( $D$ )  $F6$  ( $D$ )  $F5$  ( $\Delta$ List)  $\Box$  EXE

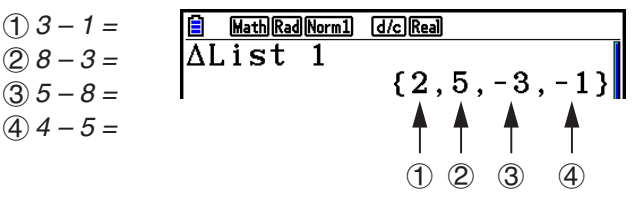

- Voit määrittää listalaskutoimituksen tuottaman ListAns-muistiin tallennetun tuloksen listamuistin tallennussijainnin. Jos esimerkiksi määrität " $\Delta$ List 1  $\rightarrow$  List 2",  $\Delta$ List 1 -tulos tallennetaan listaan 2.
- Uuden ΔList -listan solujen lukumäärä on yhden pienempi kuin alkuperäisen listan solujen lukumäärä.
- ΔList -toiminnon suorittaminen tyhjälle listalle tai vain yhden tietoalkion sisältävälle listalle aiheuttaa virheen.

# **3. Listoja käyttävät aritmeettiset laskutoimitukset**

 Voit suorittaa aritmeettisia laskutoimituksia kahdella listalla tai yhdellä listalla ja numeerisella arvolla.

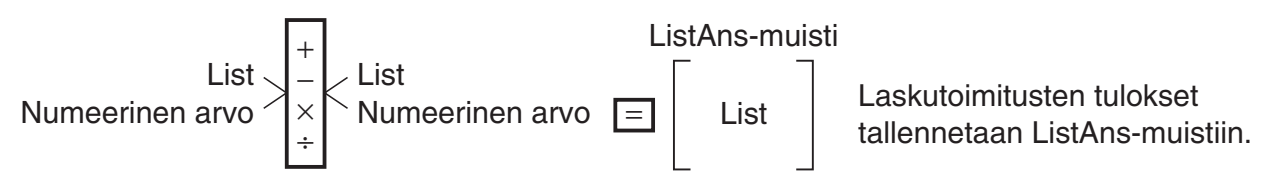

# k **Virheilmoitukset**

- Kahden listan laskutoimituksessa operaatio suoritetaan listojen vastaavien solujen kesken. Tämän vuoksi syntyy virhe, jos listojen tietoalkioiden lukumäärä ei täsmää (eli listoilla on eri "dimensiot").
- Virhe syntyy aina, kun kahta tietoalkiota käsittelevä operaatio aiheuttaa matemaattisen virheen.

# k **Listan syöttäminen laskutoimitukseen**

Lista voidaan syöttää laskutoimitukseen kolmella eri tavalla.

- Määritetään List Editorilla luodun listan numero.
- Määritetään List Editorilla luodun listan alanimi.
- Syötetään arvot suoraan.

#### u **List Editorilla luodun listan numeron määrittäminen**

1. Kun laskin on **Run-Matrix** -moodissa, näppäile seuraavasti:

AC OPTN **F1** (LIST) **F1** (List)

- Syötä "List"-komento.
- 2. Anna haluamasi listan numero (kokonaisluku väliltä 1–26).

**B** Math Rad Norm1 d/c Real  $\overline{\text{List}}$  1

# u **List Editorilla luodun listan alanimen määrittäminen**

1. Kun laskin on **Run-Matrix** -moodissa, näppäile seuraavasti:

 $AC$  (OPTN)  $F1$  (LIST)  $F1$  (List)

- Syötä "List"-komento.
- 2. Anna haluamasi listan alanimi kaksinkertaisissa lainausmerkeissä (" ").

Esimerkki: "QTY"

**EDA Math Rad Norm1 d/c Real**  $\overline{\text{List}}$  "QTY"

#### u **Arvojen syöttäminen suoraan**

Voit myös syöttää tietoalkioiden arvot suoraan {, }, ja • - näppäilyillä.

 **Esimerkki Syötetään lista: 56, 82, 64**

 $\boxed{\text{SHT}} [\textbf{X}] (\{ \} [\textbf{5}] [\textbf{6}] [\textbf{7}] [\textbf{8}] [2] [\textbf{7}]$  $64$   $\text{SHP}$  $\div$  ( })

Math Rad Norm1 [d/c] Real  $(56, 82, 64)$ 

#### u **Yhden listan sisällön sijoittaminen toiseen listaan**

Voit sijoittaa yhden listan sisällön toiseen listaan painamalla  $\bigoplus$ .

#### **Esimerkki Sijoitetaan listan 3 (41, 65, 22) sisältö listaan 1**

 $\boxed{\text{OPTN}}$   $\boxed{\text{F1}}$  (LIST)  $\boxed{\text{F1}}$  (List)  $\boxed{3}$   $\boxed{\rightarrow}$   $\boxed{\text{F1}}$  (List)  $\boxed{1}$   $\boxed{\text{ER}}$ 

Edellisessä esimerkissä voit syöttää näppäilyn  $[F1]$ (LIST)  $[F1]$ (List) 3 sijaan  $[\overline{\text{SMR}}]$  ({ ) 4  $\boxed{1}$  $\bigcap$  6 5  $\bigcap$  2 2  $\bigcap$  (Film  $\bigoplus$  (}).

#### **• Listan tietyn solun arvon noutaminen**

 Voit noutaa listan tietyn solun arvon ja käyttää sitä laskutoimituksessa. Määritä solun numero hakasulkeissa.

 **Esimerkki Lasketaan listan 2 solun 3 arvon sini**

 $\boxed{\sin}$  (OPTN)  $\boxed{F1}$  (LIST)  $\boxed{F1}$  (List)  $\boxed{2}$  (shift)  $\boxed{+}$  ( | )  $\boxed{3}$  (shift)  $\boxed{-}$  ( | ) (exe)

#### u **Arvon syöttäminen listan tiettyyn soluun**

 Voit syöttää arvon haluamaasi soluun listassa. Tällöin soluun aiemmin tallennettu arvo korvataan syöttämälläsi uudella arvolla.

 **Esimerkki Syötä arvo 25 listan 3 soluun 2**

 $\boxed{2}$  $\boxed{5}$  $\rightarrow$  $\boxed{OPTN}$  $\boxed{F1}$  $(LIST)$  $\boxed{F1}$  $(List)$  $\boxed{3}$  $\boxed{S}$  $\boxed{HP1}$  $\boxed{F}$  $($  $|$  $|$  $|$  $2$  $|$  $\boxed{S}$  $\boxed{F1}$  $($  $|$  $|$  $|$  $\rbrace$  $\boxed{ES}$ 

# k **Listan sisällön noutaminen**

 **Esimerkki Noudetaan listan 1 sisältö**

 $[OPTN]$   $[FT]$  (LIST)  $[FT]$  (List)  $[1]$   $[EE]$ 

 • Edellä oleva operaatio näyttää määritetyn listan sisällön ja lisäksi tallentaa sen ListAnsmuistiin. Tämän jälkeen ListAns-muistin sisältöä voidaan käyttää laskutoimituksissa.

#### u **ListAns-muistin listan sisällön käyttäminen laskutoimituksessa**

 **Esimerkki Kerrotaan ListAns-muistin sisältämä lista luvulla 36**

 $[OPTN]$   $[FT]$  (LIST)  $[FT]$  (List)  $[SET]$   $[G]$  (Ans)  $[X]$   $[3]$   $[6]$   $[EE]$ 

- Operaatio K1(LIST) 1(List) !-(Ans) noutaa ListAns-muistin sisällön.
- Tämä operaatio korvaa ListAns-muistin kulloisenkin sisällön yllä kuvatun laskutoimituksen tuloksella.

# k **Funktion kuvaajan piirtäminen listan avulla**

 Tämän laskimen kuvaajien piirtotoimintoja käytettäessä funktio voidaan syöttää muodossa Y1  $=$  List 1X. Jos lista 1 sisältää arvot 1, 2, 3, tämä funktio tuottaa kolme kuvaajaa: Y = X,  $Y = 2X$ ,  $Y = 3X$ .

Listojen käyttäminen funktioiden kuvaajien piirtämisessä asettaa tiettyjä rajoituksia.

# k **Tieteellisten laskutoimitusten syöttäminen listaan**

 Voit syöttää tietyistä tieteellisistä funktiolaskutoimituksista saadut arvot listaan **Table** -moodin numeerisen taulukon luomistoimintojen avulla. Luo ensin taulukko ja kopioi tämän jälkeen taulukon arvot listaan listan kopioimistoiminnon avulla.

#### **Esimerkki** Numeerisen taulukon luonti Table-moodissa kaavasta (Y1 =  $x^2$  –1) ja **taulukon kopiointi sen jälkeen listaan 1 Statistics-moodissa**

- 1. Syötä **Table**-moodissa kaava Y1 =  $x^2$  -1.
- 2. Luo numeerinen taulukko.

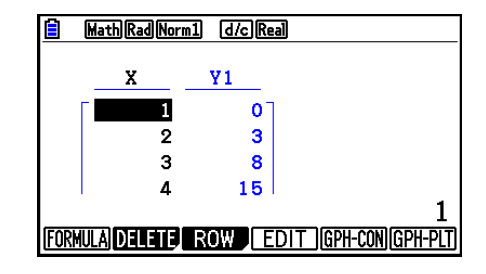

- 3. Siirrä korostus sarakkeeseen Y1 näppäimellä (D.
- 4. Paina **OPTN** [F1] (LISTMEM).

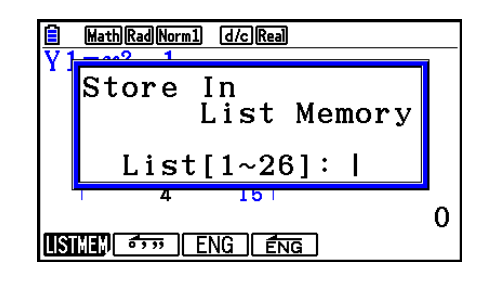

5. Paina  $\Box$  EXE.

6. Siirry **Statistics** -moodiin ja varmista, että **Table** -moodin sarake Y1 tuli kopioiduksi listaan 1.

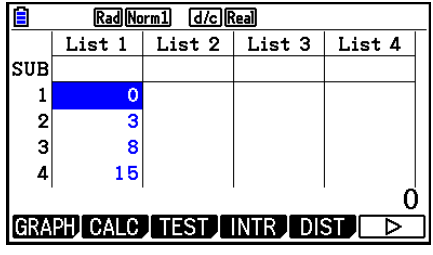

# ■ Tieteellisten funktiolaskutoimitusten suorittaminen listan avulla

 Listoja voidaan käyttää tieteellisissä funktiolaskutoimituksissa numeeristen arvojen tapaan. Kun laskutoimitus tuottaa tuloksena listan, se tallennetaan ListAns-muistiin.

#### **Esimerkki Lasketaan sin (List 3) listan 3 (41, 65, 22) avulla**

Käytä kulman yksikkönä radiaaneja.

 $\boxed{\text{sin}}$   $\boxed{\text{OPTN}}$   $\boxed{\text{F1}}$   $\boxed{\text{LIST}}$   $\boxed{\text{F1}}$   $\boxed{\text{List}}$   $\boxed{3}$   $\boxed{\text{EX}}$ 

# **4. Siirtyminen listatiedostosta toiseen**

 Kuhunkin tiedostoon (tiedostot 1–6) voi tallentaa enintään 26 listaa (listat 1–26). Voit siirtyä listatiedostojen välillä yksinkertaisen toiminnon avulla.

#### u **Listatiedostojen välillä siirtyminen**

- 1. Siirry päävalikosta **Statistics** -moodiin. Paina [SHIFT] **MENU** (SET UP), jotta saat **Statistics**-moodin Setup-asetusnäytön näkyviin.
- 2. Korosta "List File" painamalla $\odot$ .

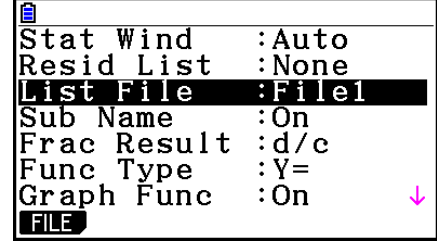

3. Paina **F1** (FILE) ja syötä haluamasi listatiedoston numero.

 **Esimerkki Valitaan tiedosto 3**

 $[**H**]$ (FILE)  $[**3**]$ 

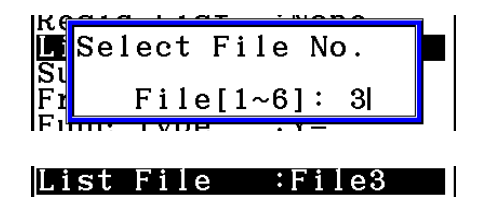

 $ExE$ 

 Kaikki seuraavat listaoperaatiot käyttävät valitsemasi tiedoston sisältämiä listoja (edellisessä esimerkissä: List File 3).

# **5. CSV-tiedostojen käyttäminen**

 Voit tuoda tällä laskimella tallennetun tai tietokoneelta siirretyn CSV-tiedoston sisällön List Editoriin. Voit myös tallentaa kaikkien List Editorin listatietojen sisällön CSV-tiedostona. Nämä toimenpiteet suoritetaan CSV-funktiovalikossa, jonka saa avattua painamalla  $[F6]$  ( $\triangleright$ )  $[F6]$  ( $\triangleright$ )  $[F7]$  (CSV) List Editorin ollessa näytössä.

LOAD SAVE-AS SET

# **K** CSV-tiedoston tuontivaatimukset

 Tuonnissa voidaan käyttää List Editorilla, Matrix Editorilla (sivu 2-42) tai Spreadsheetlaskentataulukolla (sivu 9-4) luotua CSV-tiedostoa tai tietokoneelta laskimen muistiin siirrettyä CSV-tiedostoa. Seuraavantyyppisten CSV-tiedostojen tuontia tuetaan:

- CSV-tiedosto, joka käyttää pilkkua ( , ) tai puolipistettä ( ; ) erotinmerkkinä ja pistettä ( . ) tai pilkkua ( , ) desimaalierottimena. Sarkainmerkkiä erotusmerkkinä käyttäviä CSV-tiedostoja ei tueta.
- Tuettuja rivinvaihtokoodeja ovat CR, LF ja CRLF.
- Kun CSV-tiedostoa tuodaan laskimeen, jos tiedoston jokaisen sarakkeen rivillä 1 (tai tiedoston sarakkeen 1 rivillä 1) on kaksinkertaiset lainausmerkit (") tai yksinkertainen lainausmerkki ('), kaikkien CSV-tiedoston sarakkeiden rivi 1 jätetään huomiotta ja tiedot syötetään riviltä 2 alkaen.

Lisätietoja tiedostojen siirtämisestä tietokoneesta laskimeen on luvussa 13, "Tietoliikenne".

# k **Tietojen siirtäminen listojen ja CSV-tiedostojen välillä**

# u **CSV-tiedoston sisällön tuominen List Editoriin**

- 1. Ota valmiiksi CSV-tiedosto, jonka haluat tuoda.
	- Katso "CSV-tiedoston tuontivaatimukset" edellä.
- 2. Kun List Editor on näytössä, paina  $FB(\triangleright)$   $FB(\triangleright)$   $FT(GSV)$  niin, että CSV-funktiovalikko tulee näyttöön.
- 3. Seuraava toimenpide riippuu siitä, minkätyyppisen CSV-tiedoston tuontioperaation haluat suorittaa.

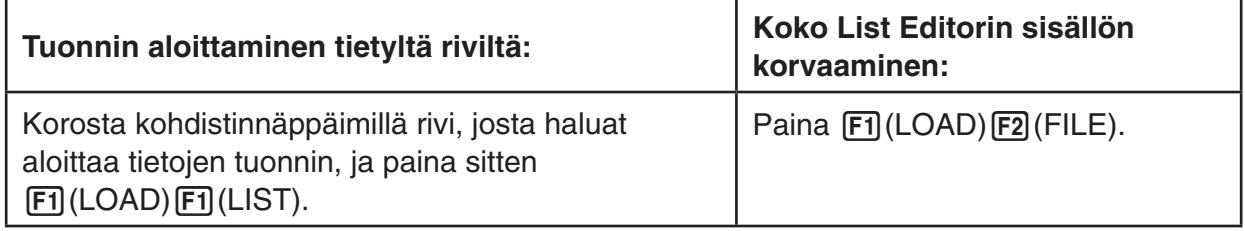

- 4. Siirrä näyttöön tulevassa tiedostonvalintaikkunassa korostus (A- ja v-näppäimillä sen tiedoston kohdalle, jonka haluat tuoda, ja paina sitten [EXE].
	- Valitsemasi CSV-tiedoston sisältö tuodaan List Editoriin.
	- Jos painoit F1 (LOAD) F1 (LIST) vaiheessa 3, tuonti alkaa riviltä, jossa korostettu solu sijaitsee, ja korvaa List Editorista vain saman määrän rivejä kuin CSV-tiedostossa on.

## **Esimerkkejä**

List Editorin alkuperäinen sisältö

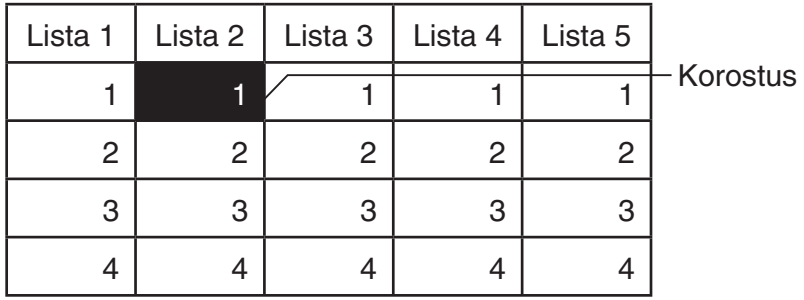

CSV-tiedoston tietojen tuonti

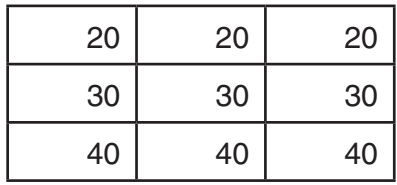

List Editorin sisältö tuonnin jälkeen

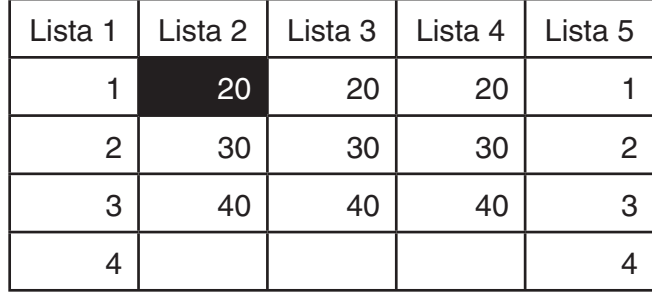

# *Tärkeää!*

Jos yrität tuoda seuraavantyyppisiä CSV-tiedostoja, laskin antaa virheilmoituksen.

- CSV-tiedosto, joka sisältää tietoa, jota ei voida muuntaa. Tässä tapauksessa näyttöön tulee virheilmoitus, jossa kerrotaan sijainti CSV-tiedostossa (esimerkki: rivi 2, sarake 3). Kyseisen sijainnin tietoja ei voida muuntaa.
- CSV-tiedosto, jossa on yli 26 saraketta tai 999 riviä. Tässä tapauksessa syntyy "Invalid Data Size" -virhe.

#### **• Kaikkien List Editorin listatietojen sisällön tallentaminen yhtenä CSVtiedostona**

- 1. Kun List Editor on näytössä, paina  $FB(\triangleright)$   $FB(\triangleright)$   $FT(GSV)$  niin, että CSV-funktiovalikko tulee näyttöön.
- 2. Paina **F2** (SAVE · AS).
	- Näkyviin tulee ruutu, jossa voit valita kansion.
- 3. Valitse kansio, jonne haluat tallentaa CSV-tiedoston.
	- Jos haluat tallentaa CSV-tiedoston juurihakemistoon, korosta "ROOT".
	- Jos haluat tallentaa CSV-tiedoston kansioon, siirrä korostus  $\textcircled{1}$  ja  $\textcircled{1}$ -näppäimillä haluamaasi kansioon ja paina sitten [F1] (OPEN).
- 4. Paina 1(SAVE AS).
- 5. Anna tiedostolle enintään kahdeksan merkkiä sisältävä nimi ja paina sitten [EE].

#### *Tärkeää!*

- List Editorin alanimirivi ei tallennu CSV-tiedostoon.
- Kun tallennat listatietoja CSV-tiedostoon, jotkin tiedot muunnetaan alla kuvatulla tavalla.
	- Kompleksilukutiedot: vain reaaliosa erotetaan.
	- Murtolukutiedot: muunnetaan laskutoimituksen rivimuotoon (esimerkki:  $2 \cdot 3 \cdot 4 \rightarrow = 2+3/4$ )
	- $\sqrt{\ }$  ja  $\pi$ -tiedot: muunnetaan desimaaliarvoon (esimerkki:  $\sqrt{3} \rightarrow 1,732050808$ )

# k **CSV-tiedoston erotinmerkin ja desimaalierottimen määrittäminen**

 Kun tuot CSV-tiedostoa, joka on siirretty tietokoneelta laskimeen, määritä erotinsymboli ja desimaalierotin CSV-tiedostoa laatiessasi määrittämiesi asetusten mukaan. Erotinmerkiksi voidaan valita pilkku ( , ) tai puolipiste ( ; ), ja piste ( . ) tai pilkku ( , ) voidaan määrittää desimaalierottimeksi.

# u **CSV-tiedoston erotinmerkin ja desimaalierottimen määrittäminen**

- 1. Kun List Editor on näytössä, paina  $FB(\triangleright)$   $FB(\triangleright)$   $FT(GSV)$  niin, että CSV-funktiovalikko tulee näyttöön.
- 2. Paina  $F3$  (SET).
	- Tämä näyttää CSV-muodon asetusnäytön.
- 3. Siirrä korostus kohtaan "CSV Separator" (CSV-erotinmerkki) (△- ja ⊙-näppäimillä ja paina sitten  $\boxed{F1}$ (, ) tai  $\boxed{F2}$ (; ).
- 4. Siirrä korostus kohtaan "CSV Decimal Symbol" (CSV-desimaalierotin)  $\textcircled{a}$  ja  $\textcircled{}$ näppäimillä ja paina sitten  $\boxed{F1}$ (.) tai  $\boxed{F2}$ (,).
	- Jos teit määrityksen  $\overline{[F1]}( \ , )$  vaiheessa 3, et pysty tässä määrittämään vaihtoehtoa  $\overline{[F2]}( \ , )$ .
- 5. Kun asetus on valmis, paina **EXIT**.

# **Luku 4 Yhtälölaskutoimitukset**

Siirry päävalikosta **Equation** -moodiin.

- { **SIMUL** } ... {2–6 tuntemattoman lineaariyhtälö}
- $\bullet$  {**POLY**} ... {2–6 asteen yhtälö}
- { **SOLVER** } ... {Solve-laskutoimitus}

# **1. Lineaariset yhtälöryhmät**

Voit ratkaista lineaarisia yhtälöryhmiä, joissa on kahdesta kuuteen tuntematonta.

- Kahden tuntemattoman lineaarinen yhtälöryhmä:
	- $a_1 x + b_1 y = c_1$
	- $a_2 x + b_2 y = c_2$
- Kolmen tuntemattoman lineaarinen yhtälöryhmä:

```
a_1x + b_1y + c_1z = d_1a_2 x + b_2 y + c_2 z = d_2ax + b_3y + c_3z = ds …
```
- 1. Siirry päävalikosta **Equation** -moodiin.
- 2. Valitse SIMUL-moodi (yhtälöryhmät) ja määritä tuntemattomien (muuttujien) lukumäärä. Voit määrittää 2–6 tuntematonta tekijää.
- 3. Syötä termien kertoimet järjestyksessä.
	- Syötteelle valittu solu on korostettu. Aina kun syötät kertoimen, korostus siirtyy seuraavaan soluun.

 $a_1 \rightarrow b_1 \rightarrow c_1 \rightarrow \ldots a_n \rightarrow b_n \rightarrow c_n (n = 2-6)$ 

- Voit syöttää kertoimiksi myös murtolukuja ja muuttujien arvoja.
- Voit peruuttaa syötettävän kertoimen arvon painamalla [EXIT], ennen kuin olet tallentanut kertoimen painamalla [EXE]. Tämä palauttaa kertoimelle syötettä edeltäneen arvon. Voit sitten halutessasi syöttää uuden arvon.
- Voit muuttaa aiemmin tallentamasi kertoimen arvoa painamalla [EXE] ja siirtämällä kohdistimen muokattavan kertoimen kohdalle. Syötä sitten kertoimen uusi arvo.
- Voit tyhjentää kaikki kertoimet painamalla [F3] (CLEAR).
- 4. Ratkaise yhtälöryhmä.

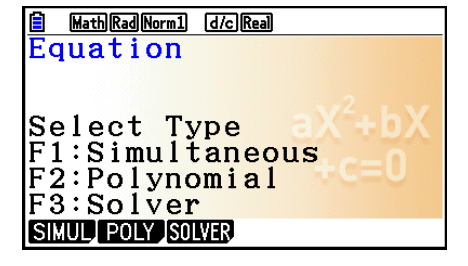

## Esimerkki Seuraavien lineaaristen yhtälöryhmien arvojen *x*, *y* ja *z* ratkaiseminen

 $4x + y - 2z = -1$  $x + 6y + 3z = 1$  $-5x + 4y + z = -7$ 

- 1 MEN Equation
- $(2)$   $\boxed{F1}$  (SIMUL)  $\boxed{F2}(3)$
- $(3)$  (4) [EXE] (1) [EXE] (--)  $(2)$  [EXE] (--)  $(1)$  [EXE]  $1$   $EXE$   $6$   $EXE$   $3$   $EXE$   $1$   $EXE$  $\odot$  5 EXE 4 EXE 1 EXE  $\odot$  7 EXE
- $(4)$   $[FT]$ (SOLVE)

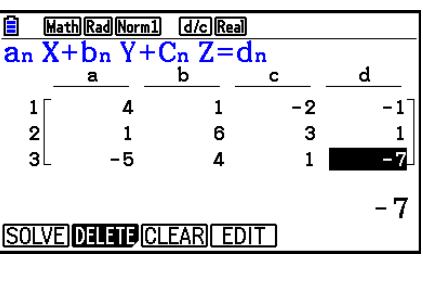

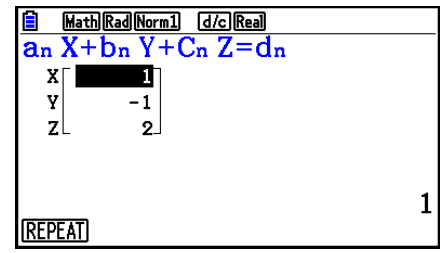

- Sisäiset laskutoimitukset suoritetaan 15-numeroisella mantissalla, mutta tulokset näytetään 10-numeroista mantissaa ja 2-numeroista eksponenttia käyttäen.
- Lineaarinen yhtälöryhmä ratkaistaan muodostamalla yhtälöiden kertoimet sisältävän matriisin käänteismatriisi. Seuraavassa esimerkissä nähdään ratkaisu (*x*, *y*, *z*) kolmen tuntemattoman lineaariseen yhtälöryhmään.

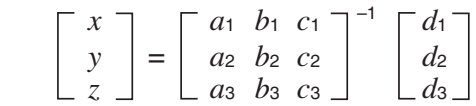

 Tämän vuoksi tarkkuus pienenee determinantin arvon lähestyessä nollaa. Kolmen tai useamman tuntemattoman yhtälöryhmän ratkaisemiseen saattaa myös kulua runsaasti aikaa.

- Jos ratkaisua ei ole, laskin näyttää ilmoituksen "No Solution". Viesti "Ma ERROR" ilmestyy, ellei ratkaisua löytynyt.
- Ilmoitus "Infinitely Many Solutions" näkyy kaavan kanssa, jos ratkaisuja on ääretön määrä.

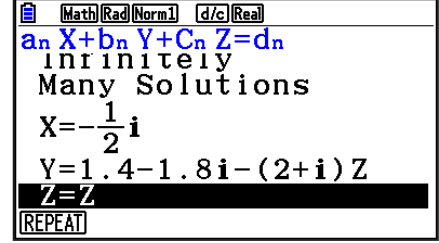

• Kun laskutoimitus on valmis, voit painaa [F1] (REPEAT), vaihtaa kertoimien arvoja ja suorittaa laskutoimituksen uudestaan.

# **2. Korkeamman asteen (2.–6. asteen) yhtälöt**

Laskimellasi voidaan ratkaista korkeamman asteen (2.–6. asteen) yhtälöitä.

- Toisen asteen yhtälö: *ax* 2 + *bx* + *c* = 0 ( *a*  $ax^2 + bx + c = 0$   $(a \neq 0)$
- Kolmannen asteen yhtälö:  $ax^3 + bx^2 + cx + d = 0$  ( $a \ne 0$ )
- Neljännen asteen yhtälö:  $ax^4 + bx^3 + cx^2 + dx + e = 0$  ( $a \ne 0$ )

- 1. Siirry päävalikosta **Equation** -moodiin.
- 2. Valitse POLY-moodi (polynomit) ja määritä yhtälön aste. Voit määrittää asteeksi 2–6.
- 3. Syötä termien kertoimet järjestyksessä.
	- Syötteelle valittu solu on korostettu. Aina kun syötät kertoimen, korostus siirtyy seuraavaan soluun.

 $a \rightarrow b \rightarrow c \rightarrow ...$ 

- Voit syöttää kertoimiksi myös murtolukuja ja muuttujien arvoja.
- Voit peruuttaa syötettävän kertoimen arvon painamalla [EXIT], ennen kuin olet tallentanut kertoimen painamalla [EXE]. Tämä palauttaa kertoimelle syötettä edeltäneen arvon. Voit sitten halutessasi syöttää uuden arvon.
- Voit muuttaa aiemmin tallentamasi kertoimen arvoa painamalla [EXE] ja siirtämällä kohdistimen muokattavan kertoimen kohdalle. Syötä sitten kertoimen uusi arvo.
- Voit tyhjentää kaikki kertoimet painamalla [F3] (CLEAR).
- 4. Ratkaise yhtälöryhmä.

#### **Esimerkki Ratkaise kolmannen asteen yhtälö (kulmatila = Rad)**  $x^3 - 2x^2 - x + 2 = 0$

- 1 MENU Equation
- $(2)$   $[$ F<sub>2</sub> $($ POLY $)$  $[F2](3)$
- $3$  0  $1$  EXE  $\odot$  2 EXE  $\odot$  1 EXE 2 EXE
- $(4)$   $\text{F1}(SOLVE)$

Useita ratkaisuja (esimerkki:  $x^3 + 3x^2 + 3x + 1 = 0$ )

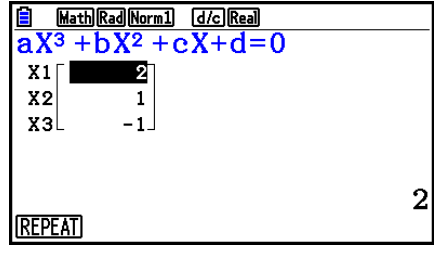

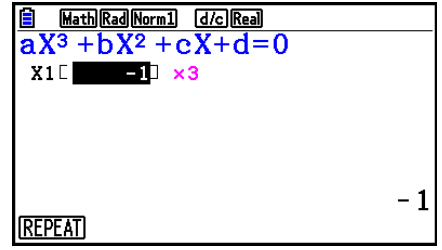

**…**

Kompleksilukuratkaisu (esimerkki:  $x^3 + 2x^2 + 3x + 2 = 0$ )

Complex Mode: Real (sivu 1-36)

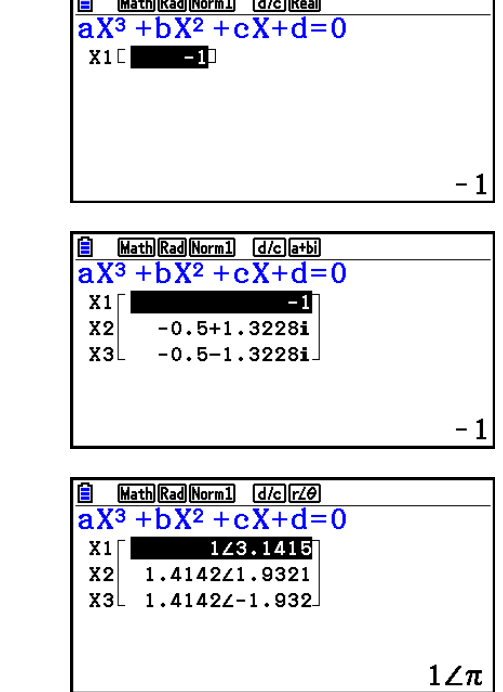

**G** FREE LOOP

Complex Mode: *r∠θ* 

Complex Mode:  $a + bi$ 

- Sisäiset laskutoimitukset suoritetaan 15-numeroisella mantissalla, mutta tulokset näytetään 10-numeroista mantissaa ja 2-numeroista eksponenttia käyttäen.
- 3. tai korkeamman asteen yhtälöiden ratkaisu voi viedä huomattavasti aikaa.
- Jos laskin ei löydä ratkaisua, näytölle tulee virheilmoitus.
- Korkean asteen yhtälön ratkaisu ei välttämättä ole tarkka, kun yhtälöllä on useita ratkaisuja.
- Kun laskutoimitus on valmis, voit painaa F1 (REPEAT), vaihtaa kertoimien arvoja ja suorittaa laskutoimituksen uudestaan.

# **3. Solve-laskutoimitukset**

 Solve-laskutoimitusmoodin avulla voit määrittää kaavan minkä tahansa muuttujan arvon ilman yhtälön ratkaisemista.

# *Tärkeää!*

- Voit syöttää joko suuraakkosin X ( $\mu_{\text{H}}(\mathbf{H})$  (X)) tai pienaakkosin x ( $\chi_{\text{H}}(\mathbf{X},\mathbf{H})$ ) muuttujalle X. Sekä "X" että "x" viittaavat samaan muuttujaan.
- 1. Siirry päävalikosta **Equation** -moodiin.
- 2. Valitse SOLVER-moodi ja syötä yhtälö niin kuin se kirjoitetaan.
	- Jos et syötä yhtäläisyysmerkkiä, laskin olettaa, että lauseke on yhtälön vasen puoli, ja yhtälön oikea puoli on nolla.
	- Jos syötät useita yhtäsuuruusmerkkejä, syntyy virhe.
- 3. Syötä kullekin muuttujalle arvot näytölle tulevaan muuttujataulukkoon.
	- Voit myös määrittää ratkaisuvaihtoehtojen ala- ja ylärajan (Upper ja Lower).
	- Jos ratkaisu ei ole määrittämälläsi alueella, syntyy virhe.
- 4. Valitse muuttuja, jonka haluat ratkaista ratkaisun saamiseksi. "Lft" ja "Rgt" ilmaisevat ratkaisun avulla laskettavaa vasenta ja oikeaa puolta.\* 1
- \* 1 Ratkaisujen likiarvot luodaan Newtonin menetelmällä. Lft- ja Rgt -arvot näytetään vahvistamista varten, sillä Newtonin menetelmällä saatetaan saada oikea tulos. Mitä lähempänä Lft- ja Rgt -arvojen ero on nollaa, sitä pienempi tuloksen virhe on.

#### **Esimerkki Ilmaan nopeudella V heitetty kappale nousee korkeuteen H ajassa T. Seuraavan kaavan avulla voidaan ratkaista alkunopeus V, kun**  H = 14 (metriä), T = 2 (sekuntia) ja putoamiskiihtyvyys G = 9,8 (m/s<sup>2</sup>).  $H = VT - 1/2 GT<sup>2</sup>$

- 1 MENU Equation
- $(2)$   $F3$ (SOLVER)  $AIPHA$   $SHD$   $(H)$   $SHFT$   $\odot$   $(=)$   $AIPHA$   $2$   $(V)$   $AIPHA$   $\odot$   $(T)$   $\odot$  $\Box \Box \Box \boxdot \Box$  (2)  $\Box$  (LP  $\Box$ ) (LPM  $\Xi$ ) (G) (LPM  $\Xi$ ) (T)  $\chi$ <sup>2</sup> (EE
- $(3)$  [1] [4] EXE] (H = 14)  $\boxed{0}$   $\boxed{EXE}$   $(V = 0)$  $[2]$   $[EXE]$   $(T = 2)$  $\boxed{9}$   $\boxed{\cdot}$   $\boxed{8}$   $\boxed{\text{EXE}}$   $\boxed{G = 9,8}$
- $\overline{4}$  Korosta V = 0 painamalla  $\overline{4}$   $\overline{4}$   $\overline{4}$  ja paina sitten F<sub>6</sub>(SOLVE).

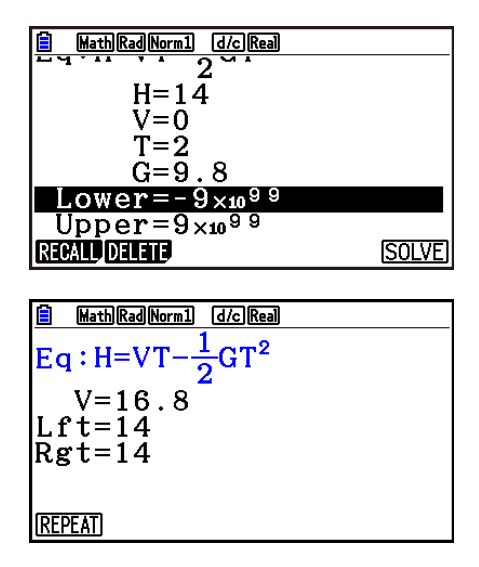

- Jos laskin arvioi, ettei suppeneminen riitä tuloksille, näkyviin tulee viesti "Retry" (yritä uudelleen).
- Laskutoimituksen Solve-operaatio tuottaa yhden ratkaisun. Käytä POLY-moodia halutessasi saada useampia ratkaisuja monimutkaiselle yhtälölle (esimerkiksi *ax* 2 + *bx* + *c* = 0).

# **Luku 5 Kuvaajat**

Valitse päävalikossa kuvake, joka sopii piirrettävälle kuvaajalle tai luotavalle taulukolle.

- **Graph** … Yleisten kuvaajien piirtäminen
- **Run-Matrix** … Kuvaajien piirtäminen manuaalisesti (sivut 5-25 5-31)
- **Table** … Numerotaulukon luonti (sivut 5-32 5-37)
- **Dyna Graph** … Kuvaajien dynaaminen piirtäminen (sivut 5-42 5-45)
- **Recursion** … Kuvaajan rekursiivinen piirtäminen tai numerotaulukon luonti (sivut 5-45 5-50)
- **Conic Graphs** … Kartioleikkausten piirtäminen (sivut 5-50 ja 5-51)

# **1. Kuvaajaesimerkkejä**

# k **Kuvaajarelaatiolista ja kuvaajan väri**

 Oheisen kuvan mukainen kuvaajarelaatiolista (taulukkorelaatiolista) tulee näkyviin, kun siirryt **Graph-** , **Dyna Graph-** tai **Table** -moodiin. Tässä näkymässä voit rekisteröidä funktiot, joita käytetään kuvaajien piirtämiseen ja numerotaulukoiden luomiseen.

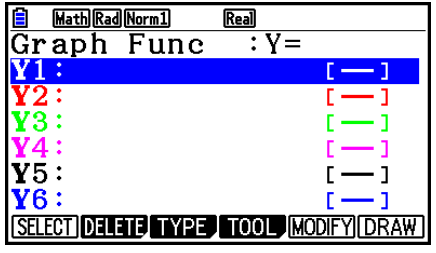

(Esimerkki: **Graph** -moodi)

 Kuvaajarelaatiolistan jokaisella rivillä on esiasetettu väri, joka edustaa funktion kuvaajassa käytettävän viivan väriä. Kun kuvaaja piirretään, se piirtyy samalla värillä kuin mikä sen riville on rekisteröity.

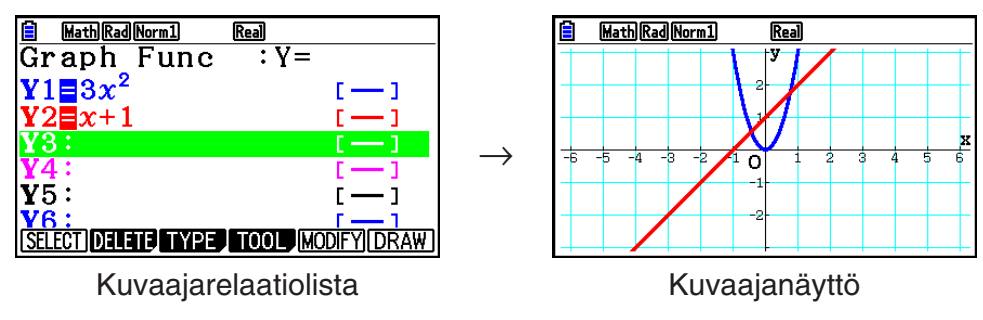

**Table** -moodissa luodaan numerotaulukko samalla värillä kuin mikä sen funktion riville on rekisteröity.

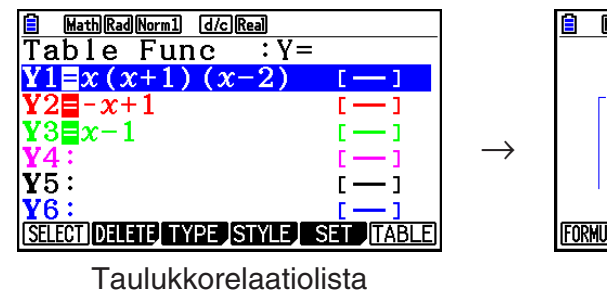

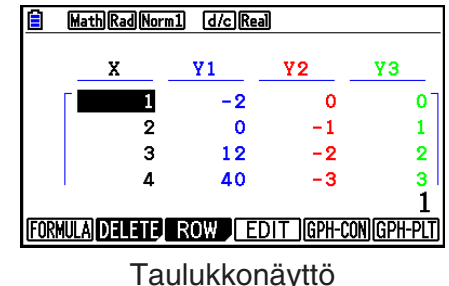

• Voit muuttaa piirrettävän kuvaajan värin ja numerotaulukon merkkien värin. Katso tarkemmat tiedot kohdasta "Kuvaajan parametrien muuttaminen" (sivu 5-15).

# k **Yksinkertaisen kuvaajan piirtäminen (1)**

Voit piirtää kuvaajan syöttämällä sitä vastaavan funktion.

- 1. Siirry päävalikosta **Graph** -moodiin.
- 2. Syötä funktio, jonka kuvaajan haluat piirtää. Tässä tapauksessa V-Window-toiminnolla määritellään kuvaajan alue ja muut parametrit. Katso sivu 5-5.
- 3. Piirrä kuvaaja.

### **Esimerkki** Piirrä yhtälö  $y = 3x^2$

- 1 MENU Graph
- $(2)$  (3)  $(X,\theta,T)$   $(x^2)$  EXE
- $(3)$   $F6$  (DRAW) (tai  $ExE$ )

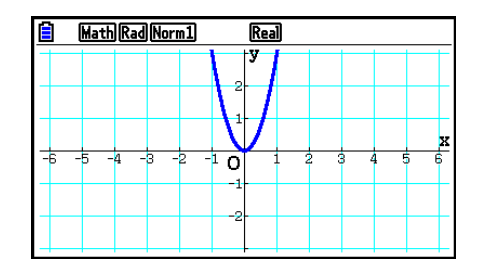

• Palaa kohdassa 2 kuvattuun näyttöön (kuvaajarelaatiolista) painamalla [AC]. Kun olet piirtänyt kuvaajan, voit vaihdella kuvaajarelaatiolistan ja kuvaajanäytön välillä painamalla  $[SHIF]$   $[FG]$   $(G \Leftrightarrow T)$ .

# k **Yksinkertaisen kuvaajan piirtäminen (2)**

Voit tallentaa jopa 20 funktiota muistiin ja valita sitten funktion, jonka kuvaajan haluat piirtää.

- 1. Siirry päävalikosta **Graph** -moodiin.
- 2. Määritä funktion tyyppi ja syötä funktio, jonka kuvaajan haluat piirtää.

Voit käyttää **Graph** -moodia seuraavan tyyppisten lausekkeiden kuvaajien piirtämiseen: suorakulmaisen koordinaatiston lauseke  $(Y=f(x))$ , napakoordinaatiston lauseke, parametrinen funktio, suorakulmaisen koordinaatiston lauseke (X= *f* ( *y* )), epäyhtälö.

**F3** (TYPE) **F1** (Y=) ... suorakulmaiset koordinaatit (Y=*f(x)* tyyppi) 2( *r* =) ... napakoordinaatit 3(Param) ... parametrinen funktio 4(X=) ... suorakulmaiset koordinaatit (X= *f* ( *y* ) tyyppi)  $\overline{FS}$  (CONVERT)  $\overline{FT}$  ( $\blacktriangleright$  Y=) –  $\overline{FS}$  ( $\blacktriangleright$  Y $\le$ )  $\boxed{FB}$  ( $\triangleright$ )  $\boxed{F1}$  ( $\blacktriangleright$  X=) –  $\boxed{FS}$  ( $\blacktriangleright$  X $\leq$ ) ...muuttaa funktion tyypin  $[F6](\triangleright)$   $[F1](\triangleright) - [F4](\preceq)$  .... Y epäyhtälö vasemmalla puolella  $[F6](\triangleright)$   $[F6](\triangleright)$   $[F1](X\triangleright) - [F4](X\preceq)$  .... X epäyhtälö vasemmalla puolella

Toista tämä vaihe niin monta kertaa, että olet syöttänyt kaikki tarvittavat funktiot.

 Määritä seuraavaksi, mitkä muistiin tallennettujen funktioiden kuvaajat piirretään (katso sivu 5-13).

- 3. Piirrä kuvaaja.
	- Kun painat F4 (TOOL) F1 (STYLE), voit valita edellisen tehtävän vaiheen 2 funktiovalikosta kullekin kuvaajalle jonkin seuraavista viivatyyleistä.

 $[**F1**( $\longrightarrow$ ) ... Normal (alkuperäinen oletusarvo)$ 

 $[Fe]$  ( $\rightarrow$ ) ... Thick (kaksi kertaa normaalin viivan paksuinen viiva)

3( ) … Broken (paksu katkoviiva)

**F4** ( …… ) ... Dot ( pisteviiva )

- $[F5]$  (--) ... Thin (yksi kolmasosa normaalin viivan paksuudesta)
- Kun piirrät samanaikaisesti useita epäyhtälöitä, voit käyttää Setup-asetusnäytön "Ineq Type" -asetusta jommankumman täyttöalueen määrittämiseen.

1(Intsect) ... Täyttää ainoastaan ne alueet, joilla kaikkien kuvattujen epäyhtälöiden vaatimukset täyttyvät.

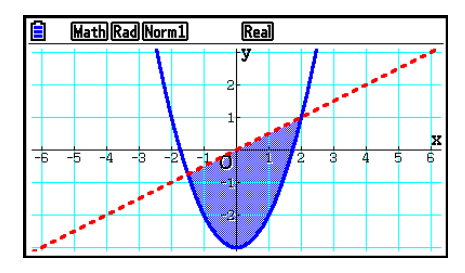
2(Union) .... Täyttää kaikki ne alueet, joilla piirrettyjen epäyhtälöiden ehdot täyttyvät. Tämä on oletusasetus.

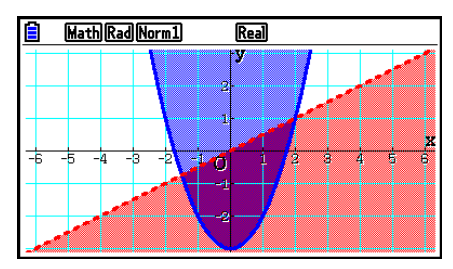

• Painamalla  $\boxed{\text{Suff}}$  5 (FORMAT) kuvaajarelaatiolistan tai kuvaajanäytön ollessa esillä näyttöön tulee valintaruutu, josta voidaan muuttaa kuvaajan viivan tyyppi ja väri. Katso tarkemmat tiedot kohdasta "Kuvaajan parametrien muuttaminen" (sivu 5-15).

#### **Esimerkki 1 Syötä alla olevat funktiot ja piirrä niiden kuvaajat.**  $Y1 = 2x^2 - 3$ ,  $r2 = 3\sin 2\theta$

- 1 MENU Graph
- $(2)$  [F3] (TYPE) [F1] (Y=)  $[2]$   $[X \theta]$   $[X^2]$   $\Box$  [3] [EXE]  $F3(TYPE) F2(r=) 3 \sin 2 \ln \pi$
- $(3)$   $F6$  (DRAW)

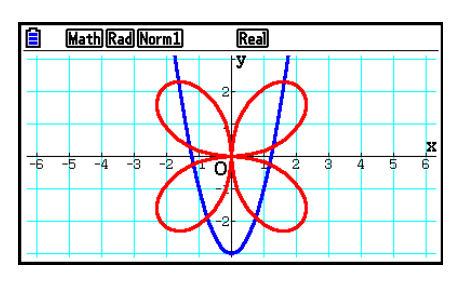

### **Esimerkki 2 Graafin tekeminen trigonometrisesta funktiosta radiaaneja käyttämällä, kun kulmatilaksi on asetettu asteet (kulmatila = Deg) Y1=sin**  $x^r$

- 1 MENU Graph
- 2  $\sin \left[\frac{X}{\theta}X\right]$  (OPTN) [F6] ( $\triangleright$ ) [F5] (ANGLE) [F2] (r) [EXE]
- $(3)$   $F6$  (DRAW)

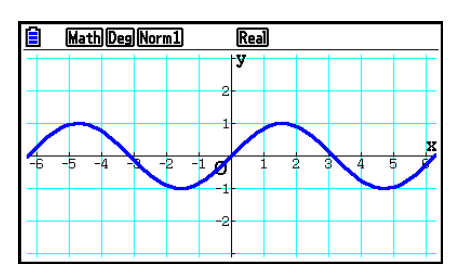

# **2. Kuvaajanäytön näkymän määrittäminen**

# k **V-Window (View Window) -asetukset**

 View Window -toiminnolla voit määrittää *x* - ja *y* -akselien alueet sekä akselien pisteiden väliset etäisyydet. Määritä aina haluamasi parametrit V-Window-toiminnolla ennen kuvaajan piirtämistä.

## u **V-Window-asetusten tallentaminen**

- 1. Siirry päävalikosta **Graph** -moodiin.
- 2. Tuo V-Window-asetusnäyttö näkyviin painamalla [SHIFT] [F3] (V-WIN).

### **Suorakulmaisten koordinaattien parametrit**

Xmin/Xmax … *x* -akselin minimiarvo/maksimiarvo

Xscale … *x* -akselin pisteiden väli

Xdot … Yhtä *x* -akselin pistettä vastaava arvo

Ymin/Ymax … *y* -akselin minimiarvo/maksimiarvo

Yscale … *y* -akselin pisteiden väli

### **Napakoordinaattien parametrit**

T $\theta$ min/T $\theta$ max ... T,  $\theta$  minimiarvot/maksimiarvot T $\theta$ ptch ... T,  $\theta$  pisteväli

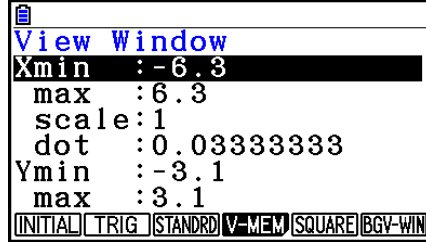

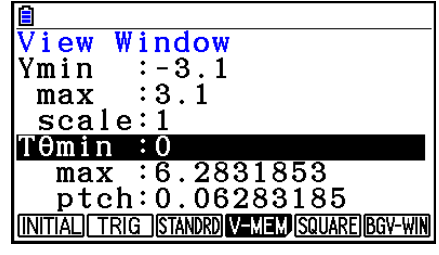

- 3. Voit siirtää korostusta painamalla  $\odot$  ja syöttää parametreille haluamasi arvot painamalla **EXE** jokaisen syötteen jälkeen.
	- { **INITIAL** } **/** { **TRIG** } **/** { **STANDRD** } … V-Window {alkuperäiset asetukset}/{määritettyä kulman yksikköä käyttävät alkuperäiset asetukset}/{standardiasetukset}
	- { **V-MEM** }
		- {STORE}/{RECALL} ... V-Window-asetus {tallenna}/{hae}
	- { **SQUARE** }
		- { **Y-BASE** } **/** { **X-BASE** } … {korjaa *y* -akselin asetus ja muuta *x* -akselin asetus}/{korjaa *x*  akselin asetus ja muuta *y* -akselin asetus}, jotta *y* -akselin ja *x* -akselin asteikot näkyvät samassa suhteessa (1:n suhde 1:een)
	- {BGV-WIN} ... Korvaa nykyiset V-Window-asetukset taustakuvatiedostoon tallennetuilla V-Window-asetuksilla. Tämä valikkokohde näkyy vain, kun kuvaajan taustakuva on avattuna.
- 4. Kun olet määrittänyt haluamasi asetukset, voit poistua V-Window-asetusnäytöstä painamalla [EXIT] tai [SHIFT] [EXIT] (QUIT).
- V-Window-asetusnäyttö sulietaan, jos painat [Exe]-näppäintä ilman syötettä, kun näytössä on .

## u **V-Window-asetuksiin liittyviä huomautuksia**

- Nollan syöttäminen T $\theta$ ptch -arvoksi aiheuttaa virheen.
- Virheellinen syöte (alueen ulkopuoliset arvot, miinusmerkki ilman arvoa jne.) aiheuttaa virheen.
- Kun T $\theta$  max on pienempi kuin T $\theta$ min, T $\theta$ ptch on negatiivinen.
- Voit käyttää V-Window-parametreina lausekkeita (esim.  $2\pi$ ).
- Kun V-Window-asetuksen tuottama akseli ei mahdu näyttöön, akselin mittasuhde näkyy näytön origoa lähinnä olevassa laidassa.
- V-Window-asetusten muuttaminen pyyhkii kulloinkin näytössä olevan kuvaajan pois ja korvaa sen ainoastaan uusilla akseleilla.
- Xmin- tai Xmax-arvon muuttaminen muuttaa myös Xdot-arvoa automaattisesti. Xdot-arvon muuttaminen muuttaa myös Xmax-arvoa automaattisesti.
- Napakoordinaatti ( *r* =)- tai parametrinen kuvaaja näkyy karkeana, mikäli määrittämiesi V-Window-asetuksien seurauksena T $\theta$ ptch -arvo on liian suuri suhteessa T $\theta$ min- ja T $\theta$ max -asetusten erotukseen. Jos määrittämiesi asetuksien seurauksena T $\theta$ ptch -arvo on vuorostaan liian pieni suhteessa T $\theta$ min- ja T $\theta$ max -asetusten erotukseen, kuvaajan piirtämiseen kuluu pitkä aika.
- V-Window-parametrien syötealue on seuraava:

 $-9,9999999999 \times 10^{97} - 9,999999999 \times 10^{97}$ 

## k **V-Window-muisti**

 Voit tallentaa jopa kuusi V-Window-asetusryhmää V-Window-muistiin, jolloin voit halutessasi palauttaa tallennetut asetukset.

## u **V-Window-asetusten tallentaminen**

- 1. Siirry päävalikosta **Graph** -moodiin.
- 2. Tuo V-Window-asetusnäyttö näkyviin painamalla [SHIFT] [F3] (V-WIN) ja syötä haluamasi arvot.
- 3. Tuo ponnahdusikkuna näkyviin painamalla  $F4$  (V-MEM)  $F1$  (STORE).
- 4. Paina numeronäppäintä määrittääksesi sen V-Window-muistin kohdan, johon haluat tallentaa asetukset, ja paina sitten [EXE]. Voit tallentaa asetukset V-Window-muistiin 1  $(V-Win1)$  painamalla  $\boxed{1}$  EXE.

## u **V-Window-muistiasetusten palauttaminen**

- 1. Siirry päävalikosta **Graph** -moodiin.
- 2. Tuo V-Window-asetusnäyttö näkyviin painamalla [SHIFT] [F3] (V-WIN).
- 3. Tuo ponnahdusikkuna näkyviin painamalla F4(V-MEM) F2(RECALL).
- 4. Paina numeronäppäintä määrittääksesi sen V-Window-muistin numeron, jonka asetukset haluat palauttaa, ja paina sitten [xx]. Voit noutaa asetukset V-Window-muistista 1  $(V-Win1)$  painamalla  $\boxed{1}$  [EXE].

# k **Kuvaajan alueen määrittäminen**

Voit määrittää funktion piirtoalueen (alku- ja loppukohdan) ennen kuvaajan piirtämistä.

- 1. Siirry päävalikosta **Graph** -moodiin.
- 2. Määritä V-Window -asetukset.
- 3. Määritä funktion tyyppi ja syötä funktio. Funktion syöttämisen syntaksi on seuraava: Funktio  $\boxed{\cdot}$  [SHIFT]  $\boxed{\cdot}$  ( [ ) alkukohta  $\boxed{\cdot}$  loppukohta  $\boxed{\cdot}$  [SHIFT]  $\boxed{\cdot}$  ( ] )
- 4. Piirrä kuvaaja.

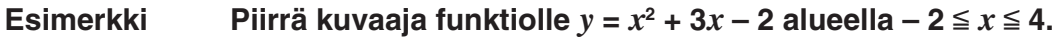

Käytä seuraavia V-Window-asetuksia:

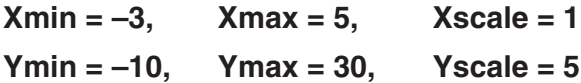

- 1 MENU Graph
- $(2)$   $\overline{\left[\text{SHF}\right]}$   $\left[\overline{\left[\text{F3}\right]} \left(\text{V-WIN}\right) \left[\overline{\left[\text{-}\right]} \left[\overline{\text{3}}\right] \left[\overline{\text{Exe}}\right] \left[\overline{\text{5}}\right] \left[\overline{\text{Exe}}\right] \left[\overline{\text{1}}\right] \left[\overline{\text{Exe}}\right] \widehat{\bigtriangledown}\right]$  $\odot$  1  $\odot$  EXE 3  $\odot$  EXE 5 EXE EXT  $(3)$   $[3]$   $(TYPE)$   $[7]$   $(Y=)$   $(X \notin \mathbb{Z})$   $[T]$   $[3]$   $[X \notin \mathbb{Z}]$   $[9]$   $[2]$   $[9]$  $\boxed{\text{SHFT}}$   $\boxed{+}$  (  $\boxed{ }$  ) $\boxed{(-)}$   $\boxed{2}$   $\boxed{?}$   $\boxed{4}$   $\boxed{\text{SHFT}}$   $\boxed{-}$  (  $\boxed{ }$  )  $\boxed{\text{EXE}}$  $(4)$   $\overline{F6}$  (DRAW)

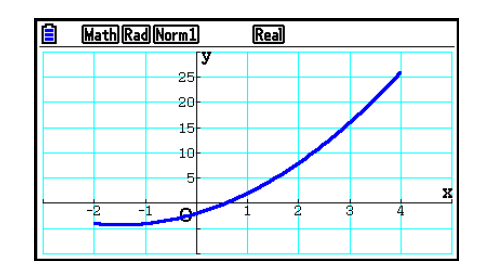

**•** Voit määrittää alueen suorakulmaisen tai napakoordinaatiston lausekkeiden, parametristen funktioiden sekä epäyhtälöiden kuvaajille.

# k **Zoomaaminen**

Tämän toiminnon avulla voit suurentaa ja pienentää kuvaajaa näytössä.

- 1. Piirrä kuvaaja.
- 2. Määritä zoomaustapa.
	- [SHIFT] [F2] (ZOOM) [F1] (BOX) ... Kehyszoomaus

 Määritä näytöltä alue kehyksellä, niin alue suurennetaan koko näytön kokoiseksi.

2(FACTOR) ... Kerroinzoomaus

 Määrittää kerroinzoomauksessa *x* -akselin ja *y* -akselin zoomauskertoimen.

[F3] (IN)/ [F4] (OUT) ... Kerroinzoomaus

 Kuvaajaa suurennetaan tai pienennetään määrittämäsi kertoimen mukaan osoitinta keskipisteenä käyttäen.

5(AUTO) ... Automaattinen zoomaus

 V-Window-toiminnon *y* -akselin asetuksia säädetään automaattisesti siten, että kuvaaja täyttää näytön *y* -akselin mukaisesti.

 $[F6]$  ( $\triangleright$ )  $[F1]$  (ORIGINAL) ... Alkuperäinen koko

 Palauttaa kuvaajan alkuperäisen koon zoomaustoiminnon jälkeen.

 $F6(\triangleright)$   $F2$  (SQUARE) ... Kuvaajan korjaus

 V-Window-toiminnon *x* -akselin arvot korjataan *y* -akselin arvojen mukaisiksi.

 $F6(E)$   $F3$  (ROUND) ... Koordinaattien pyöristäminen

Pyöristää osoittimen kulloisenkin sijainnin koordinaattien arvot.

 $F6(\triangleright)$   $F4$  (INTEGER) ... Kokonaisluku

 Jokaisen pisteen leveys on 1, jolloin koordinaattien arvot ovat kokonaislukuja.

 $F6(\triangleright)$   $F5$  (PREVIOUS) ... Edellinen

 V-Window-parametrit palautetaan viimeistä zoomaustoimintoa edeltäviin arvoihinsa.

Kehyszoomauksen alueen määrittäminen

- 3. Siirrä näytön keskellä oleva osoitin (-b) kohdistinnäppäimillä kohtaan, johon haluat määrittää kehyksen yhden kulman, ja paina [EXE].
- 4. Siirrä osoitinta kohdistinnäppäimillä. Tällöin näyttöön piirretään kehys. Siirrä kohdistinta, kunnes haluamasi alue on kehyksen sisällä, ja suurenna alue painamalla [EXE].

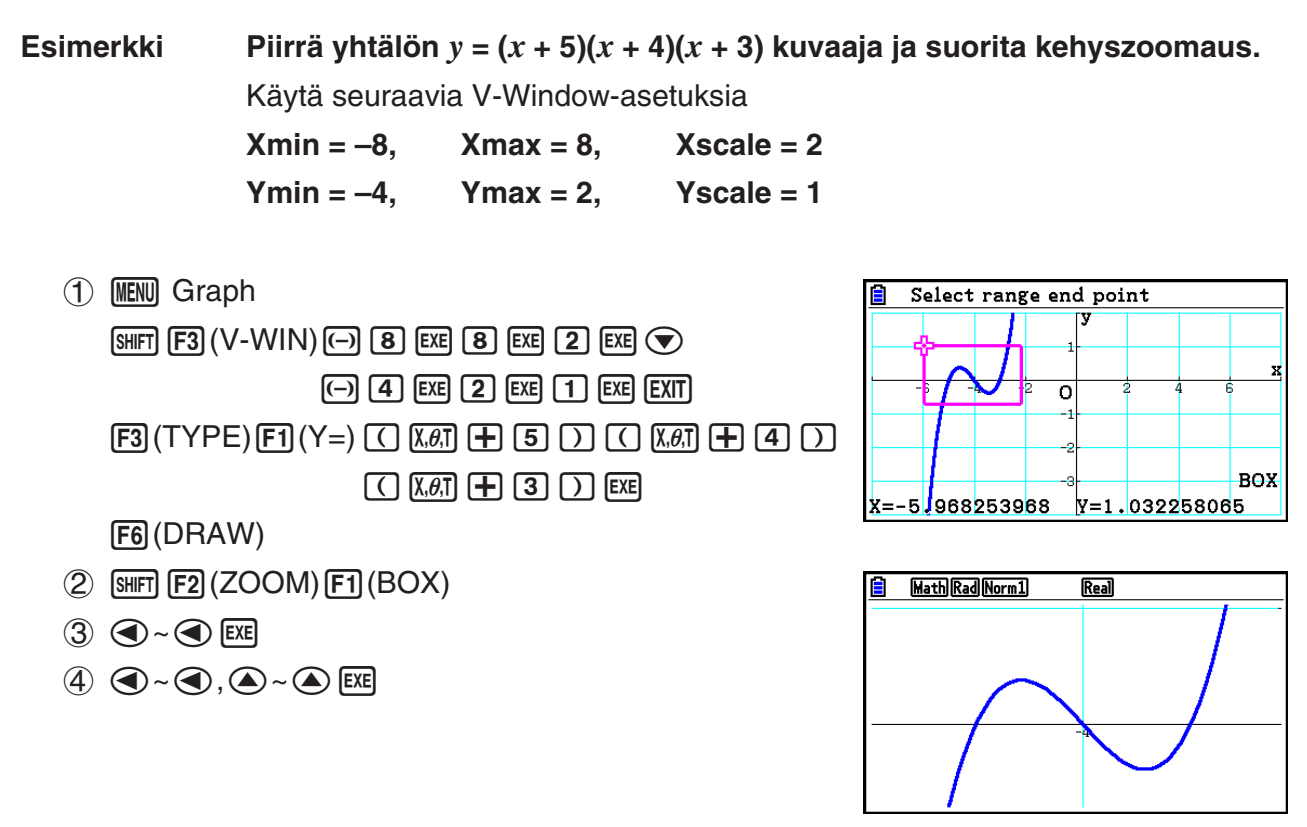

 • Kehyszoomaus vaatii kahden eri pisteen määrittämisen, eivätkä pisteet voi olla toisiinsa nähden suoralla pysty- tai vaakaviivalla.

## k **Zoomaus sisään/ulos näppäinkomennoilla**

Voit zoomata kuvaajanäytön keskiosaa sisään ja ulos painamalla näppäimiä  $\mathbf{F}$  ja  $\mathbf{F}$ . kun kuvaajanäyttö on esillä. Zoomaus suoritetaan kohdassa [SHIFT] [F2] (ZOOM) [F2] (FACTOR) määritetyn kertoimen mukaan.

## k **Kuvaajanäytön siirtäminen Pan-panorointitoiminnolla**

 Panorointitoiminnolla voit tarttua kuvaajanäytön kohtaan ja vetää näyttöä ylös, alas, vasemmalle tai oikealle. Panorointitoiminto toimii **Graph** -, **Conic Graphs** -, **Table** - ja **Recursion** -moodeissa. Huomaa, että panorointitoimintoa ei voida käyttää, jos Setupasetusnäytön "Dual Screen" -asetukseksi on valittu "G+G" tai "GtoT".

### u **Näytön panorointi**

- 1. Kun kuvaajanäyttö on esillä, paina **MPTN** (PAN).
	- Se avaa Pan-panorointimoodin ja näyttää osoittimen (k) näytön keskellä.
- 2. Siirrä osoitin näytön kohtaan, johon haluat tarttua, ja paina sitten [EXE].
	- Osoittimen ulkoasu muuttuu ( $\blacklozenge \rightarrow \binom{m}{k}$ ).
- 3. Siirrä näyttöä haluamaasi suuntaan kohdistinnäppäimillä. Kun näyttö on halutussa kohdassa, paina [EXE].
	- EXE näppäimen painallus suorittaa kuvaajan piirtämistoiminnot ja muuttaa osoittimen muodosta  $\sqrt[q]{n}$  muotoon  $\lambda$ .
	- Pan-panorointimoodissa jokainen näppäimen [EE] painallus muuttaa osoittimen muotoa vaihtoehtojen ₹ ja villostillä. Kun **k**osoitin näkyy näytössä, voit siirtää sitä kohdistinnäppäimillä. Kun osoitin m näytössä, kohdistinnäppäimien painaminen siirtää (panoroi) näytön sisältöä.
- 4. Poistu Pan-panorointimoodista painamalla EXITI.

## k **Kuvaajan taustakuvan näyttäminen**

 Voit määrittää laskimen asetukset siten, että kuvaajan taustakuvana näkyy aina tietty kuva. Määritä taustakuva Setup-asetusnäytön "Background"-asetuksella. Taustakuvana voidaan käyttää seuraavia tiedostotyyppejä.

- Kohdan "Kuvaajanäytön sisällön tallennus kuvana (g3p-tiedosto)" mukaisesti tallennettu tiedosto (sivu 5-21)
- Kohdan "Picture Plot -tiedostojen hallinta" mukainen tiedosto (sivu 15-5)

### u **Kuvaajan taustakuvan valitseminen**

- 1. Siirry päävalikosta **Graph** -moodiin.
- 2. Tuo Setup-asetusnäyttö näkyviin painamalla [SHIFT] [MENI] (SET UP).
- 3. Korosta "Background" näppäimillä  $\bigcirc$  ja  $\bigcirc$  ja paina sitten  $F2$ (PICT n),  $F3$ (OPEN) tai [F1] (None).
	- Jos et halua, että kuvaajanäytössä näkyy taustakuva, paina F1) (None) ja siirry sitten vaiheeseen 6.
	- Tuo näkyviin tallennusmuistin PICT-kansioon tallennettujen g3p-tiedostojen luettelo painamalla [F2] (PICT n).
	- Tuo näkyviin tallennusmuistin PICT-kansioon tallennettujen g3p-tiedostojen luettelo painamalla [F3] (OPEN). Korosta tarvittaessa käytettävän kuvan sisältävä kansio näppäimillä  $\textcircled{a}$  ja  $\textcircled{b}$  ja paina sitten  $\text{F1}$ (OPEN).
- 4. Korosta haluamasi tiedosto näppäimillä ( $\triangle$ ) ja  $\heartsuit$  ja paina sitten  $\text{[F1]}$ (OPEN).
- 5. Kun esiin tulee "V-Window values for specified background will be loaded. OK?" -valintaruutu, paina  $F1$  (Yes) ottaaksesi käyttöön g3p-tiedoston kanssa tallennetut V-Window-asetukset, tai säilytä nykyiset V-Window-asetukset painamalla F6 (No).
	- Jos painat  $[$ F1](Yes), kaikki V-Window-asetukset, lukuun ottamatta asetuksia T $\theta$ min, T $\theta$ max ja T $\theta$ ptch korvataan g3p-tiedostoon tallennetuilla arvoilla.
- 6. Poistu Setup-asetusnäytöstä painamalla [EXIT].
- u **Nykyisten V-Window-asetusten korvaaminen taustakuvan tallennetuilla asetuksilla**
- 1. Paina Graph-moodissa näppäintä [SHIFT] [F3] (V-WIN) avataksesi V-Window-näytön.
- 2. Paina F6 (BGV-WIN).
	- $\bullet$  Tämä korvaa kaikki V-Window-asetukset, lukuun ottamatta asetuksia T $\theta$ min, T $\theta$ max ja  $T\theta$ ptch, taustatiedostoon tallennetuilla arvoilla.
- 3. Poistu V-Window-näytöstä painamalla EXIT.
- u **Taustakuvan V-Window-asetusten päivittäminen nykyisiksi V-Windowasetuksiksi**
- 1. Kun kuvaajanäyttö on esillä, paina @TN F4 (BGV-WIN).
- 2. Paina F1 (SAVE).
	- Näyttöön tulee viesti "OK to refresh background V-Window?".
- 3. Paina  $\overline{[F1]}$  (Yes) päivittääksesi taustatiedoston V-Window-asetukset tai  $\overline{[F6]}$  (No) peruuttaaksesi päivityksen.

## u **Taustakuvan tallentaminen tiedostoon nykyisillä V-Window-asetuksilla**

- 1. Kun kuvaajanäyttö on esillä, paina @TN F4 (BGV-WIN).
- 2. Paina  $[F2]$  (SAVE  $\cdot$  AS).
	- Näyttöön tulee viesti "OK to refresh background V-Window?". Jos haluat poistaa tämän viestin näkyvistä ja peruuttaa toiminnon, paina F6(No).
- 3. Paina F1 (Yes).
- 4. Määritä haluamasi kansio.
	- Tallenna tiedosto juurihakemistoon valitsemalla ROOT.
	- Tallenna tiedosto tiettyyn kansioon korostamalla haluttu kansio näppäimillä  $\textcircled{\textsf{a}}$  ja  $\textcircled{\textsf{v}}$  ja painamalla sitten [F1] (OPEN).
- 5. Paina Fil (SAVE · AS).
- 6. Syötä File Name -valintaruutuun enintään kahdeksan merkin pituinen nimi, ja paina sitten EXE.
	- Tämä tallentaa taustakuvan määrittämälläsi nimellä. Se vaihtaa myös Setupasetusnäytössä "Background"-asetuksena määritetyn kuvan uudeksi tallennetuksi taustakuvaksi.

# k **Taustakuvan valoisuuden (Fade I/O) säätäminen**

 Voit säätää kuvaajanäytön taustakuvan vaaleutta Setup-asetusnäytön "Background"-kohdassa alueella 0 % (alkuperäinen sävy) – 100 % (täysin valkoinen). Korkeampi asetusarvo tekee kuvasta vaaleamman. 100-prosenttinen asetus näyttää taustakuvan kokonaan valkoisena.

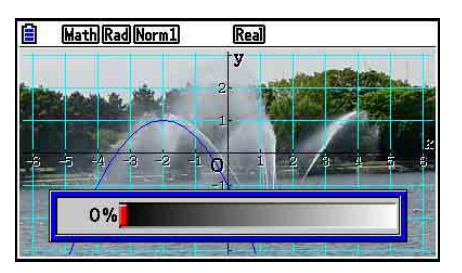

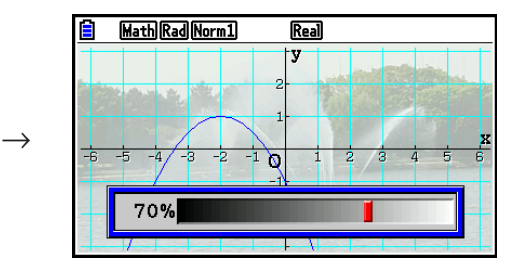

Tällä asetuksella voit säätää taustakuvan siten, että kuvaaja on helposti luettavissa.

- Huomaa, että vaaleusasetusta voidaan säätää vain, kun taustakuva on 16-bittinen kuvatiedosto.
- Vaaleustason säätämisen jälkeen asetus tallennetaan taustakuvan kanssa.

## u **Taustakuvan valoisuuden (Fade I/O) säätäminen**

- 1. Kun kuvaajanäyttö on esillä, paina **@TN** F3 (Fadel/O). Jos laskin on **Dyna Graph** -moodissa, paina <sub>(OPTN</sub> F1) (Fadel/O).
	- Näyttöön tulee kuvan vaaleuden liukusäädin.
- 2. Säädä vaaleusarvoa näppäimillä  $\textcircled{a}$  ja  $\textcircled{b}$ .
	- Jokainen näppäimen  $\bigcirc$  tai  $\bigcirc$  painallus muuttaa asetusarvoa 5 %.
	- Voit myös halutessasi syöttää arvot suoraan. Aseta esimerkiksi vaaleusarvo 20 % painamalla  $\boxed{2}$   $\boxed{0}$   $\boxed{\text{Ex}}$ .
- 3. Kun haluamasi asetus on valittu, paina [EXIT].

# **3. Kuvaajan piirtäminen**

 Muistiin voi tallentaa enintään 20 funktiota. Muistiin tallennettuja funktioita voidaan muokata ja hakea sekä niiden kuvaajia voidaan piirtää.

# k **Kuvaajan tyypin määrittäminen**

Ennen kuin kuvaajan funktio tallennetaan muistiin, sen kuvaajatyyppi on määritettävä.

- 1. Kun kuvaajarelaatiolista on näytössä, tuo seuraavat vaihtoehdot sisältävä kuvaajan tyyppivalikko näkyviin painamalla [F3] (TYPE).
	- ${Y=}/{r=}/{Param}/{X=}$  ... {suorakulmaisen koordinaatiston (tyyppi Y= $f(x)$ )}/ {napakoordinaatiston}/{parametrisen funktion}/{suorakulmaisen koordinaatiston (tyyppi X= *f* ( *y* ))} kuvaaja
	- { **Y>** } **/** { **Y<** } **/** { **Y** ≥ } **/** { **Y** ≤ } ... {Y> *f* ( *x* )}/{Y< *f* ( *x* )}/{Y ≥ *f* ( *x* )}/{Y ≤ *f* ( *x* )} epäyhtälökuvaaja
	- { **X>** } **/** { **X<** } **/** { **X** ≥ } **/** { **X** ≤ } ... {X> *f* ( *y* )}/{X< *f* ( *y* )}/{X ≥ *f* ( *y* )}/{X ≤ *f* ( *y* )} epäyhtälökuvaaja
	- { **CONVERT** }
		- •{DY=}{{DY>}{{DY<}{{DY>}{DY<}}{}DY ... {muuttaa valitun lausekkeen funktion tyyppiä}
- 2. Paina funktionäppäintä, joka vastaa haluamaasi kuvaajatyyppiä.

## **Kuvaajafunktioiden tallentaminen**

## u **Suorakulmaisen koordinaatiston funktion (Y=) tallentaminen**

 **Esimerkki Tallennetaan seuraava lauseke muistialueeseen Y1:** *y* **= 2** *x* **2 – 5**

- 3(TYPE) 1(Y=) (Määrittää suorakulmaisen koordinaatiston lausekkeen.)
- $\boxed{2}$   $\boxed{\chi_{\theta}}$  $\boxed{\chi^2}$   $\boxed{\phantom{2}}$   $\boxed{5}$  (Syöttää lausekkeen.)
- **EXE** (Tallentaa lausekkeen.)

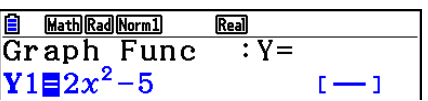

 • Funktiota ei voi tallentaa muistialueeseen, joka sisältää ennestään erityyppisen funktion. Valitse muistialue, jonka sisältämän funktion tyyppi on sama kuin tallennettavan funktion tyyppi, tai poista funktio muistialueesta, johon yrität tallentaa.

## **• Parametrisen funktion tallentaminen**

 **Esimerkki Tallennetaan seuraavat funktiot muistialueisiin Xt3 ja Yt3:**

- *x* **= 3 sinT**
- *y* **= 3 cosT**
- 3(TYPE) 3(Param) (Määrittää parametrisen lausekkeen.)
- **3 [sin]**  $\overline{(X,\theta,T)}$  [EXE] (Syöttää ja tallentaa *x*-lausekkeen.)
- **3**  $[\overline{x}, \overline{\theta}]$   $[\overline{x}, \overline{\theta}]$   $[\overline{S}y\overline{b}]$  (the tallentaa *y*-lausekkeen.)

## **• Yhdistetyn funktion luominen**

 **Esimerkki Luodaan Y3:n ja Y4:n yhdistetyt funktiot relaatioiden Y1 ja Y2 avulla Y1** =  $\sqrt{(x + 1)}$ , **Y2** =  $x^2 + 3$  **Sijoita Y1 ° Y2 Y3:een ja Y2 ° Y1 Y4:ään.**  $(Y1 \circ Y2 = \sqrt{((x^2 + 3) + 1)} = \sqrt{(x^2 + 4)}$   $Y2 \circ Y1 = (\sqrt{(x + 1)})^2 + 3 = x + 4 (x \ge -1)$ 

Syötä relaatiot kohteisiin Y3 ja Y4.

 $F3$ (TYPE)  $F1$ (Y=)  $WRS$   $F4$  (GRAPH)  $\boxed{F1}(Y)$   $\boxed{1}$   $\boxed{C}$   $\boxed{F1}(Y)$   $\boxed{2}$   $\boxed{)}$   $\boxed{EE}$  $MRS$   $F4$  (GRAPH)  $F1$  (Y)  $2$  $[$  $($ F1 $($ Y $)$  $[$  $]$  $[$  $)$  $[$  $]$  $[$  $[$  $]$  $[$  $[$  $]$  $[$  $[$  $]$  $[$  $]$  $[$  $[$  $]$  $[$  $]$  $[$  $]$  $[$  $[$  $]$  $[$  $]$  $[$  $]$  $[$  $]$  $[$  $]$  $[$  $]$  $[$  $]$  $[$  $]$  $[$  $]$  $[$  $]$  $[$  $]$  $[$  $]$  $[$  $]$  $[$  $]$  $[$  $]$  $[$  $]$  $[$  $]$  $[$  $]$  $[$  $]$  $[$  $]$  $[$  $]$  $[$  $]$ 

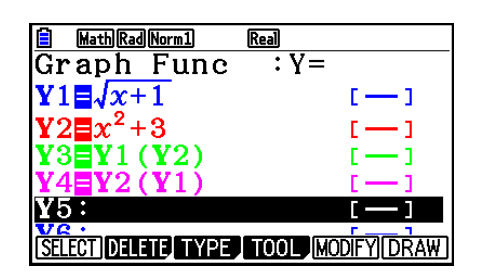

• Yhdistetty funktio voi koostua enintään viidestä funktiosta.

## u **Määritetään kuvaajan funktion kertoimet ja muuttujien arvot**

 **Esimerkki Sijoitetaan yhtälön Y = AX 2 −1 muuttujaan A arvot –1, 0 ja 1 ja piirretään kuvaaja kullakin näistä A:n arvoista**

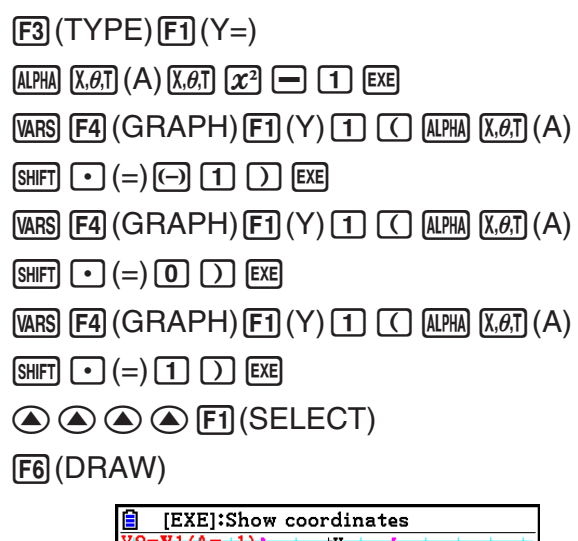

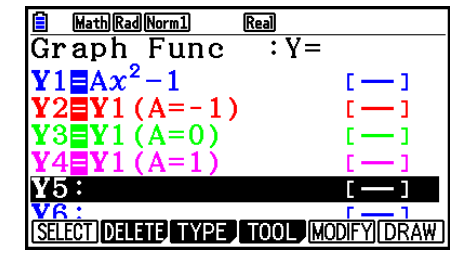

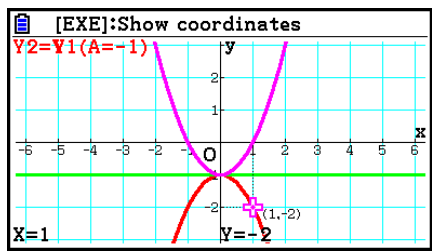

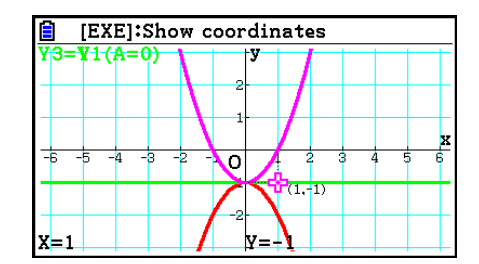

 Edellä olevat näytöt on luotu jäljitystoiminnon avulla. Lisätietoja on sivulla 5-54 kohdassa "Funktioanalyysi".

# **Kuvaajan parametrien muuttaminen**

## u **Kuvaajan parametrien muuttaminen kuvaajarelaatiolistasta**

- 1. Korosta kuvaajarelaatiolistasta (A ja ⊙-näppäimien avulla relaatio, jonka viivan tyyppiä haluat muuttaa.
- 2. Paina [SHFT] [5] (FORMAT) näyttääksesi muodon valintaruudun.

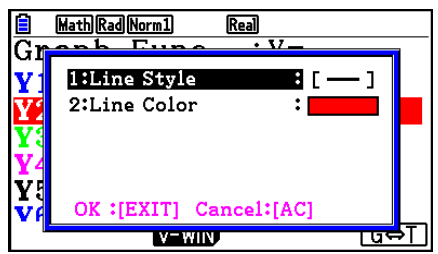

3. Korosta "Line Style" näppäimillä  $\bigcirc$  ja  $\bigcirc$ , ja paina sitten  $ExE$ .

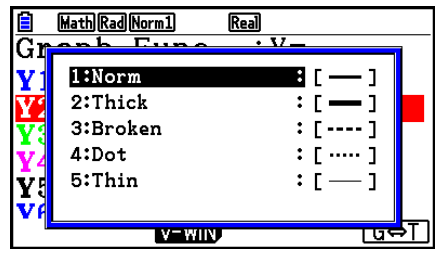

- 4. Korosta esiin tulevasta viivatyylilistasta haluamasi tyyli näppäimillä  $\odot$  ja  $\odot$ , ja paina sitten  $EXE$ .
	- Voit valita vaihtoehdon myös painamalla sen vasemmalla puolella näkyvää numeroa vastaavaa numeronäppäintä.
- 5. Korosta "Line Color" näppäimillä  $\bigcirc$  ja  $\bigcirc$ , ja paina sitten  $EXE$ .

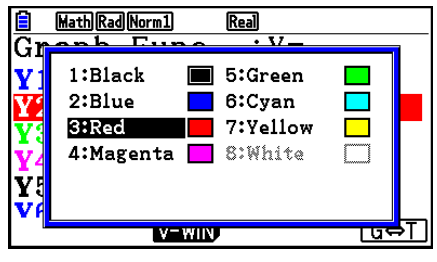

- 6. Korosta esiin tulevasta värilistasta haluamasi väri näppäimillä ( $\bullet$ ) ja  $\circledast$ , ja paina sitten  $\mathbb{R}$ e.
	- Voit valita vaihtoehdon myös painamalla sen vasemmalla puolella näkyvää numeroa vastaavaa numeronäppäintä.
- 7. Kun haluamasi asetus on valittu, paina [EXIT].

### u **Kuvaajan parametrien muuttaminen kuvaajanäytöstä**

- 1. Kun kuvaajanäyttö on esillä, paina  $\overline{\text{Suff}}$  (FORMAT).
	- Jos kuvaajanäytössä on useita kuvaajia, yksi niistä alkaa vilkkua. Vilkkuva kuvaaja on tällä hetkellä valittuna.
	- Jos kuvaajanäytössä on useita kuvaajia, suorita oheinen vaihe 2. Jos kuvaajanäytössä on vain yksi kuvaaja, ohita vaihe 2 ja siirry suoraan vaiheeseen 3.
- 2. Määritä näppäimillä  $\odot$  ja  $\odot$  vilkkuvaksi kuvaajaksi se, jonka parametreja haluat muuttaa,  $ia$  paina  $Ex$ .
- 3. Määritä viivan tyyli ja väri esiin tulevasta muotoilun valintaruudusta.
	- Suorita tämä toimenpide loppuun jatkamalla vaiheesta 3 kohdan "Kuvaajan parametrien muuttaminen kuvaajarelaatiolistasta" mukaisesti.
	- Näppäimen  $[ETH]$  painaminen piirtää kuvaajan uudelleen muutosten mukaisesti.

## u **Kuvaajafunktion viivan tyylin muuttaminen**

- 1. Korosta kuvaajarelaatiolistasta  $\textcircled{A}$  ja  $\textcircled{+}$ -näppäimien avulla relaatio, jonka viivan tyyliä haluat muuttaa.
- 2. Paina [F4] (TOOL) [F1] (STYLE).
- 3. Valitse viivan tyyli.

 **Esimerkki Vaihda muistialueeseen Y1 tallennetun yhtälön** *y* **= 2** *x* **2 – 3 kuvaajan viivan tyyliksi katkoviiva ("Broken").**

F4 (TOOL) F1 (STYLE) F3 ( ..... ) (Valitsee tyyliksi "Broken".)

# k **Funktioiden muokkaaminen ja poistaminen**

## u **Muistissa sijaitsevan funktion muokkaaminen**

 **Esimerkki Muuta muistialueen Y1 lauseke** *y* **= 2** *x* **2 – 5 muotoon**

- $y = 2x^2 3$
- e (Näyttää kohdistimen.)
- **DDDDD**II 3 (Muuttaa sisältöä.)
- w(Tallentaa uuden kuvaajafunktion.)

## **• Funktiotyypin muuttaminen** \*1

- 1. Siirrä korostus kuvaajarelaatiolistalla (b-tai v-näppäimillä kohtaan, joka sisältää muutettavan funktion.
- 2. Paina [F3] (TYPE) [F5] (CONVERT).
- 3. Valitse funktiolle haluamasi tyyppi.

## **Esimerkki** Muuta muistialueen Y1 funktio  $y = 2x^2 - 3$  muotoon  $y < 2x^2 - 3$

 $F3$  (TYPE)  $F5$  (CONVERT)  $F3$  ( $\triangleright$  Y <) (Muuttaa funktiotyypiksi "Y <".)

\* 1 Vain suorakulmaisen koordinaatiston funktioiden ja epäyhtälöiden tyyppiä voidaan muuttaa.

### **• Funktion poistaminen**

- 1. Siirrä korostus kuvaajarelaatiolistalla  $\bigcirc$  tai  $\bigcirc$  -näppäimillä kohtaan, joka sisältää muutettavan funktion.
- 2. Paina F2 (DELETE) tai DEL.
- 3. Poista funktio painamalla [F1] (Yes) tai keskeytä toiminto painamalla [F6] (No), jolloin mitään ei poisteta.
	- Kun parametrisen funktion yksi rivi (esim. Xt2) poistetaan edellä kuvatulla tavalla, myös sitä vastaava rivipari (Xt2:n tapauksessa Yt2) poistetaan.

# k **Kuvaajien piirtämiseen käytettävien funktioiden valitseminen**

```
u Kuvaajan piirrä/älä piirrä -asetuksen määrittäminen
1. Korosta kuvaajarelaatiolistasta \bigcirc - ja \bigcirc-näppäimien avulla relaatio, jonka kuvaajaa et
  halua piirtää. 
2. Paina FI (SELECT).
  • Jokainen \overline{F1}(SELECT) -näppäimen painallus kytkee piirtämisen päälle tai pois päältä.
3. Paina F6 (DRAW).
 Esimerkki Valitaan seuraavat funktiot kuvaajien piirtämistä varten:
                 Y1 = 2x^2 - 5, r2 = 5 \sin 3\thetaKäytä seuraavia V-Window-asetuksia:
```
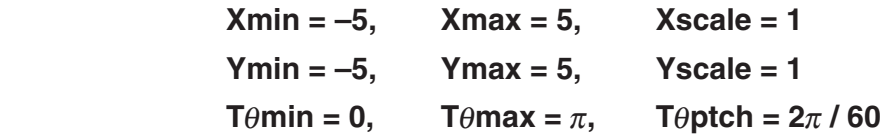

 $\odot$  (Valitse muistialue, joka sisältää funktion, jolle haluat määrittää älä piirrä -asetuksen.)

1(SELECT) (Määrittää, ettei kuvaajaa piirretä.)

[F6] (DRAW) tai [EXE] (Piirtää kuvaajat.)

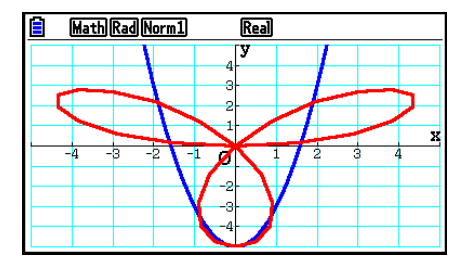

# **■ Koordinaatiston akselien ja selosteiden näyttäminen ja piilottaminen kuvaajanäytössä**

 Voit muuttaa kuvaajanäytön ulkoasua Setup-asetusnäytön asetuksilla, kuten seuraavassa esitetään.

• Grid: On (Axes: On, Label: Off)

 Tämä asetus piirtää pisteet näytön ruudukon risteyskohtiin. V-Window-toiminnon Xscale- tai Yscale-asetuksen muuttaminen tilaan 0, kun Grid-asetukseksi on määritetty "On", poistaa pisteet näytöstä.

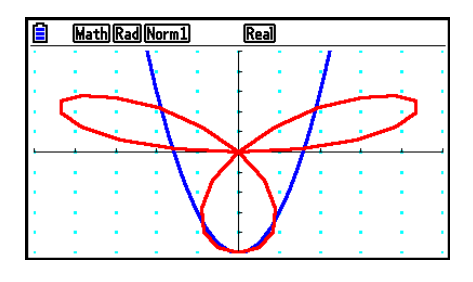

Yksi tallennusoperaatio tallentaa seuraavat tiedot kuvaajamuistiin.

- Funktion kuvaajan viivan tyyli- ja väritiedot
- Piirtämisen tai piirtämättä jättämisen asetus
- V-Window-asetukset (1 ryhmä)

**Kuvaajamuisti** 

• Kuvaajatyypit

tarvittaessa myöhemmin.

5-19

 • Axes: Scale (Label: Off, Grid: Off) Tämä asetus tuo näkyviin asteikkoviivat *x* - ja *y* -akseleille.

 Tämä asetus tuo näkyviin asteikkoviivat *x* - ja *y* -akseleille. V-Window-toiminnon Xscale-asetuksen muuttaminen tilaan 0 poistaa pystysuuntaiset pisteet näytöstä, kun Grid-asetukseksi on määritetty "Line". V-Window-

toiminnon Yscale-asetuksen muuttaminen tilaan 0 poistaa

- Label: On (Axes: On, Grid: Off) Tämä asetus näyttää *x* -akselin, *y* -akselin ja origon (O) selosteet.
	-
- Vaikka Grid-asetus olisi "On" tai "Line", ruudukon viivat eivät näy, jos V-Window-asetukset on määritetty siten, että viivat ovat liian lähellä toisiaan.

Kuvaajamuistiin voidaan tallentaa enintään 20 kuvaajafunktion tiedot, ja ne voidaan hakea

• Kaikki kulloinkin näytössä olevan kuvaajarelaatiolistan kuvaajafunktiot (enintään 20)

• Axes: Off (Label: Off, Grid: Off)

vaakasuuntaiset viivat näytöstä.

• Grid: Line (Axes: On, Label: Off)

Tämä asetus poistaa akseliviivat näytöltä.

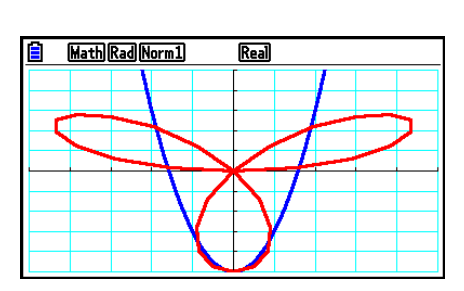

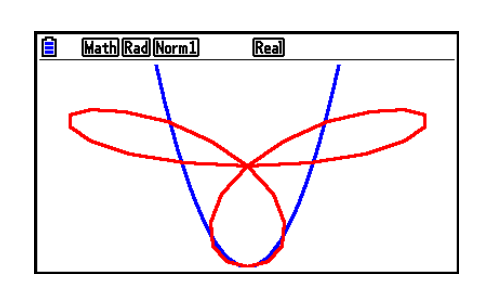

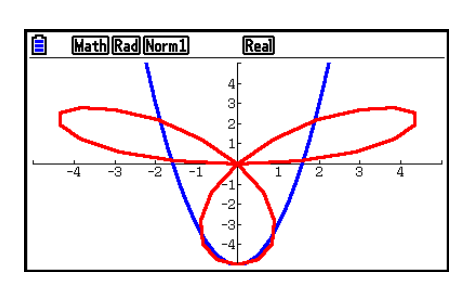

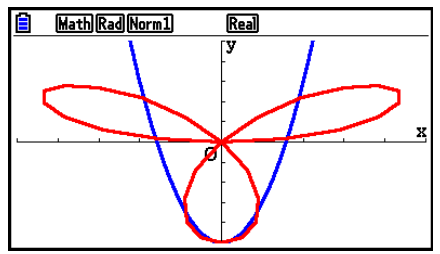

## u **Kuvaajafunktioiden tallentaminen kuvaajamuistiin**

- 1. Tuo ponnahdusikkuna näkyviin painamalla [F4] (TOOL) [F2] (GPH-MEM) [F1] (STORE).
- 2. Paina numeronäppäintä määrittääksesi sen kuvaajamuistin, johon haluat tallentaa kuvaajafunktion, ja paina sitten [xx]. Voit tallentaa kuvaajafunktion kuvaajamuistiin 1  $(G-Mem1)$  painamalla  $\boxed{1}$  [EXE].
	- Kuvaajamuisteja on 20, ja niiden numerot ovat G-Mem1–G-Mem20.
	- Funktion tallentaminen muistialueeseen, joka sisältää jo funktion, korvaa aiemmin luodun funktion uudella.
	- Jos tietomäärä ylittää laskimen jäljellä olevan muistikapasiteetin, tulee virhe.

### **• Kuvaajafunktion palauttaminen**

- 1. Tuo ponnahdusikkuna näkyviin painamalla F4 (TOOL) F2 (GPH-MEM) F2 (RECALL).
- 2. Paina numeronäppäintä määrittääksesi kuvaajamuistin funktiolle, jonka haluat palauttaa, ja paina [EXE]. Voit palauttaa kuvaajamuistiin 1 (G-Mem1) tallennetun kuvaajafunktion painamalla  $\boxed{1}$   $E_x$ .
	- Kuvaajamuistin tietojen hakeminen poistaa kuvaajarelaatiolistan senhetkiset tiedot.

# **4. Kuvaajanäytön sisällön tallentaminen ja palauttaminen**

 Voit tallentaa kuvaajanäytön sisällön tiedostoon. Tiedoston muoto on g3p, joka on tämän laskimen yksilöllinen tiedostomuoto. Tässä osiossa kuvatun tallennustoimenpiteen suorittaminen tallentaa seuraavat tiedot.

- Kuvaajan bittikarttakuva
- Kuvaajan taustan bittikarttakuva (mukaan lukien akselit, ruudukon, akselien selitteet ja taustakuvan)
	- Taustakuva sisältää vaaleusasetuksen, joten se tallentuu sellaisena kuin se näkyy kuvaajanäytössä.
	- Funktiovalikko ja tilapalkki eivät sisälly taustakuvaan.
- V-Window-asetukset (pois lukien arvot T $\theta$ min, T $\theta$ max, T $\theta$ ptch)

 Tallennetut kuvat voidaan palauttaa kuvaajanäyttöön ja liittää toiseen kuvaajaan, tai ne voidaan palauttaa ja ottaa käyttöön toisessa sovelluksessa.

# k **Kuvaajanäytön sisällön tallennus kuvana (g3p-tiedosto)**

g3p-tiedosto voidaan tallentaa kahdella tavalla.

• **Tallentaminen kuvamuistiin** 

 Tällä menetelmällä voit määrittää tallennettavalle kuvalle numeron väliltä 1–20. Se tallentaa kuvan tallennusmuistin PICT-kansioon tiedostona, jonka nimi on Pict01.g3p – Pict20.g3p.

### • **Tallentaminen määritetyllä nimellä**

 Tämä menetelmä tallentaa kuvan haluamaasi kansioon tallennusmuistissa. Tiedostonimen enimmäispituus on kahdeksan merkkiä.

## *Tärkeää!*

 • Dual Graph -näyttöä tai muuta jaettua näyttöä käyttävää kuvaajaa ei voi tallentaa kuvamuistiin.

## u **Kuvaajanäyttökuvan tallentaminen kuvamuistiin**

- 1. Kun kuvaajanäyttö on esillä, paina (PTN F1) (PICTURE) [F1] (STORE) [F1] (1-20).
- 2. Syötä arvo 1–20 esiin tulevaan Store In Picture Memory -näyttöön, ja paina sitten EXE.
	- Kuvamuisteja on 20, ja ne on numeroitu Pict 1 Pict 20.
	- Kuvan tallentaminen muistialueeseen, joka sisältää jo kuvan, korvaa aiemmin luodun kuvan uudella.

## u **Kuvaajan näyttökuvan tallentaminen tiedostonimellä**

- 1. Kun kuvaajanäyttö on esillä, paina (PTN) [F1] (PICTURE) [F1] (STORE) [F2] (SAVE · AS).
	- Näkyviin tulee ruutu, jossa valitset kansion.
- 2. Valitse kansio, johon haluat tallentaa kuvan.
	- Tallentaaksesi kuvan juurihakemistoon korosta "ROOT".

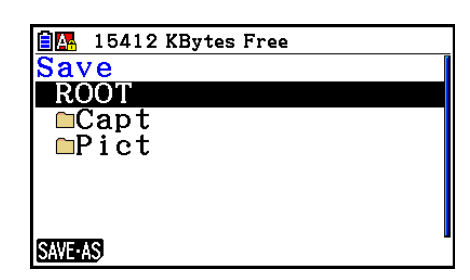

• Tallenna kuva kansioon korostamalla haluttu kansio näppäimillä  $\bigcirc$  ja  $\bigcirc$  ja paina sitten  $F1$ (OPEN).

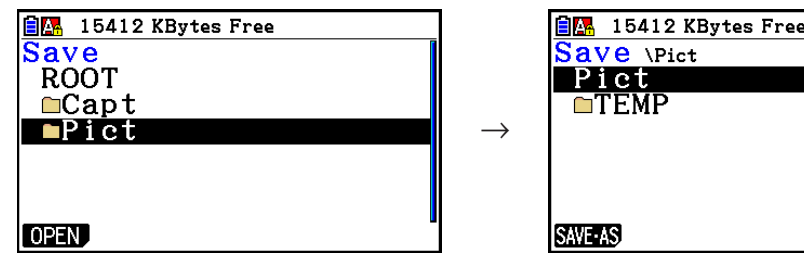

- 3. Paina  $[FI]$  (SAVE  $\cdot$  AS).
- 4. Syötä File Name -valintaruutuun enintään kahdeksan merkin pituinen nimi, ja paina sitten  $ExE$ .

# k **Kuvan (g3p-tiedoston) palauttaminen kuvaajanäyttöön**

Kuva (g3p-tiedosto) voidaan palauttaa kuvaajanäyttöön kahdella eri tavalla.

- Kuvan palauttaminen kuvamuistista (Pict01.g3p Pict20.g3p)
- Kuvan palauttaminen tallennusmuistin kansiosta

## *Huomautus*

- Kun kuva palautetaan, se sijoitetaan välittömästi kuvaajan taakse (nykyisen taustakuvan päälle) kuvaajanäytössä.
- Tyhjennä palautettu kuva tuomalla näkyviin kuvaajanäyttö ja painamalla sitten  $[SHFT]$   $[FA]$  (SKETCH)  $[FT]$  (Cls).

## u **Kuvamuistiin tallennetun kuvan palauttaminen**

- 1. Kun kuvaajanäyttö on esillä, paina [OPTN] [F1] (PICTURE) [F2] (RECALL) [F1] (1-20).
- 2. Syötä arvo 1–20 esiin tulevaan Recall From Picture Memory -näyttöön, ja paina sitten [EXE].

## u **Tallennusmuistiin tallennetun g3p-tiedoston palauttaminen**

- 1. Kun kuvaajanäyttö on esillä, paina @M|F1(PICTURE) F2(RECALL) F2(OPEN).
	- Korosta tarvittaessa palautettavan kuvan sisältävä kansio näppäimillä  $\textcircled{a}$  ja  $\textcircled{b}$  ja paina sitten F1 (OPEN).
- 2. Korosta palautettava tiedosto näppäimillä  $\textcircled{a}$  ja  $\textcircled{b}$  ja paina sitten  $\text{F1}$ (OPEN).

# **5. Kahden kuvaajan piirtäminen samaan näyttöön**

# k **Kuvaajan kopioiminen alanäyttöön**

 Dual Graph -toiminnon avulla voit jakaa näytön kahteen osaan. Tämän jälkeen voit piirtää kahden eri funktion kuvaajat eri näyttöihin vertailua varten tai piirtää normaalin kokoisen kuvaajan toiselle ja suurennoksen näytön toiselle puolelle. Tämän ansiosta Dual Graph on tehokas kuvaajien analysointityökalu.

Dual Graph -näytön vasen puoli on "päänäyttö" ja oikea puoli on "alanäyttö".

#### u **Päänäyttö**

Päänäytön kuvaaja on piirretty funktion perusteella.

u **Alanäyttö**

 Alanäytön kuvaaja on tuotettu kopioimalla tai suurentamalla päänäytön kuvaaja. Voit jopa määrittää eri V-Window-asetukset alanäytölle ja päänäytölle.

### u **Kuvaajan kopioiminen alanäyttöön**

- 1. Siirry päävalikosta **Graph** -moodiin.
- 2. Ota Setup-asetusnäytössä "Dual Screen" -kaksoisnäyttö käyttöön valitsemalla "G + G"
- 3. Määritä päänäytön V-Window-asetukset.

Tuo alakuvaajan asetusnäyttö näkyviin painamalla F6 (RIGHT). Voit palata päänäytön asetusnäyttöön painamalla F6 (LEFT).

- 4. Tallenna funktio ja piirrä kuvaaja päänäyttöön.
- 5. Suorita haluamasi Dual Graph -toiminto.

K1(COPY) ... Kopioi päänäytön kuvaajan alanäyttöön

K2(SWAP) ... Vaihtaa päänäytön ja alanäytön sisällöt

 • Kuvaajarelaatiolistalla kaavojen vieressä oikealla näkyy merkintä, mihin kuvaajat piirretään Dual Graph -näytössä.

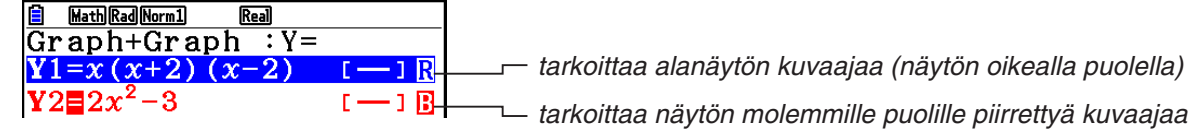

Kun edellisessä esimerkkinäytössä piirretään merkinnällä " R " varustettu funktio, kuvaaia piirretään näytön oikealle puolelle. Merkinnällä  $\overline{\mathbf{B}}$  varustetun funktion kuvaaja käyttää molempia puolia.

Painikkeen [F1] (SELECT) painaminen merkillä " **R** " tai " **B** " merkityn funktion ollessa korostettuna tyhjentää sen merkinnän " **R** " tai " **B** ". Merkinnätön funktio piirretään päänäytön kuvaajaksi (näytön vasemmalle puolelle).

- Kuvaajan parametrien toiminnot voidaan suorittaa vain sille kuvaajalle, joka on Dual Graph -näytön vasemmalla puolella.
- Jos muutat merkinnällä " B " varustetun lausekkeen kuvaajan parametreja kuvaajarelaatiolistassa ja piirrät sitten kuvaajan, muutokset lisätään kumpaankin kuvaajaan.
- Et voi muuttaa merkillä " **R** " varustetun lausekkeen kuvaajan parametreja kuvaajarelaatiolistassa.
- Katso tarkemmat tiedot kohdasta "Kuvaajan parametrien muuttaminen" (sivu 5-15).

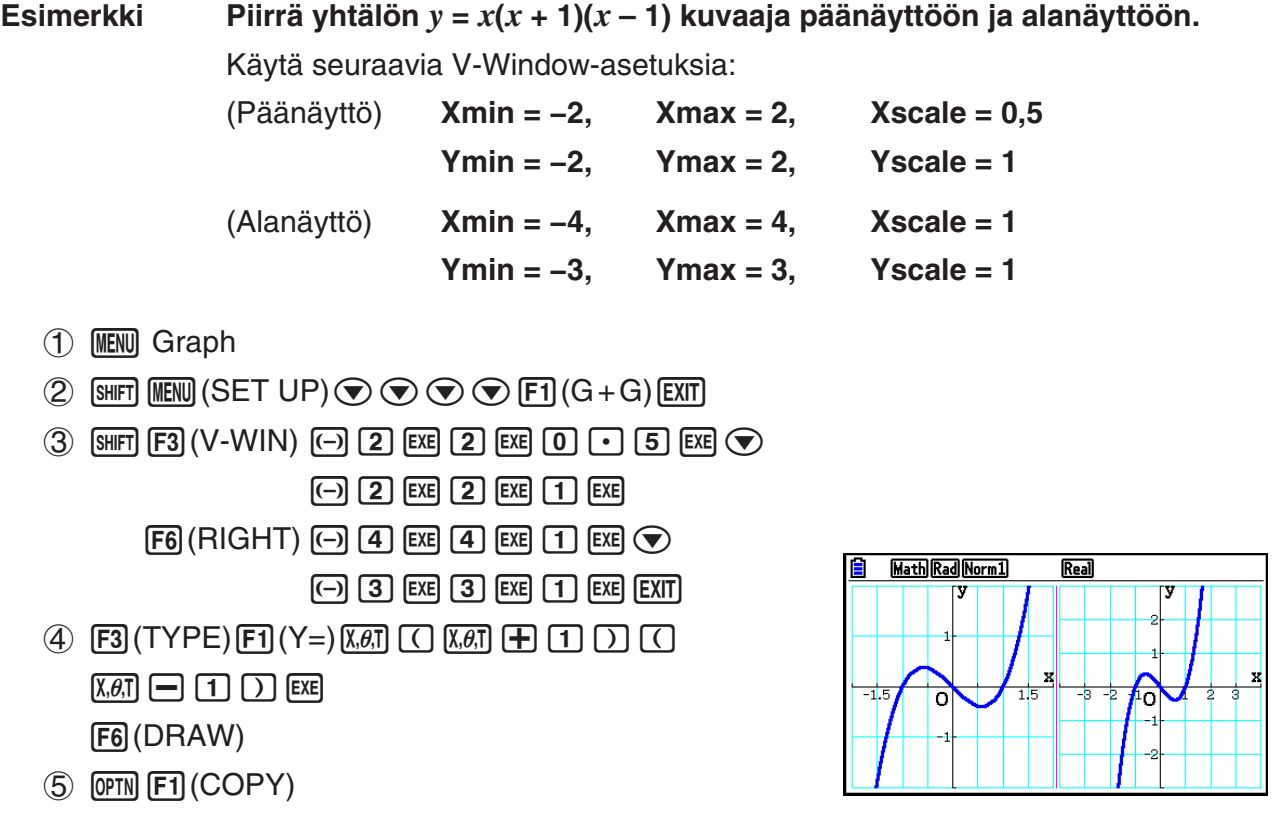

• Voit palata vaiheen 4 näyttöön painamalla [AC], kun kuvaaja on näytössä.

# **6. Kuvaajien piirtäminen manuaalisesti**

# k **Kuvaajien piirtäminen Run-Matrix-moodissa**

Kun lineaarinen syöttö/tulostus-moodi on valittu, komennot kuvaajan piirtämistä varten voidaan syöttää suoraan **Run-Matrix**-moodissa.

Voit valita funktiotyypin kuvaajan piirtämistä varten painamalla [SHFT] [F4] (SKETCH) [F5] (GRAPH) ja valitsemalla yhden alla esitetyistä funktiotyypeistä.

- {Y=}/{r=}/{Param}/{X=}/{G·*fdx*} ... {suorakulmaisen koordinaatiston}/ {napakoordinaatiston}/{parametrisen funktion}/{X=*f*(*y*) suorakulmaisen koordinaatiston}/ {integraation} kuvaajan piirtäminen
- **{Y>}/{Y<}/{Y**≥**}/{Y**≤**}** ... Epäyhtälön {Y>*f*(*x*)}/{Y<*f*(*x*)}/{Y≥*f*(*x*)}/{Y≤*f*(*x*)} kuvaajan piirtäminen
- **{X>}/{X<}/{X**≥**}/{X**≤**}** ... Epäyhtälön {X>*f*(*y*)}/{X<*f*(*y*)}/{X≥*f*(*y*)}/{X≤*f*(*y*)} kuvaajan piirtäminen

## **• Kuvaajan piirtäminen suorakulmaisella koordinaatistolla**

- 1. Siirry päävalikosta **Run-Matrix** -moodiin.
- 2. Määritä Setup-asetusnäytössä "Input/Output"-arvoksi "Linear".
- 3. Määritä V-Window-asetukset.
- 4. Syötä suorakulmaisen koordinaatiston kuvaajan piirtokomennot.
- 5. Syötä funktio.

Esimerkki Graph  $y = 2x^2 + 3x - 4$ .

Käytä seuraavia V-Window-asetuksia:

 **Xmin = –5, Xmax = 5, Xscale = 2 Ymin = –10, Ymax = 10, Yscale = 5**

- 1 MENU Run-Matrix
- $(2)$   $[SHFT]$   $[MENT]$   $(SET UP)$   $[F2]$   $(Line)$   $[EXT]$
- $(3)$   $\frac{1}{2}$   $\frac{1}{2}$   $\frac{1$

-bawbawfwJ

- $(4)$   $[$$ SHFT $]$  $[F4]$  $(SKETCH)$  $[F1]$  $(CIs)$  $[$$  $$$  $$K$  $E]$  $F5(GRAPH)$  $F1(Y=)$
- $(5)$  (2)  $(X, \theta, T)$  (x<sup>2</sup>) (+ ) (3)  $(X, \theta, T)$  (-1) (4) [XE]

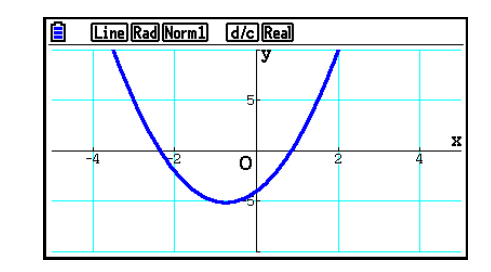

- Eräät funktiot voidaan esittää helposti graafisesti käyttämällä laitteen sisäisiä funktiokaavioita.
- Voit piirtää seuraavien sisäänrakennettujen tieteellisten funktioiden kuvaajia.

## **Suorakulmaisen koordinaatiston kuvaaja Napakoordinaatiston kuvaaja**

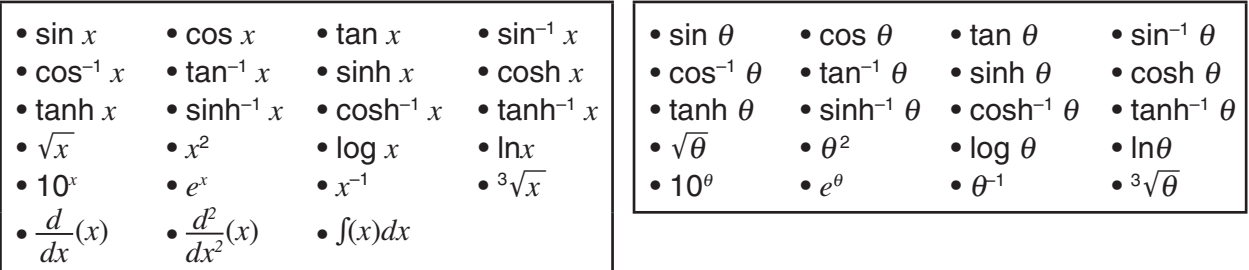

- Sisäiset funktiot eivät vaadi *x*  ja θ -muuttujien syöttämistä.
- Sisäistä funktiota syötettäessä ei muita operaattoreita tai arvoja voi syöttää.

# **• Parametrisen funktion kuvaajan piirtäminen**

Laskimesi voi piirtää parametrisen funktion kuvaajan, jota kuvataan arvolla (X, Y) = (*f*(T), *g*(T)).

**Esimerkki Kuvaajan piirtäminen alla olevia funktioparametreja käyttäen** *x* **= 7cosT − 2cos3,5T** *y* **= 7sinT − 2sin3,5T** Käytä seuraavia V-Window-asetuksia.  **Xmin = −20, Xmax = 20, Xscale = 5 Ymin = −12, Ymax = 12, Yscale = 5**

 $T\theta$ min = 0,  $T\theta$ max = 4 $\pi$ ,  $T\theta$ ptch =  $\pi \div 36$ 

Valitse Setup-asetusnäytöstä "Param" kohdassa "Func Type" ja "Rad" kohdassa "Angle".

- 1 MENU Run-Matrix
- 2  $\cong$  [SHET]  $\cong$   $\cong$   $\$
- $(3)$  (SHIFT)  $[F3]$  (V-WIN)  $[G]$   $[2]$   $[0]$   $[ER]$   $[2]$   $[0]$   $[ER]$   $[5]$   $[ER]$   $\odot$  $\boxed{(-)}$   $\boxed{1}$   $\boxed{2}$   $\boxed{EXE}$   $\boxed{1}$   $\boxed{2}$   $\boxed{EXE}$   $\boxed{5}$   $\boxed{EXE}$

**[O]** [EXE]  $\overline{[4]}$  [SHIFT]  $\overline{[x10^x]}$  ( $\pi$ ) [EXE] [SHIFT]  $\overline{[x10^x]}$  ( $\pi$ )  $\overline{[-]}$  [3] [6] [EXE] [EXIT]

 $(4)$   $[SHFT]$   $[FA]$   $(SKEYCH)$   $[FT]$   $(CIs)$   $[EE]$ 

 $[F5]$  (GRAPH)  $[F3]$  (Param)

 $(5)$   $(7)$   $[\cos(X, \theta, \pi)]$   $\Box$   $[2]$   $[\cos(X, \theta, \pi)]$   $[3]$   $[6]$   $[X, \theta, \pi]$   $[6]$ 

**[7]**  $\sin \left[\frac{\chi,\theta,T}{\theta}\right]$  **2**  $\sin \left[\frac{3}{2}\right]$  **1 5**  $\left[\frac{\chi,\theta,T}{\theta}\right]$  **EXE** 

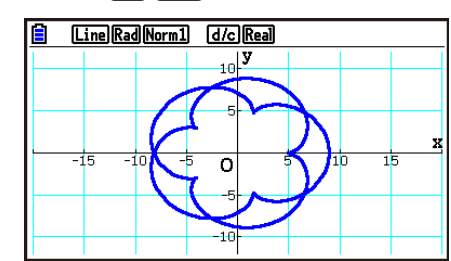

## **• Integraation kuvaajan piirtäminen**

Laskimesi voi kuvata funktion, joka suorittaa integraatiolaskentaa.

Laskennan tulokset näkyvät näytön vasemmassa alakulmassa, jossa integrointialue on täytetty.

Esimerkki Integraatiokaavan kuvaajan piirtäminen  $\int_{-2}^{1} (x + 2)(x - 1)(x - 3) dx$ Käytä seuraavia V-Window-asetuksia.

 **Xmin = −4, Xmax = 4, Xscale = 1**

 **Ymin = −8, Ymax = 12, Yscale = 5**

Valitse Setup-asetusnäytöstä "Y=" kohdassa "Func Type".

- 1 MENU Run-Matrix
- 2  $\mathbb{S}$   $\mathbb{H}$   $\mathbb{H}$   $\mathbb{I}$   $\mathbb{I}$   $\mathbb{I}$   $\mathbb{S}$   $\mathbb{I}$   $\mathbb{I}$   $\mathbb{I}$   $\mathbb{I}$   $\mathbb{I}$   $\mathbb{I}$   $\mathbb{I}$   $\mathbb{I}$   $\mathbb{I}$   $\mathbb{I}$   $\mathbb{I}$   $\mathbb{I}$   $\mathbb{I}$   $\mathbb{I}$   $\mathbb{I}$   $\mathbb{I}$   $\mathbb{I}$   $\math$
- $(3)$  [SHIFT]  $[F3]$  (V-WIN)  $[(-)]$   $[4]$   $[EXE]$   $[4]$   $[EXE]$   $[1]$   $[EXE]$   $\odot$  $\overline{( - )}$   $\overline{8}$   $\overline{EXE}$   $\overline{(1)}$   $\overline{2}$   $\overline{EXE}$   $\overline{5}$   $\overline{EXE}$   $\overline{EXT}$ (4) [SHIFT] [F4] (SKETCH) [F1] (CIs) [EXE]
- $\boxed{F5}$ (GRAPH) $\boxed{F5}$ (G· $\int dx$ )
- $(5)$   $(1)$   $\overline{(x,\theta,1)}$   $(+)$   $(2)$   $(1)$   $(1)$   $\overline{(x,\theta,1)}$   $(-)$   $(1)$   $(1)$  $[0,1]$

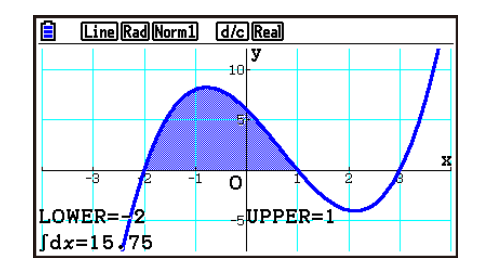

# ■ Useiden kuvaajien piirtäminen samaan näyttöön (Overwrite Graph)

 Seuraavan menettelyn avulla voit määrittää eri arvoja lausekkeen muuttujalle ja piirtää tuloksen kuvaajan näytössä olevan kuvan päälle.

- 1. Siirry päävalikosta **Graph** -moodiin.
- 2. Määritä Setup-asetusnäytössä "Dual Screen" -arvoksi "Off".
- 3. Määritä V-Window-asetukset.
- 4. Määritä funktion tyyppi ja syötä funktio. Funktion syöttämisen syntaksi on seuraava: Yhden muuttujan sisältävä lauseke ,!+( [ ) muuttuja !.(=) arvo , arvo , ...  $\bullet$  arvo  $\text{SHF}(\neg)$
- 5. Piirrä kuvaaja.

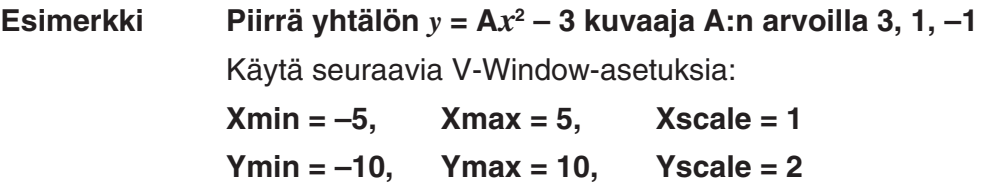

- 1 MENU Graph
- 2  $\mathbb{S}$   $\mathbb{H}$   $\mathbb{H}$   $\mathbb{H}$   $\mathbb{H}$  (SET UP)  $\odot$   $\odot$   $\odot$   $\odot$   $\odot$   $\mathbb{F}$ 3 (Off)  $\mathbb{E}$   $\mathbb{H}$
- $(3)$   $[SHIF]$   $[FS]$   $(V-WIN)$   $[-]$   $[5]$   $[EX]$   $[5]$   $[EX]$   $[1]$   $[EX]$   $\odot$

 $\overline{(-)}$   $\overline{1}$   $\overline{0}$   $\overline{ex}$   $\overline{1}$   $\overline{0}$   $\overline{ex}$   $\overline{ex}$   $\overline{2}$   $\overline{ex}$   $\overline{ex}$   $\overline{ex}$ 

 $\overline{(4)}$   $\overline{[F3]}$  (TYPE)  $\overline{[F1]}$  (Y=)  $\overline{[A}$  $\overline{[H4]}$   $\overline{[X,\theta,1]}$   $\overline{[A]}$   $\overline{[X^2]}$   $\overline{[F1]}$   $\overline{[3]}$   $\overline{[F1]}$  $\mathbb{S}$ HFI $\mathbb{H}(\ ]$   $\mathbb{H}$  (  $\ ]$   $\mathbb{M}$ H $\mathbb{H}$   $\mathbb{K}$ . $\mathbb{H}$   $\mathbb{H}$   $\mathbb{H}$   $\mathbb{H}$   $\mathbb{H}$   $\mathbb{H}$   $\mathbb{H}$   $\mathbb{H}$   $\mathbb{H}$   $\mathbb{H}$   $\mathbb{H}$   $\mathbb{H}$   $\mathbb{H}$   $\mathbb{H}$   $\mathbb{H}$   $\mathbb{H}$   $\mathbb{H}$   $\math$  $[SHIFT]$   $-$  (  $]$  )  $[EXE]$ 

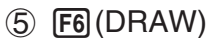

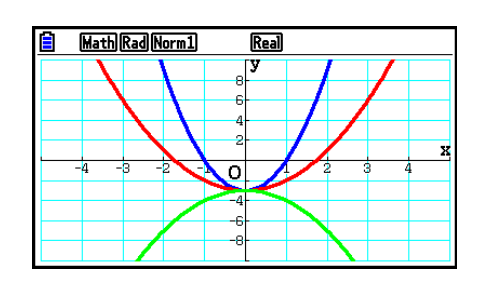

- Kun edellä mainitulla toiminnolla piirretään samanaikaisesti useita kuvaajia, ne piirretään viidellä eri värillä seuraavassa järjestyksessä: sininen, punainen, vihreä, magenta, musta. Ensimmäinen kuvaaja piirretään värillä, joka on määritetty lausekkeelle kuvaajarelaatiolistassa. Seuraava kuvaaja piirretään järjestyksessä seuraavalla värillä. Jos lausekkeelle on määritetty syaani tai keltainen, sen sijaan käytetään lausekkeelle rekisteröidyn kuvaajarelaatiolistan oletusväriä, jotta varmistetaan näytön luettavuus.
- Et voi muuttaa viivan väriä tai tyyppiä yllä kuvatulla tavalla piirretyille viivoille.
- Lausekkeessa vain yhden muuttujan arvo voi muuttua.
- Mitään seuraavista merkeistä ei voida käyttää muuttujan niminä: X, Y, *r* , θ , T.
- Funktion sisäiseen muuttujaan ei voi määrittää muuttujaa.
- Kun Simul Graph -toiminto on käytössä, määritetyn muuttujan kaikkien arvojen mukaiset kuvaajat piirretään samaan aikaan.
- Päällekirjoittamista voidaan käyttää suorakulmaisen tai napakoordinaatiston lausekkeiden, parametristen funktioiden sekä epäyhtälöiden kuvaajia piirrettäessä.

## k **Useiden kuvaajien piirtäminen samanaikaisesti listan avulla (List Graph)**

 Voit piirtää useita kuvaajia samanaikaisesti korvaamalla listan tiedot kertoimella, joka on kuvaajarelaatiolistaan rekisteröidyssä lausekkeessa.

Esimerkki: List  $1 = \{1,2,3\}$ , List  $2 = \{4,5,6\}$ 

• Lausekkeen Y1 = (List 1) $X^2$  rekisteröinti ja kuvaajan piirtäminen piirtää samanaikaisesti kuvaajat seuraaville kolmelle lausekkeelle:

 $Y = X^2$ ,  $Y = 2X^2$ ,  $Y = 3X^2$ 

• Lausekkeen Y1 = (List 1) $X^2$  – (List 2) rekisteröinti ja kuvaajan piirtäminen piirtää samanaikaisesti kuvaajat seuraaville kolmelle lausekkeelle:

 $Y = X<sup>2</sup> - 4$ ,  $Y = 2X<sup>2</sup> - 5$ ,  $Y = 3X<sup>2</sup> - 6$ 

## *Tärkeää!*

 Jos haluat käyttää useita listoja rekisteröidyssä lausekkeessa, kaikissa listoissa on oltava sama määrä elementtejä. Dimension ERROR -virhe syntyy, jos listassa ei ole samaa elementtimäärää kuin muissa listoissa.

### u **Useiden kuvaajien piirtäminen listan avulla**

- 1. Rekisteröi haluamasi lista(t) käyttämällä List Editoria (luku 3).
- 2. Siirry päävalikosta **Graph** -moodiin.
- 3. Määritä Setup-asetusnäytössä "Dual Screen" -arvoksi "Off".
- 4. Määritä V-Window-asetukset.
- 5. Rekisteröi lauseke kertoimella, joka käyttää listan tietoja.
- 6. Piirrä kuvaaja.

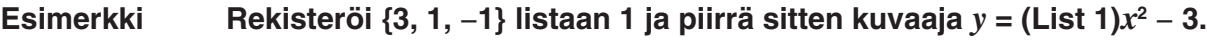

Käytä seuraavia V-Window-asetuksia:

 $Xmin = -5$ ,  $Xmax = 5$ ,  $Xscale = 1$ **Ymin = –10, Ymax = 10, Yscale = 2**

- 1 MENU Statistics  $\boxed{3}$  [EXE]  $\boxed{1}$  [EXE]  $\boxed{(-)}$   $\boxed{1}$  [EXE]
- 2 MENU Graph
- $3$   $\overline{\text{Suff}}$   $\overline{\text{MEM}}$  (SET UP)  $\odot$   $\odot$   $\odot$   $\odot$   $\overline{\text{S3}}$  (Off)  $\overline{\text{EMI}}$
- $4$   $\overline{\phantom{a}}$   $\overline{\phantom{a}}$   $EXE$   $(1)$   $(0)$   $EXE$   $(2)$   $EXE$   $EXIT$
- $(5)$   $[F3]$  (TYPE)  $[F1]$  (Y=)  $[NIF]$   $[T1]$  (List)  $[T1]$   $[X \theta]$   $[T2]$   $[-]$   $[3]$   $[K4]$
- $6$   $F6$  (DRAW)

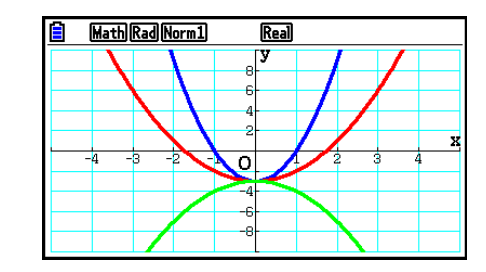

- Kun edellä mainitulla toiminnolla piirretään samanaikaisesti useita kuvaajia, ne piirretään viidellä eri värillä seuraavassa järjestyksessä: sininen, punainen, vihreä, magenta, musta. Ensimmäinen kuvaaja piirretään värillä, joka on määritetty lausekkeelle kuvaajarelaatiolistassa. Seuraava kuvaaja piirretään järjestyksessä seuraavalla värillä. Jos lausekkeelle on määritetty syaani tai keltainen, sen sijaan käytetään lausekkeelle rekisteröidyn kuvaajarelaatiolistan oletusväriä, jotta varmistetaan näytön luettavuus.
- Et voi muuttaa viivan väriä tai tyyppiä yllä kuvatulla tavalla piirretyille viivoille.
- Kun Simul Graph -toiminto on käytössä, kaikki kuvaajat piirretään samaan aikaan.

# k **Funktion kuvaajan piirtäminen kopioimalla ja liittämällä**

 Voit piirtää funktion kuvaajan kopioimalla sen leikepöydälle ja liittämällä sen näyttöön. Kuvaajanäyttöön voi liittää kahdentyyppisiä funktioita.

### **Tyyppi 1 (Y = lauseke)**

 Funktio, jossa Y-muuttuja on yhtäsuuruusmerkin vasemmalla puolella, piirretään yhtälön Y= lauseke kuvaajana.

Esimerkki: Liitetään yhtälö Y=X ja piirretään sen kuvaaja

• Y:n vasemmalla puolella olevat välilyönnit ohitetaan.

## **Tyyppi 2 (lauseke)**

Tämän tyyppisen lausekkeen liittäminen piirtää yhtälön Y= lauseke kuvaajan.

Esimerkki: Liitetään X ja piirretään kuvaaja Y=X

• Lausekkeen vasemmalla puolella olevat välilyönnit ohitetaan.

## u **Funktion kuvaajan piirtäminen kopioimalla ja liittämällä**

- 1. Kopioi piirrettävä funktio leikepöydälle.
- 2. Siirry päävalikosta **Graph** -moodiin.
- 3. Määritä Setup-asetusnäytössä "Dual Screen" -arvoksi "Off".
- 4. Määritä V-Window-asetukset.
- 5. Piirrä kuvaaja.
- 6. Liitä lauseke.

**Esimerkki Kun yhtälön** *y* **= 2** *x* **2 + 3** *x* **– 4 kuvaaja on näytössä, liitä aiemmin kopioitu funktio Y=X leikepöydältä**  Käytä seuraavia V-Window-asetuksia:  $Xmin = -5$ ,  $Xmax = 5$ ,  $Xscale = 2$ 

**Ymin = –10, Ymax = 10, Yscale = 5**

1 MENU Run-Matrix

 $[ALPHA]$   $\boxed{\longrightarrow}$   $(Y)$   $[SHIFT]$   $\boxed{\cdot}$   $(=)$   $[X,\theta,T]$ 

 $\mathbb{H}$   $\mathbb{B}$  (CLIP)  $\odot$   $\odot$   $\odot$   $\mathbb{F}$  (COPY)

- 2 MENU Graph
- 3  $\overline{\text{Suff}}$   $\overline{\text{MEM}}$  (SET UP)  $\odot$   $\odot$   $\odot$   $\odot$   $\overline{\text{F3}}$  (Off)  $\overline{\text{EXT}}$
- $(4)$   $\overline{\text{Suff}}$   $\overline{\text{F3}}$   $(V-WIN)$   $\overline{\text{F3}}$   $\overline{\text{F3}}$   $\overline{\text{F3}}$   $\overline{\text{F4}}$   $\overline{\text{F5}}$   $\overline{\text{F4}}$   $\overline{\text{F2}}$   $\overline{\text{F4}}$   $\overline{\text{F2}}$  $\overline{(-)}$   $\overline{1}$   $\overline{0}$   $\overline{ex}$   $\overline{1}$   $\overline{0}$   $\overline{ex}$   $\overline{es}$   $\overline{es}$   $\overline{ex}$   $\overline{ex}$   $\overline{ex}$
- $(5)$   $[3]$  (TYPE)  $[5]$  (Y=)  $[2]$   $[k6]$   $[x^3]$   $[+]$   $[3]$   $[k6]$   $[-]$   $[4]$   $[56]$ 6(DRAW)
- $6$   $\sqrt{9}$   $(PASTE)$

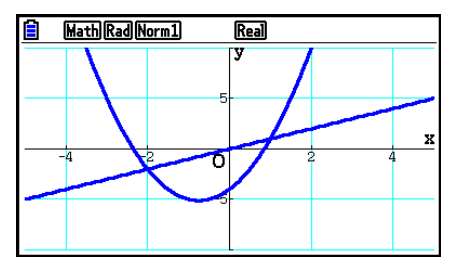

- Liittämällä piirretty kuvaaja piirretään sinisellä viivalla ja normaalilla viivatyypillä. Voit muuttaa viivan väriä ja tyyppiä ainoastaan kuvaajanäytössä. Katso tarkemmat tiedot kohdasta "Kuvaajan parametrien muuttaminen" (sivu 5-15).
- Liittäminen on käytettävissä ainoastaan silloin, kun Setup-asetusnäytön "Dual Screen" -asetuksen arvo on "Off".
- Vaikka funktion liittämisen avulla piirrettävien kuvaajien määrää ei olekaan varsinaisesti rajoitettu, Trace-jäljitystoiminnon ja muiden toimintojen tukema kuvaajien enimmäismäärä on 30 (lausekkeiden 1–20 avulla piirrettyjen kuvaajien lukumäärä plus liitettyjen funktioiden avulla piirretyt kuvaajat).
- Liitetyn funktion kuvaajan lauseke näkyy Trace-jäljitystoimintoa tai muita toimintoja käytettäessä muodossa: Y= lauseke.
- Piirtämisen suorittaminen uudelleen ilman kuvaajanäytön muistin tyhjentämistä piirtää uudelleen kaikki kuvaajat, mukaan lukien liittämistoimintojen tuottamat kuvaajat.

# **7. Taulukoiden käyttäminen**

Siirry päävalikosta **Table** -moodiin.

# **E** Funktion tallentaminen ja numerotaulukon luominen

## u **Funktion tallentaminen**

### **Esimerkki** Tallenna funktio  $y = 3x^2 - 2$  muistialueeseen Y1

Siirrä taulukkorelaatiolistan korostus → ja → näppäimien avulla muistialueeseen, johon haluat tallentaa funktion. Syötä funktio ja tallenna se painamalla [EXE].

### u **Muuttujamääritykset**

Voit määrittää muuttujan *x* arvon kahdella tavalla numeerista taulukkoa luotaessa.

#### **• Taulukon aluemenetelmä**

Tässä menetelmässä määrität muuttujan arvon muuttumisen ehdot.

**• Lista**

 Tällä menetelmällä luodaan numerotaulukko siten, että *x* -muuttujan arvo korvataan määrittämäsi listan tiedoilla.

### u **Taulukon luominen taulukon alueen avulla**

 **Esimerkki Luo taulukko, jossa muuttujan** *x* **arvo muuttuu 1:n askelissa arvosta −3 arvoon 3**

> **MENU** Table  $F5$  $(SET)$  $\boxed{(-)}$  3  $\boxed{2}$   $\boxed{3}$   $\boxed{ER}$   $\boxed{1}$   $\boxed{ER}$

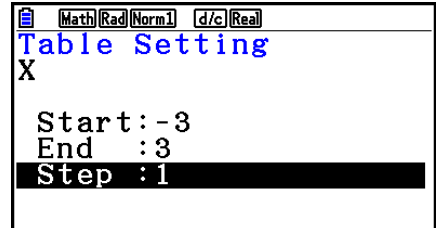

 Numeerisen taulukon alue määrittää ehdot, joissa muuttuja *x* muuttuu funktion laskutoimituksen yhteydessä.

Start ............ Muuttujan *x* alkuarvo

End ............. Muuttujan *x* loppuarvo

Step ............ Muuttujan *x* arvon muutos (askel)

Voit palata taulukon alueen määrittämisen jälkeen taulukkorelaatiolistaan painamalla [EXIT].

## u **Taulukon luominen listan avulla**

- 1. Kun taulukkorelaatiolista on näytössä, tuo Setup-asetusnäyttö näkyviin.
- 2. Korosta "Variable" ja tuo ponnahdusikkuna näkyviin painamalla [F2] (LIST).
- 3. Valitse lista, jonka arvot haluat määrittää muuttujalle *x* .
	- Voit valita esimerkiksi listan 6 painamalla [6] [EXE]. Tällöin Setup-asetusnäytön muuttujakohteen asetukseksi määritetään List 6.
- 4. Kun olet määrittänyt haluamasi listan, voit palata edelliseen näyttöön painamalla EXIT.

## u **Numerotaulukon merkkien värin muuttaminen taulukkorelaatiolistasta**

 Numerotaulukon merkkien värin muuttaminen taulukkorelaatiolistasta tapahtuu samalla tavalla kuin kuvaajan viivan värin muuttaminen kuvaajarelaatiolistasta.

 Katso lisätietoja kohdasta "Kuvaajan parametrien muuttaminen kuvaajarelaatiolistasta" (sivu 5-15).

## u **Taulukon luominen**

### **Esimerkki Luodaan taulukkorelaatiolistan muistialueiden Y1 ja Y3 funktioiden arvojen taulukko**

Korosta näppäimillä  $\textcircled{a}$  ja  $\textcircled{r}$  funktio, jonka haluat valita taulukon luontiin, ja paina sitten F1 (SELECT) sen valitsemiseksi.

 Valittujen funktioiden yhtäsuuruusmerkki "=" on korostettuna. Voit poistaa funktion valinnan siirtämällä kohdistimen sen kohdalle ja painamalla F1 (SELECT) uudelleen.

Paina F6 (TABLE) luodaksesi numerotaulukon käyttämällä valitsemiasi funktioita. Muuttujan *x* muuttuu alueen tai määrittämäsi listan sisällön mukaan.

 Tässä näkyvä esimerkkinäyttö kuvaa listan 6 sisällön (–3, –2, –1, 0, 1, 2, 3) mukaista tulosta.

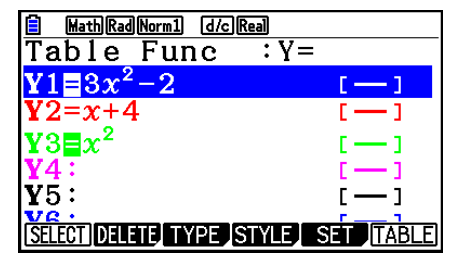

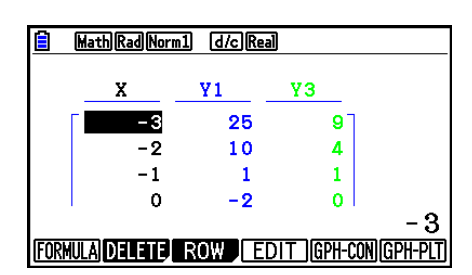

Jokainen solu voi sisältää enintään kuusi numeromerkkiä, joihin lasketaan myös mahdollinen miinusmerkki.

## u **Differentiaalinumerotaulukon luominen**

 Setup-asetusnäytön "Derivative"-asetuksen arvon muuttaminen muotoon "On" tuo derivaatan sisältävän numerotaulukon näyttöön aina numerotaulukon luomisen yhteydessä.

> Kohdistimen siirtäminen differentiaalikertoimeen tuo ylimmälle riville näkyviin merkinnän "dY/dX", joka ilmaisee differentiaalia.

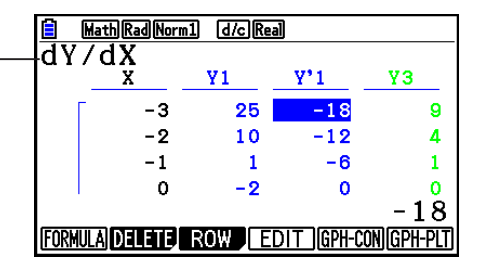

 • Virhe syntyy, jos määritetyn alueen kuvaaja tai päällekirjoittava kuvaaja sisältyy kuvaajan lausekkeisiin.

## u **Funktion tyypin määrittäminen**

Voit määrittää funktiolle jonkin kolmesta tyypistä.

- Suorakulmaisen koordinaatiston funktio (Y=)
- Napakoordinaatiston funktio (r=)
- Parametrinen funktio (Param)
- 1. Paina **F3**(TYPE) relaatiolistan ollessa näytössä.
- 2. Paina numeronäppäintä, joka vastaa haluamaasi funktiotyyppiä.
- Ainoastaan relaatiolistaan (Table Func) määritetylle funktiotyypille luodaan numerotaulukko. Eri funktiotyyppien sekoitukselle ei voi luoda numerotaulukkoa.

## k **Taulukoiden muokkaaminen**

Voit käyttää taulukkovalikkoa seuraavien operaatioiden suorittamiseen luotuasi taulukon.

- Muuttujan arvojen muuttamiseen *x*
- Rivien muokkaamiseen (poistamiseen, lisäämiseen ja liittämiseen)
- Taulukon poistamiseen
- Viivakuvaajan piirtämiseen
- Pistekuvaajan piirtämiseen
- { **FORMULA** } ... {palaa taulukkorelaatiolistaan}
- {**DELETE**} ... {poistaa taulukon}
- { **ROW** }
	- { **DELETE** } **/** { **INSERT** } **/** { **ADD** } ... {poista}/{liitä}/{lisää} rivi
- { **EDIT** } ... {muuttujan *x* arvojen muuttamiseen}
- {GPH-CON}/{GPH-PLT} ... piirrä {viivakuvaaja}/{pistekuvaaja}
- Jos yrität korvata arvon virheellisellä operaatiolla (kuten nollalla jakamisella), tapahtuu virhe eikä alkuperäisiä arvoja muuteta.
- Taulukon muiden sarakkeiden (ei-x) arvoja ei voi suoraan muuttaa.

# $\blacksquare$  **Taulukon sarakkeen kopioiminen listaan**

Voit kopioida numeerisen taulukon sarakkeen helposti listaan.

Siirrä kohdistin kopioitavaan sarakkeeseen (a - ja (b - näppäimien avulla. Kohdistin voi olla millä tahansa rivillä.

### **• Taulukon kopioiminen listaan**

 **Esimerkki Kopioi sarakkeen** *x* **sisältö listaan 1** (OPTN) [F1] (LISTMEM)

Syötä kopioitavan listan numero ja paina [EXE].

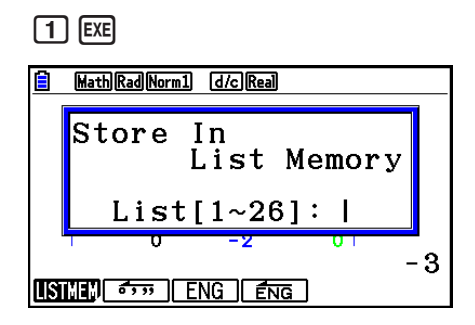

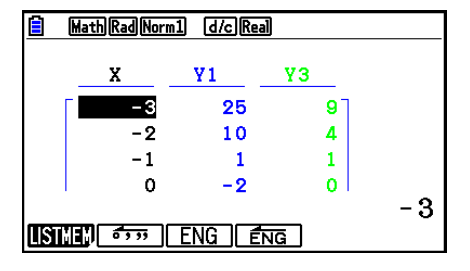

• Listan, jossa liittämistoiminto suoritetaan, tekstin väri on musta.

## k **Kuvaajan piirtäminen numerotaulukosta**

 Seuraavan menettelyn avulla voit luoda numerotaulukon ja piirtää sen arvojen mukaisen kuvaajan.

- 1. Siirry päävalikosta **Table** -moodiin.
- 2. Määritä V-Window-asetukset.
- 3. Tallenna funktiot.
- 4. Määritä taulukon alue.
- 5. Luo taulukko.
- 6. Valitse kuvaajan tyyppi ja piirrä kuvaaja.
	- 5(GPH-CON) ... viivakuvaaja 6(GPH-PLT) ... pistekuvaaja
- Kuvaajan piirtämisen jälkeen voit palata numerotaulukkonäyttöön painamalla [SHFT] [F6] (G⇔T) tai [AC].

**Esimerkki Tallenna alla olevat kaksi funktiota, luo numerotaulukko ja piirrä viivakuvaaja. Määritä alueeksi −3 − 3 ja lisäysaskeleeksi 1.**

 $Y1 = 3x^2 - 2$ ,  $Y2 = x^2$ 

Käytä seuraavia V-Window-asetuksia:

 $Xmin = 0$ ,  $Xmax = 6$ ,  $Xscale = 1$  **Ymin = –2, Ymax = 10, Yscale = 2**

- 1 MENU Table
- $(2)$   $[SHFT]$   $[F3]$  (V-WIN)  $[0]$   $[EXE]$   $[6]$   $[EXE]$   $[1]$   $[EXE]$   $\odot$

 $\boxed{(-)}$   $\boxed{2}$   $\boxed{ER}$   $\boxed{1}$   $\boxed{0}$   $\boxed{ER}$   $\boxed{2}$   $\boxed{ER}$   $\boxed{EXI}$ 

3  $F3(TYPE) F1(Y=) 3 K7 T x^3 = 2 F5$ 

 $(\overline{\chi},\theta,\overline{1}]$   $[\mathcal{X}^2]$  [EXE]

- $4$   $F_5$  (SET)  $\odot$  3 Exe 3 Exe  $\Box$  Exe Exit)
- $(5)$   $\overline{F6}$  (TABLE)
- $6$   $FB$  (GPH-CON)

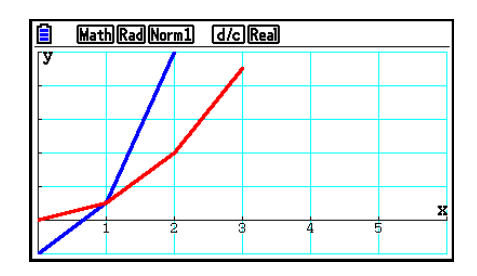

- Voit käyttää jäljitystä, zoomausta ja luonnostelua (Trace, Zoom, Sketch) kuvaajan piirtämisen jälkeen.
- Voit muuttaa kuvaajan parametreja kuvaajanäytöstä, kun kuvaaja on piirretty numerotaulukon avulla. Katso lisätietoja kohdasta "Kuvaajan parametrien muuttaminen kuvaajanäytöstä" (sivu 5-16).

# k **Numerotaulukon ja kuvaajan näyttäminen yhtä aikaa**

 Numerotaulukko ja kuvaaja voidaan näyttää samaan aikaan, jos Setup-asetusnäytön "Dual Screen" -asetuksen arvo on "T+G".

- 1. Siirry päävalikosta **Table** -moodiin.
- 2. Määritä V-Window-asetukset.
- 3. Valitse Setup-asetusnäytössä "Dual Screen" -asetuksen arvoksi "T+G".
- 4. Syötä funktio.
- 5. Määritä taulukon alue.
- 6. Numerotaulukko näkyy oikealla olevassa alanäytössä.
- 7. Määritä kuvaajan tyyppi ja piirrä kuvaaja.

5(GPH-CON) ... viivakuvaaja

6(GPH-PLT) ... pistekuvaaja

### Esimerkki Tallenna funktio Y1 = 3x<sup>2</sup> – 2 ja näytä samaan aikaan sen **numerotaulukko ja viivakuvaaja. Määritä alueeksi −3 – 3 ja lisäysaskeleeksi 1.**

Käytä seuraavia V-Window-asetuksia:

 $Xmin = 0$ ,  $Xmax = 6$ ,  $Xscale = 1$  **Ymin = –2, Ymax = 10, Yscale = 2**

- 1 MENU Table
- $(2)$   $\overline{\text{SHFT}}$   $\overline{\text{F3}}$   $(V-WIN)$   $\overline{\text{O}}$   $\overline{\text{Exe}}$   $\overline{\text{G}}$   $\overline{\text{Exe}}$   $\overline{\text{I}}$   $\overline{\text{Exe}}$   $\overline{\text{C}}$

 $\boxed{(-)}$   $\boxed{2}$   $\boxed{ER}$   $\boxed{1}$   $\boxed{0}$   $\boxed{ER}$   $\boxed{2}$   $\boxed{ER}$   $\boxed{ENT}$ 

- 3  $\overline{\text{SHT}}$   $\overline{\text{MEM}}$  (SET UP)  $\odot$   $\odot$   $\odot$   $\overline{\text{FI}}$  (T+G)  $\overline{\text{EXT}}$
- $\overline{4}$   $\overline{F3}$  (TYPE)  $\overline{F1}$  (Y=)  $\overline{3}$   $\overline{X}$  $\overline{a}$ ,  $\overline{X}$ <sup>2</sup>  $\overline{C}$   $\overline{2}$   $\overline{ex}$
- $5$   $F5$  (SET)  $\odot$  3 EXE 3 EXE 1 EXE EXIT
- $6$   $F6$  (TABLE)
- $(7)$   $\overline{F5}$  (GPH-CON)

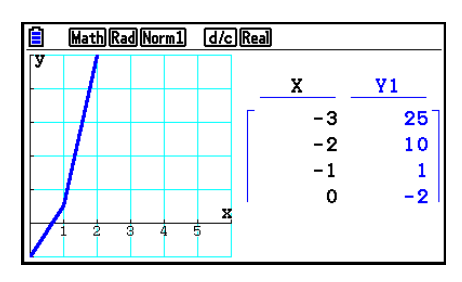

- Setup-asetusnäytön "Dual Screen" -asetusta käytetään **Table** -moodissa ja **Recursion**  moodissa.
- Voit aktivoida numerotaulukon painamalla @TN FT (CHANGE) tai AC.

# **8. Kuvaajan muokkaaminen**

 Modify-funktiolla voit muuttaa lausekkeen kuvaajan muuttujan arvoa (esimerkiksi arvoa A lausekkeessa Y =  $AX<sup>2</sup>$ ) kuvaajanäytöstä sekä katsoa, miten muutos vaikuttaa kuvaajaan.

# **K** Modify-funktion esittely

 Modify-funktiota voidaan käyttää **Graph** -moodissa ja **Conic Graphs** -moodissa. Käyttääksesi Modify-funktiota **Graph** -moodissa tuo näkyviin kuvaajan relaatiolista ja paina 5(MODIFY). **Conic Graphs** -moodissa tuo näkyviin kertoimien syöttönäyttö ja paina 1(MODIFY).

Ohessa on esimerkki kuvaajanäytöstä, kun Modify-funktio on käytössä.

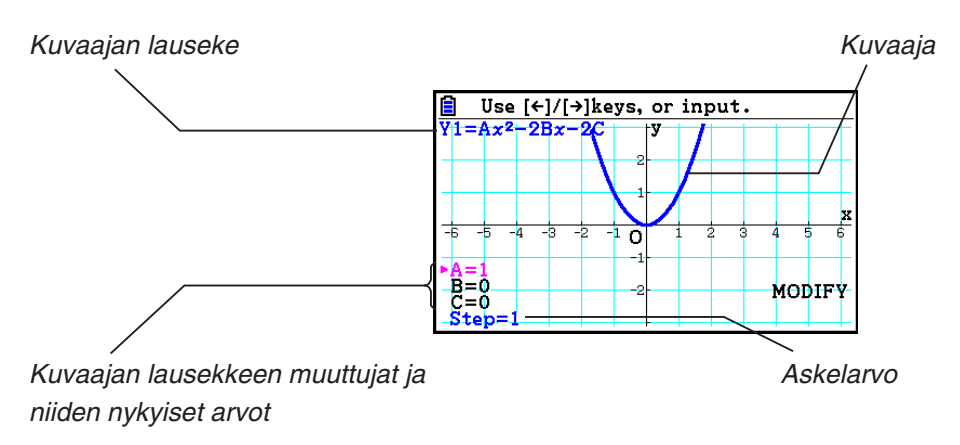

- Kuvaajan lausekkeen muuttujat ja niiden nykyiset arvot sekä askelarvo näkyvät näytön vasemmassa alanurkassa, kun Modify-funktio on käytössä. Muokattava muuttuja (tai askelarvo) näkyy magentana.
- Muokkaa magentanvärisen muuttujan arvoa näppäimillä  $\bigcirc$  ja  $\bigcirc$ . Jokainen näppäimen  $\bigcirc$ tai  $\odot$  painallus muuttaa magentanvärisen muuttujan arvoa askelarvon mukaisesti.

## *Tärkeää!*

- Voit muokata ainoastaan yhtä kuvaajan lauseketta Modify-funktiolla, ja muokattava kuvaajan lauseke voi sisältää vähintään yhden ja enintään viisi muuttujaa. Jos näitä ehtoja ei täytetä, Modify-funktion suorituksen yrittäminen aiheuttaa virheen. Kun kuvaajia on useita ja vain yksi niistä sisältää muuttujia, voit toteuttaa Modify-funktion piirtääksesi samanaikaisesti kuvaajan, joka sisältää muuttujat, sekä kuvaajat, jotka eivät sisällä mitään muuttujia.
- Huomioi, että Modify-funktiota ei voida toteuttaa, jos useampi kuin yksi lauseke sisältää muuttujia.

# $\blacksquare$  **Modify-funktion toiminnot**

### u **Kuvaajan muokkaaminen Graph-moodissa**

- 1. Siirry päävalikosta **Graph** -moodiin.
- 2. Määritä Setup-asetusnäytössä "Dual Screen" -arvoksi "Off".
- 3. Määritä V-Window-asetukset.
- 4. Määritä funktiotyyppi ja syötä funktio, joka sisältää muuttujia.
	- Manuaalisen syöttämisen lisäksi voit myös syöttää muuttujia sisältävän lausekkeen sisäänrakennetulla funktiotyyppilistalla, joka saadaan näkyviin painamalla  $\overline{F4}$ (TOOL) 3(BUILT-IN). Sisäänrakennetun funktiotyyppilistan sisältö on sama kuin **Dyna Graph**  -moodissa (sivu 5-42).
- 5. Suorita Modify-funktio painamalla F5 (MODIFY).
	- Tämä piirtää vaiheessa 4 määrittämäsi kuvaajafunktion.
- 6. Valitse askel (Step) näppäimillä  $\bigcirc$  ja  $\bigcirc$  (sen väri muuttuu magentaksi) ja syötä sitten askelarvo numeronäppäimillä.
- 7. Valitse muokattava muuttuja näppäimillä ( $\blacktriangleright$  ja  $\blacktriangleright$ ).
- 8. Käytä näppäimiä  $\bigcirc$  ja  $\bigcirc$  muuttaaksesi valitun muuttujan arvoa askelasetuksen mukaisesti.
	- Voit myös syöttää arvon suoraan.
- 9. Poistu Modify-toiminnosta painamalla [EXIT].

 **Esimerkki Rekisteröi kuvaajan lauseke** *y* **=** *x* **2 − A** *x* **(A:n alkuarvo = 0) ja määritä askelarvoksi 0,5. Katso sitten kuvaajan muutokset, kun A:n arvo on muuttunut 0,5:stä 2:een. Syötä sitten A:n arvoksi −2 ja katso kuvaajan muutokset. Käytä V-Window-alkuasetuksia (INITIAL).** 

- 1 MENU Graph
- $(2)$  [SHIFT] MENU (SET UP)  $\odot \odot \odot \odot$  F3] (Off) EXIT]
- $(3)$   $[SHFT]$   $[F3]$   $(V-WIN)$   $[F1]$   $(INITIAL)$   $[EXIT]$
- $(4)$   $[$   $F3$   $($  TYPE)  $[$   $F1$  $]$   $(Y=)$   $[X,\theta,T]$   $[X^2]$   $[$   $\Box$   $[$   $[$   $\mathbb{R}$   $H1]$   $[X,\theta,T]$   $[X,\theta,T]$   $[$   $\mathbb{E}$   $\mathbb{E}$
- $(5)$   $(F5)$  (MODIFY)
- $6$   $\odot$  0  $\odot$  5 EXE
- $(7)$   $\circledcirc$
- $\circledcirc$   $\circledcirc$   $\circledcirc$

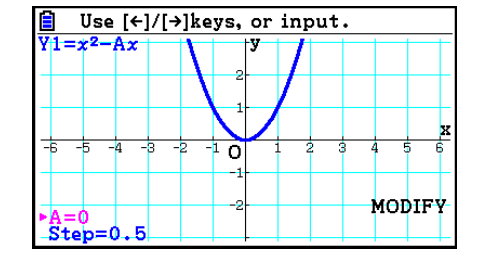

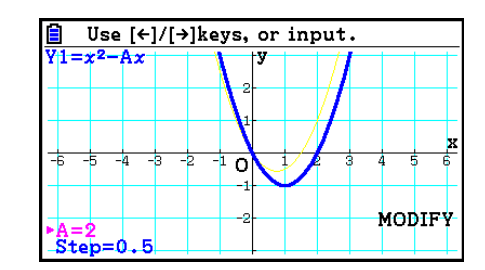
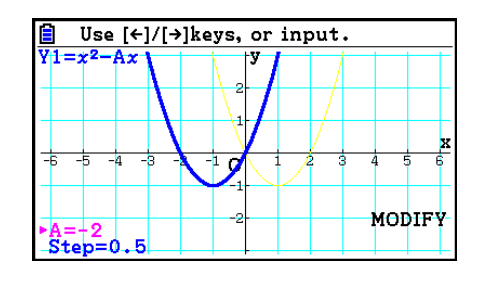

 $(10)$   $EXIT$ 

#### u **Kuvaajan muokkaaminen Conic Graphs -moodissa**

- **Esimerkki Rekisteröi Conic Graphs -moodissa parametrinen yhtälö X = H + T ; Y = K + AT 2 sekä alkuarvot A=2, H=0, K=0. Käytä sitten Modify-funktiota muuttaaksesi H:n arvoksi −1 ja K:n arvoksi −1, ja katso kuvaajan muutokset**
- 1. Siirry päävalikosta **Conic Graphs** -moodiin.
- 2. Tuo näkyviin parametristen yhtälöiden lista painamalla [F3] (PARAM).
- 3. Paina näppäintä  $\odot$  korostaaksesi kohdan X = H + T ; Y = K + AT<sup>2</sup> ja paina sitten [EE].
	- Näkyviin tulee ruutu, johon voit syöttää kertoimet.

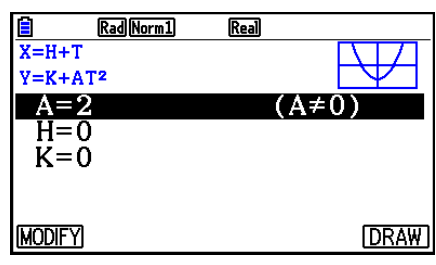

- 4. Suorita seuraava näppäintoiminto syöttääksesi arvot A=2, H=0, K=0.  $[2]$   $[EXE]$   $[0]$   $[EXE]$   $[0]$   $[EXE]$
- 5. Suorita Modify-funktio painamalla [F1] (MODIFY).

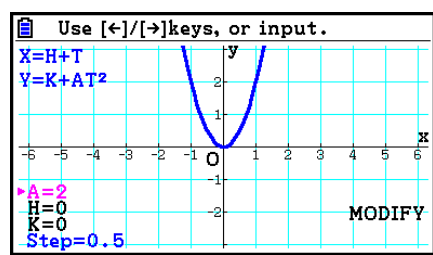

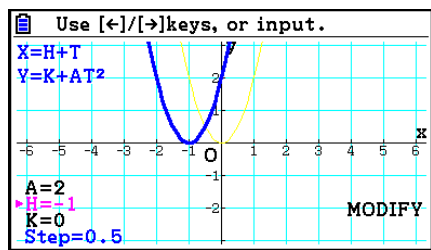

6. Paina ⊙. Varmista, että rivi H=0 on magentanvärinen, ja paina sitten  $\textcircled{\textcircled{\small{-}}}$   $\textcircled{\small{1}}$   $\text{Ex}$ .

7. Paina  $\odot$ . Varmista, että rivi K=0 on magentanvärinen, ja paina sitten  $\boxed{(-)}$   $\boxed{1}$   $\boxed{\text{Exe}}$ .

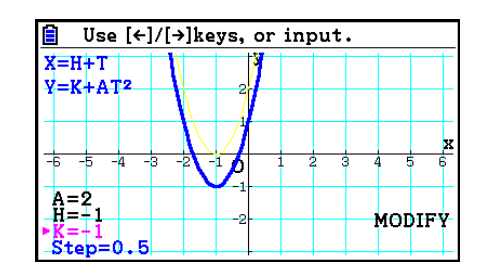

8. Poistu Modify-toiminnosta painamalla **EXIT**.

# ■ Kuvaajan lausekkeen kopioiminen kuvaajarelaatiolistaan, kun Modify**funktio on käytössä**

 Seuraavalla menetelmällä voit kopioida lausekkeen (mukaan lukien sen nykyiset määritetyt kerroinarvot), jonka avulla on piirretty kuvaaja Modify-funktiolla.

- 1. Kun kopioitava kuvaaja on näytössä ja Modify-funktio käytössä, paina (OPTI) (COPY).
	- Kuvaajarelaatiolista tulee näkyviin.
- 2. Siirrä korostus alueelle, johon haluat kopioida kuvaajan lausekkeen, näppäimillä  $\textcircled{a}$  ja  $\textcircled{r}$ .
- $3.$  Paina  $Ex$ .
	- Tämä kopioi lausekkeen ja palaa takaisin kuvaajanäyttöön.
	- Voit näyttää kopioidun lausekkeen painamalla [EXIT] kahdesti ja näyttämällä sitten kuvaajarelaatiolistan.

#### *Tärkeää!*

- Jos valitset alueen, joka sisältää jo lausekkeen edellä mainitun menettelyn vaiheessa 2, näppäimen [EXE] painaminen vaiheessa 3 korvaa nykyisen lausekkeen uudella.
- Jos valitset kuvaajan piirtämiseen käytettävän lausekkeen (jonka tunnus "=" on korostettuna) sisältävän alueen edellä mainitun menettelyn vaiheessa 2 ja painat näppäintä [EXE] vaiheessa 3, näkyviin tulee viesti "Expression in use" (lauseke käytössä). Tällöin kopiointia ei suoriteta.

# **9. Kuvaajien dynaaminen piirtäminen**

# k **Dynaamisten kuvaajien käyttäminen**

 Dynaamisten kuvaajien avulla voit määrittää funktion kertoimien arvoille alueen ja tarkastella kertoimen muutosten aiheuttamia muutoksia kuvaajassa. Näin voidaan hahmottaa hyvin, kuinka funktion kertoimet ja tekijät vaikuttavat kuvaajan muotoon ja sijaintiin.

- 1. Siirry päävalikosta **Dyna Graph** -moodiin.
- 2. Määritä V-Window-asetukset.
- 3. Määritä Setup-asetusnäytössä Dynamic Type -asetus.

1(Cont) ... Jatkuva

2(Stop) ... Automaattinen pysäytys 10 piirtämiskerran jälkeen

- 4. Valitse funktion tyyppi kohdistinnäppäimillä esimääritetystä funktiotyyppilistasta.\* 1
- 5. Paina tarvittaessa [SHIFT] [5] (FORMAT) ja määritä kuvaajan väri esiin tulevasta valintaruudusta.
- 6. Syötä kertoimien arvot ja määritä, mikä kertoimista on dynaaminen muuttuja.\* 2
- 7. Määritä alkuarvo, loppuarvo ja askelväli.
- 8. Määritä piirtonopeus.

**F3(SPEED) F1(III).... Pysähdy jokaisen piirtämiskerran jälkeen (Stop&Go)**\*<sup>3</sup>

**F2( ) ...... Puolinopeus (Slow)** 

- **F3(Fa)** ...... Normaalinopeus (Normal)
- **F4**( $\gg$ )..... Kaksinkertainen nopeus (Fast)
- 9. Piirrä dynaaminen kuvaaja.

#### \*<sup>1</sup> Laskimeen on määritetty seuraavat seitsemän funktiotyyppiä.

- Y=Ax+B Y=A(x-B)<sup>2</sup>+C Y=Ax<sup>2</sup>+Bx+C Y=Ax^3+Bx<sup>2</sup>+Cx+D
- $Y = Asin(Bx+C)$   $Y = Acos(Bx+C)$   $Y = Atan(Bx+C)$

Kun painat [F3] (TYPE) ja valitset haluamasi funktion tyypin, voit syöttää funktion.

\*<sup>2</sup> Voit myös tuoda parametriasetusvalikon näkyviin painamalla [EXE].

- \* 3 Kun piirtämisnopeudeksi valitaan "Stop&Go", kuvaajan dynaamisen piirtämisen aloittaminen pysäyttää muuttujan alkuarvoilla piirrettävän kuvaajan piirtämisen. Jokainen näppäimen [EXE] painallus näyttää järjestyksessä seuraavan muuttujan arvon. Voit myös selata seuraavan muuttujan arvon kuvaajaan painamalla  $\odot$  (tai  $\boxplus$ ) tai edellisen muuttujan arvon kuvaajaan painamalla  $\bigcirc$  (tai  $\bigcirc$ ). Poistu dynaamisesta kuvaajan piirtämistoiminnosta painamalla  $[EXT]$ .
- Jos useita funktioita on valittu dynaamista kuvaajien piirtämistä varten, näkyviin tulee liian monen funktion virheilmoitus "Too Many Functions".

#### **Esimerkki Piirrä yhtälön** *y* **= A (** *x* **– 1) 2 – 1 dynaaminen kuvaaja, jossa kertoimen A arvo vaihtuu arvosta 2 arvoon 5 ja askelväli on 1. Kuvaaja piirretään 10 kertaa.**

- 1 MENU Dyna Graph
- $(2)$  [SHIFT]  $[F3]$  (V-WIN)  $[F1]$  (INITIAL)  $[EXT]$
- $(3)$   $[SHIF]$   $[MENT]$   $(SET UP)$   $[Fe]$   $(Stop)$   $[EXIT]$
- $(4)$   $[FB]$ (BUILT-IN)  $\odot$   $[FI]$ (SELECT)
- $(5)$   $[SHIF]$   $[5]$   $(FORMAT)$   $[1]$   $(Black)$
- $6$   $F4$  (VAR) 2  $F4$   $T$   $F4$   $G$   $T$   $F4$
- $(7)$   $[F2] (SET) [2]$   $[EXE] [5]$   $[EXE] [1]$   $[EXE]$   $[EXT]$
- $(8)$   $\overline{F3}$  (SPEED)  $\overline{F3}$  ( $\overline{F}$ )  $\overline{EXIT}$
- $\circled{9}$   $\mathsf{F6}$  (DYNA)
	- Toistetaan arvosta (1) arvoon (4).

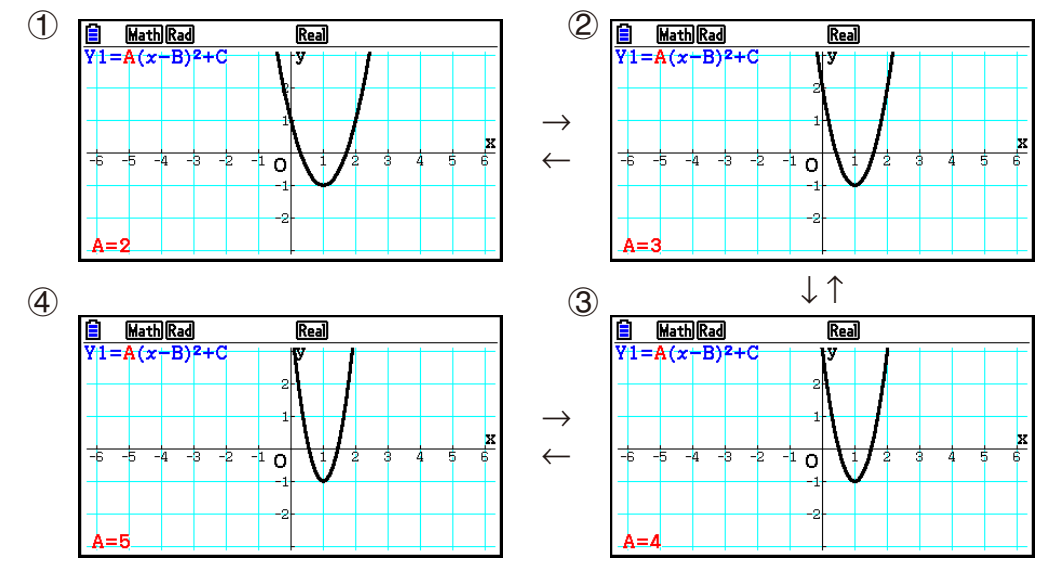

# k **Dynaamisen kuvaajan uran piirtäminen**

 Kun otat dynaamisen kuvaajan ura-asetuksen käyttöön Setup-asetusnäytöstä, voit piirtää kuvaajan toisen kuvaajan päälle muuttamalla kertoimien arvoja.

- 1. Siirry päävalikosta **Dyna Graph** -moodiin.
- 2. Määritä V-Window-asetukset.
- 3. Valitse Setup-asetusnäytöstä "Locus"-asetuksen arvoksi "On".
- 4. Valitse funktion tyyppi esimääritetystä funktion tyyppien listasta kohdistinnäppäimillä.
- 5. Syötä kertoimien arvot ja määritä, mikä kertoimista on dynaaminen muuttuja.
- 6. Määritä alkuarvo, loppuarvo ja askelväli.
- 7. Määritä piirtonopeudeksi "Normal".
- 8. Piirrä dynaaminen kuvaaja.

#### **Esimerkki Piirretään yhtälön** *y* **= A** *x* **kuvaaja, jossa kertoimen A arvo muuttuu arvosta 1 arvoon 4, kun askelväli on 1. Kuvaaja piirretään 10 kertaa.**

- 1 MENU Dyna Graph
- $(2)$   $[SHFT]$   $[F3]$  (V-WIN)  $[F1]$  (INITIAL)  $[EXT]$
- $(3)$   $[SHFT]$   $[MEM]$   $(SET UP)$   $\odot$   $\odot$   $[FT]$   $(On)$   $[EXIT]$
- $(4)$   $[FB]$  (BUILT-IN)  $[FT]$  (SELECT)
- $5$   $F4$  (VAR)  $1$   $F4$   $F6$   $F1$
- $6$   $F2$  (SET)  $1$   $F3$   $F4$   $F5$   $F6$   $F7$   $F8$   $F9$   $F8$   $F1$
- $(7)$   $[F3]$  (SPEED)  $[F3]$  ( $\triangleright$ )  $\overline{[EXIT]}$
- **8** F6(DYNA)

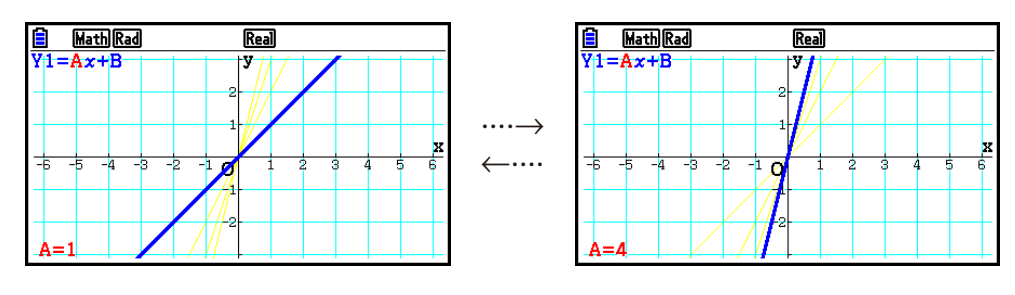

# k **Kuvaajan laskutoimituksen pisteiden valitsemistoiminto**

 Tämän toiminnon avulla voit määrittää, piirretäänkö kaikki dynaamisen kuvaajan *x* -akselin pisteet vai ainoastaan joka toinen piste. Tämä asetus vaikuttaa ainoastaan "Dynamic Func Y=" -kuvaajaan.

- 1. Tuo Setup-asetusnäyttö näkyviin painamalla [SHIFT] MENU (SET UP).
- 2. Valitse "Y=Draw Speed" painamalla  $\textcircled{r} \odot \textcircled{r}$ .
- 3. Valitse kuvaajan piirtomenetelmä.

1(Norm) … Piirtää kaikki *x* -akselin pisteet. (alkuperäinen oletusarvo)

2(High) … Piirtää *x* -akselin joka toisen pisteen. (nopeampi piirtäminen kuin "Normal")

4. Paina [EXIT].

# k **Dynaamisten kuvaajien muistin käyttäminen**

 Voit tallentaa dynaamisten kuvaajien ominaisuuksia dynaamisten kuvaajien muistiin, josta voit noutaa ne tarvittaessa. Tämän avulla voit säästää aikaa, koska voit aloittaa dynaamisen kuvaajan piirtämisen heti tiedot noudettuasi. Huomaa, että voit tallentaa muistiin yhden tietojoukon kerrallaan.

#### u **Tietojen tallentaminen dynaamiseen kuvaajamuistiin**

- 1. Siirry nopeudensäätövalikkoon painamalla [AC] dynaamisen kuvaajan piirtotoiminnon aikana.
- 2. Paina F5 (STORE). Tallenna tiedot painamalla F1 (Yes), kun näytölle tulee vahvistuspyyntö.

#### u **Tietojen noutaminen dynaamisesta kuvaajamuistista**

- 1. Ota dynaamisten kuvaajien relaatiolista näkyviin.
- 2. Nouda dynaamisen kuvaajan muistin sisältö ja piirrä kuvaaja painamalla F6 (RECALL).

# **10. Rekursiokaavan kuvaajien piirtäminen**

# k **Numerotaulukon luominen rekursiokaavasta**

 Voit syöttää enintään kolme seuraavien tyyppien mukaista rekursiokaavaa ja luoda niistä numerotaulukon.

- Jakson  $\{a_n\}$  yleinen termi, koostumus:  $a_n$ , *n*
- Lineaarinen kahden termin rekursio:  $a_{n+1}$ ,  $a_n$ , *n*
- Lineaarinen kolmen termin rekursio:  $a_{n+2}$ ,  $a_{n+1}$ ,  $a_n$ , *n*
- 1. Siirry päävalikossa **Recursion** -moodiin.
- 2. Määritä rekursiotyyppi.

 $\boxed{F3}$ (TYPE)  $\boxed{F1}(a_n)$  ... {jakson yleinen termi  $a_n$ }

 $\mathbf{F2}(a_{n+1})$  ... {lineaarinen kahden termin rekursio}

**[F3]**  $(a_{n+2})$  ... {lineaarinen kolmen termin rekursio}

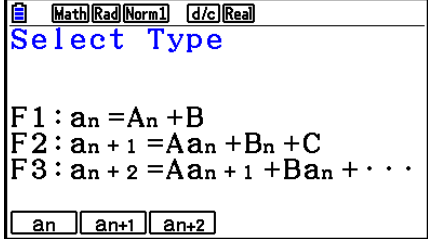

- 3. Syötä rekursiokaava.
- 4. Määritä taulukon alue. Määritä *n* :n alku- ja loppukohta. Määritä tarvittaessa termin alkuperäinen arvo sekä osoittimen aloituskohta, jos haluat piirtää kaavan kuvaajan.
- 5. Ota rekursiokaavojen numerotaulukko näkyviin.

#### **Esimerkki** Luodaan yhtälön  $a_{n+2} = a_{n+1} + a_n$  kolmen termin rekursion **numerotaulukko, jossa termin alkuarvot ovat**  $a_1 = 1$ **,**  $a_2 = 1$  **(Fibonaccin** sarja), kun *n*:n arvo muuttuu arvosta 1 arvoon 6.

- 1 MENU Recursion
- $(2)$  **F3** (TYPE) **F3**  $(a_{n+2})$
- $\textcircled{3}$   $\textsf{F4}(n.a_n \cdot \text{F3}(a_{n+1}) \textsf{F1} \textsf{F2}(a_n) \textsf{F1}$
- $(4)$  **F5** (SET)  $F2(a_1)$  1 **EG 6 EG**  $F3$  [1 **EG**  $F4$  **EG**  $F5$
- $5$   $F6$  (TABLE)

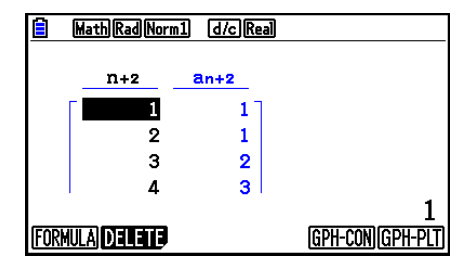

- \* Kaksi ensimmäistä arvoa vastaavat arvoja  $a_1 = 1$  ja  $a_2 =$ 1.
- Voit palata rekursiokaavojen tallennusnäyttöön painamalla [F1] (FORMULA).
- Jos määrität Setup-asetusnäytön parametrin "ΣDisplay" arvoksi "On", taulukkoon otetaan mukaan kunkin termin summa.

# k **Rekursiokaavan kuvaajan piirtäminen**

Rekursiokaavaa vastaavan numerotaulukon luomisen jälkeen voit piirtää arvojen viivakuvaajan tai pistekuvaajan.

- 1. Siirry päävalikossa **Recursion** -moodiin.
- 2. Määritä V-Window-asetukset.
- 3. Määritä rekursiokaavan tyyppi ja syötä kaava.
- 4. Määritä taulukon alue sekä *n* :n alku- ja loppuarvot. Määritä tarvittaessa termin alkuperäinen arvo ja osoittimen aloituskohta.
- 5. Valitse kuvaajan viivan tyyppi.
- 6. Ota rekursiokaavojen numerotaulukko näkyviin.
- 7. Määritä kuvaajan tyyppi ja piirrä kuvaaja.

5(GPH-CON) ... viivakuvaaja

6(GPH-PLT) ... pistekuvaaja

 **Esimerkki** Luo yhtälön  $a_{n+1} = 2a_n + 1$  kahden termin numerotaulukko, jossa termin *k* **alkuarvo on** *a* **1= 1, kun** *n* **:n arvo muuttuu arvosta 1 arvoon 6. Piirrä taulukon arvojen avulla viivakuvaaja.**

Käytä seuraavia V-Window-asetuksia:

 $Xmin = 0$ ,  $Xmax = 6$ ,  $Xscale = 1$  **Ymin = –15, Ymax = 65, Yscale = 5**

- 1 MENU Recursion
- $(2)$   $\sqrt{3}$   $\sqrt{3}$   $\sqrt{10}$   $\sqrt{10}$   $\sqrt{2}$   $\sqrt{3}$   $\sqrt{3}$   $\sqrt{2}$   $\sqrt{3}$   $\sqrt{2}$   $\sqrt{3}$   $\sqrt{2}$   $\sqrt{3}$   $\sqrt{2}$   $\sqrt{3}$   $\sqrt{2}$   $\sqrt{3}$   $\sqrt{2}$   $\sqrt{3}$   $\sqrt{2}$   $\sqrt{3}$   $\sqrt{2}$   $\sqrt{3}$   $\sqrt{2}$   $\sqrt{3}$   $\sqrt{2}$   $\sqrt{3$

 $\boxed{(-)}$  $\boxed{1}$  $\boxed{5}$  $\boxed{EXE}$  $\boxed{6}$  $\boxed{5}$  $\boxed{EXE}$  $\boxed{5}$  $\boxed{EXE}$  $\boxed{EXIT}$ 

- $(3)$  **F3** (TYPE) **F2**  $(a_{n+1})$  **2 F2**  $(a_n)$  **+ 1 fxe**
- $(4)$   $[5]$  (SET)  $[2]$   $(a_1)$   $[1]$   $[3]$   $[6]$   $[3]$   $[1]$   $[3]$   $[3]$   $[3]$
- $\circledS$   $\overline{F1}$ (SEL+S) $\circledS$   $\overline{F2}$ (  $\rightarrow$   $\circledR$
- $6$   $F6$  (TABLE)
- $(7)$  F5 $(GPH-CON)$

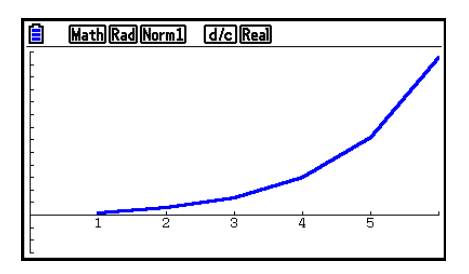

- Voit muuttaa kuvaajan viivan väriä ja tyyppiä rekursiokaavanäytöstä ja kuvaajanäytöstä. Jos haluat tehdä muutoksia rekursiokaavanäytöstä, katso kohta "Kuvaajan parametrien muuttaminen kuvaajarelaatiolistasta" (sivu 5-15). Jos haluat tehdä muutoksia kuvaajanäytöstä, katso kohta "Kuvaajan parametrien muuttaminen kuvaajanäytöstä" (sivu 5-16).
- Kuvaajan piirtämisen jälkeen voit käyttää jäljitys-, zoomaus- ja luonnostoimintoja (Trace, Zoom, Sketch).
- Paina <sub>[40]</sub>, jos haluat palata numerotaulukkonäyttöön. Kun olet piirtänyt kuvaajan, voit vaihdella numerotaulukkonäytön ja kuvaajanäytön välillä painamalla  $\boxed{\text{SMT}}$   $\boxed{\text{F6}}$  (G $\Longleftrightarrow$ T).

# **Kahden numerojakson vaihekäyrän piirtäminen**

 Voit piirtää **Recursion** -moodissa syötettyjen kahden lausekkeen numerojaksojen vaihekäyrän, jossa toinen arvo on vaaka-akselilla ja toinen pystyakselilla. Lausekkeille  $a_n$  ( $a_{n+1}$ ,  $a_{n+2}$ ),  $b_n$  ( $b_{n+1}$ , *b n* +2 ), *c n* ( *c n* +1 , *c n* +2 ) aakkosjärjestyksessä ensimmäisen lausekkeen numerojakso on vaakaakselilla ja seuraavan lausekkeen numerojakso pystyakselilla.

- 1. Siirry päävalikossa **Recursion** -moodiin.
- 2. Määritä V-Window-asetukset.
- 3. Syötä kaksi rekursiokaavaa ja valitse ne molemmat käytettäväksi taulukon luomisessa.
- 4. Määritä taulukon luontiasetukset.

Määritä muuttujan *n* alku- ja loppuarvot sekä molempien rekursiokaavojen alkutermi.

- 5. Ota rekursiokaavojen numerotaulukko näkyviin.
- 6. Piirrä vaihekäyrä.
- **Esimerkki** Syötetään kaksi jaksokaavaa kahden termin  $a_{n+1} = 0,9a_n$  ja  $b_{n+1} = b_n + 0,1n$ **− 0,2 väliselle regressiolle, ja määritetään molempien alkuarvot**  $a_1$  **= 1 ja** *b* **1= 1. Luodaan numerotaulukko, jossa muuttujan** *n* **arvo muuttuu arvosta 1 arvoon 10, ja käytetään taulukkoa vaihekäyrän piirtämiseen.**

Käytä seuraavia V-Window-asetuksia:

 **Xmin = 0, Xmax = 2, Xscale = 1**  $Ymin = 0$ .  $Ymax = 4$ .  $Yscale = 1$ 

- 1 MENU Recursion
- $(2)$   $\boxed{\text{SHFT}}$   $\boxed{\text{F3}}$   $(V-WIN)$   $\boxed{0}$   $\boxed{\text{EXE}}$   $\boxed{2}$   $\boxed{\text{EXE}}$   $\boxed{1}$   $\boxed{\text{EXE}}$   $\boxed{\bigodot}$ 
	- $\boxed{0}$   $\boxed{\text{EXE}}$   $\boxed{4}$   $\boxed{\text{EXE}}$   $\boxed{1}$   $\boxed{\text{EXE}}$   $\boxed{\text{EXIT}}$
- $3$   $E3$  (TYPE)  $E2$   $(a_{n+1})$   $O \bigodot 9$   $E2$   $(a_n)$   $E2$  $\mathbf{F4}(n.a_n \cdot \cdot) \mathbf{F3}(b_n) \mathbf{F1} \mathbf{I0} \mathbf{I1} \mathbf{F1}(n) \mathbf{I1} \mathbf{I0} \mathbf{I1}$
- $(4)$  **F5** (SET)  $[$ **F2**  $(a_1)$   $[$   $]$   $[$   $[$   $[$   $]$   $[$  $]$  $[$  $[$  $]$  $[$  $]$  $[$  $]$  $[$  $[$  $]$  $[$  $]$  $[$  $]$  $[$  $]$  $[$  $]$  $[$  $]$  $[$  $]$  $[$  $]$  $[$  $]$  $[$  $]$  $[$  $]$  $[$  $]$  $[$  $]$  $[$  $]$  $[$  $]$  $[$  $]$  $[$  $]$  $[$  $]$  $[$  $]$  $[$  $]$  $[$  $]$  $[$  $]$  $[$
- $(5)$   $\overline{F6}$  (TABLE)

 $6$   $F3$  (PHASE)

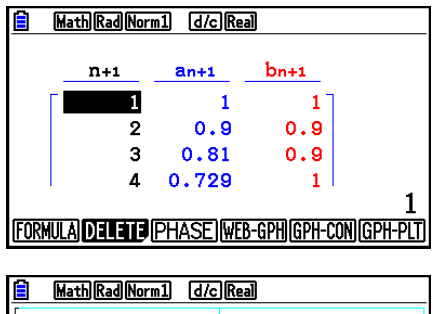

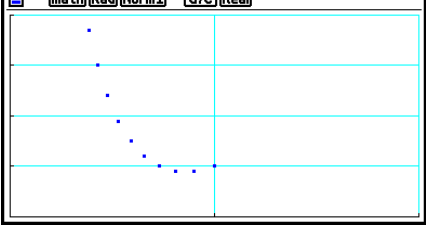

- Vaihekäyrän piirrossa käytettävä väri on alkuperäiselle lausekkeelle määritetty väri. Piirrettäessä vaihekäyrä esimerkiksi lausekkeesta  $a_n$  ja  $b_n$ , väri saadaan lausekkeesta  $a_n$ .
- Jos syötät **Recursion** -moodin näytölle kolme lauseketta ja valitset ne kaikki taulukon luomista varten, joudut määrittämään, mitä kahta lauseketta näistä kolmesta haluat käyttää vaihekäyrän piirtämiseen. Voit tehdä sen funktiovalikosta, joka avautuu, kun painat 3(PHASE) ollessasi taulukkonäytössä.

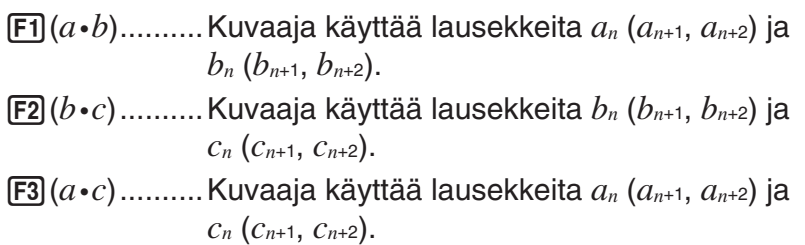

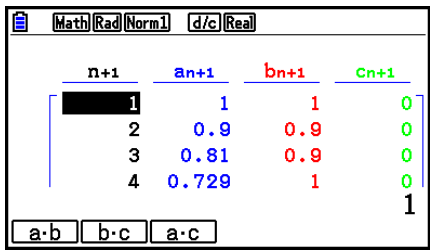

- Jos määrität Setup-asetusnäytön parametrin "ΣDisplay" arvoksi "On", taulukkoon otetaan mukaan kunkin termin summa. Tässä yhteydessä voit valita, haluatko käyttää kuvaajan piirtämiseen kahta numerojaksoa sellaisenaan vai haluatko käyttää siihen numerojaksojen summia. Voit tehdä sen funktiovalikosta, joka avautuu, kun painat [F3] (PHASE) ollessasi taulukkonäytössä.
	- 1( *a n* ) ............Käytä numerojaksoa piirtämiseen.
	- 6( Σ *a n* ) ..........Käytä numerojaksojen summia piirtämiseen.

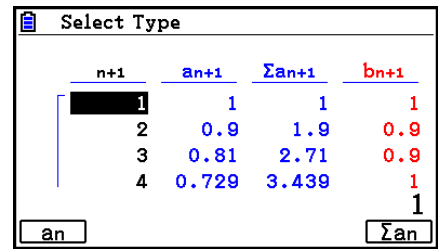

• Kun Setup-asetusnäytöltä on valittu "ΣDisplay" -parametrin arvoksi "On" ja kun kaikki kolme **Recursion** -moodissa syöttämääsi lauseketta on valittu taulukon luomista varten, valitse kaksi käytettävää lauseketta funktiovalikosta, joka avautuu, kun painat [F3] (PHASE) taulukkonäytöllä. Määritä samalla, haluatko käyttää piirtämiseen numerojaksoja vai niiden summia.

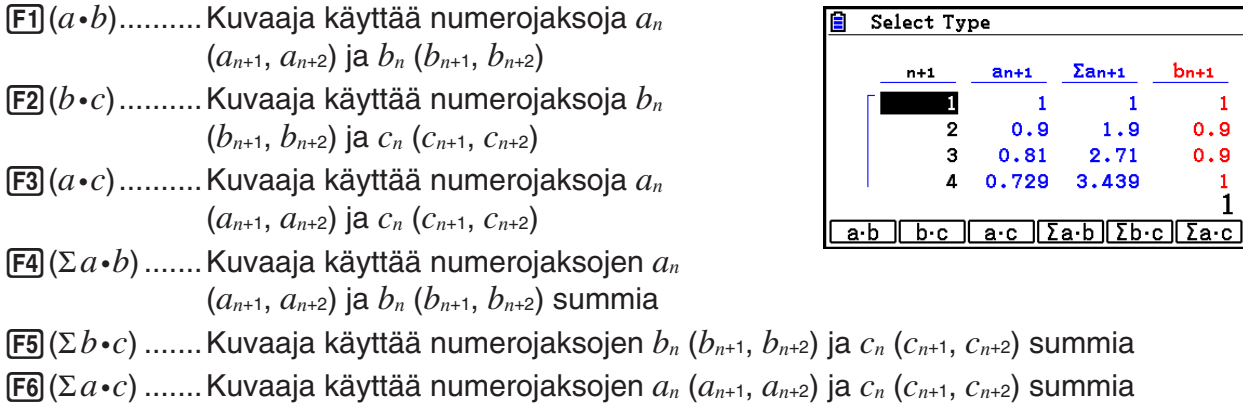

# k **WEB-seittikuvaaja (suppeneminen, hajaantuminen)**

 $y = f(x)$  -kuvaaja piirretään oletuksella  $a_{n+1} = y$ ,  $a_n = x$  lineaarisessa kahden termin regressiossa  $a_{n+1} = f(a_n)$  koostumuksena  $a_{n+1}$ ,  $a_n$ . Seuraavaksi voidaan selvittää, onko funktio suppeneva vai hajaantuva.

- 1. Siirry päävalikossa **Recursion** -moodiin.
- 2. Määritä V-Window-asetukset.
- 3. Valitse rekursiokaavan tyypiksi 2 termin rekursio ja syötä kaava.
- 4. Määritä taulukon alue, *n*:n alku- ja loppukohta, termin alkuarvo sekä osoittimen aloituskohta.
- 5. Ota rekursiokaavojen numerotaulukko näkyviin.
- 6. Piirrä kuvaaja.
- 7. Tuo osoitin näkyviin määrittämääsi kohtaan painamalla [EXE].
	- Paina [EXE] useita kertoja.

 Jos yhtälö suppenee, näyttöön piirretään hämähäkin seittiä muistuttavia viivoja. Jos seittejä ei tule näkyviin, yhtälö hajaantuu tai kuvaaja on näytön rajojen ulkopuolella. Määritä tässä tapauksessa suuremmat V-Window-arvot ja yritä uudelleen.

Voit valita kuvaajan painamalla  $\textcircled{1}\odot$ .

- **Esimerkki** Piirretään rekursiokaavan  $a_{n+1} = -3(a_n)^2 + 3a_n$ ,  $b_{n+1} = 3b_n + 0,2$  WEB**seittikuvaaja ja tutkitaan yhtälön hajaantumista tai suppenemista.**  Käytetään seuraavaa taulukkoaluetta: Start = 0, End = 6,  $a_0$  = 0,01,  $a_n$ Str  $= 0.01, b_0 = 0.11, b_n$ Str = 0.11
	- 1 MENU Recursion
	- $(2)$   $[SHFT]$   $[FS]$   $(V-WIN)$   $[0]$   $[EXE]$   $[1]$   $[EXE]$   $[1]$   $[EXE]$   $\odot$ 
		- $\boxed{0}$  exe $\boxed{1}$  exe $\boxed{1}$  exe $\boxed{2}$  exe $\boxed{2}$
	- $(3)$  **F3** (TYPE) **F2**  $(a_{n+1})$   $\Box$  **3 F2**  $(a_n)$   $\mathbb{Z}^2$  **(+1 3 F2**  $(a_n)$  **EXE 3**  $\mathbf{F3}(b_n)$   $\mathbf{H}$   $\mathbf{0}$   $\mathbf{0}$   $\mathbf{1}$   $\mathbf{2}$   $\mathbf{F3}$
	- $(4)$  **F5** (SET) **F1**  $(a_0)$  $\boxed{0}$  [EXE]  $\boxed{6}$  [EXE]  $\boxed{0}$   $\boxed{1}$   $\boxed{1}$  [EXE]  $\boxed{0}$   $\boxed{1}$   $\boxed{1}$   $\boxed{1}$   $\boxed{1}$   $\boxed{1}$   $\boxed{1}$   $\boxed{2}$  $\begin{array}{c} \hline \textbf{0} \end{array} \begin{array}{c} \textbf{0} \end{array} \begin{array}{c} \textbf{1} \end{array} \begin{array}{c} \hline \textbf{0} \end{array} \begin{array}{c} \textbf{0} \end{array} \begin{array}{c} \textbf{0} \end{array} \begin{array}{c} \textbf{1} \end{array} \begin{array}{c} \textbf{0} \end{array} \begin{array}{c} \textbf{1} \end{array} \begin{array}{c} \textbf{0} \end{array} \begin{array}{c} \textbf{1} \end{array} \begin{array}{c} \textbf{0} \end{$  $(5)$   $\overline{F6}$  (TABLE)
	- $6$   $F4$  (WEB-GPH)
	- $\overline{7}$  **EXE** ~ **EXE**  $(a_n$  on suppeneminen)  $\circled{r}$  **EXE**  $\sim$  **EXE**  $(b_n$  on hajaantuminen)

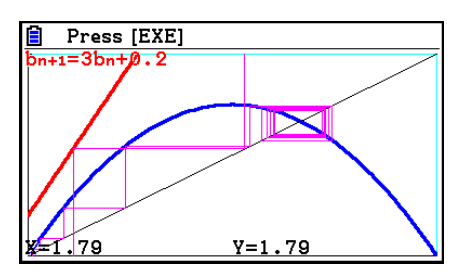

- Voit vaihtaa kuvaajan viivan tyyppiä painamalla FTI (SEL+S) vaiheen 4 jälkeen.
- WEB-seittikuvaajan yhteydessä voit määrittää kuvaajan  $y = f(x)$  viivan tyypin. Viivan tyypin valintaa käytetään vain, jos Setup-asetusnäytön "Draw Type" -parametrin arvoksi on määritetty "Connect".

# **11. Kartioleikkausten piirtäminen**

# **Kartioleikkausten piirtäminen**

**Conic Graphs** -moodissa voit piirtää paraabeleja, ympyröitä, ellipsejä ja hyperbelejä. Piirrettäväksi voit syöttää suorakulmaisen koordinaatiston funktion, napakoordinaatiston funktion tai parametrisen funktion.

- 1. Siirry päävalikosta **Conic Graphs** -moodiin.
- 2. Valitse funktiotyyppi.

1(RECT).... {suorakulmaisen koordinaatiston funktio}

2(POL).... {napakoordinaatiston funktio}

3(PARAM).... {parametrinen funktio}

3. Valitse funktion malli sen mukaan, minkä tyyppisen kuvaajaan haluat piirtää.

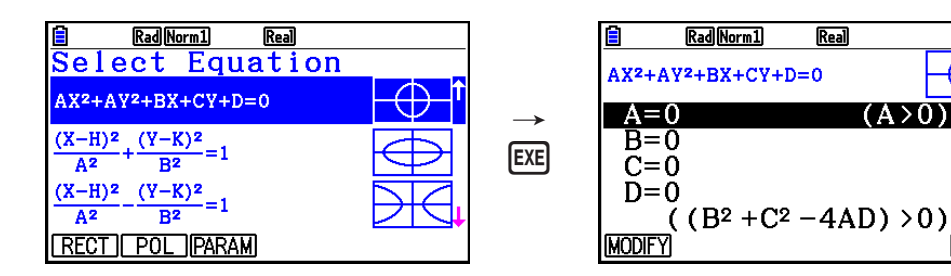

4. Syötä funktion kertoimet ja piirrä kuvaaja.

 **Esimerkki** Syötetään suorakulmaisen koordinaatiston funktio  $x = 2y^2 + y - 1$  ja **piirretään oikealle avautuva paraabeli, ja sitten napakoordinaatiston**  funktio  $r = 4\cos\theta$  ja piirretään ympyräkuvaaja.

- 1 MENU Conic Graphs
- $(2)$   $\boxed{F1}$  (RECT)  $\bigcirc$  (X=AY<sup>2</sup>+BY+C) [EXE]
- 3 cwbw-bw6(DRAW)

t ol Rad Norm1  $\overline{\text{Real}}$ E  $\overline{\mathbf{o}}$ 

**Real** 

⊕

**DRAW** 

 $(A>0)$ 

Rad Norm1

E

 $(4)$  **EXIT EXIT** 

 $5$   $E2$ (POL)  $\odot$   $\odot$   $\odot$   $\odot$   $R=2Acos\theta$ )  $E3$ 

- $62$   $E = F6$  (DRAW)
- Conic Graphs -moodissa voit painaa [F1] (MODIFY) sen sijaan, että painaisit [F6] (DRAW), kun kertoimien syöttönäyttö on esillä. Näin voit muokata kuvaajanäytön kertoimien arvoja ja huomioida niiden aiheuttamat muutokset kuvaajassa. Katso tarkemmat tiedot kohdasta "Kuvaajan muokkaaminen" (sivu 5-38).
- Conic Graphs -moodissa voit painaa [SHFT] [5] (FORMAT), kun mikä tahansa näyttö on esillä, ja tuoda näin näkyviin valintaruudun kuvaajan värin muuttamiseksi.

# **12. Pisteiden, viivojen ja tekstin piirtäminen kuvaajanäyttöön (Sketch)**

 Luonnostoiminnon avulla voit piirtää kuvaajien sisään pisteitä ja viivoja. Voit käyttää luonnostoiminnossa viittä eri viivatyyppiä ja seitsemää eri väriä.

#### u **Pisteiden, viivojen ja tekstin piirtäminen kuvaajanäyttöön**

- 1. Siirry päävalikosta **Graph** -moodiin.
- 2. Määritä V-Window-asetukset.
- 3. Määritä Setup-asetusnäytössä seuraavat asetukset tarpeen mukaan.
	- Sketch Line ... Viivan piirtämisessä käytettävä oletusviivatyyppi
	- Plot/LineCol ... Käyrän, viivan tai tekstin piirtämisessä käytettävä oletusväri
- 4. Syötä kuvaajan funktio.
- 5. Piirrä kuvaaja.
- 6. Valitse käytettävä luonnostoiminto.\* 1

[SHIFT] [F4] (SKETCH) [F1] (Cls) ... Näytön tyhjentäminen

2(Tangent) ... Tangenttiviiva

- 3(Norm) ... Käyrän normaali
- <sup>[F4]</sup> (Inverse) ... Käänteisfunktio<sup>\*2</sup>
- $[FB]$   $[ \triangleright]$   $[FT]$   $[ \triangleright]$   $[ \triangleright]$

{Plot}/{PlotOn}/{PlotOff}/{PlotChg} ... Piste {Plot}/{On}/{Off}/{Change}

 $\overline{[F6]}(\triangleright)$   $\overline{[F2]}$  (LINE)

{Line}/{F - Line} ... {yhdistää viivalla 2 pistettä, jotka määritetään

painamalla  $F6(\triangleright)$   $F1$  (PLOT) }/{2 pisteen välisen viivan piirtämiseen}

- $\overline{F6}$  ( $\triangleright$ )  $\overline{F3}$  (Circle) ... Ympyrä
- $\overline{F6}$  ( $\triangleright$ )  $\overline{F4}$  (Vertical) ... Pystyviiva
- $[F6]$  ( $\triangleright$ )  $[F5]$  (Horz) ... Vaakaviiva
- $\boxed{FB}$  $(\triangleright)$  $\boxed{FB}$  $(\triangleright)$  $\boxed{F1}$  $(\text{PEN})$  ... Vapaa piirros
- $[F6](\triangleright)$   $[F6](\triangleright)$   $[F2](Text)$  ... Tekstisyöte
- 7. Paina SHFT 5 (FORMAT) näyttääksesi muotoilun valintaruudun, ja määritä sitten värin ja viivatyypin asetukset.
	- Voit määrittää viivan värin ja tyypin, kun Tangent, Norm, Line, F-Line, Circle, Vertical, Horz tai PEN on valittuna.
	- Voit määrittää viivan värin, kun Plot, PlotOn, PlotChg tai Text on valittuna.
	- Sulje muotoilun valintaruutu painamalla EXIT näppäintä.
- 8. Siirrä osoitin ( $\frac{1}{2}$ ) kohdistinnäppäimien avulla kohtaan, johon haluat piirtää, ja paina [EXE]  $\cdot$ <sup>3</sup>
- \* 1 Tässä näkyy **Graph** -moodissa näkyvä funktiovalikko. Valikon vaihtoehdot voivat vaihdella moodista riippuen.
- \*<sup>2</sup> Käänteisfunktion kuvaajan tapauksessa piirtäminen alkaa heti vaihtoehdon valitsemisen jälkeen. Setup-asetusnäytön kohdissa "Sketch Line" ja "Plot/LineCol" valittuja viivan tyypin ja värin asetuksia käytetään käänteisfunktiokuvaajaan.
- \* 3 Jotkin luonnostoiminnot vaativat kahden pisteen määrittämistä. Kun olet määrittänyt ensimmäisen pisteen painamalla [EXE], siirrä osoitin toisen pisteen kohdalle kohdistinnäppäimien avulla ja paina [EXE].

#### **Esimerkki Piirrä viiva, joka kulkee pisteen (2, 0) kautta lausekkeen** *y* **=** *x* **(** *x* **+ 2) (** *x* **– 2) kuvaajassa.**

- 1 MENU Graph
- $(2)$   $[SHFT]$   $[F3]$   $(V-WIN)$   $[F1]$   $(INITIAL)$   $[EXIT]$
- 3 !m(SET UP) cccccccc1(COLOR) b(Black)  $\bigcirc$   $\boxed{F1}$   $\boxed{)}$   $\boxed{EXT}$
- $(4)$   $\overline{F3}$  $(TYPE)$  $\overline{F1}$  $(Y=)$  $\overline{X \theta \overline{x}}$  $\overline{C}$  $\overline{X \theta \overline{x}}$  $\overline{F1}$  $\overline{F2}$  $\overline{C}$  $\overline{C}$  $\overline{X \theta \overline{x}}$  $\Box$   $\Box$   $\Box$   $\Box$
- $5$   $F6$  (DRAW)
- 6 **SHIFT F4** (SKETCH) **F2** (Tangent)
- $\circled{7}$   $\circled{F}$   $\circled{F}$  (FORMAT)  $\circled{1}$  (Line Style)  $\circled{5}$  (Thin)  $[2]$  (Line Color)  $[3]$  (Red)  $[ET]$
- 8 e~ ew\* 1

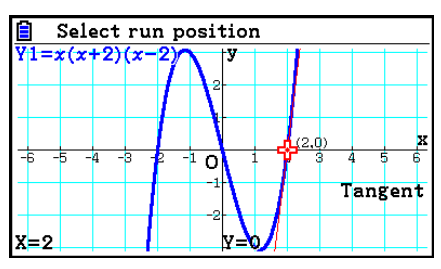

\*1 Voit piirtää seuraavan pisteen tangenttiviivan siirtämällä -p-osoitinta ja painamalla [EXE].

# **Kuvaajan viivan koordinaattien lukeminen**

Trace-jäljitystoiminnon avulla voit siirtää osoitinta kuvaajaa pitkin ja lukea koordinaatit näytöltä.

- 1. Siirry päävalikosta **Graph** -moodiin.
- 2. Piirrä kuvaaja.
- 3. Paina [SHIFT] [FT] (TRACE), jolloin kuvaajan keskelle tulee näkyviin osoitin.\*1
- 4. Siirrä osoitinta  $\bigcirc$  ja  $\bigcirc$ -näppäinten avulla pitkin kuvaajaa pisteeseen, jossa haluat näyttää koordinaatit.

 Kun näytöllä on useita kuvaajia, voit siirtyä **4** - ja ⊙-näppäimillä kuvaajien välillä osoittimen sijainnin *x* -akselia pitkin.

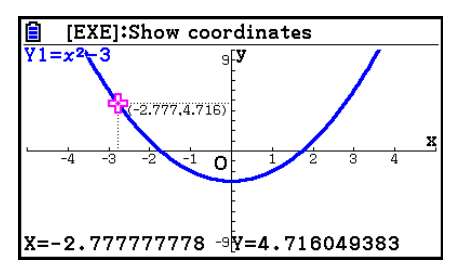

- Tällöin osoittimen koordinaattiarvot näkyvät näytön alaosassa ja osoittimen oikealla (tai vasemmalla) puolella. Myös lisäviivoja näkyy osoittimesta *x* -akseliin ja *y* -akseliin.
- Voit piilottaa lisäviivat painamalla  $\boxed{\text{Suff}}$ , Jos haluat tuoda piilotetut viivat takaisin näkyviin, paina  $\boxed{\text{SHFT}}$   $\textcircled{A}$ .
- 5. Voit myös siirtää osoitinta avaamalla ponnahdusikkunan näppäimellä  $\overline{X \cdot \theta}$  ja syöttämällä sitten *x* -arvon.

Ponnahdusikkuna tulee näkyviin, vaikka syöttäisit *x* -arvon suoraan.

Voit poistua Trace-jäljitystoiminnosta painamalla [SHFT] (TRACE).

- \* 1 Osoitin ei näy kuvaajassa, kun osoitin sijaitsee kuvaajanäytön ulkopuolisessa pisteessä tai kun puuttuva arvo aiheuttaa virheen.
- Voit poistaa koordinaattien näyttämisen osoittimen kohdassa määrittämällä Setupasetusnäytön "Coord"-asetuksen arvoksi "Off".
- Eri funktiotyyppien koordinaatit näytetään seuraavasti.

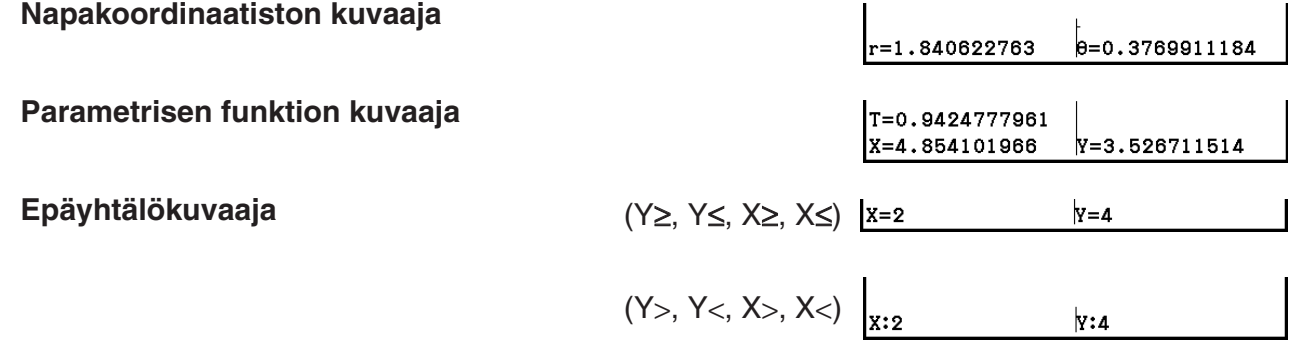

• Näppäimen EXE painaminen osoittimen **-** pllessa kuvaajassa (Trace-, G-Solve- ym. moodien aikana) asettaa pisteen osoittimen sijaintiin yhdessä pisteen koordinaatit näyttävän selosteen kanssa. Näppäimen **APHA** DEL painallus poistaa viimeksi luodun pisteen ja koordinaatistoselosteen.

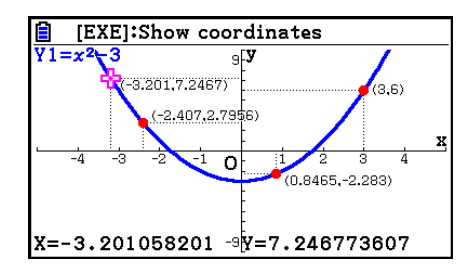

• Edellä mainitulla tavalla luodut pisteet näkyvät muodossa  $\bullet$  koordinaatistoarvoille, jotka sisältyvät kuvaajalausekkeeseen, ja muodossa  $\bigcirc$  arvoille, jotka eivät sisälly kuvaajalausekkeeseen. Esimerkiksi piste koordinaateissa (2,1) kuvaajassa Y=2X antaa tuloksen  $\bullet$ , kun taas piste koordinaateissa (2,1) kuvaajassa Y>2X antaa tuloksen  $\circ$ .

# k **Derivaatan näyttäminen**

 Koordinaattien näyttämisen lisäksi Trace-jäljitystoimintoa voidaan käyttää osoittimen sijaintipisteen derivaatan näyttämiseen.

- 1. Siirry päävalikosta **Graph** -moodiin.
- 2. Valitse Setup-asetusnäytöstä "Derivative"-asetuksen arvoksi "On".
- 3. Piirrä kuvaaja.
- 4. Paina [SHFT] [FT] (TRACE), jolloin kuvaajan keskelle tulee näkyviin osoitin. Nykyiset koordinaatit ja derivaatta näkyvät tällöin myös näytöllä.

#### k **Kuvaajasta taulukoksi**

 Voit käyttää Trace-jäljitystoimintoa kuvaajan koordinaattien lukemiseen ja tallentaa ne numerotaulukkoon. Voit myös tallentaa kuvaajan ja numerotaulukon samaan aikaan Dual Graph -funktiolla, mikä tekee kuvaaja-analyysistä helppoa.

- 1. Siirry päävalikosta **Graph** -moodiin.
- 2. Määritä Setup-asetusnäytön "Dual Screen" -asetuksen arvoksi "GtoT".
- 3. Määritä V-Window-asetukset.
- 4. Tallenna funktio ja piirrä kuvaaja (vasempaan) päänäyttöön.
- 5. Käynnistä Trace-jäljitystoiminto. Kun näytössä on useita kuvaajia, valitse haluamasi kuvaaja näppäimillä  $\bigcirc$  ja  $\bigcirc$ .

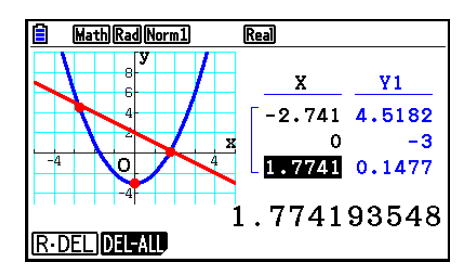

- 6. Voit siirtää osoitinta  $\bigcirc$  ja  $\bigcirc$ -näppäinten avulla ja tallentaa koordinaatit numerotaulukkoon painamalla [EEE]. Toista tätä, kunnes olet tallentanut kaikki haluamasi arvot.
	- Jokainen näppäimen [EE] painallus asettaa kuvaajaan pisteen nykyisen osoittimen sijaintiin.
- 7. Aktivoi numerotaulukko painamalla (OPTN) [F1] (CHANGE).

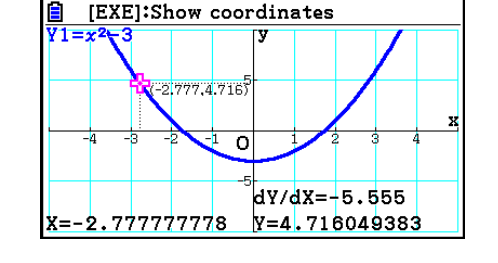

# **Koordinaattien pyöristys**

Tämä toiminto pyöristää Trace-jäljitystoiminnon näyttämät koordinaatit.

- 1. Siirry päävalikosta **Graph** -moodiin.
- 2. Piirrä kuvaaja.
- 3. Paina  $\frac{\text{Suff}}{\text{F2}}$  (ZOOM)  $\frac{\text{F6}}{\text{F3}}$  (ROUND). Tällöin V-Window-asetukset muutetaan automaattisesti Rnd-arvon mukaisiksi.
- 4. Paina [SHIFT] [FT] (TRACE) ja siirrä sitten osoitinta kuvaajassa osoitinnäppäimillä. Koordinaatit näkyvät nyt pyöristettyinä.

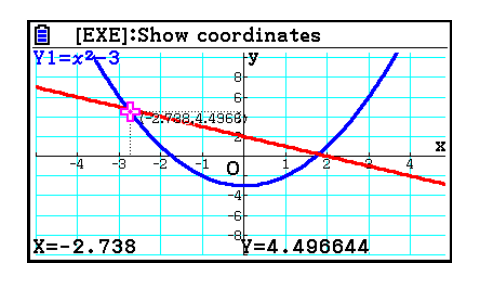

# **Kuvaajien analysointi (G-SOLVE-valikko)**

Painamalla  $\overline{S}$ [F5] (G-SOLVE) -näppäintä saadaan näkyviin funktiovalikko, joka sisältää funktiot nykyisen kuvaajan analysoimiseksi ja seuraavien tietojen hankkimiseksi.

[SHIFT] [F5] (G-SOLVE) [F1] (ROOT) ... Kuvaajan juuri

2(MAX) ... Kuvaajan maksimiarvo

3(MIN) ... Kuvaajan minimiarvo

4(Y-ICEPT) ... Kuvaajan *y* -leikkaus

5(INTSECT) ... Kahden kuvaajan leikkaus

6( g) 1(Y-CAL) ... *y* -koordinaatti annetulle *x* -koordinaatille

6( g) 2(X-CAL) ... *x* -koordinaatti annetulle *y* -koordinaatille

6( g) 3( ∫ d *x* ) 1( ∫ d *x* ) ... Määritetyn alueen integrointiarvo

 6( g) 3( ∫ d *x* ) 2(ROOT) ... Integrointiarvo kuvaajan kahden tai useamman juuren välillä

**[F6] (▷) [F3] (Jdx) [F3] (INTSECT)** ... Integrointiarvo kuvaajan kahden tai useamman leikkauksen välillä

 6(g)3(∫d*x*)4(MIXED) ... Integrointiarvo kuvaajan juuren, kahden kuvaajan leikkauspisteen tai minkä tahansa *x*-koordinaatin välillä

- Seuraavissa tilanteissa analyysitulokset voivat olla hyvin epätarkkoja tai ratkaisun määrittäminen voi olla jopa mahdotonta.
	- Kun ratkaisun kuvaaja sivuaa *x* -akselia
	- Kun ratkaisu on käännepiste

#### u **Kuvaajan juuren laskeminen**

- 1. Piirrä kuvaaja.
- 2. Paina [SHIFT] [F5] (G-SOLVE) [F1] (ROOT).
- 3. Jos kuvaajanäytössä on useita kuvaajia, yksi niistä alkaa vilkkua. Siirrä kohdistin haluamasi kuvaajan kohdalle  $\bigcirc$ - ja  $\bigcirc$ -näppäinten avulla.
- 4. Valitse vilkkuva kuvaaja painamalla [EXE]. Se näyttää analyysin tuottaman arvon.

### **Esimerkki Piirrä oheinen kuvaaja ja laske juuret.**

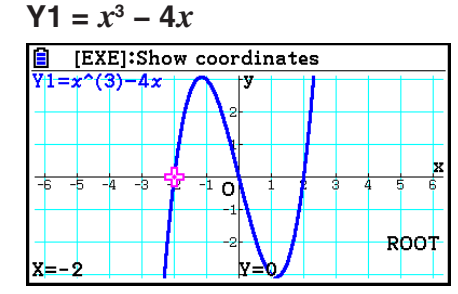

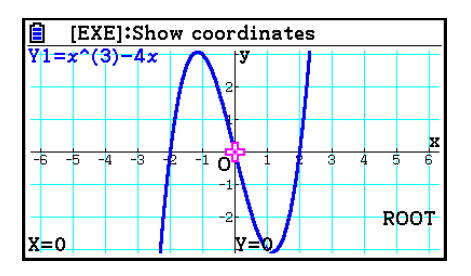

- Kun analyysi tuottaa useita tuloksia, voit laskea seuraavan arvon painamalla  $\odot$ . Voit palata edelliseen arvoon painamalla  $\bigcirc$ .
- Kun Setup-asetusnäytön "Derivative"-asetukseksi on valittu "On", derivaatta näkyy yhdessä juuren kanssa, kun kuvaajan juuri lasketaan edellä kuvatulla tavalla.

#### u **Kahden kuvaajan leikkauksen laskenta**

- 1. Piirrä kuvaajat.
- 2. Paina  $\overline{S}$ [F5] (G-SOLVE) [F5] (INTSECT). Jos kuvaajanäytössä on kolme tai useampi kuvaaja, yksi niistä alkaa vilkkua.
- 3. Määritä näppäimillä  $\odot$  ja  $\odot$  vilkkuvaksi kuvaajaksi ensimmäinen niistä kuvaajista, joiden leikkauksen haluat määrittää, ja paina [EXE].
- 4. Määritä näppäimillä  $\odot$  ja  $\odot$  vilkkuvaksi kuvaajaksi toinen niistä kuvaajista, joiden leikkauksen haluat määrittää, ja paina [EXE].
- 5. Määritä kahden kuvaajan leikkauspiste painamalla [EXE].

Kun analyysi tuottaa useita tuloksia, voit laskea seuraavan arvon painamalla  $\bigcirc$ . Voit palata edelliseen arvoon painamalla  $\bigcirc$ .

#### **Esimerkki Piirretään alla olevien kahden funktion kuvaajat ja määritetään Y1:n ja Y2:n leikkauspiste.**

 **Y1** =  $x + 1$ , **Y2** =  $x^2$ 

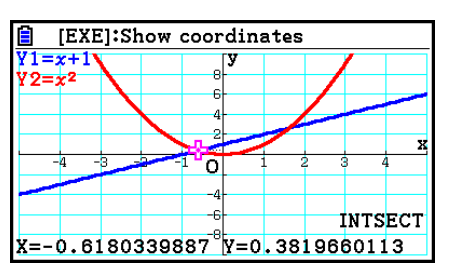

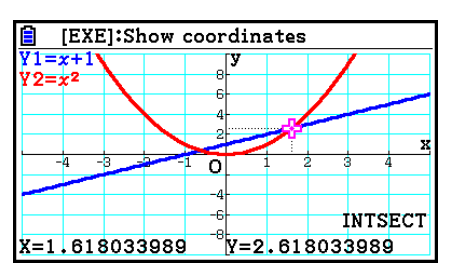

- Voit määrittää leikkauspisteen ainoastaan suorakulmaisen koordinaatiston kuvaajille (tyyppi  $Y=f(x)$ ) ja epäyhtälökuvaajille (Y>f(x), Y<f(x), Y≥f(x) tai Y≤f(x)).
- Seuraavissa tilanteissa analyysitulokset voivat olla hyvin epätarkkoja tai ratkaisun määrittäminen voi olla jopa mahdotonta.
	- Kun ratkaisu on kahden kuvaajan sivuamispiste
	- Kun ratkaisu on käännepiste

### u **Annettujen pisteiden koordinaattien määrittäminen**

- 1. Piirrä kuvaaja.
- 2. Valitse haluamasi funktio.

**SHIFT** [F5] (G-SOLVE) [F6] (D) [F1] (Y-CAL) ... *y*-koordinaatti annetulle *x*-arvolle 6( g) 2(X-CAL) ... *x* -koordinaatti annetulle *y* -arvolle

- 3. Jos kuvaajanäytössä on useita kuvaajia, yksi niistä alkaa vilkkua. Siirrä vilkkuva osoitin haluamasi kuvaajan kohdalle  $\bigcirc$ - ja  $\bigcirc$ -näppäinten avulla ja paina sitten [EXE].
- 4. Syötä tietty *x* -koordinaatin arvo tai *y* -koordinaatin arvo. Paina  $Ex$  laskeaksesi vastaava *y*-koordinaatin tai *x*-koordinaatin arvo.

#### **Esimerkki Piirretään kahden alla olevan funktion kuvaajat ja selvitetään kuvaajan Y2** *y* **-koordinaatti, jossa** *x* **= 0,5, sekä** *x* **-koordinaatti, jossa** *y* **= 2,2.**

$$
Y1 = x + 1
$$
,  $Y2 = x(x + 2)(x - 2)$ 

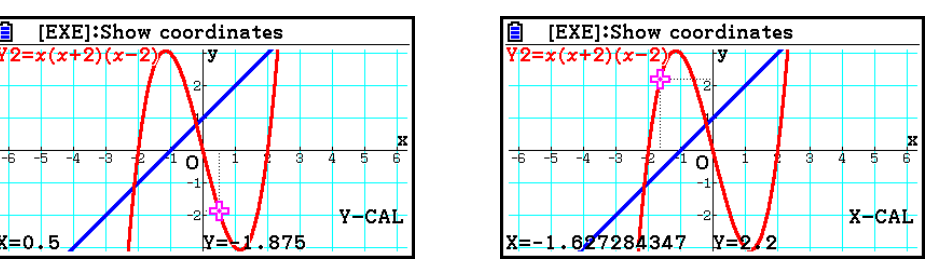

- Kun edellinen analyysi tuottaa useita tuloksia, voit laskea seuraavan arvon painamalla  $\odot$ . Voit palata edelliseen arvoon painamalla  $\bigcirc$ .
- Parametrisen funktion kuvaajan X-CAL-arvoa ei voi selvittää.

#### u **Annetun alueen integraaliarvon laskeminen**

Seuraavan menettelyn avulla voit selvittää tietyn alueen integrointiarvot.

- 1. Piirrä kuvaaja.
- 2. Paina [SHFT] **[F5]** (G-SOLVE) **[F6]** (▷) **[F3]** ( $\int dx$ ) **[F1]** ( $\int dx$ ). Jos kuvaajanäytössä on useita kuvaajia, yksi niistä alkaa vilkkua.
- 3. Määritä näppäimillä (b ja v vilkkuvaksi kuvaajaksi se, jonka haluat valita, ja paina [xe].
- 4. Siirrä alarajan osoitin  $\bigcirc$  ja  $\bigcirc$ -näppäimillä haluamaasi kohtaan ja paina  $\mathbb{R}$ .
- 5. Siirrä ylärajan osoitin  $\odot$ -näppäimellä haluamaasi kohtaan.
	- Tämä näyttää lasketun integraalin arvon kohdistimen nykyisessä sijainnissa. Integrointiarvo muuttuu kohdistimen liikkeen mukaan.
- 6. Täytä integraalialue painamalla [EXE].

 **Esimerkki Piirretään alla olevan funktion kuvaaja ja määritetään integraalin arvo välillä (–2, 0).**

 $Y1 = x(x + 2)(x - 2)$ 

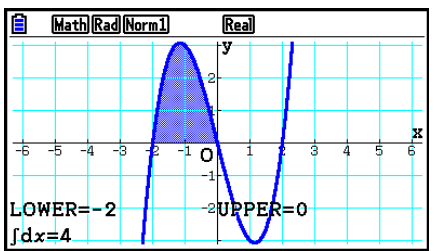

- Voit määrittää ala- ja ylärajan myös syöttämällä ne 10-numeroisella näppäimistöllä.
- Varmista aluetta määrittäessäsi, että alaraja on pienempi kuin yläraja.
- Ainoastaan suorakulmaisen koordinaatiston funktioiden integraalien arvoja voidaan laskea.

#### u **Kahden tai useamman kuvaajan juuren välisen integrointiarvon ja aluearvon saaminen**

- 1. Piirrä kuvaaja.
- 2. Paina  $\overline{S}$  (G-SOLVE)  $\overline{F}$ 6( $\triangleright$ )  $\overline{F}$ 3( $\overline{S}$ dx)  $\overline{F}$ 2(ROOT).
	- Osoitin näkyy kuvaajanäytössä reunimmaisimpana vasemmalla olevassa juuressa.
	- Jos näytössä ei näy juurta, esiin tulee viesti "Not Found". Tässä tapauksessa paina [EXIT].
- 3. Siirrä osoitin näppäimillä  $\bigcirc$  ja  $\bigcirc$  siihen juureen, jota haluat käyttää integrointialueen alareunana, ja paina sitten [EXE].
- 4. Siirrä osoitin näppäimellä  $\odot$  siihen juureen, jota haluat käyttää integrointialueen yläreunana, ja paina sitten [EXE].
	- Jos näytössä on vain yksi juuri, esiin tulee viesti "Not Found". Tässä tapauksessa paina  $EXIT$ .
- 5. Laske integraalin arvo ja aluearvo painamalla EXE.

#### **Esimerkki Piirretään kuvaaja Y = sin X ja määritetään kuvaajan integrointiarvo ja aluearvo lähinnä alkukohtaa olevan miinusarvon juuren ja lähinnä alkukohtaa olevan plusarvon juuren välillä**

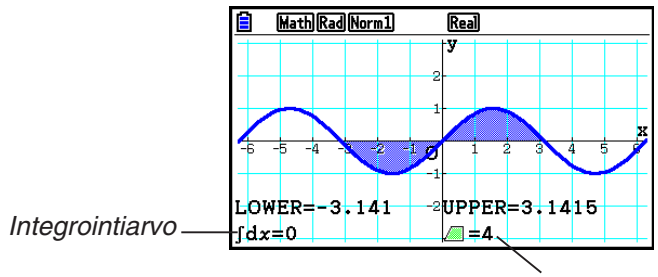

Aluearvo

- Jos määrittämiesi juurien välillä on 21 tai useampia juuria, tapahtuu virhe.
- Ainoastaan suorakulmaisen koordinaatiston funktioiden integraalien arvoja ja aluearvoja voidaan laskea.
- u **Kahden tai useamman kuvaajan leikkauspisteen välisen integrointiarvon ja aluearvon saaminen**
- 1. Piirrä kaksi kuvaajaa.
- 2. Paina  $\overline{S}$ [F5] (G-SOLVE)  $\overline{F}$ 6] ( $\triangleright$ )  $\overline{F}$ 3] ( $\overline{S}$ dx)  $\overline{F}$ 3] (INTSECT).
	- Osoitin näkyy kuvaajanäytössä reunimmaisimpana vasemmalla olevassa leikkauskohdassa.
	- Jos näytössä ei näy leikkauspistettä, esiin tulee viesti "Not Found". Tässä tapauksessa paina **EXIT**.
- 3. Siirrä osoitin näppäimillä  $\bigcirc$  ja  $\bigcirc$  siihen leikkauspisteeseen, jota haluat käyttää integrointialueen alareunana, ja paina sitten [EXE].
- 4. Siirrä osoitin näppäimellä (b siihen leikkauspisteeseen, jota haluat käyttää integrointialueen yläreunana.
	- Jos näytössä on vain yksi leikkauspiste, esiin tulee viesti "Not Found". Tässä tapauksessa paina [EXIT].
- 5. Laske integraalin arvo ja aluearvo painamalla [EXE].

# **Esimerkki** Piirretään kuvaajat Y = sin X ja Y = sin (X –  $\frac{\pi}{2}$ ), ja määritetään sitten <br>
inter aluttuurin kuulu kuulu kuulu kuulu kuulu kuulu kuulu kuulu kuulu kuulu kuulu kuulu kuulu kuulu kuulu ku **integrointiarvo ja aluearvo kahdelle määrittämällesi leikkauspisteelle**

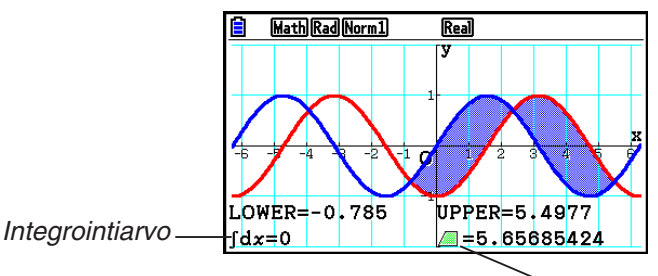

Aluearvo

- Jos määrittämiesi leikkauspisteiden välillä on 21 tai useampia leikkauksia, tapahtuu virhe.
- Ainoastaan suorakulmaisen koordinaatiston funktioiden integraalien arvoja ja aluearvoja voidaan laskea.

#### u **Määritä kuvaajan juurien välinen integrointiarvo ja pinta-ala sekä kahden kuvaajan välinen leikkauspiste**

- 1. Piirrä kuvaajat.
- 2. Paina  $\lim_{\epsilon \to 0}$  [F5] (G-SOLVE) [F6] ( $\triangleright$ ) [F3] ( $\lim_{\epsilon \to 0}$  (MIXED).
	- Jos kuvaajanäytössä on kolme tai useampia kuvaajia, yksi niistä vilkkuu. Siirrä vilkkuminen painamalla  $\textcircled{a}$  ja  $\textcircled{b}$  kuvaajaan, jonka integrointiarvon haluat määrittää, ja paina sitten w. Siirrä vilkkuminen uudelleen johonkin muista kuvaajista ja paina sitten  $ExE$ .
- 3. Siirrä kohdistin integrointialueen alaosaan painamalla  $\bigcirc$  ja  $\bigcirc$  ja paina sitten [xe].
- 4. Siirrä kohdistin integrointialueen yläosaan painamalla  $\bigcirc$  ja  $\bigcirc$  ja paina sitten [EE].
- 5. Laske integrointiarvo ja pinta-alan arvo painamalla [EXE].

Esimerkki Piirrä Y1 = X<sup>3</sup> + 7X<sup>2</sup> + 2X – 15 ja Y2 = 5X + 20 määrittämällä kuvaajan **leikkauspiste sekä kuvaajan Y2 juuri ja määritä integrointiarvo ja pintaalan arvo**

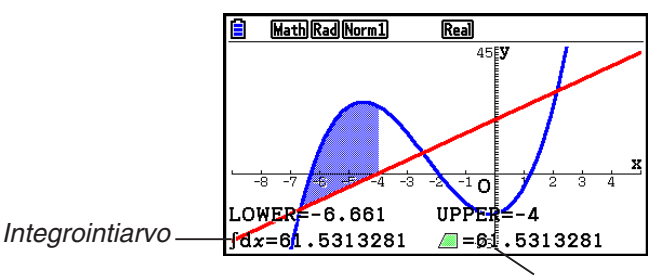

Alueen arvo

• Numeronäppäimillä voidaan myös määrittää mikä tahansa *x*-koordinaatti integrointialueen alimmaksi ja ylimmäksi puoleksi.

# **Kartioleikkauksen kuvaajan analyysi**

Voit määrittää seuraavien analyysitulosten likiarvot kartioleikkausten kuvaajien avulla.

- 1. Siirry päävalikosta **Conic Graphs** -moodiin.
- 2. Valitse funktiotyyppi.

1(RECT).... {suorakulmaisen koordinaatiston funktio}

2(POL).... {napakoordinaatiston funktio}

3(PARAM).... {parametrinen funktio}

- 3. Valitse analysoitava kartioleikkaus  $\textcircled{1}$  ja  $\textcircled{1}$ -näppäinten avulla.
- 4. Syötä kartioleikkauksen vakiot.
- 5. Piirrä kuvaaja.

 Kun olet piirtänyt kartioleikkauksen, tuo seuraavat kuvaajan analyysivalikot näkyviin painamalla [SHFT] [F5] (G-SOLVE).

# u **Paraabelikuvaajan analyysi**

- { **FOCUS** } **/** { **VERTEX** } **/** { **LENGTH** } **/** { **e** } ... {polttopiste}/{verteksi}/{parametrijänteen pituus}/ {eksentrisyys}
- { **DIRECTX** } **/** { **SYMMETRY** } ... {johtosuora}/{symmetria-akseli}
- { **X-ICEPT** } **/** { **Y-ICEPT** } ... { *x* -akselin leikkauspiste}/{ *y* -akselin leikkauspiste}

### u **Ympyräkuvaajan analyysi**

- { **CENTER** } **/** { **RADIUS** } ... {keskipiste}/{säde}
- { **X-ICEPT** } **/** { **Y-ICEPT** } ... { *x* -akselin leikkauspiste}/{ *y* -akselin leikkauspiste}
- u **Ellipsikuvaajan analyysi**
	- { **FOCUS** } **/** { **VERTEX** } **/** { **CENTER** } **/** { **e** } ... {polttopiste}/{verteksi}/{keskipiste}/{eksentrisyys}
	- { **X-ICEPT** } **/** { **Y-ICEPT** } ... { *x* -akselin leikkauspiste}/{ *y* -akselin leikkauspiste}

# u **Hyperbelikuvaajan analyysi**

- { **FOCUS** } **/** { **VERTEX** } **/** { **CENTER** } **/** { **e** } ... {polttopiste}/{verteksi}/{keskipiste}/{eksentrisyys}
- {ASYMPT} ... {asymptootti}
- { **X-ICEPT** } **/** { **Y-ICEPT** } ... { *x* -akselin leikkauspiste}/{ *y* -akselin leikkauspiste}

#### u **Polttopisteen ja parametrijänteen pituuden laskeminen**

 **Esimerkki Määritetään polttopiste ja parametrijänteen pituus paraabelille X =**   $(Y - 2)^2 + 3$  Käytä seuraavia V-Window-asetuksia:  **Xmin = –1, Xmax = 10, Xscale = 1**  $Ymin = -5$ ,  $Ymax = 5$ ,  $Yscale = 1$ **MENU** Conic Graphs  $ExE$  $\boxed{1}$   $\boxed{ex}$   $\boxed{2}$   $\boxed{ex}$   $\boxed{3}$   $\boxed{ex}$   $\boxed{Fe}$   $\boxed{DRAW}$  $[SHIF]$   $[FS]$   $(G-SOLVE)$ [EXE]:Show coordinates  $X = A(Y - K)^{2} + H$ 1(FOCUS) (Laskee polttopisteen.)  $\overline{0}$ FOCUS  $x = 3.25$  $Y=2$  $[SHIF]$   $[FS]$   $(G-SOLVE)$ Rad Norm1  $\overline{\text{Real}}$ E  $X = A(Y - K)^{2} + H$ 5(LENGTH) (Laskee parametrijänteen pituuden.)

 $\overline{\circ}$ 

LENGTH

- Ellipsin tai hyperbelin kahta polttopistettä laskiessasi voit laskea toisen polttopisteen painamalla  $\odot$ . Voit palata ensimmäiseen polttopisteeseen painamalla  $\odot$ .
- Hyperbelin kahta verteksiä laskettaessa voit laskea toisen verteksin painamalla  $\odot$ . Voit palata ensimmäiseen verteksiin painamalla  $\bigcirc$ .
- Ellipsin verteksejä laskiessasi voit laskea seuraavan arvon painamalla  $\odot$ . Painamalla  $\odot$ voit selata edellisiä arvoja. Ellipsillä on neljä verteksiä.

#### u **Keskipisteen laskeminen**

 **Esimerkki Määritetään ympyrän keskipiste** 

 $(X + 2)^2 + (Y + 1)^2 = 2^2$ 

**MENU** Conic Graphs  $\textcircled{\footnotesize{h}}\textcircled{\footnotesize{h}}\textcircled{\footnotesize{h}}\textcircled{\footnotesize{h}}$  $\odot$  2 EXE  $\odot$  1 EXE 2 EXE F6 (DRAW)  $[SHFT]$   $[FS]$   $(G-SOLVE)$ **F1**(CENTER) (Laskee keskipisteen.)

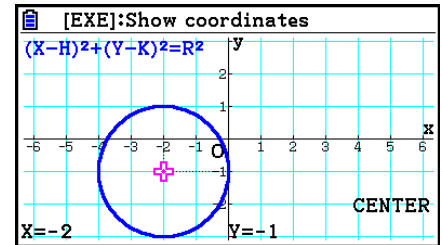

# **Luku 6 Tilastolliset kuvaajat ja laskutoimitukset**

# *Tärkeää!*

 Tässä luvussa on useita kuvia kuvaajista. Jokaisessa tapauksessa on syötetty uusia tietoarvoja, jotta on voitu korostaa piirretyn kuvaajan tiettyjä ominaisuuksia. Huomaa, että kun piirrät samanlaista kuvaajaa, laite käyttää listatoiminnon avulla syöttämiäsi tietoarvoja. Tämän vuoksi näytölle piirtyvät kuvaajat luultavasti eroavat jossain määrin tämän käyttöoppaan kuvaajista.

# **1. Ennen tilastollisten laskutoimitusten suorittamista**

 List Editor -näyttö tulee näkyviin, kun siirryt päävalikosta **Statistics** -moodiin. List Editor -näytössä voi syöttää tilastotietoja ja suorittaa tilastolaskutoimituksia.

> Käytä näppäimiä  $\textcircled{A}$ ,  $\textcircled{A}$ ,  $\textcircled{A}$  ja  $\textcircled{B}$ siirtääksesi korostusta listoissa.

 Kun olet syöttänyt tiedot, voit käyttää niitä kuvaajan luomiseen ja ominaisuuksien etsimiseen. Voit myös käyttää useita regressiolaskutoimituksia tietojen analysoimiseen.

• Lisätietoja List Editorista on luvussa 3, "Listatoiminto".

# **K** Tilastollisen kuvaajan parametrit

 Seuraavien ohjeiden avulla voit määrittää kuvaaja piirrä/älä piirrä -asetuksen, kuvaajan tyypin sekä muut kuvaajavalikon kuvaajien (GRAPH1, GRAPH2, GRAPH3) yleiset asetukset.

 Kun List Editor on näytössä, ota seuraavat vaihtoehdot sisältävä kuvaajavalikko näkyviin painamalla [F1] (GRAPH).

- {GRAPH1}/{GRAPH2}/{GRAPH3} ... kuvaajan {1}/{2}/{3} piirtäminen<sup>\*1</sup>
- { **SELECT** } ... {samanaikainen kuvaajan (GRAPH1, GRAPH2, GRAPH3) valinta} Voit määrittää useita kuvaajia.
- { **SET** } ... {kuvaajan asetukset (kuvaajan tyyppi, listamääritykset)}
- \* 1 Alkuperäinen kuvaajan tyypin asetus (Graph 1 Graph 3) on pistekaavio, mutta voit muuttaa sen joksikin useista eri kuvaajatyypeistä.

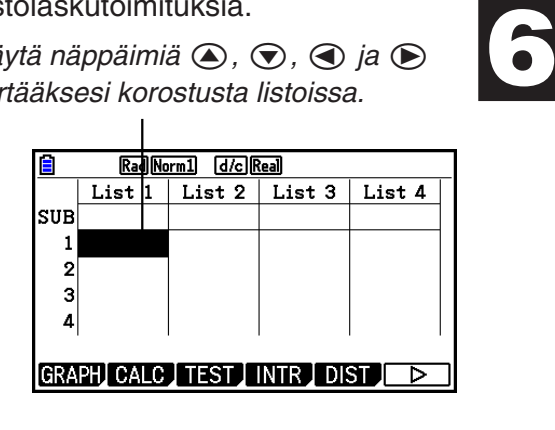

# **k** Yleiset kuvaajan asetukset **intervalset asetukset** [GRAPH]-[SET]

 Tässä osiossa kerrotaan, kuinka yleisten kuvaajan asetusten avulla määritetään seuraavat asetukset kullekin kuvaajalle (GRAPH1, GRAPH2, GRAPH3).

#### **• Graph Type**

 Kaikkien kuvaajien tyypin alkuperäinen asetus on pistekuvaaja. Voit valita jokaiselle kuvaajalle yhden useista tilastokuvaajatyypeistä.

#### **• XList, YList**

 Tilastotietojen alkuperäinen asetus on List 1 (yhden muuttujan tapauksessa) sekä List 1 ja List 2 (muuttujaparin tietojen tapauksessa). Voit määrittää käytettävän tilastotietojen listan *x* -tiedoille ja *y* -tiedoille.

#### **• Frequency**

Tämä asetus määrittää listan, joka sisältää frekvenssitiedot.

 Tilastotiedoissa "frekvenssillä" tarkoitetaan tietoalkion (tai alkioiden sarjan) esiintymiskertojen määrää. Frekvenssiä käytetään "frekvenssijakotaulukoissa", jotka listaavat kaikki yksilölliset tietoalkiot sarakkeeseen. Frekvenssi (esiintymiskertojen määrä) on oikeassa sarakkeessa. Tässä laskimessa tietosarake ja frekvenssisarake ovat erillisissä listoissa. Tämä asetus määrittää listan (List 1, List 2, jne.), jota käytetään frekvenssisarakkeessa tilastollisen kuvaajan piirtämiseen. Tämän alkion oletusalkuasetus on 1, mikä osoittaa, että kaikkien tietoalkioiden frekvenssi on 1 (yksi esiintymiskerta).

#### *Tärkeää!*

- Frekvenssilista voi sisältää ainoastaan positiivisia arvoja tai 0-arvoja. Yksikin negatiivinen arvo aiheuttaa virheen (Out of Domain).
- Frekvenssillä 0 esiintyvää tilastollista tietoa ei käytetä minimi- ja maksimiarvojen laskentaan.

#### **• Mark Type**

Tämän asetuksen avulla voit määrittää pisteiden muodon kuvaajassa.

#### **• Color Link**

 Tämä asetus määrittää, käytetäänkö kuvaajan vär(e)inä List Editorissa määritettyä tilastotietolistan väriä. Oletusalkuarvo on "Off" (List Editorissa määritettyä väriä ei käytetä kuvaajassa).

#### **• Graph Color**

 Määrittää kuvaajan värin, kun Color Link -asetukseksi on valittu "Off". Kuvaajan tyypistä riippuen tämän kohteen tilalla saattaa näkyä kuvaajan eri osien värimääritysasetukset. Esimerkiksi sektoridiagrammin yhteydessä näkyvät väriasetukset Pie Area ja Pie Border.

# u **Yleisten kuvaajan asetusten näytön esiin tuominen**

Painamalla F1 (GRAPH) F6 (SET) voit ottaa esiin yleisten kuvaajan asetusten näytön.

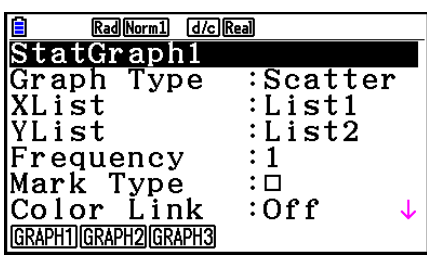

- **StatGraph (tilastollisen kuvaajan määritykset)**
	- { **GRAPH1** } **/** { **GRAPH2** } **/** { **GRAPH3** } ... kuvaaja {1}/{2}/{3}
- **Graph Type (kuvaajan tyypin määritykset)**
	- { **Scatter** } **/** { *xy* **Line** } **/** { **NPPlot** } **/** { **Pie** } ... {pistekaavio}/{ *xy* -viivakuvaaja}/{todennäköisyyden normaalin kuvaaja}/{sektoridiagrammi}
	- { **Hist** } **/** { **MedBox** } **/** { **Bar** } **/** { **N-Dist** } **/** { **Broken** } ... {pylväsdiagrammi}/{kynttilädiagrammi}/ {janakaavio}/{normaalijakaumakäyrä}/{katkoviivakuvaaja}
	- { **X** } **/** { **Med** } **/** { **X 2** } **/** { **X 3** } **/** { **X 4** } ... {lineaarinen regressiokuvaaja}/{mediaani-mediaani-kuvaaja}/ {neliöregressiokuvaaja}/{kuutioregressiokuvaaja}/{kvarttiregressiokuvaaja}
	- { **Log** } **/** { **ae bx** } **/** { **ab x** } **/** { **Power** } **/** { **Sin** } **/** { **Logistic** } ... {logaritminen regressiokuvaaja}/ {eksponentiaalinen regressiokuvaaja ( *ae bx* )}/{eksponentiaalinen regressiokuvaaja ( *ab x* )}/ {potenssiregressiokuvaaja}/{siniregressiokuvaaja}/{logistinen regressiokuvaaja}
- **XList (** *x* **-akselin tietolista)/YList (** *y* **-akselin tietolista)**
	- { **LIST** } ... {Lista 1–26}
- **Frequency (arvon esiintymien lukumäärä)**
	- { **1** } ... {yksi-yhteen-kuvaaja}
	- { **LIST** } ... {Lista 1–26}
- **Mark Type (kuvaajan merkin tyyppi)**
	- {□}/{**※**}/{■} ... pistekaavion pisteet
- **Color Link**

Tälle asetukselle näkyvät vaihtoehdot vaihtelevat kuvaajan tyypin mukaan.

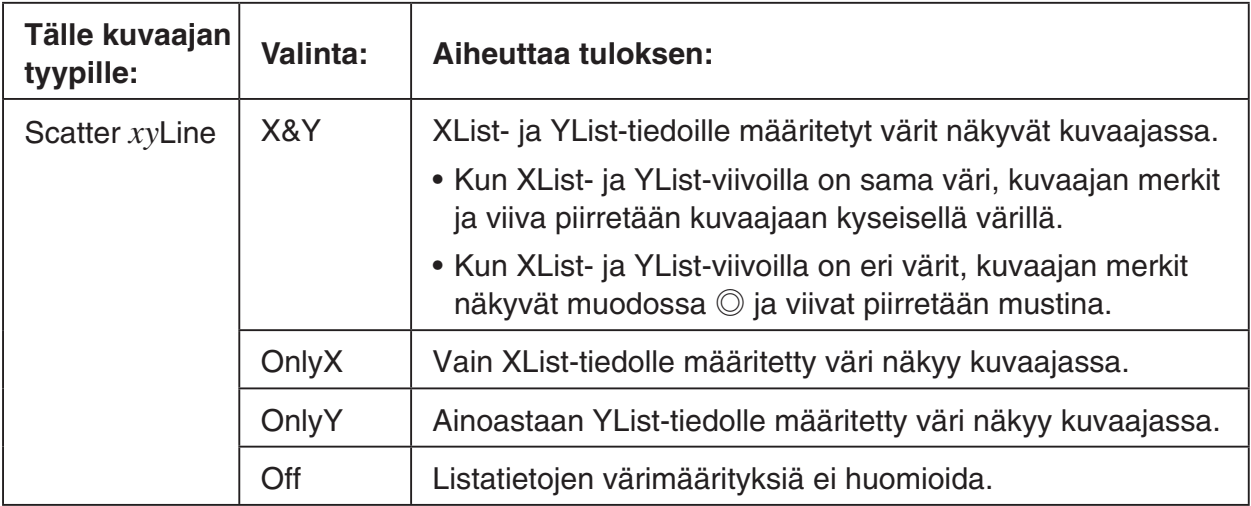

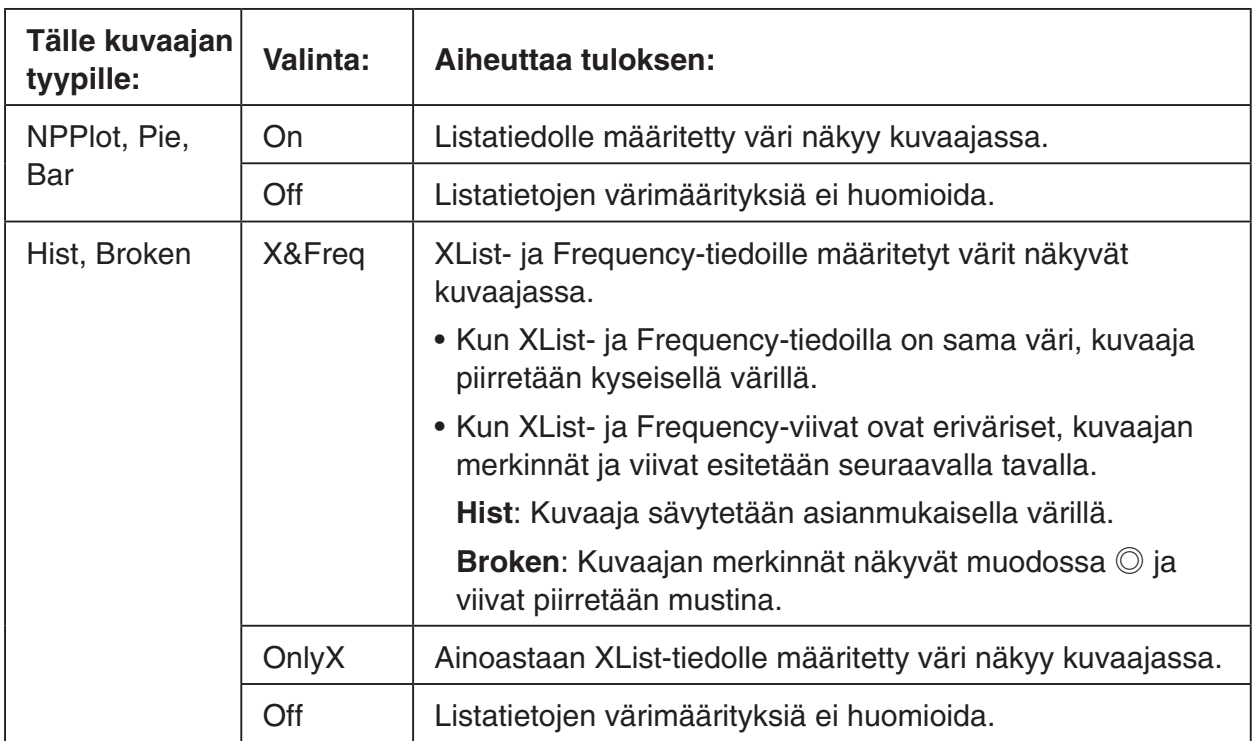

Esimerkki: Pistekuvaaja, kun vain "OnlyX" on valittuna Color Link -asetukselle

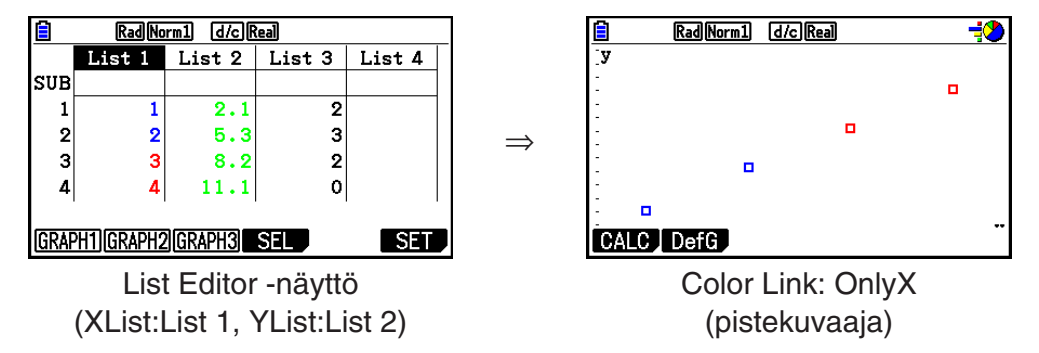

- **Graph Color**
	- { **Black** } **/** { **Blue** } **/** { **Red** } **/** { **Magenta** } **/** { **Green** } **/** { **Cyan** } **/** { **Yellow** } ... Määrittää yhden värin kuvaajan väriksi

 Esimerkki: Pistekuvaaja, kun Graph Color -asetukseksi on määritetty {Red}

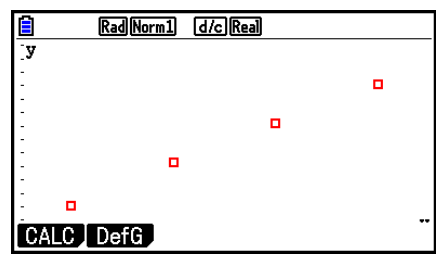

• { **Auto** } ... Vaihtaa kuvaajan piirtämiseen käytettävää väriä seuraavassa järjestyksessä kutakin tietoalkiota (tai tietoalkioparia) kohden: sininen, punainen, vihreä, magenta, musta. Jakso toistetaan alusta, kun kaikki viisi väriä on käytetty. Joitakin kuvaajia piirrettäessä kuvaajan eri osat (pisteet, viivat jne.) piirretään automaattisesti eri väreillä. {Auto} voidaan valita vain, kun kuvaajan tyyppi on Scatter, *xy* Line, NPPlot tai Broken.

 Esimerkki: Pistekuvaaja, kun Graph Color -asetukseksi on määritetty {Auto}

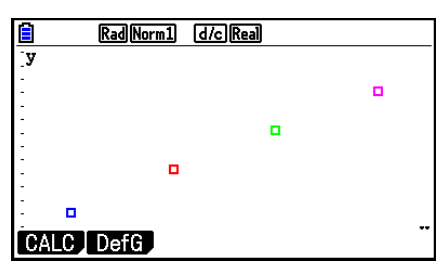

 • Graph Color -asetus on aina "Link", kun Color Link -asetukseksi on valittu mikä tahansa muu kuin "Off".

#### **Kun kuvaajatyypiksi on valittu sektoridiagrammi ("Pie"):**

- **Data (määrittää kuvaajan tiedot sisältävän listan)**
	- { **LIST** } ... {Lista 1–26}
- **Display (sektoridiagrammin arvojen näyttöasetus)**
	- { **%** } **/** { **Data** } ... Kullekin tietoelementille {näytä prosentteina}/{näytä arvona}
- **% Sto Mem (Määrittelee prosenttiarvojen tallennuksen listaan.)**
	- { **None** } **/** { **List** } ... Prosenttiarvoille: {Älä tallenna listaan}/{Määritä lista 1–26 ja tallenna}
- **Pie Area (Määrittää sektoridiagrammin täyttövärin.)**
	- **Area Color**
		- { **Black** } **/** { **Blue** } **/** { **Red** } **/** { **Magenta** } **/** { **Green** } **/** { **Cyan** } **/** { **Yellow** } ... Määrittää yhden täyttövärin kullekin tietoalkiolle.
		- { **Auto** } ... Vaihtaa automaattisesti kunkin tietoalkion täyttöväriä seuraavassa järjestyksessä: sininen, punainen, vihreä, magenta, syaani, keltainen. Jakso toistetaan alusta, kun kaikki kuusi väriä on käytetty.

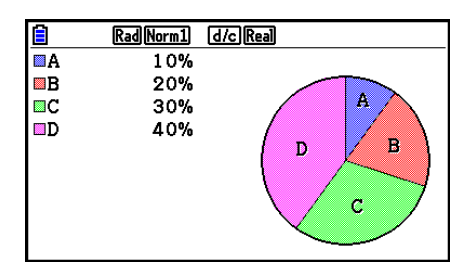

#### **• Paint Style**

- { **Normal** } **/** { **Lighter** } ... {normaali täyttötiheys}/{kevyempi täyttötiheys}
- Area Color -asetus on aina "Link" ja Paint Style -asetus on aina "Lighter", kun Color Link -asetukseksi on valittu mikä tahansa muu kuin "Off".
- **Pie Border (Määrittää sektoridiagrammin reunuksen värin.)**
	- { **Black** } **/** { **Blue** } **/** { **Red** } **/** { **Magenta** } **/** { **Green** } **/** { **Cyan** } **/** { **Yellow** } ... Määrittää reunuksen värin.
	- { **Clear** } ... Reunaviivaa ei piirretä.

#### **Kun kuvaajatyypiksi on valittu pylväsdiagrammi ("Hist"):**

 **• Hist Area (Määrittää pylväsdiagrammin täyttövärin.)**

Asetukset ovat samat kuin "Pie Area" -vaihtoehdossa.

#### **• Hist Border (Määrittää pylväsdiagrammin reunuksen värin.)**

Asetukset ovat samat kuin "Pie Border" -vaihtoehdossa.

• Hist Border -asetus on aina "Link", kun Color Link -asetukseksi on valittu mikä tahansa muu kuin "Off".

#### **Kun kuvaajatyypiksi on valittu kynttilädiagrammi ("MedBox"):**

#### **• Outliers (poikkeavien havaintojen määritys)**

• { **On** } **/** { **Off** } ... {näytä}/{älä näytä} kynttilädiagrammin vieraat havainnot

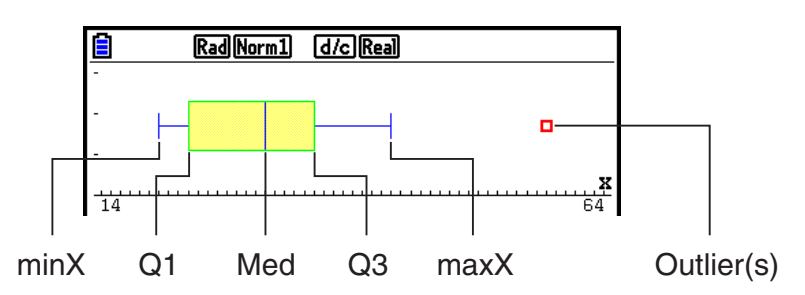

- **Box (Määrittää kynttilädiagrammin reunuksen värin väliltä Q1–Q3 sekä kynttilädiagrammin viivan värin.)**
	- { **Black** } **/** { **Blue** } **/** { **Red** } **/** { **Magenta** } **/** { **Green** } **/** { **Cyan** } **/** { **Yellow** } ... Määrittää reunuksen värin.
- **Whisker (Määrittää Whisker-värin kynttilädiagrammin päädyistä minX- ja maxXarvoihin.)**

Asetukset ovat samat kuin "Box"-vaihtoehdossa.

 **• Outlier Color (Määrittää poikkeavien havaintojen värin.)**

Asetukset ovat samat kuin "Box"-vaihtoehdossa.

 **• Box Inside (Määrittää kynttilädiagrammin täyttövärin väliltä Q1–Q3.)**

 Asetukset ovat periaatteessa samat kuin Pie Area -vaihtoehdossa, seuraavia poikkeuksia lukuun ottamatta.

 • Kun Area Color -asetukseksi on valittu "Auto", sinistä täyttöväriä käytetään välillä Q1–Med ja keltaista täyttöväriä välillä Med–Q3.

#### **Kun kuvaajatyypiksi on valittu janakaavio ("Bar"):**

- **Data1 (ensimmäisen janan tietolista)**
	- { **LIST** } ... {Lista 1–26}
- **Data2 (toisen janan tietolista)/Data3 (kolmannen janan tietolista)**
	- { **None** } **/** { **LIST** } ... {ei mitään}/{Lista 1–26}
- **Stick Style (janatyypin määritys)**
	- { **Length** } **/** { **Horz** } ... {pituus}/{vaakasuunta}

 **• D1 Area, D2 Area, D3 Area (Määrittää janakaavioiden Data 1, Data 2 ja Data 3 täyttövärit.)**

Asetukset ovat samat kuin "Hist Area" -vaihtoehdossa.

 **• D1 Border, D2 Border, D3 Border (Määrittää janakaavioiden Data 1, Data 2 ja Data 3 reunusvärit.)**

Asetukset ovat samat kuin "Hist Border" -vaihtoehdossa.

# **Kuvaajan piirrä/älä piirrä -asetus [GRAPH]-[SELECT]**

 Näiden ohjeiden avulla voidaan määrittää kuvaajavalikon jokaisen valikon piirtämisasetukseksi "piirrä" (On) tai "älä piirrä" (Off).

### u **Kuvaajan piirrä/älä piirrä -asetuksen määrittäminen**

1. Painamalla F1 (GRAPH) F4 (SELECT) voit tuoda kuvaajan On/Off-näytön näkyviin.

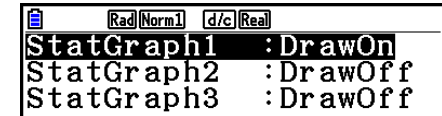

- Huomaa, että kuvaajan 1 (kuvaajavalikon kohta GRAPH1) asetus on StatGraph1, kuvaajan 2 asetus on StatGraph2 ja kuvaajan 3 asetus on StatGraph3.
- 2. Osoitinnäppäimien avulla voit siirtää korostuksen kuvaajaan, jonka asetusta haluat muuttaa. Soveltuvalla toimintonäppäimellä voit muuttaa asetusta.
	- { **On** } **/** { **Off** } ... {On (piirrä)}/{Off (älä piirrä)}
	- { **DRAW** } ... {piirtää kaikki kuvaajat, joiden asetus on "On"}
- 3. Voit palata kuvaajavalikkoon painamalla EXIT.

# ■ Tilastollisen kuvaajan V-Window-asetukset

 V-Window-parametrit määritetään yleensä automaattisesti tilastollisten kuvaajien yhteydessä. Jos haluat määrittää V-Window-parametrit manuaalisesti, Stat Wind -kohteen arvoksi on vaihdettava "Manual".

Suorita seuraava menettely, kun näytöllä on List Editor.

**SHIFT MENU (SET UP) F2 (Manual)** 

J(Palaa aikaisempaan valikkoon.)

 Huomaa, että V-Window-parametrit on määritetty automaattisesti seuraavan tyyppisille kuvaajille riippumatta siitä, onko Stat Wind -kohteen arvo "Manual".

 Pie, 1-Sample *Z* Test, 2-Sample *Z* Test, 1-Prop *Z* Test, 2-Prop *Z* Test, 1-Sample *t* Test, 2-Sample *t* Test, χ<sup>2</sup> GOF Test, χ<sup>2</sup> 2-way Test, 2-Sample *F* Test (pelkkä *x*-akseli jätetään huomioimatta).

# **2. Yhden muuttujan tilastotietojen laskeminen ja niiden kuvaajat**

 Yhden muuttujan tiedoissa on vain yksi muuttuja. Kun esimerkiksi lasket luokan jäsenien keskipituutta, muuttujia on vain yksi (pituus).

 Yhden muuttujan tilastot sisältävät jakauman ja summan. Yhden muuttujan tilastoissa voidaan käyttää seuraavia kuvaajatyyppejä.

 Voit myös määrittää haluamasi asetukset sivun 6-1 kohdan "Tilastollisen kuvaajan parametrit" ohjeiden mukaisesti ennen kunkin kuvaajan piirtämistä.

# k **Normaalijakaumakuvaaja**

 Tämä kuvaaja vertaa tietojen kertymissuhdetta normaalijakauman kertymissuhteeseen. XList määrittää listan, johon tiedot syötetään, ja Mark Type määrittää kuvaajan pisteenä käytettävän merkin  $\{\Box / \otimes / \Box\}$ .

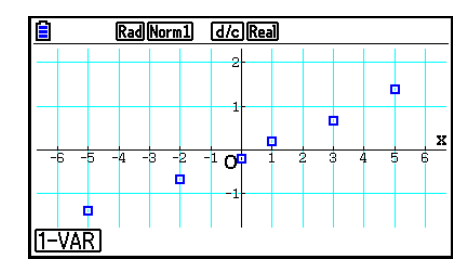

Voit palata List Editoriin painamalla [AC], [EXIT] tai [SHIFT] [EXIT] (QUIT).

### k **Sektoridiagrammi**

 Voit piirtää haluamasi listan tiedoista sektoridiagrammin. Diagrammin tietoalkioiden (listan rivien) enimmäismäärä on 20. Kaavion kohdat nimetään A, B, C jne., niin että ne vastaavat kaaviossa käytetyn tietolistan rivejä 1, 2, 3 jne.

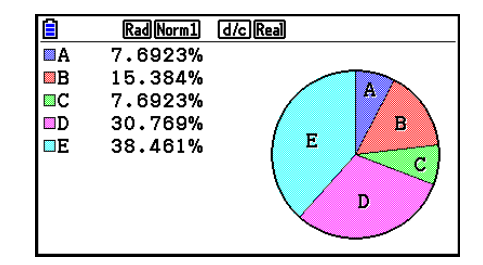

 Kun yleisistä kuvaajan asetuksista (sivu 6-3) on valittu "Display"-asetukseksi "%", kullekin aakkoselle näytetään prosenttiarvo.

# k **Pylväsdiagrammi**

 XList määrittää listan, johon tiedot syötetään, ja Freq määrittää listan, johon tiedon frekvenssi syötetään. Freq-arvo on 1, jos taajuutta ei ole määritetty.

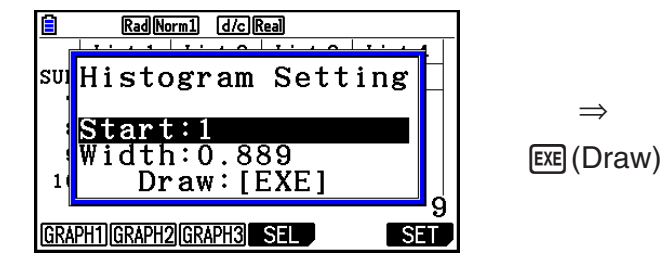

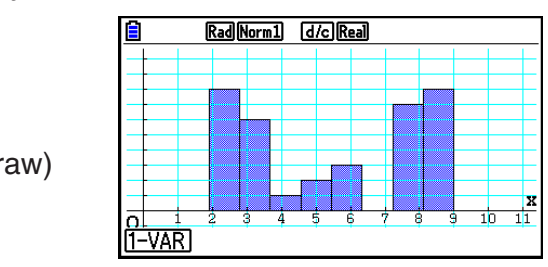

 Näyttö on yllä kuvatun kaltainen ennen kuvaajan piirtämistä. Tässä vaiheessa voit muuttaa Start- ja Width-arvoja.

# k **Kynttilädiagrammi**

 Tämän kuvaajatyypin avulla voit tarkastella useiden tietoalkioiden ryhmittelyä tietyillä väleillä. Kehys ympäröi kaikkia tietoja ensimmäisestä kvartiilista (Q1) kolmanteen kvartiiliin (Q3), ja mediaaniin (Med) on piirretty viiva. Kehyksen kummastakin päästä ulkonee whisker-viivoja tietojen minimiin (minX) ja maksimiin (maxX).

 Voit piirtää kehyksen ulkopuolisten tietojen kuvaajan määrittämällä kuvaajan tyypiksi "MedBox". Määritä tämän jälkeen kuvaajan tyypin määrittämiseen käytettävässä näytössä Outliers-asetukseksi "On" ja piirrä kuvaaja.

• "Q1Q3 Type" -asetuksen muuttaminen Setup-asetusnäytöltä aiheuttaa Q1- ja Q3-sijaintien muutoksen, vaikka kynttilädiagrammi piirrettäisiinkin yhden listan pohjalta.

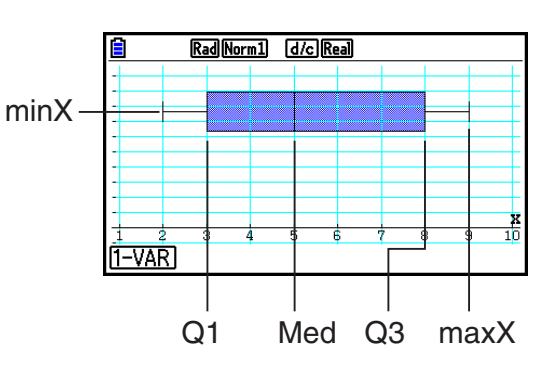

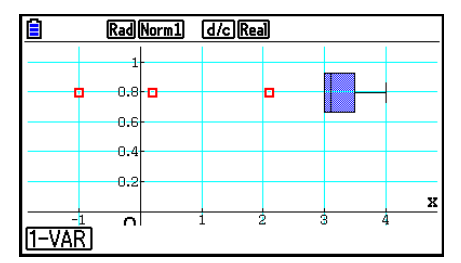

#### k **Janakaavio**

 Janakaavion piirtämiseen voidaan määrittää enintään kolme listaa. Kaavion kohdat nimetään [1], [2], [3] jne. siten, että ne vastaavat kaaviossa käytetyn tietolistan rivejä 1, 2, 3 jne.

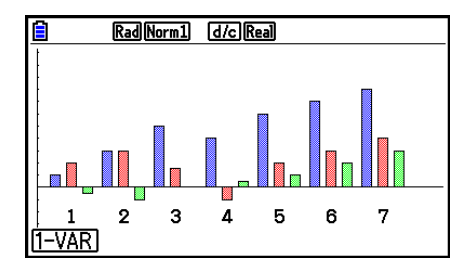

- Seuraavissa tilanteissa syntyy virhe, ja janakaavion piirto keskeytetään.
	- Condition ERROR -virhetilanne syntyy, kun kuvaajan On/Off-näytöltä (sivu 6-7) on valittu useiden kuvaajien piirtäminen ja yhden kuvaajan tyypiksi on valittu janakaavio ja toisen kuvaajan tyypiksi jokin muu.
	- Dimension ERROR -virhetilanne syntyy, jos olet määrittänyt kuvaajan piirtämiseen kaksi tai kolme listaa ja annettujen listojen elementtien lukumäärät eivät täsmää.
	- Condition ERROR -virhetilanne syntyy, jos listoihin on sijoitettu Data1 ja Data3, mutta Data2:ksi on määritetty "None".

#### k **Normaalijakaumakäyrä**

 Normaalijakaumakäyrä piirretään normaalijakaumafunktion mukaan.

 XList määrittää listan, johon tiedot syötetään, ja Freq määrittää listan, johon tiedon frekvenssi syötetään. Freqarvo on 1, jos taajuutta ei ole määritetty.

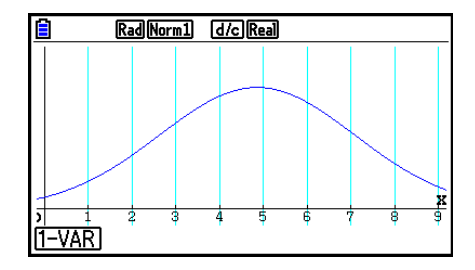

### k **Katkoviivakuvaaja**

Viivat yhdistävät pylväsdiagrammipalkin keskikohdat.

 XList määrittää listan, johon tiedot syötetään, ja Freq määrittää listan, johon tiedon frekvenssi syötetään. Freq-arvo on 1, jos taajuutta ei ole määritetty.

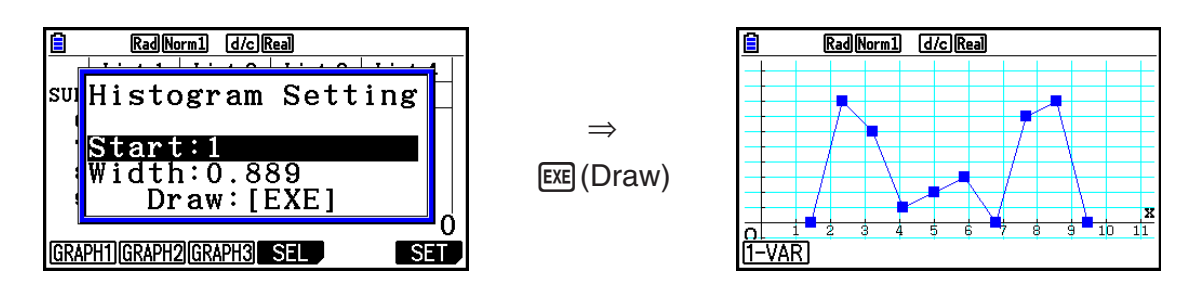

 Näyttö on yllä kuvatun kaltainen ennen kuvaajan piirtämistä. Tässä vaiheessa voit muuttaa Start- ja Width-arvoja.

### ■ Piirretyn yhden muuttujan kuvaajan laskutoimituksen tulosten **näyttäminen**

 Yhden muuttujan tilastot voidaan ilmaista sekä kuvaajina että parametriarvoina. Kun nämä kuvaajat näytetään, yhden muuttujan laskutoimituksen tulokset näkyvät kuvan mukaisesti oikealla, kun painat F11(1-VAR).

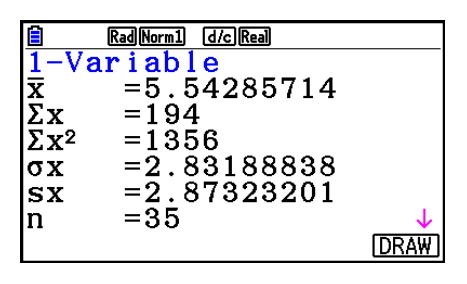

• Vieritä listaa  $\odot$ -näppäimen avulla, niin voit tarkastella näytön alalaidan ulkopuolelle jääviä kohteita.

Seuraavassa kuvaillaan parametrien merkityksiä.

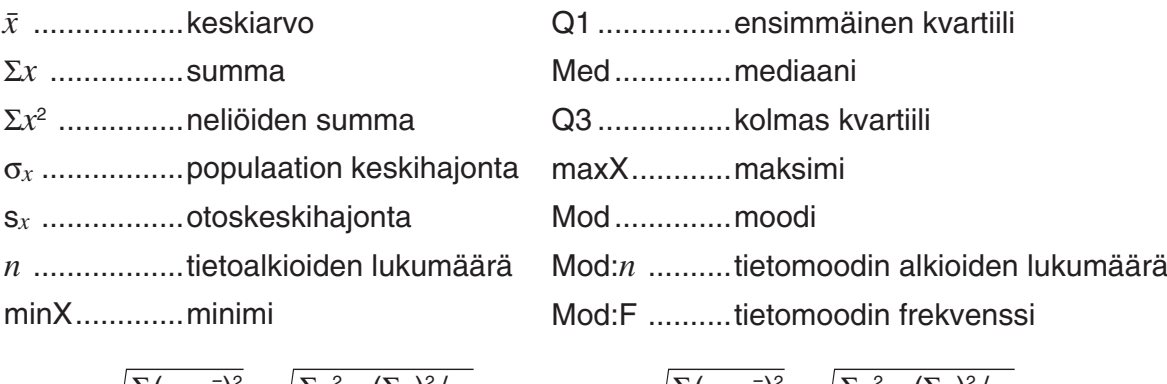

$$
\sigma_x = \sqrt{\frac{\sum (x - \bar{x})^2}{n}} = \sqrt{\frac{\sum x^2 - (\sum x)^2 / n}{n}}
$$

 $S_x = \sqrt{\frac{\sum (x - \bar{x})^2}{n-1}} = \sqrt{\frac{\sum x^2 - (\sum x)^2 / n}{n-1}}$ *n*−1

- Palaa alkuperäiseen yhden muuttujan tilastokuvaajaan painamalla F6 (DRAW).
- Kun Mod tuottaa useita ratkaisuja, ne kaikki näytetään.
- Voit valita Q1- ja Q3-laskutavan Setup-asetusnäytön "Q1Q3 Type" -asetuksella: "Std" (tavallinen laskutapa) tai "OnData" (ranskalainen laskutapa).

 Lisätietoja laskutavasta "Std"- tai "OnData"-asetuksilla on seuraavassa kohdassa "Std- ja OnData -asetusten vaikutus laskutapaan".

# ■ Std- ja OnData -asetusten vaikutus laskutapaan

Q1, Q3 ja Med voidaan laskea Setup-asetusnäytön "Q1Q3 Type" -asetuksen mukaan seuraavasti.

#### u **Std**

(1) Kun kaikki frekvenssiarvot ovat kokonaislukuja

Tässä laskutavassa laskentaan vaikuttaa se, onko populaation elementtien lukumäärä *n* parillinen vai pariton luku.

Kun elementtien lukumäärä *n* on parillinen luku:

Populaation elementit jaetaan kahteen ryhmään kokonaispopulaation keskipisteen kohdalta seuraavasti: keskikohtaa alempien ryhmä ja keskikohtaa ylempien ryhmä. Q1, Q3 ja Med saavat sitten seuraavat kuvatut arvot.

 $Q1 = {$ alempaan ryhmään $\frac{n}{2}$  kuuluvien alkioiden mediaani}

 $Q3 = {$ ylempään ryhmään $\frac{n}{2}$  kuuluvien alkioiden mediaani}

Med = { $\frac{n}{2}$ .- ja  $\frac{n}{2}$  +1.-elementin keskimääräinen arvo}

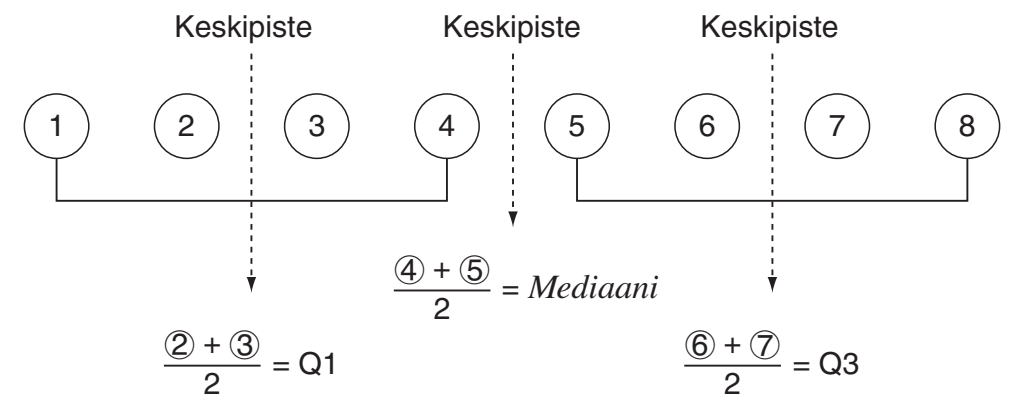

Kun elementtien lukumäärä *n* on pariton luku:

Populaation elementit jaetaan kahteen ryhmään kokonaispopulaation mediaanin kohdalta seuraavasti: keskikohtaa alempien ryhmä (mediaania pienemmät arvot) ja keskikohtaa ylempien ryhmä (mediaania suuremmat arvot). Mediaaniarvo jätetään ulkopuolelle. Q1, Q3 ja Med saavat sitten seuraavat kuvatut arvot.

 $Q1 = {$ alempaan ryhmään  $\frac{n-1}{2}$  kuuluvien alkioiden mediaani}  $Q3 = {$ ylempään ryhmään  $\frac{n-1}{2}$  kuuluvien alkioiden mediaani} Med =  $\{\frac{n+1}{2}.\text{-elementti}\}$ 

• Kun  $n = 1$ ,  $Q1 = Q3 = Med = population$  keskipiste.
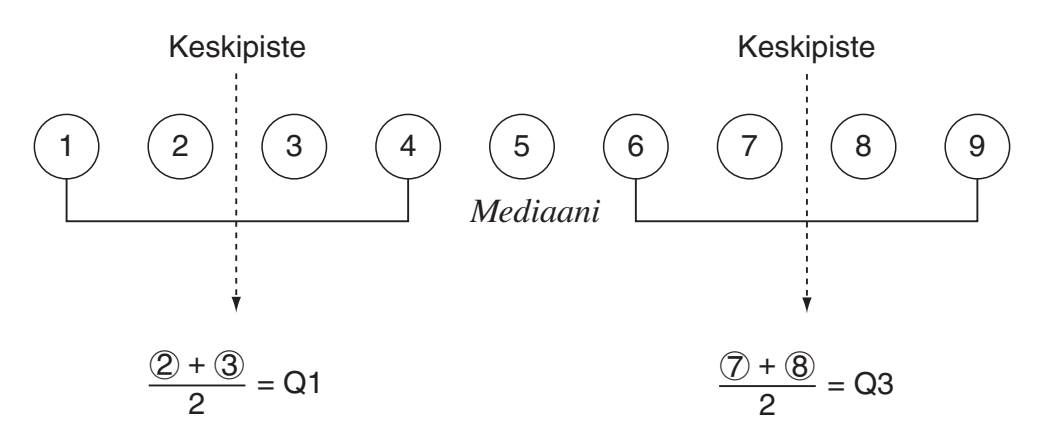

(2) Kun frekvenssi sisältää desimaalilukuarvoja

Tämän laskutavan Q1-, Q3- ja Med-arvot on kuvattu alla.

Q1 = {sen elementin arvo, jonka kertymäfrekvenssin suhde on suurempi kuin 0,25 ja lähinnä arvoa 0,25}

Jos jonkin tietoarvon kertymäfrekvenssin suhde on tasan 0,25, Q1 on kyseisen tietoarvon ja seuraavan tietoarvon keskiarvo.

Q3 = {sen elementin arvo, jonka kertymäfrekvenssin suhde on suurempi kuin 0,75 ja lähinnä arvoa 0,75}

Jos jonkin tietoarvon kertymäfrekvenssin suhde on tasan 0,75, Q3 on kyseisen tietoarvon ja seuraavan tietoarvon keskiarvo.

Med = {sen elementin arvo, jonka kertymäfrekvenssin suhde on suurempi kuin 0,5 ja lähinnä arvoa 0,5}

Jos jonkin tietoarvon kertymäfrekvenssin suhde on tasan 0,5, Med on kyseisen tietoarvon ja seuraavan tietoarvon keskiarvo.

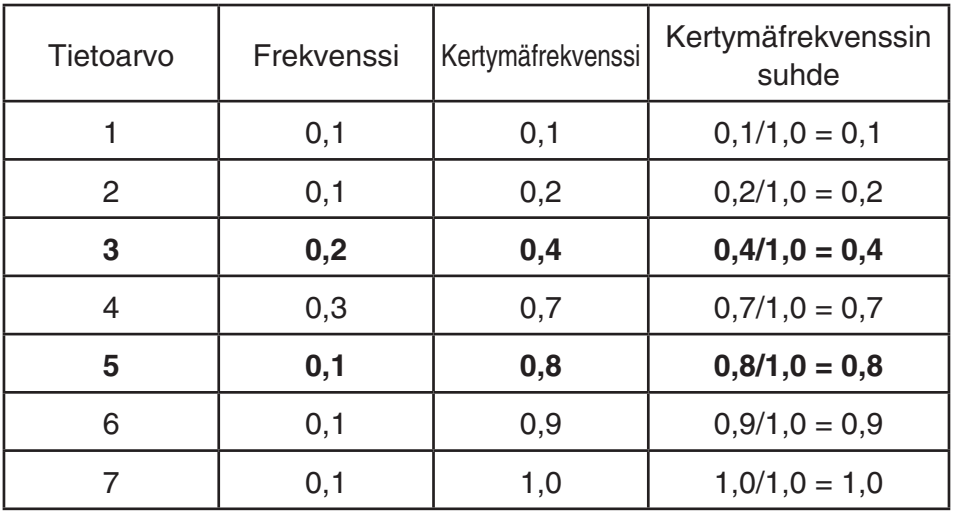

Alla on käytännön esimerkki.

• 3 on arvo, jonka kertymäfrekvenssin suhde on suurempi kuin 0,25 ja joka on lähinnä arvoa 0,25, joten  $Q1 = 3$ .

- 5 on arvo, jonka kertymäfrekvenssin suhde on suurempi kuin 0,75 ja joka on lähinnä arvoa 0,75, joten  $Q3 = 5$ .
- 4 on arvo, jonka kertymäfrekvenssin suhde on suurempi kuin 0,5 ja joka on lähinnä arvoa 0,5, joten Med  $=$  4.

### u **OnData**

Tämän laskutavan Q1-, Q3- ja Med-arvot on kuvattu alla.

- Q1 = {sen elementin arvo, jonka kertymäfrekvenssin suhde on suurempi kuin 0,25 ja lähinnä arvoa 0,25}
- Q3 = {sen elementin arvo, jonka kertymäfrekvenssin suhde on suurempi kuin 0,75 ja lähinnä arvoa 0,75}

Alla on käytännön esimerkki.

(Elementtien lukumäärä: 10)

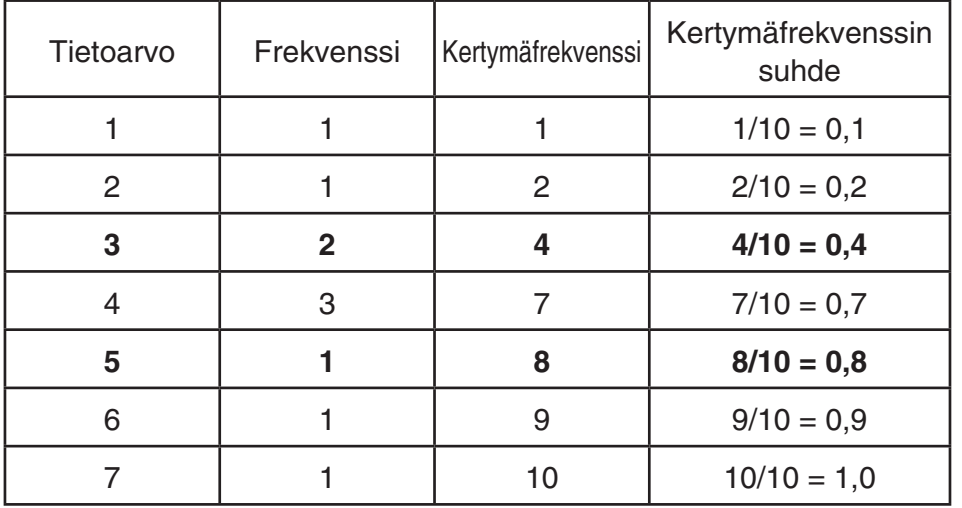

- 3 on arvo, jonka kertymäfrekvenssin suhde on suurempi tai yhtä suuri kuin 0,25 ja joka on lähinnä arvoa 0,25, joten  $Q1 = 3$ .
- 5 on arvo, jonka kertymäfrekvenssin suhde on suurempi tai yhtä suuri kuin 0,75 ja joka on lähinnä arvoa 0,75, joten Q3 = 5.

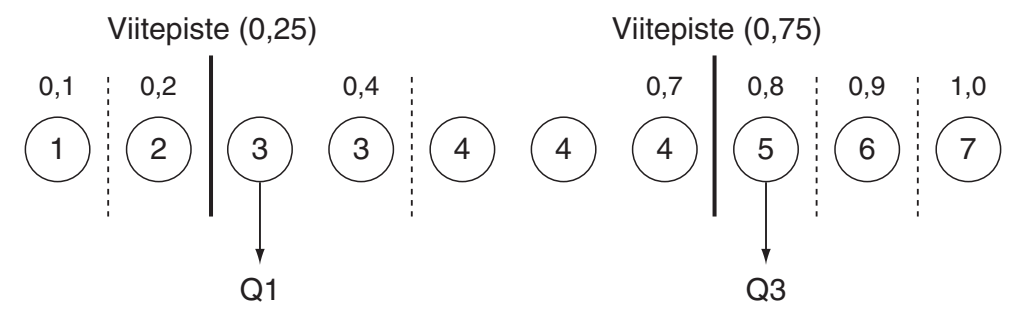

- Med lasketaan käyttäen samaa tapaa kuin jos "Std" olisi valittuna "Q1Q3 Type" -asetukselle.
- Ei ole väliä, ovatko frekvenssiarvot kaikki kokonaislukuja, vai sisältyykö niihin desimaalilukuja arvot, kun "OnData" on valittuna "Q1Q3 Type" -asetukselle.

# **3. Kahden muuttujan tilastotietojen laskeminen ja niiden kuvaajat (käyrän sovitus)**

# k **Pistekaavion ja** *xy* **-viivakaavion piirtäminen**

 Seuraavassa kuvaillaan, kuinka voidaan piirtää pistekaavio ja yhdistää sen pisteet muodostaen *xy* -viivakaavio.

- 1. Siirry päävalikosta **Statistics** -moodiin.
- 2. Syötä tiedot listaan.
- 3. Valitse kuvaajan tyypiksi Scatter (pistekaavio) tai *xy* Line ( *xy* -viivakaavio) ja käynnistä piirto.

Voit palata List Editoriin painamalla [AC], [EXIT] tai [SHIFT] (EXIT] (QUIT).

 **Esimerkki Syötä alla näkyvät kaksi tietojoukkoa. Piirrä tiedot seuraavaksi pistekaavioon ja yhdistä pisteet, niin muodostuu** *xy* **-viivakaavio.**

 **0,5, 1,2, 2,4, 4,0, 5,2 (** *x* **List) –2,1, 0,3, 1,5, 2,0, 2,4 (** *y* **List)** 

- 1 MENU Statistics
- $20005$  and  $010$  and  $2004$  and  $4000$  and  $4000$ -c.bwa.dwb.fwcwc.ew
- 3 (Pistekaavio) F1 (GRAPH) F6 (SET) @ F1 (Scatter) [EXT] F1 (GRAPH1)
- 3 (*xy*-viivakaavio) F1 (GRAPH) F6 (SET) ⊙ F2 (*xy* Line) EXT F1 (GRAPH1)

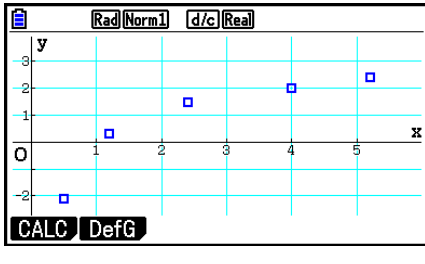

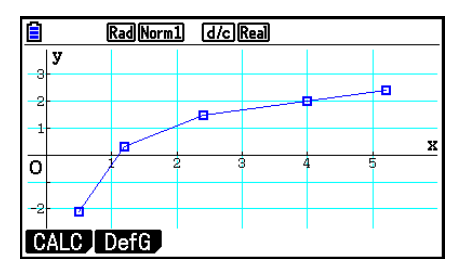

(Pistekaavio) ( *xy* -viivakaavio)

# k **Regressiokuvaajan piirtäminen**

 Seuraavassa kuvaillaan, kuinka voit syöttää tilastollisia muuttujaparitietoja, suorittaa regressiolaskutoimituksen tietojen perusteella ja piirtää tuloksista kuvaajan.

- 1. Siirry päävalikosta **Statistics** -moodiin.
- 2. Syötä tiedot listaan ja piirrä pistekaavio.
- 3. Valitse regressiotyyppi, suorita laskutoimitus ja näytä regressioparametrit.
- 4. Piirrä regressiokuvaaja.

 **Esimerkki Syötä alla olevat kaksi tietojoukkoa ja piirrä tiedot pistekaavioon. Suorita seuraavaksi tietojen logaritminen regressio, jolloin regression parametrit tulevat näytölle. Piirrä sitten vastaava regressiokuvaaja.**

 **0,5, 1,2, 2,4, 4,0, 5,2 (** *x* **List)** 

 **–2,1, 0,3, 1,5, 2,0, 2,4 (** *y* **List)** 

- 1 MENU Statistics
- $(2)$  0  $\Box$  5  $[3]$   $[3]$   $[3]$   $[2]$   $[3]$   $[4]$   $[3]$   $[5]$   $[2]$   $[3]$   $[6]$  $\lbrack \Theta$  2  $\Theta$  1  $\Box$   $\Box$  0  $\Theta$  3  $\boxtimes$  1  $\Theta$  5  $\boxtimes$  2  $\boxtimes$  2  $\boxdot$  4  $\boxtimes$  $[FI]$ (GRAPH) $[F6]$ (SET)  $[F]$  $[Scatter]$  $[ET]$  $[GHAPH1]$
- $(3)$   $\overline{F1}$  $(CALC)$   $\overline{F6}$  $($   $\triangleright)$   $\overline{F2}$  $($   $\overline{L0q})$
- $(4)$  F6 $(DRAW)$

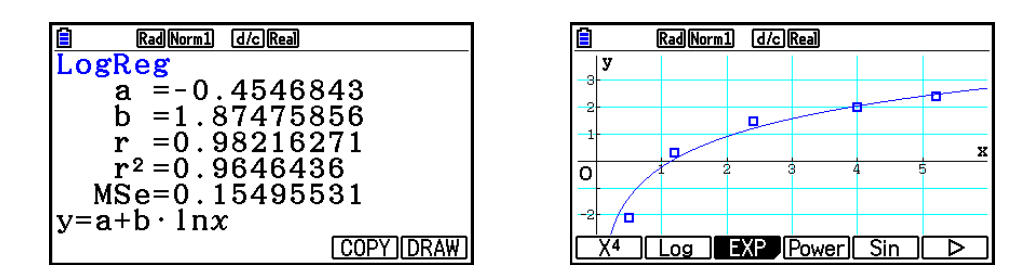

• Voit suorittaa Trace-jäljitystoiminnon regressiokuvaajalle. Jäljitystä ei voi vierittää.

## **K** Regressiotyypin valitseminen

 Kun olet piirtänyt muuttujaparitietoja vastaavan kuvaajan, voit valita näytön alalaidassa olevasta toimintovalikosta haluamasi regressiotyypin.

- $\{ax+b\}/\{a+bx\}/\{Med\}/\{X^2\}/\{X^3\}/\{X^4\}/\{Log\}/\{ae^{bx}\}/\{Bob^x\}/\{Power\}/\{Sin\}/\{Logistic\}$ ... {lineaarinen regressio (muotoa *ax* + *b* )}/{lineaarinen regressio (muotoa *a* + *bx* )}/{mediaanimediaani}/{neliöregressio}/{kuutioregressio}/{kvarttiregressio}/{logaritminen regressio}/ {eksponentiaalinen regressio (muotoa *ae bx* }/{eksponentiaalinen regressio (muotoa *ab x* )}/ {potenssiregressio}/{siniregressio}/{logistinen regressio} -laskut ja -kaaviot
- { **2-VAR** }... {tilastollisen muuttujaparin tulokset}

# k **Regressiolaskutoimituksen tulosten näyttäminen**

 Kun suoritat regressiolaskutoimituksen, regressiokaavaparametrin (kuten *a* ja *b*  lineaarisessa regressiossa  $y = ax + b$  laskutoimituksen tulokset näkyvät näytössä. Regressiokaavaparametrin laskennan tulokset näkyvät myös heti, kun painat FTI (CALC) ja sitten funktionäppäintä regressiotyypin valitsemiseksi kuvaajan ollessa näytössä.

Myös seuraavat parametrit näkyvät regressiolaskennan tulosnäytössä.

- *r* ..............korrelaatiokerroin (lineaarinen regressio, logaritminen regressio, eksponentiaalinen regressio ja potenssiregressio)
- *r* 2 .............determinaatiokerroin (paitsi mediaani-mediaani, siniregressio ja logistinen regressio)

*MSe* .........keskineliövirhe (paitsi mediaani-mediaani)

#### $\blacksquare$  **Tilastolaskutoimitusten tulosten kuvaajien piirtäminen**

 Kun parametrien laskutoimituksen tulos on näytössä, voit piirtää näytössä olevan regressiokaavan kuvaajan painamalla F6 (DRAW).

#### **ELineaarinen regressiokuvaaja**

 Lineaarinen regressio käyttää pienimmän neliösumman menetelmää piirtämään suoran viivan, joka kulkee mahdollisimman monen tietopisteen läheltä ja palauttaa viivan kulmakertoimen sekä *y* -akselin leikkauspisteen ( *y* -koordinaatin, jossa *x* = 0) arvon.

Tämän graafinen esitys on lineaarinen regressiokuvaaja.

$$
\begin{aligned} \text{F1} & (CALC) \text{F2} & (X) \\ \text{F1} & (ax+b) \text{ tai } \text{F2} & (a+bx) \\ \text{F6} & (DRAW) \end{aligned}
$$

Seuraava on lineaarisen regressiomallin kaava.

 $y = ax + b$ 

*a* .............regressiokerroin (kulmakerroin)

*b* .............regression vakiotermi ( *y* -akselin leikkauspiste)

 $y = a + bx$ 

*a* .............regression vakiotermi ( *y* -akselin leikkauspiste)

*b* .............regressiokerroin (kulmakerroin)

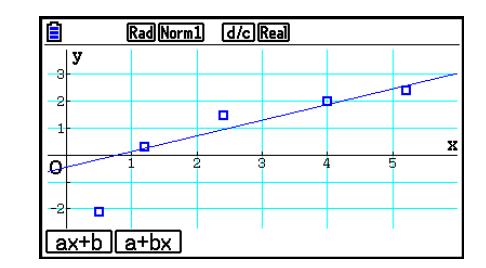

#### k **Mediaani-mediaani-kuvaaja**

 Kun on syytä olettaa, että ääriarvoja on useita, mediaani-mediaani-kuvaajaa voidaan käyttää pienimmän neliösumman menetelmän sijaan. Tämä muistuttaa lineaarista regressiota, mutta minimoi ääriarvojen vaikutukset.

> $[FT]$ (CALC) $[FS]$ (Med) 6(DRAW)

Seuraava on mediaani-mediaani-kuvaajamallin kaava.

 $y = ax + b$ 

*a* ..............Mediaani-mediaani-kuvaajan kulmakerroin

*b* ..............Mediaani-mediaani-kuvaajan *y* -akselin leikkauspiste

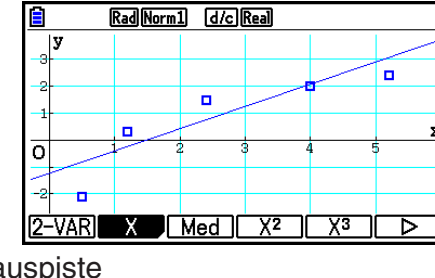

#### k **Toisen, kolmannen ja neljännen asteen regressiokuvaajat**

 Neliö-, kuutio- ja kvarttiregressiokuvaajat esittävät pistekaavion tietopisteiden välistä yhteyttä. Ne käyttävät pienimmän neliösumman menetelmää mahdollisimman monen tietopisteen läheltä kulkevan käyrän piirtämiseen. Tätä esittävä kaava on neliö-, kuutio- tai kvarttiregressio.

> Esim. Neliöregressio  $[F1]$  (CALC)  $[F4]$  (X<sup>2</sup>) 6(DRAW)

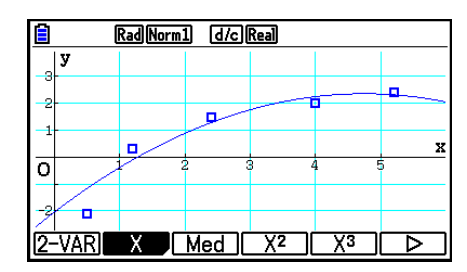

Mallin kaava .........  $y = ax^2 + bx + c$ 

*a* .......... regression toinen kerroin

*b* ........... regression ensimmäinen kerroin

 *c* ..........regression vakiotermi (*y*-akselin leikkauspiste)

#### **Neliöregressio Kuutioregressio**

Mallin kaava .........  $y = ax^3 + bx^2 + cx + d$ 

 *a* ..........regression kolmas kerroin

*b* .......... regression toinen kerroin

 *c* ..........regression ensimmäinen kerroin

d...........regression vakiotermi (*y*-akselin leikkauspiste)

#### **Kvarttiregressio**

Mallin kaava .........  $y = ax^4 + bx^3 + cx^2 + dx + e$ 

 *a* ..........regression neljäs kerroin

*b*...........regression kolmas kerroin

 *c* ..........regression toinen kerroin

d ........... regression ensimmäinen kerroin

 *e* ..........regression vakiotermi ( *y* -akselin leikkauspiste)

# k **Logaritminen regressiokuvaaja**

Logaritminen regressio kuvaa y:n arvoa x:n logaritmisena funktiona. Logaritmisen regression tavallinen kaava on  $y = a + b \times \ln x$ , joten jos  $X = \ln x$ , kaava vastaa lineaarista regressiokaavaa  $y = a + bX$ .

> $\mathsf{[F1]}$  (CALC)  $\mathsf{[F6]}$  ( $\triangleright$ )  $\mathsf{[F2]}$  (Log) 6(DRAW)

Seuraava on logaritmisen regressiomallin kaava.

$$
y = a + b \cdot \ln x
$$

*a* ..............regression vakiotermi

*b* ..............regressiokerroin

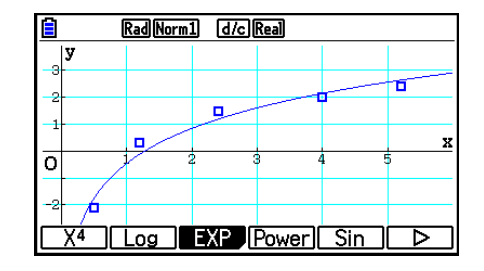

#### $E$  **Eksponentiaalinen regressiokuvaaja**

 Eksponentiaalinen regressio kuvaa *y* :n arvoa suhteessa *x* :n eksponentiaaliseen funktioon. Eksponentiaalisen regression yleinen kaava on  $y = a \times e^{bx}$ , joten jos määritämme molempien puolien logaritmit, saamme ln *y* = ln *a* + *bx* . Jos seuraavaksi määritämme, että Y = ln *y* ja A = In *a*, kaava vastaa lineaarisen regression kaavaa Y = A +  $bx$ .

> $[FT]$  (CALC)  $[FG]$  ( $\triangleright$ )  $[FG]$  (EXP)  $[FT]$ (ae<sup>bx</sup>) tai  $[FT]$ (ab<sup>x</sup>) 6(DRAW)

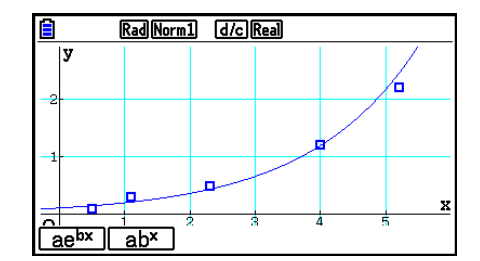

Seuraava on eksponentiaalisen regressiomallin kaava.

 $y = a \cdot e^{bx}$ 

*a* ..............regressiokerroin

*b* ..............regression vakiotermi

 $y = a \cdot b^x$ 

*a* ..............regression vakiotermi

*b*...............regressiokerroin

#### **E** Potenssiregression kuvaaja

Potenssiregressio kuvaa y:n arvoa suhteessa x:n potenssiin. Eksponentiaalisen regression yleinen kaava on  $y = a \times x^b$ , joten jos määritämme molempien puolien logaritmit, saamme In *y* = ln *a* + *b* × ln *x .* Jos seuraavaksi määritämme, että X = ln *x* , Y = ln *y* ja A = ln *a* , kaava vastaa lineaarisen regression kaavaa Y = A + *b* X.

> $\boxed{F1}$ (CALC) $\boxed{F6}$ ( $\triangleright$ ) $\boxed{F4}$ (Power) 6(DRAW)

Seuraava on potenssiregressiomallin kaava.

$$
y = a \cdot x^b
$$

*a* ..............regressiokerroin

*b*................regression potenssi

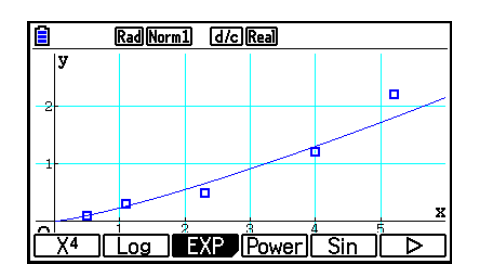

#### **K** Siniregression kuvaaja

 Siniregressio on hyödyllinen syklistä tietoa käsiteltäessä. Seuraava on siniregressiomallin kaava.

$$
y = a \cdot \sin(bx + c) + d
$$
  
**[F1] (CALC) [F6] ( $\triangleright$ ) [F5] (Sin)  
**[F6] (DRAW)****

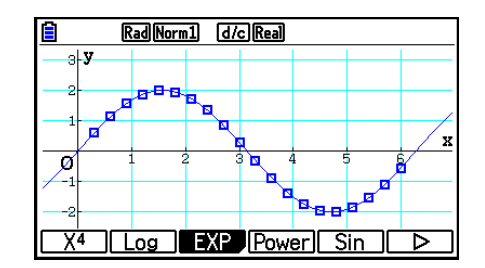

 Varmista, että laskimen käyttämän kulman yksikön arvo on Rad (radiaanit), kun piirrät siniregressiokuvaajaa. Kulman yksikkö ei muutu, kun suoritat siniregressiolaskutoimituksen piirtämättä kuvaajaa.

 • Joidenkin tietotyyppien laskeminen saattaa viedä runsaasti aikaa. Tämä ei tarkoita virhetilannetta.

#### $\blacksquare$  Logistinen regressiokuvaaja

 Logistinen regressio on hyödyllinen käsiteltäessä sellaisia aikaan perustuvia ilmiöitä, jotka kasvavat jatkuvasti, kunnes saavuttavat saturaatiopisteen.

Seuraava on logistisen regressiomallin kaava.

$$
y = \frac{c}{1 + ae^{-bx}}
$$
  
\n[**F1** (CALC) [**F6** (D) [**F6** (D) [**F1** (Logistic)  
\n[**F6** (DRAW)

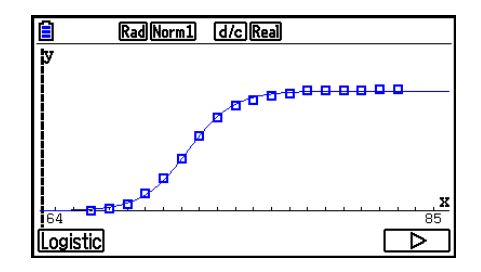

 • Joidenkin tietotyyppien laskeminen saattaa viedä runsaasti aikaa. Tämä ei tarkoita virhetilannetta.

#### k **Jäännöslaskutoimitukset**

 Todelliset pisteet ( *y* -koordinaatit) ja regressiomallin etäisyydet voidaan laskea regressiolaskutoimitusten aikana.

 Kun List Editor on näkyvissä, palauta Setup-asetusnäyttö ja määritä käytettävä lista (LIST) "Resid List" -asetuksella ("List 1" – "List 26"). Lasketut jäännöstiedot tallennetaan määritettyyn listaan.

Pisteiden ja regressiomallin välinen pystysuuntainen etäisyys tallennetaan listaan.

 Regressiomallin yläpuolella olevat pisteet ovat positiivisia, ja alapuolella olevat ovat negatiivisia.

Jäännöslaskutoimitukset voidaan suorittaa ja tallentaa kaikkien regressiomallien tapauksessa.

 Valitussa listassa ennestään olevat tiedot pyyhitään. Jokaisen kuvaajan jäännös tallennetaan samassa järjestyksessä kuin mallina käytettävissä tiedoissa.

#### k **Piirretyn muuttujaparin kuvaajan laskutoimituksen tulosten näyttäminen**

 Muuttujaparitilastot voidaan ilmaista sekä kuvaajina että parametriarvoina. Kun nämä kuvaajat ovat näytöllä, muuttujaparin laskutoimituksen tulokset tulevat näkyviin, kun painat  $\boxed{F1}$ (CALC) $\boxed{F1}$ (2-VAR).

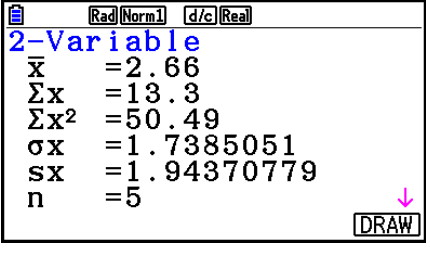

- Vieritä listaa  $\odot$ -näppäimen avulla, niin voit tarkastella näytön alalaidan ulkopuolelle jääviä kohteita.
	- $\bar{x}$  ............ *x* List-listaan tallennettujen tietojen keskiarvo
	- Σ *x* ......... *x* List-listaan tallennettujen tietojen summa
	- Σ *x* <sup>2</sup> ........ *x* List-listaan tallennettujen tietojen neliöiden summa
	- <sup>σ</sup>*x* .......... *x* List-listaan tallennettujen tietojen populaation keskihajonta
	- s *x* .......... *x* List-listaan tallennettujen tietojen otoskeskihajonta
	- *n* ...........tietoalkioiden määrä
	- p ............ *y* List-listaan tallennettujen tietojen keskiarvo
	- Σ *y* ......... *y* List-listaan tallennettujen tietojen summa
- Σ *y* <sup>2</sup> ........ *y* List-listaan tallennettujen tietojen neliöiden summa
- <sup>σ</sup>*y* .......... *y* List-listaan tallennettujen tietojen populaation keskihajonta
- s<sub>*v*</sub> .......... *y*List-listaan tallennettujen tietojen otoskeskihajonta
- Σ *xy* ........ *x* List- ja *y* List-listoihin tallennettujen tietojen tulojen summa
- minX ...... *x* List-listaan tallennettujen tietojen minimiarvo
- maxX ..... *x* List-listaan tallennettujen tietojen maksimiarvo
- minY ...... *y* List-listaan tallennettujen tietojen minimiarvo
- maxY ..... *y* List-listaan tallennettujen tietojen maksimiarvo

# **K** Regressiokuvaajan kaavan kopioiminen Graph-moodiin

 Regressiokaavan laskutoimituksen tulokset voidaan kopioida **Graph** -moodin kuvaajien relaatiolistaan ja ne voidaan tallentaa ja niitä voidaan vertailla keskenään.

- 1. Kun regressiolaskutoimituksen tulos on näytössä (katso sivun 6-17 kohtaa "Regressiolaskutoimituksen tulosten näyttäminen"), paina F5 (COPY).
	- Tämä tuo näkyviin **Graph** -moodin kuvaajien relaatiolistan.\* 1
- 2. Voit korostaa alueen, johon haluat kopioida näytössä olevan tuloksen regressiokaavan,  $\bigcirc$ ja  $\odot$ -näppäinten avulla.
- 3. Voit tallentaa kopioidun kuvaajan kaavan ja palata edelliseen regressiolaskutoimituksen tulosnäyttöön painamalla [EXE].
- \* 1 Kuvaajien kaavojen regressiokaavoja ei voi muokata **Graph** -moodissa.

# **4. Tilastolaskutoimitusten suorittaminen**

 Kaikki tilastolaskutoimitukset on tähän mennessä suoritettu kuvaajan näyttämisen jälkeen. Seuraavien toimintojen avulla voidaan suorittaa pelkät tilastolaskutoimitukset.

#### u **Tilastolaskutoimitusten tietolistojen määrittäminen**

 Sinun on syötettävä haluamasi laskutoimituksen vaatimat tilastotiedot ja määritettävä niiden sijainti ennen laskutoimituksen aloittamista. Ota tilastotiedot näytölle ja paina  $F2$  (CALC)  $F6$  (SET).

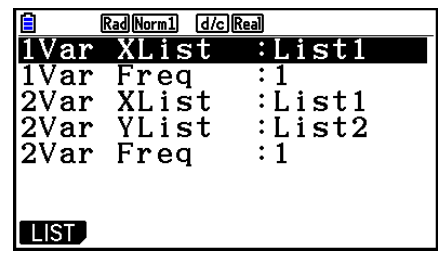

Seuraavassa on lueteltu kunkin kohdan merkitys.

1Var XList ....... yhden muuttujan tilaston *x* -arvojen sijainti (XList)

1Var Freq ....... yhden muuttujan frekvenssiarvot (Frequency)

2Var XList ....... muuttujaparin tilaston *x* -arvojen sijainti (XList)

2Var YList ....... muuttujaparin tilaston *y* -arvojen sijainti (YList)

2Var Freq ....... muuttujaparin frekvenssiarvot (Frequency)

• Tämän osion laskutoimitukset suoritetaan edellä mainittujen määritelmien mukaisesti.

# k **Yhden muuttujan tilastolaskutoimitukset**

 Kohdassa "Piirretyn yhden muuttujan kuvaajan laskutoimituksen tulosten näyttäminen" olevassa esimerkissä tilastolaskutoimituksen tulokset näytettiin kuvaajan piirtämisen jälkeen. Nämä olivat graafisen näytön muuttujien ominaisuuksien numeerisia ilmaisuja.

 Nämä arvot voidaan saada myös suoraan avaamalla List Editor ja painamalla F2 (CALC) F1 (1-VAR).

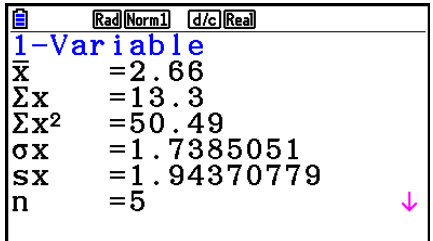

Painamalla tämän jälkeen  $\bigcirc$  tai  $\bigcirc$  voit vierittää tilastolaskutoimituksen tulosnäyttöä ja tarkastella muuttujien ominaisuuksia.

 Lisätietoja näiden tilastollisten arvojen merkityksistä on kohdassa "Piirretyn yhden muuttujan kuvaajan laskutoimituksen tulosten näyttäminen" (sivu 6-11).

# k **Muuttujaparin tilastolaskutoimitukset**

 Kohdassa "Piirretyn muuttujaparin kuvaajan laskutoimituksen tulosten näyttäminen" olevassa esimerkissä tilastolaskutoimituksen tulokset näytettiin kuvaajan piirtämisen jälkeen. Nämä olivat graafisen näytön muuttujien ominaisuuksien numeerisia ilmaisuja.

 Nämä arvot voidaan saada myös suoraan avaamalla List Editor ja painamalla F2 (CALC) F2 (2-VAR).

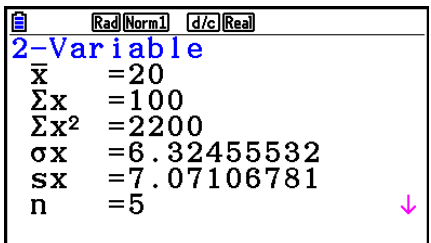

Painamalla tämän jälkeen  $\textcircled{\textbf{}}$  tai  $\textcircled{\textbf{}}$  voit vierittää tilastolaskutoimituksen tulosnäyttöä ja tarkastella muuttujien ominaisuuksia.

 Lisätietoja näiden tilastollisten arvojen merkityksistä on kohdassa "Piirretyn muuttujaparin kuvaajan laskutoimituksen tulosten näyttäminen" (sivu 6-22).

#### $\blacksquare$  **Regressiolaskutoimitukset**

 Kohdissa "Lineaarinen regressiokuvaaja" – "Logistinen regressiokuvaaja" regressiolaskutoimitusten tulokset näytettiin kuvaajan piirtämisen jälkeen. Tässä regressiosuoran tai regressiokäyrän jokaisen kertoimen arvo ilmaistaan numerona.

Voit määrittää saman lausekkeen suoraan tietojensyöttönäytöltä.

Paina  $F2$ (CALC)  $F3$  (REG), niin näkyviin tulee funktiovalikko, joka sisältää seuraavat kohteet.

•  $\{ax+b\}/\{a+bx\}/\{\mathsf{Med}\}/\{X^2\}/\{X^3\}/\{\mathsf{X}^4\}/\{\mathsf{Log}\}/\{\mathsf{ae}^{bx}\}/\{\mathsf{Box}^x\}/\{\mathsf{Power}\}/\{\mathsf{Sin}\}/\{\mathsf{Logistic}\}\}\$ 

 {lineaarinen regressio (muotoa *ax* + *b* )}/{lineaarinen regressio (muotoa *a* + *bx* )}/{mediaanimediaani}/{neliöregressio}/{kuutioregressio}/{kvarttiregressio}/{logaritminen regressio}/ {eksponentiaalinen regressio (muotoa *ae bx* }/{eksponentiaalinen regressio (muotoa *ab x* )}/ {potenssiregressio}/{siniregressio}/{logistinen regressio} -parametrit

#### **Esimerkki Näytetään yhden muuttujan regressioparametrit**

 $[$ F2 $]$ (CALC) $[$ F3 $]$ (REG) $[$ F1 $]$ (X) $[$ F1 $]$ ( $ax+b$ )

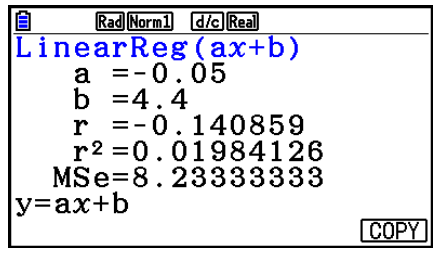

 Tässä näytössä näkyvien parametrien merkitykset ovat samoja kuin kohdissa "Regressiolaskutoimituksen tulosten näyttäminen" ja "Lineaarinen regressiokuvaaja"

– "Logistinen regressiokuvaaja".

#### • Korrelaatiokertoimen (r), determinaatiokertoimen (r<sup>2</sup>) ja keskineliövirheen **(MSe) laskeminen**

 Kun regressiokaavion parametrit ovat regressiolaskennan tulosnäytössä, myös seuraavat parametrit näkyvät näytössä. Näytössä näkyvät parametrit muuttuvat regressiokaavan mukaan.

#### **Korrelaatiokerroin (r)**

 Näkyy seuraavien jälkeen: lineaarinen regressio, logaritminen regressio, eksponentiaalinen regressio tai potenssiregressio.

#### **Determinaatiokerroin (r<sup>2</sup>)**

 Näkyy seuraavien jälkeen: lineaarinen regressio, neliöregressio, kuutioregressio, kvarttiregressio, logaritminen regressio, eksponentiaalinen regressio, potenssiregressio.

#### **Keskineliövirhe (MSe)**

Näkyy minkä tahansa regressiolaskennan jälkeen (paitsi mediaani-mediaani).

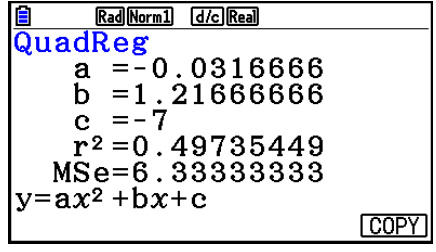

Regressiolaskentatyypin mukaan keskineliövirhe (MSe) saadaan seuraavilla kaavoilla.

• Lineaarinen regressio ( $ax + b$ ) ....... $MSe = \frac{1}{n-2} \sum_{i=1}^{n}$  $(a + bx)$  ......*MSe* =  $\frac{1}{n-2}$   $\sum_{i=1}^{n}$ • Neliöregressio ................................*MSe* =  $\frac{1}{n-3} \sum_{i=1}^{n}$ • Kuutioregressio .............................*MSe* =  $\frac{1}{n-4} \sum_{i=1}^{n}$ • Kvarttiregressio ...............................*MSe* =  $\frac{1}{n-5}$   $\sum_{i=1}^{n}$ • Logaritminen regressio..................*MSe* =  $\frac{1}{n-2} \sum_{i=1}^{n}$ • Eksponentiaalinen regressio ( $a \cdot e^{bx}$ )... $MSe=\displaystyle{\frac{1}{n-2}\sum_{i=1}^n}$  $(a \cdot b^x) ... M S e = \frac{1}{n-2} \sum_{i=1}^n$  $\sum_{i=1}^{n} (y_i - (ax_i + b))^2$  $\sum_{i=1}^{n} (y_i - (a + bx_i))^2$  $\sum_{i=1}^{n} (y_i - (ax_i^2 + bx_i + c))^2$ *n*  $(y_i - (ax_i^3 + bx_i^2 + cx_i + d))^2$ *n*  $(y_i - (ax_i^4 + bx_i^3 + cx_i^2 + dx_i + e))^2$  $\sum_{i=1}^{n} (y_i - (a + b \ln x_i))^2$  $\sum_{i=1}^{n} (\ln y_i - (\ln a + bx_i))^2$  $\sum_{i=1}^{n} (\ln y_i - (\ln a + (\ln b) \cdot x_i))^2$ 

- Potenssiregressio.........................*MSe* =  $\frac{1}{n-2} \sum_{i=1}^{n}$  $\sum_{i=1}^{n} (\ln y_i - (\ln a + b \ln x_i))^2$
- Siniregressio.................................*MSe* =  $\frac{1}{n-2} \sum_{i=1}^{n}$  $\sum_{i=1}^{n} (y_i - (a \sin (bx_i + c) + d))^2$
- Logistinen regressio ......................*MSe* =  $\frac{1}{n-2} \sum_{i=1}^{n} \left( y_i \frac{C}{1 + ae^{-bx_i}} \right)$ *C i*=1  $\sum_{i=1}^{n} (y_i - \frac{C}{1 + \alpha^2 c^{-bx}})^2$

#### **• Regressiokuvaajien arvojen likiarvojen laskeminen**

**Statistics** -moodi sisältää myös Y-CAL-funktion, joka käyttää regressiota *y* -arvon likiarvon laskemiseen tietylle *x* -arvolle muuttujaparin tilastollisen kuvaajan piirtämisen jälkeen.

Y-CAL-funktion käytön yleinen menettely on seuraava.

 1. Regressiokuvaajan piirtämisen jälkeen voit siirtyä kuvaajan valintamoodiin painamalla  $[SHIF]$   $[FS]$   $(G-SOLVE)$   $[FT]$   $(Y-CAL)$  ja sitten  $[EE]$ .

Jos näytössä on useita kuvaajia, valitse haluamasi kuvaaja näppäimien  $\textcircled{\textsf{a}}$  ja  $\textcircled{\textsf{b}}$  avulla ja paina EXE.

• Tämä tuo näkyviin *x* -arvon syöttöruudun.

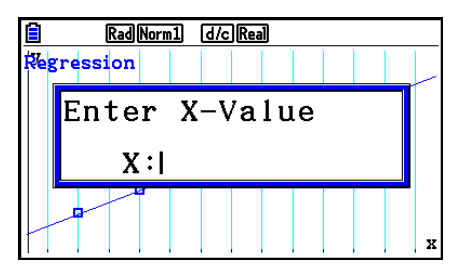

- 2. Syötä haluamasi *x*-arvo ja paina [EXE].
	- Tällöin *x*  ja *y* -koordinaatit tulevat näkyviin näytön alalaitaan ja osoitin siirtyy kuvaajan vastaavaan kohtaan.
	- Osoitin ei tule näkyviin, jos lasketut koordinaatit eivät ole näytön alueella.
	- Koordinaatit eivät tule näkyviin, jos Setup-asetusnäytön "Coord"-asetuksen arvo on "Off".
- 3. Painamalla  $\overline{x}$  tai numeronäppäintä voit tuoda jälleen näkyviin valintaruudun *x*arvon syöttämistä varten, jolloin voit suorittaa halutessasi toisen likimääräisen arvon laskutoimituksen.
- 4. Poistu laskutoimituksesta painamalla [EXT]. Tällöin koordinaattiarvot ja osoitin poistuvat näytöstä.

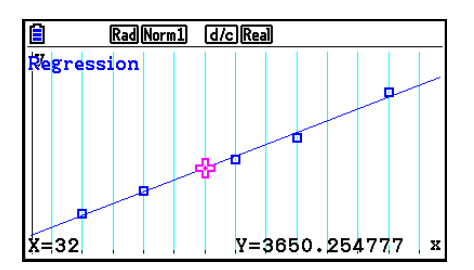

#### **• Regressiokaavan kopiointi regressiolaskutoimituksen tulosnäytöstä**

 Jos olet piirtänyt tilastollisen kuvaajan (kuten pistekaavion) ja ottanut käyttöön tavallisen regressiokaavan kopioimistoiminnon, jonka avulla voit kopioida regressiolaskutoimituksen tulosnäytön, voit ottaa käyttöön **Statistics** -moodin. Se sisältää toiminnon, jonka avulla voit kopioida regressiolaskutoimituksen tuloksena saadun regressiokaavan. Voit kopioida tuloksena saatavan regressiokaavan painamalla F6 (COPY).

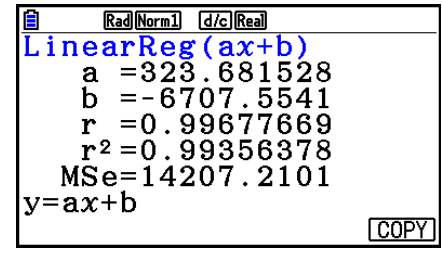

Math Rad Norm1 d/c Real

 $1008.6$ 

 $\bar{20} \bar{y}$ 

#### **■ Likimääräisen arvon laskenta (** $\hat{x}$ **,**  $\hat{y}$ **)**

 Piirrettyäsi regressiokuvaajan **Statistics** -moodin avulla voit käyttää **Run-Matrix** -moodia regressiokuvaajan *x* - ja *y* -parametrien likiarvojen laskemiseen.

#### **Esimerkki Suorita viereisiin arvoihin perustuva lineaarinen regressio ja laske**  $\hat{v}$ **- ja** *securementu* **arvoihin perustuva lineaarinen regressio ja laske**  $\hat{v}$ **- ja**  $\hat{x}$ -likiarvot, kun  $xi = 20$  ja  $yi = 1000$

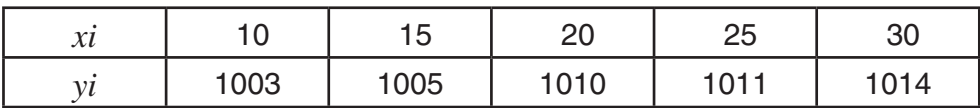

- 1. Siirry päävalikosta **Statistics** -moodiin.
- 2. Syötä tiedot listaan ja piirrä lineaarinen regressiokuvaaja.
- 3. Siirry päävalikosta **Run-Matrix** -moodiin.
- 4. Näppäile seuraavasti.

 $\boxed{2}$   $\boxed{0}$   $(xi$ -arvo) **(OPTN) F5** (STAT) **F2** ( $\hat{y}$ ) **EXE** 

Näytölle tulee :n likiarvo, kun *xi* = 20.

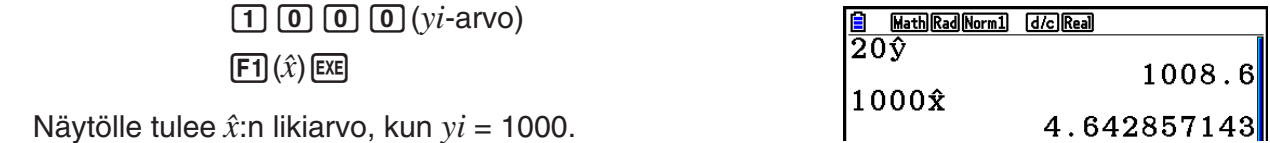

Näytölle tulee *x ˆ*:n likiarvo, kun *yi* = 1000.

 • Mediaani-mediaani-regression, neliöregression, kuutioregression, kvarttiregression, siniregression tai logistisen regression kuvaajan likiarvoja ei voida määrittää.

6-27

#### k **Normaalijakauman laskutoimitukset**

Voit laskea yhden muuttujan tilastojen normaalijakaumia **Run-Matrix** -moodin avulla.

Paina  $\overline{p}$ ( $\triangleright$ )  $\overline{p}$ (PROB)  $\overline{p}$ ( $\triangleright$ ), niin esiin tulee funktiovalikko, joka sisältää seuraavat kohteet.

- { **P(** } **/** { **Q(** } **/** { **R(** } ... laskee todennäköisyyden {P( *t* )}/{Q( *t* )}/{R( *t* )} normalisoidun arvon
- $\{t\}$  ... {laskee satunnaismuuttujan  $t(x)$  normalisoidun arvon}
- Normalisoitu todennäköisyys P(t), Q(t) ja R(t) sekä normalisoitu satunnaismuuttuja  $t(x)$ lasketaan seuraavien kaavojen avulla.

#### **Tavallinen normaalijakauma**

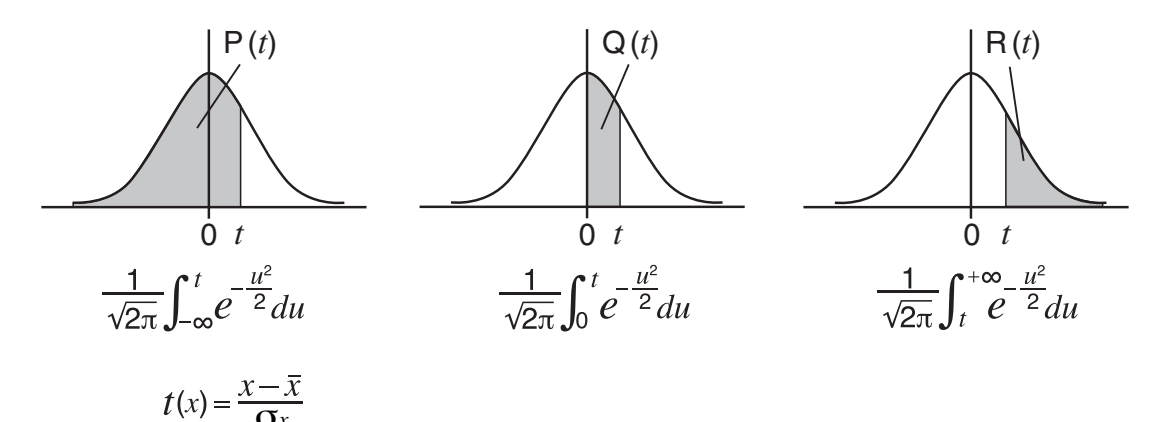

 **Esimerkki Seuraava taulukko sisältää 20 korkeakouluopiskelijan pituuksien mittaustulokset. Määritetään pituudeltaan välillä 160,5 cm – 175,5 cm olevien opiskelijoiden osuus. Mikä on 175,5 cm pitkän opiskelijan prosenttipiste?**

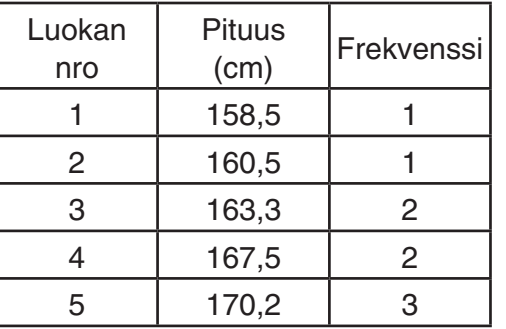

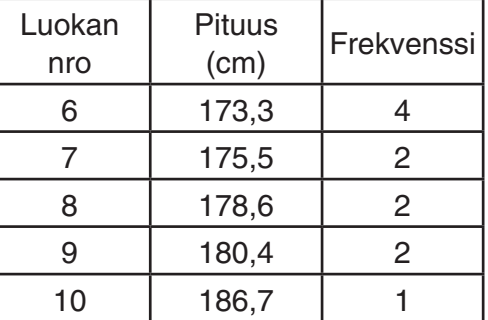

- 1. Siirry päävalikosta **Statistics** -moodiin.
- 2. Syötä pituustiedot listaan List 1 ja pituuksien frekvenssit listaan List 2.
- 3. Suorita yhden muuttujan tilastolaskutoimitukset.

 Satunnaismuuttujan normalisoitu arvo voidaan saada vain heti yhden muuttujan tilastolaskutoimituksen suorittamisen jälkeen.

> $F2$ (CALC)  $F6$ (SET)  $f1(LIST)$   $f1$   $f2E$  $\odot$   $F2$  (LIST)  $2$   $F3$   $F3$   $F4$   $F5$   $F7$   $GU$  $[F2]$ (CALC) $[F1]$ (1-VAR)

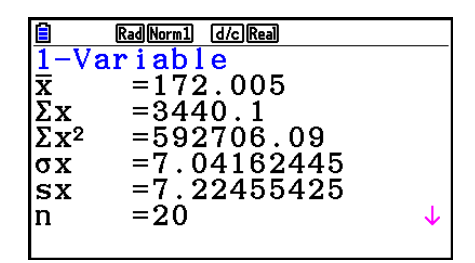

4. Paina **MENU**, valitse **Run-Matrix**-moodi ja paina **@FN [F6** ( $\triangleright$ ) **[F3** (PROB) **[F6** ( $\triangleright$ ), jolloin näyttöön tulee todennäköisyyslaskutoimitusvalikko (PROB).

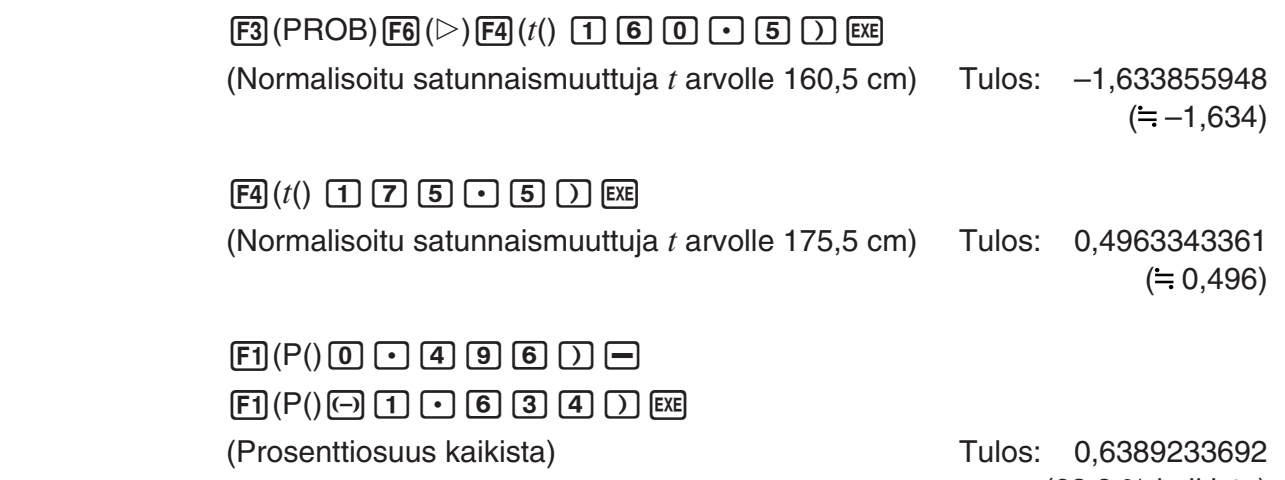

(63,9 % kaikista)

 $F3(R)$   $\boxed{0}$   $\boxed{1}$   $\boxed{9}$   $\boxed{6}$   $\boxed{1}$   $\boxed{xx}$ (Prosenttipiste) Tulos: 0,3099472055

(31,0 prosenttipiste)

# k **Normaalijakauman kuvaajan piirtäminen**

 Voit piirtää normaalijakauman kuvaajan kuvaajien manuaalisen luomisen avulla **Run-Matrix** -moodissa.

- 1. Siirry päävalikosta **Run-Matrix** -moodiin.
- 2. Syötä suorakulmaisen koordinaatiston kuvaajan piirtokomennot.
- 3. Syötä todennäköisyysarvo.

#### **Esimerkki Piirretään normaalijakauman P(0,5) kuvaaja.**

- 1 MENU Run-Matrix [SHIFT] MENU (SET UP) F2 (Line) EXIT]
- $(2)$   $[SHFT]$   $[FA]$   $(SKETCH)$   $[FT]$   $(CIs)$   $[EXE]$  $F5$ (GRAPH) $F1$ (Y=)
- $(3)$  (optn) [F6] ( $\triangleright$ ) [F3] (PROB) [F6] ( $\triangleright$ ) [F1] (P()  $\boxed{0}$   $\boxed{0}$  [5]  $\boxed{)}$  [EXE]

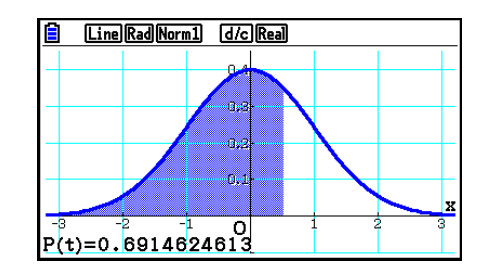

## k **Jakaumafunktion laskutoimitukset**

 Voit käyttää **Run-Matrix** -moodin tai **Program** -moodin erikoisoperaatioita **Statistics** -moodin jakaumafunktion laskutoimituksia vastaavien laskujen suorittamiseen (sivu 6-50).

#### **Esimerkki Lasketaan Run-Matrix-moodissa normaalijakauma tiedoille {1, 2, 3}, kun perusjoukon keskihajonta**  $\sigma$  = 1,5 ja perusjoukon keskiarvo  $\mu$  = 2.

- 1. Siirry päävalikosta **Run-Matrix** -moodiin.
- 2. Näppäile seuraavasti.

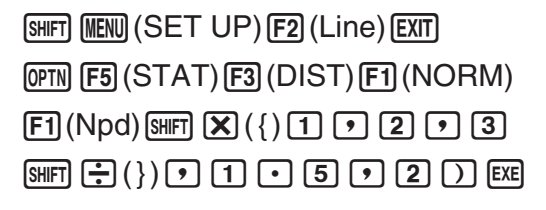

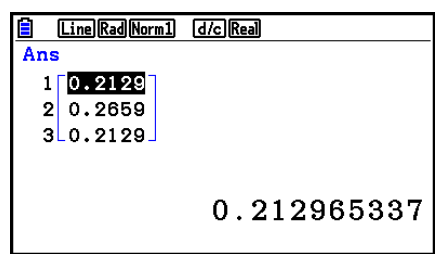

 • Lisätietoja jakaumafunktion käytöstä ja syntaksista on kohdassa "Jakaumalaskutoimitusten käyttö ohjelmassa" (sivu 8-42).

#### **E** Otoksen keskihajonnan, harhattoman varianssin, populaation **keskihajonnan ja populaation varianssin määrittäminen listan tiedoista**

 Käytössäsi on funktioita, jotka määrittävät otoksen keskihajonnan, harhattoman varianssin, populaation keskihajonnan ja populaation varianssin annetun listan tietojen pohjalta. Tämä laskutoimitus suoritetaan **Run-Matrix** -moodissa. Voit suorittaa laskutoimitukset **Statistics**  moodin List Editor -toiminnolla johonkin listaan (List 1 – List 26) tallentamillasi tiedoilla. Vaihtoehtoisesti voit syöttää tiedot listaan suoraan **Run-Matrix** -moodin näytöltä.

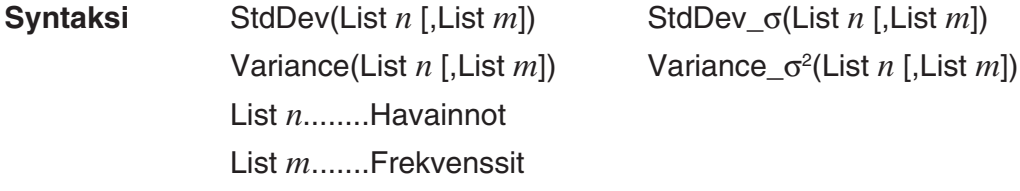

#### **Esimerkki Tallennetaan alla olevat** *x***-tiedot listaan List 1, niiden frekvenssit listaan List 2 ja määritetään otoksen keskihajonta, harhaton varianssi, populaation keskihajonta ja populaation varianssi**

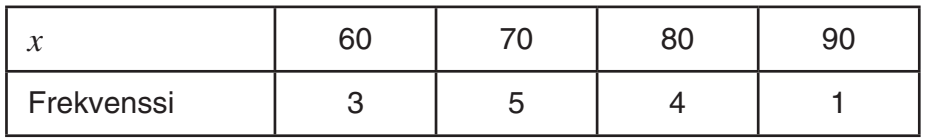

- 1. Siirry päävalikosta **Statistics** -moodiin.
- 2. Tallenna edellä olevat tiedot List Editor -toiminnon avulla.
- 3. Siirry päävalikosta **Run-Matrix** -moodiin.
- 4. Näppäile seuraavasti.

 $[OPTN]$   $[FS]$   $(STAT)$   $[FA]$   $(StdDev)$   $[F1]$   $(S)$   $[EXT]$   $[EXT]$  $F1$ (LIST) $F1$ (List) $1$  $F1$  $F1$ (List) $2$  $D$  $E1$ 

 $\mathsf{ENT}$  (F5) (STAT) (F5) (Var) (F1) (S<sup>2</sup>) (EXIT) (EXIT  $F1$ (LIST) $F1$ (List) $1$  $F1$  $F1$ (List) $2$  $D$  $E1$ 

> $[OPTN]$  $[FS]$  $(STAT)$  $[FA]$  $(StdDev)$  $[F2]$  $(σ)$  $[EXT]$  $[EXT]$  $\boxed{F1}$ (LIST) $\boxed{F1}$ (List) $\boxed{1}$  $\boxed{P}$  $\boxed{F1}$ (List) $\boxed{2}$  $\boxed{)}$  $\boxed{E1}$

 $\overline{OPTN}$  [F5] (STAT) [F5] (Var) [F2] ( $\sigma^2$ ) [EXIT] [EXIT]  $\boxed{F1}$ (LIST) $\boxed{F1}$ (List) $\boxed{1}$  $\boxed{9}$  $\boxed{F1}$ (List) $\boxed{2}$  $\boxed{1}$  $\boxed{8}$ 

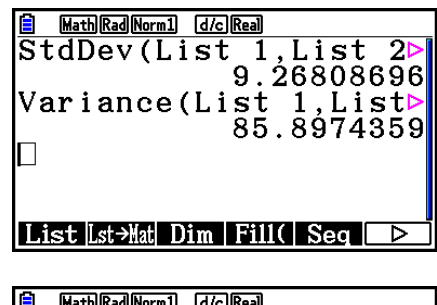

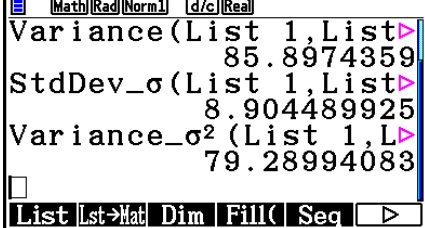

# **ELaskutoimitukset TEST-komennon avulla**

 Voit käyttää **Run-Matrix** -moodin tai **Program** -moodin erikoisoperaatioita **Statistics** -moodin *Z* -testin, *t* -testin ja vastaavien laskujen suorittamiseen (sivu 6-33).

 **Esimerkki Määritetään** *z* **-tulos ja** *p* **-arvo, kun yksi** *Z* **-testi suoritetaan, kun testiehto (** $\mu$ **-ehto) ≠**  $\mu$ **<sup>\*</sup>, perusjoukon oletettu keskiarvo**  $\mu$ **<sup>°</sup> = 0, perusjoukon keskihajonta**  $\sigma$  **= 1, otoksen keskiarvo**  $\bar{x}$  **= 1, ja otoksen koko**  $n = 2$ 

> <sup>∗</sup> "*μ*-ehto ≠ *μ*<sup>®</sup> voidaan määrittää syöttämällä Z-testikomennon "OneSampleZTest" yhden havainnon alkuparametriksi 0.

- 1. Siirry päävalikosta **Run-Matrix** -moodiin.
- 2. Näppäile seuraavasti.

**SHIFT MENU (SET UP) F2 (Line) EXIT**  $[OPTN]$   $[F5]$  (STAT)  $[F6]$  ( $\triangleright$ )  $[F1]$  (TEST)  $[F1]$  (Z)  $\boxed{F1}$ (1-Sample)  $\boxed{0}$   $\boxed{1}$   $\boxed{0}$   $\boxed{1}$   $\boxed{1}$   $\boxed{1}$  $\boxed{?}$   $\boxed{2}$   $\boxed{EXE}$ 

**B Line Rad Norm1 d/c Real** OneSampleZTest 0,0,1,  $|1\>, 2\>$ Done

**EXIT) EXIT EXIT**  $[FT]$  (LIST)  $[FT]$  (List)  $[SHFT]$   $[(-)]$  (Ans)  $[EXE]$ 

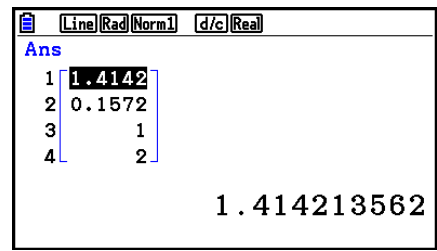

Seuraavat laskutulokset sijoitetaan ListAns-muistin soluihin 1–4.

- 1: *z* -tulos
- 2: *p* -arvo
- $3: \bar{x}$
- 4:  $n$
- Lisätietoja TEST-komennon tukemista toiminnoista ja niiden syntaksista on kohdassa "Komennon suorittaminen ohjelmassa TEST-komennon avulla" (sivu 8-46).

# **5. Testit**

*Z* **-testin** avulla voidaan tehdä useita standardointiin pohjautuvia testejä. Niiden avulla voidaan testata, edustaako otos koko perusjoukkoa, kun perusjoukon (kuten maan väestön) keskihajonta tunnetaan aiemman testin perusteella. *Z* -testausta käytetään markkinatutkimuksissa ja mielipidetiedusteluissa, jotka pitää toistaa useita kertoja.

**1-Sample** *Z* **Test** (yhden otoksen *Z*-testi) testaa tuntemattoman populaation keskiarvon, kun populaation keskihajonta tunnetaan.

**2-Sample** *Z* **Test** (kahden otoksen *Z*-testi) testaa kahden populaation keskiarvojen yhtäsuuruuden erillisten otosten perusteella, kun kummankin populaation keskihajonnat tunnetaan.

**1-Prop** *Z* **Test** (yhden suhteen *Z*-testi) testaa onnistumisten tuntemattoman suhteen.

**2-Prop** *Z* **Test** (kahden suhteen *Z*-testi) vertailee kahden populaation onnistumisten suhdetta.

*t* **-testi** testaa hypoteesin, kun populaation keskihajontaa ei tunneta. Todistettavan hypoteesin vastahypoteesia sanotaan nollahypoteesiksi ja todistettavaa hypoteesia vastahypoteesiksi . *t*  testillä testataan yleensä nollahypoteesia. Sen jälkeen määritetään, valitaanko nollahypoteesi vai vastahypoteesi.

**1-Sample** *t* **Test** (yhden otoksen *t*-testi) testaa hypoteesin yhden tuntemattoman populaation keskiarvon suhteen, kun populaation keskihajontaa ei tunneta.

**2-Sample** *t* **Test** (kahden otoksen *t*-testi) vertailee populaatioiden keskiarvoja, kun populaatioiden keskihajontoja ei tiedetä.

**LinearReg** *t* **Test** (lineaarisen regression *t*-testi) laskee kahden tietosarjan välisen lineaarisen suhteen voimakkuuden.

 $\chi^2$  **testi** testaa useisiin toisistaan riippumattomiin ryhmiin kuuluvien otosten suhteita koskevan hypoteesin.

 $\chi^2$  GOF Test (yksisuuntainen χ<sup>2</sup>-testi, sopivuustesti) testaa, sopiiko otoksen havaintojen määrä tiettyyn jakaumaan. Sillä voidaan esimerkiksi arvioida, noudattaako otos normaali- tai binomijakaumaa.

**Kaksisuuntainen**  $χ²$ -testi luo kahden kvalitatiivisen muuttujan (esim. "kyllä", "ei") ristiintaulukon ja arvioi muuttujien riippumattomuutta.

**2-Sample** *F* **Test** (kahden otoksen *F*-testi) testaa otosvarianssien suhdetta koskevaa hypoteesia. Sitä voidaan käyttää esimerkiksi testattaessa useiden haitalliseksi epäiltyjen tekijöiden, kuten tupakoinnin, alkoholin, vitamiinipuutosten, runsaan kahvinjuonnin, vähäisen liikunnan ja huonojen elämäntapojen karsinogeenisia vaikutuksia.

**ANOVA** (varianssianalyysi) testaa hypoteesia, että otosten populaatioiden keskiarvot ovat yhtä suuret, kun otoksia on useita. Sitä voidaan käyttää esimerkiksi testattaessa, vaikuttavatko eri materiaaliyhdistelmät lopputuotteen laatuun ja kestoikään.

**One-Way ANOVA** -testiä (yksisuuntainen varianssianalyysi) käytetään, kun yksi muuttuja on riippumaton ja toinen riippuva.

**Two-Way ANOVA** -testiä (kaksisuuntainen varianssianalyysi) käytetään, kun riippumattomia muuttujia on kaksi ja riippuvia yksi.

 Seuraavilla sivuilla selitetään useita tilastolaskentamenetelmiä, jotka perustuvat edellä kuvailtuihin periaatteisiin. Lisätietoja tilastotieteen perusteista ja terminologiasta on yleisimmissä tilastotieteen oppikirjoissa.

Hae näyttöön testivalikko painamalla alussa olevassa Statistics-moodinäytössä [F3] (TEST). Valikossa on seuraavat kohdat:

 $\cdot$   $\overline{F3}$  (TEST)  $\overline{F1}$  (Z) ... Z-testit (ks. alla olevat selostukset)

 2(t) ... *t* -testit (sivu 6-37)  $[F3]$  (CHI) ...  $\chi^2$ -testi (sivu 6-40) 4(F) ... 2 otoksen *F* -testi (sivu 6-42) 5(ANOVA) ... Varianssianalyysi (sivu 6-43)

Kun olet asettanut kaikki parametrit, siirrä korostus näppäimellä  $\odot$  kohtaan "Execute" ja suorita laskutoimitus, tai piirrä kuvaaja painamalla jotakin alla olevista funktionäppäimistä.

- $\mathsf{F1}(\mathsf{CALC})$  ... Suorittaa laskutoimituksen.
- F6 (DRAW) ... Piirtää kuvaajan.

#### **K** Testien yleiset toiminnot

- Voit määrittää kuvaajan viivan värin seuraavalla menetelmällä ennen testilaskutoimituksen tulosten piirtämistä.
	- 1. Näytä Z-test-, t-test-, χ<sup>2</sup> Test-, 2-Sample *F* Test- tai Two-Way ANOVA -näyttö.
		- Näytä esimerkiksi 1-Sample *Z* Test -syöttönäyttö avaamalla List Editor ja painamalla  $F3$  (TEST)  $F1$  (Z)  $F1$  (1-SAMPLE).
	- 2. Korosta kohta "GphColor" ja paina [F1] (COLOR).
	- 3. Valitse esiin tulevassa valintaruudussa osoitinnäppäimillä haluamasi väri ja paina sitten  $ExE$ .
- V-Window-asetukset optimoidaan automaattisesti kuvaajan piirtämistä varten.

## k*Z* **-testit**

#### u*Z* **-testien yleiset toiminnot**

*Z* -testin tuloskuvaajan piirtämisen jälkeen voidaan käyttää seuraavia kuvaajan analysointitoimintoja.

• 1(Z) ... Näyttää *z* -tuloksen.

Kun painat **F1** (Z), näytön alaosaan tulee *z*-tulos ja osoitin näkyy kuvaajan vastaavassa kohdassa (ellei kohta ole kuvaajanäytön ulkopuolella).

Jos kyseessä on kaksisuuntainen testi, näkyy kaksi pistettä. Siirrä osoitinta  $\textcircled{a}$ - ja  $\textcircled{F}$ painikkeilla.

• 2(P) ... Näyttää *p* -arvon.

Kun painat 2(P), näytön alaosaan tulee *p* -arvo, mutta osoitin ei tule näkyviin.

• Analyysifunktion suorittaminen tallentaa automaattisesti z- ja p-arvot vastaaviin alfamuuttujiin Z ja P.

# u **1-Sample** *Z* **Test (yhden otoksen** *Z***-testi)**

 Tätä testiä käytetään hypoteesin testaukseen, kun populaation keskihajonta tunnetaan. **1-Sample** *Z* **Test** -testillä testataan normaalijakaumaa.

Suorita List Editorista seuraavat näppäilyt.

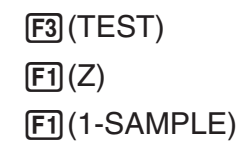

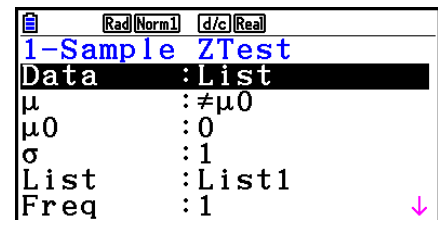

Save Res:None GphColor:Blue Execute

 $\begin{array}{c} 0 \\ 0 \end{array}$ 

 Seuraavassa esitetään sellaiset parametrimääritykset, jotka eroavat listan tietojen määrityksestä.

Laskutoimituksen tulosesimerkki

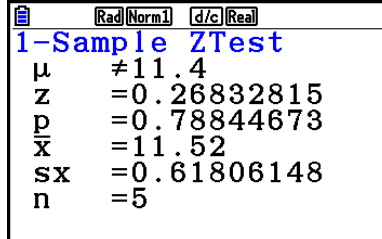

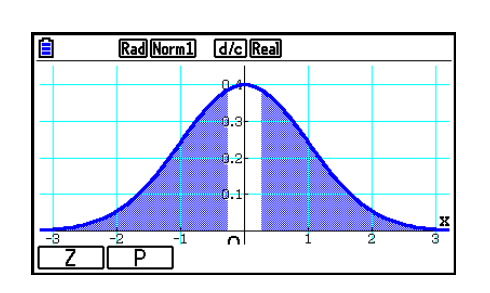

 $\left| \frac{\overline{x}}{n} \right|$ 

 $\mu\not=$  11.4 .......... testin suunta

s<sub>x</sub> .................... Näytetään vain Data:List-asetukselle.

• [Save Res] ei tallenna rivin 2  $\mu$ -ehtoa.

## u **2-Sample** *Z* **Test (kahden otoksen** *Z***-testi)**

 Tätä testiä käytetään hypoteesin testaukseen, kun kahden populaation keskihajonnat tunnetaan. **2-Sample** *Z* **Test** -testillä testataan normaalijakaumaa.

Suorita List Editorista seuraavat näppäilyt.

 $F3$ (TEST)  $\boxed{F1}$  $\boxed{Z}$  $E2$ (2-SAMPLE)

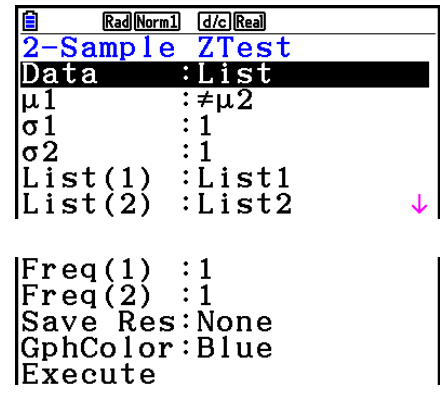

 Seuraavassa esitetään sellaiset parametrimääritykset, jotka eroavat listan tietojen määrityksestä.

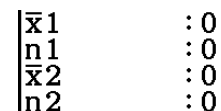

Laskutoimituksen tulosesimerkki

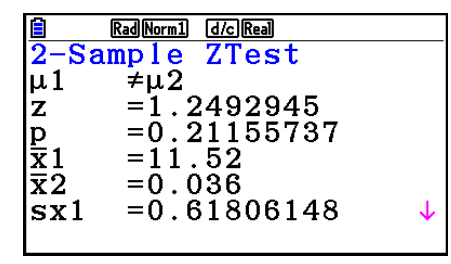

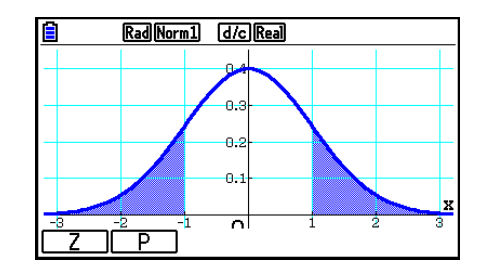

 $\mu$   $\neq$   $\mu$ <sup>2</sup> ............. testin suunta

 $s_{x1}$  ................. Näytetään vain Data:List-asetukselle.

 $S_{X2}$  ................. Näytetään vain Data:List-asetukselle.

• [Save Res] ei tallenna rivin 2  $\mu_1$ -ehtoa.

#### u **1-Prop** *Z* **Test (yhden suhteen** *Z***-testi)**

 Tällä testillä testataan onnistumisten tuntematonta suhdetta. **1-Prop** *Z* **Test** -testillä testataan normaalijakaumaa.

Rad Norm1 d/c Real

o.

 $\ddot{\phantom{a}}$  $\alpha$ 

 $\overline{\phantom{a}}$ 

طيال

Suorita List Editorista seuraavat näppäilyt.

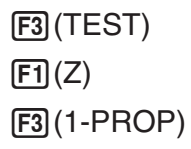

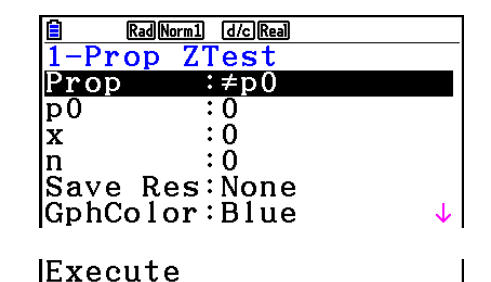

Laskutoimituksen tulosesimerkki

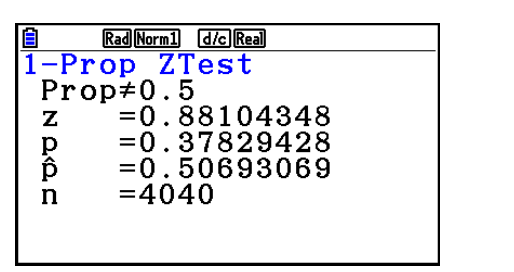

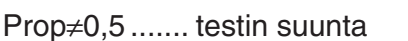

• [Save Res] ei tallenna rivin 2 Prop-ehtoa.

# u **2-Prop** *Z* **Test (kahden suhteen** *Z***-testi)**

 Tällä testillä vertaillaan onnistumisten suhdetta. **2-Prop** *Z* **Test** -testillä testataan normaalijakaumaa.

Suorita List Editorista seuraavat näppäilyt.

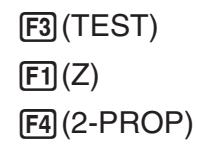

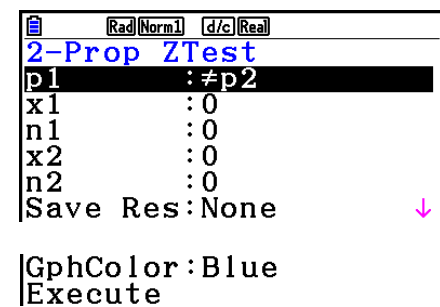

Laskutoimituksen tulosesimerkki

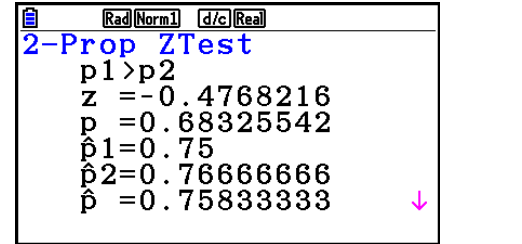

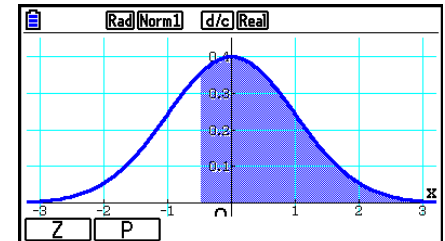

*p*<sup>1</sup>>*p*<sup>2</sup> ............. testin suunta

• [Save Res] ei tallenna rivin 2 p<sub>1</sub>-ehtoa.

## k*t* **-testit**

#### u*t* **-testien yleiset toiminnot**

*t* -testin tuloskuvaajan piirtämisen jälkeen voidaan käyttää seuraavia kuvaajan analysointitoimintoja.

• 1(T) ... Näyttää *t* -tuloksen.

Kun painat **[F1]** (T), näytön alaosaan tulee *t*-tulos ja osoitin näkyy kuvaajan vastaavassa kohdassa (ellei kohta ole kuvaajanäytön ulkopuolella).

Jos kyseessä on kaksisuuntainen testi, näkyy kaksi pistettä. Siirrä osoitinta  $\textcircled{a}$ - ja  $\textcircled{b}$ painikkeilla.

• 2(P) ... Näyttää *p* -arvon.

Kun painat 2(P), näytön alaosaan tulee *p* -arvo, mutta osoitin ei tule näkyviin.

• Analyysifunktion suorittaminen tallentaa automaattisesti *t*- ja *p*-arvot vastaaviin alfamuuttujiin T ja P.

# u **1-Sample** *t* **Test (yhden otoksen** *t***-testi)**

 Tämä testi testaa hypoteesin yhden tuntemattoman populaation keskiarvon suhteen, kun populaation keskihajontaa ei tiedetä. **1-Sample** *t* **Test** -testillä testataan *t* -jakaumaa.

Suorita List Editorista seuraavat näppäilyt.

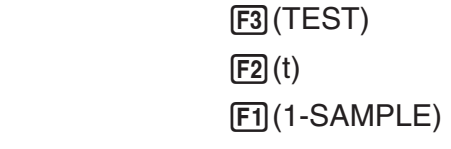

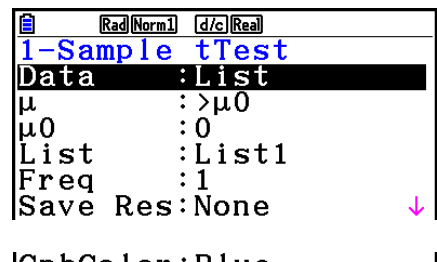

|GphColor:Blue Execute

 Seuraavassa esitetään sellaiset parametrimääritykset, jotka eroavat listan tietojen määrityksestä.

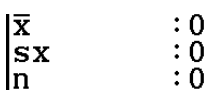

Laskutoimituksen tulosesimerkki

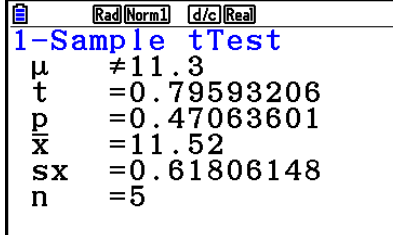

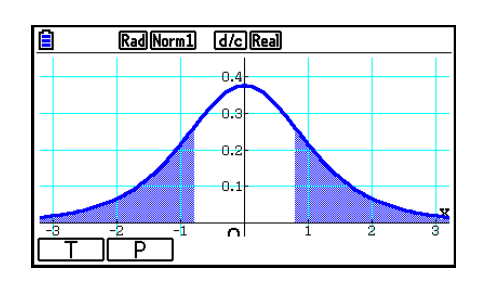

 $\mu\not=$  11.3 .......... testin suunta

• [Save Res] ei tallenna rivin 2  $\mu$ -ehtoa.

## u **2-Sample** *t* **Test (kahden otoksen** *t***-testi)**

**2-Sample** *t* **Test** vertailee populaatioiden keskiarvoja, kun populaatioiden keskihajontoja ei tiedetä. **2-Sample** *t* **Test** -testillä testataan *t* -jakaumaa.

Suorita List Editorista seuraavat näppäilyt.

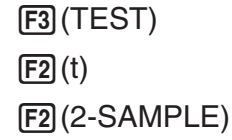

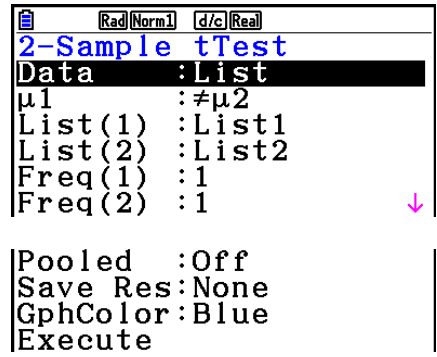

 Seuraavassa esitetään sellaiset parametrimääritykset, jotka eroavat listan tietojen määrityksestä.

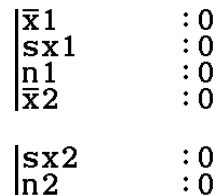

Laskutoimituksen tulosesimerkki

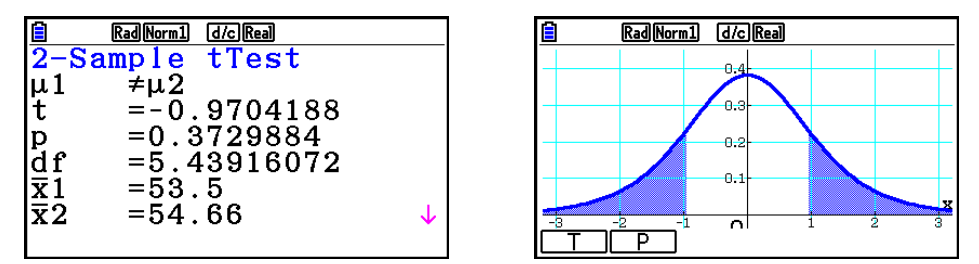

 $\mu_1 \neq \mu_2$  ............. testin suunta

s<sub>p</sub> .................. Näkyy vain, kun "Pooled:On" -asetus on käytössä.

• [Save Res] ei tallenna rivin 2  $\mu$ 1-ehtoa.

#### u **LinearReg** *t* **Test (lineaarisen regression** *t***-testi)**

**LinearReg** *t* **Test** käsittelee muuttujaparin tietosarjoja ( *x* , *y* ) -pareina ja määrittää regressiokaavan *a* , *b* tietojen parhaat *y* = *a* + *bx* -kertoimet pienimmän neliösumman menetelmällä. Se määrittää myös korrelaatiokertoimen ja *t* -arvon ja laskee *x* :n ja *y* :n välisen suhteen laajuuden.

Suorita List Editorista seuraavat näppäilyt.

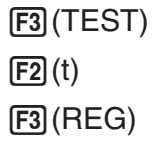

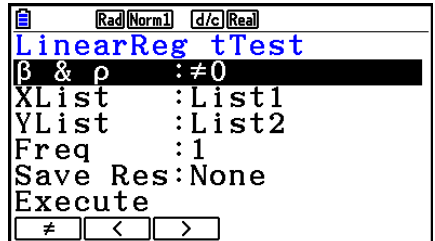

Laskutoimituksen tulosesimerkki

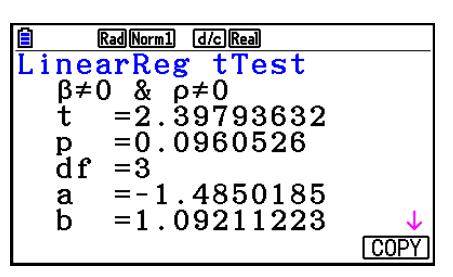

 $\beta \neq 0$  &  $\rho \neq 0$  ......... testin suunta

Voit kopioida regressiokaavan kuvaajarelaatiolistaan painamalla [F6] (COPY), kun laskutoimituksen tulos on näytössä.

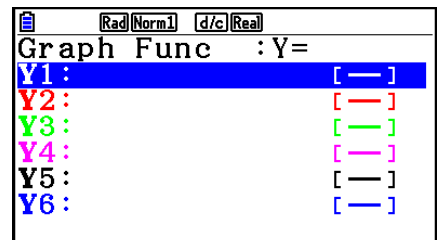

 Kun Setup-asetusnäytössä on kohteelle [Resid List] määritetty lista, regressiokaavan jäännöstiedot tallennetaan listaan automaattisesti laskutoimituksen päätyttyä.

- LinearReg *t* -testin kuvaajaa ei voi piirtää.
- [Save Res] ei tallenna rivin 2 "β &  $\rho$ " -ehtoja.
- Kun komennolla [Save Res] määritetty lista on sama kuin Setup-asetusnäytön kohteella [Resid List] määritetty lista, listaan tallennetaan vain [Resid List] -tiedot.

 $\mathbb{Z}$   $\chi^2$ -testit

## **•** **2 -testin yleiset toiminnot**

Kuvaajan piirtämisen jälkeen voit käyttää seuraavia kuvaajan analysointitoimintoja.

•  $[FI]$  (CHI) ... Näyttää  $χ²$ -arvon.

Kun painat  $[F1]$  (CHI), näytön alaosaan tulee  $\chi^2$ -arvo ja osoitin näkyy kuvaajan vastaavassa kohdassa (ellei kohta ole kuvaajanäytön ulkopuolella).

• 2(P) ... Näyttää *p* -arvon.

Kun painat 2(P), näytön alaosaan tulee *p* -arvo, mutta osoitin ei tule näkyviin.

• Analyysifunktion suorittaminen tallentaa automaattisesti χ<sup>2</sup>- ja *p*-arvot vastaaviin alfamuuttujiin C ja P.

## **•** **2 GOF Test (yksisuuntainen** **2 -testi)**

 $\chi^2$  GOF Test testaa, sopiiko otoksen havaintojen määrä tiettyyn jakaumaan. Sillä voidaan esimerkiksi arvioida, noudattaako otos normaali- tai binomijakaumaa.

Suorita List Editorista seuraavat näppäilyt.

 $F3$ (TEST)  $F3$  $(CHI)$  $[FT]$ (GOF)

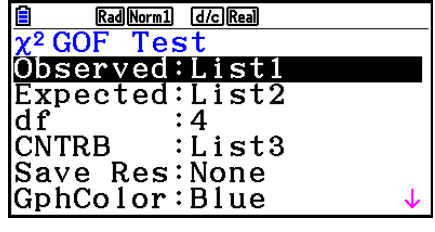

**IExecute** 

Määritä seuraavaksi tiedot sisältävät listat. Alla on kunkin edellä olevan kohteen merkitys.

- Observed ...... Havaintomäärät sisältävän listan nimi (List 1–26) (kaikki solut positiivisia kokonaislukuja)
- Expected ....... Odotetun frekvenssin tallentamiseen tarkoitetun listan nimi (List 1–26)
- CNTRB ......... Määrittää mihin listaan (List 1–26) tallennetaan tuloksena saadut kunkin havaintomäärän osuudet.

Laskutoimituksen tulosesimerkkejä

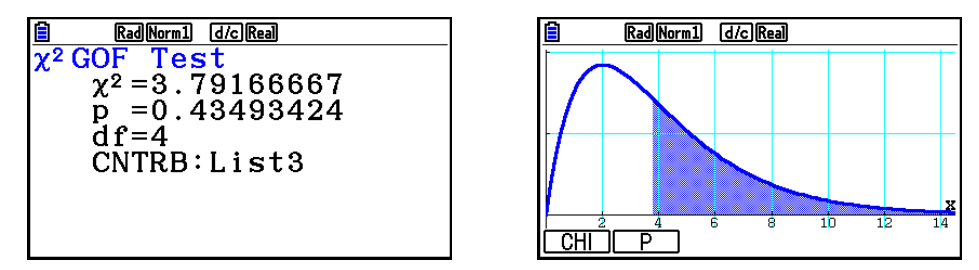

CNTRB ......... Lista, johon saadut osuudet tallennetaan

# **• Kaksisuuntainen** **2 -testi**

**Kaksisuuntainen χ<sup>2</sup>-testi** määrittää useita riippumattomia ryhmiä ja testaa hypoteesia, joka liittyy kuhunkin ryhmään kuuluvan otoksen suhteeseen.  $\chi^2$ -testiä sovelletaan ns. dikotomisiin muuttujiin (joilla on vain kaksi mahdollista arvoa, esimerkiksi kyllä/ei).

Suorita List Editorista seuraavat näppäilyt.

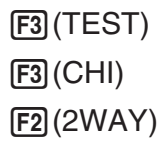

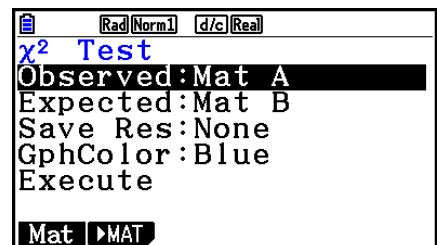

Määritä seuraavaksi tiedot sisältävä matriisi. Alla on kunkin edellä olevan kohteen merkitys.

 Observed ...... Havaitut lukemat sisältävän matriisin nimi (A–Z) (kaikki solut positiivisia kokonaislukuja)

Expected ....... frekvenssin tallentamiseen tarkoitetun matriisin odotettu nimi (A–Z)

Laskutoimituksen tulosesimerkki

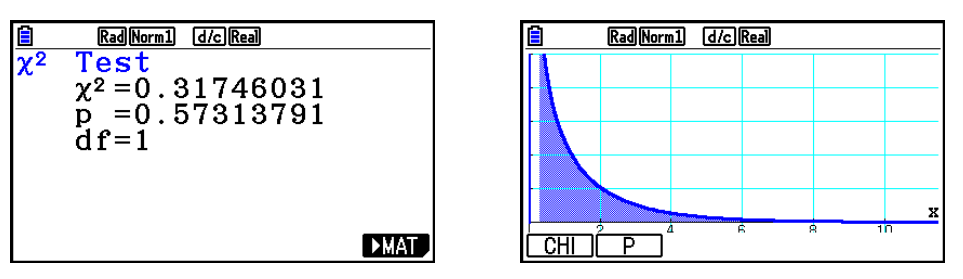

- Matriisissa on oltava vähintään kaksi riviä ja kaksi saraketta. Jos matriisissa on vain yksi rivi tai sarake, laskin antaa virheilmoituksen.
- Matriisin (A–Z) asetusnäyttö tulee näkyviin, jos painetaan F1 (Mat), kun parametriasetukset "Observed" ja "Expected" ovat korostettuna.
- Laskin siirtyy Matrix Editoriin, jossa voit muokata ja tarkastella matriisien sisältöä, jos painat 2('MAT), kun parametriasetukset "Observed" ja "Expected" ovat korostettuna.
- Jos painat F6(MAT) laskutoimituksen ollessa näytössä, laskin siirtyy Matrix Editoriin, jossa voit muokata ja tarkastella matriisien sisältöä.
- Vaihtamista Matrix Editorista Vector Editoriin ei tueta.

# ■ 2-Sample *F* Test (kahden otoksen *F*-testi)

**2-Sample** *F* **Test** testaa otosvarianssien suhdetta koskevaa hypoteesia. *F* -testiä sovelletaan *F* -jakaumaan.

Suorita List Editorista seuraavat näppäilyt.

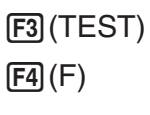

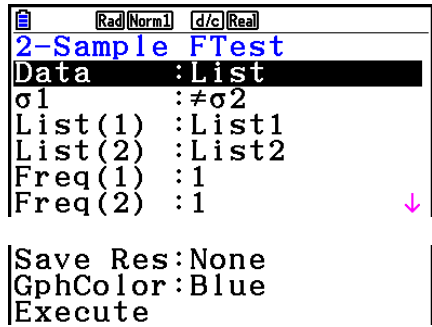

 Seuraavassa esitetään sellaiset parametrimääritykset, jotka eroavat listan tietojen määrityksestä.

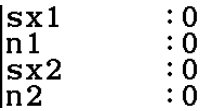

Laskutoimituksen tulosesimerkki

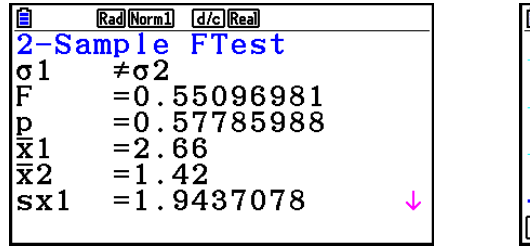

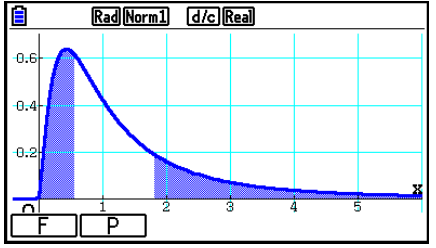

 $\sigma \neq \sigma$  ............. testin suunta

 *¯x* 1 .................. Näytetään vain Data:List-asetukselle.

 *¯x* 2 .................. Näytetään vain Data:List-asetukselle.

Kuvaajan piirtämisen jälkeen voit käyttää seuraavia kuvaajan analysointitoimintoja.

• 1(F) ... Näyttää *F* -arvon.

 Kun painat 1(F), näytön alaosaan tulee *F* -tulos ja osoitin näkyy kuvaajan vastaavassa kohdassa (ellei kohta ole kuvaajanäytön ulkopuolella).

Jos kyseessä on kaksisuuntainen testi, näkyy kaksi pistettä. Siirrä osoitinta @- ja (Dpainikkeilla.

• 2(P) ... Näyttää *p* -arvon.

Kun painat 2(P), näytön alaosaan tulee *p* -arvo, mutta osoitin ei tule näkyviin.

- Analyysifunktion suorittaminen tallentaa automaattisesti *F*  ja *p* -arvot vastaaviin alfamuuttujiin F ja P.
- [Save Res] ei tallenna rivin 2 σ1-ehtoa.

# k **Varianssianalyysi (ANOVA)**

**ANOVA** (varianssianalyysi) testaa hypoteesia siitä, että otosten populaatioiden keskiarvot ovat yhtä suuret, kun otoksia on useita.

**One-Way ANOVA** -testiä (yksisuuntainen varianssianalyysi) käytetään, kun yksi muuttuja on riippumaton ja toinen riippuva.

**Two-Way ANOVA** -testiä (kaksisuuntainen varianssianalyysi) käytetään, kun riippumattomia muuttujia on kaksi ja riippuvia yksi.

Suorita List Editorista seuraavat näppäilyt.

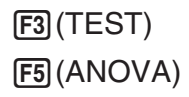

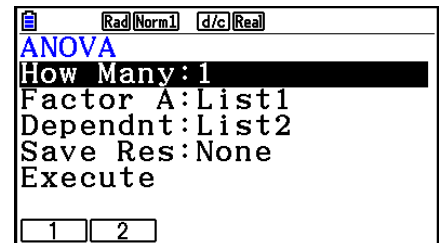

Seuraavassa on esitetty kunkin kohteen merkitys, kun kyse on listan tietojen määrityksestä.

How Many ..... valitsee yksisuuntaisen tai kaksisuuntaisen ANOVAn (tasojen määrä)

Factor A ........ luokkatiedoille käytettävä lista (List 1–26)

Dependnt ...... otostiedoille käytettävä lista (List 1–26)

Save Res ...... laskentatulosten tallennuksen ensimmäinen lista (None tai List 1–22)\* 1

Execute ......... suorittaa laskutoimituksen tai piirtää kuvaajan (vain Two-Way ANOVA)

 \* 1 [Save Res] tallentaa taulukon jokaisen pystysarakkeen omaksi listakseen. Vasemmanpuoleinen sarake tallennetaan määritettyyn listaan ja sitä seuraavat sarakkeet oikealle tallennetaan numerojärjestyksessä seuraavaan listaan. Sarakkeiden tallentamiseen voidaan käyttää enintään viittä listaa. Voit määrittää ensimmäisen listan numeron väliltä  $1 - 22$ .

Seuraava kohde tulee näkyviin vain käytettäessä Two-Way ANOVAa.

Factor B ........ Luokkatiedoille käytettävä lista (List 1–26)

GphColor ...... Määrittää kuvaajan viivan värin (sivu 6-34).

Kun olet asettanut kaikki parametrit, siirrä korostus näppäimellä  $\odot$  kohtaan "Execute" ja suorita laskutoimitus, tai piirrä kuvaaja painamalla jotakin alla olevista funktionäppäimistä.

- $F1$ (CALC) ... Suorittaa laskutoimituksen.
- F6 (DRAW) ... Piirtää kuvaajan (vain kaksisuuntainen ANOVA).

Laskutoimituksen tulokset tulevat näkyviin taulukkomuodossa samaan tapaan kuin oppikirjoissa.

Esimerkki tiedoista ja laskentatuloksista

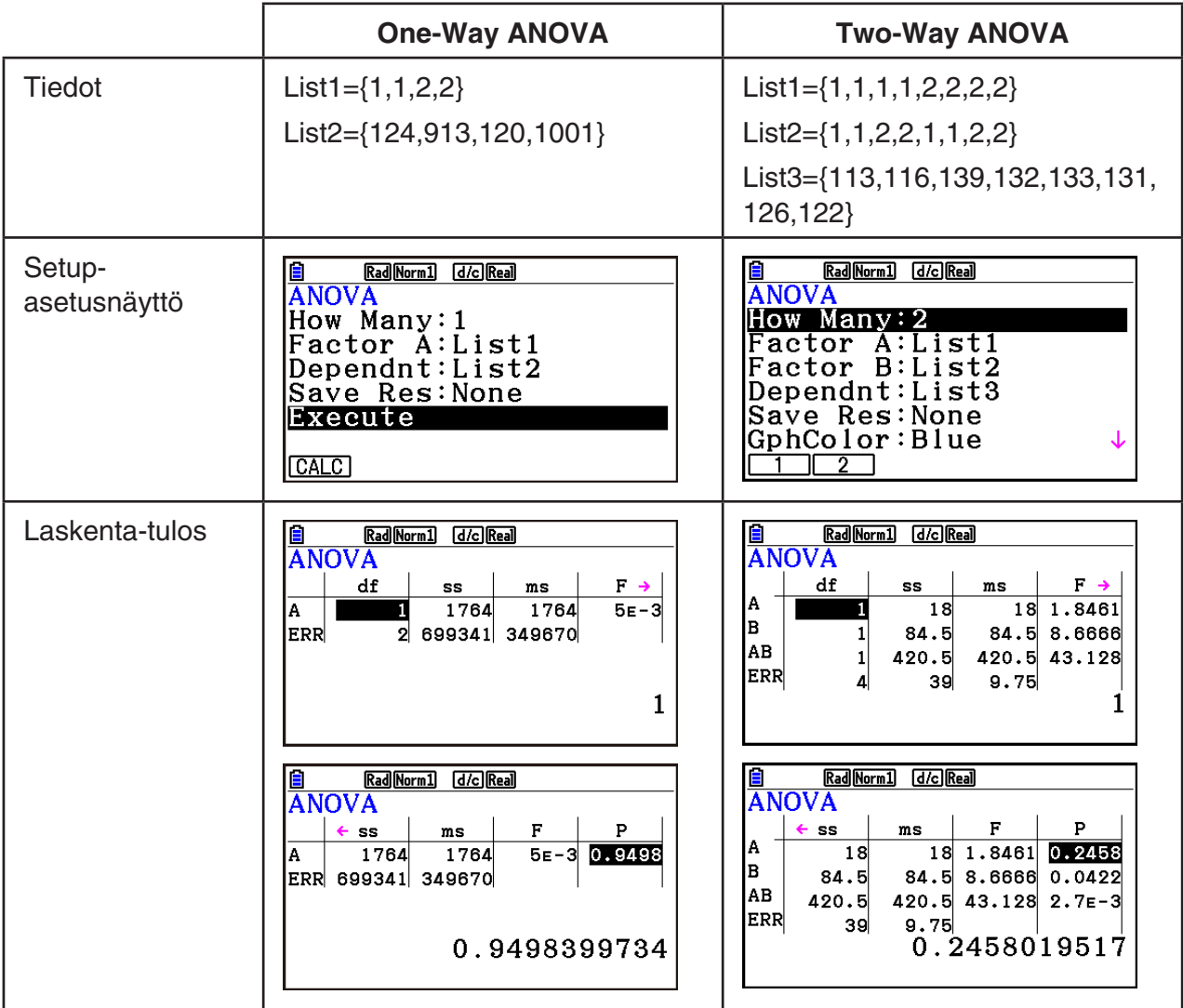

One-Way ANOVA (yksisuuntainen ANOVA-varianssianalyysi)

Rivi1 (A) ............ Kerroin A *df* -arvo, *SS* -arvo, *MS* -arvo, *F* -arvo, *p* -arvo

Rivi 2 (ERR) ...... Virhe *df* -arvo, *SS* -arvo, *MS* -arvo

Two-Way ANOVA (kaksisuuntainen ANOVA-varianssianalyysi)

Rivi 1 (A) ........... Kerroin A *df* -arvo, *SS* -arvo, *MS* -arvo, *F* -arvo, *p* -arvo

Rivi 2 (B) ........... Kerroin B *df* -arvo, *SS* -arvo, *MS* -arvo, *F* -arvo, *p* -arvo

 Rivi 3 (AB)......... Kerroin A × Kerroin B *df* -arvo, *SS* -arvo, *MS* -arvo, *F* -arvo, *p* -arvo \* Rivi 3 ei tule näkyviin, jos kussakin solussa on vain yksi havainto. Rivi 4 (ERR) ...... Virhe *df* -arvo, *SS* -arvo, *MS* -arvo

 *F* ...................... *F* -arvo *p* ....................... *p* -arvo

*df* ..................... vapausasteet

*SS* ..................... neliösumma

*MS* ................... keskiarvojen neliöt

 Kaksisuuntaisella ANOVAlla voidaan piirtää riippuvuuskuvaajia. Kuvaajien määrä vaihtelee kertoimen B mukaan. X-akselin tietojen määrä vaihtelee kertoimen A mukaan. Y-akseli on kunkin ryhmän keskiarvo.

Kuvaajan piirtämisen jälkeen voit käyttää seuraavaa kuvaajan analysointitoimintoa.

• [F1] (Trace) tai [SHIFT] [F1] (TRACE) ... Trace-jäljitystoiminto

Siirrä osoitin haluamaasi suuntaan painamalla (a) tai (b. Jos kuvaajia on useita, voit siirtyä kuvaajasta toiseen painamalla  $\textcircled{a}$  ja  $\textcircled{b}$ .

- Kuvaajia voi piirtää vain kaksisuuntaista ANOVA-toimintoa käytettäessä. V-Window-asetukset määritetään automaattisesti Setup-asetusnäytössä tehdyistä asetuksista riippumatta.
- Trace-jäljitystoimintoa käytettäessä ehtojen määrä tallentuu automaattisesti muuttujaan A ja keskiarvo muuttujaan M.

# **ANOVA (Two-Way)**

#### u **Kuvaus**

 Oheisessa taulukossa on esitetty metallituotteen mittaustulokset käytettäessä kahteen käsittelytasoon perustuvaa lämpökäsittelymenetelmää: kesto (A) ja lämpötila (B). Kokeet toistettiin kahdesti samanlaisissa olosuhteissa.

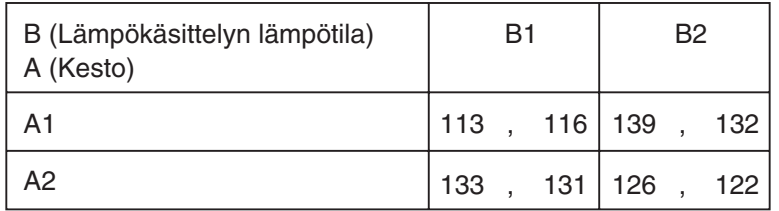

Suorita varianssianalyysi käyttämällä seuraavaa nollahypoteesia ja 5 %:n merkitsevyystasoa.

H<sub>o</sub>: Kesto ei muuta lujuutta

H<sub>o</sub>: Lämpökäsittelyn lämpötila ei muuta lujuutta

H<sub>o</sub>: Lämpökäsittelyn keston ja lämpötilan suhde ei muuta lujuutta

#### u **Ratkaisu**

 Testaa edellä esitetty hypoteesi kaksisuuntaisella varianssianalyysilla (Two-Way ANOVA). Syötä edellä esitetyt tiedot seuraavasti:

 List1={1,1,1,1,2,2,2,2} List2={1,1,2,2,1,1,2,2} List3={113,116,139,132,133,131,126,122}  Määritä List 3:lle (kunkin ryhmän tiedot) määrite Dependent. Määritä List 1 ja List 2 (List 3:n kunkin tietoalkion kertoimien määrät) kohteiksi Factor A ja Factor B. Kun testi suoritetaan, saadaan seuraavat tulokset.

- Aikariippuvainen (A) merkitsevyystaso  $P = 0.2458019517$ Merkitsevyystaso ( $p = 0.2458019517$ ) on suurempi kuin merkitsevyystaso (0,05), joten hypoteesia ei hylätä.
- Lämpötilariippuvainen (B) merkitsevyystaso P = 0,04222398836 Merkitsevyystaso ( $p = 0.04222398836$ ) on pienempi kuin merkitsevyystaso (0,05), joten hypoteesi hylätään.
- Vuorovaikutuksen (A × B) merkitsevyystaso P = 2,78169946 × 10<sup>-3</sup> Merkitsevyystaso (*p* = 2,78169946 × 10−3) on pienempi kuin merkitsevyystaso (0,05), joten hypoteesi hylätään.

 Edellä esitetty testi osoittaa, että aikatekijä ei ole merkittävä, lämpötilatekijä on merkittävä ja niiden keskinäinen suhde on erittäin merkittävä.

#### u **Syöttöesimerkki**

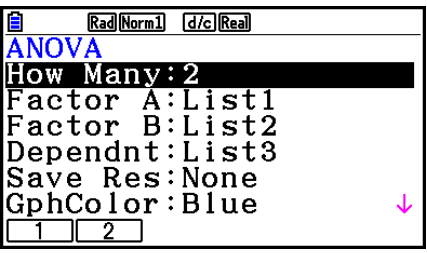

#### **• Tulokset**

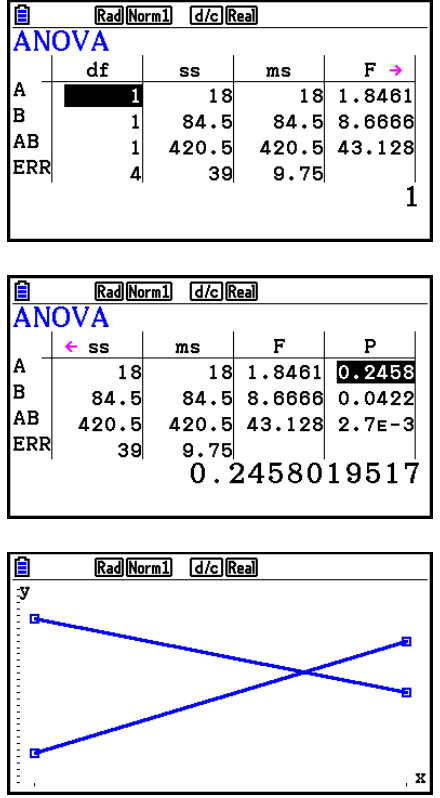

# **6. Luottamusväli**

 Luottamusväli on alue (väli), johon sisältyy tilastollinen arvo, joka on yleensä populaation keskiarvo.

 Jos luottamusväli on liian leveä, on vaikea määrittää, missä kohtaa populaation arvo (todellinen arvo) sijaitsee. Kapea luottamusväli puolestaan rajoittaa populaation arvoa ja vaikeuttaa luotettavien tulosten saamista. Yleisimmin käytetyt luottamustasot ovat 95 % ja 99 %. Luottamustason nostaminen laajentaa luottamusväliä, ja luottamustason laskeminen kaventaa luottamusväliä, mutta kasvattaa samalla mahdollisuutta, että jokin populaation arvo jää huomaamatta. Jos luottamusväli on esimerkiksi 95 %, populaation arvo ei sisälly tuloksena saataviin 5 %:n väleihin.

Kun suunnittelet tutkimuksen tekemistä ja aiot suorittaa tiedoille *t*-testin sekä *Z*-testin, ota huomioon otoksen koko, luottamusväli ja luottamustaso. Luottamustaso vaihtelee sovelluksen mukaan.

**1-Sample** *Z* **Interval** (yhden otoksen *Z*-väli) laskee populaation tuntemattoman keskiarvon luottamusvälin, kun populaation keskihajonta tiedetään.

**2-Sample** *Z* **Interval** (kahden otoksen *Z*-väli) laskee kahden populaation keskiarvojen välisen eron luottamusvälin, kun kahden otoksen populaatioiden keskihajonnat tiedetään.

**1-Prop** *Z* **Interval** (yhden suhteen *Z*-väli) laskee onnistumisten tuntemattoman suhteen luottamusvälin.

**2-Prop** *Z* **Interval** (kahden suhteen *Z*-väli) laskee kahden populaation onnistumisten suhteellisten osuuksien erotuksen luottamusvälin.

**1-Sample** *t* **Interval** (yhden otoksen *t*-väli) laskee populaation tuntemattoman keskiarvon luottamusvälin, kun populaation keskihajontaa ei tiedetä.

**2-Sample** *t* **Interval** (kahden otoksen *t*-väli) laskee kahden populaation keskiarvojen välisen erotuksen luottamusvälin, kun kummankaan populaation keskihajontoja ei tiedetä.

 Hae näyttöön testivalikko painamalla alussa olevassa **Statistics** -moodinäytössä 4(INTR). Valikossa on seuraavat kohdat:

•  $F4$ (INTR)  $F1$ (Z) ... *Z*-välit (sivu 6-48) 2(t) ... *t* -välit (sivu 6-49)

Kun olet asettanut kaikki parametrit, siirrä korostus kohtaan "Execute" painamalla  $\odot$  ja suorita laskutoimitus painamalla alla olevaa funktionäppäintä.

- $F1$ (CALC) ... Suorittaa laskutoimituksen.
- Luottamusvälifunktioille ei voi piirtää graafista esitystä.

#### u **Yleisiä luottamusväliin liittyviä huomautuksia**

 Arvon syöttäminen luottamusvälille 0 < C-Level < 1 antaa syöttämäsi arvon. Arvon syöttäminen välille 1 < C-Level < 100 antaa arvon, joka vastaa syötettyä arvoa jaettuna 100:lla.

# k*Z* **Interval (***Z***-väli)**

#### u **1-Sample** *Z* **Interval (yhden otoksen** *Z***-väli)**

**1-Sample** *Z* **Interval** laskee populaation tuntemattoman keskiarvon luottamusvälin, kun populaation keskihajonta tiedetään.

Suorita List Editorista seuraavat näppäilyt.

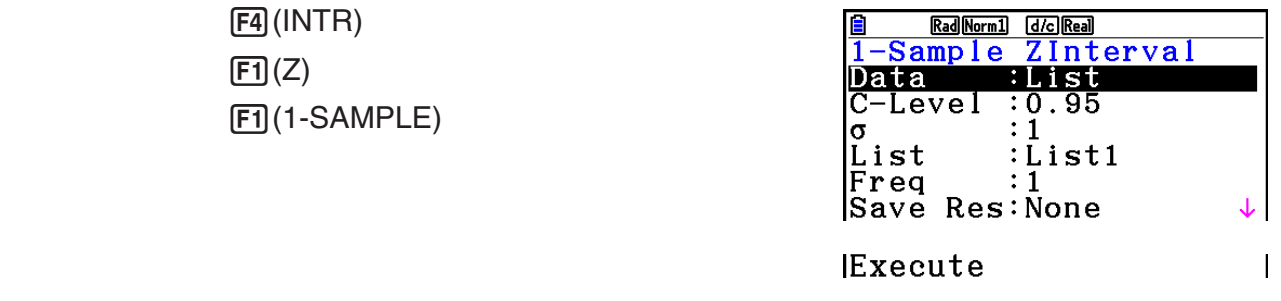

 Seuraavassa esitetään sellaiset parametrimääritykset, jotka eroavat listan tietojen määrityksestä.

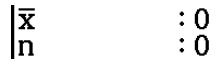

Laskutoimituksen tulosesimerkki

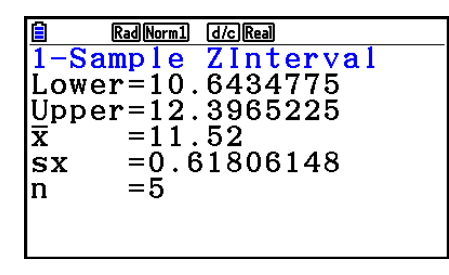

#### u **2-Sample** *Z* **Interval (kahden otoksen** *Z***-väli)**

**2-Sample** *Z* **Interval** laskee kahden populaation keskiarvojen välisen eron luottamusvälin, kun kahden otoksen populaatioiden keskihajonnat tiedetään.

Suorita List Editorista seuraavat näppäilyt.

 $F4$ (INTR)  $\boxed{F1}$  $\boxed{Z}$  $[F2]$ (2-SAMPLE)
### u **1-Prop** *Z* **Interval (yhden suhteen** *Z***-väli)**

**1-Prop** *Z* **Interval** käyttää tietojen määrää laskiessaan onnistumisten tuntemattoman suhteen luottamusväliä.

Suorita List Editorista seuraavat näppäilyt.

$$
\begin{array}{c}\n\boxed{F4}(\text{INTER}) \\
\boxed{F1}(\text{Z}) \\
\boxed{F3}(\text{1-PROP})\n\end{array}
$$

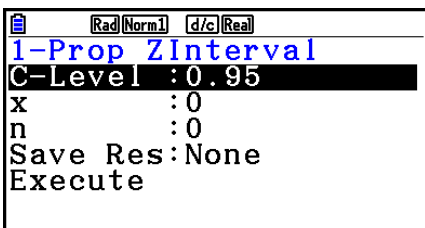

Tiedot määritetään parametrimäärityksen avulla.

Laskutoimituksen tulosesimerkki

Rad Norm1 [d/c] Real  $\blacksquare$  $[1 - Prop ZInterval] \n Lower=0.65538081 \n Upper=0.71961918 \n   
\n (30.71961918) \n   
\n (40.6875)$  $= 800$ Īn

### u **2-Prop** *Z* **Interval (kahden suhteen** *Z***-väli)**

**2-Prop** *Z* **Interval** käyttää tietoalkioiden määrää, kun se laskee kahden populaation onnistumisten suhteellisten osuuksien välisen erotuksen luottamusväliä.

Suorita List Editorista seuraavat näppäilyt.

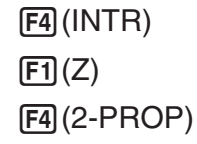

### k*t* **Interval (***t***-väli)**

### u **1-Sample** *t* **Interval (yhden otoksen** *t***-väli)**

**1-Sample** *t* **Interval** laskee populaation tuntemattoman keskiarvon luottamusvälin, kun populaation keskihajontaa ei tiedetä.

Suorita List Editorista seuraavat näppäilyt.

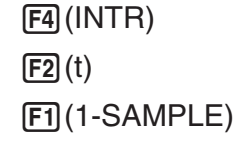

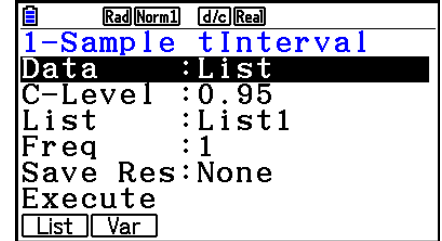

 Seuraavassa esitetään sellaiset parametrimääritykset, jotka eroavat listan tietojen määrityksestä.

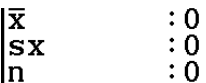

Laskutoimituksen tulosesimerkki

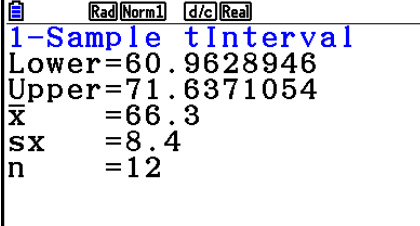

### u **2-Sample** *t* **Interval (kahden otoksen** *t***-väli)**

**2-Sample** *t* **Interval** laskee kahden populaation keskiarvojen välisen erotuksen luottamusvälin, kun kummankaan populaation keskihajontoja ei tiedetä. *t* -väliä sovelletaan *t* -jakaumaan.

Suorita List Editorista seuraavat näppäilyt.

 4(INTR)  $\boxed{F2}(t)$  $F2(2-SAMPLE)$ 

## **7. Jakauma**

 Jakaumia on useita eri tyyppejä. Niistä tunnetuin on "normaalijakauma", joka on keskeinen jakauma tilastomatematiikassa. Normaalijakauma on symmetrinen jakauma, joka keskittyy keskiarvotietojen suurimman esiintymän kohdalle (suurin frekvenssi) siten, että frekvenssi pienenee, kun siirrytään kauemmas keskikohdasta. Myös Poisson-jakaumaa, geometristä jakaumaa ja muita jakaumia käytetään tutkittavasta tiedosta riippuen.

 Joitakin trendejä voidaan määrittää, kun jakauman muoto on määritetty. Voit laskea sellaisten tietojen todennäköisyyden, jotka on otettu tiettyä arvoa pienemmästä jakaumasta.

 Jakaumaa voidaan käyttää esimerkiksi tuottoprosentin laskemiseen, kun valmistetaan jotakin tuotetta. Kun ehdoiksi on määritetty arvo, voit laskea normaalijakauman arvioidessasi ehdot täyttävien tuotteiden prosenttiosuutta. Käänteisesti, onnistumisprosenttitavoite (esimerkiksi 80 %) määritetään hypoteesiksi, ja normaalijakauman avulla arvioidaan niiden tuotteiden osuus, jotka saavuttavat tämän arvon.

**Normaalijakauman tiheys** antaa normaalijakauman todennäköisyystiheyden arvon määritetystä *x* -arvosta.

**Normaalijakauman kertymäfunktio** antaa todennäköisyyden sille, että normaalijakauman tiedot kuuluvat kahden määritetyn arvon väliin.

**Normaalijakauman käänteinen kertymäfunktio** antaa arvon, joka edustaa sijaintia normaalijakaumassa määritetyn kumulatiivisen todennäköisyyden osalta.

**Student-** *t* **-todennäköisyystiheys** antaa *t* -todennäköisyystiheyden arvon määritetylle *x*  arvolle.

**Student-** *t* **-jakauman kertymäfunktio** kertoo, mikä on todennäköisyys sille, että *t*  jakaumatiedot osuvat kahden määritetyn arvon väliin.

**Student-** *t* **-jakauman käänteinen kertymäfunktio** laskee annetun prosenttiosuuden alarajan Student-t-todennäköisyystiheyden kertymälle.

 Kuten *t* -jakaumallekin, todennäköisyystiheys (tai todennäköisyys), kertymä ja käänteinen kertymäfunktio voidaan laskea χ<sup>2</sup>, F, **binomi-, Poisson-, geometriselle** ja **hypergeometriselle** jakaumalle.

 Hae näyttöön jakaumavalikko painamalla alussa olevassa **Statistics** -moodinäytössä 5(DIST). Valikossa on seuraavat kohdat:

• [F5] (DIST) [F1] (NORM) ... Normaalijakauma (sivu 6-52)

2(t) ... Student- *t* -jakauma (sivu 6-54)

 $F3$ (CHI) ...  $\chi^2$ -jakauma (sivu 6-55)

4(F) ... *F* -jakauma (sivu 6-57)

5(BINOMIAL) ... Binomijakauma (sivu 6-58)

 $[F6]$  ( $\triangleright$ )  $[F1]$  (POISSON) ... Poisson-jakauma (sivu 6-60)

 $F6(E)$   $F2(GEO)$  ... Geometrinen jakauma (sivu 6-62)

 $F6(E)$   $F3(HYPRGEO)$  ... Hypergeometrinen jakauma (sivu 6-64)

Kun olet asettanut kaikki parametrit, siirrä korostus näppäimellä  $\odot$  kohtaan "Execute" ja suorita laskutoimitus, tai piirrä kuvaaja painamalla jotakin alla olevista funktionäppäimistä.

- $\mathsf{F1}$ (CALC) ... Suorittaa laskutoimituksen.
- F6 (DRAW) ... Piirtää kuvaajan.

### k **Yleiset jakaumafunktiot**

- Ennen jakaumalaskutoimituksen tuloksen kuvaajan piirtämistä voit määrittää kuvaajan viivan värin seuraavalla tavalla (vain, kun asetus "Data:Variable" on valittuna).
	- 1. Avaa jakaumasyöttönäyttö.
		- Voit esimerkiksi näyttää normaalitodennäköisyyden tiheyden syöttönäytön tuomalla esiin List Editor -näytön ja painamalla sitten [F5] (DIST) [F1] (NORM) [F1] (Npd).
	- 2. Korosta kohta "GphColor" ja paina F1 (COLOR).
	- 3. Valitse esiin tulevassa valintaruudussa osoitinnäppäimillä haluamasi väri ja paina sitten  $ExE$ .
- Kuvaajan piirtämisen V-Window-asetukset määritetään automaattisesti, kun Setupasetusnäytön kohdan "Stat Wind" -asetus on "Auto". Nykyisiä V-Window-asetuksia käytetään kuvaajan piirtämiseen, kun "Stat Wind" -asetuksen arvo on "Manual".
- Kun olet piirtänyt kuvaajan, voit käyttää P-CAL-funktiota arvioidun *p* -arvon laskemiseen tietylle *x* -arvolle. P-CAL-funktiota voidaan käyttää ainoastaan normaalijakauman, Student*t* -jakauman, 2 -jakauman tai *F* -jakauman todennäköisyystiheyden kuvaajan piirtämisen jälkeen.

P-CAL-funktion käytön yleinen menettely on seuraava.

- 1. Kun olet piirtänyt jakauman kuvaajan, paina [SHFT] [F5] (G-SOLVE) [F1] (P-CAL), jolloin saat näyttöön valintaruudun *x* -arvon syöttämistä varten.
- 2. Syötä haluamasi *x*-arvo ja paina [EXE].
	- Tällöin *x*  ja *p* -arvot tulevat näkyviin näytön alalaitaan ja osoitin siirtyy kuvaajan vastaavaan kohtaan.
- 3. Painamalla  $\overline{x}$ , tai numeronäppäintä voit tuoda jälleen näkyviin valintaruudun *x*arvon syöttämistä varten, jolloin voit suorittaa halutessasi toisen likimääräisen arvon laskutoimituksen.
- 4. Paina lopuksi EXIT, jolloin koordinaattiarvot tyhjennetään ja osoitin poistuu näytöstä.
- Analyysifunktion suorittaminen tallentaa automaattisesti *x*  ja *p* -arvot vastaaviin muuttujiin X ja P.

### k **Normaalijakauma**

#### **• Normaalijakauman tiheys** 5(DIST) 1(NORM) 1(Npd)

 Normaalijakauman tiheysfunktio antaa todennäköisyystiheyden (p) määritetylle yksittäiselle *x* -arvolle tai listalle. Kun lista on määritetty, kutakin listan elementtiä vastaava tulos näytetään listamuodossa.

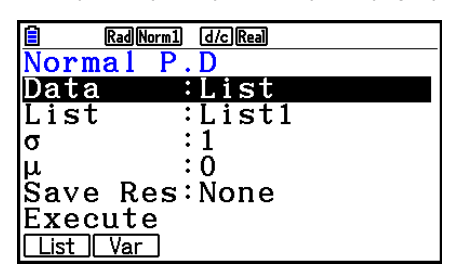

- Normaalijakauman tiheyttä sovelletaan standardoituun normaalijakaumaan.
- Arvojen  $\sigma$  = 1 ja  $\mu$  = 0 määrittäminen määrittää standardoidun normaalijakauman.

Laskutoimituksen tulosesimerkkejä

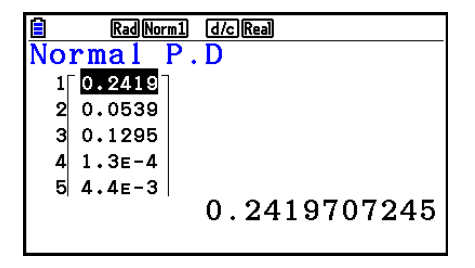

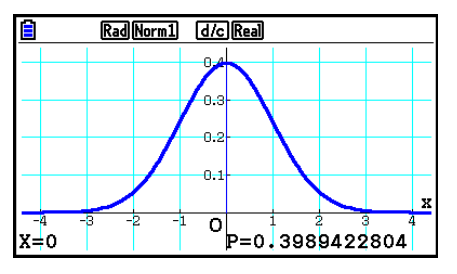

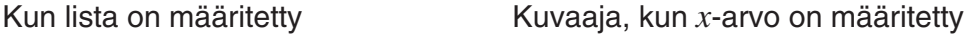

• Kuvaaja voidaan piirtää vain, kun muuttuja on määritetty ja tiedoksi syötetään yksi *x* -arvo.

#### • **Normaalijakauman kertymä 1988 12 minuta 16 minuta 16 minuta 16 minuta 16 minuta 16 minuta 16 minuta 16 minuta 16 minuta 16 minuta 16 minuta 16 minuta 16 minuta 16 minuta 16 minuta 16 minuta 16 minuta 16 minuta 16 mi**

 Normaalijakauman kertymäfunktio laskee kumulatiivisen todennäköisyyden annetun ala- ja ylärajan sisällä.

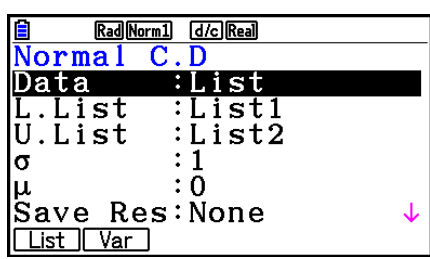

Laskutoimituksen tulosesimerkkejä

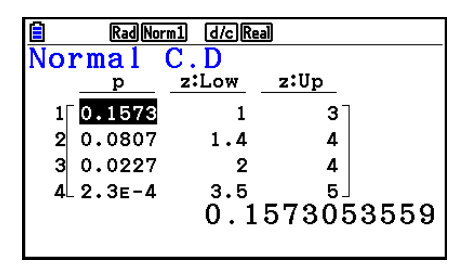

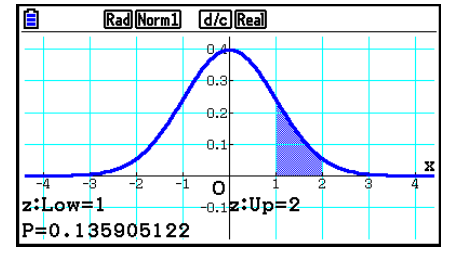

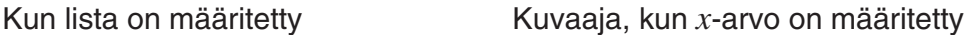

• Kuvaaja voidaan piirtää vain, kun muuttuja on määritetty ja tiedoksi syötetään yksi *x* -arvo.

#### **• Normaalijakauman käänteinen kertymäfunktio** [F5] (DIST) [F1] (NORM) [F3] (InvN)

 Normaalijakauman käänteinen kertymäfunktio laskee raja-arvon (tai arvot) annettujen arvojen kumulatiiviselle todennäköisyydelle.

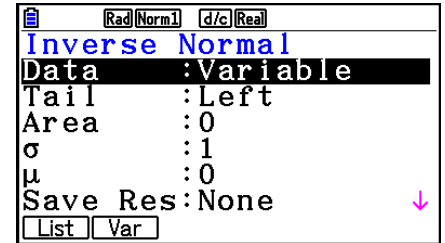

 Area: todennäköisyysarvo  $(0 \leq Area \leq 1)$ 

Normaalijakauman käänteinen kertymäfunktio antaa arvon, joka edustaa sijaintia normaalijakaumassa määritetyn kumulatiivisen todennäköisyyden osalta.

$$
\int_{-\infty}^{Upper} f(x)dx = p
$$

$$
\int_{Lower}^{+\infty} f(x)dx = p
$$

$$
\int_{\text{Lower}}^{\text{Upper}} f(x) dx = p
$$

 Tail:Central integrointivälin yläja alarajat

 Tail:Left integrointivälin yläraja

 Tail:Right integrointivälin alaraja

Määritä todennäköisyys ja käytä tätä kaavaa integrointivälin selvittämiseen.

- Tämä laskin suorittaa edellä mainitun laskun seuraavin määrityksin: ∞ = 1 × 1099,  $-\infty = -1 \times 10^{99}$
- Normaalijakauman käänteiselle kertymäfunktiolle ei voi piirtää kuvaajaa.

#### k **Student-** *t* **-jakauma**

#### • Student-t-todennäköisyystiheys **1986** 1987 (DIST)  $[FB]$  (t)  $[FT]$  (tpd)

Student-t-todennäköisyystiheys antaa todennäköisyystiheyden (p) määritetylle yksittäiselle *x* -arvolle tai listalle. Kun lista on määritetty, kutakin listan elementtiä vastaava tulos näytetään listamuodossa.

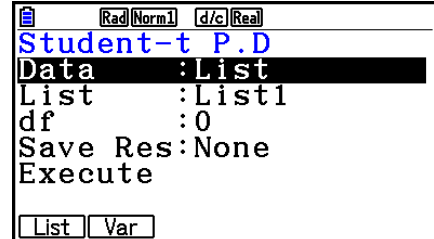

Laskutoimituksen tulosesimerkkejä

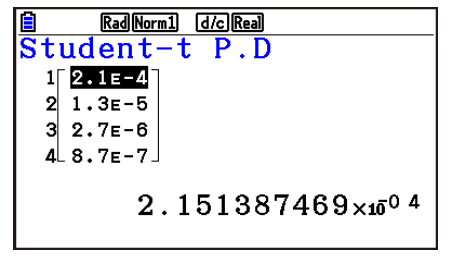

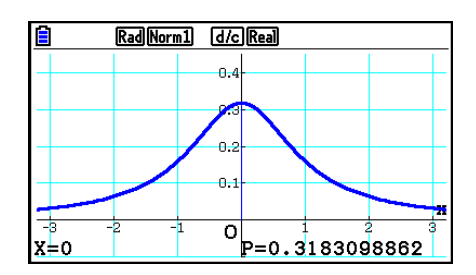

Kun lista on määritetty Kuvaaja, kun muuttuja ( *x* ) on määritetty

• Kuvaaja voidaan piirtää vain, kun muuttuja on määritetty ja tiedoksi syötetään yksi *x* -arvo.

#### • Student-t-jakauman kertymä **1980 – 1980 – 1980 – 1980 – 1980 – 1980** (DIST) E2 (t) E2 (tcd)

Student-t-jakauman kertymäfunktio laskee Student-tjakauman kumulatiivisen todennäköisyyden annetun ala-ja ylärajan sisällä.

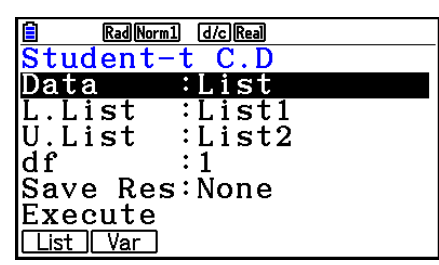

Laskutoimituksen tulosesimerkkejä

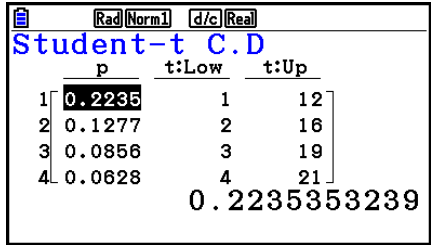

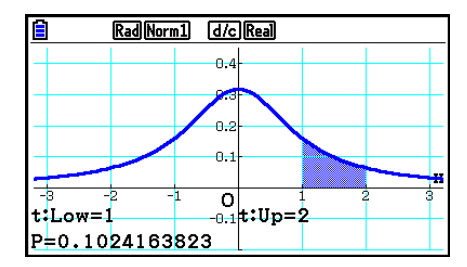

Kun lista on määritetty Kuvaaja, kun muuttuja ( *x* ) on määritetty

• Kuvaaja voidaan piirtää vain, kun muuttuja on määritetty ja tiedoksi syötetään yksi *x* -arvo.

#### • Student-t-jakauman käänteinen kertymäfunktio F5 (DIST) E2 (t) E3 (Invt)

Student-t-jakauman käänteinen kertymäfunktio laskee alarajan Student- *t* -jakauman kertymälle, kun vapausaste (*df*) tunnetaan.

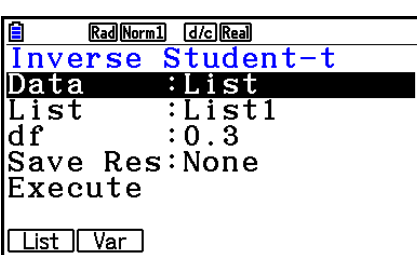

Laskutoimituksen tulosesimerkkejä

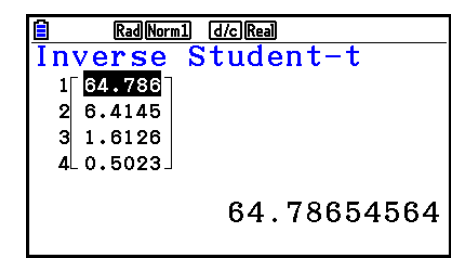

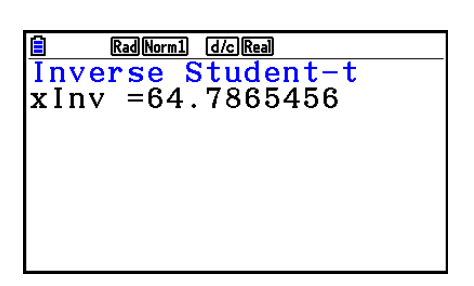

Kun lista on määritetty **Kun muuttuja (x)** on määritetty

• Student- *t* -jakauman käänteiselle kertymäfunktiolle ei voi piirtää kuvaajaa.

## k**2 -jakauma**

### •  $\chi^2$ -todennäköisyystiheys **5(DIST)**  $\mathbb{F}$ 3(CHI)  $\mathbb{F}$ 3(CHI)  $\mathbb{F}$ 3(CHI)  $\mathbb{F}$ 3(Cpd)

2 -tiheysfunktio laskee 2 -todennäköisyystiheyden ( *p* ) määritetylle yksittäiselle *x* -arvolle tai listalle. Kun lista on määritetty, kutakin listan elementtiä vastaava tulos näytetään listamuodossa.

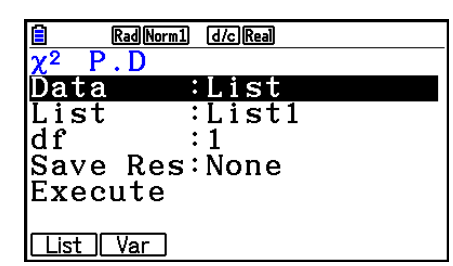

Laskutoimituksen tulosesimerkkejä

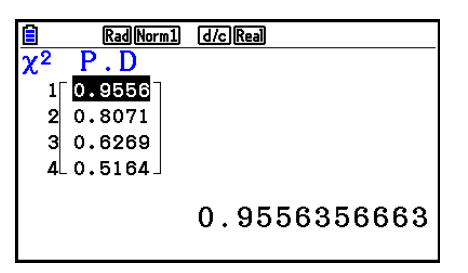

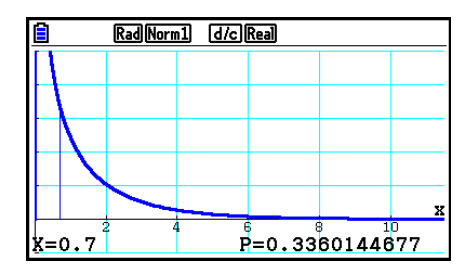

Kun lista on määritetty Kuvaaja, kun muuttuja ( *x* ) on määritetty

• Kuvaaja voidaan piirtää vain, kun muuttuja on määritetty ja tiedoksi syötetään yksi *x* -arvo.

### •  $\chi^2$ -jakuman kertymä **1900 kultuta 1900 kultuta 1900 kultuta 1900 kultuta 1900 kultuta 1900 kultuta 1900 kultuta 1900 kultuta 1900 kultuta 1900 kultuta 1900 kultuta 1900 kultuta 1900 kultuta 1900 kultuta 1900 kultuta 1**

2 -jakauman kertymäfunktio laskee 2 -jakauman kumulatiivisen todennäköisyyden annetun ala- ja ylärajan sisällä.

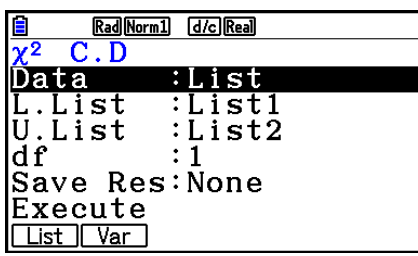

Laskutoimituksen tulosesimerkkejä

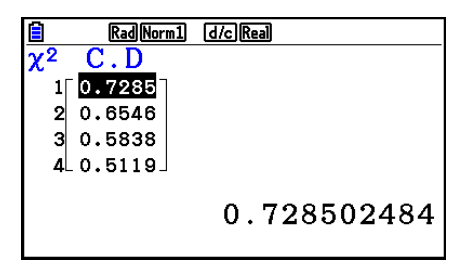

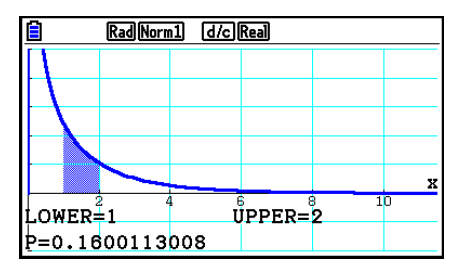

Kun lista on määritetty Kuvaaja, kun muuttuja ( *x* ) on määritetty

• Kuvaaja voidaan piirtää vain, kun muuttuja on määritetty ja tiedoksi syötetään yksi *x* -arvo.

#### •  $\chi^2$ -jakauman käänteinen kertymäfunktio F5 (DIST) [F3] (CHI) [F3] (InvC)

 $\chi^2$ -jakauman käänteinen kertymäfunktio laskee alarajan  $\chi^2$ jakauman kertymälle, kun vapausasteet (df) tunnetaan.

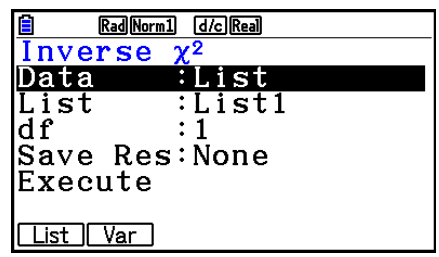

Laskutoimituksen tulosesimerkkejä

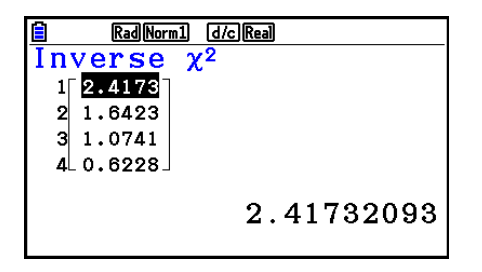

Rad Norm1 d/c Real  $\frac{\overline{Inverse} \ \chi^2}{\chi Inv=2.70554345}$ 

Kun lista on määritetty  $\qquad \qquad$  Kun muuttuja  $(x)$  on määritetty

 $\cdot$   $\chi^2$ -jakauman käänteiselle kertymäfunktiolle ei voi piirtää kuvaajaa.

### k*F* **-jakauma**

#### **•** *F* **-todennäköisyystiheys** 5(DIST) 4(F) 1(Fpd)

*F* -tiheysfunktio antaa *F* -todennäköisyystiheyden ( *p* ) määritetylle yksittäiselle *x* -arvolle tai listalle. Kun lista on määritetty, kutakin listan elementtiä vastaava tulos näytetään listamuodossa.

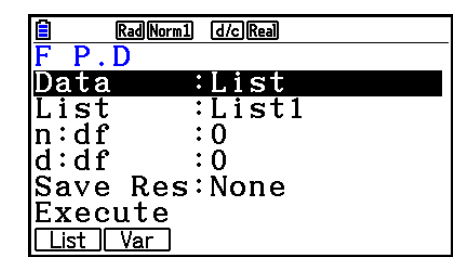

Laskutoimituksen tulosesimerkkejä

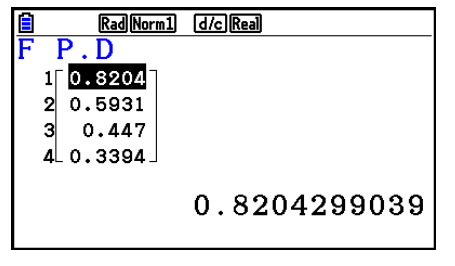

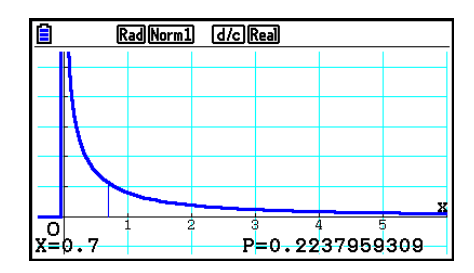

Kun lista on määritetty Kuvaaja, kun muuttuja ( *x* ) on määritetty

• Kuvaaja voidaan piirtää vain, kun muuttuja on määritetty ja tiedoksi syötetään yksi *x* -arvo.

#### •  $\overline{F}$ **-jakauman kertymä** 5(DIST)  $\overline{F}$  (Fig. (F)  $\overline{F}$  (Fig. (Fcd)

*F* -jakauman kertymäfunktio laskee *F* -jakauman kumulatiivisen todennäköisyyden annetun ala- ja ylärajan sisällä.

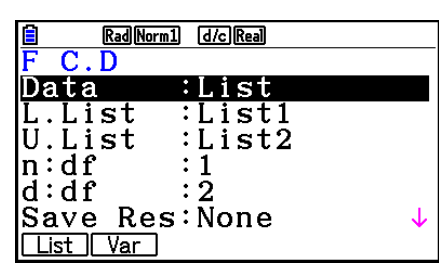

Laskutoimituksen tulosesimerkkejä

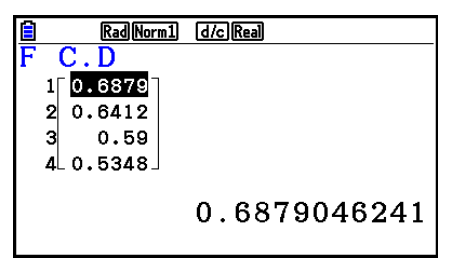

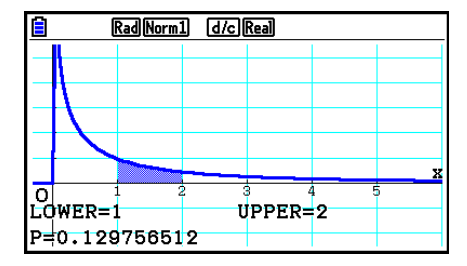

Kun lista on määritetty Kuvaaja, kun muuttuja ( *x* ) on määritetty

• Kuvaaja voidaan piirtää vain, kun muuttuja on määritetty ja tiedoksi syötetään yksi *x* -arvo.

### • **F**-jakauman käänteinen kertymäfunktio **1966 (FE) (DIST) (FA) (F) (F3)** (InvF)

*F* -jakauman käänteinen kertymäfunktio laskee alarajan *F* -jakauman kertymälle annetuilla *n* : *df* - ja *d* : *df* -arvoilla (osoittajan ja nimittäjän vapausasteet).

#### Laskutoimituksen tulosesimerkkejä

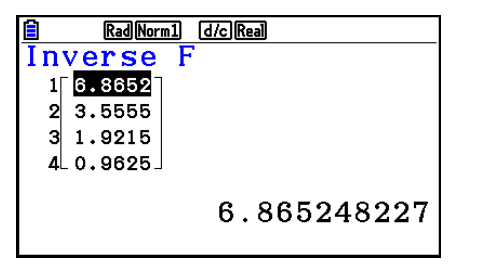

Kun lista on määritetty  $Kun$  muuttuja  $(x)$  on määritetty

• *F* -jakauman käänteiselle kertymäfunktiolle ei voi piirtää kuvaajaa.

#### k **Binomijakauma**

#### • Binomitodennäköisyys **F5(DIST) 5(BINOMIAL) 5(Bpd)** 1(Bpd)

 Binomitodennäköisyys laskee todennäköisyyden yksittäiselle määritetylle *x* -arvolle tai kullekin listan elementille diskreetissä binomijakaumassa, kun kokeiden lukumäärä ja kunkin kokeen onnistumisen todennäköisyys tunnetaan. Kun lista on määritetty, kutakin listan elementtiä vastaava tulos näytetään listamuodossa.

Laskutoimituksen tulosesimerkkejä

Rad Norm1 [d/c] Real

E Rad Norm1 d/c Rea 0.3893  $1<sup>1</sup>$  $2|0.1105$  $30.3594$  $40.1105$ 0.389376

Kun lista on määritetty  $Kun$  muuttuja  $(x)$  on määritetty

Binomial  $\mathbf P$  $\overline{D}$ Data <u>:List</u> List :List1  $\overline{\text{Numberial}}:$ : በ |Save Res:None Execute List Var

Rad Norm1 [d/c] Real

Rad Norm1 [d/c] Real Binomial P.D<br>p=0.389376

• Binomitodennäköisyydelle ei voi piirtää kuvaajaa.

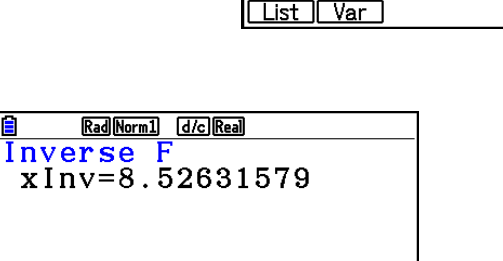

Rad Norm1 [d/c] Real

 $\colon$  2

Save Res: None

∶List

:List1  $\cdot$  1

Inverse F

Data List

 $ln:df$ 

 $\mathsf{d}:\mathsf{d}\,\mathsf{f}$ 

Execute

#### Binomijakauman kertymäfunktio laskee kumulatiivisen todennäköisyyden sille, että *x* binomijakaumassa *p* ( *x* ), on ylä- ja ala-arvojen (Lower ja Upper) välillä.

#### • Binomijakauman kertymä **1980 Europan aucher (BINOMIAL) Europan aucher Europan aucher Europan aucher Europan aucher Europan aucher Europan aucher Europan aucher Europan aucher Europan aucher Europan aucher Europan aucher**

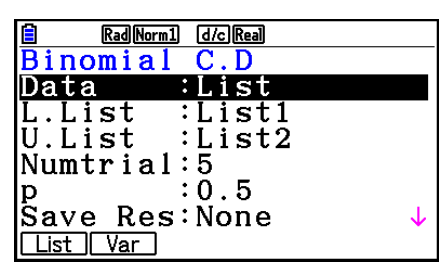

Laskutoimituksen tulosesimerkkejä

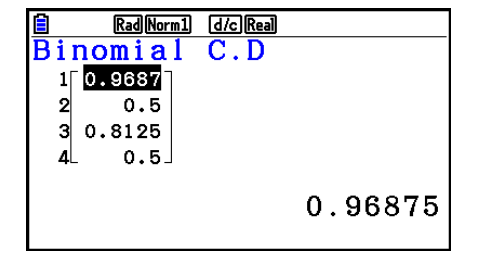

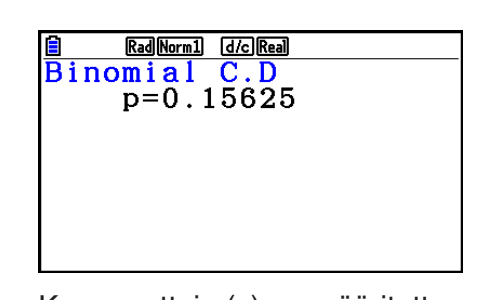

Kun lista on määritetty **Kun muuttuja (x)** on määritetty

• Kun luettelo määritetään tiedoksi, vain Ylempi Lista (U.List) voidaan valita ja määrittää kaikki alarajan nollat (vain fx-CG50/fx-CG50 AU). Tee näin siirtämällä korostus kohtaan "L.List" ja painamalla F2(0).

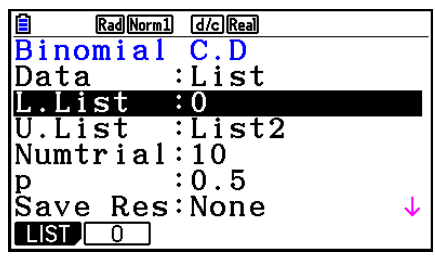

• Binomijakauman kertymälle ei voi piirtää kuvaajaa.

#### • Binomijakauman käänteinen kertymäfunktio F5 (DIST) F5 (BINOMIAL) F3 (InvB)

 Binomijakauman käänteinen kertymäfunktio laskee binomijakauman kokeiden vähimmäismäärän annettujen arvojen kumulatiiviselle todennäköisyydelle.

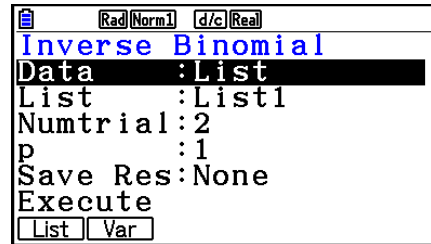

Laskutoimituksen tulosesimerkkejä

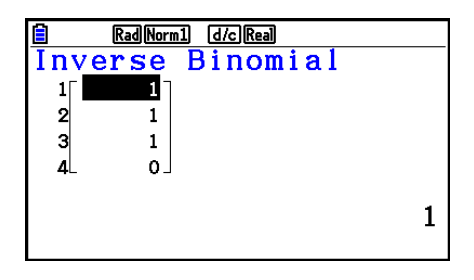

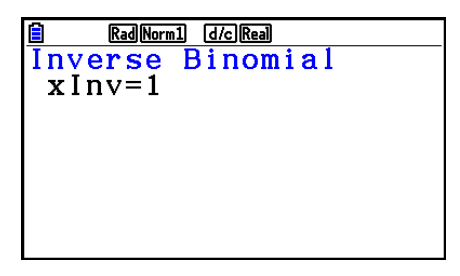

Kun lista on määritetty **Kun muuttuja (x)** on määritetty

• Binomijakauman käänteiselle kertymäfunktiolle ei voi piirtää kuvaajaa.

#### *Tärkeää!*

 Laskiessaan binomijakauman käänteistä kertymäfunktiota laskin käyttää Area-arvoa sekä arvoa, joka on yhtä pienempi kuin Area-arvon merkitsevien numeroiden vähimmäismäärä ( \* Area-arvo) löytääkseen vähimmäiskoemäärät.

 Tulokset sijoitetaan järjestelmämuuttujiin *x* Inv (Area-arvoa käyttävä laskentatulos) ja `*x* Inv ( `Area-arvoa käyttävä laskentatulos). Laskin näyttää aina ainoastaan *x* Inv-arvon. Kuitenkin jos *x* Inv- ja `*x* Inv-arvot poikkeavat toisistaan, molempien arvojen kanssa tulee kuvassa näkyvä viesti.

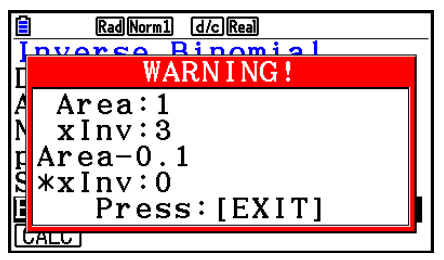

 Binomijakauman käänteisen kertymäfunktion laskentatulokset ovat kokonaislukuja. Tarkkuus saattaa heikentyä Area-arvon ollessa yli 10 merkkiä. Huomioi, että vähäinenkin ero laskentatarkkuudessa vaikuttaa laskentatuloksiin. Varoitusviestin ilmaantuessa näytölle tarkista näytetyt arvot.

### k **Poisson-jakauma**

• **Poissonin todennäköisyys 5(S)**  $\mathbb{F}$ <sub>5</sub>(DIST)  $\mathbb{F}$ <sub>6</sub>( $\triangleright$ )  $\mathbb{F}$ 1(POISSON)  $\mathbb{F}$ 1(Ppd)

 Poissonin todennäköisyys laskee todennäköisyyden yksittäiselle määritetylle *x* -arvolle tai kullekin listan elementille diskreetissä Poisson-jakaumassa, kun keskiarvo tunnetaan.

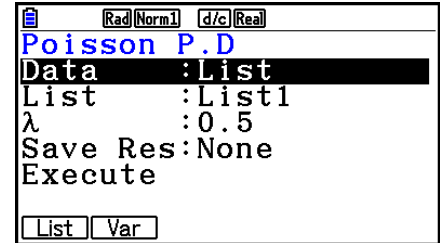

Laskutoimituksen tulosesimerkkejä

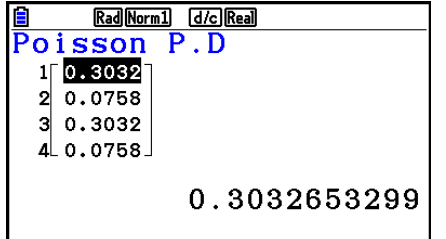

Rad Norm1 d/c Real  $\frac{Poisson P.D}{P=0.30326533}$ 

Kun lista on määritetty **Kun muuttuja (x)** on määritetty

• Poissonin todennäköisyydelle ei voi piirtää kuvaajaa.

## • Poisson-jakauman kertymä **F5(DIST)**  $F_0(\triangleright)$   $F_1(\triangleright)$  (POISSON)  $F_2(\triangleright)$  (Pcd)

 Poisson-jakauman kertymäfunktio laskee kumulatiivisen todennäköisyyden sille, että *x* Poisson-jakaumassa *p* ( *x* ) on ylä- ja ala-arvojen (Lower ja Upper) välillä.

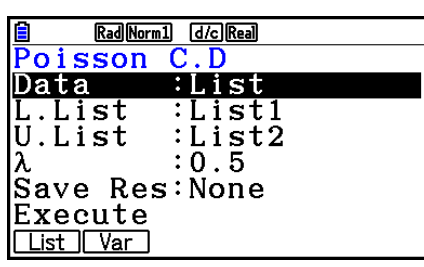

Laskutoimituksen tulosesimerkkejä

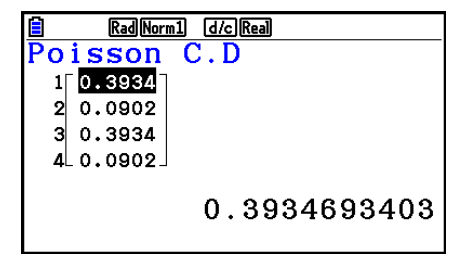

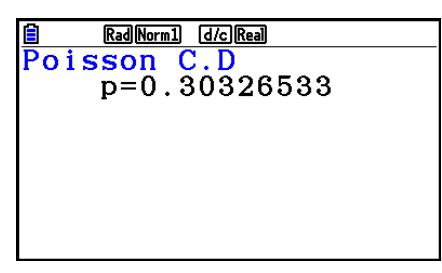

Kun lista on määritetty **Kun muuttuja (x)** on määritetty

• Poisson-jakauman kertymälle ei voi piirtää kuvaajaa.

#### **• Poisson-jakauman käänteinen kertymäfunktio**  $\overline{F5}$ (DIST) $\overline{F6}$ ( $\triangleright$ ) $\overline{F1}$ (POISSON) $\overline{F3}$ (InvP)

 Poisson-jakauman käänteinen kertymäfunktio laskee Poisson-jakauman kokeiden vähimmäismäärän annettujen arvojen kumulatiiviselle todennäköisyydelle.

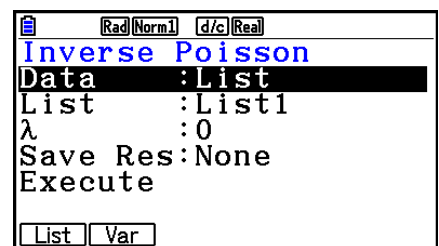

Laskutoimituksen tulosesimerkkejä

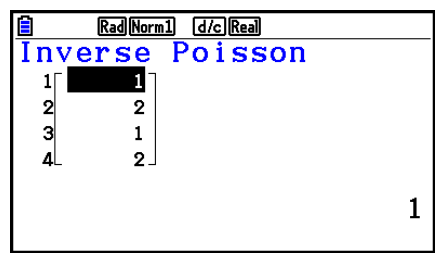

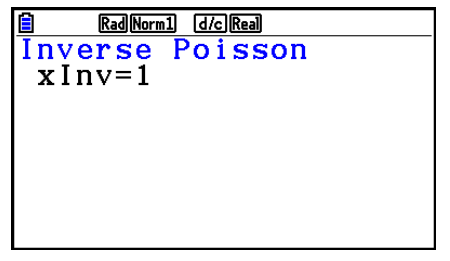

Kun lista on määritetty  $\qquad \qquad$  Kun muuttuja  $(x)$  on määritetty

• Poisson-jakauman käänteiselle kertymäfunktiolle ei voi piirtää kuvaajaa.

#### *Tärkeää!*

 Laskiessaan Poisson-jakauman käänteistä kertymäfunktiota laskin käyttää Area-arvoa sekä arvoa, joka on yhtä pienempi kuin Area-arvon merkitsevien numeroiden vähimmäismäärä ( \* Area-arvo) löytääkseen vähimmäiskoemäärät.

 Tulokset sijoitetaan järjestelmämuuttujiin *x* Inv (Area-arvoa käyttävä laskentatulos) ja `*x* Inv ( `Area-arvoa käyttävä laskentatulos). Laskin näyttää aina ainoastaan *x* Inv-arvon. Kuitenkin jos *x* Inv- ja `*x* Inv-arvot poikkeavat toisistaan, viesti tulee näkyviin molempien arvojen kanssa.

 Poisson-jakauman käänteisen kertymäfunktion laskentatulokset ovat kokonaislukuja. Tarkkuus saattaa heikentyä Area-arvon ollessa yli 10 merkkiä. Huomioi, että vähäinenkin ero laskentatarkkuudessa vaikuttaa laskentatuloksiin. Varoitusviestin ilmaantuessa näytölle tarkista näytetyt arvot.

### k **Geometrinen jakauma**

#### **• Geometrinen todennäköisyys**

 Geometrinen todennäköisyys laskee annettua yksittäistä *x* -arvoa tai listan kutakin elementtiä vastaavan todennäköisyyden ja ensimmäisen onnistuneen kokeen numeron, kun onnistumisen todennäköisyys on määritetty geometrisessa jakaumassa.

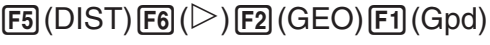

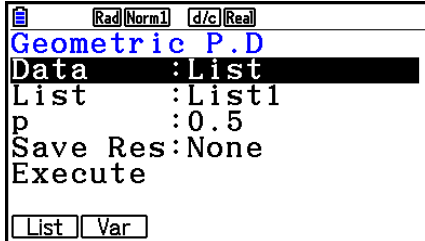

Laskutoimituksen tulosesimerkkejä

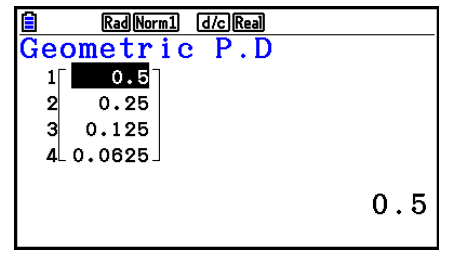

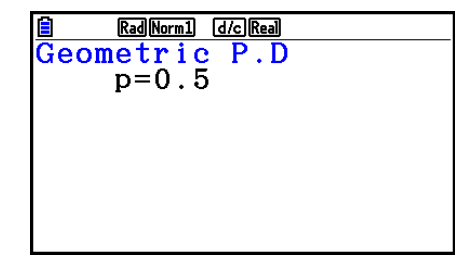

Kun lista on määritetty Kun muuttuja (x) on määritetty

• Geometriselle todennäköisyydelle ei voi piirtää kuvaajaa.

#### • Geometrisen jakauman kertymä **F5**(DIST) **F6(DIST) 2(GEO) 2(GCd)**

 Geometrisen jakauman kertymäfunktio laskee kumulatiivisen todennäköisyyden sille, että *x* geometrisessa jakaumassa  $p(x)$ , on ylä- ja ala-arvojen (Lower ja Upper) välillä.

Laskutoimituksen tulosesimerkkejä

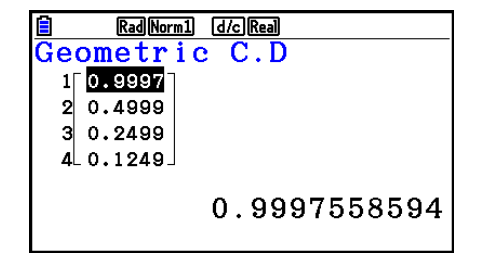

Kun lista on määritetty **Kun muuttuja (x)** on määritetty

• Geometrisen jakauman kertymälle ei voi piirtää kuvaajaa.

#### **• Geometrisen jakauman käänteinen kertymäfunktio**

 Geometrisen jakauman käänteinen kertymäfunktio laskee geometrisen jakauman kokeiden vähimmäismäärän annettujen arvojen kumulatiiviselle todennäköisyydelle.

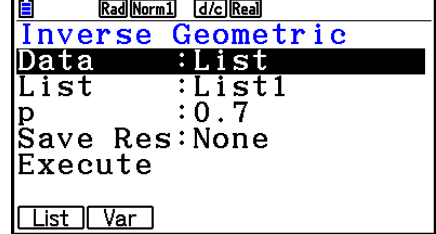

Laskutoimituksen tulosesimerkkejä

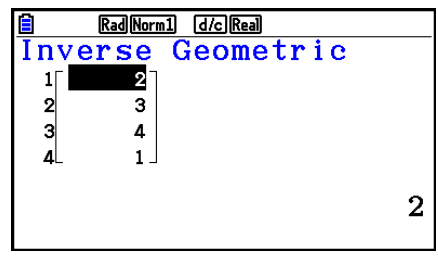

Kun lista on määritetty Kun muuttuja ( *x* ) on määritetty

Rad Norm1 [d/c] Real

Geometric

Inverse

 $x \ln y = 2$ 

• Geometrisen jakauman käänteiselle kertymäfunktiolle ei voi piirtää kuvaajaa.

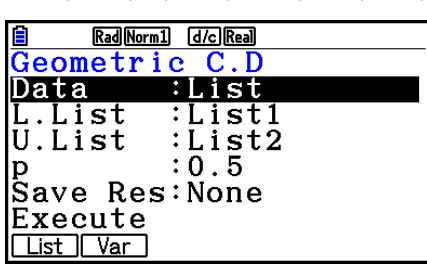

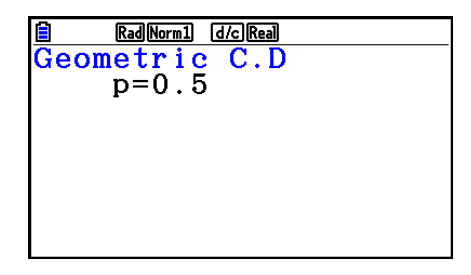

 $F_5(DIST)$   $F_6(D)$   $F_2(GEO)$   $F_3(DIV)$ 

#### *Tärkeää!*

 Laskiessaan geometrisen jakauman käänteistä kertymäfunktiota laskin käyttää Area-arvoa sekä arvoa, joka on yhtä pienempi kuin Area-arvon merkitsevien numeroiden vähimmäismäärä (  $*$  Area-arvo) löytääkseen vähimmäiskoemäärät.

 Tulokset sijoitetaan järjestelmämuuttujiin *x* Inv (Area-arvoa käyttävä laskentatulos) ja `*x* Inv ( `Area-arvoa käyttävä laskentatulos). Laskin näyttää aina ainoastaan *x* Inv-arvon. Kuitenkin jos *x* Inv- ja `*x* Inv-arvot poikkeavat toisistaan, viesti tulee näkyviin molempien arvojen kanssa.

 Geometrisen jakauman käänteisen kertymäfunktion laskentatulokset ovat kokonaislukuja. Tarkkuus saattaa heikentyä Area-arvon ollessa yli 10 merkkiä. Huomioi, että vähäinenkin ero laskentatarkkuudessa vaikuttaa laskentatuloksiin. Varoitusviestin ilmaantuessa näytölle tarkista näytetyt arvot.

### $\blacksquare$  **Hypergeometrinen jakauma**

#### • Hypergeometrinen todennäköisyys F

 Hypergeometrinen todennäköisyys laskee annettua yksittäistä *x* -arvoa tai listan kutakin elementtiä vastaavan todennäköisyyden ja ensimmäisen onnistuneen kokeen numeron, kun onnistumisen todennäköisyys on määritetty hypergeometrisessa jakaumassa.

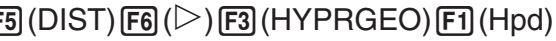

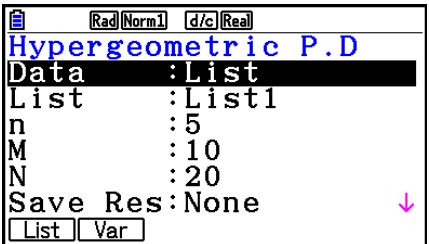

Laskutoimituksen tulosesimerkkejä

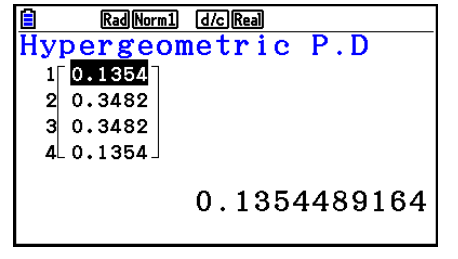

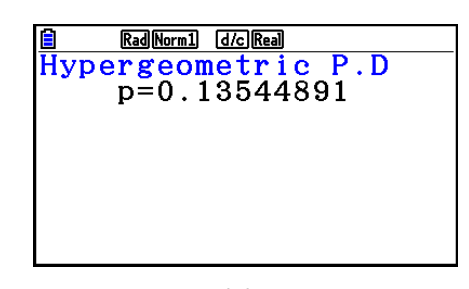

Kun lista on määritetty  $Kun$  muuttuja  $(x)$  on määritetty

• Hypergeometriselle todennäköisyydelle ei voi piirtää kuvaajaa.

### **• Hypergeometrisen jakauman kertymä**

 Hypergeometrisen jakauman kertymä laskee kumulatiivisen todennäköisyyden sille, että *x* hypergeometrisessä jakaumassa  $p(x)$ , on ylä- ja ala-arvojen (Lower ja Upper) välillä.

#### $\overline{F3}$ (DIST) $\overline{F6}$ ( $\triangleright$ ) $\overline{F3}$ (HYPRGEO) $\overline{F2}$ (Hcd)

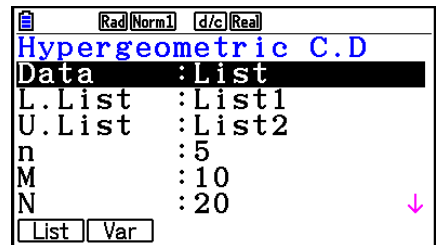

Laskutoimituksen tulosesimerkkejä

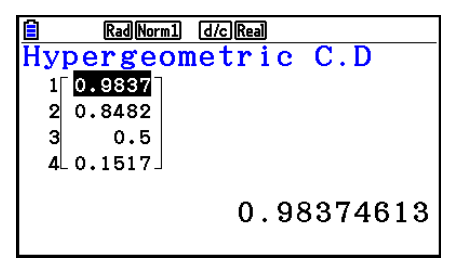

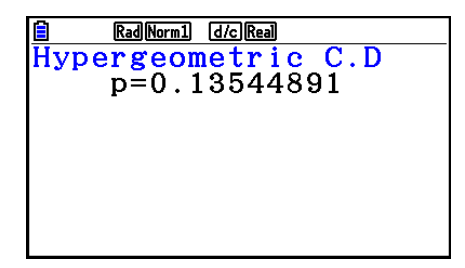

Kun lista on määritetty  $Kun$  muuttuja  $(x)$  on määritetty

• Hypergeometrisen jakauman kertymälle ei voi piirtää kuvaajaa.

### **• Hypergeometrisen jakauman käänteinen kertymäfunktio**

 $\overline{F5}$ (DIST) $\overline{F6}$ ( $\triangleright$ ) $\overline{F3}$ (HYPRGEO) $\overline{F3}$ (InvH)

 Hypergeometrisen jakauman käänteinen kertymäfunktio laskee hypergeometrisen jakauman kokeiden vähimmäismäärän annettujen arvojen kumulatiiviselle todennäköisyydelle.

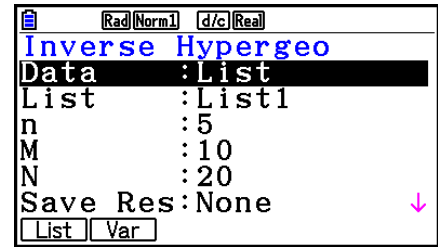

Laskutoimituksen tulosesimerkkejä

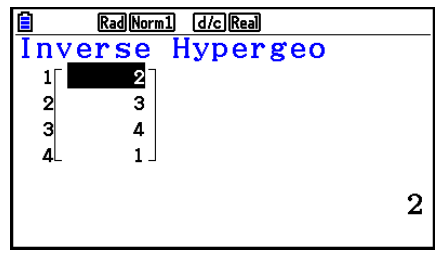

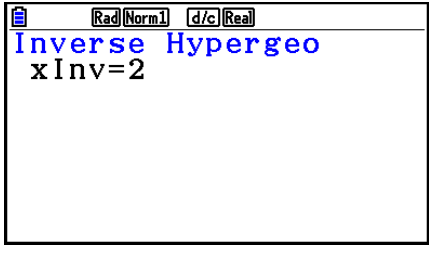

Kun lista on määritetty  $\qquad \qquad$  Kun muuttuja  $(x)$  on määritetty

• Hypergeometrisen jakauman käänteiselle kertymäfunktiolle ei voi piirtää kuvaajaa.

#### *Tärkeää!*

 Laskiessaan hypergeometrisen jakauman käänteistä kertymäfunktiota laskin käyttää Area-arvoa sekä arvoa, joka on yhtä pienempi kuin Area-arvon merkitsevien numeroiden vähimmäismäärä (\* Area-arvo) löytääkseen vähimmäiskoemäärät.

 Tulokset sijoitetaan järjestelmämuuttujiin *x* Inv (Area-arvoa käyttävä laskentatulos) ja `*x* Inv ( `Area-arvoa käyttävä laskentatulos). Laskin näyttää aina ainoastaan *x* Inv-arvon. Kuitenkin jos *x* Inv- ja `*x* Inv-arvot poikkeavat toisistaan, viesti tulee näkyviin molempien arvojen kanssa.

 Hypergeometrisen jakauman käänteisen kertymäfunktion laskentatulokset ovat kokonaislukuja. Tarkkuus saattaa heikentyä Area-arvon ollessa yli 10 merkkiä. Huomioi, että vähäinenkin ero laskentatarkkuudessa vaikuttaa laskentatuloksiin. Varoitusviestin ilmaantuessa näytölle tarkista näytetyt arvot.

# **8. Testien syöte- ja tulostermit, luottamusväli ja jakauma**

Seuraavassa selitetään testien käyttämät syöte- ja tulostermit, luottamusväli ja jakauma.

## k **Syötetermit**

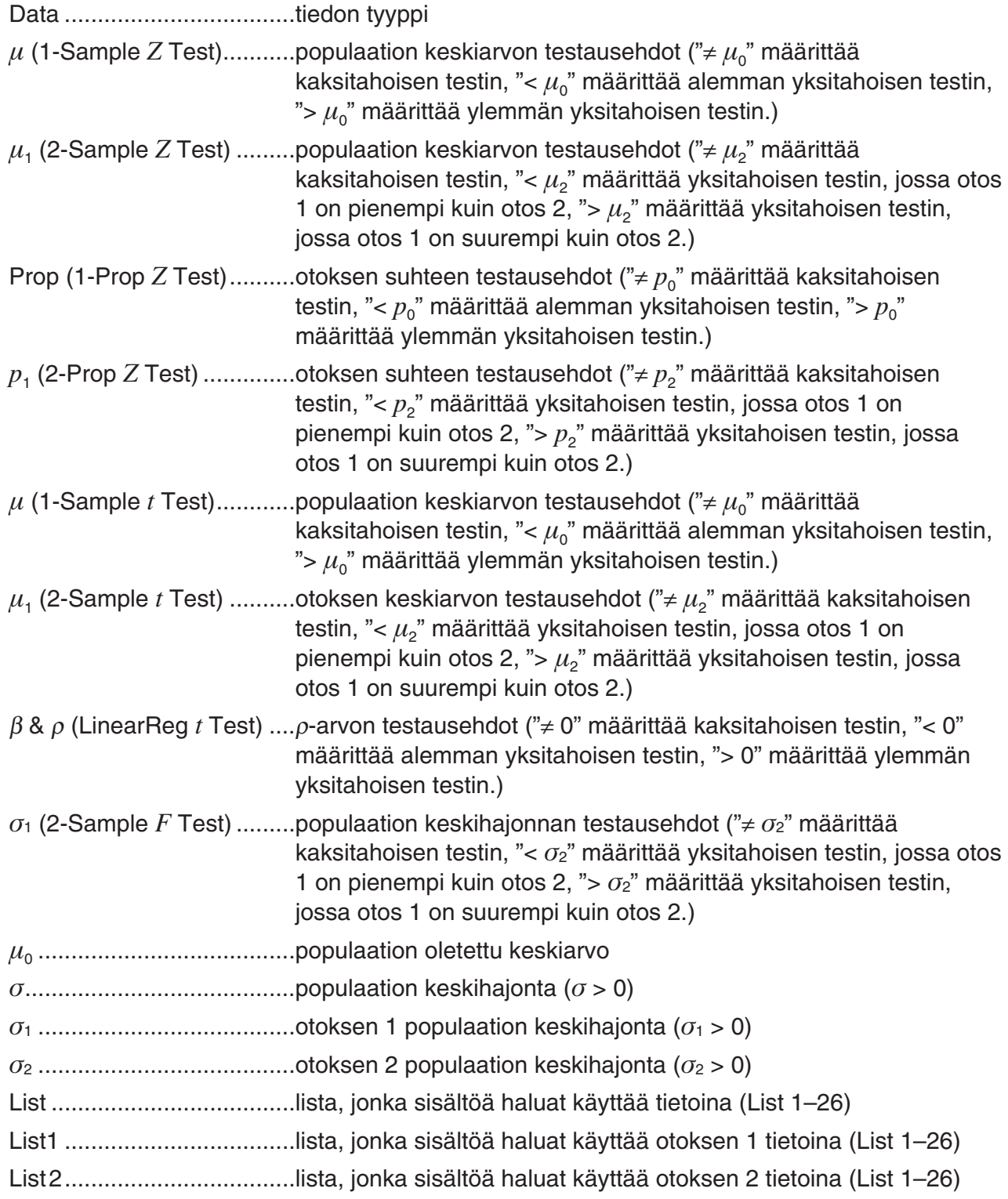

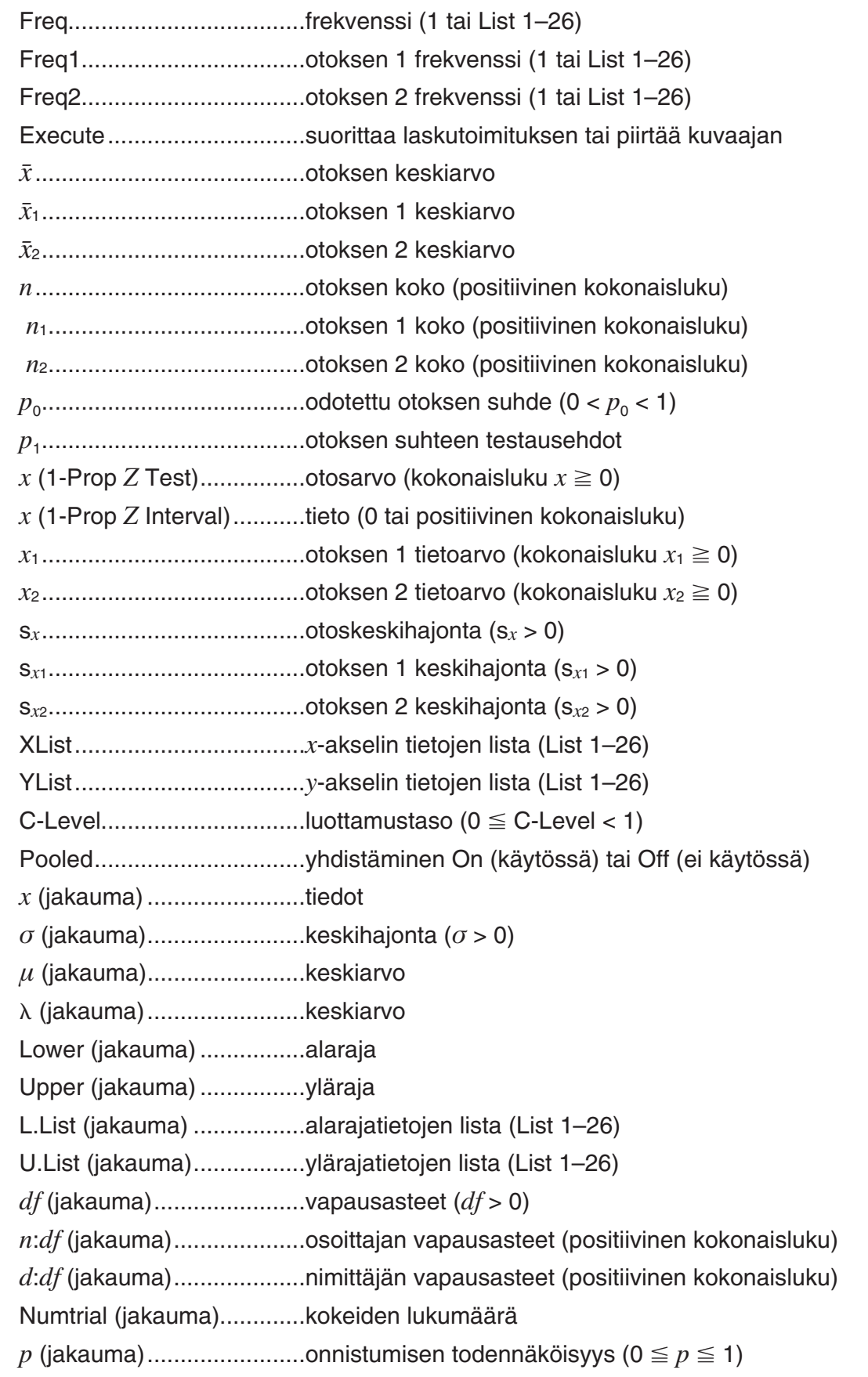

## **Tulostermit**

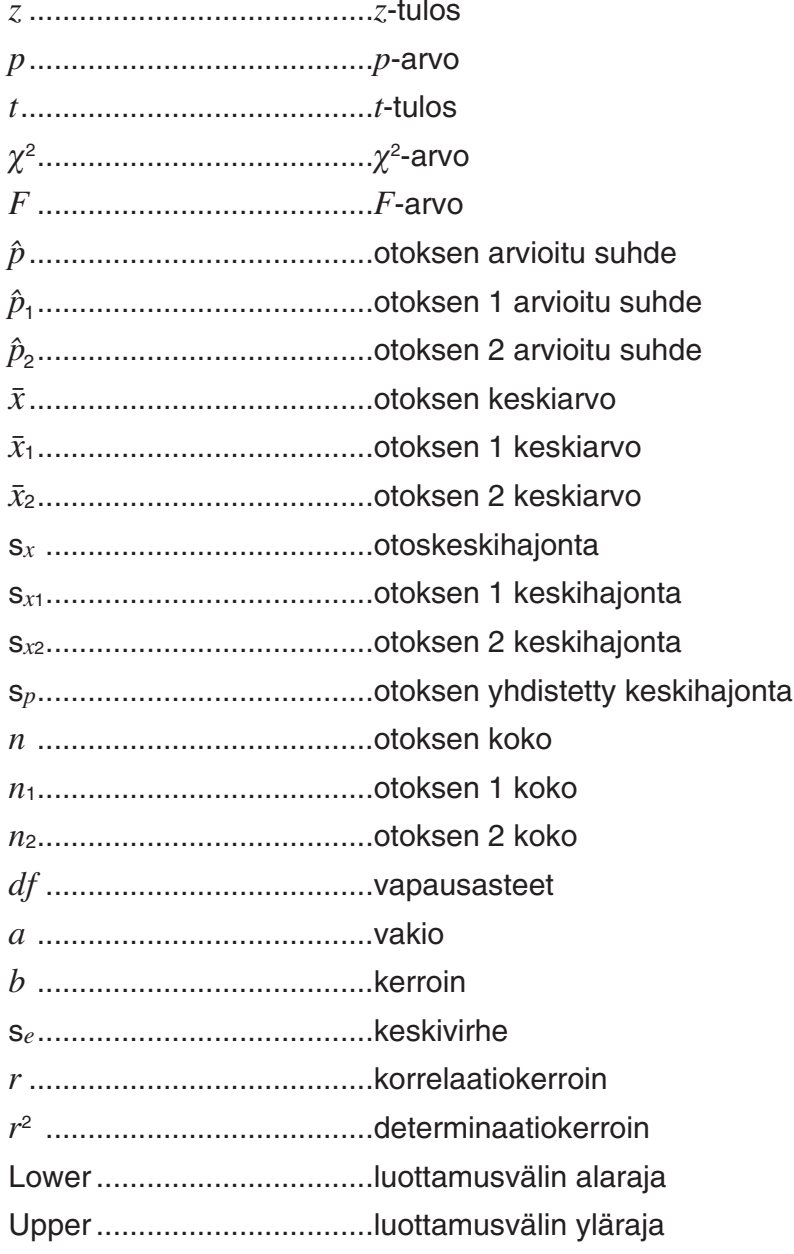

# **9. Tilastolliset kaavat**

## k **Testi**

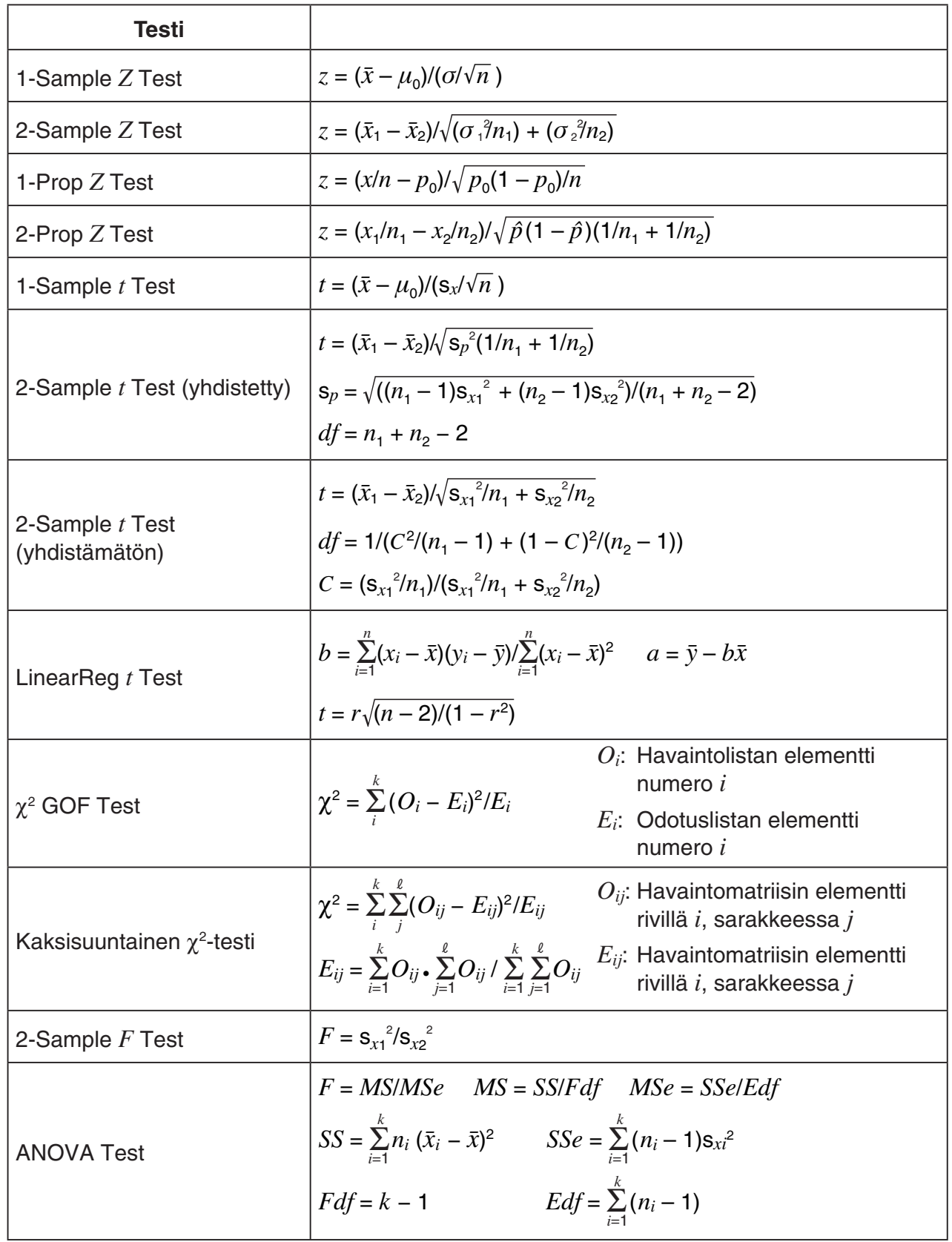

### k **Luottamusväli**

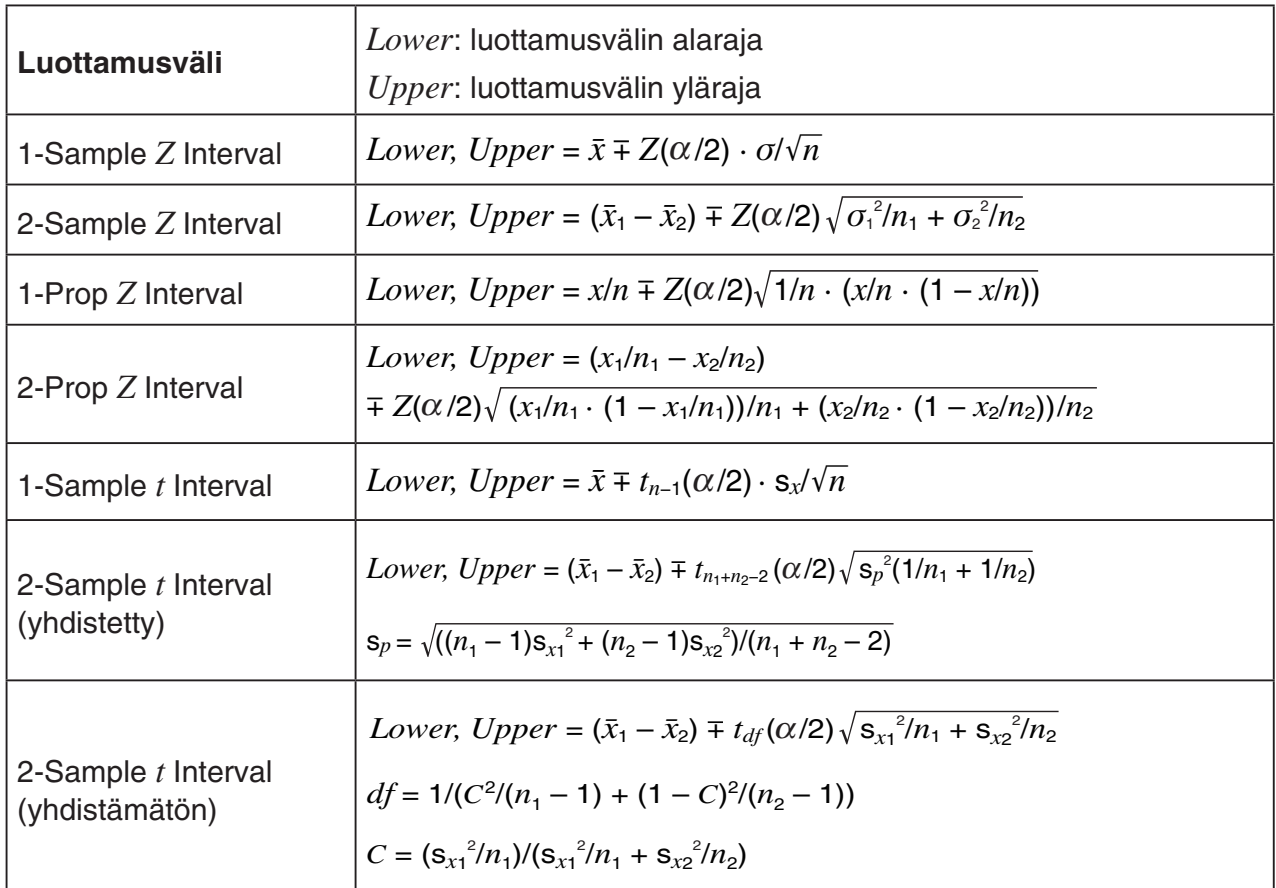

 $\alpha$ : merkitsevyystaso  $\alpha = 1 - [C$ -Level ] C-Level : luottamustaso (0  $\leq$  C-Level < 1) *Z*( $\alpha$ /2): normaalijakauman ylempi  $\alpha$ /2-piste

*t df* ( α /2): *t* -jakauman ylempi /2-piste, kun vapausasteita on *df* 

## k **Jakauma (jatkuva)**

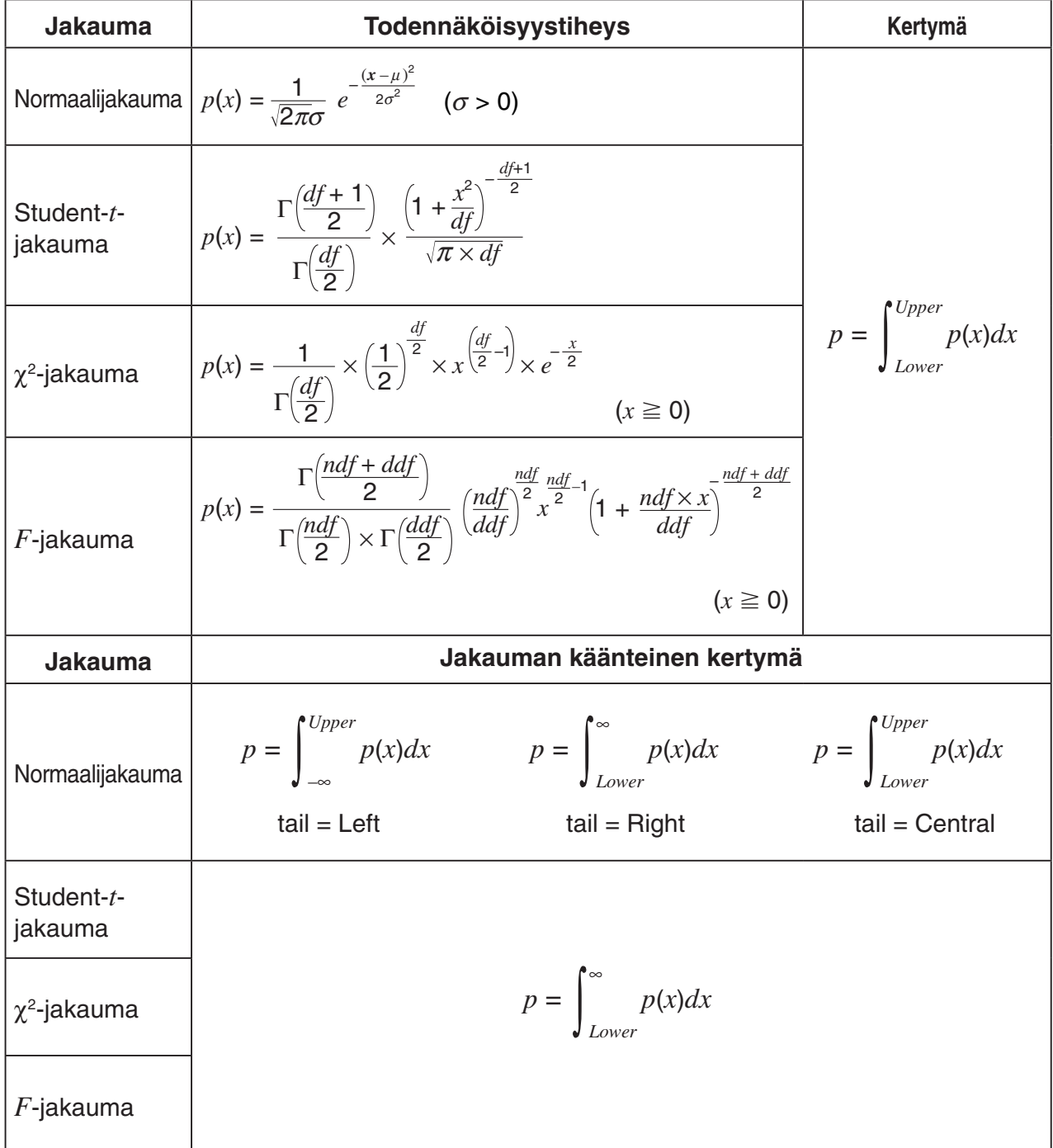

## k **Jakauma (diskreetti)**

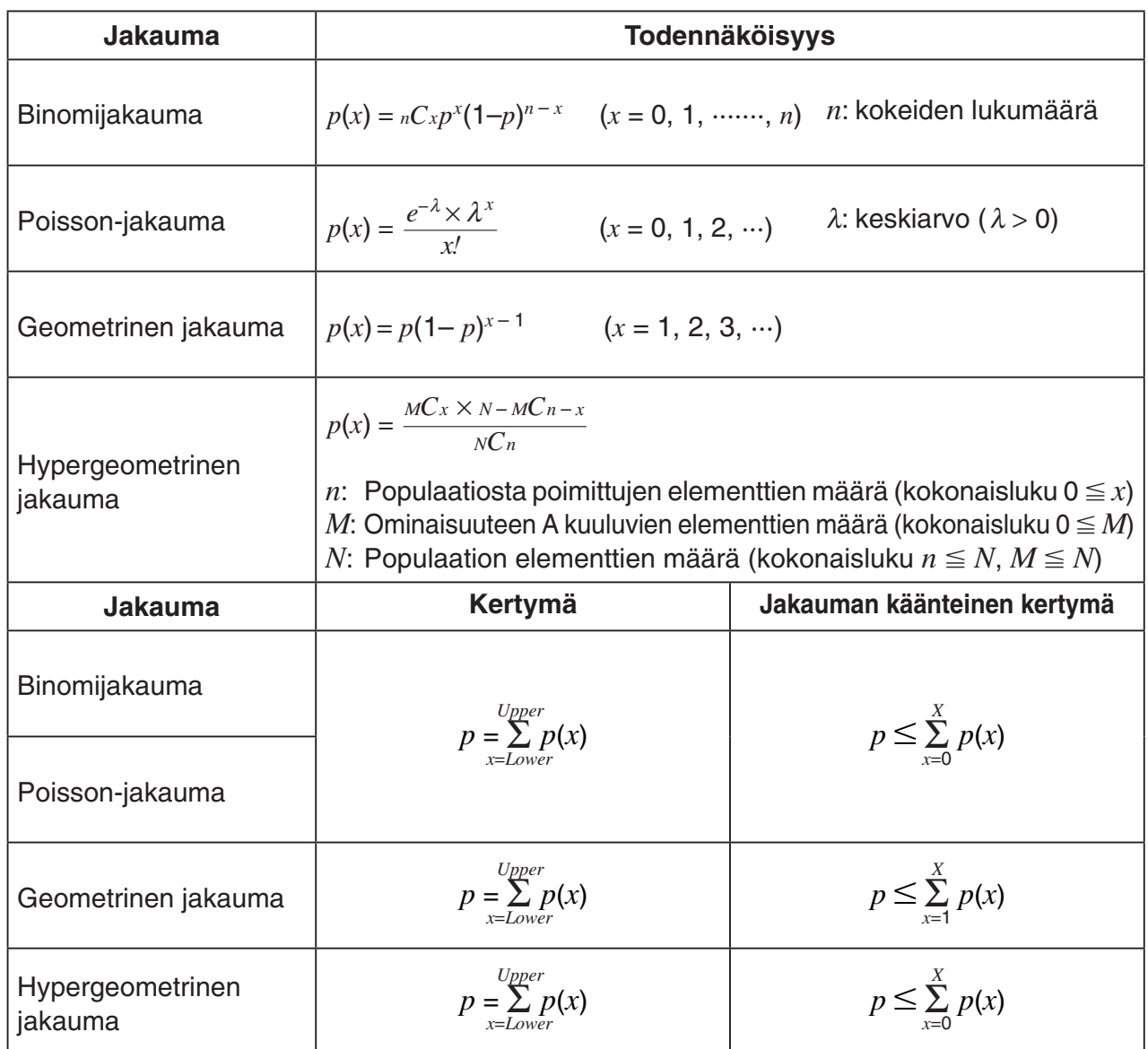

# **Luku 7 Talouslaskutoimitukset**

#### *Tärkeää!*

- Tässä moodissa saatuja laskutoimitusten tuloksia ja kuvaajia tulee käyttää ainoastaan viitteellisesti.
- Muista aina varsinaisia taloudellisia laskutoimituksia suorittaessasi verrata kaikkia tällä laskimella saatuja tuloksia omalta sijoituspalvelun tarjoajalta saatuihin tietoihin.
- Laskutoimituksen tyyppi määrää sen, käytetäänkö positiivista vai negatiivista nykyarvoa (PV) tai ostohintaa (PRC).

# **1. Ennen talouslaskutoimitusten suorittamista**

Valitse päävalikosta **Financial**-moodi, niin näkyviin tulee kuvassa esitetyn kaltainen Financialnäyttö.

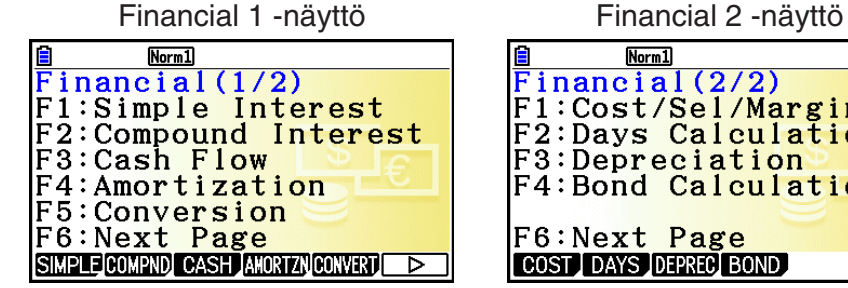

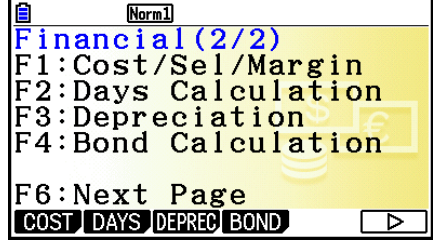

**7**

- {**SIMPLE**} … {yksinkertainen korko}
- {**COMPND**} … {korkoa korolle}
- {**CASH**} … {kassavirta (sijoitusarvio)}
- {**AMORTZN**} … {kuoletus}
- {**CONVERT**} … {korkokannan muunnos}
- {**COST**} … {kulut, myyntihinta, voittomarginaali}
- {**DAYS**} … {päivämäärälaskut}
- {**DEPREC**} … {poistolaskut}
- {**BOND**} … {velkakirjalaskut}

#### **Asetusvaihtoehdot**

**www.osoittaa oletusarvon.** 

- **Payment** 
	- {**BEGIN**}/{**END**} … Määrittää maksukauden {alkamisajankohdan}/{päättymisajankohdan}

#### **• Date Mode**

- {**365**}/{**360**} … Määrittää laskentaperusteeksi {365-päiväisen}/{360-päiväisen} vuoden
- u **Periods/YR. (maksukausia vuodessa)**
	- {**Annual**}/{**Semi**} … {vuotuinen}/{puolivuosittainen}
- **Graph Color** 
	- {**Black**}/{**Blue**}/{**Red**}/{**Magenta**}/{**Green**}/{**Cyan**}/{**Yellow**} … Määrittää yhden reunaviivan värin.

#### **Kuvaajien piirto Financial-moodissa**

Talouslaskutoimituksen suorittamisen jälkeen voit piirtää tuloksista kuvan esittämän kaltaisen kuvaajan F6 (GRAPH) -näppäimellä.

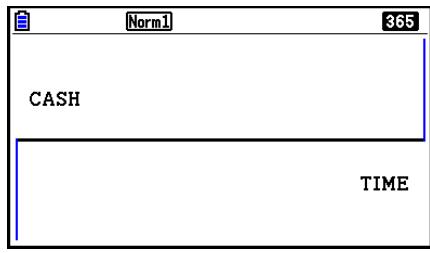

- Kun näytöllä on kuvaaja, SHIFT] (TRACE) -näppäimen painaminen käynnistää Tracejäljitystoiminnon, jonka avulla voit etsiä muita arvoja. Esimerkiksi kun kyseessä on yksinkertainen korko, painamalla (▶ näppäintä saat näkyviin kohdat *PV*, *SI* ja *SFV*. Kun painat d-näppäintä, arvot näytetään päinvastaisessa järjestyksessä.
- Kun kuvaajanäyttö on näkyvissä ja painat  $\boxed{5}$  (FORMAT) -näppäintä, voit muuttaa kuvaajan väriä näyttöön tulevassa valintaruudussa. Tässä valintaruudussa tekemäsi värimääritys koskee myös Setup-asetusnäytön "Graph Color" -asetusta.
- Zoomaus, vieritys ja luonnostelu (Zoom, Scroll, Sketch) eivät ole käytössä **Financial**moodissa.
- Seuraavat Setup-asetusnäytön asetukset ovat pois päältä, kun piirretään **Financial**moodissa: Axes, Grid, Dual Screen.
- Kun piirrät talouskäyrän ja selosteasetus (Label) on päällä, pystyakselin vieressä lukee CASH (panot ja otot) ja vaaka-akselin vieressä lukee TIME (toistumistiheys).
- Voit näyttää **Financial**-moodin kuvaajanäytön taustakuvan käyttämällä "Background" asetusta. Toiminto on sama **Graph**-moodissa. Lisätietoja on kohdassa "Kuvaajan taustakuvan näyttäminen" (sivu 5-10). Huomaa, että et voi suorittaa V-Window-toimintoja **Financial**-moodissa.
- Kun taustakuva näkyy **Financial**-moodin kuvaajanäytössä, voit säätää taustakuvan kirkkautta. Lisätietoja tästä toiminnosta on kohdassa "Taustakuvan valoisuuden (Fade I/O) säätäminen" (sivu 5-12).

# **2. Yksinkertainen korko**

Tämä laskin laskee yksinkertaisen koron seuraavien kaavojen mukaan.

#### u **Kaava**

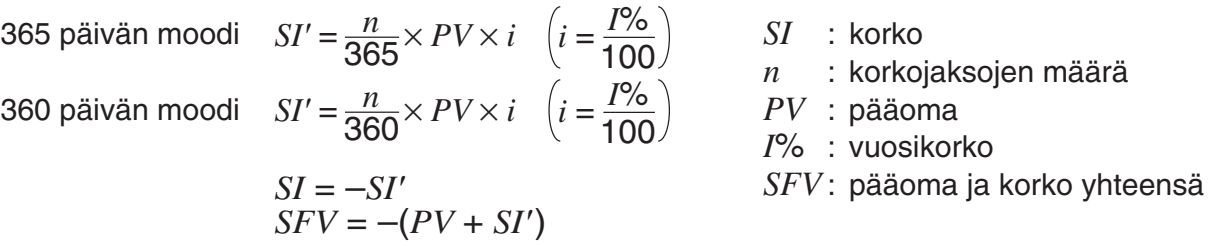

Tuo yksinkertaisen koron syöttönäyttö esiin painamalla Financial 1 -näytössä F1 (SIMPLE) -näppäintä.

1(SIMPLE)

- *n* ........... korkokausien määrä (päiviä)
- *I*% ........ vuosikorkotaso
- *PV* ........ pääoma

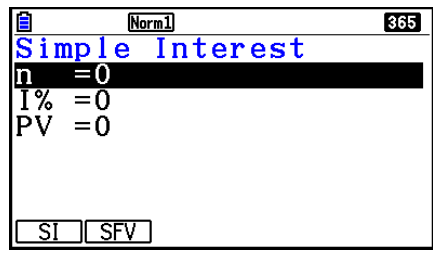

Kun olet syöttänyt arvot, valitse funktiovalikosta haluamasi laskutoimitus.

- {**SI**} … {yksinkertainen korko}
- {**SFV**} … {yksinkertainen odotusarvo}

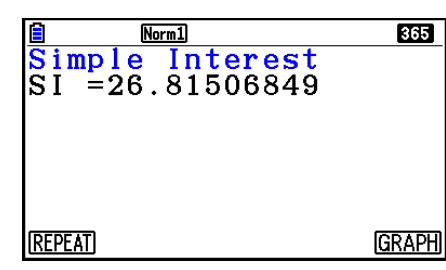

• Jos arvot syötetään virheellisesti, seuraa virhe.

Seuraavilla valikkotoiminnolla voit siirtyä laskutoimituksen tulosnäyttöjen välillä.

- {**REPEAT**} … {arvojen syöttönäyttö}
- {**GRAPH**} … {piirtää kuvaajan}

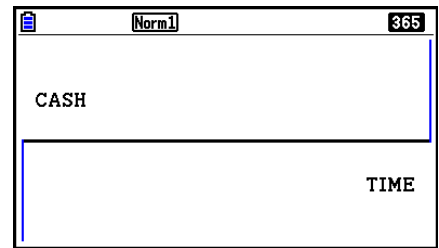

Kun kuvaaja on valmis, voit käynnistää Trace-jäljitystoiminnon painamalla [SHFT] (TRACE) -näppäintä ja lukea laskutoimituksen tuloksia kuvaajasta.

Kun jäljitys on käytössä, kukin  $\odot$ -näppäimen painallus tuo näkyviin eri arvot tässä järjestyksessä: nykyinen arvo (*PV*) → yksinkertainen korko (*SI*) → yksinkertainen odotusarvo (*SFV*). Kun painat  $\bigcirc$ -näppäintä, arvot esitetään päinvastaisessa järjestyksessä.

Palaa arvojen syöttönäyttöön painamalla EXIT -näppäintä.

## **3. Koronkorko**

Tämä laskin käyttää seuraavia standardikaavoja korkoa korolle -laskuissa.

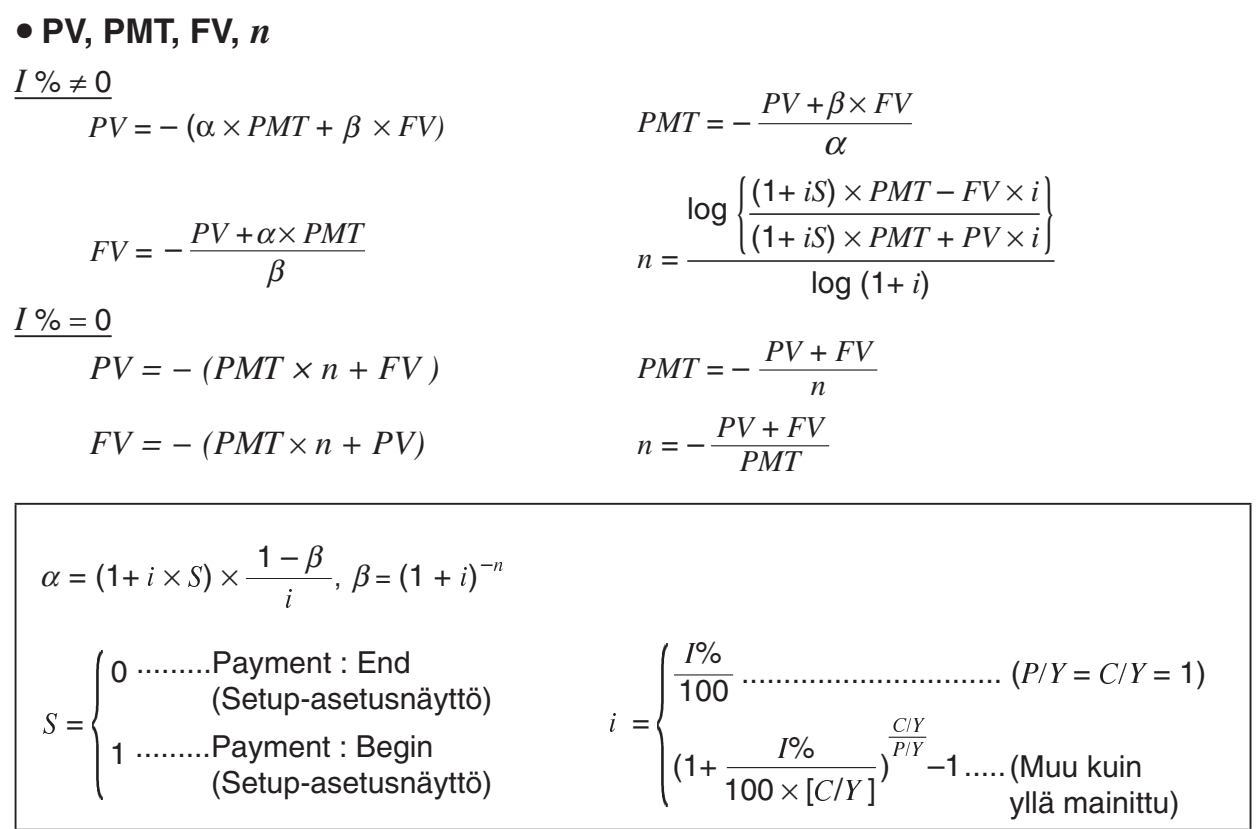

 $I\%$ 

*i* (efektiivinen korkokanta)

 *i* (efektiivinen korkokanta) lasketaan Newtonin menetelmällä.

 $PV + \alpha \times PMT + \beta \times FV = 0$ 

Tulos *I* % lähtökohtana *i* (efektiivinen korkokanta)

 $I\% = \left\{ \left| \left( 1 + i \right)^{\frac{P/Y}{C/Y}} - 1 \right| \times C/Y \times 100... \right\}$  $\left\{ (1+i)^{C/Y} -1 \right\} \times C/Y \times 100...$  (Muu kuin yllä mainittu) *i* × 100 ................................. (*P*/*Y = C*/*Y =* 1)

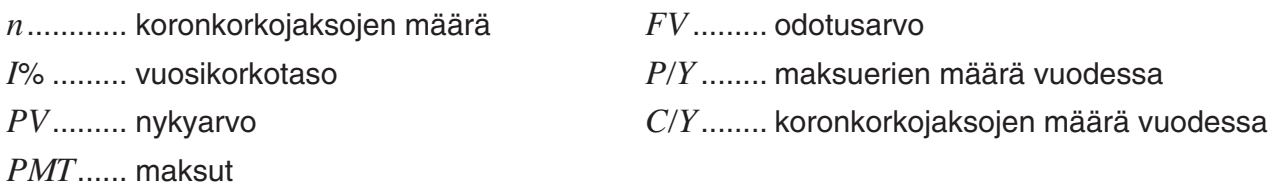

• Panot on merkitty plusmerkillä (+) ja otot miinusmerkillä (–).

Tuo koronkoron syöttönäyttö esiin painamalla Financial 1 -näytössä F2 (COMPND) -näppäintä. 2(COMPND)

 $Norm<sub>1</sub>$  $Fend$  $ompound$ Interest Ω  $\bf{0}$ = በ  $7 = 12$  $|C/Y=12$ 

*n* ........... koronkorkojaksojen määrä

*I*% ........ vuosikorkotaso

*PV* ........ nykyarvo (lainan määrä, jos kyseessä on laina; pääoma, jos kyseessä ovat säästöt)

- *PMT* ..... kunkin maksuerän määrä (maksuerä, jos kyseessä on laina; pano, jos kyseessä ovat säästöt)
- *FV* ........ odotusarvo (maksamaton jäännös, jos kyseessä on laina; pääoma + korko, jos kyseessä ovat säästöt)
- *P*/*Y* ....... maksuerien määrä vuodessa
- *C*/*Y* ....... koronkorkojaksojen määrä vuodessa

#### *Tärkeää!*

#### **Arvojen syöttäminen**

Kausi (*n*) ilmaistaan positiivisena arvona. Joko nykyarvo (*PV*) tai odotusarvo (*FV*) on positiivinen, ja toinen (*PV* tai *FV*) on negatiivinen.

#### **Tarkkuus**

Tämä laskin suorittaa korkolaskutoimitukset Newtonin menetelmällä, jolla saadaan likimääräiset arvot, ja niiden tarkkuuteen vaikuttavat useat laskennalliset tekijät. Tällä laskimella saatuja korkolaskutoimituksien tuloksia käytettäessä tulee muistaa edellä mainittu rajoitus tai varmistaa tulosten oikeellisuus toisesta lähteestä.

Kun olet syöttänyt arvot, valitse funktiovalikosta haluamasi laskutoimitus.

- {**n**} … {koronkorkojaksojen määrä}
- {**I%**} … {vuosikorkotaso}
- {**PV**} … {nykyinen arvo} (laina: lainan määrä; säästöt: pääoma)
- {**PMT**} … {maksu} (laina: maksu; säästöt: pano)
- {**FV**} … {odotusarvo} (laina: maksamaton jäännös; säästöt: pääoma + korko)
- {**AMORTZN**} … {kuoletusnäyttö}

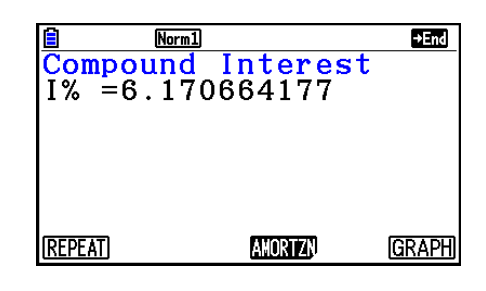

• Jos arvot syötetään virheellisesti, seuraa virhe.

Seuraavilla valikkotoiminnolla voit siirtyä laskutoimituksen tulosnäyttöjen välillä.

- {**REPEAT**} … {arvojen syöttönäyttö}
- {**AMORTZN**} … {kuoletusnäyttö}
- {**GRAPH**} … {piirtää kuvaajan}

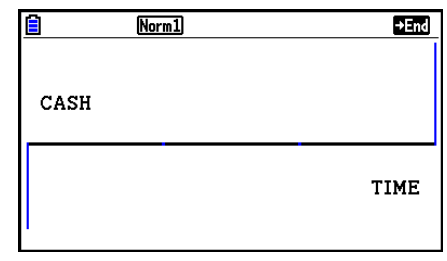

Kun kuvaaja on valmis, voit käynnistää Trace-jäljitystoiminnon painamalla [SHIFT] (TRACE) -näppäintä ja lukea laskutoimituksen tuloksia kuvaajasta.

Palaa arvojen syöttönäyttöön painamalla [EXIT]-näppäintä.

## **4. Kassavirta (sijoitusarvio)**

Tämä laskin käyttää diskontatun kassavirran menetelmää (DCF) tietyn aikavälin kassavirran kokonaisarvion laskemiseen. Tällä laskimella voidaan suorittaa neljänlaisia sijoitusarviolaskutoimituksia.

- Nykyarvo, netto (*NPV*)
- Odotusarvo, netto (*NFV*)
- Sisäinen korkokanta (*IRR*)
- Takaisinmaksuaika (*PBP*)

Seuraavan kassavirtakaavion avulla voidaan havainnollistaa varojen liikkeitä.

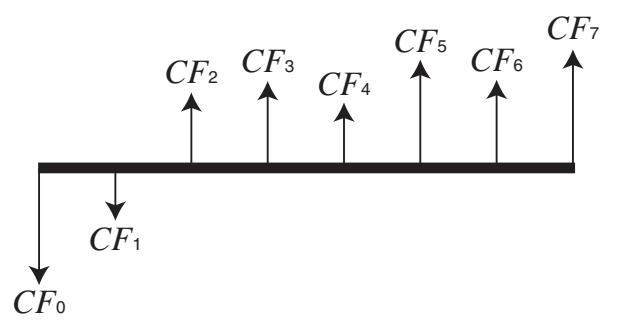

Tässä kuvaajassa alkuperäistä sijoitusta kuvataan arvolla *CF*0. Vuotta myöhemmin tulevaa kassavirtaa kuvataan arvolla *CF*1, kahta vuotta myöhemmin tulevaa kassavirtaa arvolla *CF*2 ja niin edelleen.

Sijoitusarvion avulla voidaan määrittää, tuottaako sijoitus alkuperäisen suunnitelman mukaista voittoa.

 $\bullet$  *NPV* 

$$
NPV = CF_0 + \frac{CF_1}{(1+i)} + \frac{CF_2}{(1+i)^2} + \frac{CF_3}{(1+i)^3} + \dots + \frac{CF_n}{(1+i)^n} \qquad \left(i = \frac{I\%}{100}\right)
$$

*n*: luonnollinen luku, enintään 254

 $\bullet$  *NFV* 

$$
NFV = NPV \times (1 + i)^n
$$

#### u *IRR*

$$
0 = CF_0 + \frac{CF_1}{(1+i)} + \frac{CF_2}{(1+i)^2} + \frac{CF_3}{(1+i)^3} + \ldots + \frac{CF_n}{(1+i)^n}
$$

Tässä kaavassa *NPV* = 0 ja *IRR*:n arvo on yhtä suuri kuin *i* × 100. On syytä huomata, että laskimen automaattisesti suorittamien laskutoimitusten aikana kumuloituvat pienet arvot aiheuttavat sen, että *NPV* ei koskaan saavuta tasan nollaa. *IRR* tulee tarkemmaksi, kun *NPV* lähestyy nollaa.

u *PBP*

$$
PBP = \begin{cases} 0 & \text{...} & (CF_0 \ge 0) \\ n - \frac{NPV_n}{NPV_{n+1} - NPV_n} & \text{... (Muu kuin yllä mainittu)} \end{cases} \qquad NPV_n = \sum_{k=0}^n \frac{CF_k}{(1+i)^k}
$$

$$
NPV_n = \sum_{k=0}^n \frac{CF_k}{(1+i)^k}
$$

*n*: pienin positiivinen kokonaisluku, joka toteuttaa ehdot  $NPV_n \le 0$ ,  $NPV_{n+1} \ge 0$  tai 0

Tuo kassavirran syöttönäyttö esiin painamalla Financial 1 -näytössä [F3] (CASH) -näppäintä. 3(CASH)

*I*% ........ korkokanta Csh ....... kassavirtatiedoille käytettävä lista

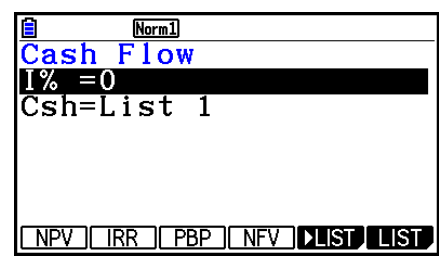

 $Norm1$  $\begin{array}{@{}c@{\hspace{1em}}c@{\hspace{1em}}c@{\hspace{$ 

**REPEAT** 

Jos et ole vielä syöttänyt tietoja listaan, paina F5 (ELIST) ja syötä tiedot.

Kun olet syöttänyt arvot, valitse funktiovalikosta haluamasi laskutoimitus.

- {**NPV**} … {nykyarvo, netto}
- {**IRR**} … {sisäinen korkokanta}
- {**PBP**} … {takaisinmaksuaika}
- {**NFV**} … {odotusarvo, netto}
- {'**LIST**} … {syöttää tiedot listaan}
- {**LIST**} … {määrittää listan}
- Jos arvot syötetään virheellisesti, seuraa virhe.

Seuraavilla valikkotoiminnolla voit siirtyä laskutoimituksen tulosnäyttöjen välillä.

- {**REPEAT**} … {arvojen syöttönäyttö}
- {**GRAPH**} … {piirtää kuvaajan}

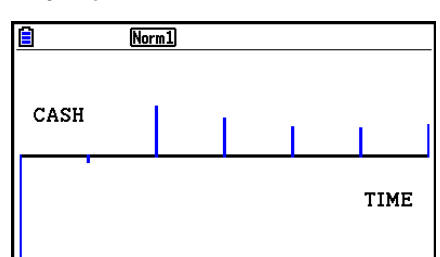

**GRAPH** 

Kun kuvaaja on valmis, voit käynnistää Trace-jäljitystoiminnon painamalla [SHIFT] (TRACE) -näppäintä ja lukea laskutoimituksen tuloksia kuvaajasta.

Palaa arvojen syöttönäyttöön painamalla [EXIT]-näppäintä.

# **5. Kuoletus**

Tällä laskimella voidaan laskea kuukausittaisen maksuerän pääoma- ja korko-osuudet, jäljellä oleva pääoma sekä mihin tahansa ajankohtaan mennessä takaisinmaksetun pääoman ja koron määrä.

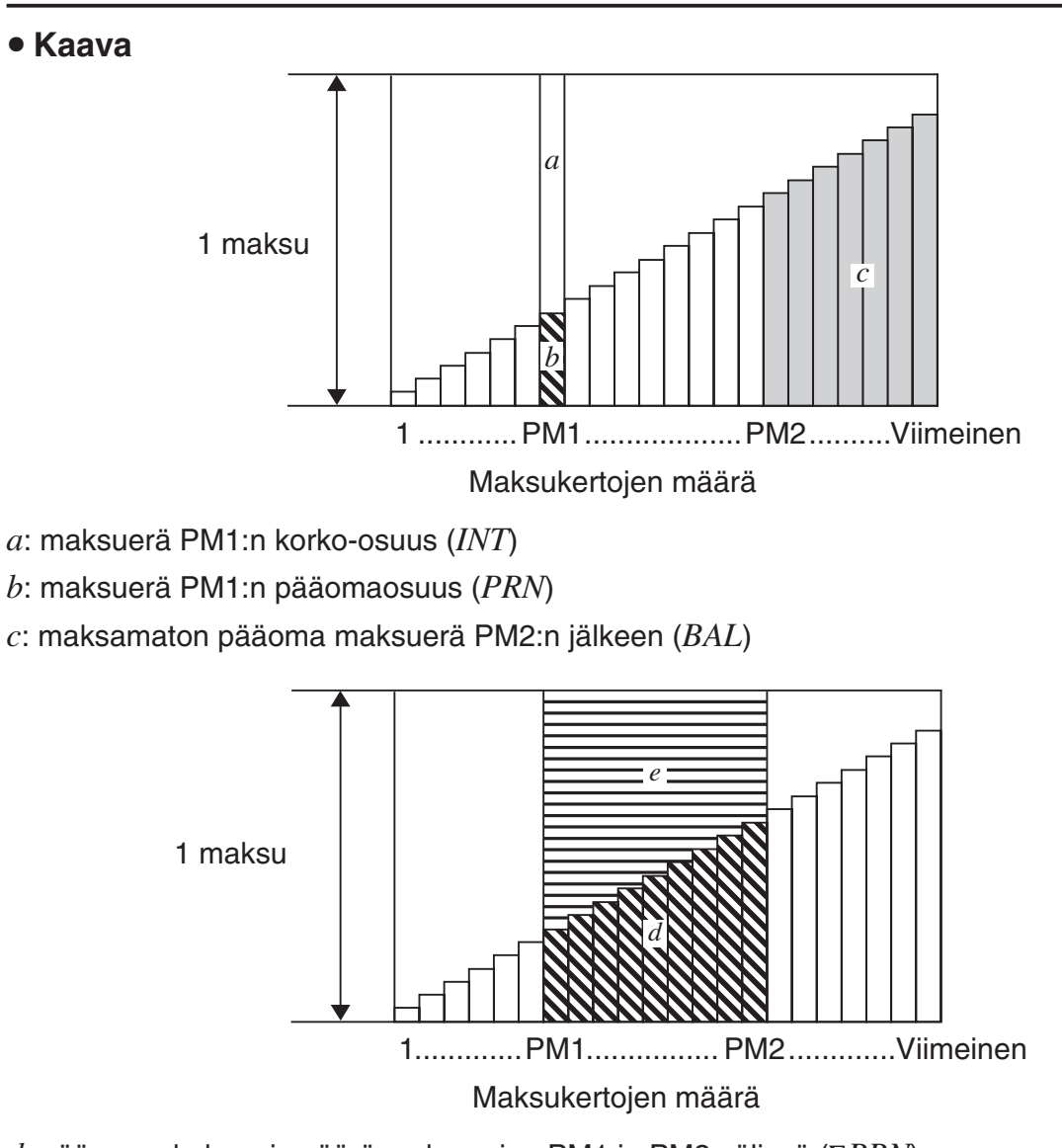

*d*: pääoman kokonaismäärä maksuerien PM1 ja PM2 välissä (Σ*PRN*) *e*: koron kokonaismäärä maksuerien PM1 ja PM2 välissä (Σ*INT*) \**a* + *b* = yksi takaisinmaksuerä (*PMT*)

$$
a: INT_{PM1} = 1 \, BAL_{PM1-1} \times i \, I \times (PMT-merkki)
$$
\n
$$
b: PRN_{PM1} = PMT + BAL_{PM1-1} \times i
$$
\n
$$
c: BAL_{PM2} = BAL_{PM2-1} + PRN_{PM2}
$$
\n
$$
d: \sum_{PM1}^{PMC} PRN = PRN_{PM1} + PRN_{PM1+1} + ... + PRN_{PM2}
$$
\n
$$
e: \sum_{PM1}^{PM2} INT = INT_{PM1} + INT_{PM1+1} + ... + INT_{PM2}
$$

- "End" valittu Setup-asetusnäytön Payment-asetukselle: *BAL*0 = *PV*
- "Begin" valittu Setup-asetusnäytön Payment-asetukselle: *INT*1 = 0 ja *PRN*1 = *PMT*

#### u **Muunnos nimellisen ja efektiivisen korkokannan välillä**

Nimellinen korkokanta (käyttäjän syöttämä prosentuaalinen arvo *I*%) muunnetaan efektiiviseen korkokantaan (*I*%*'* ) erissä takaisin maksettavia lainoja varten. Vuosittaisten takaisinmaksuerien määrä ei ole sama kuin korkoa korolle -laskentakertojen määrä.

$$
I\%' = \left\{ (1 + \frac{I\%}{100 \times [C/Y]})^{\frac{[C/Y]}{[P/Y]}} - 1 \right\} \times 100
$$

Seuraava laskutoimitus suoritetaan sen jälkeen, kun nimellinen korko on muunnettu efektiiviseksi koroksi. Tulosta käytetään kaikissa sen jälkeen suoritetuissa laskutoimituksissa.

$$
i = I\%'+100
$$

Tuo kuoletuksen syöttönäyttö esiin painamalla Financial 1 -näytössä F4 (AMORTZN) -näppäintä.

4(AMORTZN)

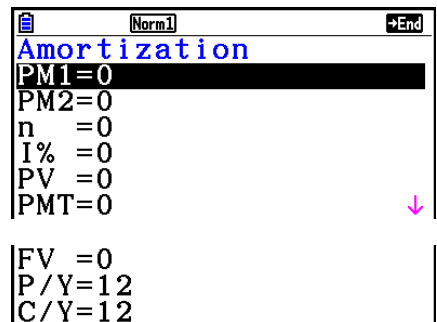

PM1....... ensimmäinen maksuerä maksueristä 1–*n*

PM2....... toinen maksuerä maksueristä 1–*n*

*n* ........... maksuerien lukumäärä

*I*% ........ korkokanta

*PV* ........ pääoma

*PMT* ..... kunkin maksuerän maksu

*FV* ........ viimeisen maksuerän jälkeinen saldo

*P*/*Y* ....... maksueriä vuodessa

*C*/*Y* ....... koronkorkojaksoja vuodessa

Kun olet syöttänyt arvot, valitse funktiovalikosta haluamasi laskutoimitus.

- {**BAL**} … {pääoman saldo maksuerä PM2:n jälkeen}
- {**INT**} … {maksuerä PM1:n korko-osuus}
- {**PRN**} … {maksuerä PM1:n pääomaosuus}
- {Σ**INT**} … {maksuerien PM1 ja PM2 välillä maksettu kokonaiskorko}
- {Σ**PRN**} … {maksuerien PM1 ja PM2 välillä maksettu kokonaiskorko}
- {**COMPND**} … {korkoa korolle -näyttö}

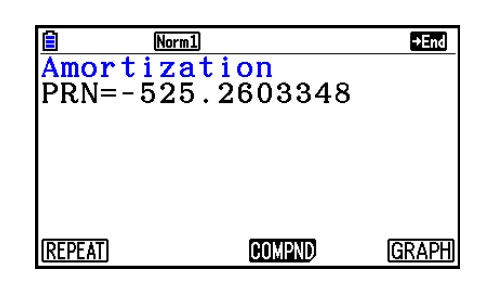

• Jos arvot syötetään virheellisesti, seuraa virhe.

Seuraavilla valikkotoiminnolla voit siirtyä laskutoimituksen tulosnäyttöjen välillä.

- {**REPEAT**} … {arvojen syöttönäyttö}
- {**COMPND**} … {korkoa korolle -näyttö}
- {**GRAPH**} … {piirtää kuvaajan}

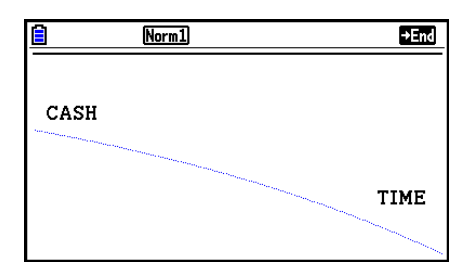

Kun kuvaaja on valmis, voit käynnistää Trace-jäljitystoiminnon painamalla [SHIFT] (TRACE) -näppäintä ja lukea laskutoimituksen tuloksia kuvaajasta.

Näppäimen !1(TRACE) ensimmäinen painallus tuo näyttöön arvot *INT* ja *PRN*, kun *n*  $= 1$ . Kukin  $\odot$ -näppäimen painallus tuo näyttöön arvot *INT* ja *PRN*, kun  $n = 2$ ,  $n = 3$  ja niin edelleen.

Palaa arvojen syöttönäyttöön painamalla [EXIT]-näppäintä.

# **6. Korkokannan muuntaminen**

Tässä osiossa kerrotaan, kuinka vuosikorko muunnetaan efektiiviseksi koroksi ja efektiivinen korko vuosikoroksi.

#### u **Kaava**

$$
EFF = \left[ \left( 1 + \frac{APR/100}{n} \right)^n - 1 \right] \times 100
$$

$$
APR = \left[ \left( 1 + \frac{EFF}{100} \right)^n - 1 \right] \times n \times 100
$$

*APR* : vuosikorko (%) *EFF* : efektiivinen korko (%) *n* : koronkorkojaksojen määrä

Tuo korkokannan muuntonäyttö esiin painamalla Financial 1 -näytössä [F5] (CONVERT) -näppäintä.

#### 5(CONVERT)

*n* ........... kuinka monta kertaa korolle lasketaan korkoa *I*% ......... korkokanta

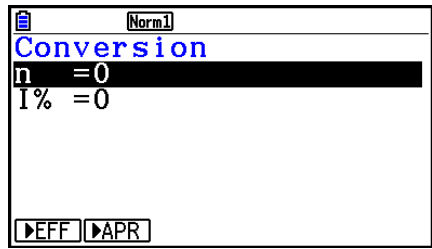

Kun olet syöttänyt arvot, valitse funktiovalikosta haluamasi laskutoimitus.

- {'**EFF**} … {muuntaa vuosikoron efektiiviseksi koroksi}
- {'**APR**} … {muuntaa efektiivisen koron vuosikoroksi}

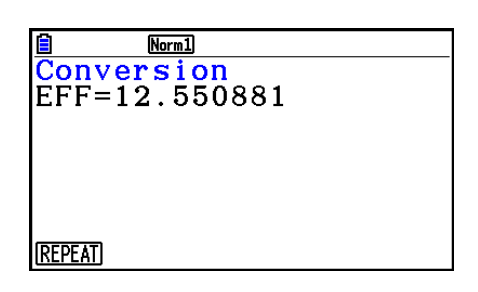

• Jos arvot syötetään virheellisesti, seuraa virhe.

Seuraavalla funktiovalikolla voit vaihtaa laskutoimituksen tulosruutujen välillä.

• {**REPEAT**} … {arvojen syöttönäyttö}
## **7. Kulut, myyntihinta, voittomarginaali**

Kulut, myyntihinta tai voittomarginaali voidaan laskea syöttämällä toiset kaksi arvoa.

#### u **Kaava**

$$
CST = SEL \left(1 - \frac{MRG}{100}\right)
$$

$$
SEL = \frac{CST}{1 - \frac{MRG}{100}}
$$

$$
MRG(\% ) = \left(1 - \frac{CST}{SEL}\right) \times 100
$$

*CST* : kulut *SEL* : myyntihinta *MRG* : voittomarginaali

Tuo syöttönäyttö esiin painamalla Financial 2 -näytössä [F1] (COST) -näppäintä.

 $F6(\triangleright)$  $F1$ (COST)

Cst......... kulut

Sel......... myyntihinta

Mrg ........ voittomarginaali

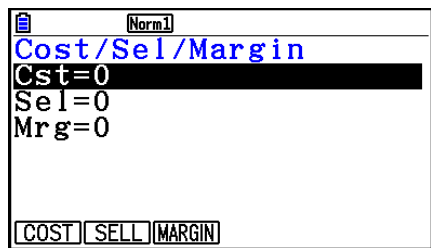

Kun olet syöttänyt arvot, valitse funktiovalikosta haluamasi laskutoimitus.

- {**COST**} … {kulut}
- {**SELL**} … {myyntihinta}
- {**MARGIN**} … {voittomarginaali}

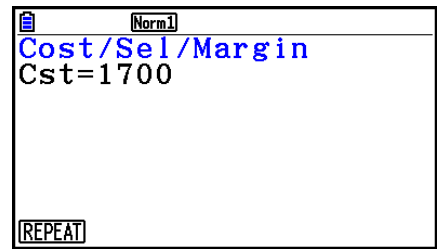

• Jos arvot syötetään virheellisesti, seuraa virhe.

Seuraavalla funktiovalikolla voit vaihtaa laskutoimituksen tulosruutujen välillä.

• {**REPEAT**} … {arvojen syöttönäyttö}

## **8. Päivämäärälaskutoimitukset**

Voit laskea kahden päivämäärän väliin jäävien päivien määrän tai voit määrittää päivämäärän, joka on joko tiettyä ajanjaksoa ennen tai sen jälkeen laskettuna jostakin toisesta päivämäärästä.

Tuo päivämäärälaskutoimitusten syöttönäyttö esiin painamalla Financial 2 -näytössä F2(DAYS) -näppäintä.

 $F6(\triangleright)$   $F2$  (DAYS)

d1 .......... päivämäärä 1

d2 .......... päivämäärä 2 D .......... päivien määrä

Kun haluat syöttää päivämäärän, korosta ensin d1 tai d2. Jos syötät kuukauden numeronäppäimillä, näyttöön tulee näkyviin seuraavassa kuvassa näkyvä syöttöruutu.

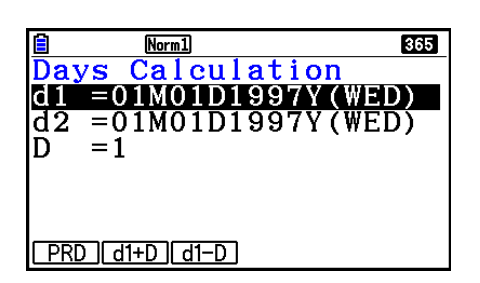

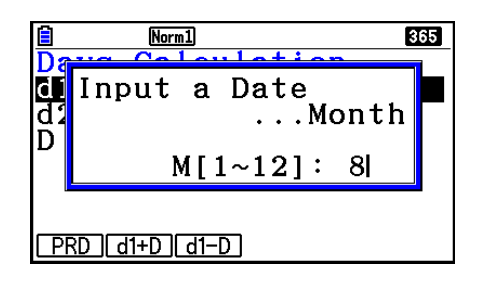

Syötä kuukausi, päivä ja vuosi ja paina [EE]-näppäintä kunkin arvon jälkeen.

Kun olet syöttänyt arvot, valitse funktiovalikosta haluamasi laskutoimitus.

- {**PRD**} … {d1:n ja d2:n välillä olevien päivien määrä (d2 − d1)}
- {**d1+D**} … {d1 plus tietty määrä päiviä (d1 + D)}
- {**d1–D**} … {d1 miinus tietty määrä päiviä (d1 − D)}

• Jos arvot syötetään virheellisesti, seuraa virhe.

Seuraavalla funktiovalikolla voit vaihtaa laskutoimituksen tulosruutujen välillä.

- {**REPEAT**} … {arvojen syöttönäyttö}
- Setup-asetusnäytöltä voidaan valita joko 365-päiväinen tai 360-päiväinen vuosi talouslaskutoimituksia varten. Päiväyslaskutoimitukset suoritetaan käytössä olevan vuosiasetuksen mukaan, mutta seuraavia laskutoimituksia ei voida suorittaa, kun käytössä on 360-päiväinen vuosi. Näiden laskutoimitusten suorittaminen aiheuttaa virheen.

(Päivämäärä) + (tietty määrä päiviä)

(Päivämäärä) – (tietty määrä päiviä)

• Laskutoimituksia voidaan suorittaa aikavälillä 1. tammikuuta 1901 – 31. joulukuuta 2099.

#### **• laskutoimitukset 360 päivän moodissa**

Seuraavassa kerrotaan, kuinka laskutoimitukset suoritetaan, kun Setup-asetusnäytössä Date Mode -asetukseksi on valittu 360.

- Jos sekä d1 että d2 on helmikuun viimeinen päivä (28. päivä tavallisena vuonna, 29. päivä karkausvuonna), d2 on 30. päivä.
- Jos d1 on helmikuun viimeinen päivä, d1 on 30. päivä.
- Jos d2 on kuukauden 31. päivä ja d1 on kuukauden 30. tai 31. päivä, d2 on 30. päivä.
- Jos d1 on kuukauden 31. päivä, d1 on 30. päivä.

## **9. Poistot**

Poistolaskutoimituksilla voit laskea yrityksen jostakin kulusta tiettynä vuonna vähennyskelpoisen määrän (poisto/arvonalennus).

- Tämä laskin tukee seuraavia poistolaskutoimituksia: tasapoistomenetelmä (*SL*), kiinteän prosenttiosuuden menetelmä (*FP*), summausmenetelmä (*SYD*) ja degressiivinen poistomenetelmä (*DB*).
- Tietyn jakson poistot voidaan laskea millä tahansa yllä mainituista menetelmistä. Poistosumman taulukko ja kuvaaja sekä poistamaton määrä vuonna *j*.

## u **Tasapoistomenetelmä (SL)**

$$
SL_{1} = \frac{(PV-FV)}{n} \cdot \frac{\{Y-1\}}{12}
$$
  
\n
$$
SL_{j} = \frac{(PV-FV)}{n}
$$
  
\n
$$
SL_{n+1} = \frac{(PV-FV)}{n} \cdot \frac{12-\{Y-1\}}{12}
$$
  
\n
$$
SL_{n+1} = \frac{(PV-FV)}{n} \cdot \frac{12-\{Y-1\}}{12}
$$
  
\n
$$
V = \text{kininkintahinta (peruste)}
$$
  
\n
$$
V = \text{kinyampidon jäännösarvo}
$$
  
\n
$$
V = \text{inisimmäisen poistovuoden kuukausien määrä}
$$
  
\n
$$
V = \text{inisimmäisen poistovuoden kuukausien määrä}
$$

#### u **Kiinteän prosenttiosuuden menetelmä (FP)**

$$
FP_1 = PV \times \frac{I\%}{100} \times \frac{\{Y-1\}}{12}
$$

$$
FP_j = (RDV_{j-1} + FV) \times \frac{I\%}{100}
$$

$$
FP_{n+1} = RDV_n \quad (\{Y-1\} \neq 12)
$$

$$
RDV_1 = PV - FV - FP_1
$$

$$
RDV_j = RDV_{j-1} - FP_j
$$

$$
RDV_{n+1} = 0 \quad (\{Y-1\} \neq 12)
$$

- *FPj* : poistosumma vuonna *j*
- *RDVj* : poistokelpoinen jäännös vuoden *j* lopussa
- *I*% : poistoprosentti

u **Summausmenetelmä (SYD)**

$$
Z = \frac{n(n+1)}{2} \qquad n' = n - \frac{\{Y-1\}}{12}
$$
  
\n
$$
Z' = \frac{(n' kokonaislukuosa + 1)(n' kokonaislukuosa + 2*n' mutolukuosa)}{2}
$$
  
\n
$$
SYD_1 = \frac{n}{Z} \times \frac{\{Y-1\}}{12} (PV - FV)
$$
  
\n
$$
SYD_j = (\frac{n^j - j + 2}{Z})(PV - FV - SYD_1) \qquad (j \neq 1)
$$
  
\n
$$
SYD_{n+1} = (\frac{n^j - (n+1) + 2}{Z'})(PV - FV - SYD_1) \times \frac{12 - \{Y-1\}}{12} \qquad (\{Y-1\} \neq 12)
$$
  
\n
$$
RDV_1 = PV - FV - SYD_1 \qquad SYD_j : \text{ poistosumma vuonna } j \qquad RDV_j = RDV_{j-1} - SYD_j \qquad RDV_j : \text{ poistokelpoinen jäännös vuoden } j \qquad \text{lopussa}
$$

#### u **Degressiivinen menetelmä (DB)**

$$
DB_1 = PV \times \frac{I\%}{100n} \times \frac{Y-1}{12}
$$
  
\n
$$
RDV_1 = PV - FV - DB_1
$$
  
\n
$$
DB_j = (RDV_{j-1} + FV) \times \frac{I\%}{100n}
$$
  
\n
$$
RDV_j = RDV_{j-1} - DB_j
$$
  
\n
$$
DB_{n+1} = RDV_n \quad (\{Y-1\} \neq 12)
$$
  
\n
$$
RDV_{n+1} = 0 \quad (\{Y-1\} \neq 12)
$$

- *DBj* : poistosumma vuonna *j RDVj* : poistokelpoinen jäännös vuoden *j* lopussa
- *I*% : poistotekijä

Tuo poistolaskutoimitusten syöttönäyttö esiin painamalla Financial 2 -näytössä [F3] (DEPREC) -näppäintä.

$$
F6 (\triangleright) F3 (DEPREC)
$$

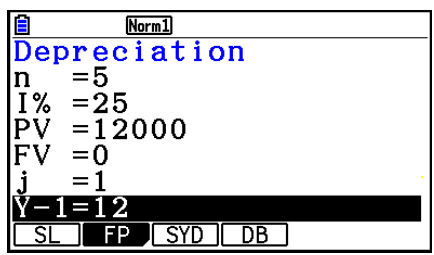

*n* ............ käyttöikä

- *I*% ......... poistoprosentti kiinteän prosenttiosuuden (FP) tapauksessa, poistotekijä degressiivisen menetelmän (DB) tapauksessa
- *PV* ......... hankintahinta (peruste)
- *FV* ......... kirjanpidon jäännösarvo
- *j* ............. poiston laskentavuosi
- *Y*−1 ........ ensimmäisen poistovuoden kuukausien määrä

Kun olet syöttänyt arvot, valitse funktiovalikosta haluamasi laskutoimitus.

- {**SL**} … {Laske poisto vuodelle *j* tasapoistomenetelmällä}
- {**FP**} ... {**FP**} .... {Laske poisto vuodelle *j* kiinteän prosenttiosuuden menetelmällä} {**I%**} .....{Laske poistoprosentti}
- {**SYD**} … {Laske poisto vuodelle *j* summausmenetelmällä}
- {**DB**} … {Laske poisto vuodelle *j* degressiivisellä menetelmällä}

Laskutoimituksen tulosesimerkkejä

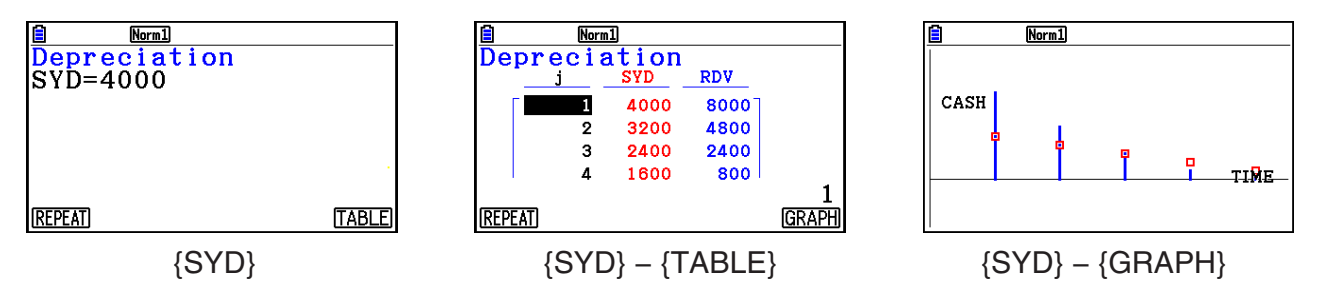

Jos arvot syötetään virheellisesti, seuraa virhe.

Seuraavalla funktiovalikolla voit vaihtaa laskutoimituksen tulosruutujen välillä.

- {**REPEAT**} … {arvojen syöttönäyttö}
- {**TABLE**} … {näyttää taulukon}
- {**GRAPH**} … {piirtää kuvaajan}

## **10. Velkakirjalaskut**

Velkakirjalaskutoimitusten avulla voit laskea joukkovelkakirjan ostohinnan tai vuosituoton. Ennen kuin aloitat velkakirjalaskut, määritä Setup-asetusnäytöstä "Date Mode"- ja "Periods/ YR."-asetukset (sivu 7-2).

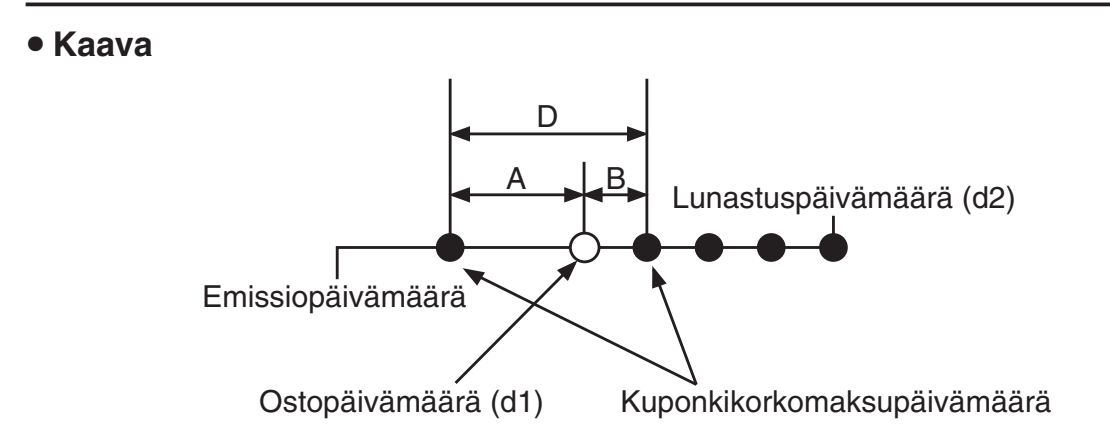

*PRC* : hinta per 100 dollarin nimellisarvo

- *CPN* : kuponkikorko (%)
- *YLD* : vuosituotto (%)
- *A* : karttumispäivät
- *M* : kuponkikoron maksutiheys (1 = vuosittain, 2 = puolivuosittain)
- *N* : kuponkikoron maksukertojen määrä tilityspäivän erääntymispäivän välillä
- *RDV* : lunastushinta per 100 dollarin nimellisarvo
- *D* : päivien lkm siinä kuponkijaksossa, jossa tilitys tapahtuu
- *B* : päivien lkm tilityspäivästä seuraavaan koronmaksupäivään = D − A
- *INT* : karttunut korko
- *CST* : hinta sisältäen koron
- Kun lunastusta edeltäviä kuponkijaksoja on yksi tai vähemmän

$$
PRC = -\frac{RDV + \frac{CPN}{M}}{1 + \left(\frac{B}{D} \times \frac{YLD/100}{M}\right)} + \left(\frac{A}{D} \times \frac{CPN}{M}\right)
$$

• Kun lunastusta edeltäviä kuponkijaksoja on enemmän kuin yksi

$$
PRC = -\frac{RDV}{(1 + \frac{YLD/100}{M})^{(N-1+B/D)}} - \sum_{k=1}^{N} \frac{\frac{CPN}{M}}{(1 + \frac{YLD/100}{M})^{(k-1+B/D)}} + \frac{A}{D} \times \frac{CPN}{M}
$$
  

$$
INT = -\frac{A}{D} \times \frac{CPN}{M} \qquad \qquad CST = PRC + INT
$$

## u **Vuosituotto (YLD)**

Vuosituotto lasketaan Newtonin menetelmällä.

Tuo velkakirjalaskutoimitusten syöttönäyttö esiin painamalla Financial 2 -näytössä [F4] (BOND) -näppäintä.

 $\boxed{F6}$  ( $\triangleright$ )  $\boxed{F4}$  (BOND)

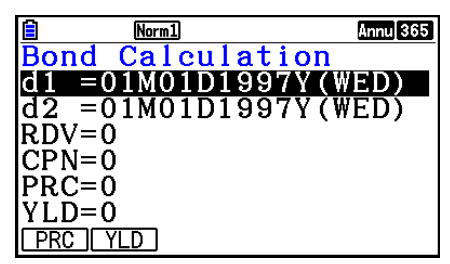

- d1 .......... ostopäivä (kuukausi, päivä, vuosi)
- d2 .......... lunastuspäivä (kuukausi, päivä, vuosi)
- *RDV* ...... lunastushinta per 100 dollarin nimellisarvo
- *CPN* ...... kuponkikorko
- *PRC* ...... hinta per 100 dollarin nimellisarvo
- *YLD* ...... vuosituotto
- Laskutoimituksia voidaan suorittaa aikavälillä 1. tammikuuta 1902 31. joulukuuta 2097.

Kun olet syöttänyt arvot, valitse funktiovalikosta haluamasi laskutoimitus.

- {**PRC**} … {Laske velkakirjan hinta (PRC), karttunut korko (INT) sekä kustannus (CST)}
- {**YLD**} … {Laske kokonaistuotto lopullisen eräpäivän mukaan}

Laskutoimituksen tulosesimerkkejä

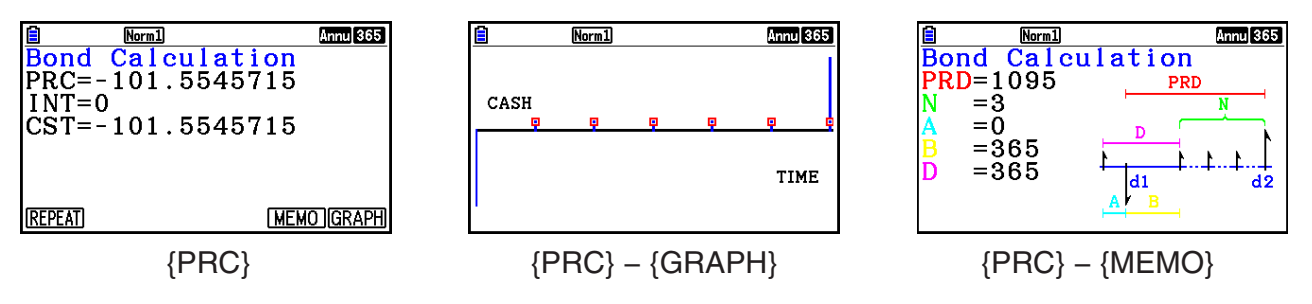

Jos arvot syötetään virheellisesti, seuraa virhe.

Seuraavalla funktiovalikolla voit vaihtaa laskutoimituksen tulosruutujen välillä.

- {**REPEAT**} … {arvojen syöttönäyttö}
- {**GRAPH**} … {piirtää kuvaajan}
- {**MEMO**} … {näyttää laskelmissa käytettyjen päivien määrän}

### **MEMO-näyttö**

• Seuraavassa kuvaillaan MEMO-näytön kohteet.

*PRD* ... päivien lukumäärän välillä d1–d2

- *N* ......... kuponkikoron maksukertojen määrä tilityspäivän erääntymispäivän välillä
- *A* ......... karttumispäivä
- *B* ......... päivien lkm tilityspäivästä seuraavaan koronmaksupäivään (D−A)
- *D* ........ päivien lkm siinä kuponkijaksossa, jossa tilitys tapahtuu

• Kukin [**xiii]**-näppäimen painallus MEMO-näytössä vaihtaa järjestyksessä kuponkikoron maksupäivän (CPD), lunastusvuoden ja ostovuoden välillä. Näin kuitenkin ainoastaan silloin, kun Setup-asetusnäytön "Date Mode" -asetus on "365".

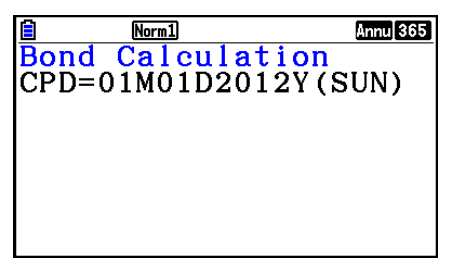

## **11. Funktioita käyttävät talouslaskutoimitukset**

Voit käyttää erikoisfunktioita **Run-Matrix**- tai **Program**-moodissa, kun suoritat laskutoimituksia, jotka ovat samoja kuin **Financial**-moodin talouslaskutoimitukset.

#### **Esimerkki Lasketaan kokonaiskorko ja pääoma, joka maksetaan 300 dollarin 2-vuotiselle (730 päivää) lainalle, kun yksinkertainen vuosikorko on 5 %. Käytetään Date Mode -asetusta 365.**

- 1. Siirry päävalikossa **Run-Matrix**-moodiin.
- 2. Näppäile seuraavasti.

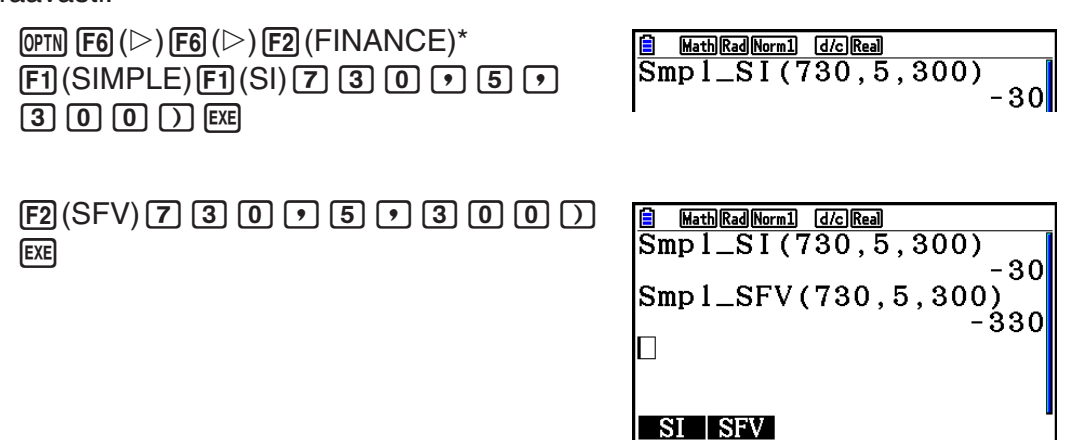

- \* Matemaattisen syöttö/tulostus-moodin toiminto. Käytä lineaarisessa syöttö/tulostus-moodissa seuraavaa toimintoa:  $\overline{[0.6]}$  ( $\triangleright$ )  $\overline{[6]}$  ( $\triangleright$ )  $\overline{[6]}$  ( $\triangleright$ )  $\overline{[6]}$  ( $\triangleright$ )  $\overline{[6]}$  ( $\triangleright$ )  $\overline{[6]}$  ( $\triangleright$ )  $\overline{[6]}$  ( $\triangleright$ )  $\overline{[6]}$
- Käytä Financial-moodin Setup-asetusnäyttöä ([SHIFT] MENU] (SET UP)) "Date Mode" -asetuksen muuttamiseen. Voit muuttaa asetuksen myös **Program**-moodin erikoiskomennoilla (DateMode365, DateMode360).
- Lisätietoja talousfunktioiden käytöstä ja syntaksista on kohdassa "Talouslaskutoimitusten käyttö ohjelmassa" (sivu 8-49).

# **Luku 8 Ohjelmointi**

## *Tärkeää!*

Syöttö **Program** -moodissa suoritetaan aina lineaarisessa syöttö/tulostus-moodissa.

## **1. Ohjelmoinnin perusvaiheet**

Komennot ja laskutoimitukset suoritetaan järjestyksessä.

1. Siirry päävalikossa **Program**-moodiin. Näyttöön tulee ohjelmaluettelo.

Valittu ohjelma-alue (voit siirtyä käyttämällä  $\bigcirc$ ja  $\odot$ -näppäimiä)

∎. ram List 'r c EDIT I NEW IDELETE DEL-AL

**8**

 Tiedostot on järjestetty aakkosjärjestykseen nimen mukaan.

- 2. Anna tiedostonimi.
- 3. Syötä ohjelma.
- 4. Suorita ohjelma.
- Ohjelmalistan oikealla puolella olevat arvot ilmaisevat kunkin ohjelman käytössä olevan tavumäärän.
- Tiedostonimen enimmäispituus on kahdeksan merkkiä.
- Voit käyttää tiedostonimessä seuraavia merkkejä: A–Z, {, }, ', ~, 0–9
- Tiedostonimen tallentamiseen tarvitaan 32 tavua muistia.

### **Esimerkki Lasketaan kolmen säännöllisen oktaedrin pinta-ala (cm2 ) ja tilavuus (cm3 ), kun yhden sivun pituudet ovat 7, 10 ja 15 cm.**

Tallenna laskutoimituskaava käyttämällä tiedostonimeä OCTA.

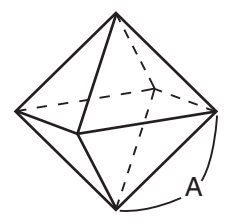

Alla olevilla kaavoilla lasketaan säännöllisen oktaedrin pinta-ala S ja tilavuus V, kun yhden sivun A pituus tunnetaan.

S = 
$$
2\sqrt{3} A^2
$$
, V =  $\frac{\sqrt{2}}{3} A^3$ 

- 1 MENU Program
- $(2)$   $\boxed{F3}$  (NEW)  $\boxed{9}$  (O)  $\boxed{In}$  (C)  $\boxed{+}$  (T)  $\boxed{X,\theta,\Pi}$  (A) EXE
- 3 SHIFT WARS (PRGM)  $F4$  (?)  $\rightarrow$  [ALPHA]  $X,\theta,T$  (A)  $F6$  ( $\triangleright$ )  $F5$  (:) **[2]**  $\mathbb{X}$   $\text{Suff}$   $\mathbb{X}^2$  ( $\sqrt{\phantom{a}}$  ) 3  $\mathbb{X}$   $\text{APM}$   $\text{Ker}$   $\text{A)}$   $\mathbb{X}^3$   $\text{F6}$  ( $\triangleright$ )  $\text{F6}$  ( $\triangleright$ )  $\text{F6}$  ( $\triangleright$ )  $\text{F5}$  ( $\blacktriangleleft$ )  $\boxed{\text{SHFT}}$   $\boxed{x^2}$  ( $\sqrt{ }$ )  $\boxed{2}$   $\boxed{-}$   $\boxed{3}$   $\boxed{\text{X}}$   $\boxed{\text{APHA}}$   $\boxed{\text{X,0,T}}$   $\boxed{A}$   $\boxed{\bigtriangleup}$   $\boxed{3}$ **EXIT EXIT**  $(4)$   $[FT]$  (EXE) tai  $[EE]$  $\boxed{7}$  [EXE] (A:n arvo) S, kun A = 7  $\epsilon$  EXE EXE **EXE EXE**  $\boxed{1}$   $\boxed{0}$  [EXE]  $\boxed{S}$ , kun A = 10  $V$ , kun A = 10  $EXE$   $EXE$ 
	- $EXE$ <sup>\*1</sup>  $V<sub>1</sub>$  kun A = 15
	- \*<sup>1</sup> Voit poistua ohjelmasta painamalla [EXE]-näppäintä, kun ohjelman lopputulos on näytössä.
- Voit suorittaa ohjelman myös Run-Matrix-moodissa syöttämällä: Prog "<tiedostonimi>" [EXE].
- Voit suorittaa ohjelman uudelleen painamalla [EXE]-näppäintä, kun tällä menetelmällä suoritettu ohjelma on näytössä.
- Jos Prog "<tiedostonimi>" -komennon määrittämää ohjelmaa ei löydy, laskin antaa virheilmoituksen.

## **2. Program-moodin funktionäppäimet**

 $[1]$   $[5]$   $[EE]$   $[5]$   $[1]$   $[5]$   $[1]$   $[1]$   $[5]$   $[1]$   $[1]$   $[1]$   $[1]$   $[1]$   $[1]$   $[1]$   $[1]$   $[1]$   $[1]$   $[1]$   $[1]$   $[1]$   $[1]$   $[1]$   $[1]$   $[1]$   $[1]$   $[1]$   $[1]$   $[1]$   $[1]$   $[1]$   $[1]$   $[1]$   $[1]$   $[1]$   $[1]$ 

#### **• Tiedostolistafunktiovalikko**

Vain {NEW}- ja {LOAD}-funktiovalikot näkyvät, kun muistissa ei ole ohjelmatiedostoja.

- { **EXE** } **/** { **EDIT** } ... ohjelman {suoritus}/{muokkaus}
- {**NEW**} ... {uusi ohjelma}
- { **DELETE** } **/** { **DEL-ALL** } ... {tietty ohjelma}/{kaikki ohjelmat} poista
- { **SEARCH** } **/** { **RENAME** } ... {hae}/{muuta} tiedostonimi
- { **SAVE AS** } ... tallentaa ohjelman tekstitiedostona
- { **LOAD** } ... muuntaa tekstitiedoston ohjelmaksi ja tallentaa sen
- { $\cap$ } ... suojaa ohjelman salasanalla tai poistaa salasanasuojauksen

## u **Kun nimeät tiedostoa**

- { **RUN** } **/** { **BASE** } ... {yleinen laskutoimitus}/{kantaluku} -ohjelmasyöte
- $\{\overline{u}(\cdot)\}$  ... {salasanan tallentaminen}
- {SYMBOL} ... {symbolivalikko}

## u **Kun syötät ohjelmaa ——** 1**(RUN)** … oletus

- { **TOP** } **/** { **BOTTOM** } ... ohjelman {alku}/{loppu}
- $\bullet$  {**SEARCH**} ... {haku}
- {MENU} ... {moodivalikko}
	- { **STAT** } **/** { **MAT** } **/** { **LIST** } **/** { **GRAPH** } **/** { **DYNA** } **/** { **TABLE** } **/** { **RECURSION** } ... {tilasto}/{matriisi}/{lista}/{kuvaaja}/{dynaaminen kuvaaja}/{taulukko}/{rekursio} -valikko
- {**A**⇔a} ... {vaihtaa syötettävien merkkien merkkikoon}
- { **CHAR** } ... {tuo näytölle matemaattisten symbolien, erikoismerkkien ja aksenttimerkkien valitsemiseen käytettävän näytön}
- Kun painat [SHIFT] [VARS] (PRGM), seuraava ohjelmavalikko (PRGM) tulee esiin.
	- {COMMAND} ... {ohjelmakomentovalikko}
	- {CONTROL} ... {ohjelmanhallinnan komentovalikko}
	- { **JUMP** } ... {hyppykomentovalikko}
	- { **?** } **/** { ^} ... {syöte}/{tulos} -komento
	- { **CLEAR** } **/** { **DISPLAY** } ... {tyhjennä}/{näytä} -komentovalikko
	- {RELATNL} ... {ehdollisen hypyn relaatio-operaattorivalikko}
	- { **I/O** } ... {I/O-ohjaus/-siirtokomentojen valikko}
	- $\{\colon\}$  ... {monilauseinen komento}
	- {STR} ... {merkkijonokomento}

Katso komentojen tarkat tiedot kohdasta "Komennot" sivulla 8-11.

- Kun painat [SHIFT] MENU] (SET UP), näyttöön tulee seuraava moodin komentovalikko.
	- {**ANGLE**}**/**{**COORD**}**/**{**GRID**}**/**{**AXES**}**/**{**LABEL**}**/**{**DISPLAY**}**/**{**SKT/LIN**}**/**{**DRAW**}**/**{**DERIV**}**/** {**BACK**}**/**{**FUNC**}**/**{**SIMUL**}**/**{**SGV-WIN**}**/**{**LIST**}**/**{**LOCUS**}**/**{**TBL-VAR**}**/**{Σ**DISP**}**/**{**RESID**}**/** {**COMPLEX**}**/**{**FRAC**}**/**{**Y=SPEED**}**/**{**DATE**}**/**{**PMT**}**/**{**PERIODS**}**/**{**INEQ**}**/**{**SIMP**}**/**{**Q1Q3**}**/**{**P/L-CLR**}

 Lisätietoja näistä komennoista on kohdassa "Setup-asetusnäytön funktionäppäinvalikot" sivulla 1-35.

• Kun painat  $\boxed{\text{S}}$ (FORMAT), väri-/maalauskomentojen valikko tulee esiin. Lisätietoja on kohdissa "Värikomentojen käyttäminen ohjelmassa" (sivu 8-28) ja "Maalauskomentojen käyttäminen ohjelmassa" (sivu 8-29).

## **• Kun syötät ohjelmaa —— [F2] (BASE)**\*

- \* 2(BASE) -näppäimen painamisen jälkeen syötetyt ohjelmat ilmaistaan tiedostonimen oikealla puolella olevalla merkillä B.
	- { **TOP** } **/** { **BOTTOM** } **/** { **SEARCH** }
	- { **MENU** }
		- { **d~o** } ... {desimaali}/{heksadesimaali}/{binääri}/{oktaali} -arvon syöttäminen
		- {LOGIC} ... {bittioperaattori}
		- { **DISPLAY** } ... näytössä olevan arvon muuttaminen {desimaali}/{heksadesimaali}/{binääri}/ {oktaali} -muotoon
	- { **A** ⇔ **a** } **/** { **SYMBOL** }
- Kun painat [SHFT] [VARS] (PRGM), seuraava ohjelmavalikko (PRGM) tulee esiin.
	- { **Prog** } ... {ohjelman kutsuminen}
	- { **JUMP** } **/** { **?** } **/** { ^}
	- {RELATNL} ... {ehdollisen hypyn relaatio-operaattorivalikko}
	- $\{\colon\}$  ... {monilauseinen komento}
- Kun painat [SHIFT] MENU (SET UP), näyttöön tulee seuraava moodin komentovalikko.
	- { **Dec** } **/** { **Hex** } **/** { **Bin** } **/** { **Oct** }
- Kun painat  $\boxed{\text{S}}$ (FORMAT), värikomentovalikko tulee esiin. Lisätietoja on kohdassa "Värikomentojen käyttäminen ohjelmassa" (sivu 8-28).

## **3. Ohjelman sisällön muokkaaminen**

## $\blacksquare$  **Ohjelman virheiden korjaaminen**

 Ohjelmassa olevat ongelmat voivat estää ohjelmaa toimimasta oikein. Tällaisia virheitä kutsutaan joskus "bugeiksi" ja niiden jäljitystä ja korjaamista "debuggaukseksi". Seuraavat oireet ilmaisevat ohjelman sisältävän virheitä, jotka vaativat korjausta.

- Ohjelman suorituksen aikana näyttöön tulee virheilmoituksia.
- Tulokset poikkeavat odotetuista tuloksista.

### u **Virheilmoituksia aiheuttavien virheiden poistaminen**

Virheilmoitus, kuten oikealla näkyvä esimerkki, tulee näyttöön aina, kun ohjelman suorituksen aikana tapahtuu virheellinen toimenpide.

Ma ERROR Press: [EXIT]

Kun tällainen ilmoitus tulee näyttöön ja painat [EXII]-näppäintä, näyttöön tulee ohjelman kohta, jossa virhe tapahtui. Kohdistin vilkkuu ongelmakohdassa. Katso kohdasta "Virheilmoitustaulukko" (sivu  $\alpha$ -1) virheen korjausohjeet.

• Huomaa, että virhekohta ei tule näytölle, kun painat [EXIT]-näppäintä, jos ohjelma on suojattu salasanalla.

### u **Virheellisiä tuloksia aiheuttavien virheiden poistaminen**

 Jos ohjelma tuottaa tuloksia, joita on syytä epäillä virheellisiksi, tarkista ohjelman sisältö ja tee siihen tarvittavat muutokset.

> 1(TOP) ........... Siirtää kohdistimen ohjelman alkuun.

> 2(BOTTOM) ... Siirtää kohdistimen ohjelman loppuun.

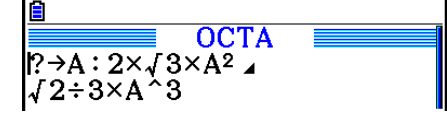

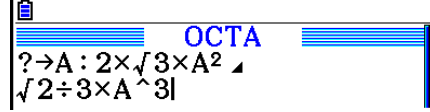

**OCTA** 

 $P \rightarrow A : 2 \times J 3 \times A^2$ 

۰3

Search For Text

 $J2 \div 3 \times A$ 

ΙAΙ

## $\blacksquare$  **Tietojen etsiminen ohjelmakoodista**

### **Esimerkki Etsitään kirjain "A" OCTA-ohjelmasta**

- 1. Kutsu ohjelma muistista.
- 2. Paina [F3] (SEARCH) -näppäintä ja syötä etsittävät tiedot.

**F3** (SEARCH)  $[ALPHA]$  $[X,\theta,T]$  $(A)$ 

3. Aloita etsiminen painamalla [EXE]-näppäintä. Ohjelman sisältö näkyy näytössä, ja kohdistin sijaitsee haetun tiedon ensimmäisen esiintymän kohdalla.\*1

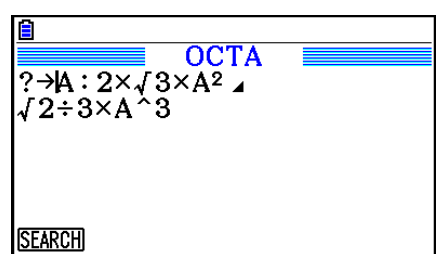

**OCTA** 

 $? \rightarrow A : 2 \times \sqrt{3} \times A^2$  $J2 \div 3 \times A \mathbin{\char`\^}3$ 

 $A \rightarrow a$  CHAR

- 4. Voit siirtää kohdistimen haettavan tiedon seuraavaan esiintymään painamalla [EXE] - tai [F1] (SEARCH) -näppäintä.\*<sup>2</sup>
- \* 1 Näyttöön tulee viesti "Not Found", jos hakuehtojen määrittämää tietoa ei löydy.
- \*<sup>2</sup> Mikäli haetunkaltaisia esiintymiä ei ole enempää, hakutoimenpide loppuu.
- Hakuehtoon ei voi sisällyttää rivinvaihtomerkkiä ( \_) eikä tulostuskomentoa ( ^).
- Kun ohjelman sisältö on näytöllä, voit siirtää kohdistinta kohdistinnäppäimillä ennen tietojen seuraavan esiintymän etsimistä. Voit hakea vain ohjelman osasta, joka alkaa kohdistimen nykyisestä sijainnista, painamalla [EXE]-näppäintä.
- Kun haluttujen tietojen esiintymä on löytynyt, merkkien syöttäminen tai kohdistimen siirtäminen saa aikaan hakutoiminnon peruuttamisen.
- Jos teet virheen haettavien merkkien syöttämisen aikana, voit poistaa syötteen ja aloittaa alusta painamalla [AC]-näppäintä.

## **4. Tiedostonhallinta**

## $\blacksquare$  **Ohjelman poistaminen**

### **• Tietyn ohjelman poistaminen**

- 1. Kun ohjelmalista on näytöllä, siirrä korostus poistettavan tiedoston nimen kohdalle (A- ja c-näppäimillä.
- 2. Paina F4 (DELETE) -näppäintä.
- 3. Poista valittu ohjelma painamalla  $[FI](Yes)$  -näppäintä tai peruuta toiminto poistamatta mitään painamalla F6(No) -näppäintä.

### u **Kaikkien ohjelmien poistaminen**

- 1. Kun ohjelmalista on näytöllä, paina F5 (DEL-ALL) -näppäintä.
- 2. Poista listan kaikki ohjelmat painamalla  $F1$  (Yes) -näppäintä tai peruuta toiminto poistamatta mitään painamalla F6(No) -näppäintä.
- Voit poistaa kaikki ohjelmat myös siirtymällä päävalikossa **Memory** -moodiin. Lisätietoja on luvussa 11, "Muistinhallinta".

## **K** Tiedoston etsiminen

#### **• Tiedoston etsiminen alkukirjainten perusteella**

#### **Esimerkki Etsitään ohjelma OCTA käyttämällä nimen ensimmäisten kirjainten mukaista hakua**

1. Kun ohjelmalista on näytössä, paina  $FB(\triangleright)$   $F1$  (SEARCH) -näppäimiä ja syötä etsittävän tiedoston nimen alkukirjaimet.

> $F6(D)$   $F1(SEARCH)$  $\textcircled{\scriptsize{1}}(O)$   $\textcircled{\scriptsize{1}}(C)$   $\textcircled{\scriptsize{2}}(T)$

- 2. Aloita etsiminen painamalla [EXE]-näppäintä.
	- Annetuilla kirjaimilla alkava nimi korostetaan.

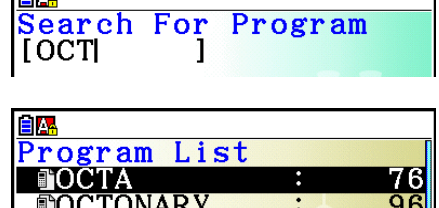

 $\ddot{\cdot}$ 

 $112$ 

**TRIANGLE** 

**Gra** 

 • Jos muistissa ei ole annetuilla merkeillä alkavaa ohjelmaa, näytölle tulee "Not Found" -ilmoitus. Sulje tässä tapauksessa virheilmoitus painamalla [EXIT]-näppäintä.

### **K** Tiedostonimen muokkaaminen

- 1. Kun ohjelmalista on näytöllä, siirrä korostus muokattavan tiedostonimen kohdalle painamalla  $\bigcirc$  - ja  $\bigcirc$  -näppäimiä ja paina sitten  $\lceil \overline{F6} \rceil(E) \cdot \lceil \overline{F2} \rceil(ENAME)$  -näppäimiä.
- 2. Tee haluamasi muutokset.
- 3. Tallenna uusi nimi ja palaa ohjelmalistaan painamalla [EE]-näppäintä.

Ohjelmalista järjestetään uudelleen muuttuneen tiedostonimen mukaan.

 • Jos tiedoston uusi nimi on jo muistiin tallennetun muun ohjelman käytössä, näyttöön tulee virheilmoitus "Already Exists". Tyhjennä tässä tapauksessa syötetty tiedostonimi painamalla **EXIT**) - tai [AC] - näppäintä ja syötä uusi nimi.

### ■ Ohjelmien ja tekstitiedostojen muuntaminen

 Voit muuntaa tällä laskimella luotuja ohjelmia tekstitiedostoiksi ja muokata niitä sitten tietokoneen tekstieditorilla tai muulla sovelluksella. Voit myös muuntaa tietokoneella luotuja tai muokattuja tekstitiedostoja ohjelmiksi, joita voidaan suorittaa laskimessa.

## u **Ohjelman ja tekstitiedoston muuntosäännöt**

Seuraavat säännöt koskevat ohjelmien ja tekstitiedostojen muuntamista.

 • Tietyt merkit ohjelman nimessä korvataan automaattisesti ja tulosta käytetään tiedostonimenä, kun ohjelma muunnetaan tekstitiedostoksi. Kun muunnat tekstitiedoston ohjelmaksi, ohjelman nimi määritetään suorittamalla muunto päinvastaiseen suuntaan.

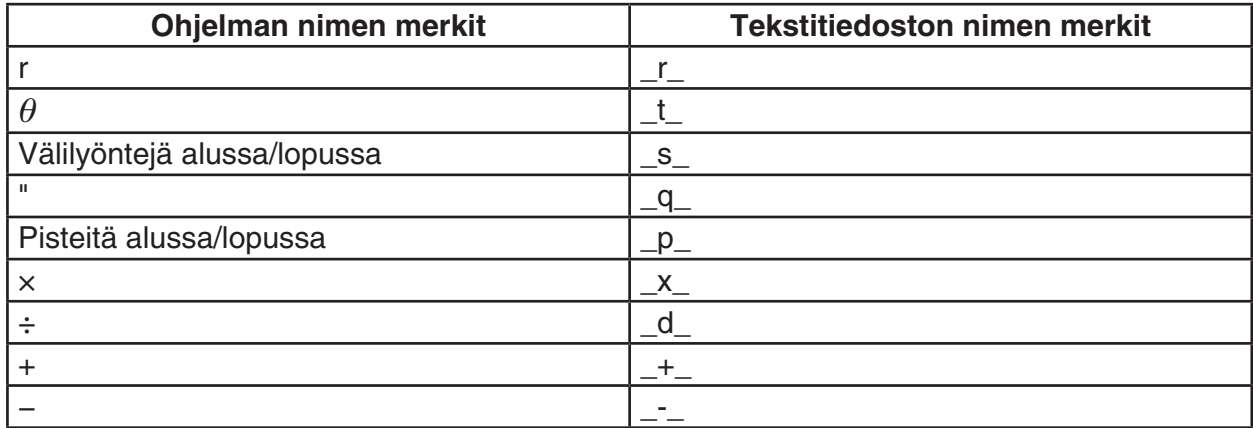

 • Seuraavat otsikkotiedot lisätään tekstitiedostoon, kun ohjelma muunnetaan tekstitiedostoksi. 'Program Mode: RUN (ohjelma RUN-moodissa)

'Program Mode: BASE (ohjelma BASE-moodissa)

- Tekstitiedosto, joka sisältää edellä mainitut otsikkotiedot, muunnetaan ohjelmaksi, joka on otsikkotiedoissa mainitussa moodissa. Otsikkotietojen tekstiriviä ei sisällytetä muunnettuun ohjelmaan.
- Kun ohjelma muunnetaan tekstitiedostoksi, kaikki ohjelman CASIO-funktiolaskimeen liittyvät erikoiskomennot korvataan vastaavilla erikoismerkkijonoilla. Kun tekstitiedosto muunnetaan ohjelmaksi, erikoismerkkijonot muunnetaan vastaavasti komennoiksi. Lisätietoja ohjelmakomennoista ja niitä vastaavista erikoismerkkijonoista on kohdassa "CASIOfunktiolaskimen erikoiskomennot ⇔ Tekstin muuntotaulukko" (sivu 8-60).

## u **Ohjelman muuntaminen tekstitiedostoksi**

- 1. Siirrä ohjelmalistassa korostus tekstitiedostoksi muunnettavan ohjelman nimen kohdalle **A**- ja ⊙-näppäimillä.
- 2. Paina  $F6(E)$   $F3$  (SAVE AS) -näppäimiä.
	- Ohjelman muuntaminen tekstitiedostoksi käynnistyy. Kun muuntaminen on valmis, näyttöön ilmestyy viesti "Complete!". Sulie viestin valintaruutu painamalla EXTT-näppäintä.
	- Tekstitiedosto tallennetaan tallennusmuistin PROGRAM-kansioon nimellä, joka on muutamaa erikoismerkkiä lukuun ottamatta sama kuin alkuperäisen tiedoston nimi. Lisätietoja erikoismerkkipoikkeuksista on aiempana kohdassa "Ohjelman ja tekstitiedoston muuntosäännöt".

### *Tärkeää!*

 Salasanalla suojattua ohjelmaa ei voi muuntaa tekstitiedostoksi. Jos haluat muuntaa salasanalla suojatun tiedoston, poista ensin salasanasuojaus kohdan "Ohjelman salasanasuojauksen poistaminen" (sivu 8-10) mukaisesti ja muunna tiedosto sen jälkeen.

## **• Tekstitiedostojen automaattinen muuntaminen ohjelmiksi**

 Aina kun katkaiset laskimen ja tietokoneen välisen USB-yhteyden, kaikki yhteyden aikana kansioon Storage Memory\@MainMem\PROGRAM\ siirretyt tiedostot muunnetaan automaattisesti ohjelmiksi ja tallennetaan laskimen päämuistiin. Lisätietoja on kohdassa "Tiedonsiirto laskimen ja tietokoneen välillä" (sivu 13-5).

### u **Tekstitiedoston muuntaminen ohjelmaksi**

### *Tärkeää!*

 Kun tekstitiedosto muunnetaan ohjelmaksi seuraavien ohjeiden mukaisesti, laskin luo ja tallentaa ohjelman nimellä, joka on muutamaa erikoismerkkiä lukuun ottamatta sama kuin alkuperäisen tiedoston nimi. Lisätietoja erikoismerkkipoikkeuksista on kohdassa "Ohjelman ja tekstitiedoston muuntosäännöt" (sivu 8-8).

 Jos muistissa on jo samanniminen ohjelma kuin luotava ohjelma, olemassa oleva ohjelma korvataan automaattisesti uudella ohjelmalla. Jos et halua korvata olemassa olevaa ohjelmaa, muuta sen nimeä ohjelmalistassa ennen seuraavien vaiheiden suorittamista.

- 1. Kopioi tekstitiedosto, jonka haluat muuntaa ohjelmaksi, laskimen tallennusmuistin päähakemistoon.
	- Lisätietoja tiedostojen kopioinnista tietokoneesta tai toisesta laskimesta tämän laskimen tallennusmuistiin on luvussa 13, "Tietoliikenne".
- 2. Siirry päävalikossa **Program** -moodiin.
- 3. Paina ohjelmalistassa  $F6(\triangleright)$   $F4$  (LOAD) -näppäimiä.
	- Tallennusmuistin päähakemistossa olevat kansiot ja tekstitiedostot näytetään luettelona.
- 4. Siirrä korostus muunnettavan tekstitiedoston kohdalle  $\bigcirc$  ja  $\bigcirc$ -näppäimillä ja paina sitten 1(OPEN) -näppäintä.

## k **Salasanan määrittäminen**

 Ohjelman syöttämisen aikana ohjelma voidaan suojata salasanalla, jolloin ohjelman sisällön käyttäminen edellyttää salasanan antamista.

- Ohjelman suorittaminen ei edellytä salasanan antamista.
- Salasana syötetään samalla tavoin kuin tiedostonimi.

#### u **Salasanasuojauksen määrittäminen ohjelman luomisen aikana**

- 1. Kun ohjelmalista on näytöllä, paina F3 (NEW) -näppäintä ja syötä uuden ohjelmatiedoston tiedostonimi.
- 2. Paina **F5 (mm)** -näppäintä ja syötä salasana.
- 3. Tallenna tiedostonimi ja salasana painamalla [EXE]-näppäintä. Nyt voit syöttää ohjelmatiedoston sisällön.
- 4. Kun olet syöttänyt ohjelman, paina [SHIFT] [EXIT] (QUIT) ja sulje ohjelmatiedosto ja palaa ohjelmalistaan. Salasanalla suojattujen tiedostojen nimen oikealla puolella näkyy tähtimerkki.

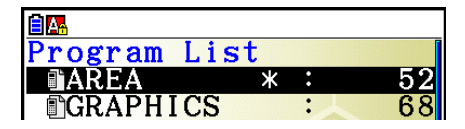

#### u **Olemassa olevan ohjelman suojaaminen salasanalla**

- 1. Siirrä ohjelmalistassa korostus salasanalla suojattavan ohjelman nimen kohdalle  $\bigcirc$  ja c-näppäimillä.
- 2. Paina  $F6(\triangleright)$   $F5(\square)$  -näppäimiä ja syötä salasana.
- 3. Tallenna tiedostonimi ja salasana painamalla [EXE]-näppäintä.
	- Ohjelmalista palaa näyttöön.

### u **Ohjelman salasanasuojauksen poistaminen**

- 1. Siirrä ohjelmalistassa korostus sen ohjelman nimen kohdalle, jonka salasanan haluat poistaa, painamalla ( - ja v-näppäimiä.
- 2. Paina  $\mathbb{F}6(\triangleright)\mathbb{F}5(\square)$  -näppäimiä ja syötä ohjelman nykyinen salasana.
- 3. Voit poistaa salasanasuojauksen painamalla [EXE]-näppäintä.
	- Ohjelmalista palaa näyttöön.

## k **Salasanalla suojatun ohjelman kutsuminen muistista**

- 1. Siirrä ohjelmalistassa korostus kutsuttavan ohjelman nimen kohdalle  $\textcircled{=}$  ja  $\textcircled{=}$ näppäimillä.
- 2. Paina F2 (EDIT) -näppäintä.
- 3. Syötä salasana ja kutsu ohjelma muistista painamalla [EE]-näppäintä.
- Jos salasanalla suojattua ohjelmaa kutsuttaessa annetaan väärä salasana, näyttöön tulee virheilmoitus "Mismatch".

## **5. Komennot**

### **Komentohakemisto**

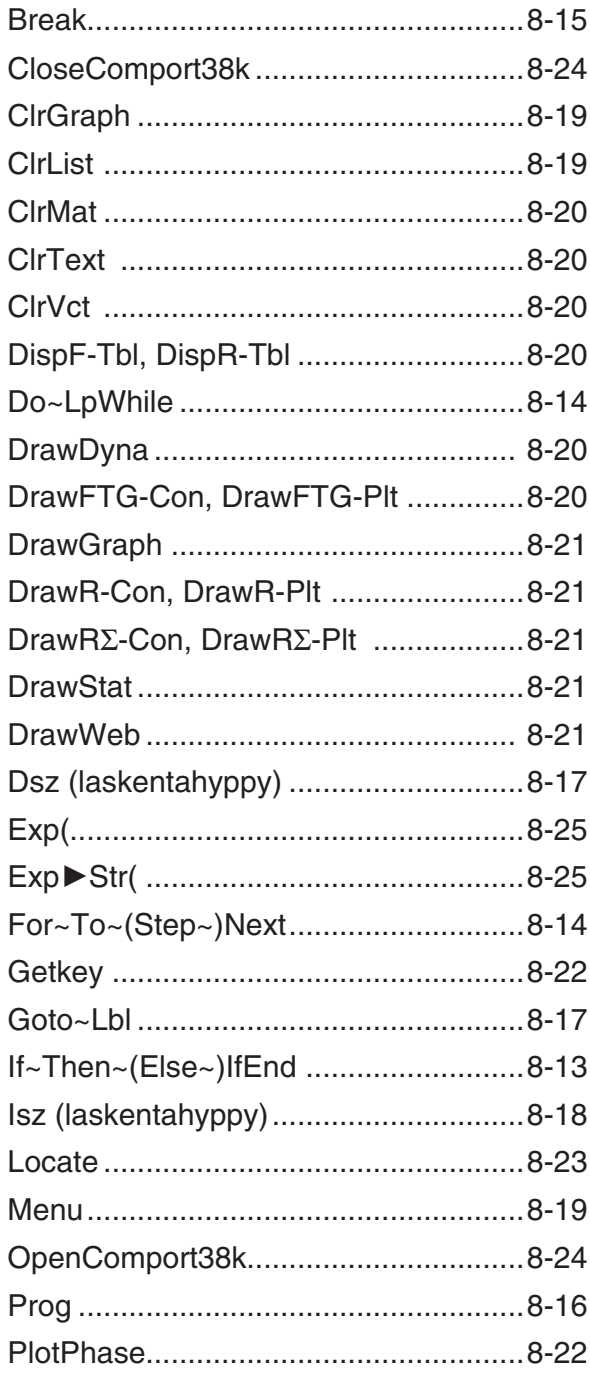

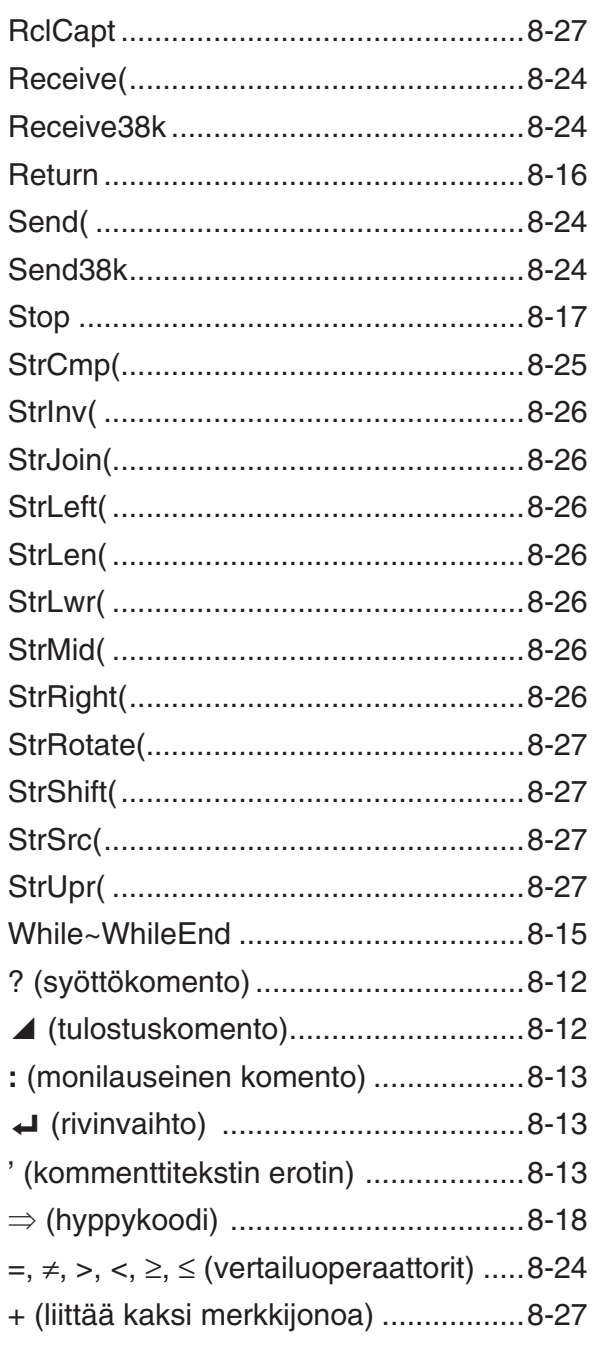

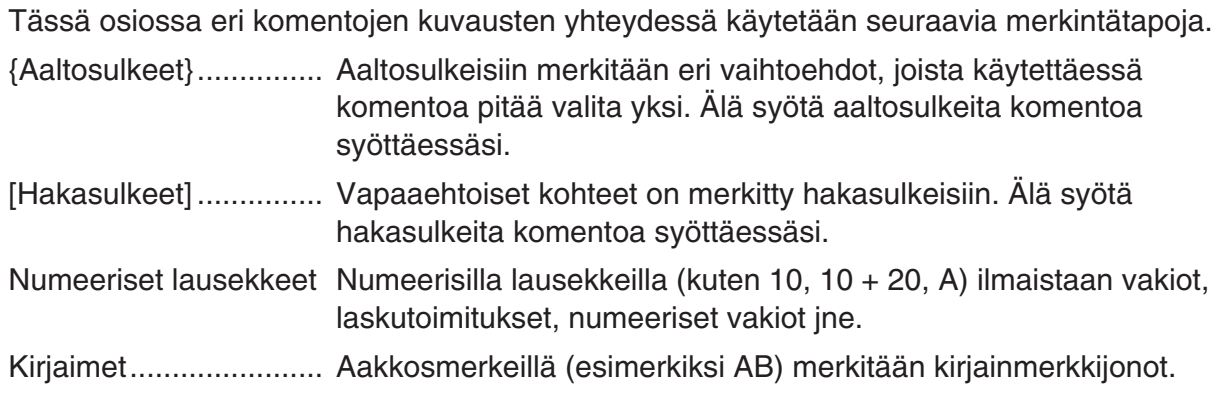

## **E** Peruskomennot

### **? (Syöttökomento)**

**Toiminta:** Komento pyytää muuttujien arvot käyttäjältä ohjelman suorituksen aikana.

Syntaksi: ? → <muuttujan nimi>, "<kehote>" ? → <muuttujan nimi>

#### **Esimerkki:** ? → A

#### **Kuvaus:**

- Tämä komento keskeyttää ohjelman suorituksen hetkeksi ja pyytää syöttämään arvon tai lausekkeen muuttujalle. Jos kehotetta ei määritetä, komennon suorittaminen tuo näyttöön merkin "?", joka ilmaisee laskimen odottavan syötettä. Jos kehote määritetään, näyttöön tulee "<kehote>?", joka kehottaa antamaan syötteen. Kehotteen tekstin pituus voi olla enintään 255 tavua.
- Syöttökomentoon vastauksena annettavan syötteen pitää olla arvo tai lauseke, eikä lausekkeessa saa olla useita lauseita.
- Muuttajan nimeksi voidaan antaa lista, matriisin nimi, vektorin nimi, merkkijonomuisti, funktiomuisti (fn), kuvaaja (Yn) jne.

### ^ **(Tulostuskomento)**

**Toiminta:** Näyttää välituloksen ohjelman suorituksen aikana.

#### **Kuvaus:**

- Tämä komento keskeyttää ohjelman suorituksen hetkeksi ja tuo näyttöön viestin tai laskutoimituksen tuloksen välittömästi ennen komennon suorittamista.
- Tulostuskomentoa pitäisi käyttää ohjelman sellaisissa kohdissa, joissa manuaalisen laskennan aikana normaalisti painettaisiin [EXE]-näppäintä.

#### **: (Monilauseinen komento)**

**Toiminta:** Kahden lauseen yhdistäminen suoritettavaksi peräkkäin, pysähtymättä.

#### **Kuvaus:**

- Tulostuskomennosta (4) poiketen monilauseisella komennolla yhdistetyt lauseet suoritetaan pysähtymättä.
- Monilauseista komentoa voidaan käyttää kahden laskutoimituksen tai kahden komennon linkittämiseen.
- Monilauseisen komennon sijaan on mahdollista käyttää myös rivinvaihtoa ↓.

### \_ **( Rivinvaihto)**

**Toiminta:** Kahden lauseen yhdistäminen suoritettavaksi peräkkäin, pysähtymättä.

#### **Kuvaus:**

- Rivinvaihto toimii samalla tavalla kuin monilauseinen komento.
- Ohjelmaan voi luoda tyhjän rivin syöttämällä siihen pelkän rivinvaihdon. Rivinvaihdon käyttäminen monilauseisen komennon paikalla helpottaa näytössä näkyvän ohjelman lukemista.

#### **' (Kommenttitekstin erotin)**

**Toiminta:** Ilmaisee ohjelmaan lisätyn kommenttitekstin.

**Kuvaus:** Jos rivin alkuun kirjoitetaan heittomerkki ('), kohdellaan kaikkea rivin tekstiä rivin alkupäästä lähtien seuraavaan monilauseiseen komentoon (:), rivinvaihtoon (J) tai tulostuskomentoon (^) saakka kommenttitekstinä, joka ohitetaan suorituksen aikana.

## ■ Ohjelmakomennot (COMMAND)

#### **If~Then~(Else~)IfEnd**

**Toiminta:** Then-lauseke suoritetaan ainoastaan silloin, kun If-ehto on tosi (eri suuri kuin nolla). Else-lauseke suoritetaan, kun If-ehto on epätosi (0). IfEnd-lauseke suoritetaan aina joko Thenlausekkeen tai Else-lausekkeen jälkeen.

#### **Syntaksi:**

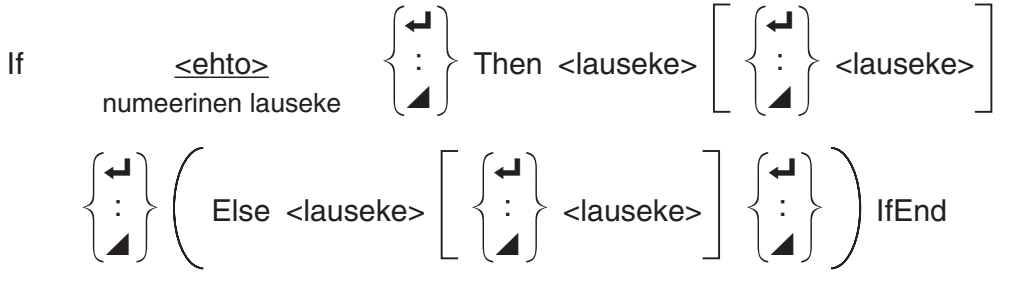

#### **Parametrit:** ehto, numeerinen lauseke

### **Kuvaus:**

- (1) If  $\sim$  Then  $\sim$  IfEnd
	- Kun ehto on tosi, suoritusta jatketaan Then-lausekkeella ja sitten IfEnd-lauseketta seuraavalla lausekkeella.
	- Kun ehto on epätosi, suoritusta jatketaan suoraan IfEnd-lauseketta seuraavalla lausekkeella.
- (2) If  $\sim$  Then  $\sim$  Else  $\sim$  IfEnd
	- Kun ehto on tosi, suoritus jatkuu Then-lausekkeella ja hyppää sitten IfEnd-lauseketta seuraavaan lausekkeeseen.
	- Kun ehto on epätosi, suoritusta jatketaan Else-lausekkeella ja sitten IfEnd-lauseketta seuraavalla lausekkeella.

### **For~To~(Step~)Next**

**Toiminta:** Tämä komento toistaa kaiken, mitä on For-lausekkeen ja Next-lausekkeen välillä. Aloitusarvo määritetään kontrollimuuttujaksi ensimmäisellä suorituskerralla ja kontrollimuuttujan arvoa muutetaan kunkin suorituskerran askelarvon mukaisesti. Suoritusta jatketaan, kunnes kontrollimuuttujan arvo ylittää lopetusarvon.

**Syntaksi:** For <lähtöarvo> → <kontrollimuuttujan nimi> To <loppuarvo>

$$
(\text{Step} < \text{askelarvo}) < \text{lauseke} > \begin{cases} \leftarrow \\ \vdots \\ \leftarrow \end{cases} \text{Next}
$$

#### **Parametrit:**

- kontrollimuuttujan nimi: A–Z, r,  $\theta$
- aloitusarvo: arvo tai lauseke, joka tuottaa arvon (esimerkiksi sin x, A, jne.)
- lopetusarvo: arvo tai lauseke, joka tuottaa arvon (esimerkiksi sin *x* , A, jne.)
- askelarvo: numeroarvo (oletusarvo: 1)

#### **Kuvaus:**

- Oletusarvon mukaan askelarvo on 1.
- Jos aloitusarvo määritetään lopetusarvoa pienemmäksi ja määritetään positiivinen askelarvo, kontrollimuuttujaa kasvatetaan jokaisella suorituskerralla. Jos aloitusarvo määritetään lopetusarvoa suuremmaksi ja määritetään negatiivinen askelarvo, kontrollimuuttujaa pienennetään jokaisella suorituskerralla.

### **Do~LpWhile**

**Toiminta:** Tämä komento toistaa tiettyjä komentoja niin kauan kuin ehto on tosi (muu kuin nolla).

**Syntaksi:** 

$$
\text{Do} \left\{\begin{matrix} \begin{matrix} \begin{matrix} \rule{0mm}{1mm} \end{matrix} \\ \rule{0mm}{2mm} \end{matrix} \end{matrix}\right\} < \text{lauseke} > \left\{\begin{matrix} \begin{matrix} \rule{0mm}{1mm} \end{matrix} \\ \rule{0mm}{2mm} \end{matrix}\right\} < \text{lpuWhile} \\ \text{numeerinen lauseke}
$$

#### **Parametrit:** lauseke

#### **Kuvaus:**

- Tämä komento toistaa silmukan sisältämiä komentoja niin kauan kuin ehto on tosi (eri suuri kuin nolla). Kun ehdosta tulee epätosi (0), suoritusta jatketaan LpWhile-lauseketta seuraavasta lausekkeesta.
- Koska ehto tulee LpWhile-lausekkeen jälkeen, ehto testataan (tarkistetaan) silmukan sisällä olevien kaikkien komentojen suorittamisen jälkeen.

#### **While~WhileEnd**

**Toiminta:** Tämä komento toistaa tiettyjä komentoja niin kauan kuin ehto on tosi (muu kuin nolla).

#### **Syntaksi:**

While numeerinen lauseke

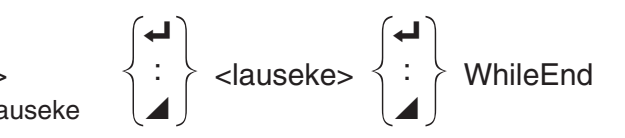

#### **Parametrit:** lauseke

#### **Kuvaus:**

- Tämä komento toistaa silmukan sisältämiä komentoja niin kauan kuin ehto on tosi (eri suuri kuin nolla). Kun ehdosta tulee epätosi (0), suoritusta jatketaan WhileEnd-lauseketta seuraavasta lausekkeesta.
- Koska ehto tulee While-lausekkeen jälkeen, ehto testataan (tarkistetaan) ennen silmukan sisällä olevien komentojen suorittamista.

## $\blacksquare$  **Ohjelmanhallintakomennot (CONTROL)**

#### **Break**

**Toiminta:** Tämä komento keskeyttää silmukan suorittamisen ja jatkaa suoritusta silmukkaa seuraavasta komennosta.

#### **Syntaksi:** Break

#### **Kuvaus:**

- Tämä komento keskeyttää silmukan suorittamisen ja jatkaa suoritusta silmukkaa seuraavasta komennosta.
- Tällä komennolla voidaan keskeyttää For-lausekkeen, Do-lausekkeen ja While-lausekkeen suoritus.

#### **Prog**

**Toiminta:** Tällä komennolla voidaan määrittää toisen ohjelman suoritus aliohjelmana. **Run-Matrix** -moodissa tämä komento suorittaa uuden ohjelman.

**Syntaksi:** Prog "tiedostonimi"

**Esimerkki:** Prog "ABC"

#### **Kuvaus:**

- Vaikka tämä komento sijaitsisi silmukan sisällä, sen suoritus keskeyttää silmukan välittömästi ja käynnistää aliohjelman.
- Tätä komentoa voidaan käyttää niin monta kertaa kuin tarvitaan pääohjelman sisällä suorittamaan tiettyjä tehtäviä, joilla kutsutaan itsenäisiä aliohjelmia.
- Aliohjelmaa voidaan käyttää saman pääohjelman useissa kohdissa tai sama aliohjelma voidaan kutsua useista pääohjelmista.

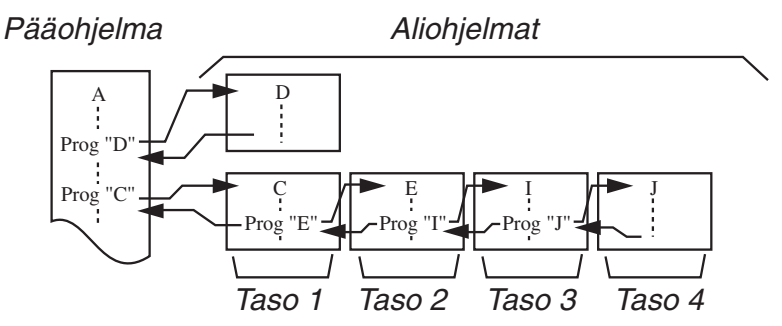

- Aliohjelman kutsuminen saa aikaan aliohjelman suorittamisen alusta. Kun aliohjelma on suoritettu, suoritus palaa pääohjelmaan alkaen Prog-komentoa seuraavasta lausekkeesta.
- Aliohjelman sisällä oleva Goto~Lbl-komento koskee vain tätä aliohjelmaa. Sitä ei voi käyttää siirtymiseen aliohjelman ulkopuolella olevaan nimiöön.
- Jos Prog-komennon määrittämän nimistä aliohjelmaa ei löydy, tulee virheilmoitus.
- **Run-Matrix**-moodissa Prog-komennon syöttäminen ja [EXE]-näppäimen painaminen käynnistää komennon määrittämän ohjelman.

#### **Return**

**Toiminta:** Tällä komennolla palataan aliohjelmasta.

#### **Syntaksi:** Return

**Kuvaus:** Return-komennon suorittaminen pääohjelmassa pysäyttää ohjelman suorituksen. Return-komennon suorittaminen aliohjelmassa lopettaa aliohjelman ja palauttaa suorituksen ohjelmaan, josta hypättiin aliohjelmaan.

#### **Stop**

**Toiminta:** Tämä komento lopettaa ohjelman suorituksen.

**Syntaksi:** Stop

#### **Kuvaus:**

- Tämä komento lopettaa ohjelman suorittamisen.
- Tämän komennon suorittaminen silmukan sisällä lopettaa ohjelman suorittamisen niin, ettei virhettä tapahdu.

## **E** Hyppykomennot (JUMP)

#### **Dsz (Laskentahyppy)**

**Toiminta:** Tämä komento on laskentahyppy, joka pienentää kontrollimuuttujan arvoa 1:llä ja sitten suorittaa hypyn, jos muuttujan arvo on nolla.

#### **Syntaksi:**

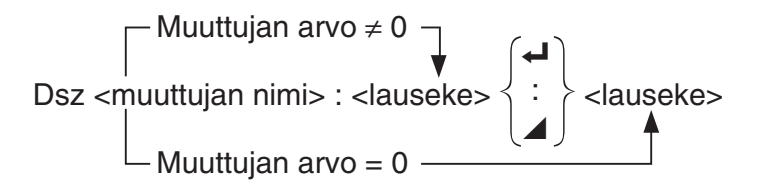

#### **Parametrit:** muuttujan nimi: A–Z, *r* , <sup>θ</sup>

[Esimerkki] Dsz B : Pienentää muuttujalle B määritettyä arvoa 1:llä.

**Kuvaus:** Tämä komento pienentää kontrollimuuttujan arvoa 1:llä ja testaa sitten (tarkistaa) kontrollimuuttujan. Jos nykyinen arvo on muu kuin nolla, suoritusta jatketaan seuraavasta lausekkeesta. Jos nykyinen arvo on nolla, suoritus hyppää monilauseista komentoa (:), tulostuskomentoa (⊿) tai rivinvaihtoa (→) seuraavaan lausekkeeseen.

#### **Goto~Lbl**

**Toiminta:** Tämä komento suorittaa ehdottoman hypyn määritettyyn kohtaan.

**Syntaksi:** Goto <nimiön nimi> ~ Lbl <nimiön nimi>

**Parametrit:** nimiön nimi: arvo (0–9), muuttuja (A–Z, *r*, θ)

#### **Kuvaus:**

- Tämä komento käsittää kaksi seuraavaa osaa: Goto *n* (missä *n* on parametri edellä kuvatun mukaisesti) ja Lbl *n* (missä *n* on parametri, johon Goto *n* viittaa). Tämä komento saa ohjelman suorituksen hyppäämään Lbl-lausekkeeseen, jonka *n* -parametri vastaa Gotolausekkeen määrittämää parametria.
- Tätä komentoa voidaan käyttää palaamiseen silmukassa ohjelman alkuun tai hyppäämiseen mihin tahansa kohtaan ohjelmassa.
- Tätä komentoa voidaan käyttää yhdessä ehdollisten hyppyjen ja laskentahyppyjen kanssa.
- Jos läsnä ei ole Lbl-lauseketta, jonka arvo vastaa Goto-lausekkeen määrittämää ehtoa, tapahtuu virhe.

#### **Isz (Laskentahyppy)**

**Toiminta:** Tämä komento on laskentahyppy, joka suurentaa kontrollimuuttujan arvoa 1:llä ja sitten suorittaa hypyn, jos muuttujan arvon on nolla.

### **Syntaksi:**

$$
Isz
$$
  $\left\{\n \begin{array}{c}\n \text{Muuttujan} \text{ arvo} \neq 0 \\
\text{Uz} \leq \text{Muuttujan nimi}\n \end{array}\n \right.$   $\left\{\n \begin{array}{c}\n \text{A} \\
\text{Iz} \\
\text{Iz}\n \end{array}\n \right\}$   $\left\{\n \begin{array}{c}\n \text{A} \\
\text{Iz} \\
\text{Iz}\n \end{array}\n \right\}$ 

**Parametrit:** muuttujan nimi: A–Z, *r*, <sup>θ</sup>

[Esimerkki] Isz A : Suurentaa muuttujalle A määritettyä arvoa 1:llä.

**Kuvaus:** Tämä komento kasvattaa kontrollimuuttujan arvoa 1:llä ja testaa sitten (tarkistaa) kontrollimuuttujan. Jos nykyinen arvo on muu kuin nolla, suoritusta jatketaan seuraavasta lausekkeesta. Jos nykyinen arvo on nolla, suoritus hyppää monilauseista komentoa (:), tulostuskomentoa (⊿) tai rivinvaihtoa (→) seuraavaan lausekkeeseen.

#### ⇒ **(Hyppykoodi)**

**Toiminta:** Tätä koodia käytetään ehdollisen hypyn ehtojen määrittämiseen. Hyppy suoritetaan aina, kun ehto on epätosi.

#### **Syntaksi:**

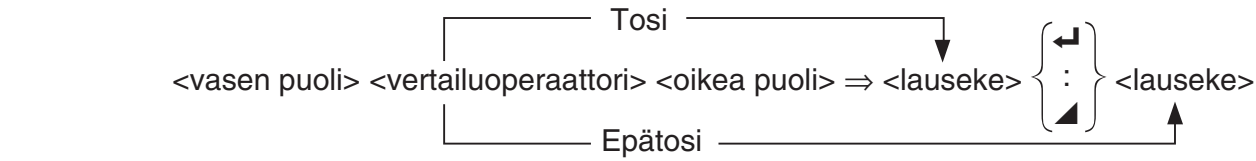

#### **Parametrit:**

- vasen puoli/oikea puoli: muuttuja  $(A-Z, r, \theta)$ , numeerinen vakio, muuttujalauseke (esim.  $A \times 2$
- vertailuoperaattori:  $=, \neq, >, <, \geq, \leq$  (sivu 8-24)

#### **Kuvaus:**

- Ehdollinen hyppy vertaa kahden muuttujan sisältöä tai kahden lausekkeen tuloksia ja vertailun perusteella tekee päätöksen, suoritetaanko hyppy vai ei.
- Jos vertailun tulos on tosi, suoritusta jatketaan ⇒ -komentoa seuraavasta lausekkeesta. Jos vertailu palauttaa tuloksen, joka on epätosi, suoritus hyppää monilauseista komentoa (:), tulostuskomentoa (⊿) tai rivinvaihtoa (→) seuraaviin lausekkeisiin.

#### **Menu**

**Toiminta:** Tämä komento luo ohjelmaan haarautuvan valikon.

**Syntaksi:** Menu "<merkkijono (valikon nimi)>", "<merkkijono (haaran nimi) 1>", <arvo tai muuttuja 1>, "<merkkijono (haaran nimi) 2>", <arvo tai muuttuja 2>, ... , "<merkkijono (haaran nimi)  $n$ <sup>-"</sup>, <arvo tai muuttuja  $n$ >

**Parametrit:** arvo (0–9), muuttuja (A–Z, *r*, θ)

#### **Kuvaus:**

- Kukin yksittäinen "<merkkijono (haaran nimi) *n*>", <arvo tai muuttuja *n*> on haaraumapari ja tulee määritellä kokonaisuudessaan.
- Haaraumapareja voi olla kahdesta yhdeksään. Jos haaraumapareja on vain yksi tai yli yhdeksän, laskin antaa virheilmoituksen.
- Kun ohjelman suorituksen aikana valikosta valitaan haara, ohjelma hyppää saman tyyppiseen nimiöön (Lbl *n*) kuin Goto-komentoa käytettäessä. Kun ""<merkkijono (haaran nimi)  $n$ <sup>-</sup>", <arvo tai muuttuja  $n$ <sup>-</sup>" -pariksi määritetään ""OK", 3", tarkoittaa tämä hyppyä nimiöön Lbl 3.

#### **Esimerkki:** Lbl 2\_

Menu "IS IT DONE?", "OK", 1, "EXIT", 2\_  $Lbl$  1 $\rightarrow$ "IT'S DONE !"

## **E** Tyhjennyskomennot (CLEAR)

#### **ClrGraph**

**Toiminta:** Tämä komento tyhjentää kuvaajanäytön ja palauttaa View Window -asetukset alkuperäisiin (INITIAL) asetuksiin.

#### **Syntaksi:** ClrGraph

**Kuvaus:** Tämä komento tyhjentää kuvaajanäytön ohjelman suorittamisen aikana.

#### **ClrList**

**Toiminta:** Tämä komento poistaa listatiedot.

**Syntaksi:** ClrList <listan nimi>

**ClrList** 

**Parametrit:** listan nimi: 1–26, Ans

**Kuvaus:** Tämä komento poistaa tiedot "listan nimi" -tiedon määrittämästä listasta. Jos "listan nimi" -tietoa ei anneta, poistetaan kaikki listatiedot.

#### 8-20

#### **ClrMat**

**Toiminta:** Tämä komento poistaa matriisitiedot.

**Syntaksi: ClrMat <matriisin nimi>** 

ClrMat

**Parametrit:** matriisin nimi: A–Z, Ans

**Kuvaus:** Tämä komento poistaa tiedot "matriisin nimi" -tiedon määrittämästä matriisista. Jos "matriisin nimi" -tietoa ei anneta, poistetaan kaikki matriisitiedot.

#### **ClrText**

**Toiminta:** Tämä komento tyhjentää tekstinäytön.

**Syntaksi:** ClrText

**Kuvaus:** Tämä komento tyhjentää tekstinäytön ohjelman suorittamisen aikana.

#### **ClrVct**

**Toiminta:** Tämä komento poistaa vektoritiedot.

**Syntaksi:** ClrVct <vektorin nimi> ClrVct

**Parametrit:** vektorin nimi: A–Z, Ans

**Kuvaus:** Tämä komento poistaa tiedot "vektorin nimi" -tiedon määrittämästä vektorista. Jos "vektorin nimi" -tietoa ei anneta, poistetaan kaikki vektoritiedot.

## k **Näyttökomennot (DISPLAY)**

#### **DispF-Tbl, DispR-Tbl Ei parametreja**

**Toiminta:** Näillä komennoilla näytetään numeerisia taulukkoja.

#### **Kuvaus:**

- Näillä komennoilla muodostetaan numeerisia taulukkoja ohjelman suorituksen aikana ohjelmassa määritettyjen ehtojen mukaisesti.
- DispF-Tbl muodostaa funktiotaulukon, kun taas DispR-Tbl muodostaa rekursiivisen taulukon.

#### **DrawDyna Ei parametreja**

**Toiminta:** Tämä komento suorittaa dynaamisen kuvaajan piirtotoiminnon.

**Kuvaus:** Tämä komento piirtää dynaamisen kuvaajan ohjelman suorituksen aikana ohjelmassa määritettyjen piirtoehtojen mukaisesti.

#### **DrawFTG-Con, DrawFTG-Plt Eigarametreia Eigarametreia**

**Toiminta:** Tämä komento muodostaa funktion kuvaajan käyttämällä muodostetun taulukon arvoja.

#### **Kuvaus:**

- Tämä komento piirtää funktiokuvaajan ohjelmassa määritettyjen ehtojen mukaisesti.
- DrawFTG-Con tuottaa viivakuvaajan, kun taas DrawFTG-Plt tuottaa pistekuvaajan.

**Toiminta:** Tämä komento piirtää kuvaajan.

**Kuvaus:** Tämä komento piirtää kuvaajan ohjelmassa määritettyjen piirtoehtojen mukaisesti.

#### **DrawR-Con, DrawR-Plt Ei parametreja**

**Toiminta:** Nämä komennot piirtävät kuvaajan rekursiivisista lausekkeista siten, että  $a_n$  (b<sub>n</sub> tai *c*<sub>n</sub>) on pystyakselilla ja vaaka-akselilla on *n*.

#### **Kuvaus:**

 • Nämä komennot piirtävät kuvaajan rekursiivisista lausekkeista ohjelmassa määritettyjen ehtojen mukaisesti siten, että pystyakselilla on  $a_n$  ( $b_n$  tai  $c_n$ ) ja vaaka-akselilla on  $n$ .

**DrawRΣ-Con, DrawRΣ-Plt** Einer Einer Einer Einer Einer Einer Einer Einer Einer Einer Einer Einer Einer Einer Einer Einer Einer Einer Einer Einer Einer Einer Einer Einer Einer Einer Einer Einer Einer Einer Einer Einer Eine

• DrawR-Con tuottaa viivakuvaajan, kun taas DrawR-Plt tuottaa pistekuvaajan.

# **Toiminta:** Nämä komennot piirtävät kuvaajan rekursiivisista lausekkeista siten, että Σa<sub>n</sub> (Σb<sub>n</sub>

tai Σ *c n* ) on pystyakselilla ja vaaka-akselilla on *n* .

#### **Kuvaus:**

- Nämä komennot piirtävät kuvaajan rekursiivisista lausekkeista ohjelmassa määritettyjen ehtojen mukaisesti siten, että pystyakselilla on Σa<sub>n</sub> (Σb<sub>n</sub> tai Σc<sub>n</sub>) ja vaaka-akselilla on *n*.
- DrawRΣ-Con tuottaa viivakuvaajan, kun taas DrawRΣ-Plt tuottaa pistekuvaajan.

#### **DrawStat**

**Toiminta:** Tämä komento piirtää tilastokuvaajan.

**Syntaksi:** Lisätietoja on kohdassa "Tilastolaskutoimitusten ja -kuvaajien käyttäminen ohjelmassa" sivulla 8-36.

**Kuvaus:** Tämä komento piirtää tilastollisen kuvaajan ohjelmassa määritettyjen ehtojen mukaisesti.

#### **DrawWeb**

**Toiminta:** Tämä komento piirtää kuvaajan rekursiivisen lausekkeen suppenemisesta/ hajaantumisesta (WEB-kuvaaja).

**Syntaksi:** DrawWeb <rekursiotyyppi>[, <viivojen määrä>]

**Esimerkki:** DrawWeb  $a_{n+1}$  ( $b_{n+1}$  tai  $c_{n+1}$ ), 5

**Kuvaus:** 

- Tämä komento piirtää kuvaajan rekursiivisen lausekkeen suppenemisesta/hajaantumisesta (WEB-kuvaaja).
- Jos linjojen määrää ei määritetä, käytetään oletusarvoa 30.

#### **PlotPhase**

**Toiminta:** Komento piirtää vaihekäyrän x- ja y-akseleita vastaavien numerojaksojen pohjalta.

**Syntaksi:** PlotPhase < *x* -akselin numerojakson nimi>, < *y* -akselin numerojakson nimi>

#### **Kuvaus:**

 • Ainoastaan seuraavat komennot hyväksytään syötteeksi kunkin parametrin rekursiotaulua määritettäessä.

 $a_n, b_n, c_n, a_{n+1}, b_{n+1}, c_{n+1}, a_{n+2}, b_{n+2}, c_{n+2}, \Sigma a_n, \Sigma b_n, \Sigma c_n, \Sigma a_{n+1}, \Sigma b_{n+1}, \Sigma c_{n+1}, \Sigma a_{n+2}, \Sigma b_{n+2}, \Sigma c_{n+2}$ 

 • Jos määritetyn numerojakson rekursiotaulussa ei ole arvoja, tulee Memory ERROR -virheilmoitus.

**Esimerkki:** PlotPhase Σ*bn*+1, Σ*an*+1

Piirtää vaihekäyrän käyttämällä arvoa Σ*bn*+1 *x*-akselille ja arvoa Σ*an*+1 *y*-akselille.

## k **Syöttö-/tulostuskomennot (I/O)**

#### **Getkey**

**Toiminta:** Tämä komento palauttaa koodin, joka vastaa edellistä näppäinpainallusta. **Syntaksi:** Getkey

## **Kuvaus:**

• Tämä komento palauttaa koodin, joka vastaa edellistä näppäinpainallusta.

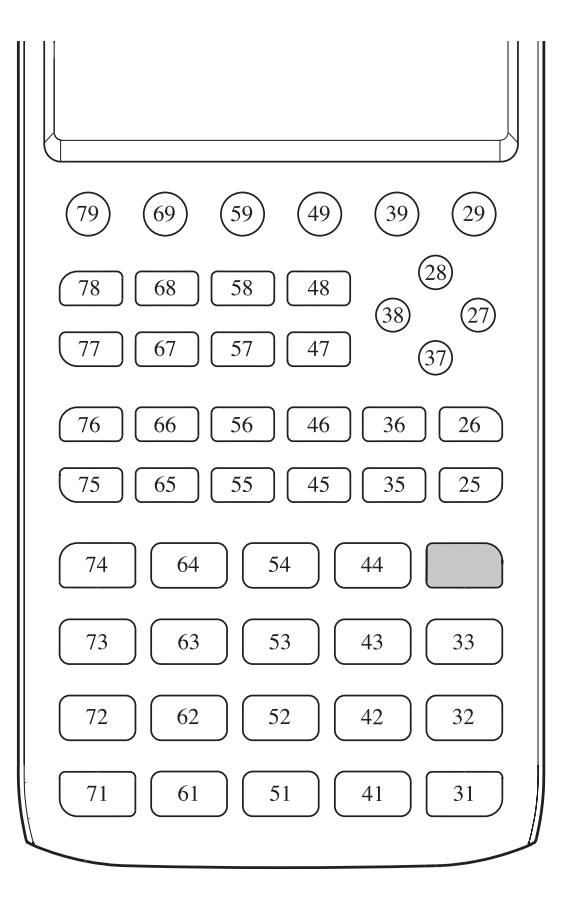

- Jos mitään näppäintä ei ole painettu ennen tämän komennon suorittamista, näyttöön tulee arvo nolla.
- Tätä komentoa voidaan käyttää silmukan sisällä.

#### **Locate**

**Toiminta:** Tämä komento näyttää aakkosnumeerisia merkkejä näytön tietyssä kohdassa.

Syntaksi: Locate <sarakkeen numero>, <rivin numero>, <arvo>

Locate <sarakkeen numero>, <rivin numero>, <numeerinen lauseke>

Locate <sarakkeen numero>, <rivin numero>, "<merkkijono>"

[Esimerkki] Locate 1, 1, "AB"

#### **Parametrit:**

- rivin numero: numero väliltä 1–7
- sarakkeen numero: numero väliltä 1–21
- arvo ja numeerinen lauseke
- merkkijono: merkkien jono

#### **Kuvaus:**

- Tämä komento näyttää arvoja (mukaan lukien muuttujan sisältö) tai tekstiä tekstinäytön määritetyssä kohdassa. Jos läsnä on laskutoimituksen syöte, näytetään sen tulos.
- Rivin numeroksi annetaan arvo väliltä 1–7, kun taas sarakkeen numeroksi annetaan arvo väliltä 1–21.

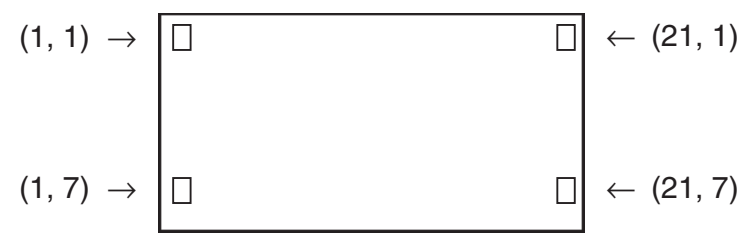

#### **Esimerkki:** Cls\_

Blue Locate 7, 1, "CASIO FX"

Tämä ohjelma näyttää tekstin "CASIO FX" keskellä näyttöä.

• Joissakin tapauksissa ClrText-komento pitää suorittaa ennen yllä olevan ohjelman suorittamista.

#### **Receive( / Send(**

**Toiminta:** Tällä komennolla vastaanotetaan tietoja laskimeen kytketystä laitteesta ja lähetetään tietoja siihen.

**Syntaksi:** Receive (<data>) / Send (<data>)

#### **Kuvaus:**

- Tällä komennolla vastaanotetaan tietoja laskimeen kytketystä laitteesta ja lähetetään tietoja siihen.
- Tällä komennolla voidaan vastaanottaa (ja lähettää) seuraavia tietotyyppejä.
	- Muuttujille määritetyt yksittäiset arvot
	- Matriisitiedot (kaikki arvot; yksittäisiä arvoja ei voi määrittää)
	- Listatiedot (kaikki arvot; yksittäisiä arvoja ei voi määrittää)

#### **OpenComport38k / CloseComport38k**

**Toiminta:** 3-nastaisen COM-portin (sarjaportti) avaaminen ja sulkeminen.

**Kuvaus:** Katso alla oleva Receive38k/Send38k -komennon kuvaus.

#### **Receive38k / Send38k**

**Toiminta:** Tietojen lähettäminen ja vastaanottaminen 38 kbps:n tiedonsiirtonopeudella. **Syntaksi:** Send38k <lauseke>

Receive38k  $\begin{cases}$  <muuttujan nimi>

#### **Kuvaus:**

- Ennen tämän komennon suorittamista pitää suorittaa OpenComport38k-komento.
- Tämän komennon suorittamisen jälkeen pitää suorittaa CloseComport38k-komento.
- Jos komento suoritetaan, kun tietoliikennekaapeli ei ole kytkettynä, ohjelman suoritus jatkuu ilman virheilmoitusta.

## **Ehdollisen hypyn vertailuoperaattorit (RELATNL)**

### $=, \ne, >, <, \ge, \le$

**Toiminta:** Näitä vertailuoperaattoreita käytetään yhdessä ehdollisen hyppykomennon kanssa.

**Syntaksi:** <vasen puoli> <vertailuoperaattori> <oikea puoli>

#### **Parametrit:**

- vasen puoli/oikea puoli: muuttuja  $(A-Z, r, \theta)$ , numeerinen vakio, muuttujalauseke (esim.  $A \times 2$
- vertailuoperaattori:  $=$ ,  $\neq$ ,  $>$ ,  $\lt$ ,  $\geq$ ,  $\leq$

## $\blacksquare$  **Merkkijonot**

 Merkkijono on lainausmerkkien sisällä oleva merkkien jono. Ohjelmassa merkkijonoja käytetään näytettävän tekstin määrittelyyn. Numeroista (esim. "123") tai lausekkeesta (esim. " *x* –1") koostuvaa merkkijonoa ei voida käsitellä laskutoimituksena.

Merkkijono voidaan tuoda tiettyyn kohtaan näyttöä Locate-komennon avulla (sivu 8-23).

 • Merkkijonoon voidaan sisällyttää lainausmerkkejä (") tai kenoviivoja (\), jos kunkin tällaisen merkin eteen laitetaan kenoviiva (\).

 Esimerkki 1: Teksti Japan: "Tokyo" voidaan sijoittaa merkkijonoon seuraavasti: "Japan:\"Tokyo\""

 Esimerkki 2: Teksti main\abc voidaan sijoittaa merkkijonoon seuraavasti: "main\\abc"

Kenoviiva voidaan syöttää valikosta, joka avautuu, kun painetaan [F6] (CHAR) [F2] (SYMBOL) -näppäintä **Program**-moodissa, tai String-ryhmästä luettelossa, joka avataan painamalla [SHIFT] 4] (CATALOG) -näppäintä.

- Voit siirtää merkkijonomuistiin merkkijonoja (Str 1 Str 20). Lisätietoja on kohdassa "Merkkijonomuisti" (sivu 2-8).
- Merkkijonoja voidaan yhdistää parametrin sisällä komennolla "+" (sivu 8-27).
- Merkkijonofunktion sisällä olevaa funktiota tai komentoa (Exp(, StrCmp(, jne.) käsitellään yhtenä merkkinä. Esimerkiksi funktiota "sin" käsitellään yhtenä merkkinä.

 **Exp(** 

**Toiminta:** Komento muuntaa merkkijonon lausekkeeksi ja suorittaa saadun lausekkeen.

**Syntaksi:** Exp("<merkkijono>"[)]

#### **Exp** '**Str(**

**Toiminta:** Komento muuntaa kuvaajalausekkeen merkkijonoksi ja sijoittaa sen annettuun muuttujaan.

**Syntaksi:** Exp>Str(<formula>, <merkkijonomuuttujan nimi>[)]

**Kuvaus:** Kuvaajalauseketta (Y<sub>n</sub>, r, X<sub>t</sub>, Y<sub>t</sub>, X), rekursiokaavaa ( $a_n$ ,  $a_{n+1}$ ,  $a_{n+2}$ ,  $b_n$ ,  $b_{n+1}$ ,  $b_{n+2}$ ,  $c_n$ ,  $c_{n+1}$ ,  $c_{n+2}$ ) tai funktiomuistia (f<sub>n</sub>) voidaan käyttää ensimmäisenä parametrina (<kaava>).

#### **StrCmp(**

**Toiminta:** Komento vertaa merkkijonoja "<merkkijono 1>" ja "<merkkijono 2>" (merkkikoodien vertailu).

**Syntaksi:** StrCmp("<merkkijono 1>", "<merkkijono 2>"[)]

**Kuvaus:** Komento vertaa kahta merkkijonoa keskenään ja palauttaa vertailun perusteella yhden seuraavista arvoista.

Paluuarvo on 0, kun "<merkkijono 1>" = "<merkkijono 2>".

Paluuarvo on 1, kun "<merkkijono 1>" > "<merkkijono 2>".

Paluuarvo on –1, kun "<merkkijono 1>" < "<merkkijono 2>".

#### **StrInv(**

**Toiminta:** Kääntää merkkijonon merkkien järjestyksen päinvastaiseksi.

**Syntaksi: Strlnv("<merkkijono>"[)]** 

 **StrJoin(** 

**Toiminta:** Komento liittää yhteen merkkijonot "<merkkijono 1>" ja "<merkkijono 2>".

**Syntaksi:** StrJoin("<merkkijono 1>", "<merkkijono 2>"[)]

**Huomautus:** Sama lopputulos saadaan aikaan komennolla "+" (sivu 8-27).

 **StrLeft(** 

**Toiminta:** Kopioi merkkijonosta korkeintaan *n* merkkiä vasemmalta lukien.

**Syntaksi:** StrLeft("<merkkijono>",  $n$ [)]  $(0 \le n \le 9999, n$  on luonnollinen luku)

 **StrLen(** 

**Toiminta:** Komento palauttaa merkkijonon pituuden (merkkien lukumäärän).

**Syntaksi: StrLen("<merkkijono>"[)]** 

 **StrLwr(** 

**Toiminta:** Komento muuntaa merkkijonon kaikki kirjaimet pieniksi kirjaimiksi.

```
Syntaksi: StrLwr("<merkkijono>"[)]
```
 **StrMid(** 

**Toiminta:** Poimii merkkijonon merkit *n*:nnestä merkistä *m*:nteen merkkiin.

**Syntaksi:** StrMid("<merkkijono>", *n* [,*m*)]

(1 < *n* < 9999, 0 < *m* < 9999, *n* ja *m* ovat luonnollisia lukuja)

**Kuvaus:** Jos parametria " *m* " ei määritetä, komento poimii merkit *n* :nnestä merkistä merkkijonon loppuun saakka.

#### **StrRight(**

**Toiminta:** Kopioi merkkijonosta korkeintaan *n* merkkiä oikealta lukien.

**Syntaksi:** StrRight("<merkkijono>",  $n$ [)] (0  $\leq n \leq 9999$ ,  $n$  on luonnollinen luku)

#### **StrRotate(**

**Toiminta:** Kiertää merkkijonon oikeaa ja vasenta puolta *n* :nnen merkin kohdalta.

**Syntaksi:** StrRotate("<merkkijono>",  $[0, n]$  (-9999  $\le n \le 9999$ , *n* on kokonaisluku)

**Kuvaus:** Kierto tapahtuu vasemmalle, kun "n" on positiivinen, ja oikealle, kun "n" on negatiivinen. Jos parametria "n" ei määritetä, sen arvoksi oletetaan +1.

**Esimerkki:** StrRotate("abcde", 2) ........ Palauttaa merkkijonon "cdeab".

#### **StrShift(**

**Toiminta:** Siirtää merkkijonoa *n* merkkiä vasemmalle tai oikealle.

**Syntaksi:** StrShift("<merkkijono>",  $(n)$ ]  $(-9999 \le n \le 9999, n$  on kokonaisluku)

**Kuvaus:** Siirto tapahtuu vasemmalle, kun "n" on positiivinen, ja oikealle, kun "n" on negatiivinen. Jos parametria " *n* " ei määritetä, sen arvoksi oletetaan +1.

**Esimerkki:** StrShift("abcde", 2) ........ Palauttaa merkkijonon "cde".

#### **StrSrc(**

**Toiminta:** Etsii merkkijonoa "<merkkijono 1>" tietystä kohdasta (n:nnestä merkistä merkkijonon alusta alkaen) ja määrittää, sisältääkö se merkkijonon "<merkkijono 2>" määrittämät tiedot. Jos haettavat tiedot löytyvät, komento palauttaa merkkijonon "<merkkijono 2>" ensimmäisen merkin sijainnin merkkijonossa "<merkkijono 1>" sen alusta lukien.

**Syntaksi:** StrSrc("<merkkijono1>", "<merkkijono 2>"[,*n*)]

 $(1 \le n \le 9999, n$  on luonnollinen luku)

**Kuvaus:** Jos alkukohtaa ei määritetä, etsintä aloitetaan merkkijonon "<merkkijono 1>" alusta.

#### **StrUpr(**

**Toiminta:** Komento muuntaa merkkijonon kaikki kirjaimet isoiksi kirjaimiksi.

**Syntaksi: StrUpr("<merkkijono>" [)]** 

#### **+ (liittää kaksi merkkijonoa)**

**Toiminta:** Komento liittää yhteen merkkijonot "<merkkijono 1>" ja "<merkkijono 2>".

**Syntaksi:** "<merkkijono 1>"+"<merkkijono 2>"

**Esimerkki:** "abc"+"de" → Str 1........Sijoittaa merkkijonon "abcde" muuttujaan Str 1.

### k **Muuta**

#### **RclCapt**

**Toiminta:** Näyttää kaappausmuistinumeron määrittämän sisällön.

**Syntaksi:** RclCapt <kaappausmuistinumero> (kaappausmuistinumero: 1–20)

## k **Värikomentojen käyttäminen ohjelmassa**

Värikomennoilla voit määrittää viivojen, tekstin ja muiden näytöllä näkyvien elementtien värit. Seuraavia värikomentoja tuetaan.

RUN-moodi: Black, Blue, Red, Magenta, Green, Cyan, Yellow, ColorAuto, ColorClr

BASE-moodi: Black, Blue, Red, Magenta, Green, Cyan, Yellow

• Värikomennot syötetään alla olevassa valintaruudussa, jonka voi avata painamalla [SHET] [5] (FORMAT) [1] (Color Command) ([SHET] [5] (FORMAT) -näppäimiä BASE-moodissa olevassa ohjelmassa).

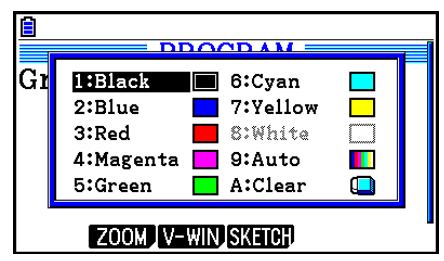

Esimerkiksi värikomento Blue syötetään seuraavasti.

RUN-moodi:  $\boxed{\text{Suff}}$  $\boxed{5}$  (FORMAT) $\boxed{1}$  (Color Command) $\boxed{2}$  (Blue)

BASE-moodi: SHIFT [5] (FORMAT) [2] (Blue)

- ColorAuto- ja ColorClr-komentoja lukuun ottamatta värikomentoja voidaan käyttää ohjelmassa yhdessä alla kuvattujen komentojen kanssa.
	- Manuaalisen luomisen komennot (sivu 5-25)

 Voit määrittää manuaalisen luomisen värin asettamalla värikomennon komennon "Graph Y=" tai jonkin muun sellaisen komennon eteen, joka voidaan syöttää valinnan [SHIFT] [F4] (SKETCH) [F5] (GRAPH) jälkeen.

Esimerkki: Red Graph  $Y = X^2 - 1$ 

- Sketch-komennot

 Voit määrittää Sketch-komennolla piirrettävän kuvan värin asettamalla värikomennon seuraavien Sketch-komentojen eteen.

 Tangent, Normal, Inverse, PlotOn, PlotChg, F-Line, Line, Circle, Vertical, Horizontal, Text, PxlOn, PxlChg, SketchNormal, SketchThick, SketchBroken, SketchDot, SketchThin

Esimerkki: Green SketchThin Circle 2, 1, 2

- Listakomento

Voit määrittää listan värin alla olevilla syntakseilla.

 <värikomento> List *n* (*n* = 1–26) <värikomento> List "alanimi"

Voit määrittää listan tietyn elementin värin alla olevilla syntakseilla.

 <värikomento> List *n* [<elementin numero>] (*n* = 1–26) <värikomento> List "alanimi" [<elementin numero>]

 Esimerkki: Blue List 1 Red List 1 [3]
- Myös seuraavia komentoja voidaan käyttää värikomentojen kanssa. Lisätietoja on suluissa mainituilla sivuilla.

 "<teksti>" ("Tekstin näyttäminen", sivu 8-30), Locate (sivu 8-23), SetG-Color (sivu 8-33), Plot/Line-Color (sivu 8-33)

• Värikomentoja voidaan käyttää myös piirrettäessä kuvaajia **Graph**- tai **Statistics**moodin toiminnoilla ohjelmassa. Lisätietoja on kohdissa "Kuvaajatoimintojen käyttäminen ohjelmassa" (sivu 8-32) ja "Tilastolaskutoimitusten ja -kuvaajien käyttäminen ohjelmassa" (sivu 8-36).

# k **Maalauskomentojen käyttäminen ohjelmassa**

Maalauskomennoilla kuvaajiin voidaan lisätä varjostuksia. Käytettävissä on kaksi maalauskomentoa.

ColorNormal, ColorLighter

• Maalauskomennot syötetään alla olevassa valintaruudussa, jonka voi avata painamalla [SHIFT] [5] (FORMAT) [2] (Paint Command) -näppäimiä.

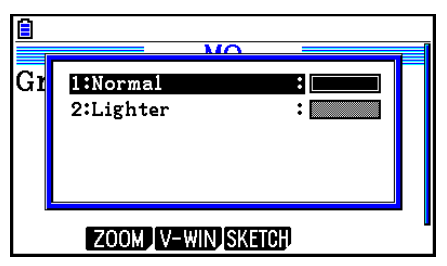

 Esimerkiksi maalauskomento ColorLighter syötetään seuraavasti. [SHIFT] [5] (FORMAT) [2] (Paint Command) [2] (Lighter)

• Lisätietoja syntakseista, joissa voidaan käyttää maalauskomentoja, on kohdassa "Tilastolaskutoimitusten ja -kuvaajien käyttäminen ohjelmassa" (sivu 8-36).

# k **Tekstin näyttäminen**

Ohjelmaan voi sisällyttää tekstiä ympäröimällä tekstin lainausmerkeillä. Tällainen teksti näkyy näytössä ohjelman suorittamisen aikana, minkä ansiosta syöttökehotteille ja tuloksille voi määrittää nimiöitä.

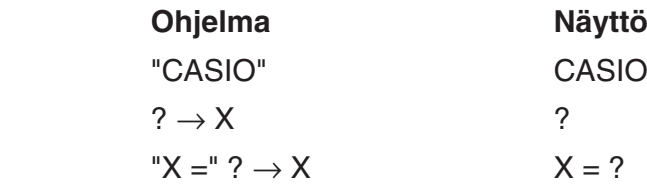

• Seuraavassa esimerkissä näytetään, miten voit määrittää tekstimerkkijonon näyttövärin lisäämällä värikomennon merkkijonon eteen ohjelmassa.

Blue "CASIO"

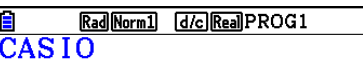

- Jos tekstiä seuraa laskentakaava, varmista, että syötät tulostuskomennon (^) tekstin ja laskutoimituksen väliin.
- Jos tekstin pituus on yli 21 merkkiä, sitä jatketaan seuraavalla rivillä.
- Kommentissa voi käyttää enintään 255 tavun verran tekstiä.

# **■ Laskutoimituksen tuloksen näyttömuodon määritys ohjelmassa**

Voit määrittää ohjelmassa suoritettujen laskutoimitusten näyttömuodon alla esitetyllä tavalla.

- Desimaalien määrä: Fix <numeroiden määrä> ... Numeroiden määrä: 0–9
- Merkitsevien numeroiden määrä: Sci <numeroiden määrä> ... Numeroiden määrä: 0–9
- Normaali näyttömoodi: Norm <numero\*> ... Numero: 1 tai 2
- Teknisen symbolin näyttö päällä Karlin Karlin EngOn
- Teknisen symbolin näyttö pois päältä Karl Kunst EngOff
- Ota teknisen symbolin näyttö käyttöön/poista käytöstä Eng
- \* Numeroa ei ole pakko syöttää. Jos numeroa ei syötetä, kun Fix-, Sci- ja Norm 2 -asetuksia määritetään, Norm 1 tulee käyttöön. Jos Norm 1 on asetettu, syöttö vaihtuu moodiin Norm 2.

# k **Matriisin rivioperaatioiden käyttäminen ohjelmassa**

Näillä komennoilla voidaan ohjelmassa käsitellä matriisin rivejä.

• Voit syöttää tällaisen ohjelman siirtymällä ensin **Run-Matrix**-moodiin, syöttämällä matriisin Matrix Editorilla, siirtymällä **Program**-moodiin ja syöttämällä sitten ohjelman.

## u **Kahden rivin sisällön vaihtaminen (Swap)**

**Esimerkki 1 Rivin 2 ja rivin 3 sisällön vaihtaminen keskenään seuraavassa matriisissa:**

 **Matriisi A = 1 2 3 4 5 6**

Tässä ohjelmassa käytetään seuraavaa syntaksia.

Swap  $\underline{A}$ , 2, 3 Keskenään vaihdettavat rivit Matriisin nimi

Mat A

Ohjelman suorittaminen tuottaa seuraavan tuloksen.

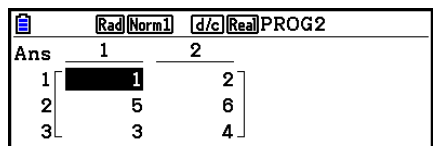

#### **• Skalaarikertolaskun suorittaminen (\* Row)**

#### **Esimerkki 2 Esimerkin 1 matriisin rivin 2 ja skalaarin 4 tulon laskeminen**

Tässä ohjelmassa käytetään seuraavaa syntaksia.

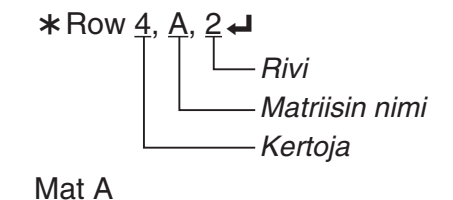

#### u **Skalaarikertolaskun suorittaminen ja tuloksen lisääminen toiseen riviin (**`**Row+)**

#### **Esimerkki 3 Esimerkin 1 matriisin rivin 2 ja skalaarin 4 tulon laskeminen ja sen lisääminen riville 3**

Tässä ohjelmassa käytetään seuraavaa syntaksia.

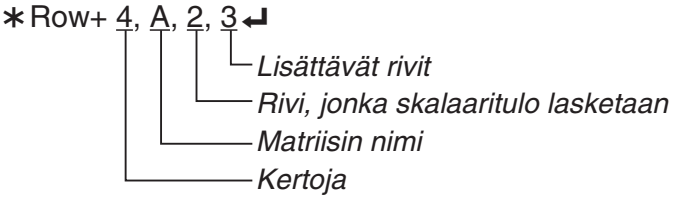

Mat A

## u **Kahden rivin lisääminen (Row+)**

#### **Esimerkki 4 Rivin 2 lisääminen riviin 3 esimerkin 1 matriisissa**

Tässä ohjelmassa käytetään seuraavaa syntaksia.

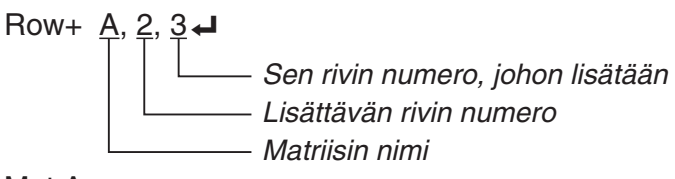

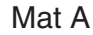

# k **Kuvaajatoimintojen käyttäminen ohjelmassa**

Ohjelmaan voi sisällyttää kuvaajatoimintoja, joilla voi piirtää monimutkaisiakin kuvaajia ja asettaa niitä päällekkäin. Seuraavassa on kuvattu erityyppisiä syntakseja, joita tarvitaan käytettäessä ohjelmoinnissa kuvaajatoimintoja.

- V-Window  $\bullet$  View Window  $-5, 5, 1, -5, 5, 1 \leftrightarrow$
- Kuvaajatoiminnon syöttö Y = Type $\bigcup$  ........................Määrittää kuvaajan tyypin.
- $\mathbb{R}^2$  $-3" \rightarrow Y1^{*1}$
- Kuvaajan väri SetG-Color Green, 1
- Kuvaajan piirtotoiminto DrawGraph
- \*<sup>1</sup> Syötä tämä Y1 ja  $(MRS)$   $F4$  (GRAPH) $F1$  (Y)  $T1$  (näkyy arvona  $Y1$ ). Jos syötät "Y":n laskinnäppäimillä, näytölle tulee virheilmoitus "Syntax ERROR".

## u **Muiden kuvaajatoimintojen syntaksi**

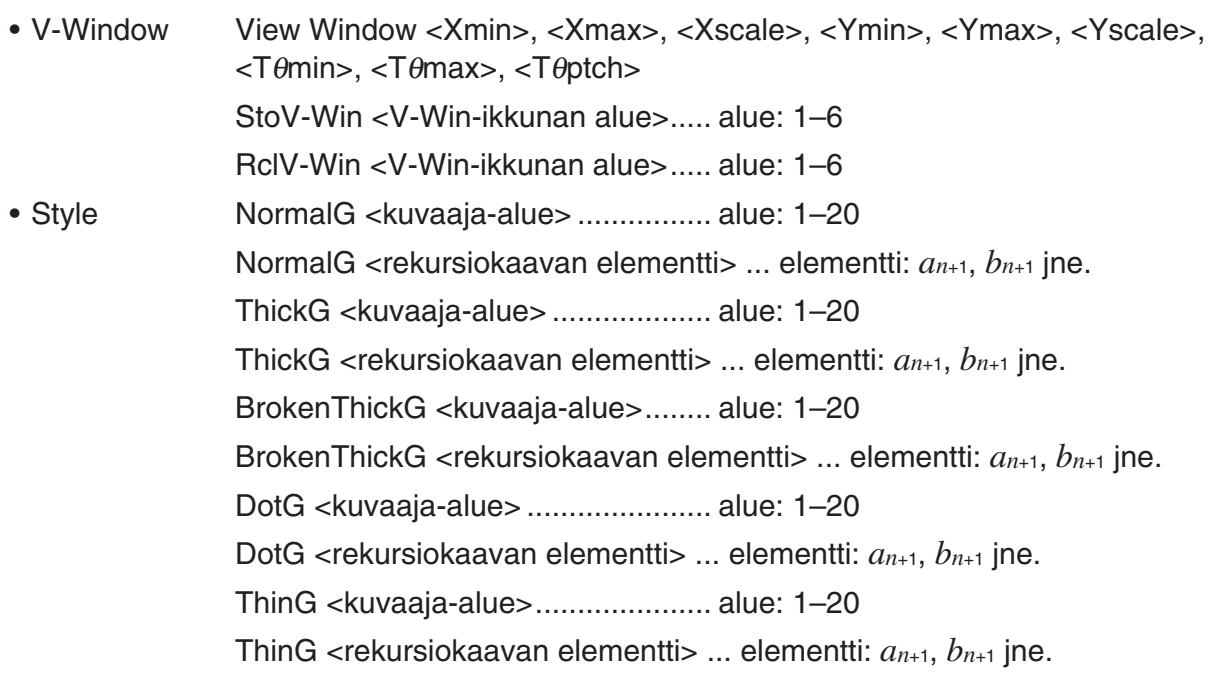

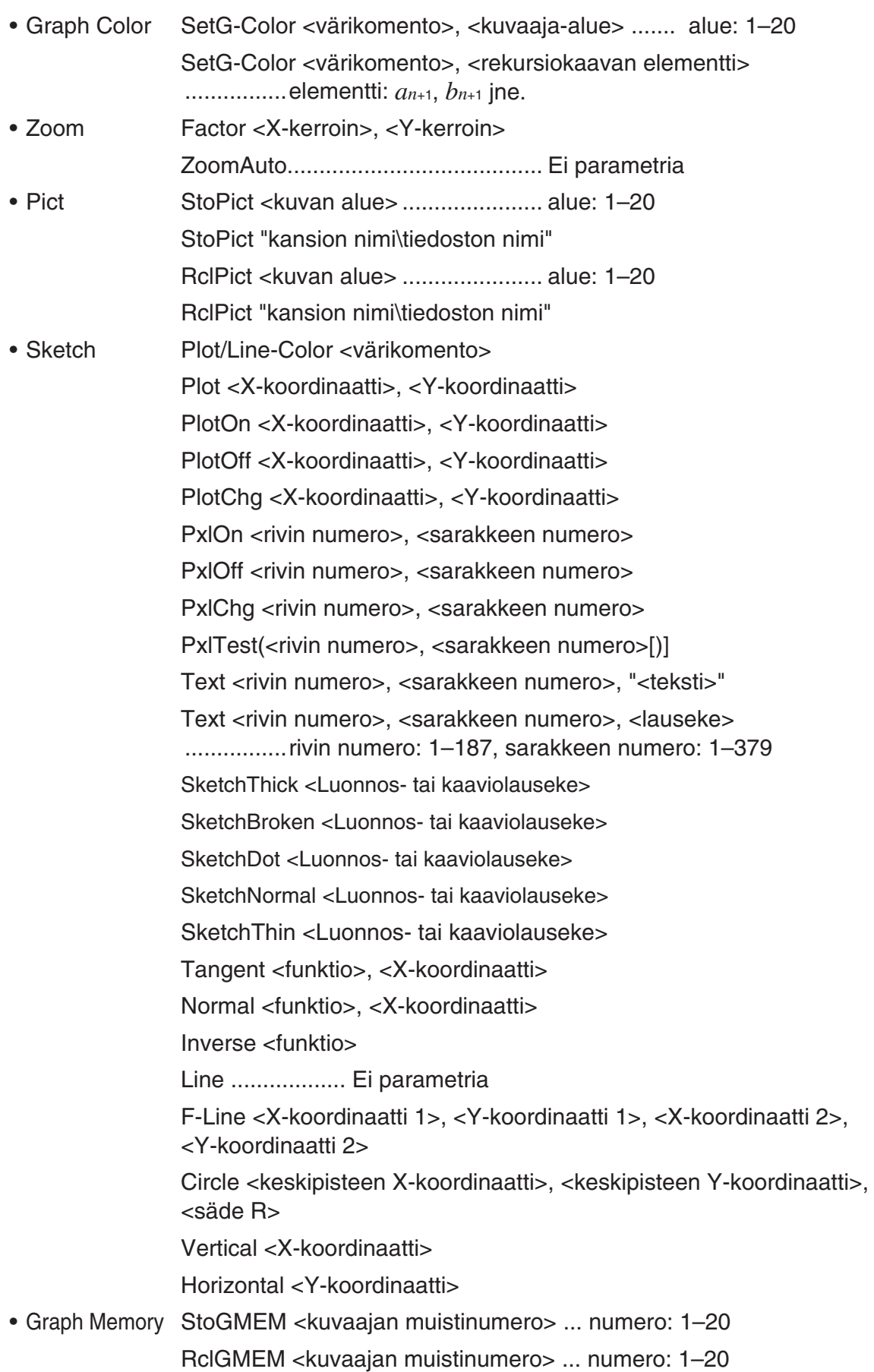

# k **Taustakuvan käyttäminen ohjelmassa**

Voit muuttaa "Background"-asetusta ohjelman Setup-asetusnäytössä.

- Syntaksi, kun taustakuva näytetään
	- BG-Pict <kuvan alue> [,a] ... alue: 1–20
	- BG-Pict "kansion nimi\tiedoston nimi" [,a]

 Kun "a" lisätään loppuun, V-Window-arvot (jotka tallennetaan kuvatietojen kanssa) ladataan, kun taustakuva näytetään.

• Syntaksi, kun taustakuvaa ei näytetä (tai kun se piilotetaan) BG-None

# k **Dynaamisten kuvaajatoimintojen käyttäminen ohjelmassa**

Käyttämällä dynaamisia kuvaajatoimintoja ohjelmassa on mahdollista suorittaa toistuvia dynaamisia kuvaajatoimintoja. Käytä oheisen esimerkin mukaista syntaksia, kun suoritat dynaamisen kuvaajan piirtotoiminnon ohjelmassa.

- Dynaamisen kuvaajan kaavan syöttäminen  $Y = Type \rightarrow \dots$  Määrittää kuvaajatyypin. "AX<sup>2</sup> – 3" → Y1<sup>\*1</sup> → • Dynaamisen kuvaajan muuttujan määrittäminen D Var A\_ • Dynaamisen kuvaajan alue 1  $\rightarrow$  D Start  $\rightarrow$  $5 \rightarrow D$  End  $1 \rightarrow D$  pitch $\rightarrow$ • Kuvaajan piirtotoiminto
- \*<sup>1</sup> Syötä tämä Y1 ja  $(MRS)$   $F4$  (GRAPH) $F1$  (Y)  $T1$  (näkyy arvona  $Y1$ ). Jos syötät "Y":n laskinnäppäimillä, näytölle tulee virheilmoitus "Syntax ERROR".

# k **Taulukko- ja kuvaajatoimintojen käyttäminen ohjelmassa**

Käyttämällä ohjelmassa taulukko- ja kuvaajatoimintoja voidaan muodostaa numeerisia taulukkoja ja suorittaa kuvaajatoimintoja. Alla kuvataan erityyppisiä syntakseja, joita tarvitaan käytettäessä ohjelmoinnissa taulukko- ja kuvaajatoimintoja.

- Taulukon alueen asettaminen Kuvaajan piirtotoiminto
	-

```
1 \rightarrow F pitch\rightarrow
```
• Numeerisen taulukon luonti

```
 DispF-Tbl
```
- Numerotaulukon ja kuvaajan luomisen asetukset
- VarList <listan numero> ... Numerotaulukon/kuvaajan luominen määritettyä luetteloa käyttäen (numero: 1–26).

VarRange ... Numerotaulukon/kuvaajan luominen taulukon aluetta käyttäen.

DrawDyna

- 1 → F Start  $\Box$   $\Box$  Viivatyyppi: DrawFTG-Con
- $5 \rightarrow F$  End $\leftarrow$  Pistetyyppi: DrawFTG-Plt

## k **Rekursiivisten taulukko- ja kuvaajatoimintojen käyttäminen ohjelmassa**

Rekursiivisia taulukko- ja kuvaajatoimintoja käyttämällä voidaan ohjelmassa muodostaa numeerisia taulukkoja ja suorittaa kuvaajatoimintoja. Alla kuvataan erityyppisiä syntakseja, joita tarvitaan käytettäessä ohjelmoinnissa rekursiivisia taulukko- ja kuvaajatoimintoja.

- Rekursiokaavan syöttäminen
	- $a_{n+1}$  Type  $\Box$  .... Määrittää rekursiotyypin.

$$
"3an + 2" \rightarrow an+1 \downarrow
$$

$$
"4bn + 6" \rightarrow bn+1 \downarrow
$$

- Taulukon alueen asettaminen Numeerisen taulukon luonti
	- $1 \rightarrow R$  Start $\leftarrow$
	-
	-
	-
	-
	-
- 
- $5 \rightarrow R$  End  $\leftarrow$   **Kuvaajan piirtotoiminto** 1 → *a*<sub>0</sub> → Viivatyyppi: DrawR-Con, DrawRΣ-Con  $2 \rightarrow b_0$  Pistetyyppi: DrawR-Plt, DrawRΣ-Plt
- 1 → *an* Start\_ Tilastollinen suppenemis-/hajaantumiskuvaaja  $3 \rightarrow b_n$  Start $\Box$  (WEB-kuvaaja) DrawWeb *an*+1, 10

## k **Jäännöslaskennan asetusten määritys ohjelmassa**

Voit määrittää jäännöslaskennan asetukset ohjelmassa ja tallentaa jäännösarvot määritettyyn luetteloon. Käytä alla olevien esimerkkien mukaisia syntakseja.

- Varastolistan määrittäminen ja jäännöslaskennan suorittaminen
- Resid-List <listan numero> ... numero: 1–26
- Jäännöslaskennan suorittamisen ohittaminen

Resid-None

# k **Listatiedoston määritys ohjelmassa käyttöä varten**

Voit määrittää käytettävän listatiedoston, kun suoritat listatoiminnon ohjelmassa. Näyttömuodot ovat alla olevan esimerkin mukaiset.

File <tiedoston numero> ... numero: 1–6

# k **Listan järjestämistoimintojen käyttäminen ohjelmassa**

Näiden toimintojen avulla listojen tietoja voidaan järjestää nousevaan tai laskevaan järjestykseen.

• Nouseva järjestys

SortA (List 1, List 2, List 3) Järjestettävät listat (enintään kuusi)

• Laskeva järjestys

SortD (List 1, List 2, List 3) Järjestettävät listat (enintään kuusi)

# k **Tilastolaskutoimitusten ja -kuvaajien käyttäminen ohjelmassa**

Sisällyttämällä ohjelmaan tilastolaskutoimituksia ja tilastokuvaajatoimintoja voidaan laskea tilastollisia tietoja ja piirtää niistä kuvaajia.

### u **Asetusten määrittely ja tilastokuvaajan piirtäminen**

StatGraph-komennon ("S-Gph1", "S-Gph2" tai "S-Gph3") jälkeen on määritettävä seuraavat kuvaajan asetukset:

- Kuvaajan piirrä/älä piirrä -asetus (DrawOn/DrawOff)
- Graph Type
- *x*-akselin tietojen sijainti (listan nimi)
- *y*-akselin tietojen sijainti (listan nimi)
- Frekvenssitietojen sijainti (1 tai listan nimi)
- Mark Type (risti, piste, neliö)
- ColorLink-asetus (X&Y, OnlyX, OnlyY, On, Off, X&Freq)
- Graph Color -asetus (yksi seitsemästä väristä\* tai ColorAuto)

#### **Kun Graph Type -asetuksena on "Pie":**

- Näyttöasetus (% tai tiedot)
- Prosenttitiedot sisältävän listan määritys (ei mitään tai listan nimi)

#### **Kun Graph Type -asetuksena on "Pie" tai "Hist":**

- Alueväriasetus (yksi seitsemästä väristä\* tai ColorAuto)
- Maalaustyylin asetus (ColorNormal, ColorLighter)
- Reunaväriasetus (yksi seitsemästä väristä\* tai ColorClr)

#### **Kun Graph Type -asetuksena on "MedBox":**

- Outliers On/Off -asetus
- Laatikon väriasetus (yksi seitsemästä väristä\*)
- Whisker-väriasetus (yksi seitsemästä väristä\*)
- Outliers-väriasetus (yksi seitsemästä väristä\*)
- Laatikon sisäosan väriasetus (yksi seitsemästä väristä\* tai ColorAuto)
- Laatikon sisäosan maalausasetus (ColorNormal, ColorLighter)

#### **Kun Graph Type -asetuksena on "Bar":**

- Ensimmäisen janakaavion tiedot (listan nimi)
- Toisen ja kolmannen janakaavion tiedot (listan nimi)
- Janakaavion suunta (Length tai Horizontal)
- Alueväriasetus kullekin tiedolle (yksi seitsemästä väristä\* tai ColorAuto)
- Maalaustyyliasetus kullekin tiedolle (ColorNormal, ColorLighter)
- Reunaväriasetus kullekin tiedolle (yksi seitsemästä väristä\* tai ColorClr)
- \* Black, Blue, Red, Magenta, Green, Cyan, Yellow

Kuvaajassa tarvittavat määreet vaihtelevat kuvaajan tyypin mukaan. Lisätietoja on kohdassa "Yleiset kuvaajan asetukset" (sivu 6-2).

• Alla on tyypillinen kuvaajan määreiden määritys pistekaaviolle tai *xy*-viivakuvaajalle.

S-Gph1 DrawOn, Scatter, List 1, List 2, 1, Square, ColorLinkOff, ColorAuto

 Jos kyseessä on *xy*-viivakuvaaja, vaihda yllä olevassa määrityksessä asetuksen "Scatter" tilalle "*xy*Line".

- Alla on tyypillinen kuvaajan määreiden määritys todennäköisyyden normaalin kuvaajalle. S-Gph1 DrawOn, NPPlot, List 1, Square, ColorLinkOff, Blue
- Alla on tyypillinen kuvaajan määreiden määritys pylväsdiagrammille. S-Gph1 DrawOn, Hist, List 1, List 2, ColorLinkOff, Blue ColorLighter
- Alla on tyypillinen kuvaajan määreiden määritys katkoviivakaaviolle. S-Gph1 DrawOn, Broken, List 1, List 2, ColorLinkOff, Blue
- Alla on tyypillinen kuvaajan määreiden määritys normaalijakauman kuvaajalle. S-Gph1 DrawOn, N-Dist, List 1, List 2, Blue
- Alla on tyypillinen kuvaajan määreiden määritys kynttilädiagrammille (med-box).

S-Gph1 DrawOn, MedBox, List 1, 1, 1, Yellow, Green, Blue, Red

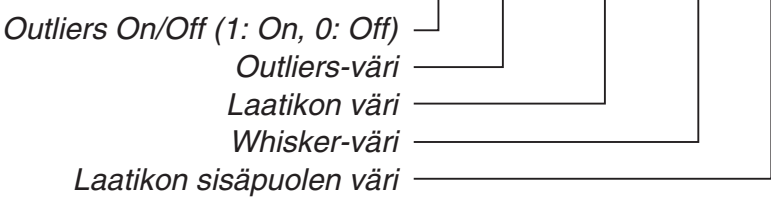

• Alla on tyypillinen kuvaajan määreiden määritys regressiokuvaajalle.

S-Gph1 DrawOn, Linear, List 1, List 2, List 3, Blue

 Samaa muotoa voidaan käyttää seuraavissa kuvaajatyypeissä korvaamalla edellä olevan määrityksen "Linear" halutulla kuvaajatyypillä.

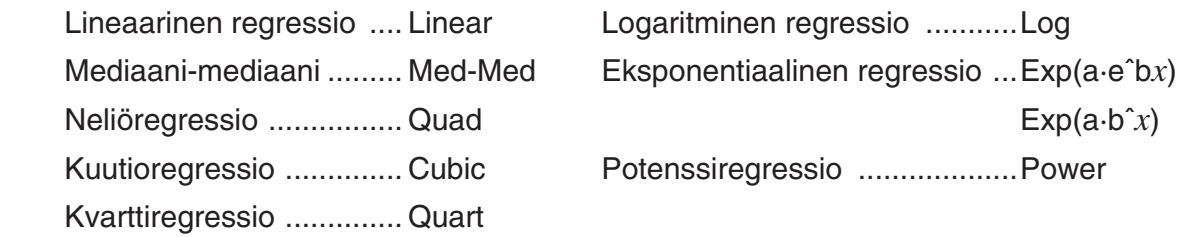

- Alla on tyypillinen kuvaajan määreiden määritys sinimuotoiselle regressiokuvaajalle. S-Gph1 DrawOn, Sinusoidal, List 1, List 2, Blue
- Alla on tyypillinen kuvaajan määreiden määritys logistiselle regressiokuvaajalle.

S-Gph1 DrawOn, Logistic, List 1, List 2, Blue

• Alla on tyypillinen kuvaajan määreiden määritys sektoridiagrammille.

S-Gph1 DrawOn, Pie, List 1, %, None, ColorLinkOff, ColorAuto ColorLighter, ColorClr

• Alla on tyypillinen kuvaajan määreiden määritys janakaaviolle.

 S-Gph1 DrawOn, Bar, List 1, None, None, StickLength, ColorLinkOff, Blue ColorLighter, Black, Red ColorLighter, Black, Green ColorLighter, Black

Tilastollisen kuvaajan piirtäminen tapahtuu sijoittamalla "DrawStat"-komento kuvaajan asetusmäärittelyjä seuraavalle riville.

 $ClrGraph \rightarrow$  S-Wind Auto \_  $\{1, 2, 3\} \rightarrow$  List 1  $\leftarrow$  ${1, 2, 3} \rightarrow$  List 2  $\rightarrow$ S-Gph1 DrawOn, Scatter, List 1, List 2, 1, Square, ColorLinkOff, ColorAuto  $\rightleftarrow$ **DrawStat** 

# k **Jakaumakuvaajien käyttäminen ohjelmassa**

Jakaumakuvaajien piirtämiseen käytetään ohjelmassa erityisiä komentoja.

## **• Normaalijakauman kertymän kuvaajan piirtäminen**

DrawDistNorm <Lower>, <Upper> [,σ, μ]

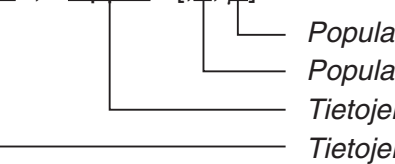

 $\Box$  Populaation keskiarvo\*<sup>1</sup> - Populaation keskihajonta\*<sup>1</sup> Tietojen yläraja Tietojen alaraja

 $*$ 1 Tämä voidaan jättää pois. Jos näitä arvoja ei määritetä, käytetään laskennassa arvoja  $\sigma$  = 1 ja  $\mu = 0$ .

$$
p = \frac{1}{\sqrt{2\pi}\sigma} \int_{Lower}^{Upper} e^{-\frac{(x-\mu)^2}{2\sigma^2}} dx
$$
 ZLow =  $\frac{Lower - \mu}{\sigma}$  ZUp =  $\frac{Upper - \mu}{\sigma}$ 

• DrawDistNorm-komento suorittaa edellä mainitun laskutoimituksen määritettyjen ehtojen mukaisesti ja piirtää kuvaajan. Tässä kuvaajan alue ZLow < *x* < ZUp täytetään.

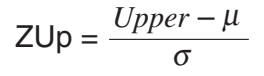

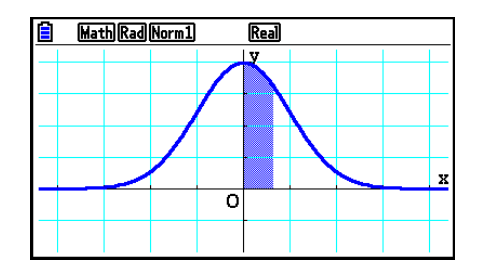

• Samalla laskutoimituksen tulos *p* ja ZLow- ja ZUp-arvot sijoitetaan vastaavasti muuttujiin *p*, ZLow ja ZUp. Lisäksi *p* tallennetaan Ans-muistiin.

#### **• Student-***t***-jakauman kertymän kuvaajan piirtäminen**

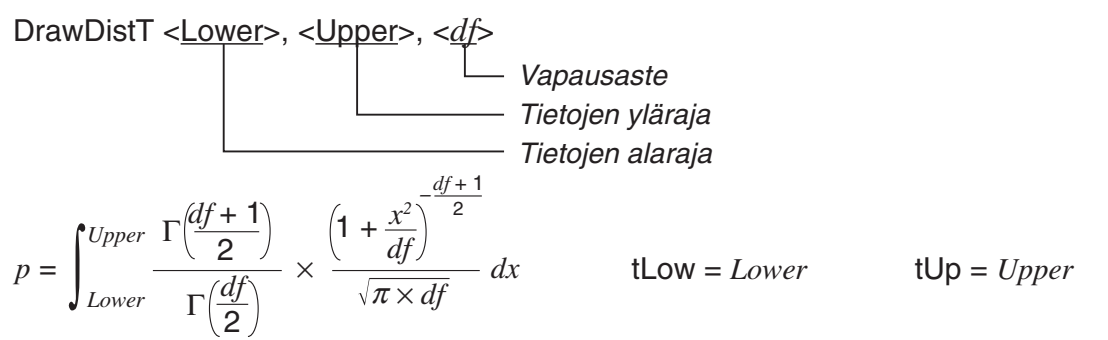

- DrawDistT-komento suorittaa edellä mainitun laskutoimituksen määritettyjen ehtojen mukaisesti ja piirtää kuvaajan. Tässä kuvaajan alue Lower < *x* < Upper täytetään.
- Samalla laskutoimituksen tulos *p* ja Lower- ja Upper-syötearvot sijoitetaan vastaavasti muuttujiin *p*, tLow ja tUp. Lisäksi *p* tallennetaan Ans-muistiin.

## **• 2-jakauman kertymän kuvaajan piirtäminen**

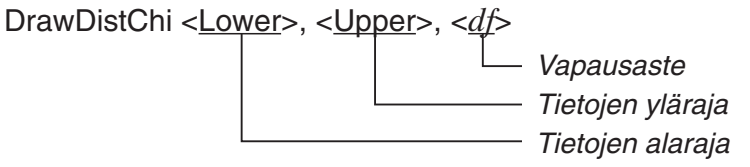

$$
p = \int_{Lower}^{Upper} \frac{1}{\Gamma(\frac{df}{2})} \times \left(\frac{1}{2}\right)^{\frac{df}{2}} \times x^{\left(\frac{df}{2} - 1\right)} \times e^{-\frac{x}{2}} dx
$$

- DrawDistChi-komento suorittaa edellä mainitun laskutoimituksen määritettyjen ehtojen mukaisesti ja piirtää kuvaajan. Tässä kuvaajan alue Lower < *x* < Upper täytetään.
- Samalla laskutoimituksen tulos sijoitetaan muuttujaan *p* ja tallennetaan Ans-muistiin.

# **•** *F***-jakauman kertymän kuvaajan piirtäminen**

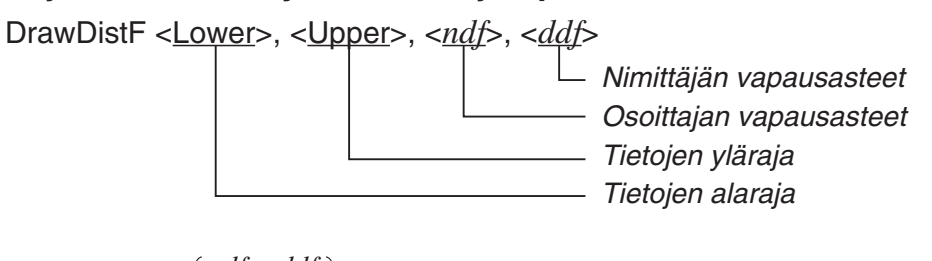

$$
p = \int_{Lower}^{Upper} \frac{\Gamma\left(\frac{ndf + ddf}{2}\right)}{\Gamma\left(\frac{ndf}{2}\right) \times \Gamma\left(\frac{ddf}{2}\right)} \times \left(\frac{ndf}{ddf}\right)^{\frac{ndf}{2}} \times x^{\left(\frac{ndf}{2} - 1\right)} \times \left(1 + \frac{ndf \times x}{ddf}\right)^{-\frac{ndf + ddf}{2}} dx
$$

- DrawDistF-komento suorittaa edellä mainitun laskutoimituksen määritettyjen ehtojen mukaisesti ja piirtää kuvaajan. Tässä kuvaajan alue Lower < *x* < Upper täytetään.
- Samalla laskutoimituksen tulos *p* sijoitetaan muuttujaan *p* ja tallennetaan Ans-muistiin.

# $\blacksquare$  **Tilastolaskutoimitusten suorittaminen ohjelmassa**

• Yhden muuttujan tilastolaskutoimitus

 1-Variable List1, List 2 Frekvenssitiedot (Frequency) *x*-akselin tiedot (XList)

• Kahden muuttujan tilastolaskutoimitus

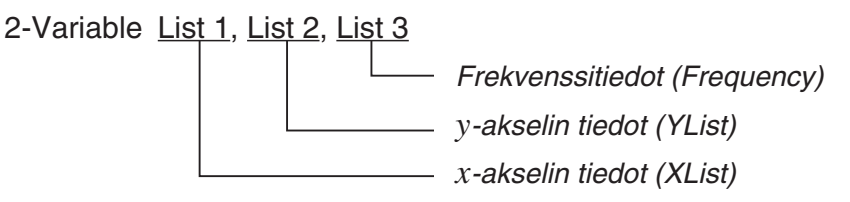

• Regressiotilastolaskutoimitus

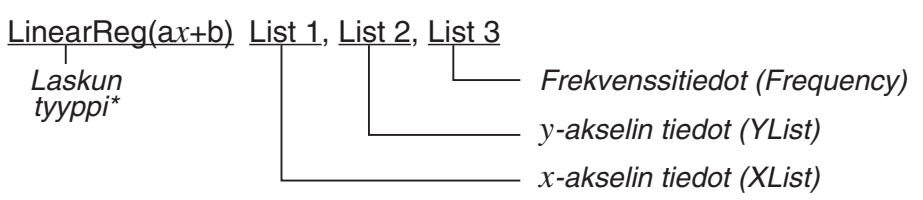

\* Laskutoimituksen tyypiksi voidaan määrittää mikä tahansa seuraavista.

LinearReg(a*x*+b) ......lineaarinen regressio (tyyppiä *ax*+*b*)

LinearReg(a+b*x*) ......lineaarinen regressio (tyyppiä *a*+*bx*)

Med-MedLine ..........mediaani–mediaani-lasku

QuadReg .................neliöregressio

CubicReg .................kuutioregressio

QuartReg .................kvarttiregressio

LogReg ...................logaritminen regressio

ExpReg(a·eˆb*x*)........eksponentiaalinen regressio (tyyppiä *a*·*ebx*)

ExpReg(a·bˆ*x*)..........eksponentiaalinen regressio (tyyppiä *a*·*bx* )

PowerReg ...............potenssiregressio

• Sinimuotoinen regressiolaskutoimitus

SinReg List 1, List 2

*y*-akselin tiedot (YList) *x*-akselin tiedot (XList) • Logistinen regressiotilastolaskutoimitus

LogisticReg List 1, List 2

*y*-akselin tiedot (YList) *x*-akselin tiedot (XList)

# k **Jakaumalaskutoimitusten käyttö ohjelmassa**

• Seuraavia arvoja käytetään, jos jokin hakasulkeissa ([ ]) olevista arvoista jätetään määrittelemättä.

 $\sigma$ =1,  $\mu$ =0, tail=L (Left)

• Todennäköisyystiheyden funktioiden laskentakaavat ovat kohdassa "Tilastolliset kaavat" (sivu 6-69).

## **• Normaalijakauma**

**NormPD(:** Palauttaa määritettyjen tietojen normaalijakauman todennäköisyystiheyden (*p*-arvo).

**Syntaksi:** NormPD $(x, \sigma, \mu)$ ]

• *x* voi olla tässä yksittäinen arvo tai lista. Laskutoimituksen tulos *p* sijoitetaan muuttujaan *p* ja tallennetaan Ans-muistiin (ListAns-muistiin, kun *x* on lista).

**NormCD(:** Palauttaa määritettyjen tietojen normaalijakauman kertymän (*p*-arvo).

**Syntaksi:** NormCD(Lower, Upper[, σ, μ)]

• Lower- ja Upper-arvot voivat olla tässä yksittäisiä arvoja tai listoja. Laskutoimituksen tulokset *p*, ZLow ja ZUp tallennetaan vastaavasti muuttujiin *p*, ZLow ja ZUp. Laskutoimituksen tulos *p* tallennetaan lisäksi Ans-muistiin (ListAns-muistiin, kun Lower ja Upper ovat listoja).

**InvNormCD(:** Palauttaa määritettyjen *p*-arvon tietojen normaalijakauman käänteisen kertymän (ala- ja/tai ylärajan).

**Syntaksi:** InvNormCD(["L(tai -1) tai R(tai 1) tai C(tai 0)", ]p[,σ, μ]) tail (Left, Right, Central)

• *p* voi olla tässä yksittäinen arvo tai lista. Laskutoimituksen tulos sijoitetaan muuttujiin tailasetuksesta riippuen seuraavassa kuvatulla tavalla.

 $tail = Left$ 

 Upper-arvo sijoitetaan muuttujaan *x*1InvN ja tallennetaan Ans-muistiin (ListAns-muistiin, jos *p* on lista).

 $tail =$  Right

 Lower-arvo sijoitetaan muuttujaan *x*1InvN ja tallennetaan Ans-muistiin (ListAns-muistiin, jos *p* on lista).

 $tail = Central$ 

 Lower- ja Upper-arvot sijoitetaan vastaavasti muuttujiin *x*1InvN ja *x*2InvN. Vain Lower tallennetaan Ans-muistiin (ListAns-muistiin, jos *p* on lista).

## **• Student-***t***-jakauma**

**tPD(:** Palauttaa määritettyjen tietojen Student-*t*-jakauman todennäköisyystiheyden (*p*-arvo). **Syntaksi:** tPD(*x*, *df* [)]

• *x* voi olla tässä yksittäinen arvo tai lista. Laskutoimituksen tulos *p* sijoitetaan muuttujaan *p* ja tallennetaan Ans-muistiin (ListAns-muistiin, kun *x* on lista).

**tCD(:** Palauttaa määritettyjen tietojen Student-*t*-kertymän (*p*-arvo).

**Syntaksi:** tCD(Lower,Upper,*df* [)]

• Lower- ja Upper-arvot voivat olla tässä yksittäisiä arvoja tai listoja. Laskutoimituksen tulokset *p*, tLow ja tUp tallennetaan vastaavasti muuttujiin *p*, tLow ja tUp. Laskutoimituksen tulos *p* tallennetaan lisäksi Ans-muistiin (ListAns-muistiin, kun Lower ja Upper ovat listoja).

**InvTCD(:** Palauttaa Student-*t*-jakauman käänteisen kertymän (Lower-arvo) määritellylle *p*-arvolle.

**Syntaksi:** InvTCD(*p*,*df* [)]

• *p* voi olla tässä yksittäinen arvo tai lista. Lower-arvo sijoitetaan muuttujaan *x*Inv ja tallennetaan Ans-muistiin (ListAns-muistiin, jos *p* on lista).

# **• 2-jakauma**

ChiPD(: Palauttaa  $\chi^2$ -jakauman todennäköisyystiheyden (p-arvo).

**Syntaksi:** ChiPD(*x*,*df* [)]

• *x* voi olla tässä yksittäinen arvo tai lista. Laskutoimituksen tulos *p* sijoitetaan muuttujaan *p* ja tallennetaan Ans-muistiin (ListAns-muistiin, kun *x* on lista).

ChiCD(: palauttaa määritettyjen tietojen  $\chi^2$ -kertymän (p-arvo).

**Syntaksi:** ChiCD(Lower,Upper,*df* [)]

• Lower- ja Upper-arvot voivat olla tässä yksittäisiä arvoja tai listoja. Laskutoimituksen tulos *p* sijoitetaan muuttujaan *p* ja tallennetaan Ans-muistiin (ListAns-muistiin, kun Lower ja Upper ovat listoja).

**InvChiCD(:** Palauttaa  $\chi^2$ -jakauman käänteisen kertymän (Lower-arvo) määritellylle *p*-arvolle. **Syntaksi:** InvChiCD(*p*,*df* [)]

• *p* voi olla tässä yksittäinen arvo tai lista. Lower-arvo sijoitetaan muuttujaan *x*Inv ja tallennetaan Ans-muistiin (ListAns-muistiin, jos *p* on lista).

# **•** *F***-jakauma**

**FPD(:** Palauttaa *F*-jakauman todennäköisyystiheyden (*p*-arvo).

**Syntaksi:** FPD(*x*,*ndf*,*ddf* [)]

• *x* voi olla tässä yksittäinen arvo tai lista. Laskutoimituksen tulos *p* sijoitetaan muuttujaan *p* ja tallennetaan Ans-muistiin (ListAns-muistiin, kun *x* on lista).

**FCD(:** Palauttaa määritettyjen tietojen *F*-kertymän (*p*-arvo).

**Syntaksi:** FCD(Lower,Upper,*ndf*,*ddf* [)]

• Lower- ja Upper-arvot voivat olla tässä yksittäisiä arvoja tai listoja. Laskutoimituksen tulos *p* sijoitetaan muuttujaan *p* ja tallennetaan Ans-muistiin (ListAns-muistiin, kun Lower ja Upper ovat listoja).

**InvFCD(:** Palauttaa määritettyjen tietojen käänteisen *F*-kertymän (Lower-arvo).

**Syntaksi:** InvFCD(*p*,*ndf*,*ddf* [)]

• *p* voi olla tässä yksittäinen arvo tai lista. Lower-arvo sijoitetaan muuttujaan *x*Inv ja tallennetaan Ans-muistiin (ListAns-muistiin, jos *p* on lista).

# **• Binomijakauma**

**BinomialPD(:** Palauttaa määritettyjen tietojen binomitodennäköisyyden (*p*-arvo).

**Syntaksi:** BinomialPD([*x*,]*n*,P[)]

• *x* voi olla tässä yksittäinen arvo tai lista. Laskutoimituksen tulos *p* sijoitetaan muuttujaan *p* ja tallennetaan Ans-muistiin (ListAns-muistiin, kun *x* on lista).

**BinomialCD(:** Palauttaa määritettyjen tietojen binomijakauman kertymän (*p*-arvo).

**Syntaksi:** BinomialCD([[Lower,] Upper,]*n*,P[)]

• Lower- ja Upper-arvot voivat olla tässä yksittäisiä arvoja tai listoja. Laskutoimituksen tulos *p* sijoitetaan muuttujaan *p* ja tallennetaan Ans-muistiin (tai ListAns-muistiin).

**InvBinomialCD(:** Palauttaa määritettyjen tietojen käänteisen binomijakauman kertymän.

**Syntaksi:** InvBinomialCD(*p*,*n*,P[)]

• *p* voi olla tässä yksittäinen arvo tai lista. Laskutoimituksen tulos X sijoitetaan muuttujaan *x*Inv ja tallennetaan Ans-muistiin (ListAns-muistiin, jos *p* on lista).

## **• Poisson-jakauma**

**PoissonPD(:** Palauttaa määritettyjen tietojen Poisson-todennäköisyyden (*p*-arvo).

**Syntaksi:** PoissonPD $(x, \lambda)$ ]

• *x* voi olla tässä yksittäinen arvo tai lista. Laskutoimituksen tulos *p* sijoitetaan muuttujaan *p* ja tallennetaan Ans-muistiin (ListAns-muistiin, kun *x* on lista).

**PoissonCD(:** Palauttaa määritettyjen tietojen Poisson-jakauman kertymän (*p*-arvo).

**Syntaksi:** PoissonCD([Lower,] Upper,  $λ[$ )]

• Lower- ja Upper-arvot voivat olla tässä yksittäisiä arvoja tai listoja. Laskutoimituksen tulos *p* sijoitetaan muuttujaan *p* ja tallennetaan Ans-muistiin (tai ListAns-muistiin).

**InvPoissonCD(:** Palauttaa määritettyjen tietojen käänteisen Poisson-jakauman kertymän. **Syntaksi:** InvPoissonCD $(p, \lambda)$ ]

• *p* voi olla tässä yksittäinen arvo tai lista. Laskutoimituksen tulos X sijoitetaan muuttujaan *x*Inv ja tallennetaan Ans-muistiin (ListAns-muistiin, jos *p* on lista).

# **• Geometrinen jakauma**

**GeoPD(:** Palauttaa määritetyn geometrisen todennäköisyyden (*p*-arvo).

**Syntaksi:** GeoPD(*x*, P[)]

• *x* voi olla tässä yksittäinen arvo tai lista. Laskutoimituksen tulos *p* sijoitetaan muuttujaan *p* ja tallennetaan Ans-muistiin (ListAns-muistiin, kun *x* on lista).

**GeoCD(:** Palauttaa määritettyjen tietojen geometrisen jakauman kertymän (*p*-arvo).

**Syntaksi:** GeoCD([Lower,] Upper,P[)]

• Lower- ja Upper-arvot voivat olla tässä yksittäisiä arvoja tai listoja. Laskutoimituksen tulos *p* sijoitetaan muuttujaan *p* ja tallennetaan Ans-muistiin (tai ListAns-muistiin).

**InvGeoCD(:** Palauttaa määritettyjen tietojen käänteisen geometrisen jakauman kertymän. **Syntaksi:** InvGeoCD(*p*,P[)]

• *p* voi olla tässä yksittäinen arvo tai lista. Laskutoimituksen tulos sijoitetaan muuttujaan *x*Inv ja tallennetaan Ans-muistiin (ListAns-muistiin, jos *p* on lista).

## **• Hypergeometrinen jakauma**

**HypergeoPD(:** Palauttaa määritettyjen tietojen hypergeometrisen todennäköisyyden (*p*-arvo). **Syntaksi:** HypergeoPD(*x*, *n*, M, N[)]

• *x* voi olla tässä yksittäinen arvo tai lista. Laskutoimituksen tulos *p* sijoitetaan muuttujaan *p* ja tallennetaan Ans-muistiin (ListAns-muistiin, kun *x* on lista).

**HypergeoCD(:** Palauttaa määritettyjen tietojen hypergeometrisen jakauman kertymän (*p*-arvo).

**Syntaksi:** HypergeoCD([Lower,] Upper, *n*, M, N[)]

• Lower- ja Upper-arvot voivat olla tässä yksittäisiä arvoja tai listoja. Laskutoimituksen tulos *p* sijoitetaan muuttujaan *p* ja tallennetaan Ans-muistiin (tai ListAns-muistiin).

**InvHypergeoCD(:** Palauttaa määritettyjen tietojen käänteisen hypergeometrisen jakauman kertymän.

**Syntaksi:** InvHypergeoCD(*p*, *n*, M, N[)]

• *p* voi olla tässä yksittäinen arvo tai lista. Laskutoimituksen tulos X sijoitetaan muuttujaan *x*Inv ja tallennetaan Ans-muistiin (ListAns-muistiin, jos *p* on lista).

## **Komennon suorittaminen ohjelmassa TEST-komennon avulla**

- Seuraavassa on määrittelyalueet komennon parametrille " $\mu$  condition".
	- "<" tai -1 kun  $\mu$  <  $\mu$ o
	- "≠" tai 0 kun  $\mu \neq \mu$ °
	- ">" tai 1 kun  $\mu$  >  $\mu$ °

Edellä mainittu koskee myös määrittelytapoja " $\rho$  condition" ja " $\beta \& \rho$  condition".

- Tarkemmat kuvaukset parametreista on kohdissa "Testit" (sivu 6-33) ja "Testien syöte- ja tulostermit, luottamusväli ja jakauma" (sivu 6-66).
- Komentojen laskentakaavat ovat kohdassa "Tilastolliset kaavat" (sivu 6-69).

### **•** *Z* **Test**

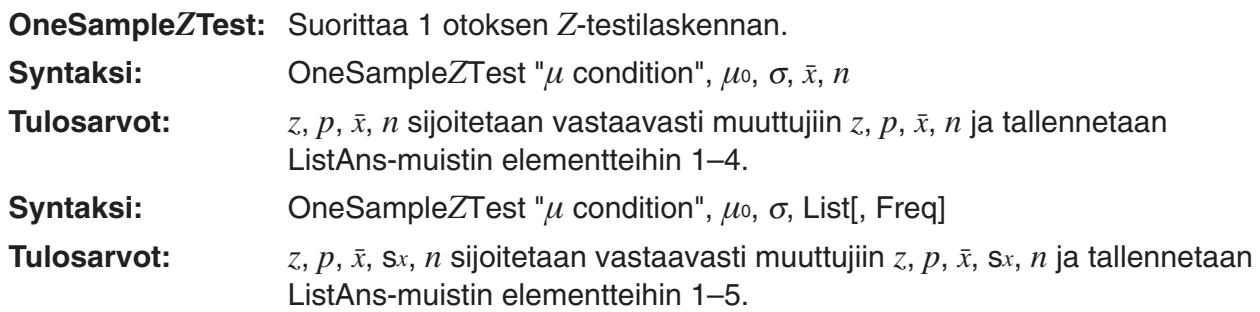

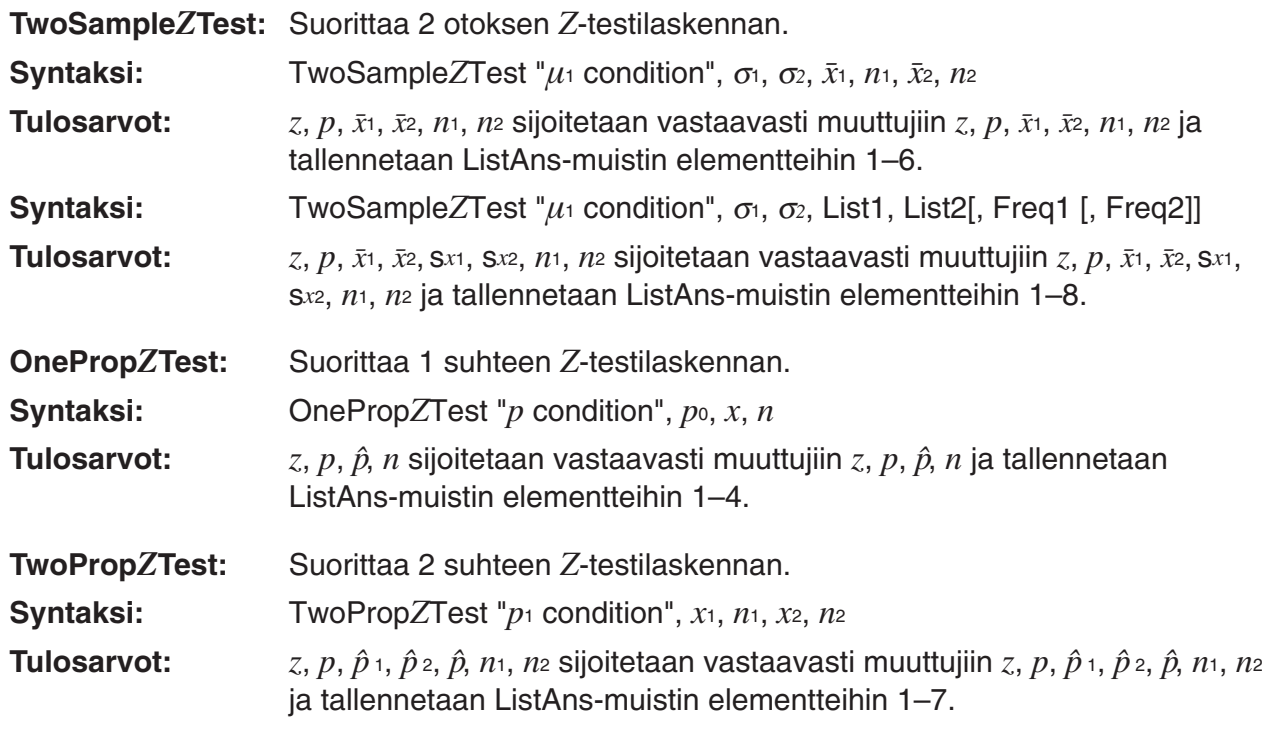

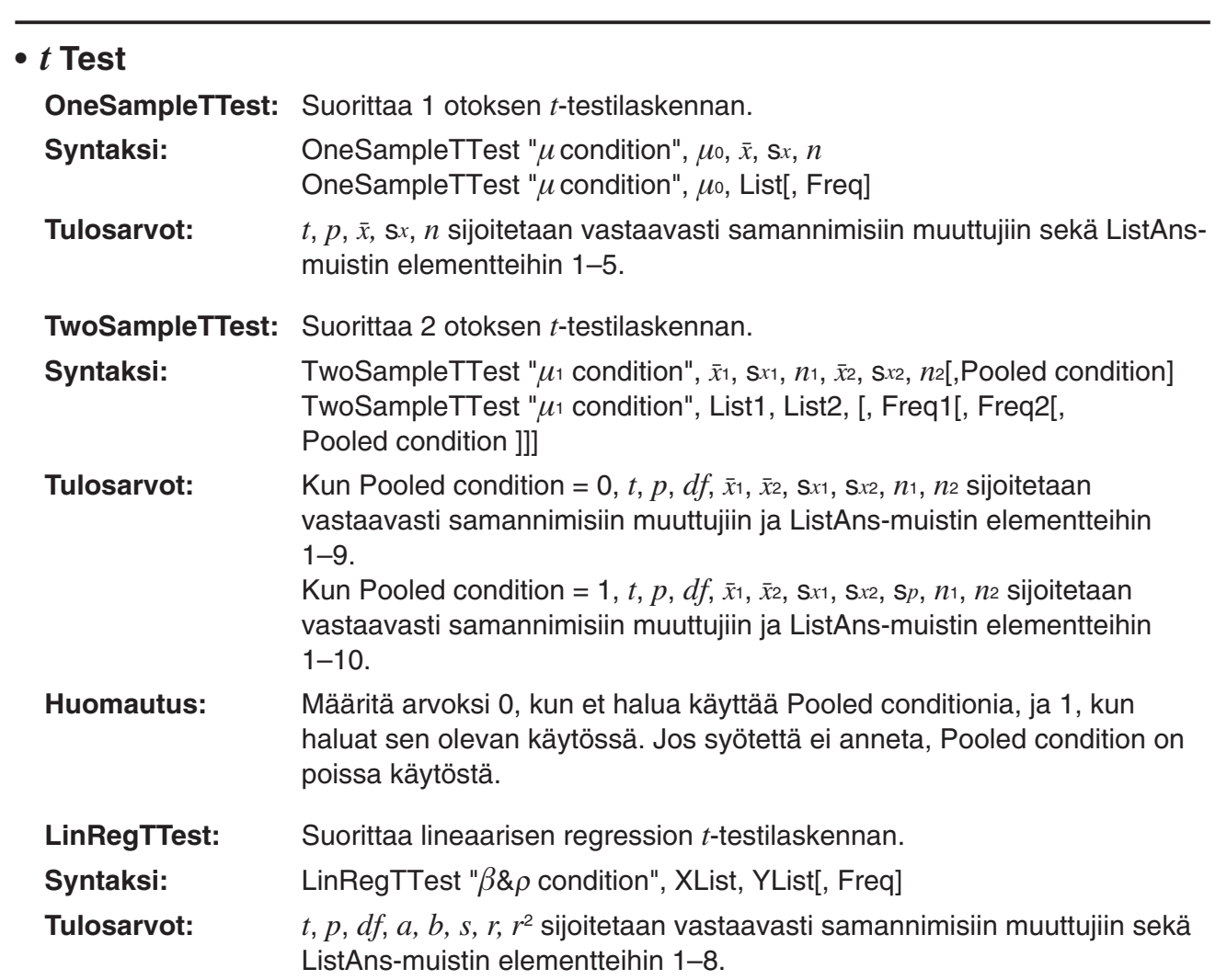

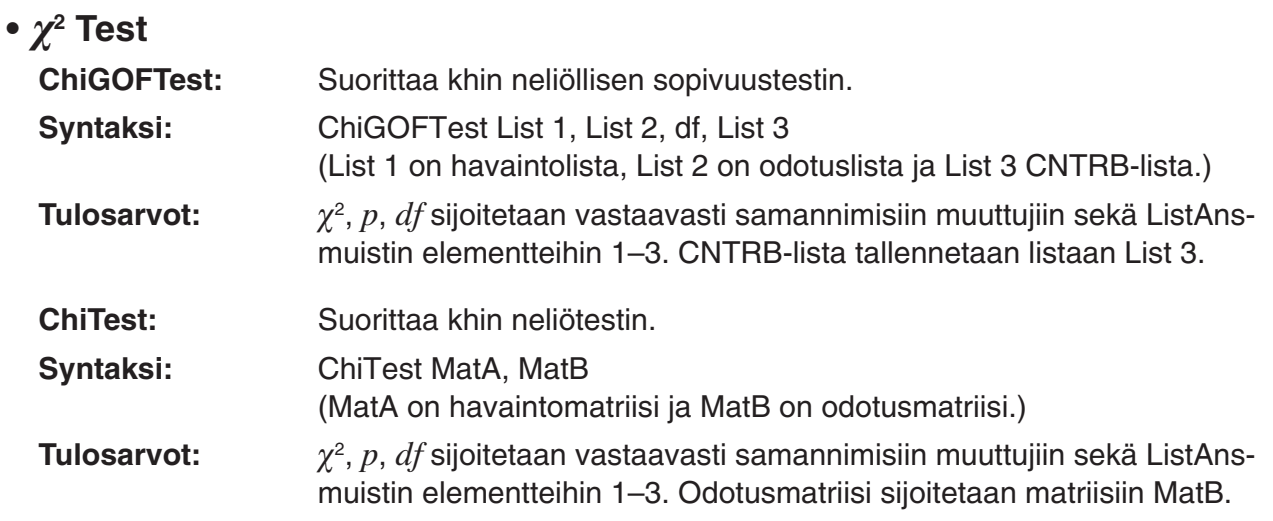

# **•** *F* **Test**

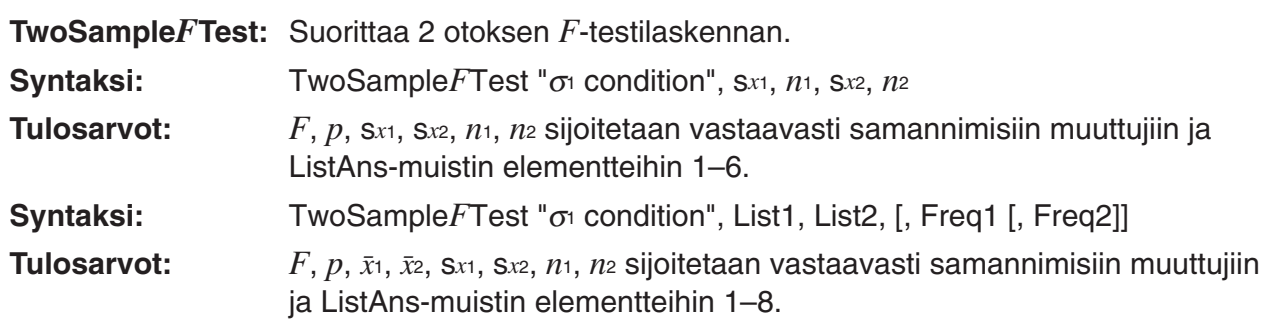

# **• Varianssianalyysi (ANOVA)**

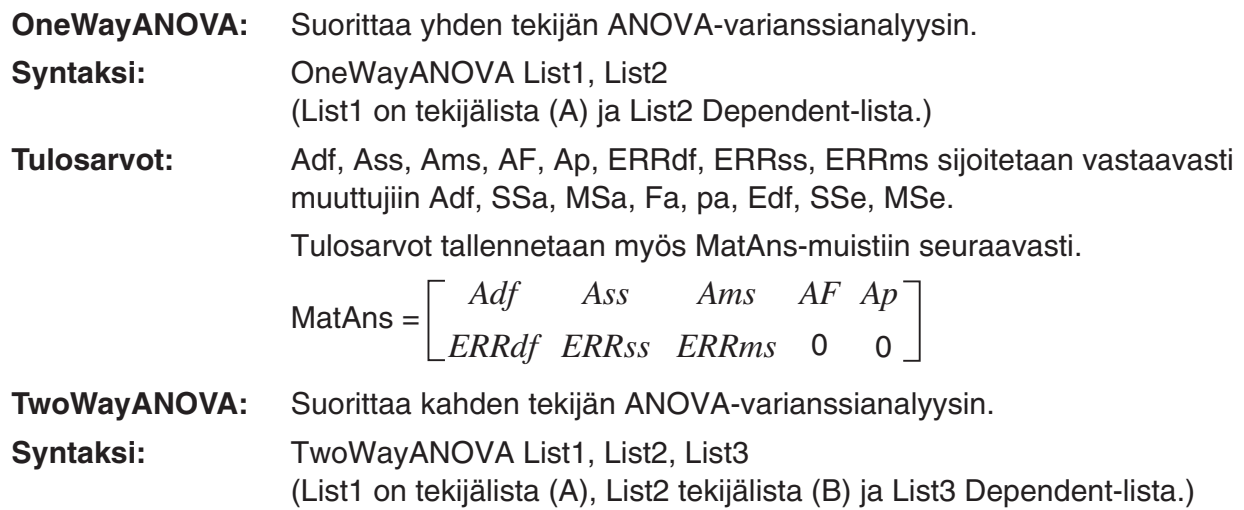

**Tulosarvot:** Adf, Ass, Ams, AF, Ap, Bdf, Bss, Bms, BF, Bp, ABdf, ABss, ABms, ABF, ABp, ERRdf, ERRss, ERRms sijoitetaan vastaavasti muuttujiin Adf, SSa, MSa, Fa, pa, Bdf, SSb, MSb, Fb, pb, ABdf, SSab, MSab, Fab, pab, Edf, SSe, MSe.

Tulosarvot tallennetaan myös MatAns-muistiin seuraavasti.

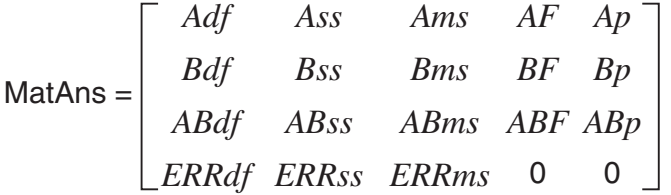

## k **Talouslaskutoimitusten käyttö ohjelmassa**

#### **• Määrittelykomennot**

- Talouslaskujen päiväysasetus (Date Mode) DateMode365 ....... 365 päivää DateMode360 ....... 360 päivää
- Maksukauden määrittäminen PmtBgn................. Jakson alku PmtEnd.................. Jakson loppu
- Velkakirjalaskujen maksukaudet PeriodsAnnual ...... Vuosittain PeriodsSemi ......... Puolivuosittain

#### **• Talouslaskutoimitusten komennot**

Parametrien merkitykset on selitetty luvussa 7, "Talouslaskutoimitukset".

#### • **Yksinkertainen korko**

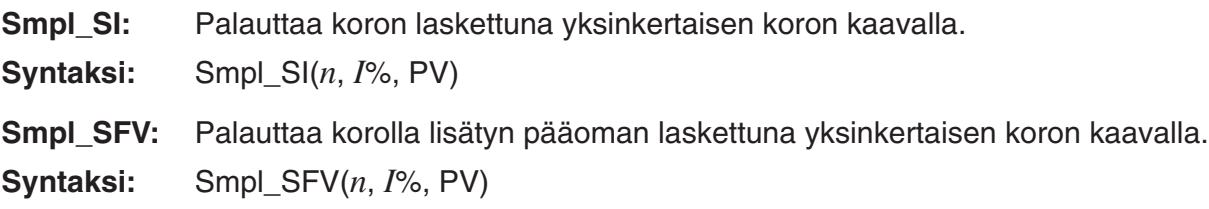

#### • **Koronkorko**

#### **Huomautus:**

- P/Y ja C/Y voidaan jättää pois kaikista koronkorkolaskuista. Jos näitä arvoja ei määritetä, käytetään laskennassa arvoja P/Y=12 ja C/Y=12.
- Jos suoritat laskennan, jossa käytetään jotakin koronkorkofunktiota (Cmpd\_n(, Cmpd\_I%(, Cmpd\_PV(, Cmpd\_PMT(, Cmpd\_FV(), antamasi parametrit ja laskutoimitusten tulokset tallennetaan soveltuviin muuttujiin (*n*, *I*%, *PV* jne.). Jos laskelmassasi käytetään jonkin muun tyyppistä talouslaskufunktiota, parametreja tai laskutuloksia ei tallenneta muuttujiin.

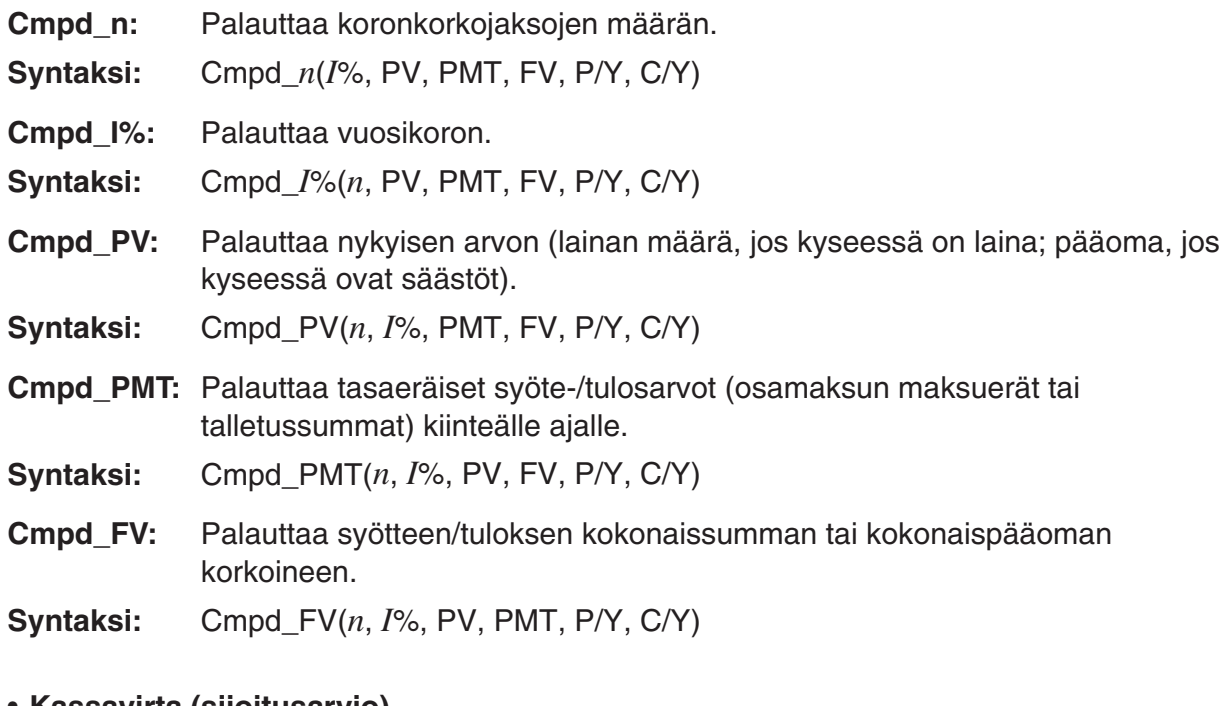

#### • **Kassavirta (sijoitusarvio)**

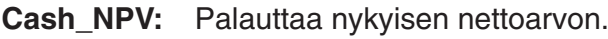

- **Syntaksi:** Cash\_NPV(*I*%, Csh)
- **Cash\_IRR:** Palauttaa sisäisen korkokannan.
- **Syntaksi:** Cash\_IRR(Csh)
- **Cash\_PBP:** Palauttaa maksukauden.
- **Syntaksi:** Cash\_PBP(*I*%, Csh)
- **Cash NFV:** Palauttaa odotusarvon (netto).
- **Syntaksi:** Cash\_NFV(*I*%, Csh)

#### • **Kuoletus**

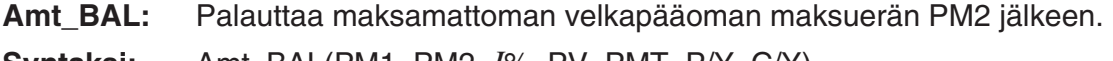

- **Syntaksi:** Amt\_BAL(PM1, PM2, *I*%, PV, PMT, P/Y, C/Y)
- **Amt\_INT:** Palauttaa maksuerässä PM1 maksetun koron.
- **Syntaksi:** Amt\_INT(PM1, PM2, *I*%, PV, PMT, P/Y, C/Y)
- **Amt\_PRN:** Palauttaa maksuerässä PM1 maksetun pääoman ja koron.
- **Syntaksi:** Amt\_PRN(PM1, PM2, *I*%, PV, PMT, P/Y, C/Y)

**Amt\_**Σ**INT:** Palauttaa yhteenlasketun maksetun pääoman ja koron välillä PM1–PM2. **Syntaksi:** Amt\_ΣINT(PM1, PM2, *I*%, PV, PMT, P/Y, C/Y) **Amt\_**Σ**PRN:** Palauttaa yhteenlasketun maksetun pääoman ja koron välillä PM1–PM2. **Syntaksi:** Amt\_ΣPRN(PM1, PM2, *I*%, PV, PMT, P/Y, C/Y)

#### • **Korkokannan muuntaminen**

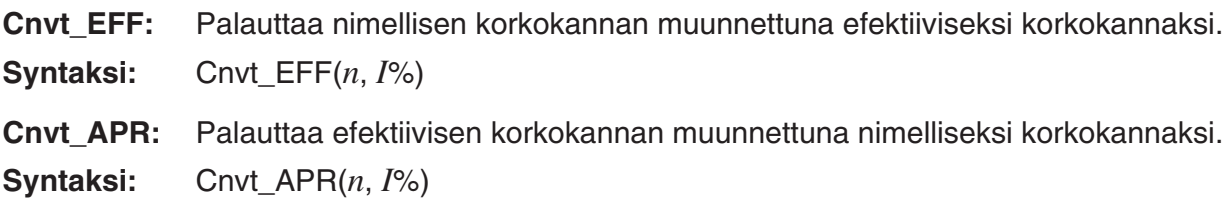

#### • **Kulu-, myyntihinta- ja voittomarginaalilaskut**

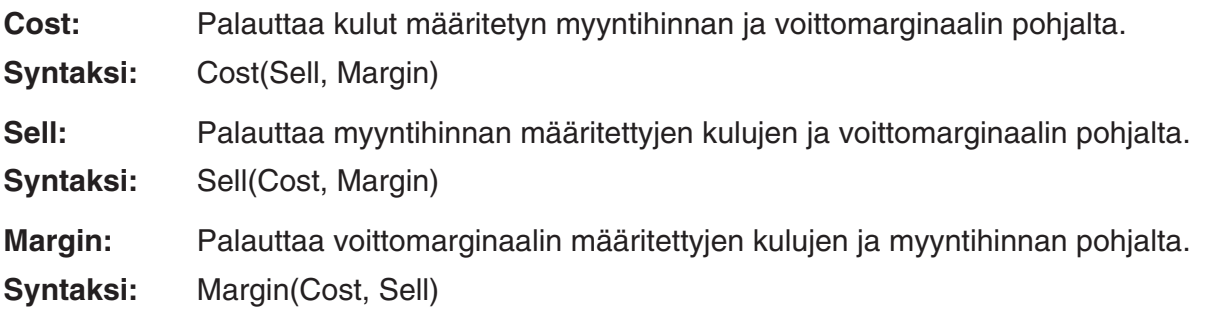

#### • **Päivämäärälaskutoimitukset**

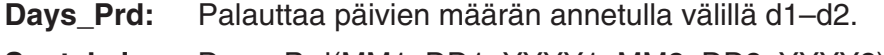

**Syntaksi:** Days\_Prd(MM1, DD1, YYYY1, MM2, DD2, YYYY2)

#### • **Velkakirjalaskut**

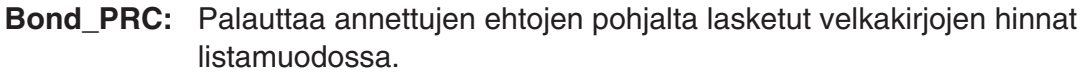

- **Syntaksi:** Bond\_PRC(MM1, DD1, YYYY1, MM2, DD2, YYYY2, RDV, CPN, YLD) = {PRC, INT, CST}
- **Bond\_YLD:** Palauttaa annettujen ehtojen pohjalta lasketun tuoton.
- **Syntaksi:** Bond\_YLD(MM1, DD1, YYYY1, MM2, DD2, YYYY2, RDV, CPN, PRC)

# **7. Program-moodin komentoluettelo**

# **SUORITUS-ohjelma**

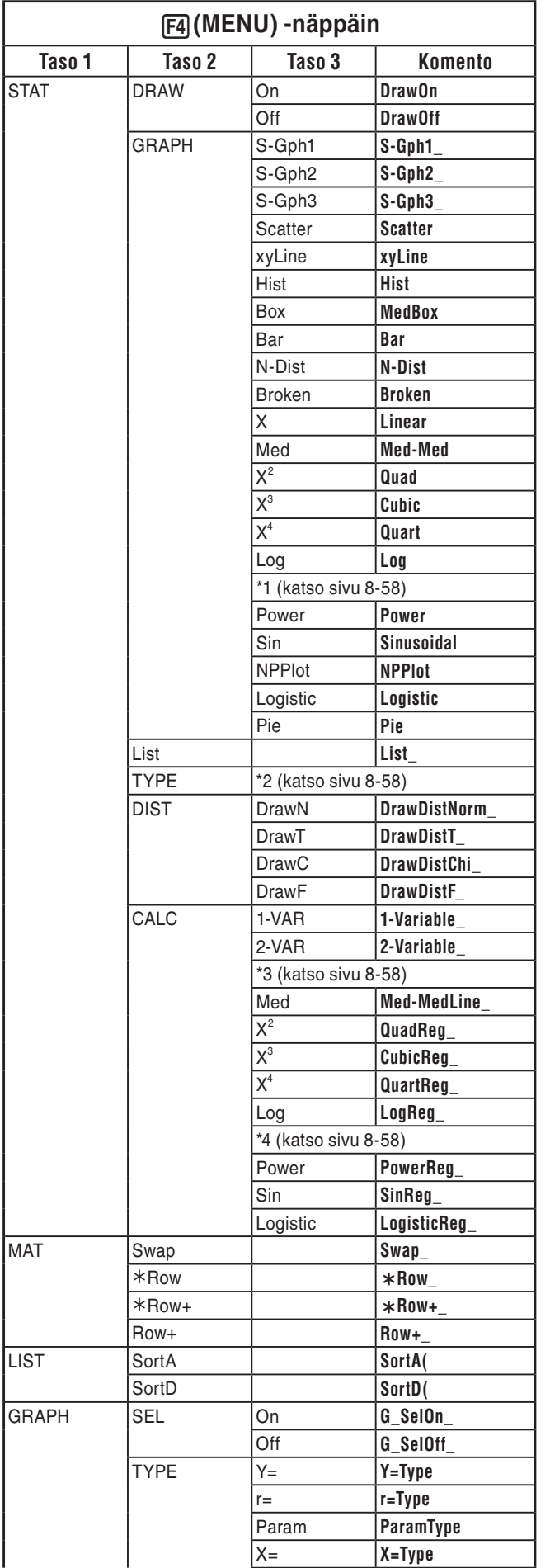

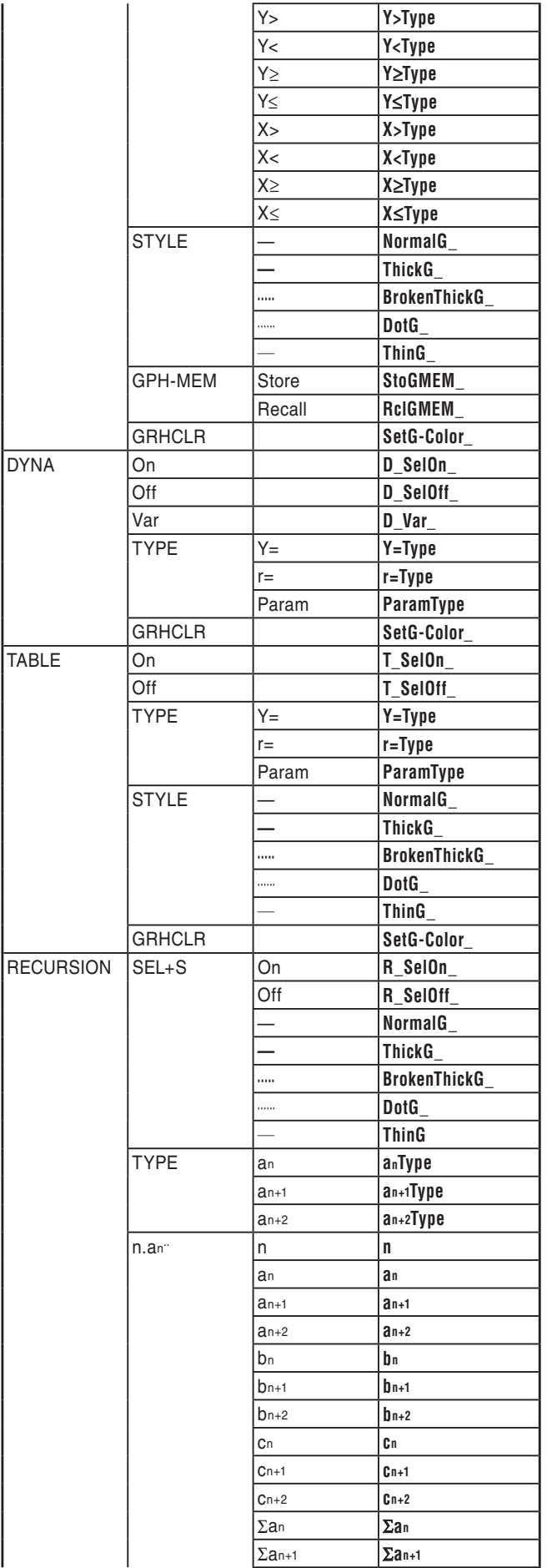

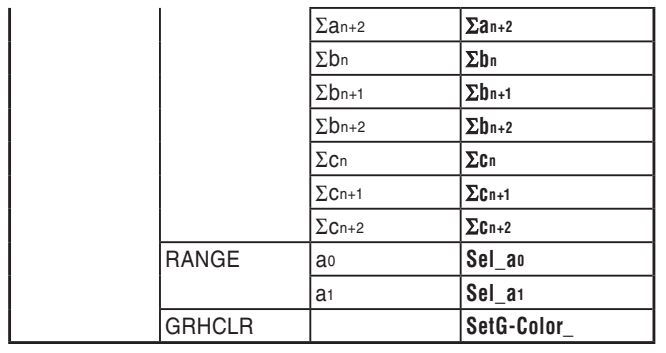

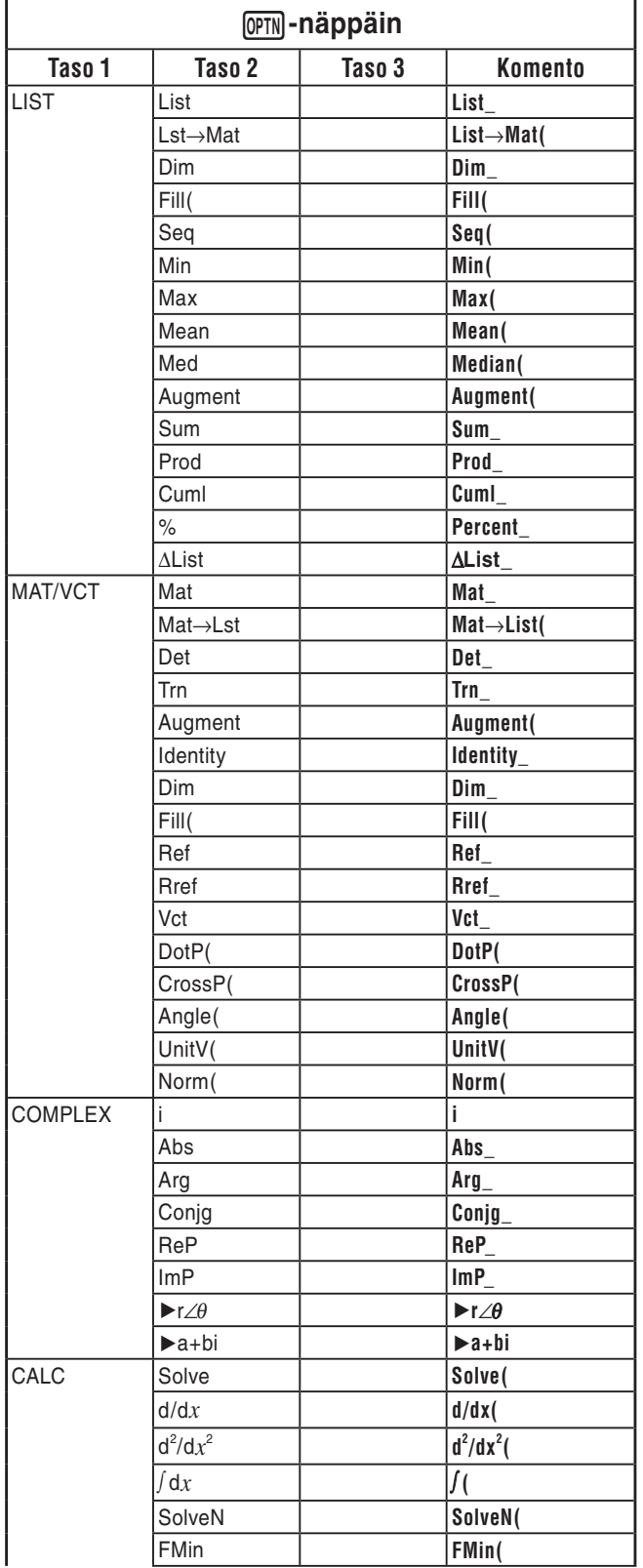

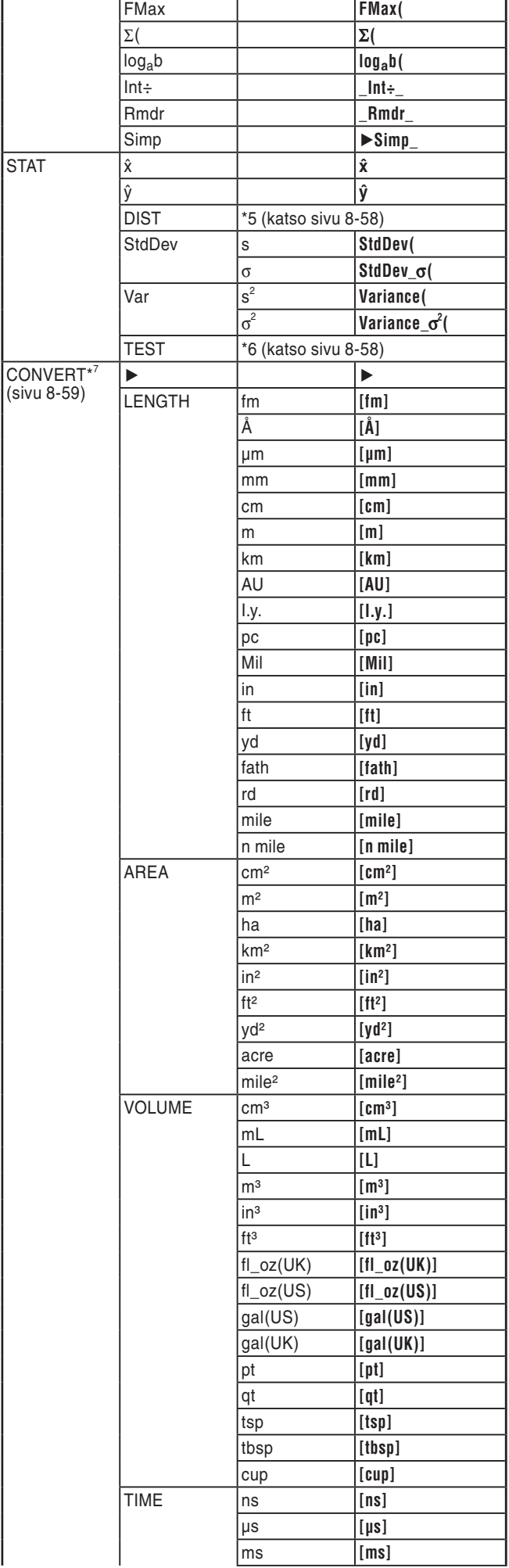

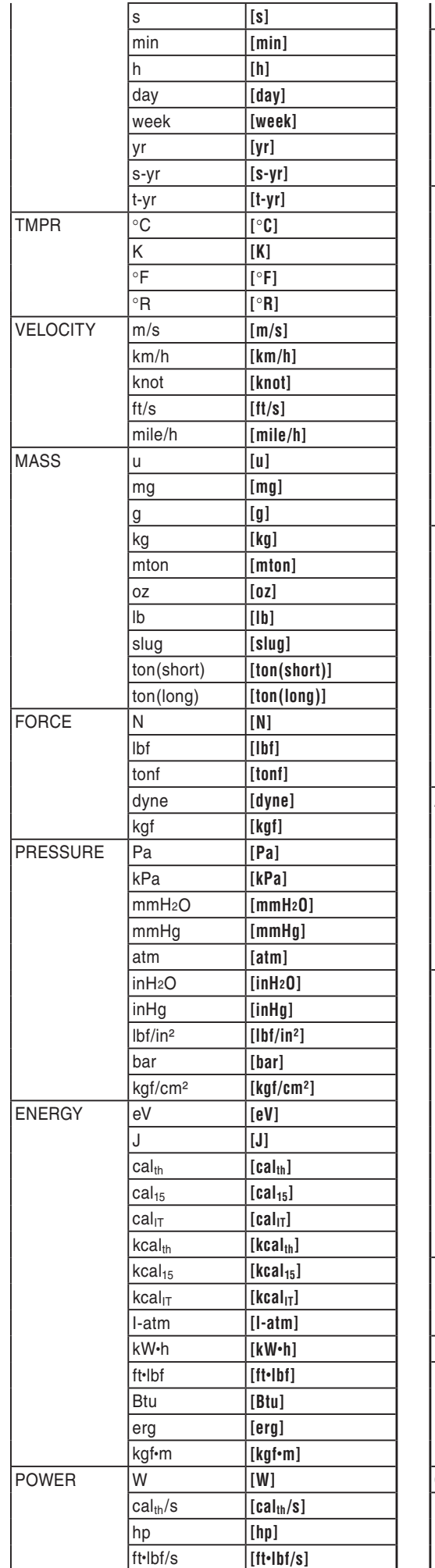

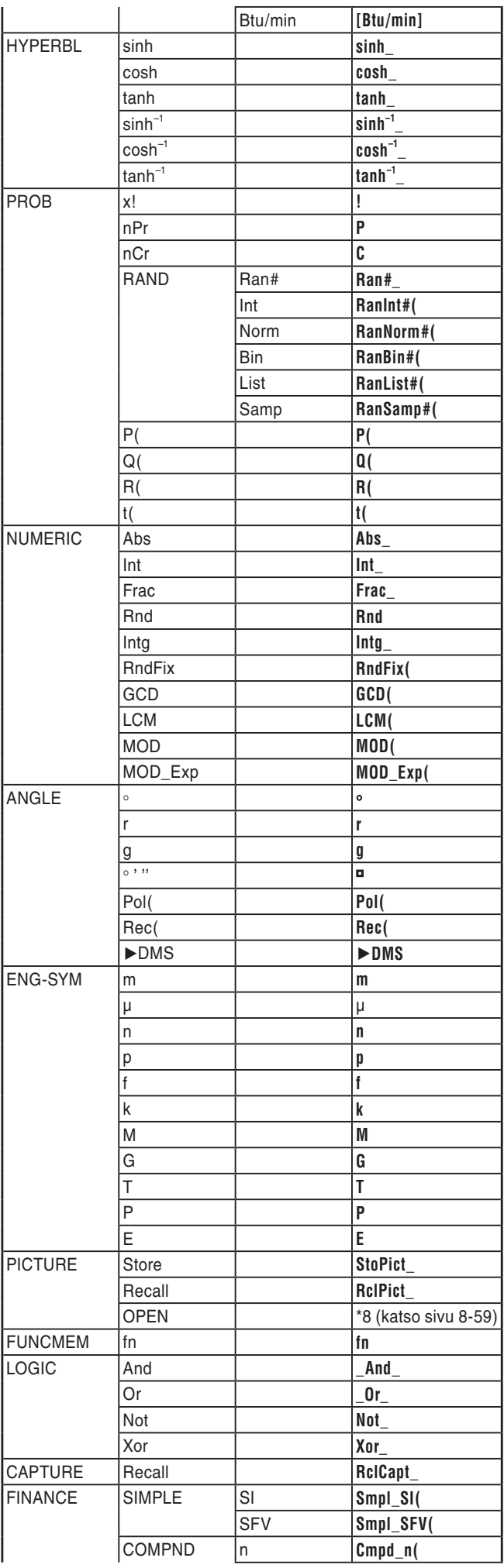

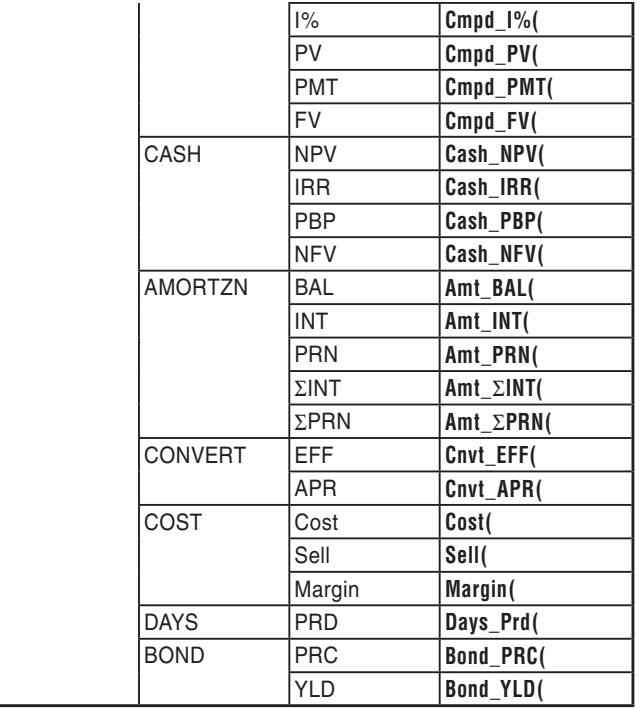

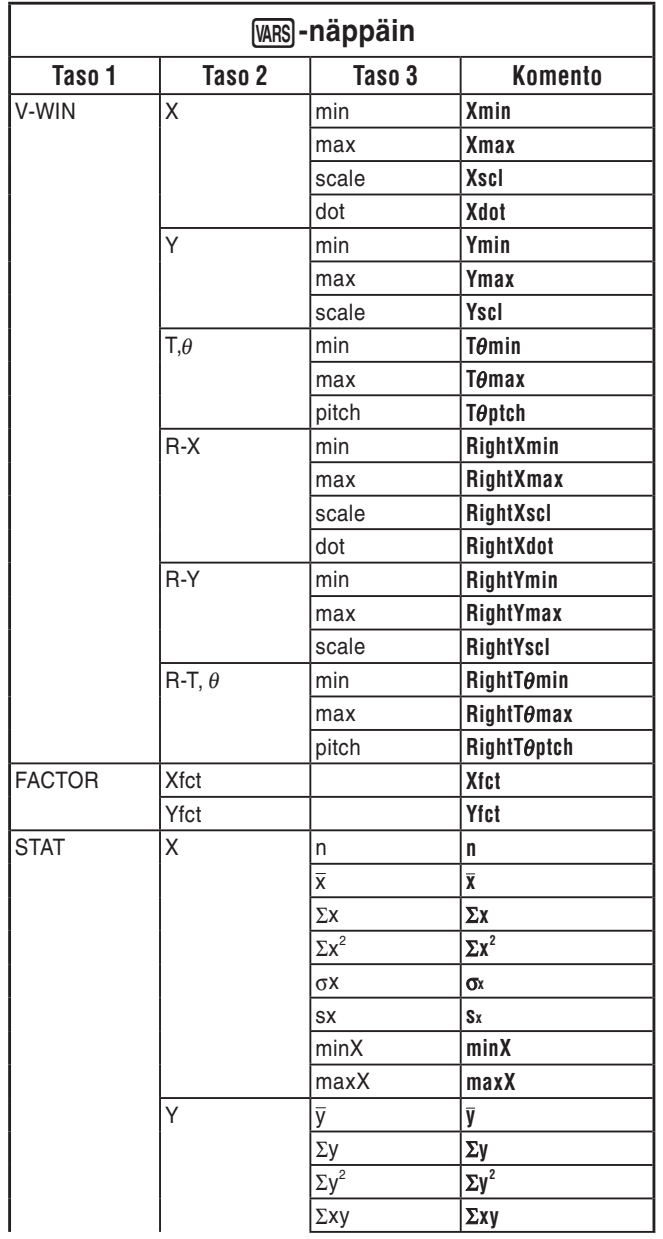

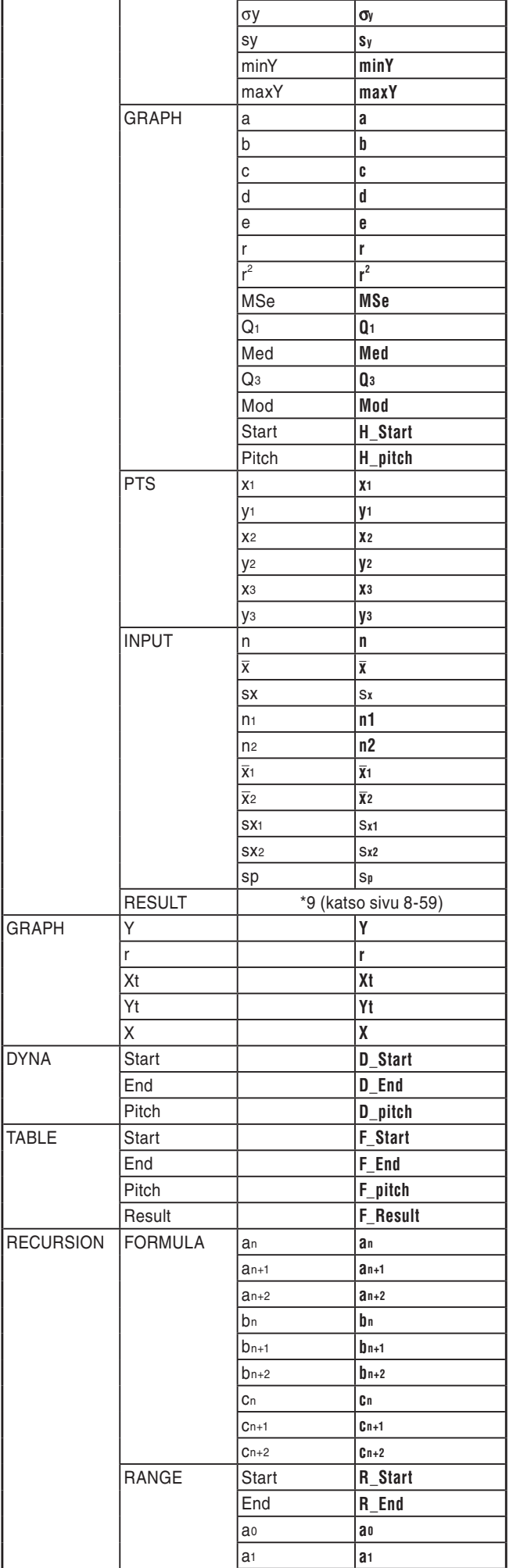

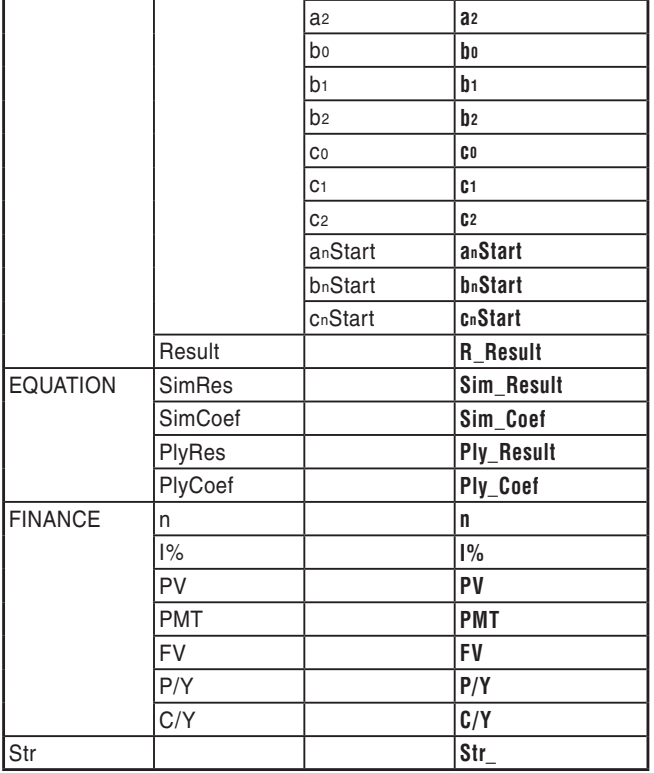

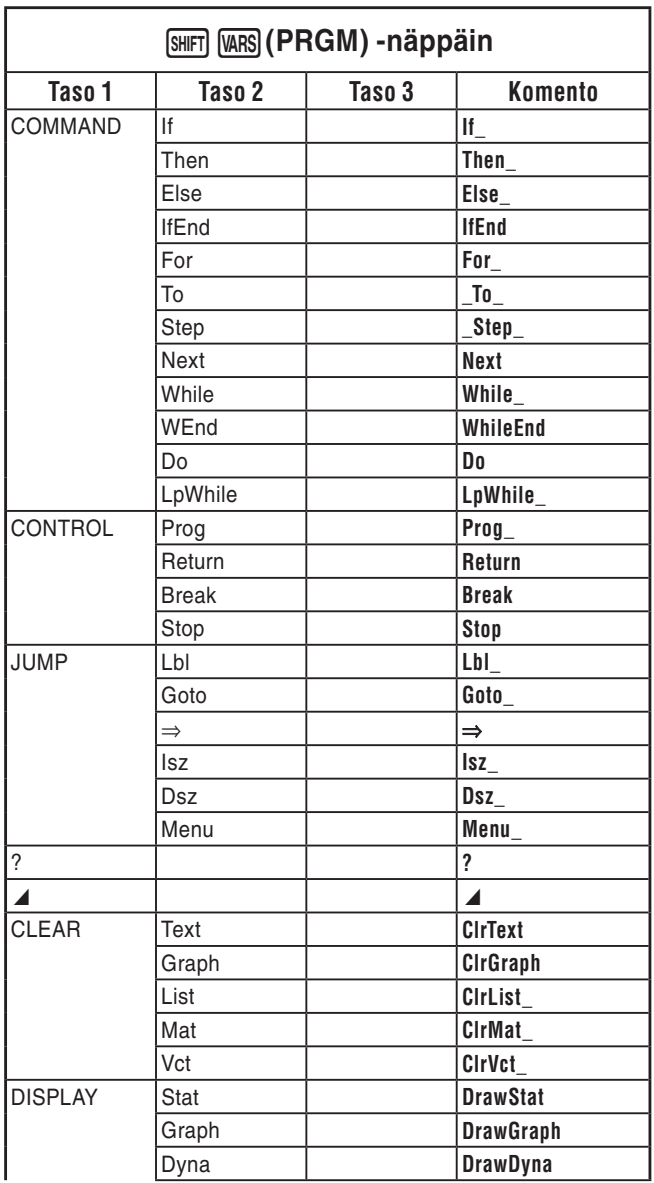

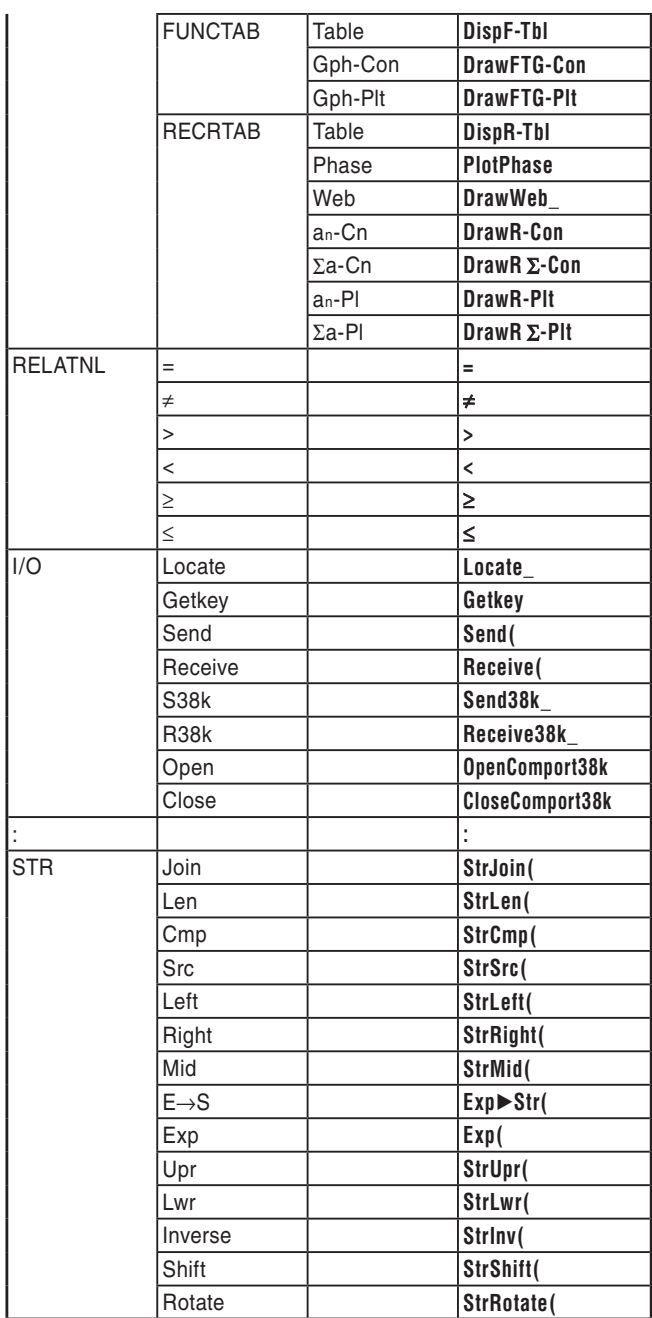

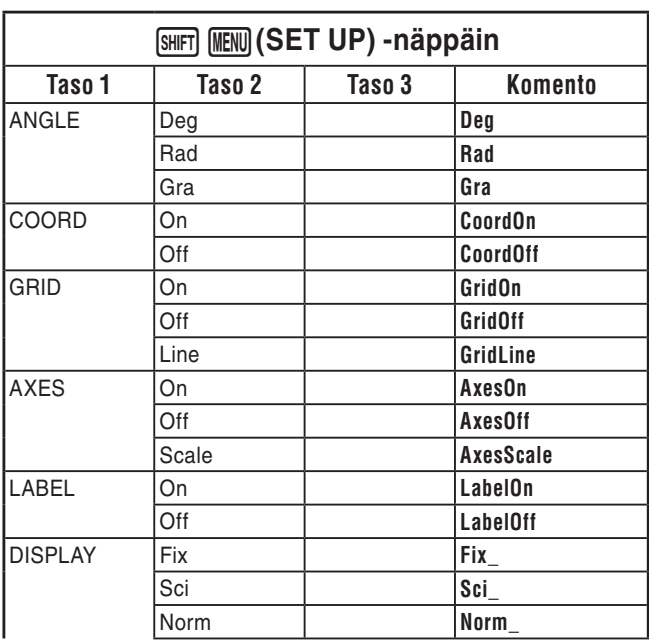

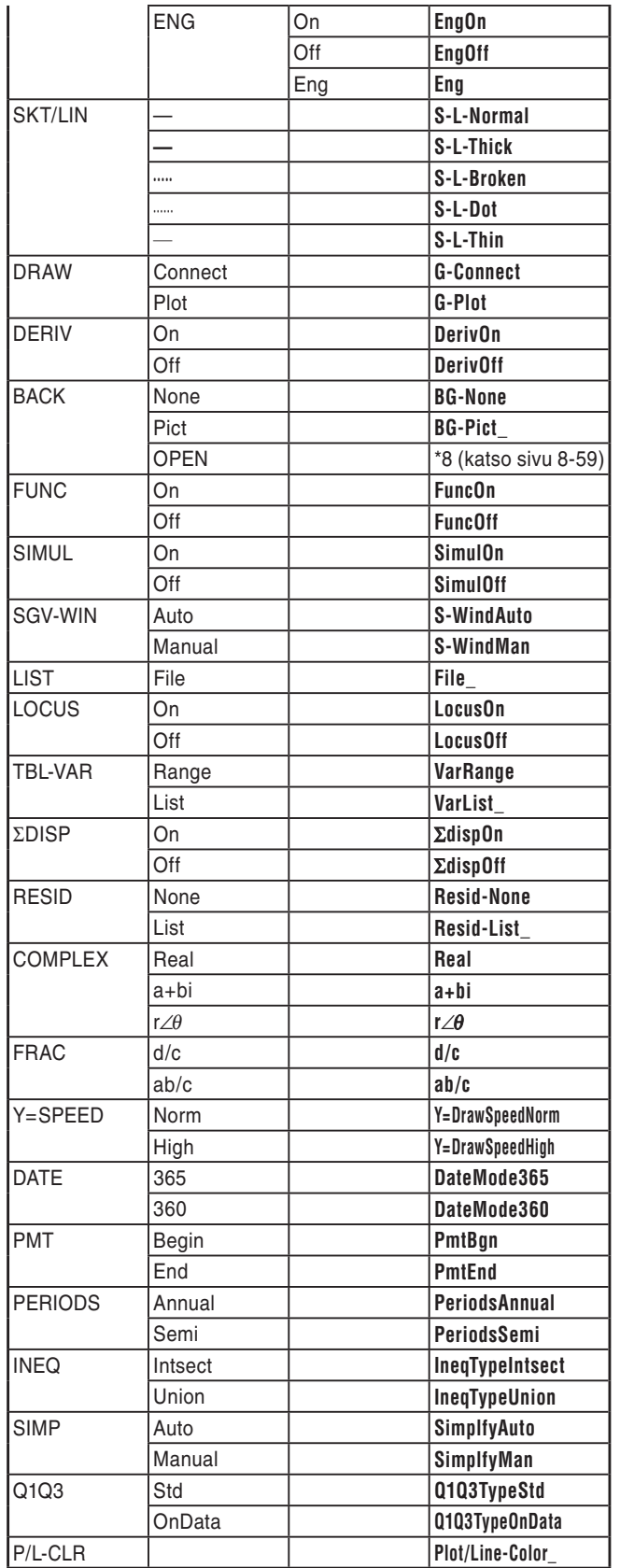

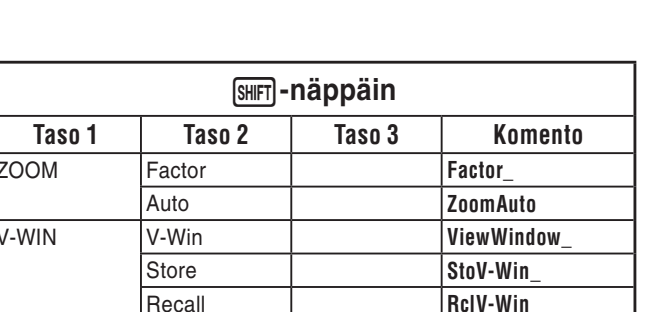

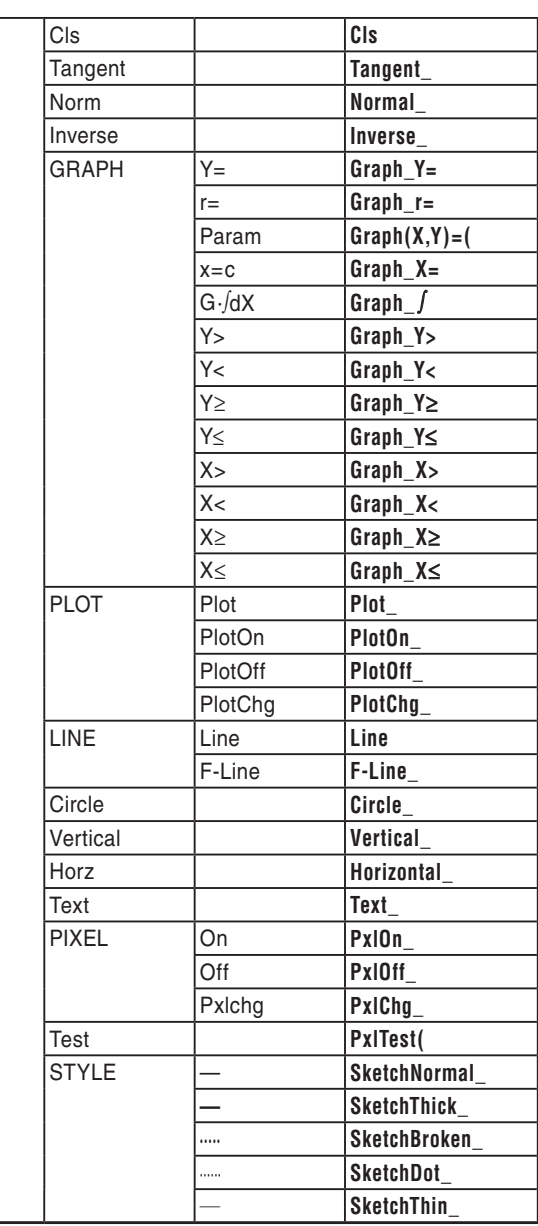

SKETCH

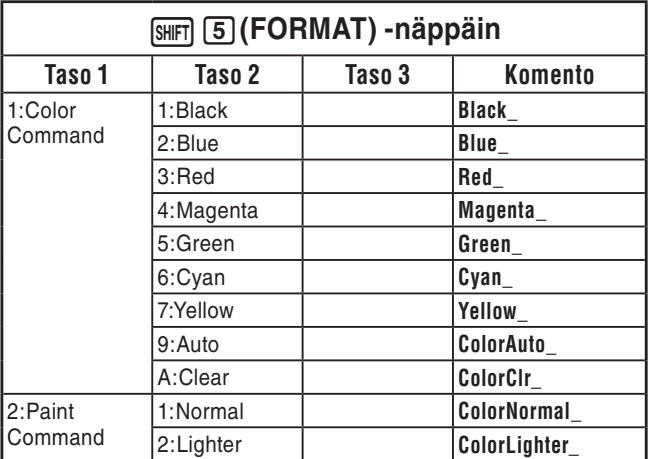

#### PERUS-ohjelma

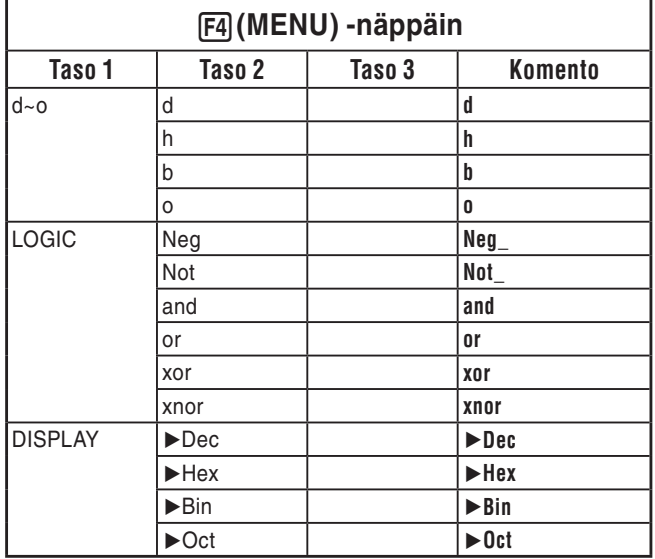

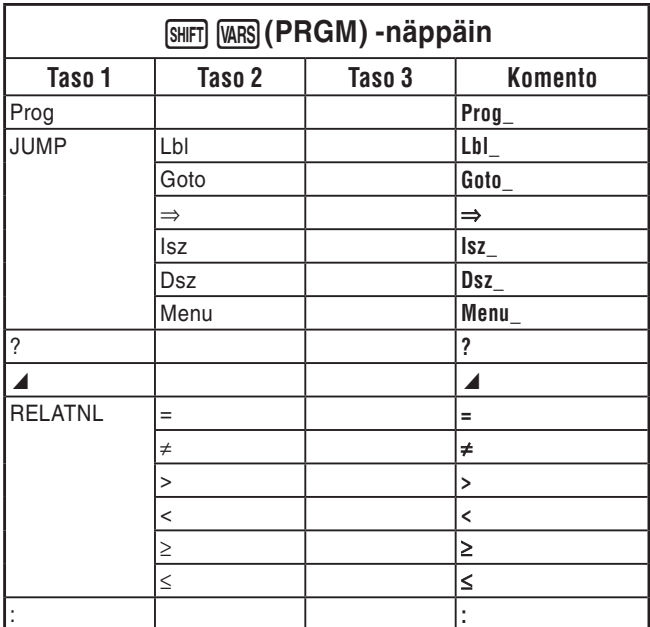

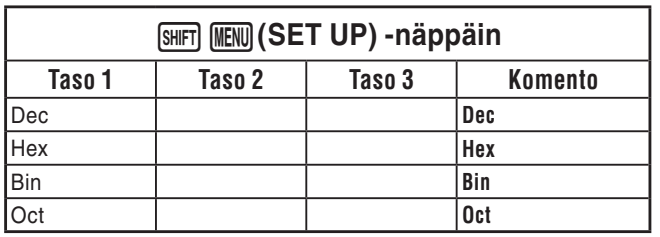

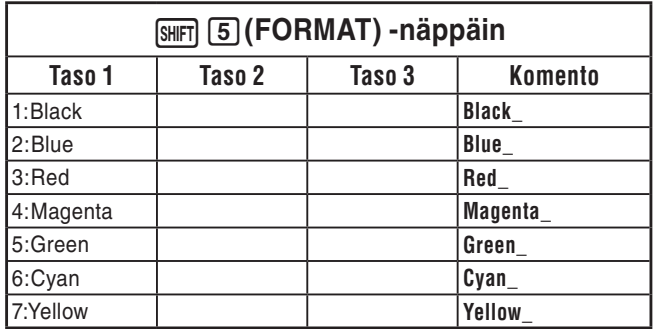

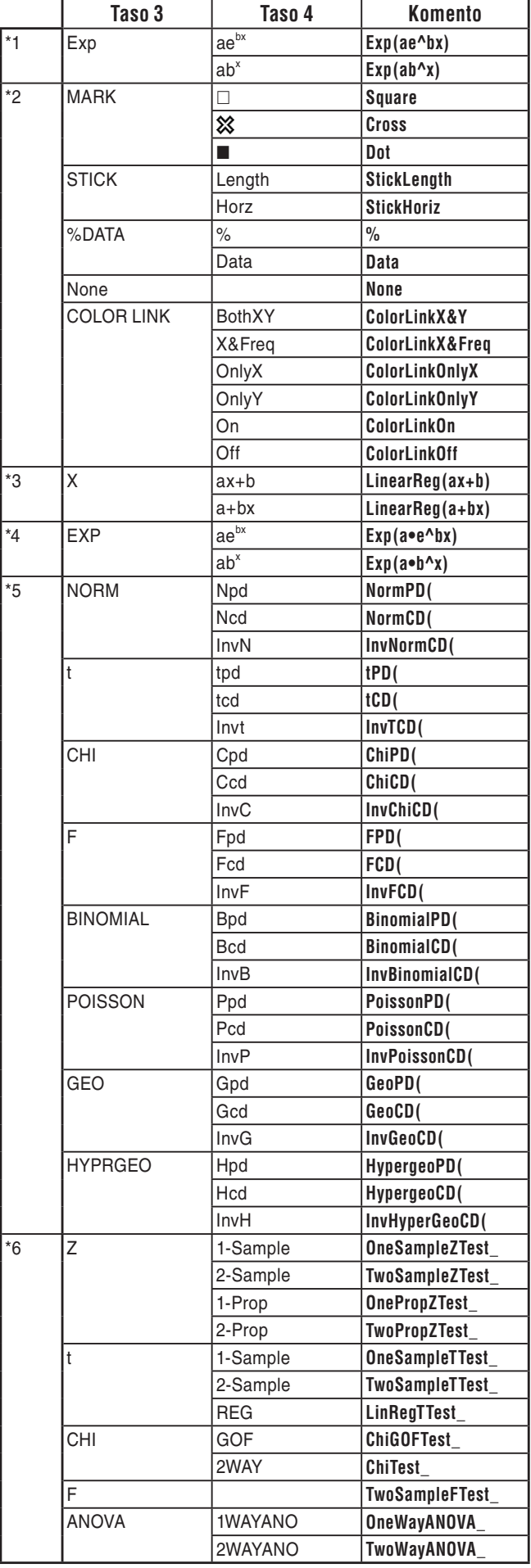

- \*7 Yksikkömuunnoskomentoja (kohdassa  $[OPTN]$   $[FG]$   $($   $\triangleright)$   $[FT]$   $(CONVERT)$ ) tuetaan vain, kun yksikkömuunnosten lisäsovellus on asennettu.
- \*8 Valitsemalla "OPEN" voit avata valintaruudun kuvatiedoston määrittämistä varten. Määritetyn kuvan tallennusmuistipaikka (kansion ja tiedoston nimi) syötetään. Esimerkiksi "Pict\Pict01.g3p".

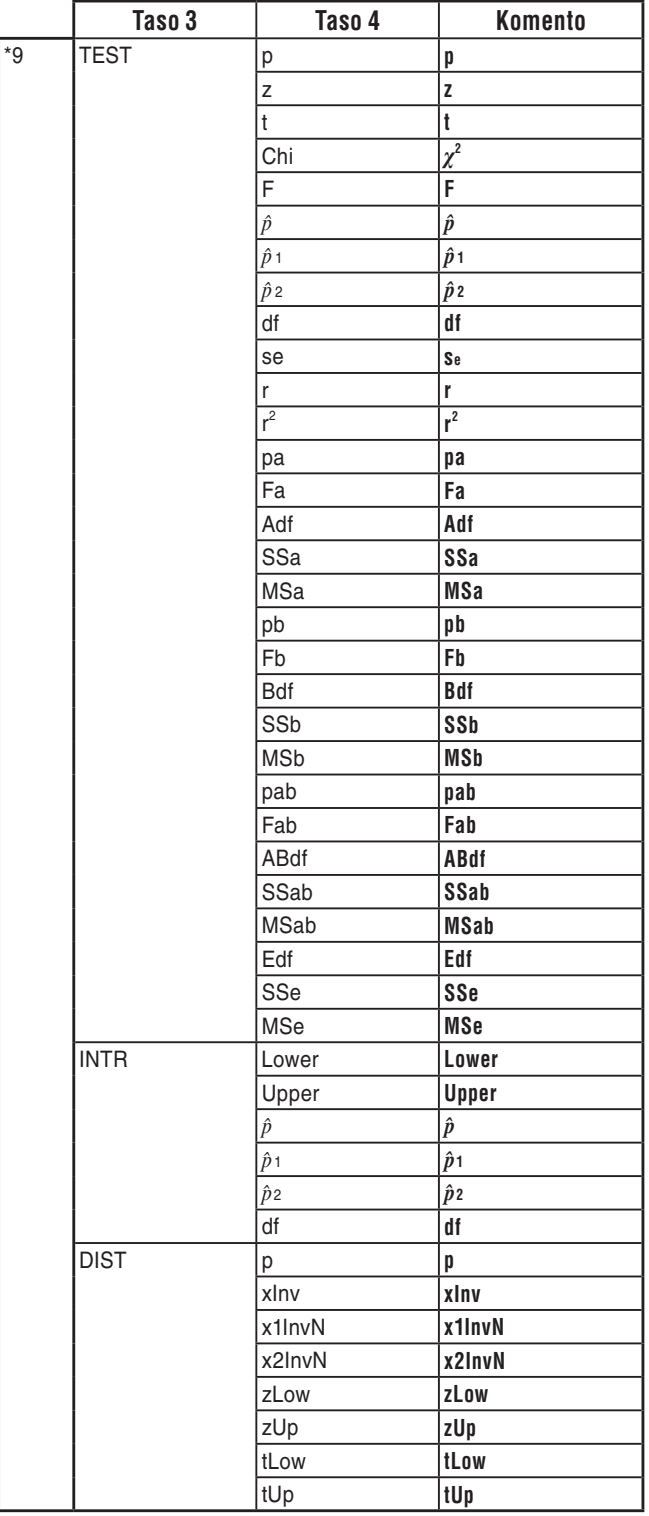

# **8. CASIO-funktiolaskimen erikoiskomennot** ⇔ **Tekstin muuntotaulukko**

Seuraava taulukko sisältää erikoismerkkijonot, jotka vastaavat komentoja, kun ohjelmia muunnetaan tekstitiedostoiksi ja päinvastoin. Lisätietoja ohjelmien muuntamisesta tekstitiedostoiksi ja päinvastoin on kohdassa "Ohjelmien ja tekstitiedostojen muuntaminen" (sivu 8-7).

## *Tärkeää!*

- Kun seuraavia komentotyyppejä sisältävä ohjelma muunnetaan tekstitiedostoksi, komennot muunnetaan merkkijonoiksi, joiden alkuun ja loppuun on lisätty alaviiva (\_). Katso alla oleva taulukko.
	- Komento, joka on merkitty lainausmerkkeihin (" ")
	- Komento, joka on komentorivillä. Komentorivi alkaa heittomerkillä (')

Huomaa, että ohjelman lainausmerkkeihin merkityt (" ") tai komentoriville lisätyt aakkosnumeeriset merkit, jotka eivät ole komentoja, tulostetaan tekstitiedostona.

Esimerkki:

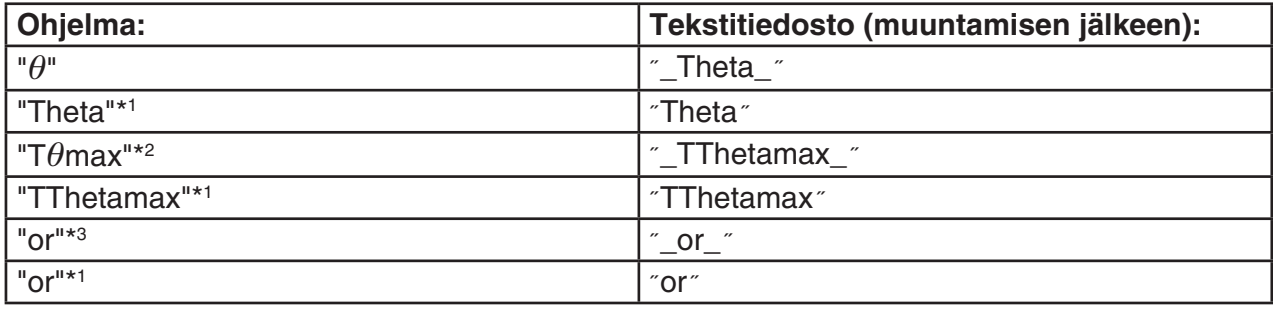

\*1 Aakkosnumeeriset merkit, jotka eivät ole komentoja

- \*<sup>2</sup> V-Window T $\theta$ max-komento
- \*3 Looginen tai-operaattori

Kun tekstitiedosto muunnetaan ohjelmaksi, erikoismerkkijonot muunnetaan vastaaviksi komennoiksi, kuten yllä.

• Kun muunnetaan ohjelmaa, jota on muokattu laskimessa lisäämällä siihen erikoismerkkejä 6(CHAR) -näppäimellä, erikoismerkkijonot muunnetaan merkkijonokoodeiksi alla olevan esimerkin mukaisesti.

Esimerkki:

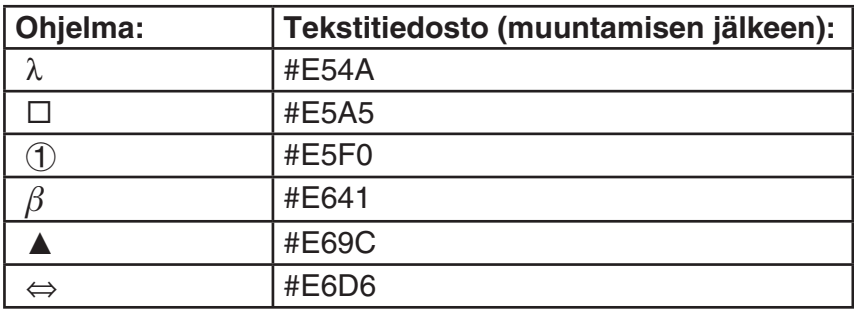

Nämä koodit eivät sisälly taulukoihin sivuilla 8-61–8-66.

\* "□" tarkoittaa välilyöntiä seuraavissa taulukoissa.

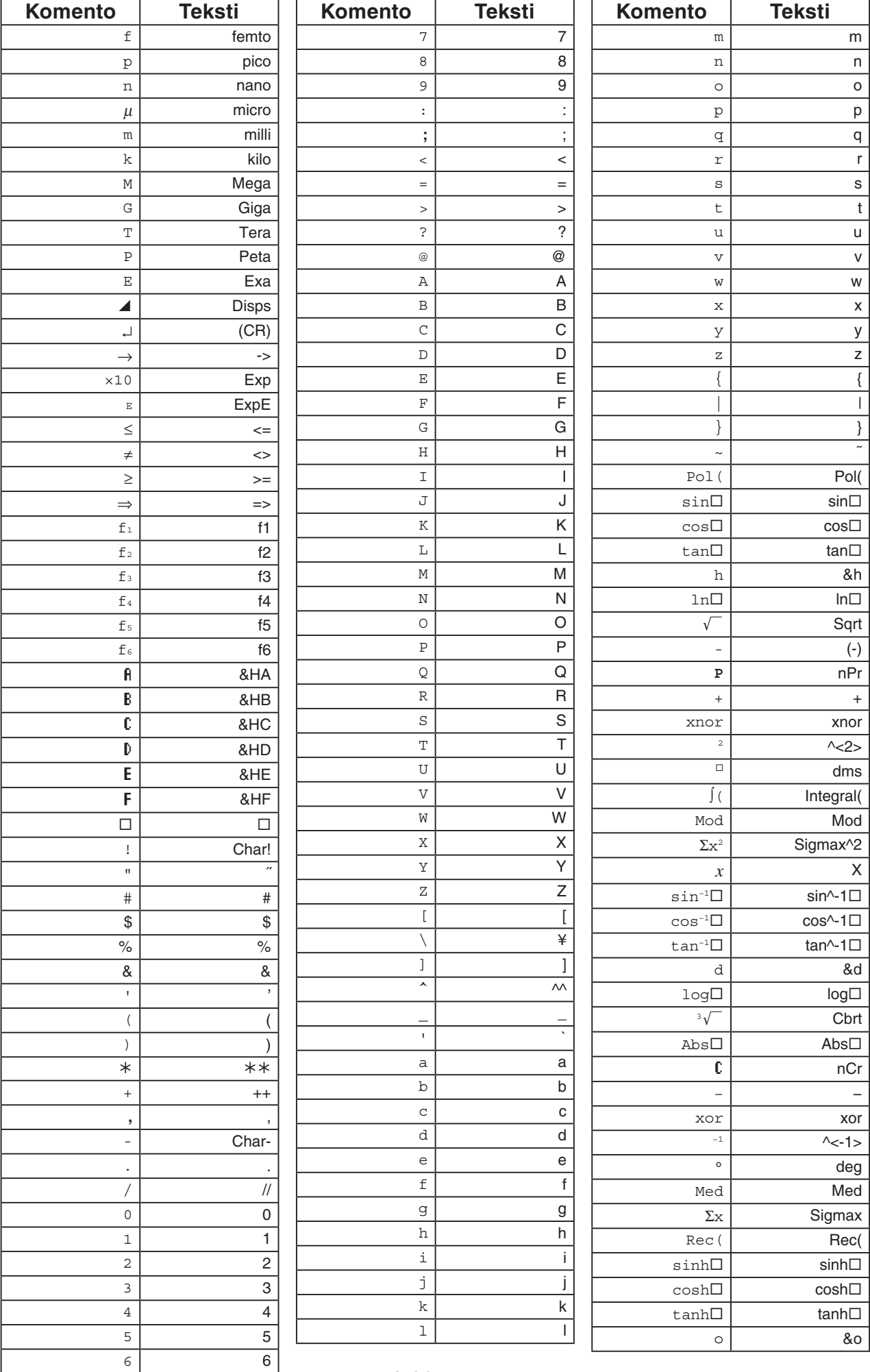

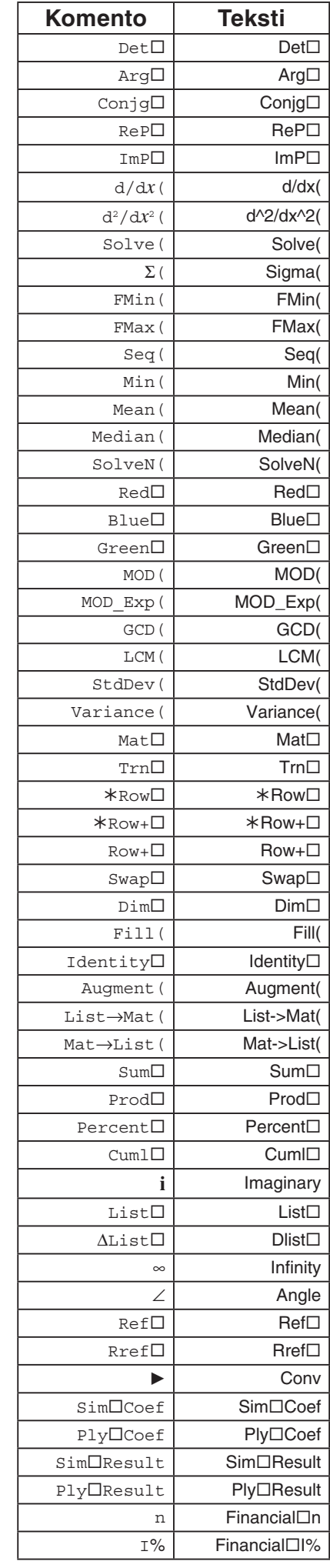

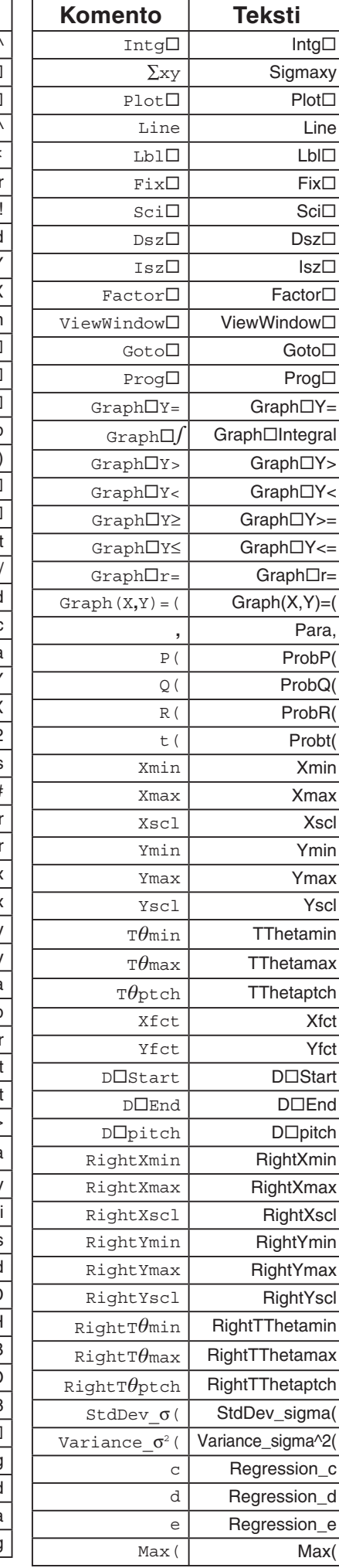

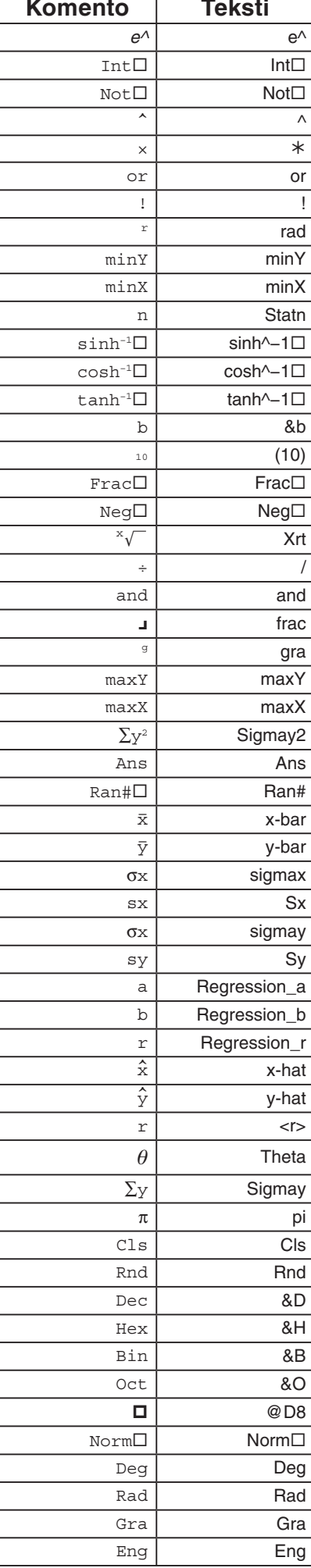

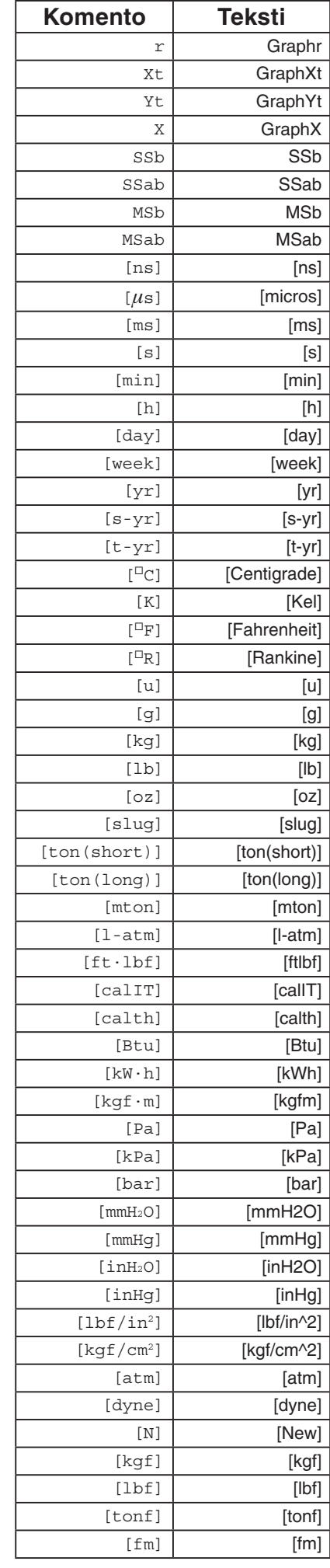

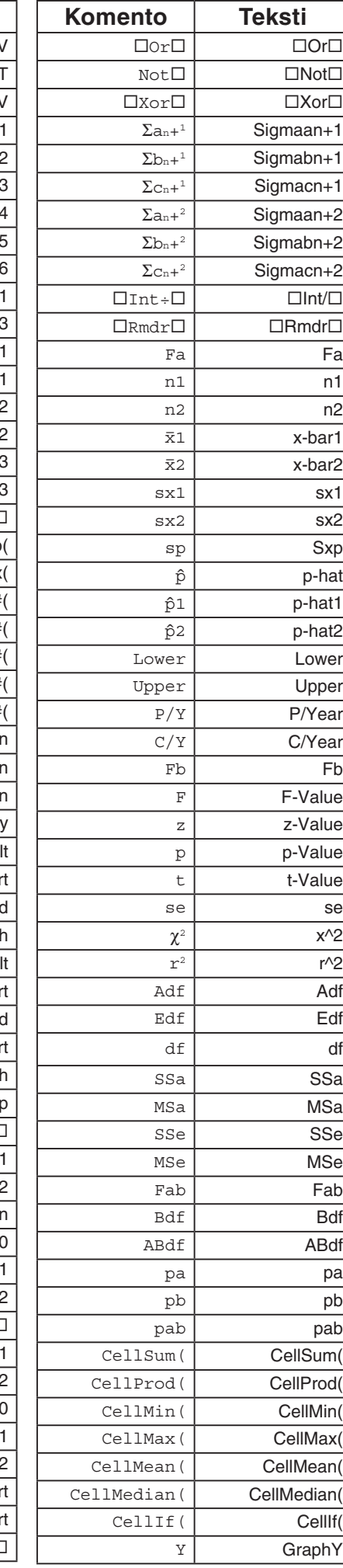

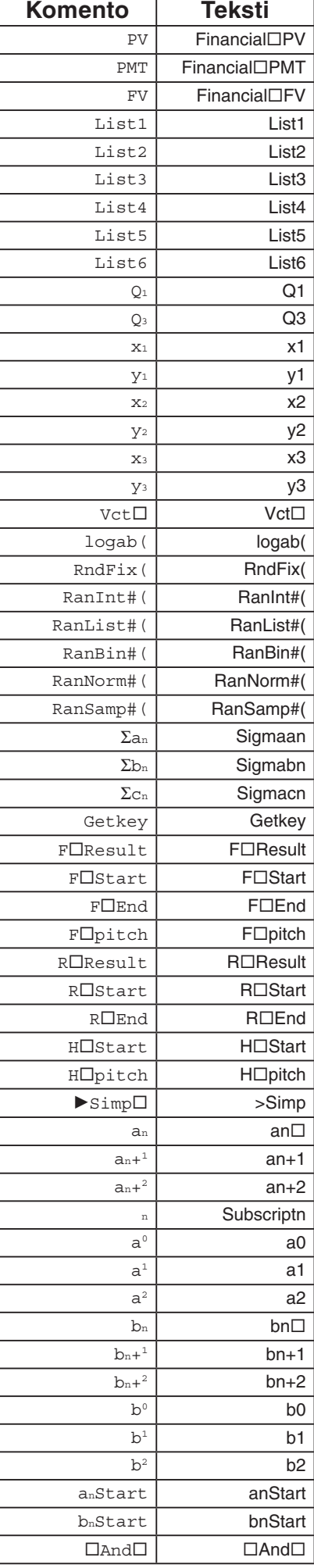

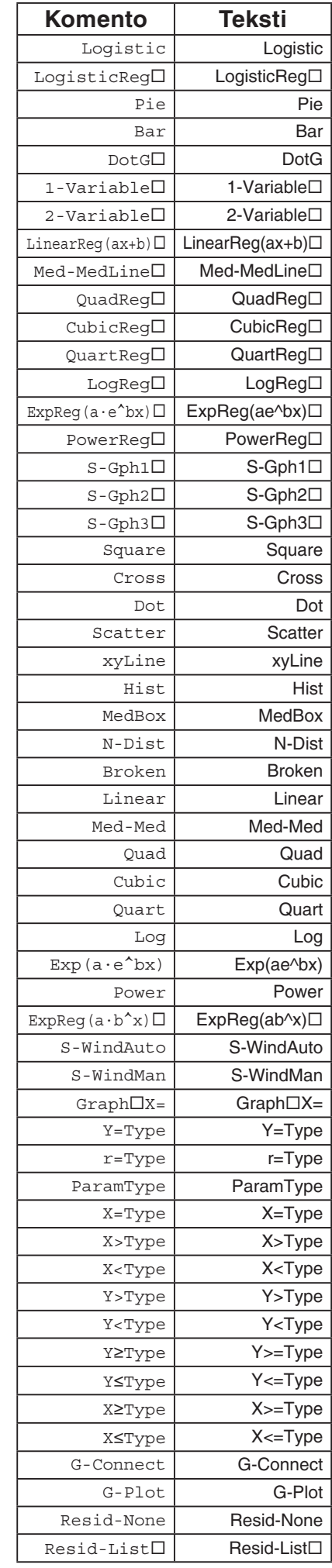

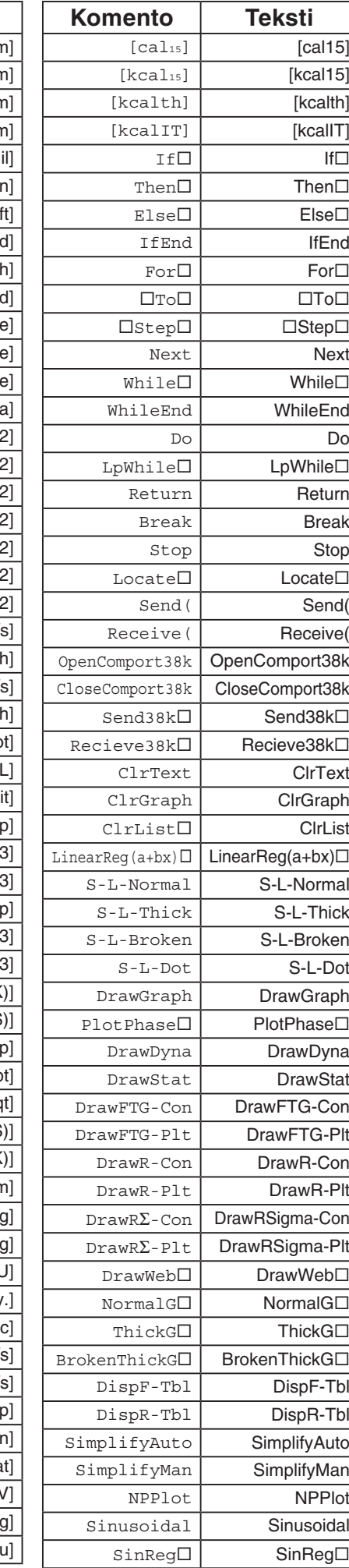

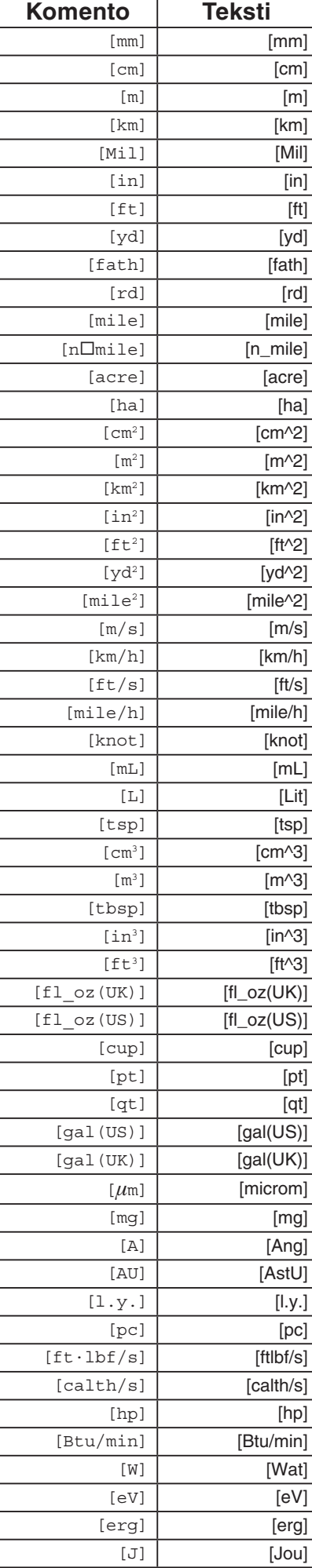
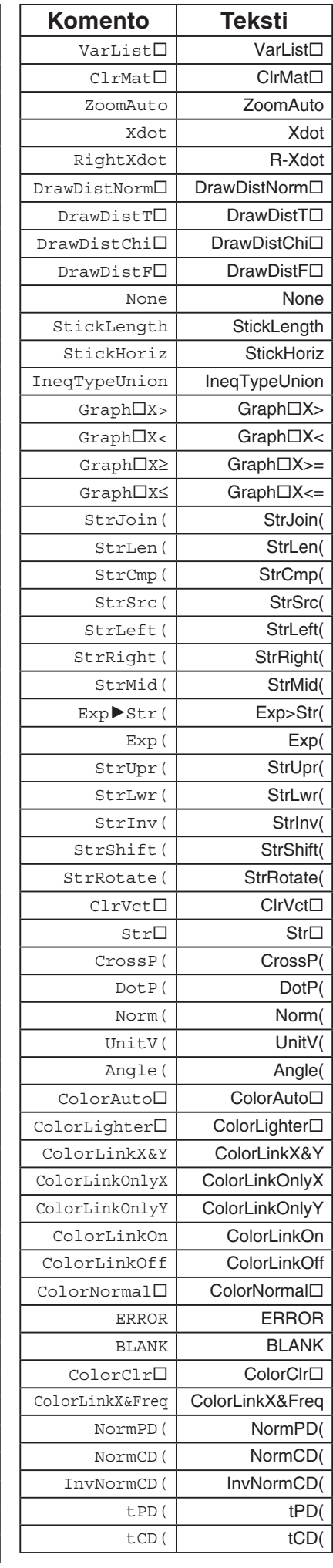

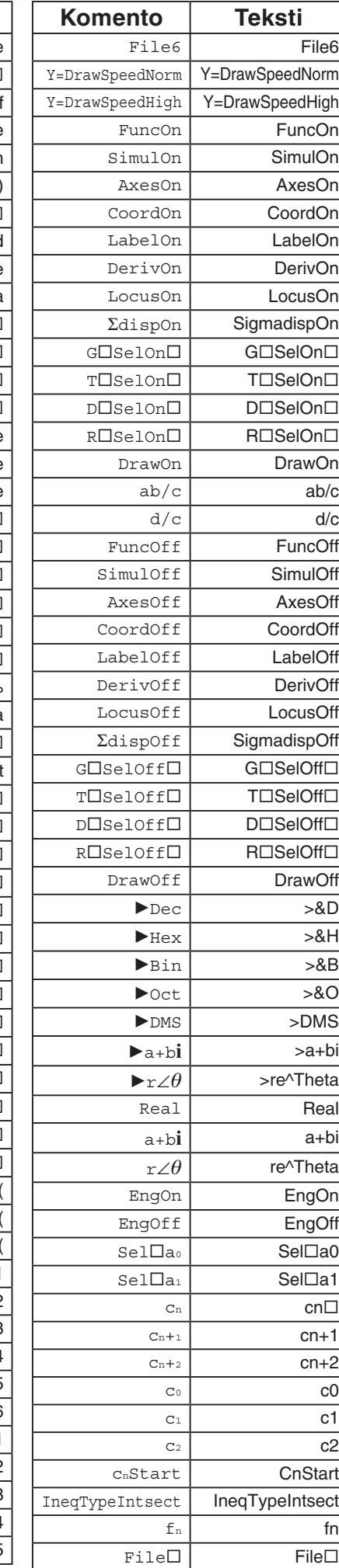

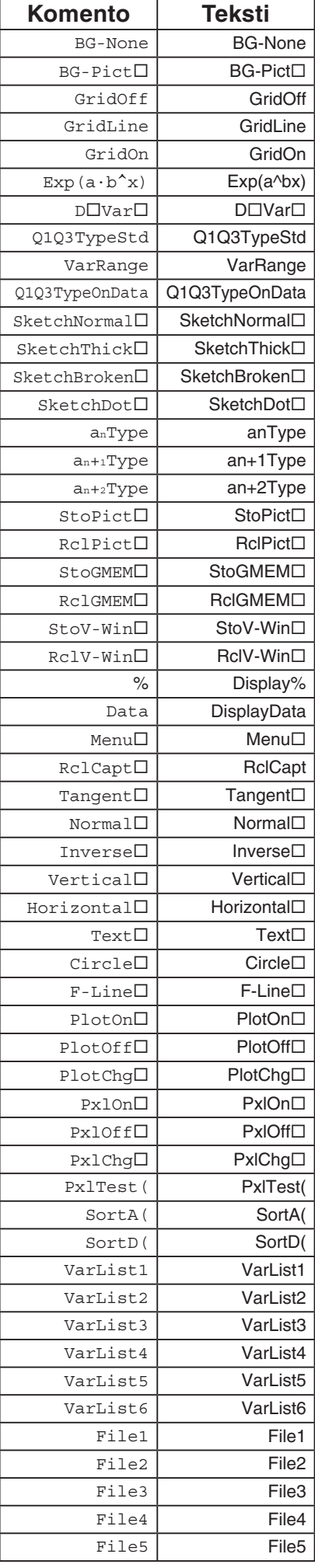

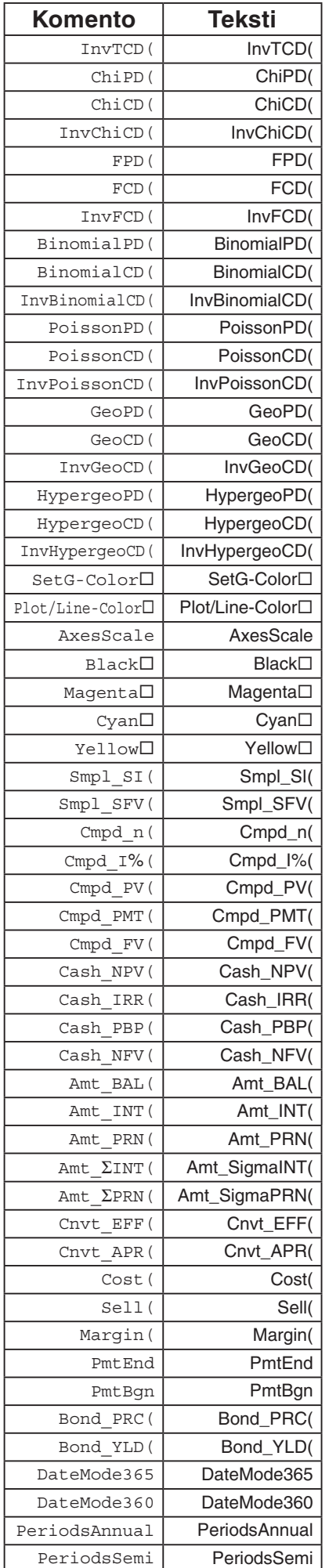

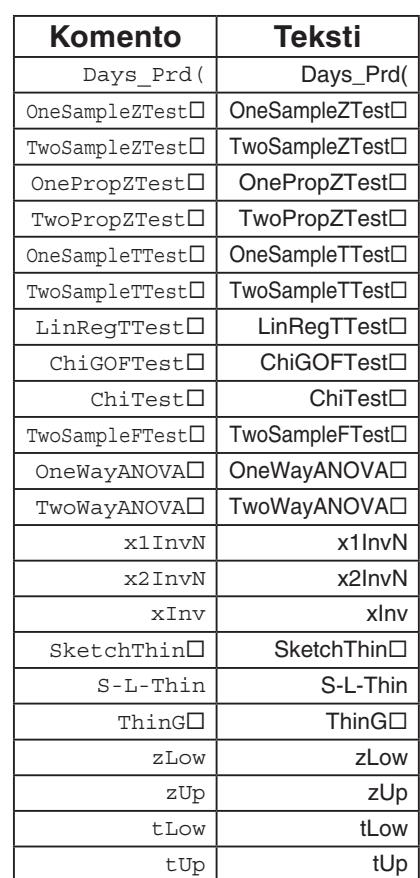

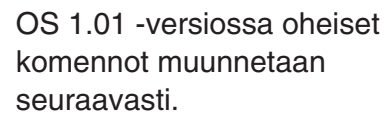

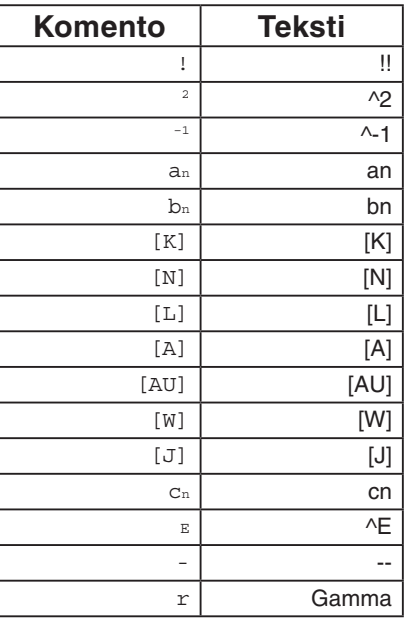

# **9. Ohjelmakirjasto**

• Varmista käyttämättömän muistin määrä, ennen kuin aloitat ohjelmoinnin.

# **Ohjelman nimi Alkutekijähajotelma**

#### **Kuvaus**

Tällä ohjelmalla voidaan etsiä luvun A alkutekijät syöttämällä luonnollinen luku A ja jakamalla se muuttujalla B (2, 3, 5, 7....).

- Jos jakolaskutoimitus ei muodosta jakojäännöstä, laskutoimituksen tulos sijoitetaan A:han.
- Edellä olevaa toimintoa jatketaan, kunnes B > A.

#### **Tarkoitus**

Tämä ohjelma jakaa luonnollisen luvun yhä uudelleen, kunnes saadaan esiin sen alkutekijät.

**Esimerkki**  $462 = 2 \times 3 \times 7 \times 11$ 

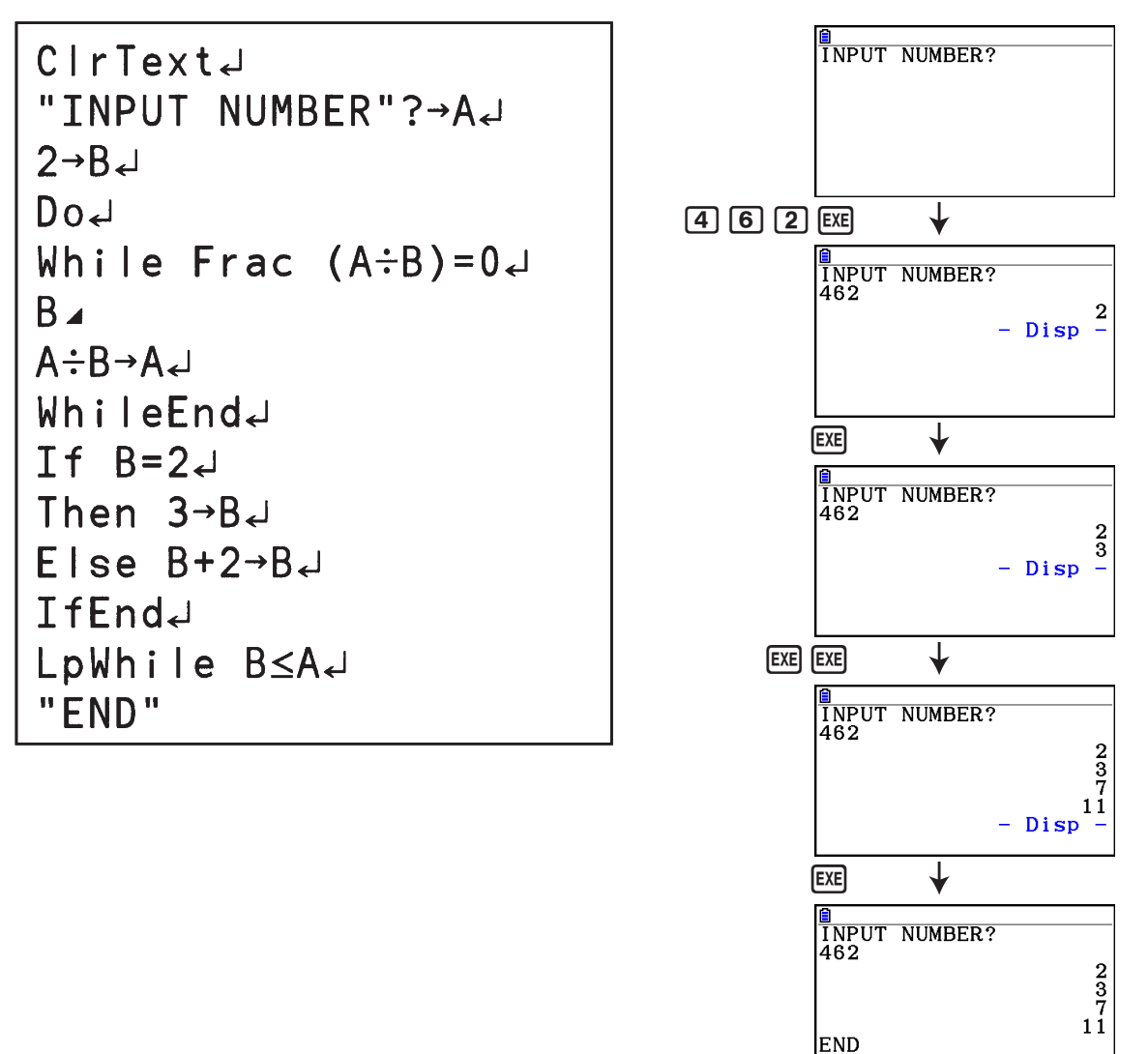

# **Ohjelman nimi Ellipsi**

#### **Kuvaus**

Tämä ohjelma näyttää numerotaulukon alla olevista arvoista syötettyjen ellipsin polttopisteiden, polttopisteiden ja käyrän pisteen etäisyyksien summan ja X:n askelkoon perusteella.

- Y1: Ellipsin yläpuoliskon koordinaattiarvot
- Y2: Ellipsin alapuoliskon koordinaattiarvot
- Y3: Etäisyys oikean polttopisteen ja käyrän pisteen välillä
- Y4: Etäisyys vasemman polttopisteen ja käyrän pisteen välillä
- Y5: Y3:n ja Y4:n summa

Seuraavaksi ohjelma muodostaa kaavion polttopisteestä sekä Y1- ja Y2-arvoista.

#### **Tarkoitus**

Tämä ohjelma osoittaa, että etäisyyksien summat ellipsin kahdesta polttopisteestä sen käyrän pisteeseen ovat yhtä suuria.

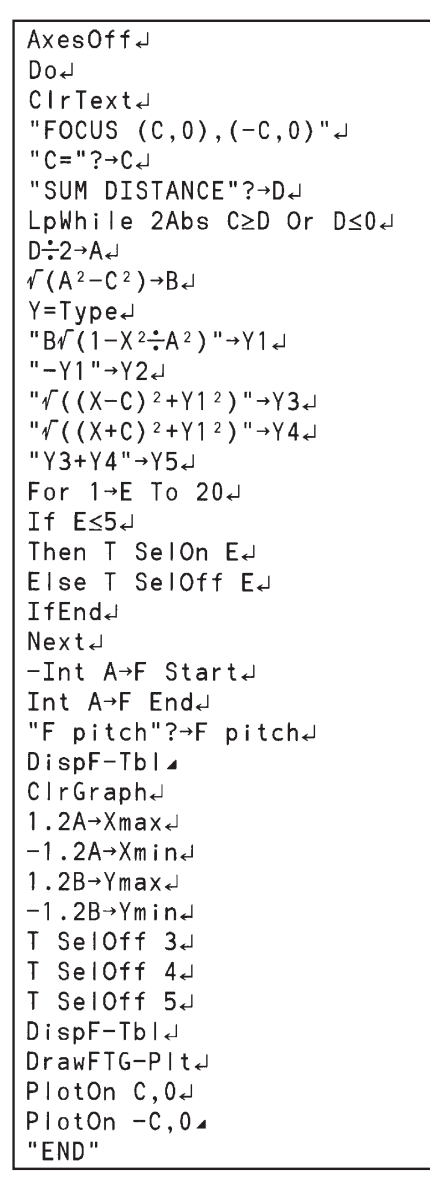

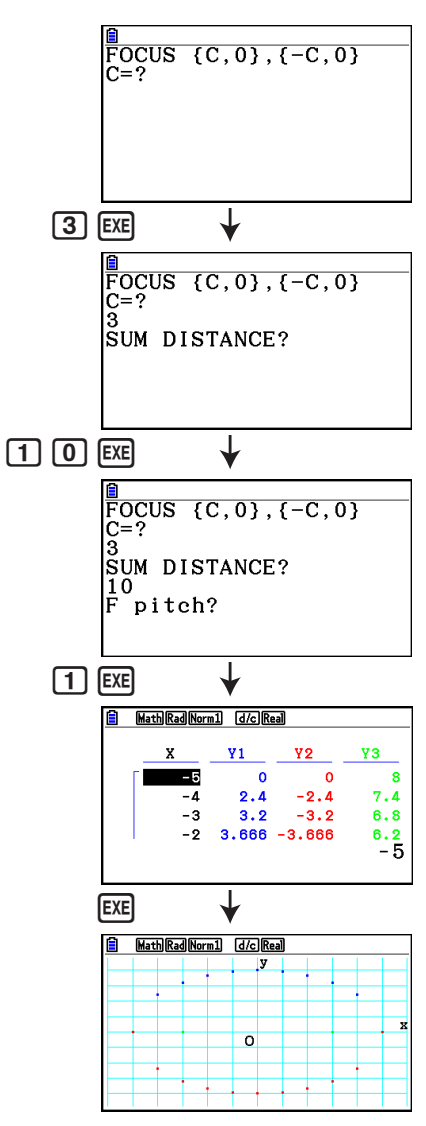

# **Luku 9 Taulukkolaskenta**

Laskentataulukkosovelluksen ansiosta tehokkaat taulukkolaskentaominaisuudet kulkevat aina mukanasi.

Kaikki tämän osion toiminnot suoritetaan **Spreadsheet**-moodissa.

#### *Huomautus*

Memory ERROR -virhe voi esiintyä **Spreadsheet**-moodin aikana, jos päämuistin tila on vähissä. Vapauta tässä tapauksessa tilaa poistamalla joitakin syötetietoja tai **Memory**-moodin tietoja.

# **1. Taulukkolaskennan perusteet ja funktiovalikko**

Kun valitset päävalikossa **Spreadsheet**, taulukkolaskentanäyttö tulee näkyviin. Kun siirryt **Spreadsheet**-moodiin, uusi "SHEET"-laskentataulukkotiedosto luodaan automaattisesti.

Taulukkolaskentanäytössä näkyy soluja (ruutuja) sekä kunkin solun sisältämät tiedot.

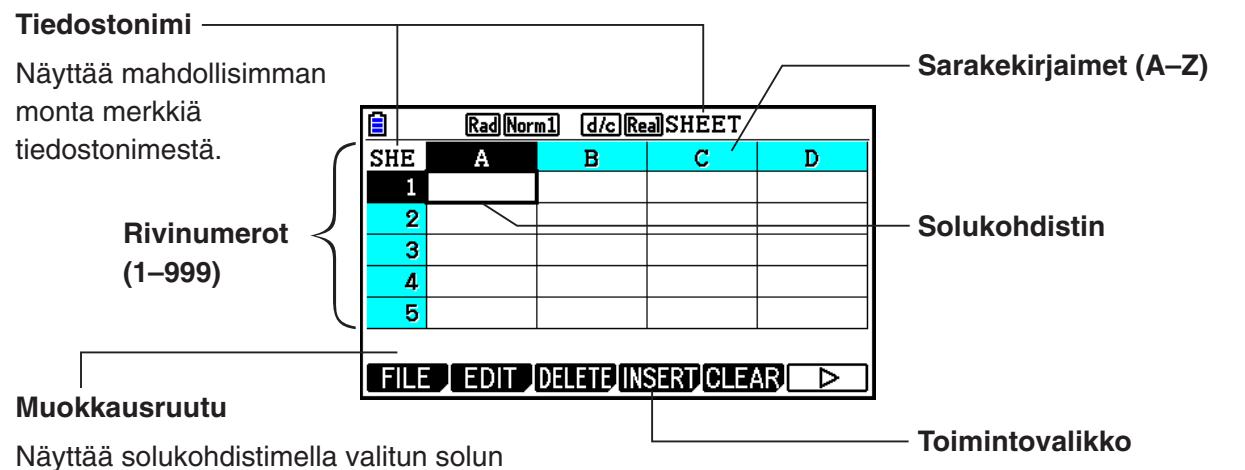

sisällön. Kun useita soluja on valittuna,

valittu solualue näkyy muokkausruudussa.

Soluun voi lisätä seuraavia tietotyyppejä.

- Vakiot Vakion arvo pysyy muuttumattomana sen jälkeen, kun syöte on vahvistettu. Vakio voi olla numeerinen arvo tai laskentakaava (esimerkiksi 7+3, sin30 tai A1×2), jonka edessä ei ole yhtäläisyysmerkkiä (=).
- Teksti Merkkijonoa käsitellään tekstinä, kun sen alussa on lainausmerkki (").
- Kaava Yhtäläisyysmerkillä (=) alkava kaava, esimerkiksi =A1×2, suoritetaan siinä muodossa kuin se on kirjoitettu.

Huomaa, että kompleksilukuja ei tueta **Spreadsheet**-moodissa.

#### **Spreadsheet-moodin rajoitukset**

**Spreadsheet**-moodi tukee enintään 30 kt:n tiedostokokoa, mutta enimmäiskokoa voidaan muuttaa vaihtamalla tietotyyppiä tai ehdollista muotoilua. Huomaa myös, että enimmäistiedostokoko muuttuu päämuistissa jäljellä olevan tilan mukaisesti.

#### **Spreadsheet-osien käyttörajoitukset eActivity-moodissa**

Päämuistin tallennuskapasiteetti on noin 60 kt. **eActivity**-moodia varten on käytettävissä noin puolet kokonaistallennuskapasiteetista (hieman alle 30 kt). **eActivity**-moodin Spreadsheetenimmäiskoko on noin puolet **eActivity**-moodin tallennuskapasiteetista (hieman alle 15 kt).

Sen vuoksi Spreadsheet-osan lisääminen eActivity-toimintoon ja laskentataulukkotoiminnon suorittaminen saattaa aiheuttaa muistikapasiteetista johtuvia rajoituksia. Tässä on esimerkkejä tilanteista, joissa enimmäistiedostokoko ylittyy.

- (1) Numeerisia arvoja syötetään laskentataulukon soluihin A1–A999, B1–B999 ja C1–C520. Tässä tapauksessa **eActivity**-moodissa oleva Spreadsheet-osa näyttää vain solut A1–A999 ja B1–B80.
- (2) Tietoja ei syötetä laskentataulukkoon, mutta oheinen ehdollinen muotoilu määritetään soluihin A1–A999 ja B1–B430.
	- Valitse "Type"-asetukseksi "Expression".
	- Syötä seuraava lauseke: B1=2 A1^3+3 A1^2+4 A1+5.

 Tässä tapauksessa **eActivity**-moodissa oleva Spreadsheet-osa näyttää vain solut A1–A999 ja B1–B410.

# k **Taulukkolaskentanäytön funktiovalikko**

- {**FILE**} ... Tuo seuraavan FILE-alavalikon näkyviin.
	- {**NEW**}**/**{**OPEN**}**/**{**SAVE AS**}**/**{**RECALCS**}**/**{**CSV**}
- {**EDIT**} ... Tuo seuraavan EDIT-alavalikon näkyviin.
	- {**CUT**}**/**{**PASTE**}**/**{**COPY**}**/**{**CELL**}**/**{**JUMP**}**/**{**SEQ**}**/**{**FILL**}**/**{**SORTASC**}**/**{**SORTDES**}
	- PASTE tulee näkyviin vain välittömästi sen jälkeen, kun CUT tai COPY on suoritettu.
- {**DELETE**} ... Tuo seuraavan DELETE-alavalikon näkyviin.
	- {**ROW**}**/**{**COLUMN**}**/**{**ALL**}
- {**INSERT**} ... Tuo seuraavan INSERT-alavalikon näkyviin.
	- {**ROW**}**/**{**COLUMN**}
- {**CLEAR**} ... Tuo seuraavan CLEAR-alavalikon näkyviin.
	- {**CONTENT**}**/**{**FORMAT**}**/**{**ALL**}
- {**GRAPH**} ... Tuo seuraavan GRAPH-valikon näkyviin. (Sama kuin **Statistics**-moodissa.)
	- {**GRAPH1**}**/**{**GRAPH2**}**/**{**GRAPH3**}**/**{**SELECT**}**/**{**SET**}
- {**CALC**} ... Tuo seuraavan CALC (tilastolaskutoimitukset) -valikon näkyviin. (Sama kuin **Statistics**-moodissa.)
	- {**1-VAR**}**/**{**2-VAR**}**/**{**REG**}**/**{**SET**}
- {**STORE**} ... Tuo seuraavan STORE-alavalikon näkyviin.
	- {**VAR**}**/**{**LIST**}**/**{**FILE**}**/**{**MAT**}**/**{**VCT**}
- {**RECALL**} ... Tuo seuraavan RECALL-alavalikon näkyviin.
	- {**LIST**}**/**{**FILE**}**/**{**MAT**}**/**{**VCT**}
- {**CONDIT**} ... Tuo ehdollisen muotoilun asetusnäytön näkyviin.
	- {**COND1**}**/**{**COND2**} ... Tuo näytöt {Condition1}/{Condition2} näkyviin.

#### **Tietojen syötön funktiovalikko**

- {**GRAB**} ... Siirtyy GRAB-moodiin solun viitenimen syöttämistä varten.
- {**\$**} ... Syöttää solun absoluuttisen viitekomennon (\$).
- {**:**} ... Syöttää solualueen määrityskomennon (:).
- {**If**} ... Syöttää CellIf(-komennon.
- {**CELL**} ... Tuo näkyviin alavalikon seuraavien komentojen syöttämistä varten.
	- CellMin(, CellMax(, CellMean(, CellMedian(, CellSum(, CellProd(
- {**RELATNL**} ... Tuo näkyviin alavalikon seuraavien vertailuoperaattorien syöttämistä varten.

 $\bullet =, \neq, >, <, \geq, \leq$ 

# **2. Laskentataulukon perustoiminnot**

Tässä osiossa kerrotaan laskentataulukkotiedostoon liittyvistä toiminnoista, kohdistimen siirtämisestä, yhden tai usean solun valitsemisesta sekä tietojen lisäämisestä ja muokkaamisesta.

# **K** Laskentataulukkotiedoston toiminnot

#### u **Uuden tiedoston luominen**

- 1. Paina  $[F1]$  (FILE)  $[F1]$  (NEW).
- 2. Syötä avautuvaan valintaruutuun enintään kahdeksan merkin pituinen tiedostonimi ja paina w-näppäintä.
	- Uusi tiedosto luodaan, ja näkyviin tulee tyhjä laskentataulukko.
	- Uutta tiedostoa ei luoda, jos laskimessa on entuudestaan vaiheessa 2 syöttämääsi nimeä käyttävä tiedosto. Sen sijaan aiempi tiedosto avataan.

#### u **Tiedoston avaaminen**

- 1. Paina  $F1$ (FILE) $F2$ (OPEN).
- 2. Valitse avautuvasta tiedostoluettelosta haluamasi tiedosto  $\bigcirc$  ja  $\bigcirc$ -näppäimillä ja paina sitten [EXE]-näppäintä.

### u **Auto Save -tallennustoiminto**

**Spreadsheet**-moodissa automaattinen Auto Save -tallennustoiminto tallentaa käsittelemäsi tiedoston aina, kun tiedostoa muokataan. Muutoksia ei siis tarvitse tallentaa manuaalisesti.

#### u **Tiedoston tallentaminen uudella nimellä**

- 1. Paina F1 (FILE) F3 (SAVE · AS).
- 2. Syötä avautuvaan valintaruutuun enintään kahdeksan merkin pituinen nimi uudelle tiedostolle ja paina [EXE]-näppäintä.
	- Jos vaiheessa 2 määrittelemäsi niminen tiedosto on jo olemassa, näkyviin tulee viesti, jossa kysytään, korvataanko aiemmin tehty tiedosto uudella. Korvaa tiedosto painamalla 1(Yes) tai peruuta tallennustoiminto ja palaa vaiheen 2 tiedostonimen syöttämisen valintaruutuun painamalla  $F6(No)$ .

#### **• Tiedoston poistaminen**

- 1. Paina  $[F1]$  (FILE)  $[F2]$  (OPEN).
- 2. Valitse avautuvasta tiedostoluettelosta haluamasi tiedosto  $\bigcirc$  ja  $\bigcirc$ -näppäimillä ja paina sitten F1 (DELETE).
- 3. Vahvistusviesti tulee näkyviin. Poista tiedosto painamalla Fij (Yes) tai peruuta toiminto poistamatta mitään painamalla F6 (No).
- 4. Palaa tiedostoluettelosta laskentataulukkoon painamalla [EXIT]-näppäintä.
	- Jos parhaillaan avoin tiedosto poistetaan, uusi "SHEET"-tiedosto luodaan automaattisesti ja tuodaan näkyviin laskentataulukkona.

# ■ Tietojen siirtäminen laskentataulukon ja CSV-tiedostojen välillä

Voit tuoda tässä laskimessa tallennetun tai tietokoneesta siirretyn CSV-tiedoston sisällön laskentataulukkoon. Voit myös tallentaa laskentataulukon sisällön CSV-tiedostona.

#### u **CSV-tiedoston sisällön tuominen laskentataulukkoon**

- 1. Valmistele CSV-tiedosto, jonka haluat tuoda.
	- Katso "CSV-tiedoston tuontivaatimukset" (sivu 3-18).
- 2. Paina  $F1$ (FILE) $F5$ (CSV) $F1$ (LOAD).
	- EXE -näppäimen painaminen seuraavassa vaiheessa korvaa kaikki laskentataulukon tiedot CSV-tiedoston tiedoilla.
- 3. Siirrä avautuvassa tiedostonvalintaikkunassa (- ja v-näppäimillä korostus sen tiedoston kohdalle, jonka haluat tuoda, ja paina [EXE].
	- Määrittämäsi CSV-tiedoston sisältö tuodaan laskentataulukkoon.

### *Tärkeää!*

- Kaikki CSV-tiedoston tyhjät tiedot tuodaan tyhjinä soluina.
- Jos CSV-tiedostossa on yksikin tekstimuotoinen merkkijonotietoalkio, tapahtuu virhe.
- Jos CSV-tiedostossa on tietoja, joita ei voida muuntaa, näyttöön tulee virheilmoitus, joka ilmoittaa CSV-tiedoston kohdan (esimerkiksi: rivi 2, sarake 3). Kyseisen sijainnin tietoja ei voida muuntaa.
- Jos tuotavassa CSV-tiedostossa on yli 26 saraketta tai 999 riviä, näyttöön tulee "Invalid Data Size" -virhe.

#### u **Laskentataulukon sisällön tallentaminen CSV-tiedostona**

1. Laske tarvittaessa laskentataulukon sisältö uudelleen painamalla [F1] (FILE) [F4] (RECALCS).

- Huomaa, että uudelleenlaskentaa ei suoriteta automaattisesti, kun tallennat laskentataulukon sisällön CSV-tiedostoon. Muista suorittaa uudelleenlaskenta, jos laskentataulukossa on kaava, joka alkaa yhtäläisyysmerkillä (=). Lisätietoja on kohdassa "Kaavan syöttäminen soluun" (sivu 9-10).
- Kaavoja ei tallenneta CSV-tiedostoon. Vain laskennan tulokset tallennetaan.
- Kaikki laskentataulukon ERROR-solutiedot tallennetaan tyhjänä tietona.
- 2. Paina **F1** (FILE) **F5** (CSV) **F2** (SAVE AS).
	- Näkyviin tulee ruutu, jossa voit valita kansion.
- 3. Valitse kansio, jonne haluat tallentaa CSV-tiedoston.
	- Jos haluat tallentaa CSV-tiedoston juurihakemistoon, korosta "ROOT".
	- Jos haluat tallentaa CSV-tiedoston kansioon, siirrä korostus  $\textcircled{\textsf{a}}$  ja  $\textcircled{\textsf{v}}$ -näppäimillä haluamaasi kansioon ja paina [F1] (OPEN).
- 4. Paina 1(SAVEAS).
- 5. Anna tiedostolle enintään kahdeksan merkkiä sisältävä nimi ja paina sitten [EXE].
	- Lisätietoja tiettyjen tietotyyppien muuntamisesta CSV-tiedostoon on kohdassa "Tärkeää!" kohdan "Matriisin sisällön tallentaminen CSV-tiedostona" alla (sivu 2-48).

### u **CSV-tiedoston erotinmerkin ja desimaalierottimen määrittäminen**

Avaa CSV-muotoiluasetusnäyttö painamalla F1 (FILE) F5 (CSV) F3 (SET). Noudata sitten vaiheen 3 ohjeita kohdassa "CSV-tiedoston erotinmerkin ja desimaalierottimen määrittäminen" (sivu 3-20).

### k **Avoimen laskentataulukon kaikkien kaavojen laskeminen uudelleen**

**Spreadsheet**-moodissa on "Auto Calc" -toiminto, joka laskee laskentataulukon kaikki kaavat automaattisesti uudelleen aina, kun taulukko avataan tai tiedostoa muokataan **Spreadsheet**moodissa. Auto Calc on yksi **Spreadsheet**-moodin Setup-asetusvaihtoehdoista (sivu 1-38).

Auto Calc -oletusalkuasetus on "On" (automaattinen uudelleenlaskenta on käytössä). Huomaa, että laskentataulukon uudelleenlaskenta saattaa kestää kauan, mikäli sisältöä on paljon. Kun Auto Calc on poissa käytöstä (Off), kaavat täytyy laskea uudelleen manuaalisesti. Uudelleenlaskenta voidaan suorittaa manuaalisesti milloin tahansa riippumatta Auto Calc -asetuksesta.

#### u **Laskentataulukon kaavojen laskeminen uudelleen manuaalisesti**

Paina  $F1$ (FILE) $F4$ (RECALCS). Parhaillaan avoimen tiedoston kaikki kaavat lasketaan uudelleen, ja asianmukaiset tulokset tulevat näkyviin.

### *Tärkeää!*

• AC-näppäimen painallus lopettaa välittömästi meneillään olevan uudelleenlaskennan nykyisestä Auto Calc -asetuksesta riippumatta. Huomaa kuitenkin, että AC-näppäimen painallus ei palauta uudelleenlaskettavan laskentataulukon alkuperäisiä arvoja. Kaikki solut, jotka oli laskettu uudelleen [AC]-näppäimen painallushetkellä, säilyttävät uudet (uudelleenlasketut) arvot.

# k **Solukohdistimen käyttäminen**

Solukohdistin näyttää solun, joka on valittuna laskentataulukossa. Solu, joka solukohdistin on valinnut, näkyy korostettuna.

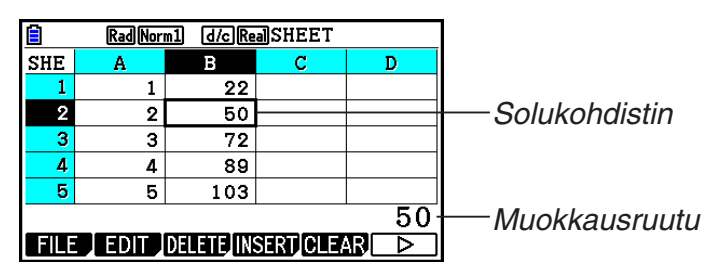

Kun solukohdistimella on valittu yksittäinen solu, solun sisältö näkyy muokkausruudussa. Solun sisältöä voi muokata muokkausruudussa.

Kun solukohdistimella on valittu useita soluja, valinta-alue näkyy muokkausruudussa. Tällöin voit kopioida tai poistaa valitun solualueen kokonaisuudessaan tai suorittaa muita solutoimintoja koko alueella.

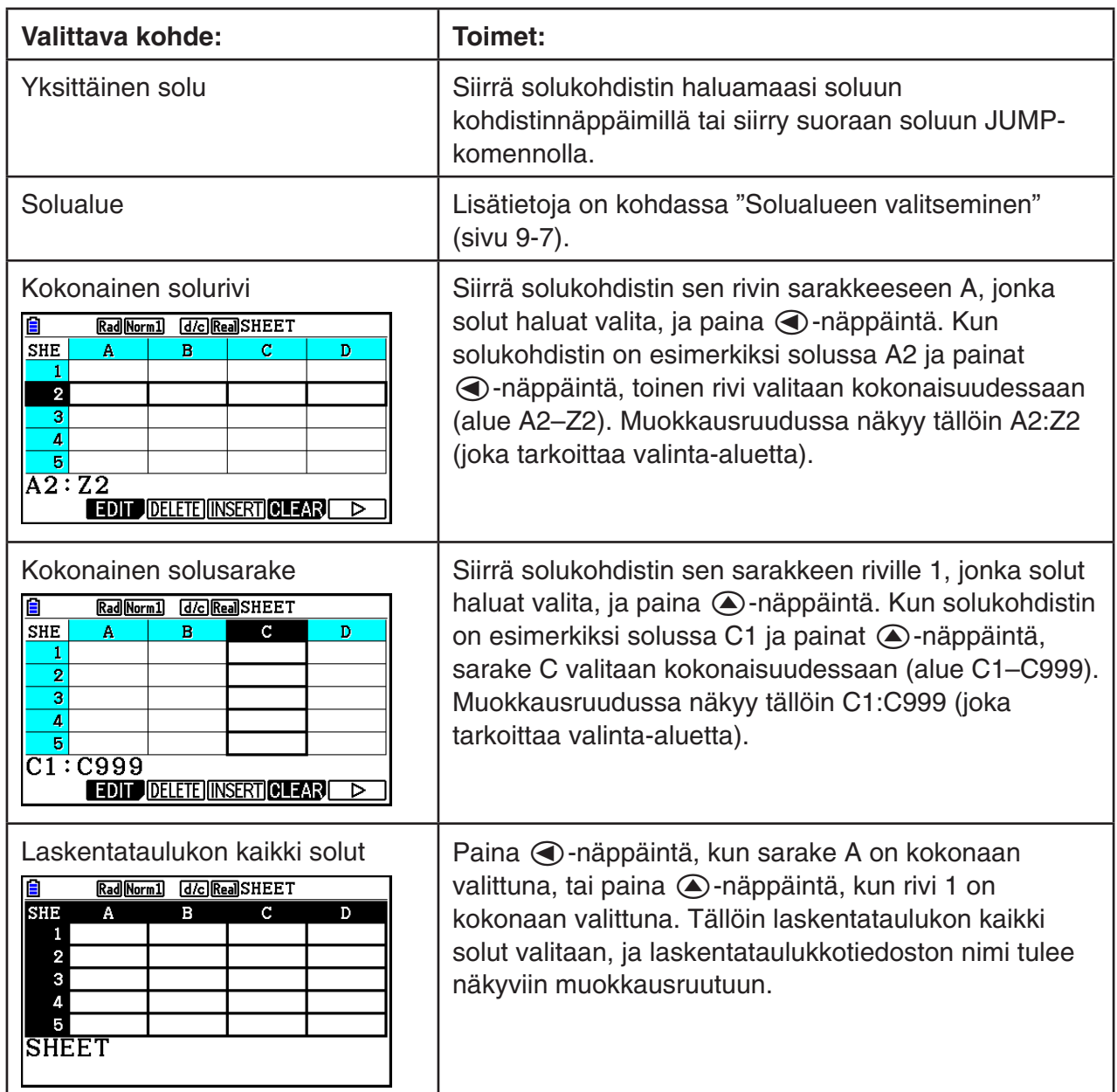

#### $\bullet$  **Solujen valitseminen**

### u **Solukohdistimen siirtäminen JUMP-komennolla**

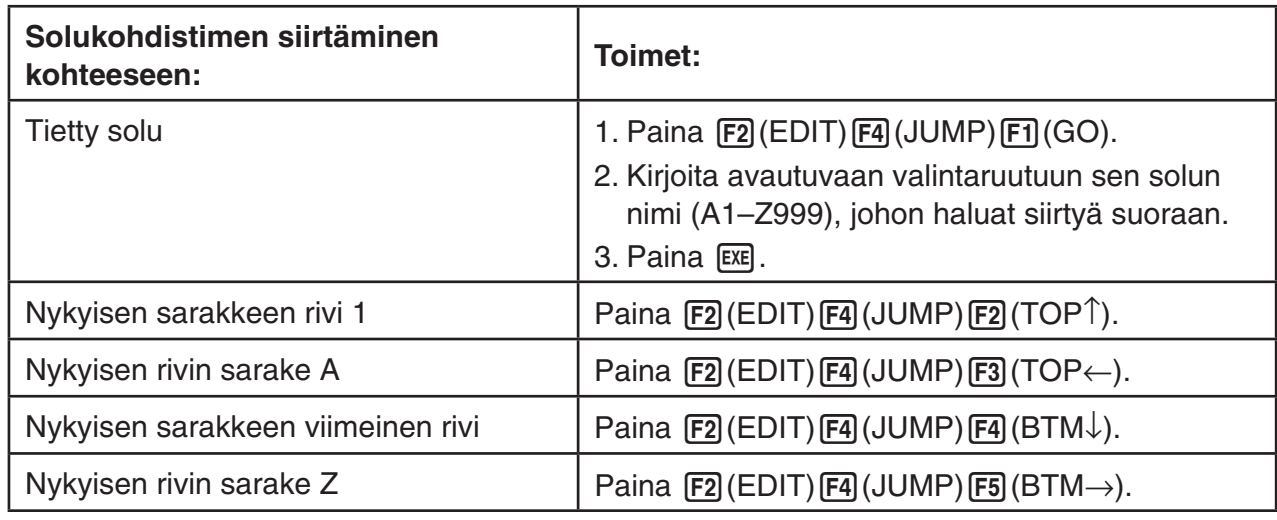

#### $\bullet$  **Solualueen valitseminen**

- 1. Siirrä solukohdistin valittavan solualueen alkamiskohtaan.
	- Voit valita alkamiskohdaksi myös kokonaisen solurivin tai -sarakkeen. Lisätietoja solujen valitsemisesta on kohdassa "Solujen valitseminen" sivulla 9-6.
- 2. Paina  $\boxed{\text{SHT}}$   $\boxed{8}$  (CLIP).
	- Solukohdistin muuttuu tällöin paksureunaiseksi kohdistimeksi normaalin korostuksen asemesta.
- 3. Siirrä solukohdistin kohdistinnäppäimillä valittavan solualueen päättymiskohtaan.
	- Valittu solualue näkyy muokkausruudussa.
	- Voit peruuttaa solujen valinnan painamalla J-näppäintä. Kun nämä toimet tehdään, solukohdistin jää valitun alueen päättymiskohtaan.

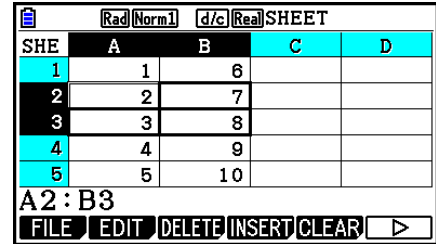

# k **Tietojen (vakioiden, tekstin ja kaavojen) syöttämisen perusteet**

Ensin tarkastellaan joitakin perustoimia, jotka tehdään syötettävien tietojen tyypistä riippumatta.

#### u **Solun nykyisten tietojen korvaaminen uusilla tiedoilla**

- 1. Siirrä solukohdistin soluun, johon haluat syöttää tietoja.
	- Jos toimit seuraavasti, kun valitsemasi solu sisältää tietoja jo ennestään, uusi syöte korvaa solussa olevat tiedot.
- 2. Syötä tietoja laskimen näppäimillä.
	- Kun syötät näppäintoiminnoilla arvoja tai tekstiä (kuten [1],  $\overline{A}$ [MHA]  $\overline{log}$  (B) jne.), toimintoja vastaavat tiedot näkyvät muokkausruudussa vasemmalle kohdistettuina.
	- Voit peruuttaa syöttötoiminnot milloin tahansa ennen vaihetta 3 painamalla [EXIT]-näppäintä. Solujen sisältö palautuu näiden toimien vaihetta 1 edeltäneeseen tilaan.
- Rad Norm1 [d/c] Real SHEET E **SHE**  $\overline{D}$ A  $\overline{B}$ Ċ  $\mathbf{1}$  $\overline{\mathbf{2}}$ 3  $\overline{4}$ ढ 567  $GRAB$  $\$\quad :$  If  $[$  Cell Relative
- 3. Vahvista ja käytä syötettä painamalla [EXE]-näppäintä.

#### **• Solutietojen muokkaaminen**

- 1. Siirrä solukohdistin soluun, jonka sisältöä haluat muokata.
- 2. Paina  $\mathbb{F}2$  (EDIT)  $\mathbb{F}3$  (CELL).
	- Muokkausruudun solusisällön kohdistus siirtyy oikealta vasemmalle. Muokkausruudussa näkyy tekstikohdistin, ja voit muokata sisältöä.

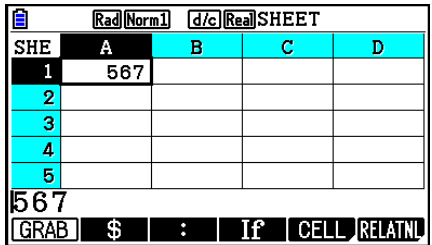

- 3. Siirrä kohdistin solun sisällön eri kohtiin painamalla (D- ja (O-näppäimiä ja muokkaa niitä tarpeen mukaan.
	- Voit peruuttaa muokkaustoiminnot milloin tahansa ennen vaihetta 4 painamalla J-näppäintä. Solujen sisältö palautuu näiden toimien vaihetta 1 edeltäneeseen tilaan.
- 4. Vahvista ja käytä muokkauksia painamalla [EXE]-näppäintä.

#### u **Solukohdistimen siirtäminen, kun soluun syötetään tietoja**

Alkuperäisten tehdasasetusten mukaan [EXE]-näppäimen painallus siirtää solukohdistimen seuraavalle riville, kun soluun syötetään tietoja. "Move"-asetuksen avulla voit määrittää, että kohdistin siirtyy sen sijaan seuraavaan sarakkeeseen. Nämä toimet on kuvattu sivulla 1-38.

# ■ Vakion (arvon, laskutoimituksen tuloksen tai numerosarjan) **syöttäminen soluun**

Vakion arvo pysyy muuttumattomana sen jälkeen, kun syöte on vahvistettu. Vakio voi olla numeerinen arvo tai laskentakaava (esimerkiksi 7+3, sin30 tai A1×2), jonka edessä ei ole yhtäläisyysmerkkiä  $(=)$ . Jos syöte on esimerkiksi  $\sin 3$  0  $\sin$   $\sin$ , arvo 0,5 (laskutoimituksen tulos) tulee näkyviin soluun (kun kulman yksiköksi valitaan Deg).

#### u **Numerosarjan automaattinen syöttäminen funktion lausekkeen perusteella**

- 1. Siirrä solukohdistin soluun, josta numerosarjan syöttö on tarkoitus aloittaa.
	- Alkuperäisten oletusasetusten mukaan automaattinen numerosarjan syöttö jatkuu aloitussolusta alaspäin. Voit määrittää syötölle eri suunnan "Move"-asetuksen avulla. Nämä toimet on kuvattu sivulla 1-38.
- 2. Painamalla F2 (EDIT) F5 (SEQ) voit tuoda Sequence-näytön näkyviin. Tämän jälkeen voit määrittää funktion lausekkeen ja arvot, jotka numerosarjan muodostamiseen tarvitaan.

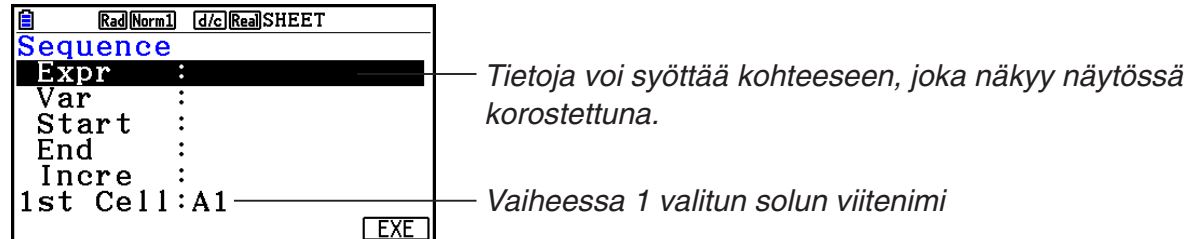

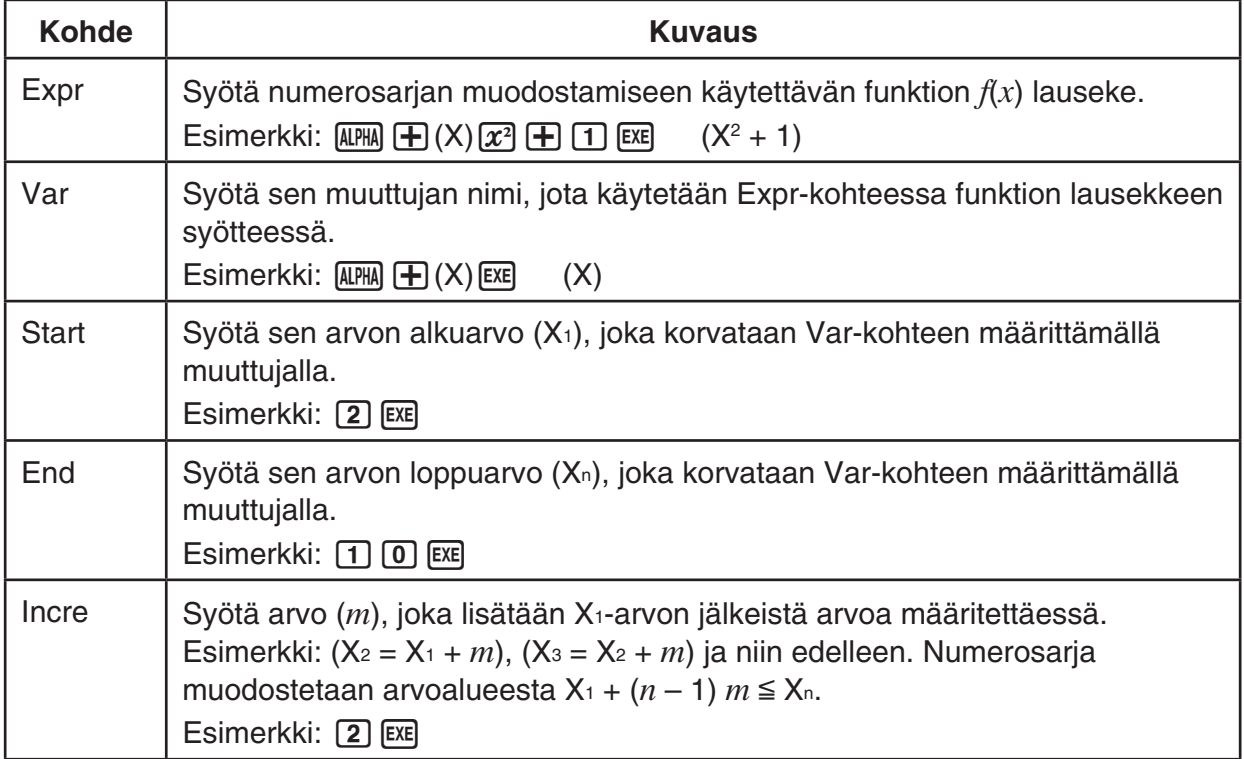

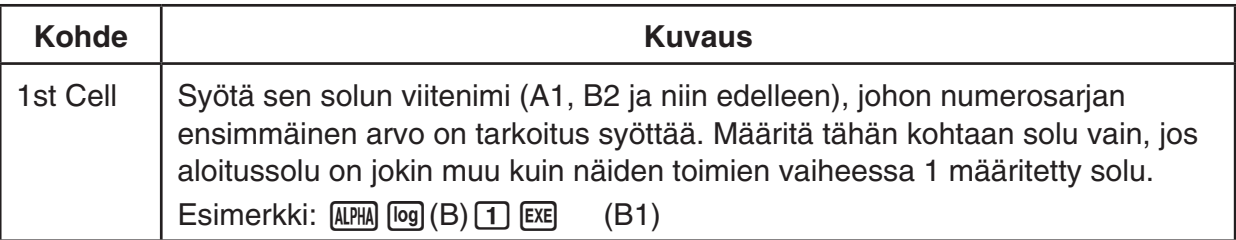

- Kun painat [EXE]-näppäintä asetuskohteen tietojen syöttämisen jälkeen, korostus siirtyy aina seuraavaan asetuskohteeseen. Voit siirtää korostusta ylös- ja alaspäin myös (A)- ja  $\odot$ -näppäimillä.
- Kun seuraavan vaiheen toimet tehdään, numeromerkkijonon syöttö aloitetaan automaattisesti määritetystä solusta. Jos sen solualueen soluissa, johon numerosarjan arvot syötetään, on tietoja, nämä tiedot korvataan numerosarjan arvoilla.
- 3. Kun kaikkien asetuskohteiden tiedot on syötetty, aloita numerosarjan muodostaminen ja syöttö painamalla F6 (EXE)- tai EE -näppäintä.

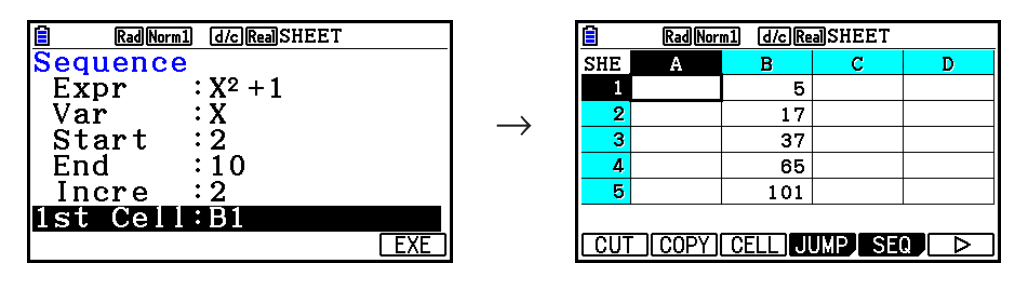

### k **Tekstin syöttäminen soluun**

Kun haluat syöttää tekstiä, muista syöttää soluun ensin  $\overline{MPM}$   $\overline{MNP}$  ("). Lainausmerkki (") ilmoittaa laskimelle, että luvassa on tekstiä, joka tulee näyttää sellaisenaan ilman laskutoimituksia. Lainausmerkki (") ei näy tekstin osana.

# **Kaavan syöttäminen soluun**

Seuraavaksi luodaan esimerkkitaulukko, jonka tiedot perustuvat kaavaan <PRICE> × <QUANTITY> = <TOTAL>. <PRICE>-arvot sijoitetaan sarakkeeseen A, <QUANTITY>-arvot sarakkeeseen B ja laskentakaavat (esimerkiksi =  $A1 \times B1$ , =  $A2 \times B2$ ) sarakkeeseen C. Jos Auto Calc on käytössä (On), sarakkeen C kaavat lasketaan uudelleen ja päivitetään aina, kun sarakkeen A tai B arvoja muutetaan.

Kuten huomaat, tietojen alkuun sarakkeeseen C lisätään tässä esimerkissä yhtäläisyysmerkki (=). Se ilmoittaa, että kyseessä on kaava. Arvojen, aritmeettisten operaattorien ja solujen viitenimien lisäksi kaavassa voi olla sisäisiä toimintokomentoja (sivu 2-14) ja **Spreadsheet**moodin erikoiskomentoja (sivu 9-19).

# u **Esimerkki kaavan syöttämisestä**

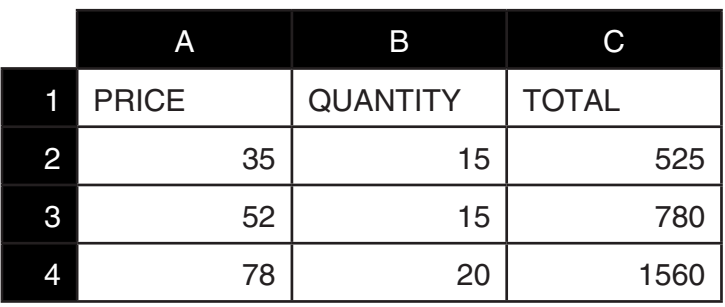

#### **Menettely**

- 1. Syötä rivin 1 teksti ja asianmukaiset arvot soluihin A2–B4.
- 2. Siirrä kohdistin soluun C2 ja syötä kaava laskutoimitukselle A2 × B2.

 $\boxed{\text{SHFT}}$   $\boxed{\cdot}$   $(=)$  (ALPHA)  $\boxed{\text{X.0,T}}$  (A)  $\boxed{2}$   $\boxed{\text{X}}$  (ALPHA)  $\boxed{\text{log}}$  (B)  $\boxed{2}$   $\boxed{\text{EXE}}$ 

3. Kopioi solun C2 kaava soluihin C3 ja C4. Siirrä solukohdistin soluun C2 ja tee sitten seuraavat toimet.

 $E2$ (EDIT) $E2$ (COPY) $\odot$   $E1$ (PASTE) $\odot$   $E1$ (PASTE) $E1$ 

• Lisätietoja kopiointi- ja liittämistoiminnoista on kohdassa "Solujen sisällön kopioiminen ja liittäminen" (sivu 9-14).

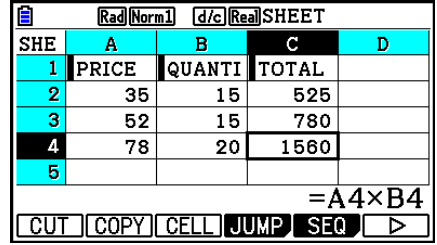

# **K** Solun viitenimen syöttäminen

Jokaisella laskentataulukon solulla on niin kutsuttu "viitenimi", joka saadaan yhdistämällä sarakkeen nimi (A–Z) rivin nimeen (1–999). Solun viitenimeä voi käyttää kaavan sisällä, jolloin kutsutun solun arvosta tulee osa kaavaa. Lisätietoja on aiempana kohdassa "Kaavan syöttäminen soluun". Solun viitenimen voi syöttää kahdella eri tavalla: nimen suora syöttö sekä syöttö GRAB-komennolla. Seuraavassa on havainnollistettu, kuinka näitä menetelmiä käytetään, kun soluun B1 on tarkoitus syöttää =A1+5.

# u **Soluviitteen nimen syöttäminen käyttämällä suoraa syöttöä**

Siirrä solukohdistin soluun B1 ja tee sitten seuraavat toimet.

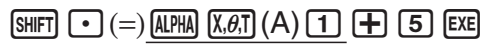

#### u **Soluviitteen nimen syöttäminen GRAB-komennolla**

Siirrä solukohdistin soluun B1 ja tee sitten seuraavat toimet.

 $\mathbb{R}$   $\Box$  (=)  $\Box$  (GRAB)  $\bigcirc$   $\Box$  (SET)  $\Box$   $\Box$   $\Box$ 

• Komennot  $F2(GO)$  -  $F6(GHM\rightarrow)$  alavalikossa, joka avataan painamalla  $F1(GRAB)$ , ovat samoja kuin komennot [F1] (GO) - [F5] (BTM→) JUMP-komennon alavalikossa. Lisätietoja näistä komennoista on kohdassa "Solukohdistimen siirtäminen JUMP-komennolla" sivulla 9-7.

# **K** Solun suhteelliset ja absoluuttiset viitenimet

Solujen viitenimiä on kahdenlaisia: suhteellisia ja absoluuttisia. Yleensä solujen viitenimiä käsitellään suhteellisina.

#### **Solujen suhteelliset viitenimet**

Kaavassa =A1+5 solun viitenimi A1 merkitsee suhteellista soluviitettä. Soluviite on "suhteellinen", koska soluviitteen nimi muuttuu kaavaa kopioitaessa ja liitettäessä sen solun sijainnin mukaiseksi, johon kaava liitetään. Jos esimerkiksi solun B1 kaava =A1+5 kopioidaan ja liitetään soluun C3, kaava näkyy solussa C3 muodossa =B3+5. Siirtyminen sarakkeesta B sarakkeeseen C (yksi sarake) muuttaa A-kirjaimen B-kirjaimeksi ja siirtyminen riviltä 1 riville 3 (kaksi riviä) muuttaa numeron 1 numeroksi 3.

**Tärkeää!** Jos solun suhteellinen viitenimi muuttuu kopioitaessa ja liitettäessä siten, että se osoittaa laskentataulukon solualueen ulkopuolelle, vastaava sarakekirjain ja/tai rivinumero korvataan kysymysmerkillä (?) ja solun tiedot "ERROR"-ilmoituksella.

#### **Absoluuttiset viitenimet**

Jos solun viitenimen rivi- tai sarakeosan tai sekä rivi- että sarakeosan on tarkoitus säilyä samana riippumatta siitä, mihin ne liitetään, luo solun absoluuttinen viitenimi. Liitä dollarimerkki (\$) sen solun viitenimen osan eteen, jonka ei ole tarkoitus muuttua. Solun absoluuttinen viitenimi voidaan luoda dollarimerkkiä (\$) käyttäen kolmella eri tavalla: absoluuttinen sarake ja suhteellinen rivi (\$A1), suhteellinen sarake ja absoluuttinen rivi (A\$1) sekä absoluuttinen rivi ja sarake (\$A\$1).

### u **Solun absoluuttisen viitenimen merkin (\$) lisääminen**

Kun syötät soluviittauksen laskentataulukkoon, paina F2 (\$) -näppäintä.

Esimerkiksi solun absoluuttinen viitenimi = \$B\$1 syötetään seuraavasti.

 $\boxed{\text{SHFT}}$   $\boxed{\cdot}$  (=)  $\boxed{\text{F2}}$  (\$)  $\boxed{\text{APHA}}$   $\boxed{\text{log}}$  (B)  $\boxed{\text{F2}}$  (\$)  $\boxed{\cdot}$ 

# k **Solun muotoilun määrittäminen**

Voit määrittää kunkin solun tekstin värin, solun värin ja solun värin kirkkauden (Normal tai Lighter).

#### u **Solun muotoilun määrittäminen**

- 1. Valitse määritettävä solualue.
- 2. Avaa FORMAT-valintaruutu painamalla  $[SHIF]$   $[5]$  (FORMAT).

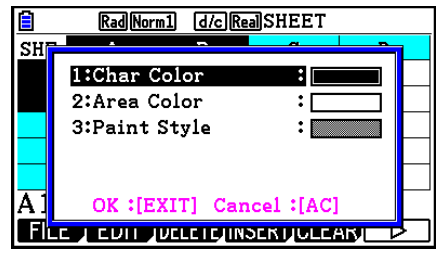

3. Määritä yllä olevan valintaruudun asetukset seuraavasti.

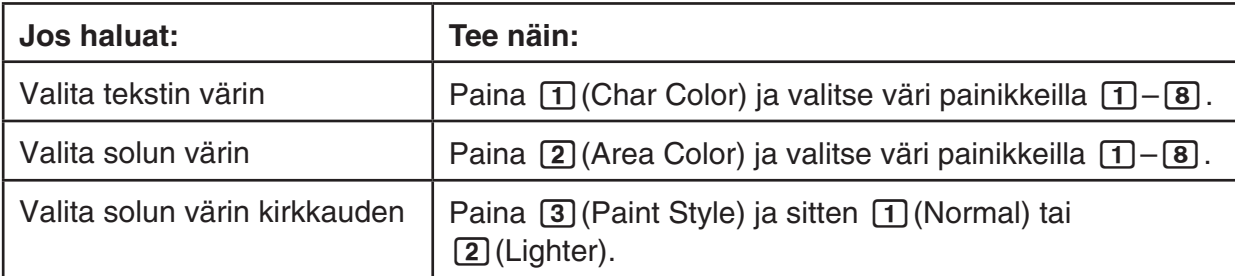

4. Käytä määrityksiä palaamalla FORMAT-valintaruutuun ja painamalla [EXIT]-näppäintä.

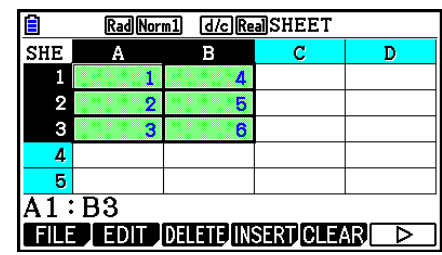

# k **Solujen sisällön kopioiminen ja liittäminen**

Voit kopioida yhden tai usean solun sisällön ja liittää sisällön toiseen kohtaan. Kun kopiointitoimet on tehty, sisältö voidaan tarvittaessa kopioida useaan kohtaan.

#### u **Laskentataulukon tietojen kopioiminen ja liittäminen**

- 1. Valitse kopioitavat solut.
	- Lisätietoja on kohdassa "Solujen valitseminen" (sivu 9-6).
- 2. Paina  $F2$  (EDIT)  $F2$  (COPY).
	- Valitut tiedot siirtyvät liittämisvalmiuteen. Valikkokohde F1 muuttuu kohteeksi (PASTE).
	- Voit poistua liittämisvalmiudesta ennen vaihetta 4 painamalla [EXII]-näppäintä.
- 3. Siirrä solukohdistin kohdistinnäppäimillä kohtaan, johon haluat liittää tiedot.
	- Jos valitsit vaiheessa 1 solualueen, solukohdistimella valittu solu toimii liittämisalueessa vasempana yläkulmana.
	- Jos valitsemasi sijainti kuuluu kopioimaasi alueeseen, seuraavat toimet aiheuttavat sen, että olemassa olevat tiedot korvataan liitettävillä tiedoilla.
- 4. Paina F1 (PASTE).
	- Kopioidut tiedot liitetään.
	- Jos haluat liittää samat tiedot muihin kohtiin, toista vaiheet 3 ja 4.
- 5. Kun olet liittänyt tiedot, poistu liittämisvalmiudesta painamalla [EXT]-näppäintä.

### k **Solujen sisällön leikkaaminen ja liittäminen**

Leikkaamalla ja liittämällä voit siirtää yhden tai usean solun sisällön toiseen kohtaan. Solujen sisältö ei tavallisesti muutu leikkaamis- ja liittämistoimien yhteydessä (huolimatta siitä, ovatko solujen viitenimet suhteellisia vai absoluuttisia).

→

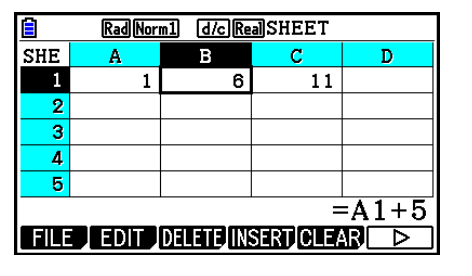

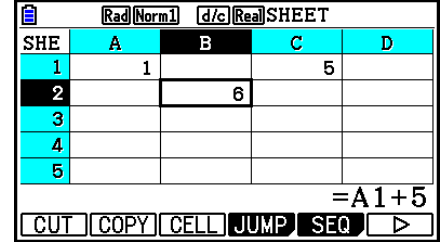

Solun B1 kaava =A1+5 leikataan ja liitetään soluun B2. A1-viitenimi säilyy muuttumattomana.

Kun solualueita leikataan ja liitetään, alueen sisäisiin suhteisiin vaikuttavat viitenimet muutetaan asianmukaisesti alueen liittämisen yhteydessä, jotta suhteet säilyvät oikeina. Tämä tehdään huolimatta siitä, ovatko solun viitenimet suhteellisia vai absoluuttisia.

 $\rightarrow$ 

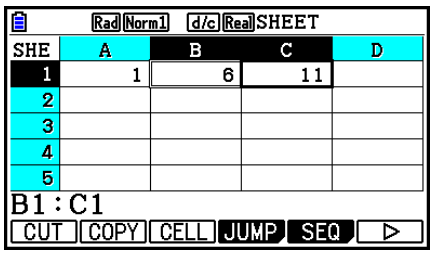

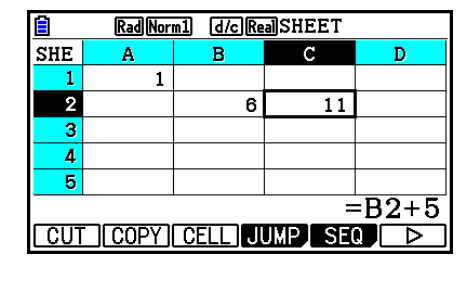

Kaavan =B1+5 sisältävä solualue B1:C1 leikataan ja liitetään alueeseen B2:C2. Soluun C2 liitetty kaava muuttuu muotoon =B2+5, jotta suhde liitettyyn alueeseen niin ikään kuuluneeseen vasemmanpuoleiseen soluun säilyy.

#### u **Laskentataulukon tietojen leikkaaminen ja liittäminen**

- 1. Valitse leikattavat solut.
	- Lisätietoja on kohdassa "Solujen valitseminen" (sivu 9-6).
- 2. Paina  $F2$  (EDIT)  $F1$  (CUT).
	- Valitut tiedot siirtyvät liittämisvalmiuteen. Valikkokohde F1 muuttuu kohteeksi (PASTE).
	- Voit poistua liittämisvalmiudesta ennen vaihetta 4 painamalla EXTI-näppäintä.
- 3. Siirrä solukohdistin kohdistinnäppäimillä kohtaan, johon haluat liittää tiedot.
	- Jos valitsit vaiheessa 1 solualueen, solukohdistimella valittu solu toimii liittämisalueessa vasempana yläkulmana.
	- Jos valitsemasi sijainti kuuluu leikkaamaasi alueeseen, seuraavat toimet aiheuttavat sen, että olemassa olevat tiedot korvataan liitettävillä tiedoilla.

#### 4. Paina F1 (PASTE).

- Tiedot liitetään vaiheessa 1 valituista soluista vaiheessa 3 valittuun kohtaan.
- Kun leikatut tiedot liitetään, laskentataulukon kaikki kaavat lasketaan uudelleen huolimatta siitä, onko Auto Calc käytössä vai poissa käytöstä (sivu 9-5).

# k **Saman kaavan syöttäminen solualueeseen**

Fill-komennolla voit syöttää saman kaavan määritettyyn solualueeseen. Solujen suhteellisia ja absoluuttisia viitenimiä koskevat säännöt ovat samat kuin kopioinnin ja liittämisen yhteydessä.

Kun esimerkiksi soluihin B1, B2 ja B3 on tarkoitus syöttää sama kaava, Fill-komentoa käytettäessä kaava täytyy syöttää vain kerran soluun B1. Kannattaa kuitenkin huomioida, kuinka Fill-komento käsittelee solujen nimiviittauksia tässä tilanteessa.

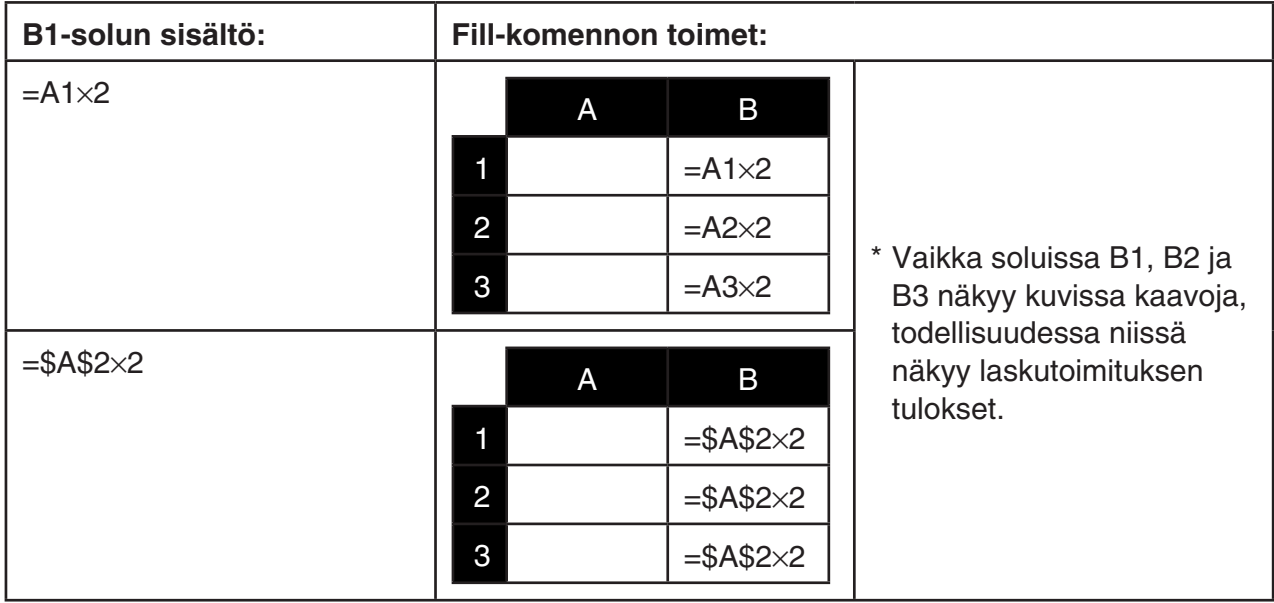

#### u **Saman kaavan syöttäminen solualueeseen**

1. Valitse solualue, johon haluat syöttää saman kaavan.

- Tässä esimerkissä valittu alue on B1:B3. Lisätietoja on kohdassa "Solualueen valitseminen" (sivu 9-7).
- 2. Paina  $\mathsf{F2}$  (EDIT)  $\mathsf{F6}$  ( $\triangleright$ )  $\mathsf{F1}$  (FILL).
- 3. Lisää syötettävä kaava näkyviin tulevaan Fill-näyttöön.

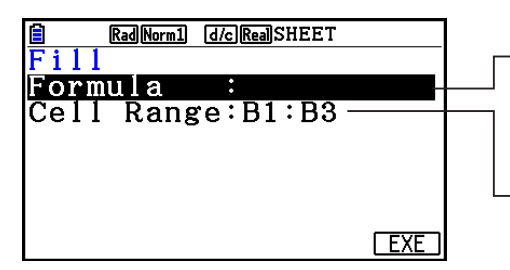

Tietoja voidaan syöttää kohteeseen, joka näkyy näytössä korostettuna.

Tämä on solualue, joka valittiin vaiheessa 1.

- Jos yllä vaiheessa 1 määritetyn alueen vasemmalla ylhäällä olevaan soluun on syötetty tietoja, kaava näkyy "Formula"-rivillä.
- Syötä "Formula"-riville =A1×2 ( $\overline{\text{Suff}}$ ) (=)  $\overline{\text{AIPH}}$  $\overline{\text{K}}$  $\overline{\text{H}}$ ) (A)  $\overline{\text{1}}$   $\overline{\text{K}}$   $\overline{\text{2}}$   $\overline{\text{E}}$ ). Kun painat w-näppäintä, solukohdistin siirtyy "Cell Range" -riville.
- Jos solualueen soluissa on tietoja ja seuraavat toimet tehdään, olemassa olevat tiedot korvataan uusilla tiedoilla (kaavalla).
- 4. Paina F6 (EXE)- tai EXE näppäintä.
	- Kaava syötetään määrittämääsi solualueeseen.

# k **Vakiotietojen lajittelu**

Muista, että vain vakiotietoja voidaan lajitella. Lajiteltavaksi voidaan valita useita yhteen riviin kuuluvia sarakkeita tai useita yhteen sarakkeeseen kuuluvia rivejä.

#### u **Vakiotietojen lajittelu**

- 1. Valitse yksittäiseen riviin kuuluvien sarakesolujen alue tai yksittäiseen sarakkeeseen kuuluvien rivisolujen alue.
	- Lisätietoja on kohdassa "Solualueen valitseminen" (sivu 9-7).
	- Syntax ERROR -ilmoitus tulee näkyviin, jos valitsemasi alueen soluissa on muita kuin vakiotietoja.
- 2. Tee jompikumpi seuraavista toimista lajittelutyypin mukaan.

Lajittelu nousevaan järjestykseen:  $F2$ (EDIT) $F6$ ( $\triangleright$ ) $F2$ (SORTASC)

Lajittelu laskevaan järjestykseen:  $F2$ (EDIT) $F6$ ( $\triangleright$ ) $F3$ (SORTDES)

#### k **Solujen poistaminen ja lisääminen**

#### u **Kokonaisen solurivin tai -sarakkeen poistaminen**

Valitse poistettavat rivit tai sarakkeet ja paina [F3] (DELETE). Valitut rivit tai sarakkeet poistetaan heti ilman vahvistusviestiä.

Voit poistaa rivin tai sarakkeen myös tekemällä seuraavat toimet.

- 1. Valitse solu tai useita soluja riviltä/riveiltä tai sarakkeesta/sarakkeista, jotka haluat poistaa.
	- Jos haluat poistaa esimerkiksi rivit 2–4, valitse esimerkiksi A2:B4, C2:C4 tai jokin muu poistettavat rivit sisältävä solualue.
	- Jos haluat poistaa esimerkiksi sarakkeet A ja B, voit valita A1:B1 tai A2:B4.
- 2. Paina F3 (DELETE).
	- Tiedot siirtyvät poistamisvalmiuteen. Jos haluat peruuttaa poistotoimet tässä vaiheessa, paina **EXIT**-näppäintä.
- 3. Jos haluat poistaa kokonaisuudessaan rivin tai rivit, jotka sisältävät vaiheessa 1 valitsemasi solut, paina F1 (ROW). Voit poistaa koko sarakkeen painamalla F2 (COLUMN).

#### u **Laskentataulukon kaikkien solujen sisällön poistaminen**

- 1. Paina  $F3$  (DELETE)  $F3$  (ALL).
- 2. Kun näyttöön tulee vahvistusviesti, poista tiedot painamalla [F1] (Yes) tai peruuta toimet poistamatta mitään painamalla F6 (No).

### u **Tyhjiä soluja sisältävän rivin tai sarakkeen lisääminen**

1. Määritä lisäyskohta sekä lisättävien rivien tai sarakkeiden määrä tekemällä jompikumpi seuraavista toimista.

#### **• Rivien lisääminen**

 Valitse lisättävää rivimäärää vastaava määrä rivejä lisäyskohdan alapuolella olevasta rivistä alkaen.

 Esimerkki: Kun haluat lisätä kolme riviä rivin 2 yläpuolelle, voit valita esimerkiksi A2:A4 tai B2:C4.

#### **• Sarakkeiden lisääminen**

 Valitse lisättävää sarakemäärää vastaava määrä sarakkeita lisäyskohdan oikealla puolella olevasta sarakkeesta alkaen.

 Esimerkki: Kun haluat lisätä kolme saraketta sarakkeen B vasemmalle puolelle, voit valita esimerkiksi B2:D4 tai B10:D20.

- 2. Paina F4 (INSERT).
	- Tiedot siirtyvät lisäämisvalmiuteen. Jos haluat peruuttaa lisäystoimet tässä vaiheessa, paina **EXIT**-näppäintä.
- 3. Lisää asianmukainen määrä rivejä painamalla [F1] (ROW) tai sarakkeita painamalla [F2] (COLUMN).
	- Range ERROR -virhe ilmenee, jos olemassa olevat tietoja sisältävät solut siirtyvät lisäämistoimien yhteydessä alueen A1:Z999 ulkopuolelle.

# k **Solun sisällön ja muotoilun tyhjentäminen**

Voit tyhjentää joko solun sisällön tai muotoilun tai molemmat.

- Sisällön tyhjentäminen: tyhjentää arvot, kaavat ja muut solun tiedot.
- Muotoilun tyhjentäminen: Palauttaa solujen merkkien värin, alueen värin ja maalaustyylin oletusasetukset. Tämä toiminto poistaa myös ehdollisen muotoilun (sivu 9-21).

### u **Solun sisällön ja muotoilun tyhjentäminen**

- 1. Valitse solu tai solualue tyhjentämistä varten.
- 2. Määritä tyhjennettävät solut seuraavasti.

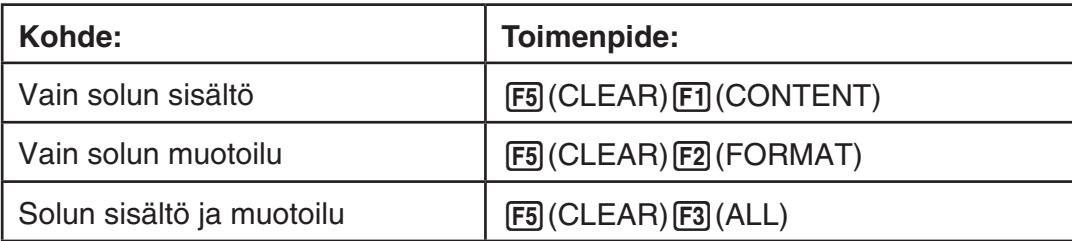

# **3. Spreadsheet-moodin erikoiskomentojen käyttäminen**

**Spreadsheet**-moodi sisältää useita erikoiskomentoja, kuten CellSum(, joka palauttaa solualueen summan, ja CellIf(, joka määrittää haarautumisehdot. Näitä erikoiskomentoja voidaan käyttää kaavojen sisällä.

# k **Spreadsheet-moodin erikoiskomentoluettelo**

Näppäinsyötekomentoja voi suorittaa vain, kun soluihin syötetään tietoja. Komennon syntaksissa ei tarvitse ottaa huomioon mitään hakasulkeissa ([ ]) olevaa.

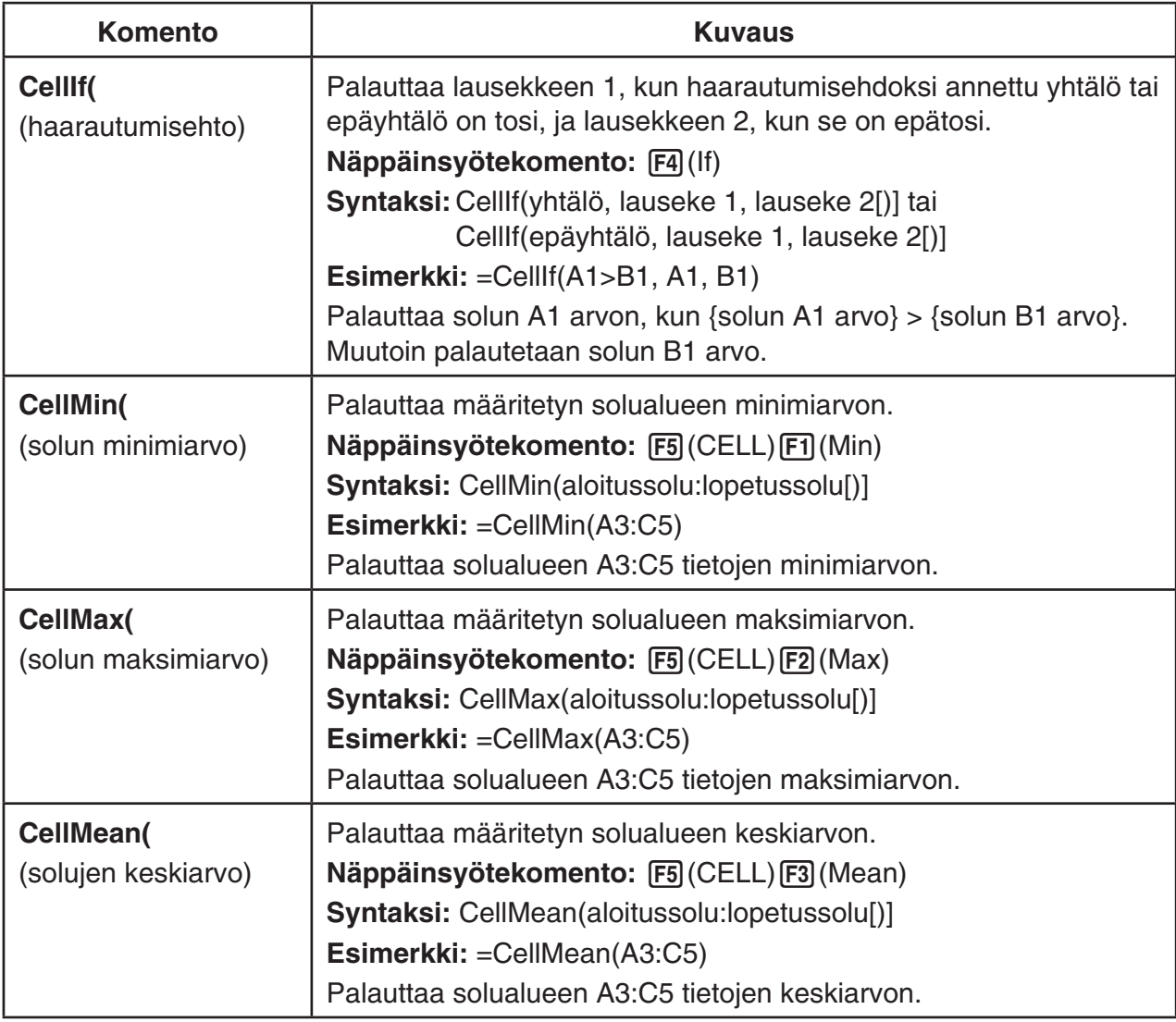

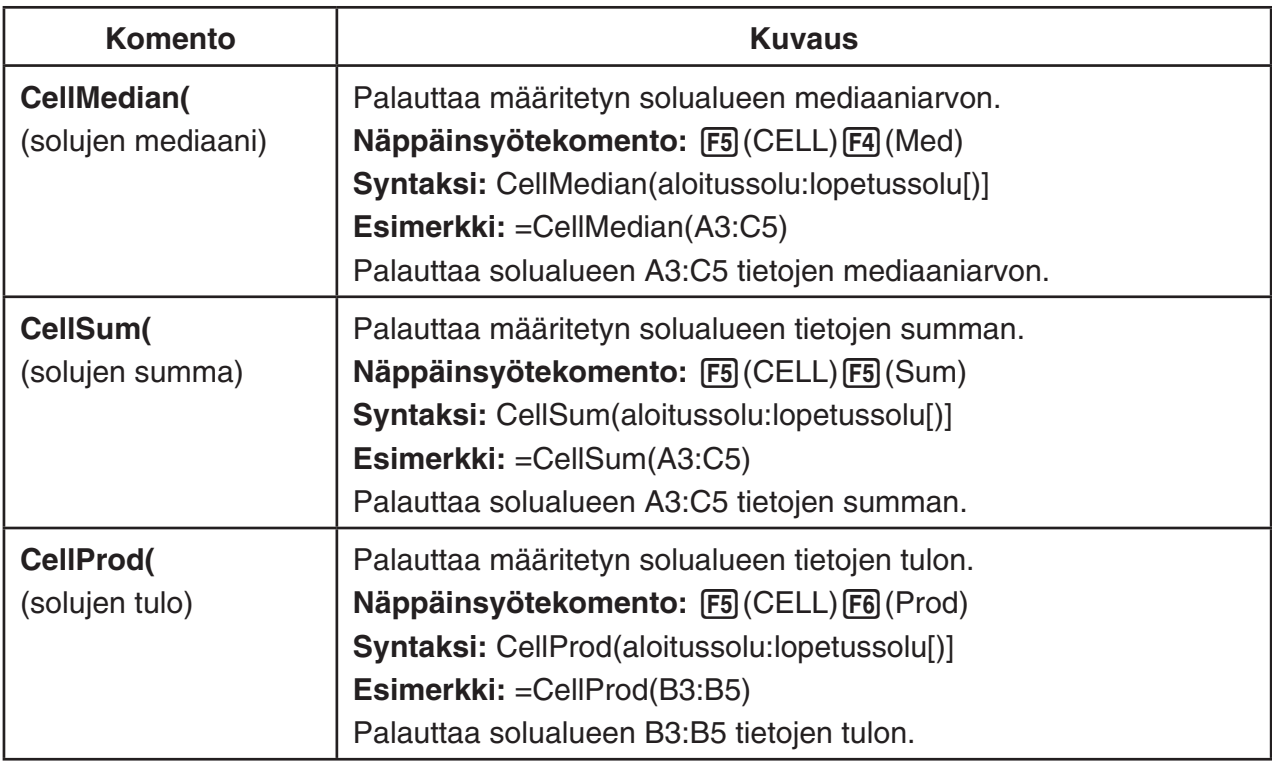

# $\blacksquare$  Spreadsheet-moodin komentoesimerkki

Tässä esimerkissä **Spreadsheet**-moodin erikoiskaava CellSum( syötetään soluun C1. Tarkoitus on laskea solualueen A1:B5 tietojen summa. Esimerkissä oletetaan, että solualueessa A1:B5 on tietoja.

1. Siirrä solukohdistin soluun C1 ja tee sitten seuraavat toimet.

 $\boxed{$ ... $(=)$   $[$ F5 $]$  (CELL)  $[$ F5 $]$  (Sum)

 $[ENT]$  (APHA)  $[X, \theta, T]$  (A)  $[T]$   $[F3]$  (:) (APHA)  $[og]$  (b)  $[5]$   $[7]$ 

• Voit tehdä seuraavat toimet, joissa käytetään edellisten toimien alleviivatun kohdan asemasta GRAB-funktiota (sivu 9-12) ja CLIP-funktiota (sivu 9-7).

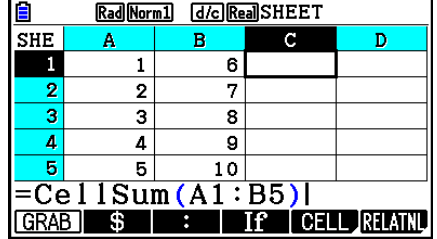

 $[EM]$ [F1] (GRAB)  $[FA]$  (TOP $\leftarrow$ ) (Siirtyy GRAB-moodiin ja siirtää kohdistimen soluun A1.)

 $EXE$  $)$ 

**SHET B (CLIP)**  $\odot$   $\odot$   $\odot$   $\odot$   $\odot$   $\odot$  (Määrittää CLIP-funktion valinta-alueen.)

2. Viimeistele kaavan syöttö painamalla [EE]-näppäintä.

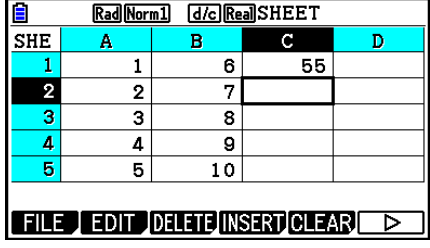

# **4. Ehdollinen muotoilu**

Ehdollisen muotoilun avulla voidaan määrittää ehdollisia lausekkeita (kuten A1<0), jotka määrittävät solun muotoilun (tekstin väri, alueen väri, maalaustyyli).

# **K** Ehdollisen muotoilun yleiskatsaus

Voit määrittää enintään kaksi ehtoa kullekin solulle.

Voit tuoda esiin Condition-näytön painamalla  $[F6](\triangleright)$   $[F5]$  (CONDIT).

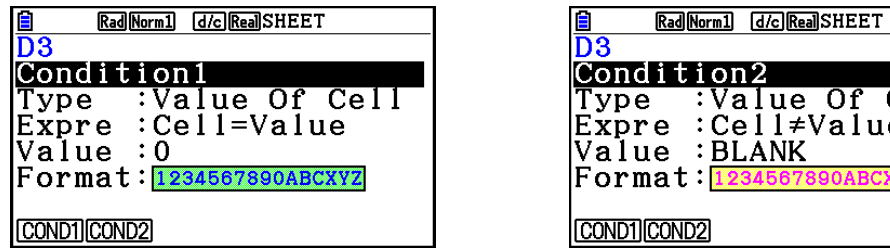

Valitse tietty ehto siirtämällä kohdistus "Condition"-riville ja painamalla sitten [F1] (COND1) Condition1-ehtoa varten tai F2(COND2) Condition2-ehtoa varten.

# u **Ehtojen tärkeysjärjestys**

Kun soluun on määritetty useita ehtoja, niitä käytetään alimmasta järjestysluvusta alkaen. Jos esimerkiksi Condition1 on 0≤A1≤10 ja Condition2 on 10≤A1≤20, molemmat ehdot täyttyvät, kun A1=10, ja Condition1-ehdon määrittämää muotoilua käytetään. Jos solu on määritetty suoraan kohdan "Solun muotoilun määrittäminen" (sivu 9-13)

mukaisesti sekä käyttämällä ehdollista muotoilua, ehdollista muotoilua käytetään ennen suoria asetuksia.

# **• Ehtotyypit**

Ehtoja on kahta tyyppiä: Value Of Cell ja Expression.

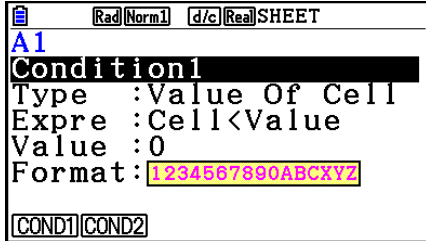

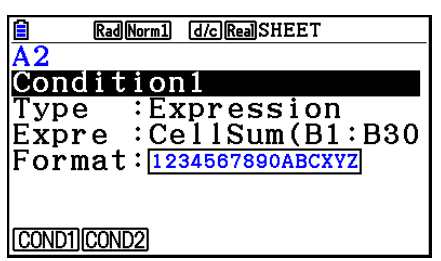

 $0f$  Cell 'alue **JOABCXYZ** 

#### **• Tyyppi: Value Of Cell**

Käytä tätä ehtotyyppiä, kun määrität ehdon sellaisen kaavan (kuten A1<0) perusteella, joka viittaa soluun syötettyyn arvoon. Voit esimerkiksi määrittää solun A1 siten, että sen teksti on punainen, kun A1<0, ja sininen, kun 1<A1.

#### **• Tyyppi: Expression**

Käytä tätä ehtotyyppiä, kun määrität ehdon sellaisen kaavan (kuten CelMin(A1:B10)≤C1) perusteella, joka viittaa yhteen tai useampaan soluun. Tämän ehtotyypin avulla ehtoja voi määrittää monipuolisesti, kuten alla olevat esimerkit osoittavat.

- Kun A1×30>100, solun A1 teksti on sininen
- Kun CellSum(B1:B30)≤A1, solun A1 teksti on sininen, ja kun A1<CellSum(B1:B30), solun A1 teksti on punainen.

### k **Ehdollisen muotoilun määrittäminen**

Tässä osiossa kuvataan ehdollisen muotoilun määrittämisen perusteet. Kunkin asetuksen tarkat tiedot ovat jäljempänä mainituilla sivuilla.

#### u **Ehdollisen muotoilun määrittäminen**

- 1. Valitse solu tai solualue ehdollisen muotoilun määrittämistä varten.
- 2. Tuo Condition-näyttö esiin painamalla  $[FB]$ ( $[CDND$ IT).

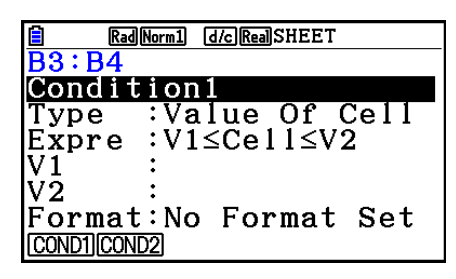

- 3. Siirrä korostus "Condition"-kohtaan (A) ja v-näppäimillä ja valitse sitten funktiovalikosta ehto (1 tai 2) määrittämistä varten.
- 4. Siirrä korostus "Type"-kohtaan (A) ja v-näppäimillä ja valitse ehtotyyppi "Value Of Cell" painamalla [F1] (CELLVAL) tai "Expression" painamalla [F2] (EXPRESS).
	- Lisätietoja ehtotyypeistä on kohdassa "Ehtotyypit" (sivu 9-21).
- 5. Siirrä korostus "Expre"-kohtaan (A) tai v-näppäimellä ja tee sitten jompikumpi seuraavista toiminnoista.

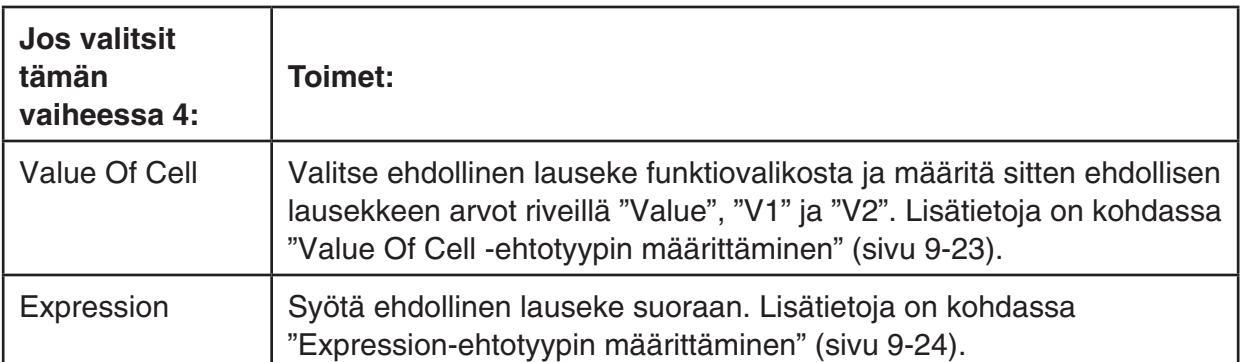

- 6. Siirrä korostus "Format"-kohtaan  $\bigcirc$  ja  $\bigcirc$ -näppäimillä ja paina sitten  $[F1]$  (SETFORM).
	- Määritä muotoiluasetukset avautuvassa FORMAT-valintaruudussa tekemällä kohdassa "Solun muotoilun määrittäminen" (sivu 9-13) kuvatut vaiheet 3–4.
	- Kun sisällytät muotoiluasetukset, muotoilun otos tulee näkyviin "Format"-riville.

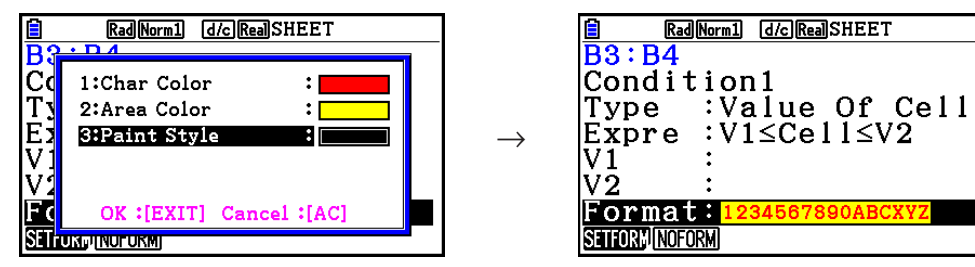

- 7. Jos haluat määrittää useita ehtoja, toista vaiheet 3–6.
- 8. Kun olet tyytyväinen asetuksiin, paina **EXIT**-näppäintä.
	- Vaiheen 1 näyttö palaa näkyviin.  $\mathbb{R}$ : kuvake näkyy tilarivillä, ja solukohdistin on solussa, jossa on ehdollista muotoilua.

# u **Value Of Cell -ehtotyypin määrittäminen**

Seuraavat ehtoasetukset voidaan määrittää, kun "Value Of Cell" on valittu ehtotyypiksi vaiheessa 4 kohdassa "Ehdollisen muotoilun määrittäminen" (sivu 9-22).

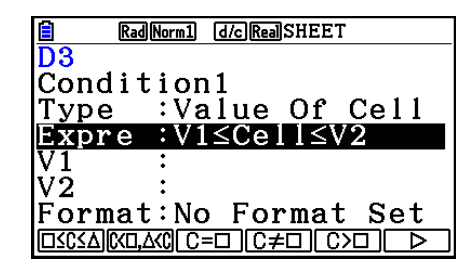

- Expre (Expression) ... Määrittää ehdollisen lausekkeen (Cell = syötearvo), joka on valittu funktiovalikosta. Funktiovalikon kaavoissa "C" korvaa "Cell"-kohdan.
- V1, V2 (Value 1, Value 2) ... Kun  $\overline{F1}$ ( $\Box \leq C \leq \triangle$ ) tai  $\overline{F2}$ (C< $\Box$ , $\triangle$ <C) on valittu "Expre"-kohtaan, määritä ehdollisen lausekkeen V1- ja V2-muuttujien arvot käyttämällä näitä rivejä.
- Value ... Kun jokin muu funktiovalikon kohde kuin [F1] tai [F2] on valittu "Expre"-kohtaan, määritä ehdollisen lausekkeen Value-muuttujan arvo käyttämällä tätä riviä.

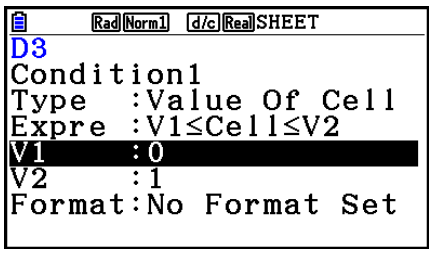

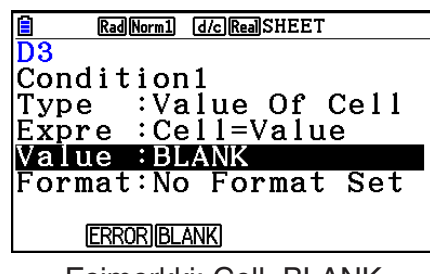

Esimerkki: 0≤Cell≤1 Esimerkki: Cell=BLANK

Seuraava on perussyntaksi, jolla arvoja voidaan syöttää muuttujiin V1, V2 ja Value.

- Siirrä korostus sille riville, jonka asetusta haluat muuttaa, syötä arvo tai laskentakaava ja paina sitten EXE-näppäintä. Jos syötät laskentakaavan, lopullinen arvo on laskutoimituksen tulos.
- Jos  $\overline{F3}(C=\Box)$  tai  $\overline{F4}(C\neq\Box)$  on valittu "Expre"-kohtaan, voit määrittää "Value"-muuttujan arvoksi **F2** (ERROR) tai **F3** (BLANK).
	- 2(ERROR) ... Ratkaisu määräytyy sen mukaan, näkyykö "ERROR" siinä solussa, jonka asetusta määritetään.
	- $F3$ (BLANK) ... Ratkaisu määräytyy sen mukaan, onko määritettävä solu tyhiä.

### u **Expression-ehtotyypin määrittäminen**

Seuraavat ehtoasetukset voidaan määrittää, kun "Expression" on valittu ehtotyypiksi vaiheessa 4 kohdassa "Ehdollisen muotoilun määrittäminen" (sivu 9-22).

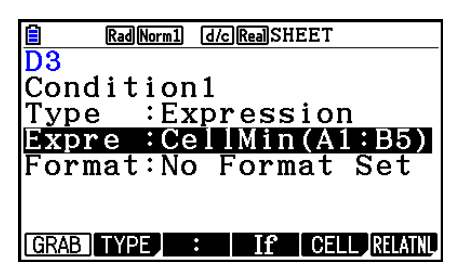

#### **Expre (Expression)**

Käytä tätä riviä, kun syötät suoraan tosi/epätosi-päätöksessä käytettävän ehdollisen lausekkeen. Syöttösäännöt ovat käytännössä samat kuin syötettäessä laskentataulukon soluun lauseketta, joka alkaa yhtäläisyysmerkillä (=), seuraavia kohtia lukuun ottamatta.

- Älä lisää yhtäläisyysmerkkiä (=) lausekkeen alkuun.
- Funktiovalikko on samanlainen kuin muokattaessa solua, lukuun ottamatta [F2] (TYPE) -kohdetta. Lisätietoja muiden valikkokohteiden kuin F2-kohteen käyttämisestä on seuraavassa.
	- "Solun viitenimen syöttäminen" (sivu 9-11)
	- "Solun suhteelliset ja absoluuttiset viitenimet" (sivu 9-12)
	- "**Spreadsheet**-moodin erikoiskomentojen käyttäminen" (sivu 9-19)
- Painamalla F2 (TYPE) voit tuoda esiin seuraavan alavalikon.

| \$ ERRORBLANK And | Or

- [F1] (\$) ... Syöttää dollarin merkin (\$), jolla määritetään solun absoluuttinen viitenimi ehdollisessa lausekkeessa. Lisätietoja on kohdassa "Solun suhteelliset ja absoluuttiset viitenimet" (sivu 9-12)

- 2(ERROR) ... Syöttää "ERROR"-arvon ehdolliseen lausekkeeseen. Voit esimerkiksi syöttää A1=ERROR. Ratkaisu määräytyy sen mukaan, näkyykö "ERROR" siinä solussa, johon ehdollinen lauseke viittaa (tässä esimerkissä A1).
- 3(BLANK) ... Syöttää "BLANK"-arvon ehdolliseen lausekkeeseen. Ratkaisu määräytyy sen mukaan, onko ehdollisen lausekkeen viittaama solu tyhjä.
- $FA$ (And) ... Syöttää loogisen operaattorin "And" ehdolliseen lausekkeeseen.
- F5(Or) ... Syöttää loogisen operaattorin "Or" ehdolliseen lausekkeeseen.

#### *Huomautus*

- Ehdollisessa lausekkeessa voidaan käyttää enintään 255 tavun verran tekstiä.
- ERROR- ja BLANK-arvoja sekä tekstimerkkijonoja voidaan käyttää ehdollisessa lausekkeessa vain alla olevissa syntakseissa tai niiden käänteissyntakseissa (ERROR=<Cell> jne). <Cell> tarkoittaa yhtä soluviittausta (kuten A1).

 <Cell>=ERROR, <Cell>=BLANK, <Cell>≠ERROR, <Cell>≠BLANK, <Cell>=<tekstimerkkijono>, <Cell>≠<tekstimerkkijono>

#### u **Ehdollisen muotoilun poistaminen**

- 1. Valitse solu tai solualue, jonka ehdollisen muotoilun haluat poistaa.
	- Alla kuvattu vaihe 2 tyhjentää välittömästi ilman vahvistusviestiä sekä ehdollisen muotoilun että merkkien värin, alueen värin tai maalaustyylin valituista soluista.
- 2. Paina F5 (CLEAR) F2 (FORMAT).

# k **Ehdollisen muotoilun määritysesimerkki**

Tässä esimerkissä kuvataan, miten voit määrittää solualueen B3:C4 alla olevalla ehdollisella muotoilulla. Toiminnossa oletetaan, että soluissa on arvoja.

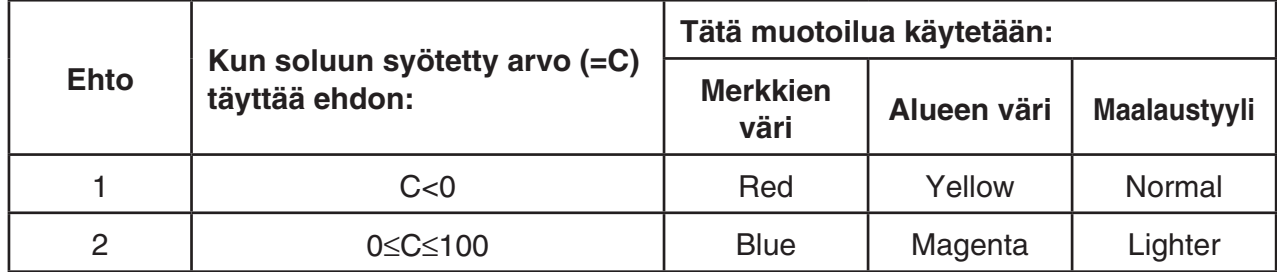

### **• Toimenpide**

1. Valitse solualue B3:C4.

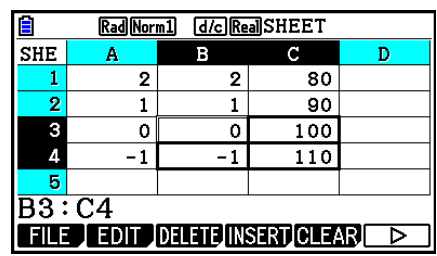

- 2. Voit tuoda Condition-näytön esiin painamalla  $\mathbf{F6}(\triangleright)\mathbf{F5}(\mathbf{CONDIT}).$ 
	- Condition1 tulee näkyviin ensin, joten määritä ensimmäinen ehto ensin.
- 3. Siirrä korostus kohtaan "Expre" (Expression) ⊙-näppäimellä ja paina sitten  $F6(\triangleright)$   $F1$  (C< $\square$ ).
	- Aluksi Expre-rivillä näkyy "Cell < Value".
- 4. Siirrä korostus "Value"-kohtaan  $\odot$ -näppäimellä ja lisää sitten 0 painamalla  $\odot$  [ $\overline{\text{ex}}$ ] -näppäimiä.
- 5. Siirrä korostus "Format"-kohtaan  $\odot$ -näppäimellä ja paina sitten [F1] (SETFORM).
	- Määritä avautuvassa FORMAT-valintaruudussa seuraavat asetukset: Character Color (Merkkien väri): Red, Area Color (Alueen väri): Yellow, Paint Style (Maalaustyyli): Normal.
- 6. Siirrä korostus "Condition1"-kohtaan (A-näppäimellä ja tuo sitten Condition2 esiin painamalla F2 (COND2).
- 7. Määritä Condition2-asetukset toistamalla edellä kuvatut vaiheet 3–5.
	- Syötä  $F1(\Box \leq C \leq \triangle)$  "Expre"-riville,  $[0]$   $[1]$   $[2]$ "-riville ja  $[1]$   $[0]$   $[0]$   $[1]$   $[2]$ "-riville.
	- Paina "Format"-rivillä [F1] (SETFORM) ja määritä seuraavat asetukset: Merkkien väri: Blue, Alueen väri: Magenta, Maalaustyyli: Lighter.
- 8 Paina [EXIT]-näppäintä.
	- Tämä palauttaa näytön toimenpiteen vaiheeseen 1 ja käyttää kuhunkin soluun määrittämääsi muotoilua.

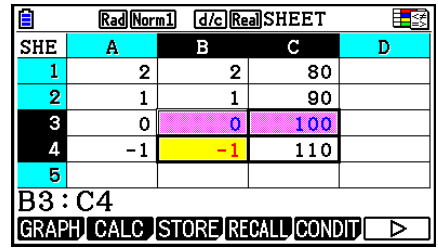

### *Huomautus*

- Laskutoimitusten tulosten laskeminen voi kestää jonkin aikaa, jos valittuna on useita ehdollista muotoilua sisältäviä soluja.
- Solujen muokkaus ja uudelleenlaskenta voi kestää jonkin aikaa, kun soluissa on paljon ehdollista muotoilua.

# **5. Tilastollisten kuvaajien piirtäminen sekä tilasto- ja regressiolaskutoimitusten suorittaminen**

Kun haluat selvittää kahden tietojoukon (esimerkiksi lämpötilan ja jonkin tuotteen hinnan) välisen vastaavuussuhteen, voit helpottaa trendien havaitsemista piirtämällä kaavion, jossa yhtä tietojoukkoa käytetään *x*-akselina ja toista tietojoukkoa *y*-akselina.

Laskentataulukon avulla voit syöttää arvot kullekin tietojoukolle ja piirtää pistekaavion tai muita kuvaajia. Kun tiedoille tehdään regressiolaskutoimituksia, tuloksena on regressiokaava ja korrelaatiokerroin. Voit piirtää regressiokuvaajan pistekaavion päälle.

**Spreadsheet**-moodin kuvaajien piirtämisessä sekä tilasto- ja regressiolaskutoimituksissa käytetään samoja toimintoja kuin **Statistics**-moodissa. Seuraavassa on esimerkki toiminnosta, joka on käytettävissä vain **Spreadsheet**-moodissa.

# **■ Esimerkki tilastokuvaajatoiminnoista (GRAPH-valikko)**

Syötä seuraava tieto ja piirrä tilastokuvaaja (tässä esimerkissä pistekaavio).

 0,5, 1,2, 2,4, 4,0, 5,2 (*x*-akselin tiedot) –2,1, 0,3, 1,5, 2,0, 2,4 (*y*-akselin tiedot)

- u **Tietojen syöttäminen ja tilastokuvaajan piirtäminen (pistekaavio)**
- 1. Syötä tilastolaskutoimituksen tiedot laskentataulukkoon.
	- Tässä vaiheessa *x*-akselin tiedot syötetään sarakkeeseen A ja *y*-akselin tiedot sarakkeeseen B.
- 2. Valitse solualue, jonka haluat piirtää (A1:B5).

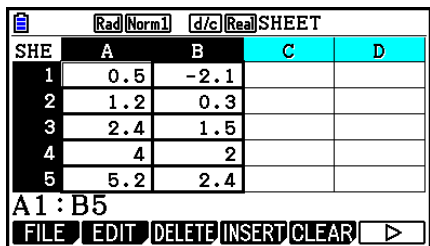

3. Tuo GRAPH-valikko näkyviin painamalla  $\mathsf{[F6]}(\triangleright)\mathsf{[F1]}(GRAPH)$  ja paina sitten  $\mathsf{[F1]}(GRAPH1)$ .

- Vaiheessa 2 valitsemasi solualueen tiedot piirretään tällöin pistekaavioksi.
- Kun **Spreadsheet**-moodin oletusasetukset ovat käytössä, tuloksena on tässä näkyvä kuvaaja. Voit muuttaa kuvaajan asetuksia näytössä, joka tulee näkyviin painamalla GRAPH-valikossa F6 (SET). Lisätietoja on jäljempänä kohdassa "Yleisten kuvaajan asetusten näytön toiminnot".

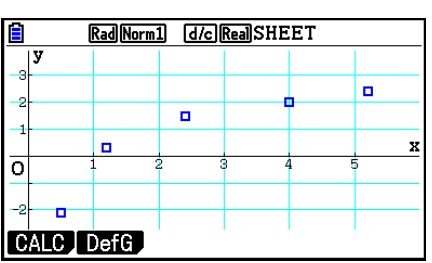

# k **Yleisten kuvaajan asetusten näytön toiminnot**

Yleisten kuvaajan asetusten näytössä voit määrittää tietoalueen, jonka perusteella kuvaaja piirretään, sekä valita piirrettävän kuvaajan tyypin.

#### u **Tilastokuvaajan asetusten määrittäminen**

- 1. Syötä tilastolaskutoimituksen tiedot laskentataulukkoon ja valitse solualue, jonka haluat piirtää.
	- Edellinen vaihe ei välttämättä ole tarpeen tässä kohdassa. Voit myös määrittää asetukset ennen tietojen syöttämistä ja piirrettävän solualueen valitsemista.
- 2. Paina  $F6(\triangleright)$   $F1$  (GRAPH)  $F6$  (SET).
	- Yleisten kuvaajan asetusten näyttö (tässä esimerkissä StatGraph1) tulee näkyviin.

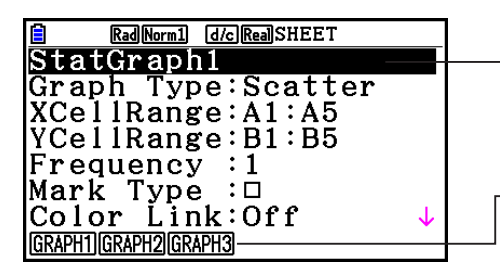

Näytössä korostettuna näkyvän kohteen asetuksen voi määrittää.

Toimintovalikko tulee näkyviin, kun tiettyjä asetuskohteita valitaan.

• Vaiheessa 1 valitsemasi sarakemäärä määrittää, mitä tietoja yleisten kuvaajan asetusten näyttöön syötetään automaattisesti.

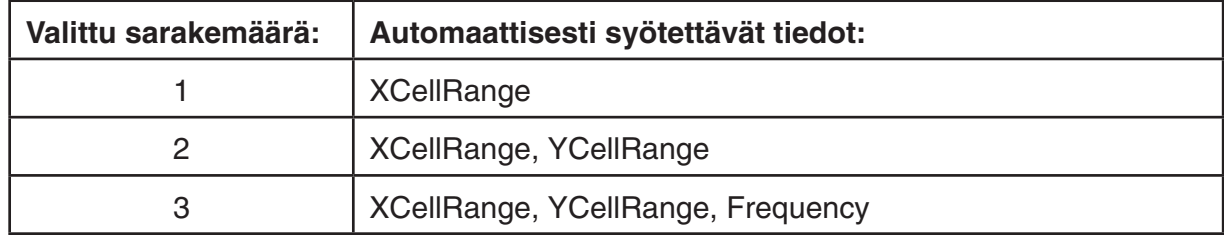

• Tämän näytön jokainen asetuskohde on kuvattu alla.

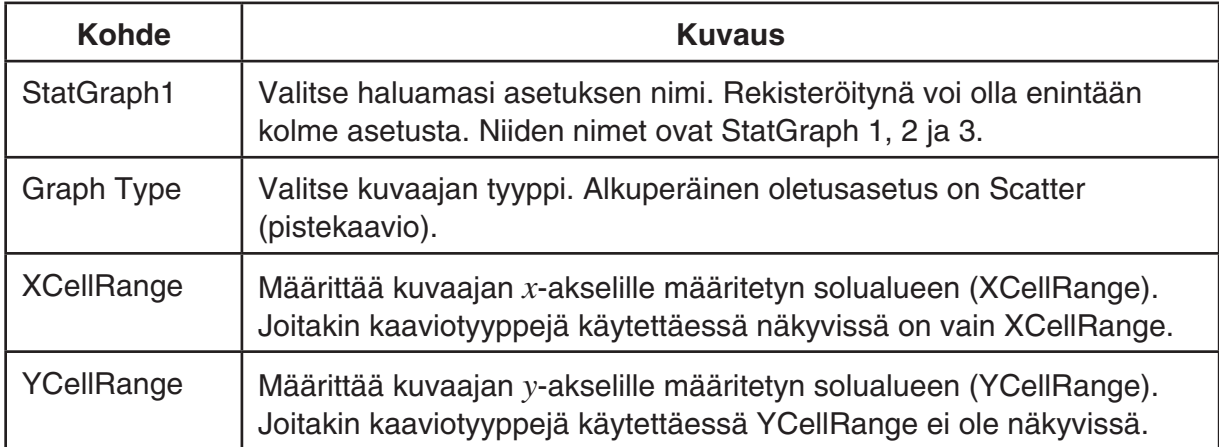

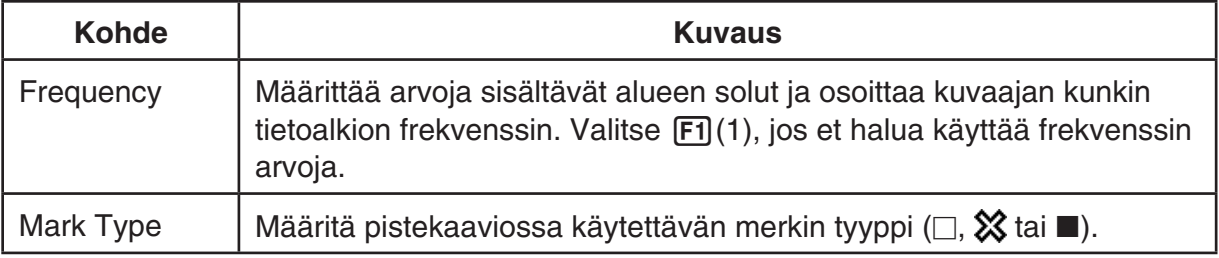

- 3. Siirrä korostus muutettavan asetuskohteen kohdalle (△- ja ⊙-näppäimillä. Valitse haluamasi asetus näkyviin tulevasta funktiovalikosta.
	- Tietoja StatGraph1-, Graph Type- ja Mark Type -asetuksista on kohdassa "Yleisten kuvaajan asetusten näytön esiin tuominen" (sivu 6-3).
	- Jos haluat muuttaa XCellRange-, YCellRange- tai Frequency-asetusta, siirrä korostus muutettavan kohteen kohdalle ja syötä sitten solualue suoraan tai valitse [F1] (CELL) (Frequency-asetusta muutettaessa F2) (CELL) ja muokkaa sitten syöttöaluetta. Kun syötät solualueen manuaalisesti, voit painamalla F1(:) -näppäintä lisätä kaksoispisteen (:) niiden kahden solun väliin, jotka määrittävät alueen.
- 4. Kun olet määrittänyt asetukset, paina **EXIT** tai EXE-näppäintä.

# **■ Esimerkki tilastolaskutoimituksen toiminnosta (CALC-valikko)**

Tässä esimerkissä kahden muuttujan tilastolaskutoimituksia tehdään kohdan "Pistekaavion ja *xy*-viivakaavion piirtäminen" (sivu 6-15) tietojen perusteella.

 0,5, 1,2, 2,4, 4,0, 5,2 (*x*-akselitiedot) –2,1, 0,3, 1,5, 2,0, 2,4 (*y*-akselitiedot)

#### u **Kahden muuttujan tilasto- ja regressiolaskutoimitusten suorittaminen**

1. Syötä yllä olevat *x*-tiedot laskentataulukon soluihin A1:A5 ja *y*-tiedot soluihin B1:B5. Valitse sitten solualue, johon tiedot syötetään (A1:B5).

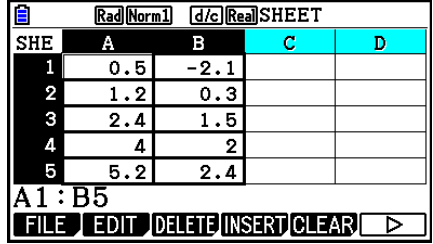

- 2. Tuo CALC-valikko esiin painamalla  $[FB]$ ( $\triangleright$ )  $[F2]$  (CALC) ja paina sitten  $F2$ (2-VAR).
	- Näkyviin tulee vaiheessa 1 valittuihin tietoihin perustuvan kahden muuttujan laskutoimituksen tulosnäyttö. Selaa tulosnäyttöä (v- ja (A)-näppäimillä. Sulje näyttö painamalla **EXIT**-näppäintä.

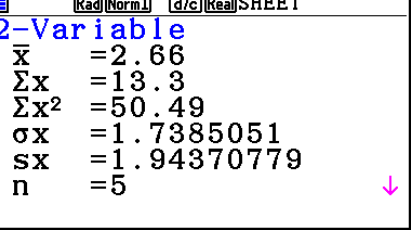

- Lisätietoja tulosnäytön kunkin arvon merkityksestä on kohdassa "Piirretyn muuttujaparin kuvaajan laskutoimituksen tulosten näyttäminen" sivulla 6-22.
- 3. Voit palata laskentataulukkonäyttöön painamalla [EXIT]-näppäintä.

# k **Tilastolaskutoimituksen tietoalueen määritysnäytön käyttäminen**

Erityisen asetusnäytön avulla voit määrittää tilastolaskutoimituksessa käytettävän tietoalueen.

#### u **Tilastolaskutoimituksen tietoalueen määrittäminen**

- 1. Syötä tilastolaskutoimituksen tiedot laskentataulukkoon ja valitse sitten sen solualue.
- 2. Paina  $F6(\triangleright)F2$  (CALC)  $F6$  (SET).
	- Näkyviin tulee oikealla näkyvä asetusnäyttö.

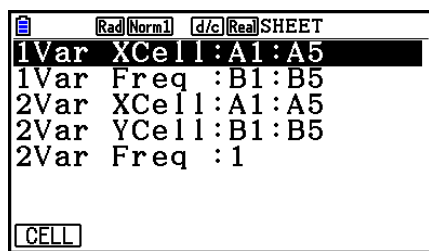

• Vaiheessa 1 valitsemasi sarakemäärä määrittää, mitä tietoja tilastolaskutoimituksen tietoalueen määritysnäyttöön syötetään automaattisesti.

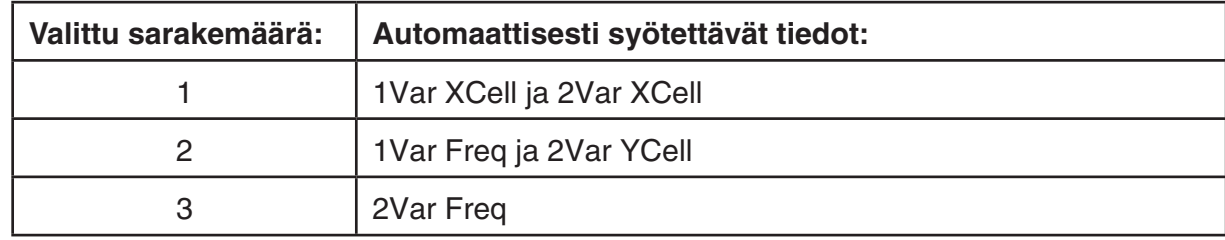

• Tämän näytön jokainen asetuskohde on kuvattu alla.

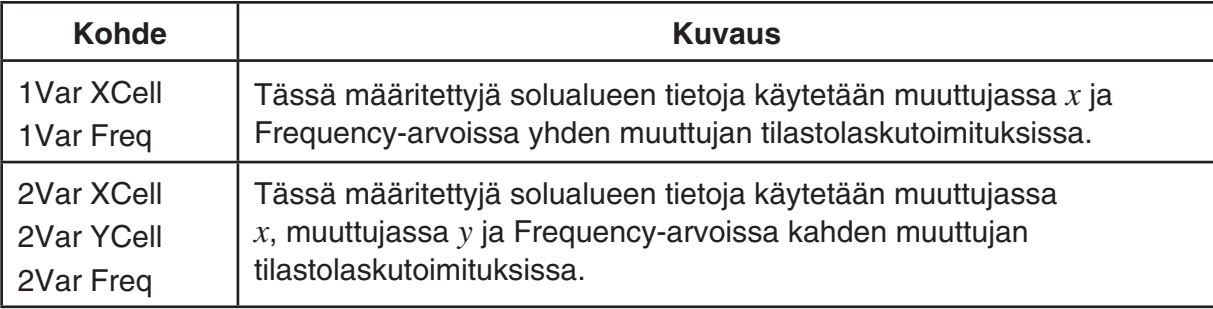

- 3. Jos haluat muuttaa solualuetta, voit siirtää korostuksen muutettavaan kohteeseen ja syöttää uuden solualueen painamalla <sup>△</sup> - ja ⊙-näppäimillä.
	- Voit syöttää kaksoispisteen (:) painamalla  $[FI]$ (:) -näppäintä.
	- Voit muokata syötettyä solualuetta painamalla F1] (CELL) (1Var XCell, 2Var XCell ja 2Var YCell) tai [F2] (CELL) (1Var Freq ja 2Var Freq).
- 4. Kun olet määrittänyt asetukset, paina [EXT] tai [EXE] näppäintä.

# ■ Statistics- jaSpreadsheet-moodien funktiovalikkojen **vastaavuustaulukko**

Tilastokuvaajien toiminnot ovat GRAPH-funktiovalikossa ja tilasto-/regressiolaskutoimitusten toiminnot ovat CALC-funktiovalikossa sekä **Statistics**- että **Spreadsheet**-moodissa. Näiden valikoiden ja niiden alavalikoiden rakenne on sama sekä **Statistics**- että **Spreadsheet**moodissa. Lisätietoja valikkokohteista on sivuilla, jotka on mainittu oheisessa taulukossa.

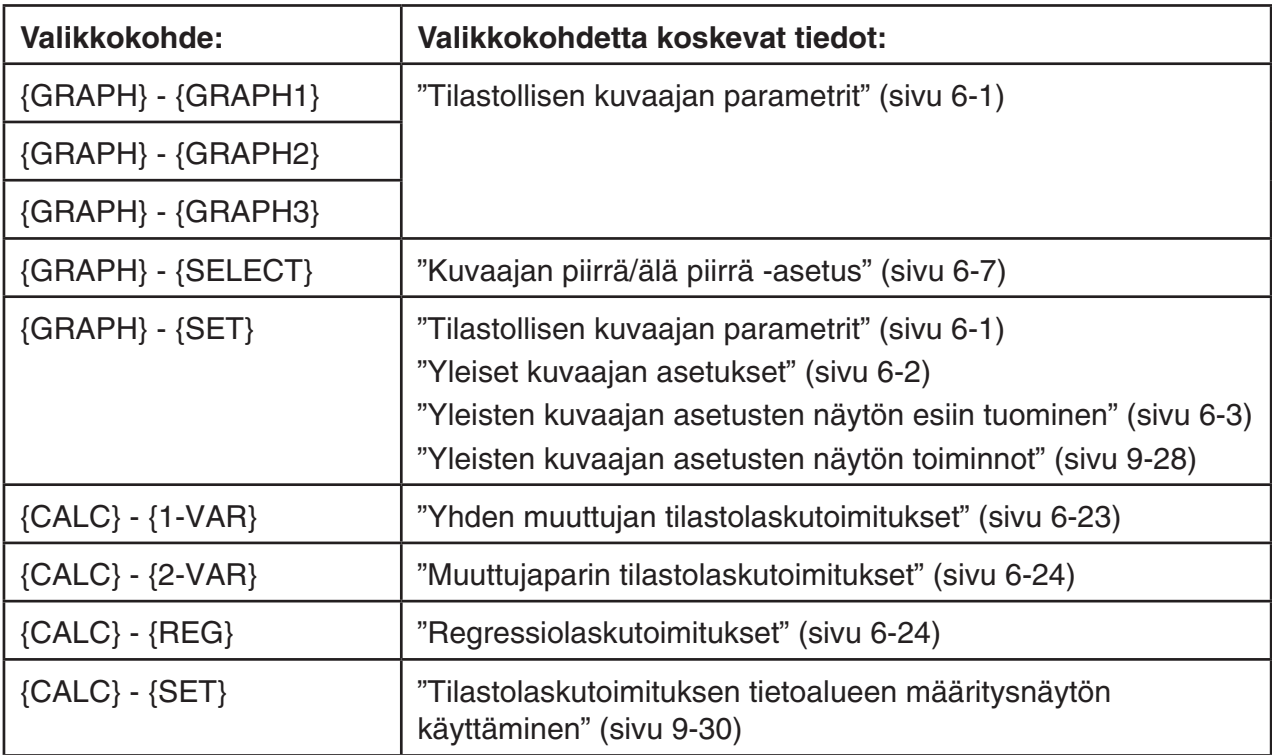

Piirrettäessä sektoridiagrammia tai janakaaviota vain Color Link -asetukset (sivu 6-3) ovat erilaiset kuin **Statistics**- ja **Spreadsheet**-moodien asetukset.

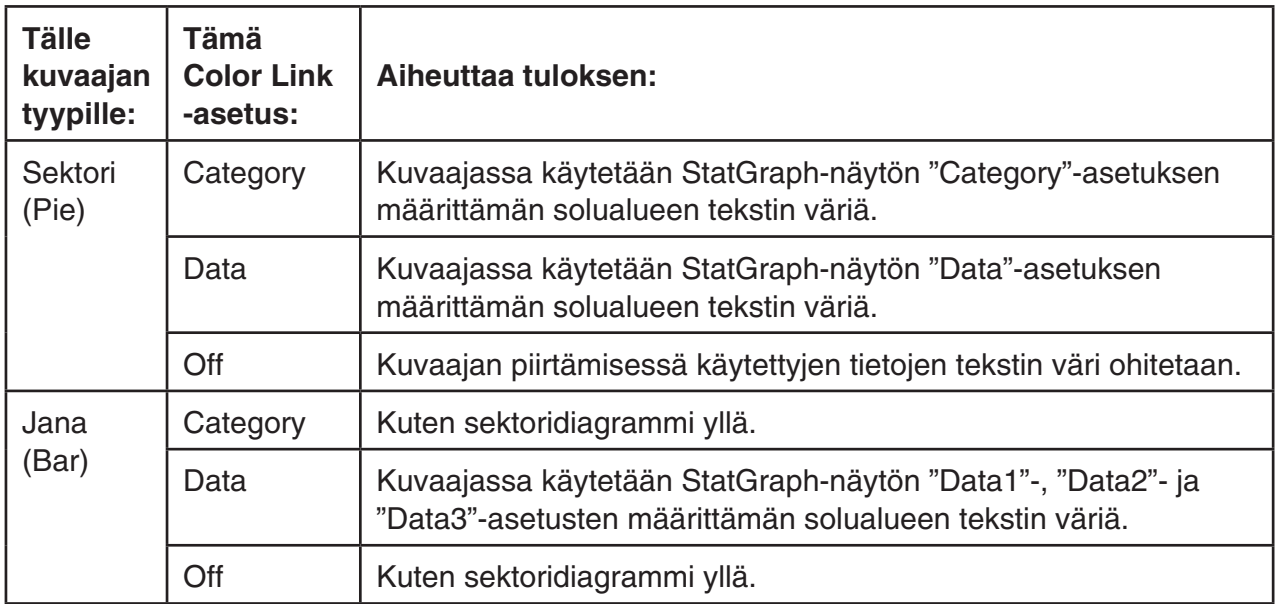

- Kun "Pie" on valittu Graph Type -asetukseksi, "Pie Area" -asetus on "Link", kun "Color Link" -asetus on jokin muu kuin "Off".
- Kun "Bar" on valittu Graph Type -asetukseksi, asetukset "Data1 Area", "Data1 Border", "Data2 Area", "Data2 Border", "Data3 Area" ja "Data3 Border" ovat "Link", kun "Color Link" -asetus on jokin muu kuin "Off".

#### u **Esimerkkejä kuvaajan piirtämisestä Color Link -asetuksella**

**Esimerkki Alla olevien tietojen syöttäminen laskentataulukkoon ja sektoridiagrammin piirtäminen Color Link -asetuksella "Category".**

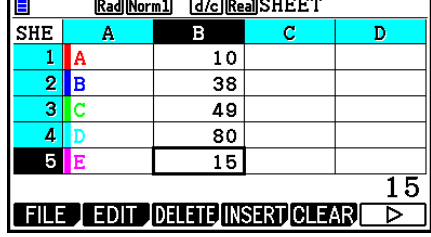

 $\equiv$ 

- 1. Syötä alla olevat tiedot käyttämällä solujen A1–A5 tekstin väriä.
	- Lisätietoja tekstin värin määrittämisestä on kohdassa "Solun muotoilun määrittäminen" (sivu 9-13).
- 2. Valitse solualue A1:B5.
	- Lisätietoja solujen valitsemisesta on kohdassa "Solualueen valitseminen" (sivu 9-7).
- 3. Tuo yleisten kuvaajan asetusten näyttö esiin seuraavasti:  $[Fe]$ ( $\triangleright$ )  $[Fe]$ (GRAPH)  $[Fe]$ (SET).
	- "Category"- ja "Data"-asetukset määritetään automaattisesti. Varmista, että A1:A5 on valittu "Category"-asetukselle ja B1:B5 "Data"-asetukselle.
- 4. Siirrä korostus "Graph Type" kohtaan  $\bigcirc$  ja  $\bigcirc$  -näppäimillä ja paina sitten  $F4$ (Pie).
- 5. Siirrä korostus "Color Link" kohtaan (A) ja  $\odot$ -näppäimillä ja paina sitten F1 (Cat).

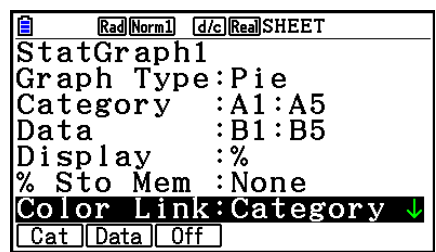

- 6. Poistu yleisten kuvaajan asetusten näytöstä painamalla [EXIT]-näppäintä.
- 7. Paina F1 (GRAPH1).
	- Kuvaajassa näkyvät "Category"-asetuksen määrittämän solualueen (A1:A5) tekstin värit.

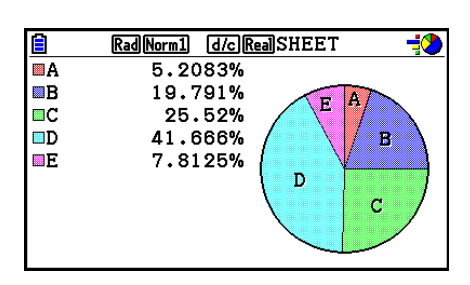

- Näin siis voidaan piirtää kuvaaja Color Link -asetuksella. Muutetaan nyt kuvaajanäytön värejä.
- 8. Paina [SHIFT] [FT] (TRACE).
	- Seloste A näkyy korostettuna, ja kuvaajan alueella A näkyy osoitin.
- 9. Siirrä osoitin alueelle D  $\bigcirc$  ja  $\bigcirc$ -näppäimillä ja paina sitten  $\text{Suff}$  (FORMAT).
- 10. Paina avautuvassa värin valinnan valintaruudussa  $[2]$  (Blue).
	- Valintaruutu suljetaan, ja alueen D väriksi muuttuu sininen.

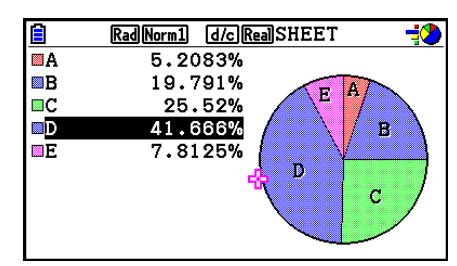

- 11. Sulje kuvaajanäyttö painamalla [EXIT]-näppäintä.
	- Kuvaajanäytössä muuttamaasi väriä käytetään tekstin värinä soveltuvassa "Category"-solualueen solussa.

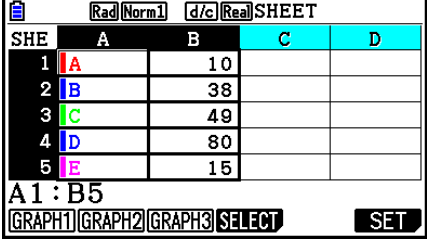

# **6. Spreadsheet-moodin muisti**

Laskimessa on erityyppisiä muisteja (muuttujat, listamuisti, tiedostomuisti, matriisimuisti, vektorimuisti). Voit käyttää niitä, kun haluat tallentaa tietoa tai kutsua tietoa muistista laskentataulukkoon.

# $\blacksquare$  **Laskentataulukon tietojen tallentaminen muistiin**

Seuraavassa taulukossa on kunkin muistityypin tallennustoimien yleiskuvaus. Lisätietoja tallennustoimista on taulukon jälkeisissä esimerkeissä.

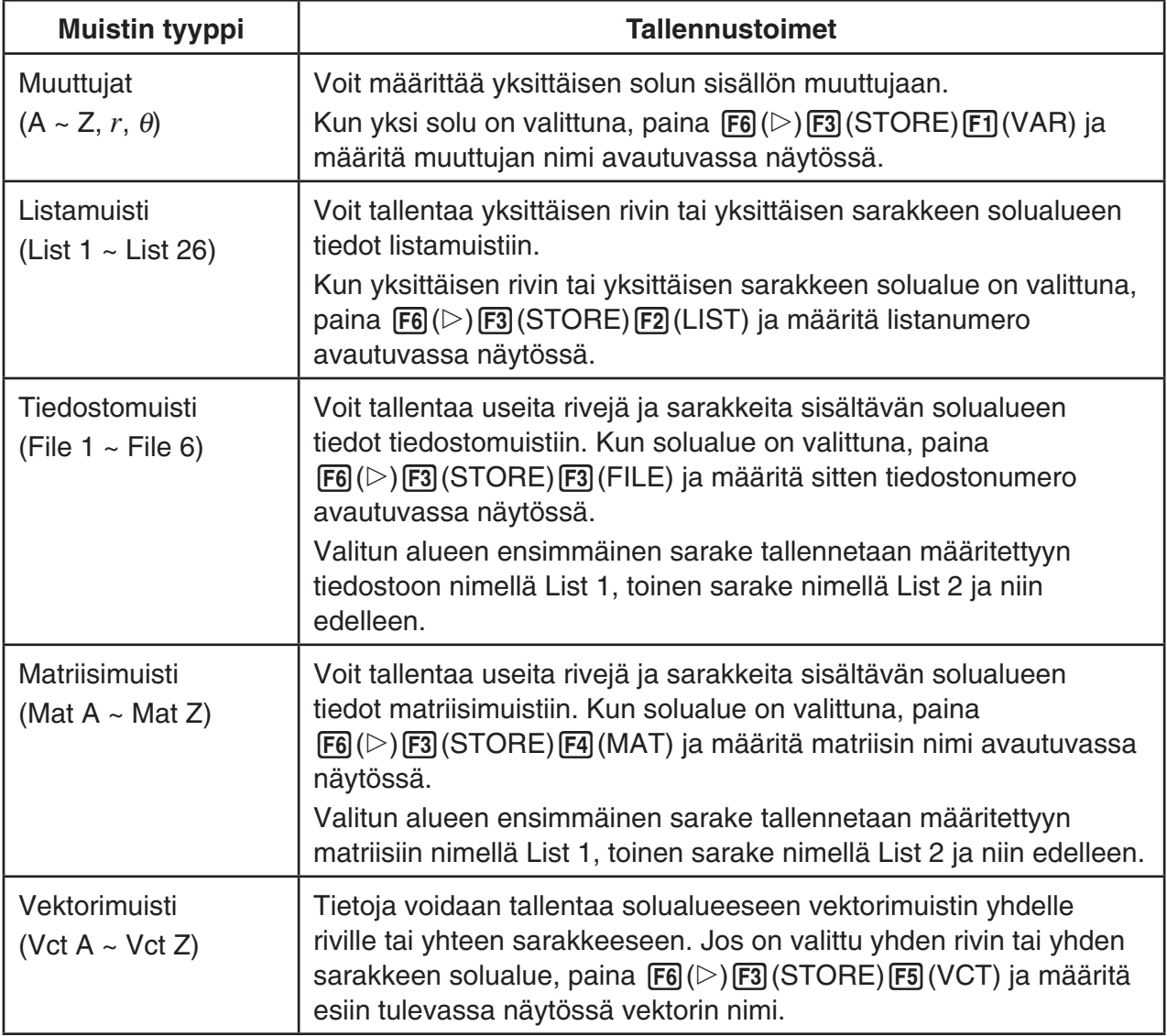

### *Huomautus*

Kun laskentataulukon tiedot tallennetaan lista- tai tiedostomuistiin, kunkin solun tekstin värin tiedot tallennetaan kohdemuistiin. Tekstin värin tiedot ohitetaan, kun laskentataulukon tiedot tallennetaan muuttujaan, matriisimuistiin tai vektorimuistiin.

# *Tärkeää!*

Seuraavassa on kuvattu sellaisten tilanteiden seuraukset, joissa tietoa yritetään tallentaa muistiin, kun solussa ei ole tietoa, kun solu sisältää tekstiä tai kun solussa näkyy ERRORviesti.

- Jos määrität tietoja muuttujaan, tuloksena on virhe.
- Jos lista-, tiedosto-, matriisi- tai vektorimuistiin tallennetaan tietoja, soveltuviin soluihin kirjoitetaan 0.

# **• Esimerkki: Saraketietojen tallentaminen listamuistiin**

- 1. Valitse yksittäisen sarakkeen solualue, jonka haluat tallentaa listamuistiin.
	- Valintasi voi olla esimerkiksi A1:A10.
- 2. Paina  $\overline{F6}$ ( $\triangleright$ ) $\overline{F3}$ (STORE) $\overline{F2}$ (LIST).
	- Oikealla olevan kuvan mukainen näyttö tulee näkyviin. "Cell Range" -asetuksen kohdalla näkyy vaiheessa 1 valitun solualueen nimi.

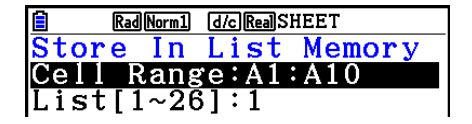

- 3. Siirrä korostus ⊙-näppäimellä kohtaan "List[1~26]".
- 4. Syötä sen listamuistin listanumero (1–26), johon haluat tallentaa tiedot, ja paina w-näppäintä.
	- Kun seuraavat toimet tehdään, "Cell Range"-solualueen tiedot korvaavat kaikki tiedot, joka on tallennettu tässä määrittämäsi listamuistinumeron kohdalle.
- 5. Tallenna tiedot painamalla F6(EXE)- tai [EE]-näppäintä.

# **K** Tietojen kutsuminen muistista laskentataulukkoon

Seuraavassa taulukossa on yleiskuvaus kuhunkin muistityyppiin liittyvistä kutsutoimista. Lisätietoja tallennustoimista on taulukon jälkeisissä esimerkeissä.

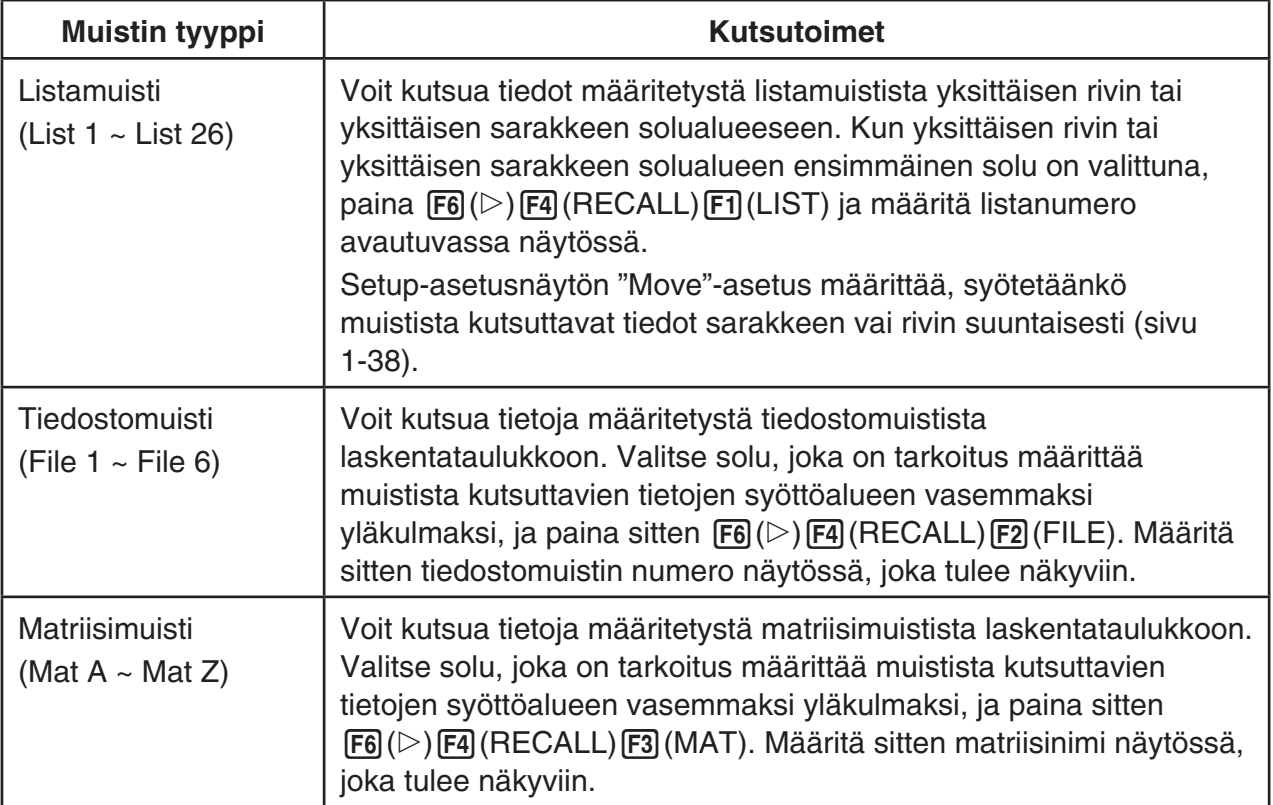

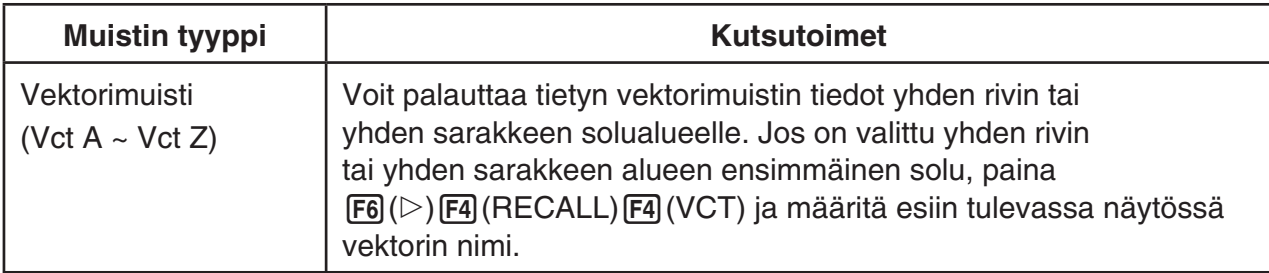

#### *Huomautus*

- Kun tiedot kutsutaan laskentataulukkoon lista- tai tiedostomuistista, kunkin elementin tekstin värin tiedot siirretään laskentataulukon soluihin. Kohdesolujen alkuoletusarvoja käytetään alueen väriin ja maalaustyyliin.
- Kun tiedot kutsutaan laskentataulukkoon matriisi- tai vektorimuistista, kohdesolujen alkuoletusarvoja käytetään tekstin väriin, alueen väriin ja maalaustyyliin.

### u **Esimerkki: Tietojen kutsuminen matriisimuistista laskentataulukkoon**

- 1. Valitse laskentataulukosta solu, joka on tarkoitus määrittää muistista kutsuttavien tietojen syöttöalueen vasemmaksi yläkulmaksi.
- 2. Paina  $F6 \rightarrow F4$  (RECALL)  $F3$  (MAT).
	- Oikealla olevan kuvan mukainen näyttö tulee näkyviin. "1st Cell" -asetuksen kohdalla näkyy vaiheessa 1 valitun solun nimi.

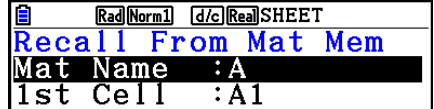

- 3. Syötä sen matriisimuistin nimi (A–Z), jonka tiedot haluat kutsua, ja paina sitten w-näppäintä.
- 4. Kutsu tiedot painamalla F6 (EXE)- tai EXE näppäintä.

### *Tärkeää!*

Kun tietoja kutsutaan listamuistista, tiedostomuistista, matriisimuistista tai vektorimuistista ja kutsuttava tieto ylittää laskentataulukon sallitun solualueen (A1:Z999), tuloksena on virhe.

# **Luku 10 eActivity**

Voit käyttää **eActivity**-moodia tietojen syöttämiseen eActivity-tiedostoon. Voit syöttää tekstiä, numeerisia lausekkeita ja kuvia ja liittää tietoja (kuten kaavioita, taulukoita yms.) laskimen sisäisistä sovelluksista "osina".

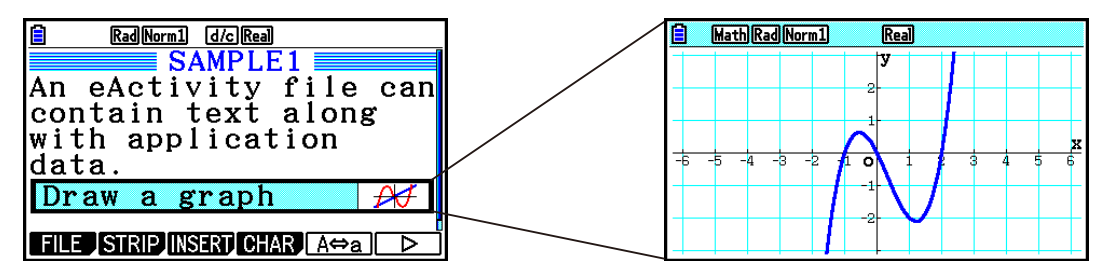

Esimerkiksi opettaja voi luoda eActivity-tiedostojen avulla matematiikkaongelmia tai -harjoituksia, jotka tarjoavat ratkaisuvihjeitä, jaettaviksi opiskelijoille. Opiskelijat voivat käyttää eActivity-tiedostoja muistiinpanojen tekemiseen, ongelmien ja ratkaisujen merkitsemiseen jne.

# **1. eActivityn johdanto**

Ensimmäinen näkyviin tuleva asia, kun **eActivity**-moodi valitaan, on päävalikko.

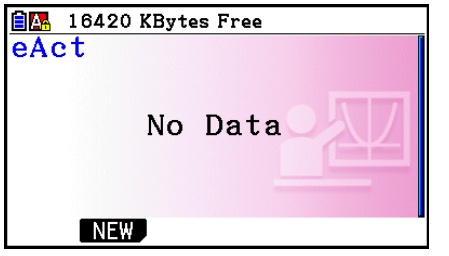

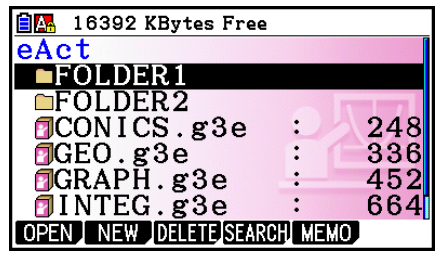

Ei **eActivity**-mooditiedostoja muistissa Vähintään yksi kansio tai **eActivity**-

mooditiedosto muistissa

Tiedoston avaaminen **eActivity**-moodissa näyttää työtilan, jossa voit syöttää ja muokata tekstiä, laskutoimituslausekkeita ja muita tietoja.

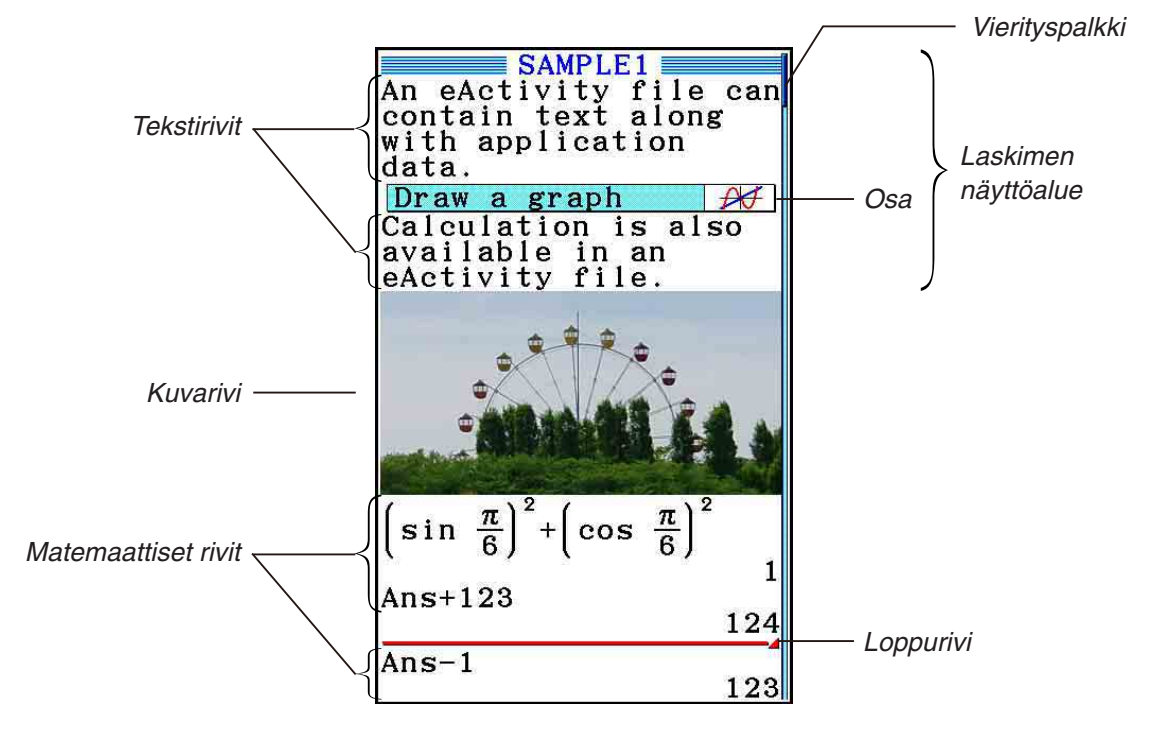

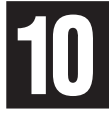

Seuraavassa on selitetty syötettävät ja muokattavat eActivity-tiedoston tietojen tyypit.

 Tekstirivi ................Tekstirivin avulla voidaan syöttää merkkejä, numeroita ja lausekkeita tekstinä.

- Laskutoimitusrivi ...Laskutoimitusrivin avulla voit syöttää suoritettavan laskutoimituskaavan. Tulos näkyy seuraavalla rivillä. Laskutoimitukset suoritetaan samalla tavalla kuin **Run-Matrix** -moodissa, kun matemaattinen syöttö/tulostusmoodi on valittu.
- Loppurivi ...............Loppurivin avulla laskutoimitus voidaan lopettaa tietyssä pisteessä.
- Kuvarivi .................Kuvarivin avulla voidaan lisätä kuva.
- Osa .......................Osan avulla eActivityyn voidaan upottaa tietoja Graph-, Conic Graphs-, Spreadsheet- tai muista sisäisistä sovelluksista.

# **2. eActivity-funktiovalikot**

# **K** Tiedostolistafunktiovalikko

- {**OPEN**} ... Avaa eActivity-tiedoston tai -kansion.
- { **NEW** } ... Luo uuden eActivity-tiedoston.
- { **DELETE** } ... Poistaa eActivity-tiedoston.
- {SEARCH} ... Etsii eActivity-tiedostoa.
- { **MEMO** } ... Näyttää luettelon muistiinpanoista, jotka ovat tiedostoluettelossa valittuna olevassa eActivity-tiedostossa.
	- { **JUMP** } ... Avaa eActivity-tiedoston ja siirtyy eActivity-riville, jossa luettelossa valittu muistiinpano sijaitsee.
	- { **EDIT** } ... Avaa näytön, jossa voidaan muokata luettelossa valittua muistiinpanoa.
	- { **DETAIL** } ... Avaa luettelossa valitun muistiinpanon tietonäytön.
	- { **DELETE** } ... Poistaa luettelossa valitun muistiinpanon.
	- { **DEL-ALL** } ... Poistaa kaikki eActivity-tiedostossa olevat muistiinpanot.
- Muistia tarvitaan vähintään 128 kilotavua, kun **eActivity** -moodia käytetään ensimmäistä kertaa. Jos vapaata muistia ei ole tarpeeksi, seuraa Memory Full -virhe.

# k **Työtilanäytön funktiovalikko**

Työtilafunktiovalikon sisällön osa riippuu valittuna olevasta rivistä (eli osasta).

#### **• Työtilanäytön yleisvalikon kohteet**

Kuvarivin ollessa valittuna vain tähdellä (\*) merkittyjä valikkokohtia tuetaan.

- { **FILE** }\* ... Näyttää seuraavan tiedostotoimintojen alavalikon.
	- { **SAVE** } ... Tallentaa muokattavan tiedoston.
	- { **SAVE AS** } ... Tallentaa muokattavan tiedoston toisella nimellä.
	- { **OPT** } ... Katso "Tallennusmuistin optimointi" sivulla 11-13.
- { **CAPACITY** } ... Näyttää muokattavan tiedoston koon ja jäljellä olevan muistin määrän.
- { **STRIP** }\* ... Lisää osan.
- { **JUMP** }\* ... Näyttää seuraavan alavalikon kohdistimen siirtämisen aikana.
	- { **TOP** } **/** { **BOTTOM** } **/** { **PageUp** } **/** { **PageDown** } ... Katso sivu 10-6.
- { **DEL-LINE** } **/** { **DELETE** }\* ... Poistaa valittuna olevan rivin tai rivin, jolla kohdistin sijaitsee.
- { **INSERT** }\* ... Näyttää seuraavan lisäämisalavalikon, jonka avulla voidaan lisätä rivi valittuna olevan rivin tai kohdistimen sisältämän rivin yläpuolelle.
	- { **TEXT** } ... Lisää tekstirivin.
	- { **CALC** } ... Lisää laskutoimitusrivin.
	- { **STOP** } ... Lisää laskutoimituksen loppurivin.
	- { **PICTURE** } ... Lisää kuvarivin.
- {▶MAT/VCT} ... Näyttää Matrix Editorin (sivu 10-9)/Vector Editorin (sivu 10-9).
- { '**LIST** } ... Näyttää List Editorin (sivu 10-9).
- **Valikko, kun tekstirivi on valittu**
- { **TEXT** } ... Vaihtaa rivin tekstirivistä laskutoimitusriviksi.
- { **CHAR** } ... Näyttää matemaattisten symbolien, erikoismerkkien ja eri kielten merkkien syöttövalikon.
- { **A** ⇔ **a** } ... Vaihtaa isojen ja pienten kirjainten välillä, kun kirjainten syöttötila on aktiivinen (painamalla **APHA**-näppäintä).
- { **MATH** } ... Näyttää MATH-valikon (sivu 1-17).
- { **COLOR** } ... Näyttää seuraavan COLOR-alavalikon.
	- { **MARKER** } ... Siirtyy korostusmoodiin tekstin korostusta varten (sivu 10-10).
	- { **CHAR** } ... Siirtyy värimoodiin tekstin värittämistä varten (sivu 10-11).
- { **MEMO** } ... Näyttää seuraavan MEMO-alavalikon.
	- { **INSERT** } ... Lisää muistiinpanon kohdistimen sijaintiin.
	- { **DELETE** } ... Poistaa muistiinpanon kohdistimen sijainnista.
	- {Catalog} ... Näyttää tiedostossa olevat muistiinpanot.
	- { **VIEW** } ... Näyttää kohdistimen sijainnissa olevan muistiinpanon.
- **Valikko, kun laskutoimitusrivi tai loppurivi on valittu**

Loppurivin ollessa valittuna vain tähdellä (\*) merkittyjä valikkokohtia tuetaan.

- { **CALC** }\* ... Vaihtaa rivin laskutoimitusrivistä tekstiriviksi.
- { **MATH** }\* ... Sama kuin {MATH} kohdassa "Valikko, kun tekstirivi on valittu".
- { **COLOR** } ... Sama kuin {COLOR} kohdassa "Valikko, kun tekstirivi on valittu".
- { **MEMO** } ... Sama kuin {MEMO} kohdassa "Valikko, kun tekstirivi on valittu".
- **Valikko, kun osa on valittu**
- { **FILE** } ... Näyttää seuraavan tiedostotoimintojen alavalikon.
	- { **SAVE** } **/** { **SAVE AS** } **/** { **OPT** } **/** { **CAPACITY** } ... Samat kuin {FILE}-alavalikot kohdassa "Työtilanäytön yleisvalikon kohteet".
	- { **SIZE** } ... Näyttää kohdistimen sijainnissa olevan osan koon.
- { **CHAR** } ... Sama kuin {CHAR} kohdassa "Valikko, kun tekstirivi on valittu".
- {A⇔a} ... Sama kuin {A⇔a} kohdassa "Valikko, kun tekstirivi on valittu".

# **3. eActivity-tiedostotoiminnot**

 Tässä osiossa käydään läpi eActivity-tiedostovalikkonäytössä suoritettavat tiedostotoiminnot. Kaikki tämän osion toiminnot voidaan suorittaa, kun tiedostovalikko on näkyvissä.

- Lisätietoja eActivity-tiedostovalikossa näkyvästä [F5] (MEMO) -funktiovalikosta on kohdassa "Muistiinpanon lisääminen tekstiriviin tai laskutoimitusriviin" (sivu 10-11).
- Tässä osiossa ei käsitellä kansiotoimintoja. Lisätietoja kansioista on luvussa 11, "Muistinhallinta".

### u **Uuden tiedoston luominen**

- 1. Kun tiedostovalikko on näkyvissä, paina F2 (NEW).
	- Näkyviin tulee ruutu, johon voit kirjoittaa tiedoston nimen.

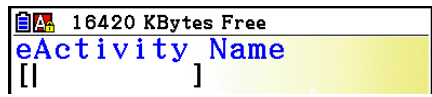

10-5

- 2. Anna tiedostolle enintään 8 merkkiä sisältävä nimi ja paina sitten [EXE].
	- Näyttöön tulee tyhjä työtilanäyttö.
	- Voit käyttää tiedostonimessä seuraavia merkkejä:

A–Z,  $\{, \}$ ,  $\prime$ ,  $\sim$ , 0–9

### **• Tiedoston avaaminen**

Korosta avattava tiedosto painamalla  $\textcircled{a}$  ja  $\textcircled{r}$  ja paina sitten  $\text{[FI]}$  (OPEN) tai  $\text{[EE]}^*$ .

 \* Jos tapahtuu virhe, poista kaappausmuistin ja leikepöydän tiedot tai siirrä tiedot tietokoneeseen.

# **• Tiedoston poistaminen**

- 1. Korosta poistettava tiedosto painamalla  $\textcircled{a}$  ja  $\textcircled{r}$  ja paina sitten  $\text{F3}$ (DELETE).
	- Näkyviin tulee "Delete eActivity?" -vahvistusviesti.
- 2. Poista tiedosto painamalla F1 (Yes) tai peruuta poisto painamalla F6 (No).

### **• Tiedoston etsiminen**

- 1. Kun tiedostovalikko on näkyvissä, paina F4 (SEARCH).
	- Näyttöön tulee tiedostohakunäyttö.
- 2. Kirjoita etsittävän tiedoston nimi tai sen osa.
	- Tiedostonimen merkkejä etsitään vasemmalta oikealle. Jos kirjoitat tähän "IT", haku löytää nimet ITXX, ITABC, IT123 mutta ei nimiä XXIT tai ABITC.
- $3.$  Paina  $Ex$ .
	- Jos nimi vastaa vaiheessa 2 syötettyä tekstiä, se valitaan tiedostovalikosta.

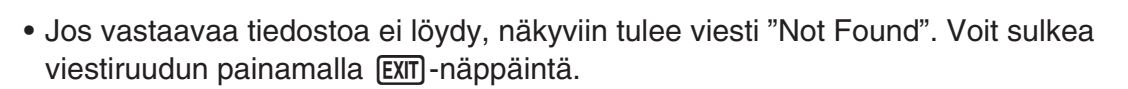

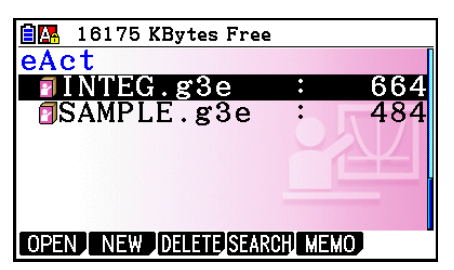

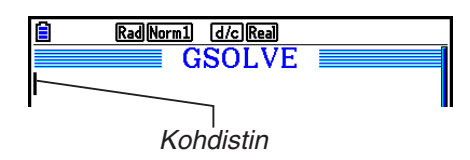

**自四** 16175 KBytes Free Search līi 1

# **4. Tietojen syöttäminen ja muokkaaminen**

 Kaikki tämän osion toiminnot suoritetaan eActivity-työtilanäytössä. Luo uusi tiedosto tai avaa aiempi tiedosto kohdan "eActivity-tiedostotoiminnot" (sivu 10-4) ohjeiden mukaan.

# k **Kohdistimen siirtäminen ja vierittäminen**

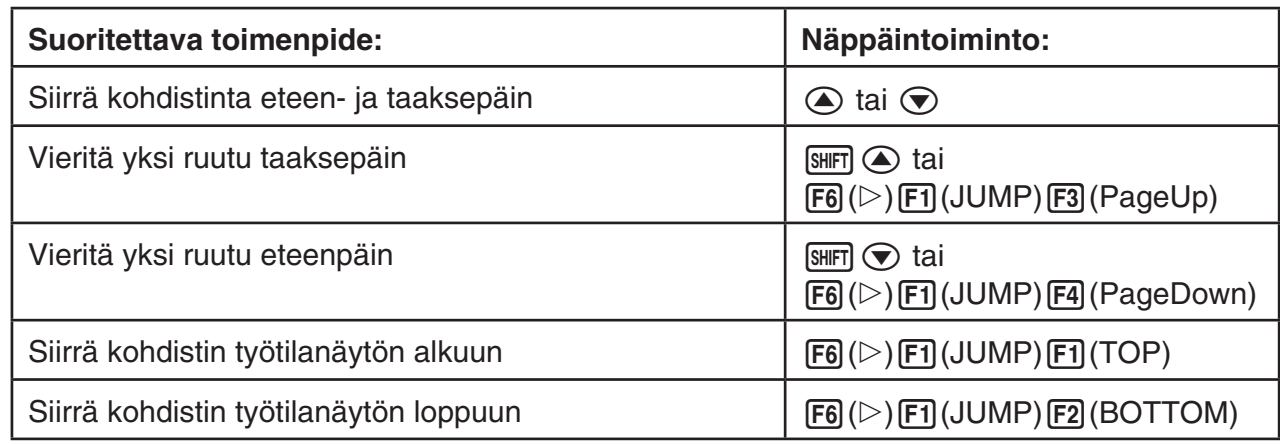

# k **Tekstiriville syöttäminen**

Tekstiriville voidaan syöttää aakkosnumeerisia merkkejä, lausekkeita yms.

# u **Merkkien ja lausekkeiden syöttäminen tekstinä**

- 1. Siirrä kohdistin tekstiriville.
	- Kun kohdistin on tekstirivillä, funktiovalikon kohteena F3 näkyy "TEXT". Se tarkoittaa, että tekstin syöttö on aktivoitu.

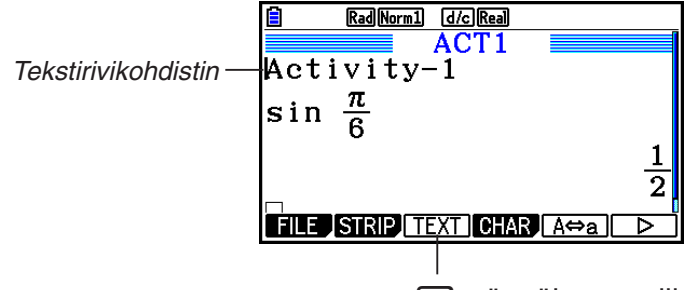

3-näppäimen valikoksi muuttuu "TEXT".

- Funktiovalikon kohteena F3 näkyy "CALC", jos kohdistin on laskutoimitusrivillä. Näppäimen F3(CALC) painaminen muuttaa laskutoimitusrivin tekstiriviksi.
- Jos kohdistin on osassa, siirrä kohdistin tekstiriville näppäimillä  $\textcircled{a}$  ja  $\textcircled{b}$ .
- Kun funktiovalikosta valitaan {INSERT} ja sitten {TEXT}, uusi tekstirivi lisätään sen rivin yläpuolelle, jossa kohdistin sillä hetkellä on.
- 2. Syötä haluamasi teksti tai lauseke tekstiosaan.
	- Katso alla oleva kohta "Tekstirivin syöttämis- ja muokkaustoiminnot".

### u **Tekstirivin syöttämis- ja muokkaustoiminnot**

- Voit syöttää enintään 255 tavua tekstiä yhdelle tekstiriville. Teksti rivitetään automaattisesti niin, että se mahtuu näyttöön (Word Wrap -toiminto). Numeerisia lausekkeita ja komentoja ei kuitenkaan rivitetä.\*<sup>1</sup> Vieritysnuolet (<) tulevat näkyviin laskutoimitusrivin vasemmalle ja oikealle puolelle osoittaen, että osa laskutoimituksesta ei mahdu laskutoimitusrivin näyttöön. Tällöin voit vierittää laskutoimitusta vasemmalla ja oikealla kohdistinnäppäimellä.
- Funktionäppäin F5(A⇔a) vaihtaa syötettävän tekstin merkkikokoa. Toiminto on käytettävissä vain, kun kirjaimien syöttö on käytössä. Katso lisätietoja sivulta 2-8. Kun isojen kirjainten syöttö on valittu, tilapalkissa näkyy  $\mathbf{A}$ , ja kun pienten kirjainten syöttö on valittu, näkyvissä on a.
- Voit lisätä tekstiin rivinvaihdon painamalla [EXE]. Rivinvaihtoa ei osoiteta symbolilla.
- Jos teksti jatkuu useille riveille, <a>  $\overline{AC}$ -näppäimen painaminen poistaa ainoastaan sen rivin, jolla kohdistin sillä hetkellä on. Muille riveille rivitettyä tekstin osaa ei poisteta.
- Käytä aina matemaattista syöttö/tulostus-moodia (sivu 1-15) lausekkeen syöttämiseen tekstiriville.
- \*1 Myöskään mitään sellaista sanaa ei rivitetä, johon sisältyy merkki " ' ", " { " tai " **10** ", jotka syötetään valikosta, joka tulee esiin painamalla F4 (CHAR).

# k **Laskutoimitusriville syöttäminen**

Kun eActivity-laskutoimitusriville syötetään laskutoimituslauseke ja painetaan [EXE], laskutoimituksen tulos tulee näkyviin seuraavalle riville. Tällaista laskutoimitusriviä voidaan käyttää samalla tavalla kuin **Run-Matrix** -moodia (sivu 1-3). Laskutoimitusrivi ja sen tulos muodostavat yhden joukon.

 • Huomaa, että rivitystoimintoa ei käytetä matemaattisten rivien tapauksessa. Laskutoimitusrivin vasemmalla ja oikealla puolella olevat vieritysnuolet (<>>> (<>></>>) kertovat, että osa laskutoimituksesta ei mahdu laskutoimitusrivin näyttöalueeseen. Tällöin voit vierittää laskutoimitusta vasemmalla ja oikealla kohdistinnäppäimellä.

#### u **Laskutoimituksen kaavan syöttäminen eActivityyn**

- 1. Siirrä kohdistin laskutoimitusriville.
	- Kun kohdistin on laskutoimitusrivillä, funktiovalikon kohteena F3 näkyy "CALC". Se tarkoittaa, että laskutoimituslausekkeen syöttö on aktivoitu.

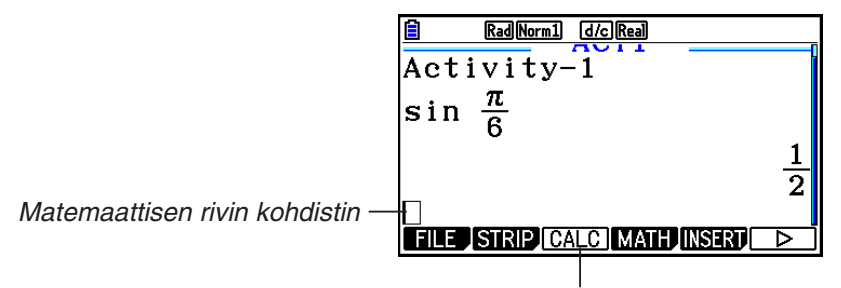

Tämä muuttaa [F3]-näppäimen valikoksi "CALC".

- Funktiovalikon kohteena F3 näkyy "TEXT", jos kohdistin on tekstirivillä. Näppäimen 3(CALC) painaminen muuttaa laskutoimitusrivin tekstiriviksi.
- Jos kohdistin on osassa, siirrä kohdistin laskutoimitusriville näppäimillä  $\textcircled{a}$  ja  $\textcircled{r}$ .
- Kun funktiovalikosta valitaan {INSERT} ja sitten {CALC}, uusi laskutoimitusrivi lisätään sen rivin yläpuolelle, jossa kohdistin sillä hetkellä on.
- 2. Syötä laskutoimituslauseke (esimerkki:  $\sin \left[\frac{m}{5}\right]$   $\sin \left[\frac{m}{5}\right]$   $\sin \left(\frac{m}{5}\right)$   $\cos \left(\frac{m}{5}\right)$ .
	- Laskutoimitusrivin syöttö- ja muokkaustoiminnot ovat samat kuin **Run-Matrix** -moodissa, kun matemaattinen syöttö/tulostus-moodi on valittu.

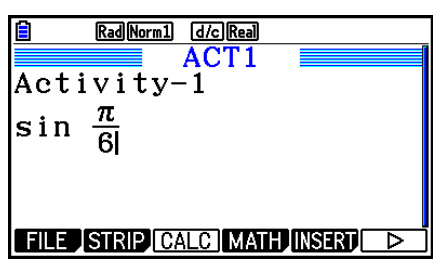

3. Voit laskea laskutoimituksen tuloksen painamalla [EXE].

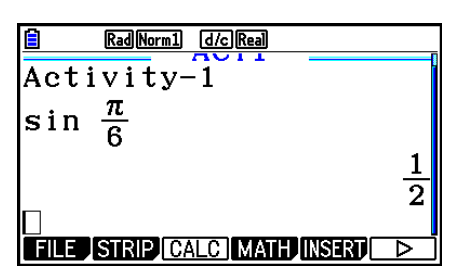

### u **Matriisilaskutoimitukset Matrix Editoria käyttäen**

Kun funktiovalikosta valitaan { MAT/VCT}, Matrix Editor tulee näkyviin.

 Matrix Editorin toiminnot ja matriisilaskutoimitukset **eActivity** -moodissa ovat periaatteessa samat kuin **Run-Matrix** -moodissa. Lisätietoja Matrix Editorista ja matriisilaskutoimituksista on kohdassa "Matriisilaskutoimitukset" (sivu 2-42). Huomaa kuitenkin, että **eActivity**  moodin Matrix Editorin toiminnot ja matriisilaskutoimitukset poikkeavat **Run-Matrix** -moodin vastaavista, kuten alla kuvataan.

• **eActivity** -moodin matriisimuisti tallennetaan erikseen jokaista tiedostoa varten. Matriisimuistin arvot poikkeavat niistä, jotka tuotetaan kutsuttaessa muista kuin **eActivity**  moodista.

#### u **Vektorilaskutoimitukset Vector Editoria käyttäen**

Kun funktiovalikosta valitaan { $\blacktriangleright$ MAT/VCT}, Vector Editor tulee näkyviin.

Vector Editorin toiminnot ja vektorilaskutoimitukset **eActivity**-moodissa ovat periaatteessa samat kuin **Run-Matrix**-moodissa. Lisätietoja Vector Editorista ja vektorilaskutoimituksista on kohdassa "Vektorilaskutoimitukset" (sivu 2-59). Huomaa kuitenkin, että **eActivity**moodin Vector Editorin toiminnot ja vektorilaskutoimitukset poikkeavat **Run-Matrix**-moodin vastaavista, kuten alla kuvataan.

• **eActivity**-moodin vektorimuisti tallennetaan erikseen jokaista tiedostoa varten. Vektorimuistin arvot poikkeavat niistä, jotka tuotetaan kutsuttaessa muista kuin **eActivity**moodista.

### u **Listalaskutoimitukset List Editoria käyttäen**

Kun funktiovalikosta valitaan { LIST}, List Editor tulee näkyviin.

 List Editorin toiminnot **eActivity** -moodissa ovat samat kuin **Statistics** -moodissa ("Listan syöttäminen ja muokkaaminen", sivu 3-1). Käsittely ja laskutoimitukset ovat periaatteessa samat kuin **Run-Matrix** -moodissa ("Listan tietojen muokkaaminen" sivulla 3-7, "Listoja käyttävät aritmeettiset laskutoimitukset" sivulla 3-13). Huomaa kuitenkin, että **eActivity**  moodin List Editorin toiminnot ja listalaskutoimitukset poikkeavat muiden moodien vastaavista, kuten alla kuvataan.

- **eActivity** -moodin List Editorin funktiovalikossa on vain **Statistics** -moodin List Editorin funktiovalikon näyttö kaksi.
- Kun haluat palata eActivity-moodin List Editorista työtilaan, paina **EXIT**.
- **eActivity** -moodin listamuistin arvot tallennetaan erikseen jokaista tiedostoa varten. Listamuistin arvot poikkeavat niistä, jotka tuotetaan kutsuttaessa muista kuin **eActivity**  moodista.

# k **Laskutoimituksen loppurivin lisääminen**

Kun painetaan  $\overline{ex}$  laskutoimitusrivin muokkauksen jälkeen useita laskutoimitusrivejä sisältävässä työtilanäytössä, kaikki muokattua riviä seuraavat laskutoimitukset lasketaan uudelleen. Uudelleenlaskenta voi kestää pitkään, jos laskutoimitusrivejä on paljon tai ne sisältävät monimutkaisia laskutoimituksia. Laskutoimituksen loppurivin lisääminen pysäyttää uudelleenlaskennan rivin kohdalle.

#### u **Loppurivin lisääminen**

Lisää loppurivi valitun rivin tai osan yläpuolelle valitsemalla {INSERT} ja sitten {STOP}.

# **■ Tekstin värin korostaminen ja muuttaminen**

Voit korostaa tekstiä korostamalla tai muuttamalla tekstirivin tai laskutoimitusrivin tekstin väriä.

• Et voi merkitä tai muuttaa laskutoimitusrivin tuloksen tekstin väriä.

#### u **Tekstin korostaminen**

- 1. Siirrä kohdistin korostettavan tekstin alku- tai loppuosaan.
- 2. Paina  $F6(E)$   $F5(COLOR)$   $F1(MARKER)$ .

- 3. Paina esiin tulevassa valintaruudussa numeronäppäintä, joka vastaa haluamaasi korostusväriä (magenta, vihreä, syaani, keltainen).
	- Toiminto sulkee valintaruudun. Kohdistin on nyt haluamasi värinen.
- 4. Näppäimillä  $\odot$  ja  $\odot$  voit siirtää kohdistinta korostettavan tekstin suuntaan.
	- Teksti, jonka yli kohdistin kulkee, korostetaan.
	- Voit myös korostaa useita rivejä vaihtamalla rivejä näppäimillä  $\bigcirc$  ja  $\bigcirc$ , ennen kuin siirrät kohdistinta vasemmalle ja oikealle.
- 5. Lisää korostus painamalla [F1] (SET).
	- Voit peruuttaa korostuksen painamalla [EXIT].

#### u **Tekstin korostuksen poistaminen**

 Voit poistaa tekstin korostuksen tekemällä samat toimenpiteet kuin kohdassa "Tekstin korostaminen". Sen sijaan, että valitset korostusvärin, paina vaiheessa 3  $\overline{X\theta}$ T) (Clear).

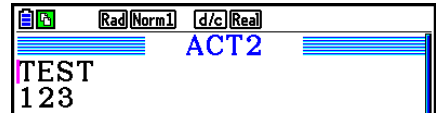

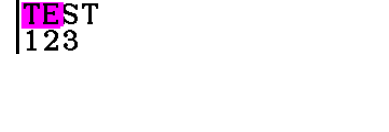

Rad Norm1 [d/c] Real ACT<sub>2</sub>

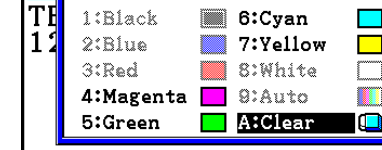

Rad Norm1 d/c Real

Rad Norm1 d/c Real ACT<sub>2</sub>

|ITEST  $\overline{1}\overline{2}\overline{3}$ 

**MARKER CHAR** 

日图

#### u **Tekstin värin muuttaminen**

- 1. Siirrä kohdistin sen tekstin alku- tai loppuosaan, jonka väriä haluat muuttaa.
- 2. Paina  $\mathsf{F6}(\triangleright)$   $\mathsf{F5}$  (COLOR)  $\mathsf{F2}$  (CHAR).
- 3. Paina esiin tulevassa valintaruudussa numeronäppäintä, joka vastaa haluamaasi väriä.
	- Toiminto sulkee valintaruudun. Kohdistin on nyt haluamasi värinen.
- 4. Näppäimillä  $\odot$  ja  $\odot$  voit siirtää kohdistinta sen tekstin suuntaan, jonka värin haluat muuttaa.
	- Voit myös muuttaa useiden rivien tekstin väriä vaihtamalla rivejä näppäimillä  $\textcircled{a}$  ja  $\textcircled{b}$ , ennen kuin siirrät kohdistinta vasemmalle ja oikealle.
- 5. Tallenna merkin värin muuttaminen painamalla [F1] (SET).
	- Peruuta merkin värin muuttaminen painamalla [EXIT].

# k **Muistiinpanon lisääminen tekstiriviin tai laskutoimitusriviin**

 Kun olet lisännyt muistiinpanon tekstiriviin tai laskutoimitusriviin eActivity-tiedostossa, voit siirtyä kyseiseen riviin muistiinpanoluettelosta.

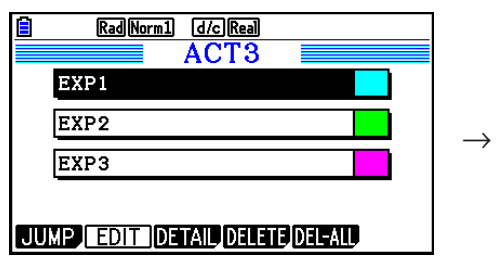

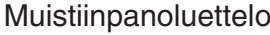

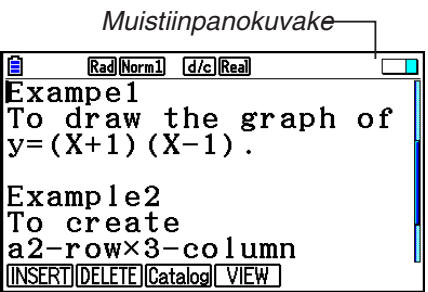

Muistiinpanoluettelo Siirtyminen riville, jossa muistiinpano sijaitsee

- Voit lisätä yhden muistiinpanon riviä kohti.\* Muistiinpanokuvake näkyy näytön oikeassa yläreunassa, jos riville, jossa kohdistin sijaitsee, on lisätty muistiinpano.
	- \* Huomaa, että tekstirivi jatkuu rivin alusta seuraavaan uuteen rivitoimintoon saakka (ei ole näkyvissä), ja se saattaa jatkua useille näyttöriveille.
- Sen lisäksi, että voit avata muistiinpanoluettelon eActivity-tiedoston ollessa auki, voit myös avata sen painamalla [F5] (MEMO) tiedostovalikossa, ennen kuin avaat eActivity-tiedoston.
- Muistiinpano voidaan lisätä vain teksti- tai laskutoimitusriviin.
- Muistiinpanoa ei voida lisätä laskutoimitusrivin tulokseen.

### u **Muistiinpanon lisääminen riviin**

- 1. Siirrä kohdistin teksti- tai laskutoimitusriviin, johon haluat lisätä muistiinpanon.
- 2. Jos kohdistin sijaitsee tekstirivissä, paina  $F6(\triangleright)$   $F6(\triangleright)$   $F3(\text{MEMO})$   $F1(\text{INSERT})$ . Jos se sijaitsee laskutoimitusrivissä, paina  $\mathsf{[F6]}(\triangleright)$   $\mathsf{[F6]}(\triangleright)$   $\mathsf{[F1]}$  (MEMO)  $\mathsf{[F1]}$  (INSERT).
	- Näyttöön tulee muistiinpanon värivalinnan valintaruutu.
- 3. Siirrä korostus haluamasi värin kohdalle käyttämällä kohdistinta ja paina sitten [xe]. Voit myös antaa haluamasi värin vieressä olevan numeron käyttämällä numeronäppäimiä.
	- Näytön keskellä näkyy muistiinpanoikkuna, johon voidaan syöttää tekstiä.

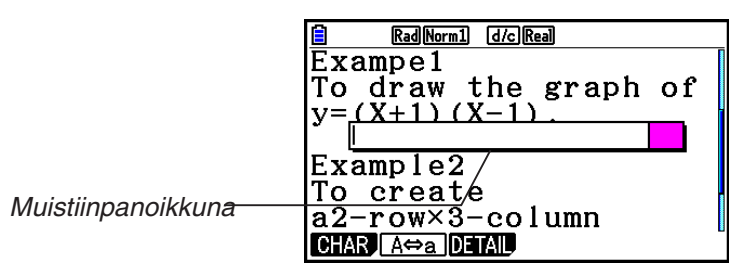

- 4. Syötä haluamasi teksti. Voit syöttää rivin selityksen, symbolin jne.
	- Voit syöttää enintään 255 tavua tekstiä.
- $5.$  Paina  $Ex$ .
	- Toiminto sulkee muistiinpanoikkunan. Tällöin näytön oikeassa yläkulmassa näkyy muistiinpanokuvake, sillä muistiinpano on nyt lisätty riviin, jossa kohdistin sijaitsee.

#### u **Siirtyminen riviin, johon on lisätty muistiinpano**

- 1. Jos kohdistin sijaitsee tekstirivissä, paina  $FB(\triangleright)$   $FB(\triangleright)$   $FB$  (MEMO)  $F3$  (Catalog). Jos se sijaitsee laskutoimitusrivissä, paina  $F6(\triangleright)$   $F6(\triangleright)$   $F1$  (MEMO)  $F3$  (Catalog).
	- Näyttää luettelon tiedostossa olevista muistiinpanoista.
- 2. Siirrä korostus siirtymäkohteen muistiinpanoon painamalla  $\textcircled{a}$  ja  $\textcircled{b}$  ja paina sitten  $\text{ex}$ .
	- Siirtyy riviin, jossa valittu muistiinpano sijaitsee, ja kohdistin sijaitsee rivin ensimmäisessä merkissä.

#### u **Olemassa olevan muistiinpanon tekstin muokkaaminen**

- 1. Siirrä kohdistin riviin, johon muokattava muistiinpano on lisätty.
- 2. Jos kohdistin sijaitsee tekstirivissä, paina  $\overline{[F6]}(\triangleright)$   $\overline{[F6]}(\triangleright)$   $\overline{[F3]}$  (MEMO)  $\overline{[F4]}$  (VIEW). Jos se sijaitsee laskutoimitusrivissä, paina  $[FG] (\triangleright) [FG] (\triangleright) [F1]$  (MEMO)  $[FG]$  (VIEW).

 $\rightarrow$ 

 • Esiin tulee muistiinpanoikkuna, joka näkyy alla esitetyssä kuvassa. Painamalla 3(DETAIL) tässä esiin tulee muistiinpanon tietojen muokkausnäyttö, kuten oikealla on esitetty. Voit muokata muistiinpanon tekstiä käyttämällä kumpaa tahansa näyttöä. Tietojen muokkausnäyttö on käytännöllisin silloin, kun muistiinpano sisältää paljon tekstiä.

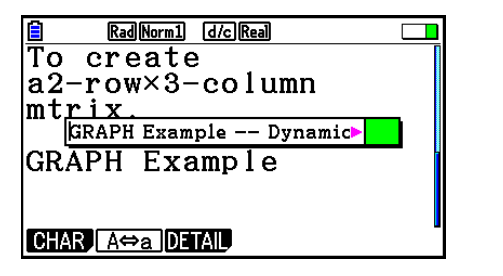

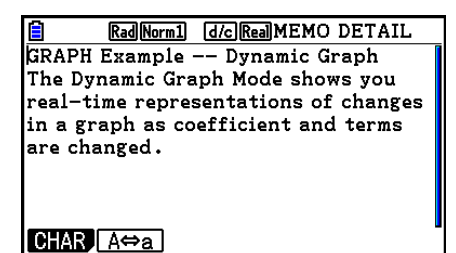

- 3. Muokkaa tekstiä ja paina sitten [EXE].
	- Toiminto palaa toimenpiteen vaiheeseen 1.

#### u **Muistiinpanon poistaminen**

- 1. Siirrä kohdistin riviin, johon poistettava muistiinpano on lisätty.
- 2. Jos kohdistin sijaitsee tekstirivissä, paina  $\overline{F6}(\triangleright)\overline{F6}(\triangleright)\overline{F3}(\overline{MBMO})\overline{F2}(\overline{DELETE})$ . Jos se sijaitsee laskutoimitusrivissä, paina  $F6(\triangleright)$   $F6(\triangleright)$   $F1(\mathsf{MEMO})$   $F2(\mathsf{DELETE}).$
- 3. Kun näyttöön tulee vahvistusviesti, poista muistiinpano painamalla F1 (Yes) tai peruuta poistotoiminto painamalla  $F6(No)$ .

# k **Kuvan lisääminen**

 Seuraavassa taulukossa näytetään tuettavat kuvatiedostokoot, jotka voidaan lisätä eActivitytiedostoon.

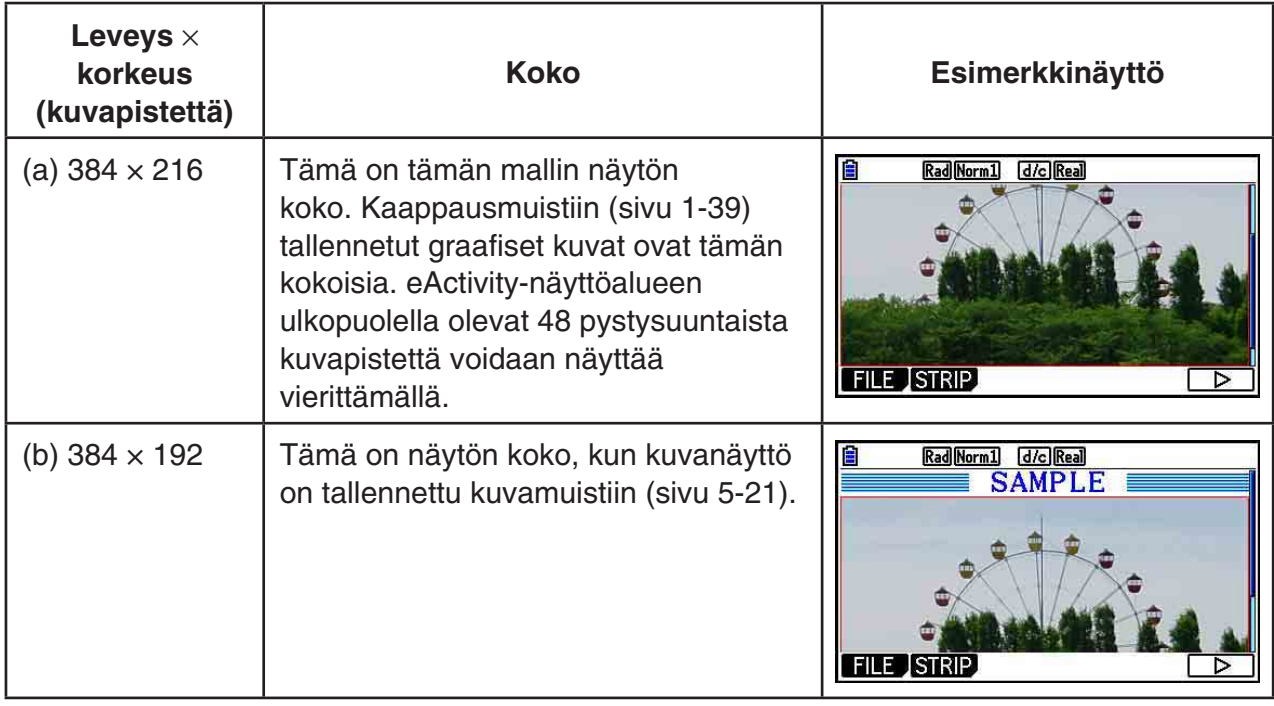

- eActivity-työtilanäytössä oleva rivi, jonne kuva lisätään, on nimeltään "kuvarivi". Yhdelle kuvariville voidaan lisätä vain yksi kuva, eikä samalle riville, jonne on lisätty kuvarivi, voida lisätä tekstiä tai numeroita.
- Voit lisätä kaappausmuistiin (sivu 1-39) tallennetun 16-bittisen g3p-muotoisen tiedoston tai näyttökuvan (3-bittinen g3p-muotoinen tiedosto).

#### u **Kuvan lisääminen**

- 1. Siirrä kohdistin kuvan lisäyskohtaan painamalla  $\textcircled{a}$  ja  $\textcircled{r}$ .
- 2. Jos kohdistin sijaitsee tekstirivissä, paina  $F6$  ( $\triangleright$ )  $F3$  (INSERT)  $F4$  (PICTURE). Jos se sijaitsee laskutoimitusrivissä, paina [F5] (INSERT) [F4] (PICTURE).
	- Näyttää luettelon tallennusmuistissa olevista g3p-tiedostoista, jotka ovat PICT-kansiossa.
- 3. Siirrä korostus kuvaan, jonka haluat lisätä, painamalla  $\textcircled{a}$  ja  $\textcircled{b}$  ja paina sitten  $\text{exp}$ .
	- Toiminto lisää kuvan, jonka ympärillä on punainen rajaus. Punainen rajaus tarkoittaa, että kuva on valittu.

# u **Kuvan valitseminen**

Voit siirtää kohdistinta rivistä toiseen ja valita kuvia painamalla  $\textcircled{a}$  ja  $\textcircled{b}$ . Seuraavassa näytetään, kuinka valitut kuvat näkyvät näytössä.

Jos valitset rajaamattoman kuvan, sen ympärille ilmestyy punainen rajaus.

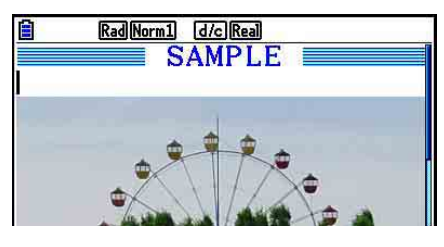

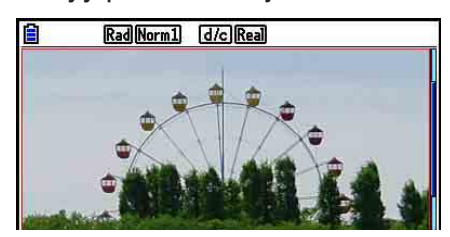

Jos valitset rajatun kuvan, rajauksen väri muuttuu, mikä tarkoittaa, että kuva on korostettu.

 $\rightarrow$ 

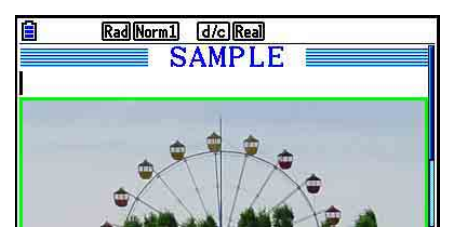

→

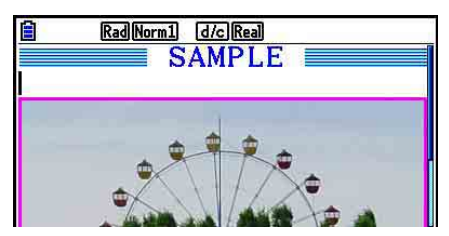

#### u **Rajausviivan lisääminen kuvan ympärille**

- 1. Valitse kuva, johon lisäät rajausviivan, painamalla  $\textcircled{a}$  ja  $\textcircled{r}$ .
- 2. Paina  $\left[\frac{1}{5}\right]$ (FORMAT).
	- Toiminto näyttää valintaruudun, jossa voit määrittää rajausviivan tyylin ja värin.
- 3. Määritä rajausviivan tyyli ja väri.
	- Siirrä korostus Line Style- tai Line Color -kohtaan painamalla  $\textcircled{a}$  ja  $\textcircled{e}$  ja paina sitten  $\text{ex}$ . Korosta esiin tulevassa valintaruudussa haluamasi vaihtoehto ja paina sitten [EE].
	- Seuraavassa on esitetty Line Style- ja Line Color -asetukset.

Line Style: 1.Normal, 2.Thick, 5.Thin

Line Color: 1.Black, 2.Blue, 3.Red, 4.Magenta, 5.Green, 6.Cyan, 7.Yellow, 8.White

4. Kun asetukset ovat valmiit, paina [EXIT].

#### u **Rajausviivan poistaminen kuvan ympäriltä**

- 1. Valitse kuva, josta haluat poistaa rajausviivan, painamalla  $\textcircled{a}$  ja  $\textcircled{r}$ .
- 2. Paina  $\boxed{\text{Suff}}$   $\boxed{5}$  (FORMAT)  $\boxed{2}$  (Line Color)  $\boxed{\text{X$\theta$}}$  (Clear).
- 3. Paina EXIT.

#### u **Kuvan poistaminen**

- 1. Valitse kuva, jonka haluat poistaa, painamalla  $\textcircled{a}$  ja  $\textcircled{r}$ .
- 2. Paina  $\mathbb{F}_0(\triangleright)$   $\mathbb{F}_2$  (DELETE).
- 3. Kun näyttöön tulee vahvistusviesti, poista kuva painamalla F1 (Yes) tai peruuta poistotoiminto painamalla  $[FG](No)$ .

### $\blacksquare$  **Osien käyttäminen**

 Osat ovat työkaluja, joiden avulla voidaan upottaa valmiita sovellustietoja eActivity-tiedostoon. Kuhunkin osaan voidaan liittää vain yksi valmis sovellusnäyttö, ja osa voi tallentaa näytön tuottamaa tietoa (kuvaajia yms.).

 Alla oleva taulukko näyttää valmiit sovellusnäytöt, jotka voidaan lisätä osiin. "Osan nimi" -sarake näyttää valintaruutuun sisältyvät nimet, jotka tulevat näkyviin painettaessa  $F2$ (STRIP).

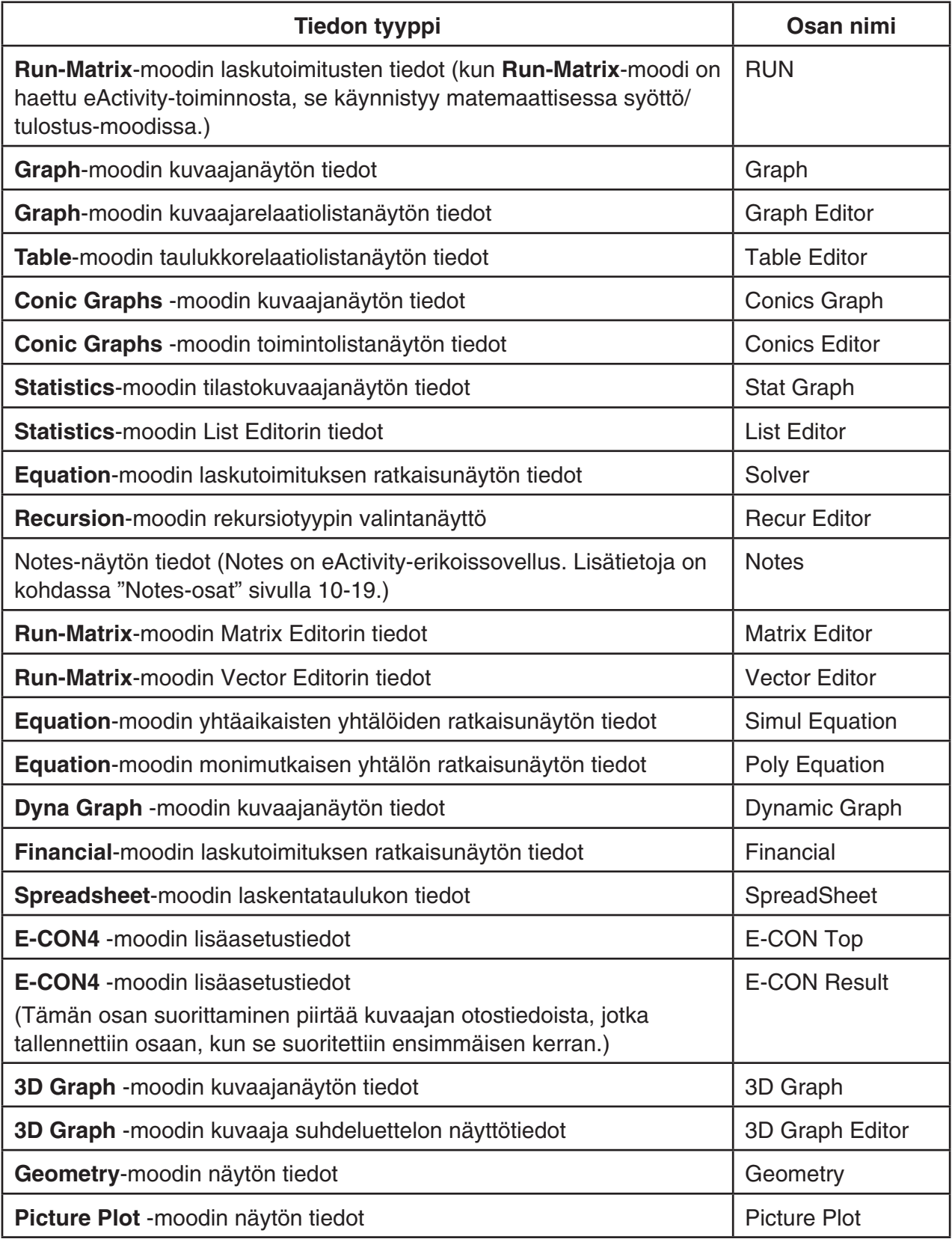

10-18

#### u **Osan lisääminen**

- 1. Siirrä kohdistin kohtaan, johon haluat lisätä osan.
- 2. Paina F<sub>2</sub> (STRIP).
	- Näyttöön tulee valintaruutu, joka sisältää lisättävät osat. Lisätietoja valintaruudussa näkyvistä näyttönimistä ja tietotyypeistä on kohdassa "Osien tietotyyppitaulukko" (sivu 10-17).
- 3. Valitse näppäimillä  $\odot$  ja  $\odot$  osa, joka vastaa lisättävää tietotyyppiä.
	- Tässä esimerkissä valitaan "Graph"-osa ( **Graph** -moodin kuvaajanäytön tiedot).
- 4. Paina  $Ex$ .
	- Tämä lisää osatyypin (Graph-osa tässä esimerkissä), joka valittiin riviltä, joka on tämän toimenpiteen vaiheessa 1 valitun rivin yläpuolella.
- 5. Kirjoita osan otsikoksi enintään 16 merkkiä ja paina sitten  $ExE$ .
- 6. Aloita osan tietojen luominen painamalla uudelleen [EXE].
	- Tämä käynnistää valitun osatyypin (tässä esimerkissä **Graph** -moodi) sisäisen sovelluksen ja näyttää kuvaajanäytön. Tässä vaiheessa kuvaajanäyttö on tyhjä, koska tietoja ei vielä ole.
- 7. Tuo kuvaajarelaatiolistanäyttö näkyviin painamalla [EXIT].

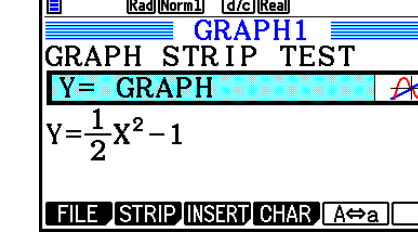

Б

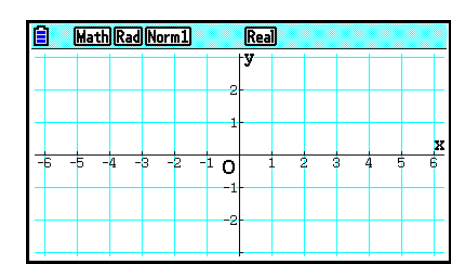

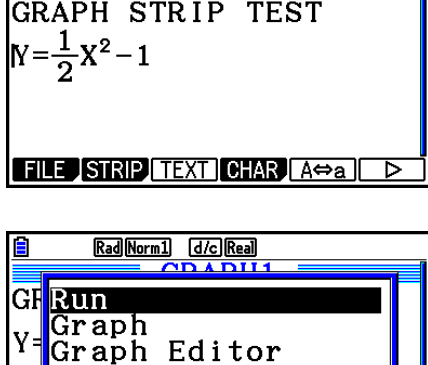

Table Editor Conics Graph FILE STRIP TEXT CHAR A

Rad Norm1 [d/c] Real **GRAPH1**   8. Syötä funktio, jonka kuvaajan haluat piirtää. (Esimerkki: Y =  $\frac{1}{2}x^2 - 1$ )

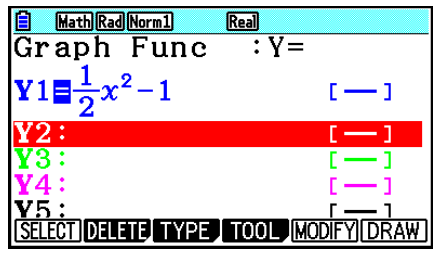

Math Rad Norm1 Real  $\overline{\mathbf{o}}$ 

• Tämä piirtää syötetyn funktion kuvaajan.

9. Paina F6 (DRAW).

- 10. Voit palata eActivity-työtilanäyttöön painamalla  $\lim_{\epsilon \to 0}$  ( $\hat{f}$ ).
	- Vaiheessa 8 piirretyt tiedot tallennetaan Graph-osaan.
	- Tallennetut kuvaajatiedot linkitetään vain tähän Graph-osaan. Se on riippumaton päävalikosta syötettyjen moodien tiedoista.
- 11. Kun painetaan [EXE], kuvaajanäyttö tulee näkyviin ja kuvaaja piirretään osan tallentaman tiedon perusteella.

#### • Notes-osat

 "Notes" on erityinen eActivity-tekstieditori, josta on hyötyä, kun halutaan kirjoittaa pitkiä tekstiselityksiä työtilanäytössä. Voit avata Notes-muistiinpanonäytön työtilanäytön Notesosasta. Notes-muistiinpanonäytön syöttö- ja muokkaustoiminnot ovat identtisiä eActivitytekstirivillä käytettävien toimintojen kanssa.

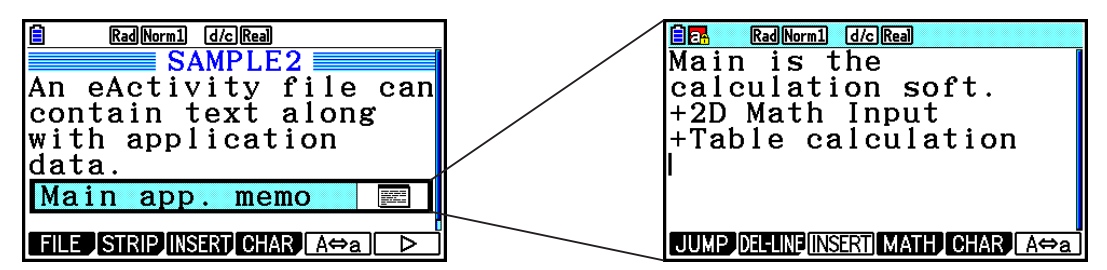

Seuraavassa kuvataan Notes-muistiinpanonäytön funktiovalikon kohteet.

- {JUMP}... Näyttää JUMP-valikon, jonka avulla voidaan siirtyä tietojen alkuun (F1)(TOP)), tietojen loppuun ( $F2$ (BOTTOM)), edelliselle sivulle ( $F3$ (PageUp)) tai seuraavalle sivulle  $(F4)$ (PageDown)).
- { **DEL-LINE** } ... Poistaa valittuna olevan rivin tai rivin, jolla kohdistin sijaitsee.
- { **INSERT** } ... Lisää uuden rivin kohdistimen nykyisen sijainnin yläpuolelle.
- { **MATH** } ... Näyttää MATH-valikon (sivu 1-17).
- { **CHAR** } ... Näyttää matemaattisten symbolien, erikoismerkkien ja eri kielten merkkien syöttövalikon.
- { **A** ⇔ **a** } ... Vaihtaa isojen ja pienten kirjainten välillä, kun kirjainten syöttötila on aktiivinen (painamalla <a>[APHA]</a>-näppäintä).

#### **• Osan otsikon vaihtaminen**

- 1. Korosta  $\odot$  ja  $\spadesuit$ -näppäimien avulla osa, jonka otsikkoa haluat vaihtaa.
- 2. Kirjoita osan otsikoksi enintään 16 merkkiä ja paina sitten [EXE].
	- Otsikon loppuosa katoaa näkyvistä heti, kun ensimmäinen merkki syötetään. Syötä uusi otsikko kokonaan. Jos haluat muokata nykyisen otsikon osaa, siirrä ensin kohdistinta painamalla  $\bigcirc$  tai  $\bigcirc$ .
	- Jos painetaan [EXIT] eikä [EXE], otsikon muokkauksesta poistutaan tekemättä muutoksia.

#### u **Sovelluksen avaaminen osasta**

Valitse painamalla  $\odot$  ja  $\odot$  osa, jonka sovelluksen haluat avata, ja paina sitten [EXE].

- Tämä näyttää valittua osaa vastaavan sovelluksen näytön. Jos osa sisältää jo tietoja, sovellus avataan käyttäen viimeksi tallennettua tietoa.
- Tilapalkin taustaväri muuttuu normaalista valkoisesta vaalean syaaniksi, mikä tarkoittaa, että näkyvissä oleva sovellusnäyttö avattiin osasta.
- Jos valitset Conics Graph -osan ja painat [EXE] syöttämättä kuvaajatietoja, Conics Editor -näyttö tulee näkyviin Conics Graph -näytön sijaan.

# u **eActivity-työtilanäytön ja osasta avatun sovellusnäytön välillä siirtyminen** Paina  $\lim_{m \to \infty} \frac{m}{m}$ .

Jokainen  $\left[\overline{\mathbb{H}}\right]$   $\left(\frac{\partial}{\partial \mathbf{H}}\right)$  -painallus vaihtaa eActivity-työtilanäytön ja osasta avatun sovellusnäytön välillä.

### u **Osasta avatusta sovellusnäytöstä siirtyminen toiseen sovellusnäyttöön**

Paina  $\lim_{\epsilon \to 0}$  ( $\prod_{n=0}^{\infty}$ ). Valitse avautuvasta valintaruudusta sovelluksen nimi painamalla  $\odot$  ja  $\circledcirc$  ja paina sitten  $Ex$ .

### u **Osan muistin käyttönäytön näyttäminen**

- 1. Korosta  $\odot$  ja  $\odot$ -näppäimien avulla osa, jonka muistin käyttöä haluat tarkastella.
- 2. Paina  $[F1]$  (FILE)  $[F5]$  (SIZE).
	- Näkyviin tulee valittuna olevan osan muistin käyttönäyttö.

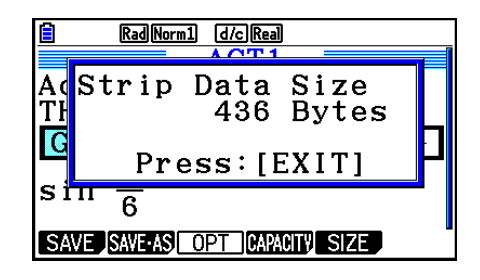

3. Voit poistua muistin käyttönäytöstä painamalla [EXIT].

#### **• Rivin tai osan poistaminen**

- 1. Siirrä kohdistin riville tai osaan, jonka haluat poistaa.
	- Jos siirrät kohdistimen laskutoimitusriville, huomaa, että sekä laskutoimitus että tulos poistetaan.
- 2. Paina  $\overline{F6}$  ( $\triangleright$ )  $\overline{F2}$  (DEL-LINE).
	- Vahvistusviesti tulee näkyviin.
- 3. Poista painamalla [F1] (Yes) tai peruuta poisto painamalla [F6] (No).

# **K** Tiedoston tallentaminen

 Tallenna tiedosto noudattamalla tämän osion ohjeita, kun olet syöttänyt sen tai muokannut sitä työtilanäytössä.

 Laskinmallien fx-CG10/fx-CG20/fx-CG20 AU/fx-CG50/fx-CG50 AU eActivity-tiedoston tiedostonimen pääte voi olla "g3e". Jos kumpi tahansa seuraavassa mainittu tallennustoiminto suoritetaan eActivity-tiedostoon laskinmallilla fx-CG10/fx-CG20/fx-CG20 AU/fx-CG50/fx-CG50 AU, tiedostonimeen lisätään pääte "g3e".

- Uuden tiedoston tallentaminen
- Aiemmin luodun tiedoston "tallentaminen" eri nimellä (F1)(FILE)F2)(SAVE AS))

Jos tallennat eActivity-tiedoston käyttämällä fx-CG10/fx-CG20/fx-CG20 AU/fx-CG50/ fx-CG50 AU tallentaaksesi tiedoston päätteellä "g2e" (tiedosto, joka siirretään vanhemmasta laskinversiosta), se tallennetaan uutena tiedostona tiedoston päätteellä "g3e".

#### u **Aiemmin luodun tiedoston korvaaminen uudella versiolla**

Tallenna avoimena oleva tiedosto painamalla [F1] (FILE) [F1] (SAVE).

#### u **Tiedoston tallentaminen uudella nimellä**

- 1. Paina eActivity-työtilanäytössä F1(FILE) F2(SAVE · AS).
	- Näkyviin tulee ruutu, johon voit kirjoittaa tiedoston nimen.
- 2. Anna tiedostolle enintään 8 merkkiä sisältävä nimi ja paina sitten [EXE].
	- Jos vaiheessa 2 määrittelemäsi tiedostonimi on jo olemassa, näkyviin tulee viesti, jossa kysytään, korvataanko aiemmin tehty tiedosto uudella. Paina Fil (Yes), jos haluat korvata aiemman tiedoston, tai [F6] (No), jos haluat peruuttaa tallennustoiminnon ja palata vaiheen 2 tiedostonimen syöttämisen valintaruutuun.

### *Tärkeää!*

- eActivity-tiedostoa, jossa on tiedostonimen pääte g3e, ei voida avata vanhemmilla CASIOlaskinmalleilla kuin fx-CG10/fx-CG20/fx-CG20 AU/fx-CG50/fx-CG50 AU.
- Jos laskinmalleilla fx-CG10, fx-CG20, fx-CG20 AU, fx-CG50 tai fx-CG50 AU avataan eActivity-tiedosto, jonka tiedostonimen pääte on g1e tai g2e, joka on luotu vanhemmalla CASIO-laskinmallilla (fx-9860GII SD, fx-9860GII, fx-9860GII s, fx-9860G AU PLUS), kaikki eActivity-osissa olevat G-MEM (kuvaajamuisti)- tai DYNA MEM (dynaaminen kuvaajamuisti) -esiintymät poistetaan.

# k **eActivity-muistin käyttönäytön näyttäminen**

 eActivity-tiedoston enimmäiskoko on noin 29 000 tavua.\* Voit käyttää eActivity-tiedostojen muistin käyttönäyttöä tarkistaaksesi käsiteltävän tiedoston käytettävissä olevan muistin määrän.

 \* Tiedoston todellinen enimmäiskoko riippuu kaappausmuistin ja leikepöydän muistin käytöstä ja voi olla pienempi kuin 29 000 tavua.

### u **eActivity-muistin käyttönäytön näyttäminen**

Kun olet työtilanäytössä, paina F1] (FILE) F4] (CAPACITY).

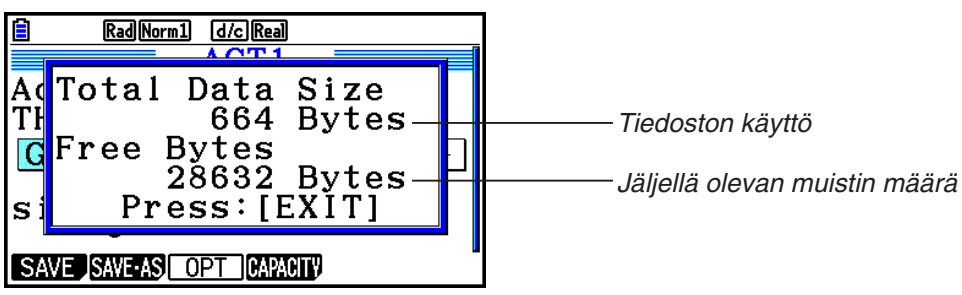

Voit poistua muistin käyttönäytöstä painamalla EXIT.

#### u **Tiedostoluetteloon palaaminen työtilanäytöstä**

Paina **EXIT**.

 Jos näkyviin tulee vahvistusviesti, joka kysyy, haluatko tallentaa nykyisen tiedoston, suorita yksi alla kuvatuista toimenpiteistä.

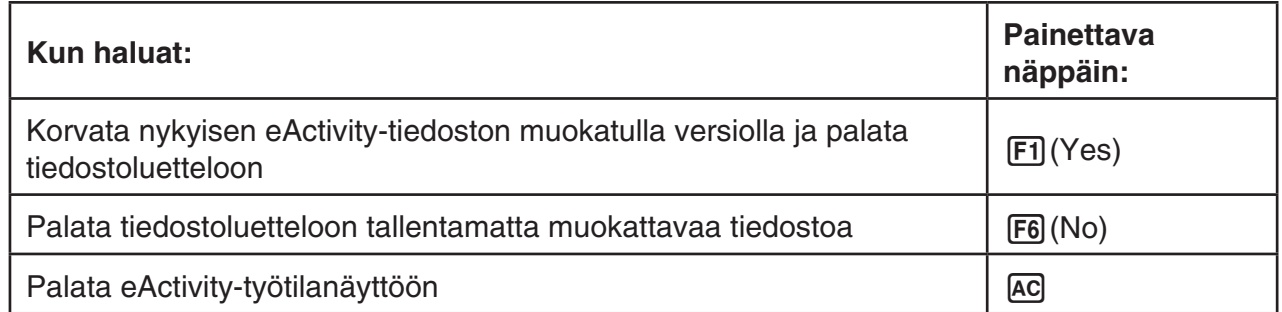

# **Luku 11 Muistinhallinta**

Tässä laskimessa on päämuisti ja tallennusmuisti tietojen tallennusta varten.

 Päämuisti on alue, jossa voidaan syöttää tietoja, suorittaa laskutoimituksia ja käyttää ohjelmia. Päämuistin tiedot poistuvat, kun paristot loppuvat tai laskin nollataan.

 Tallennusmuistiin tallennetaan eActivity-tiedostoja, kuvatietoja (g3p-tiedostoja) ja muita suhteellisen suuria tietoja. Laskimen tallennusmuisti käyttää "flash-muistia", joten siihen tallennetut tiedot ovat turvassa, vaikka laskimen virta katkeaakin. Yleensä laskimen tallennusmuistiin kannattaa ladata tietoja, jotka tallennetaan pitkäksi aikaa. Lataa tietoja päämuistiin vain tarvittaessa.

# **1. Muistin hallinnan käyttäminen**

Siirry päävalikosta **Memory** -moodiin.

- {MAIN} ... {näyttää päämuistin tiedot}
- { **STRGMEM** } ... {näyttää tallennusmuistin tiedot}
- { **BACKUP** } ... {päämuistin varmistus}
- { **OPT** } ... {tallennusmuistin optimointi}

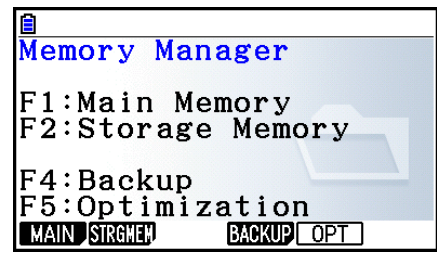

# **K** Muistin tietoruutu

 Muistin tietoruutu näyttää tietoja yhdestä muistista kerrallaan: laskimen päämuistista tai tallennusmuistista.

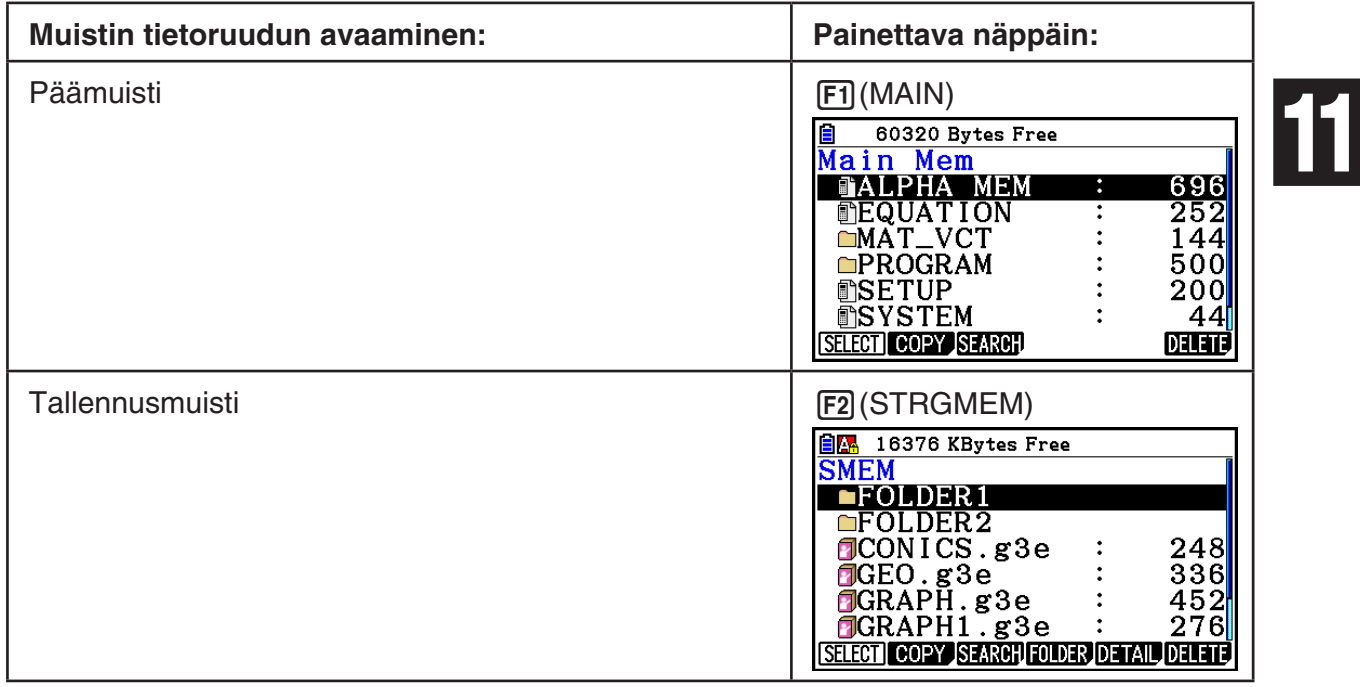

- Korosta ja tarkista eri tietomuotojen käytössä oleva muistin määrä  $\bigcirc$  ja  $\bigcirc$ -näppäimillä.
- Tilapalkissa näkyy avattuna olevan muistialueen (pää- tai tallennusmuisti) jäljellä oleva kapasiteetti.
- Jos tietokoneesta tai muusta lähteestä tallennusmuistiin siirretyn tiedoston nimessä on enemmän kuin kahdeksan merkkiä, nimi lyhennetään kahdeksan merkin pituiseksi, kun se näkyy tallennusmuistin tietoruudussa (esimerkki: AAAABBBBCC.txt > AAAABB~1.txt). Lisäksi, jos tiedostonimen päätteessä on enemmän kuin kolme merkkiä, kaikki kolmannen merkin jälkeen tulevat merkit poistetaan.
- Päämuistin tietoruudussa voidaan näyttää enintään 300 tiedostoa kansiota kohti. Jos kansiossa on enemmän kuin 300 tiedostoa ja haluat ne kaikki näkyviin, jaa ne useisiin kansioihin, jolloin yhden kansion sisältämä tiedostomäärä on korkeintaan 300.
- Tallennusmuistin tietoruudussa voidaan näyttää enintään 200 tiedostoa kansiota kohti. Jos kansiossa on enemmän kuin 200 tiedostoa ja haluat ne kaikki näkyviin, jaa ne useisiin kansioihin, jolloin yhden kansion sisältämä tiedostomäärä on korkeintaan 200.
- Vaikka voit luoda tietokoneesi tallennusmuistiin kansioita useammalle kuin kolmelle tasolle, tämä laskin näyttää kansiot korkeintaan kolmella tasolla.
- Saat näkyviin tietoryhmän tai kansion sisällön korostamalla tietoryhmän tai kansion ja painamalla [EXE]. Laskin palaa edelliseen ruutuun, kun painat [EXIT].
- Kun tallennusmuistin kansion sisältö on esillä, ruudun ylärivillä näkyy tiedostopolku nykyiseen hakemistotasoon. "SMEM" tarkoittaa tallennusmuistia, "Storage Memory".
- Tiedostojen ja kansioiden nimissä voidaan käyttää seuraavia merkkejä:

A–Z, a–z, 0–9, !, #, \$, %, ', ,(pilkku), (, ), +, –, ., ;, =, @, [, ], ^, \_, `, ~, välilyönti

Voit tarkistaa seuraavat tiedot.

#### **Päämuisti**

#### *Huomautus*

 Lisätietoja oheisessa taulukossa olevasta "Tietojen korvaus -tarkistus" -sarakkeesta on kohdissa "Tietojen lähettäminen" (sivu 13-12) ja "Virhetarkistukset tietojen kopioinnin aikana" (sivu 11-9).

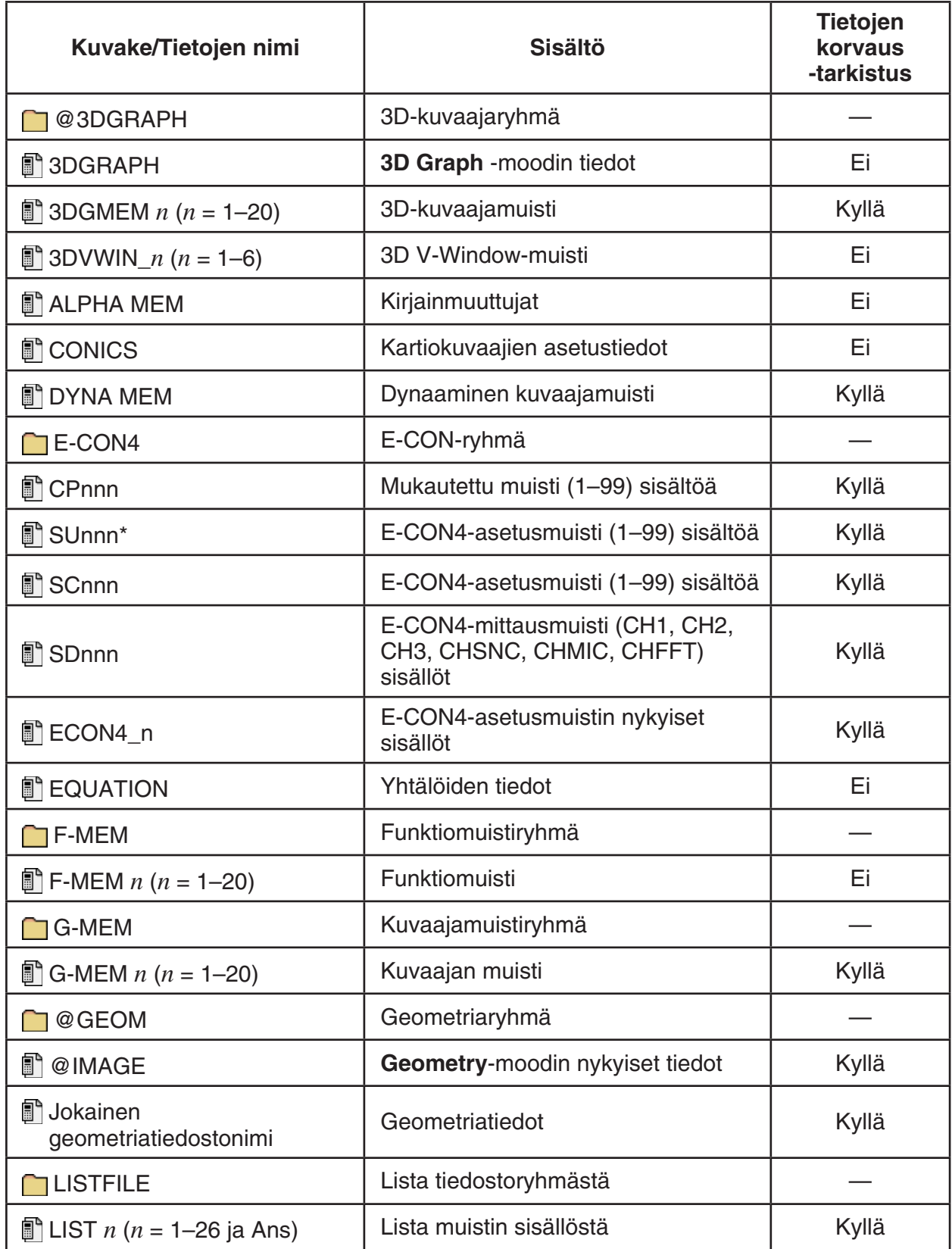

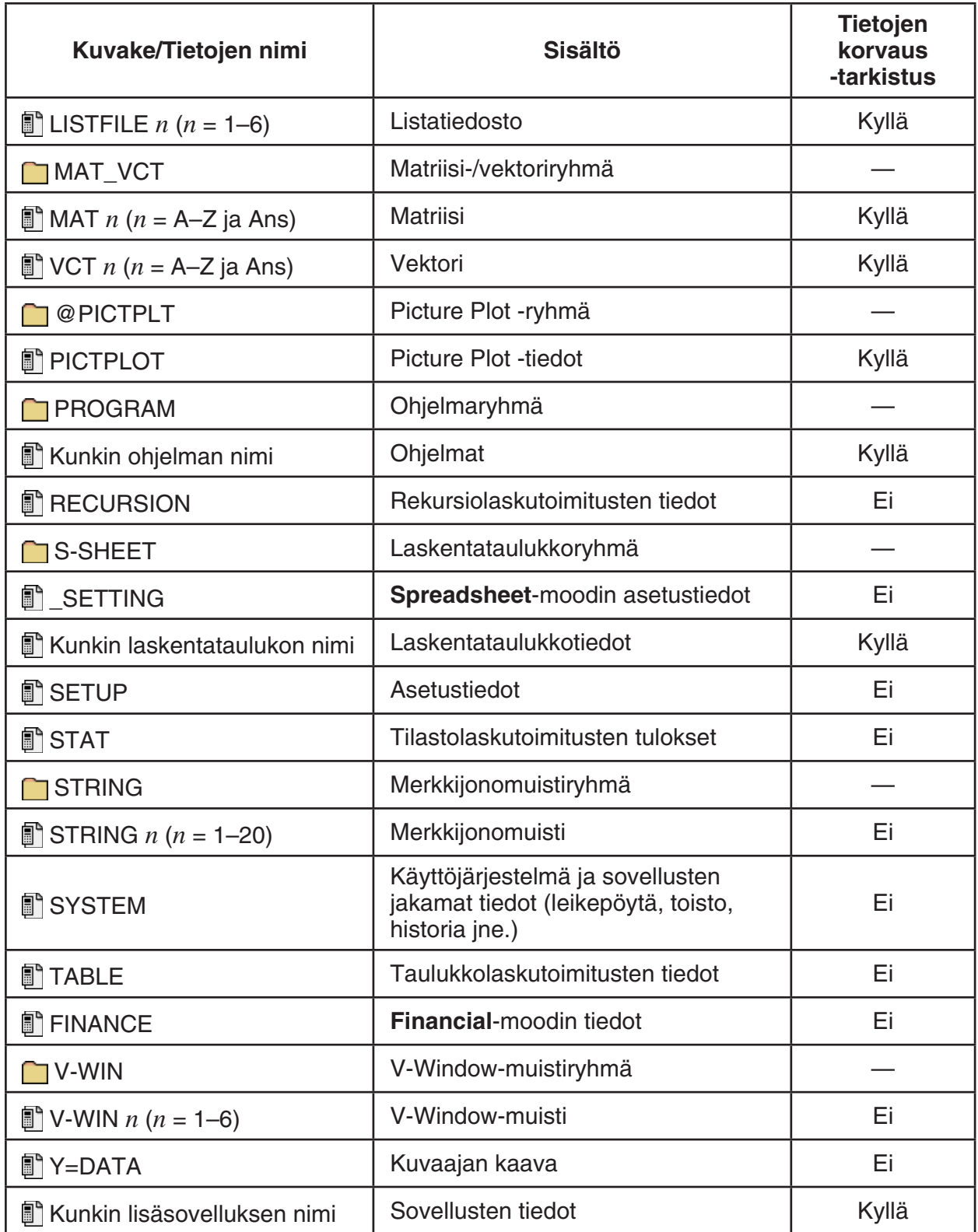

\* E-CON4:n (ver3.10-versio tai uudempi) käynnistäminen muuntaa SUnnn:n SCnnn:ksi. Jos SCnnn on jo olemassa, E-CON4:n (ver3.10-versio tai uudempi) käynnistäminen poistaa SUnnn:n muuntamatta sitä.

#### **Tallennusmuisti\*1**

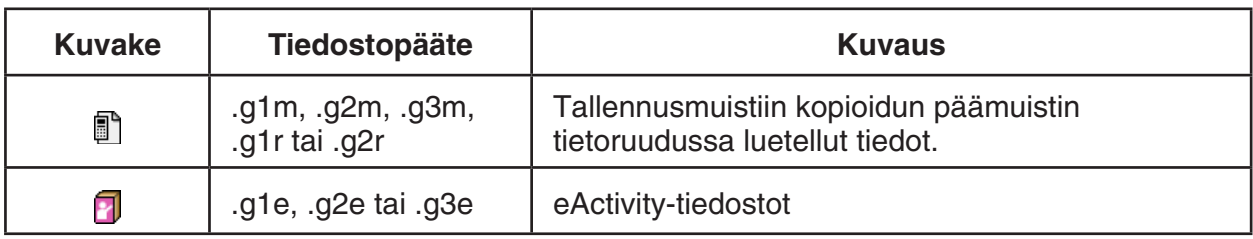

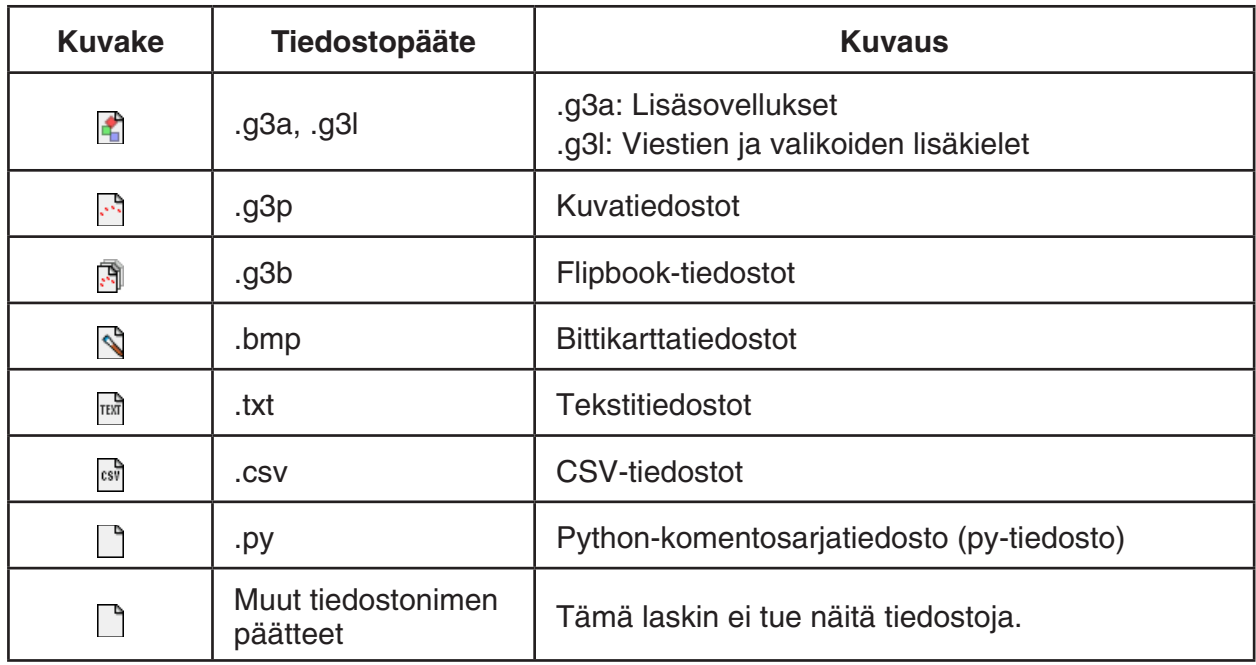

\* 1 "No Data" näytetään, jos tallennusmuistissa ei ole tietoja.

# **Kansion luominen tallennusmuistiin**

#### $\bullet$  **Uuden kansion luominen**

- 1. Kun tallennusmuistin tiedot ovat esillä, avaa kansion nimen syöttönäyttö painamalla [F4] (FOLDER) [F1] (MKEFLDR).
- 2. Syötä kansion nimeksi enintään kahdeksan merkkiä.
	- Käytä vain seuraavia merkkejä: A–Z, {, }, ', ~, 0–9
	- "Invalid Name" -virhe tapahtuu, jos samanniminen tiedosto on jo olemassa.
	- Peruuta kansion luominen painamalla **EXIT**.
- 3. Luo kansio ja palaa tallennusmuistin tietoruutuun painamalla EXE.

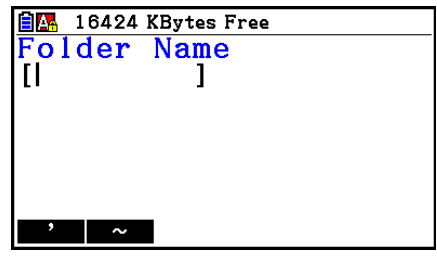

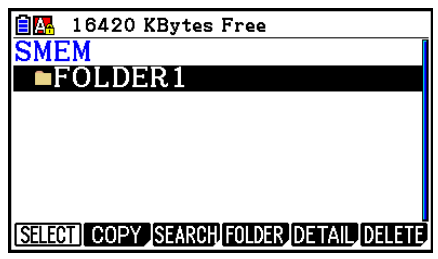

- Tämä laskin tukee kansioiden sijoittamisen enintään kolmelle tasolle.
- Vaikka voit luoda tietokoneesi tallennusmuistiin kansioita useammalle kuin kolmelle tasolle, tämä laskin näyttää kansiot korkeintaan kolmella tasolla. Tällöin näet kolmannen tason kansioon tallennetut kansiot, mutta et voi avata niitä.
- Jos kansio valitaan kolmannelle tasolle tallennetusta kansiosta ja sen jälkeen poistetaan (sivu 11-10), valittu (tason 4) kansio ja kaikki sen sisältö poistetaan.

#### u **Kansion nimen muuttaminen**

- 1. Valitse tallennusmuistin tietoruudusta kansio, jonka nimen haluat muuttaa.
- 2. Saat kansion uudelleennimeämisruudun näkyviin painamalla [F4] (FOLDER) [F2] (RENFLDR).
- Uudelleennimeäminen tapahtuu samalla tavalla kuin vaiheessa 2 edellä mainitussa kohdassa "Uuden kansion luominen".

# ■ Tallennusmuistissa olevan tiedoston tarkkojen tietojen tarkastelu

 Voit avata tietonäytön tallennusmuistin DETAIL-ruudussa korostamalla tiedoston ja painamalla sitten F5 (DETAIL) tai (■). Jos valitset g3p- tai g3b-tiedoston, nämä toiminnot näyttävät esikatselukuvan tiedoston kuvasta.

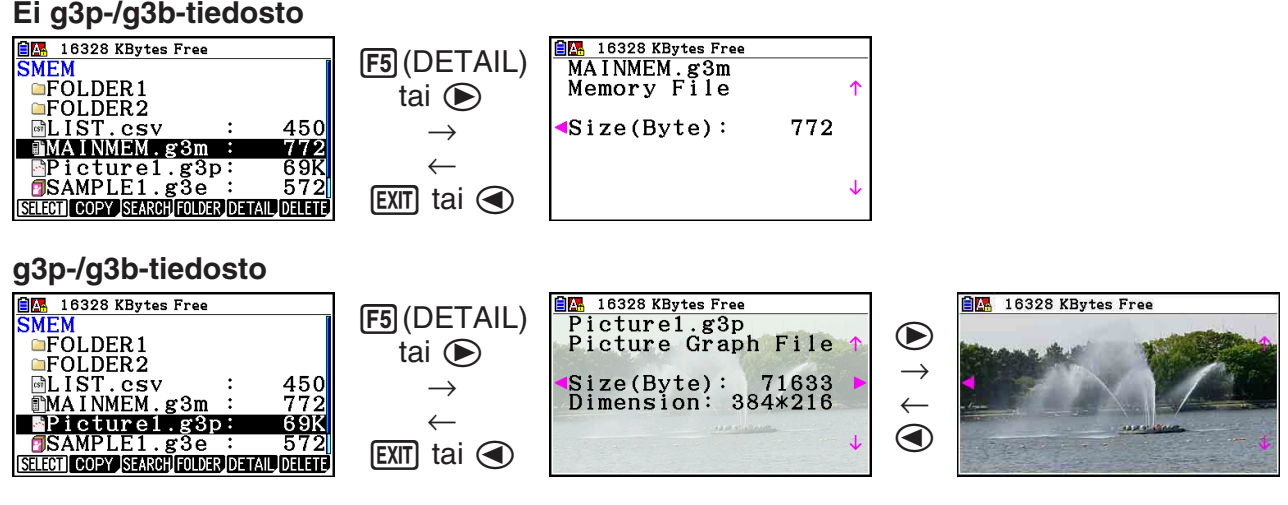

- Voit siirtyä tallennusmuistin DETAIL-ruudun, tiedoston tietonäytön ja kuvan esikatselunäytön (vain g3p- tai g3b-tiedosto) välillä painamalla  $\odot$  ja  $\odot$ , kuten yllä on esitetty.
- Kun painat  $\textcircled{\textbf{I}}$  tai  $\textcircled{\textbf{I}}$ , kun tiedoston tietonäyttö tai kuvan esikatselunäyttö on näkyvillä, seuraavan tiedoston tietonäyttöä tai esikatselunäyttöä selataan ylös- tai alaspäin siinä järjestyksessä, jossa tiedostot on lueteltu tallennusmuistin DETAIL-ruudussa.

# **K** Tietojen valitseminen

- Valitse korostettu tieto painamalla F1 (SELECT). Korostetun tiedon kohdalla on valintaosoitin (▶). Jos painat F1 (SELECT) -näppäintä uudestaan, tietoa ei valita ja valintaosoitin katoaa.
- Voit valita myös useita tiedostoja kerralla.

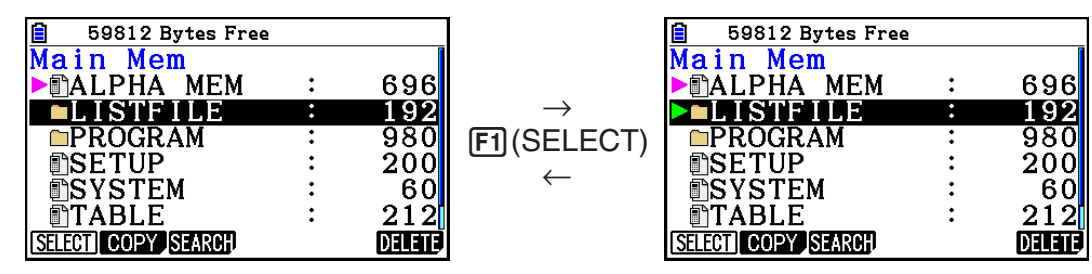

• Kun valitset ryhmän tai kansion, valitset samalla kaikki sen sisältämät tiedot. Ryhmän tai kansion valinnan poistaminen poistaa valinnan myös kaikista sen sisältämistä tiedoista.

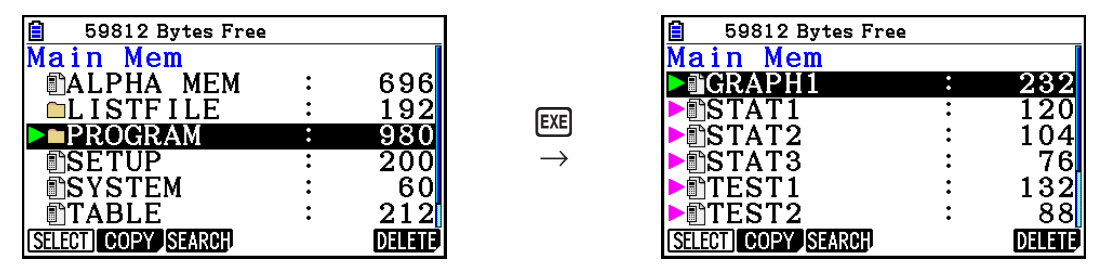

• Jos valitset yksittäisiä tietoja tietoryhmästä tai kansiosta, valintaosoitin ( $\blacktriangleright$ ) tulee jokaisen valitun tiedon kohdalle. Ryhmän tai tiedoston nimen kohdalle tulee valintaosoitin  $(\triangleright)$ .

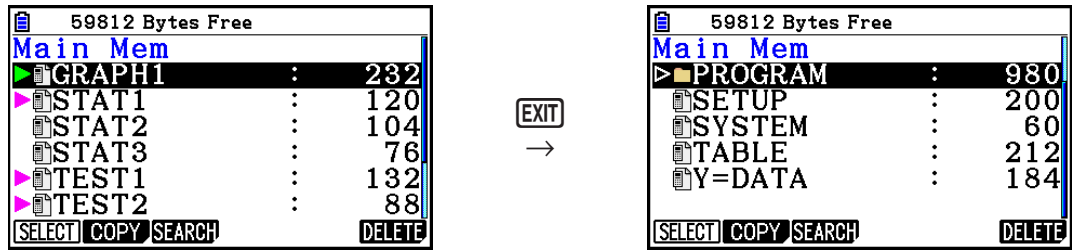

• Jos palaat **Memory**-moodin aloitusnäyttöön, kaikki valinnat peruuntuvat.

# $\blacksquare$  **Tietojen kopioiminen**

#### u **Tietojen kopioiminen päämuistista tallennusmuistiin**

 Seuraava toiminto tallentaa valitut tiedot yhteen tiedostoon. Anna tallennusmuistiin tallennettavalle tiedostolle nimi.

- 1. Valitse päämuistin tietoruudussa kopioitavat tiedot.
- 2. Paina  $F2$  (COPY).
	- Näkyviin tulee kansion valintaruutu. "ROOT" on tallennusmuistin juurihakemisto.

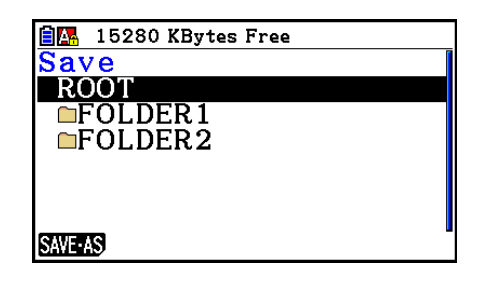

- 3. Määritä haluamasi kansio.
	- Kopioi tiedot juurihakemistoon korostamalla ROOT.
	- Kopioi tiedot tiettyyn kansioon korostamalla haluamasi kansio painamalla  $\textcircled{\textsf{a}}$  ja  $\textcircled{\textsf{v}}$  ja paina sitten [F1] (OPEN).
- 4. Paina Fil (SAVE · AS).
	- Näkyviin tulee ruutu, johon voit kirjoittaa tiedoston nimen.

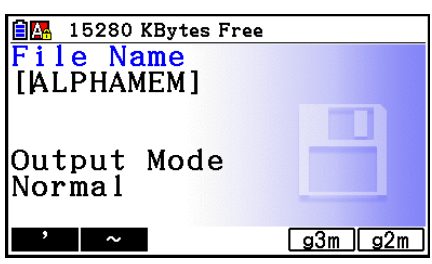

- 5. Anna tiedostolle haluamasi nimi.
	- Voit peruuttaa kopioinnin painamalla [EXIT].
- 6. Määritä tiedostomuoto painamalla [F5] (g3m) tai [F6] (g2m).
	- g3m on laskimen fx-CG10/fx-CG20/fx-CG20 AU/fx-CG50/fx-CG50 AU tiedostotyyppi. Tiedostomuotoa g2m käytetään, kun tietoa siirretään fx-9860GII -laskimeen ja muihin vanhempiin laskinmalleihin Program-Link-ohjelmalla (FA-124).
- 7. Kopioi tiedot painamalla [EXE].
	- Näyttöön tulee viesti "Complete!", kun kopiointi on suoritettu.

#### u **Tietojen kopioiminen tallennusmuistista päämuistiin**

- 1. Valitse tallennusmuistin tietoruudusta tiedosto, jonka haluat kopioida.
	- Päämuistiin voidaan kopioida vain sellaisia tiedostoja, joiden tiedostonimen pääte on jokin seuraavista: g1m, g2m, g3m, g1r, g2r. Jos valitset jonkin muun tiedostomuodon ja suoritat seuraavat toimet, esiin tulee virheviesti "Invalid Type".
	- Kun seuraavat vaiheet suoritetaan, tallennusmuistiin tallennetut tiedostot laajenevat yksittäiseksi komponenttitiedoksi (SETUP, STAT ja muut tiedot, jotka on kuvattu sivulla 11-3), ja tiedot kopioidaan päämuistiin.
- 2. Kopioi tiedot painamalla F2 (COPY).
	- Jos kopioitavilla tiedoilla on sama nimi kuin päämuistissa olevilla tiedoilla, tietojen tyypistä riippuen esiin tulee viesti, jossa pyydetään vahvistamaan tietojen korvaaminen. Lisätietoja niistä tiedon tyypeistä, jotka avaavat näyttöön vahvistusviestin, saat tietotaulukon "Tietojen korvaus -tarkistus" -sarakkeesta sivulla 11-3. "Kyllä" tarkoittaa, että vahvistusviesti näytetään, "Ei" puolestaan tarkoittaa, että kopiointi suoritetaan ilman vahvistusviestiä.
	- Näyttöön tulee viesti "Complete!", kun kopiointi on suoritettu.

# u **Virhetarkistukset tietojen kopioinnin aikana**

Tietojen kopioinnin aikana suoritetaan seuraavat virhetarkistukset.

#### **Paristojen virta**

 Laskin tarkistaa paristojen virran ennen kopioimista. Jos pariston virta on tasolla 1, tapahtuu virhe eikä tietoja kopioida.

#### **Vapaana olevan muistin tarkistus**

Laskin tarkistaa, onko kopioitaville tiedoille tarpeeksi tilaa.

Jos vapaata muistia ei ole tarpeeksi, seuraa "Memory Full" -virhe.

Jos kopioitavia tietoja on liikaa, seuraa "Too Much Data" -virhe.

#### **Tietojen korvaus -tarkistus**

Laskin tarkistaa, onko kopiointikohteessa jo ennestään samannimisiä tietoja.

 Jos samannimisiä tietoja on, näyttöön tulee vahvistusviesti tietojen korvaamisesta.

- [F1] (Yes) ... korvaa vanhat tiedot uusilla
- [F6] (No) ... siirtyy seuraavaan tietoon kopioimatta samannimistä tietoa

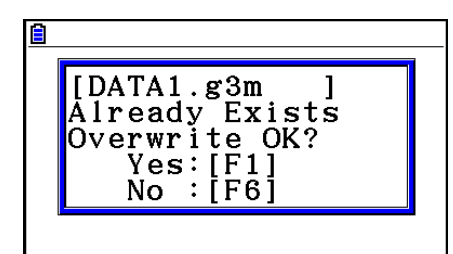

• Painamalla [AC] kopiointi peruutetaan.
### **Tietotyyppien sopimattomuus -tarkistus**

 Tallennusmuistista voidaan kopioida päämuistiin vain sellaisia tiedostoja, joiden pääte on .g1m, .g2m, .g3m, .g1r tai .g2r. Muiden päätteiden käyttäminen aiheuttaa tiedostotyyppien sopimattomuusvirheen.

### $\blacksquare$  **Muut tiedostotoiminnot**

### u **Tiedoston tai kansion poistaminen**

- 1. Avaa päämuistin tai tallennusmuistin tietoruutu.
- 2. Valitse kaikki poistettavat tiedostot tai kansiot.
	- Lisätietoja tiedostojen ja kansioiden valitsemisesta on kohdassa "Tietojen valitseminen" (sivu 11-7).
- 3. Paina F6 (DELETE).

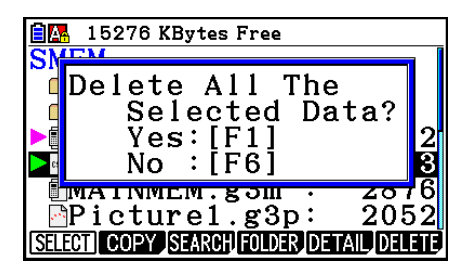

4. Kun näyttöön tulee vahvistusviesti, vahvista poistotoiminto painamalla [F1] (Yes) tai peruuta poisto painamalla  $[FG](No)$ .

### **• Tiedoston etsiminen**

### **Esimerkki Kaikkien "R"-kirjaimella alkavien tiedostojen etsiminen päämuistista (tai tallennusmuistista)**

- 1. Avaa päämuistin (tai tallennusmuistin) tietoruutu.
- 2. Paina [F3] (SEARCH).
	- Syötä hakusanaksi "R"-kirjain ja paina [EXE].

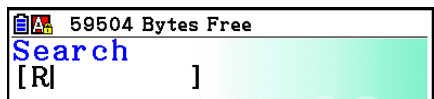

 • Näyttöön tulee ensimmäinen tiedosto, jonka nimi alkaa "R"-kirjaimella.

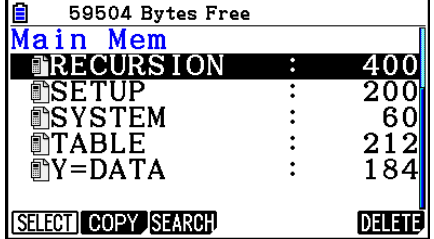

- Hakusanassa voi olla enintään kahdeksan merkkiä.
- Näyttöön tulee "Not Found" -ilmoitus, jos hakusanaa vastaavia tiedostoja ei ole.

### k **Varmuuskopioiden tekeminen päämuistissa olevista tiedoista**

### u **Varmuuskopioiden tekeminen päämuistissa olevista tiedoista**

1. Paina Memory-moodin aloitusnäytössä [F4] (BACKUP).

- 2. Paina F1 (SAVE).
	- Näkyviin tulee ruutu, jossa valitset kansion.

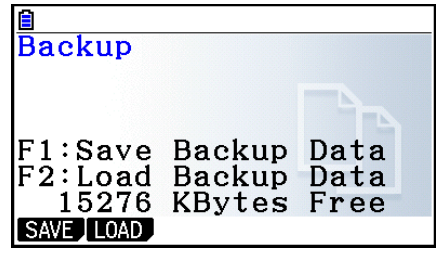

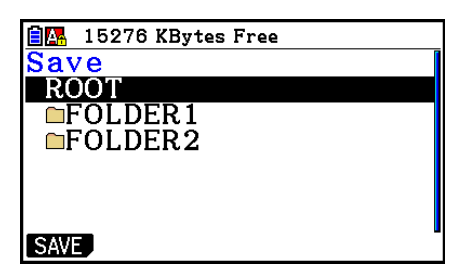

- 3. Valitse kansio tietojen tallentamista varten ▲- ja √-näppäimillä.
- 4. Aloita varmuuskopiointi painamalla [EXE].
	- Jos tallennusmuistissa ei ole tarpeeksi muistia varmuuskopiota varten, näkyviin tulee "Memory Full" -ilmoitus.
	- Jos tallennusmuistissa on jo varmuuskopiotietoja, näkyviin tulee seuraava viesti.

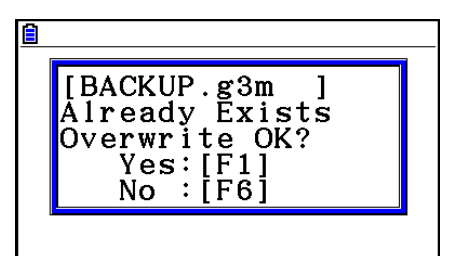

Tee tiedoista varmuuskopio painamalla  $F1$ (Yes) tai peruuta toiminto painamalla  $F6$ (No). Näyttöön tulee viesti "Complete!", kun varmuuskopiointi on valmis.

- Varmuuskopioidut tiedot tallennetaan tiedostoon BACKUP.g3m.
- 5. Palaa kohdassa 1 kuvattuun näyttöön painamalla EXIT.

### u **Varmuuskopioiden palauttaminen päämuistiin**

- 1. Paina Memory-moodin aloitusnäytössä [F4] (BACKUP).
	- Voit näkyviin tulevassa ruudussa vahvistaa, onko tallennusmuistissa varmuuskopioita.
- 2. Paina F<sub>2</sub>(LOAD).
	- Näkyviin tulee kansion valintaruutu.

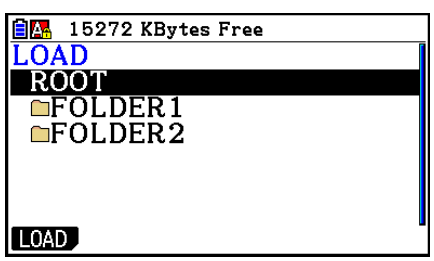

- 3. Valitse kansio painamalla  $\textcircled{a}$  ja  $\textcircled{b}$ .
- 4. Paina  $Ex$  $^*$ <sup>1</sup>
	- Näkyviin tulee viesti, joka vahvistaa, haluatko palauttaa varmuuskopioidut tiedot.
	- \*<sup>1</sup> Jos valitussa kansiossa ei ole varmuuskopioita, näkyviin tulee viesti "No Data". Palaa kohdan 1 näyttöön painamalla [EXIT].

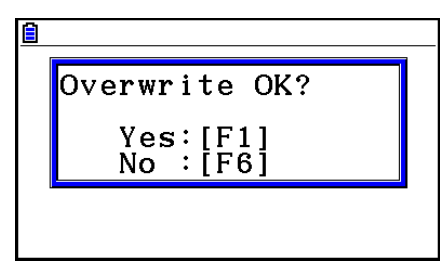

- 5. Paina F1 (Yes) palauttaaksesi tiedot ja poistaaksesi kaikki tällä hetkellä päämuistissa olevat tiedot. Peruuta varmuuskopiointitoiminto painamalla F6 (No).
	- Näyttöön tulee viesti "Complete!", kun tiedostojen palautus on valmis.
	- Palaa kohdassa 1 kuvattuun näyttöön painamalla [EXIT].

### $\blacksquare$  **Tallennusmuistin optimointi**

 Tallennusmuisti saattaa pirstaloitua monen tallennuksen ja latauksen jälkeen, minkä vuoksi osa muistista ei välttämättä sovi tietojen tallentamiseen. Siksi on syytä optimoida tallennusmuisti säännöllisesti. Optimointi järjestää tallennusmuistin tiedot uudestaan ja säästää muistia.

 • Huomaa, että laskin suorittaa tallennusmuistin optimoinnin automaattisesti aina tallennuksen yhteydessä ja jos laskin huomaa, että tallennusmuisti on loppumassa.

### **• Tallennusmuistin optimointi**

Voit optimoida tallennusmuistin painamalla Memory-moodin aloitusnäytössä [F5] (OPT).

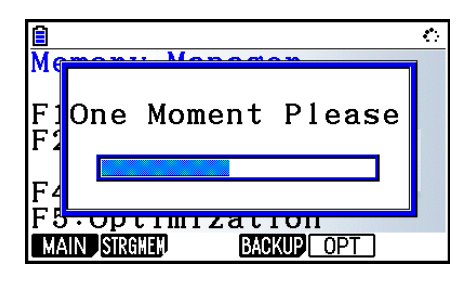

Näyttöön tulee viesti "Complete!", kun optimointi on suoritettu. Paina **EXIT** palataksesi Memory-moodin aloitusikkunaan.

 • Joissakin tapauksissa vapaan muistin määrä ei ehkä ole muuttunut, kun tarkistat sen optimoinnin jälkeen. Tämä ei tarkoita, että laskimessa olisi jotakin vikaa.

# **Luku 12 Järjestelmänhallinta**

Järjestelmänhallinnan avulla voit tarkastella järjestelmän tietoja ja tehdä järjestelmäasetuksia.

## **1. Järjestelmänhallinnan käyttäminen**

Siirry päävalikosta **System** -moodiin. Näyttöön tulevat alla olevat valikkovaihtoehdot.

- F1 (DISPLAY) ... {näytön kirkkauden säätö}
- F2 (PWRProp) ... {virransäästöasetukset}
- F3 (LANGUAGE) ... {järjestelmän kieli}
- F4 (VERSION) ... {versio}
- F5 (RESET) ... {järjestelmän nollaaminen}
- $F6(\triangleright)$   $F1$  (BattSet) ... {paristoasetukset}
- $F6(\triangleright)$   $F2$  (UserName) ... {käyttäjänimen tallentaminen}
- $F6(\triangleright)$   $F5(\oslash S$  Update) ... {käyttöjärjestelmän päivitys}

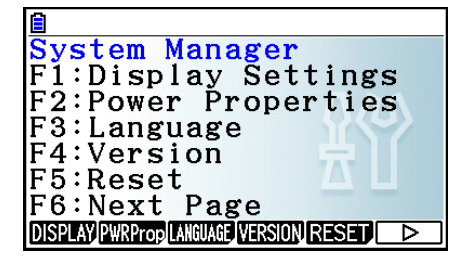

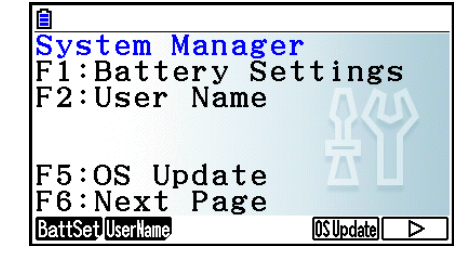

## **2. Järjestelmäasetukset**

### k **Näytön kirkkauden säätö**

 Kun näytössä on **System** -moodin aloitusnäyttö, avaa kirkkauden säätönäyttö painamalla **F1**(DISPLAY).

- Voit vaalentaa näytön kirkkautta painamalla  $\bigcirc$ -kohdistinnäppäintä.
- Voit tummentaa näytön kirkkautta painamalla  $\bigcirc$ -kohdistinnäppäintä.
- [F1] (INITIAL) palauttaa kirkkauden oletusasetuksen.

Painamalla EXIT) tai SHFT EXIT (QUIT) voit palata **System**-moodin aloitusnäyttöön.

### k **Virransäästöasetukset**

### u **Automaattisen virrankatkaisun aika-asetuksen määrittäminen**

 Kun näytössä on **System** -moodin aloitusnäyttö, avaa virransäästöasetusten asetusnäyttö painamalla F2 (PWRProp).

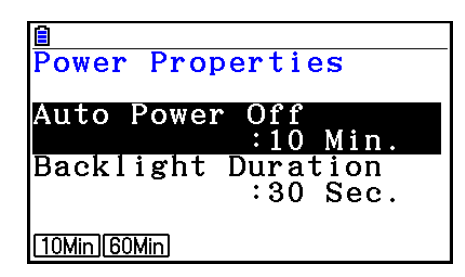

- [F1] (10Min) ... {10 minuuttia} (alkuperäinen oletusasetus)
- $F2(60Min) ... (60 min$ unttia}

Painamalla **EXIT**) tai **SHIFT EXIT** (QUIT) voit palata **System**-moodin aloitusnäyttöön.

### u **Taustavalon keston määrittäminen**

- 1. Kun näytössä on **System** -moodin aloitusnäyttö, avaa virransäästöasetusten asetusnäyttö painamalla F2 (PWRProp).
- 2. Valitse "Backlight Duration" näppäimillä  $\textcircled{a}$  ja  $\textcircled{r}$ .

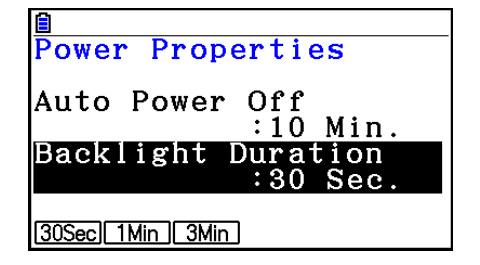

- 1(30Sec) ... {sammuttaa taustavalon, kun 30 sekuntia on kulunut viimeisestä näppäintoiminnosta} (alkuperäinen oletusasetus)
- $F2$ (1Min) ... {sammuttaa taustavalon, kun minuutti on kulunut viimeisestä näppäintoiminnosta}
- F3 (3Min) ... {sammuttaa taustavalon, kun kolme minuuttia on kulunut viimeisestä näppäintoiminnosta}
- 3. Painamalla **EXIT**) tai **SHET** EXIT (QUIT) voit palata **System**-moodin aloitusnäyttöön.

### k **Järjestelmän kieliasetus**

Valitsemalla LANGUAGE-vaihtoehdon voit määrittää sisäisten sovellusten kielen.

### u **Viestien kielen valitseminen**

- 1. Kun näytössä on **System** -moodin aloitusnäyttö, avaa viestien kielen valintanäyttö painamalla  $F3$ (LANGUAGE).
- 2. Valitse haluamasi kieli  $\bigcirc$  ja  $\bigcirc$ -kohdistinnäppäimillä ja paina sitten  $\mathsf{[FI]}$  (SELECT).
- 3. Näyttöön tulee valitun kielen mukainen ikkuna. Tarkista ikkunan sisältö ja vahvista sitten valinta painamalla [EXIT].
- 4. Painamalla **EXIT**) tai **SHET EXIT** (QUIT) voit palata **System**-moodin aloitusnäyttöön.

### u **Valikkokielen valitseminen**

- 1. Kun näytössä on **System** -moodin aloitusnäyttö, avaa viestien kielen valintanäyttö painamalla [F3] (LANGUAGE).
- 2. Paina  $F6$  (MENU).
- 3. Valitse haluamasi kieli  $\bigcirc$  ja  $\bigcirc$ -kohdistinnäppäimillä ja paina sitten F1 (SELECT).
- 4. Näyttöön tulee valitun kielen mukainen ikkuna. Tarkista ikkunan sisältö ja vahvista sitten valinta painamalla **EXIT**.
	- Palaa viestien kielen valintaruutuun painamalla [F6] (MESSAGE).
- 5. Painamalla **EXIT**) tai **SHET** EXIT (QUIT) voit palata **System**-moodin aloitusnäyttöön.

### **K** Versiolista

VERSION-toiminnon avulla voit näyttää käyttöjärjestelmän version.

### u **Versiotietojen tuominen näyttöön**

- 1. Kun näytössä on **System**-moodin aloitusnäyttö, avaa versiolista painamalla F4 (VERSION).
- 2. Voit vierittää näyttöä  $\bigcirc$  ja  $\bigcirc$ -näppäimillä. Luettelo sisältää seuraavat kohteet:
	- Käyttöjärjestelmän versio
	- Lisäsovelluksien nimet ja versiot (vain asennetut lisäohjelmat näytetään)
	- Viestikielet ja -versiot
	- Valikkokielet ja -versiot
- 3. Painamalla **EXIT** tai **SHIFT** EXIT<sub>I</sub> (QUIT) voit palata **System**-moodin aloitusnäyttöön.

### **K** Nollaus

- 1. Kun näytössä on **System** -moodin aloitusnäyttö, avaa nollausnäyttö 1 painamalla 5(RESET).
	- Fil(SETUP) ... {asetusten alustaminen}
	- [F2] (MAIN) ... {päämuistin tietojen poistaminen}
	- F3 (ADD-IN) ... {lisäsovellusten poistaminen}
	- F4 (STRGMEM) ... {tallennusmuistin tietojen poistaminen}
	- F5(A&S) ... {lisäsovellusten ja tallennusmuistin tietojen poistaminen}

Kun edellä olevassa näytössä painetaan  $F6(\triangleright)$ , näyttöön tulee alla oleva nollausnäyttö 2.

- $F1(MAS)$  ... {päämuistin ja tallennusmuistin tietojen poistaminen}
- $F2$ (ALL) ... {kaikkien muistien pyyhkiminen}
- [F3] (LANGUAGE) ... {lisäkielten poistaminen}
- F4 (RESET1) ... {kaikkien muistien pyyhkiminen lukuun ottamatta joitakin lisäsovelluksia\*}
	- \* Katso alla olevasta osoitteesta tiedot niistä lisäsovelluksista, joita ei pyyhitä. <https://edu.casio.com/cgreset/>

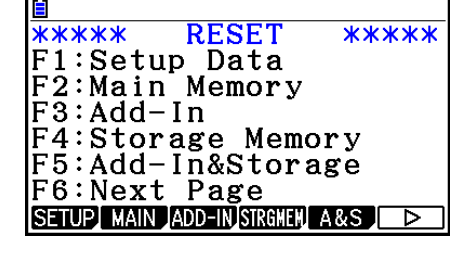

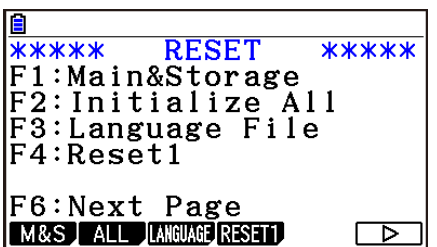

 Seuraava taulukko näyttää funktionäppäinten toiminnot. Voit käyttää funktionäppäimiä haluamiesi erityistietojen poistoon.

### **Funktionäppäintoiminnot**

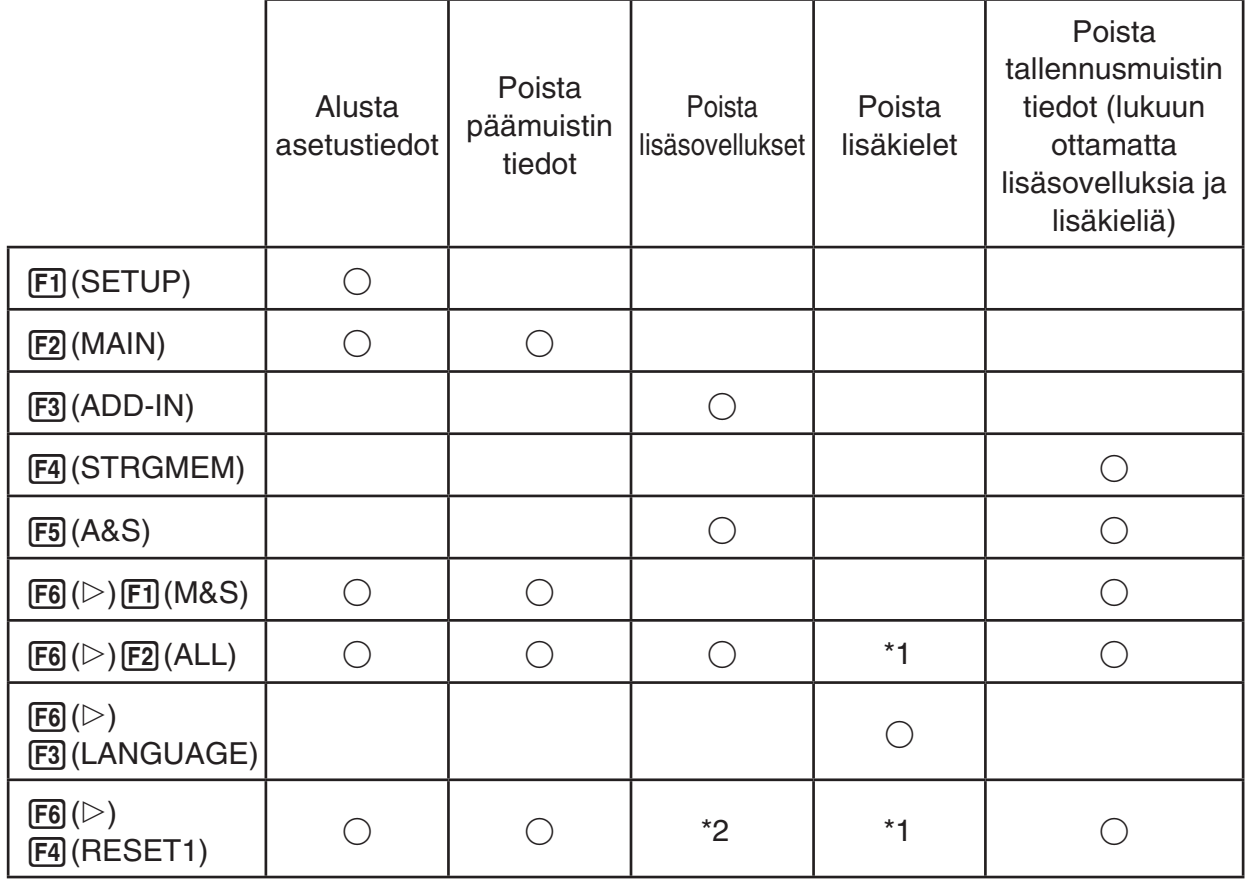

- \* 1 Jos järjestelmän kieliasetuksille (sivu 12-3) on valittu lisäkieli, lisäkielen tiedostoa (g3l) ei poisteta.
- \*2 Joitakin lisäsovelluksia ei poisteta. Katso alla olevasta osoitteesta tiedot niistä lisäsovelluksista, joita ei poisteta. <https://edu.casio.com/cgreset/>
- 2. Paina haluamasi nollaustoiminnon funktionäppäintä.
- 3. Kun näyttöön tulee vahvistusviesti, suorita valittu toiminto painamalla [F1] (Yes) tai peruuta toiminto painamalla  $F6(No)$ .
- 4. Kun toiminto on valmis, näyttöön tulee siitä ilmoittava viesti.

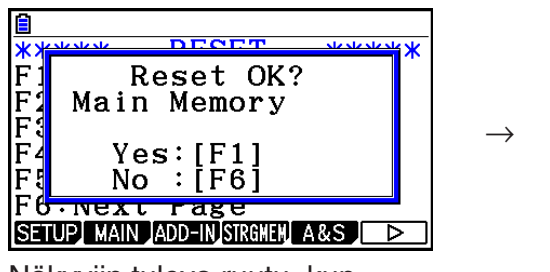

 Näkyviin tuleva ruutu, kun 2(MAIN) painetaan vaiheessa 2.

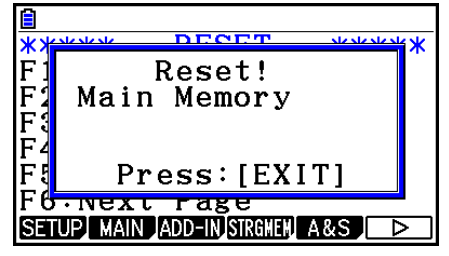

 Näkyviin tuleva ruutu, kun 1(Yes) painetaan vaiheessa 3.

### *Tärkeää!*

 Huomaa, että lisäkielen tietojen poistaminen asettaa kieleksi automaattisesti englannin. Poistettua kieltä ei voi enää avata näyttöön.

### *Huomautus*

Kun olet alustanut kaikki tiedot painamalla  $\overline{F6}$  ( $\triangleright$ )  $\overline{F2}$  (ALL), sinun on määritettävä tietyt alkuasetukset samalla tavoin kuin silloin, kun laskimeen kytketään virta ensimmäisen kerran. Seuraavat näytöt tulevat esiin automaattisesti peräkkäin. Tee tarvittavat asetukset jokaisessa näytössä.

- Viestien kielen valintanäyttö (sivu 12-3)
- Näytön asetusnäyttö (sivu 12-1)
- Virransäästönäyttö (sivu 12-2)
- Paristoasetusnäyttö (näytetty alla)

### $\blacksquare$  **Paristojen asetukset**

### *Tärkeää!*

 Aina kun vaihdat paristot, suorita alla mainitut toimet, joilla määritetään käytettävien paristojen tyyppi.

### **• Pariston tyypin muuttaminen**

1. Paina **System** -moodin aloitusnäytössä  $F6(\triangleright)$   $F1$  (BattSet).

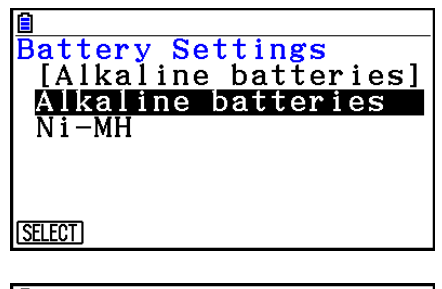

 2. Siirrä korostus käyttämiesi paristojen kohdalle painamalla  $\textcircled{a}$  ja  $\textcircled{b}$  ja paina sitten  $\text{F1}$ (SELECT).

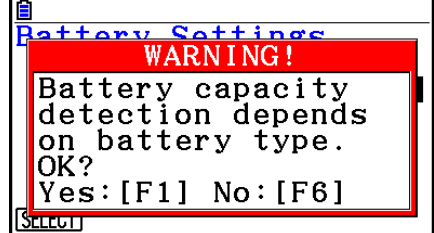

3. Muuta asetus painamalla F1 (Yes) tai peruuta toiminto painamalla F6 (No).

### k **Käyttäjänimi**

Tallentamalla nimesi ja organisaatiosi voit nimetä itsesi laskimen käyttäjäksi.

### *Tärkeää!*

- Suojaa laskimen luvaton käyttö tallentamalla myös salasana nimen ja organisaation tallennuksen yhteydessä. Jos haluat muuttaa tai poistaa tallennetun käyttäjänimen ja/tai organisaation, sinun on annettava oikea salasana. Varmista, että et unohda salasanaa.
- Älä poista paristoja tai paina RESTART-painiketta, kun alla mainittu toiminto on käynnissä. Muussa tapauksessa tiedot saattavat korruptoitua.

### u **Käyttäjänimen ja organisaation tallentaminen tai muokkaaminen**

 1. Kun esillä on **System** -moodin aloitusnäyttö, avaa käyttäjäniminäyttö painamalla  $F6(\triangleright)$   $F2$  (UserName).

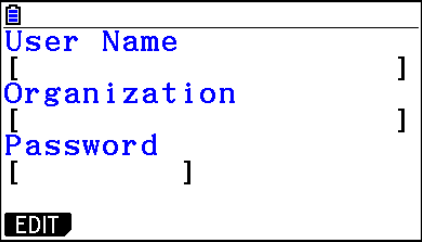

### 2. Paina F1 (EDIT).

- Jos mitään tietoja ei ole vielä tallennettu, kohdistin näkyy "User Name" -kentässä.
- Jos tietoja on jo tallennettuna, kohdistin näkyy "Password"-kentässä. Anna tällöin oikea salasana ja paina sitten [EE], Jos salasana vastaa tallennettua salasanaa, kohdistin siirtyy "User Name" -kenttään. Jos salasana ei vastaa tallennettua salasanaa, kohdistin jää "Password"-kenttään.
- 3. Anna tiedot alla esitetyssä järjestyksessä.
	- (1) Anna käyttäjänimi (enintään 19 merkkiä) ja paina sitten  $\odot$  tai  $\boxdot$ .
	- (2) Anna organisaatio (enintään 19 merkkiä) ja paina sitten  $\odot$  tai  $ExE$ .
	- (3) Anna salasana (enintään kahdeksan merkkiä) ja paina sitten [EXE].
	- Kun salasana syötetään ja painetaan [EE], esiin tulee tallennuksen vahvistusruutu.
- 4. Tallenna tiedot painamalla  $[FI]$ (Yes) tai peruuta tallennus painamalla  $[FB]$ (No).

### u **Käyttäjänimen ja organisaation nimen poistaminen**

- 1. Kun esillä on **System** -moodin aloitusnäyttö, avaa käyttäjäniminäyttö painamalla  $F6(\triangleright)$   $F2$  (UserName).
- 2. Paina [F2] (DELETE).
	- Tällöin kohdistin näkyy "Password"-kentässä.
- 3. Anna oikea salasana ja paina sitten [EXE].
	- Vahvistusvalintaruutu tulee näkyviin.
- 4. Poista painamalla F1] (Yes) tai peruuta poisto painamalla F6] (No).

### k **Käyttöjärjestelmän päivitys**

 Käyttöjärjestelmä voidaan päivittää liittämällä laskin tietokoneeseen. Lisätietoja saat tiedotteesta, joka julkaistaan uuden käyttöjärjestelmäversion julkaisun yhteydessä.

# **Luku 13 Tietoliikenne**

 Tässä luvussa neuvotaan, miten tietoa siirretään laskimen ja tietokoneen tai kahden laskimen välillä. Tiedonsiirto on tehtävä **Link** -moodissa.

Valitse päävalikosta **Link**-moodi. Näyttöön avautuu seuraava tiedonsiirtovalikko.

- {**TRANSMIT**} ... {näyttää tiedonlähetysruudun}
- {**RECV**} ... {näyttää tiedonvastaanottoruudun}
- {**EXAM**} ... {näyttää koemoodin valikon}
- {**CABLE**} ... {näyttää kaapelityypinvalintaruudun}
- {**WAKEUP**} ... { näyttää Wakeup-toiminnon asetusnäytön}
- { **CAPTURE** } ... {näyttää näkymänkaappaustoiminnon asetusnäytön}

Tiedonsiirtoparametrit on asetettu seuraavasti.

- 3-nastainen sarjaportti
	- Nopeus (BPS): enintään 115 200 bps (seuraavien laskimien kanssa: fx-CG10, fx-CG20, fx-CG20 AU, fx-CG20 CN, fx-CG50, fx-CG50 AU, fx-9860GII SD, fx-9860GII, fx-9860GII s, fx-9860G AU PLUS, fx-9750GII, fx-7400GII)
	- Pariteetti (PARITY): Ei
- USB-portti
	- Tiedonsiirtonopeus on USB-standardien mukainen.

### ■ Vastaanottavan laskimen Wakeup-toiminnon (automaattisen **vastaanottamistoiminnon) määrittäminen**

 Kun vastaanottavan laskimen Wakeup-toiminto on kytketty päälle, laskin käynnistyy automaattisesti tiedonsiirron alkaessa.

- Kun tietoja siirretään kahden laskimen välillä (ja kaapelityypiksi on valittu 3PIN), vastaanottava laskin siirtyy vastaanottomoodiin automaattisesti.
- Kun tietoja siirretään laskimen ja tietokoneen välillä (ja kaapelityypiksi on valittu USB) ja USB-kaapeli kytketään tietokoneeseen ja sen jälkeen laskimeen (kun laskimen virta on katkaistu), laskin käynnistyy ja tiedonsiirtomoodin valintaruutu "Select Connection Mode" tulee näkyviin.

**13**

### u **Vastaanottavan laskimen Wakeup-toiminnon määrittäminen**

1. Paina vastaanottavan laskimen tiedonsiirtovalikossa 5(WAKEUP).

Wakeup-toiminnon asetusnäyttö tulee näkyviin.

- { **On** } ... {ottaa Wakeup-toiminnon käyttöön}
- { **Off** } ... {sulkee Wakeup-toiminnon}
- $2.$  Paina  $\mathsf{F1}$  $(On)$ .

Wakeup-toiminto otetaan käyttöön, ja laskin palaa tiedonsiirtovalikkoon.

3. Katkaise virta vastaanottavasta laskimesta.

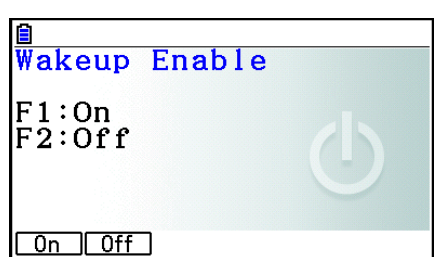

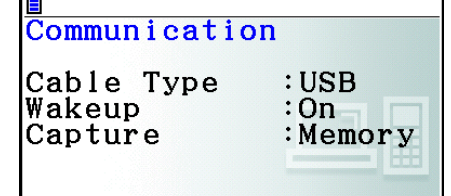

TRANSHIT REGV EXAM CABLE WAKEUP CAPTURE

- 4. Kytke vastaanottava laskin lähettävään laskimeen.
- 5. Kun lähettävä laskin aloittaa tiedonsiirron, vastaanottava laskin käynnistyy automaattisesti ja ottaa tiedot vastaan.

### ■ Näkymänkaappauksen Capture Set Mode -asetukset

 Voit valita, tallennetaanko näkymä g3p- vai bmp-tiedostomuodossa, kun suoritetaan toiminto  $[SHIF]$   $[7]$  (CAPTURE).

Tiedonsiirtovalikossa on seuraavat vaihtoehdot.

6(CAPTURE) 1(Memory) ... Tallentaa näkymän g3p-tiedostomuodossa.

6(CAPTURE) 2(BMP) ... Tallentaa näkymän bmp-tiedostomuodossa.

Lisätietoa näkymänkaappauksesta on osiossa "Näytönkaappauksen käyttäminen" (sivu 1-39).

### **K** Tiedonsiirtomoodin valintaruutu Select Connection Mode

 Kun USB-kaapeli kytketään laskimeen, näkyviin tulee "Select Connection Mode" -valintaruutu tiedonsiirtomoodin valintaa varten. Valittava vaihtoehto riippuu laskimeen kytketystä laitteesta.

• F1 (USB Flash) ... Moodi, jossa laskin kytketään tietokoneeseen tiedonsiirtoa varten. Katso kohta "Laskimen ja tietokoneen välisen yhteyden muodostaminen" (sivu 13-3).

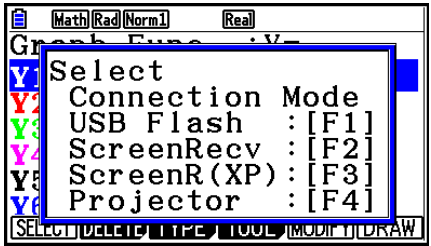

• F2 (ScreenRecv) ... Moodi, jossa käytetään Windows Vistan® tai uudemman Windows-

> käyttöjärjestelmän Screen Receiver -ohjelmaa, joka näyttää laskimen näkymän tietokoneen näytöllä. Lisätietoa on erillisessä Screen Receiver -ohjelman käyttöohjeessa.

Odota, kunnes laskimen näkymä ilmestyy Screen Receiverin ikkunaan, ennen kuin suoritat toimintoja laskimella.

- F3 (ScreenR(XP)) ... Moodi, jossa käytetään Windows® XP:n Screen Receiver -ohjelmaa, joka näyttää laskimen näkymän tietokoneen näytöllä.
- 4(Projector) ... Moodi, jossa laskin yhdistetään projektoriin laskimen näkymän heijastamista varten. Katso osio "Laskimen yhdistäminen projektoriin" (sivu 13-14).

### *Tärkeää!*

 "Select Connection Mode" -valintaruutu ei avaudu, jos kytket USB-kaapelin laskimeen, kun tilapalkissa on :: - kuvake tai näytöllä vilkkuu kuvaaja, Geometry-moodin kuvio tai muu kuvio. Odota, kunnes :: - kuvake katoaa tai suorita kuvaajan tai kuvion vilkkumisen lopettamiseen vaadittava toiminto ja yritä USB-kaapelin kytkemistä uudelleen sen jälkeen.

## **1. Laskimen ja tietokoneen välinen tiedonsiirto**

 Kun laskin ja tietokone yhdistetään USB-kaapelilla, tietokone havaitsee laskimen tallennusmuistin massamuistilaitteena. Kun yhteys on muodostettu, päämuistin sisältö luetaan automaattisesti tallennusmuistiin, jotta päämuistin tietoja voidaan käyttää tietokoneella. Kun yhteys on muodostettu, tietoa voidaan siirtää laskimen ja tietokoneen välillä ainoastaan tietokoneen toiminnoilla.

### k **Tietokoneen vähimmäisjärjestelmävaatimukset**

Alla ovat vähimmäisvaatimukset tietokoneelle tiedon siirtämiseksi tietokoneen ja laskimen välillä.

- USB-portti
- Jokin seuraavista käyttöjärjestelmistä.

 Windows 7 (32-bittinen tai 64-bittinen) Windows 8.1 (32-bittinen tai 64-bittinen) Windows 10 (32-bittinen tai 64-bittinen) OS X 10.11, macOS 10.12, macOS 10.13, macOS 10.14

### ■ Laskimen ja tietokoneen välisen yhteyden muodostaminen ja katkaisu **massamuistimoodissa**

Yhdistä laskin tietokoneeseen laskimen mukana toimitettavalla USB-kaapelilla.

### *Tärkeää!*

 Älä koskaan koske USB-kaapelin liittimiin äläkä näyttöön, kun tiedonsiirtotoimintoa suoritetaan. Sormien johtama staattinen sähkö voi keskeyttää tiedonsiirron.

### u **Laskimen ja tietokoneen välisen yhteyden muodostaminen**

- 1. Käynnistä tietokone.
- 2. Kun olet käynnistänyt tietokoneen, kytke se laskimeen USB-kaapelilla.

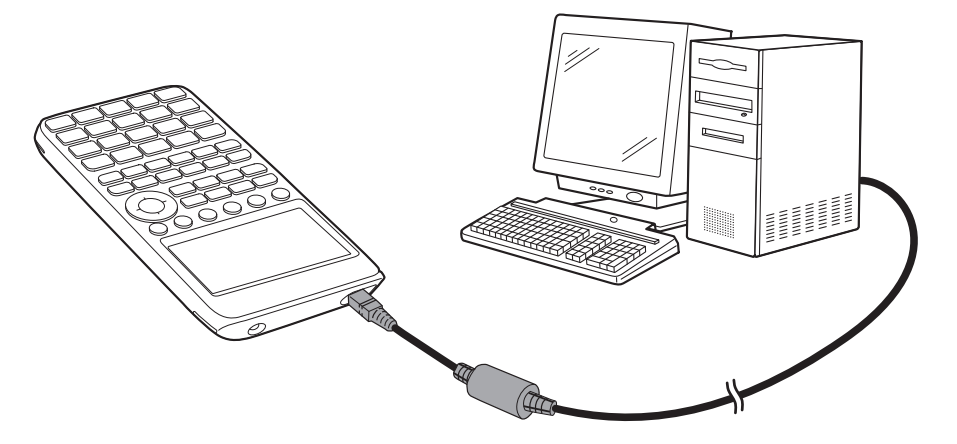

• Laskin käynnistyy automaattisesti ja näkyviin tulee "Select Connection Mode" -valintaruutu tiedonsiirtomoodin valintaa varten.

- 3. Paina [F1] (USB Flash).
	- Viesti "Preparing USB" ilmestyy laskimen näyttöön. Odota äläkä suorita mitään toimintoa laskimella. Kun laskimen ja tietokoneen välille on muodostettu yhteys, viereinen näkymä ilmestyy.

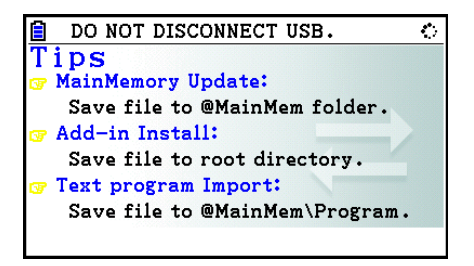

- 4. Avaa tietokoneella laskimen levyasema.
	- Jos käytät Windowsia, laskimen levyaseman sijainti riippuu siitä, mitä Windows-versiota käytät. Avaa laskimen levyasema Windowsin resurssienhallinnassa.
		- Windows 7: kohdassa Tietokone
		- Windows 8.1: kohdassa Tietokone
		- Windows 10: kohdassa Tämä tietokone
	- OS X:ssä tai macOS:ssä laskimen levyaseman kuvake ilmestyy työpöydälle. Avaa kuvake kaksoisnapsauttamalla sitä.
	- Laskimen levyasema näyttää laskimen tallennusmuistin.
- 5. Siirrä tiedot suorittamalla vaadittava toiminto tietokoneellasi.
	- Lisätietoa tiedonsiirtotoiminnoista on kohdassa "Tiedonsiirto laskimen ja tietokoneen välillä" (sivu 13-5).

### u **Laskimen ja tietokoneen välisen yhteyden katkaisu**

- 1. Jos laskin on yhdistetty Windows-tietokoneeseen, tarkista laskimen levyaseman kirjaintunnus (E, F, G tms.).
- 2. Suorita käyttöjärjestelmästä riippuen jokin seuraavista toiminnoista.

#### **Tärkeää!**

 Riippuen tietokoneesi käyttöjärjestelmästä, suorita joko alla olevat toiminnot ennen kuin irrotat USB-johdon laskimesta.

- Windows: Napsauta näytön oikeassa alalaidassa olevassa tehtäväpalkissa sijaitsevaa "Safely Remove Hardware" (Poista laite turvallisesti) -kuvaketta. Valitse avautuvasta valikosta "USB mass storage device" (USB-massamuistilaite), jolla on vaiheessa 1 tarkistamasi levyaseman kirjaintunnus. Odota, että tietokone antaa viestin "Safe To Remove Hardware" (Laite voidaan nyt poistaa turvallisesti).
- Mac OS: Siirrä laskimen levyaseman kuvake Eject-kuvakkeen (Roskakori-kuvake) kohdalle. Tarkista, ettei työpöydällä ole enää laskimen levyaseman kuvaketta.
- 3. Laskimen näytölle ilmestyy päämuistin päivittämisestä ilmoittava viesti "Updating Main Memory". Odota äläkä suorita mitään toimintoa laskimella. Viesti "Complete!" ilmestyy, kun päämuisti on päivitetty. Sulje viestiruutu painamalla [EXIT].
- 4. Irrota USB-kaapeli laskimesta.

### k **Tiedonsiirto laskimen ja tietokoneen välillä**

 Tässä osiossa neuvotaan, miten laskin yhdistetään tietokoneeseen ja laskimen levyasema avataan tietokoneella tiedonsiirtoa varten.

### u **Päämuistin tiedot USB-yhteyden aikana**

 Laskimen levyaseman @MainMem-kansion sisältö vastaa laskimen päämuistin sisältöä. Kun muodostat laskimen ja tietokoneen välisen yhteyden, laskimen päämuistin sisältö kopioidaan tallennusmuistiin.

 Jos kopiointia varten ei ole tarpeeksi tallennusmuistia, laskimen näyttöön ilmestyy viesti "Storage Memory Full" (tallennusmuisti täynnä) eikä kopiointia suoriteta. Vapauta tällaisessa tapauksessa tallennusmuistia poistamalla tallennusmuistista tarpeettomia tiedostoja ja muodosta USB-yhteys uudelleen.

 Jokainen päämuistin ryhmä näytetään @MainMem-kansion alikansiona. Jokainen päämuistin tietoalkio näytetään @MainMem-kansion tiedostona.

 Päämuistin ryhmien nimet ja tietoalkioiden nimet näytetään @MainMem-kansiossa alla olevan taulukon mukaisesti.

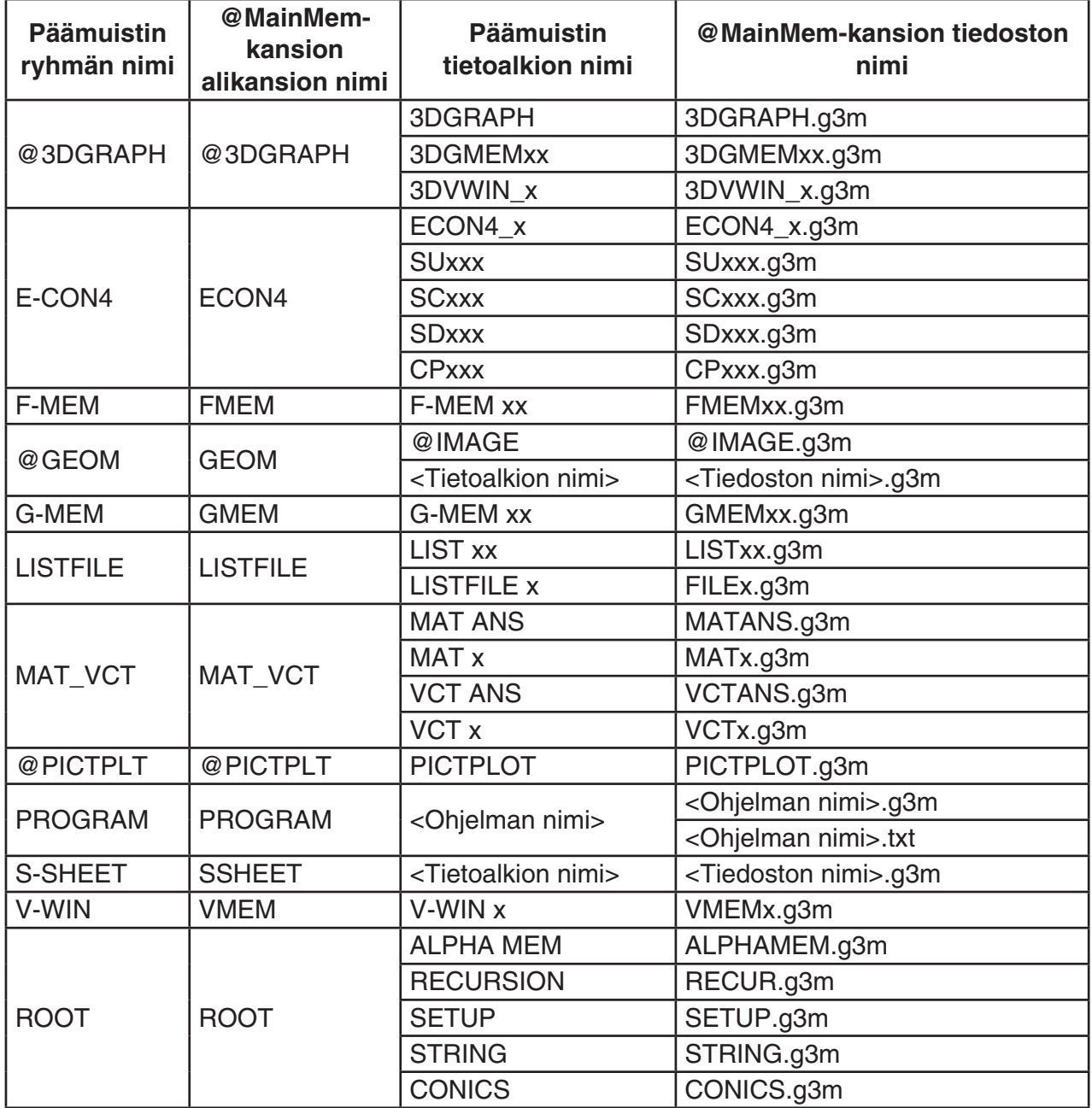

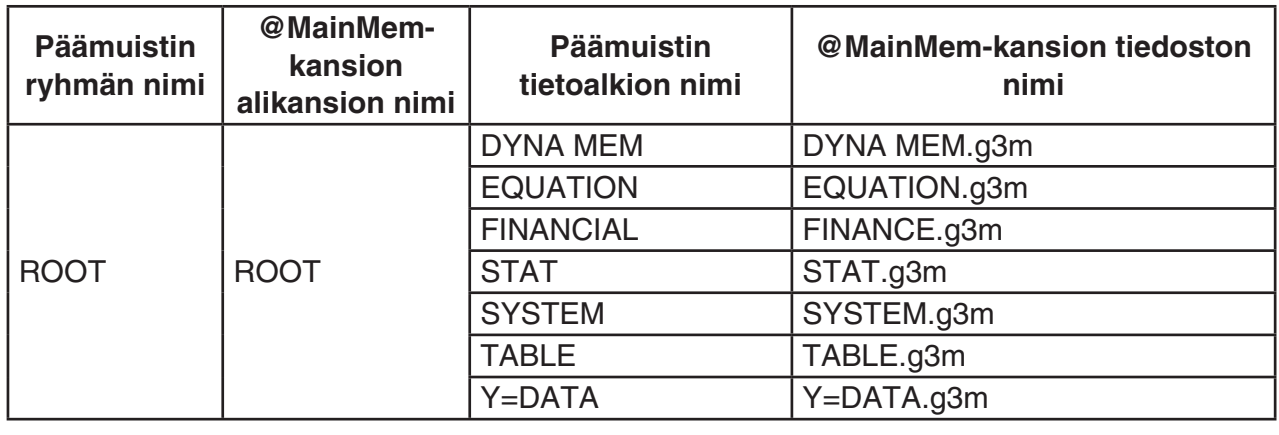

### u **Päämuistin tietojen päivittäminen USB-yhteyden katkaisun jälkeen**

 Kun laskimen ja tietokoneen välillä on yhteys, voit muokata @MainMem-kansion sisältöä tietokoneella, esim. poistaa kansioita ja tiedostoja sekä muokata ja lisätä tiedostoja. Kun olet katkaissut USB-yhteyden, laskimen päämuistin tiedot päivitetään @MainMem-kansion sisällön mukaiseksi. Huomioi seuraavat tärkeät seikat.

- @MainMem-kansion poistaminen alustaa laskimen päämuistin.
- @MainMem-kansion päivittäminen vaikuttaa enintään kolmeen kansiotasoon tallennusmuistin juuresta laskien.

SMEM ← Tallennusmuistin juurikansio

**C** @ MainMem (1-taso)

 $\Box$ Kansio (2-taso)

 $-\Box$  Kansio (3-taso) ← Päivittäminen vaikuttaa tiedostoihin tänne saakka.

3-tason jälkeiset kansiot ja tiedostot siirretään tallennusmuistin kansioon "SAVE-F".

- Jos @MainMem-kansioon lisätään g3m-tiedosto, kun laskimen ja tietokoneen välillä on USB-yhteys, g3m-tiedoston sisältämät tietoalkiot kopioidaan laskimen päämuistiin. Lisätietoa tietoalkioiden ja g3m-tiedostojen nimien vastaavuudesta @MainMem-kansiossa on kohdassa "Päämuistin tiedot USB-yhteyden aikana" (sivu 13-5). Jos päämuistissa ei ole g3m-tiedoston sisältämiä tietoalkioita vastaavaa ryhmää, niitä vastaava ryhmä luodaan automaattisesti ja tietoalkiot kopioidaan ryhmään.
- Tiedon tyypistä riippuen korvaamisen vahvistuspyyntö tulee näkyviin, jos laskimen päämuistissa on jo samannimistä tietoa kuin @MainMem-kansiosta kopioitava tieto. Lisätietoja niistä tiedon tyypeistä, jotka avaavat näyttöön vahvistusviestin, saat tietotaulukon "Tietojen korvaus -tarkistus" -sarakkeesta sivulla 11-3. "Kyllä" tarkoittaa, että vahvistusviesti näytetään, "Ei" puolestaan tarkoittaa, että kopiointi suoritetaan ilman vahvistusviestiä.
- Jos luot tai siirrät @MainMem-kansioon tiedoston tai alikansion, jota laskin ei tue, tiedosto tai alikansio siirretään laskimen tallennusmuistin kansioon "SAVE-F" eikä tiedosto tai alikansio näy päämuistissa.
- Jos @MainMem-kansion tiedon määrä ylittää päämuistin käytettävissä olevan muistin määrän, laskimen näyttöön ilmestyy virheilmoitus "Memory ERROR", kun katkaiset USByhteyden, eikä päämuistia päivitetä.
- Jos @MainMem-kansiossa on lisäominaisuustiedosto (.g3a/.g3l), tiedosto siirretään tallennusmuistin juurihakemistoon. Huomaa kuitenkin, että jos tallennusmuistin juurihakemistossa on jo samanniminen lisäominaisuustiedosto, olemassa oleva lisäominaisuustiedosto korvataan uudella ilman vahvistuspyyntöä.
- Jos @MainMem\PROGRAM-kansioon on lisätty tekstitiedosto (.txt), tiedosto muutetaan automaattisesti samannimiseksi ohjelmaksi ja tallennetaan päämuistin ryhmään PROGRAM. Lisätietoa tiedostojen nimien säännöistä ja muista muunnosaiheista on kohdassa "Ohjelman ja tekstitiedoston muuntosäännöt" (sivu 8-8).

### u **Laskimen ja tietokoneen välinen tiedonsiirto**

- 1. Yhdistä laskin tietokoneeseen ja avaa laskimen levyasema tietokoneella.
	- Katso kohta "Laskimen ja tietokoneen välisen yhteyden muodostaminen" (sivu 13-3).

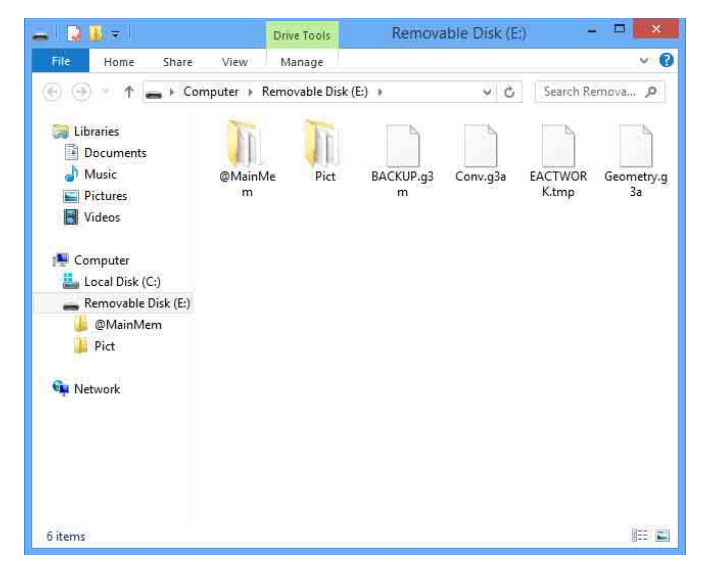

- 2. Kopioi, muokkaa, poista tai lisää tiedostoja.
	- Suorita tietokoneella tähän vaadittavat normaalit toiminnot.
	- Lisätietoa @MainMem-kansion alikansioista ja tiedostoista on kohdissa "Päämuistin tiedot USB-yhteyden aikana" (sivu 13-5) ja "Päämuistin tietojen päivittäminen USB-yhteyden katkaisun jälkeen" (13-6).

3. Kun olet suorittanut haluamasi toiminnot, katkaise laskimen ja tietokoneen välinen yhteys.

• Katso kohta "Laskimen ja tietokoneen välisen yhteyden katkaisu" (sivu 13-4).

### *Huomautus*

Tiedoston kopioiminen tallennusmuistiin voi katkaista laskimen ja tietokoneen välisen yhteyden. Siirry tällaisessa tapauksessa **Memory**-moodiin, suorita optimointi (sivu 11-13) ja muodosta sen jälkeen laskimen ja tietokoneen välinen yhteys uudelleen.

### u **Laskimella luodun ohjelman muokkaaminen tietokoneella**

- 1. Luo ohjelma laskimen **Program** -moodissa. (Katso luku 8, "Ohjelmointi".)
- 2. Yhdistä laskin tietokoneeseen ja avaa laskimen levyasema tietokoneella.
- 3. Avaa kansio @MainMem\PROGRAM ja avaa tekstinmuokkaimella tekstitiedosto, jonka nimi vastaa sen ohjelman nimeä, jota haluat muokata.
	- Windowsissa voit käyttää Notepadia (Muistio) tms. Mac OS:ssä voit käyttää TextEditiä (TeXturi) tms.
- 4. Muokkaa ohjelmaa.
	- Lisätietoa laskimen komennoista ja niitä vastaavista erikoismerkkijonoista on osiossa "CASIO-funktiolaskimen erikoiskomennot ⇔ Tekstin muuntotaulukko" (sivu 8-60).
- 5. Tallenna ja sulje tekstitiedosto muokkaamisen jälkeen.
	- Tallenna muutokset tarvittaessa erinimiseen tiedostoon. Jos tallennat muutokset Save As (Tallenna nimellä) -toiminnolla, tallenna uusi tiedosto kansioon @MainMem\PROGRAM\.
	- Tallenna tiedosto ASC II tai ANSI-tekstitiedostona.
- 6. Katkaise laskimen ja tietokoneen välinen yhteys
	- Katso kohta "Laskimen ja tietokoneen välisen yhteyden katkaisu" (sivu 13-4).

### k **Lisäominaisuustiedostojen asentaminen**

 Lisäominaisuustiedostoja asentamalla laskimeen saadaan lisäominaisuuksia. Saatavilla on seuraavantyyppisiä lisäominaisuustiedostoja.

- Lisäsovellus (.g3a): Nämä tiedostot lisäävät uusia sovelluksia päävalikkoon.
- Viestien lisäkielet (.g3l): Nämä tiedostot lisäävät vaihtoehtoja kohdan "Järjestelmän kieliasetus" (sivu 12-3) ohjeiden avulla valittavalle viestien kielelle.
- Valikoiden lisäkielet (.g3l): Nämä tiedostot lisäävät vaihtoehtoja kohdan "Järjestelmän kieliasetus" (sivu 12-3) ohjeiden avulla valittavalle funktiovalikoiden kielelle.

### u **Lisäominaisuustiedoston asentaminen**

 Kopioi lisäominaisuustiedosto (.g3a/.g3l) laskimen levyaseman juurihakemistoon kohdan "Laskimen ja tietokoneen välinen tiedonsiirto" (sivu 13-7) ohjeiden vaiheessa 2.

### k **Huomioitavaa USB-yhteydestä**

- Katkaise laskimen ja tietokoneen välinen yhteys suorittamalla tietokoneella sen käyttöjärjestelmästä riippuen jokin seuraavista toiminnoista.
	- Windows: Napsauta näytön oikeassa alalaidassa olevassa tehtäväpalkissa sijaitsevaa "Safely Remove Hardware" (Poista laite turvallisesti) -kuvaketta. Valitse avautuvasta valikosta "USB mass storage device" (USB-massamuistilaite). Odota, että tietokone antaa viestin "Safe To Remove Hardware" (Laite voidaan nyt poistaa turvallisesti).
	- Mac OS: Siirrä laskimen levyaseman kuvake roskakoriin. Tarkista, ettei laskimen levyaseman kuvake ole enää työpöydällä.
- Älä koskaan alusta laskimen levyä tietokoneen toiminnolla. Jos laskimen levy alustetaan tietokoneella, laskin antaa tiedostojärjestelmävirhettä ilmaisevan virheilmoituksen "File System ERROR", kun laskimen ja tietokoneen välinen USB-yhteys on katkaistu. Tällöin laskinta ei voida käynnistää ilman Initialize All (Alusta kaikki) -komentoa, joka poistaa kaiken laskimen muistissa olevan tiedon. Lisätietoa on kohdassa "File System ERROR" (sivu  $\alpha$ -8).
- Kun tiedosto kopioidaan tietokoneen kiintolevyltä laskimen levylle, kopioinnin aloittaminen voi kestää useita minuutteja. Viive johtuu laskimen tallennusmuistin automaattisesta optimoinnista. Viive ei johdu virheestä. Lisätietoa tallennusmuistin optimoinnista on kohdassa "Tallennusmuistin optimointi" (sivu 11-13).
- Laskimen ja tietokoneen välinen USB-yhteys voidaan katkaista automaattisesti, jos tietokone siirtyy virransäästömoodiin, horrosmoodiin tai muuhun valmiustilaan.

## **2. Kahden laskimen välinen tiedonsiirto**

### **Kahden laskimen yhdistäminen**

 Seuraava kaavio kuvaa, kuinka kaksi laskinta kytketään toisiinsa valinnaisesti saatavissa olevan SB-62 -kaapelin<sup>\*</sup> välityksellä.

\* Toimitetaan laskimen mukana joillakin alueilla.

### u **Kahden laskimen yhdistäminen**

- 1. Varmista, että kummankin laskimen virta on katkaistu.
- 2. Kytke laskimet toisiinsa kaapelilla.
- 3. Valitse kaapelityypiksi 3PIN suorittamalla seuraavat toiminnot molemmilla laskimilla.
	- (1) Valitse päävalikosta **Link** -moodi.
	- (2) Paina F4(CABLE). Näyttöön tulee näkyviin kaapelityypin valintaruutu.
	- $(3)$  Paina  $F2$  (3PIN).

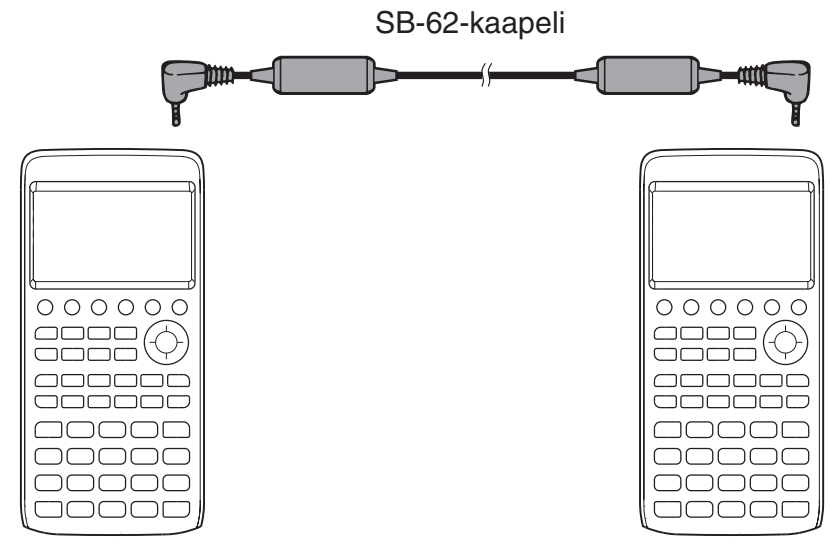

• Tätä vaihtoehtoa tukevat mallit on lueteltu alla. fx-CG10, fx-CG20, fx-CG20 AU, fx-CG20 CN, fx-CG50, fx-CG50 AU

### **Vanhempi laskimen malli**

fx-9860GII SD, fx-9860GII, fx-9860GII s, fx-9860G AU PLUS, fx-9750GII

### k **Tiedonsiirtotoiminnon suorittaminen**

Kytke laskimet toisiinsa ja toimi seuraavasti.

#### **Vastaanottava laskin**

 Aseta laskin vastaanottamaan tietoa painamalla tiedonsiirtovalikossa [F2] (RECV).

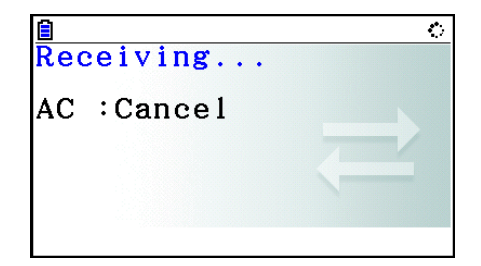

 Laskin siirtyy tiedonvastaanottomoodiin ja odottaa tietoa. Tiedon vastaanottaminen alkaa, kun lähettävä laskin alkaa lähettää tietoja.

#### **Lähettävä laskin**

Aseta laskin lähettämään tietoa painamalla tiedonsiirtovalikossa 1(TRANSMIT).

Näkyviin tulee näkymä tietojen valintatavan määrittämistä varten.

- {**SELECT**} ... {valitsee uudet tiedot}
- { **CURRENT** } ... {valitsee automaattisesti aikaisemmin valitut tiedot $*1$

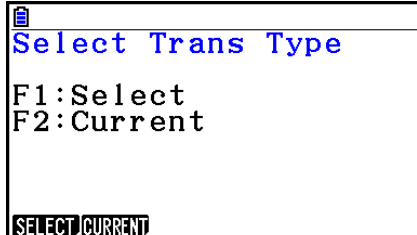

\*<sup>1</sup> Aiemmin valitut tiedot poistetaan muistista aina, kun vaihdat moodia.

u **Valittujen tietojen siirtäminen** (Esimerkki: käyttäjätietojen lähettäminen)

Avaa tietojenvalintaruutu painamalla [F1] (SELECT) tai [F2] (CURRENT).

- {**SELECT**} ... {valitsee tiedot, joiden kohdalla kohdistin on}
- { **ALL** } ... {valitsee kaikki tiedot}
- { **TRANSMIT** } ... {lähettää valitut tiedot}

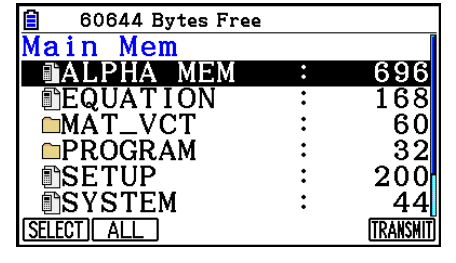

Siirrä kohdistin haluamiesi tietojen kohdalle ( $\blacklozenge$ - ja  $\blacktriangledown$ -kohdistinnäppäimillä ja valitse tiedot painamalla  $[FA(SELECT)$ . Valitut tiedot on merkitty " $\blacktriangleright$ "-merkillä. Kun painat  $[FA/HTML]$ . laskin lähettää valitut tiedot.

• Voit poistaa tiedon valinnan siirtämällä kohdistimen sen kohdalle ja painamalla [F1] (SELECT) uudelleen.

### u **Tietojen lähettäminen**

Kun olet valinnut lähetettävät tiedot, paina F6 (TRANSMIT). Ennen lähetyksen alkamista näkyviin tulee vahvistuspyyntö.

- F1 (Yes) ... siirtää tiedot
- F6(No) ... palaa tietoienvalintaruutuun

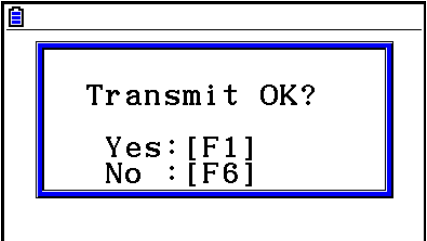

Siirrä tiedot painamalla F1 (Yes).

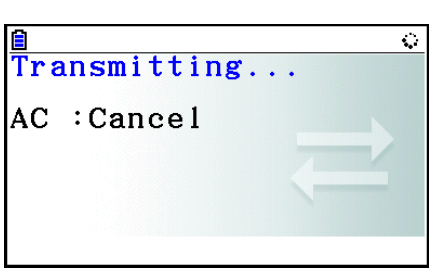

• Voit keskeyttää tiedonsiirron milloin tahansa painamalla [AC].

Alla olevassa kuvassa on lähettävän ja vastaanottavan laskimen näkymä tiedonsiirron jälkeen.

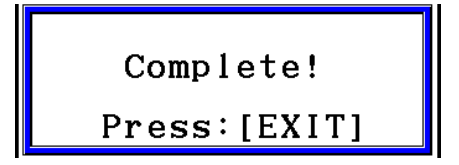

Paina [EXIT], kun haluat palata tiedonsiirtovalikkoon.

 Lisätietoa siirrettävien tietojen tyypeistä on kohdassa "Päämuisti" (sivut 11-3 ja 11-4). Alla selitetään kohdan "Päämuisti" taulukon sarakkeen "Tietojen korvaus -tarkistus" merkintöjen "Kyllä" ja "Ei" merkitykset.

Kyllä: Korvaus on vahvistettava. Jos vastaanottavassa laskimessa on samantyyppisiä tietoja, näyttöön tulee alla oleva viesti, jossa kysytään, korvataanko tiedot uusilla tiedoilla.

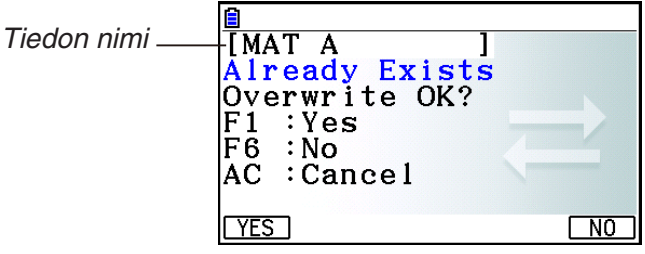

Korvaa vastaanottavan laskimen tiedot uusilla tiedoilla painamalla [F1] (Yes) tai siirry seuraavaan tietoalkioon painamalla F6 (No).

Ei: Korvaukseen ei pyydetä vahvistusta. Jos vastaanottavassa laskimessa on samantyyppisiä tietoja, olemassa olevat tiedot korvataan uusilla tiedoilla.

### k **Huomioitavaa ennen tiedonsiirtoa**

Huomioi seuraavat seikat aina, kun siirrät tietoja.

- Tiedonsiirrossa tapahtuu virhe, jos yrität siirtää tietoja vastaanottavaan laskimeen, joka ei ole valmis vastaanottamaan tietoja. Kun näin tapahtuu, paina [EXIT]-näppäintä, jolloin virheilmoitus häviää. Yritä uudelleen, kun olet asettanut vastaanottavan laskimen vastaanottamaan tietoja.
- Tiedonsiirrossa tapahtuu virhe, jos vastaanottava laskin ei vastaanota tietoja noin kuuden minuutin kuluessa siitä, kun laskin on asetettu vastaanottamaan tietoja. Kun näin tapahtuu, paina [EXIT]-näppäintä, jolloin virheilmoitus häviää.
- Tiedonsiirrossa tapahtuu virhe, jos yhteyskaapeli irtoaa, jos laskinten parametrit eivät täsmää tai jos siirrossa ilmenee muita ongelmia. Kun näin tapahtuu, paina EXIT]-näppäintä, jolloin virheilmoitus häviää. Korjaa virhe, ennen kuin yrität tiedonsiirtoa uudelleen. Jos tiedonsiirto keskeytetään painamalla [EXIT]-näppäintä tai virheen takia, kaikki siihen asti onnistuneesti siirretyt tiedot ovat vastaanottavan laskimen muistissa.
- Tiedonsiirrossa tapahtuu virhe, jos vastaanottavan laskimen muisti täyttyy siirron aikana. Kun näin tapahtuu, paina [EXIT]-näppäintä, jolloin virheilmoitus poistuu. Vapauta tilaa uusille tiedoille poistamalla tarpeettomat tiedot vastaanottavasta laskimesta ja yritä uudelleen.
- Kun tietoa siirretään fx-CG10/fx-CG20/fx-CG20 AU/fx-CG50/fx-CG50 AU -laskimesta vanhemman malliseen laskimeen, tallennusmuistin kansioita ei siirretä. Tällöin vain yksittäisiä tiedostoja voidaan siirtää (ei kansioita).

### ■ Tiedonsiirto erimallisen laskimen kanssa

 Vaikka tiedonsiirto tämän (fx-CG10/fx-CG20/fx-CG20 AU/fx-CG50/fx-CG50 AU) ja muiden mallisten CASIO-laskinten kanssa on mahdollista (ks. lista malleista kohdassa "Kahden laskimen yhdistäminen", sivu 13-10), tiedonsiirrossa vanhemman mallisen laskimen kanssa on rajoituksia.

### u **Tiedonsiirto vanhemman malliseen laskimeen**

 Yleensä vain sellaisten toimintojen käyttämiä tietoja voidaan siirtää, jotka ovat sekä tässä (fx-CG10/fx-CG20/fx-CG20 AU/fx-CG50/fx-CG50 AU) että vanhemman mallisessa laskimessa. Tietoja, joita käyttävät tämän laskimen toiminnot, joita ei ole vanhemman mallisessa laskimessa, ei voida siirtää. Esimerkiksi siirrettäessä **Graph** -moodin kuvaajan lauseketietoja (Y=DATA) tästä laskimesta fx-9860GII-laskimeen väritietoja ei siirretä, koska fx-9860GII ei tue värejä.

### u **Tiedonsiirto vanhemman mallisesta laskimesta**

Yleensä vain sellaisten toimintojen käyttämiä tietoja voidaan siirtää, jotka ovat sekä tässä (fx-CG10/fx-CG20/fx-CG20 AU/fx-CG50/fx-CG50 AU) että vanhemman mallisessa laskimessa. Joitakin tietoja voidaan muuntaa tämän laskimen asetuksien kanssa yhteensopiviksi. Esimerkiksi siirrettäessä **Graph**-moodin kuvaajan lauseketietoja (Y=DATA) fx-9860GIIlaskimesta tähän laskimeen V-Window'n pistearvo korjataan, koska mallien näytöissä on eri määrä pikseleitä.

## **3. Laskimen yhdistäminen projektoriin**

Voit liittää laskimen CASIO-projektoriin ja heijastaa laskimen näkymän ruudulle.

### $\blacksquare$  **Liittämiseen soveltuvat projektorit**

Lisätietoja tuetuista projektoreista on alla mainitussa verkkosivustossa.

<https://edu.casio.com/support/projector/>

### u **Laskimen näkymän heijastaminen projektorista**

- 1. Yhdistä laskin projektoriin laskimen mukana toimitettavalla USB-kaapelilla.
	- Kun USB-kaapeli kytketään laskimeen, "Select Connection Mode" -valintaruutu tulee näkyviin.
- 2. Paina F4 (Projector).

### k **Huomioi ennen yhdistämistä**

- • :- kuvake saattaa jäädä ruudulle sen jälkeen, kun olet yhdistänyt laskimen projektoriin. Jos näin tapahtuu, minkä tahansa toiminnon suorittaminen laskimella palauttaa normaalin näkymän.
- Jos laskin lakkaa toimimasta normaalisti, irrota USB-kaapeli ja kytke se uudelleen. Mikäli tämä ei korjaa ongelmaa, irrota USB-kaapeli, sammuta projektori ja kytke se uudelleen päälle. Kytke sen jälkeen USB-kaapeli uudelleen.
- Jos laskin yhdistetään USB-kaapelilla projektoriin heti projektorin käynnistämisen jälkeen, heijastettu kuva voi näkyä mustavalkoisena eikä värillisenä. Jos näin käy, irrota USB-kaapeli ja kytke se uudelleen.

# **Luku 14 Geometria**

## **1. Geometry-moodin perusteet**

**Geometry**-moodissa voit piirtää ja analysoida geometrisiä objekteja. Siirry päävalikosta **Geometry**-moodiin.

### **K** Geometry-moodin valikot

Toisin kuin muissa moodeissa, **Geometry**-moodissa näytön alalaidassa ei ole funktiovalikoita. Niiden sijasta **Geometry**-moodissa käytetään valikoita [F1]–[F6] sekä [OPTN] (ks. alla olevat kuvat).

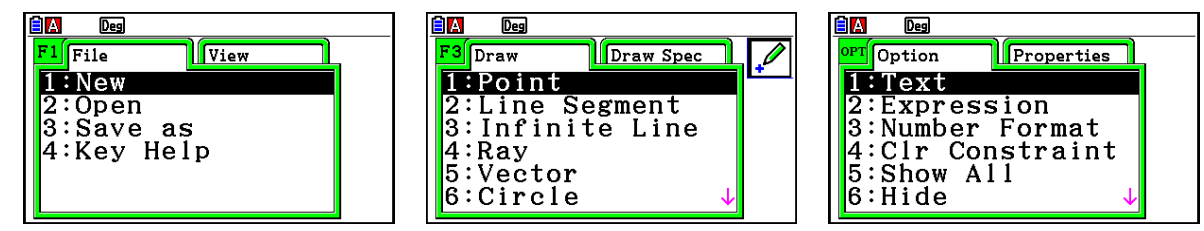

Alla annetaan ohjeet **Geometry**-moodin valikoiden käyttöön.

- Saat valikon näkyviin painamalla sitä vastaavaa painiketta (F1)–F6 tai @FN).
- Kun valikko on tullut näkyviin, voit liikkua valikon näkymien välillä painikkeilla  $\bigcirc$  ja  $\bigcirc$ .
- Voit sulkea valikon valitsematta mitään painamalla [EXIT].

### u **Luvussa esitetyt valikkotoiminnot**

Tässä luvussa valikkotoiminnot esitetään seuraavasti:  $\overline{F3}$  (Draw) – 5:Vector. Voit suorittaa valikkotoiminnon kahdella tavalla.

- Valitse Draw-valikko painamalla  $\overline{F3}$ , siirry painikkeilla  $\odot$  ja  $\bigcirc$  kohtaan "5:Vector" ja valitse toiminto painamalla  $Ex$ .
- Valitse Draw-valikko painikkeella F3 ja valitse toiminto painamalla [5].

### **K** Valikot

Alla olevat taulukot esittävät **Geometry**-moodin valikoiden toiminnot.

### **•**  $F1$ (File)

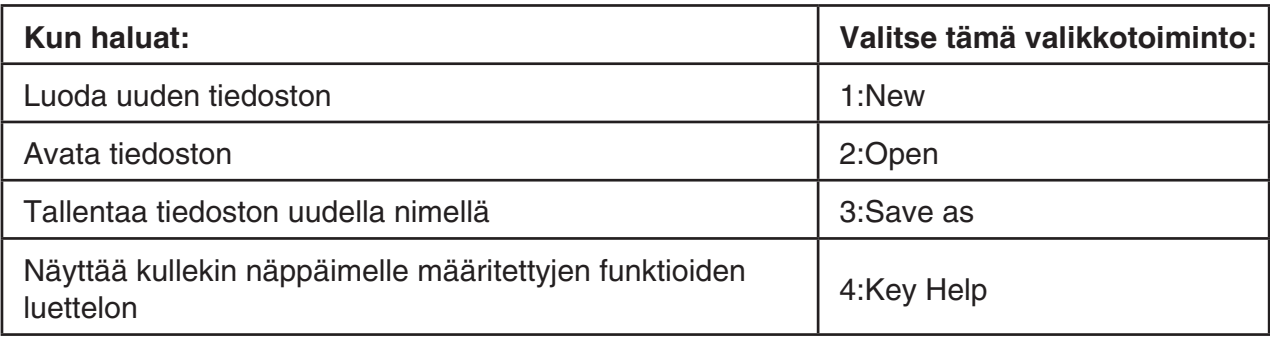

### $\bullet$   $F1$   $\odot$  (View)

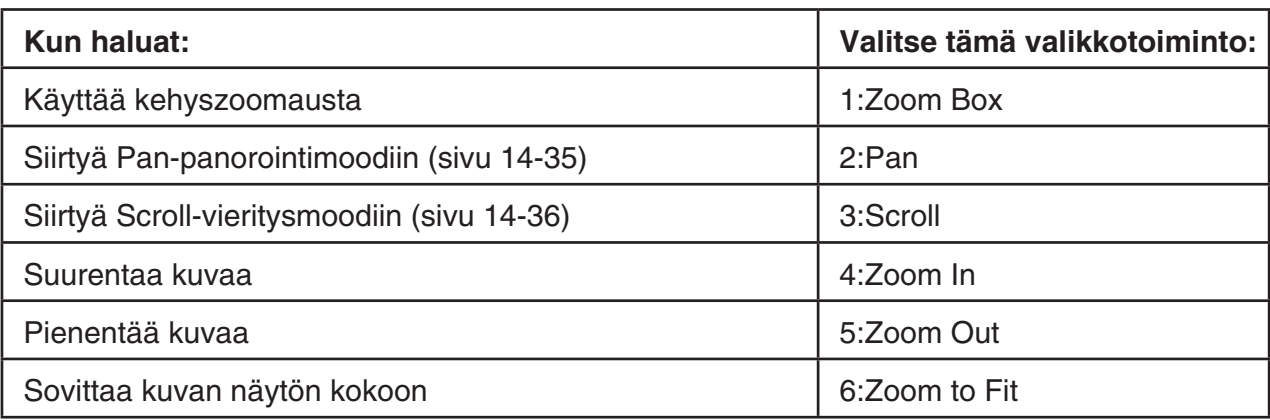

### **•**  $E2$  (Edit)

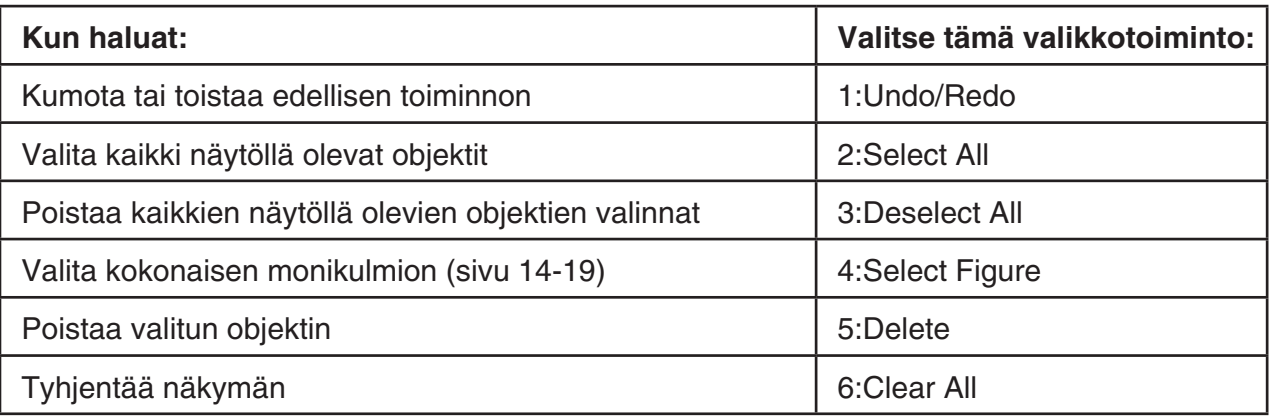

### **•**  $F3$  (Draw)

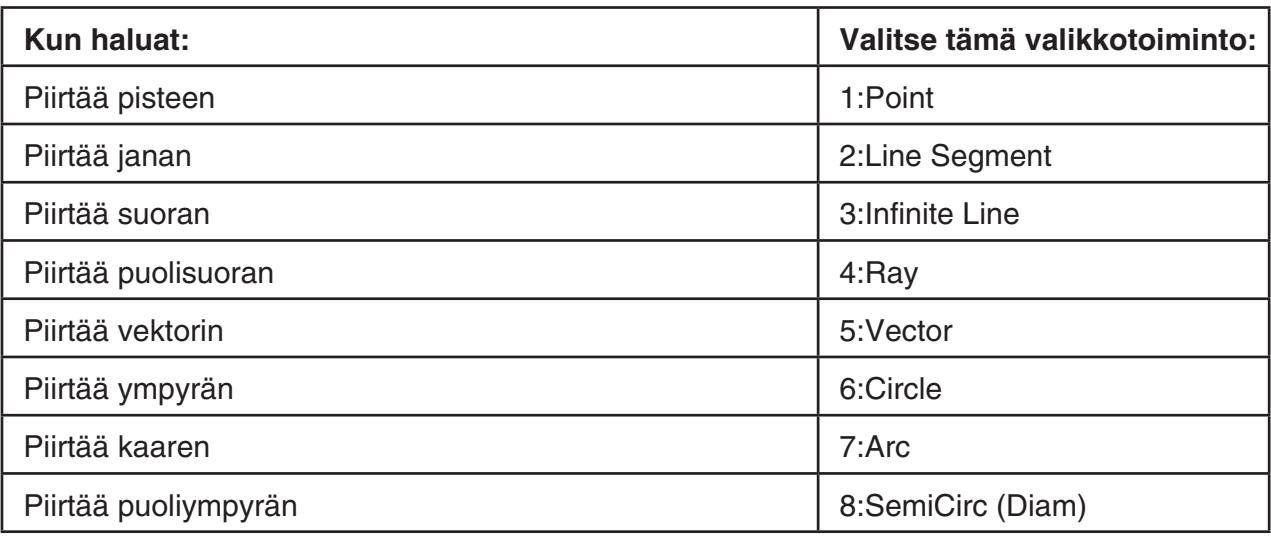

## ● **F3**  $\odot$  (Draw Spec)

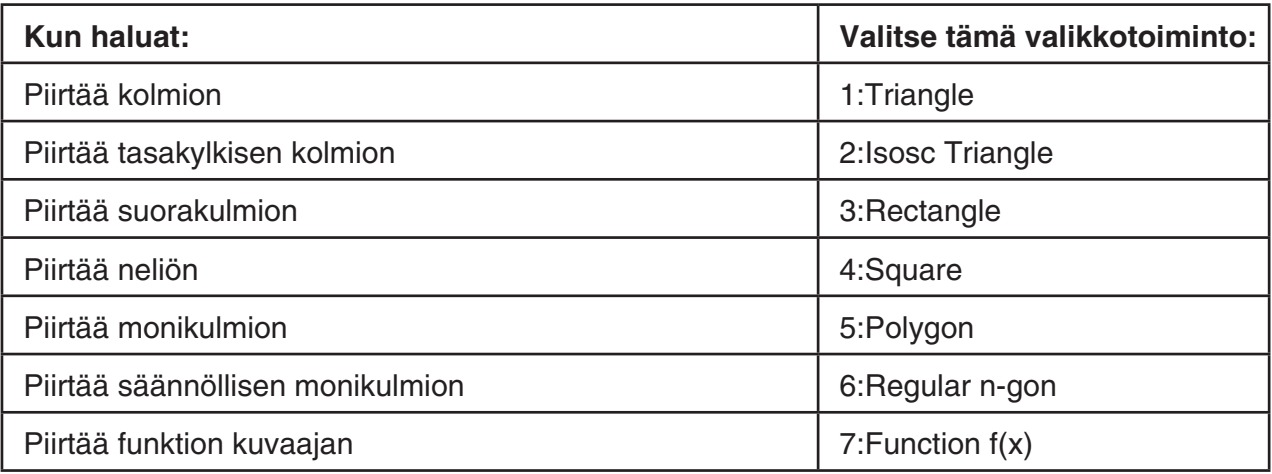

## **•**  $F4$  (Construct)

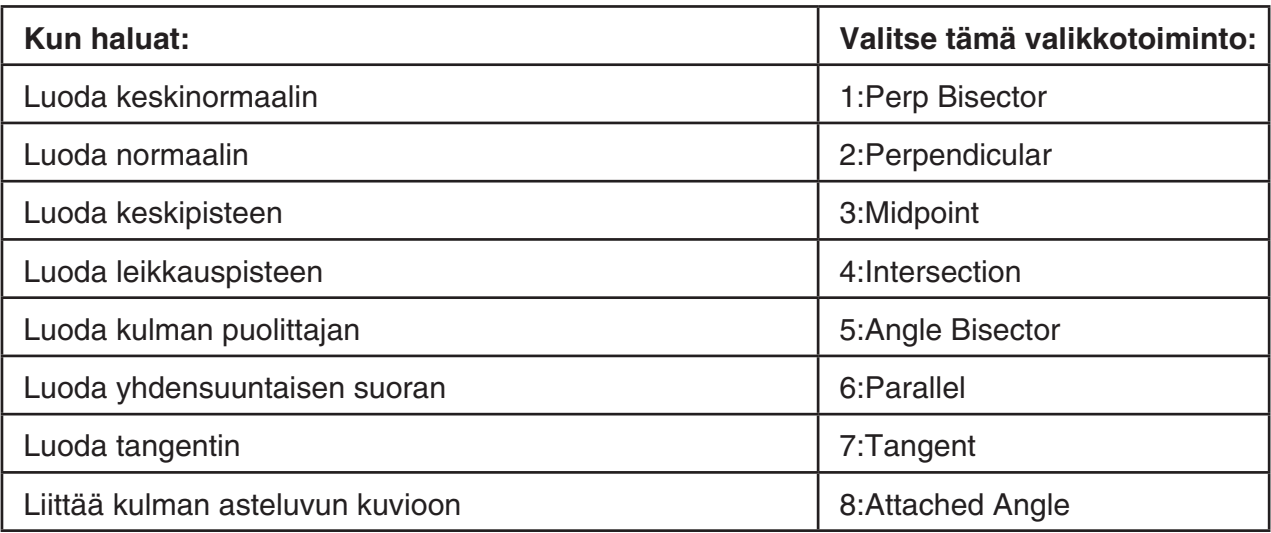

## **• [F5]** (Transform)

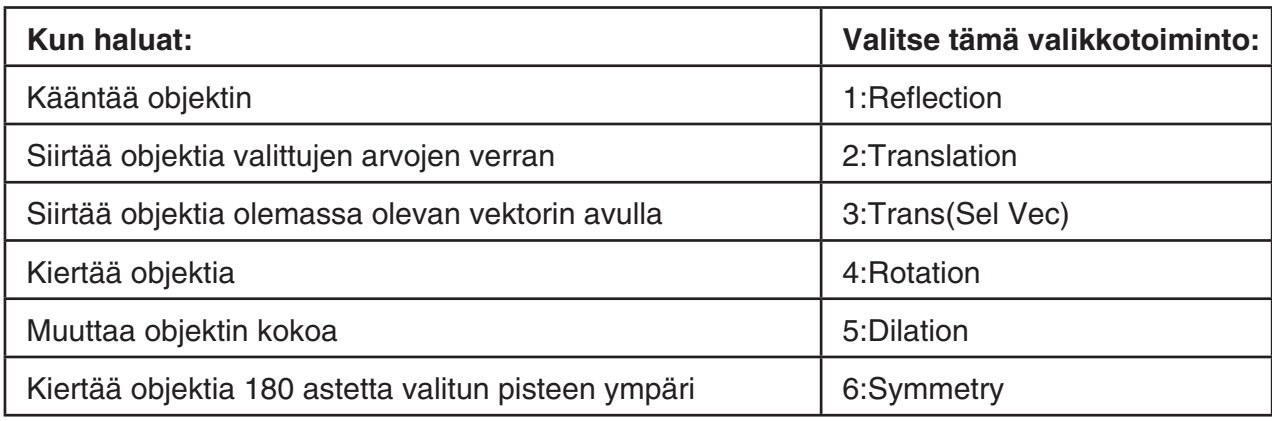

### u6**(Animate)**

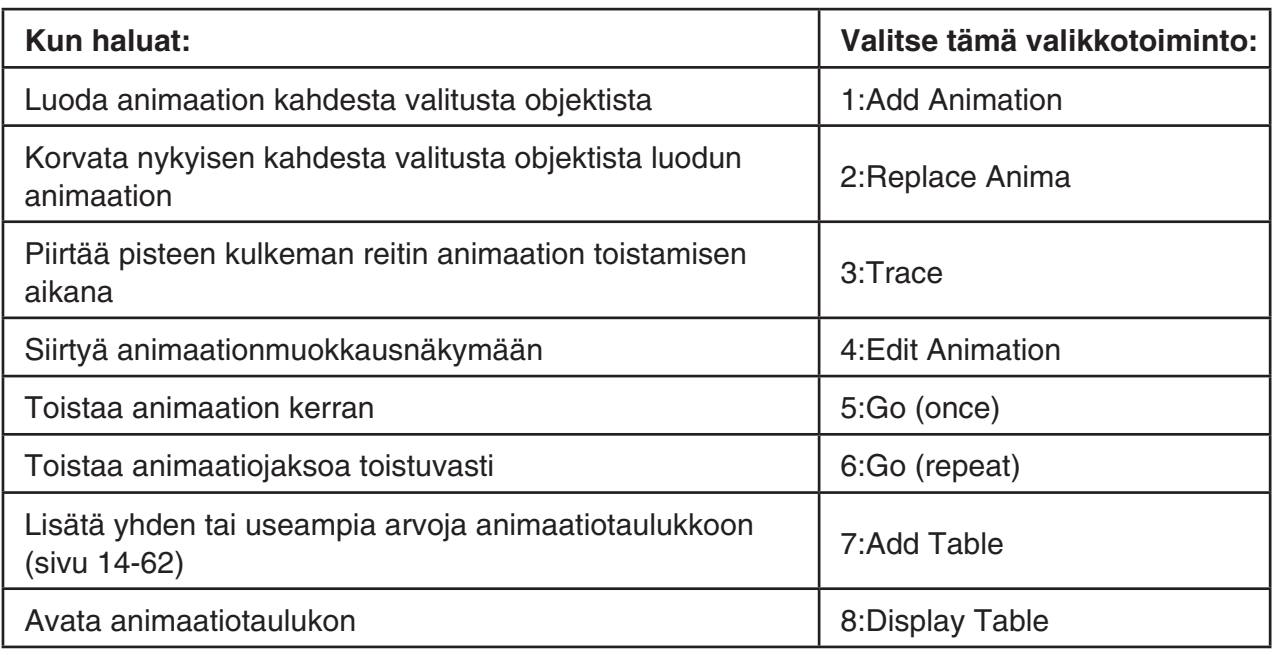

### **• @PTN** (Option)

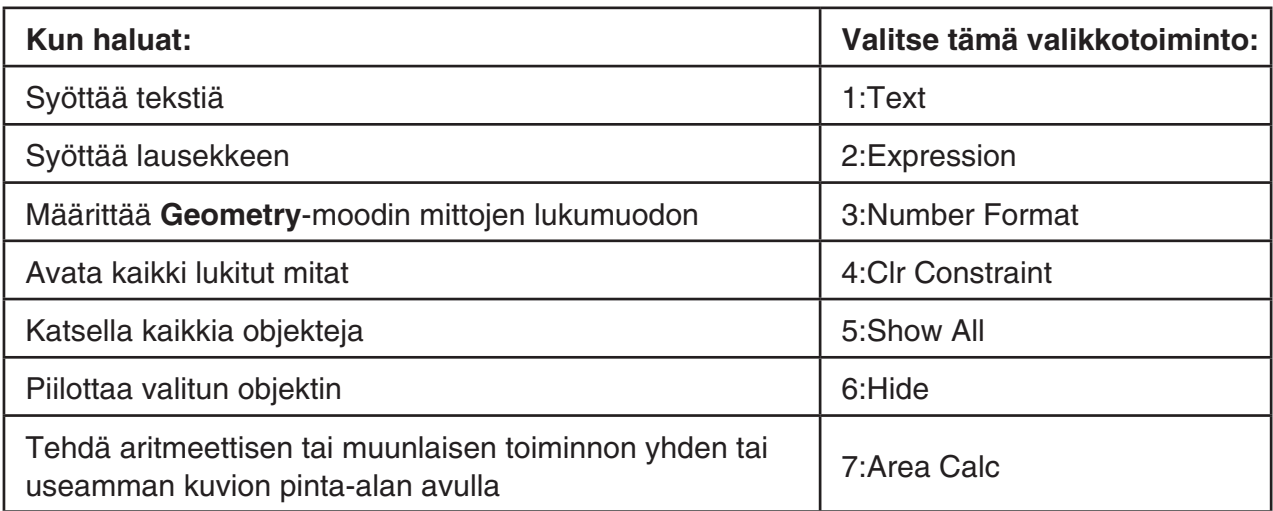

### **•**  $\overline{OPTN}$  (Option)  $\bigodot$  (Properties)

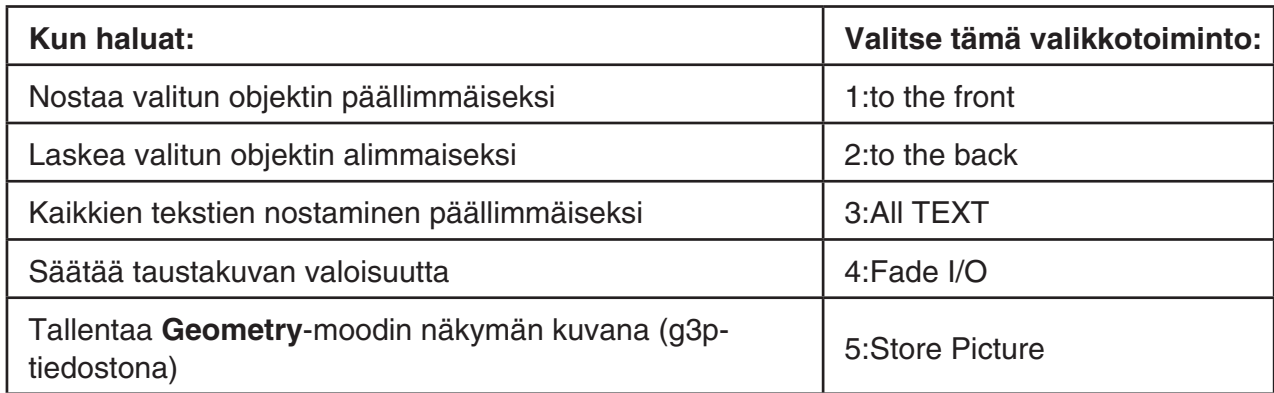

### k **Osoittimen käyttäminen**

Voit liikuttaa näytöllä näkyvää osoitinta () objekteja piirtäessäsi, muokatessasi jne. seuraavilla tavoilla.

### u **Osoittimen liikuttaminen**

Voit liikuttaa näytöllä näkyvää osoitinta kohdistinnäppäimillä. Kohdistinnäppäimen pitäminen pohjassa liikuttaa osoitinta nopeasti.

### u **Osoittimen siirtäminen tiettyyn osaan näyttöä**

Voit siirtää osoittimen numeronäppäimen sijaintia vastaavaan kohtaan näytöllä painamalla numeronäppäintä  $(\boxed{1} - \boxed{9})$ .

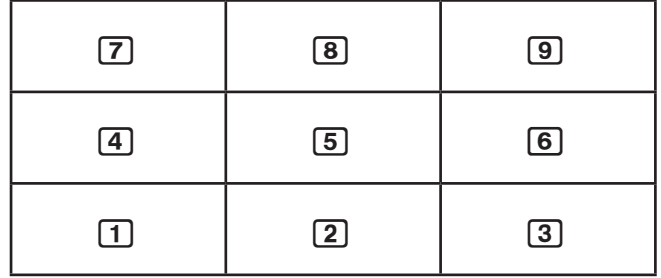

### k **Key Help -näppäinohjeen käyttäminen**

Saat tietoa **Geometry**-moodin näppäinten toiminnoista Key Help -näppäinohjeesta, jonka saat näkyviin painamalla  $[F1]$ (File) – 4:Key Help tai painiketta  $[0]$ .

Voit siirtyä kolmen Key Help -näppäinohjenäkymän välillä painikkeilla  $\odot$  ja  $\bigcirc$ .

Kun haluat poistua Key Help -näppäinohjeesta, paina EXIT.

### *Huomautus*

Key Help -näppäinohjeessa esitetyt näppäintoiminnot koskevat vain piirtonäkymää.

### k **Geometry-moodin tiedostojen hallinta**

Tässä osiossa neuvotaan, miten **Geometry**-moodin tietoja tallennetaan tiedostoina ja miten tiedostoja hallitaan.

### u **Uuden tiedoston luominen**

- 1. Suorita toiminto:  $F1$ (File) 1:New.
	- Mikäli näytöllä on piirros, seuraava valintaruutu ilmestyy näyttöön.

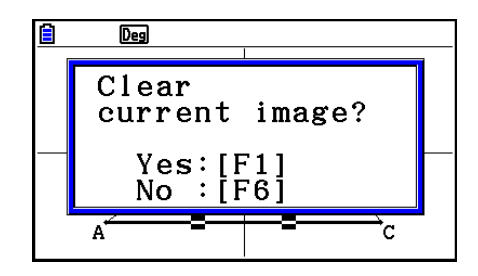

- 2. Poista näytöllä oleva piirros ja luo uusi tiedosto painamalla [F1] (Yes).
	- Uusi tiedosto luodaan, ja näkyviin tulee tyhjä piirtonäkymä.

### **• Tiedoston avaaminen**

- 1. Suorita toiminto:  $[FI]$  (File) 2:Open.
	- Tiedostovalikko ilmestyy näyttöön.
	- Painamalla F6 (STRGMEM) saat näkyviin tallennusmuistin tiedostoluettelon, josta voit avata g3p-tiedoston. Lisätietoa löydät kappaleesta "**Geometry**-moodin taustakuvan näyttäminen" (sivu 14-8).
- 2. Siirry haluamasi tiedoston kohdalle painikkeilla  $\odot$  ja  $\odot$  ja avaa tiedosto painamalla [EXE].
	- Mikäli näytöllä on piirros, seuraava valintaruutu ilmestyy näyttöön.

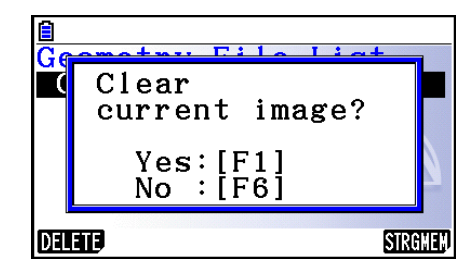

- 3. Poista piirros painamalla F1 (Yes).
	- Vaiheessa 2 valitsemasi tiedosto avautuu.

### **• Tiedoston poistaminen**

- 1. Suorita toiminto:  $[FI]$ (File) 2:Open.
	- Tiedostovalikko ilmestyy näyttöön.
- 2. Siirry haluamasi tiedoston kohdalle painikkeilla  $\odot$  ja  $\odot$  ja poista tiedosto painamalla **F1** (DELETE).
	- Vahvistusvalintaruutu tulee näkyviin.
- 3. Voit poistaa tiedoston painamalla F1 (Yes) tai peruuttaa toiminnon poistamatta mitään painamalla  $[FG](No)$ .
- 4. Poistu tiedostovalikosta painamalla [EXIT].

### u **Tiedoston tallentaminen uudella nimellä**

- 1. Kun tiedosto, jonka haluat tallentaa, on auki, suorita toiminto:  $F1$ (File) 3:Save as.
	- Tiedostonnimen syöttönäkymä ilmestyy ja laskimen näppäimistön kirjainlukko kytkeytyy päälle.

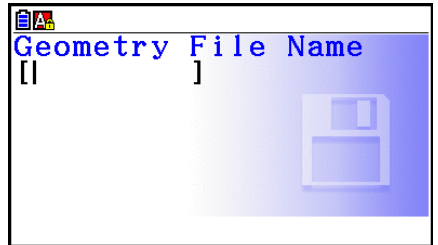

2. Anna tiedostolle enintään 8 merkkiä sisältävä nimi ja paina sen jälkeen [EXE].

- Voit käyttää nimessä seuraavia merkkejä.
	- Isot aakkoset A–Z
	- Numerot 0–9
	- Sulkumerkit ({ })
- Kun olet syöttänyt nimen, tallenna tiedosto ja palaa piirtonäkymään painamalla [EXE].

### k **Geometry-moodin taustakuvan näyttäminen**

Voit avata **Geometry**-moodissa g3p-kuvatiedoston ja käyttää sitä **Geometry**-moodissa luotavan piirroksen taustakuvana.

- Jos tallennat g3p-tiedoston päälle luomasi piirroksen tiedostoon, g3p-tiedosto tallennetaan **Geometry**-moodin tietojen kanssa.
- Kun olet avannut taustakuvan, voit säätää sen valoisuutta. Katso kohta "Taustakuvan valoisuuden säätäminen" (sivu 14-37).
- Kun olet lisännyt ja tallentanut taustakuvan, et voi vaihtaa etkä poistaa tiedoston taustakuvaa.

### u **g3p-tiedoston avaaminen Geometry-moodissa**

- 1. Suorita toiminto:  $[FI]$ (File) 2:Open.
- 2. Paina [F6] (STRGMEM).
	- Tallennusmuistin tiedostoluettelo ilmestyy.
- 3. Siirry haluamasi taustakuvatiedoston kohdalle painikkeilla  $\odot$  ja  $\odot$  ja avaa tiedosto painamalla [EXE].
	- Jos näytöllä on piirros, "Clear current image?" -vahvistusvalintaruutu ilmestyy.
- 4. Poista piirros painamalla F1 (Yes).
	- Jos tiedosto ei sisällä **Geometry**-mooditietoa, valintaruutu kysyy, haluatko käyttää alkuperäistä Geometry V-Window -oletusarvoa. Voit avata tiedoston ja käyttää alkuperäistä Geometry V-Window -oletusarvoa painamalla F1. Voit keskeyttää tiedoston avaamisen painamalla [F6].
	- Jos tiedosto sisältää jo **Geometry**-mooditietoa, tiedosto avautuu välittömästi.

### ■ Näkymän tallentaminen kuvana (g3p) Geometry-moodissa

Voit tallentaa **Geometry**-moodin kuvankaappauksen kuvatiedostona (g3p). Tallennettu tiedosto sisältää tietoa V-Window-asetuksista.

### u **Näkymän tallentaminen kuvamuistiin**

- 1. Kun haluat tallentaa näkymän, suorita toiminto:  $[OPTN]$ (Option) $\odot$ (Properties) 5:Store Picture  $Ex$ [Pict  $[1-20]$ ].
- 2. Store In Picture Memory -ruutu ilmestyy. Syötä arvo 1–20 ja paina [EXE].
	- Kuvan tallentaminen aiemman kuvan sisältävään muistialueeseen korvaa entisen kuvan uudella.

### u **Näkymän tallentaminen tiedostonimellä**

- 1. Kun haluat tallentaa näkymän, suorita toiminto: @TN(Option)⊙(Properties) 5:Store Picture  $\odot$  EXE (Save As).
- 2. Toimi kohdan "Kuvaajan näyttökuvan tallentaminen tiedostonimellä" (sivu 5–21) mukaan vaiheesta 2 alkaen.

### k **Näppäintoiminnot**

Alla olevassa kuvassa esitetään näppäimet, joita käytetään **Geometry**-moodin piirtonäkymän toimintoihin.

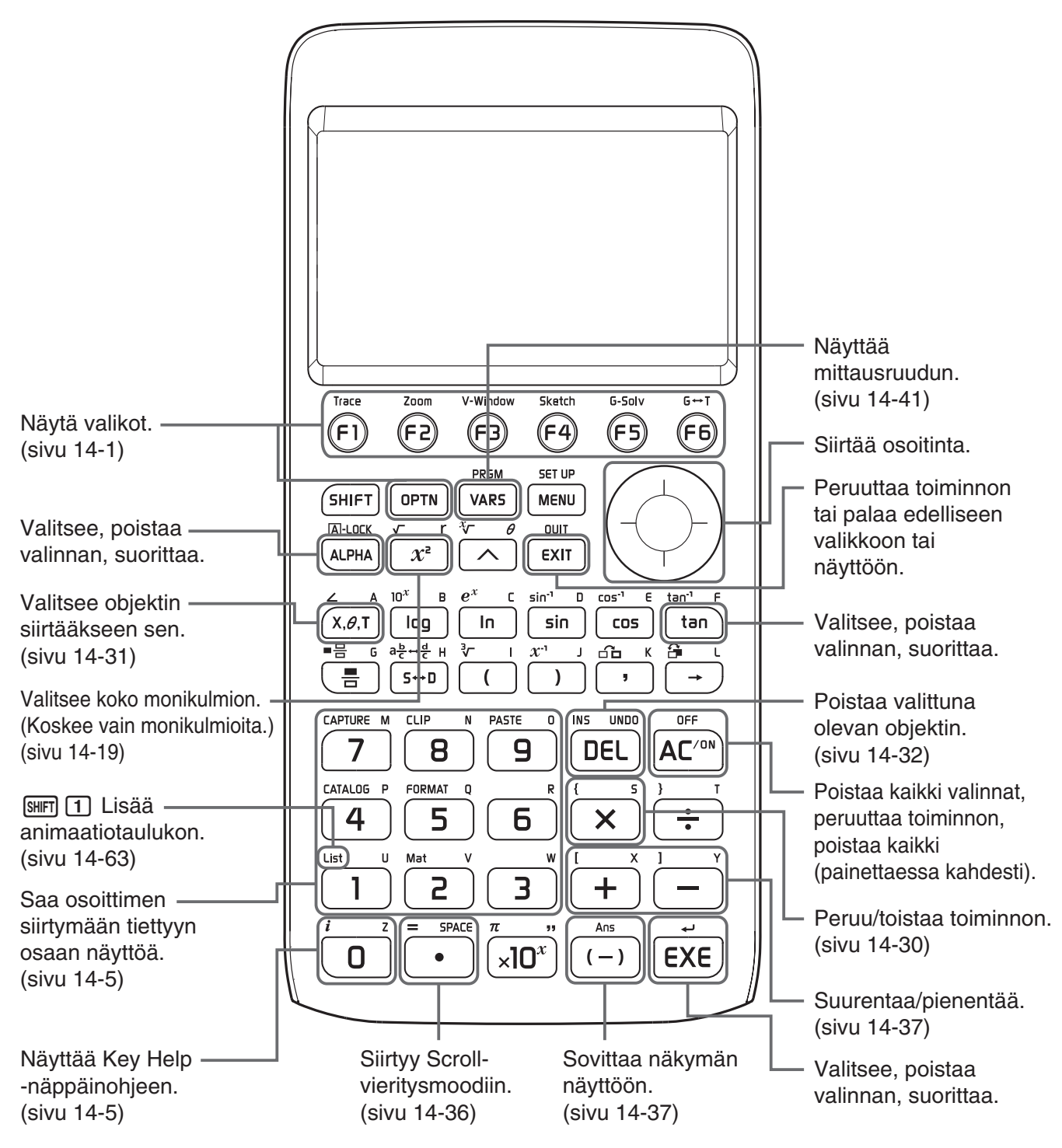
# **2. Objektien piirtäminen ja muokkaaminen**

Tässä osiossa neuvotaan, miten seuraavat toiminnot suoritetaan.

- Pisteiden, janojen, monikulmioiden jne. piirtäminen ([F3](Draw)-valikko, [F3][ $\triangleright$ ](Draw Spec)valikko)
- Objektien valitseminen ja valintojen poistaminen ([F2](Edit)-valikko)
- Keskinormaalin, normaalin tms. luominen piirretylle objektille ([F4](Construct)-valikko)
- Piirretyn objektin muuttaminen ([F5](Transform)-valikko)
- Toiminnon peruminen; objektin siirtäminen ja poistaminen; muut muokkaamistoiminnot ([F2] (Edit)-valikko)

# $\blacksquare$  **Draw-valikon käyttäminen**

Saat Draw-valikon näkyviin painamalla [F3] (Draw). Draw-valikon avulla voit piirtää pisteitä, janoja, kolmioita, monikulmioita ja muita objekteja.

#### u **Pisteen piirtäminen**

- 1. Suorita toiminto:  $F3$  (Draw) 1: Point.
- 2. Siirrä osoitin kohtaan, johon haluat piirtää pisteen, ja paina [EXE].
	- Osoittimen osoittamaan kohtaan ilmestyy piste.

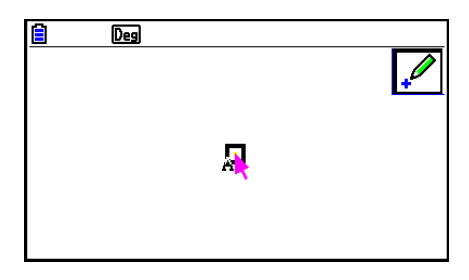

- Kuvake  $\mathcal{P}$  pysyy näytöllä, mikä tarkoittaa, että voit piirtää lisää pisteitä toistamalla vaiheen 2.
- 3. Kun olet piirtänyt haluamasi määrän pisteitä, lopeta pistetyökalun käyttäminen painamalla AC<sup>/ON</sup> tai **EXIT**.

#### *Huomautus*

Jotkin piirtotyökalut pysyvät valittuina piirtämisen jälkeen, kuten pistetyökalu. Voit lopettaa työkalun käyttämisen painamalla  $\overline{AC^{00}}$  tai  $\overline{EXIT}$ .

# u **Pisteen merkitseminen viivalle**

# *Huomautus*

Näiden ohjeiden avulla voit merkitä pisteen viivalle, monikulmion sivulle, ympyrän kehälle tms.

- 1. Suorita toiminto:  $F3$  (Draw) 1: Point.
- 2. Siirrä osoitinta kohti viivaa, jolle haluat merkitä pisteen.
	- Kun """ ilmestyy viivalle, viiva on valittu.

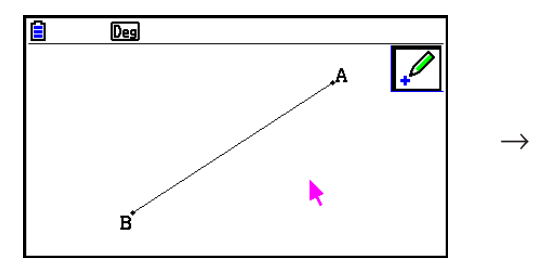

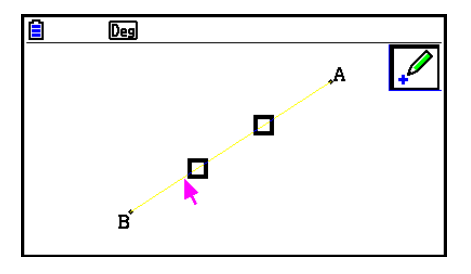

### $3.$  Paina  $Ex$ .

• Piste ilmestyy viivalle osoittimen kohtaan.

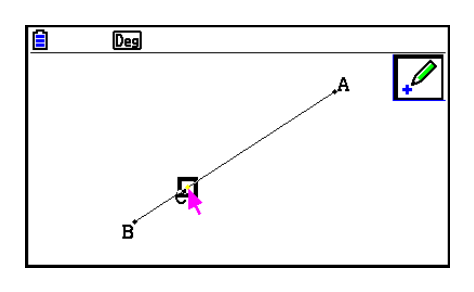

#### u **Janan piirtäminen**

- 1. Suorita toiminto:  $F3$ (Draw) 2:Line Segment.
- 2. Siirrä osoitin kohtaan, josta haluat janan alkavan, ja paina [EXE].
- 3. Siirrä osoitin kohtaan, johon haluat janan päättyvän, ja paina [EXE].
	- Pisteiden välille ilmestyy jana.

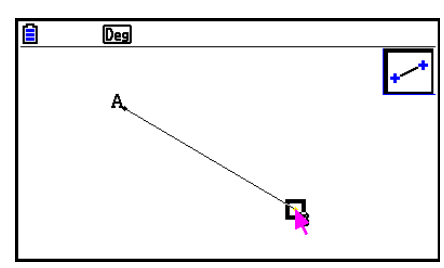

# *Huomautus*

Piirtämisen vaiheissa 2 ja 3 voit siirtää osoittimen myös olemassa olevan pisteen päälle ja painaa [EXE]. Näin olemassa olevasta pisteestä tulee toinen janan päätepisteistä.

# u **Suoran piirtäminen**

- 1. Suorita toiminto:  $[FS]$ (Draw) 3:Infinite Line.
- 2. Siirrä osoitin mihin tahansa kohtaan ja paina [EXE].
- 3. Siirrä osoitin toiseen kohtaan ja paina [EXE].
	- Näyttöön ilmestyy pisteiden kautta kulkeva suora.

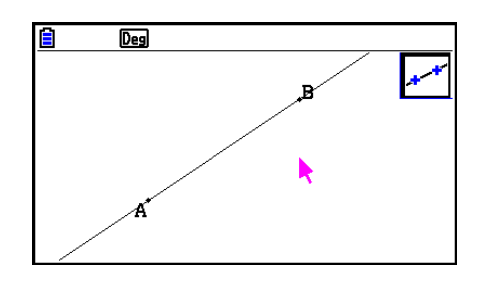

#### u **Puolisuoran piirtäminen**

- 1. Suorita toiminto:  $F3$  (Draw) 4: Ray.
- 2. Siirrä osoitin mihin tahansa kohtaan ja paina [EXE].
- 3. Siirrä osoitin toiseen kohtaan ja paina [EXE].
	- Näyttöön ilmestyy puolisuora, joka alkaa ensin valitsemastasi pisteestä ja kulkee toisen pisteen kautta.

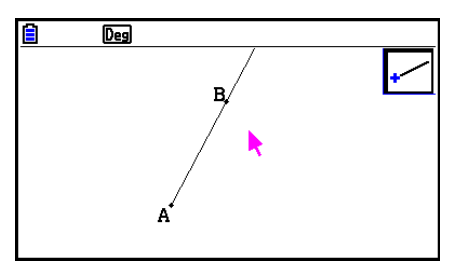

# u **Vektorin piirtäminen**

- 1. Suorita toiminto:  $F3$  (Draw) 5:Vector.
- 2. Siirrä osoitin kohtaan, josta haluat vektorin alkavan, ja paina [EXE].
- 3. Siirrä osoitin kohtaan, johon haluat vektorin päättyvän, ja paina [EXE].
	- Vektori ilmestyy pisteiden välille.

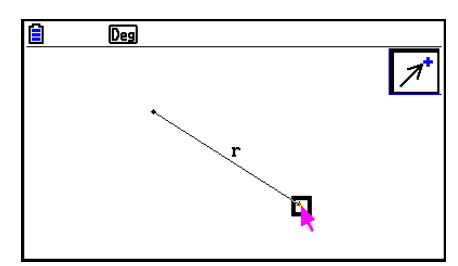

### u **Ympyrän piirtäminen**

- 1. Suorita toiminto:  $\overline{F3}$  (Draw) 6:Circle.
- 2. Siirrä osoitin kohtaan, jossa haluat ympyrän keskipisteen sijaitsevan, ja paina [EXE].
- 3. Siirrä osoitin kohtaan, jonka kautta haluat ympyrän kehän kulkevan, ja paina [EXE].
	- Ympyrä ilmestyy näyttöön. Määrittämiesi pisteiden välinen etäisyys on ympyrän säde.

#### *Huomautus*

Piirtämisen vaiheissa 2 ja 3 voit siirtää osoittimen myös olemassa olevan pisteen päälle ja painaa [EXE]. Näin olemassa olevasta pisteestä tulee ympyrän keskipiste tai piste, jonka kautta ympyrän kehä kulkee.

### u **Kaaren piirtäminen**

- 1. Suorita toiminto:  $F3$  (Draw) 7:Arc.
- 2. Siirrä osoitin kohtaan, jossa haluat kaaren keskipisteen sijaitsevan, ja paina [EXE].
- 3. Siirrä osoitin kohtaan, josta haluat kaaren alkavan, ja paina [EXE].
- 4. Siirrä osoitin kohtaan, jossa haluat kaaren päätepisteen sijaitsevan.

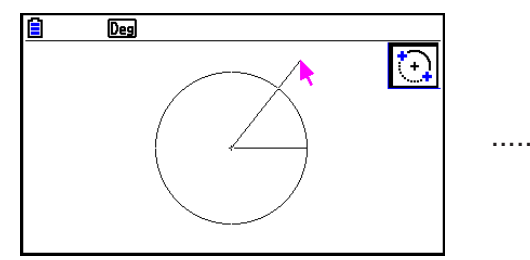

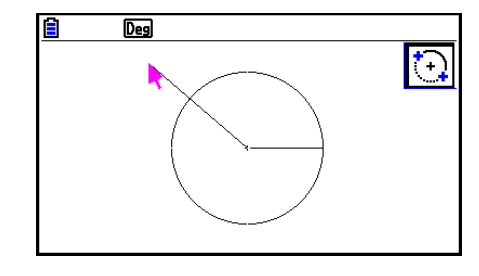

- 5. Siirrä osoitin ja jana kohtaan, jossa haluat kaaren päätepisteen sijaitsevan, ja paina [EXE].
	- Alkupisteestä päätepisteeseen vastapäivään kulkeva kaari ilmestyy.

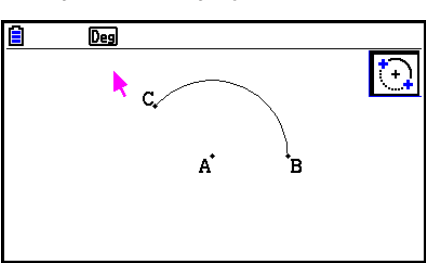

# u **Puoliympyrän piirtäminen**

- 1. Suorita toiminto:  $[F3]$ (Draw) 8:SemiCirc (Diam).
- 2. Siirrä osoitin pisteeseen, jonka haluat määrittää puoliympyrän halkaisijan toiseksi päätepisteeksi, ja paina [EXE].
- 3. Siirrä osoitin pisteeseen, jonka haluat määrittää puoliympyrän halkaisijan toiseksi päätepisteeksi.

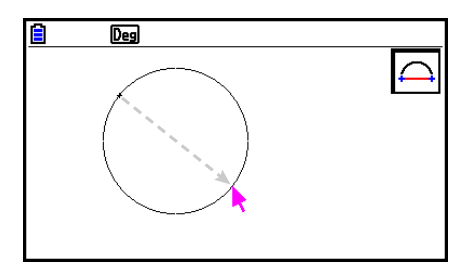

- Osoittimen liikkeen mukaisesti näyttöön ilmestyy ympyrä, jonka halkaisija kulkee ensimmäisen ja toisen pisteen kautta. Kun painat [EXE] seuraavassa vaiheessa, näyttöön ilmestyy puoliympyrä, jonka kaari kulkee vastapäivään ensimmäisestä pisteestä toiseen.
- 4. Piirrä puoliympyrä painamalla [EXE].

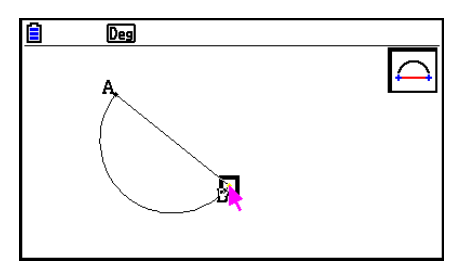

### u **Kolmion piirtäminen**

- 1. Suorita toiminto:  $\boxed{F3}$   $\bigodot$  (Draw Spec) 1: Triangle.
- 2. Siirrä osoitin mihin tahansa kohtaan ja paina [EXE].
- 3. Siirrä osoitin toiseen kohtaan.
	- Piirrettävän kolmion kokoa osoittava rajain ilmestyy näyttöön.
- 4. Paina EXE.
	- Kolmio ilmestyy näyttöön.

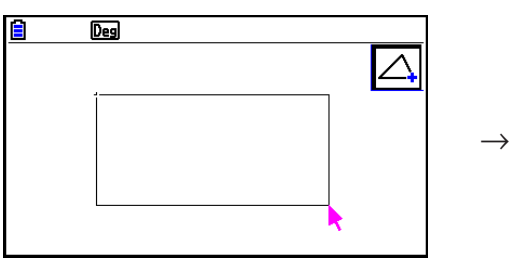

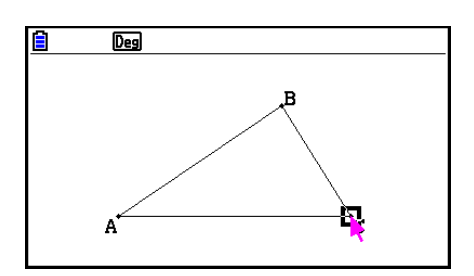

• Jos osoittimen sijainti on hyvin lähellä vaiheessa 2 määrittämääsi pistettä, kun painat [EXE], kolmiosta piirretään suurin mahdollinen näyttöön mahtuva kolmio.

# *Huomautus*

Samantyyppistä kahden pisteen rajainta käytetään myös tasakylkisen kolmion, suorakulmion, neliön ja säännöllisen monikulmion piirtämiseen.

Kussakin tapauksessa piirrettävästä kuviosta tulee suurin mahdollinen näyttöön mahtuva kuvio, jos toinen määritetty piste on liian lähellä tai samassa kohdassa kuin ensimmäinen piste.

# u **Tasakylkisen kolmion piirtäminen**

- 1. Suorita toiminto:  $F3$  (Draw Spec) 2: Isosc Triangle.
- 2. Suorita kappaleen "Kolmion piirtäminen" (sivu 14-15) vaiheet 2–4.
	- Näyttöön ilmestyy tasakylkinen kolmio.

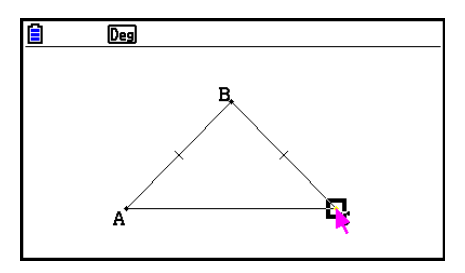

# u **Suorakulmion tai neliön piirtäminen**

- 1. Suorita toinen toiminnoista:  $F3$   $\bigodot$  (Draw Spec) 3:Rectangle tai  $F3$   $\bigodot$  (Draw Spec) 4:Square.
- 2. Siirrä osoitin mihin tahansa kohtaan ja paina [EXE].
- 3. Siirrä osoitin toiseen kohtaan.
	- Piirrettävän suorakulmion tai neliön kokoa osoittava rajain ilmestyy näyttöön.
- 4. Paina [EXE].
	- Näyttöön ilmestyy suorakulmio tai neliö.

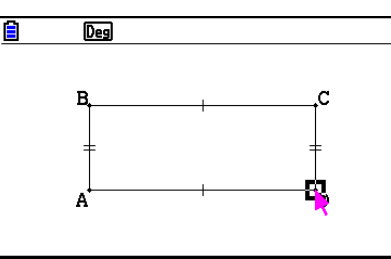

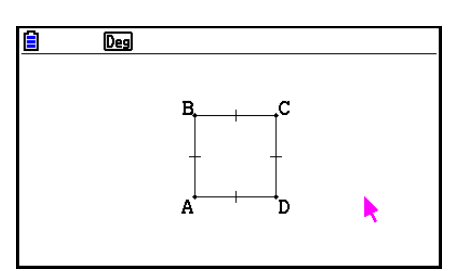

• Jos osoittimen sijainti on hyvin lähellä vaiheessa 2 määrittämääsi pistettä, kun painat [EXE], kuviosta piirretään suurin mahdollinen näyttöön mahtuva kuvio.

# *Huomautus*

Neliötä piirrettäessä neliön kaikista sivuista tulee vaiheessa 3 rajaimella määritetyn suorakulmion lyhyemmän sivun pituisia.

# u **Monikulmion piirtäminen**

- 1. Suorita toiminto:  $F3$  (Draw Spec) 5:Polygon.
- 2. Siirrä osoitin kohtaan, jossa haluat monikulmion kärkipisteen sijaitsevan, ja paina [EXE].
	- Toista vaihe niin monta kertaa, että olet määrittänyt kaikki monikulmion kärkipisteet.
- 3. Piirrä monikulmio siirtämällä osoitin ensimmäiseen kärkipisteeseen ja painamalla [EXE].

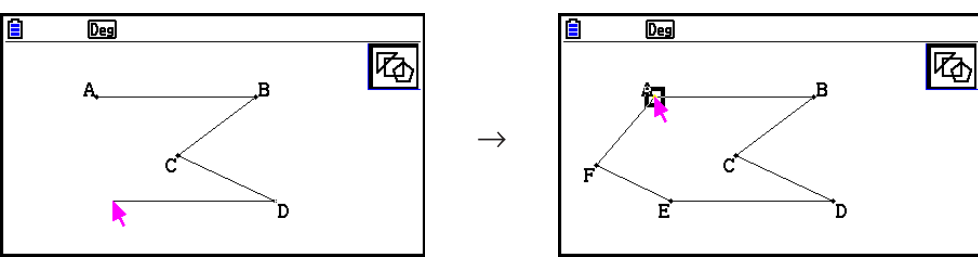

# *Huomautus*

Jos painat **EXIT**) vaiheen 3 sijasta, kuvio piirretään sellaisenaan, jolloin kuvio on avoin eikä monikulmio.

# u **Säännöllisen monikulmion piirtäminen**

- 1. Suorita toiminto:  $F3$  (Draw Spec) 6: Regular n-gon.
	- Näyttöön ilmestyy valintaruutu, joka pyytää määrittämään sivujen lukumäärän.
- 2. Syötä arvo  $3-12$  ja paina  $Ex$ .
- 3. Suorita kappaleen "Kolmion piirtäminen" (sivu 14-15) vaiheet 2–4.
	- Näyttöön ilmestyy säännöllinen monikulmio, jossa on vaiheessa 2 määrittämäsi määrä sivuja.

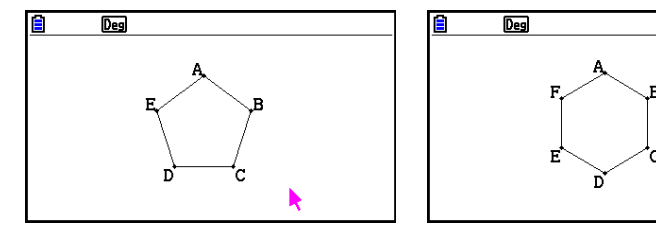

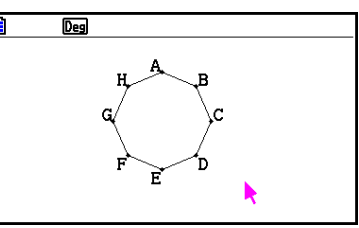

#### u **Funktion kuvaajan piirtäminen**

- 1. Suorita toiminto:  $F3$  (D(Draw Spec) 7: Function f(x).
	- Function-valintaruutu tulee näkyviin.
- 2. Syötä funktio.
- 3. Piirrä funktion kuvaaja painamalla [EXE].

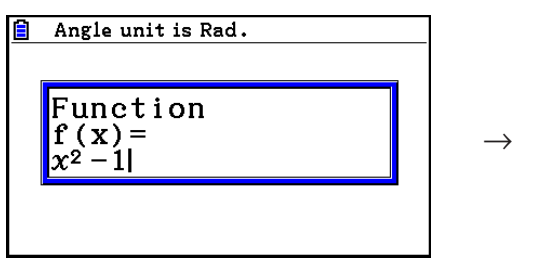

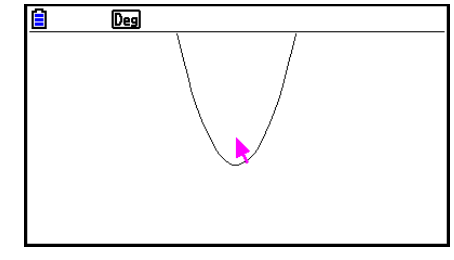

# *Huomautus*

- Ainoa funktiotyyppi, joka voidaan piirtää, on Y=f(x).
- Kuvaajan kulmayksikkö on aina radiaani (Rad-kulmatila) riippumatta Setupasetusnäkymässä valitusta Angle-kulmatilasta.

# k **Objektien valitseminen ja valintojen poistaminen**

Ennen kuin voit muokata (siirtää tai poistaa) objektin tai luoda kuvion objektin avulla, sinun on valittava objekti tai sen osa. Tässä osiossa neuvotaan, miten objekteja valitaan ja valinta poistetaan.

#### u **Yksittäisen objektin valitseminen**

- 1. Jos näytön oikeassa yläkulmassa näkyy jokin työkalukuvake, poista työkalu käytöstä painamalla [EXIT] tai [AC/ON].
- 2. Siirrä osoitin lähelle objektia, jonka haluat valita.
	- Objektiin ilmestyy yksi tai useampi -merkki. Objekti alkaa vilkkua. Objekti ei ala vilkkua, jos objekti on piste ja sen kohdalla on  $\square$ -merkki.
- $3.$  Paina  $Ex$ .
	- $\square$ merkki muuttuu  $\square$ -merkiksi, ja objektin ääriviiva muuttuu paksuksi, mikä tarkoittaa, että objekti on valittu.

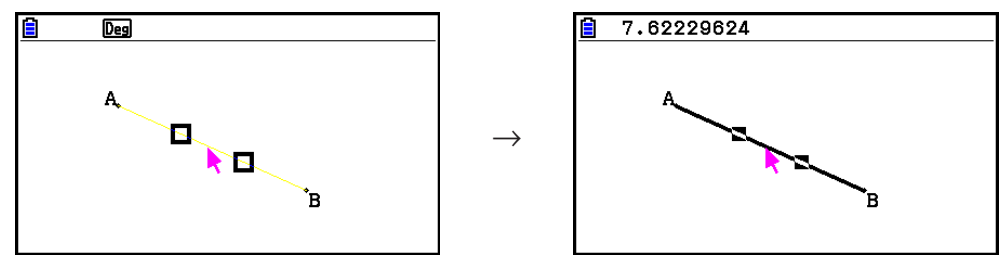

• Tämän jälkeen voit halutessasi valita muita objekteja toistamalla vaiheet 2 ja 3.

#### u **Kokonaisen monikulmion valitseminen**

- 1. Jos näytön oikeassa yläkulmassa näkyy jokin työkalukuvake, poista työkalu käytöstä painamalla [EXIT] tai [AC/OM].
- 2. Siirrä osoitin lähelle objektia, jonka haluat valita.
	- Johonkin objektin osaan (kärkipiste, sivu tms.) ilmestyy  $\Box$ -merkkejä.

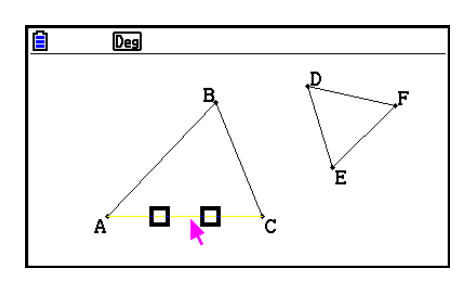

- 3. Paina  $\boxed{x^2}$  tai suorita toiminto:  $\boxed{F2}$  (Edit) 4:Select Figure.
	- Toiminnolla valitaan koko objekti.

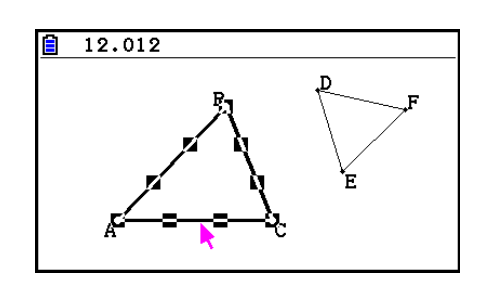

# u **Yksittäisen objektin valinnan poistaminen**

- 1. Jos näytön oikeassa yläkulmassa näkyy jokin työkalukuvake, poista työkalu käytöstä painamalla **[EXIT]** tai  $AC^{00}$ .
- 2. Siirrä osoitin lähelle objektia, jonka valinnan haluat poistaa.
	- **In**-merkkeihin ilmestyy korostus. Objekti alkaa vilkkua. Objekti ei ala vilkkua, jos objekti on piste ja sen kohdalla on **-**-merkki.

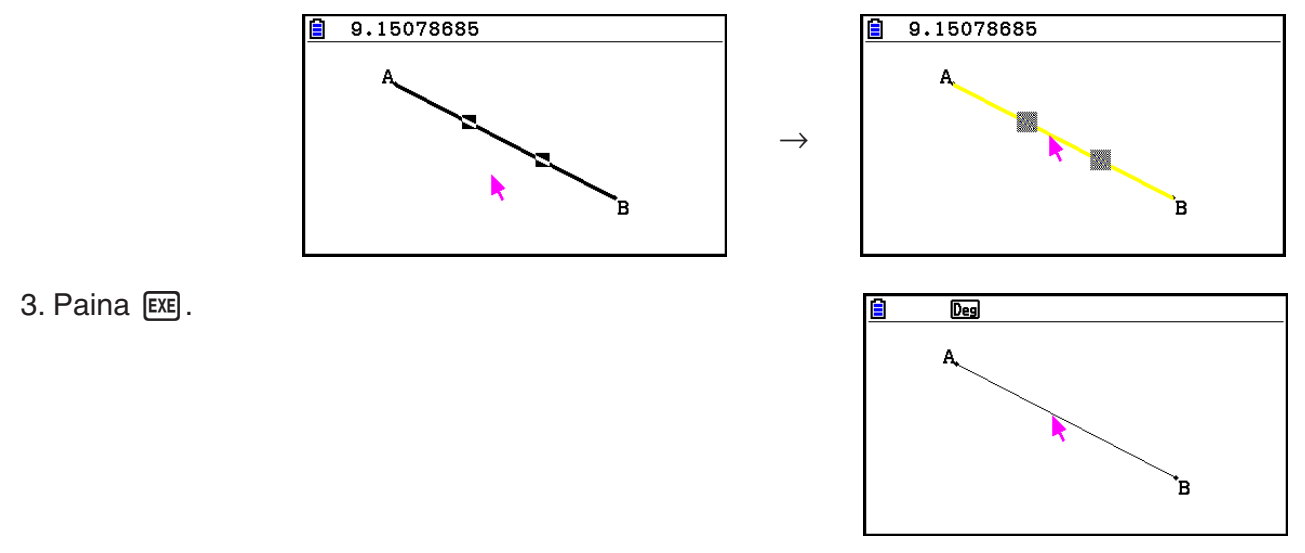

• Objekti ei ole enää valittuna, ja -merkit häviävät.

#### u **Kaikkien näytöllä näkyvien objektien valitseminen**

Suorita toiminto:  $F2$ (Edit) – 2:Select All.

# u **Kaikkien näytöllä näkyvien objektien valinnan poistaminen**

Paina  $\overline{AC^{00}}$  tai suorita toiminto:  $\overline{F2}$  (Edit) – 3:Deselect All.

# k **Objektin värin ja ääriviivan paksuuden valitseminen**

Tässä kappaleessa neuvotaan, miten kuvion ääriviivan väri ja paksuus, kuvion täyttöväri sekä tekstin, selosteiden ja muiden ei-kuvioiden väri valitaan.

# u **Kaikkien objektien värin ja ääriviivan paksuuden valitseminen**

- 1. Suorita toiminto:  $[F2]$  (Edit) 2: Select All.
- 2. Saat alla olevan valintaruudun näkyviin painamalla [SHFT] [5] (FORMAT).

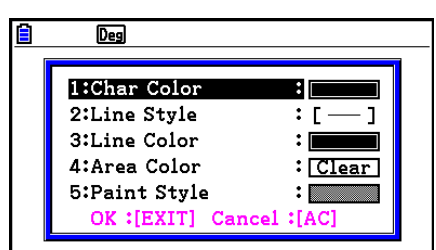

- Valintaruudussa on valittavana vain asetukset, jotka ovat mahdolliset valitulle objektille.
- 3. Määritä yllä olevan valintaruudun asetukset seuraavasti.

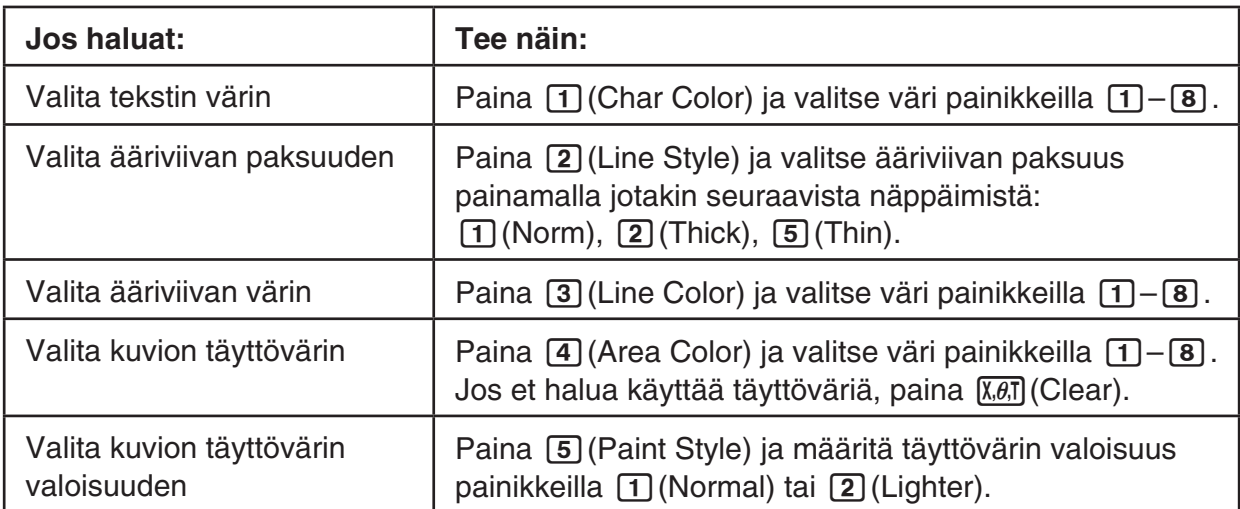

4. Ota asetukset käyttöön palaamalla vaiheen 2 valintaruutuun ja painamalla [EXIT].

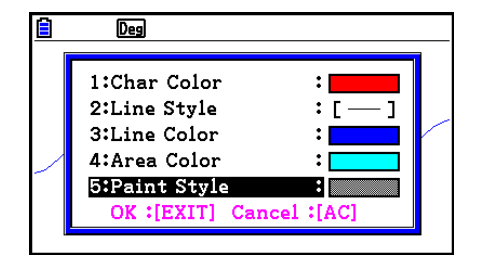

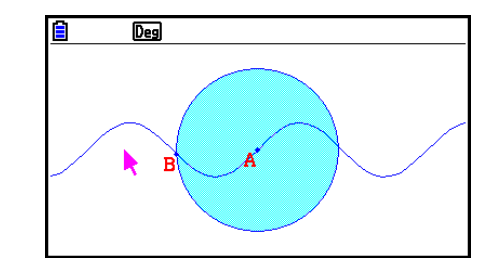

- u **Yksittäisen objektin värin ja ääriviivan paksuuden valitseminen**
- 1. Valitse objekti, jonka värin ja/tai ääriviivan tyypin haluat valita, kappaleen "Objektien valitseminen ja valintojen poistaminen" (sivu 14-19) ohjeiden mukaan.
- 2. Paina  $\sqrt{\text{Suff}}$   $\sqrt{5}$  (FORMAT).
	- Näkyviin tulevassa valintaruudussa on valittavana vain asetukset, jotka ovat mahdolliset valitulle objektille.

 $\rightarrow$ 

3. Toimi kappaleen "Kaikkien objektien värin ja ääriviivan paksuuden valitseminen" (sivu 14- 21) ohjeiden mukaan alkaen vaiheesta 3.

# k **Construct-valikon käyttäminen**

Saat Construct-valikon näkyviin painamalla  $F4$  (Construct). Construct-valikon kautta voit luoda erilaisia geometrisia objekteja, kuten keskinormaali, yhdensuuntainen suora, kulman puolittaja tms.

#### **• Keskinormaalin luominen**

- 1. Piirrä jana ja valitse se.
- 2. Suorita toiminto:  $F4$ (Construct) 1:Perp Bisector.
	- Toiminto piirtää valitsemasi janan keskinormaalin.

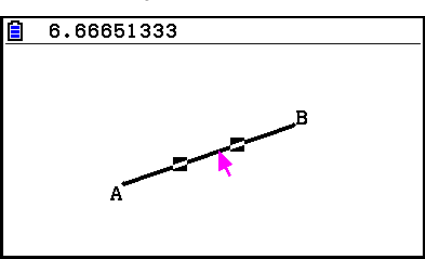

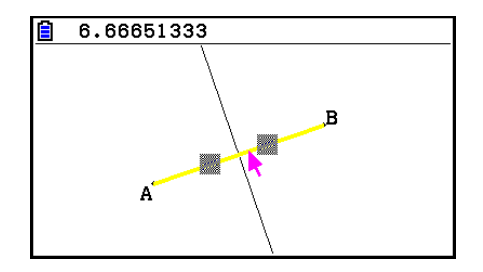

#### *Huomautus*

Voit luoda keskinormaalin, kun yksi jana, yksi monikulmion sivu tai kaksi pistettä on valittu.

 $\rightarrow$ 

### u **Normaalin luominen**

- 1. Piirrä jana ja piste ja valitse ne.
- 2. Suorita toiminto: [4] (Construct) 2: Perpendicular.
	- Toiminto piirtää janalle normaalin, joka kulkee valitun pisteen kautta.

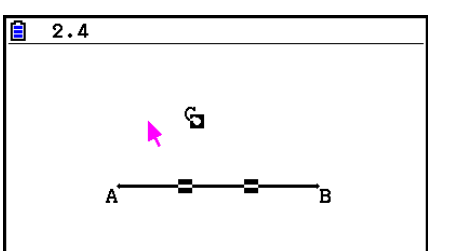

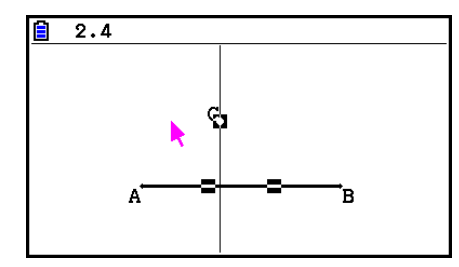

# *Huomautus*

Voit luoda normaalin, kun yksi jana ja piste, yksi viiva ja piste, yksi puolisuora ja piste, yksi vektori ja piste tai yksi monikulmion sivu ja yksi piste on valittu.

 $\rightarrow$ 

 $\rightarrow$ 

# u **Keskipisteen luominen**

- 1. Piirrä jana ja valitse se.
- 2. Suorita toiminto:  $F4$  (Construct) 3: Midpoint.
	- Toiminto määrittää valitsemasi janan keskipisteen.

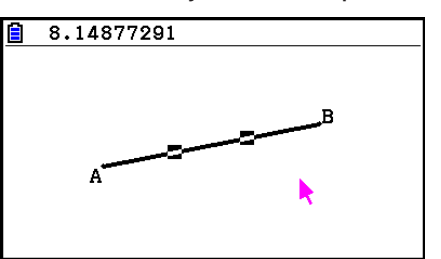

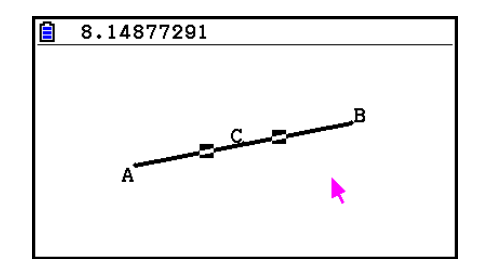

# *Huomautus*

Voit määrittää keskipisteen, kun yksi jana, yksi monikulmion sivu tai kaksi pistettä on valittu.

#### u **Kahden viivan leikkauspisteen merkitseminen**

- 1. Piirrä kaksi toisensa leikkaavaa janaa ja valitse ne.
- 2. Suorita toiminto:  $F4$  (Construct) 4: Intersection.
	- Toiminto merkitsee pisteen, jossa janat leikkaavat.

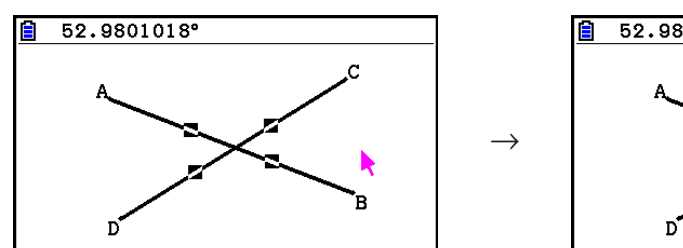

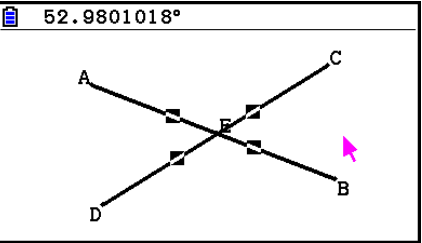

# *Huomautus*

Voit merkitä kahden viivan leikkauspisteen, kun kaksi objektia seuraavista on valittu (kaksi samantyyppistä tai kaksi erityyppistä objektia): jana, suora, puolisuora, vektori, monikulmion sivu, ympyrä tai kaari.

# u **Kulman puolittajan luominen**

- 1. Piirrä kolmio ja valitse kaksi sen sivua.
- 2. Suorita toiminto:  $F4$ (Construct) 5:Angle Bisector.
	- Toiminto piirtää kolmion valittujen sivujen muodostaman kulman puolittajan.

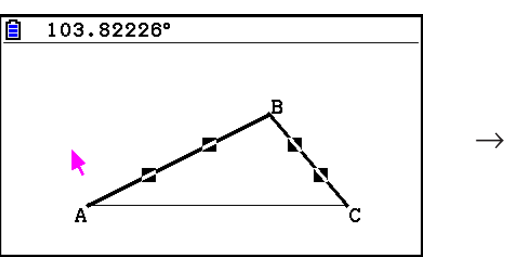

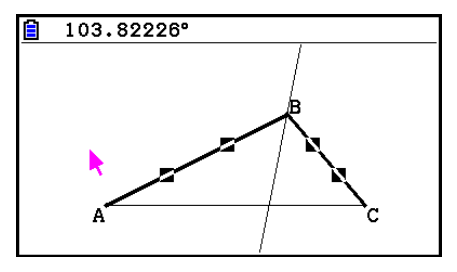

# *Huomautus*

- Voit luoda kulman puolittajan, kun kaksi objektia seuraavista on valittu (kaksi samantyyppistä tai kaksi erityyppistä objektia): jana, suora, puolisuora, vektori tai monikulmion sivu.
- Jos valitsemasi kaksi objektia leikkaavat toisensa, toiminto luo kaksi kulman puolittajaa.

#### u **Yhdensuuntaisen suoran luominen**

- 1. Piirrä jana ja piste ja valitse ne.
- 2. Suorita toiminto:  $[FA]$ (Construct) 6: Parallel.
	- Toiminto piirtää suoran, joka on yhdensuuntainen valitun janan kanssa ja kulkee valitun pisteen kautta. Janaan ja suoraan ilmestyvät merkit  $($ ) tarkoittavat, että objektit ovat yhdensuuntaiset.

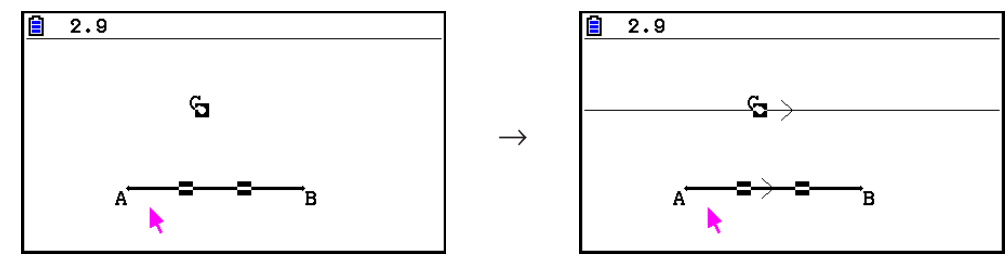

# *Huomautus*

Voit luoda yhdensuuntaisen suoran, kun mikä tahansa seuraavista objektien yhdistelmistä on valittu.

- Yksi jana ja piste, yksi suora ja piste, yksi puolisuora ja piste, yksi vektori ja piste
- Yksi monikulmion sivu ja piste

# **• Tangentin luominen**

- 1. Piirrä ympyrä.
- 2. Suorita toiminto:  $F4$  (Construct) 7: Tangent.
	- Viesti "Select Curve" tulee näkyviin.
- 3. Siirrä osoitin lähelle ympyrän kohtaa, jonka kautta haluat tangentin kulkevan.
	- Siirrä osoitinta kohti ympyrää, kunnes  $\Box$ -merkit ilmestyvät ympyrään.
- $4.$  Paina  $Ex$ .
	- Toiminto piirtää tangentin, joka kulkee osoittimella valitsemasi ympyrän pisteen kautta.

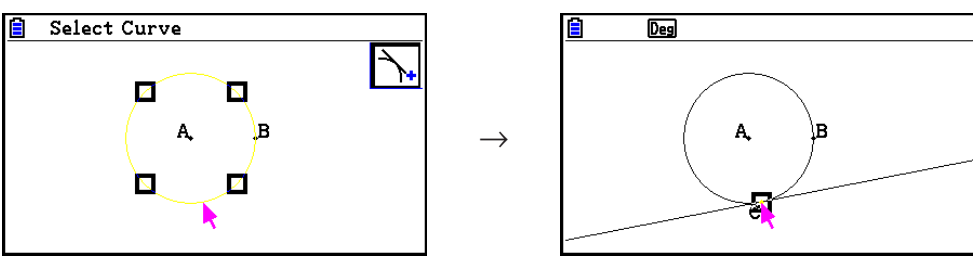

# *Huomautus*

Voit luoda tangentin, kun ympyrä, puoliympyrä, kaari tai funktion kuvaaja on valittuna.

### u **Kulman asteluvun liittäminen kuvioon**

- 1. Piirrä kolmio ja valitse kaksi sen sivua.
- 2. Suorita toiminto:  $[F4]$  (Construct) 8:Attached Angle.
	- Toiminto liittää kuvioon kulman asteluvun.

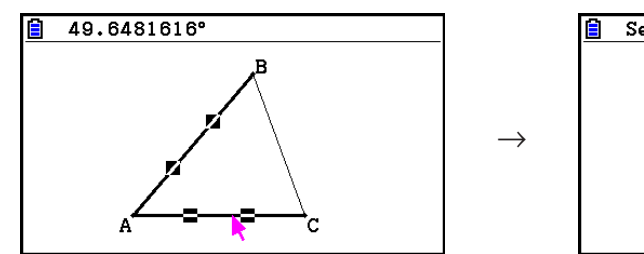

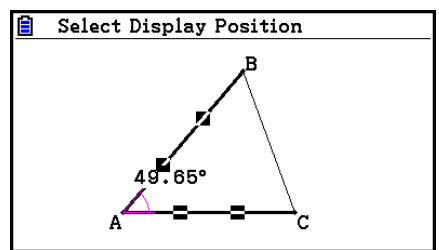

• Kun "Select Display Position" -viesti on näkyvissä, voit valita kohdistinnäppäimillä, mikä kahden valitun sivun kulmien asteluvuista näytetään.

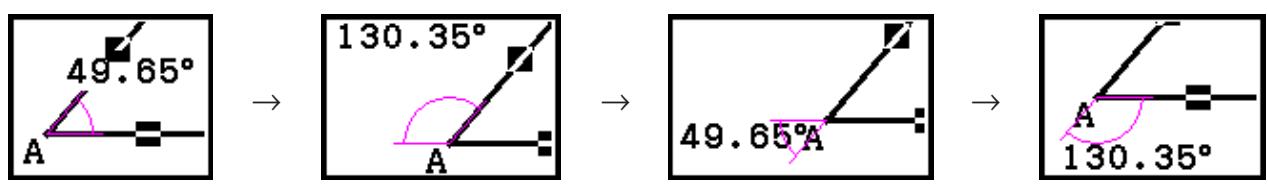

3. Saat kulman asteluvun näkyviin painamalla [EXE].

# k **Transform-valikon käyttäminen**

Saat Transform-valikon näkyviin painamalla [F5] (Transform). Transform-valikon kautta voit suorittaa useita muuntamistoimintoja, kuten objektin kääntäminen, kiertäminen jne.

#### u **Objektin kääntäminen**

- 1. Piirrä objekti, jonka haluat kääntää. Käytetään esimerkkinä kolmiota.
- 2. Piirrä jana, joka kuvaa käännösakselia.
- 3. Suorita toiminto:  $[FS]$  (Transform) 1: Reflection.
	- Viesti "Select Axis" tulee näkyviin.
- 4. Siirrä osoitin lähelle janaa, jota haluat käyttää käännösakselina.
	- Siirrä osoitinta kohti janaa, kunnes  $\Box$ -merkit ilmestyvät janaan.
- $5.$  Paina  $Ex$ .
	- Toiminto kääntää objektin peilikuvaksi janan vastakkaiselle puolelle.

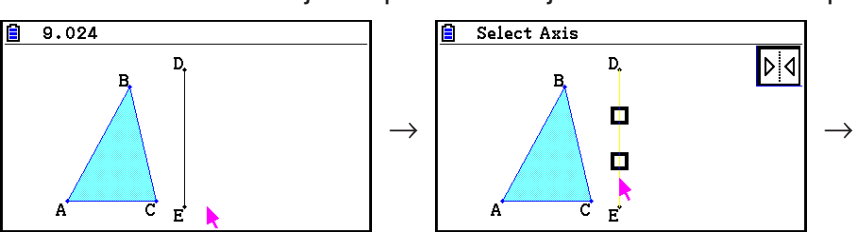

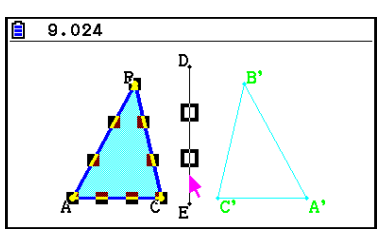

Voit valita käännösakseliksi janan, suoran, puolisuoran, monikulmion sivun tai *x*- tai *y*-akselin.

#### u **Objektin siirtäminen valittujen arvojen verran**

- 1. Piirrä objekti, jota haluat siirtää. Käytetään esimerkkinä kolmiota.
- 2. Suorita toiminto:  $[F5]$  (Transform) 2: Translation.
	- Translation-siirtonäkymä tulee näkyviin.
- 3. Määritä siirron etäisyys esitysmuodon edellyttäminä arvoina.
	- Arvo rivillä 1 on siirron etäisyys X-akselilla, ja arvo rivillä 2 on siirron etäisyys Y-akselilla.
- 4. Kun olet syöttänyt arvot, paina [EXE].
	- Toiminto siirtää objektin vaiheessa 3 määrittämiesi arvojen mukaiseen kohtaan.

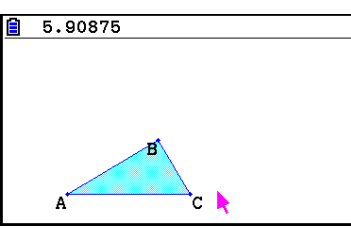

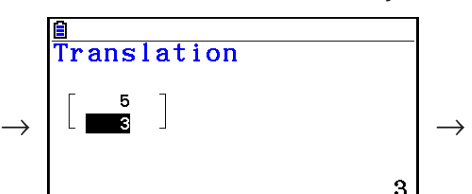

 $EXE$ 

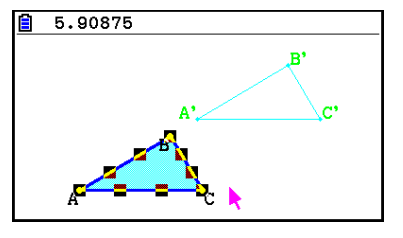

# *Huomautus*

Jos valitset ennen vaihetta 2 vain osan objektista, vain valittu osa siirtyy.

#### u **Objektin siirtäminen olemassa olevan vektorin avulla**

- 1. Piirrä objekti, jota haluat siirtää. Käytetään esimerkkinä kolmiota. Piirrä vektori, jota haluat käyttää siirrossa.
- 2. Suorita toiminto:  $[F5]$ (Transform) 3: Trans(Sel Vec).
	- Viesti "Select Vector" tulee näkyviin.
- 3. Siirrä osoitin lähelle vektoria, jota haluat käyttää siirtämiseen.
	- Siirrä osoitinta kohti vektoria, kunnes  $\Box$ -merkit ilmestyvät vektoriin.
- 4. Paina [EXE].
	- Toiminto siirtää objektia valitsemasi vektorin suunnassa.

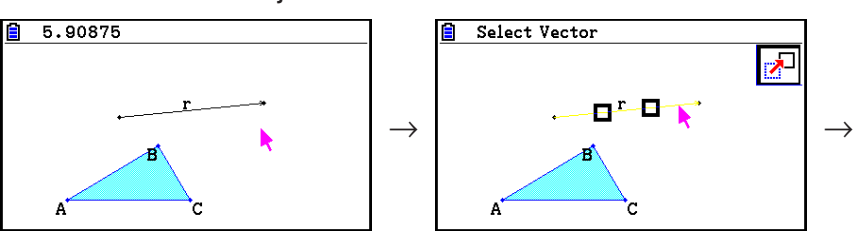

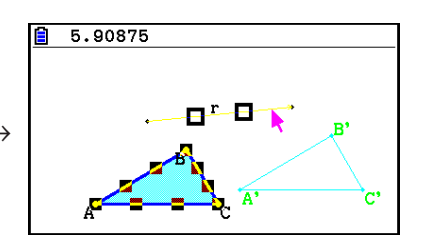

Jos valitset ennen vaihetta 2 vain osan objektista, vain valittu osa siirtyy.

#### u **Objektin kiertäminen**

- 1. Piirrä objekti, jonka haluat kiertää. Käytetään esimerkkinä kolmiota.
- 2. Suorita toiminto:  $[FS]$  (Transform) 4: Rotation.
	- Viesti "Sel Rotation Center" tulee näkyviin.
- 3. Siirrä osoitin kohtaan, jonka haluat määrittää kiertopisteeksi.
- 4. Paina EXE.
	- Kiertoasteenvalintaruutu ilmestyy.
- 5. Syötä kierron asteluku (vastapäivään) ja paina [EXE].
	- Toiminto piirtää alkuperäisen objektin kierrettynä valitun kiertoasteen mukaan.

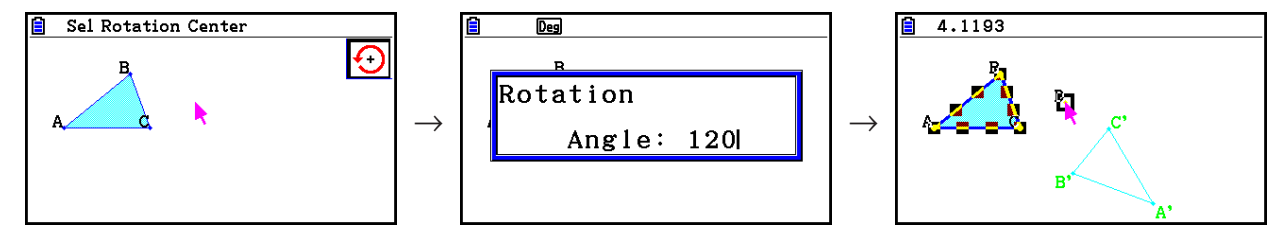

#### *Huomautus*

Jos valitset ennen vaihetta 2 vain osan objektista, vain valittua osaa kierretään.

#### u **Objektin koon muuttaminen**

- 1. Piirrä objekti, jonka kokoa haluat muuttaa. Käytetään esimerkkinä kolmiota.
- 2. Suorita toiminto:  $[F5]$  (Transform) 5: Dilation.
	- Viesti "Sel Dilation Center" tulee näkyviin.
	- Huomautusten alla olevassa kuvassa selitetään koon muuttamisessa käytettävät termit.
- 3. Siirrä osoitin kohtaan, jonka haluat määrittää koonmuutospisteeksi.
- 4. Paina [EXE].
	- Koonmuutosvalintaruutu ilmestyy.
- 5. Syötä objektin uusi koko nykyiseen verrattuna väliltä 0,1 ≤ lxl ≤ 10 ja paina [EXE].
	- Toiminto piirtää valitun kokoisen version objektista.

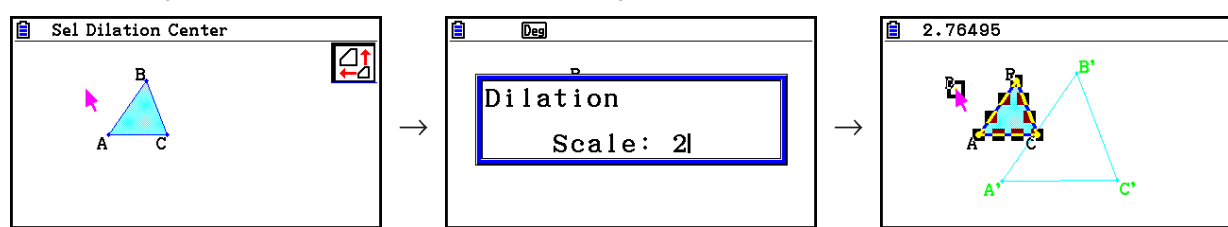

- Jos valitset ennen vaihetta 2 vain osan objektista, vain valitun osan kokoa muutetaan.
- Seuraava kuva osoittaa koon muuttamisessa käytettävien termien merkitykset.

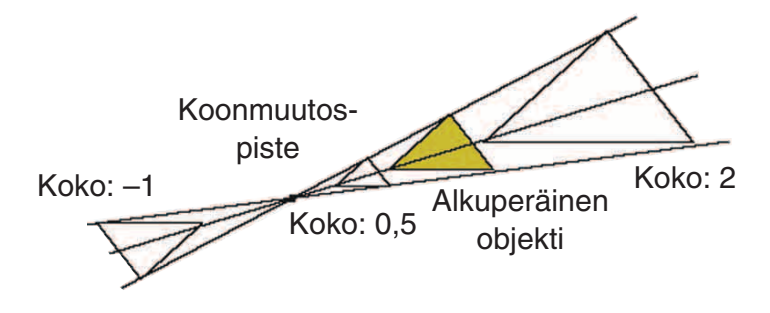

# u **Kuvion kiertäminen 180 astetta valitun pisteen ympäri**

- 1. Piirrä kuvio, jota haluat kiertää, ja valitse se. Käytetään esimerkkinä kolmiota.
- 2. Suorita toiminto:  $F5$  (Transform) 6:Symmetry.
	- Viesti "Select Center Point" tulee näkyviin.
- 3. Siirrä osoitin kohtaan, jota haluat käyttää kiertämisen keskipisteenä, ja paina [EXE].
	- Toiminto kiertää kuviota 180 astetta valitun pisteen ympäri. Lisäksi kiertämisen keskipisteeseen ilmestyy piste.

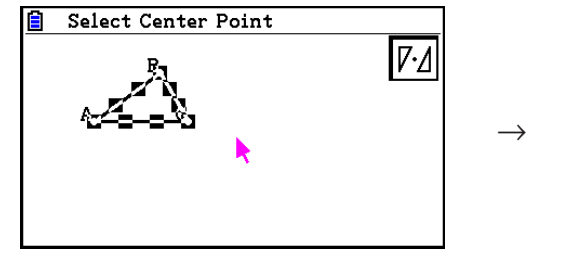

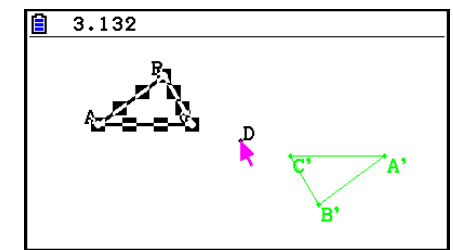

# $\blacksquare$  Toiminnon peruminen ja toistaminen

Perumiskomennolla voit perua viimeksi suorittamasi toiminnon ja toistokomennolla suorittaa perumasi toiminnon.

### u **Viimeksi suoritetun toiminnon peruminen**

Paina heti peruttavan toiminnon jälkeen  $\boxtimes$  tai suorita seuraava toiminto:  $\boxed{F2}$  (Edit) – 1:Undo/ Redo.

### *Tärkeää!*

Seuraavia toimintoja ei voi perua.

- Kaikkien objektien poistaminen: [F2] (Edit) 6: Clear All (sivu 14-32).
- View Window -asetusten valitseminen (sivu 14-35)
- Zoomaus (sivu 14-36)
- Näkymän vieritys (sivu 14-36)
- Panorointi (sivu 14-35)
- Asetusten muuttaminen (sivu 14-33)

#### u **Toiminnon toistaminen**

Paina heti toiminnon perumisen jälkeen  $\boxtimes$  tai suorita toiminto:  $\text{F2}(\text{Edit}) - 1:$ Undo/Redo.

# k **Objektin siirtäminen ja poistaminen**

Jotta voit siirtää tai poistaa objektin, sinun on ensin valittava se. Lisätietoa on kappaleessa "Objektien valitseminen ja valintojen poistaminen" (sivu 14-19).

#### u **Objektin siirtäminen**

#### *Huomautus*

Joskus objekti ei siirry halutulla tavalla. Kokeile tällaisessa tapauksessa lukita osa(t), jota et halua siirtää (sivu 14-47), tai avata kaikkien objektien mittojen lukitus väliaikaisesti (Kaikkien objektien mittojen lukituksen avaaminen, sivu 14-48).

- 1. Valitse objekti, jonka haluat siirtää.
	- Jos haluat esimerkiksi siirtää vain yhden kolmion kärjistä, valitse kärki. Jos haluat siirtää yhden kolmion sivuista, valitse sivu.

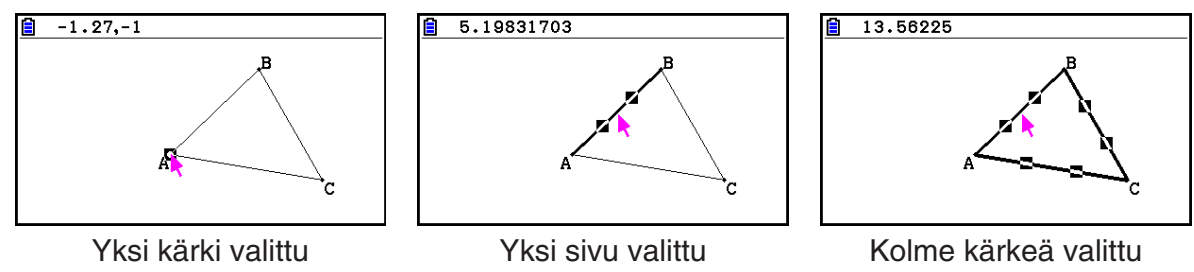

- 2. Paina  $\overline{(x,\theta,T)}$ .
	- Näytön oikeaan yläkulmaan ilmestyy  $\mathbb{R}$ -kuvake, ja nuoliosoitin  $\blacktriangleright$  muuttuu kädeksi  $\mathbb{R}$ . Vaiheessa 1 valitsemasi objekti rajataan suorakulmiolla.

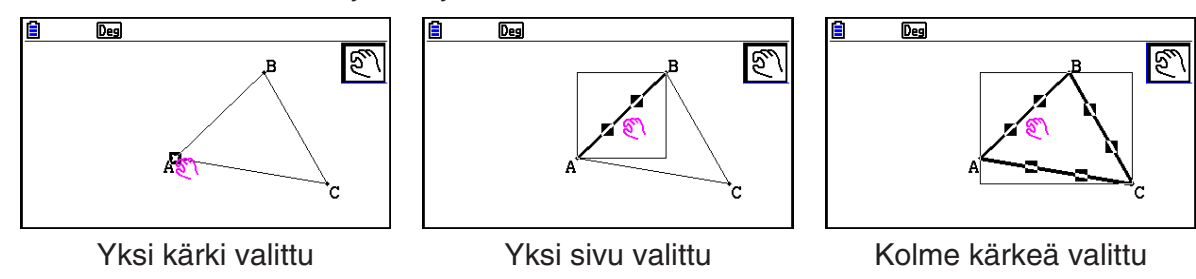

- 3. Siirrä objektin rajaava suorakulmio haluamaasi kohtaan kohdistinnäppäimillä.
	- Suorakulmio osoittaa kohdan, johon objekti siirtyy.

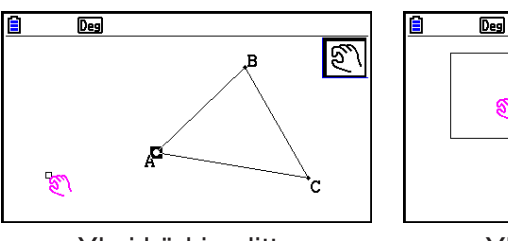

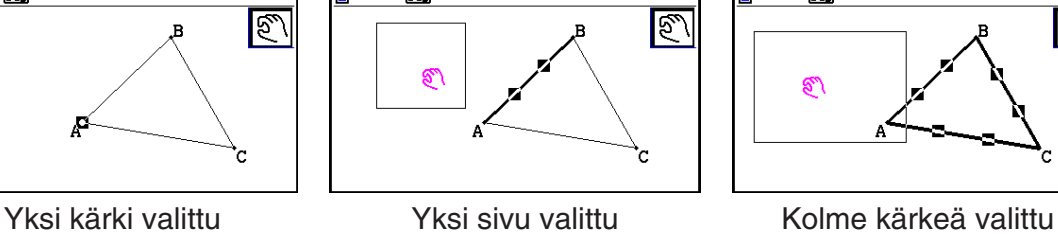

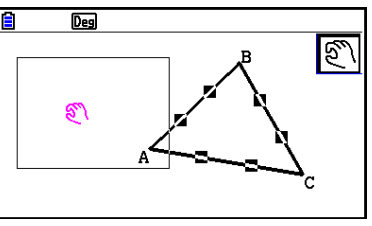

4. Siirrä objekti suorakulmion osoittamaan kohtaan painamalla [EXE].

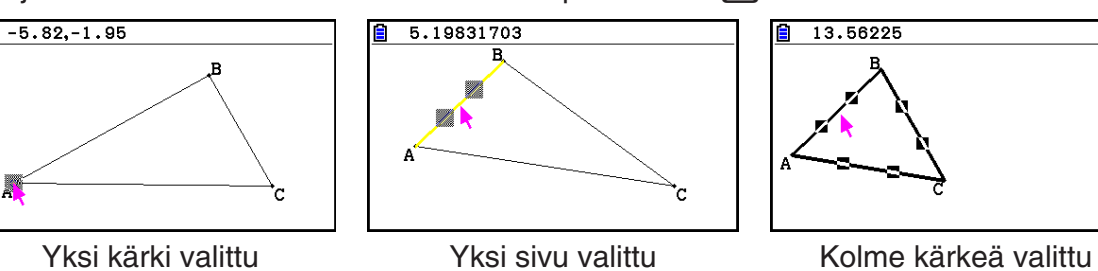

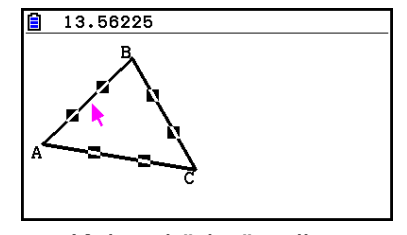

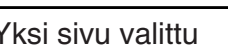

# *Huomautus*

Jos painat  $\overline{[X,\theta,T]}$ , kun mitään ei ole valittu, osoitin muuttuu kädeksi  $\overline{[X]}$ , jolla voit panoroida näkymää.

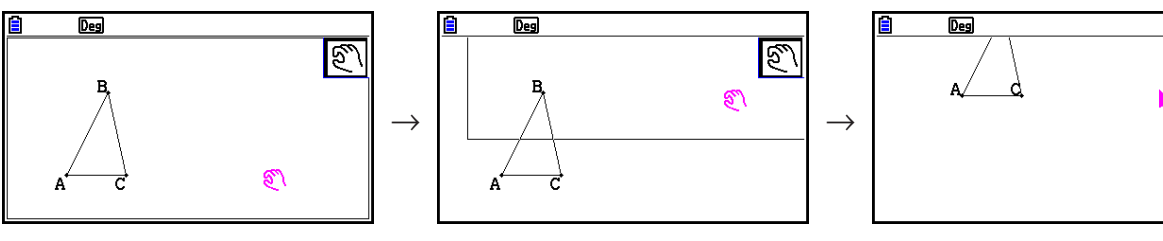

#### u **Objektin poistaminen**

- 1. Valitse objekti, jonka haluat poistaa.
	- Jos haluat esimerkiksi poistaa vain yhden kolmion kärjistä, valitse kärki. Jos haluat poistaa yhden kolmion sivuista, valitse sivu.
- 2. Paina  $[PE]$  tai suorita toiminto:  $[ F2]$  (Edit) 5:Delete.
	- Toiminto poistaa valitun objektin.

#### u **Kaikkien näytöllä näkyvien objektien poistaminen**

- 1. Suorita toiminto:  $F2$ (Edit) 6: Clear All.
	- Vahvistusvalintaruutu tulee näkyviin.

#### *Tärkeää!*

Kun painat  $[F1]$  (Yes) seuraavassa vaiheessa, kaikki näytöllä näkyvät objektit poistetaan. Toimintoa ei voi perua.

2. Voit poistaa kaikki näytöllä näkyvät objektit painamalla F1 (Yes) tai peruuttaa toiminnon poistamatta mitään painamalla F6 (No).

#### *Huomautus*

Voit poistaa kaikki objektit myös painamalla  $\overline{M}$  kahdesti, kun mitään ei ole valittu näytöllä.

# k **Objektien piilottaminen ja näyttäminen**

Tässä kappaleessa neuvotaan, miten yksittäisiä objekteja piilotetaan ja kaikki piilotetut objektit saadaan näkyviin.

#### u **Objektin piilottaminen**

- 1. Valitse objekti, jonka haluat piilottaa.
- 2. Suorita toiminto:  $[OPTN]$  (Option) 6: Hide.
	- Toiminto piilottaa valitut objektit.

#### u **Kaikkien piilotettujen objektien näyttäminen**

Suorita toiminto: <sub>[PTN]</sub> (Option) – 5:Show All. Toiminto tuo esiin kaikki piilotetut objektit.

# k **Objektien järjestyksen muuttaminen**

**Geometry**-moodissa piirretyt objektit pinotaan piirtämisjärjestykseen (uusin objekti päällimmäisenä). Voit nostaa objekteja ylös tai laskea alas alla olevilla komennoilla. Halutessasi voit myös nostaa kaikki tekstit päällimmäiseksi.

- Yksittäisen objektin nostaminen päällimmäiseksi:  $\overline{[orm]}$ (Option) $\odot$  (Properties) 1:to the front.
- Yksittäisen objektin laskeminen alimmaksi:  $[OPTN]$  (Option)  $\bigcirc$  (Properties) 2:to the back.
- Kaikkien tekstien nostaminen päällimmäiseksi:  $\overline{[OTH]}$  (Option)  $\odot$  (Properties) 3:All TEXT.

# **3. Geometrianäkymän muuttaminen**

Tässä osiossa neuvotaan, miten näkymää muutetaan vierittämällä tai zoomaamalla ja tuomalla esiin tai piilottamalla koordinaatiston akselit ja ruudukko.

# *Tärkeää!*

**Geometry**-moodin Setup-asetusnäkymässä valitut asetukset koskevat vain **Geometry**moodia. Vaikka jossakin toisessa moodissa on samanniminen asetus, **Geometry**-moodin asetus ei vaikuta siihen. Vastaavasti toisessa moodissa valittu samanniminen asetus ei vaikuta **Geometry**-moodin asetukseen.

# k **Akselien ja koordinaatiston näyttäminen**

Saat koordinaatiston akselit ja pisteet (tai viivat) näkyviin **Geometry**-moodin näkymässä. Voit myös valita koordinaatiston ruutujen koon.

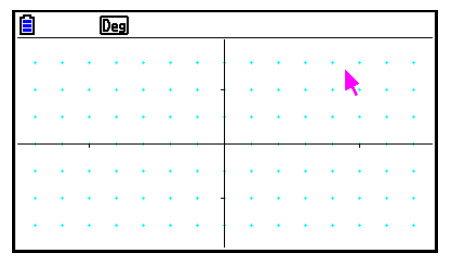

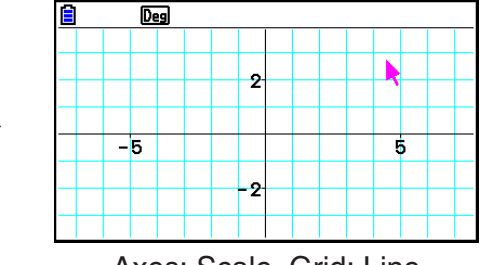

Axes: On, Grid: On Axes: Scale, Grid: Line

# u **Akselin ja koordinaatiston asetusten valitseminen**

- 1. Tuo Setup-asetusnäyttö näkyviin painamalla [SHFT] [MENU] (SET UP).
- 2. Siirry valikon kohtaan "Grid" painikkeilla  $\bigcirc$  ja  $\bigcirc$  ja valitse haluamasi asetukset alla olevien ohjeiden mukaan.

→

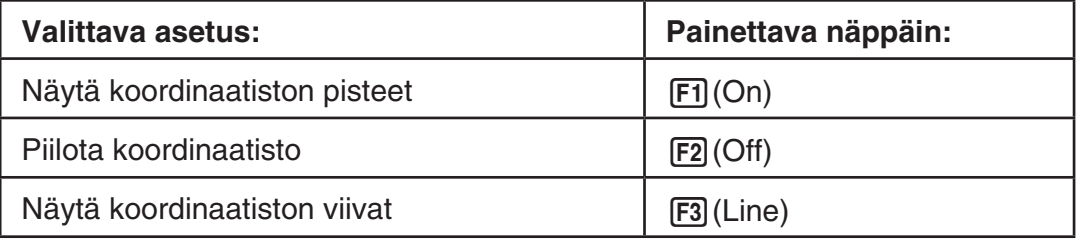

• Jos piilotat koordinaatiston (Off), voit ohittaa vaiheet 3 ja 4.

- 3. Siirry valikon kohtaan "Grid Space" painikkeilla  $\textcircled{a}$  ja  $\textcircled{b}$  ja paina F1 (Space).
- 4. Syötä näyttöön ilmestyvään valintaruutuun koordinaatiston ruutujen koko ja paina [EXE].
	- Voit valita arvon 0,01–1 000 tarkkuudella 0,01.

5. Siirry valikon kohtaan "Axes" painikkeilla  $\bigcirc$  ja  $\bigcirc$  ja valitse haluamasi asetukset alla olevien ohjeiden mukaan.

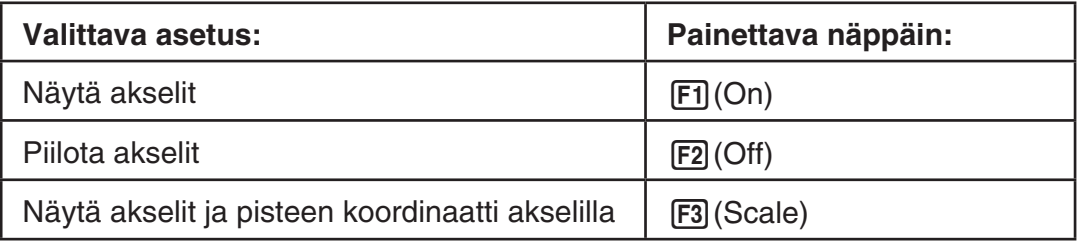

6. Kun olet valinnut asetuksen, paina [EXIT].

# **Kulmien ja pituuksien mitta-asteikon valitseminen**

Tässä osiossa neuvotaan, miten kulmien asteluvun ja objektien pituuden arvot saadaan näkyviin ja piilotetaan. Voit myös valita kulman ja pituuden mitta-asteikon.

Kulmayksikkö: aste tai radiaani

Pituus: mm, cm, m, km, tuuma, jalka, jaardi tai maili

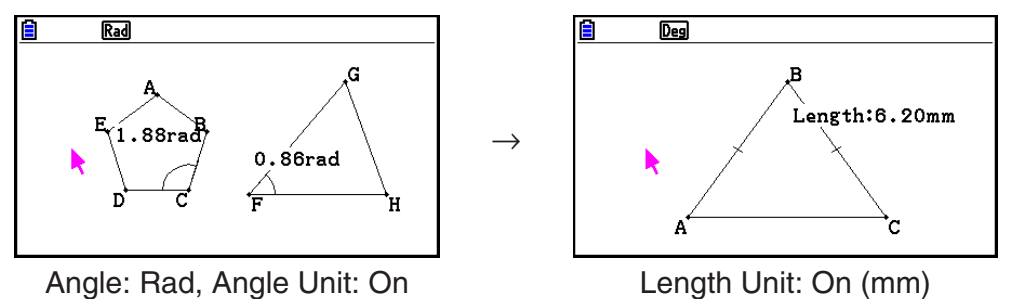

# u **Kulman ja pituuden mitta-asteikon valitseminen**

- 1. Tuo Setup-asetusnäyttö näkyviin painamalla [SHFT] MENU (SET UP).
- 2. Valitse haluamasi asetukset alla olevien ohjeiden mukaan.

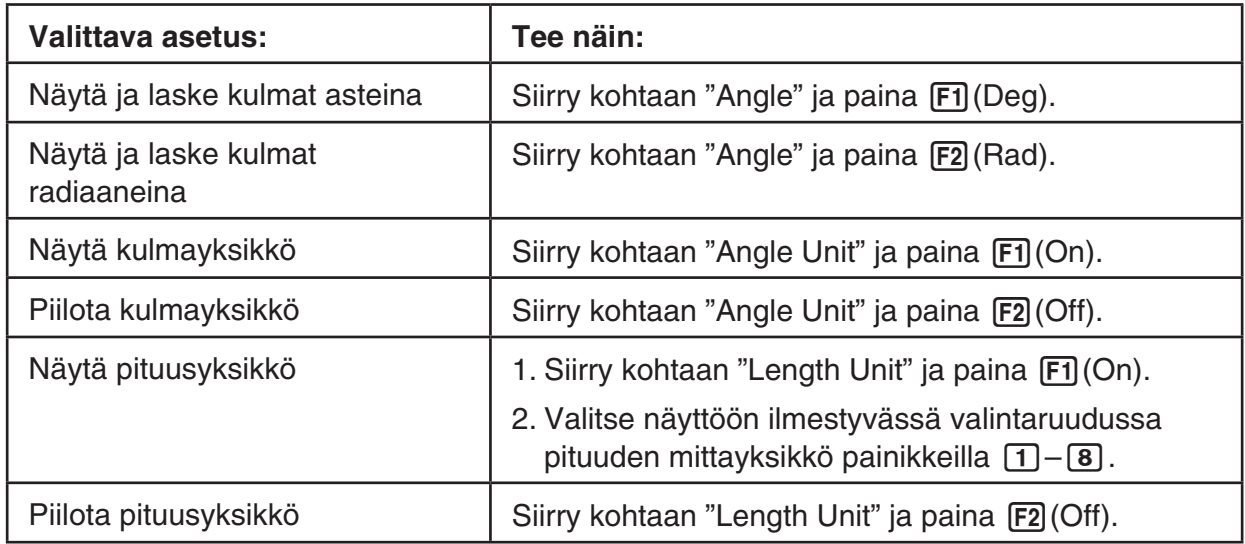

3. Kun olet valinnut asetuksen, paina [EXIT].

# k **View Window -asetusten valitseminen**

View Window -asetuksista voit valita, mitkä koordinaatit näkyvät näytön vasemmassa (Xmin) ja oikeassa laidassa (Xmax). *y*-akselin pituus näkymässä määräytyy automaattisesti *x*-akselin pituuden mukaan 1:2 (*y*-akseli:*x*-akseli). Voit kuitenkin valita, mikä *y*-akselin piste on näkymän keskellä (Ymid).

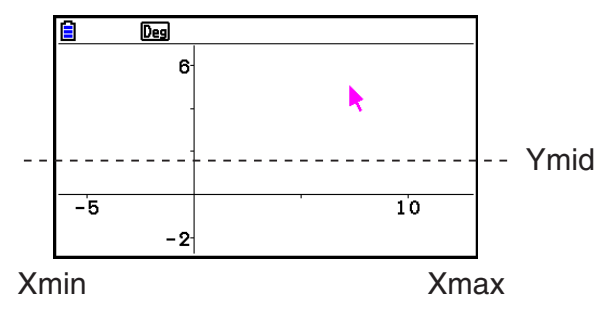

#### u **View Window -asetusten valitseminen**

1. Saat View Window -asetusikkunan näkyviin suorittamalla  $\text{toiminnon: }$   $\text{[SHFT]}$   $\text{[F3]}$   $(\text{V-WIN})$ .

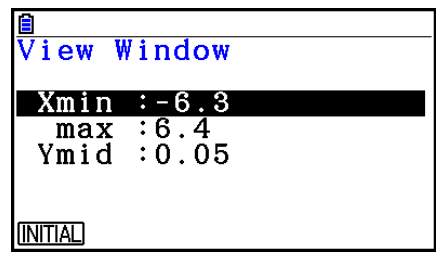

- 2. Syötä Xmin-, Xmax- ja Ymid-arvot.
	- Jos haluat ottaa käyttöön alkuperäiset oletusarvot, paina Fi) (INITIAL).
- 3. Kun olet valinnut asetukset, paina EXTI.

# k **Näkymän muuttaminen panoroimalla ja vierittämällä**

Näkymää voi muuttaa kahdella tavalla. Vierittämisen lisäksi voit panoroida näkymää tarttumalla haluamaasi näkymän kohtaan ja siirtämällä sitä.

#### u **Näkymän panoroiminen**

- 1. Suorita toiminto:  $F1$  ( $\triangleright$  (View) 2:Pan.
	- Toiminto valitsee Pan-panorointimoodin, jonka merkiksi näytön oikeaan yläkulmaan ilmestyy  $\sqrt{\frac{1}{2}}$ -kuvake.
- 2. Siirrä osoitin kohtaan, johon haluat tarttua, ja paina [EXE].
	- Osoitin  $\blacktriangleright$  muuttuu kädeksi  $\binom{m}{k}$ .
- 3. Siirrä näkymä haluamaasi kohtaan kohdistinnäppäimillä.

4. Poistu Pan-panorointimoodista painamalla [EXIT].

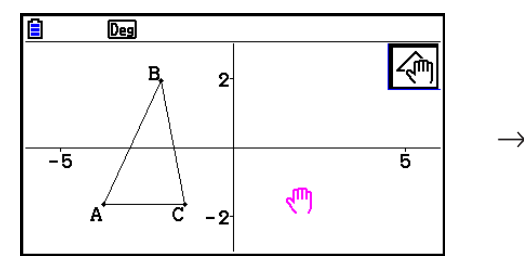

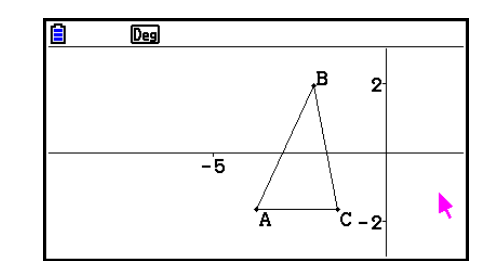

#### *Huomautus*

Pan-moodissa jokainen painikkeen [EE] painallus muuttaa osoittimen nuolesta kädeksi √<sup>m</sup>) tai takaisin. Kun osoitin kon näkyvissä, voit siirtää sen toiseen näkymän kohtaan kohdistinnäppäimillä. Kun käsityökalu  $\sqrt{m}$  on näkyvissä, kohdistinnäppäimien painaminen panoroi näkymää.

#### u **Näkymän vierittäminen**

- 1. Paina  $\cdot \cdot$  tai suorita toiminto:  $\mathsf{F1}(\bullet)$  (View) 3:Scroll.
	- Toiminto valitsee Scroll-vieritysmoodin, jonka merkiksi näytön oikeaan yläkulmaan ilmestyy kuvake  $\Box$ . Osoitin katoaa.
- 2. Vieritä näkymää haluamaasi suuntaan kohdistinnäppäimillä.
- 3. Poistu Scroll-vieritysmoodista painamalla [EXIT].

# k **Zoomaaminen**

**Geometry**-moodin zoomauskomennoilla voit suurentaa tai pienentää koko näkymää tai haluamaasi objektin kohtaa.

#### **• Kehyszoomaus**

- 1. Suorita toiminto:  $\boxed{F1}$  $\bigotimes$  (View) 1:Zoom Box.
	- Kuvake  $\boxed{a}$  ilmestyy näytön oikeaan yläkulmaan.
- 2. Siirrä osoitin kehystettävän alueen kulmaan ja paina [EXE].
- 3. Siirrä osoitinta kehystettävän alueen vastakkaiseen kulmaan.
	- Kehyksen koko muuttuu näytöllä, kun siirrät osoitinta.
- 4. Kun olet kehystänyt zoomattavan alueen, paina [EXE].
	- Kehystetty alue täyttää koko näytön.

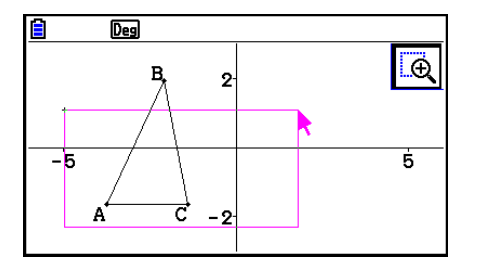

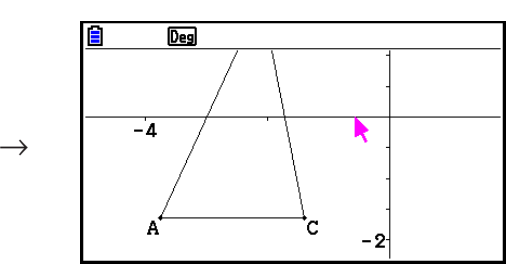

# u **Näkymän suurentaminen ja pienentäminen**

Voit kaksinkertaistaa näkymän koon painamalla  $\bigoplus$  tai suorittamalla toiminnon:  $\bigoplus$  (View)  $-4:Z$ oom In.

Voit puolittaa näkymän koon painamalla  $\Box$  tai suorittamalla toiminnon:  $\Box$  (View) – 5:Zoom Out.

#### u **Näkymän sovittaminen näyttöön**

Paina  $\overline{(-)}$  tai suorita toiminto:  $\overline{[F1]}$   $\odot$  (View) – 6:Zoom to Fit.

• Toiminto suurentaa tai pienentää näkymää, niin että se sopii näytölle.

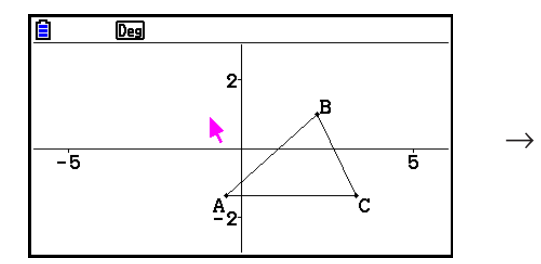

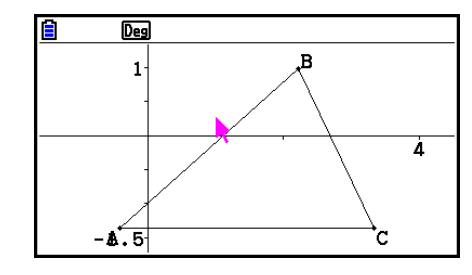

#### *Huomautus*

Toiminto ei koske kuvaajaa, joka on piirretty toiminnolla  $\mathbb{F}$ 3 (Draw Spec) 7: Function f(x).

### k **Taustakuvan valoisuuden säätäminen**

Voit säätää taustakuvan valoisuutta, kun g3p-tiedosto on auki **Geometry**-moodissa. Paina K(Option)e(Properties) 4:Fade I/O ja noudata kappaleen "Taustakuvan valoisuuden (Fade I/O) säätäminen" (sivu 5-12) vaiheen 2 ohjeita.

# **4. Tekstien ja selosteiden käyttäminen**

Tässä osiossa kerrotaan, miten näkymään lisätään tekstiä. Voit myös muokata selosteita, joita laskin lisää objekteille automaattisesti, ja lisätä selosteita objekteille.

# k **Tekstin lisääminen näkymään**

Voit lisätä näkymään tekstiä ja muokata tekstiä alla olevien ohjeiden mukaan.

#### u **Tekstien lisääminen näkymään**

- 1. Siirrä osoitin näkymän kohtaan, johon haluat lisätä tekstiä.
- 2. Suorita toiminto:  $[OPTN]$  (Option) 1:Text.
	- Tekstinsyöttöruutu ilmestyy, ja laskimen näppäimistön kirjainlukko kytkeytyy päälle.
- 3. Kirjoita enintään 31 merkkiä pitkä teksti ja paina [EXE].
	- Kirjoittamasi teksti lisätään näkymän kohtaan, jossa osoitin sijaitsee.

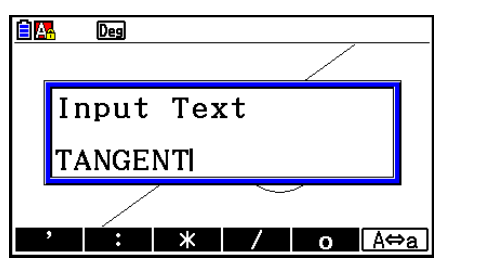

 $\rightarrow$ 

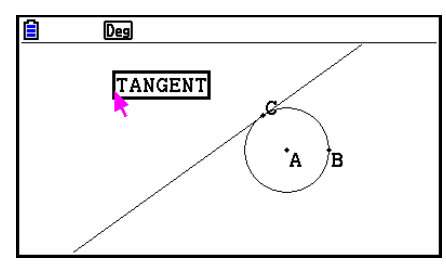

- 4. Halutessasi voit myös siirtää tekstin toiseen kohtaan.
	- Lisätietoja on kappaleessa "Objektin siirtäminen" (sivu 14-30).

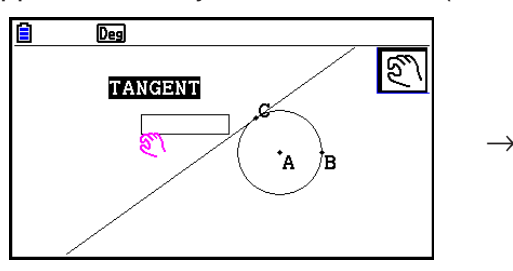

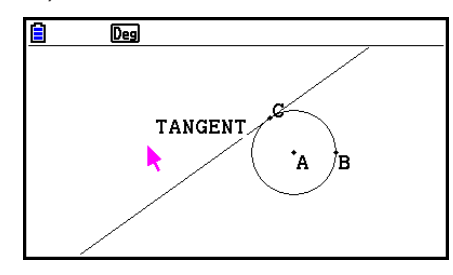

### **• Tekstin muokkaaminen**

- 1. Valitse teksti, jota haluat muokata.
- 2. Paina [MRS].
	- Näytön alalaitaan ilmestyy mittausruutu.
- $3.$  Paina  $Ex$ .
	- Tekstinsyöttöruutu ilmestyy.
- 4. Muokkaa tekstiä ja paina [EXE].
	- Muokattu teksti ilmestyy näkymään.

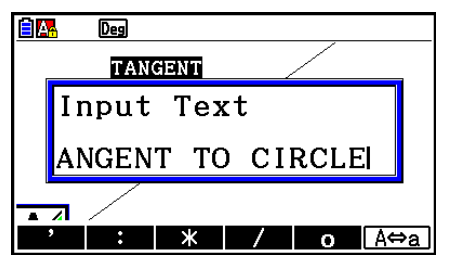

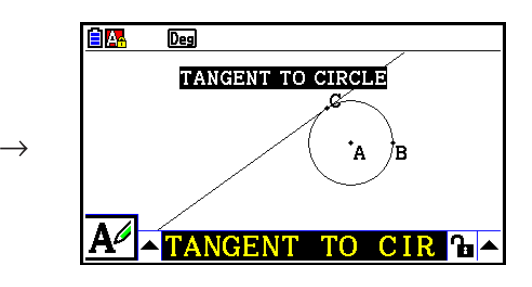

5. Sulje mittausruutu painamalla [EXIT] kahdesti.

# k **Selosteen lisääminen ja muokkaaminen**

Tässä osiossa neuvotaan käyttäen esimerkkinä kolmiota, miten selosteita käytetään. Ensimmäinen esimerkki neuvoo, miten selostetta muokataan, ja toinen esimerkki neuvoo, miten seloste lisätään kolmion sivulle.

#### u **Selosteen avaaminen**

1. Valitse kolmion kärki, jonka selostetta haluat muuttaa. Valitaan esimerkiksi kärki A.

• Näytön alalaitaan ilmestyy mittausruutu.

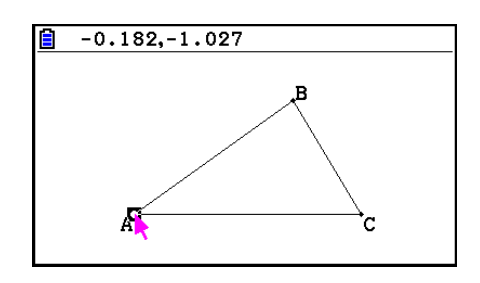

- $\overline{Deg}$ R x,y  $182, -1.027$  fr $\triangle$
- 3. Valitse mittausruudun vasemmalla puolella näkyvä ylöspäin osoittava nuolipainike painamalla  $\bigcirc$  ja paina  $\text{ex}$ .
	- Paletti avautuu.

2. Paina [WARS].

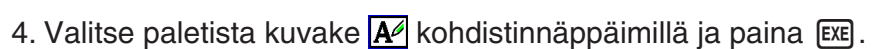

- 5. Palaa mittausruutuun painamalla  $\odot$  ja paina  $\boxdot$ .
	- Selosteenmuokkausruutu ilmestyy, ja laskimen näppäimistön kirjainlukko kytkeytyy päälle.

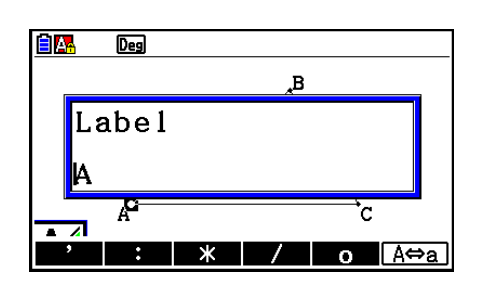

# $\overline{Deg}$  $\overline{\mathbf{B}}$  $-0.182, -1.027$  $\overline{\mathbf{h}}$

- 6. Kirjoita enintään 14 merkkiä sisältävä seloste ja paina sen jälkeen [EXE].
	- Seloste muuttuu.

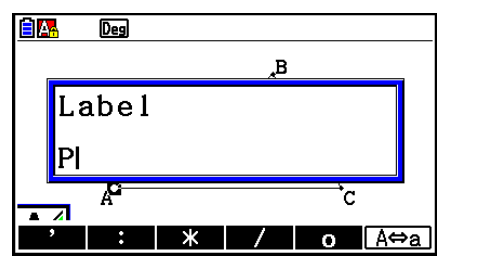

 $\rightarrow$ 

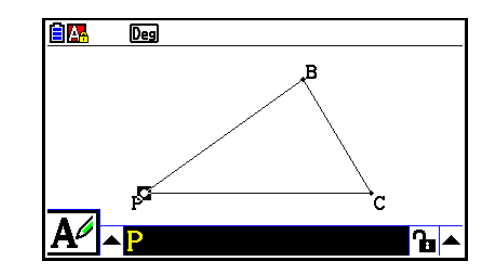

7. Sulje mittausruutu painamalla [EXIT] kahdesti.

### u **Uuden selosteen lisääminen**

1. Valitse kolmion sivu, johon haluat lisätä selosteen.

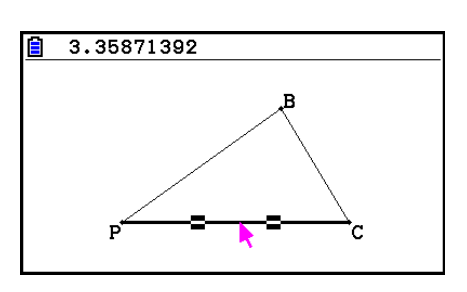

- 2. Avaa mittausruutu painamalla [WARS].
- 3. Valitse mittausruudun vasemmalla puolella näkyvä ylöspäin osoittava nuolipainike painamalla  $\bigcirc$  ja paina  $\overline{ex}$ .
	- Paletti avautuu.
- 4. Valitse paletista kuvake  $\boxed{A}$  kohdistinnäppäimillä ja paina  $Ex$ e.
- 5. Palaa mittausruutuun painamalla  $\odot$  ja paina  $\boxdot$  [EXE].
	- Selosteenmuokkausruutu avautuu.
- 6. Kirjoita enintään 14 merkkiä sisältävä uusi seloste ja paina sen jälkeen [EE].
	- Seloste lisätään.

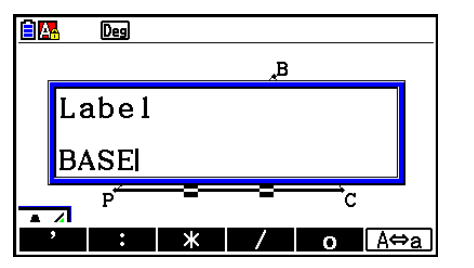

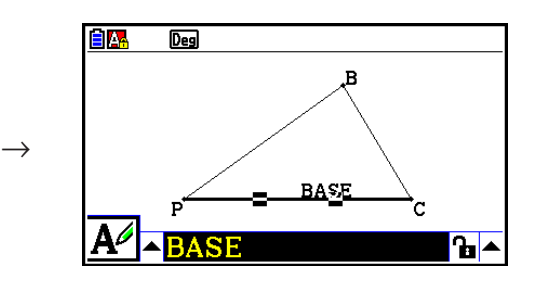

7. Sulje mittausruutu painamalla [EXIT] kahdesti.

# **5. Mittausruudun käyttäminen**

Kun painat painiketta [MAS], alla oleva mittausruutu avautuu näytön alalaitaan.

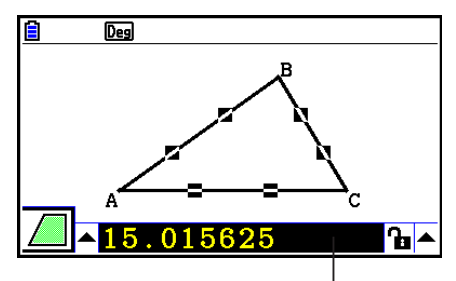

Mittausruutu

Mittausruudun avulla voit suorittaa seuraavat toiminnot.

#### *Objektin mittojen tarkastelu*

Avaamalla mittausruudun ja valitsemalla objektin saat näkyviin joitakin seuraavista mitoista objektityypistä riippuen: koordinaatit, etäisyys/pituus, kulmakerroin, yhtälö, vektori, säde, kehä, piiri, ala, kulma, suplementtikulma, sivuaminen, kongruenssi, insidenssi tai kaarella sijaitseva piste.

#### *Objektin osan mitan määrittäminen*

Kun mittausruutu on avattu, voit valita objektin osan ja muuttaa sen mitan numeerista arvoa. Voit määrittää pisteen koordinaatit, janan pituuden (kahden pisteen välisen etäisyyden), kahden suoran muodostaman kulman suuruuden jne.

#### *Objektin osan mitan lukitseminen*

Kun mittausruutu on avattu, voit valita objektin osan ja lukita sen mitan. Voit lukita pisteen koordinaatit, janan pituuden, kahden suoran muodostaman kulman suuruuden jne.

# $\blacksquare$  **Objektin mittojen tarkastelu**

Mittausruudussa näkyvät mitat riippuvat valitusta objektista. Jos valittuna on esimerkiksi jana, mittausruudussa näkyy janan pituus, kulmakerroin tai yhtälö. Voit vaihtaa tarkasteltavaa mittaa valitsemalla mittausruudun vasemmalla puolella näkyvän ylöspäin osoittavan nuolen, painamalla  $\mathbb{E}$  (tai  $\textcircled{a}$ ) ja siirtymällä kohdistinnäppäimillä haluamasi paletin kuvakkeen kohdalle.

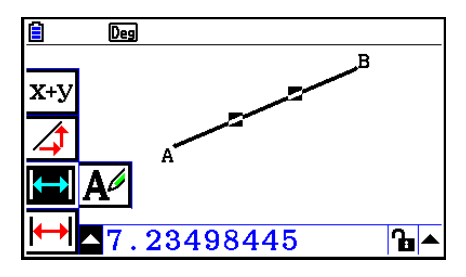

Alla olevassa taulukossa esitetään tiedot, jotka eri kuvakkeista saadaan näkyviin, ja kerrotaan, milloin kuvakkeet ovat valittavissa.

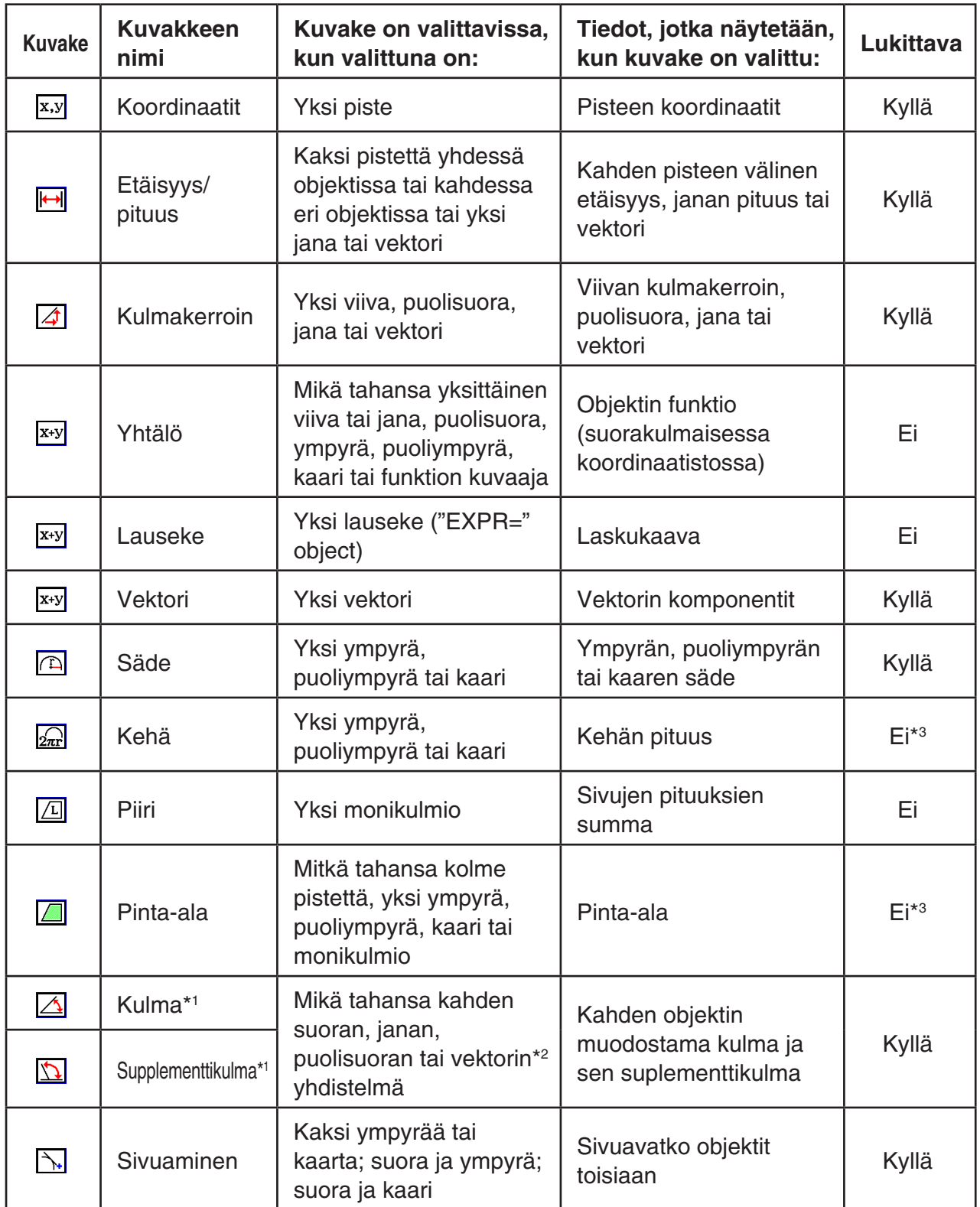

\*1 Kulma ja suplementtikulma esitetään aina asteina.

\*2 Kun kaksi vektoria valitaan, kulma ei ole kahden vektorin matemaattisesti muodostama kulma. Se tarkoittaa vain kulmaa, joka muodostuisi, jos vektorit olisivat kaksi suoraa.

\*3 Itse ympyrä voi olla lukittu.

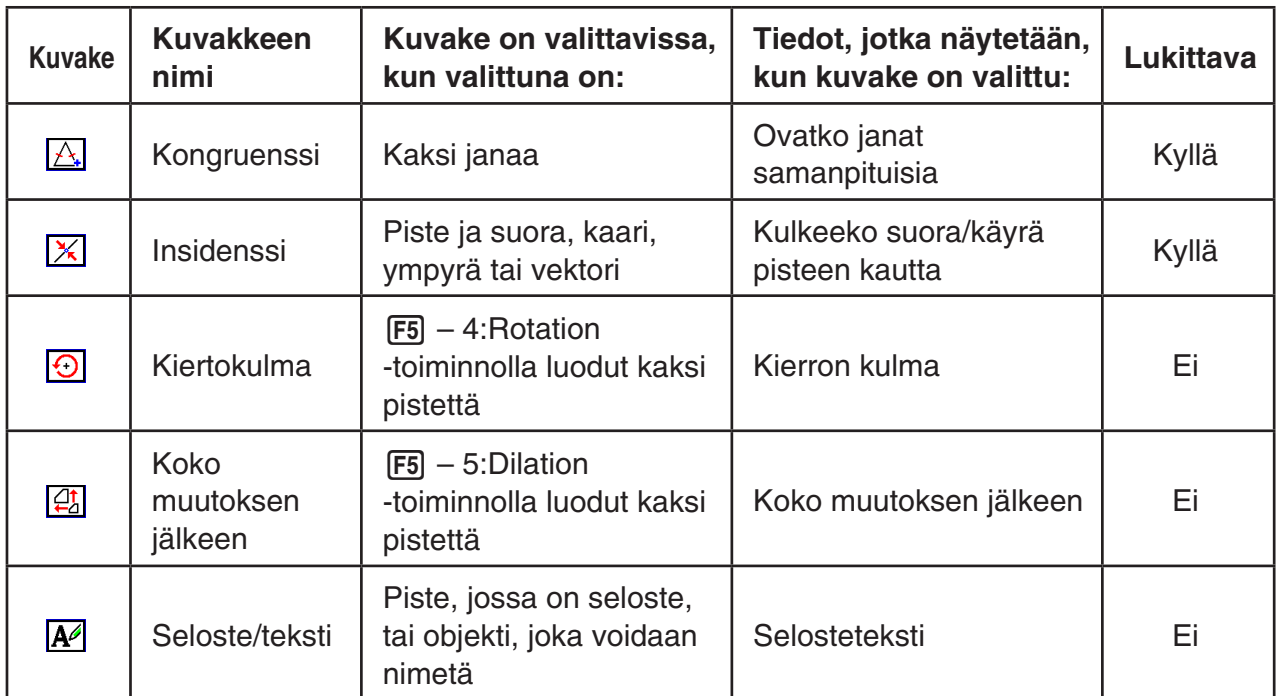

Voit määrittää joitakin mittoja mittausruudussa.

Ensimmäinen alla oleva esimerkki neuvoo, miten janan mittoja tarkastellaan. Toisessa esimerkissä valitaan kolme pistettä ja mittausruutu näyttää pisteiden muodostaman kolmion pinta-alan.

# u **Janan mittojen tarkastelu**

- 1. Piirrä jana ja valitse se.
- 2. Avaa mittausruutu painamalla [WARS].
	- Janan pituus tulee näkyviin.

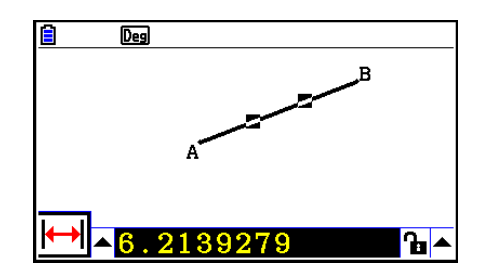

- 3. Valitse mittausruudun vasemmalla puolella näkyvä ylöspäin osoittava nuolipainike painamalla  $\bigcirc$  ja paina  $\text{Ex}$ .
	- Paletti avautuu.

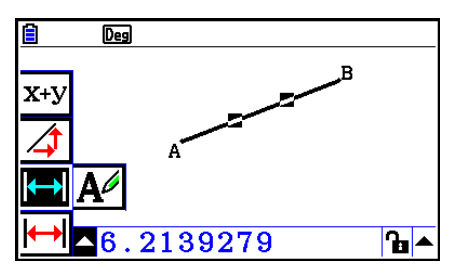

- 4. Voit tarkastella muita mittoja valitsemalla paletista mittaa vastaavan kuvakkeen.
	- Esimerkiksi janasta voit tarkastella pituutta, kulmakerrointa ja yhtälöä.

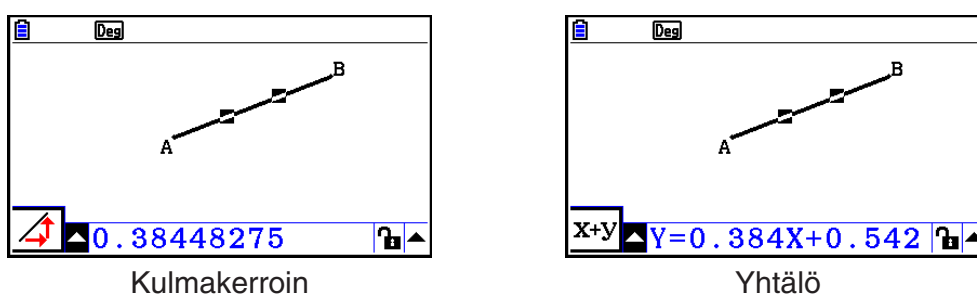

5. Sulje mittausruutu painamalla [EXIT] kahdesti.

### u **Suorakaiteenmuotoisen alueen tarkasteleminen**

Voi tarkastella minkä tahansa valitsemasi kolmen pisteen muodostaman kolmion pinta-alaa mittausruudusta.

#### **Esimerkki: Kolmioiden ADB ja ADC pinta-alojen tarkastelu suorakulmion ABCD avulla**

- 1. Piirrä suorakulmio.
- 2. Valitse pisteet A, D ja B.
- 3. Paina [WARS].
	- Kolmion ADB pinta-ala ilmestyy mittausruutuun.

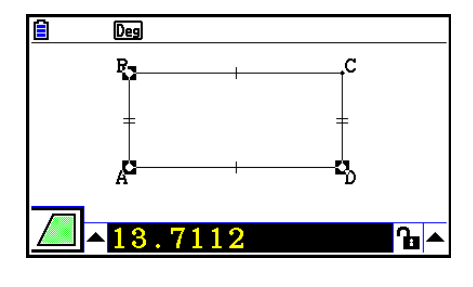

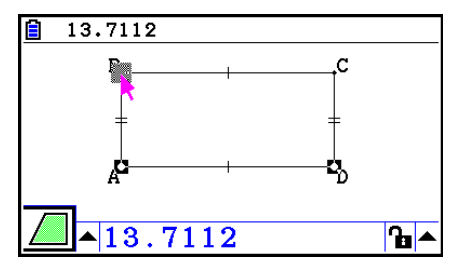

- 4. Siirry piirtonäkymään painamalla [EXIT].
	- Mittausruudun korostus häviää, ja osoitin ilmestyy piirtonäkymään.
- 5. Poista pisteiden valinnat painamalla  $\overline{AC}$  ja valitse sen jälkeen pisteet A, D ja C.
	- Kolmion ADC pinta-ala ilmestyy mittausruutuun. Yllä olevat toiminnot osoittavat, että kolmioiden pinta-alat ovat yhtä suuret.

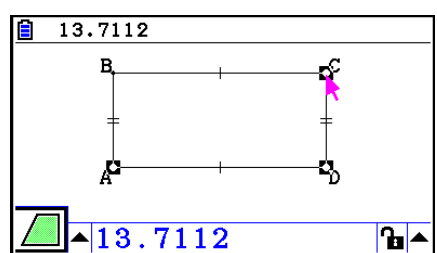

6. Sulie mittausruutu painamalla EXTI.

Sellaisen objektin pinta-alan arvo, jonka ääriviivat leikkaavat, on merkitty kahdella arvon vasemmalla puolella sijaitsevalla tähdellä (\*\*). Tämä tarkoittaa, että arvo ei ehkä ole oikean pinta-alan arvo.

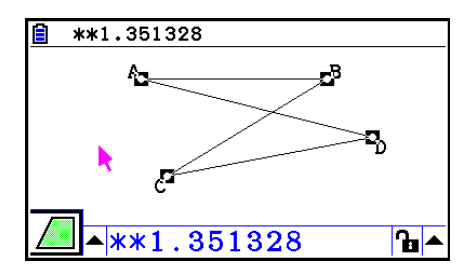

# $\blacksquare$  **Objektin mitan asettaminen**

Alla olevissa esimerkeissä asetetaan kolmion kulma ja kolmion yhden sivun pituus.

### **• Kolmion kulman asettaminen**

- 1. Piirrä kolmio.
- 2. Valitse sivu AC ja tämän jälkeen sivu BC.
- 3. Avaa mittausruutu painamalla [WARS].
	- ∠:n ACB koko (asteina) ilmestyy mittausruutuun.

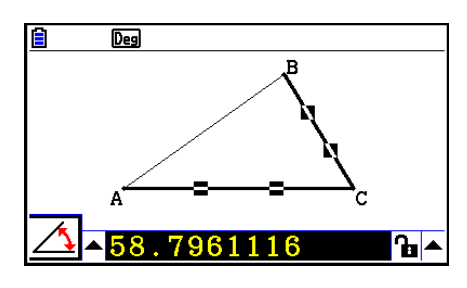

- 4. Syötä arvo, jonka haluat asettaa ∠ACB:lle (asteina), mittausruutuun ja paina sen jälkeen  $ExE$ .
	- Esimerkissä syötetään asteluku 90, mikä asettaa ∠:n ACB kooksi 90 astetta.

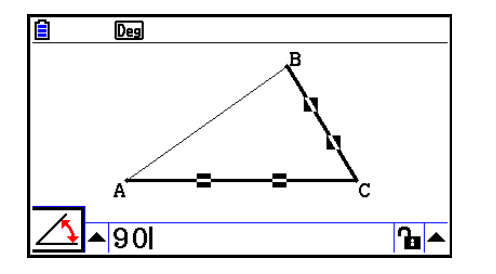

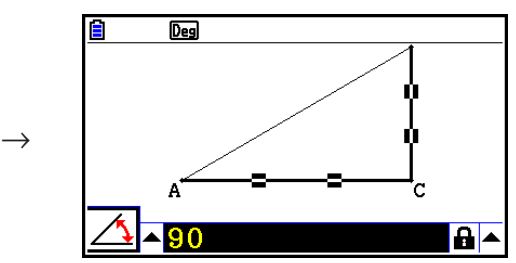

5. Sulje mittausruutu painamalla [EXIT] kahdesti.

- Yllä olevan ohjeen vaiheen 5 suorittaminen sekä muuttaa mitan että lukitsee mitan. Lisätietoa mittojen lukitsemisesta ja lukituksen avaamisesta on kappaleessa "Objektin mitan lukitseminen ja lukituksen avaaminen" (sivu 14-47).
- Arvon valitseminen voi muuttaa objektia odottamattomasti. Jos näin käy, lukitse objektin osa tai osia (sivu 14-47) tai avaa väliaikaisesti kaikkien objektien lukitus (Clr Constraint -komento, sivu 14-48).

# u **Kolmion yhden sivun pituuden asettaminen**

#### *Huomautus*

- Jonkin alla olevan mitan asettaminen ensimmäisen kerran muokattavaan tiedostoon (tai välittömästi näkymän tyhjentämisen jälkeen: F2 (Edit) – 6: Clear All) sovittaa luotavan objektin automaattisesti näkymään.
	- Kolmion yhden sivun pituus
	- Janan tai vektorin pituus
	- Suorakulmion, neliön, monikulmion tai säännöllisen monikulmion yhden sivun pituus
	- Ympyrän kehä tai kaaren pituus

 View Window -asetukset muuttuvat automaattisesti, joten objektin koko ei välttämättä näytä muuttuvan kovin paljon.

 Seuraavassa esimerkissä havainnollistetaan, mitä tapahtuu, kun View Window -oletusasetuksilla (näkymän leveys 10,7) piirretty kolmion kannan pituus muutetaan 120:ksi.

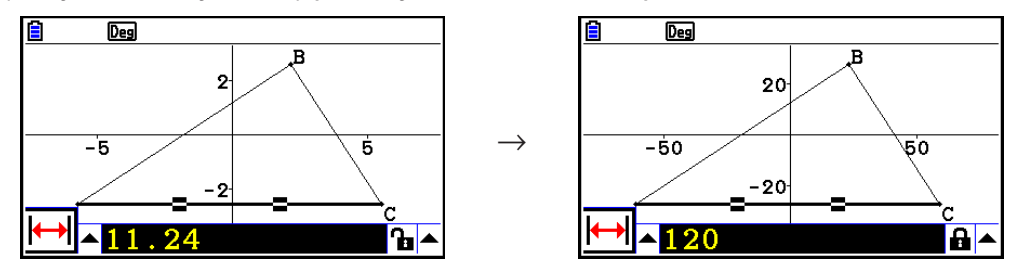

 View Window -asetukset muutetaan, jottei mitan määrittäminen suurenna objektia niin paljon, ettei se mahdu näkymään, tai pienennä objektia niin paljon, ettei sitä erota. Kun määrität objektin mitan, kaikki muutkin objektit pienenevät tai suurenevat näkymän asetusten muutoksen vuoksi.

• Jos määrität useita objektin mittoja, näkymää ei muuteta enää yhden mitan muuttamisen jälkeen.
## k **Objektin mitan lukitseminen ja lukituksen avaaminen**

"Mitan lukitseminen" tarkoittaa, ettei objektia voi liikuttaa. Jos esimerkiksi piste lukitaan ympyrään ja ympyrää siirretään, piste liikkuu mukana.

## u **Mitan lukitseminen ja lukituksen avaaminen**

Mittausruudun oikealla puolella oleva kuvake osoittaa, onko mitta lukittu.

- **h** Mitta ei ole lukittu.
- $\mathbf{a}$  Mitta on lukittu.

### u **Yksittäisen mitan lukitseminen**

Voit lukita tietyn mitan suorittamalla jonkin seuraavista toiminnoista.

• Määritä mitta kappaleen "Objektin mitan asettaminen" (sivu 14-45) ohjeiden mukaan. Määritetty mitta lukitaan automaattisesti.

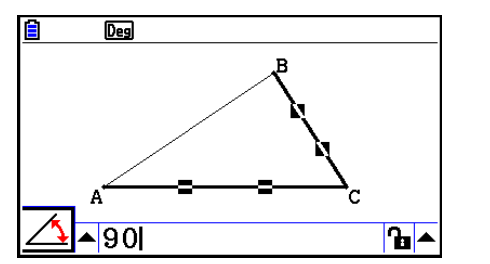

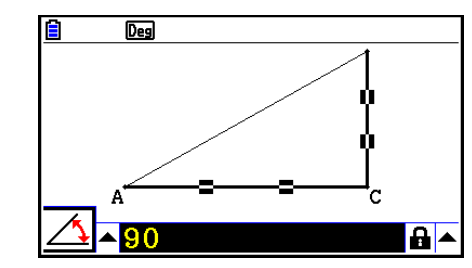

• Jos mittausruudun oikealla puolella oleva kuvake on  $\bf{h}$ , siirry kuvakkeen kohdalle ja paina  $EXE$ .

 $\rightarrow$ 

→

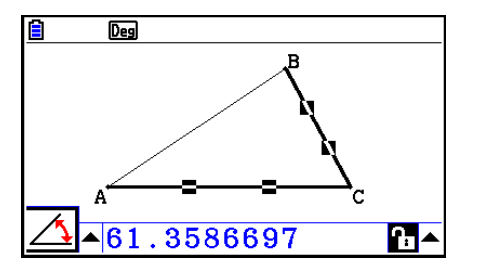

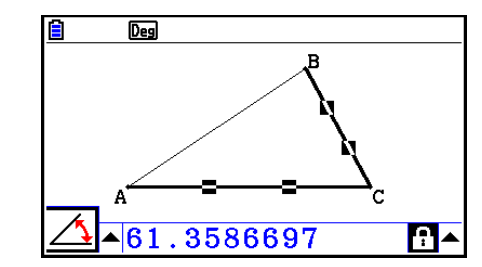

• Siirry kuvakkeen **b**oikealla puolella olevan ylöspäin osoittavan nuolipainikkeen kohdalle ja paina **EXE**. Valitse avautuvasta valikosta [Lock] ja paina EXE.

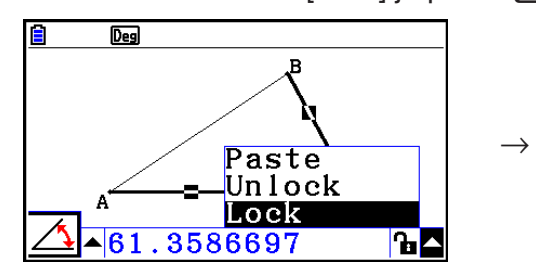

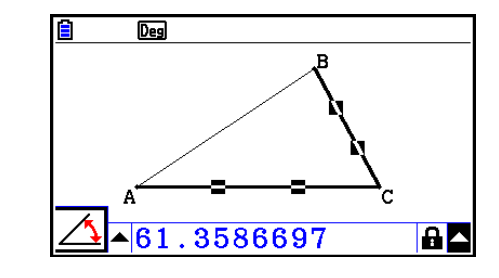

• Joitakin mittoja ei voi lukita. Voit tarkistaa objektin lukittavuuden kappaleen "Objektin mittojen tarkastelu" (sivu 14-41) taulukon sarakkeesta "Lukittava".

## u **Yksittäisen mitan lukituksen avaaminen**

Voit avata haluamasi mitan lukituksen suorittamalla jonkin seuraavista toiminnoista.

- Jos mittausruudun oikealla puolella oleva kuvake on  $\mathbf{a}$ , siirry kuvakkeen kohdalle ja paina  $ExE$ .
- Siirry kuvakkeen  $\boxed{4}$  oikealla puolella olevan ylöspäin osoittavan nuolipainikkeen kohdalle ja  $p_{\text{a}}$   $p_{\text{a}}$   $p_{\text{c}}$   $p_{\text{c}}$   $p_{\text{c}}$   $p_{\text{c}}$   $p_{\text{c}}$   $p_{\text{c}}$   $p_{\text{c}}$   $p_{\text{c}}$

Valitse avautuvasta valikosta [Unlock] ja paina [EXE].

## u **Kaikkien objektien mittojen lukituksen avaaminen**

Suorita toiminto:  $[OPTN]$  (Option) – 4:Clr Constraint.

Toiminto avaa kaikkien mittojen lukituksen.

## *Huomautus*

Toiminto avaa sekä käyttäjän lukitsemat että automaattisesti piirrettäessä lukitut mitat. Toiminto avaa esimerkiksi seuraavat mittojen lukitukset.

- Piirretyn suorakulmion vastakkaiset sivut yhtä pitkinä pitävä lukitus (vastakkaisten sivujen kongruenssin lukitus)
- Piirretyn tasakylkisen kolmion (ABC) kyljet AB ja BC yhtä pitkinä pitävä lukitus (kylkien AB ja BC kongruenssin lukitus)
- Piirretyn suoran lukitus, joka varmistaa, että suora kulkee kahden pisteen A ja B kautta (suoran ja pisteiden A ja B insidenssin lukitus)
- Janan ja keskinormaalin välinen suhde, joka muodostetaan, kun jana valitaan ja suoritetaan toiminto:  $F4$  (Construct) – 1: Perp Bisector.
- Objektien (lukitut) samankaltaisuudet, kun objektit valitaan ja suoritetaan toiminto: 5(Transform) – 5:Dilation.

## k **Mittojen liittäminen näkymään**

Tässä osiossa neuvotaan, miten objektien mittoja liitetään näkymään. Mitat muuttuvat, kun objektia käsitellään.

Seuraavan tyyppiset mitat voidaan liittää näkymään: koordinaatit, etäisyys/pituus, kulmakerroin, yhtälö, vektorin komponentit, säde, kehä, piiri, pinta-ala, kulma ja suplementtikulma.

## u **Mitan liittäminen näkymään**

#### **Esimerkki: Sisäkulman mitan liittäminen näkymään.**

1. Piirrä kolmio ja valitse kaksi sen sivua.

84.9726323°

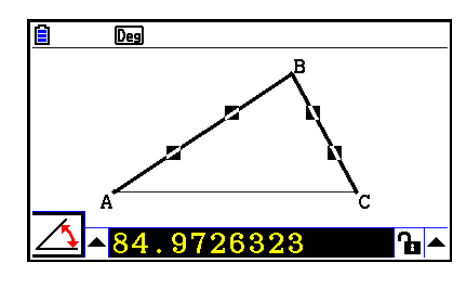

2. Avaa mittausruutu painamalla [WARS].

- 3. Siirry mittausruudun oikealla puolella näkyvän ylöspäin osoittavan nuolipainikkeen kohdalle painamalla  $\odot$  ja valitse se painamalla  $\boxtimes$ .
	- Valikko avautuu.

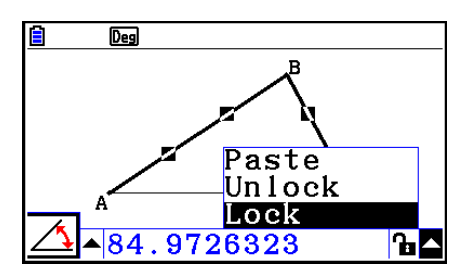

- 4. Siirry kohtaan [Paste] painamalla  $\bigcirc$  ja paina sen jälkeen [EXE].
	- Toiminto liittää mittausruudussa olevan mitan näkymään. Liitetyn mitan teksti on valittu.

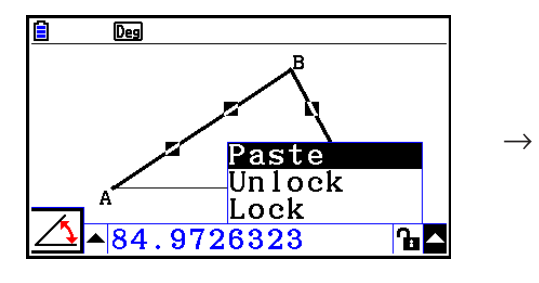

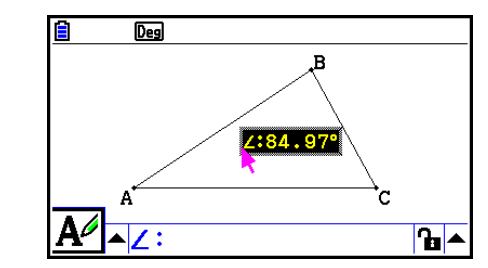

- 5. Halutessasi voit siirtää tekstin toiseen kohtaan.
	- Voit siirtää liitettyä mittaa näkymässä painamalla  $[\overline{x}, \overline{\theta}]$  ja sen jälkeen kohdistinnäppäimiä. Lisätietoja on kappaleessa "Objektin siirtäminen" (sivu 14-30).

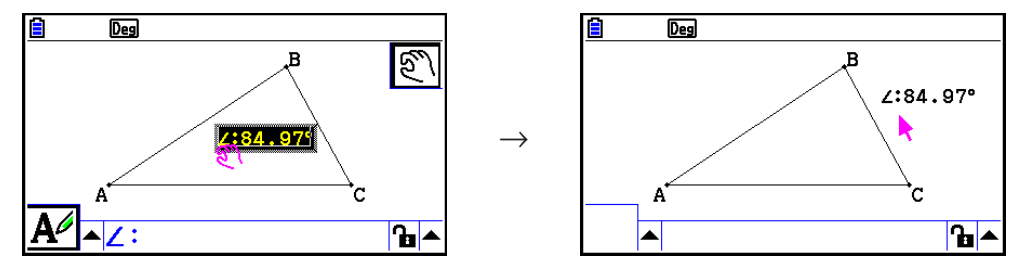

Voit liittää mittausruudussa olevan mitan näkymään myös painamalla [SHET] [9] (PASTE), kun mittausruutu on korostettuna yllä olevan ohjeen vaiheessa 2.

## $\blacksquare$  **Mittatyyppitagin muokkaaminen**

Kun näkymään liitetään mitta kappaleen "Mitan liittäminen näkymään" (sivu 14-49) ohjeiden mukaan, mitta-arvon eteen lisätään mittatyyppitagi (teksti tai symboli), joka osoittaa mitan tyypin.

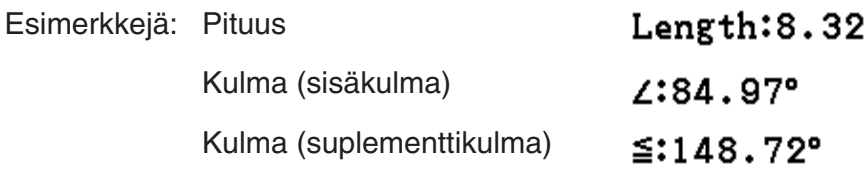

Voit muokata mittatyyppitagia tai poistaa sen tarvittaessa.

## u **Mittatyyppitagin muokkaaminen**

- 1. Valitse mitta, jonka tyyppitagia haluat muokata, ja paina MARS.
	- Mittausruutu avautuu ja näyttää valitun mitan tyyppitagin.

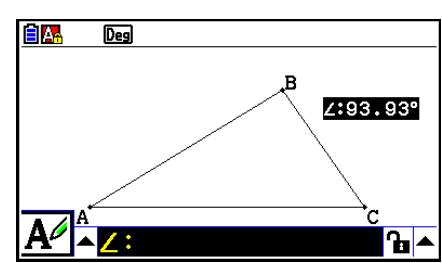

- $2.$  Paina  $Ex$ .
	- Selosteenmuokkausruutu avautuu.

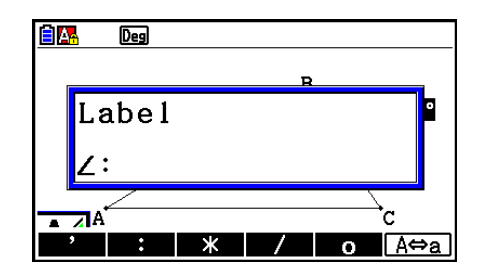

- 3. Kirjoita enintään 14 merkkiä pitkä selostetyyppinen tagi.
	- Voit poistaa tagin painamalla  $AC^{00}$ .
- 4. Paina [EXE].
	- Toiminto muuttaa mittaa, joka on korostettu näytöllä.

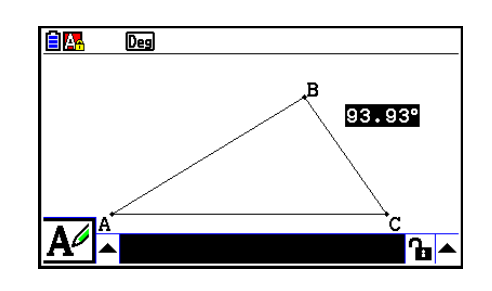

5. Sulje mittausruutu painamalla **EXIT** kahdesti.

## k **Näkymässä olevia mittoja käyttävän laskutoimituksen suorittaminen**

Tässä osiossa neuvotaan, miten suoritetaan laskutoimituksia, joissa käytetään objektiin liitettyä kulman suuruutta, viivan pituutta ja muita mittoja, ja miten laskutoimituksen tuloksen saa näkyviin.

u **Näkymässä olevia mittoja käyttävän laskutoimituksen suorittaminen**

#### **Esimerkki: Laske janojen AB ja CD (jana AB kulkee pisteen C kautta) avulla** ∠**:n ACD ja** ∠**:n DCB summa ja näytä tulos näytöllä. (54,72 + 125,28 = 180,00)**

• Lisätietoa siitä, miten voit tarkastella ∠:n ACD ja ∠:n DCB mittoja, on kappaleessa "Mittojen liittäminen näkymään" (sivu 14-49).

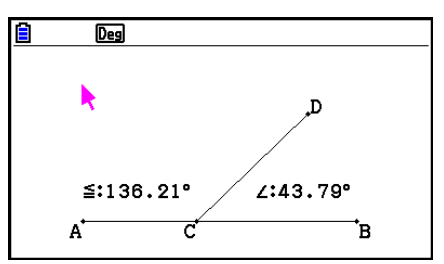

- 1. Suorita toiminto:  $[OPTN]$  (Option) 2: Expression.
	- Osoittimen kohtaan ilmestyy "EXPR=", ja mittausruutu avautuu.
	- Toiminto tuo näkyviin myös kaikkien näkymän mittojen selosteet.

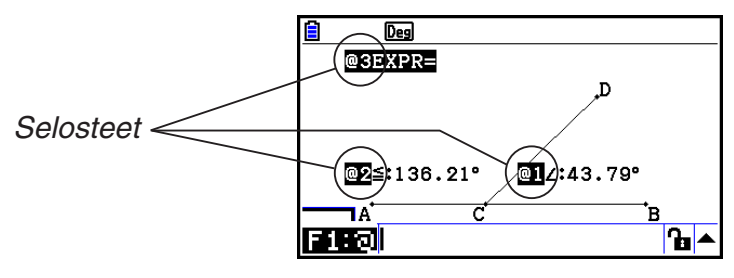

- 2. Voit määrittää mittausruutuun syötettävät laskutoimituksen mitat selosteiden avulla.
	- Mitta syötetään mittausruutuun syöttämällä ät-merkki (@) ja sen jälkeen mitan numeroseloste: @1, @2 jne. Jotta saisimme selville kulmien DCB (@1) ja ACD (@2) summan, lausekkeen on oltava: @1+@2.
	- "@"-merkki syötetään painamalla F1.

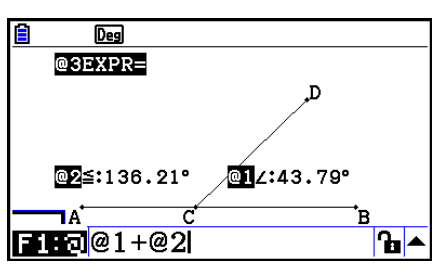

- 3. Kun olet syöttänyt lausekkeen, paina EXE.
	- Laskutoimituksen tulos näytetään "EXPR="-selosteen oikealla puolella.

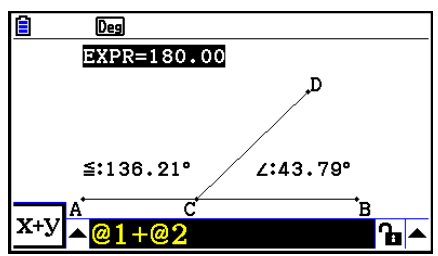

Jos mitta on koordinaatti tai vektorin komponentti, seloste on muotoa "@1X", "@1Y" jne. "@1X" ilmoittaa koordinaatin sijainnin *x*-akselilla tai vektorin *x*-komponentin arvon, ja "@1Y" ilmoittaa koordinaatin sijainnin *y*-akselilla tai vektorin *y*-komponentin arvon.

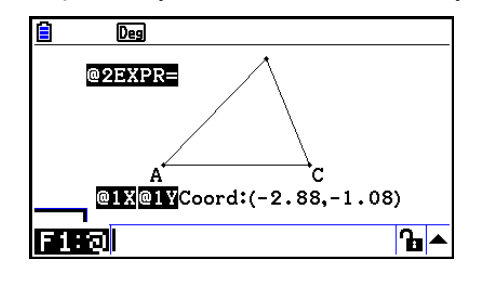

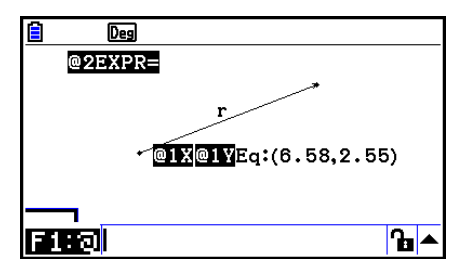

## k **Näkymän kuvioiden pinta-aloja käyttävän laskutoimituksen suorittaminen**

Tässä osiossa neuvotaan, miten suoritetaan laskutoimituksia kuvioiden pinta-alojen avulla ja miten lauseke ja laskutoimituksen tulos saadaan näkyviin. Esimerkiksi kolmioiden ABC ja A'B'C' pinta-alojen summan laskeminen voidaan esittää alla olevalla tavalla.

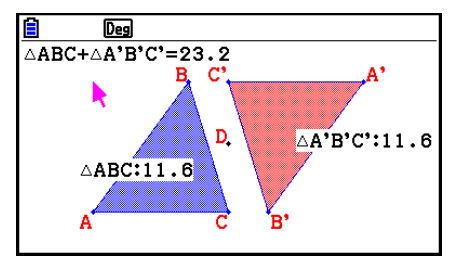

Laskutoimitukseen voidaan valita vain kuvioita, joissa on täyttöväri (jokin muu kuin "Clear"). Lisätietoa täyttövärin valitsemisesta on kappaleessa "Objektin värin ja ääriviivan paksuuden valitseminen" (sivu 14-21).

## u **Näkymän kuvioiden pinta-aloja käyttävän laskutoimituksen suorittaminen**

#### **Esimerkki: Kahden näkymässä olevan kolmion pinta-alojen summien laskeminen sekä lausekkeen ja sen tuloksen tarkastelu**

1. Piirrä kolmiot ja valitse toisen kolmion täyttöväriksi sininen ja toisen kolmion täyttöväriksi punainen.

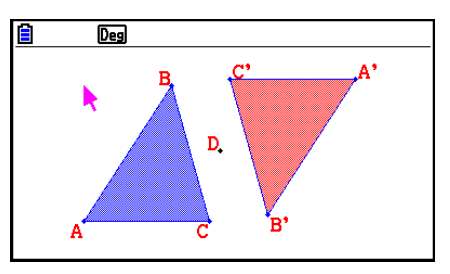

- 2. Suorita toiminto:  $[OPTN]$  (Option) 7:Area Calc.
	- Mittausruutu avautuu, ja toinen kolmio korostetaan. Korostettu kuvio on valittu pinta-alan laskemista varten. Voit vaihtaa korostusta kuvioiden välillä painamalla  $\textcircled{a}$  ja  $\textcircled{b}$ .
- 3. Valitse laskutoimituksen ensimmäinen kuvio (tässä vasemmanpuoleinen kolmio) ja paina EXE.
	- Mittausruutu korostetaan, mikä tarkoittaa, että sen sisältöä voidaan muokata.
	- $\cdot$  "@1  $\triangle$ ABC" tulee näkyviin vasemmanpuoleisen kolmion kohdalle, ja mittausruutuun ilmestyy "@1" ( $\triangle$ :n ABC merkintä lausekkeessa).

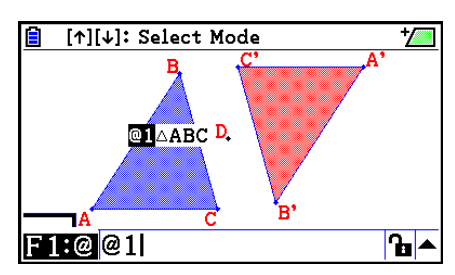

4. Paina  $\bigoplus$ .

- 5. Palaa mittausruudusta piirtonäkymään painamalla (b ja valitse oikeanpuoleinen kolmio painamalla  $\bigcirc$  [EXE].
	- Oikeanpuoleisen kolmion kohdalle ilmestyy "@2  $\triangle A'B'C'$ ", ja mittausruutuun ilmestyy "@2" ( $\triangle$ :n A'B'C' merkintä lausekkeessa).
- $6.$  Paina  $Ex$ .
	- Lauseke  $\triangle ABC + \triangle A'B'C'$  ilmestyy näkymän ylälaitaan.

- 7. Mittausruutu suljetaan painamalla [EXIT].
	- Voit halutessasi siirtää tekstiä näkymässä.
	- Katso lisätietoa kappaleesta "Objektin siirtäminen" (sivu 14-30).

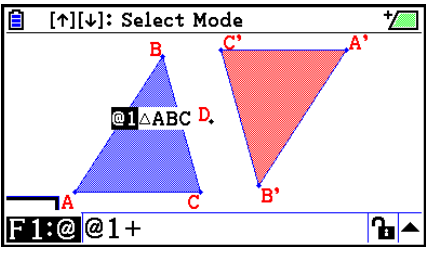

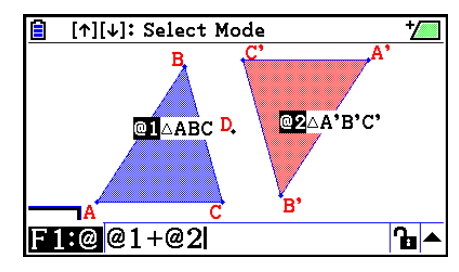

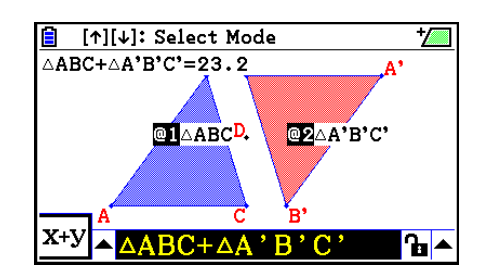

## k **Mitan desimaalien määrän valitseminen**

Voit valita jokaisen näkymän mitan desimaalien määrän.

### *Huomautus*

- Desimaalien määrä on oletusarvoisesti kaksi "Fix2". Lisätietoa lukumuodoista on kappaleessa "Kulmatilan ja näyttömuodon määrittäminen" (sivu 2-12).
- Riippumatta valitusta lukumuodosta kokonaisluvut esitetään aina ilman desimaaleja.

## u **Mitan desimaalien määrän valitseminen**

#### **Esimerkki: Mitan esittäminen yhden desimaalin tarkkuudella**

1. Valitse mitta, jonka desimaalien määrää haluat muuttaa.

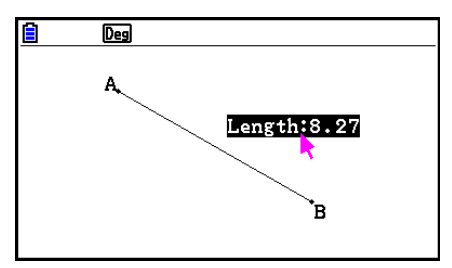

- 2. Suorita toiminto:  $[OPTN]$  (Option) 3:Number Format.
	- Desimaalimäärän valintaruutu avautuu.
- 3. Siirry haluamasi desimaalien määrän kohdalle. Jotta mitta esitettäisiin yhden desimaalin tarkkuudella, on valittava vaihtoehto "Fix1".
- 4. Paina EXE.

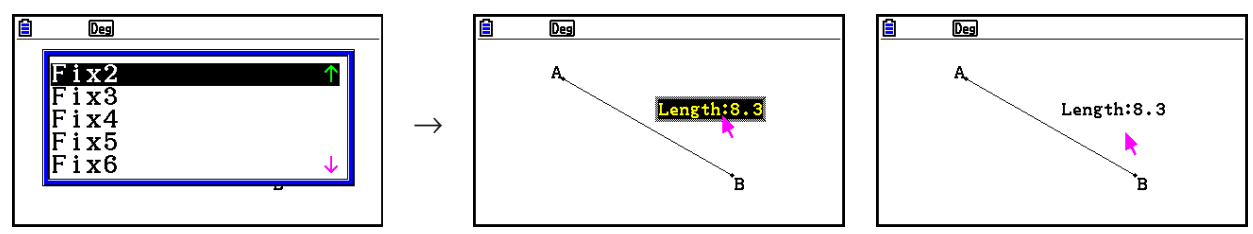

## **6. Animaatiot**

Animaatio koostuu vähintään yhdestä pisteen ja käyrän muodostamasta parista, jossa käyrä voi olla jana, ympyrä, puoliympyrä, kaari tai funktion kuvaaja. Animaatio luodaan valitsemalla pari ja lisäämällä ne animaatioon.

## $\blacksquare$  **Animaation luominen ja katsominen**

## u **Animaation lisääminen ja katsominen**

### **Esimerkki: Ympyrän kehää pitkin kulkevan pisteen animoiminen**

1. Piirrä piste ja ympyrä ja valitse ne.

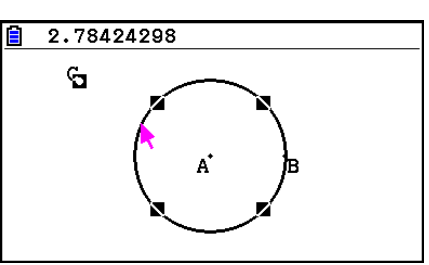

- 2. Suorita toiminto:  $[FB]$ (Animate) 1:Add Animation.
	- Toiminto lisää animaation, jossa piste kulkee pitkin ympyrän kehää.

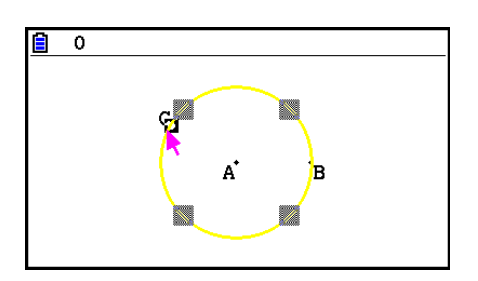

- 3. Suorita toinen toiminnoista:  $F6$  (Animate) 5:Go (once) tai  $F6$  (Animate) 6:Go (repeat).
	- Piste alkaa kulkea pitkin ympyrän kehää.

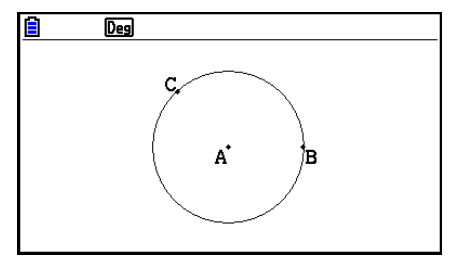

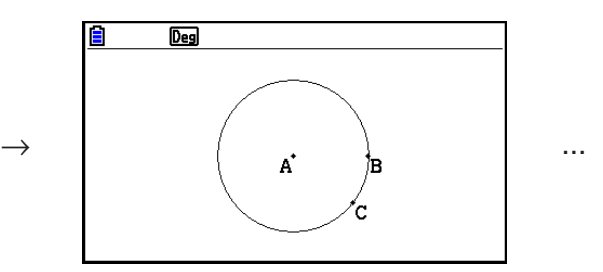

4. Voit pysäyttää animaation painamalla [EXIT] tai [ACOM].

• Voit luoda useita samanaikaisesti liikkuvia pisteitä toistamalla yllä olevan toiminnon.

Kokeile esimerkiksi tätä:

- Piirrä jana ja toinen piste.
- Valitse jana ja piste.
- Toista vaiheet 2 ja 3.
- Animaatiot toistetaan yhtä aikaa.
- Voit luoda uuden animaation noudattamalla alla olevan kappaleen "Animaation korvaaminen uudella animaatiolla" ohjeita.

## u **Animaation korvaaminen uudella animaatiolla**

- 1. Valitse piste ja käyrä uutta animaatiota varten.
- 2. Suorita toiminto:  $\overline{F6}$  (Animate) 2: Replace Anima.
	- Toiminto poistaa luodut animaatiot ja luo animaation uudelle pisteen ja käyrän muodostamalle parille.
- 3. Voit katsoa animaatiota kerran tai toistuvasti suorittamalla toisen seuraavista toiminnoista:  $[F6]$ (Animate) – 5:Go (once) tai  $[F6]$ (Animate) – 6:Go (repeat).
- 4. Voit pysäyttää animaation painamalla [EXIT] tai [ACOM].

## u **Pisteiden uran jäljittäminen**

## *Huomautus*

Jäljitystoiminto jättää näkymään uran pisteitä, kun animaatio katsotaan.

## **Esimerkki: Paraabelin piirtäminen Trace-jäljitystoiminnolla**

Paraabeli on ura, jonka jokainen piste on yhtä kaukana polttopisteestä ja johtosuorasta. Piirrä paraabeli Trace-jäljitystoiminnon, johtosuoran (AB) ja polttopisteen (C) avulla.

- 1. Piirrä jana AB ja piste C, joka ei sijaitse janalla AB.
- 2. Piirrä piste D, joka ei myöskään sijaitse janalla AB ja joka on samalla puolella janaa AB kuin piste C.
- 3. Piirrä jana, joka yhdistää pisteet D ja C.
- 4. Piirrä jana, joka yhdistää pisteen D janaan AB. Jana on jana DE.

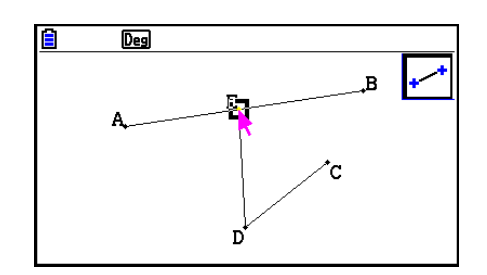

- 5. Valitse janat AB ja DE ja paina MARS.
	- Mittausruutu avautuu ja näyttää janojen AB ja DE muodostaman kulman.
- 6. Syötä mittausruutuun "90" painamalla [9] [0] [EE].
	- Toiminto asettaa janojen AB ja DE muodostaman kulman suuruudeksi 90 astetta ja lukitsee kulman.

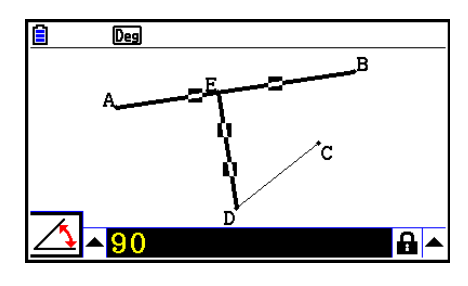

- 7. Poista kaikkien näkymän objektien valinta painamalla [EXIT] [AC/ON].
- 8. Valitse janat DE ja DC ja paina MARS.

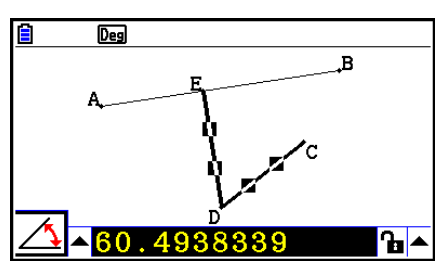

9. Avaa paletti painamalla  $\bigcirc$  [xe], siirry kuvakkeen  $\boxed{\triangle}$  kohdalle ja paina sen jälkeen [xe].

 $\rightarrow$ 

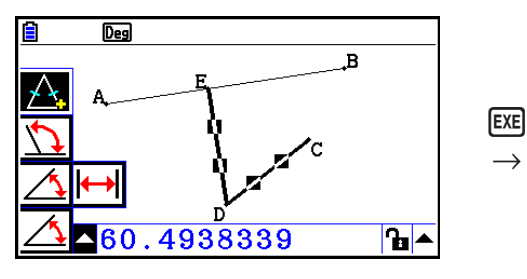

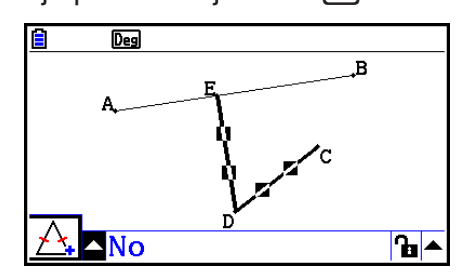

- 10. Siirry kuvakkeen  $\mathbf{h}$  kohdalle painamalla  $\odot$  ja paina sen jälkeen  $\mathbb{R}$ .
	- Kuvake muuttuu muotoon **a**.
	- Toiminto lukitsee janat DE ja DC yhtä pitkiksi.

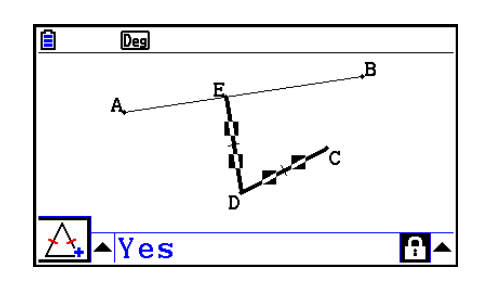

- 11. Paina EXIT EXIT (COM) ja valitse sen jälkeen piste E ja jana AB.
- 12. Suorita toiminto:  $[FB]$ (Animate) 1:Add Animation.
- 13. Paina  $\overline{AC}$  ja valitse sen jälkeen piste D.

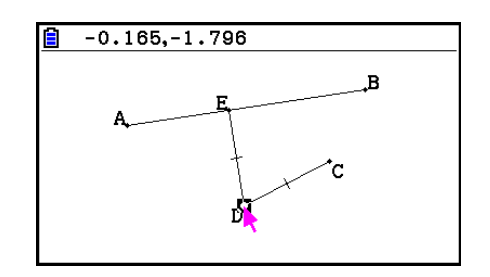

- 14. Suorita toiminto:  $F6$  (Animate) 3: Trace.
	- Toiminto valitsee pisteen D (vaiheessa 13 valitsemasi piste) "jäljityspisteeksi".
- 15. Suorita toiminto:  $[Fe](\text{Animate}) 5:Go$  (once).
	- Toiminto piirtää paraabelin näkymään. Paraabelin johtosuora on jana AB ja polttopiste piste C.

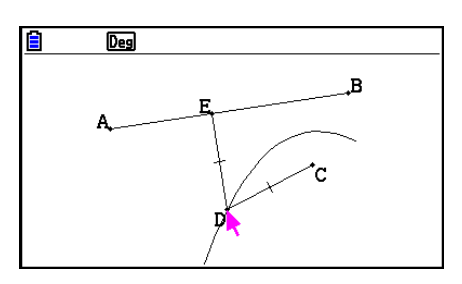

- Kaikki näkymän valitut pisteet muuttuvat jäljityspisteiksi, kun suoritetaan toiminto: 6(Animate) – 3:Trace. Toiminto myös lopettaa tätä ennen jäljityspisteeksi valitun pisteen Trace-jäljitystoiminnon.
- Laskimen automaattinen virrankatkaisu katkaisee virran, jos animaatiota toistetaan. Jos laskimen virta kytketään pois päältä (automaattisesti tai manuaalisesti), kun animaatiota toistetaan, animaatio pysäytetään.

## **• Animaation muokkaaminen**

#### **Esimerkki: Animaation muokkaaminen Edit Animations -näkymässä, kun näkymässä ovat kappaleen "Pisteiden uran jäljittäminen" ohjeiden mukaan luodun animaation objektit.**

- 1. Kun muokattavan animaation objektit ovat näkymässä, suorita toiminto:  $[FB]$  (Animate) 4:Edit Animation.
	- Edit Animations -näkymä avautuu.
- 2. Muokkaa animaatiota seuraavasti.

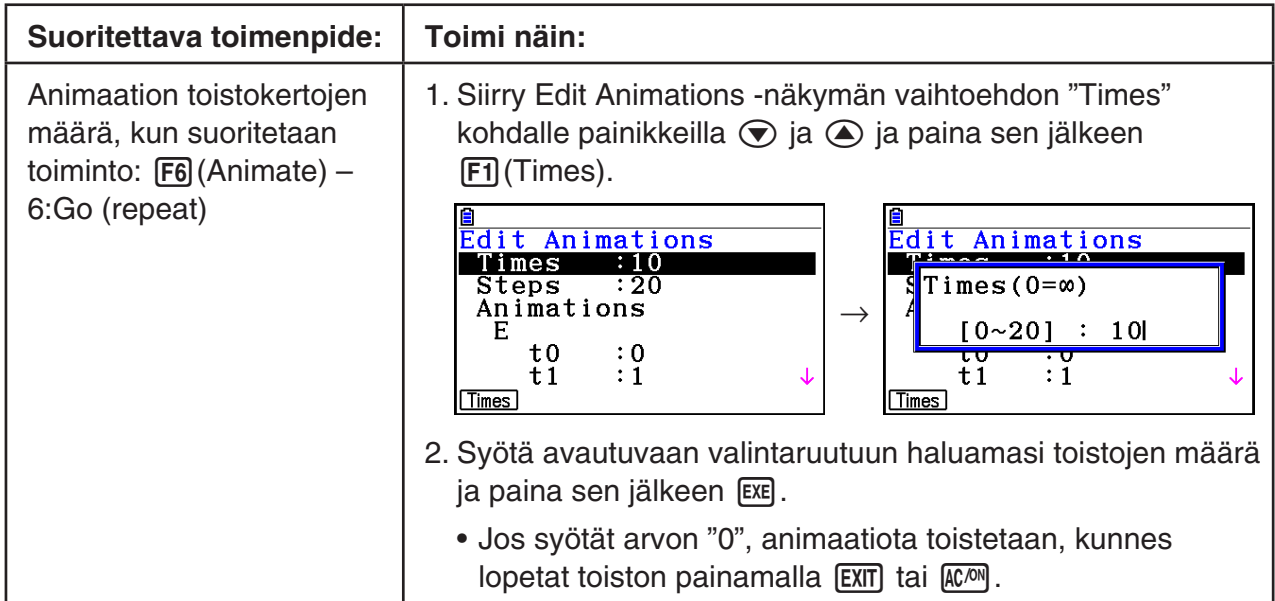

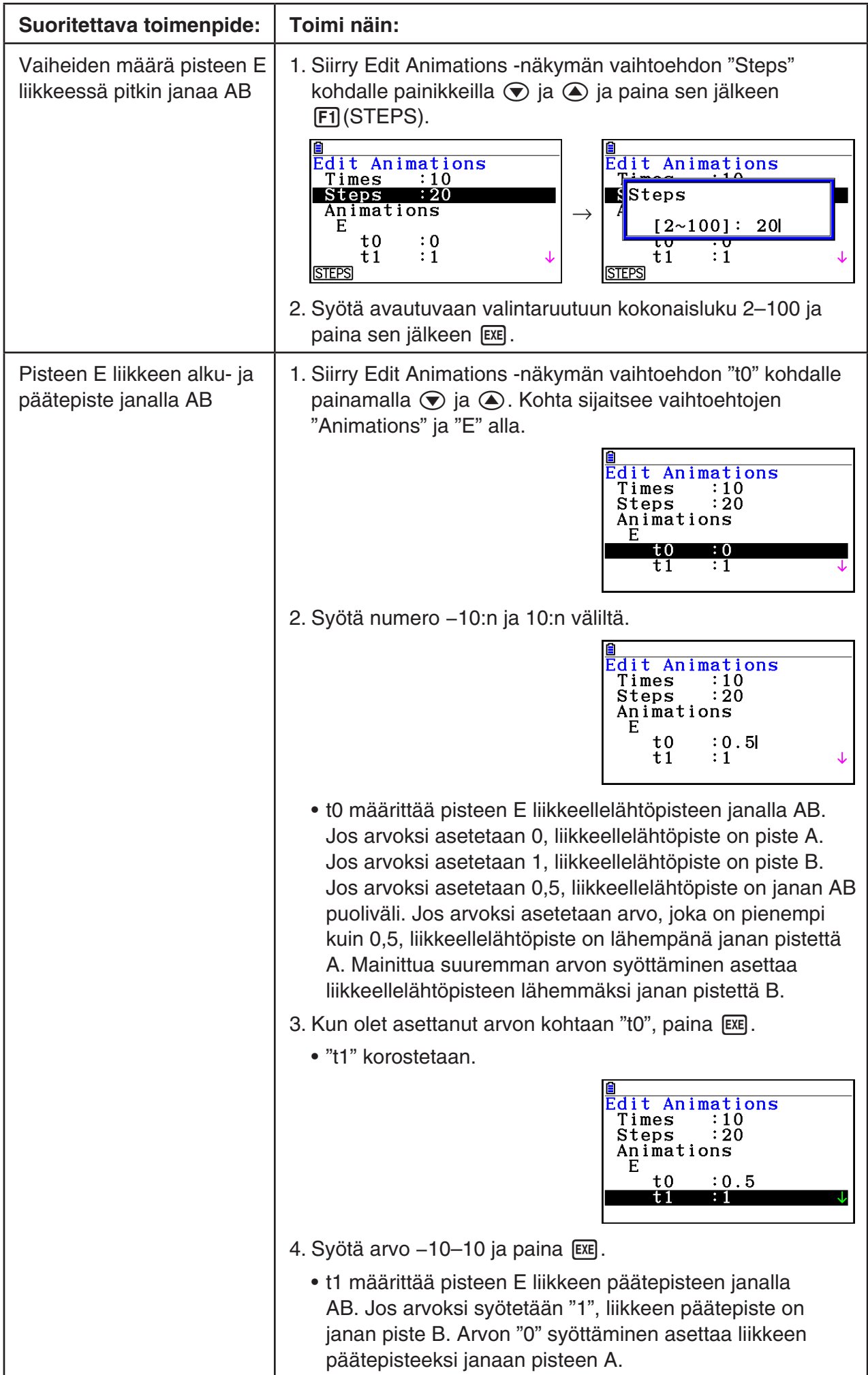

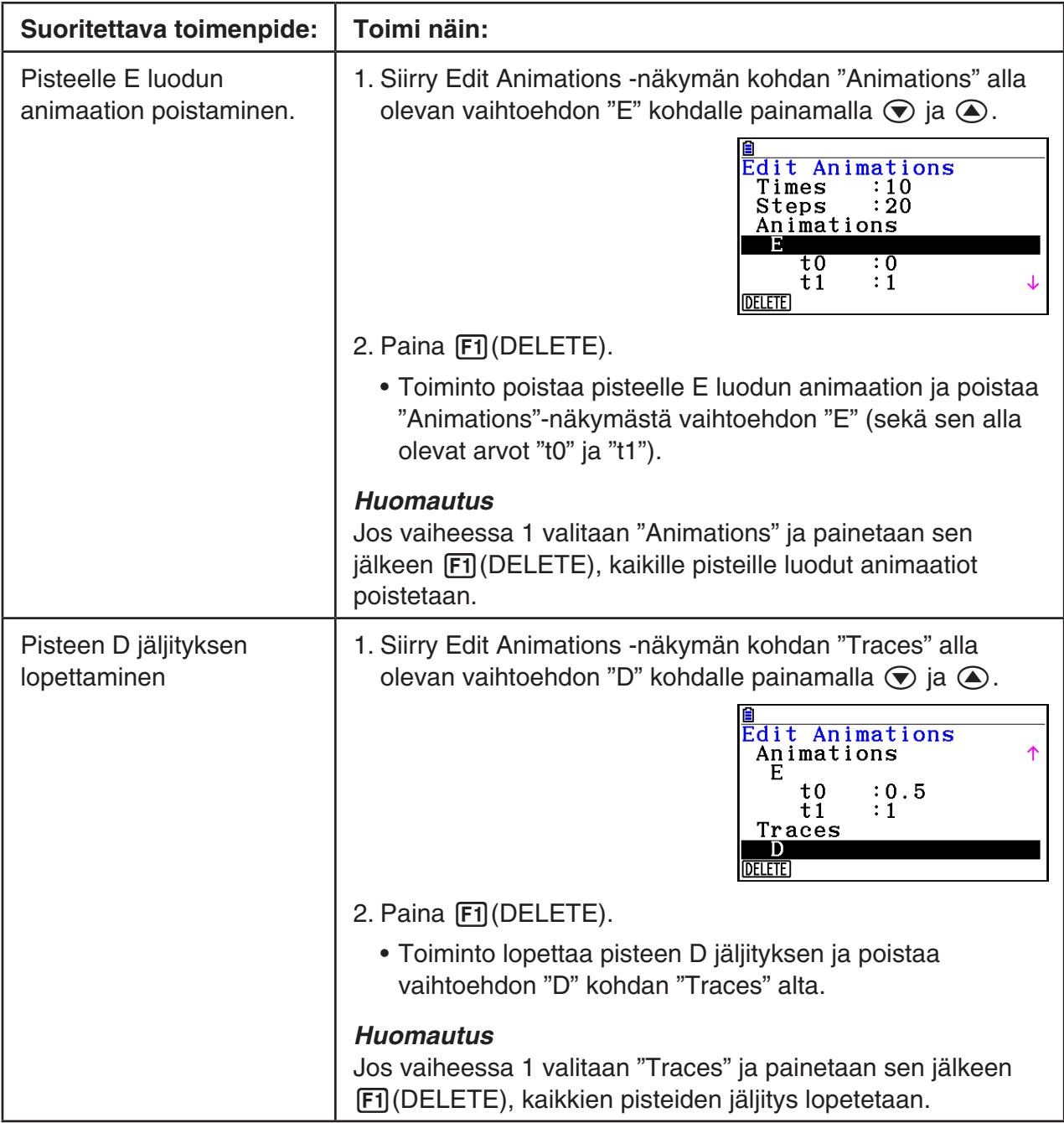

3. Kun olet valinnut asetukset, paina [EXIT].

• Edit Animations -näkymä sulkeutuu.

## **K** Animaatiotaulukon luominen

Kun käytetään oletusasetuksia, animaatio saa pisteen liikkumaan janaa, ympyrää tai kaarta pitkin 20 vaiheessa. Voit asettaa laskimen luomaan "animaatiotaulukon", jossa esitetään jokaisen vaiheen koordinaatit, janan pituus, objektin pinta-ala tms.

Mitkä tahansa seuraavista tiedoista voidaan lisätä animaatiotaulukkoon: koordinaatit (*x*, *y*), etäisyys/pituus, kulmakerroin, säde, kehä, piiri, pinta-ala, kulma, suplementtikulma, vektorin segmentit (*x*, *y*) ja lauseke.

#### u **Sarakkeiden lisääminen animaatiotaulukkoon**

- **Esimerkki: Piirrä kolmio CDE, jonka kanta on yhdensuuntainen janan AB kanssa, joka kulkee kolmion kärkipisteen D kautta. Luo sen jälkeen animaatiotaulukko, joka sisältää janan CD pituuden ja kolmion pintaalan pisteen D liikkuessa janaa AB pitkin.**
- 1. Piirrä jana AB ja kolmio CDE.

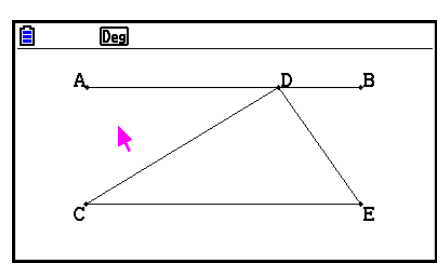

- 2. Valitse jana AB ja kärkipiste D ja suorita toiminto: 6(Animate) – 1:Add Animation.
	- Toiminto lisää animaation, jossa kärkipiste D liikkuu janaa AB pitkin.
- 3. Luodaan animaatiotaulukko esimerkiksi janan CD pituudesta. Valitse siis ensin jana CD.
- 4. Avaa mittausruutu painamalla WARSI.

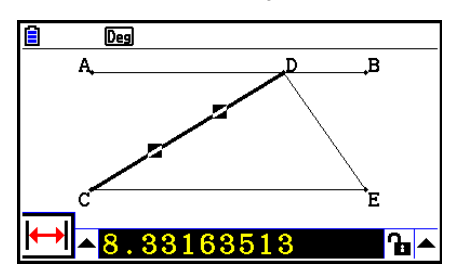

- Jos kuvake  $\mathbb{H}$  ei ilmesty näkymän vasempaan reunaan, siirry mittausruudun vasemmalla puolella olevan ylöspäin osoittavan nuolen kohdalle ja paina [EXE]. Valitse avautuvasta paletista kuvake  $\overline{H}$ .
- 5. Siirry mittausruudun oikealla puolella näkyvän ylöspäin osoittavan nuolipainikkeen kohdalle painamalla  $\odot$  ia valitse se painamalla  $Ex$ .
	- Valikko avautuu.

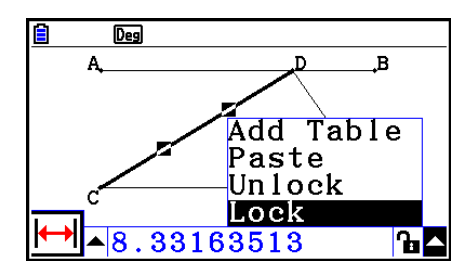

- 6. Siirry kohtaan [Add Table] painamalla  $\bigcirc$  ja paina sen jälkeen [EXE].
	- Animaatiotaulukko avautuu, ja sen sarakkeessa "Length" esitetään janan CD pituus jokaisessa animaation vaiheessa.

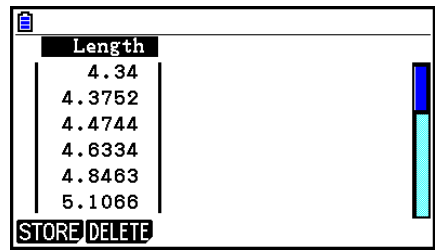

 $\overline{B}$ 

 $\overline{\mathbf{h}}$ 

 $\overline{Deg}$ 

- 7. Sulje animaatiotaulukko painamalla [EXIT].
- 8. Siirry piirtonäkymään painamalla uudelleen [EXIT].
- 9. Valitse kolmion sivut CD, DE ja CE.
- 10. Avaa mittausruutu painamalla [WARS].
	- $\bullet$  Jos kuvake  $\boxed{\fbox{}}$  ei ilmesty näkymän vasempaan reunaan, siirry mittausruudun vasemmalla puolella olevan ylöspäin osoittavan nuolen kohdalle ja paina [EXE]. Valitse avautuvasta paletista kuvake  $\sqrt{ }$ .
- 11. Suorita edellä neuvotut vaiheet 5 ja 6.
	- Avautuvassa animaatiotaulukossa on tämän jälkeen vaiheessa 6 luotu sarake "Length" sekä uusi sarake "Area", jossa esitetään kolmion CDE pinta-ala jokaisessa animaation vaiheessa.

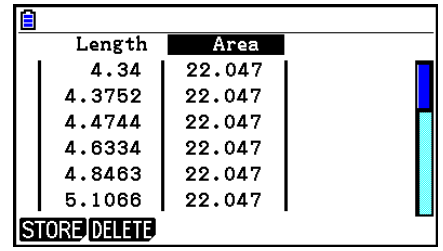

0479

- Kuten taulukosta käy ilmi, kolmion pinta-ala CDE ei muutu, kun kulmapiste D liikkuu kolmion kannan CE kanssa yhdensuuntaista janaa AB pitkin.
- 12. Kun haluat poistua animaatiotaulukosta, paina [EXIT].
- 13. Sulje mittausruutu painamalla **EXIT** kahdesti.

### *Huomautus*

- Voit lisätä animaatiotaulukkoon enintään 26 saraketta.
- Yllä neuvotun ohjeen vaiheiden 4–6 sijasta voit lisätä animaatiotaulukkoon sarakkeen suorittamalla toisen seuraavista toiminnoista:  $[FB]$  (Animate) – 7:Add Table tai  $[SH]$  1.

## u **Animaatiotaulukon avaaminen**

Voit avata kappaleen "Sarakkeiden lisääminen animaatiotaulukkoon" ohjeiden avulla luomasi animaatiotaulukon suorittamalla toiminnon:  $[FB]$ (Animate) – 8:Display Table.

### u **Animaatiotaulukon tallentaminen luetteloon**

- 1. Avaa animaatiotaulukko.
- 2. Siirry sarakkeeseen, jonka haluat tallentaa luettelona, painamalla  $\bigcirc$  ja  $\bigcirc$ .

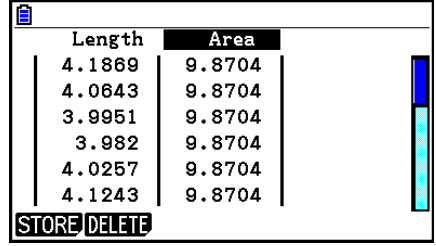

### 3. Paina F1 (STORE) F1 (LIST).

- Toiminto avaa valintaruudun, jossa valitaan sen luettelon numero, johon sarake tallennetaan.
- 4. Syötä luettelon numero kokonaislukuna 1–26 ja paina [EXE].
	- Lisätietoa luettelon tiedoista on luvussa 3, "Listatoiminto".

## u **Kokonaisen animaatiotaulukon tallentaminen laskentataulukkona**

- 1. Avaa animaatiotaulukko.
- 2. Paina  $F1$ (STORE) $F2$ (S-SHT).
	- Toiminto avaa valintaruudun, jossa sinun on syötettävä laskentataulukon tiedostonimi.
- 3. Anna tiedostolle enintään 8 merkkiä sisältävä nimi ja paina sen jälkeen [EXE].
	- Lisätietoa luettelon tiedoista on luvussa 9, "Taulukkolaskenta".

### u **Sarakkeen poistaminen animaatiotaulukosta**

- 1. Avaa animaatiotaulukko.
- 2. Siirry sarakkeeseen, jonka haluat poistaa, painamalla  $\bigcirc$  ja  $\bigcirc$ .
- 3. Paina [F2] (DELETE) [F1] (DELETE).

### u **Kaikkien animaatiotaulukon sarakkeiden poistaminen**

- 1. Avaa animaatiotaulukko.
- 2. Paina F2 (DELETE) F2 (DEL-ALL).
	- Vahvistusvalintaruutu tulee näkyviin.
- 3. Voit poistaa tiedoston painamalla  $[FI(Yes)$  tai peruuttaa toiminnon poistamatta mitään painamalla  $[FG](No)$ .

# **Luku 15 Picture Plot -toiminto**

## *Huomautus*

fx-CG50 AU/fx-CG20 AU -käyttäjät: Asenna Picture Plot -lisäsovellus.

Picture Plot on sovellus, jolla voit piirtää koordinaatteja ilmentäviä pisteitä valokuvaan, piirrokseen tai muuhun kuvaan ja tehdä erilaisia analyyseja pisteiden koordinaattien avulla.

 Esimerkiksi alla olevassa valokuvassa suihkulähteen suuttimet suihkuttavat ohuita vesisuihkuja eri kulmissa.

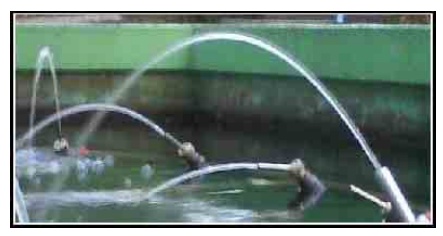

 Jos valokuvassa lähimpänä olevaa vesisuihkua tarkastellaan karteesisessa koordinaatistossa, mikä tahansa piste vesisuihkun liikeradalla voidaan ilmaista pisteen X- ja Y-koordinaatin avulla. Kun kuvaan on piirretty Picture Plot -toiminnolla pisteitä, pisteiden koordinaatit saadaan helposti näkyviin.

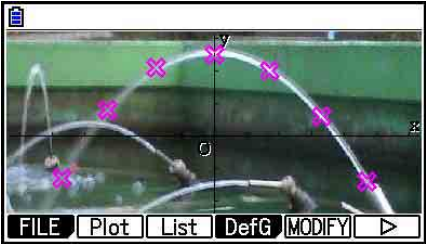

Pisteiden piirtäminen Koordinaatit (pisteluettelo)

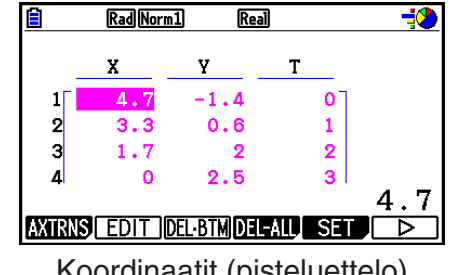

Pisteiden avulla voidaan suorittaa seuraavia toimintoja.

- Muotoa Y= $f(x)$  olevan yhtälön rekisteröinti; sen kuvaajan piirtäminen ja liittäminen valokuvan ja pisteiden päälle. Voit myös säätää lausekkeen kertoimien arvoja ja etsiä funktion, joka sopii yhteen pisteiden kanssa paremmin, kuvaajan Modify-toiminnolla (sivu 5-38).
- Regression laskeminen piirrettyjen pisteiden koordinaattien avulla, ja regressiokuvaajan piirtäminen pisteiden päälle. Näin voidaan luoda matemaattinen lauseke ja liikeradan kuvaaja.

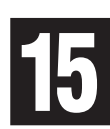

 • Aika-arvojen (T) lisääminen koordinaatteihin (X, Y), ja pisteiden piirtäminen T-X- tai T-Ykoordinaatistoon. Näin horisontaalisen liikkeen ja ajan korrelaatio sekä vertikaalisen liikkeen ja ajan korrelaatio voidaan kuvata matemaattisina lausekkeina ja kuvaajina.

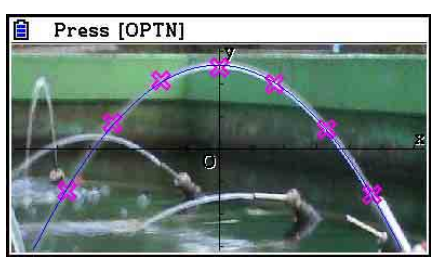

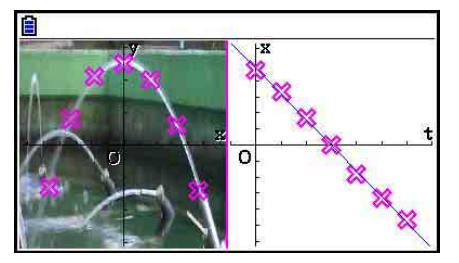

Regressiokuvaaja T-X-regressiokuvaaja (vasen puoli)

 Kun koko näytön näkymässä on X-Y-koordinaattien kuvaaja, voidaan SKETCH- ja G-SOLVEtoimintoja käyttää kuten **Graph** -moodissa.

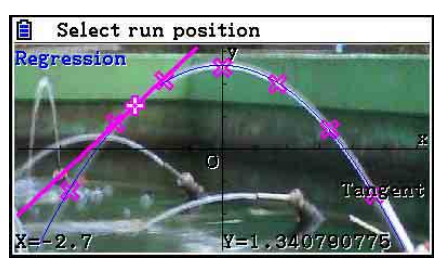

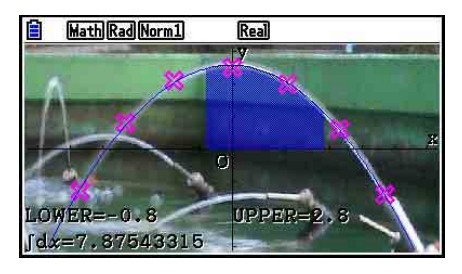

## **E** Picture Plot -toiminnon asetusvaihtoehdot

 Alla olevat Picture Plot -toiminnon asetusvaihtoehdot ilmestyvät Setup-asetusnäyttöön sen jälkeen, kun olet painanut [SHIFT] **MENU** (SET UP).

www.osoittaa oletusarvon.

- **Axtrans Wind**
	- { **Auto** } **/** { **Manual** } ... Määrittää {yhdistä automaattisesti (X-Y-koordinaatisto)-asetuksiin vasemmalla puolella}/{älä yhdistä (X-Y-koordinaatisto)-asetuksiin vasemmalla puolella}, kun Y-akselin tai X-akselin V-Window-asetus on AXTRANS-ruudun oikealla puolella (T-Y- tai T-X-koordinaatisto).
- **Plot Color**
- { **Black** } **/** { **Blue** } **/** { **Red** } **/** { **Magenta** } **/** { **Green** } **/** { **Cyan** } **/** { **Yellow** } ... Määrittää pisteen värin.
- **Plot Type**
	- {□}/{※}/{■} ... Määrittää pisteen kuvion.
- **Sketch Color**
	- { **Black** } **/** { **Blue** } **/** { **Red** } **/** { **Magenta** } **/** { **Green** } **/** { **Cyan** } **/** { **Yellow** } ... Määrittää Sketch-toiminnon piirtovärin.

## **1. Picture Plot -toiminnon funktiovalikot**

## **k** Tiedostolistafunktiovalikko

- { **OPEN** } ... Avaa g3p/g3b-tiedoston tai kansion.
- { **DELETE** } ... Poistaa g3p/g3b-tiedoston.
- {**SEARCH**} ... Etsii g3p/g3b-tiedoston.
- { **DETAIL** } ... Avaa tiedoston DETAIL-ruudun (sivu 11-6).

## **■ Picture Plot -näkymän funktiovalikko**

- { **FILE** } ... Avaa seuraavan alavalikon.
	- {**OPEN**} ... Avaa tiedostoluettelon.
	- { **SAVE** } ... Tallentaa avoinna olevan tiedoston ja korvaa sen mahdollisen aiemmin tallennetun version.
	- { **SAVE AS** } ... Tallentaa avoinna olevan tiedoston uudella nimellä (Save As).
- { **Plot** } ... Avaa pisteidenpiirtomoodin.
- { **List** } ... Avaa luettelon pisteiden koordinaateista (pisteluettelo).
	- Lisätietoa pisteluettelon funktiovalikon vaihtoehdoista on kohdassa "Pisteluettelon funktiovalikko" (sivu 15-4).
- { **DefG** } ... Avaa kuvaajien lausekkeiden rekisteröintiruudun.
- { **MODIFY** } ... Vaihtaa Modify-moodiin (sivu 5-38).
- { **AXTRNS** } ... Avaa seuraavan alavalikon.
	- { **T-Y** } **/** { **T-X** } ... Jakaa näkymän kahtia (vasemman- ja oikeanpuoleiseen osaan) ja määrittelee {horisontaalinen akseli = T, vertikaalinen akseli = Y}/{horisontaalinen akseli  $=$  T, vertikaalinen akseli  $=$  X} oikeanpuoleiselle osalle.
- { **REG** } ... Avaa alavalikon (ks. sivu 6-24) regressiolaskujen suorittamiseen pisteiden perusteella.
- { **EDIT** } ... Vaihtaa pisteenmuokkausmoodiin (vain kun pisteet ovat näkymässä).
- { **DELETE** } ... Poistaa kaikki pisteet (vain kun pisteet ovat näkymässä).
- { **PLAY** } ... Mikäli avoinna oleva kuva on g3b-tiedosto, toiminto näyttää tiedostossa olevat kuvat järjestyksessä.
	- { **Auto** } ... Näyttää g3b-tiedoston kaikki kuvat järjestyksessä kolme kertaa.
	- { **Manual** } ... Mahdollistaa g3b-tiedoston kuvien avaamisen manuaalisesti painikkeilla  $\bigcirc$ (edellinen) ja  $\bigcirc$ (seuraava).
- { **PICTURE** } ... Avaa seuraavan alavalikon.
	- { **1~20** } ... Tallentaa näkymän kuvamuistiin.
- { **SAVE AS** } ... Tallentaa näkymän kuvana haluamallasi nimellä.
- { **PAN** } ... Vaihtaa Pan-moodiin (sivu 5-10).
- { **FadeI/O** } ... Säätää kuvan vaaleutta (sivu 15-12).

## **E** Pisteluettelon funktiovalikko

- { **AXTRNS** } ... Sama kuin {AXTRNS} kohdassa "Picture Plot -näkymän funktiovalikko".
- { **EDIT** } ... Valitsee pisteluettelosta muokattavaksi korostetun arvon.
- { **DEL BTM** } ... Poistaa pisteluettelon viimeisellä rivillä olevan tiedon.
- { **DEL-ALL** } ... Poistaa kaikki pisteluettelon tiedot.
- { **SET** } ... Valitsee asetettavaksi aika-arvon (T) (sivu 15-15).
- { **JUMP** } ... Avaa seuraavan alavalikon.
- {TOP}/{BOTTOM} ... {siirtyy ylimmälle riville}/{siirtyy alimmalle riville}
- { **Plot** } ... Poistuu pisteluettelonäkymästä ja vaihtaa pistemoodiin.
- { **REG** } ... Sama kuin {REG} kohdassa "Picture Plot -näkymän funktiovalikko".
- { **STORE** } ... Tallentaa määritellyn pisteluettelon sarakkeen (X tai Y) luettelomuistiin.
- { **RECALL** } ... Hakee tietoja luettelomuistista pisteluettelon X- tai Y-sarakkeeseen.

## **E** Plot-moodin funktiovalikko

- { **PICTURE** } ... Sama kuin {PICTURE} kohdassa "Picture Plot -näkymän funktiovalikko".
- { **UNDO** } ... Poistaa viimeksi piirretyn pisteen. {UNDO}-toiminnon suorittaminen uudelleen piirtää pisteen uudelleen.
- { **EDIT** } ... Sama kuin {EDIT} kohdassa "Picture Plot -näkymän funktiovalikko".

## k **AXTRANS-näkymän funktiovalikko**

- { **Switch** } ... Vaihtaa AXTRANS-näkymän vasemman puolen (X-Y-koordinaatisto) näyttömoodin.
- { **Cutout** } ... Rajaa AXTRANS-näkymän vasemman puolen (X-Y-koordinaatisto) kuvaa.
- { **List** } ... Palaa pisteluetteloon.
- { **REG** } ... Avaa alavalikon (ks. sivu 6-24) regressiolaskutoimitusten tekemiseen AXTRANSnäkymän oikean puolen (T-Y- tai T-X-koordinaatisto) pisteiden perusteella.
- { **P-LINK** } ... Vilkuttaa AXTRANS-näkymän vasemman ja oikean puolen pisteitä, jotka vastaavat toisiaan.

## **2. Picture Plot -tiedostojen hallinta**

 Picture Plot -toiminto edellyttää taustakuvatiedostoa. Picture Plot -toiminnolla voidaan avata seuraavantyyppisiä kuvatiedostoja.

g3p-tiedosto ... sisältää yhden kuvan.

g3b-tiedosto ... sisältää useita kuvia.

 Voit käyttää jo laskimessa olevaa kuvaa tai alkuperäisiä CASIO-kuvia, joita on ladattavissa verkko-osoitteesta [https://edu.casio.com.](https://edu.casio.com)

## k **Picture Plot -toiminnon aloittaminen**

 Picture Plot -toiminnon käyttäminen aloitetaan siirtymällä **Picture Plot** -moodiin ja avaamalla kuvatiedosto (g3p tai g3b).

### *Huomautus*

 Kun siirryt **Picture Plot** -moodiin ensimmäisen kerran laskimen hankkimisen tai nollaamisen jälkeen, sinun on avattava kuvatiedosto. Sen jälkeen viimeksi avattu kuvatiedosto avataan aina automaattisesti, kun siirryt **Picture Plot** -moodiin. Kuvatiedoston avaamisen jälkeen kuvaa ei tarvitse avata uudelleen, ellet halua vaihtaa kuvatiedostoa tai nollata laskinta.

#### **• Tiedoston avaaminen**

- 1. Siirry päävalikosta **Picture Plot** -moodiin.
	- Näkyviin tulee tiedostoluettelo.
	- Jos viimeksi **Picture Plot** -moodia käyttäessäsi avaamasi tiedosto on näkyvissä (tai jos Picture Plot -näkymä on näkyvissä), avaa tiedostoluettelo painamalla  $[OPTN]$  $[FT]$  $(FILE)$  $[FT]$  $(OPEN)$ .
- 2. Korosta avattava tiedosto painamalla  $\textcircled{a}$  ja  $\textcircled{r}$  ja paina sen jälkeen  $\text{F1}$ (OPEN) tai  $\text{Ex}$ .

## **K** Tiedoston tallentaminen

 Kun Picture Plot -näkymässä piirretään pisteitä ja tiedosto tallennetaan, Picture Plot -tiedot liitetään kuvatiedostoon (g3p tai g3b). Toiminto ei vaikuta alkuperäisen kuvatiedoston kuvatietoihin, ja tiedostotyypin tunniste säilyy samana kuin ennen Picture Plot -tietojen lisäämistä. Tämän ansiosta Picture Plot -tietojen lisääminen kuvatiedostoon ei estä tiedoston käyttöä muissa moodeissa. Huomioi kuitenkin, etteivät pisteet näy, kun Picture Plot -tietoja sisältävä kuvatiedosto avataan toisessa moodissa. Kuvatiedoston käyttäminen toisessa moodissa ei vaikuta Picture Plot -tietoihin.

## u **Kuvatiedostoihin tallennettavat Picture Plot -asetukset**

 • Picture Plot -asetuksia, joita voidaan muuttaa Setup-näkymässä, on kahdenlaisia: asetukset, jotka tallennetaan kuvatiedostoon, ja asetukset, jotka laskin tallentaa.

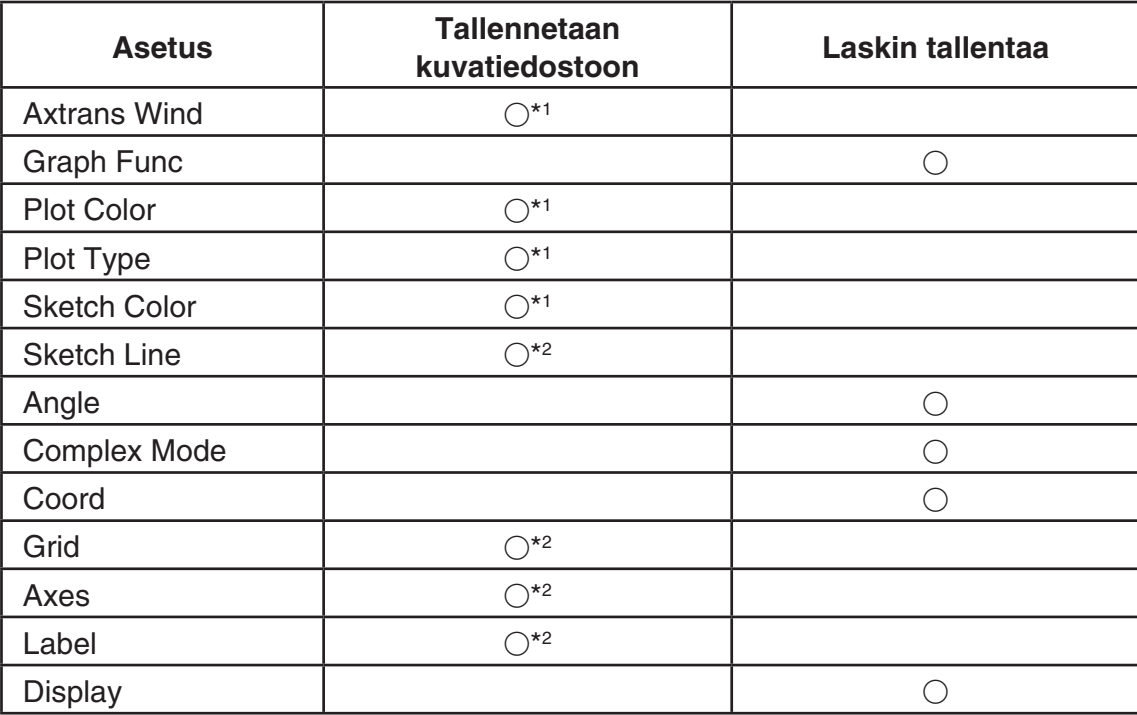

\*<sup>1</sup> Asetus koskee vain Picture Plot -toimintoa

- \* 2 Kaikkia moodeja koskeva asetus. Jos siirryt **Picture Plot** -moodiin, kun olet muuttanut näitä asetuksia toisessa moodissa, viimeksi **Picture Plot** -moodissa avaamasi tiedoston asetus haetaan.
- Tiedoston kanssa säilytettävät V-Window-asetukset haetaan, aina kun tiedosto avataan **Picture Plot** -moodissa. Jos muutat V-Window-asetuksia toisessa moodissa ja palaat sen jälkeen **Picture Plot** -moodiin, avoinna olevan tiedoston V-Window-asetukset vaihdetaan asetuksiin, jotka tiedostolle oli asetettu viimeksi **Picture Plot** -moodissa. Jos siirryt **Picture Plot** -moodista toiseen moodiin, Picture Plot -moodin V-Window-asetukset eivät muutu. Asetukset eivät muutu uuden moodin mukaisiksi.

### u **Tiedoston tallentaminen**

Paina Picture Plot -näkymässä @TN F1 (FILE) F2 (SAVE). Toiminto tallentaa tiedoston, jota muokkaat, korvaamalla mahdollisen aiemman version.

## u **Tiedoston tallentaminen eri nimellä**

- 1. Paina Picture Plot -näkymässä (OPTN) [F1] (FILE) [F3] (SAVE · AS).
	- Näkyviin tulee ruutu, jossa voit valita kansion.
- 2. Määritä haluamasi kansio.
	- Tallenna tiedosto juurihakemistoon valitsemalla ROOT.
	- Tallenna tiedosto tiettyyn kansioon korostamalla haluttu kansio näppäimillä  $\textcircled{a}$  ja  $\textcircled{b}$  ja painamalla sitten F1 (OPEN).
- 3. Paina 1(SAVE AS).
- 4. Syötä File Name -valintaruutuun enintään kahdeksan merkin pituinen nimi, ja paina sitten  $EXE$ .

## **3. Picture Plot -toiminnon käyttäminen**

 Voit piirtää näkymään pisteitä, luoda niiden päälle tyypin Y= *f* ( *x* ) lausekkeen kuvaajan ja piirtää regressiokuvaajan, joka kulkee likimäärin pisteiden kautta.

## k **Pisteiden piirtäminen**

### u **Pisteiden piirtäminen näkymään**

- 1. Siirry **Picture Plot** -moodiin ja avaa g3p- tai g3b-tiedosto.
	- Toiminto avaa Picture Plot -näkymän.
	- Lisätietoa tiedoston avaamisesta on kohdassa "Tiedoston avaaminen" (sivu 15-5).

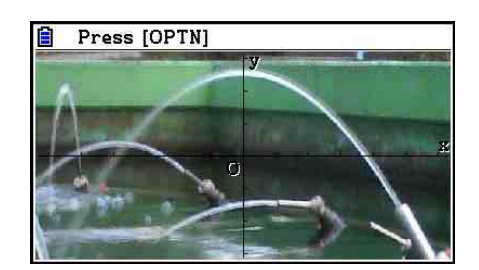

- 2. Siirry Plot-moodiin painamalla (OPTN) [F2] (Plot).
	- Näkymän keskelle ilmestyy osoitin.
- 3. Siirrä osoitin kohdistinnäppäimillä (tai numeronäppäimillä) kohtaan, johon haluat piirtää pisteen, ja paina sen jälkeen [EXE].
	- Osoittimen osoittamaan kohtaan ilmestyy piste.
	- Jos avoinna oleva tiedosto on g3b-tiedosto, seuraava kuva avautuu pisteen piirtämisen jälkeen. Lisätietoa on kohdassa "Pisteiden piirtäminen g3b-tiedostoon" (sivu 15-8).
	- Voit poistaa viimeksi piirtämäsi pisteen painamalla (OPTN) [F2] (UNDO).
	- Lisätietoa osoittimen siirtämisestä tiettyyn kohtaan on kohdassa "Osoittimen siirtäminen tiettyyn osaan näyttöä" (sivu 15-8).

 4. Toista vaihe 3, kunnes olet piirtänyt haluamasi määrän pisteitä.

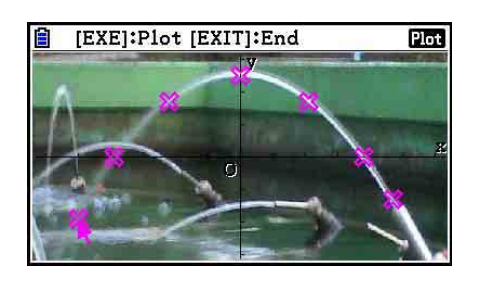

- Tässä vaiheessa voit painaa [OPTN] [F3] (EDIT), valita pisteen ja siirtää sen. Lisätietoja on kohdassa "Pisteen siirtäminen" (sivu 15-9).
- g3p-tiedostoon voit piirtää enintään 50 pistettä. g3b-tiedoston jokaiseen kuvaan voit piirtää yhden pisteen.
- 5. Kun olet piirtänyt haluamasi määrän pisteitä, paina [EXIT] tai [SHIFT] [EXIT] (QUIT).

## u **Osoittimen siirtäminen tiettyyn osaan näyttöä**

 Voit siirtää osoittimen numeronäppäimen sijaintia vastaavaan kohtaan näytöllä painamalla numeronäppäintä  $(\boxed{1} - \boxed{9})$ .

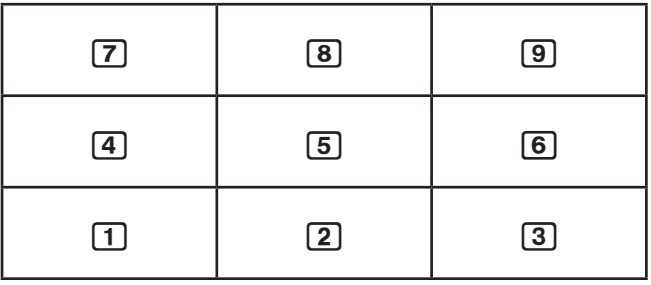

## u **Pisteiden piirtäminen g3b-tiedostoon**

g3b-tiedosto on Picture Plot -tiedosto, joka voi sisältää enintään 30 kuvaa.

 • Kun g3b-tiedostoon piirretään piste Picture Plot -moodissa, kuva vaihtuu järjestyksessä seuraavaan tiedoston sisältämään kuvaan.

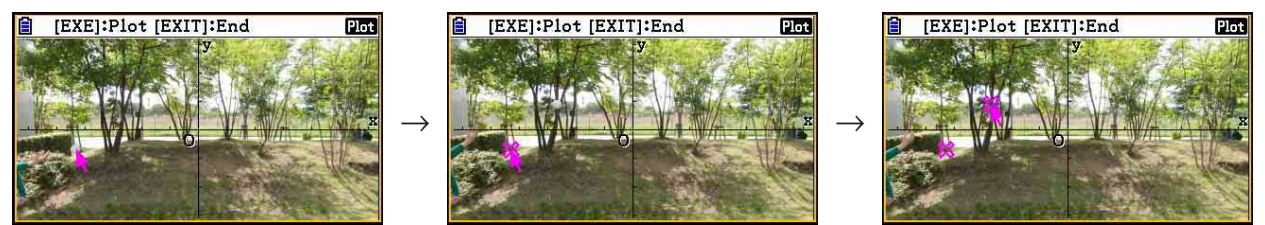

- Voit katsella g3b-tiedoston kuvia painamalla  $[PPN]$   $[FG]$  ( $\triangleright$ )  $[FG]$  (PLAY) ja suorittamalla sen jälkeen jonkin alla kuvailluista toiminnoista.
	- Paina F1 (Auto). Toiminto näyttää kaikki tiedoston kuvat järjestyksessä kolme kertaa.
	- Paina  $F2$ (Manual). Voit selata tiedoston kuvia näppäimillä  $\bigcirc$  ja  $\bigcirc$ .

Kun painat  $[ENT]$ , palaat näkymään ennen toiminnon  $[OPTN]$   $[FG]$  ( $\triangleright$ )  $[FG]$  (PLAY) suorittamista.

• g3b-tiedostoja voidaan avata vain **Picture Plot** -moodissa.

### u **Pisteen siirtäminen**

- 1. Paina Picture Plot -näkymässä  $[OPTN]$   $[FG]$  ( $\triangleright$ )  $[FG]$  (EDIT).
	- Vaihtoehtoisesti voit painaa (OPTN) [F2] (Plot) (OPTN) [F3] (EDIT).
	- Toiminto vaihtaa pisteenmuokkausmoodiin, jossa osoitin osoittaa ensimmäistä kuvaan piirrettyä pistettä.

 Osoittimen osoittaman pisteen T-arvo (sivu 15-14)

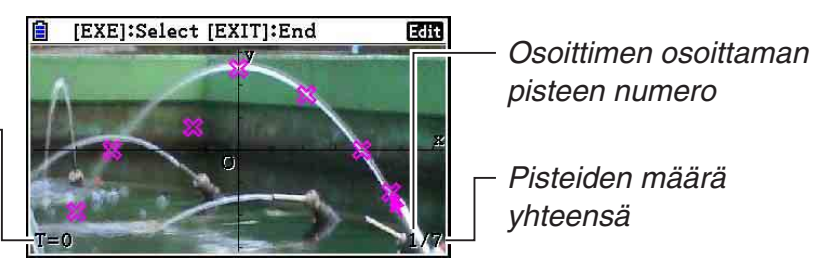

- 2. Siirrä osoitin sen pisteen kohdalle, jota haluat siirtää, painamalla  $\odot$  ja  $\odot$  ja paina sen jälkeen [EXE].
	- Toiminto valitsee pisteen, jolloin piste alkaa vilkkua.
- 3. Siirrä osoitin kohdistinnäppäimillä (tai numeronäppäimillä) kohtaan, johon haluat siirtää pisteen, ja paina sen jälkeen [EXE].

 $\rightarrow$ 

 • Toiminto siirtää pisteen. Osoitin siirtyy mahdolliseen järjestyksessä seuraavaan pisteeseen.

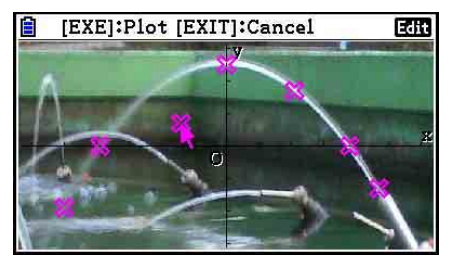

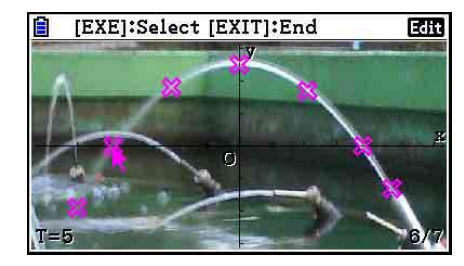

- Jos haluat siirtää toisen pisteen, toista vaiheeet 2 ja 3.
- 4. Kun olet piirtänyt haluamasi määrän pisteitä, paina [EXIT] tai [SHIFT] [EXIT] (QUIT).

### u **Kaikkien pisteiden värin vaihtaminen**

Kaikkien näkymän pisteiden väri voidaan vaihtaa kahdella tavalla, jotka kuvaillaan alla.

- Vaihda Setup-näkymän "Plot Color" -asetuksen arvoa.
- Avaa Picture Plot -näkymässä FORMAT-valintaruutu painamalla [SHIFT] [5] (FORMAT) ja vaihda väriasetus.

 Kun pisteiden väri vaihdetaan FORMAT-valintaruudusta, Setup-näkymän "Plot Color" -asetus vaihtuu myös. Valittua väriä käytetään myös pisteluettelonäkymän tekstissä.

## u **Kaikkien pisteiden poistaminen**

Paina  $\overline{[p\pi]}$   $\overline{[F6]}$  ( $\triangleright$ )  $\overline{[F4]}$  (DELETE), mikä avaa vahvistusvalintaruudun. Poista kaikki pisteet painamalla F1 (Yes). Keskeytä poistaminen painamalla F6 (No).

## *Huomautus*

 • Sen lisäksi, että kaikki pisteet voidaan poistaa pisteluettelosta, pisteitä voidaan poistaa myös järjestyksessä yksitellen viimeisestä pisteestä aloittaen. Katso kohta "Pisteluettelon alimman rivin tietojen poistaminen" (sivu 15-14).

## ■ Muotoa Y= $f(x)$  olevan lausekkeen syöttäminen ja lausekkeen kuvaajan **piirtäminen**

Picture Plot -näkymässä voit piirtää kuvaajan, joka kuvaa lauseketta, joka on muotoa Y=f(x). Avaa kuvaajarelaatiolista painamalla Picture Plot -näkymässä MPTN F4(DefG). Tästä eteenpäin toiminnot ovat samat kuin **Graph** -moodissa.

## *Huomautus*

- Kuvaajarelaatiolistan tiedot ovat yhteiset **Graph** -moodin kanssa. Huomaa kuitenkin, että **Picture Plot** -moodissa voidaan käyttää vain kuvaajia, jotka ovat muotoa Y=. Tämän vuoksi, kun kuvaajarelaatiolista avataan **Picture Plot** -moodissa, näkyviin tulee "Y" (Y= type) funktiovalikkonäppäimelle F3. Huomioi myös, ettei F5 (MODIFY)-funktiovalikkovaihtoehtoa näytetä kuvaajarelaatiolistan näkymässä. Modify-toimintoa voidaan käyttää Picture Plot -näkymästä.
- Voit muokata kuvaajarelaatiolistan muuttujia sisältäviä lausekkeita, jotka ovat muotoa Y=, painamalla Picture Plot -näkymässä [**PFN]** [F5] (MODIFY). Lisätietoa toiminnosta on kohdassa "Kuvaajan muokkaaminen" (sivu 5-38).

## k **Lineaaristen regressiokuvaajien käyttäminen**

 Voit tehdä regressiolaskutoimituksia pisteiden koordinaattien perusteella ja piirtää regressiokuvaajan.

### u **Pisteiden kautta kulkevan regressiokuvaajan piirtäminen**

- 1. Toimi kohdan "Pisteiden piirtäminen näkymään" (sivu 15-7) mukaan.
- 2. Paina  $[OPTN]$   $[FG]$  ( $\triangleright$ )  $[FG]$  (REG).
	- Toiminto avaa regressiolaskutyypin funktiovalikon.

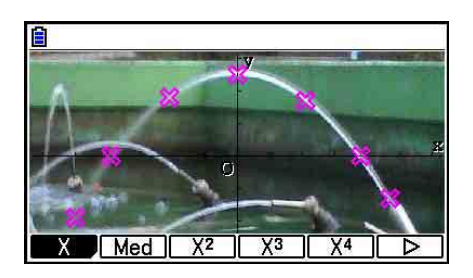

- 3. Paina funktionäppäintä, joka vastaa sen regressiolaskutoimituksen tyyppiä,\*1 jonka haluat suorittaa.
	- Voit esimerkiksi suorittaa neliöregression painamalla  $F3(X<sup>2</sup>)$ . Toiminto laskee regressiolaskun ja näyttää tulokset.\*2

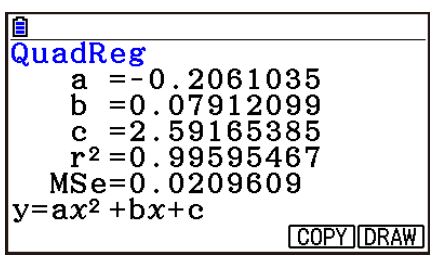

- Voit kopioida saadun regressiokaavan kuvaajarelaatiolistaan painamalla F5 (COPY). Lisätietoa on kohdassa "Muotoa Y=*f(x)* olevan lausekkeen syöttäminen ja lausekkeen kuvaajan piirtäminen" (sivu 15-10).
- 4. Piirrä regressiokuvaaja painamalla F6 (DRAW).

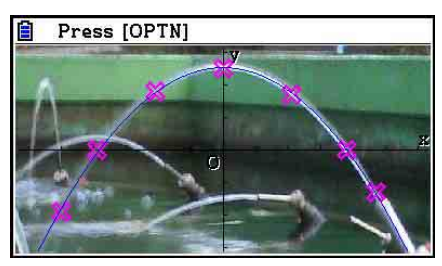

- \* 1 Lisätietoa regressiolaskutyypeistä on kohdassa "Regressiotyypin valitseminen" (sivu 6-16).
- \*<sup>2</sup> Tietoa näkymän arvojen merkityksistä on kohdassa "Regressiolaskutoimituksen tulosten näyttäminen" (sivu 6-17) ja regressiokuvaajista sivuilla 6-17–6-21.

 • Regressiokuvaajien lisäksi voit myös määrittää omia lausekkeita ja piirtää niiden kuvaajia. Lisätietoa on kohdassa "Muotoa Y=*f(x)* olevan lausekkeen syöttäminen ja lausekkeen kuvaajan piirtäminen" (sivu 15-10).

## u **Piste- tai kuvaajanäkymän vierittäminen ja panoroiminen**

 Voit vierittää X- ja Y-akseleita Picture Plot -näkymässä ylös, alas, vasemmalle ja oikealle kohdistinnäppäimillä. Huomioi, että taustakuva pysyy paikallaan.

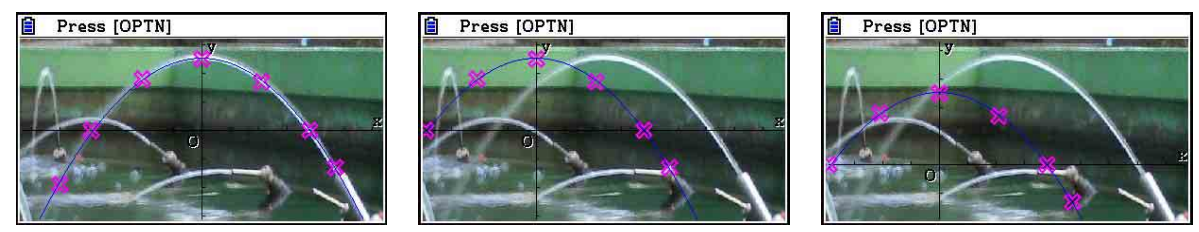

Voit myös painaa  $\Phi(\triangleright)$  [F6] (PAN) ja panoroida (tartu ja vedä) X- ja Y-akseleita. Panorointitoiminto on sama kuin **Graph**-moodissa (sivu 5-10).

## u **Siirtyminen Picture Plot- ja AXTRANS-näkymän ja pisteluettelon välillä**

 Kun pisteluettelo ja AXTRANS-näkymä (sivu 15-14) ovat näkyvissä, voit siirtyä Picture Plot- ja AXTRANS-näkymän sekä pisteluettelon välillä painamalla  $\text{SMF}$  (G $\leftrightarrow$ T).

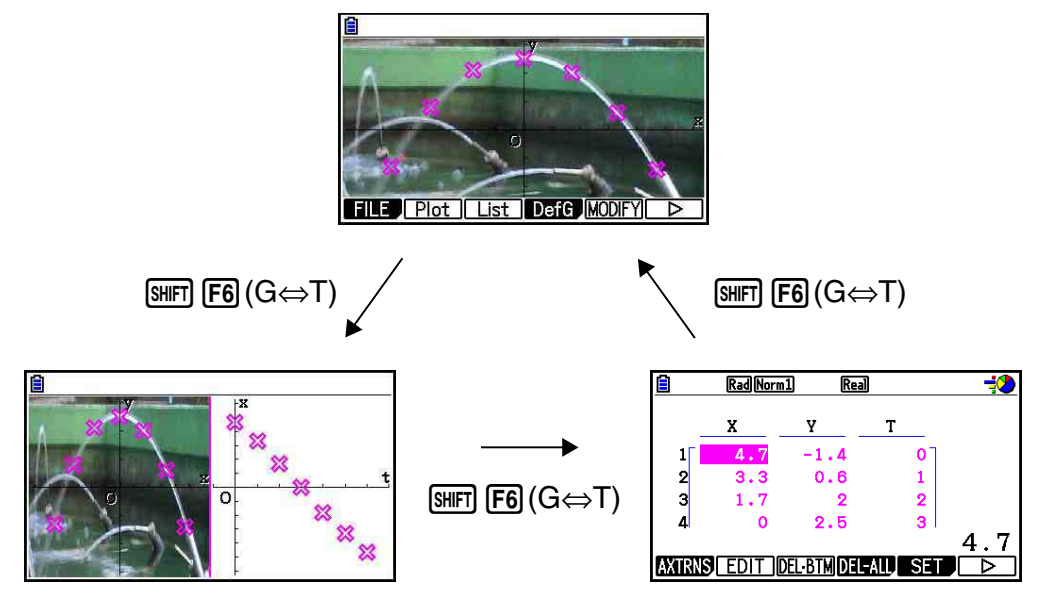

## k **Kuvan vaaleuden (Fade I/O) säätäminen**

 Voit säätää kuvan vaaleutta 0 %:n (ei muutosta) ja 100 %:n (täysin valkoinen) välillä. Korkeampi asetusarvo tekee kuvasta vaaleamman. 100-prosenttinen asetus näyttää kuvan kokonaan valkoisena.

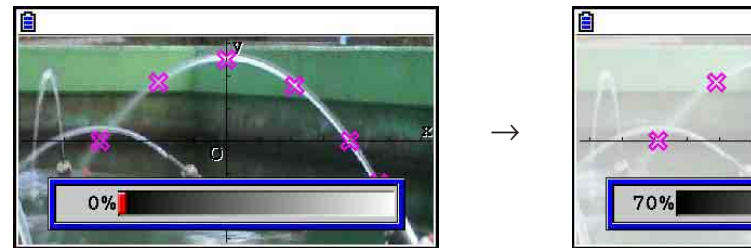

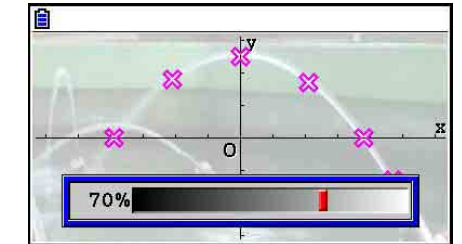

Vaaleutta säätämällä saat pisteet ja kuvaajat näkymään mahdollisimman hyvin.

- Huomaa, että vain 16-bittisen kuvatiedoston vaaleusasetusta voidaan säätää.
- Valittu vaaleusasetus tallennetaan kuvatiedostoon, kun suoritat jommankumman seuraavista toiminnoista: <sub>[OFTN</sub>]  $[FI]$  (FILE)  $[F2]$  (SAVE) tai  $[F3]$  (SAVE • AS).

## u **Kuvan vaaleuden (Fade I/O) säätäminen**

- 1. Paina Picture Plot -näkymässä  $\overline{OPTN}$   $\overline{F6}$  ( $\triangleright$ )  $\overline{F6}$  ( $\triangleright$ )  $\overline{F3}$  (Fadel/O).
	- Näyttöön tulee kuvan vaaleuden liukusäädin.
- 2. Säädä valoisuutta painamalla  $\textcircled{a}$  ja  $\textcircled{b}$ .
	- Voit myös halutessasi syöttää arvot suoraan. Aseta esimerkiksi vaaleusarvo 20 % painamalla  $[2]$   $[0]$   $[EE]$ .
- 3. Kun olet valinnut haluamasi asetuksen, paina [EXE].

## **4. Pisteluettelon käyttäminen**

 Picture Plot -näkymän jokaisella pisteellä on koordinaatit. Pisteluettelossa voit tarkastella ja muokata pisteiden koordinaatteja.

## **E** Pisteiden koordinaattien tarkasteleminen (Plot List)

 Tässä osiossa neuvotaan, miten voit tarkastella luetteloa pisteiden koordinaateista (X, Y) ja muokata luettelon avulla arvoja, poistaa pistetietoja ja vaihtaa pisteiden värin. Voit myös asettaa jokaiselle pisteelle aika-arvon (T) ja piirtää T-X- tai T-Y-kuvaajafunktion (AXTRANS).

## u **Pisteiden koordinaattien muokkaaminen**

 1. Avaa pisteluettelo painamalla Picture Plot -näkymässä  $[OPTN]$  $[F3]$  $(List)$ .

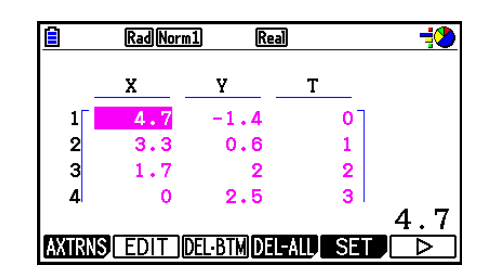

- Pisteluettelon X- ja Y-arvot ovat pisteiden koordinaatteja. T-arvo kuvaa aikaa. (Lisätietoa T-arvoista on kohdassa "Pisteiden tarkastelu T-Y- ja T-X-koordinaatteina (AXTRANSnäkymä)" sivulla 15-14.) Tässä näkymässä voit muokata vain X- ja Y-arvoja.
- 2. Siirry kohdistinnäppäimillä sen X- tai Y-sarakkeen arvon kohdalle, jota haluat muokata, ja paina sen jälkeen [F2] (EDIT).
- 3. Muokkaa arvoja ja paina sen jälkeen [EXE].
	- Jos haluat muokata muita arvoja, toista vaiheeet 2 ja 3.
	- Voit palata Picture Plot -näkymään painamalla [EXIT] tai [SHIFT] [EXIT] (QUIT).
	- Piste, jonka koordinaatteja on muutettu pisteluettelossa, siirtyy muutoksen mukaisesti Picture Plot -näkymässä.

### *Huomautus*

 • Kun pisteluettelo on näkyvissä, voit tallentaa pisteluettelon tietoja luettelomuistiin painamalla  $\overline{F6}$  ( $\triangleright$ )  $\overline{F4}$  (STORE) ja hakea pisteluettelotietoja luettelomuistista painamalla  $F6(\triangleright)$   $F5$  (RECALL). Tallennus- ja hakutoiminto eivät kuitenkaan ota huomioon luettelon tietojen väriasetuksia.

## u **Pisteluettelon alimman rivin tietojen poistaminen**

Suorita jokin seuraavista toiminnoista korostetun solun tyypistä riippuen.

- Jos pisteluettelon alimman rivin X- tai Y-arvo on valittu, poista alimman rivin pistetiedot painamalla **F3** (DEL • BTM) kerran.
- Jos pisteluettelon jonkin muun kuin alimman rivin X- tai Y-arvo on valittuna, siirrä korostus alimmalle riville painamalla 3(DEL **•** BTM) kerran ja poista sen jälkeen alimman rivin pistetiedot painamalla **F3** (DEL • BTM) uudelleen.

#### **• Kaikkien pisteiden poistaminen**

Paina  $F4$ (DEL-ALL), minkä jälkeen vahvistusvalintaruutu ilmestyy. Poista kaikki pisteet painamalla F1(Yes). Keskeytä poistaminen painamalla F6(No).

### u **Picture Plot -näkymään palaaminen pisteluettelosta**

Paina  $[ENT]$ ,  $[SET]$   $[ENT]$   $(QUIT)$  tai  $[SET]$   $[FG]$   $(G \Leftrightarrow T)$ .

## k **Pisteiden tarkastelu T-Y- ja T-X-koordinaatteina (AXTRANS-näkymä)**

Pisteluettelossa jokaisella pisteellä on X- ja Y-koordinaatti sekä aika-arvo T.

 Picture Plot -näkymässä pisteet sijoitetaan X-Y-koordinaatistoon X- ja Y-arvojen perusteella. Jos pisteille annetaan T-arvo, pisteet voidaan sijoittaa T-Y-koordinaatistoon (T- ja Y-arvojen perusteella) tai T-X-koordinaatistoon (T- ja X-arvojen perusteella).

- Oletusaika-arvot ovat 0, 1, 2 jne. (sarja on aritmeettinen, ja sen alkuarvo on 0 ja askelarvo 1) pisteiden piirtämisjärjestyksen mukaan. Voit muuttaa pisteiden T-arvot muuttamalla alku- ja askelarvon.
- T-Y- tai T-X-koordinaatit sijoitetaan pisteinä AXTRANS-näkymän koordinaatistoon. AXTRANS-näkymässä esitetään rinnakkain X-Y-koordinaatisto sekä T-Y- tai T-Xkoordinaatisto kuten alla olevassa kuvassa.

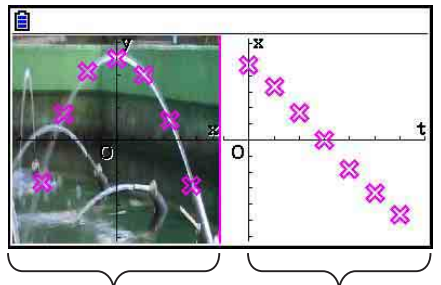

X-Y-koordinaatisto T-X-koordinaatisto

## u **Aika-arvon (T) asettaminen**

1. Paina pisteluettelossa F5 (SET).

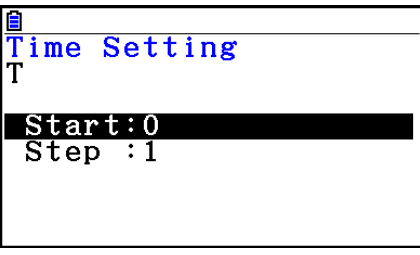

- 2. Aseta avautuvaan näkymään alku- ja askelarvo.
	- Jos haluat esimerkiksi asettaa alkuarvoksi 1 ja askelarvoksi 1,5 paina  $\boxed{1}$  [EXE]  $\boxed{1}$   $\boxed{6}$  [EXE].
- 3. Kun asetukset ovat valmiit, paina [EXE] (tai [EXIT]).
	- Toiminto avaa uudelleen pisteluettelon, josta voit tarkistaa, onko T-arvo muuttunut niin kuin tarkoitit.

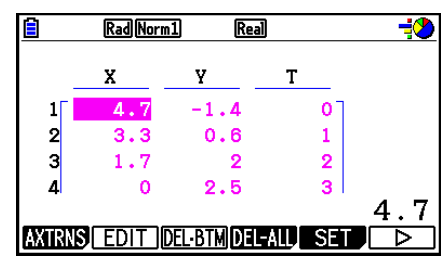

### *Huomautus*

Alla on alku- ja askelarvojen arvovälit.

 $-1.0 \times 10^{10}$  < Alku <  $1.0 \times 10^{10}$ 

 $0 <$  Askel  $< 1.0 \times 10^{10}$ 

### u **Pisteiden tarkastelu T-Y- tai T-X-koordinaatteina**

1. Paina pisteluettelossa F1 (AXTRNS). Voit painaa Picture Plot -näkymässä myös  $\overline{OPTN}$   $\overline{FB}$  ( $\triangleright$ )  $\overline{F1}$  (AXTRNS).

$$
\begin{array}{|c|c|}\n & 4.7 \\
\hline\n\end{array}
$$

- 2. Riippuen haluamastasi koordinaatistosta paina  $[F1]$ (T-Y) tai  $[F2]$ (T-X).
	- Toiminto avaa AXTRANS-näkymän, jonka vasemmalla puolella on X-Y-koordinaatisto ja oikealla puolella T-Ytai T-X-koordinaatisto.

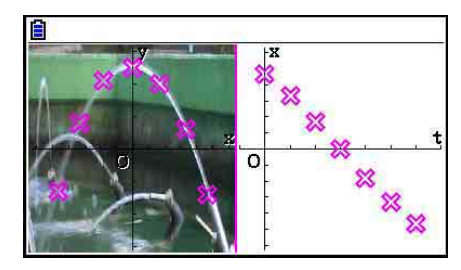

- AXTRANS-näkymässä Setup-asetusnäytön "Grid"-asetukseksi on aina valittu "Off" ja "Label"-asetukseksi "On". "Axes"-asetukseksi voit valita ainoastaan vaihtoehdon "On" tai "Scale". Jos yrität valita vaihtoehdon "Off", asetus muuttuu automaattisesti takaisin vaihtoehdoksi "On".
- Kun AXTRANS-näkymä avautuu, näkymän oikean puolen T-akselin V-Window määritetään aina automaattisesti riippumatta valitusta "Axtrans Wind" -asetuksesta.
- Kun painat AXTRANS-näkymässä @TM, näkyviin tulee funktiovalikko, jossa voit suorittaa seuraavat toiminnot.

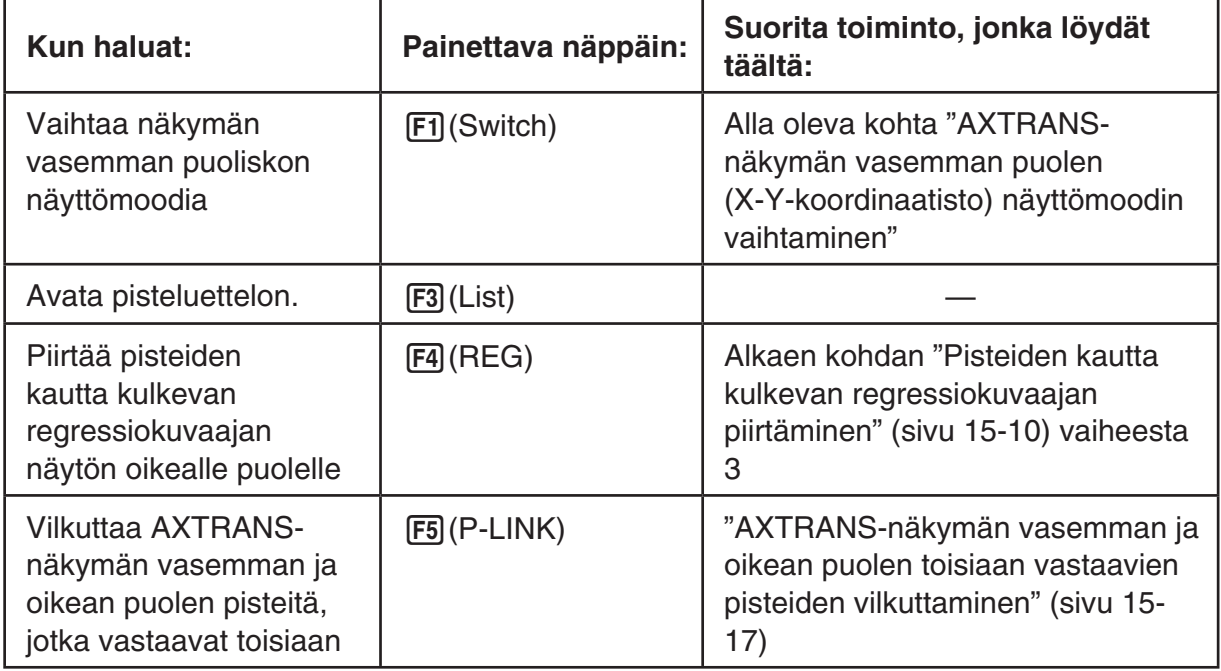

3. Voit palata pisteluetteloon painamalla [EXIT].

## u **AXTRANS-näkymän vasemman puolen (X-Y-koordinaatisto) näyttömoodin vaihtaminen**

- 1. Avaa funktiovalikko painamalla AXTRANS-näkymässä MPTN.
- 2. Paina [F1] (Switch).
	- Aina kun painat [F1] (Switch), vasemman puolen näyttömoodi vaihtuu seuraavassa järjestyksessä.

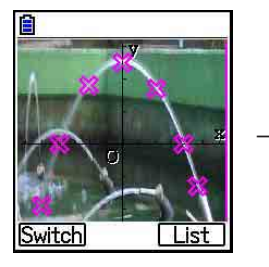

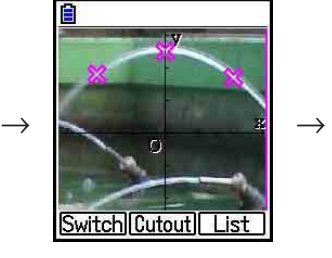

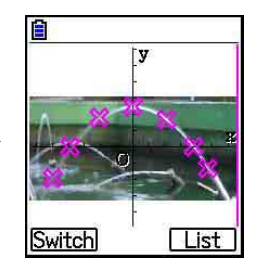

- (1) Koko kuva, horisontaalinen sovitus näyttöön
- (2) Kuvan rajaus (ei sovitusta)
- (3) Pienennetty kuva, mittasuhteet säilyvät ennallaan
	- Kun (2) (ei sovitusta) on valittu näyttömoodiksi, voit määrittää, mikä osa kuvasta rajataan pois. Rajaa näkyviin haluamasi osa kuvasta painamalla [F2] (Cutout) ja liikuttamalla reunaa näppäimillä  $\bigcirc$  ja  $\bigcirc$ . Paina lopuksi  $[\mathbb{R}]$ .

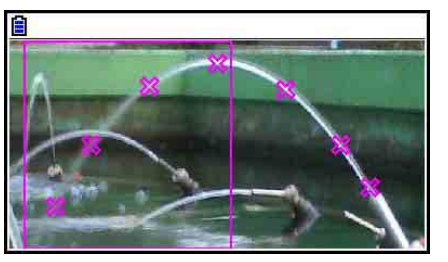

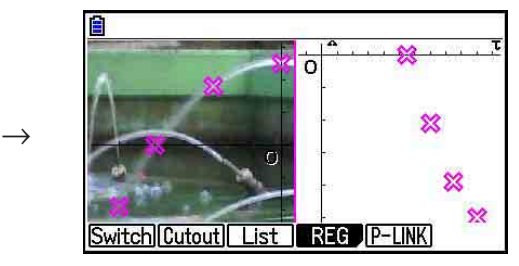

3. Kun olet valinnut näyttömoodin, paina EXIT.

#### u **AXTRANS-näkymän vasemman ja oikean puolen toisiaan vastaavien pisteiden vilkuttaminen**

- 1. Kun AXTRANS-näkymä on esillä, paina (PFN) [F5] (P-LINK).
	- Toiminto vilkuttaa vasemman puolen X-Y- ja oikean puolen T-X-koordinaatiston pisteitä, jotka vastaavat ensimmäisen rivin koordinaatteja.

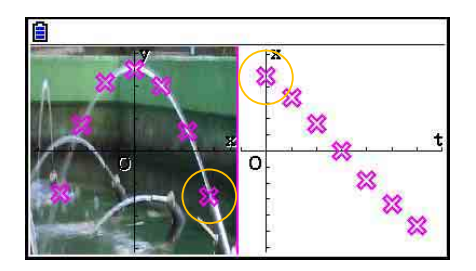

- Voit vilkuttaa muita pisteitä painamalla  $\bigcirc$  ja  $\bigcirc$ . Toiminnolla on helppo tarkistaa, mitkä pisteet näkymän vasemmalla ja oikealla puolella vastaavat toisiaan.
- 2. Pysäytä vilkkuminen painamalla [EXIT].

u **Pisteluetteloon palaaminen AXTRANS-näkymästä**

Paina  $[ETH]$  tai  $[SHFT]$   $[FB]$   $(G \Leftrightarrow T)$ .

## **5. Graph-moodin kanssa yhteiset toiminnot**

Picture Plot -näkymän funktiovalikon vaihtoehdot [SHIFT] [F1] - [F5] ovat samat kuin **Graph**moodissa. Lisätietoa vaihtoehdoista on alla luetelluissa kohdissa.

- **SHIFT** [FT] (TRACE) ... "Kuvaajan viivan koordinaattien lukeminen" (sivu 5-54)
- [SHIFT]  $\boxed{F2}$  (ZOOM) ... "Zoomaaminen" (sivu 5-8)
- SHIFT F3 (V-WIN) ... "V-Window (View Window) -asetukset" (sivu 5-5)
- **[SHIFT] [F4]** (SKETCH) ... "Pisteiden, viivojen ja tekstin piirtäminen kuvaajanäyttöön (Sketch)" (sivu 5-52)
- SHIFT F5 (G-SOLVE) ... "Kuvaajien analysointi (G-SOLVE-valikko)" (sivu 5-56)

## *Huomautus*

Kun olet aloittanut Trace-jäljitystoiminnon painamalla [SHET] (TRACE), voit vaihtaa sen pisteen väriä, jota jäljitysosoitin osoittaa. Voit vaihtaa pisteen värin seuraavasti.

- 1. Kun Picture Plot -näkymässä on pisteitä, paina [SHIFT] [FT] (TRACE).
	- Toiminto lisää jäljitysosoittimen ensimmäisen näkymään piirretyn pisteen kohdalle.
	- Jos Picture Plot -näkymässä on sekä pisteitä että kuvaaja, voit valita, että jäljitysosoitin ilmestyy ensin kuvaajaan painamalla [SHIFT] (TRACE). Tässä tapauksessa voit siirtää jäljitysosoitinta kuvaajan ja pisteiden välillä painamalla  $\textcircled{\textsf{a}}$  ja  $\textcircled{\textsf{b}}$ .
- 2. Näppäimillä  $\odot$  ja  $\odot$  voit siirtää jäljitysosoitinta sen pisteen kohdalle, jonka värin haluat muuttaa.
- 3. Avaa FORMAT-valintaruutu painamalla [SHIFT] [5] (FORMAT).
- 4. Siirrä korostus haluamasi värin kohdalle kohdistinnäppäimillä ja paina sen jälkeen [EXE].
	- Valittua väriä käytetään myös pisteluettelonäkymän tekstissä.
# **Luku 16 3D-kuvaajatoiminto**

**3D Graph** -moodissa voit käyttää sisäänrakennettuja mallipohjia, joiden avulla voit piirtää 3Dkuvaajia alla olevista kuvioista.

• Suora viiva • Taso • Ympyrä • Lieriö • Kartio

Voit myös piirtää alla esitetyt 3D-kuvaajat syöttämällä funktiot suoraan.

- Z= kuvaaja Parametrinen kuvaaja
- X-akselin kuvaajassa kiertyvä kappale
- Y-akselin kuvaajassa kiertyvä kappale

Voit piirtää jopa kolme kaaviota samanaikaisesti.

### *Huomautus*

- Tämän osion selitykset perustuvat 3D Graph -ohjelman Versioon 1.01.
- 3D Graph -ohjelman Versio 1.01 toimii laskimella, jossa on käyttöjärjestelmän Versio 3.10 tai uudempi. Se ei toimi laskimella, jonka käyttöjärjestelmän Versio on vanhempi kuin 3.10.

## $\blacksquare$  **3D Graph -moodin eryityiset asennusnimikkeet**

Alla olevat nimikkeet ovat **3D Graph** -moodin asennusnimikkeitä, jotka ovat näkyvillä vain kun **SHIFT MENU (SET UP) -toiminto suoritetaan 3D Graph -moodissa.** 

**www** ilmaisee kunkin nimikkeen lähtökohtaisen oletusasetuksen.

## u **Axes (näytä/piilota 3D-akselit)**

{• **On**}**/**{**Off**} ... {näytä suorakulmaiset akselit}/{piilota akselit}

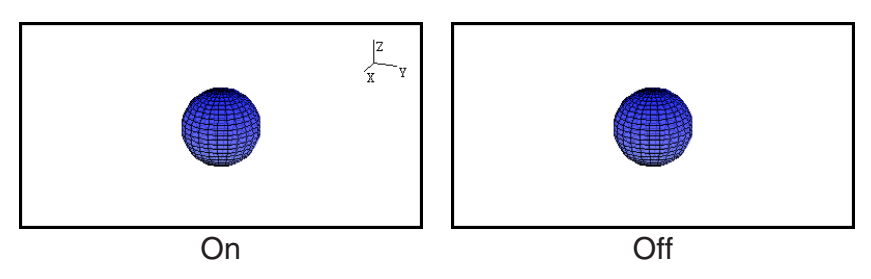

# u **Box (laatikkotyyppinen koordinaattinäyttö)**

• {**On**}**/**{**Off**} ... {näytä}/{piilota} 3D-kuvaajan laatikkotyyppiset koordinaatit

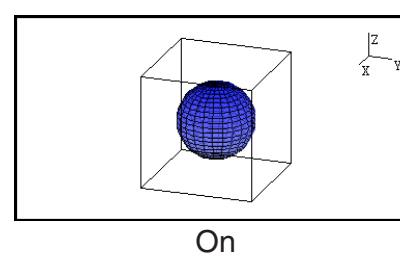

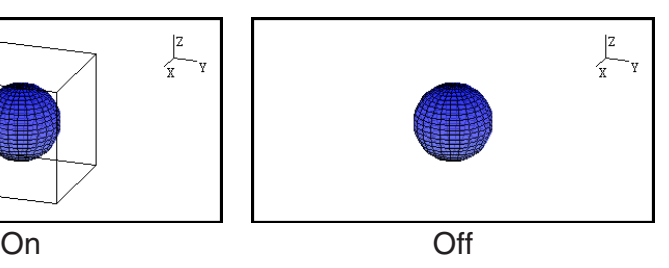

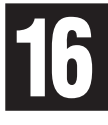

# *Huomautus*

• Kun 3D-kuvaaja näkyy näytössä, voit käyttää • - näppäintä liikkuaksesi Axes- ja Boxasetusten välillä alla näytetyllä tavalla.

Axes: On, Box: On  $\rightarrow$  Axes: On, Box: Off  $\rightarrow$  Axes: Off, Box: On  $\rightarrow$  Axes: Off, Box: Off  $\rightarrow$ Axes: On, Box: On

## u **Label (näytä/piilota kaavion akselien merkinnät)**

• {**On**}**/**{**Off**} ... {näytä 3D-kuvaajan näytön akselien nimet}/{piilota 3D-kaavion näytön akselien nimet}

Kun 3D-kuvaaja näkyy näytössä, voit muuttaa Label-asetuksia painamalla [7] -näppäintä.

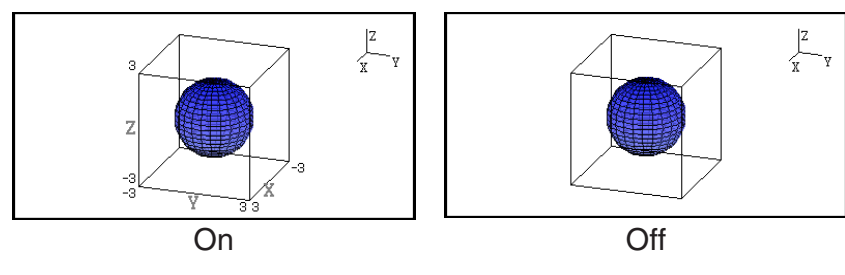

# **1. Esimerkki piirtämisestä 3D Graph -moodissa**

**Esimerkki 1:** 3D-kuvaajan piirtäminen ympyrästä ( $x^2 + y^2 + z^2 = 2^2$ )

- 1. Siirry päävalikosta **3D Graph** -moodiin.
	- Tämä tuo näytölle 3D-kuvaajatoimintoluettelon.
- 2. Paina  $F3$  (TYPE) tai  $\bigcirc$  / $\bigcirc$ .
	- Tämä tuo näytölle 3D-kuvaajatoiminnon valintanäytön.
- 3. Paina  $\odot$   $\odot$  korostaaksesi "Sphere" ja paina sitten [EXE]. Tämä tuo näytölle Sphere-kertoimen syöttöruudun.

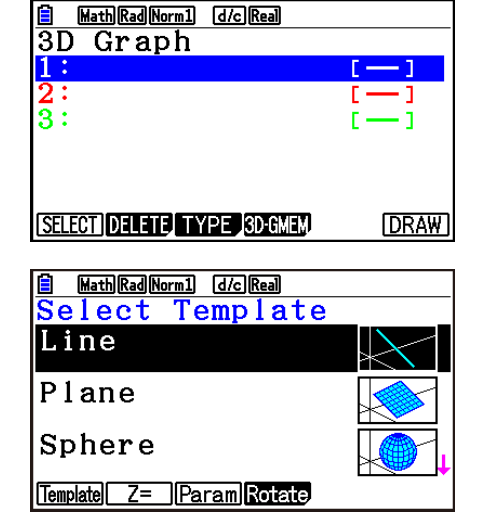

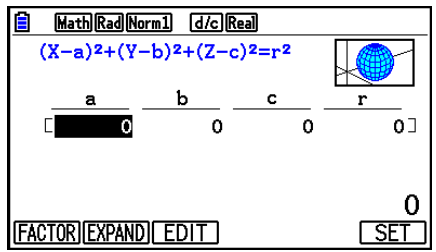

4. Syötä kertoimet.

 $[0]$   $[1]$   $[0]$   $[1]$   $[0]$   $[1]$   $[1]$   $[2]$   $[1]$  $[1]$ 

- 5. Paina F6 (SET).
	- Tämä palauttaa 3D-kuvaajatoimintoluettelon. Luettelo näyttää valitun mallipohjan nimen ja syötetyt kertoimet.

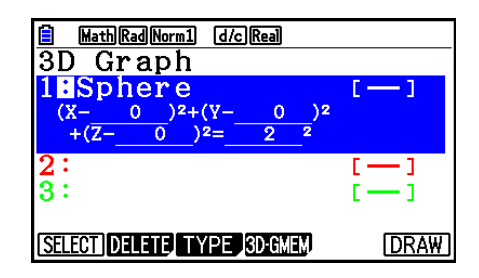

- 6. Paina  $F6$  (DRAW) tai  $Ex$ .
	- Tämä tuo näytölle 3D-kuvaajanäytön ja piirtää sfäärin kaavion.

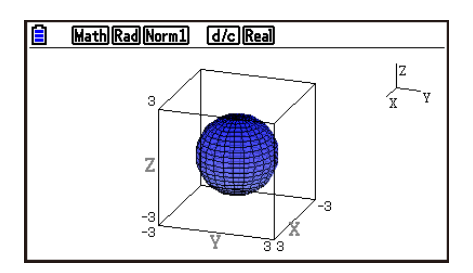

• Palataksesi 3D-kuvaajatoimintoluetteloon, paina <a>[40]</a>. Kun olet piirtänyt 3D-kuvaajan, kukin !6(G⇔T) painallus vaihtaa 3D-kuvaajatoimintoluettelon ja 3D-kuvaajanäytön välillä.

#### **Esimerkki 2: Alla olevan kaavan syöttäminen ja sen 3D-kuvaajan piirtäminen**   $Z = X^2 + Y^2 - 3$

- 1. Siirry päävalikosta **3D Graph** -moodiin.
- 2. Paina  $\boxed{F3}$ (TYPE) tai  $\bigcirc$  tai  $\bigcirc$ .
- 3. Paina  $F2$  $(Z=)$ .
	- Tällöin näytössä näkyy Z= kuvaajan syöttöruutu.

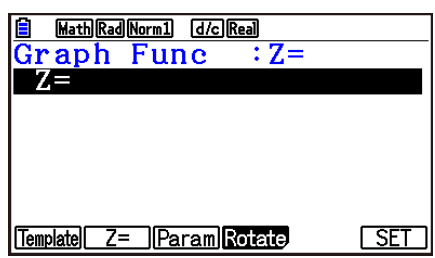

4. Syötä funktio.

 $\overline{[X,\theta,\overline{1}]}$   $\overline{[X^2]}$   $\overline{[+]}$   $\overline{[E2]}$   $(Y)$   $\overline{[X^2]}$   $\overline{[+]}$   $\overline{[3]}$   $\overline{[E2]}$ 

- 5. Paina **F6** (SET).
	- Tällöin palaat 3D-kuvaajatoimintoluetteloon. Juuri syötetty kaava lisätään luetteloon.

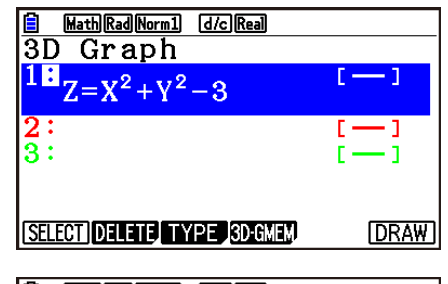

- 6. Paina  $F6$  (DRAW) tai  $Ex$ .
	- Tällöin 3D-kuvaajan ruutu näkyy näytössä ja 3D-kuvaaja piirretään.

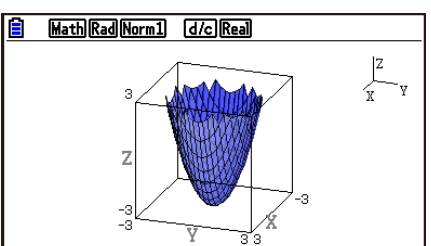

# **2. 3D View Window**

3D View Window on määritysten asettamista varten, jotka ovat osa **3D Graph** -moodia.

### $\blacksquare$  **3D View Window -asetusten määritys**

- 1. Siirry päävalikosta **3D Graph** -moodiin.
- 2. Paina [SHIFT] [F3] (V-WIN) tuodaksesi näkyviin 3D View Window -asetusnäytön.

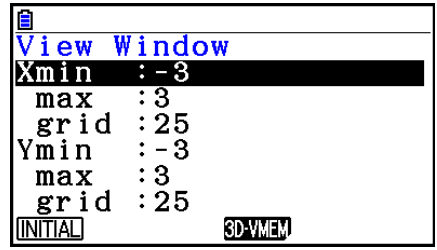

- 3. Käytä  $\bigcirc$  ja  $\bigcirc$  siirtyäksesi korostamaan nimikettä, jonka asetusta haluat muuttaa, syötä asianmukainen arvo ja paina sitten [EXE].
- 4. Kun olet määrittänyt asetukset oikein, paina **EXIT** sulkeaksesi 3D View Window -asetusnäytön.

#### **Asetukset**

Xmin/Xmax ... *x*-akselin vähimmäisarvo/enimmäisarvo

- Xgrid ... *x*-akselin laskentapisteiden määrä (laskentapisteiden määrä Xmin ja Xmax välillä)
- Ymin/Ymax ... *y*-akselin vähimmäisarvo/enimmäisarvo
- Ygrid ... *y*-akselin laskentapisteiden määrä (laskentapisteiden määrä Ymin ja Ymax välillä)
- Zmin/Zmax ... *z*-akselin vähimmäisarvo/enimmäisarvo
- Smin/Smax ... Parametrin S vähimmäisarvo/enimmäisarvo
- Sgrid ... Parametrin S laskentapisteiden määrä (laskentapisteiden määrä arvojen Smin ja Smax välillä)
- Tmin/Tmax ... Parametrin T vähimmäisarvo/enimmäisarvo
- Tgrid ... Parametrin T laskentapisteiden määrä (laskentapisteiden määrä arvojen Tmin ja Tmax välillä)

Angleθ ... *x*-akselin kierron kulma myötäpäivään (−180° < <sup>θ</sup> < 180°)

Angleφ ... Kulma näön 3D-kuvaajaviivan ja *z*-akselin (0° < φ < 360°) välillä

- Syötä min/max arvot alueella, jossa absoluuttinen arvo on pienempi kuin  $1 \times 10^{98}$ .
- Syötä ruudukkoarvo alueella  $2 \leq$  ruudukko  $\leq 50$ .
- Syötä  $\theta$  ja  $\phi$  asteissa, huolimatta nykyisen kulmayksikön asetuksesta.
- Mitä suuremmat ovat Xgrid ja Ygrid arvot, sitä yksityiskohtaisempi kaavio. Huomioi myös kuitenkin, että suuremmat arvot vaativat enemmän laskentaa, joka tarkoittaa että grafiikan muodostaminen vie enemmän aikaa.
- Grafiikan muodostus ei ehkä ole mahdollista, jos Xgrid ja Ygrid arvot ovat liian pieniä.
- Riippuen piirrettävästä 3D-kuvaajasta, Xgrid ja Ygrid voivat itsessään olla kaavion lukuisia jakautumia sen sijaan että olisivat piirtoalueen jakaumia.
- Smin, Smax, Sgrid, Tmin, Tmax ja Tgrid ovat käytössä vain parametrisen kuvaajan piirtämisessä.

## ■ 3D View Window -muistin käyttö

Voit tallentaa jopa 6 sarjaa 3D View Window -asetuksia 3D View Window -muistiin.

### u **Tallentaaksesi 3D View Window -asetukset**

- 1. Siirry päävalikosta **3D Graph** -moodiin.
- 2. Paina [SHFT] [F3] (V-WIN) tuodaksesi näkyviin 3D View Window -asetusnäytön ja syötä sitten halutut arvot.
- 3. Paina F4 (3D-VMEM) F1 (STORE).
- 4. Ilmestyvällä ponnahdusikkunalla, määritä 3D View Window -muistinumero (1 6) ja paina sitten [EXE].
	- Painamalla 1 [EXE], tallennetaan esim. asetukset 3D View Window Memory 1 (3DVWIN\_1).

### u **Palauttaaksesi 3D View Window -asetukset**

- 1. Siirry päävalikosta **3D Graph** -moodiin.
- 2. Paina [SHIFT] [F3] (V-WIN) tuodaksesi näkyviin 3D View Window -asetusnäytön.
- 3. Paina F4 (3D-VMEM) F2 (RECALL).
- 4. Ilmestyvällä ponnahdusikkunalla, määritä 3D View Window -muistinumero (1 6) ja paina sitten  $Ex$ .
	- Painamalla  $\Pi$  [EXE], palautetaan esim. asetukset, jotka tallennettu 3D View Window Memory 1 (3DVWIN\_1).

### *Huomautus*

- Jos laskimen 3D View Window -muisti on luotu 3D Graph -ohjelman Versiolla 1.00, **3D Graph** -moodiin siirtyminen muuntaa sen automaattisesti 3D Graph -ohjelman Versioon 1.01.
- 3D View Window -muistia, joka on luotu 3D Graph -ohjelman Versiolla 1.01, ei voida käyttää 3D Graph -ohjelman Versiossa 1.00.

# **3. 3D-kuvaajatoimintoluettelo**

- {• **SELECT**} ... Vaihtaa korostetun 3D-kuvaajatoiminnon piirrä ja älä piirrä välillä.
- {• **DELETE**} ... Poistaa korostetun 3D-kuvaajatoiminnon.
- {• **TYPE**} ... Näyttää 3D-kuvaajatoiminnon valintanäytön (sivu 16-8).
- {• **3D-GMEM**} ... Valitse tallentaaksesi ja palauttaaksesi 3D-kuvaajamuistista (sivu 16-7).
- {• **DRAW**} ... Piirtää 3D-kuvaajan.

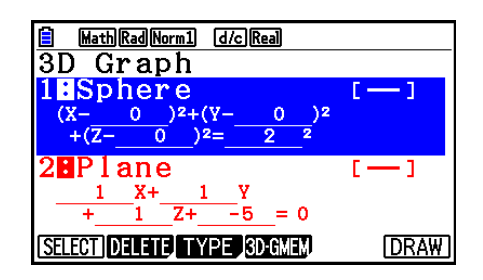

## k **Määrittää 3D-kuvaajan Piirrä tai Älä piirrä -ominaisuuden**

- 1. Käytä  $\textcircled{a}$  ja  $\textcircled{b}$  korostaaksesi toimintoa, jonka asetuksen haluat muuttaa.
- 2. Paina [F1] (SELECT).
	- Piirto on mahdollistettu toiminnolle, jonka kaksoispiste (:) on korostettu.
	- Kukin F1] (SELECT) painallus vaihtaa korostettua toimintoa piirrä ja älä piirrä välillä.

## **K** Toiminnon poisto

- 1. Käytä  $\textcircled{a}$  ja  $\textcircled{b}$  korostaaksesi toimintoa, jonka haluat poistaa.
- 2. Paina [F2] (DELETE) tai  $[DE]$ .
	- Tämä näyttää poiston vahvistuksen valintaikkunan.
- 3. Paina F1 (Yes).

# ■ 3D-kuvaajan Line Color ja Area Color värin muutos

- 1. 3D-kuvaajatoimintoluettelossa, korosta toiminto, jonka värejä haluat muuttaa.
- 2. Paina  $[SHFT]$   $[5]$  (FORMAT).

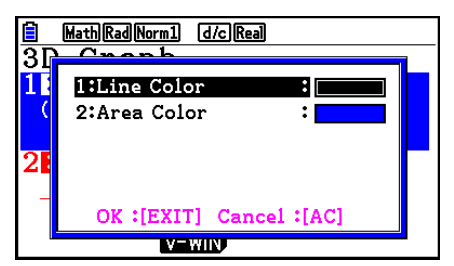

3. Korosta "Line Color" ja paina sitten [EXE].

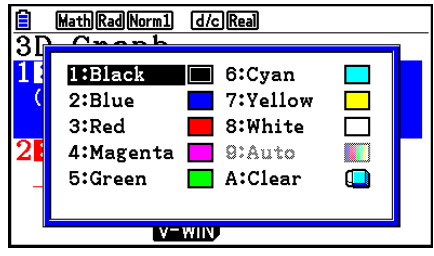

6:Cvan

 $\blacksquare$  8:White

 $\Box$  9: Auto

 $\Box$  A:Clear

V-WIN,

7:Yellow

 $\Box$ 

IЩ

Math Rad Norm1 [d/c] Real

1:Black

2:Blue

5:Green

4:Magenta

3:Red

ā

- 4. Korosta vain haluttu väri ja paina sitten [EXE].
	- Tämä palauttaa näytölle vaiheeseen 2.
- 5. Korosta "Area Color" ja paina sitten [EXE].

- 6. Korosta vain haluttu väri ja paina sitten [EXE].
	- Tämä palauttaa näytölle vaiheeseen 2.
- 7. Kun asetus on haluamallasi tavalla, paina **EXIT**.
- 3D-kuvaajatoiminnon väri muuttuu Area Color -asetuksen mukaisesti.
- Valitessa Clear ominaisuutta Area Color varte, tuloksena on 3D-kuvaajatoiminnon värin muutos Line Color -asetuksen mukaiseksi.
- Valitessa Clear sekä Line Color että Area Color -asetuksille aiheuttaa "Invalid Setting" -virheen.
- Jos valitsit Line-mallipohjan, viiva piirretään käyttämällä Area Color -asetuksessa määritetyn värin perusteella.

### $\blacksquare$  **3D-kuvaajamuisti**

Voit käyttää 3D-kuvaajamuistia tallentamaan jopa 20 sarjan sisällöt (3D G-Mem 1 - 3D G-Mem 20) 3D-kuvaajatoimintoluettelot ja muut asetustiedot. Tallennetut tiedot voidaan palauttaa 3Dkuvaajatoimintoluetteloon tarpeen vaatiessa.

Yksi 3D-kuvajaamuistin tietojen sarja sisältää alla luetteloidut tiedot.

- 
- 3D-kuvaajatoiminnot (max. kolme) 3D-toiminnon piirrä/älä piirrä asetukset
- 3D View Window -asetukset (yksi sarja) Toiminnon väriasetukset
	-

• Asetustiedot

## u **Tallentaaksesi 3D-kuvaajatoimintoluettelon kaikki sisällöt 3D-kuvaajamuistiin**

- 1. Paina F4 (3D-GMEM) F1 (STORE).
- 2. Ilmestyvällä ponnahdusikkunalla, määritä 3D-kuvaajan muistinumero (1 20) ja paina sitten EXE.
	- Esim. painaessa  $\Box$  [ $\mathbb{E}$ ], tallennettaa kaikki 3D-kuvaajatoimintoluettelon sisällöt ja 3D View Window -asetukset 3D Graph Memory 1 (3DGMEM1).
	- Määritettäessä muistin lukumäärä, joka jo sisältää tietoja ja sitten painettaessa [EEE] aiheutetaan vanhojen tietojen korvautuminen uusilla tiedoilla.
	- Tapahtuu virhe, jos tiedot, joita tallennat aiheuttaa laskimen muistikapasiteetin ylityksen.

### u **Palauttaaksesi 3D-kuvajaamuistin tiedot**

- 1. Paina F4 (3D-GMEM) F2 (RECALL).
- 2. Ilmestyvällä ponnahdusikkunalla, määritä 3D-kuvaajan muistinumero (1 20) ja paina sitten EXEI.
	- Esim. painamalla  $\Pi$  [Exe], palautetaan tiedot, jotka ovat tallennettuina 3D Graph Memory 1 (3DGMEM1).
	- Palautustoiminnon suorittaminen korvaa kaikki nykyiset 3D-kuvaajatoimintoluettelon sisällöt ja 3D View Window -asetukset palautetuilla sisällöillä. Nykyiset tiedot poistetaan.

### *Huomautus*

• 3D-kuvaajan muistia, joka on luotu 3D Graph -ohjelman Versiolla 1.01, ei voida käyttää 3D Graph -ohjelman Versiossa 1.00.

# **4. 3D-kuvaajatoiminnon valintanäyttö**

Paina 3D-kuvaajatoimintoluettelosta [F3] (TYPE) tai (e)/(b, niin näytölle ilmestyy 3Dkuvaajatoiminnon valintanäyttö.

### *Huomautus*

• Valitsemalla rekisteröidyn toiminnan ja painamalla sitten  $\bigcirc$  tai  $\bigcirc$  tuot näytölle valitun toiminnon syöttöruudun.

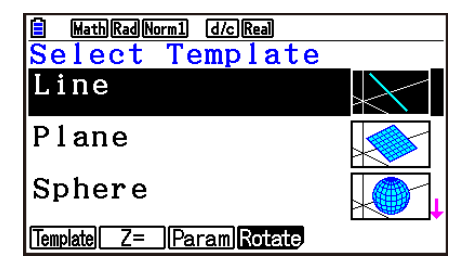

Käytä  $\textcircled{2}$  ja  $\textcircled{3}$  valitaksesi yhden alla luetteloiduista mallipohjista.

Line… Piirtää viivan.

Plane… Piirtää tason.

Sphere… Piirtää sfäärin.

Cylinder … Piirtää lieriön.

Cone ... Piirtää kartion.

Funktiovalikon sisältö on kuvattu alla.

1(Template) ... Näyttää mallipohjan valintaruudun.

2(Z=) ... Näyttää Z= kuvaajan syöttöruudun.

3(Param) ... Näyttää parametrisen kuvaajan syöttöruudun.

4(Rotate) ... Näyttää alla kuvatun alavalikon.

1(Rot X) ... Näyttää X-akselin kuvaajassa kiertyvän kappaleen syöttöruudun.

2(Rot Y) ... Näyttää Y-akselin kuvaajassa kiertyvän kappaleen syöttöruudun.

# k **Mallipohjan kertoimien syöttö**

3D-kuvaajatoiminnon valintanäytössä kertoimen syöttöruutu tulee esiin näytölle, kun valitset mallipohjan ja painat [EE]. Rekisteröidyn mallipohjan uudelleen valinta tuo näytölle aikaisemmat kertoimet.

Kertoimen näyttöruudun ulkoasu riippuu mallipohjasta.

Kertoimien syötön jälkeen, paina [F6] (SET) palataksesi 3D-kuvaajatoimintoluetteloon.

## **• Line-mallipohja**

On olemassa syöttöruutuja neljälle eri kerrointyypille.

1(EXPRESS) ... Valitse kertoimien syöttö suoran viivan toiminnolle.

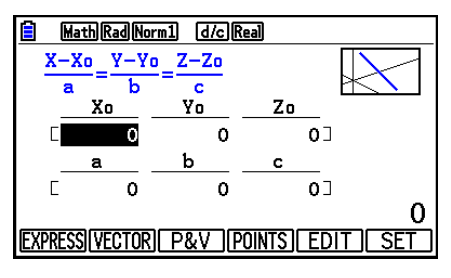

2(VECTOR) ... Valitse vektorin kertoimien syöttö suoraa viivaa varten.

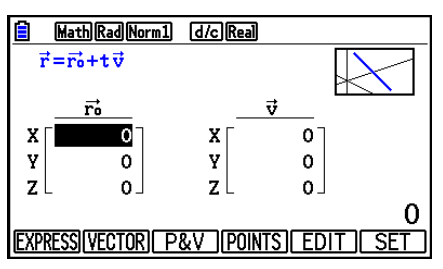

3(P&V) ... Valitse yhden pisteen koordinaattien syöttö suoralle viivalle ja suuntavektorin kertoimelle.

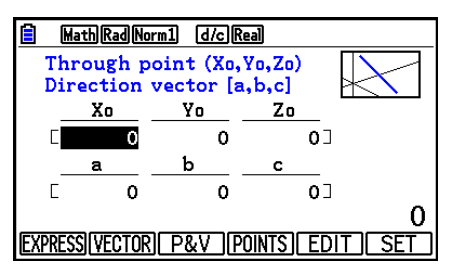

4(POINTS) ... Valitse kahden pisteen koordinaattien syöttö suoralle viivalle.

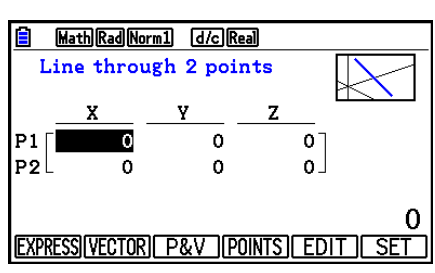

- Kertoimen syöttäminen, joka vastaa kaikkia alla olevia ehtoja, tuottaa "Invalid Setting" -virheen.
	- EXPRESS: a=0 tai b=0 tai c=0
	- VECTOR: Kaikki v-vektorin kertoimet 0
	- P&V: Kaikki suuntavektorin kertoimet 0
	- POINTS: P1 ja P2 yhtäläisellä arvolla

### u**Plane-mallipohja**

On olemassa syöttöruutuja kolmelle eri kerrointyypille.

1(EXPRESS) ... Valitse toiminnon kertoimien syöttö tasoa varten.

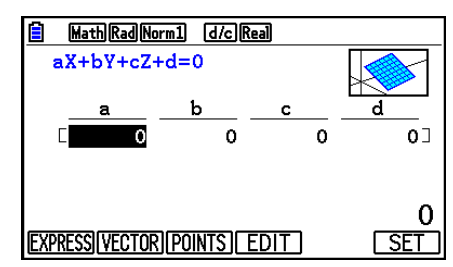

2(VECTOR) ... Valitse vektorin kertoimien syöttö tasoa varten.

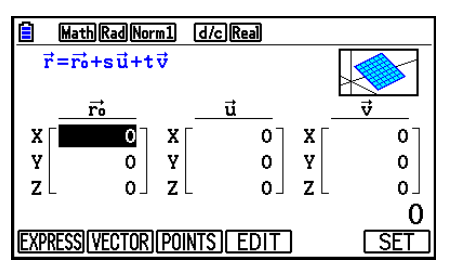

3(POINTS) ... Valitse kolmen pisteen koordinaattien syöttö tasolle.

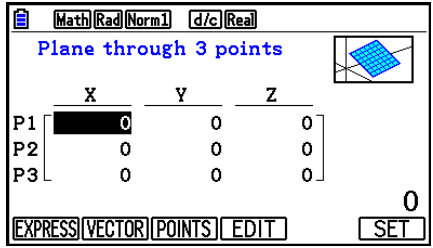

- Kertoimen syöttäminen, joka vastaa kaikkia alla olevia ehtoja, tuottaa "Invalid Setting" -virheen.
	- EXPRESS: a=0 ja b=0 ja c=0
	- VECTOR:
		- Sekä u-vektorin että v-vektorin kerroin, tai joko u-vektorin tai v-vektorin kerroin 0.
		- u-vektori ja v-vektori ovat saman suuntaisia.
	- POINTS:
		- Kaksi kolmesta pisteestä yhtäläisellä arvolla.
		- Kolme pistettä on suoralla viivalla.

### u**Sphere-mallipohja**

On olemassa syöttöruutuja kahdelle eri kerrointyypille.

1(FACTOR) ... Valitse syöttää (X−a)2 +(Y−b)2 +(Z−c)2 =r2 -kertoimet.

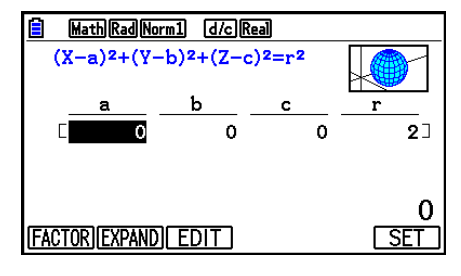

**F2** (EXPAND) ... Valitse syöttää X<sup>2</sup>+Y<sup>2</sup>+Z<sup>2</sup>+aX+bY+cZ+d=0 -kertoimet.

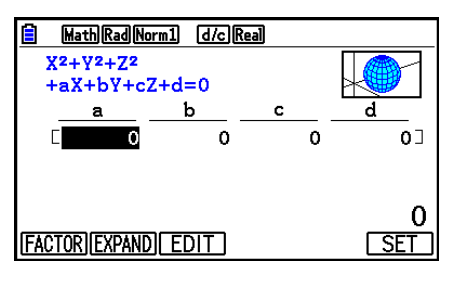

- Kertoimen syöttäminen, joka vastaa kaikkia alla olevia ehtoja, tuottaa "Invalid Setting" -virheen.
	- FACTOR: r = 0 tai vähemmän
	- EXPAND: Syöttökertoimet eivät tyydytä a<sup>2</sup>+b<sup>2</sup>+c<sup>2</sup>>4d.

## **• Cylinder-mallipohja**

Syötä säde, minimikorkeus, maksimikorkeus, ja sylinterin keskipiste.

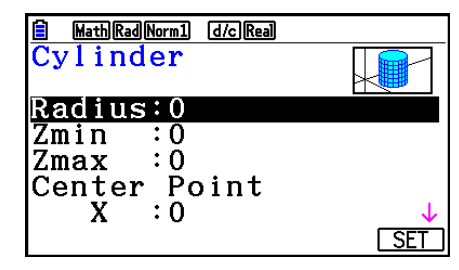

- Kertoimen syöttäminen, joka vastaa kaikkia alla olevia ehtoja, tuottaa "Invalid Setting" -virheen.
	- Radius: enintään 0
	- Minimi- ja maksimikorkeus: Sama arvo

## u **Cone-mallipohja**

Syötä alla olevat arvot halutusta kartiosta.

- Pyöreän pohjan säde (Radius)
- Pohjan Z-koordinaatti (Zmin)
- Kärjen Z-koordinaatti (Zmax)
- Pohjan keskipisteen X- ja Y-koordinaatit

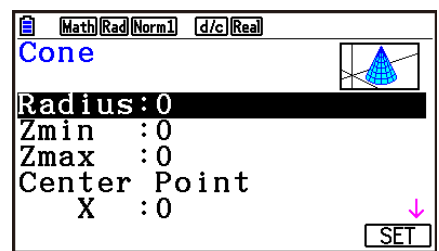

- Sellaisen kertoimen syöttäminen, joka vastaa jotakin alla olevista ehdoista, tuottaa "Invalid Setting" -virheen.
	- Radius: 0 tai vähemmän
	- Sama arvo kohtiin Zmin ja Zmax

## **E** Funktion syöttäminen suoraan

Funktiorivin syöttö- ja muokkaustoiminnot ovat samat kuin **Graph**-moodissa.

Kun olet syöttänyt funktion, palaa 3D-kuvaajatoimintoluetteloon painamalla F6 (SET). Juuri syötetty kaava lisätään luetteloon.

# u **Z= kuvaajan syöttöruutu**

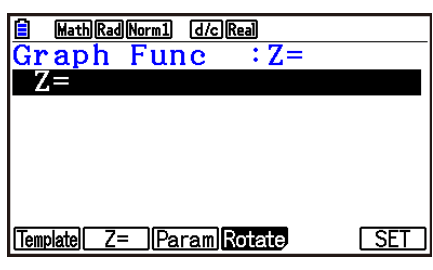

u**Parametrisen kuvaajan syöttöruutu**

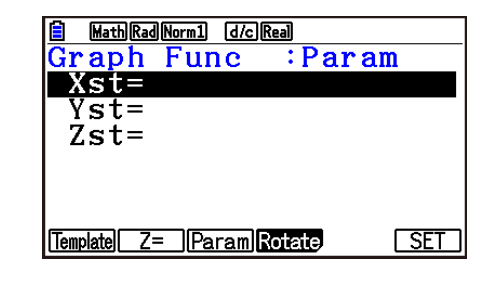

• Painamalla  $\overline{X \theta \overline{X}}$  syötetään muuttuja T.

### u**X-akselin kuvaajassa kiertyvän kappaleen syöttöruutu**

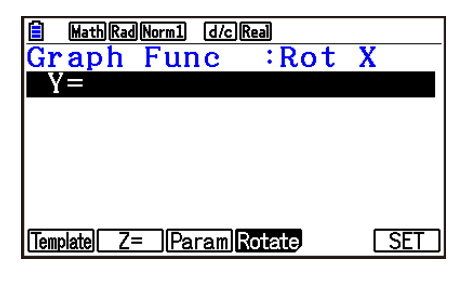

## u**Y-akselin kuvaajassa kiertyvän kappaleen syöttöruutu**

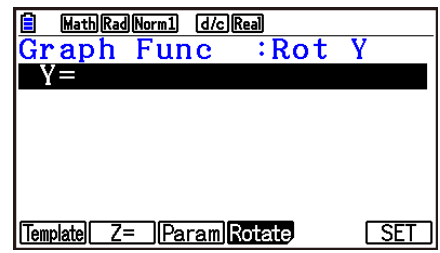

# **5. 3D-kuvaajanäyttö**

### $\blacksquare$  **3D-kuvaajan kierto**

Voit käyttää kursorinäppäimiä kiertääksesi 3D-kuvaajaa ylös, alas, vasemmalle, ja oikealle. Asetukset 3D View Window muuttuvat sen mukaan kuinka paljon 3D-kuvaajaa kierretään.

### ■ 3D-kuvaajan automaattinen kierto

Voit kiertää 3D-kuvaajaa automaattisesti käyttämällä automaattista kiertoa. Automaattinen kierto pysähtyy automaattisesti kahden kierron jälkeen.

- 1. 3D-kuvaajanäytöllä, paina @M] [F2] (ROTATE).
- 2. Valitse kierron suunta.
	- $[FI](L\rightarrow R)$  ... Automaattinen kierto vasemmalta oikealle.
	- $[F2]$ (R $\rightarrow$ L) ... Automaattinen kierto oikealta vasemmalle.
	- 3(T→B) … Automaattinen kierto ylhäältä alas.
	- $[F4]$ (B $\rightarrow$ T) ... Automaattinen kierto alhaalta ylös.
	- Paina <a>
	Io<br />
	Paina <a>
	Iossäyttääksesi automaattisen kierron.

### **k 3D-kuvaajan ruutukaappaus**

Voit tallentaa nykyisen näytön 3D-kuvaajan näkymän. Voit sitten käyttää tallennettua kuvaa taustakuvana toisessa sovelluksessa. Huomioi että 3D-kuvaajan näyttökuvan kaappaus ei pidä sisällään 3D View Window -tietoja. Tiedot koskien 3D-kuvaajan näyttökuvan kaappausta, ks. "Kuvaajanäytön sisällön tallentaminen ja palauttaminen" (sivu 5-20).

### **Koordinaattien lukeminen kuvaajasta**

Voit lukea 3D-kuvaajan koordinaattiarvot siirtämällä osoitinta (+) kursorinäppäimillä.

- 1. Piirrä 3D-kuvaaja.
- 2. Paina [SHIFT] [FT] (TRACE).
	- Tällöin osoitin vilkkuu 3D-kuvaajassa.
- 3. Liikuta osoitinta 3D-kuvaajassa kursorinäppäimillä niihin koordinaatteihin, jotka haluat lukea.
	- Kun näytöllä on useita 3D-kuvaajia, voit siirtää osoitinta niiden välillä painamalla [F1] (Next)  $|a|$   $|F2|$  (Back).
- 4. Painamalla  $\overline{x}$ , saat näkyviin ponnahdusikkunan. Koordinaattien syöttäminen ikkunassa saa osoittimen siirtymään haluttuun pisteeseen. (Z= vain kuvaaja/parametrinen kuvaaja)
	- Voit myös liikuttaa kursoria syöttämällä arvot ilman, että painat  $\overline{x}$ , jolloin ponnahdusikkuna tulee näkyviin.

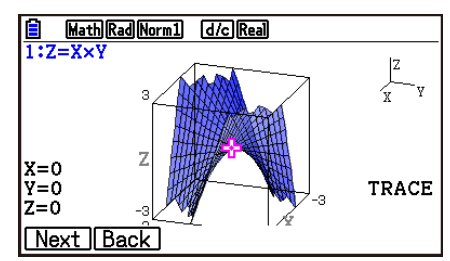

5. Poistu jäljitystoiminnosta painamalla  $\overline{\text{[N]}}$ (TRACE).

## k **Kohdennustoiminnot**

Voit kohdentaa ja loitontaa näytön keskeltä. Voit myös muuttaa näytön suuntaa.

1. Piirrä 3D-kuvaaja.

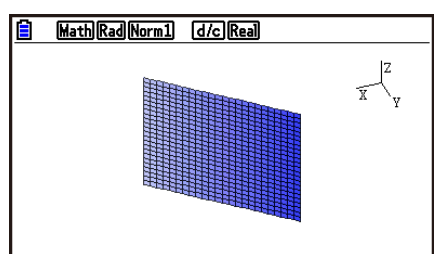

### 2. Valitse haluamasi kohdennustoiminto.

[SHIFT] [F2] (Zoom) [F1] (IN) ... Kohdentaa näytön keskelle.

2(OUT) … Loitontaa näytön keskeltä.

3(VIEW-X) … Tuottaa näkymän positiivisella *x*-akselilla.

4(VIEW-Y) … Tuottaa näkymän positiivisella *y*-akselilla.

5(VIEW-Z) … Tuottaa näkymän positiivisella *z*-akselilla.

6(ORIGINAL) … Palauttaa 3D-kaavion sen alkuperäiseen (kiertämätön, kohdentamaton) tilaan.

## **ELuonnostelutoiminnot**

Voit asettaa pisteen ja kirjoittaa tekstin 3D-kuvaajaan.

- 1. Piirrä 3D-kuvaaja.
- 2. Vaadittaessa, käytä asetusnäyttöä määrittääksesi alla olevat asetukset.
	- Plot/LineCol ... Määrittää asetettujen pisteiden ja tekstin värin.
- 3. Valitse luonnostelutoiminto, jonka haluat.
	- [SHIFT] [F4] (SKETCH) [F1] (Cls) ... Tyhjentää merkityt pisteet ja kirjoitetun tekstin.
		- 2(Plot) … Merkitsee pisteen.
		- 3(Text) … Syöttää tekstiä.
- 4. Käytä kursorinäppäimiä siirtääksesi osoitinta (-b) haluamaasi paikkaan.
- 5. Merkitäksesi pisteen: Paina [EXE].
	- Syöttääksesi tekstiä: Syötä tekstijono.

## k **3D-kuvaajan poikkileikkauksen näyttäminen**

Voit tuoda esiin pystysuuntaisen näytön *x*-akselilla, *y*-akselilla, tai *z*-akselilla painottaaksesi poikkileikkausta (kohta jossa taso ja 3D-kuvaaja ovat päällekkäin).

### *Huomautus*

• Poikkileikkaus voidaan näyttää vain 3D-kuvaajalle, joka on luotu mallipohjalla (Line, Plane, Sphere, Cylinder, Cone).

### **• 3D-kuvaajan poikkileikkauksen tuonti näytölle**

- 1. Piirrä 3D-kuvaaja.
- 2. Paina [SHFT] [F5] (G-SOLVE) [F1] (CROSS).

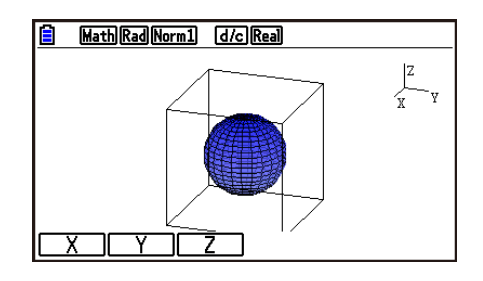

3. Valitse tason suunta, jonka haluat tuoda näytölle.

1(X) … Määrittää *x*-akselin pystysuuntaisen tason poikkileikkauksen suuntaisena.

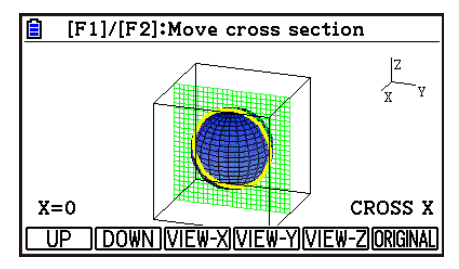

2(Y) … Määrittää *y*-akselin pystysuuntaisen tason poikkileikkauksen suuntaisena.

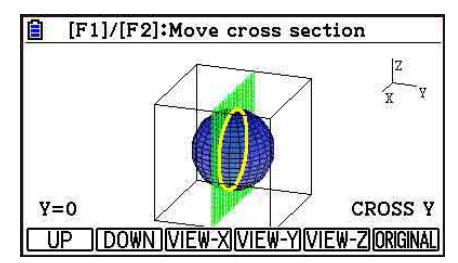

3(Z) … Määrittää *z*-akselin pystysuuntaisen tason poikkileikkauksen suuntaisena.

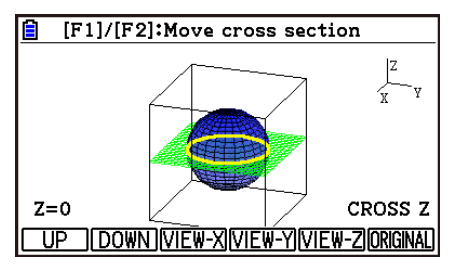

- Näkyvillä oleva rinnakkainen taso ja 3D-kuvaajan kosketuspisteet (poikkileikkaus) ovat näkyvillä käyttämällä vastakkaista väriä Area Color -asetuksessa.
- Poikkileikkaus on näkyvillä etuosassa.
- Kun tason kaavio ja poikkeileikkauksen taso ovat samat, tason ulompi raja on korostettu.

#### u **Poikkileikkauksen tarkastelu tietystä suunnasta**

Kun poikkileikkaus on näkyvillä, paina yhtä alla olevista painikkeista.

3(VIEW-X) … Tuottaa näkymän positiivisella *x*-akselilla.

4(VIEW-Y) … Tuottaa näkymän positiivisella *y*-akselilla.

5(VIEW-Z) … Tuottaa näkymän positiivisella *z*-akselilla.

6(ORIGINAL) … Palauta näkymän suunta takaisin sen alkuperäiseksi näkymäksi.

### u **Siirtääksesi 3D-kuvaajan poikkileikkausta**

Paina [F1] (UP) (positiivinen) tai [F2] (DOWN) (negatiivinen) siirtääksesi poikkileikkausta sovellettavalla akselilla.

• Voit myös määrittää kohdan poikkileikkauksessa syöttämällä suoraan koordinaattiarvot sovellettavalle akselille.

# ■ Suorien viivojen tai tasojen leikkauskohtien määritys (ei saatavilla **malleissa fx-CG50 AU, fx-CG20 AU)**

Voit määrittää seuraavat yhdistelmät leikkauspisteille ja leikkausviivoille.

- Viiva–viiva ... Leikkauspiste
- Viiva–taso ... Leikkauspiste
- Taso–taso ... Leikkausviiva

### u**Viiva–viiva-leikkauspisteen määritys**

1. Käytä Line-mallipohjaa rekisteröidäksesi kaksi alla olevaa suoran viivan funktiota.

 Suora viiva 1: P1=0,0,0 P2=1,1,1 Suora viiva 2: P1=1,1,0  $P2=2.2.2$ 

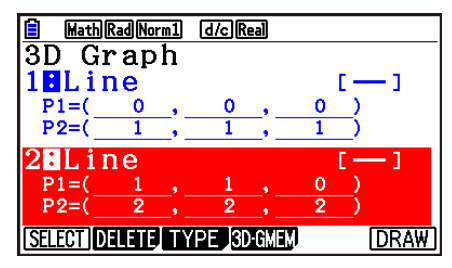

- 2. Piirrä 3D-kuvaaja painamalla F6 (DRAW).
- 3. Paina [SHFT] [F5] (G-SOLVE) [F2] (INTSECT).
	- Tällöin leikkauspisteen koordinaatit näkyvät näytössä. (Jos kyseessä on taso–taso, leikkausviivan funktio ilmestyy näytölle.)

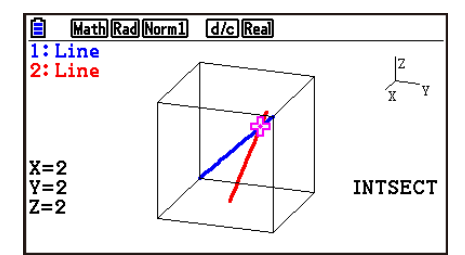

- 4. Poista leikkauspisteen näyttö painamalla **EXIT**.
- Viesti "• NOT FOUND" ilmestyy näytölle, jos kaksi 3D-kuvaajaa eivät leikkaa toisiaan.
- Viesti "INFINITE" ilmestyy näytölle, jos kaksi 3D-kuvaajaa ovat identtiset.
- Jos suoria viivoja tai tasoja on kolme, voit muuttaa niiden yhdistelyä painamalla  $[F1]$ (Next)/ $[F2]$ (Back).
- Leikkauskohdan löydät käyttämällä Line-mallipohjaa tai Plane-mallipohjaa, joilla voit piirtää kaksi tai useampia 3D-kuvaajia.

# ■ Suorien viivojen tai tasojen suhteen määritys (ei saatavilla malleissa **fx-CG50 AU, fx-CG20 AU)**

Voit määrittää seuraavat yhdistelmät kahden 3D-kuvaajan suhteelle.

- Viiva–viiva ... Leikkaus/oikean kulman leikkaus/yhdensuuntainen/viisto relaatio/sama viiva
- Viiva–taso ... Leikkaus/kohtisuora leikkaus/yhdensuuntainen/viiva yhdensuuntaisella tasolla
- Taso–taso ... Leikkaus/kohtisuora leikkaus/yhdensuuntainen/sama taso

### u**Viiva-taso-suhteen määritys**

1. Käytä Line- ja Plane-mallipohjia rekisteröidäksesi alla olevat suoran viivan ja tason funktiot.

Suora viiva: 
$$
\overrightarrow{r} = \begin{bmatrix} -1 \\ -2 \\ 1 \end{bmatrix} + t \begin{bmatrix} 1 \\ 1 \\ 0 \end{bmatrix}
$$

$$
\text{Taso:} \quad \overrightarrow{r} = \left[ \begin{array}{c} 1 \\ 2 \\ 0 \end{array} \right] + s \left[ \begin{array}{c} 1 \\ 1 \\ 0 \end{array} \right] + t \left[ \begin{array}{c} 0 \\ 1 \\ 1 \end{array} \right]
$$

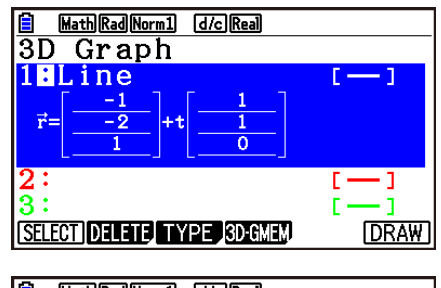

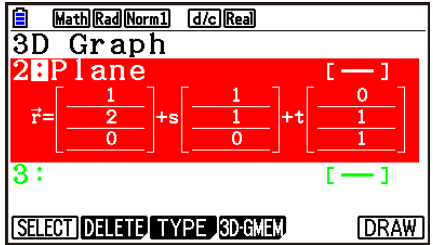

- 2. Piirrä 3D-kuvaaja painamalla F6 (DRAW).
- 3. Paina  $\overline{\text{Suff}}$  (G-SOLVE) [F3] (RELATION).
	- Tämä näyttää viiva-taso-suhteen.

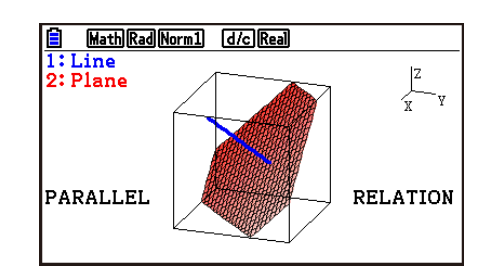

- 4. Poista suhteen näyttö painamalla [EXIT].
- Jos suoria viivoja tai tasoja on kolme, voit muuttaa niiden yhdistelyä painamalla  $[F1]$ (Next)/ $[F2]$ (Back).
- Suhteen määrität käyttämällä Line-mallipohjaa tai Plane-mallipohjaa, joilla voit piirtää kaksi tai useampia 3D-kuvaajia.

# **Luku 17 Python (vain fx-CG50, fx-CG50 AU)**

**Python**-moodi tarjoaa runtime environment -ympäristön Python-ohjelmointikielelle. Voit käyttää **Python**-moodia luodaksesi, tallentaaksesi, muokataksesi ja suorittaaksesi Pythontiedostoja.

## *Tärkeää!*

- Python-moodi tukee MicroPythonin versiota 1.9.4, joka on mukautettu toimimaan tässä laskimessa. Huomaa, että yleisesti ottaen MicroPython eroaa tietokoneella toimivasta Pythonista. **Python**-moodi ei myöskään tue MicroPythonin kaikkia funktioita, komentoja, moduuleita ja kirjastoja.
- MicroPython on avoimen lähdekoodin projekti. Lisenssitiedot löytyvät asiakirjasta "MicroPython license information" (sivu  $\gamma$ -1).
- Python-moodi suorittaa toimintoja käyttäen MicroPython-prosessointijärjestelmää. Tämän takia tämän moodin tuottamat laskentatulokset ja muut tiedot saattavat poiketa muiden funktiomoodien suoritustuloksista.
- Python on Python Software Foundationin rekisteröity tavaramerkki. Tavaramerkki- (™) ja rekisteröity tavaramerkki (®) -symboleita ei käytetä tässä käyttöoppaassa.

# **1. Python-moodin yleiskatsaus**

# **K** Tiedostoluettelonäkymä

Kun valitset **Python**-moodin, ensimmäinen päävalikossa näkyvä asia on tiedostoluettelonäkymä.

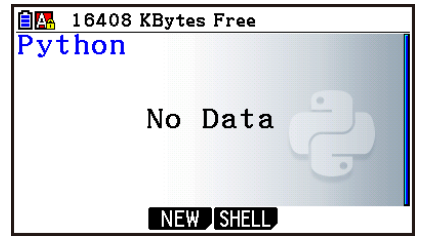

Kun muistissa ei ole py-tiedostoa\* tai -kansiota

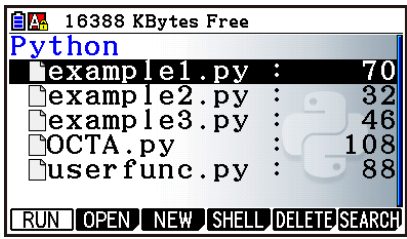

Kun muistissa on py-tiedostoja tai -kansioita

\* Tässä käyttöoppaassa **Python**-moodissa luotuihin tiedostoihin (tiedostopääte py) viitataan nimellä "py-tiedosto".

# k **Työnkulku py-tiedoston luonnista tiedoston suorittamiseen**

Alla olevassa esimerkissä selitetään toiminnan kulku uuden py-tiedoston luonnista sen suorittamiseen.

#### **Esimerkki: Luodaan py-tiedosto, joka saa säännöllisen oktaedrin pinta-alan ja tilavuuden. Suoritetaan tiedosto, jotta voidaan laskea pinta-ala ja tilavuus, kun yhden sivun pituus (A) on 10. Tiedostonimi on OCTA.**

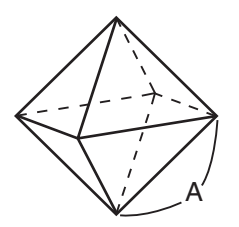

Saat säännöllisen oktaedrin pinta-alan (S) ja tilavuuden (V) alla olevilla kaavoilla, kun yhden sivun pituus (A) tiedetään.

$$
S = 2\sqrt{3} A^2, \ \ V = \frac{\sqrt{2}}{3} A^3
$$

Tässä kirjoitamme ohjelman, joka antaa komennon sivun pituudelle, kun py-tiedosto suoritetaan, jota sitten käytetään yllä olevissa laskukaavoissa laskentatulosten näyttämiseksi. Tässä käyttöoppaassa Pythonissa kirjoitettu (ja py-tiedostoon tallennettu) ohjelma on nimeltään "py-komentosarja".

Tätä esimerkkiä varten syötämme oikealla näkyvän näkymän mukaisen py-komentosarjan.

#### **Menettely**

- 1. Käynnistä **Python**-moodi päävalikosta.
	- Tämä näyttää tiedostoluettelonäkymän.
	- Tiedostonimet näytetään aakkosjärjestyksessä.
	- Tiedostoluettelon oikealla puolella olevat arvot ilmoittavat kunkin py-tiedoston käyttämän tavumäärän.

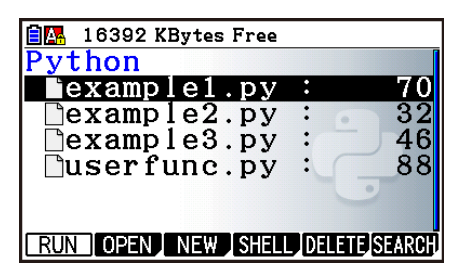

001/006

 $OCTA.py$ 

import math<br>A=int(input("A=,")) S=2\*math.sqrt(3)\*A\*\*2  $V = mathsqrt{2}$ <br>  $V = mathsqrt{2}$ <br>  $print("S=", S)$ <br>  $print("V=", V)$ 

**FILE RUN SYMBOL CHAR APAI** 

2. Luo uusi tiedosto ja rekisteröi tiedostonimi\*.

 Tässä käytämme alla näkyvää menettelyä luodaksemme uuden py-tiedoston nimeltään "OCTA".

### $[F3(NEW)F5(A\Leftrightarrow a)$   $[9]$   $(O)$   $[1]$   $(C)$   $F7$   $(K\theta)$   $(A)$   $[1]$

• Tämä näyttää komentosarjan muokkausnäkymän.

#### **\* Tiedostonimet**

- Voit syöttää enintään kahdeksan kirjainta (kahdeksan tavua) tiedostonimeksi.
- Tiedostonimi voi sisältää vain yksitavuisia alfanumeerisia merkkejä (A–Z, a–z, 0–9). Tämä laskin ei erottele isoja ja pieniä kirjaimia.

### *Tärkeää!*

Huomaa, että tiedostoa, jonka nimi alkaa numeraalilla tai nimellä, joka on Pythonin varaama sana, ei voida suorittaa.

- 3. Suorita alla näkyvät näppäintoiminnot syöttääksesi kunkin py-komentosarjan rivin.
	- Voit käyttää **Python**-moodin luettelotoimintoa (sivu 17-9) syöttääksesi funktioita ja komentoja tehokkaammin. Alla olevissa avaintoiminnoissa tekstimerkkijonot, jotka on alleviivattu ja ovat sulkeissa, indikoivat funktioiden ja komentojen nimiä, jotka on syötetty luettelotoiminnolla.

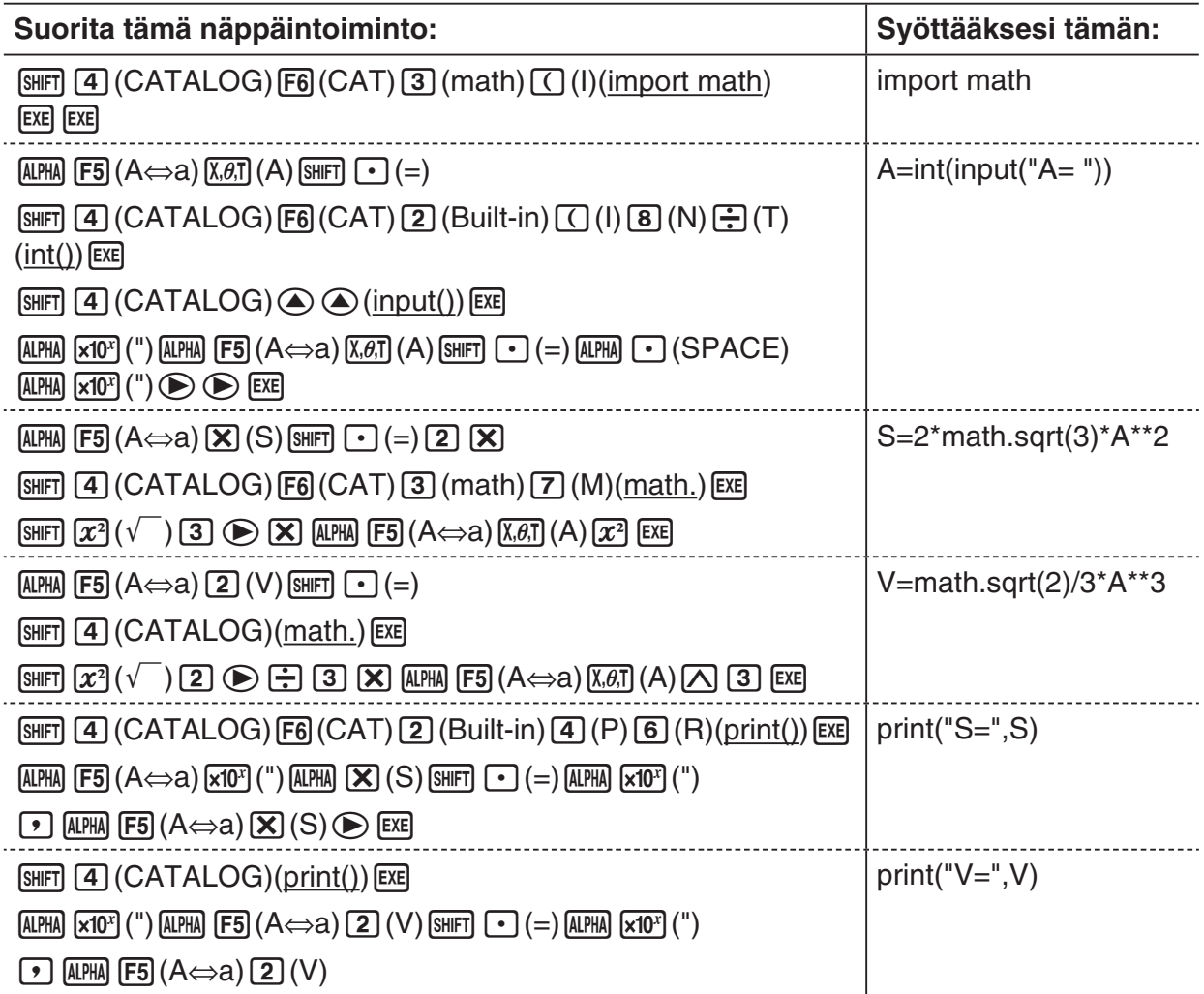

4. Suorita alla oleva näppäintoiminto suorittaaksesi sillä hetkellä näytetyn py-komentosarjan.  $E2$ (RUN) $E1$ (Yes)

(Tallentaa komentosarjan tiedostoon ennen sen suorittamista.)

 Alla olevat toiminnot suoritetaan, kun komentosarja on käynnissä.

**1 0 (Syöttää A:n arvon)** <sup>w</sup> A:n arvosyöte Suorituksen tulos (S-arvo)

Suorituksen tulos (V-arvo)

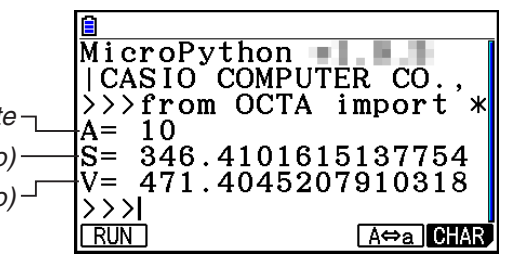

- Yllä olevaa toimenpidettä noudattamalla voit suorittaa saman py-komentosarjan uudelleen suorittamalla yllä olevan toiminnon.
	- 1. Paina EXIT palataksesi komentosarjan muokkausnäkymään.
	- 2. Paina  $F2$  (RUN).

## k **SHELL-näkymä**

Painikkeen F2 (RUN) painaminen yllä olevan menettelyn vaiheessa 4 käynnistää **Python**-moodin SHELL, jota voidaan käyttää py-komentosarjojen suorittamiseen. Tällöin aukeava näkymä on nimeltään "SHELL-näkymä". SHELL-näkymässä ei suoriteta vain pykomentosarjoja, jotka on tallennettu tiedostoiksi, vaan voit syöttää myös suoraan lausekkeita ja komentoja ja suorittaa niitä yksi rivi kerrallaan. Näet lisätietoja SHELL-toiminnosta kohdasta "SHELL-toiminnon käyttö" (sivu 17-14).

• Jos py-komentosarja ei toimi normaalisti syötevirheen takia, vaiheessa 4 näkyvän komentosarjan suorittaminen näyttää punakirjaimisen virheviestin. Paina [EXT] palataksesi SHELL-näkymästä komentosarjan muokkausnäkymään. Saat lisätietoja siitä, kuinka pykomentosarjoja korjataan kohdasta "py-tiedoston muokkaaminen" (sivu 17-18).

### **Komentosarjan muokkausnäkymä**

Voit käyttää yllä olevassa vaiheessa 2 ilmestyvää komentosarjan muokkausnäkymää syöttääksesi enintään 300 riviä, joista jokainen voi sisältää enintään 255 merkkiä.

Muokkausnäkymän tilapalkki näyttää sillä hetkellä auki olevan py-tiedoston nimen, py-komentosarjan rivien yhteismäärän sekä sen hetkisen kursorin sijainnin rivinumeron.

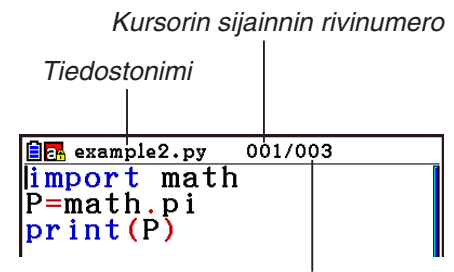

py-komentosarjan sisältämän rivien lukumäärä

Saat lisätietoja py-tiedoston avaamisesta ja sen sisällön tarkastelusta sekä py-komentosarjan virheenetsinnästä ja muokkaamisesta kohdasta "py-tiedoston muokkaaminen" (sivu 17-18).

# **2. Python-funktiovalikko**

### ■ Tiedostoluettelonäkymän funktiovalikko

Jos muistissa ei ole py-tiedostoja, vain {NEW}- ja {SHELL}-vaihtoehdot ovat valittavissa alla olevassa valikossa.

- {• **RUN**}**/**{**OPEN**} … suorittaa tai avaa tallennetun py-tiedoston muokkausta varten
- {• **NEW**} … näyttää tiedostonimen tallennusnäkymän uuden py-tiedoston luontia varten
- {• **SHELL**} … suorittaa komentorivin ja näyttää SHELL-näkymän
- {• **DELETE**} … poistaa määritellyn py-tiedoston
- {• **SEARCH**} … etsii tiedostonimen

## **E** Funktiovalikko uuden py-tiedoston nimen tallentamiseksi

{• **A**⇔**a**} … vaihtaa isojen ja pienten kirjainten välillä

## **Komentosarian muokkausnäkymän toimintovalikko**

- {• **FILE**}
- {• **SAVE**} … korvaa sillä hetkellä auki olevan py-tiedoston
- {• **SAVE AS**} … tallentaa sillä hetkellä auki olevan py-tiedoston eri nimellä
- {• **RUN**} ... Näyttää SHELL-näkymän ja suorittaa sillä hetkellä näkyvän py-komentosarjan
- {• **SYMBOL**} … näyttää symbolisyötön funktiovalikon
- {• **CHAR**} … näyttää alfanumeeristen merkkien, symbolien ja operaattorisyötteiden valikon
- {• **A**⇔**a**} … vaihtaa isojen ja pienten kirjainten välillä
- {• **COMMAND**} … näyttää ehtolausehaara- ja silmukkakomentovalikon

Katso kohta "Funktiovalikon käyttö komentojen (ehtolausehaarojen tai silmukoiden) syöttämiseksi lausekelohkoiksi" (sivu 17-8).

- ${OPERAT}$  ... näyttää operaattorin  $(= | = | > | < | \%)$  | ^ & ~) syöttövalikon
- {• **JUMP**} … näyttää rivihyppyjen funktiovalikon
	- {• **TOP**} … hyppää py-komentosarjan ylimmälle riville
	- {• **BOTTOM**} … hyppää py-komentosarjan alimmalle riville
	- {• **LINE**} … näyttää rivinmäärityksen valintaikkunan ja hyppää määritetylle pykomentosarjan riville
- {• **SEARCH**} … hakee määritettyä merkkijonoa

## ■ SHELL-näkymän funktiovalikko

- {• **RUN**} … suorittaa lauseke- tai komentosyötteen SHELL-näkymän viimeisellä rivillä (komentorivi)
- {• **A**⇔**a**} … vaihtaa isojen ja pienten kirjainten välillä
- {• **CHAR**} … näyttää alfanumeeristen merkkien, symbolien ja operaattorisyötteiden valikon

# **3. Tekstin ja komentojen syöttäminen**

**Python**-moodissa on kolme tapaa syöttää tekstiä ja komentoja.

- Näppäimistöllä syötetään kirjaimia, symboleita ja funktioita (katso alla oleva menettely).
- Funktiovalikon syötteet
	- Alfanumeeriset merkit, symbolit ja operaattorisyötteet (sivu 17-7)
	- Ehtolausehaara- ja silmukkakomentosyötteet (sivu 17-8)
- Luettelon käyttö (funktio- tai komentoluettelo) kohteen valitsemiseksi ja syöttämiseksi (sivu 17-9)

## k **Komentojen suora syöttö näppäimistöllä**

Komentosarjan muokkausnäkymästä tai SHELL-näkymästä voit käyttää laskimen näppäimistöä syöttääksesi kuhunkin näppäimeen määriteltyjä numeroita, kirjaimia ja funktioita  $(\sqrt{\phantom{a}}$ , log jne.).

### u **Näppäinten käyttö numeroiden, operaattorien, sulkeiden ja funktioiden syöttämiseen**

Alla olevassa taulukossa näkyy, mikä syöte aktivoituu (numero, operaattori, sulkeet tai funktio), kun painat näppäintä tai [SHIFT] ja sitten näppäintä.

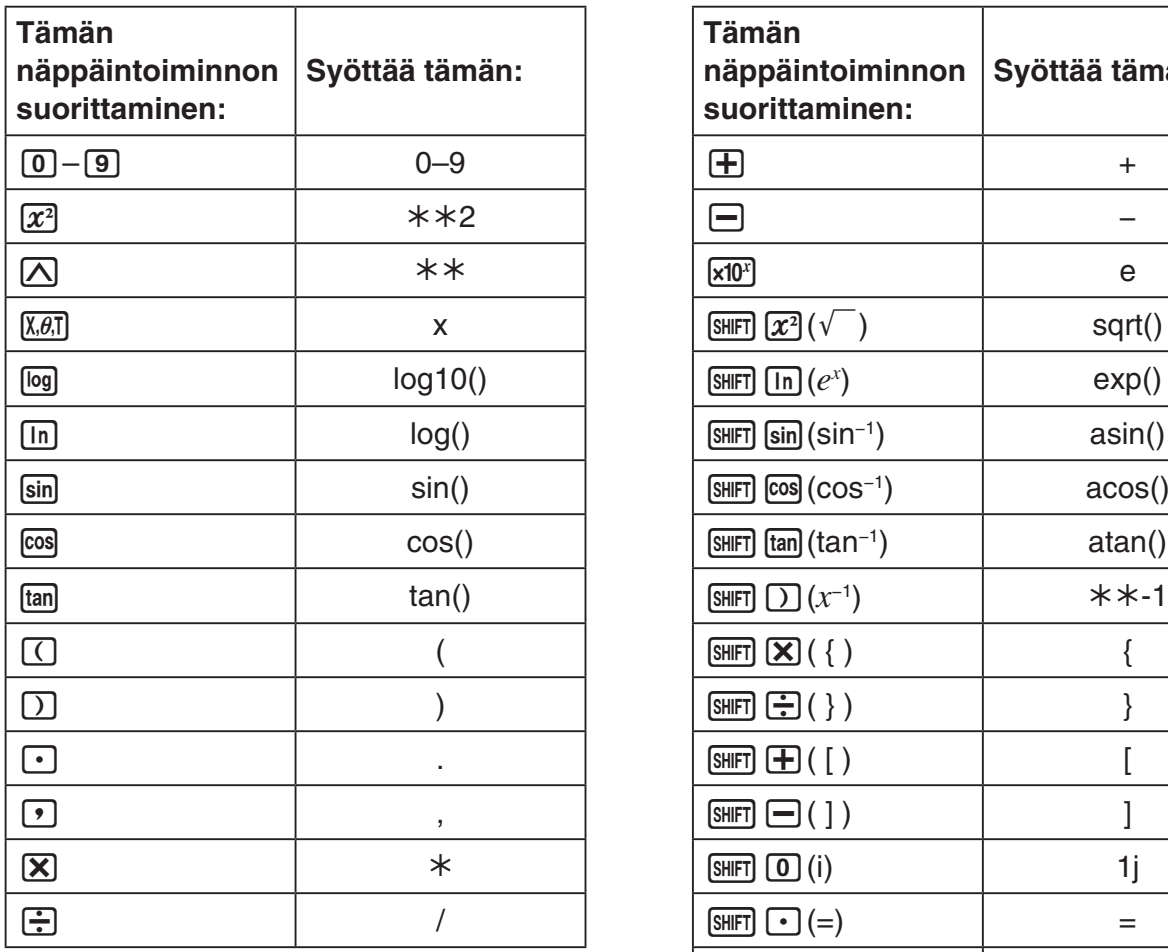

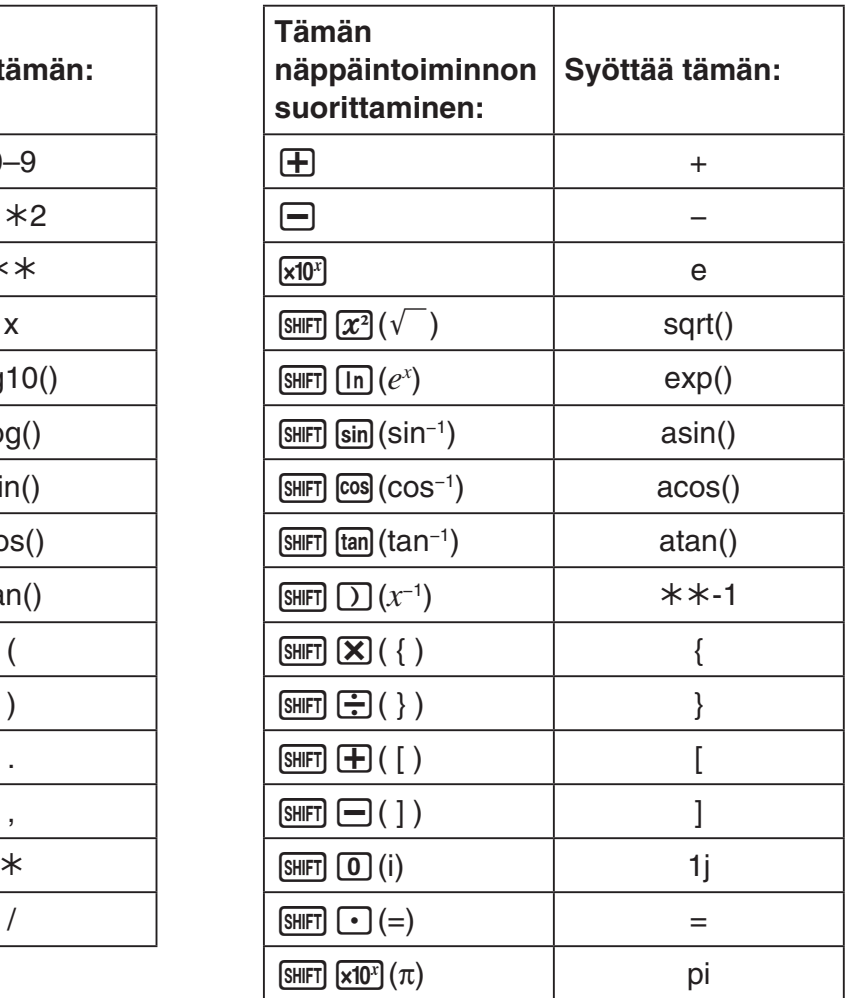

## *Tärkeää!*

Yllä olevien tekstimerkkijonojen, jotka syötetään näppäimillä, lisäksi *log*() ja muut toiminnot, joita seuraa sulkeet, *e* (luonnollisen logaritmin perusta) ja *pi*, ovat math-moduulin funktioita. Näitä funktioita käyttääksesi sinun tulee ensin tuoda math-moduuli.\* Katso lisätietoja kohdista "Komentokategoriat" (sivu 17-10) ja "Käyttöesimerkki: math-moduulin funktioiden käyttö" (sivu 17-13).

\* Jos käytät komentoa *import* komennon *from* sijaan moduulin syöttämiseksi, sinun tulee lisätä loppuun "math." ennen kutakin käyttämääsi funktiota. Katso kohta "Moduulien käyttö (*import*)" (sivu 17-12 saadaksesi lisätietoja).

## u **Aakkosten syöttö näppäimillä**

Ensimmäinen syöte välittömästi **ADPA**:n painamisen jälkeen tai jos syöte on laitettu aakkoslukkoon painamalla [SHFT] [ALPHA]-painiketta (sivu 1-2). Näppäimen painaminen syöttää näppäimeen punaisella merkityn merkin, välilyönnin tai lainausmerkit (").

• {NEW} tai {OPEN} valitseminen tiedostoluettelonäkymässä näyttää komentosarjan muokkausnäkymän ja asettaa syötteen automaattisesti pienten kirjainten lukitukselle.

## u **Automaattinen sisennys, kun rivinvaihtomerkki syötetään**

w-painikkeen painaminen **Python**-moodin komentosarjan muokkausnäkymässä syöttää rivinvaihtomerkin.

- EXE -painikkeen painaminen kaksoispisteeseen (:) päättyvän rivin jälkeen sisentää automaattisesti uutta riviä kaksi välimerkkiä enemmän kuin sen yllä olevaa riviä (automaattinen sisennys).
- EXE -painikkeen painaminen kursorin ollessa halutulla rivillä sisentää rivinvaihtomerkin jälkeistä riviä saman verran kuin sen yllä olevaa haluttua riviä.
- Jos haluat suorittaa rivinvaihdon sisentämättä uutta riviä, paina [SHIFT] [EXE].

Rivinvaihtokoodit eivät näy **Python**-moodissa.

# **■ Funktiovalikon käyttö tekstin syöttämiseksi (alfanumeeriset merkit, symbolit, operaattorit)**

Käytä alla olevassa taulukossa näkyviä funktiovalikkoja syöttääksesi alfanumeerisia merkkejä, symboleja tai operaattoreita.

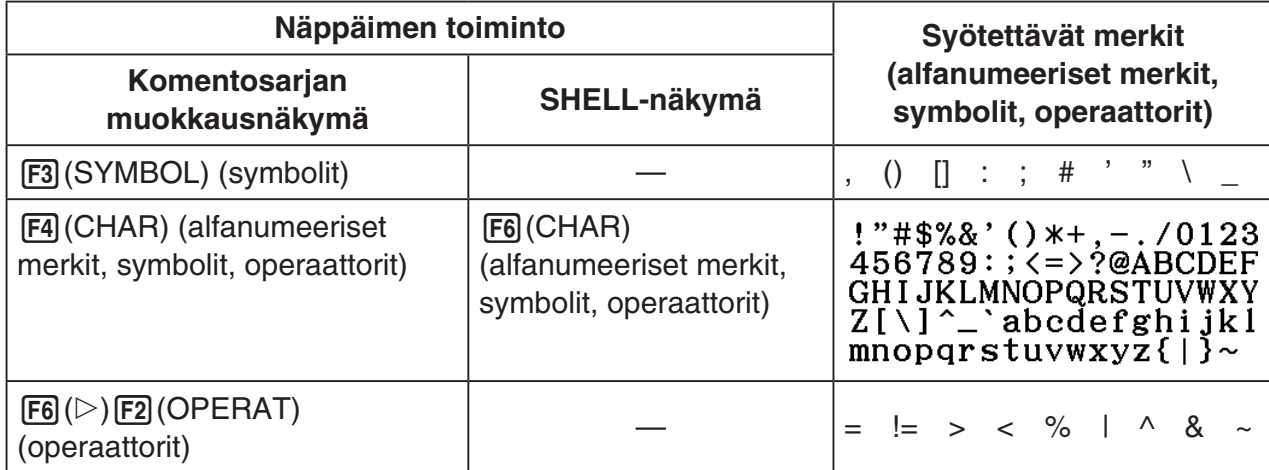

# ■ Funktiovalikon käyttö komentojen (ehtolausehaarojen tai silmukoiden) **syöttämiseksi lausekelohkoiksi**

Komentosarjan muokkausnäkymästä voit käyttää funktiovalikon {COMMAND}-valikkoa syöttääksesi ehtolausehaara- ja silmukkakomentolausekelohkoja.

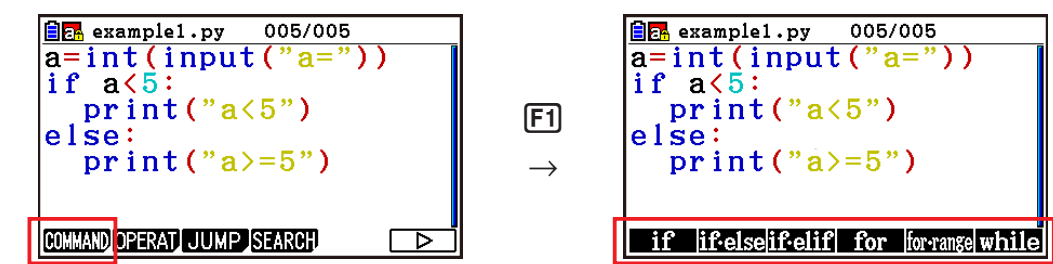

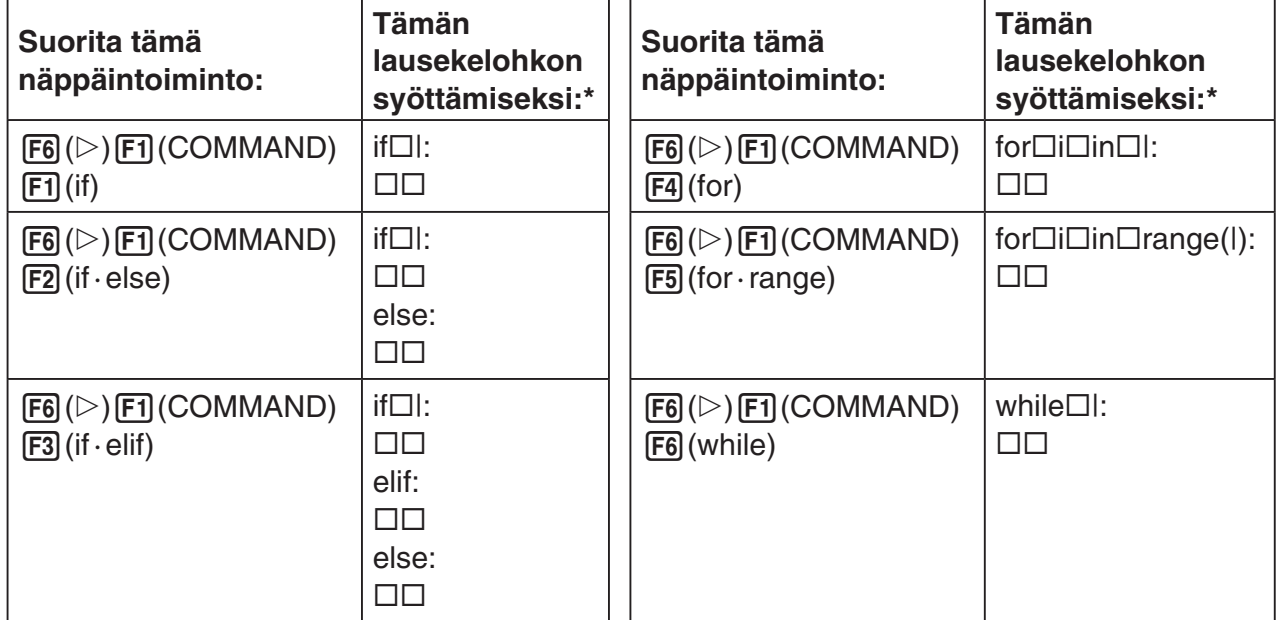

\* Laatikkosymbolit ( $\square$ ) yllä olevissa taulukoissa esittävät tyhjiä välejä. Laatikkosymboleita ei näy näytöllä. Pystyviivat (|) ovat kursorin sijainteja välittömästi syötteen jälkeen. Pystyviivamerkkiä (|) ei lisätä.

- Yllä olevien kuuden lausekelohkon lisäksi voit käyttää myös luetteloa (sivu 17-9) syöttääksesi alla olevat lausekelohkot.
	- **for:range(,)**
	- **for:range(,,)**
	- **if · and:else**
	- **if · or:else**
	- **def:return**
- SHELL-näkymä mahdollistaa vain yksittäisen rivin syöttämisen, joten lohkolausekkeen syöttäminen ei ole sallittua. Lausekelohkon syöttävän valikon valitseminen SHELLnäkymässä syöttää vain lohkon ensimmäisen rivin.

### u **Esimerkki: if...else-lausekkeen syöttäminen**

- 1. Komentosarjan muokkausnäkymässä, siirrä kursori riville, johon haluat syöttää lausekelohkon, ja paina sitten  $F6(\triangleright)$   $F1$  (COMMAND)  $F2$  (if · else).
	- Tämä syöttää if...else-lausekelohkon, ja kursori on asemoitu syöttämään if-ehtolause.
	- Rivit 2 ja 4 sisennetään automaattisesti kahdella välilyönnillä.

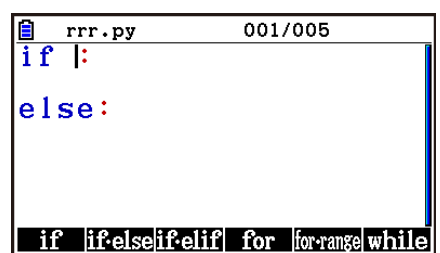

## k **Komennon syöttö luettelosta (luettelotoiminto)**

Luettelo on lista funktioista ja komennoista. Voit suorittaa syötteen avaamalla luettelonäkymän ja valitsemalla sitten halutun funktion tai komennon. Tämä toiminto on mahdollinen sekä komentosarjan muokkausnäkymässä että SHELL-näkymässä.\*

\* Vain, kun kursori on komentorivillä.

Tämän osion operaatioissa funktioihin, komentoihin ja muihin kohteisiin, jotka voidaan syöttää luettelosta, viitataan kollektiivisesti nimellä "komennot".

### u **Komennon syöttäminen luettelosta**

- 1. Paina [SHIFT] 4 (CATALOG) komentosarjan muokkausnäkymässä tai SHELL-näkymässä.
	- Tämä näyttää luettelon komentoluettelonäkymän.
	- Jos haluat valita tässä näkymässä syötettävän komennon, siirry tämän proseduurin vaiheeseen 4. Jos haluat valita kategorian, siirry tämän proseduurin vaiheeseen 2.
- $2.$  Paina  $F6$  (CAT).
	- Tämä näyttää kategorialuettelon.
	- Saat lisätietoja kustakin kategoriasta kohdasta "Komentokategoriat" (sivu 17-10).

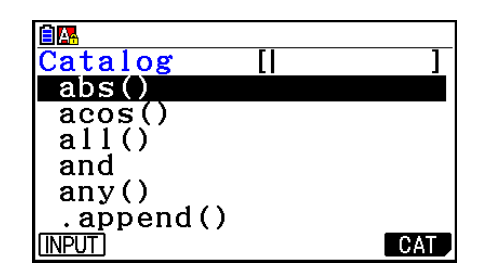

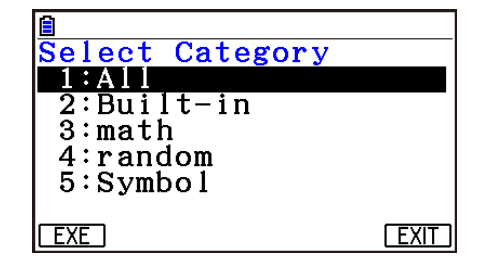

- 3. Paina numeronäppäintä  $(\bar{1} \bar{5})$ , joka vastaa sitä kategoriaa, jonka haluat valita. Voit myös käyttää  $\bigcirc$ – $\bigcirc$ -näppäimiä siirtääksesi korostuksen kategoriaan ja painaa sitten w-näppäintä.
	- Tämä palauttaa komentoluettelonäkymän, joka näyttää nyt vain valitsemassasi kategoriassa olevat komennot.
- 4. Käytä → ja → näppäimiä valitaksesi komennon, jonka haluat syöttää.
	- Voit vierittää näkymien välillä painamalla  $\boxed{\text{SHT}}$  (A) tai  $\boxed{\text{SHT}}$   $\boxed{\text{S}}$ .
	- Voit myös syöttää enintään kahdeksan merkkiä pitkän merkkijonon hakeaksesi komentoja, jotka alkavat syöttämilläsi merkeillä. Saat lisätietoja näiden merkkien syöttämisestä kohdasta "Luettelon käyttäminen komennon hakemiseksi ja syöttämiseksi" (sivu 17-11).
- 5. Kun olet valinnut komennon, jonka haluat syöttää, paina F1) (INPUT) tai [EXE].
- Kun käynnistät **Python**-moodin ja avaat luettelon, komento, joka valittiin viimeksi, kun luettelo avattiin, näkyy ensimmäisenä.

#### **Komentokategoriat**

**Python**-moodin luettelon kunkin kategorian sisältö kuvataan alla olevassa taulukossa.

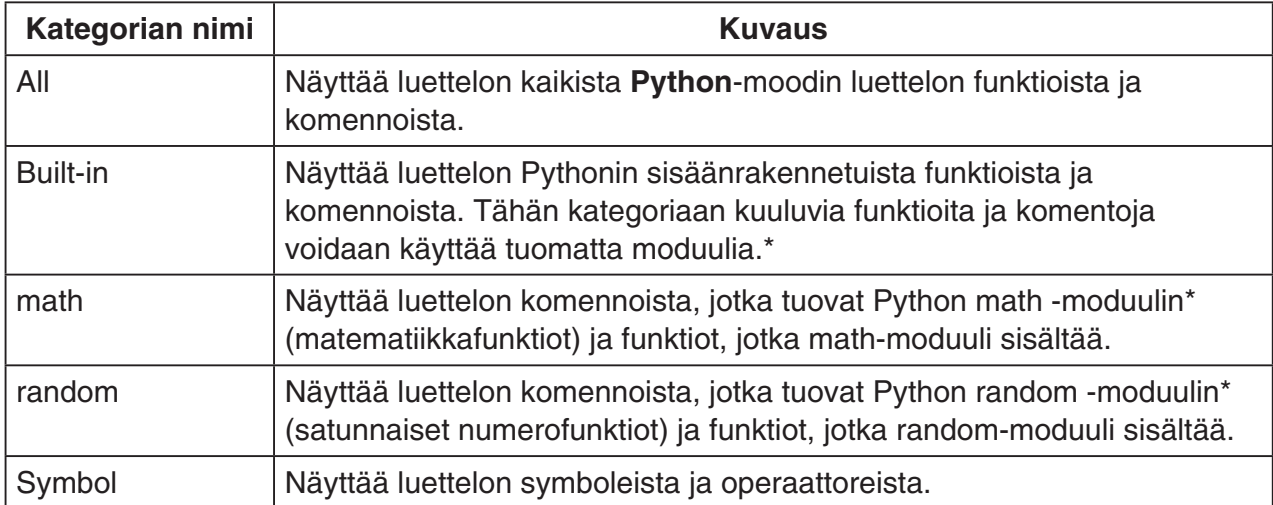

\* Saat lisätietoja moduuleista kohdasta "Moduulien käyttö (*import*)" (sivu 17-12).

- Komentojen hakua ei voida suorittaa, kun "Symbol"-valinnan tuottama komentoluettelo on näkyvissä.
- Toisin kuin muiden moodien (sivu 1-12) luetteloissa, **Python**-moodissa ei ole komentohistoria- tai QR Code -funktiota.

# u **Luettelon käyttö komennon hakemiseksi ja syöttämiseksi**

- 1. Paina  $\lim_{\text{S}}$  (CATALOG) komentosarjan muokkausnäkymässä tai SHELL-näkymässä.
	- Tämä näyttää luettelon komentoluettelonäkymän. Sillä hetkellä valittuna oleva komento näkyy korostettuna.
	- Suorita tarvittaessa vaiheet 2 ja 3 kohdasta "Komennon syöttäminen luettelosta" (sivu 17-9) kategorian valitsemiseksi ("Symbolin" lisäksi).
- 2. Syötä ensimmäinen kirjain tai enintään ensimmäiset kahdeksan kirjainta komennosta, jonka haluat etsiä.
	- Joka kerta syöttäessäsi merkin korostus siirtyy ensimmäiseen komentoon, joka täsmää siihen mennessä syöttämiesi kirjainten kanssa.
- 3. Käytä  $\bigcirc$  ja  $\bigcirc$ -näppäimiä tarpeen mukaan siirtääksesi korostuksen komentoon, jonka haluat syöttää, ja paina sitten  $F1$ (INPUT) tai  $Ex$ .

## u **Syötteen esimerkki 1: Luettelotoiminnon käyttö "print()" syöttämiseksi**

- 1. Komentosarjan muokkausnäkymässä, siirrä kursori riviin, johon haluat syöttää komennon, ja paina sitten [SHIFT] [4] (CATALOG).
- 2. Paina F6(CAT) avataksesi kategorianäkymän ja paina sitten  $[2]$  (Built-in).
- 3. Paina  $\overline{4}$  (P)  $\overline{6}$  (R) hakeaksesi komentoja, jotka alkavat kirjaimilla "pr".
- 4. Kun olet varmistanut, että "print()" on valittuna, paina [EXE].
	- Esimerkki "print()"-komennon käytöstä löytyy esimerkeistä tämän luvun alussa ja näytteistä 1, 2 ja 4 kohdassa "Näytekomentosarjat" (sivu 17-24).

### u **Syötteen esimerkki 2: Luettelotoiminnon käyttö "import math" syöttämiseksi**

- 1. Komentosarjan muokkausnäkymässä, siirrä kursori riviin, johon haluat syöttää komennon, ja paina sitten [SHIFT] [4] (CATALOG).
- 2. Paina F6 (CAT) avataksesi kategorianäkymän ja paina sitten  $\boxed{3}$  (math).
- 3. (1) painaminen hakee komentoja, jotka alkavat kirjaimella "i".
- 4. Kun olet varmistanut, että "import math" on valittuna, paina EXE.
	- Saat lisätietoja "import math" -komennosta kohdasta "Moduulien käyttö (*import*)" (sivu 17-12).

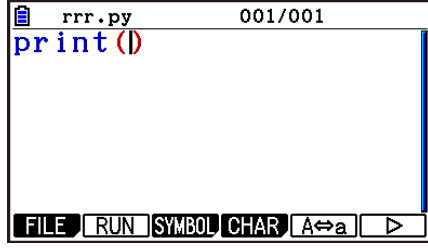

001/001

**FILE RUN SYMBOL CHAR A** $\Leftrightarrow$ **a** D

 $rrr.py$ import math

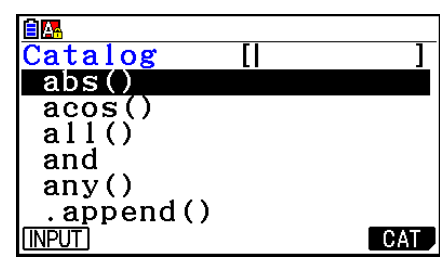

## k **Moduulien käyttö (***import***)**

Voit käyttää **Python**-moodissa Pythonin sisäänrakennettuja funktioita ja math-moduulin ja random-moduulin funktioita. Käyttääksesi moduulin sisältämää funktiota sinun tulee kuitenkin ensin tuoda (*import*) moduuli.

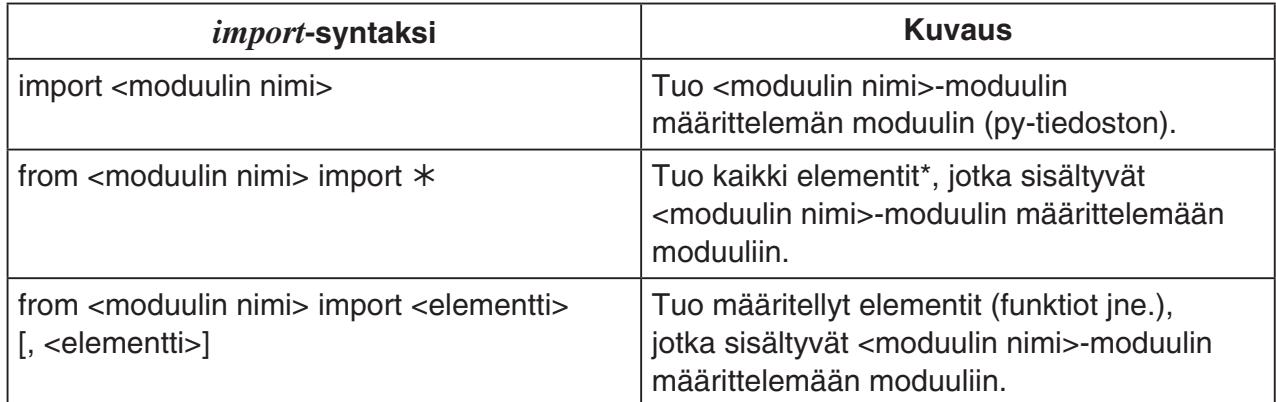

- \* Elementtiä, jonka nimi alkaa alaviivalla (\_), ei voida tuoda.
- Yksittäistä py-komentosarjan kirjoittamaa py-tiedostoa kutsutaan nimellä "moduuli". pytiedostot tuodaan käyttämällä samaa syntaksia kuin *import*-komennossa.
- Nähdäksesi esimerkin tuonnista ja py-tiedoston käyttämisestä katso "Näyte 4: py-tiedoston tuominen" kohdassa "Näytekomentosarjat" (sivu 17-26).

#### **Merkintätapaesimerkkejä:**

import math (Tuo math-moduulin.)

from math import pi, sqrt (Tuo math-moduulista vain *pi*:n ja *sqrt*:n.)

- Jos käytät *import*-komentoa tuodaksesi moduulin, sinun tulee sisällyttää "<moduulin nimi>." ennen funktiota käyttääksesi kyseistä funktiota. Jotta *pi*:tä voidaan käyttää esimerkiksi mathmoduulissa, se tulee kirjoittaa muotoon "math.pi".
- Kun käytät *from*-komentoa moduulin tuomiseen, älä käytä alla näkyvää syntaksia. <moduulin nimi>.<funktion nimi>

Tuonnin suorittaminen tällä syntaksilla aiheuttaa virheen.

### u **Käyttöesimerkki: math-moduulin funktioiden käyttö**

- 1. Paina tiedostoluettelonäkymässä F4 (SHELL).
- 2. Paina [SHFT] [4] (CATALOG) avataksesi luettelon.
- 3. Paina  $F6$  (CAT) avataksesi kategorianäkymän ja paina sitten  $\boxed{3}$  (math).
- 4. Paina näppäimiä alla näytetyllä tavalla.

[7] (M) [EXE] (Syöttää "math.")

[SHIFT] [4] (CATALOG) [In] (C) [EXE] (Syöttää "ceil()")

- 5. Paina  $\lceil \cdot \rceil$   $\lceil 2 \rceil$   $\lceil \cdot \rceil$   $\lceil 2 \rceil$   $\lceil \cdot \rceil$ .
	- math-moduulia ei ole tuotu, joten "ceil()" math module -funktio aiheuttaa virheen.

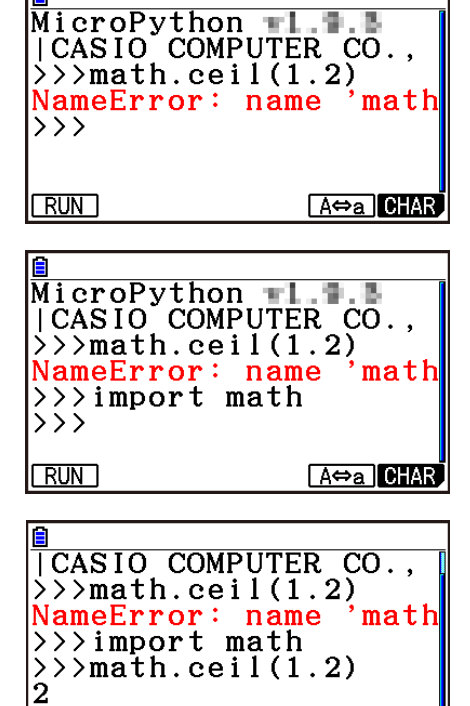

 $A \leftrightarrow a$  CHAR

|>>>  $|RUN|$ 

- 6. Paina  $\lim_{n \to \infty}$  (CATALOG) avataksesi luettelon uudelleen. Paina  $\Box$  (I), valitse "import math" ja paina sitten  $Ex$ .
- 7. Paina EXE uudelleen suorittaaksesi komennon "import math".
	- Tämä tuo math-moduulin.
- 8. Käytä (a) valitaksesi "math.ceil(1.2)"-rivin, jonka syötit vaiheessa 5 yllä ja paina sitten [EXE].
	- Tämä kopioi valitun rivin komentoriville.
- 9. Paina EXEI.
	- Tämä näyttää "math.ceil(1.2)"-komennon suorittamisesta tulleen tuloksen.
- Yllä mainittu toiminto voidaan suorittaa suorittamalla komentoja suoraan SHELL-näkymässä. Näet lisätietoja SHELL-toiminnosta kohdasta "SHELL-toiminnon käyttö" (sivu 17-14).
- Jotta math- tai random-moduulin funktiota voidaan käyttää py-komentosarjassa, sovellettavan moduulin tuontikomento tulee kirjoittaa kerran riville ennen funktion ensimmäistä käyttökertaa.

# **4. SHELL-toiminnon käyttö**

SHELL-näkymä tarjoaa interaktiivisen komentorivin, jota voidaan käyttää lausekkeiden ja komentojen syöttämiseen ja niiden tulosten näyttämiseen. Voit syöttää lausekkeen tai komennon suoraan SHELL-näkymään ja suorittaa sen saadaksesi tuloksen. py-tiedoston suorittaminen näyttää sen tuloksen SHELL-näkymässä.

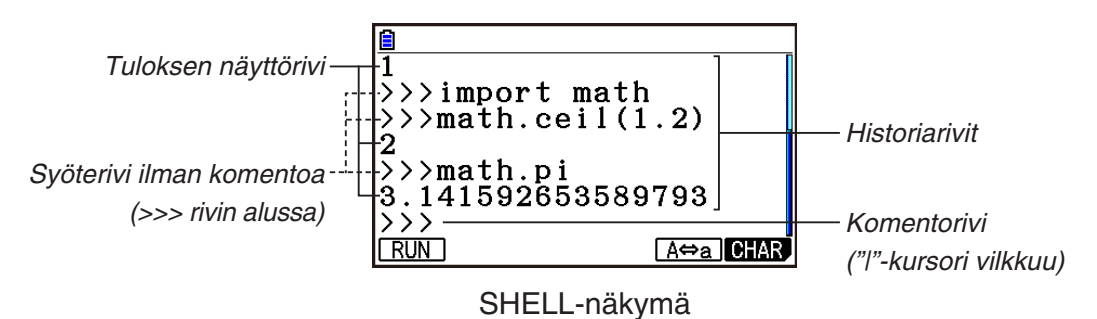

- Komentoriville voidaan syöttää enintään 255 merkkiä, pois lukien >>>-merkit rivin alussa.
- Tuloksen näyttörivi voi sisältää enintään 509 merkkiä.
- Kaikki komentorivin yläpuolella olevat rivit näyttävät syöte-/tuloshistorian. SHELL-näkymään sisältyy enintään 200 historiariviä, jotka koostuvat tulosriveistä ja syöteriveistä ilman komentoa. Nämä näkyvät komentorivin lisäksi. Historiarivejä voidaan vierittää uusimmasta vanhimpaan, ja historiarivi voidaan kopioida komentoriville. Historiasisältö säilytetään\*, vaikka siirryt toiseen näkymään **Python**-moodin sisällä. Ne poistetaan, kun siirryt toiseen funktiomoodiin **Python**-moodista.
	- \* Vaikka historiasisältö säilytetään, kun siirryt SHELL-näkymästä toiseen **Python**-moodin näkymään, SHELLin käyttämät muuttujat alustetaan aina, kun siirryt toiseen näkymään. Katso lisätietoja kohdasta "SHELLin alustaminen" (sivu 17-17).

# k **SHELL-näkymän perustoiminnot**

### u **SHELL-näkymän avaaminen**

Minkä tahansa alla olevan toiminnon suorittaminen avaa SHELL-näkymän.

- Paina tiedostoluettelonäkymässä F4 (SHELL).
- Valitse tiedostoluettelonäkymästä py-tiedosto ja paina sitten Fil (RUN) tai EXE. Tämä suorittaa py-tiedoston ja avaa SHELL-näkymän.
- Paina komentosarjan muokkausnäkymässä F2 (RUN). Tämä suorittaa näkyvän py-komentosarjan ja avaa SHELL-näkymän.

### u **Komennon suorittaminen SHELL-näkymästä**

Katso "Komennon syöttäminen ja suorittaminen suoraan SHELL-näkymästä" (sivu 17-16).

### u **SHELL-näkymän vierittäminen pystysuunnassa (historiarivien näyttäminen)**

Paina  $\textcircled{A}$  tai  $\textcircled{S}$ . Sillä hetkellä valittuna oleva historiarivi näkyy korostettuna.

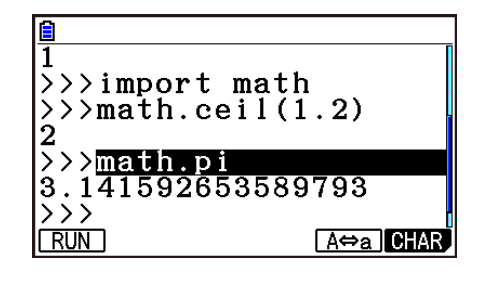

#### u **SHELL-näkymän yksittäisen rivin vierittäminen (historia- tai komentorivin) vaakasuunnassa**

- 1. Käytä  $\textcircled{=}$  ja  $\textcircled{}$ -näppäimiä siirtääksesi korostuksen riville, jota haluat vierittää.
- 2. Paina  $\bigcirc$  tai  $\bigcirc$ .
	- Historiarivi, joka on liian pitkä näytettäväksi kokonaan, merkitään nuolilla (◀ ia ▶), jotka näyttävät, missä suunnassa on ylimääräisiä merkkejä. Nuolia ( $\blacktriangleleft$  ja  $\blacktriangleright$ ) ei näytetä komentorivissä, vaikka sen sisältö olisi liian pitkä näytettäväksi kokonaan.

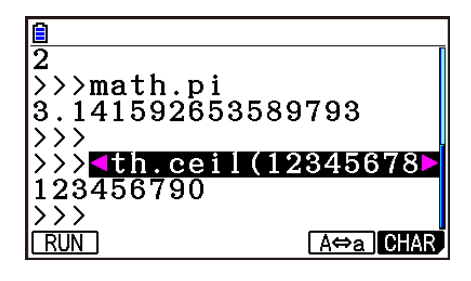

### u **Yhden SHELL-näkymän historiarivin kopioiminen komentoriville**

Käytä  $\bigcirc$  - ja  $\bigcirc$ -näppäimiä siirtääksesi korostuksen riviin, jonka haluat kopioida, ja paina sitten **EXE**.

Käytännön käyttöesimerkkiä varten katso vaihe 8 kohdassa "Käyttöesimerkki: math-moduulin funktioiden käyttö" (sivu 17-13).

### u **Palaaminen SHELL-näkymästä tiedostoluettelonäkymään**

Paina **EXIT**.

- Jos sillä hetkellä näkyvään SHELL-näkymään päädyttiin painamalla [F2] (RUN), jolla suoritetaan py-komentosarja komentosarjan muokkausnäkymästä, ensimmäinen J-painikkeen painallus palaa komentosarjan muokkausnäkymään. Paina tässä tapauksessa [EXIT] uudelleen palataksesi tiedostoluettelonäkymään.
- SHELL-näkymästä toiseen **Python**-moodin näkymään siirtyminen aiheuttaa SHELLin käyttämien muuttujien alustamisen. Katso lisätietoja kohdasta "SHELLin alustaminen" (sivu 17-17).

## **Komennon syöttäminen ja suorittaminen suoraan SHELL-näkymästä**

Voit syöttää yksirivisen lausekkeen tai komennon SHELL-näkymän komentoriville ja suorittaa sen. Alla olevat esimerkkitoiminnot alkavat kaikki sillä, että SHELL-näkymä on jo auki.

### u **Käyttöesimerkki 1: Yksinkertaisten aritmeettisten toimintojen suorittaminen**

**(2+3) × 10**<sup>2</sup>  **= 500** (c+d)\*baxw  $2+3 \times (4+5) = 29$  $2H3X04H50m$ 

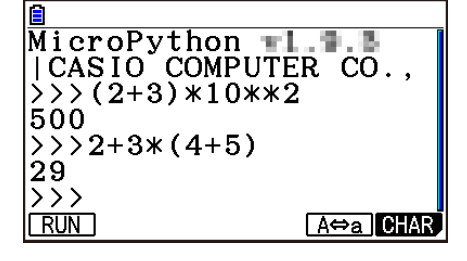

Huomaa tärkeät huomautukset alla.

- Käytä painiketta  $\Box$  painikkeen  $\Box$  sijaan syöttääksesi miinus-merkin.
- Laskentatarkkuus **Python**-moodissa eroaa **Run-Matrix**-moodissa suoritetuista laskelmista.

#### **• Käyttöesimerkki 2: py-tiedoston palauttaminen ja suorittaminen SHELLnäkymästä**

Alla oleva toiminto käyttää "OCTA.py"-tiedostoa, joka on luotu käyttämällä esimerkkiä kohdassa "Työnkulku py-tiedoston luonnista tiedoston suorittamiseen" (sivu 17-2). Se olettaa, että SHELL on jo käynnissä. Jos haluat palauttaa "OCTA.py"-tiedoston SHELListä, SHELLin tulee olla käynnistetty "OCTA.py"-tiedoston sisältämän luettelon ollessa auki.

 $[SHFT]$  $[4]$  $(CATALOG)$  $[FB]$  $(CAT)$  $[2]$  $(Built-in)$  $\Box$  (I)  $\Box$  (M)  $\Box$  (P)(import) [EXE]  $\boxed{\text{SHFT}}$  (APHA)  $\boxed{\text{F5}}$  (A $\Leftrightarrow$ a) $\boxed{9}$  (O)  $\boxed{\text{In}}$  (C)  $\boxed{\div}$  (T) (X,e,t) (A) exe

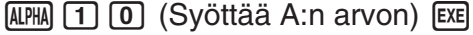

• Paina <a>
Iopettaaksesi komentosarjan suorittamisen. Tämä tuo näkyviin viestin "KeyboardInterrupt:", ja kursori vilkkuu näytön alarivillä (komentorivi).

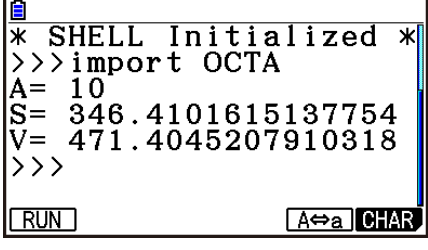

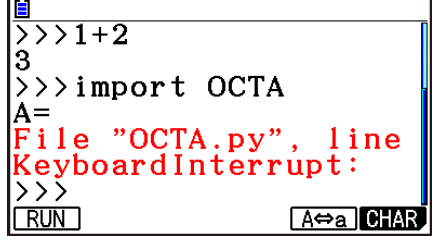

## u *input-***komennon käyttö Python-moodissa**

*input* on Pythonin sisäänrakennettu funktio, joka sallii käyttäjän syötteet py-komentosarjan ollessa käynnissä.

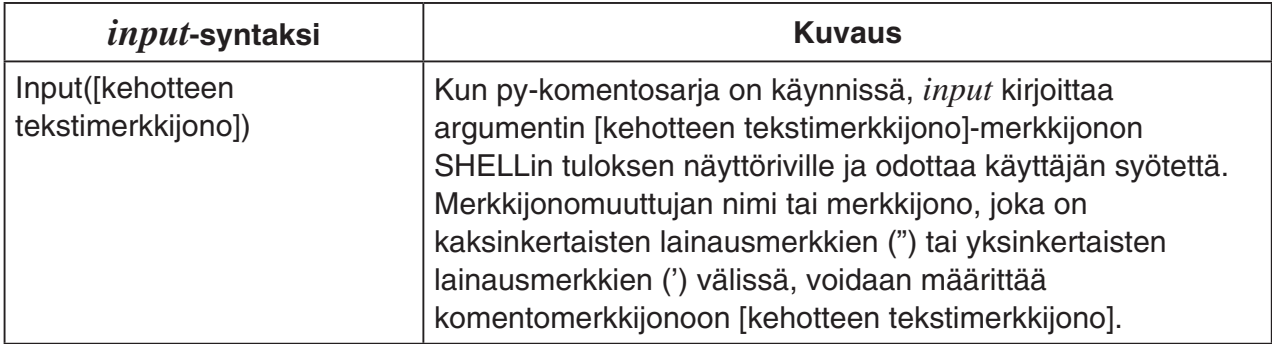

Jos merkkijonon muuttuja on enintään 16 merkkiä pitkä, kaikki input-komennon määrittämät merkkijonon nimet näytetään komentona, kun funktio suoritetaan Python-tilassa. Jos merkkijonon muuttuja on pidempi kuin 16 merkkiä, ensimmäiset 15 merkkijonon merkkiä, joita seuraa yhtäläisyysmerkki (~), näytetään komentona.

#### *input***-suoritusesimerkki**

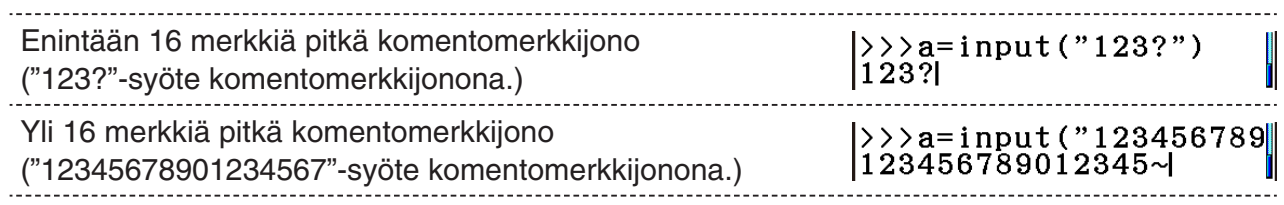

# **K** SHELLin alustaminen

Määritetyt funktiot ja muuttujat, tuodut moduulit ja muiden SHELL-toimintojen tulokset säilytetään SHELLin välimuistissa SHELLin ollessa käynnissä. Kun SHELL suljetaan (siirtymällä toiseen **Python**-moodin näkymään), SHELLin välimuistiin siihen mennessä tallentunut sisältö tyhjennetään. Tätä SHELLin välimuistin tyhjennystä kutsutaan "SHELLin alustamiseksi".

- Kun käynnistät SHELLin uudelleen **Python**-moodssa, viesti "\* SHELL Initialized \*" ilmestyy SHELL-näkymän alarivin (komentorivi) yläpuolella olevalle riville.
- Tämä viesti tulee näkyviin vain, jos avaat SHELL-näkymän uudelleen, mutta ei ilmesty ensimmäisellä SHELLin näyttökerralla **Python**-moodiin siirryttäessä.

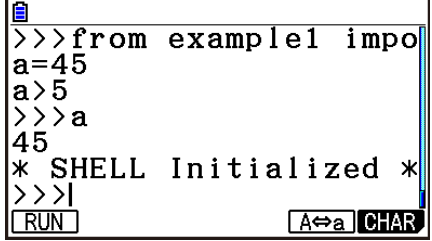
• Jos SHELL käynnistetään uudelleen suorittamalla py-komentosarja tiedostoluettelonäkymästä tai komentosarjan muokkausnäkymästä, SHELL alustetaan ennen kuin py-komentosarja suoritetaan. Tämän takia SHELL-näkymä näyttää alla olevan kuvan mukaiselta.

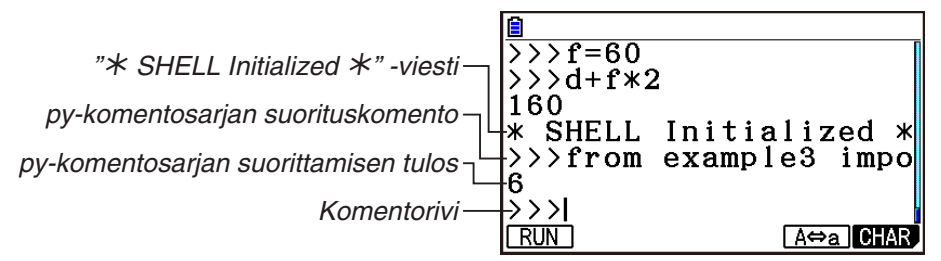

## **5. py-tiedoston muokkaaminen**

## k **py-tiedoston avaaminen ja muokkaaminen**

Voit käyttää alla olevaa proseduuria avataksesi tallennetun py-tiedoston ja avataksesi sen sisällön komentosarjan muokkausnäkymässä, jossa voit muokata sisältöä halutessasi.

## u **py-tiedoston ja komentosarjan muokkausnäkymän avaaminen**

- 1. Käynnistä **Python**-moodi päävalikosta.
- 2. Käytä avautuvassa tiedostoluettelonäkymässä  $\blacktriangleright$  ja  $\blacktriangleright$ -näppäimiä siirtääksesi korostuksen py-tiedostoon, jonka haluat avata, ja paina sitten [F2] (OPEN).
	- Tämä avaa valitun py-tiedoston ja komentosarjan muokkausnäkymän.
	- Varo, ettet paina vahingossa [EE]-näppäintä tiedostoluettelonäkymän ollessa auki. Tämä suorittaa py-tiedoston ja avaa SHELL-näkymän.
- u **Ensimmäiseen tai viimeiseen riviin hyppääminen komentosarjan muokkausnäkymässä**
- Voit hypätä ensimmäiseen riviin komentosarjan muokkausnäkymässä painamalla  $[F6]$  $(D)$  $[F3]$  $(JUMP)$  $[F1]$  $(TOP)$ .
- Voit hypätä viimeiseen riviin komentosarjan muokkausnäkymässä painamalla  $[F6]$  $($   $\triangleright$   $[$   $F3]$  (JUMP)  $[F2]$  (BOTTOM).

## u **Tiettyyn rivinumeroon hyppääminen komentosarjan muokkausnäkymässä**

- 1. Paina komentosarjan muokkausnäkymässä  $F6(E)$  $F3$ (JUMP) $F3$ (LINE).
- 2. Syötä avautuvaan valintaruutuun sen rivin numero, johon haluat hypätä, ja paina sitten [EXE].

## u **Tekstin hakeminen komentosarjan muokkausnäkymässä**

- 1. Paina komentosarjan muokkausnäkymässä  $F6(\triangleright)$  $F4$ (SEARCH).
- 2. Syötä avautuvaan näkymään merkkijono, jota haluat etsiä, ja paina sitten [EXE].
	- Tämä aloittaa hakemisen py-komentosarjan yläosasta ja siirtää kursorin ensimmäisen löydetyn täsmäävän merkkijonon merkin vasemmalle puolelle. Jos täsmäävää merkkijonoa ei löydy, näytölle tulee viesti "Not Found". Jos näin tapahtuu, paina [EXIT].
	- Jatka hakua samalla merkkijonolla painamalla F1] (SEARCH).
	- Pystyt jatkamaan hakua vain, kun "SEARCH" näkyy Fil funktiovalikkonäppäimessä, mikä ilmoittaa, että komentosarjassa on ainakin yksi toinen täsmäävä merkki. Peruuta kesken oleva hakutoiminto painamalla [EXT]. Hakutoiminto keskeytyy automaattisesti, jos määrittelemääsi tekstimerkkijonoa täsmääviä kohteita ei löydy.
- u **Komentosarjan muokkausnäkymän tekstimerkkijonon kopiointi tai leikkaaminen ja tallentaminen leikepöydälle**
- 1. Komentosarjan muokkausnäkymässä, siirrä kursori sen alueen alkuun, jonka haluat kopioida tai leikata, ja paina sitten  $\boxed{\text{S}}$ (CLIP).
- 2. Siirrä kursori sen alueen loppuun, jonka haluat kopioida tai leikata.
	- Tämä korostaa valitun alueen.
	- Sillä on eroa, valitsetko alueen alusta loppuun vai lopusta alkuun.
- 3. Paina F1 (COPY) tai F2 (CUT).

## u **Leikepöydällä olevan merkkijonon liittäminen**

- 1. Komentosarjan muokkausnäkymässä, siirrä kursori kohtaan, johon haluat liittää tekstimerkkijonon.
- 2. Paina  $\left[\frac{m}{2}\right]$  (PASTE).

## k **py-komentosarjan virheiden etsiminen ja poistaminen**

Jos py-tiedosto ei toimi odotetulla tavalla, se saattaa johtua bugista (virheestä) pykomentosarjassa.

Alla olevat oireet kertovat, että py-tiedostosta täytyy etsiä ja poistaa virheitä.

- Kun py-tiedoston komentosarjan suorittaminen aiheuttaa virheviestin ilmestymisen.
- Kun py-tiedoston suorittaminen ei tuota haluttuja toimintoja tai tuloksia.

## u**Virheviestien käyttö virheiden etsimiseen ja poistamiseen**

Jos SHELL-näkymään ilmestyy punainen tekstimuotoinen virheviesti, kun suoritat py-tiedostoa, suorita alla olevat vaiheet.

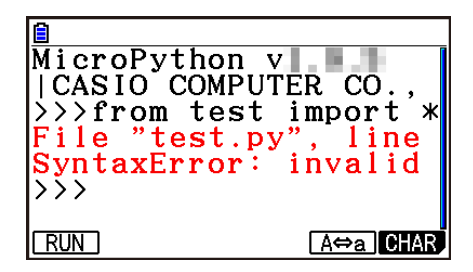

- 1. Käytä  $\bigcirc$ -näppäintä siirtääksesi korostuksen virheviestin riviin ja käytä sitten  $\bigcirc$  ja e-näppäimiä tarkastaaksesi virheviestin tiedot.
- 2. Paina EXITI.
	- Tämä palaa näkymään, josta py-tiedosto suoritettiin (komentosarjan muokkausnäkymä tai tiedostoluettelonäkymä). Avaa py-tiedosto, jossa tapahtui virhe, ja tarkasta sen rivin tiedot, jossa virheviesti näytettiin. Tee tarvittavat korjaukset.
	- Huomaa, että virheviesti ei välttämättä auta tunnistamaan varsinaista ongelmaa.
	- Huomaa, että virheviesti tulee näkyviin myös SHELL-syötevirheen tapauksessa, jolloin näyttää, että py-tiedostossa on virhe. Jos esimerkiksi syötetiedot eivät täsmää *input*- jne. komennon määrittelemään tietotyyppiin. Jos et löydä ongelmaa rivissä, jossa virheviesti näkyi, tarkasta, onko SHELL-syötteessä virhe.

Funktiovalikon {JUMP}-funktio on hyödyllinen, kun haluat hypätä tiettyyn riviin komentosarjan muokkausnäkymässä. Katso "Tiettyyn rivinumeroon hyppääminen komentosarjan muokkausnäkymässä" (sivu 17-18).

## u **py-tiedoston suoritustuloksiin perustuva virheiden etsiminen ja poistaminen**

Jos py-tiedoston suorittaminen tuottaa odottamattomia tuloksia, tarkista koko py-tiedoston sisältö ja tee tarvittavat korjaukset.

# **6. Tiedostonhallinta (tiedostojen hakeminen ja poistaminen)**

Voit käyttää tiedostoluettelonäkymää hakeaksesi tallennettuja py-tiedostoja niiden tiedostonimen perusteella ja poistaaksesi tiedostoja.

- Python-moodissa luomasi py-tiedostot tallennetaan laskimen sisäiseen tallennustilaan.
- Tässä osiossa kuvailtujen tiedostotoimintojen lisäksi voit myös käyttää Muistinhallintaa luodaksesi kansioita ja suorittaaksesi muita kansiotoimintoja. Katso lisätietoja kohdasta "Luku 11 Muistinhallinta".

## u **py-tiedoston hakeminen tiedostonimen perusteella**

- 1. Paina tiedostoluettelonäkymässä F6 (SEARCH).
	- Tämä avaa tekstinhakunäkymän.

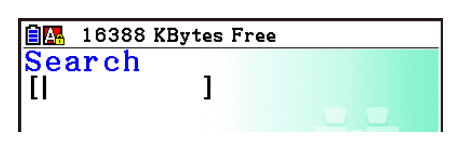

- 2. Syötä hakemasi tiedoston nimi osittain tai kokonaan.
	- Voit syöttää vain isoja aakkosellisia merkkejä. Haut eivät ole merkkikokoriippuvaisia.
	- Tiedostonimen merkkejä haetaan vasemmalta oikealle. Tämä tarkoittaa, että jos syötät tähän "IT", esimerkiksi nimiä ITXX, ITABC ja IT123 pidetään osumina, mutta esimerkiksi nimiä XXIT ja ABITC ei.
- $3.$  Paina  $Ex$ .
	- Jos tiedostonimi täsmää vaiheessa 2 syöttämäsi merkkijonon kanssa, tämä tiedosto valitaan tiedostoluettelonäkymässä.
	- Viesti "Not Found" tulee näkyviin, jos täsmäävää tiedostonimeä ei löydy. Paina [EXIT] sulkeaksesi viestin.

## u **py-tiedoston poistaminen**

- 1. Tiedostoluettelonäkymässä, käytä ⊙- ja ④-näppäimiä korostaaksesi tiedoston, jonka haluat poistaa, ja paina sitten  $[F5]$  (DELETE).
	- Tämä avaa poiston vahvistusviestin.
- 2. Paina F1 (Yes) poistaaksesi tai F6 (No) peruaksesi poistotoiminnon.

# **7. Tiedostojen yhteensopivuus**

py-tiedostot voidaan jakaa laskimen ja tietokoneen välillä. Laskimella luotu py-tiedosto voidaan siirtää tietokoneelle, jossa sitä voidaan muokata tekstinmuokkausohjelmalla tai muilla ohjelmistoilla. Tietokoneella luotu py-tiedosto voidaan siirtää ja suorittaa laskimella.

- Python-moodissa luomasi py-tiedostot tallennetaan laskimen sisäiseen tallennustilaan (tiedostopäätteellä py).
- Saat lisätietoja tiedostojen siirtämisestä laskimen ja tietokoneen välillä kohdasta "Laskimen ja tietokoneen välinen tiedonsiirto" (sivu 13-3).

## **K Tällä laskimella luodut ja tallennetut py-tiedostot**

Tällä laskimella luotujen ja tallennettujen py-tiedostojen formaatit näytetään alla.

Merkkikoodi: Käytetyt merkit: Rivinvaihtomerkin koodi: Sisennys: ASCII-koodi ASCII\* CR+LF Välilyönnit (kaksi välilyöntiä automaattista sisennystä varten)

\* ASCII-merkit näytetään alla. A–Z a–z 0–9 ! " # \$ % & ' ( )  $* +$  , – . / : ; < = > ? @  $[ \ \ | \ \ ]$  ^ \_ ` { | } ~ välilyönti

## ■ Varotoimet, kun käytetään ulkoisesti luotua py-tiedostoa tässä **laskimessa**

Alla olevat rajoitukset pätevät aina, kun yrität käyttää laskimen **Python**-moodia tarkastellaksesi (tiedostonimeä tai sisältöä), muokataksesi tai suorittaaksesi py-tiedostoa, joka on siirretty tietokoneelle ulkoisesta lähteestä.

## u **Tiedostonimen tarkastelu**

- Vain py-tiedostot, joiden tiedostonimet koostuvat ASCII-merkeistä\*, näkyvät **Python**-moodin tiedostoluettelonäkymässä.
- Muita kuin ASCII-merkkejä sisältäviä tiedostonimiä omaavia tiedostoja ei näytetä.
	- \* Alla näytetyt merkit eivät kuitenkaan ole sallittuja tiedostonimissä.

 $\backslash$  / : \* ? " < > | .

• Jos sisäiseen muistiin tietokoneelta tai muusta lähteestä siirretty py-tiedosto sisältää tiedostonimen, jonka pituus on yli kahdeksan merkkiä, sen nimi lyhennetään kahdeksaan merkkiin, kun se näytetään sisäisen muistin tietonäkymässä. (Esimerkki: AAAABBBBCC.py näkyy muodossa AAAABB~1.py.)

## **• Tiedoston sisällön tarkastelu ja muokkaaminen**

Kun **Python**-moodissa avataan py-tiedosto, joka täyttää alla olevien kohtien (A) ja (B) ehdot, kaikki tiedoston sisällöt näkyvät normaalisti. py-tiedostoa, jonka sisältö näkyy, voidaan tarkastella normaalisti ja muokata **Python**-moodissa.

- (A) py-tiedosto, joka on kirjoitettu vain ASCII-merkein ja tallennettu UTF-8- tai muulla ASCIIyhteensopivalla koodauksella
	- Jos tiedosto tallennetaan merkkikoodeilla, jotka eivät ole yhteensopivia ASCIIn kanssa, mitään sen sisältöä ei näytetä, jos avaat sen **Python**-moodissa. Kaikki merkit korvataan välilyönneillä tai näkyvät sotkuisina.
- (B) py-tiedosto, jossa on enintään 300 riviä, joista jokainen sisältää enintään 255 merkkiä
	- py-tiedoston, joka sisältää yllä määriteltyä enemmän merkkejä ja/tai rivejä, sisältöä ei voida näyttää **Python**-moodissa. Kun tällaista tiedostoa yritetään avata, näkyville tulee "Invalid Data Size" -virhe.
	- Vaikka py-tiedoston, joka sisältää yllä määriteltyä enemmän merkkejä ja/tai rivejä, sisältöä ei voida näyttää tai muokata **Python**-moodissa, saatat pystyä suorittamaan sen. Katso kohta "py-tiedoston suorittaminen" (sivu 17-23).
- Kaikki py-tiedoston sarkainkoodit korvataan kahdella välilyönnillä, kun tiedosto avataan **Python**-moodissa.
- Millään rivinvaihtomerkin koodilla (LF, CR, CR+LF) ei ole vaikutusta **Python**-moodissa näytettyyn sisältöön. Kaikki py-tiedoston rivinvaihtomerkkikoodit korvataan CR+LF-merkillä (Windowsin oletusrivinvaihtomerkkikoodi), kun tiedosto avataan **Python**-moodissa. Ennen **Python**-moodissa muokatun ja tallennetun py-tiedoston siirtämistä ulkoiselle laitteelle kyseisessä laitteessa käyttöä varten, korvaa sen rivinvaihtomerkkikoodit sellaisilla, jotka sopivat ympäristöön, jossa tiedostoa käytetään.

## u **py-tiedoston suorittaminen**

Saatat pystyä suorittamaan py-tiedoston, jos tiedosto näytetään **Python**-moodissa tiedostoluettelonäkymässä. Katso kohta "Tiedostonimen tarkastelu" (sivu 17-22). Huomaa tärkeät huomautukset alla.

- Sellaisen py-tiedoston suorittaminen, joka sisältää komentoja, joita laskimen **Python**-moodi ei tue, aiheuttaa virheen.
- Kun ulkoisella laitteella luotu py-tiedosto avataan **Python**-moodissa, merkit ja rivinvaihtomerkkikoodit korvataan. Katso lisätietoja kohdasta "Tiedoston sisällön tarkastelu ja muokkaaminen" (sivu 17-23). Tämän vuoksi py-tiedoston avaaminen, tallentaminen ja suorittaminen **Python**-moodissa muuttaa alkuperäisen py-tiedoston sisältöä, mikä saattaa vaikuttaa suoritustuloksiin.

# **8. Näytekomentosarjat**

## **Näyte 1: Ehtolausehaaroitus**

## **Tarkoitus**

Ehtolausehaaroituksessa ehtolause arvioidaan, jonka jälkeen prosessointi seuraa yhtä useista poluista arvioinnin tuloksen perusteella.

Alla olevassa esimerkissä käytetään yksinkertaista "if... else..." -lauseketta.

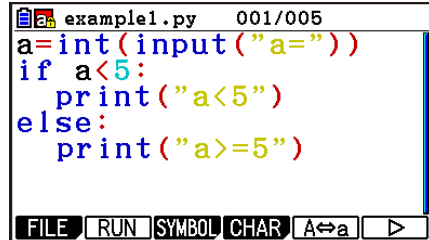

#### **Kuvaus**

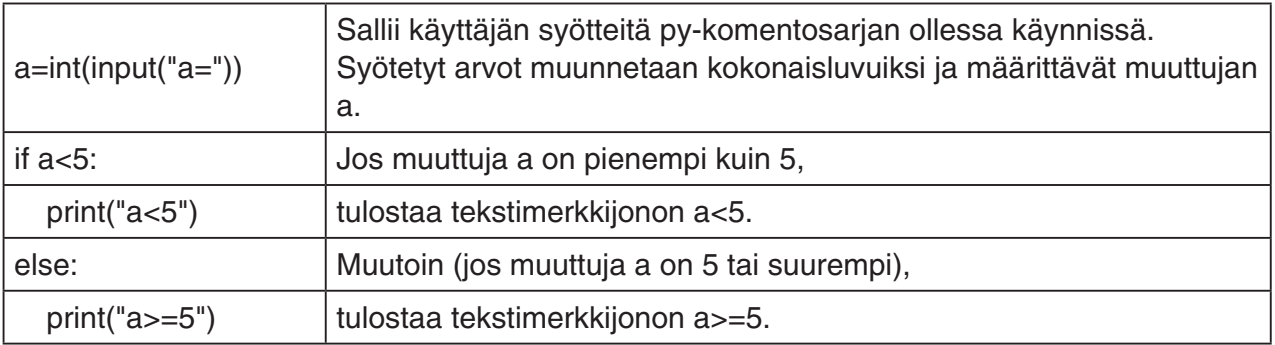

## **Suorituksen tulos (kun a=1 ja a=10 syötetään)**

(1) Jos syötät  $a = 1$  (2) Jos syötät  $a = 10$ 

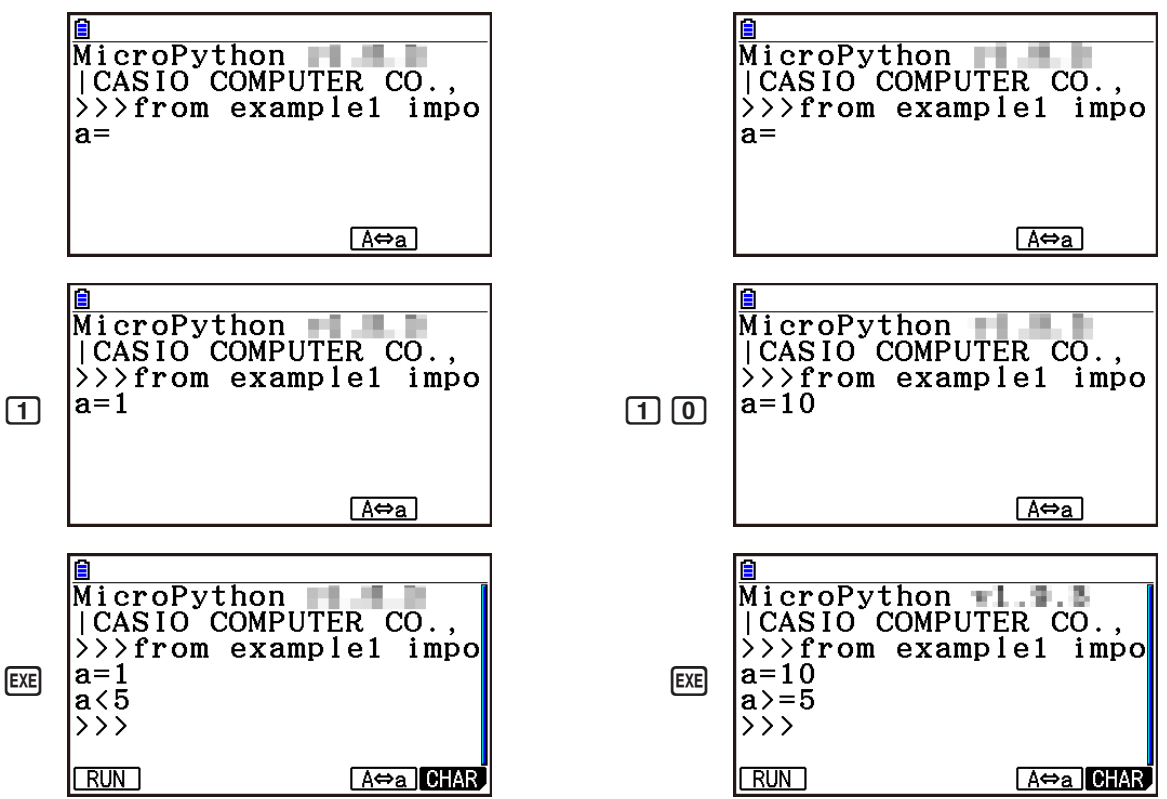

#### **Näyte 2: Moduulin tuominen**

#### **Tarkoitus**

*import* tuo moduulin ja mahdollistaa siinä määriteltyjen funktioiden suorittamisen. Käytä alla olevaa syntaksia suorittaaksesi toiminnon moduulissa.

<moduulin nimi>.<funktion nimi>

## $\boxed{\color{blue}\blacksquare\color{blue}\blacksquare\color{black}}$  example2.py  $001/003$ limport math P=math.pi<br>print(P)

FILE RUN SYMBOL CHAR A $\Leftrightarrow$ a D

#### **Kuvaus**

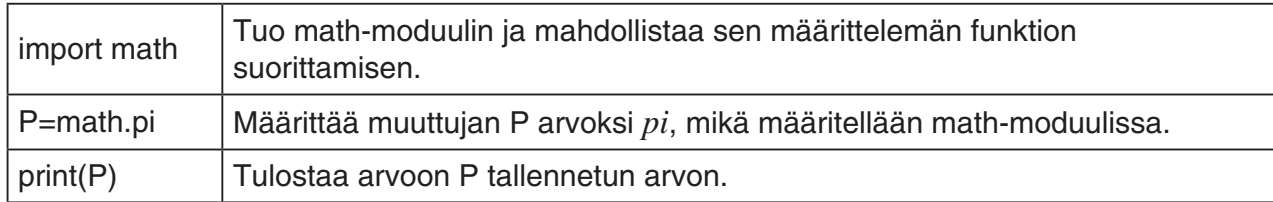

#### **Suorituksen tulos**

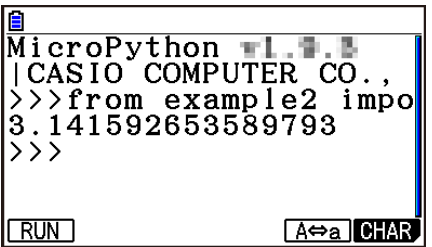

#### **Näyte 3: Käyttäjän määrittelemän funktion määrittäminen**

#### **Tarkoitus**

*def* määrittää käyttäjän määrittelemän funktion.

Alla oleva komentosarja palauttaa ja käyttää kohdassa "Näyte 4: py-tiedoston tuominen" luodun py-komentosarjan.

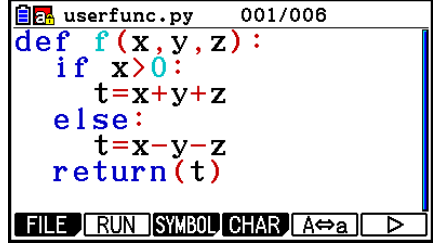

#### **Kuvaus**

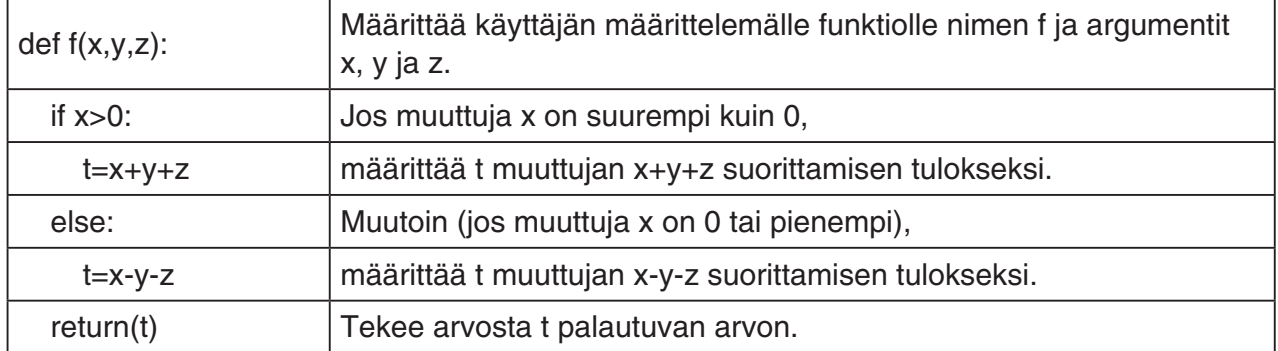

Tämän py-komentosarjan suorittaminen erillisenä komentosarjana määrittää vain käyttäjän määrittelemän funktion. Funktiota ei suoriteta, joten py-komentosarja päättyy ilman tulosta.

#### **Suorituksen tulos**

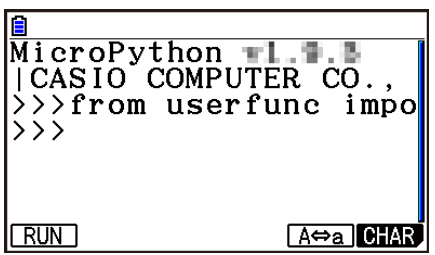

## **Näyte 4: py-tiedoston tuominen**

## **Tarkoitus**

*import*-komentoa voidaan käyttää py-tiedostojen tuomiseksi muihin py-tiedostoihin ja tuotuihin py-tiedostoihin kirjoitettujen prosessien suorittamiseen.

Tämän avulla on mahdollista käyttää käyttäjän määrittelemiä funktioita ja muuttujia useiden py-tiedostojen välillä.

 $E_1$  example 3. py 001/003 import userfunc  $a=$ userfunc.f $(1, 2, 3)$ print(a) FILE RUN SYMBOL CHAR AO B

Käytä alla olevaa syntaksia moduulin funktion tai muuttujan suorittamiseen.

<py-tiedoston (moduuli) nimi>.<funktion nimi tai muuttujan nimi>

#### **Kuvaus**

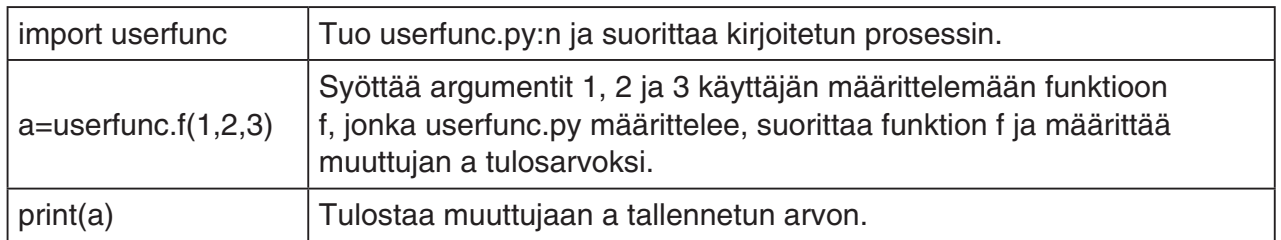

#### **Suorituksen tulos**

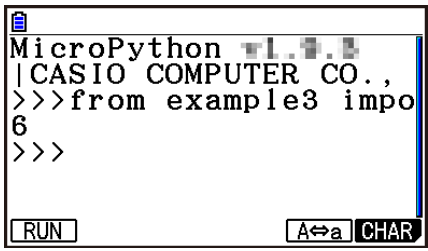

## *Tärkeää!*

- Jotta py-tiedostoja voidaan tuoda toiseen py-tiedostoon tai tiedostoihin, kaikkien tiedostojen tulee olla samassa kansiossa.
- py-tiedostot, jotka voidaan tuoda SHELL-näkymän kautta, kuvataan alla.
	- Jos SHELL käynnistetään tiedostoluettelonäkymän kautta,\* tuotavat tiedostot ovat pytiedostoja kansiossa, joka näkyy tiedostoluettelonäkymässä.
	- Jos SHELL käynnistetään komentosarjan muokkausnäkymän kautta,\* tuotavat tiedostot ovat py-tiedostoja samassa palautetussa kansiossa komentosarjan muokkausnäkymässä.
		- \* Katso varsinaisia käyttöesimerkkejä kohdasta "SHELL-näkymän avaaminen" (sivu 17-14).

# **1. Virheilmoitustaulukko**

## **• Yleiset laskuvirheet**

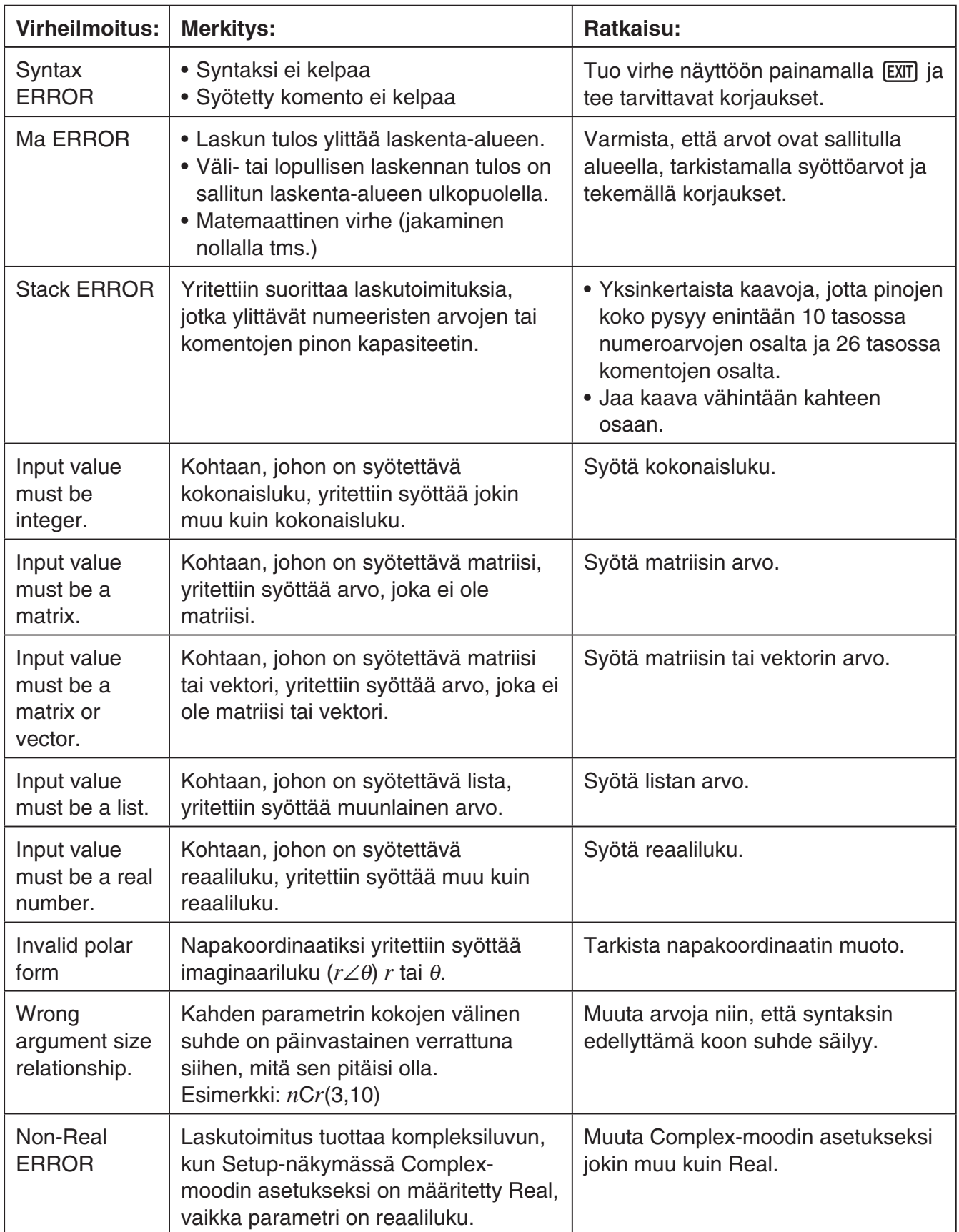

 $\overline{\alpha}$ 

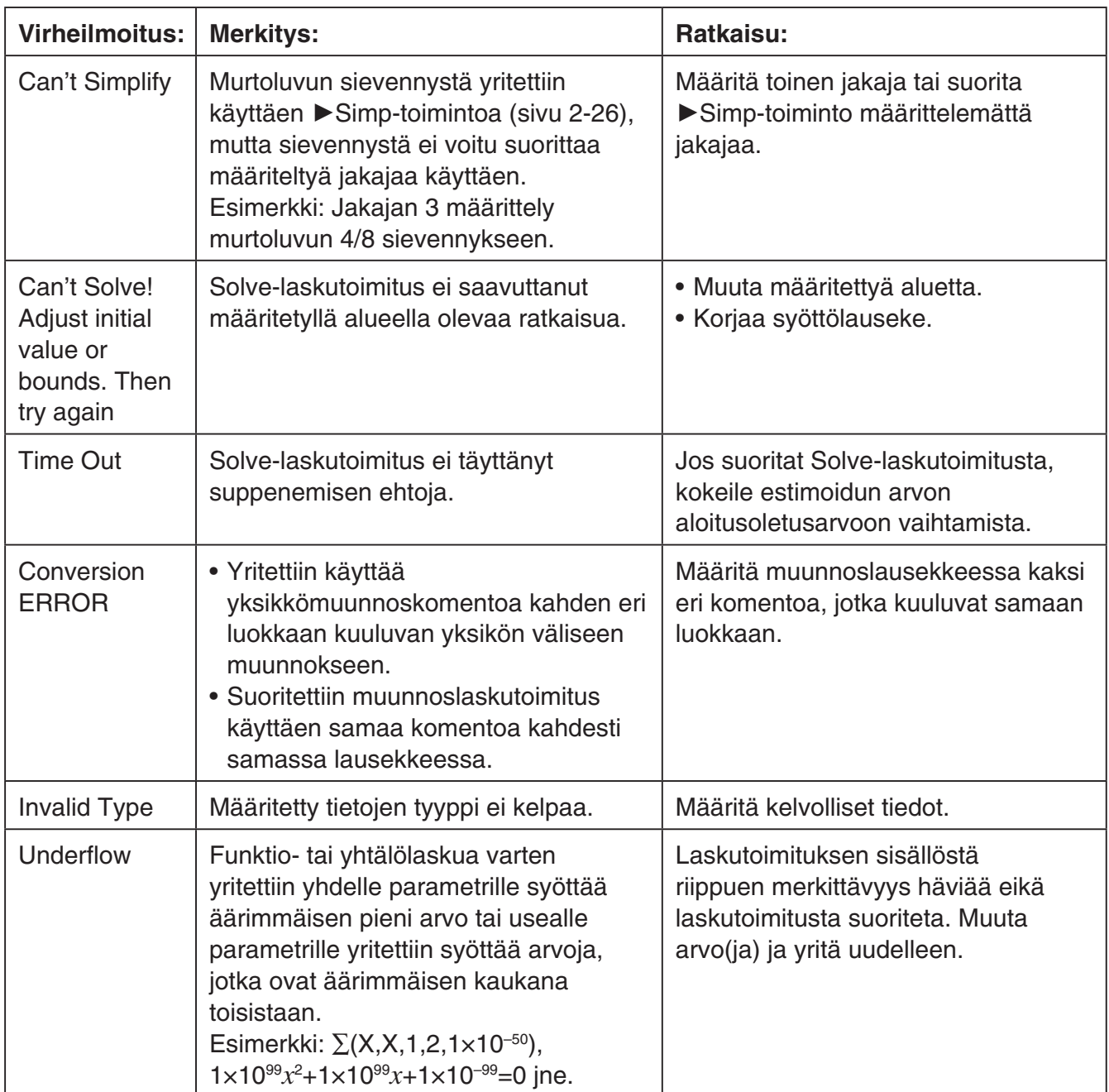

## **• Lista-, matriisi- ja vektorilaskujen virheet**

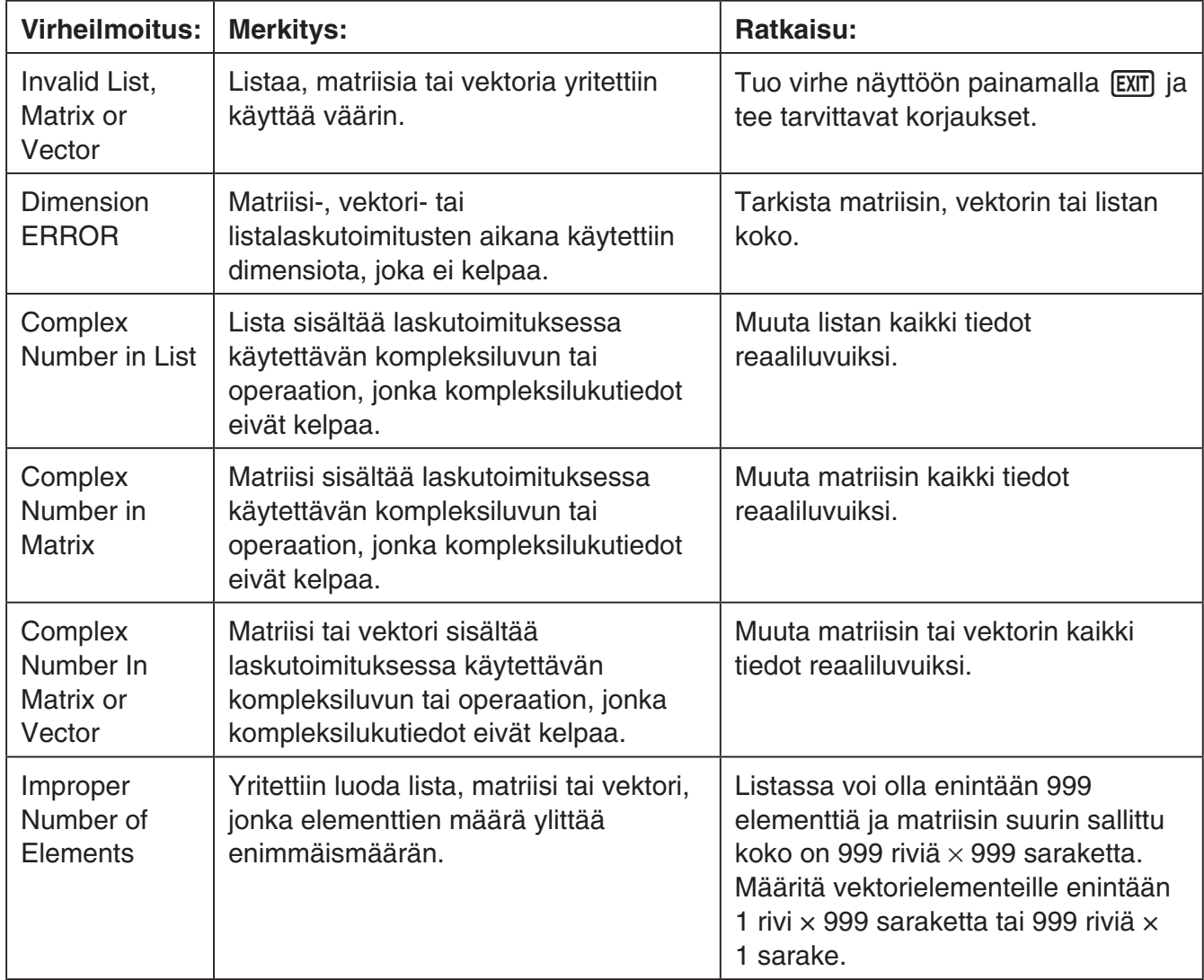

## **• Equation-moodin virheet**

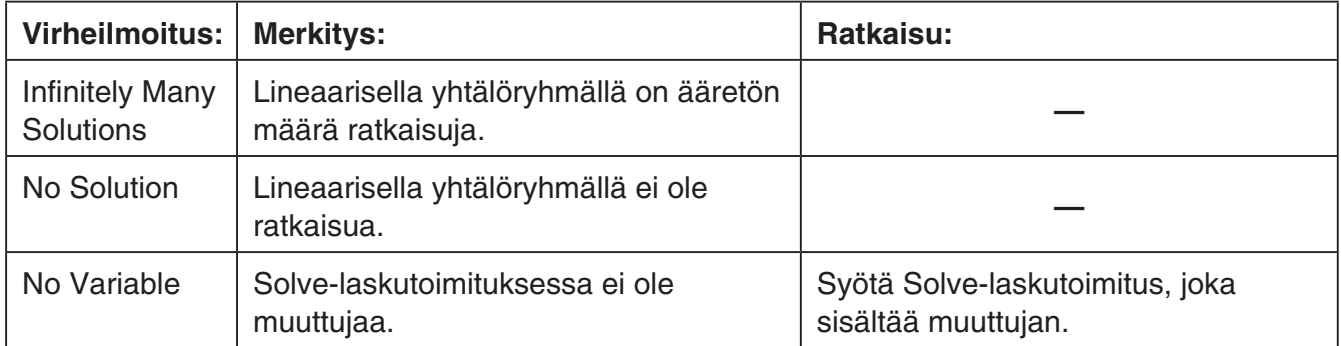

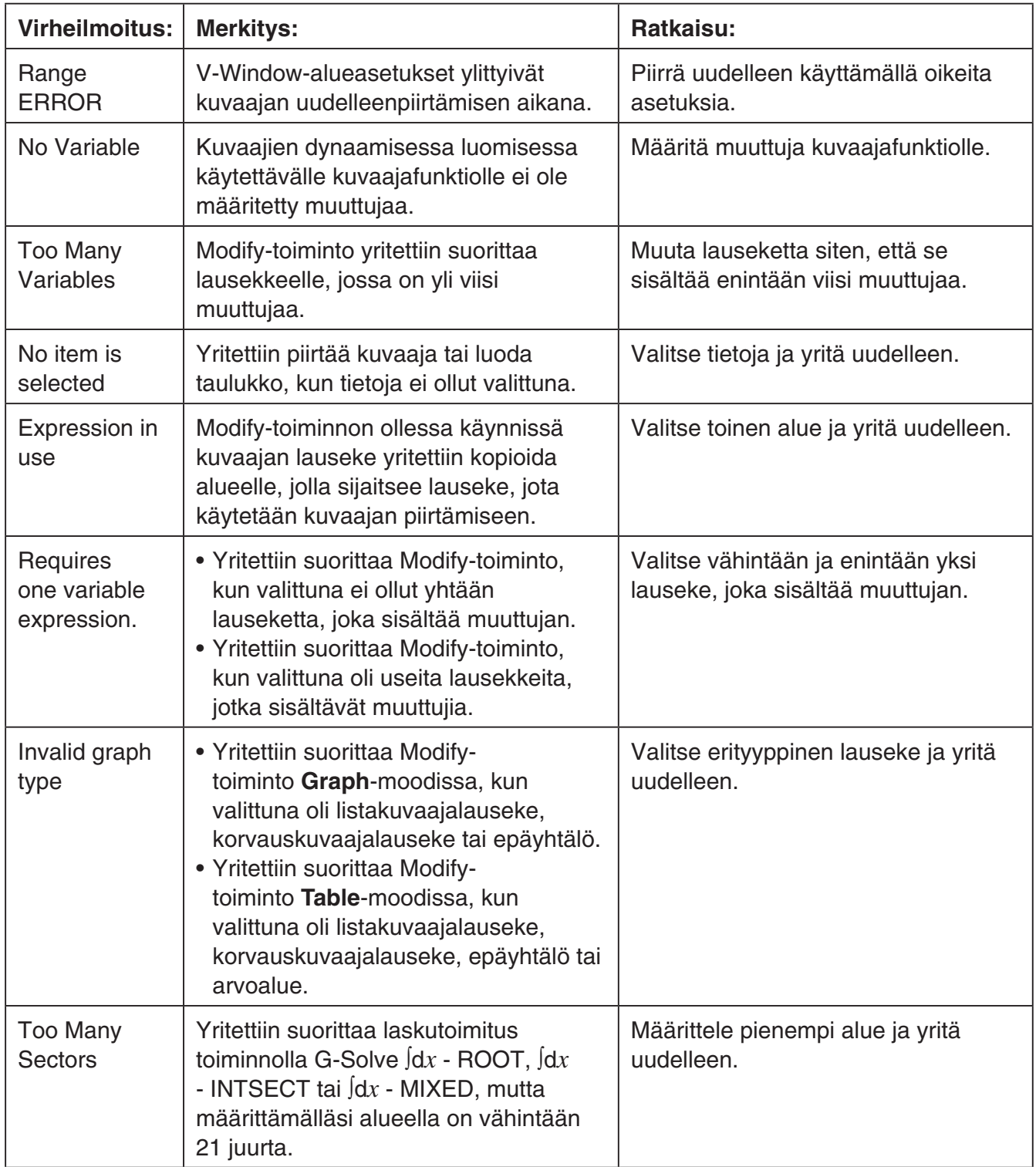

## **• Graph-, Dyna Graph-, Table-, Recursion- ja Conic Graphs -moodien virheet**

## **• Statistics-moodin virheet**

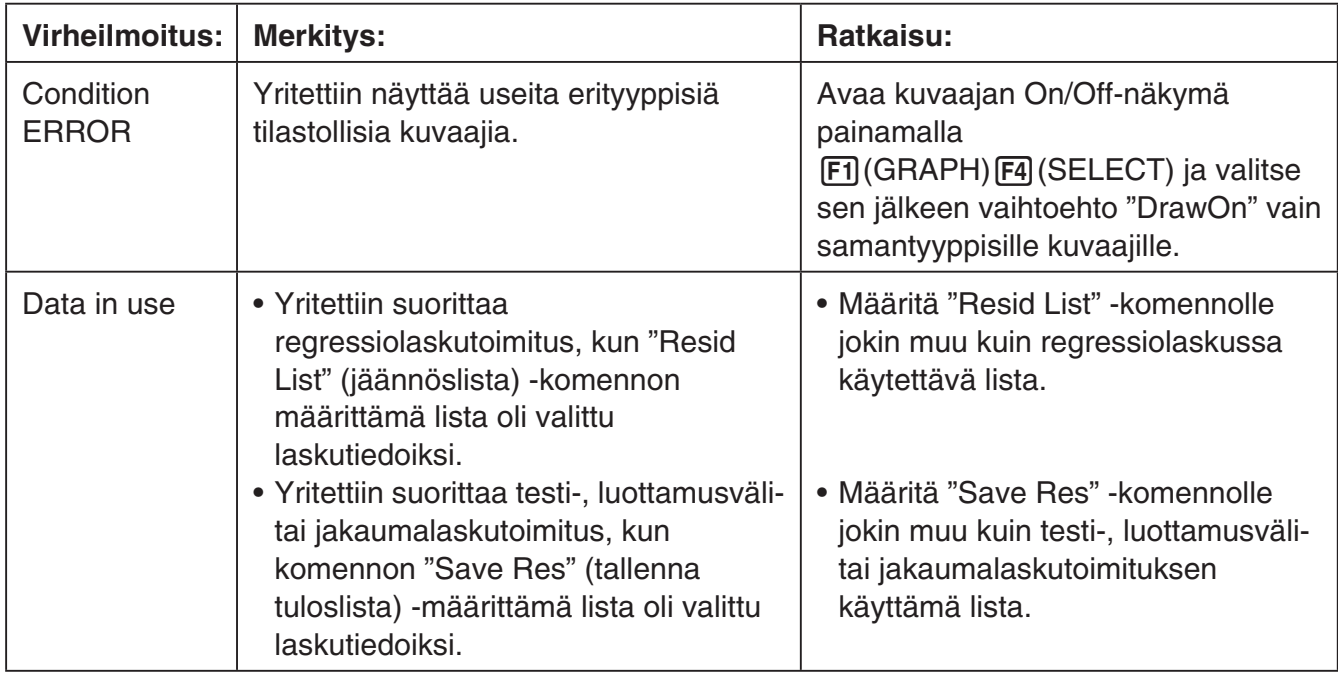

## **• Ohjelmavirheet**

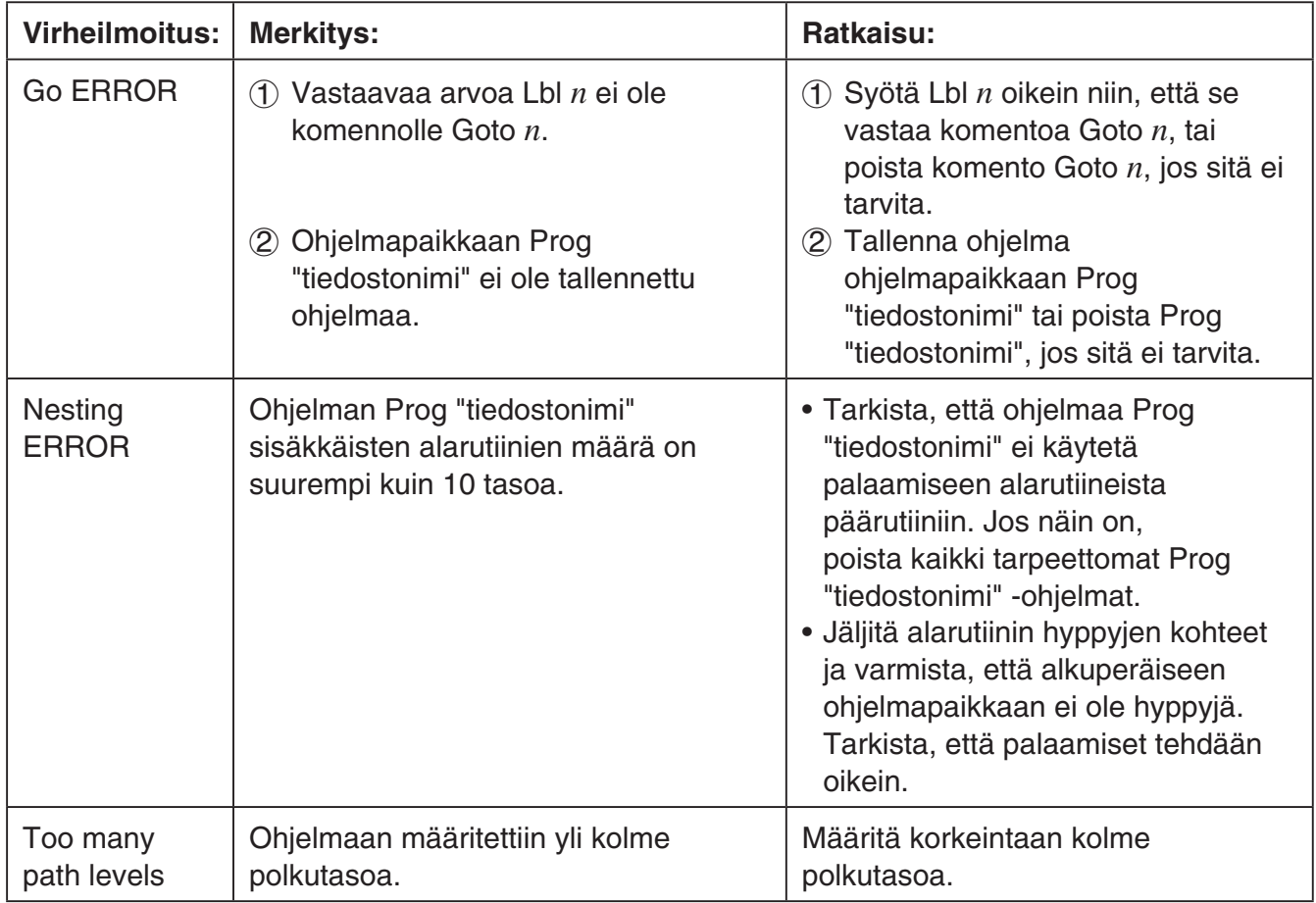

## **• Spreadsheet-moodin virheet**

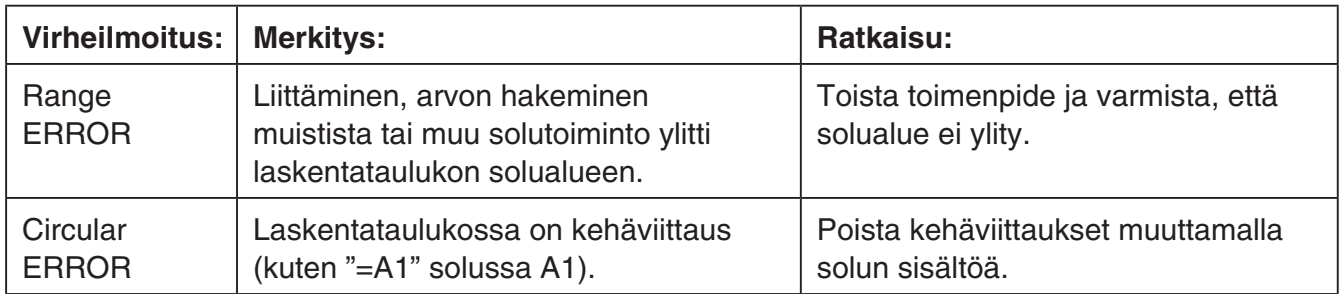

## **• eActivity-moodin virheet**

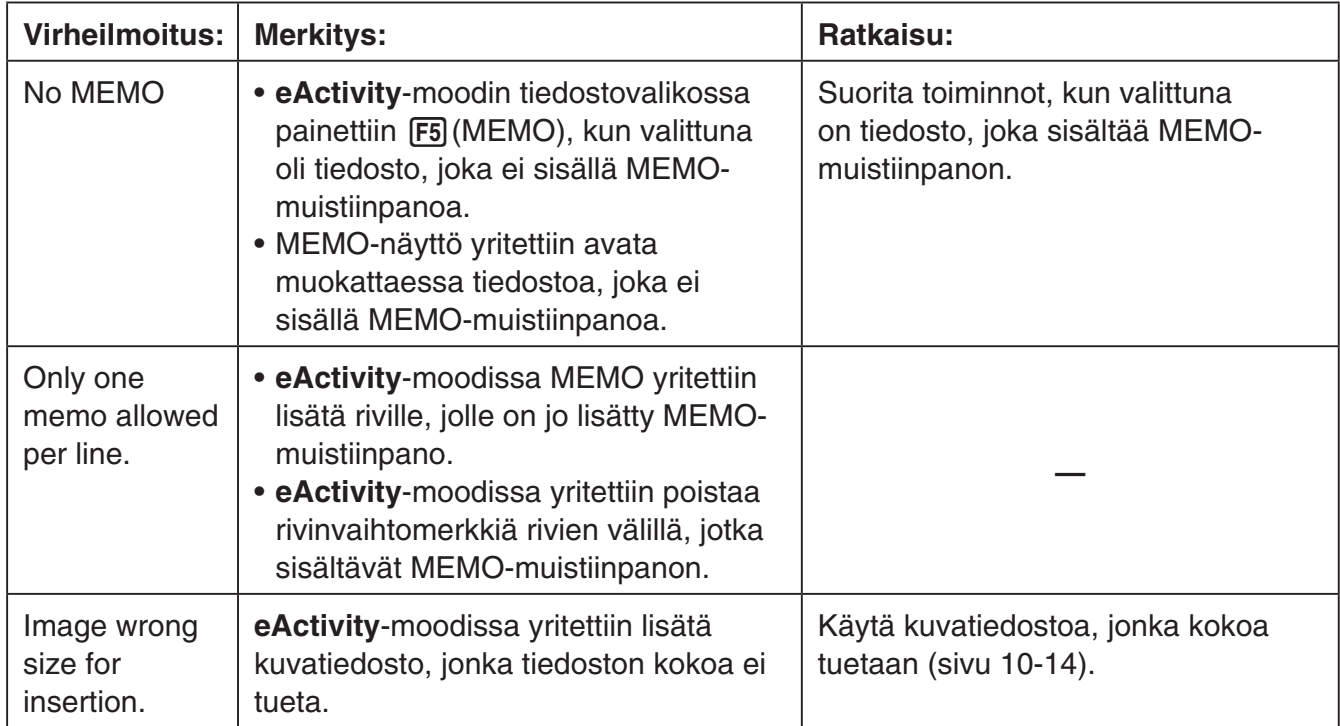

## **• Memory-moodin virheet**

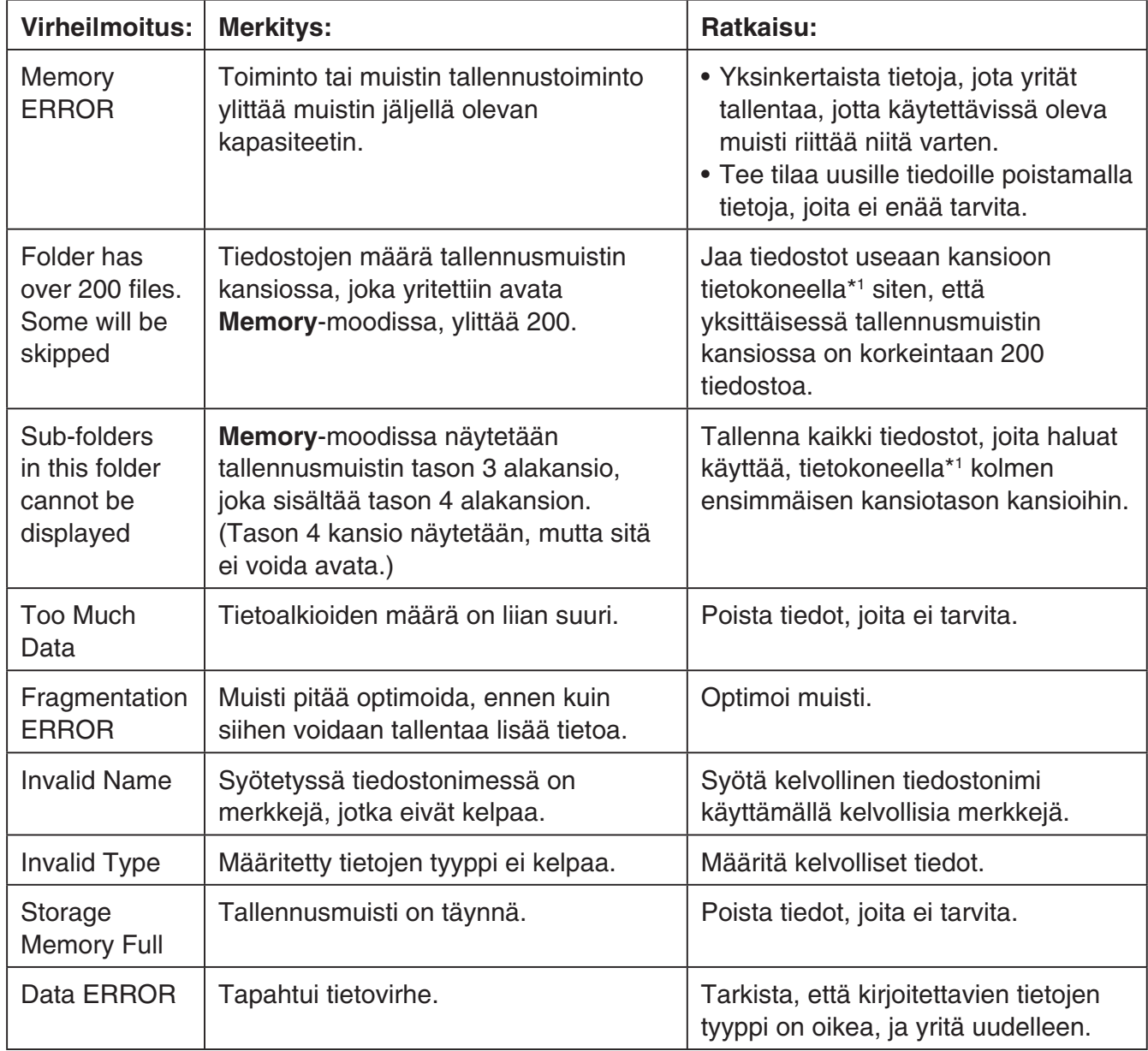

 \* 1 Lisätietoa tallennusmuistin tiedosto- ja kansiotoimintojen suorittamisesta tietokoneella on kohdassa "Tiedonsiirto laskimen ja tietokoneen välillä" (sivu 13-5).

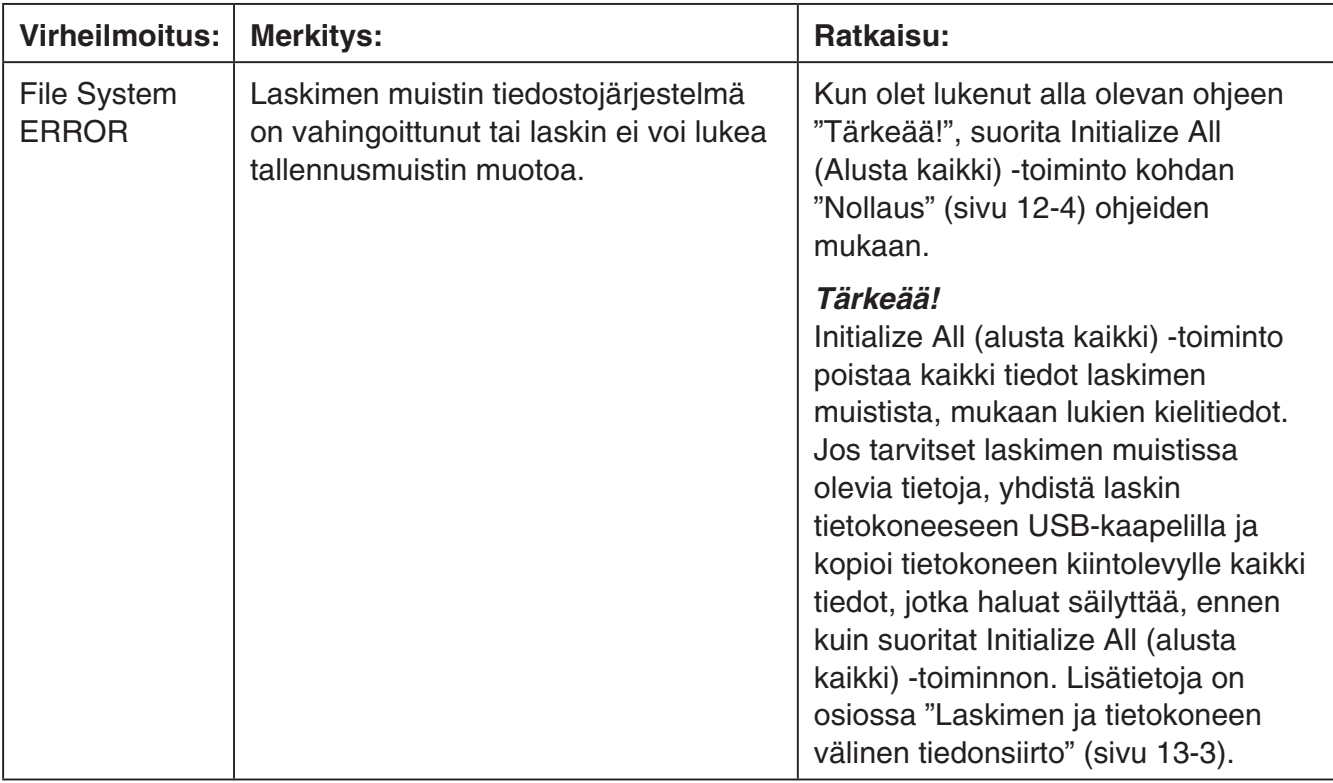

## **• Tiedonsiirtovirheet**

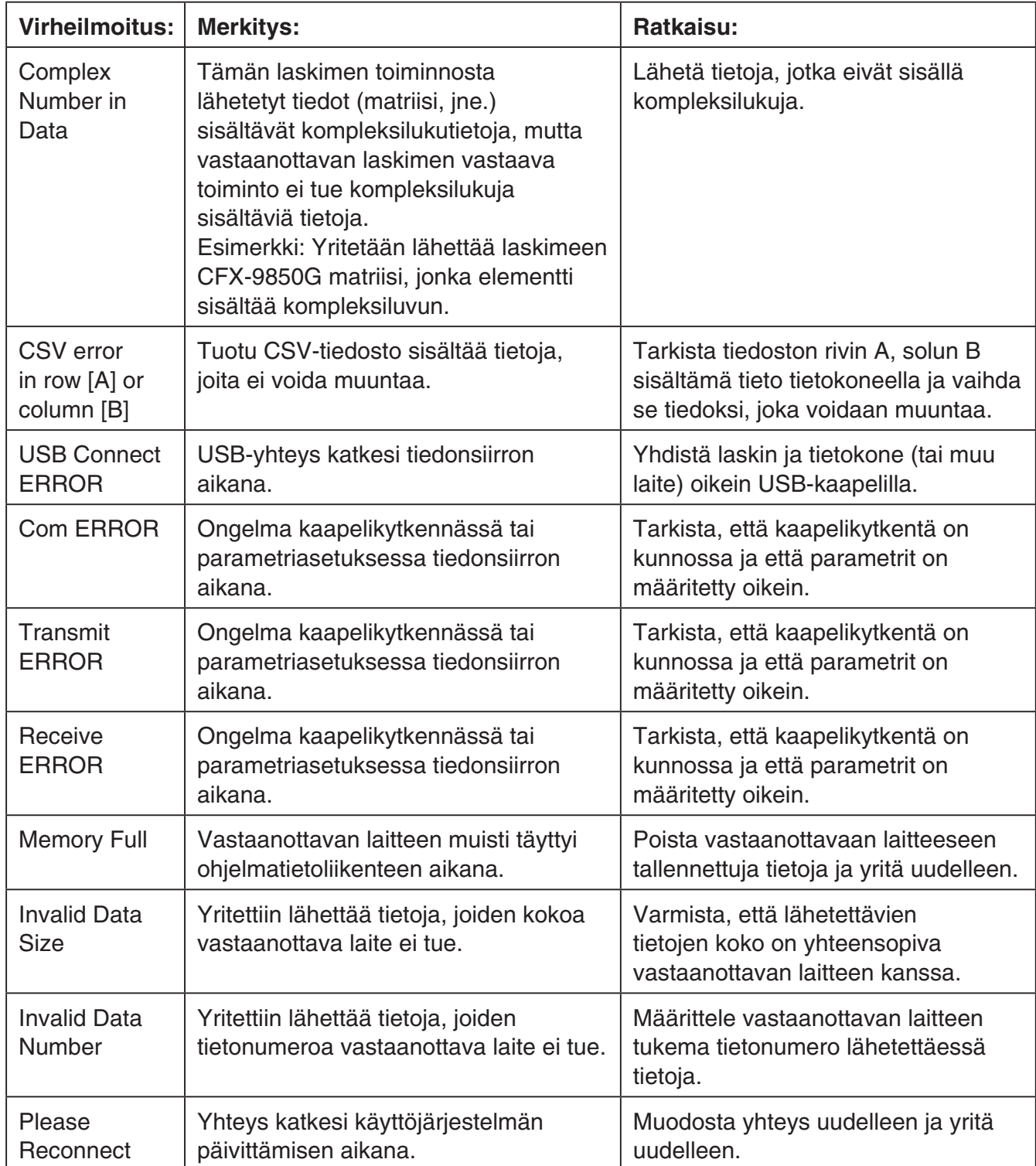

## **• Geometry-moodin virheet**

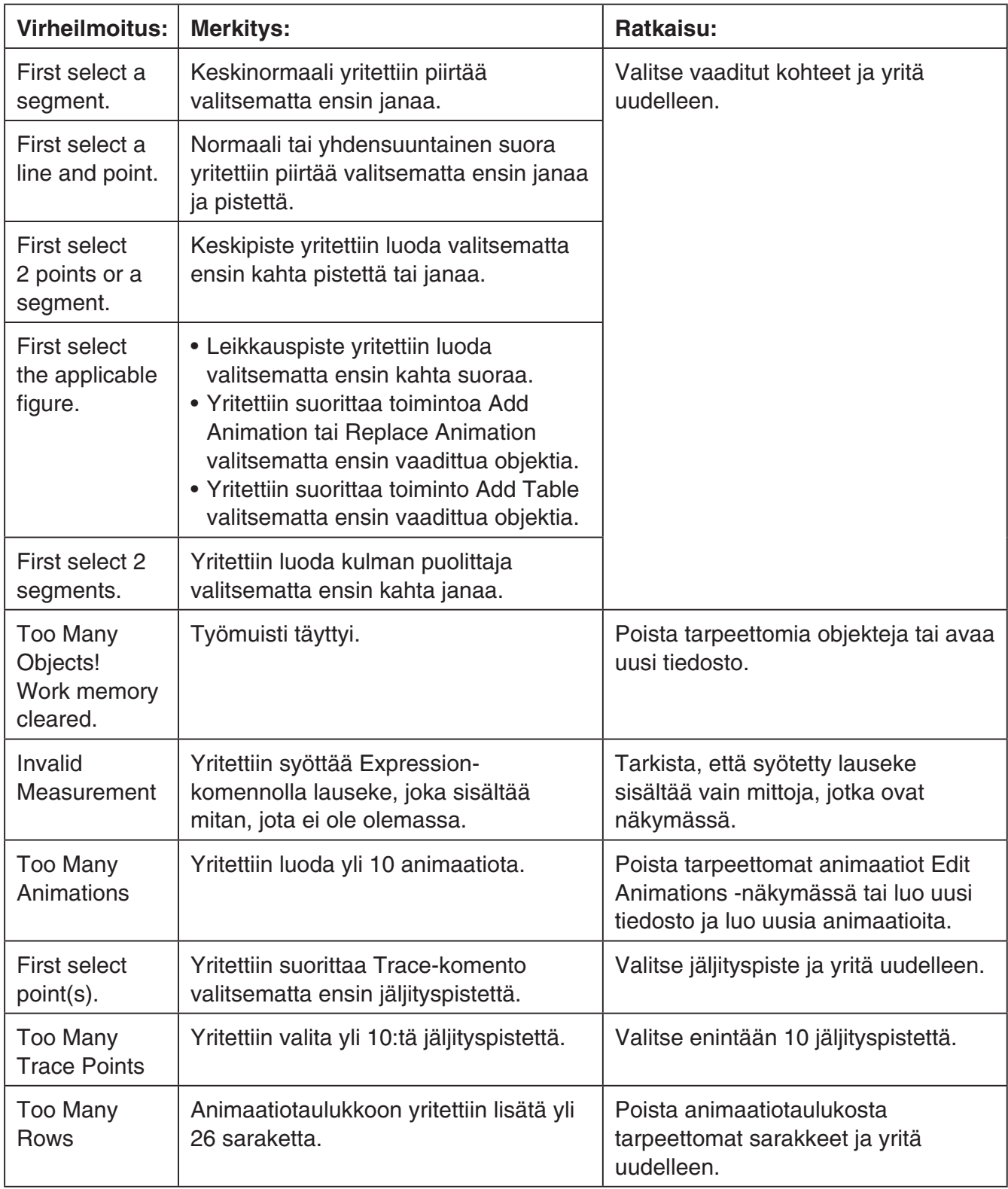

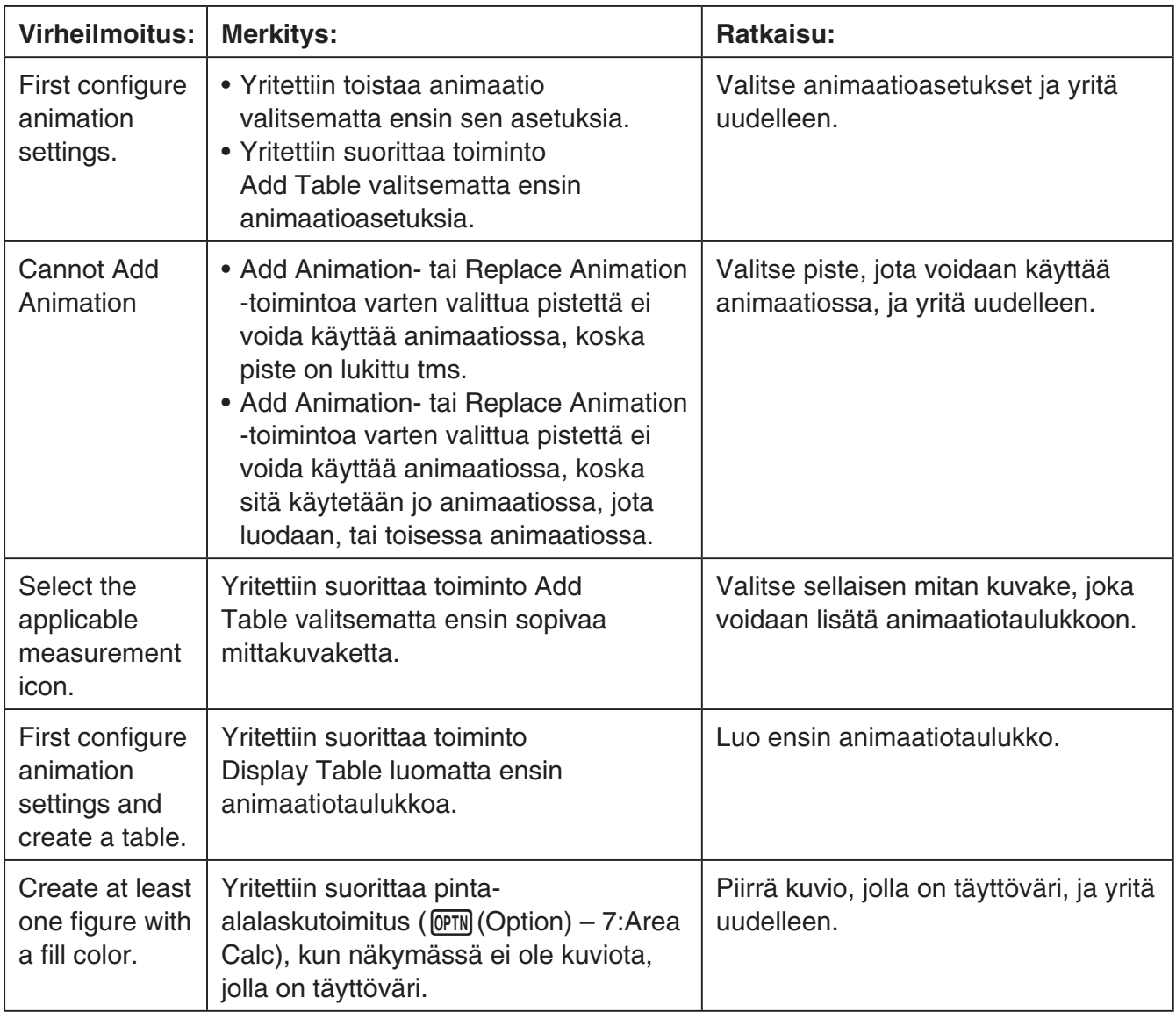

## **• Picture Plot -moodin virheet**

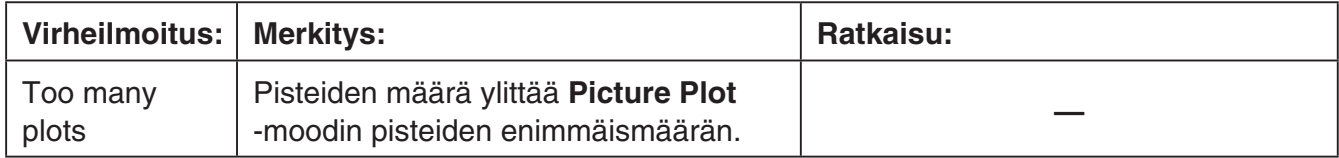

## **• 3D Graph -moodin virheet**

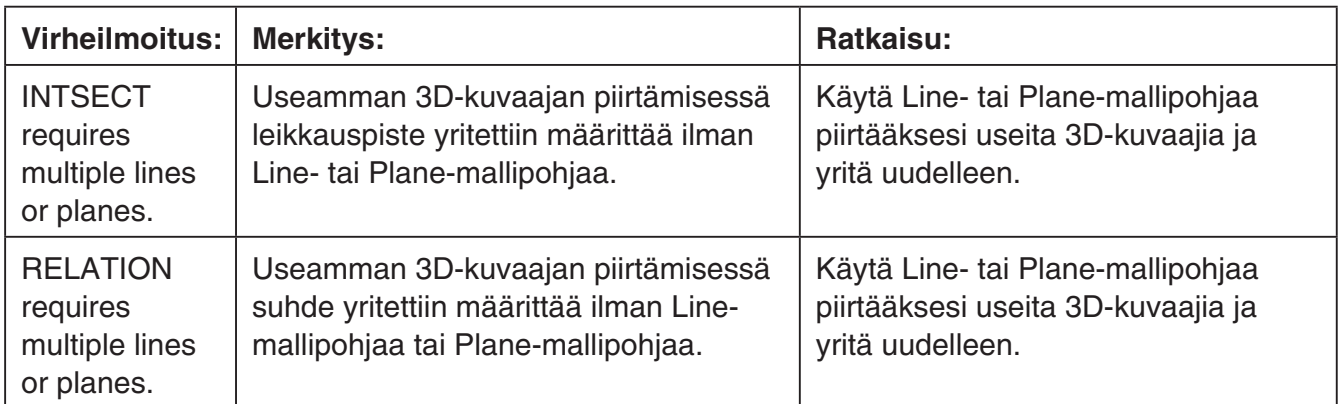

## **• Asetusvirheet**

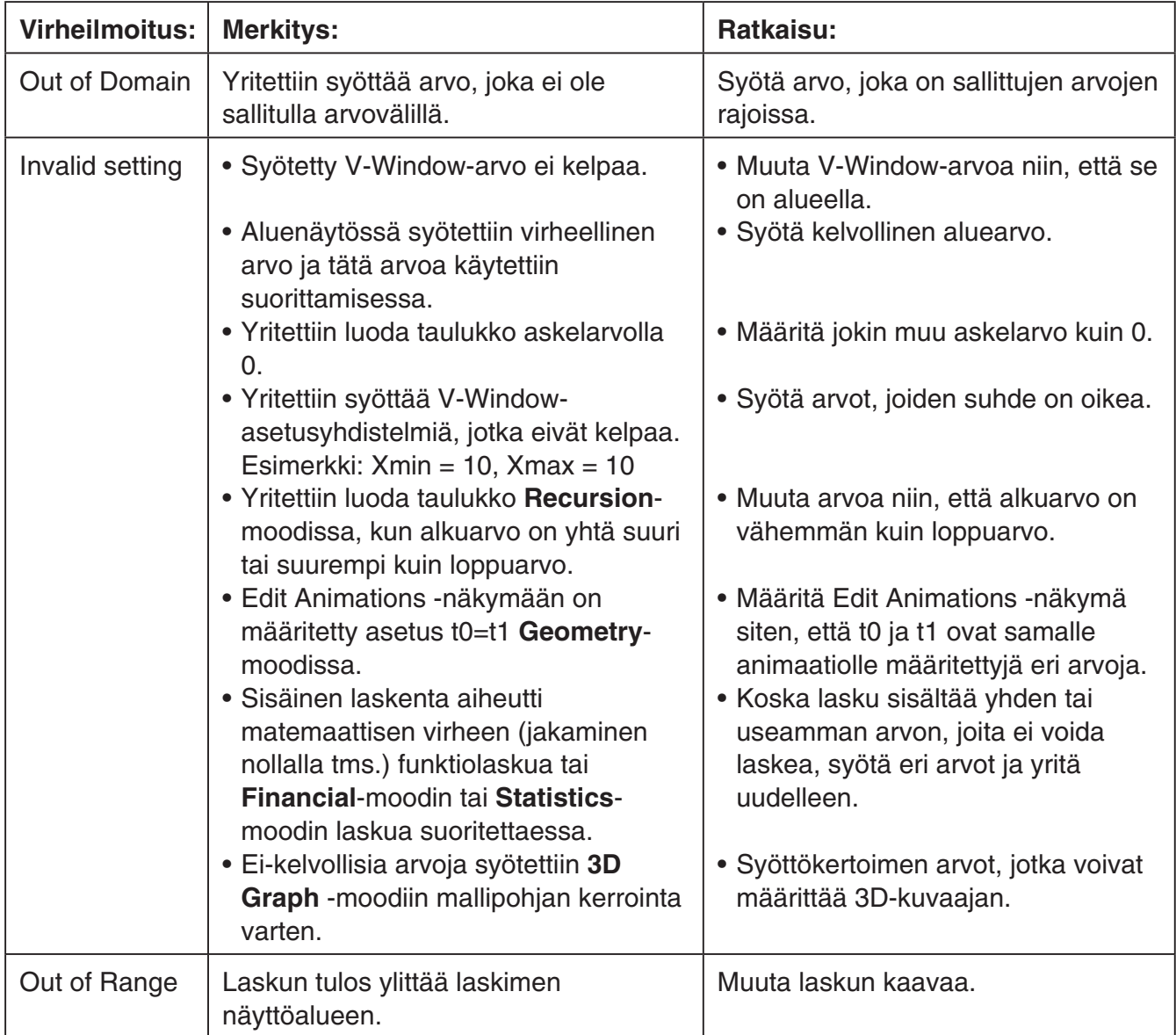

## **• Muut virheet**

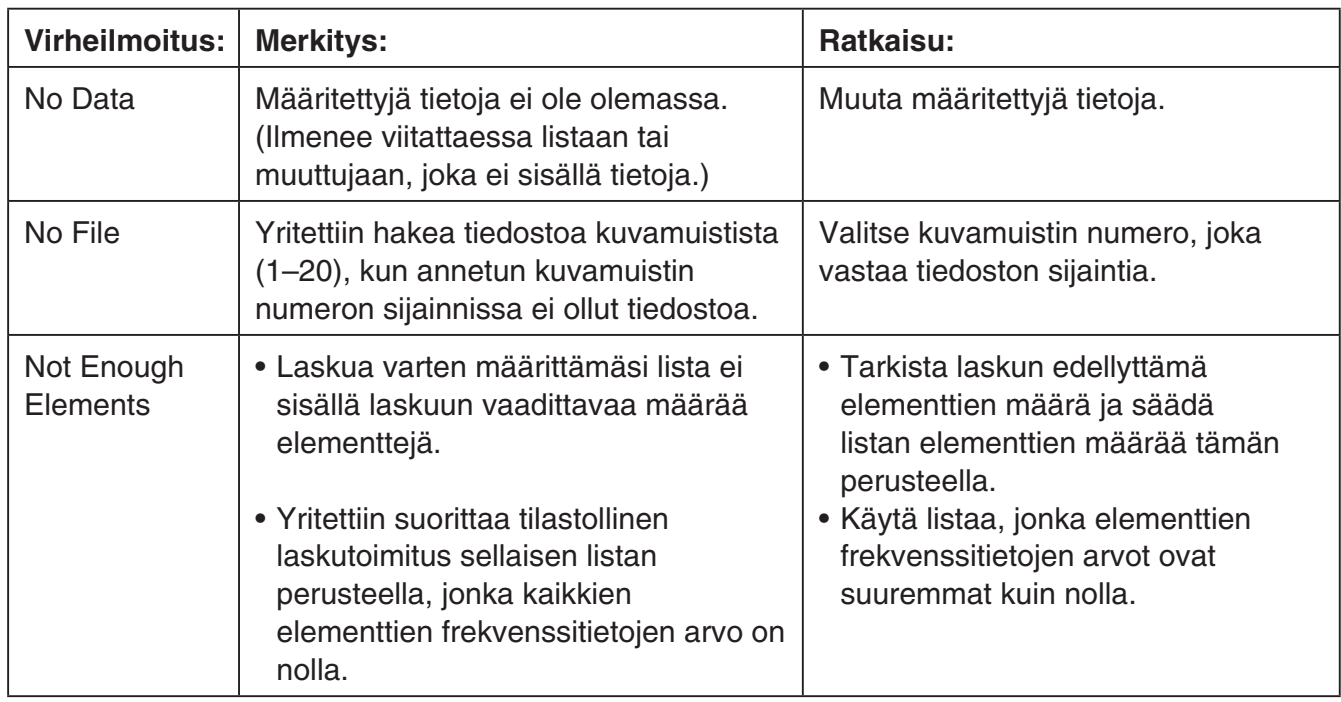

# **2. Syöttöalueet**

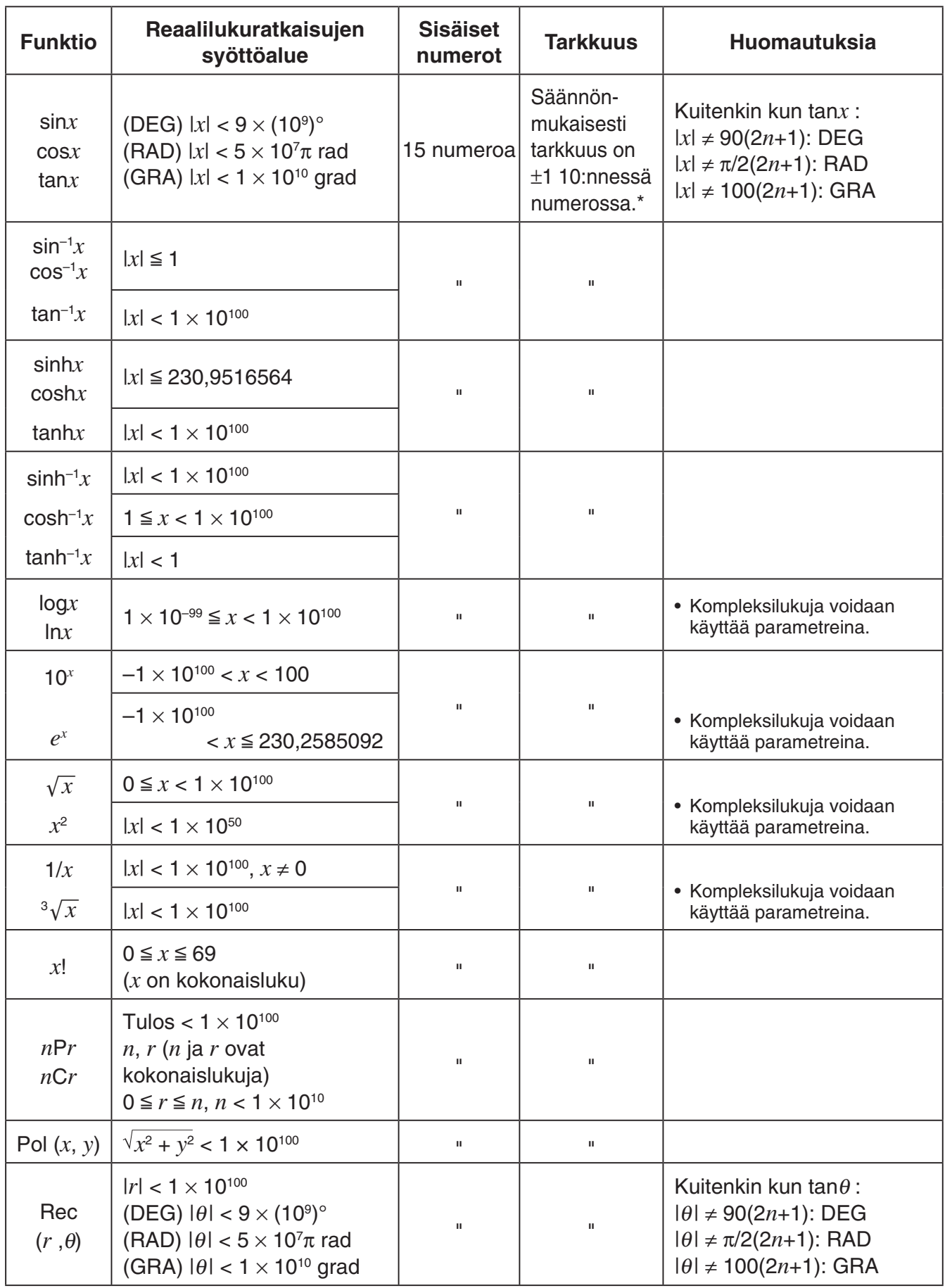

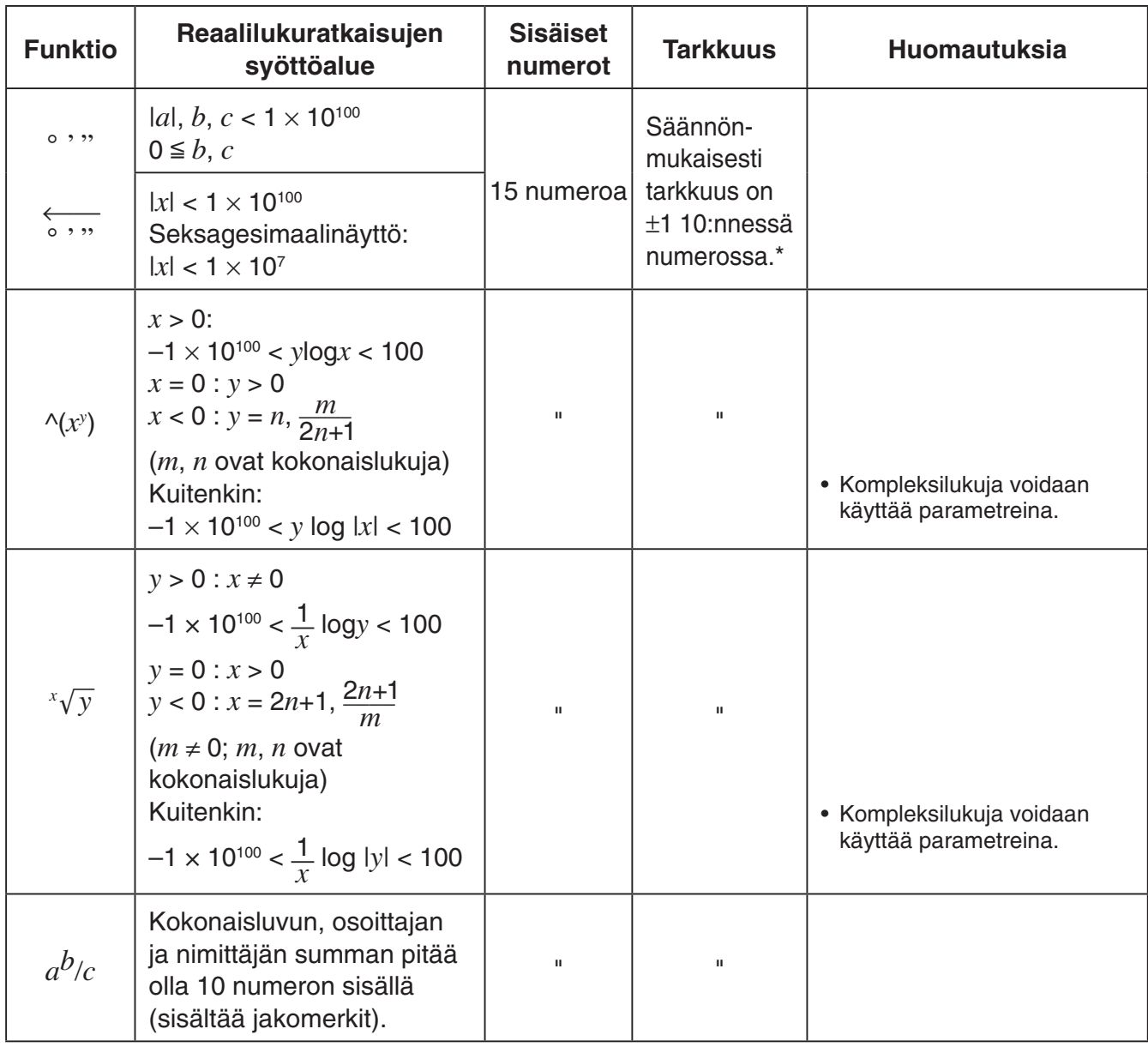

\* Yksittäisessä laskutoimituksessa laskentavirhe on ± 1 10:nnessä numerossa.

(Eksponentiaalisessa näytössä laskentavirhe on ±1 viimeisessä merkitsevässä numerossa.) Virheet ovat kumulatiivisia peräkkäisten laskutoimitusten tapauksessa, minkä vuoksi virheet voivat olla suuria. (Tämä pätee myös sisäisiin perättäisiin laskuihin seuraavissa tapauksissa:  $^{\wedge}(x^y)$ ,  $^x\sqrt{y}$ ,  $x!$ ,  $^3\sqrt{x}$ ,  $nPr$ ,  $nCr$  jne.)

 Funktion singulaaripisteen ja käännepisteen läheisyydessä virheet ovat kumulatiivisia, ja ne voivat olla suuria.

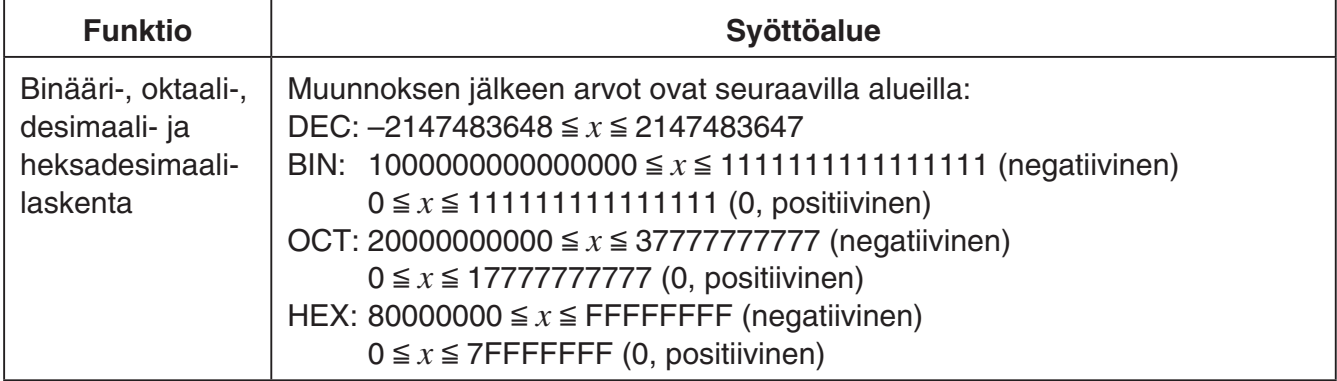

# **Koemoodit**

Koemoodit rajoittavat joitakin laskimen toimintoja, jolloin sitä saa käyttää kokeissa tai testeissä. Käytä koemoodeja vain, kun osallistut todelliseen koe- tai testitilaisuuteen.

Koemoodin käytettävyys riippuu laskimen mallista alla olevan mukaisesti.

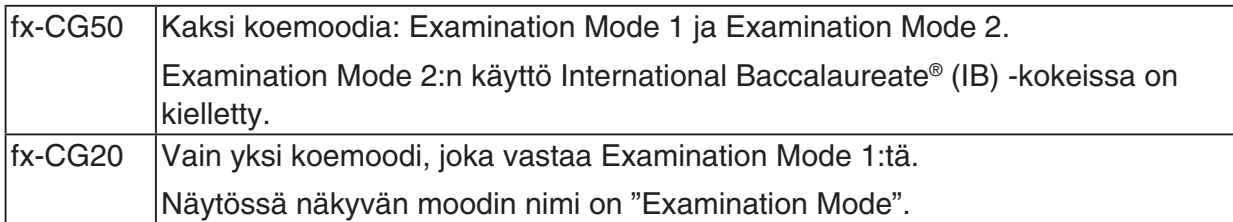

• Tämän käyttäjän oppaan ilmaisulla "koemoodit" tarkoitetaan fx-CG20-mallin koemoodia, Examination Mode 1 ja Examination Mode 2 viittaavat fx-CG50-malliin.

Koemoodien käyttäminen rajoittaa laskimen toimintaa seuraavin tavoin.

- Seuraavat moodit ja toiminnot poistetaan käytöstä koemoodeissa: **eActivity**-moodi, **Memory**-moodi, **E-CON4**-moodi, **Python**-moodi (fx-CG50/fx-CG50 AU), **Program**moodi, vektorikomennot\*1, ohjelmakomennot (⊿ (tulostuskomento), : (usean lausekkeen komento), → (rivinvaihto)), tiedonsiirto, lisäsovellukset<sup>\*2</sup>, lisäkielet, tallennusmuistin käyttö, käyttäjänimen muokkaus, käyttöliittymäpäivitykset, Katalogi QR Code -toiminto. \*1 Pois käytöstä vain Examination Mode 1. Käytössä Examination Mode 2.
	- \*2 3D-kaavioiden lisäsovellusta voidaan käyttää Examination Mode 2.
- Käyttäjätiedot (keskusmuisti) varmuuskopioidaan. Varmuuskopioidut tiedot palautetaan, kun poistut koemoodista. Kaikki koemoodi-istunnon aikana luodut tiedot poistetaan, kun poistut koemoodista.

## *Tärkeää!*

- Uusien paristojen vaihtaminen on suositeltavaa ennen koemoodien käyttämistä.
- Koemoodissa kirkkauden taso muuttuu automaattisesti tasoon 1, jos et tee laskimella mitään toimintoja 30 sekuntiin. Huomaa, että koemoodissa 1 (ei 0) on tummin taso, joten paristot kuluvat nopeammin koemoodeissa. Poistu koemoodeista heti, kun niitä ei enää tarvitse käyttää.

## u **Koemoodiin siirtyminen**

• Vain alla olevat asetukset tallennetaan ennen koemoodiin menemistä. Input/Output, Frac Result, Angle, Complex Mode, Display, Q1Q3 Type, Language, Function menu language, Battery Type

## **[fx-CG20 Toiminta]**

- 1. Sammuta laskin painamalla  $\left[\frac{S+ST}{C}\right]$  (OFF).
- 2. Pidä  $\overline{co}$  ja  $\overline{7}$ -näppäimet pohjassa ja paina  $\overline{AC}$ <sup>om</sup>-näppäintä, kunnes alla kuvattu valintaruutu avautuu.

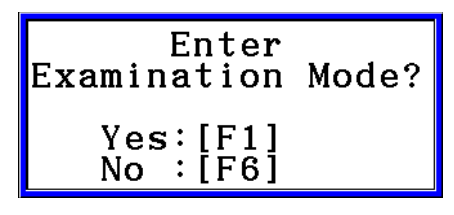

 $\beta$ 

- 3. Paina F1 (Yes).
	- Lue avautuvassa valintaikkunassa oleva viesti.
- 4. Paina **F2.** 
	- Alla kuvattu valintaruutu avautuu.

Entering Examination Mode Press: [EXIT]

5. Paina **EXIT**.

#### **[fx-CG50 Toiminta]**

- 1. Sammuta laskin painamalla  $\frac{S H}{R}$   $\frac{AC}{N}$  (OFF).
- 2. Suorita toinen seuraavista toiminnoista riippuen siitä koemoodista, jota haluat käyttää.

#### **Examination Mode 1:**

Pitäen pohjassa [cos] - ja [7] -näppäimiä, paina  $\overline{AC^{00}}$ -näppäintä. Tämä näyttää "Enter Examination Mode 1?" -valintaikkunan.

#### **Examination Mode 2:**

Pitäen pohjassa [•] - ja [1] -näppäimiä, paina  $K^{(N)}$ -näppäintä. Tämä näyttää "Enter Examination Mode 2?" -valintaikkunan.

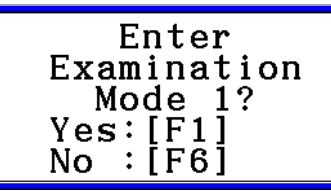

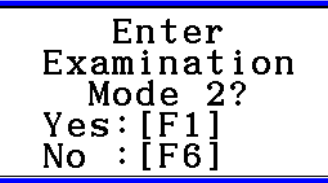

- 3. Paina F1 (Yes).
- 4. Seuraavaksi, kun olet lukenut ilmestyneen valintaikkunan viestin, paina F2.
	- Kun Examination Mode 2 valitaan, ATTENTIONvalintaikkuna ilmestyy näkyviin. Jos olet IB-kokeessa, paina F6 siirtyäksesi pois Examination Mode 2. Jos haluat jatkaa Examination Mode 2 käyttöä, paina  $[FI(Yes)]$ .

**ATTENTION** This Examination<br>Mode is not<br>allowed for IB. OK?  $Yes: [F1] No: [F6]$ 

5. Paina EXIT.

## u **Koemoodin laskutoiminnot**

• Koemoodiin siirryttäessä näytön ympärille ilmestyy vihreä (Examination Mode 1) tai purppuranpunainen (Examination Mode 2) reunus. Ruudulla näytetään myös vilkkuva kuvake ( $\left| \mathbf{R} \right|$ ). Kuvake alkaa vilkkua hitaammin noin 15 minuutin kuluttua koemoodin avaamisesta.

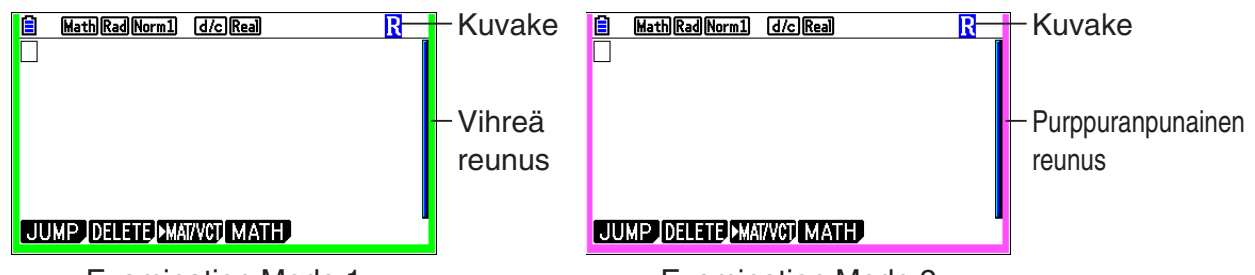

Examination Mode 1

Examination Mode 2

- Automaattisen virrankatkaisun aika-asetus on määritetty koemoodin aikana noin 60 minuuttiin.
- Paina MPMA (-) avataksesi alla kuvatun valintaruudun. Valintaruudussa näytetään koemoodin kulunut aikana.

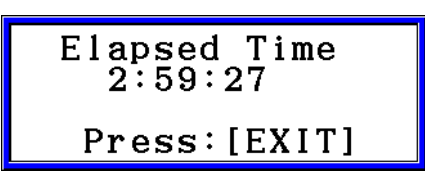

Voit käynnistää ajanlaskennan uudelleen suorittamalla jonkin seuraavista toiminnoista.

- Painat RESTART-painiketta.
- Poistat laskimen paristot.
- Pyyhit keskusmuistin tiedot.
- fx-CG20: Jos olet jo koemoodissa, siirry uudelleen sinne.
- fx-CG50: Jos olet jo koemoodissa (1 tai 2), siirry uudelleen sinne.\*
	- \* fx-CG50-malli: Jos olet jo yhdessä koemoodissa, et voi siirtyä toiseen koemoodiin. Vaihda toiseen koemoodiin poistumalla ensin nykyisestä koemoodista ja siirtymällä sitten toiseen koemoodiin.
- Alla olevassa taulukossa kuvataan, miten tietyt toiminnot vaikuttavat koemoodeihin.

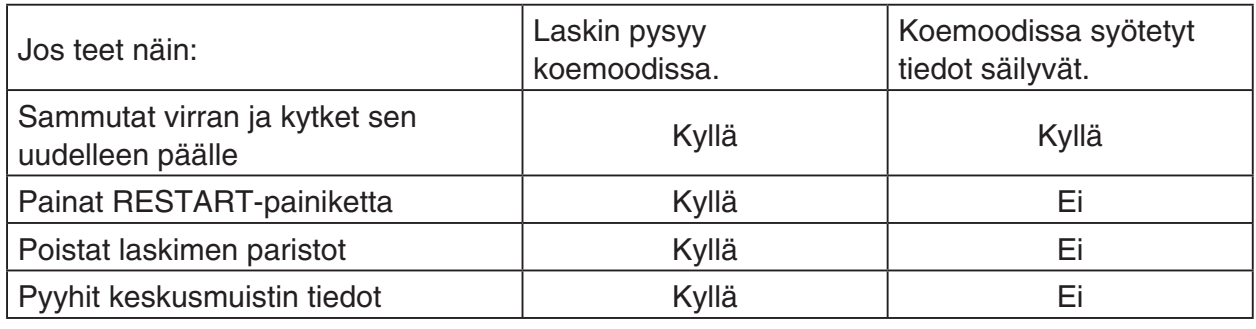

## u **Koemoodista poistuminen**

Koemoodista voi poistua kolmella eri tavalla:

- (1) Koemoodista poistuminen yhdistämällä laskin tietokoneeseen
	- 1. Käytä USB-kaapelia yhdistääksesi koemoodissa olevan laskimen tietokoneeseen.
	- 2. Kun "Select Connection Mode" -valintaruutu avautuu, paina laskimen [F1]-näppäintä.
	- 3. Avaa laskimen levyasema tietokoneelta.
	- 4. Kopioi tai poista laskimen levyasemalla olevia tiedostoja tietokoneelta.
	- 5. Katkaise laskimen ja tietokoneen välinen yhteys.
		- Alla oleva valintaruutu avautuu, kun poistut koemoodista.

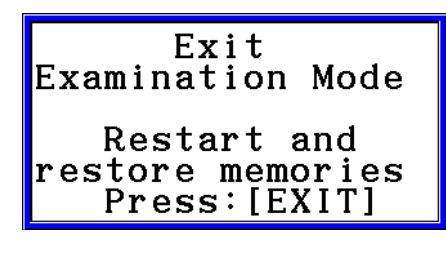

(2) Koemoodista poistuminen odottamalla 12 tuntia

Noin 12 tunnin kuluttua koemoodin avaamisesta, laskimen käynnistäminen poistaa sen koemoodista automaattisesti.

## *Tärkeää!*

Jos painat RESTART-painiketta tai vaihdat paristot ennen laskimen käynnistämistä, laskin siirtyy käynnistettäessä koemoodiin, vaikka 12 tuntia olisikin kulunut.

- (3) Koemoodista poistuminen yhdistämällä laskin toiseen laskimeen
	- 1. Siirrä koemoodissa oleva laskin (laskin A) **Link**-moodiin ja paina sitten  $F4$  (CABLE) $F2$  (3PIN).
	- 2. Käytä valinnaisena saatavilla olevaa SB-62-kaapelia\*1 yhdistääksesi laskimen A toiseen laskimeen, joka ei ole koemoodissa (laskimeen B).

\*1 Toimitetaan laskimen mukana joillakin alueilla.

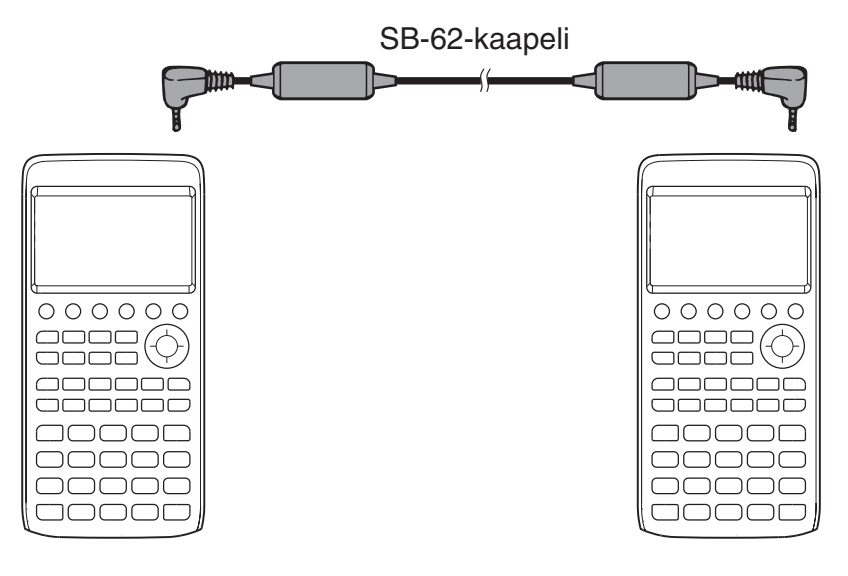

- 3. Paina F<sub>2</sub> (RECV) laskurista A.
- 4. Siirrä laskin B<sup>\*2</sup> Link-moodiin ja paina **[F3]** (EXAM) **[F1]** (UNLOCK) **[F1]** (Yes).
	- Voit myös siirtää tietoja laskimesta B laskimeen A.
		- Esimerkki: Asetustietojen siirtäminen laskimeen A
		- 1. Siirrä laskin B Link-moodiin ja paina **F1** (TRANSMIT) **[F1** (MAIN) **[F1** (SELECT).
		- 2. Käytä ⊙- ja ④-näppäimiä valitaksesi "SETUP".
		- 3. Paina [F1] (SELECT) [F6] (TRANSMIT) [F1] (Yes).
		- \*2 Laskin koemoodi-toiminnolla
- Kun koemoodista poistutaan, sekä vihreä tai purppuranpunainen reunus että vilkkuva kuvake  $(\mathbf{R})$  katoavat näytöltä.

## u **Koemoodin ohjeen näyttäminen**

Voit avata koemoodin ohjeen **Link**-moodissa.

**F3** (EXAM) **F2** (ENTER) ... Näyttää ohjeet koemoodien avaamiseen.

3(EXAM)3(APP) ... Näyttää ohjeet moodeista ja toiminnoista, jotka on poistettu käytöstä koemoodeissa.

3(EXAM)4(EXIT) ... Näyttää ohjeet koemoodeista poistumiseen.

MicroPython license information The MIT License (MIT)

Copyright (c) 2013-2017 Damien P. George, and others

Permission is hereby granted, free of charge, to any person obtaining a copy of this software and associated documentation files (the "Software"), to deal in the Software without restriction, including without limitation the rights to use, copy, modify, merge, publish, distribute, sublicense, and/or sell copies of the Software, and to permit persons to whom the Software is furnished to do so, subject to the following conditions:

The above copyright notice and this permission notice shall be included in all copies or substantial portions of the Software.

THE SOFTWARE IS PROVIDED "AS IS", WITHOUT WARRANTY OF ANY KIND, EXPRESS OR IMPLIED, INCLUDING BUT NOT LIMITED TO THE WARRANTIES OF MERCHANTABILITY, FITNESS FOR A PARTICULAR PURPOSE AND NONINFRINGEMENT. IN NO EVENT SHALL THE AUTHORS OR COPYRIGHT HOLDERS BE LIABLE FOR ANY CLAIM, DAMAGES OR OTHER LIABILITY, WHETHER IN AN ACTION OF CONTRACT, TORT OR OTHERWISE, ARISING FROM, OUT OF OR IN CONNECTION WITH THE SOFTWARE OR THE USE OR OTHER DEALINGS IN THE SOFTWARE.

# *E-CON4 Application* **(English)**

#### *Important!*

• All explanations in this section assume that you are fully familiar with all calculator and Data Logger (CMA CLAB\* or CASIO EA-200) precautions, terminology, and operational procedures.

CLAB firmware must be version 2.10 or higher. Be sure to check the firmware version of your CLAB before using it.

\* For information about CMA and the CLAB Data Logger, visit [http://cma-science.nl/.](http://cma-science.nl/)

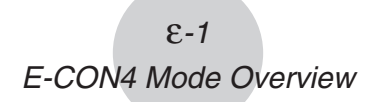

# **1. E-CON4 Mode Overview**

The first time you enter the **E-CON4** mode, a screen will appear for selecting a Data Logger.

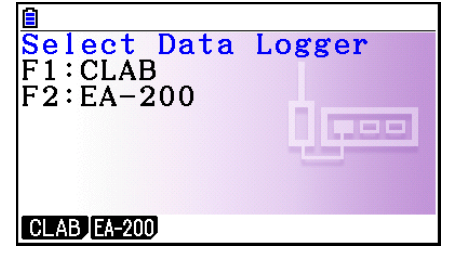

Data Logger Selection Screen

Press  $F1$ (CLAB) or  $F2$ (EA-200) to select the Data Logger you want to use.

Selecting a Data Logger will cause the sampling screen (Time-based Sampling screen) to appear.

Use the sampling screen to start sampling with the Data Logger and to view a graph of samples.

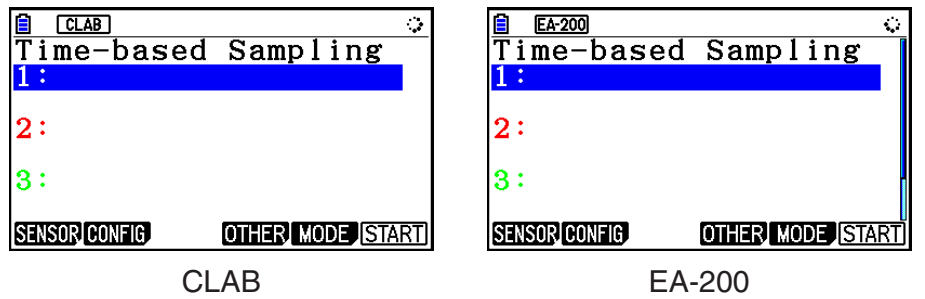

There are four sampling modes (sampling screens), described below.

- 1. Time-based Sampling ... Draws a graph simultaneously as sampling is performed. Note, however, that the graph is drawn after sampling is finished when CH1, 2, or 3, SONIC, or [START] key is specified as the trigger source, or when the sampling interval is less than 0.2 seconds.
- 2. Fast Sampling ... Select to sample high-speed phenomena (sound, etc.)
- 3. Period Sampling ... Select to perform periodic sampling starting from a start trigger event and ending with an end trigger event.
- 4. Manual Sampling ... Sampling is performed when the [EXE] key is pressed. Up to 100 samples can be taken by manual operation. Sampled data is stored in the Statistics mode list. (CLAB only)
- 5. Mic & Speaker Mode ... Select to sample sound using the built-in microphone. You can also output a waveform using the built-in speaker. (EA-200 only)
- The Data Logger selection screen will not appear from the next time you enter the **E-CON4** mode. Instead, the Time-based Sampling screen for the selected a Data Logger will appear first.
- To change the Data Logger, change the setting on the E-CON4 setup screen. •
- Connecting a Data Logger that is different from the one specified for the calculator will •cause an error message to appear. If this happens, use the setup screen to change the "Data Logger" setting.

## ■ E-CON4 Specific Setup Items

The items described below are E-CON4 setup items that displayed only when the **SHIFT MENU (SET UP) operation is performed in the E-CON4 mode.** 

**WWW** Indicates the initial default setting of each item.

- **Data Logger** 
	- {**CLAB**}**/**{**EA-200**} ... {CLAB Data Logger}/{EA-200 Data Logger} •
- **Graph Func** 
	- {On}/{Off} ... {show graph source data name}/{hide graph source data name}
- **Coord** 
	- {On}/{Off} ... {show coordinate values}/{hide coordinate values} during trace operations
- **E-CON Axes** 
	- {**On**}**/**{**Off**} ... {show axes}/{hide axes} •
- **Real Scroll** 
	- {On}/{Off} ... {enable real-time scrolling}/{disable real-time scrolling}
- **CMA Temp BT01** 
	- {**°C**}**/**{**°F**} ... CMA Temperature BT01 measurement unit {°C}/{°F} •
- **CMA Temp 0511** 
	- {**°C**}**/**{**°F**} ... CMA Temperature 0511 measurement unit {°C}/{°F} •
- **CASIO Temp** 
	- {**°C**}**/**{**°F**} ... CASIO Temperature measurement unit {°C}/{°F} •
- **Vrnr Baro** 
	- {**atm**}**/**{**inHg**}**/**{**mbar**}**/**{**mmHg**} ... Vernier Barometer measurement unit {atm}/{inHg}/ {mbar}/{mmHg}
- **Vrnr Gas Prs** u
	- {**atm**}**/**{**inHg**}**/**{**kPa**}**/**{**mbar**}**/**{**mmHg**}**/**{**psi**} ... Vernier Gas Pressure measurement unit {atm}/{inHg}/{kPa}/{mbar}/{mmHg}/{psi}
- **Vrnr Mag F L** 
	- {**mT**}**/**{**gauss**} ... Vernier Magnetic Field Low-amp measurement unit {mT}/{gauss} •
- **Vrnr Mag F H** u
	- {**mT**}**/**{**gauss**} ... Vernier Magnetic Field High-amp measurement unit {mT}/{gauss} •

# **2. Sampling Screen**

## ■ Changing the Sampling Screen

On any sampling screen, press 5(MODE) to display the sampling mode selection screen.

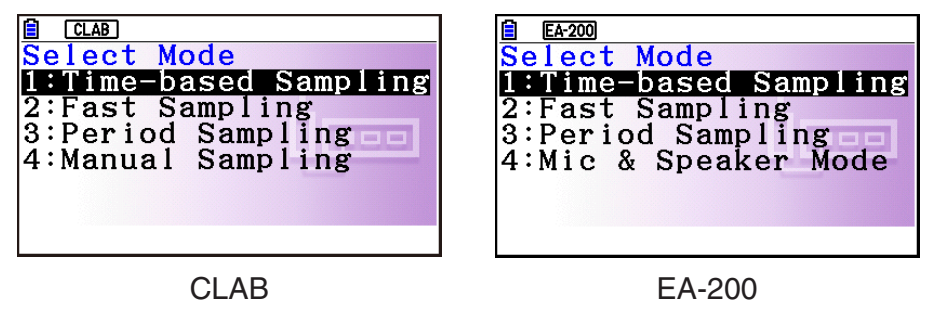

Use keys  $\Box$  through  $\Box$  to select the sampling mode that matches the type of sampling you want to perform.

## ■ Time-based Sampling Screen

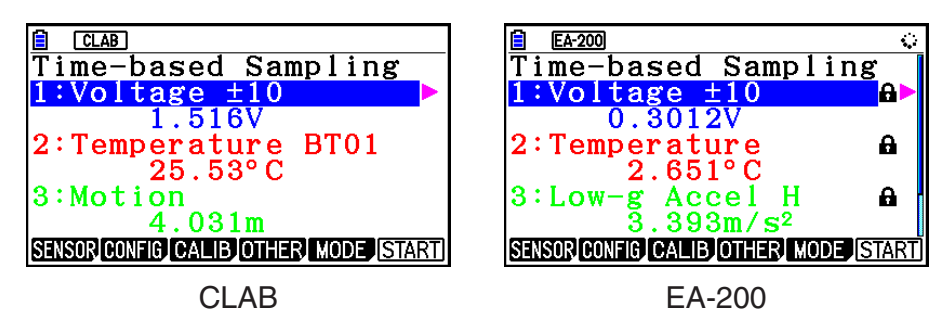

- CLAB has three channels named CH1, CH2, and CH3. •
- EA-200 has four channels named CH1, CH2, CH3, and SONIC. Note, however, that up to only three channels can be used for sampling at any one time. If you try to start sampling with four channels at the same time, a "Too Many Channels" error will appear.

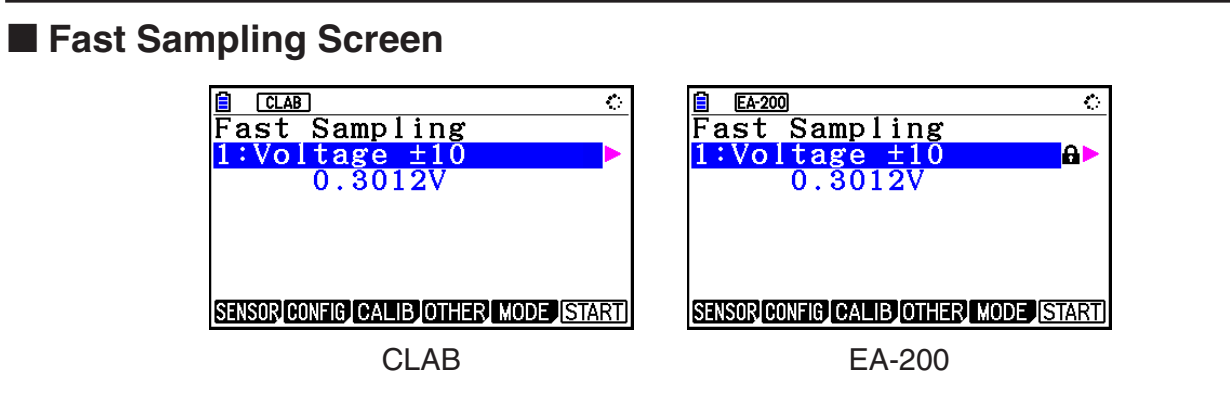

• Both CLAB and EA-200 can use CH1 only.
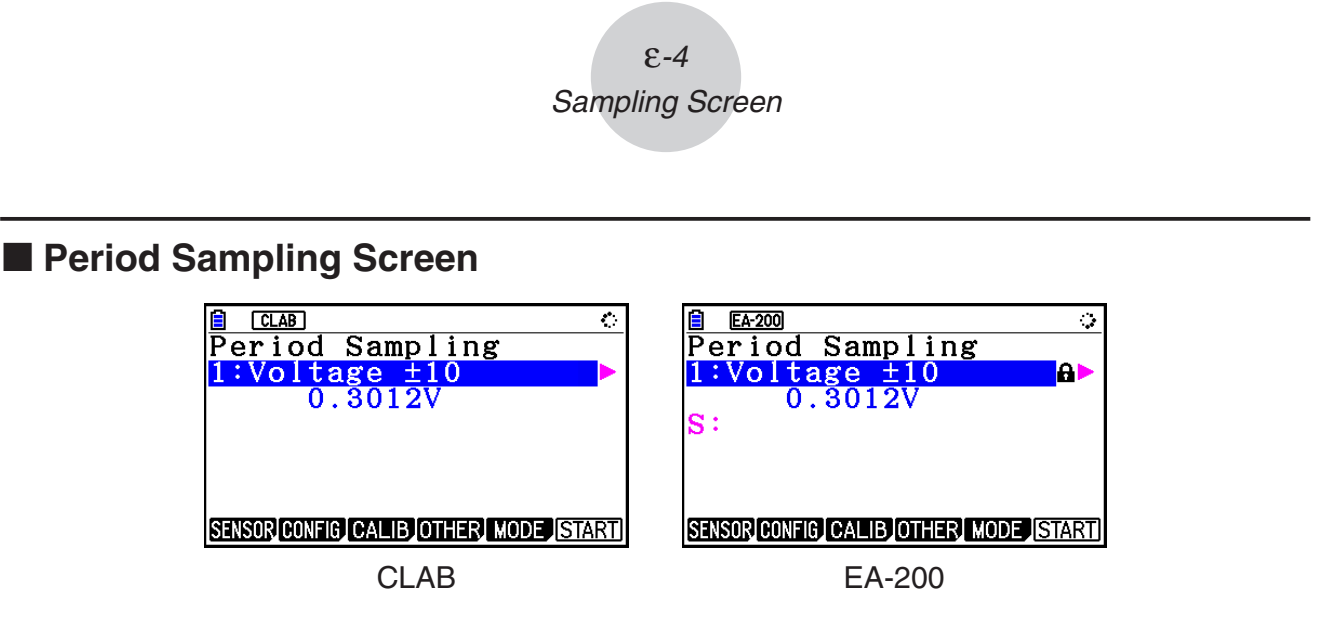

- With CLAB, only CH1 can be used.
- EA-200 has two channels (CH1 and SONIC). However, only one of these can be used. •

# ■ Manual Sampling Screen (CLAB Only)

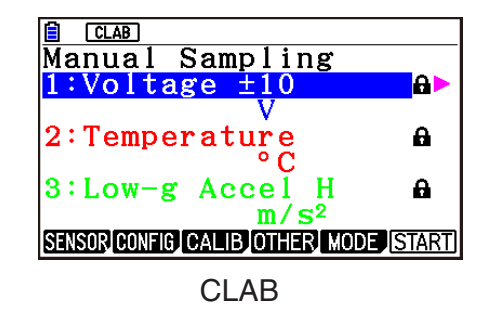

There are three channels named CH1, CH2, and CH3. •

## ■ Mic & Speaker Mode Screen (EA-200 Only)

On the sampling mode selection screen, pressing  $\overline{4}$  (Mic & Speaker Mode) displays the dialog box shown below.

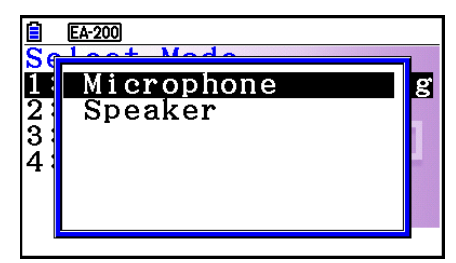

Select Microphone or Speaker.

## **• Selecting Microphone**

This displays the dialog box shown below.

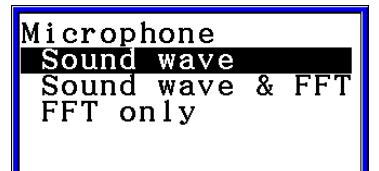

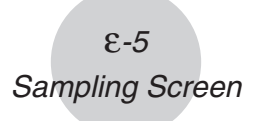

"Sound wave" records the following two dimensions for the sampled sound data: elapsed time (horizontal axis) and volume (vertical axis).

"FFT" records the following two dimensions: frequency (horizontal axis) and volume (vertical axis).

Selecting "Sound wave" here will display the Mic & Speaker Mode screen. •

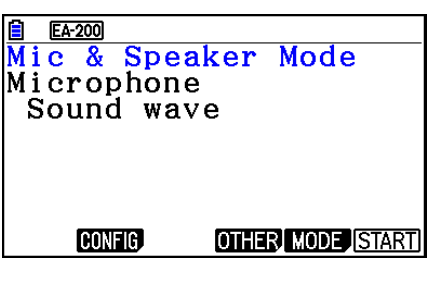

• Selecting "Sound wave & FFT" or "FFT only" will display the dialog box shown below.

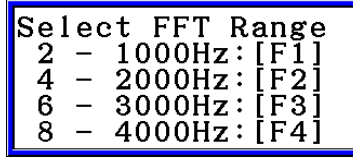

Selecting an option automatically configures parameters with the fixed values shown in the table below.

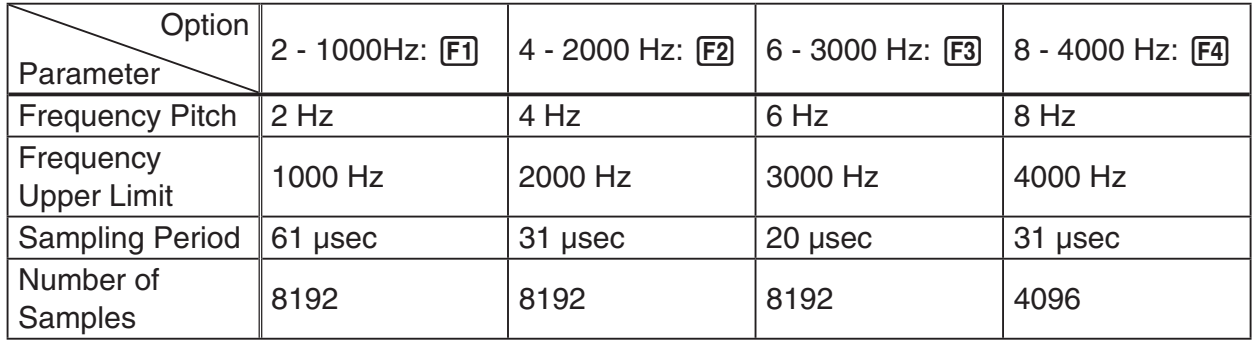

Using a function key ( $F1$ ) through  $F4$ ) to select an FFT range, will cause a Mic & Speaker Mode screen to appear.

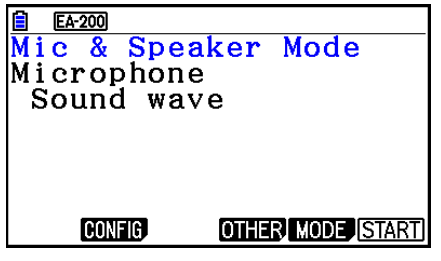

Selecting "Sound wave & FFT" Selecting "FFT only"

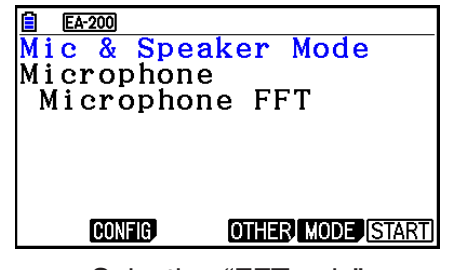

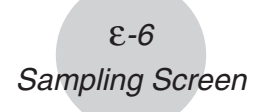

## **• Selecting Speaker**

This displays the dialog box shown below.

Selecting "Sample Data" here will display the Mic & Speaker Mode screen. •

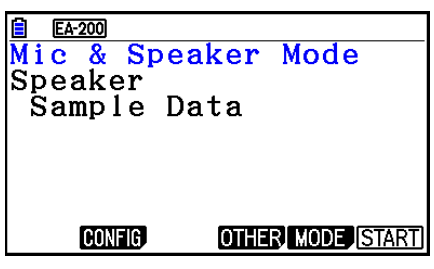

Data

**Speaker** Sample

y=f (x)

- After selecting "y=f(x)", perform the steps below. From the EA-200, output the sound of the waveform indicated by the function input on the calculator, and draw a graph of the function on the calculator unit screen.
- 1. Use the data communication cable (SB-62) to connect the communication port of the calculator with the MASTER port of the EA-200.
- 2. On the above dialog box, select " $y=f(x)$ ".
	- This displays a dialog box like the one shown below. •

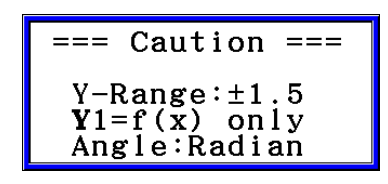

- 3. Press [EXE] to display the View Window screen.
	- The following settings will be configured automatically Ymin = -1.5, Ymax = 1.5. Do not change these settings.
- 4. Press [EXE] or [EXIT] to display the function registration screen.
- 5. In the "Y1=" line, register the function of the waveform of the sound you want to output.

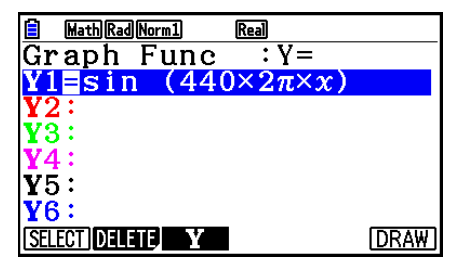

- For the angle unit, specify radians.
- Register a function with an Y-value within the range of  $\pm 1.5$ .

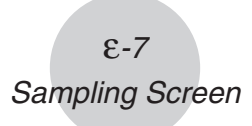

- 6. Press [F6] (DRAW) to draw the graph.
	- Drawing the graph causes a vertical cursor to appear on the display, as shown on the screenshot below. Use this graph to specify the range of the sound output from the speaker.

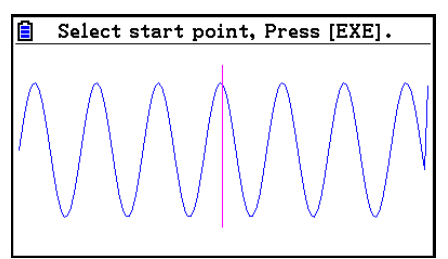

- 7. Use the  $\bigcirc$  and  $\bigcirc$  keys to move the vertical cursor of the output range start point and then press  $Ex$  to register the start point.
- 8. Use the  $\bigcirc$  and  $\bigcirc$  keys to move the vertical cursor of the output range end point and then press  $Ex$  to register the end point.
	- Setting both the start point and end point will cause the Output Frequency dialog box shown below to appear.

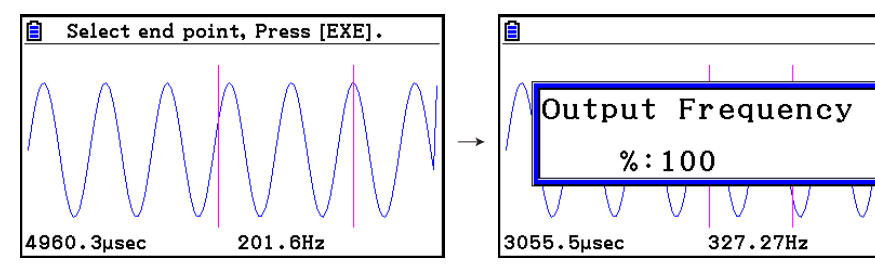

- 9. Specify the output frequency percent (%) value.
	- To output the original sound unchanged, specify 100 (%). To output a sound one octave higher than the original sound, input 200 (%). To output a sound one octave lower than the original sound, input 50 (%).
- 10. Input a percent  $(\%)$  value and then press  $Ex$ .
	- This outputs the sound of the waveform within the selected range. •
	- If the specified result cannot be output as a sound, the message "Range Error" will appear. If this happens, press [EXIT] to display the screen shown below and change the settings.
- 11. To stop sound output on the EA-200, press the [START/STOP] key.
- $12.$  Press  $Ex$  $.$ 
	- This displays a screen like the one shown below. •

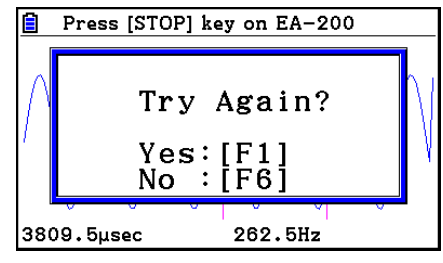

- ε-8 Sampling Screen
- 13. Depending on what you want to do, perform one of the operations below.

#### **To change the output frequency and try again:**

Press [F1] (Yes) to return to the Output Frequency dialog box. Next, perform the operation starting from step 9, above.

#### **To change the output range of the waveform graph and try again:**

Press [F6] (No) to return to the graph screen in step 6, above. Next, perform the operation starting from step 7, above.

#### **To change the function:**

Press  $[F6]$ (No) $[ETH]$  to return to the function registration screen in step 5, above. Next, perform the operation starting from step 5, above.

**To exit the procedure and return to the sampling mode selection screen:**  Press F6(No). Next, press EXT twice.

## **E** Sampling Screen Function Menu

- FI (SENSOR) ...... Selects the sensor assigned to a channel.
- **F2** (CONFIG) ...... Select to configure settings that control sampling (sampling period, number of samples, warm-up time, etc.)
- F3 (CALIB) ...... Performs auto sensor calibration.
- **F4** (OTHER) ...... Displays the submenu below.
	- F1 (GRAPH) ...... Graphs the samples measured by the Data Logger. You can use various graph analysis tools. (Cannot be used on the Period Sampling screen.)
	- F2 (MEMORY) ...... Saves Data Logger setup data.
	- F5 (INITIAL) ...... Initializes setting parameters.
	- [F6] (ABOUT) ...... Shows version information about the Data Logger currently connected to calculator.
- F5 (MODE) ...... Selects a sampling mode.
- F6 (START) ...... Starts sampling with the Data Logger.

ε-9 Auto Sensor Detection (CLAB Only)

# **3. Auto Sensor Detection (CLAB Only)**

When using a CLAB Data Logger, sensors connected to each channel are detected automatically. This means that you can connect a sensor and immediately start sampling.

- 1. On the setup screen, select "CLAB" for the "Data Logger" setting.
- 2. Connect the CLAB Data Logger to the calculator.
- 3. Connect a sensor to each of the CLAB channels you want to use.
	- Detection of a sensor will cause a screen like the one below to appear.

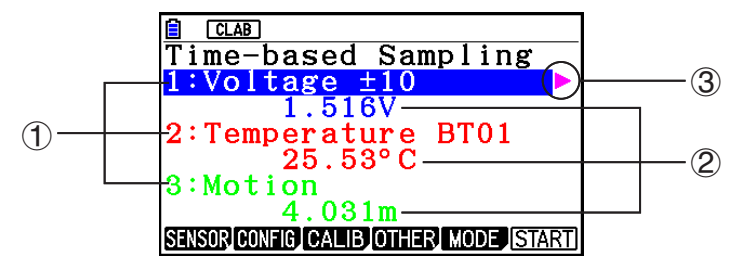

- 1 Show the names of the sensor connected to each channel.
- 2 Show the current sample values of each channel.
- 3 Selecting (highlighting) a channel causes  $\blacktriangleright$  to appear next to it. Pressing  $\blacktriangleright$  displays sensor details as shown below for the currently selected sensor.

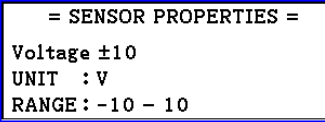

- 4. Press **F6**(START) to start sampling.
	- Some sensors do not support auto detection. If this happens, press F1 (SENSOR) and then select the applicable sensor.

#### *Note*

• If a sensor that supports auto detection is not detected automatically, restart CLAB.

# **4. Selecting a Sensor**

On the sampling screen, press [F1] (SENSOR) to display the sensor selection screen.

## **Assigning a Sensor to a Channel** k

- 1. On the sampling screen, use  $\bigcirc$  and  $\bigcirc$  to select the channel to which you want to assign the sensor.
- 2. Press [F1] (SENSOR).
	- This displays the sensor selection screen like the one shown below. The appearance of the sensor selection screen depends on the Data Logger type and the selected channel.

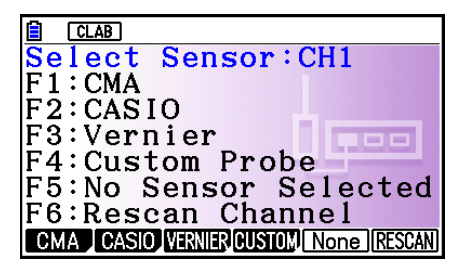

3. Press one of the function keys below.

CH1, CH2, CH3 •

1(CMA) … Displays a list of CMA sensors.

2(CASIO) … Displays a list of CASIO sensors.

[F3] (VERNIER) ... Displays a list of Vernier sensors.

4(CUSTOM) … Displays a list of custom sensors. See "7. Using a Custom Probe" (page ε-23).

5(None) … Even if a sensor is connected, it is disabled.

6(RESCAN) … Deletes the sensor currently assigned to a channel (CLAB only).

• SONIC (EA-200 only)

2(CASIO) … Displays a list of CASIO sensors. Only "Motion" can be selected.

3(VERNIER) … Displays a list of Vernier sensors. You can select either "Motion" or "Photogate".

5(None) … SONIC channel not used.

### *Note*

- After selecting "Motion" on either the CASIO or the Vernier sensor list, pressing **OPTN** will toggle smoothing (sampling error correction) between on and off. "-Smooth" will be shown on the display while smoothing is on. Nothing is displayed when off.
- Selecting "Photogate" on the Vernier sensor list will display a menu that you can use to select [Gate] or [Pulley].

[Gate] ... Photogate sensor used alone.

[Pulley] ... Photogate sensor used in combination with smart pulley.

ε-11 Selecting a Sensor

• Pressing a function key displays a dialog box like the one shown below. This shows the sensors that can be assigned to the selected channel.

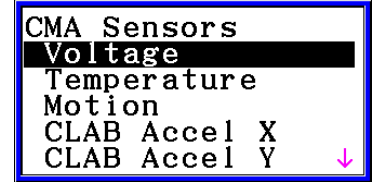

- 4. Use  $\textcircled{2}$  and  $\textcircled{3}$  to select the sensor you want to assign and then press  $\text{Ex}$ .
	- This returns to the screen in step 1 of this procedure with the name of the sensor you assigned displayed. At this time there will be a lock ( $\bigoplus$ ) icon to the right of the sensor name. This icon indicates the sensor you assigned with the operation above.

#### *Note*

• You can also assign a custom probe to a channel. To do so, press [F4] (CUSTOM) to display the custom probe list. Use this list to select a custom probe and then press  $ExE$ .

## **Disabling a Sensor** k

Perform the steps below when you do not want to perform sampling with a sensor that is connected to the Data Logger.

- 1. On the sampling screen, use  $\textcircled{\textsf{s}}$  and  $\textcircled{\textsf{r}}$  to select the sensor you want to disable.
- 2. Press **F1** (SENSOR).
	- This displays the sensor selection screen. •
- 3. Press F5 (NONE).
	- This returns to the screen in step 1 of this procedure with no sensor assigned to the channel. There will be a lock  $\left(\bigoplus$  icon indicated for the channel in this case.
	- The above operation also disables sensor auto detection. •

## ■ Removing the Sensor Assigned to a Channel (CLAB Only)

- 1. On the sampling screen, use  $\textcircled{a}$  and  $\textcircled{b}$  to select the sensor you want to remove.
- 2. Press Fil(SENSOR).
	- This displays the sensor selection screen. •
- 3. Press [F6] (RESCAN).
	- This returns to the screen in step 1 of this procedure with no sensor assigned to the channel. There will be no lock  $\left( \bigoplus \right)$  icon indicated for the channel in this case.
	- The above operation also enables sensor auto detection. •

# **5. Configuring the Sampling Setup**

You can configure detailed settings to control individual sampling parameters and to configure the Data Logger for a specific application. Use the Sampling Config screen to configure settings.

There are two configuration methods, described below.

- Method 1 ... With this method, you configure settings for the sampling interval (Interval) and number of samples (Samples).
- Method 2 ... With this method, you configure settings for the number of samples per second (Sample/sec) and the total sampling time (Total Time).

You can also use the Sampling Config screen to configure trigger settings. See "Trigger Setup" (page ε-15).

Initial default settings are shown below.

- Setting Method: Method 1
- Interval: 0.2 sec
- Samples: 101
- Sample/sec: 5 (This setting is not displayed in the case of Method 1.)
- Total Time: 20 sec
- Warm-up: Auto •

In the case of "Manual Sampling", a special Manual Sampling Config screen will appear. For more information, refer to "Configuring Manual Sampling Settings" (page ε-19).

## **Using Method 1 to Configure Settings** k

- 1. On the sampling screen, press [F2] (CONFIG).
	- This displays the Sampling Config screen with "Interval" highlighted. •

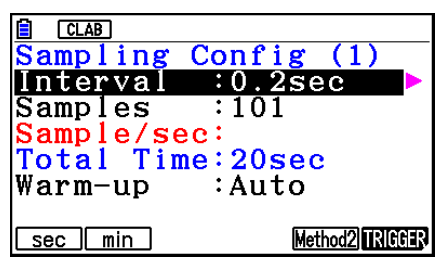

- 2. Press  $F1$  (sec) or  $F2$  (min) to specify the sampling interval unit.
- 3. Press  $\odot$ .
	- This displays a dialog box for configuring the sampling interval setting. •
- 4. Input the sampling interval and then press [EXE].

ε-13 Configuring the Sampling Setup

5. Press  $\bigcirc$  to move the highlighting to "Samples".

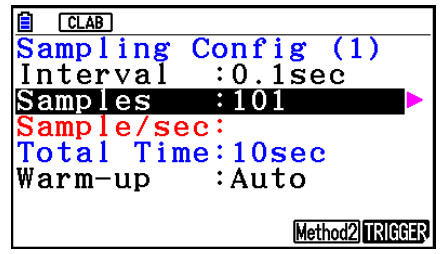

- When the sampling mode is "Periodic Sampling" and a CMA or Vernier Photogate Pulley is assigned to the channel, "Distance" will be displayed in place of "Samples". For information about "Distance", see "To configure the Distance setting" below.
- 6. Press  $\odot$ .
	- This displays a dialog box for specifying the number of samples. •
- 7. Input the number of samples and then press  $Ex$ .
- 8. Press  $\odot$  to move the highlighting to "Warm-up".

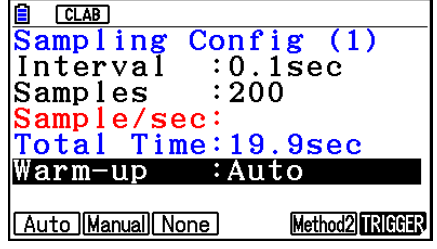

9. Press one of the functions keys below.

1(Auto) … Automatically configures warm-up time settings for each sensor.

2(Manual) … Select for manual input of the warm-up time in seconds units.

3(None) … Disables warm-up time.

- Pressing [F2] (Manual) displays a dialog box for specifying the warm-up time. Input the warm-up time and then press  $Ex$ .
- When the sampling mode is "Fast Sampling", "FFT Graph" will be displayed in place of "Warm-up". For information about "FFT Graph", see "To configure the FFT Graph setting" below.

10. After all of settings are the way you want, press [EXIT].

This returns to the sampling screen. •

## **• To configure the Distance setting**

Move the highlighting to "Distance" and then press  $F1(NUMBER)$ . This displays a dialog box for specifying the drop distance for the smart pulley weight.

Input a value from 0.1 to 4.0 to specify the distance in meters.

## **• To configure FFT Graph setting**

In place of step 9 of the procedure under "Using Method 1 to Configure Settings", specify whether or not you want to draw a frequency characteristics graph (FFT Graph).

- 1(On) ... Draws an FFT graph after sampling is finished. Use the dialog box that appears to select a frequency.
- 2(Off) ... FFT Graph no drawn after sampling is finished.

## **Using Method 2 to Configure Settings** k

- 1. On the sampling screen, press [F2] (CONFIG).
	- This displays the Sampling Config screen. •
- 2. Press [F5] (Method2).
	- This will cause the highlighting to move to "Sample/sec". •

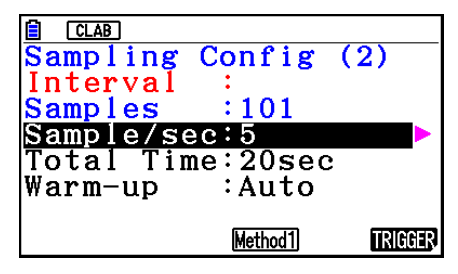

3. Press  $\odot$ .

- This displays a dialog box for specifying the number of samples per second. •
- 4. Input the number of samples and then press  $Ex$ .
- 5. Press  $\odot$  to move the highlighting to "Total Time".

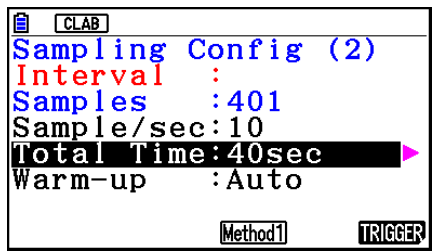

- 6. Press  $\odot$ .
	- This displays a dialog box for specifying the sampling time. •
- 7. Input the sampling time and then press  $Ex$ .
- 8. Press  $\odot$  to move the highlighting to "Warm-up".
	- Use the same procedure as that for Method 1 to configure the "Warm-up" setting. •
- 9. After all of settings are the way you want, press [EXIT].
	- This returns to the sampling screen. •

## **To switch between Method 1 and Method 2** u

If the current method is Method 1, press  $[FB]$  (Method2) to switch to Method 2. This will cause the highlighting to move to "Sample/sec".

If the current method is Method 2, press  $FA(Method1)$  to switch to Method 1. This will cause the highlighting to move to "Interval".

If the highlighting is located at "Warm-up", it will not move when you switch from Method 1 to Method 2.

Switching from Method 1 to Method 2 will cause Method 2 values to be automatically calculated and configured in accordance with the values you input with Method 1. Values are also automatically calculated when you switch from Method 2 to Method 1.

#### ε-15 Configuring the Sampling Setup

## **• Input Ranges**

#### **Method 1**

Interval (sec): 0.0005 to 299 sec

(0.02 to 299 sec for the Motion sensor. 0.0025 to 299 sec for the CLAB built-in 3-axis accelerometer.)

Interval (min): 5 to 240 min

(With some sensors, a setting of five minutes or greater is not supported.)

Samples: 10 to 10001

#### **Method 2**

Sample/sec: 1 to 2000

(1 to 50 sec for the CMA Motion sensor. 1 to 400 for the CLAB built-in 3-axis accelerometer.)

- An error message will be displayed if you input a value for a setting that causes the automatically calculated number of samples (Samples) setting to become a value that is outside the allowable input range.
- Only Method 1 settings are supported when the Interval setting is 5min or greater. •

## **K** Trigger Setup

You can use the Trigger Setup screen to specify the event that causes sampling to start (EXE) key operation, etc.). The event that causes sampling to start is called the "trigger source", which is indicated as "Source" on the Trigger Setup screen.

The following table describes each of the eight available trigger sources.

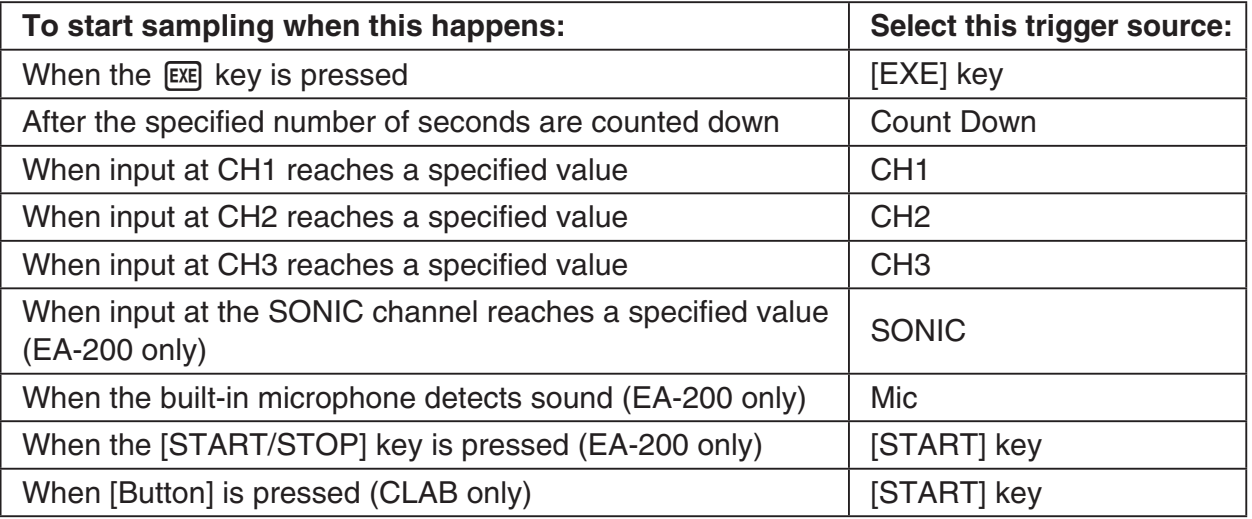

ε-16 Configuring the Sampling Setup

### **• To configure Trigger Setup settings**

- 1. While the Sampling Config screen is on the display, press **F6**(Trigger).
	- This displays the Trigger Setup screen with the "Source" line highlighted.
	- The function menu items that appears in the menu bar depend on the sampling mode. The nearby screen shows the function menu when "Time-based Sampling" is selected as the sample sampling mode.

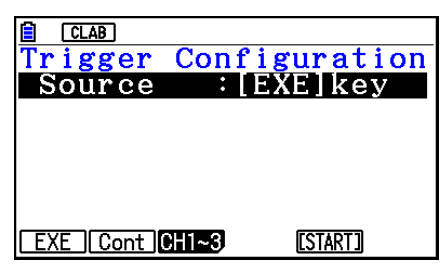

- 2. Use the function keys to select the trigger source you want.
	- The following shows the trigger sources that can be selected for each sampling mode.

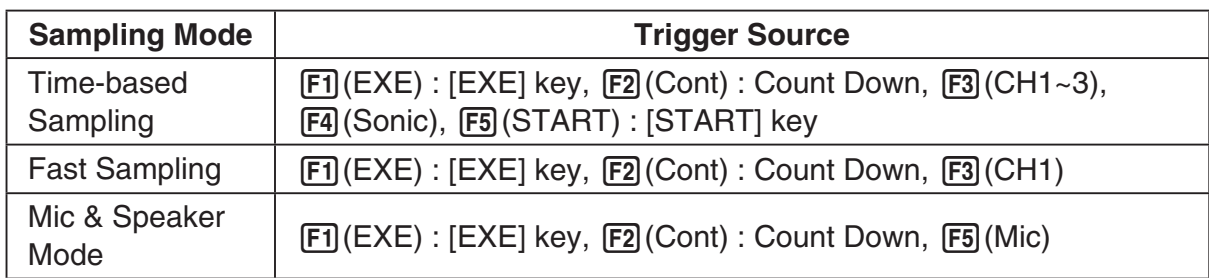

- When the sampling mode is "Time-based Sampling" and the "Interval" setting is five minutes or greater, the trigger source is always the [EXE] key.
- When the sampling mode is "Period Sampling", the trigger source is always CH1. However, when the SONIC channel is being used on the EA-200, the trigger source is always SONIC.
- 3. Perform one of the following operations, in accordance with the trigger source that was selected in step 2.

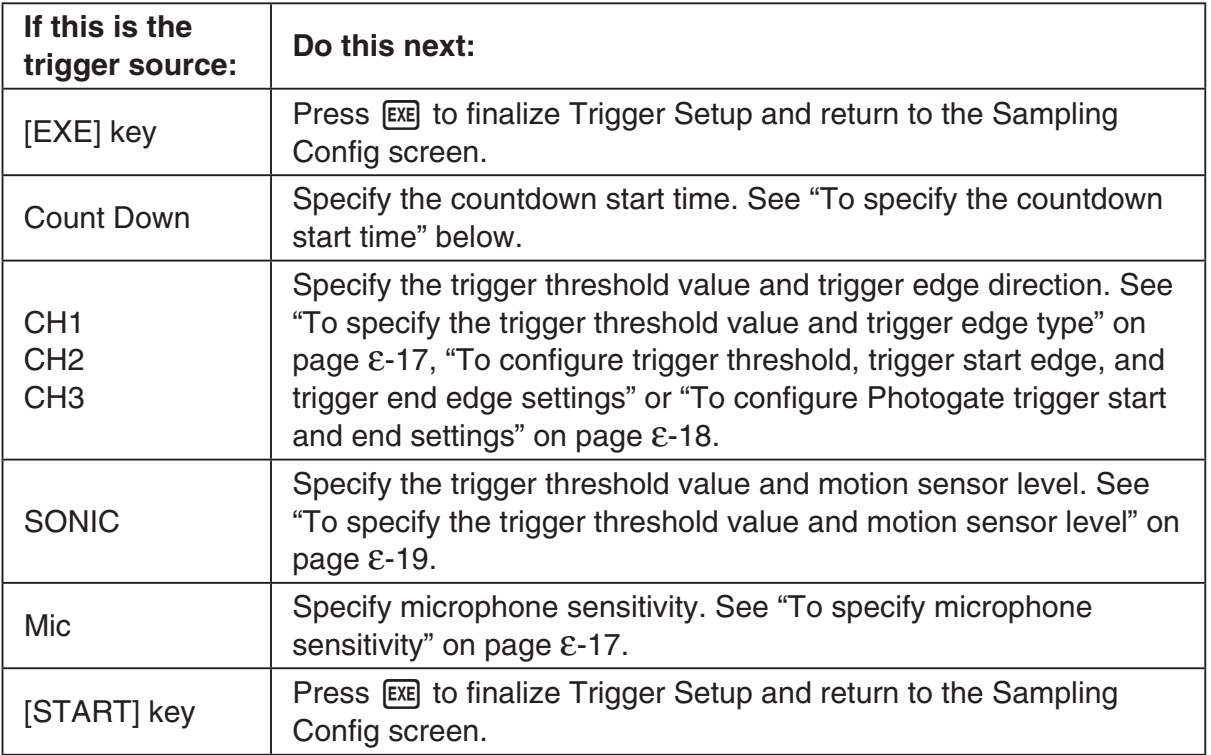

#### **• To specify the countdown start time**

- 1. Move the highlighting to "Timer".
- 2. Press  $\boxed{F1}$ (Time) to display a dialog box for specifying the countdown start time.
- 3. Input a value in seconds from 1 to 10.
- 4. Press [EXE] to finalize Trigger Setup and return to the Sampling Config screen.

#### **• To specify microphone sensitivity**

1. Move the highlighting to "Sense" and then press one of the function keys described below.

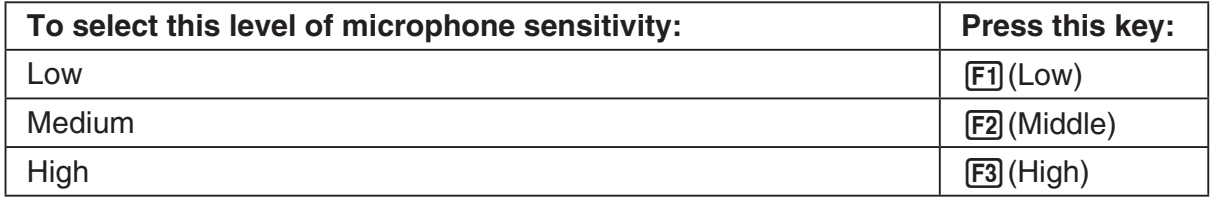

2. Press [EXE] to finalize Trigger Setup and return to the Sampling Config screen.

#### **• To specify the trigger threshold value and trigger edge type**

Perform the following steps when "Time-based Sampling" or "Fast Sampling" is specified as the sampling mode.

- 1. Move the highlighting to "Threshold".
- 2. Press  $[F1]$ (EDIT) to display a dialog box for specifying the trigger threshold value, which is value that data needs to attain before sampling starts.

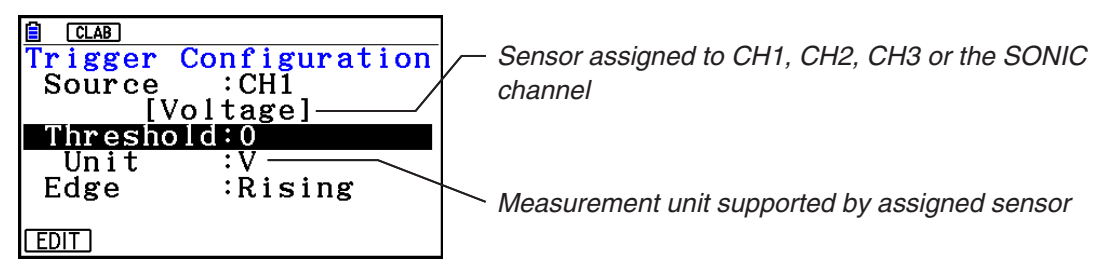

- 3. Input the value you want, and then press  $ExE$ .
- 4. Move the highlighting to "Edge".
- 5. Press one of the function keys described below.

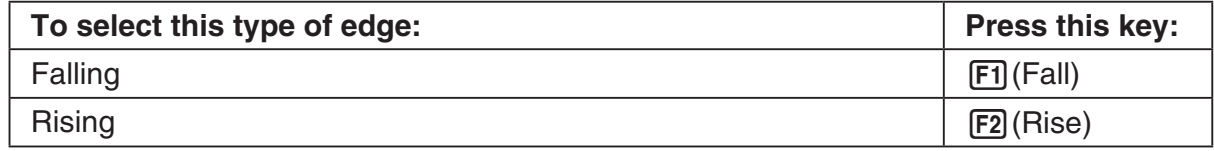

6. Press [EXE] to finalize Trigger Setup and return to the Sampling Config screen.

**• To configure trigger threshold, trigger start edge, and trigger end edge settings**

Perform the following steps when "Period Sampling" is specified as the sampling mode.

- 1. Move the highlighting to "Threshold".
- 2. Press  $[F1]$ (EDIT) to display a dialog box for specifying the trigger threshold value, which is value that data needs to attain before sampling starts.
- 3. Input the value you want.
- 4. Move the highlighting to "Start to".
- 5. Press one of the function keys described below.

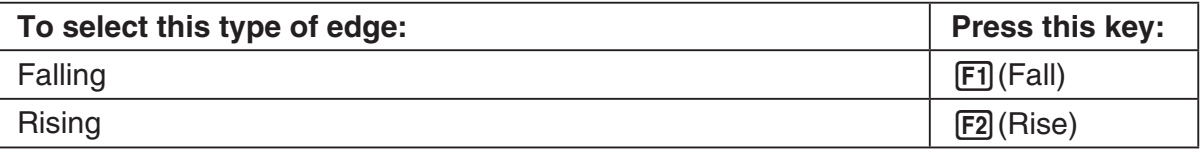

- 6. Move the highlighting to "End Edge".
- 7. Press one of the function keys described below.

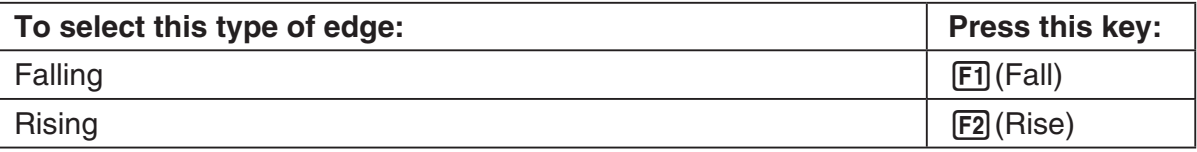

8. Press [EXE] to finalize Trigger Setup and return to the Sampling Config screen.

### **• To configure Photogate trigger start and end settings**

Perform the following steps when CH1 is selected as a Photogate trigger source. Perform the operation below even while Vernier Photogate is assigned to the SONIC channel when performing Period Sampling with the EA-200.

- 1. Move the highlighting to "Start to".
- 2. Press one of the function keys described below.

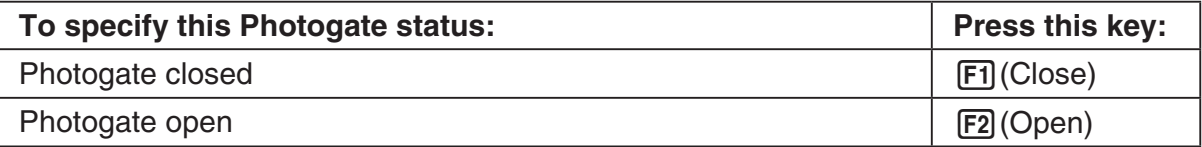

- 3. Move the highlighting to "End Gate".
- 4. Press one of the function keys described below.

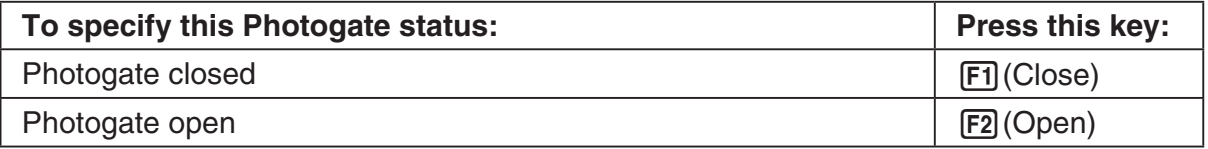

5. Press [EXE] to finalize Trigger Setup and return to the Sampling Config screen.

#### **• To specify the trigger threshold value and motion sensor level**

- 1. Move the highlighting to "Threshold".
- 2. Press  $F1$ (EDIT) to display a dialog box for specifying the trigger threshold value, which is value that data needs to attain before sampling starts.
- 3. Input the value you want, and then press  $ExE$ .
- 4. Move the highlighting to "Level".
- 5. Press one of the function keys described below.

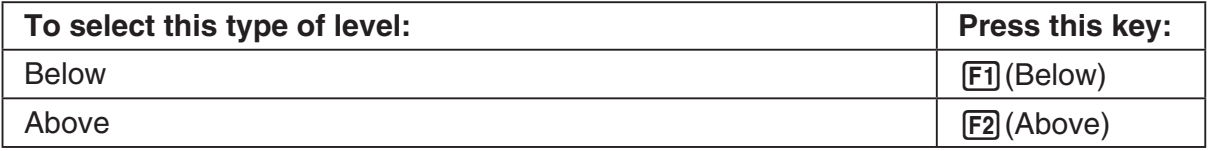

6. Press [EXE] to finalize Trigger Setup and return to the Sampling Config screen.

## **Configuring Manual Sampling Settings** k

- 1. On the Manual Sampling screen, press [F2] (CONFIG).
	- The Sampling Config screen is shown below. •

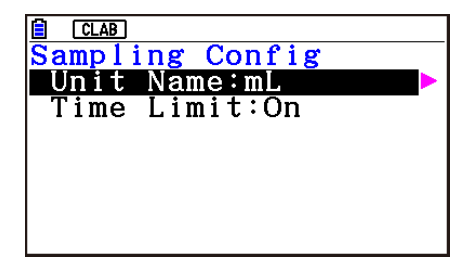

- 2. Press  $\odot$ .
- 3. Input up to 8 characters for the unit name and then press  $ExE$ .
- 4. Press  $\odot$  to move the highlighting to "Time Limit".
- 5. Press one of the function keys below.
	- [F1] (On) ... Auto sampling stop enabled.
	- 2(Off) ... Auto sampling stop disabled.
- 6. After all of settings are the way you want, press [EXIT].
	- This returns to the Manual Sampling screen. •

# **6. Performing Auto Sensor Calibration and Zero Adjustment**

You can use the procedures in this section to perform auto sensor calibration and sensor zero adjustment.

With auto calibration, you can configure applicable interpolation formula slope (Slope) and *y*-intercept (Intercept) values for a sensor based on two measured values.

With zero adjustment, you can configure a custom probe *y*-intercept based on measured values.

A sensor calibrated with auto calibration or zero adjustment is registered as a custom probe.

## **E** Sensor Calibration Screen

- 1. On the sampling screen, use  $\bigcirc$  and  $\bigcirc$  to move the highlighting to the sensor you want to auto calibrate or zero adjust.
- $2.$  Press  $F3$  (CALIB).
	- This displays a sensor calibration screen like the one shown below. •

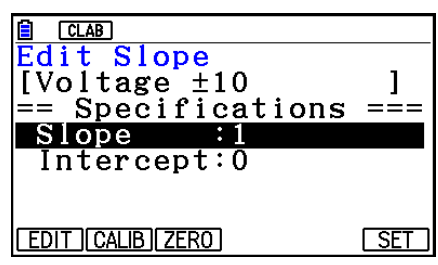

1(EDIT) ... Select to manually modify the highlighted item.

2(CALIB) … Performs auto sensor calibration.

[F3] (ZERO) ... Performs sensor zero adjustment.

- 6(SET) … Select to assign the calibrated sensor to a channel. This registers the sensor as a custom probe.
- Press [EXIT] to return to the sampling screen.

# **Reading Auto Sensor Calibration**

#### *Important!*

- Before performing the operation below, you will need to have two known measured values on hand.
- When inputting reference values in step 3 of the procedure below, input values that were measured accurately under conditions used for the sampling operations in step 2 of the procedure. When inputting reference values in step 5 of the procedure below, input values that were measured accurately under conditions used for the sampling operations in step 4 of the procedure.

#### ε-21

Performing Auto Sensor Calibration and Zero Adjustment

- 1. On the sensor calibration screen, press **F2** (CALIB).
	- A screen like the one shown below will appear after the first sampling operation starts. •

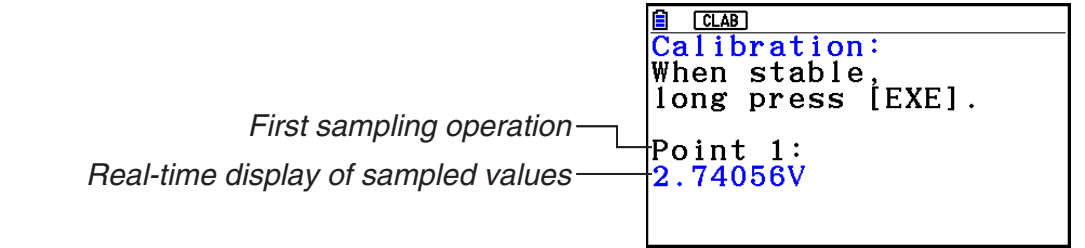

- 2. After the sampled value stabilizes, hold down [EXE] for a few seconds.
	- This registers the first sampled valued and displays it on the screen. At this time, the cursor will appear at the bottom of the display, indicating that a reference value can be input.
- 3. Input a reference value for the first sample value and then press  $ExE$ .
	- A screen like the one shown below will appear after the second sampling operation starts automatically.

Second sampling operation

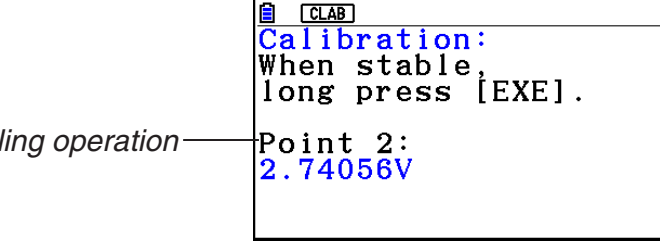

- 4. After the sampled value stabilizes, hold down [EXE] for a few seconds.
	- This registers second sampled valued and displays it on the screen. At this time, the cursor will appear at the bottom of the display, indicating that a reference value can be input.
- 5. Input a reference value for the second sample value and then press  $Ex$ .
	- This returns to the sensor calibration screen. •
	- E-CON4 calculates slope and *y*-intercept values based on the two input reference values and automatically configures settings. Automatically calculated values are displayed on the sensor calibration screen.

## **Reading Sensor Zero Adjustment**

- 1. On the sensor calibration screen, press  $F3$  (ZERO).
	- A screen like the one shown below will appear after sampling starts.

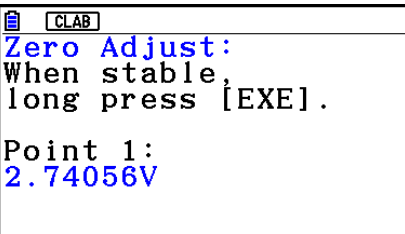

#### ε-22

Performing Auto Sensor Calibration and Zero Adjustment

- 2. When the sampled value that you want to zero adjust is displayed, press  $[\overline{\text{ex}}]$ .
	- This returns to the sensor calibration screen. •
	- E-CON4 automatically sets a *y*-intercept value based on the measured value. Automatically calculated values are displayed on the sensor calibration screen.

### ■ Configuring Settings Manually

- 1. On the sensor calibration screen, use  $\textcircled{A}$  and  $\textcircled{v}$  to move the highlighting to the item whose setting you want to change.
- 2. Press F1 (EDIT).
- 3. Input the information below for each of the items.

Probe Name ... Sensor name up to 18 characters long. (17 characters long when the sensor name includes "±".)

Slope ... Interpolation formula slope (value that specifies constant *a* of *ax*+*b*)

Intercept ... Interpolation formula *y*-intercept (value that specifies constant *b* of *ax*+*b*)

4. After you finish inputting, press [EXE].

## ■ Assigning a Calibrated Sensor to a Channel

- 1. Perform auto sensor calibration and sensor zero adjustment. (Or configure settings manually.)
- 2. On the sensor calibration screen, press [F6] (SET).
	- This displays a dialog box like the one shown below. •

Number is assigned automatically.

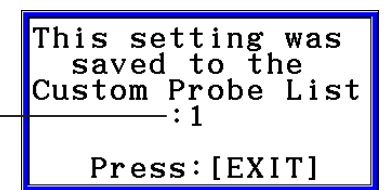

3. Press EXIT.

- This assigns the calibrated sensor to the channel and returns to the sampling screen. •
- The calibrated sensor is stored under the custom probe number shown on the dialog box •above.

# **7. Using a Custom Probe**

The sensors shown in the CASIO, Vernier, and CMA sensor lists under "4. Selecting a Sensor" are **E-CON4** mode standard sensors. If you want to sample with a sensor not included in a list, you must configure it as a custom probe.

## ■ Registering a Custom Probe

- 1. On the sensor selection screen, press [F4] (CUSTOM).
	- This displays the custom probe list screen. •

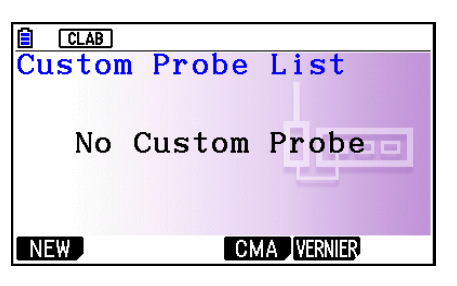

- If there is no registered custom probe, the message "No Custom Probe" appears on the display.
- 2. Press  $F1(NEW)$ .
	- This displays a custom probe setup screen like the one shown below. •

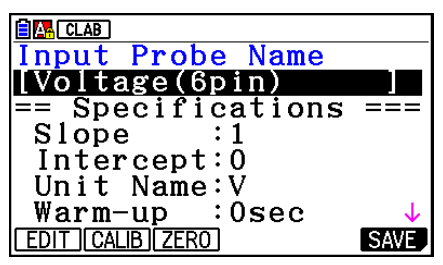

- 3. Press Fil(EDIT).
- 4. Input up to 18 characters for the custom probe name and then press [EXE].
	- This will cause the highlighting to move to "Slope". •
- 5. Move the highlighting to the setting you want to configure and then press  $\boxed{F1}$  (EDIT).
	- Setting items are described below.
		- Slope ... Input the interpolation formula slope (value that specifies constant *a* of *ax*+*b*) Intercept ... Input the interpolation formula *y*-intercept (value that specifies constant *b* of *ax*+*b*)
		- Unit Name ... Input up to eight characters for the unit name.

Warm-up ... Specify the warm-up time.

Type ... Select the sensor type ("0-5V" or " $\pm$ 10V"). Press  $\boxed{F4}$ (0-5V) or  $\boxed{F5}$ ( $\pm$ 10V).

- 6. Perform auto calibration and zero adjustment of the custom probe as required.
	- Press [F2] (CALIB) to perform auto calibration of the custom probe. See "Performing Auto Sensor Calibration" (page ε-20).
	- Press [F3] (ZERO) to perform zero adjustment of the custom probe. See "Performing Sensor Zero Adjustment" (page ε-21).

ε-24 Using a Custom Probe

- 7. After configuring the required settings, press  $[Fe]$  (SAVE) or  $[Fe]$ .
	- This displays the dialog box shown below. •

Memory Number  $[1 - 99]$ :

- 8. Input the custom probe registration number (1 to 99) and then press  $\mathbb{R}$ .
	- This registers the custom probe and returns to the custom probe list screen. •

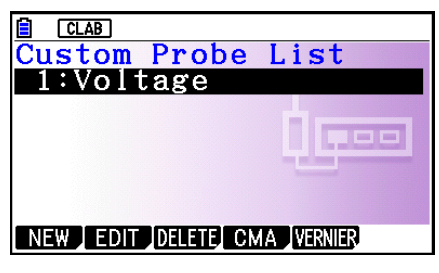

## ■ Assigning a Custom Probe to a Channel

- 1. On the sampling screen, use  $\textcircled{\textsc{a}}$  and  $\textcircled{\textsc{c}}$  to select the channel to which you want to assign the custom probe.
- 2. Press  $F1$  (SENSOR) to display the sensor selection screen.
- 3. Press [F4] (CUSTOM).
	- This displays the custom probe list screen. •
- 4. Use  $\textcircled{\textcircled{\char'4}}$  and  $\textcircled{\textcircled{\char'4}}$  to select the custom probe you want to assign and then press  $\text{Ex}$ .

### ■ Changing the Settings of a Custom Probe

- 1. On the custom probe list screen, use  $\textcircled{\textsf{s}}$  and  $\textcircled{\textsf{r}}$  to select the custom probe whose settings you want to change.
- 2. Press  $F2$  (EDIT).
	- This displays a custom probe setup screen. •
- 3. Perform steps 3 through 6 under "Registering a Custom Probe".
- 4. After configuring the required settings, press  $F6$  (SAVE) or  $ExE$ .
	- This returns to the custom probe list screen. •

## ■ Recalling CMA or Vernier Sensor Settings to Register a Custom Probe

- 1. On the custom probe list screen, press  $F4$ (CMA) or  $F5$ (VERNIER).
	- This displays a sensor list. •
- 2. Use the  $\textcircled{\textbf{}}$  and  $\textcircled{\textbf{}}$  cursor keys to move the highlighting to the sensor whose settings you want to use as the basis of the custom probe and then press  $ER$ .
	- The name of the selected sensor and its setting information are shown on the custom •probe setup screen.
- 3. Perform steps 3 through 8 under "Registering a Custom Probe". However, you will not be able to change the sensor type.

# **8. Using Setup Memory**

Data logger setup data (Data Logger settings, sampling mode, assigned sensor, sampling setup) is stored at the time it is created in a memory area called the "current setup memory area". The current contents of the current setup memory area are overwritten whenever you create other setup data.

You can use setup memory to save the current setup memory area contents to calculator memory to keep it from being overwritten, if you want.

## ■ Saving a Setup

- 1. Display the sampling screen you want to save.
- 2. Press  $FA$  (OTHER)  $FA$  (MEMORY).
	- This displays the setup memory list. •
	- The message "No Setup-MEM" will appear if there is no setup data stored in memory. •
- 3. Press [F2] (SAVE).
	- This displays a setup name input screen. •
- 4. Input up to 18 characters for the setup name and then press [EXE].
	- This displays a memory number input dialog box. •
- 5. Input a memory number (1 to 99) and then press  $ExE$ .
	- This returns to the setup memory list. •
- 6. Press [EXIT].
	- This returns to the sampling screen. •

#### *Important!*

• Since you assign both a setup name and a file number to each setup, you can assign the same name to multiple setups, if you want.

### **E** Using and Managing Setups in Setup Memory

All of the setups you save are shown in the setup memory list. After selecting a setup in the list, you can use it to sample data or you can edit it.

#### **• To preview saved setup data**

You can use the following procedure to check the contents of a setup before you use it for sampling.

- 1. On the sampling screen, press  $F4$  (OTHER)  $F2$  (MEMORY) to display the setup memory list.
- 2. Use the  $\textcircled{2}$  and  $\textcircled{3}$  cursor keys to highlight the name of the setup you want.

ε-26 Using Setup Memory

- 3. Press  $\overline{OPTN}$  (Setup Preview) (or  $\overline{P}$ ).
	- This displays the preview dialog box.

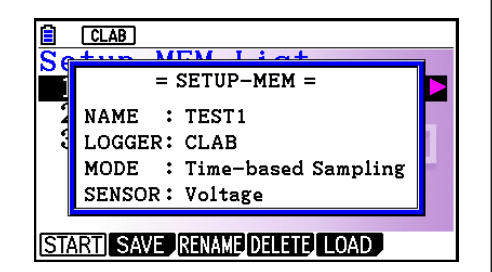

4. To close the preview dialog box, press **EXIT**.

### **• To recall a setup and use it for sampling**

Be sure to perform the following steps before starting sampling with a Data Logger.

- 1. Connect the calculator to a Data Logger.
- 2. Turn on Data Logger power.
- 3. In accordance with the setup you plan to use, connect the proper sensor to the appropriate Data Logger channel.
- 4. Prepare the item whose data is to be sampled.
- 5. On the sampling screen, press  $F4$  (OTHER)  $F2$  (MEMORY) to display the setup memory list.
- 6. Use the  $\textcircled{A}$  and  $\textcircled{v}$  cursor keys to highlight the name of the setup you want.
- 7. Press F1 (START).
- 8. In response to the confirmation message that appears, press [F1].
	- Pressing [EXE] sets up the Data Logger and then starts sampling.
	- To clear the confirmation message without sampling, press **F6.**

#### *Note*

• See "Operations during a sampling operation" on page ε-29 for information about operations you can perform while a sampling operation is in progress.

#### **• To change the name of setup data**

- 1. On the sampling screen, press  $F4$  (OTHER)  $F2$  (MEMORY) to display the setup memory list.
- 2. Use the  $\textcircled{2}$  and  $\textcircled{3}$  cursor keys to highlight the name of the setup you want.
- 3. Press [F3] (RENAME).
	- This displays the screen for inputting the setup name.
- 4. Input up to 18 characters for the setup name, and then press [EXE].
	- This changes the setup name and returns to the setup memory list.

#### **• To delete setup data**

- 1. On the sampling screen, press  $FA$  (OTHER)  $FA$  (MEMORY) to display the setup memory list.
- 2. Use the  $\textcircled{2}$  and  $\textcircled{3}$  cursor keys to highlight the name of the setup you want.
- 3. Press [F4] (DELETE).

4. In response to the confirmation message that appears, press  $F1(Yes)$  to delete the setup.

ε-27 Using Setup Memory

• To clear the confirmation message without deleting anything, press [F6] (No).

#### **• To recall setup data**

Recalling setup data stores it in the current setup memory area. After recalling setup data, you can edit it as required. This capability comes in handy when you need to perform a setup that is slightly different from one you have stored in memory.

- 1. On the sampling screen, press  $FA$  (OTHER)  $FA$  (MEMORY) to display the setup memory list.
- 2. Use the  $\textcircled{2}$  and  $\textcircled{3}$  cursor keys to highlight the name of the setup you want.
- 3. Press F5 (LOAD).
- 4. In response to the confirmation message that appears, press  $\mathsf{F1}(\mathsf{Yes})$  to recall the setup.
	- To clear the confirmation message without recalling the setup, press  $[F6]$ (No).

#### *Note*

• Recalling setup data replaces any other data currently in the current setup memory area. However, if there is setup data for a sampling mode that is different from the current mode, that data will not be overwritten.

# **9. Starting a Sampling Operation**

This section describes how to use a setup configured using the **E-CON4** mode to start a Data Logger sampling operation.

## **E** Before getting started...

Be sure to perform the following steps before starting sampling with a Data Logger.

- 1. Connect the calculator to a Data Logger.
- 2. Turn on Data Logger power.
- 3. In accordance with the setup you plan to use, connect the proper sensor to the appropriate Data Logger channel.
- 4. Prepare the item whose data is to be sampled.

## **K** Starting a Sampling Operation

A sampling operation can be started from the sampling screen or the setup memory list.

Here we will show the operation that starts from the sampling screen. See "To recall a setup and use it for sampling" on page ε-26 for information about starting sampling from the setup memory list.

You need to perform a special operation in the case of Manual Sampling. For more information, refer to "Manual Sampling" (page ε-31).

#### **• To start sampling**

- 1. Enter the sampling mode you want to use and then press **F6** (START).
	- This displays a sampling start confirmation screen like the one shown below.

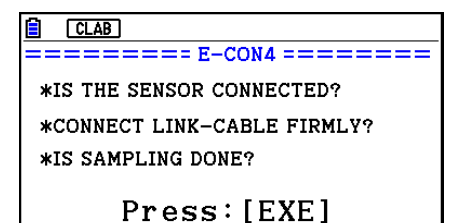

#### 2. Press  $Ex$ .

- This sets up the Data Logger using the setup data in the current setup memory area.
- The message "Setting Data Logger..." remains on the display while Data Logger setup is in progress. You can cancel the setup operation any time this message is displayed by pressing  $AC$ .
- The screen shown nearby appears after Data Logger setup is complete.

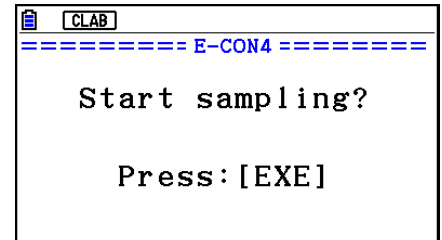

- ε-29 Starting a Sampling Operation
- 3. Press [EXE] to start sampling.
	- The screens that appear while sampling is in progress and after sampling is complete depend on setup details (sampling mode, trigger setup, etc.). For details, see "Operations during a sampling operation" below.

#### **• Operations during a sampling operation**

Sending a sample start command from the calculator to a Data Logger causes the following sequence to be performed.

Setup Data Transfer  $\rightarrow$  Sampling Start  $\rightarrow$  Sampling End  $\rightarrow$ 

Transfer of Sample Data from the Data Logger to the Calculator

The table on the next page shows how the trigger conditions and sensor type specified in the setup data affects the above sequence.

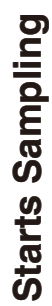

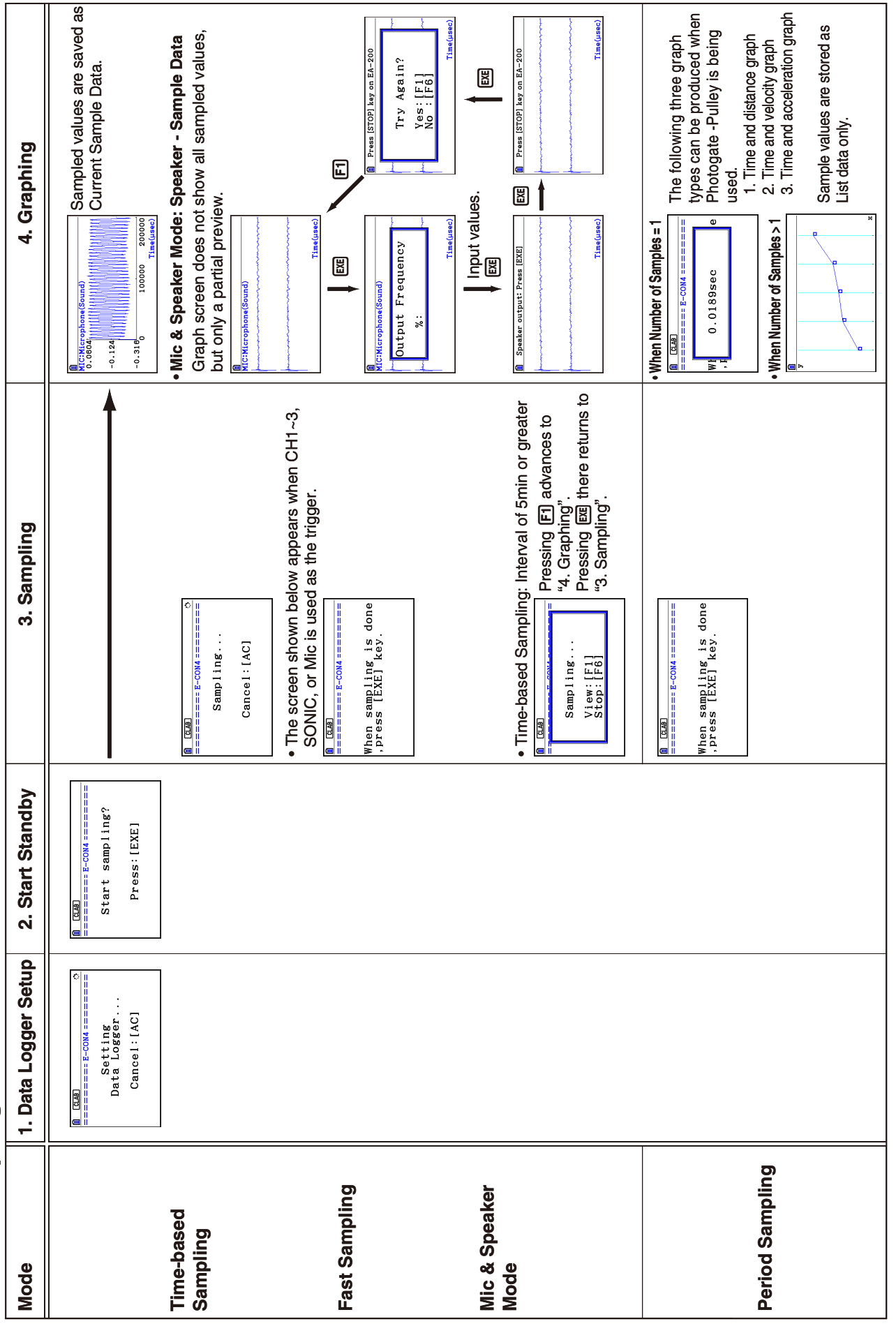

## ε-30 Starting a Sampling Operation

## ε-31 Starting a Sampling Operation

## ■ Manual Sampling

- 1. On the Manual Sampling screen, press [F6] (START).
	- This displays a sampling start confirmation screen. •
- $2.$  Press  $ExE$ .
	- This displays the screen shown below. •

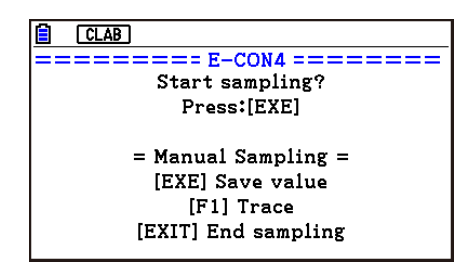

- 3. Press [EXE] to start sampling.
	- This will display a screen like the one shown below. •

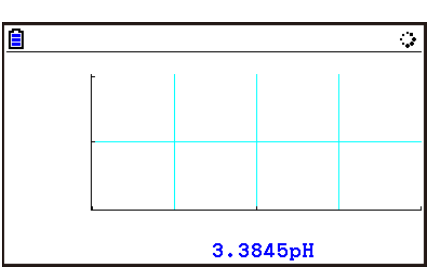

- 4. When you want to acquire data, press [EE].
	- This displays a dialog box for inputting the horizontal axis for the sample values. •

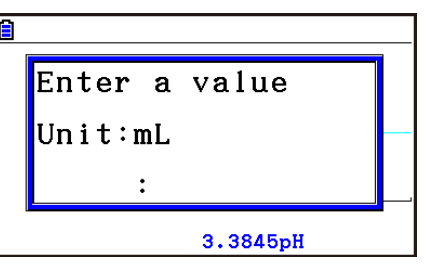

- 5. Input a horizontal axis value and then press  $Ex$ .
	- This displays a graph of the sample data. Input values will be displayed on the horizontal axis. •

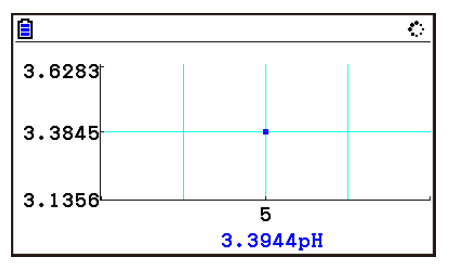

6. Repeat steps 4 and 5 as many times as necessary to sample all of the data you want.

ε-32 Starting a Sampling Operation

You can sample data up to 100 times. •

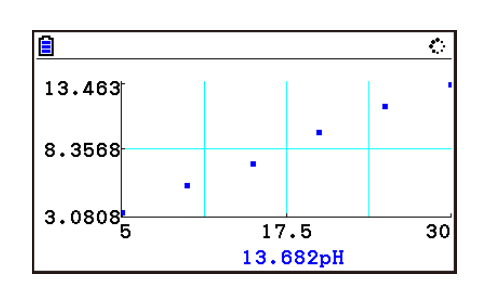

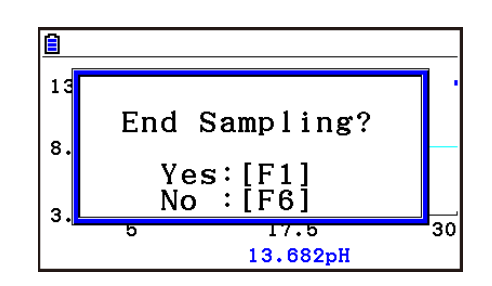

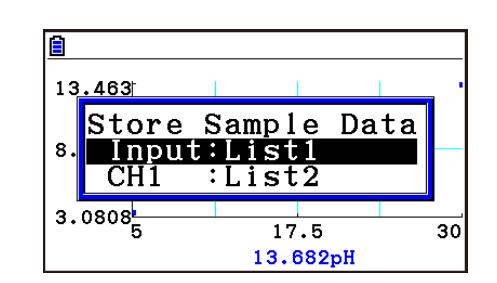

- 7. To exit the sampling operation, press [EXIT].
	- This displays an exit confirmation dialog box. •

8. Press  $F1(Yes)$ . This displays a screen like the one shown below. •

• Specify the list where you want to store the data.

Input ... Specify the list where you want to store the horizontal axis data.

CH1, CH2, CH3 ... Specify lists where you want to store the sample data of each channel.

#### 9. After specifying the lists, press [EXE].

- This will cause the message "Complete!" to appear. To return to the Manual Sampling screen, press [EXE].
- In the Statistics mode, sample data will be displayed as shown below.

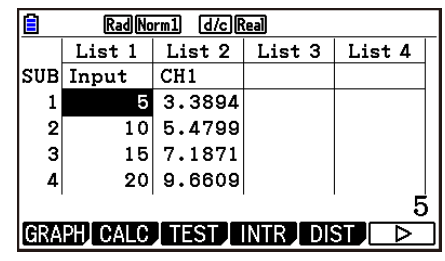

### *Note*

- You can use trace while sampled data is shown on the graph. For details, see "Using Trace" (page ε-40).
- If "On" is selected for the sampling "Time Limit" setting, sampling will stop automatically if you do not perform any operation for 90 minutes. In this case, the sample data is not stored in a list.

# **10. Using Sample Data Memory**

Performing a Data Logger sampling operation from the **E-CON4** mode causes sampled results to be stored in the "current data area" of E-CON4 memory. Separate data is saved for each channel, and the data for a particular channel in the current data area is called that channel's "current data".

Any time you perform a sampling operation, the current data of the channel(s) you use is replaced by the newly sampled data. If you want to save a set of current data and keep it from being replaced by a new sampling operation, save the data in sample data memory under a different file name.

## **K** Managing Sample Data Files

### **• To save current sample data to a file**

- 1. On the sampling screen, press  $F4$  (OTHER)  $F1$  (GRAPH).
	- This displays the Graph Mode screen.

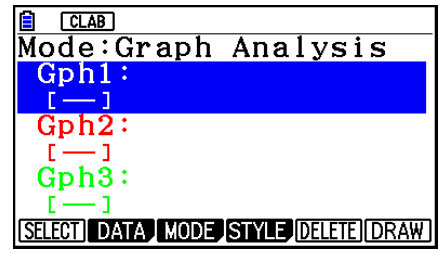

Graph Mode Screen

- For details about the Graph Mode screen, see "Using the Graph Analysis Tools to Graph Data" (page ε-35).
- 2. Press F<sub>2</sub>(DATA).
	- This displays the Sampling Data List screen.

List of current data files "cd" stands for "current data". The text on the right side of the colon indicates the channel name.

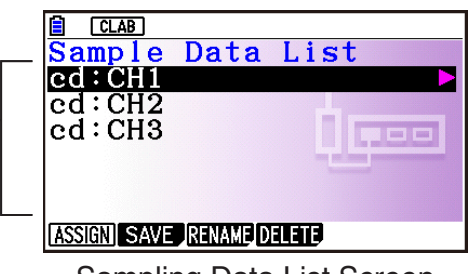

Sampling Data List Screen

- 3. Use the  $\bigcirc$  and  $\bigcirc$  cursor keys to move the highlighting to the current data file you want to save, and then press  $F2(SAVE)$ .
	- This displays the screen for inputting a data name.

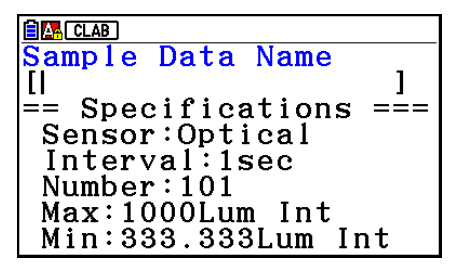

- 4. Enter up to 18 characters for the data file name, and then press [EE].
	- This displays a dialog box for inputting a memory number.
- 5. Enter a memory number in the range of 1 to 99, and then press  $Ex$ .
	- This saves the sample data at the location specified by the memory number you input.

The sample data file you save is indicated on the display using the format: <memory number>:<file name>.

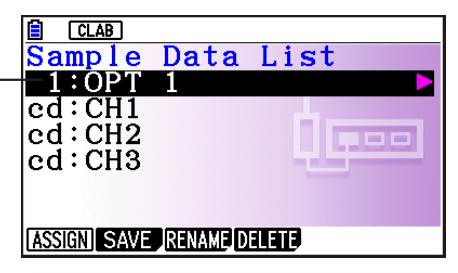

- If you specify a memory number that is already being used to store a data file, a confirmation message appears asking if you want to replace the existing file with the new data file. Press  $[F]$  to replace the existing data file, or  $[F<sub>6</sub>]$  to return to the memory number input dialog box in step 4.
- 6. To return to the sampling screen, press [EXIT] twice.

#### *Note*

- You could select another data file besides a current data file in step 3 of the above procedure and save it under a different memory number. You do not need to change the file's name as long as you use a different file number.
- Pressing  $\odot$  while the Sampling Data List screen is shown will display information (sampling mode, sensor, number of samples) about the currently highlighted data. To exit the screen, press [EXIT].

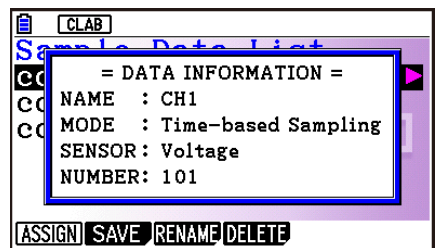

ε-35 Using the Graph Analysis Tools to Graph Data

# **11. Using the Graph Analysis Tools to Graph Data**

Graph Analysis tools make it possible to analyze graphs drawn from sampled data.

#### *Note*

- Sampled data cannot be graphed in the cases described below.
	- Attempting to graph manually sampled data and data sampled using a different sampling mode simultaneously
	- Manually sampled data whose horizontal axis values (number of samples) do not match •

## **E** Accessing Graph Analysis Tools

You can access Graph Analysis tools using either of the two methods described below.

**• Accessing Graph Analysis tools from the Graph Mode screen, which is displayed by pressing** 4**(OTHER)**1**(GRAPH) on the sampling screen**

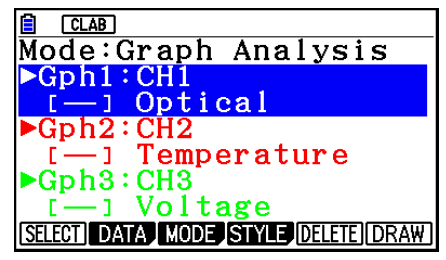

Graph Mode Screen

- The sampling screen appears after you perform a sampling operation. Press  $F4$ (OTHER) $F1$ (GRAPH) at that time.
- When you access Graph Analysis tools using this method, you can select from among a variety of other Analysis modes. See "Selecting an Analysis Mode and Drawing a Graph" (page ε-36) for more information about the other Analysis modes.
- **Accessing Graph Analysis tools from the screen of a graph drawn after a sampling operation is executed from the sampling screen (Time-based Sampling, Fast Sampling, Mic & Speaker Mode - Microphone)**

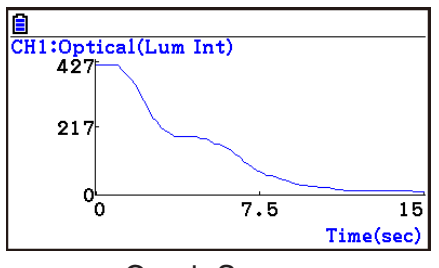

Graph Screen

• In this case, data is graphed after the sampling operation is complete, and the calculator accesses Graph Analysis tools automatically. See "Graph Screen Key Operations" on page ε-39.

# **K** Selecting an Analysis Mode and Drawing a Graph

This section contains a detailed procedure that covers all steps from selecting an analysis mode to drawing a graph.

#### *Note*

- Step 4 through step 7 are not essential and may be skipped, if you want. Skipping any step automatically applies the initial default values for its settings.
- If you skip step 2, the default analysis mode is the one whose name is displayed in the top line of the Graph Mode screen.

#### **• To select an analysis mode and draw a graph**

- 1. On the sampling screen, press  $F4$  (OTHER) $F1$  (GRAPH).
	- This displays the Graph Mode screen.
- 2. Press  $F3$ (MODE), and then select the analysis mode you want from the menu that appears.

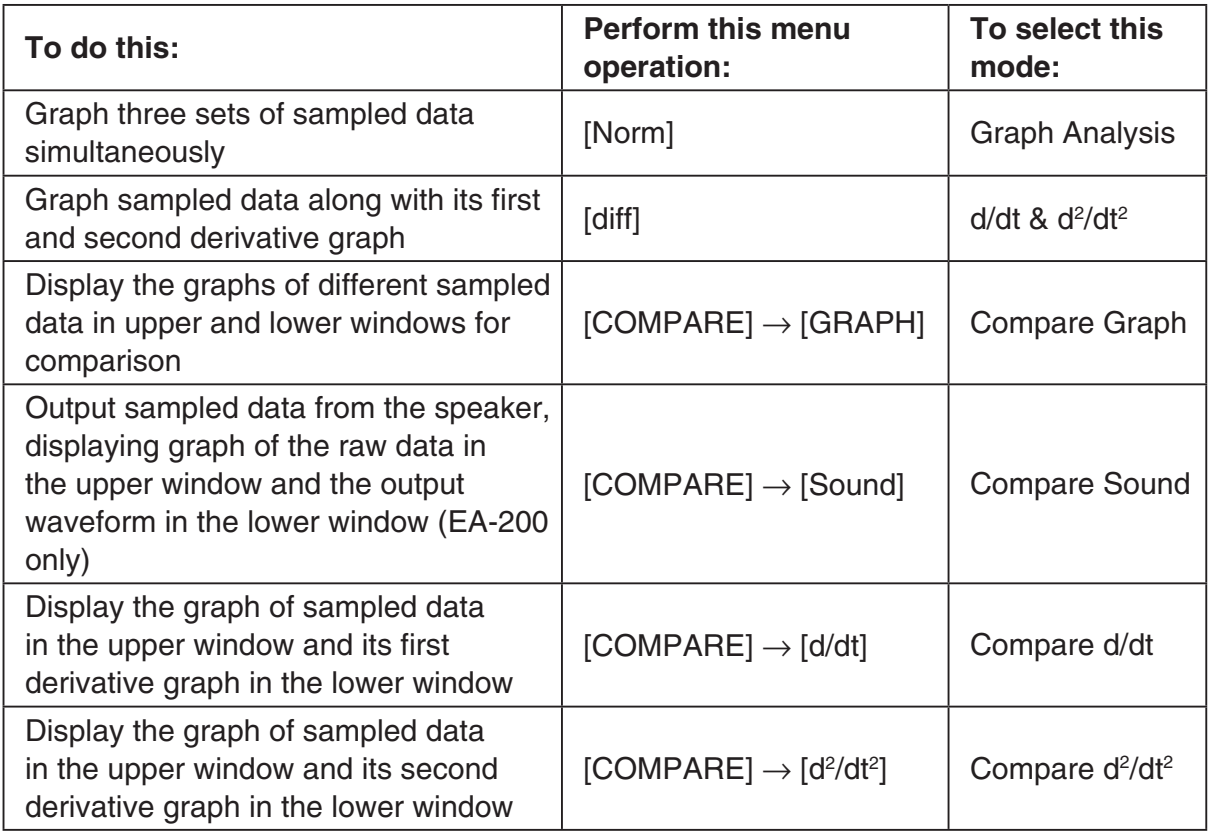

• The name of the currently selected mode appears in the top line of the Graph Mode screen.

> $CLAB$ Analysis mode nameMode:Graph Analysis  $Gph1$ 3ph2 SELECT DATA MODE STYLE DELETE DRAW

#### ε-37

#### Using the Graph Analysis Tools to Graph Data

- 3. Press  $F2$  (DATA).
	- This displays the Sampling Data List screen.
- 4. Specify the sampled data for graphing.
	- a. Use the  $\bigcirc$  and  $\bigcirc$  cursor keys to move the highlighting to the name of the sampled data file you want to select, and then press  $F1$  (ASSIGN) or  $E1$ .
		- This returns to the Graph Mode screen, which shows the name of the sample data file you selected.

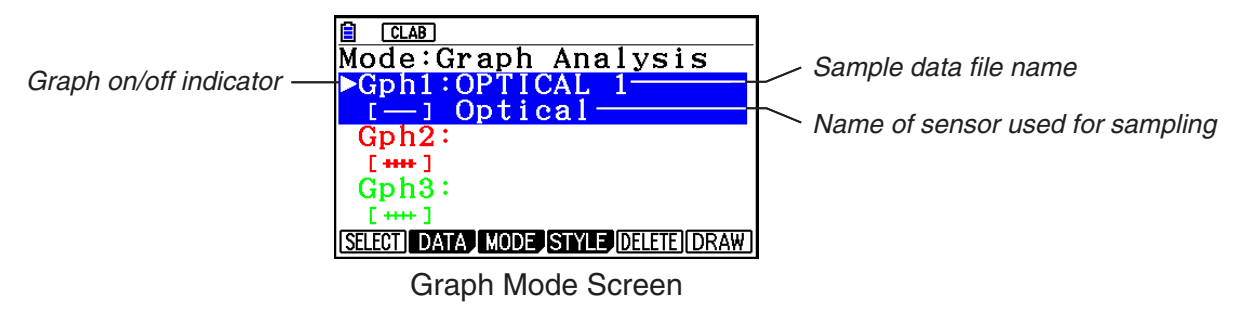

- b. Repeat step a above to specify sample data files for other graphs, if there are any.
	- If you select "Graph Analysis" as the analysis mode in step 2, you must specify sample data files for three graphs. If you select "Compare Graph" as the analysis mode in step 2, you must specify sample data files for two graphs. With other modes, you need to specify only one sample data file.
	- For details about Sampling Data List screen operations, see "Using Sample Data Memory" (page ε-33).
- 5. Turn on graphing for each of the graphs listed on the Graph Mode screen.
	- a. On the Graph Mode screen, use the  $\bigcirc$  and  $\bigcirc$  cursor keys to select a graph, and then press  $[F1]$ (SELECT) to toggle graphing on or off.

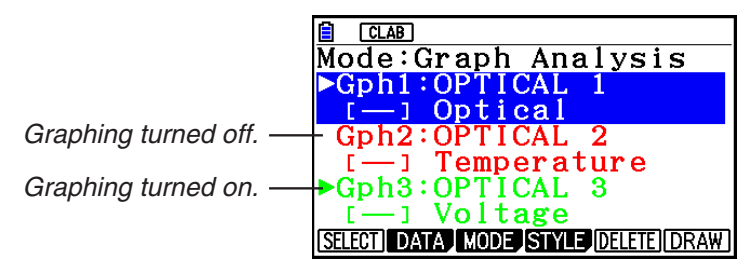

- b. Repeat step a to turn each of the graphs listed on the Graph Mode screen on or off.
- 6. Select the graph style you want to use.
	- a. On the Graph Mode screen, use the  $\odot$  and  $\odot$  cursor keys to move the highlighting to the graph (Gph1, Gph2, etc.) whose style you want to specify, and then press 4(STYLE). This will cause the function menu to change as shown below.

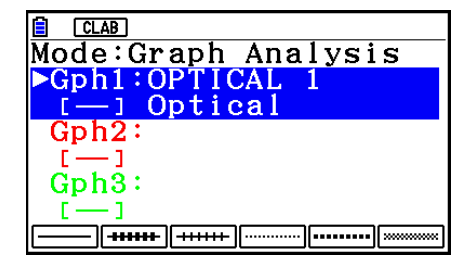

b. Use the function keys to specify the graph style you want.

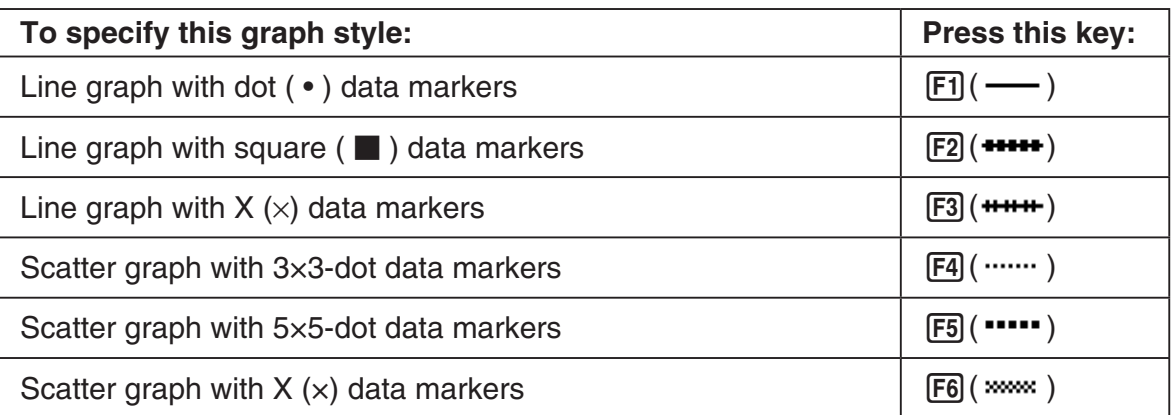

- c. Repeat a and b to specify the style for each of the graphs on the Graph Mode screen.
- 7. On the Graph Mode screen, press  $F6$  (DRAW) or  $ExE$ .
	- This draws the graph(s) in accordance with the settings you configured in step 2 through step 6.

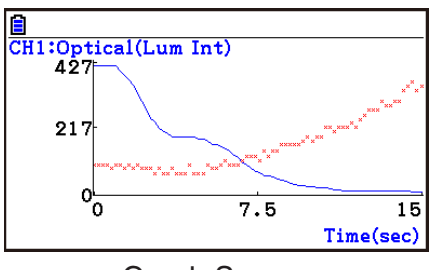

Graph Screen

• When a Graph screen is on the display, the function keys provide you with zooming and other capabilities to aid in graph analysis.

For details about Graph screen function key operations, see the following section.

## **• To deselect sampled data assigned for graphing on the Graph Mode screen**

- 1. On the Graph Mode screen, use the  $\bigcirc$  and  $\bigcirc$  cursor keys to move the highlighting to the graph (Gph1, Gph2, etc.) whose sampled data you want to deselect.
- 2. Press [F5] (DELETE).
	- This will deselect sample data assigned to the highlighted graph.

# **12. Graph Analysis Tool Graph Screen Operations**

This section explains the various operations you can perform on the graph screen after drawing a graph.

You can perform these operations on a graph screen produced by a sampling operation, or by the operation described under "Selecting an Analysis Mode and Drawing a Graph" on page ε-36.

## **K** Graph Screen Key Operations

On the graph screen, you can use the keys described in the table below to analyze (CALC) graphs by reading data points along the graph (Trace) and enlarging specific parts of the graph (Zoom).

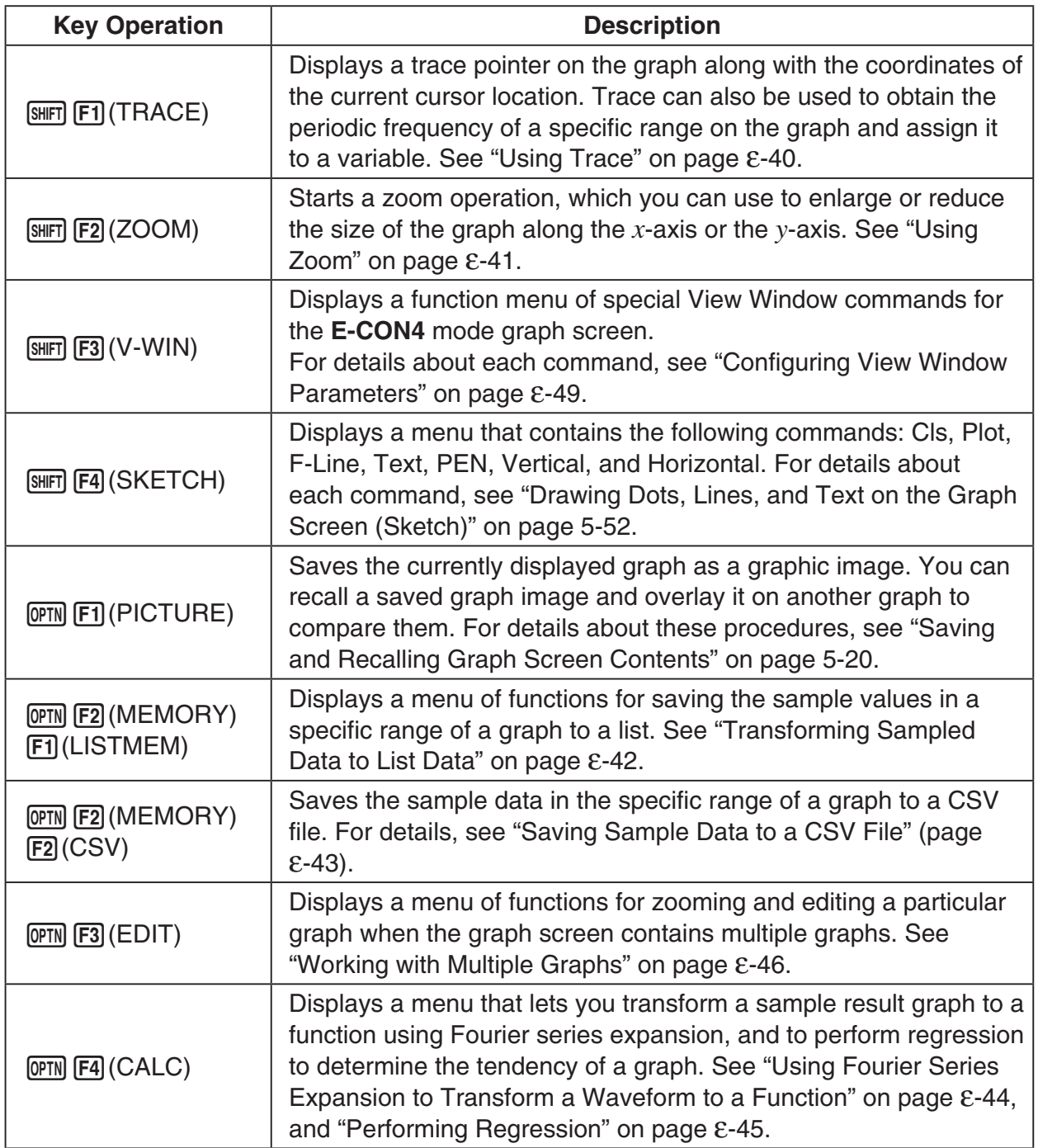
# ε-40 Graph Analysis Tool Graph Screen Operations

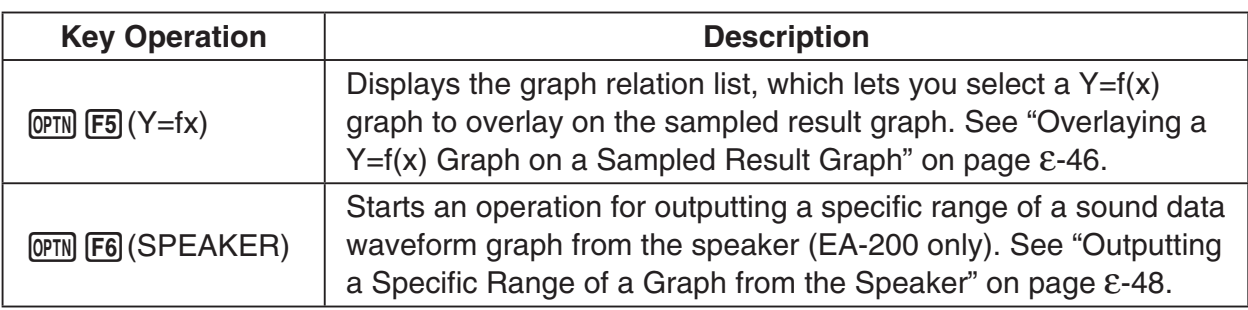

# **K** Scrolling the Graph Screen

Press the cursor keys while the graph screen is on the display scrolls the graph left, right, up, or down.

#### *Note*

• The cursor keys perform different operations besides scrolling while a trace or graph operation is in progress. To perform a graph screen scroll operation in this case, press [EXIT] to cancel the trace or graph operation, and then press the cursor keys.

# **E** Using Trace

Trace displays a crosshair pointer on the displayed graph along with the coordinates of the current cursor position. You can use the cursor keys to move the pointer along the graph. You can also use trace to obtain the periodic frequency value for a particular range, and assign the range (time) and periodic frequency values in separate Alpha memory variables.

## **• To use trace**

- 1. On the graph screen, press  $\boxed{\text{SHT}}$  [F1] (TRACE).
	- This causes a trace pointer to appear on the graph. The coordinates of the current trace pointer location are also shown on the display.

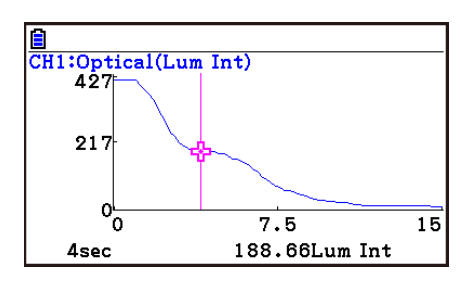

- 2. Use the  $\bigcirc$  and  $\bigcirc$  cursor keys to move the trace pointer along the graph to the location you want.
	- The coordinate values change in accordance with the trace pointer movement.
	- You can exit the trace pointer at any time by pressing **EXIT**.

## **• To obtain the periodic frequency value**

- 1. Use the procedure under "To use trace" above to start a trace operation.
- 2. Move the trace pointer to the start point of the range whose periodic frequency you want to obtain, and then press  $ExE$ .

#### ε-41 Graph Analysis Tool Graph Screen Operations

- 3. Move the trace pointer to the end point of the range whose periodic frequency you want to obtain.
	- This causes the period and periodic frequency value at the start point you selected in step 2 to appear along the bottom of the screen.
- 4. Press [EXE] to assign the period and periodic frequency values to Alpha memory variables.
	- This displays a dialog box for specifying variable names for [Period] and [Frequency] values.
	- The initial default variable name settings are "S" for the period and "H" for the periodic frequency. To change to another variable name, use the up and down cursor keys to move the highlighting to the item you want to change, and then press the applicable letter key.
		-
- 5. After everything is the way you want, press  $Ex$ .
	- This stores the values and exits the trace operation.
	- For details about using Alpha memory, see Chapter 2 of this manual.

# **K** Using Zoom

Zoom lets you enlarge or reduce the size of the graph along the *x*-axis or the *y*-axis.

#### *Note*

• When there are multiple graphs on the screen, the procedure below zooms all of them. For information about zooming a particular graph when there are multiple graphs on the screen, see "Working with Multiple Graphs" on page ε-46.

## **• To zoom the graph screen**

- 1. On the graph screen, press  $\text{SMF}$  (**ZOOM**).
	- This causes a magnifying glass cursor  $(\mathcal{R})$  to appear in the center of the screen.

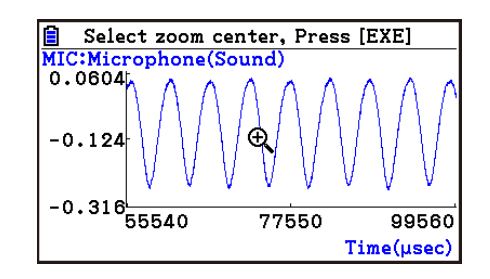

2. Use the cursor keys to move the magnifying glass cursor to the location on the screen that you want at the center of the enlarged or reduced screen.

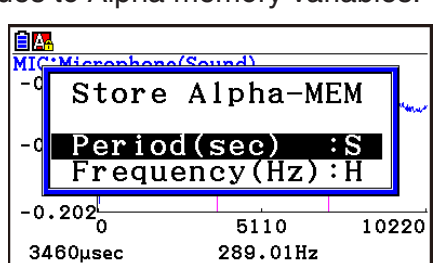

5110

289.01Hz

10220

|<u>|■</u><br>|MIC:Microphone(Sound)<br>| -0, 083<del>|</del>

 $-0.063$ 

 $-0.132$ 

 $-0.202_{0}^{1}$ 

3460µsec

#### ε-42 Graph Analysis Tool Graph Screen Operations

- 3. Press EXE.
	- This causes the magnifying glass to disappear and enters the zoom mode.
	- The cursor keys perform the following operations in the zoom mode.

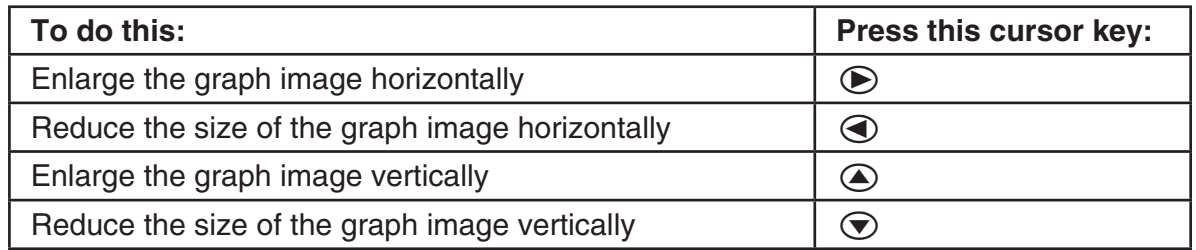

4. To exit the zoom mode, press [EXIT].

# **E** Transforming Sampled Data to List Data

Use the following procedure to transform the sampled data in a specific range of a graph into list data.

# **• To transform sampled data to list data**

- 1. On the graph screen, press (OPTN F2) (MEMORY), and then F1) (LISTMEM).
	- This displays the LISTMEM menu.
- 2. Press F<sub>2</sub>(SELECT).
	- This displays the trace pointer for selecting the range on the graph.
- 3. Move the trace pointer to the start point of the range you want to convert to list data, and then press  $ExE$ .

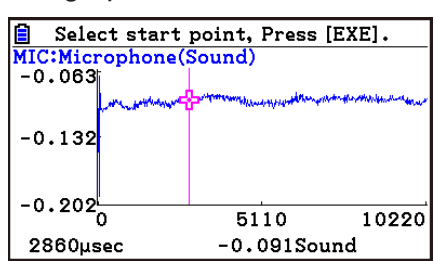

- 4. Move the trace pointer to the end point of the range you want to convert to list data, and then press  $Ex$ .
	- This displays a dialog box for specifying the lists where you want to store the time data and the sampled data.

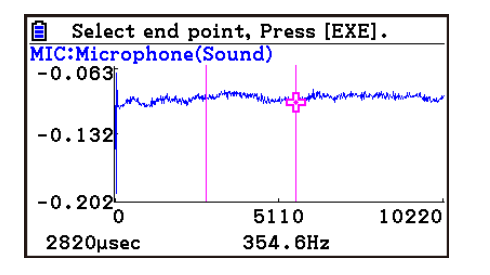

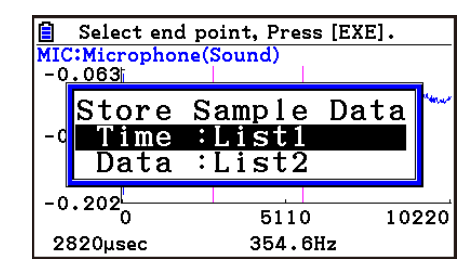

• The initial default lists are List 1 for the time and List 2 for sample data. To change to another list (List 1 to List 26), use the up and down cursor keys to move the highlighting to the list you want to change, and then input the applicable list number.

 $\rightarrow$ 

#### ε-43

#### Graph Analysis Tool Graph Screen Operations

- 5. After everything is the way you want, press  $Ex$ .
	- This saves the lists and the message "Complete!" appears. Press [EXE] to return to the graph screen.
	- For details about using list data, see Chapter 3 of this manual.

#### *Note*

• Pressing  $F1$ (All) in place of  $F2$ (SELECT) in step 2 converts the entire graph to list data. In this case, the "Store Sample Data" dialog box appears as soon as you press  $[FI](All)$ .

Store Sample Data

Input:List1 Data :List2

• In the case of Manual Sampling, the dialog box in step 4 of the procedure will appear as shown below.

# ■ Saving Sample Data to a CSV File

Use the procedure below to save the sample data in the specific range of a graph to a CSV file.

#### **• To save sample data to a CSV file**

- 1. On the graph screen, press  $[OPTN]$   $[F2]$  (MEMORY)  $[F2]$  (CSV).
	- This displays the CSV menu at the bottom of the display. •
- 2. Press F1 (SAVE · AS) F<sub>2</sub> (SELECT).
	- This will display a trace point for specifying a range on the graph. •
- 3. Move the trace point to the start point of the range you want to save to a CSV file, and then press  $ExE$ .
- 4. Move the trace point to the end point of the range you want to save to a CSV file, and then  $pres$   $Ex$  $.$ 
	- This displays the folder selection screen. •
- 5. Select the folder where you want to save the CSV file.
- 6. Press 1(SAVEAS).
- 7. Input up to 8 characters for the file name and then press  $ExE$ .

#### *Note*

- To select all of the graph data and save it as CSV data, press [F1] (All) in place of 2(SELECT) in step 2 above. The folder selection screen will appear as soon as you press  $\mathsf{[F1]}$  (All).
- If there are multiple graphs on the graph screen, use  $\bigcirc$  and  $\bigcirc$  to select the graph you want and then press [EXE]. (Not included on the Manual Sampling)

# **• To specify the CSV file delimiter symbol and decimal point**

Press (TIMEMORY) [F2] (CSV) [F2] (SET) to display the CSV format setting screen. Next, perform the procedure from step 3 under "Specifying the CSV File Delimiter Symbol and Decimal Point" (page 3-20).

# ■ Using Fourier Series Expansion to Transform a Waveform to a Function

Fourier series expansion is effective for studying sounds by expressing them as functions. The procedure below assumes that there is a graph of sampled sound data already on the graph screen.

# **• To perform Fourier series expansion**

- 1. On the graph screen, press  $[OPTN]$ , and then  $[FA]$  (CALC).
	- The CALC menu appears at the bottom of the display.

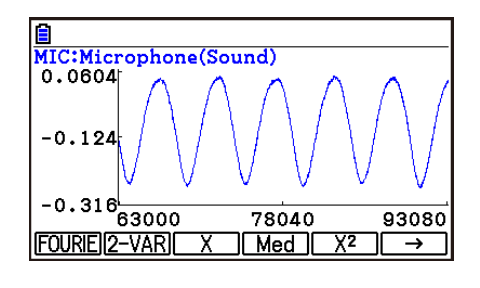

- 2. Press **F1** (FOURIE).
	- This displays the trace pointer for selecting the graph range.
- 3. Move the trace pointer to the start point of the range for which you want to perform Fourier series expansion, and then press [EXE].

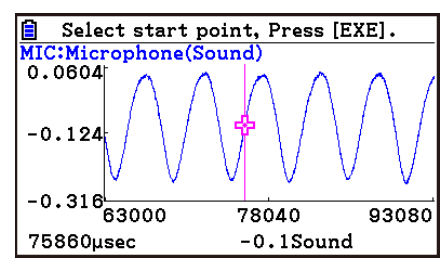

4. Move the trace pointer to the end point of the range for which you want to perform Fourier series expansion, and then press  $Ex$ .

 $\rightharpoonup$ 

• This displays a dialog box for specifying the start degree of the Fourier series.

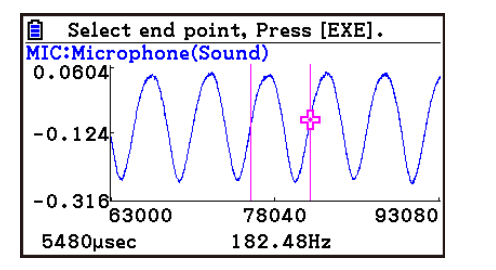

- 5. Input a value in the range of 1 to 99, and then press  $Ex$ .
	- This displays a dialog box for inputting the degree of the Fourier series.

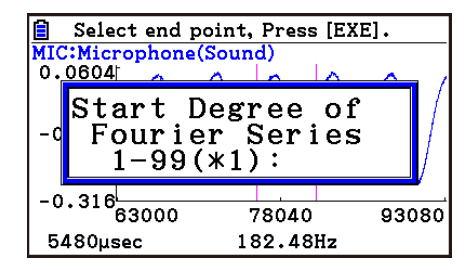

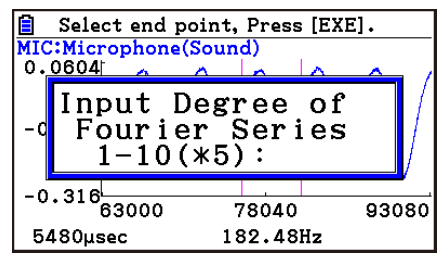

ε-45 Graph Analysis Tool Graph Screen Operations

- 6. Input a value in the range of 1 to 10, and then press  $Ex$ .
	- The graph relation list appears with the calculation result.

• This lets you compare the expanded function graph and the original graph to see if they are the same.

7. Pressing **F6** (DRAW) here graphs the function.

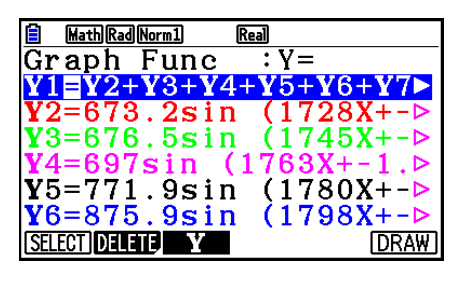

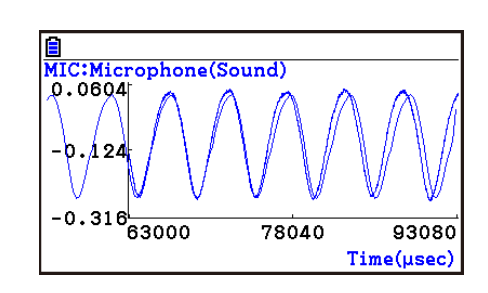

#### *Note*

• When you press [F6] (DRAW) in step 7, the graph of the result of the Fourier series expansion may not align correctly with the original graph on which it is overlaid. If this happens, shift the position the original graph to align it with the overlaid graph.

 For information about how to move the original graph, see "To move a particular graph on a multi-graph display" (page ε-48).

# **E** Performing Regression

You can use the procedure below to perform regression for a range specified using the trace pointer. All of the following regression types are supported: Linear, Med-Med, Quadratic, Cubic, Quartic, Logarithmic, Exponential, Power, Sine, and Logistic.

For details about these regression types, see Chapter 6 of this manual.

The following procedure shows how to perform quadratic regression. The same general steps can also be used to perform the other types of regression.

## **• To perform quadratic regression**

- 1. On the graph screen, press  $OPTN$ , and then  $F4$  (CALC).
	- The CALC menu appears at the bottom of the display.

#### 2. Press  $F5(X^2)$ .

• This displays the trace pointer for selecting the range on the graph.

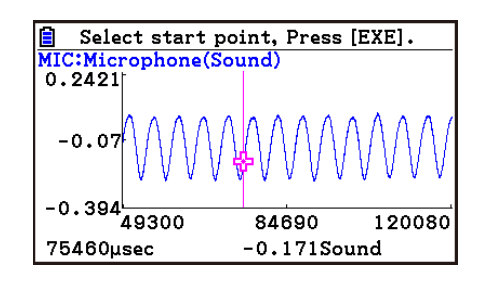

3. Move the trace pointer to the start point of the range for which you want to perform quadratic regression, and then press [EXE].

ε-46 Graph Analysis Tool Graph Screen Operations

- 4. Move the trace pointer to the end point of the range for which you want to perform quadratic regression, and then press [EXE].
	- This displays the quadratic regression calculation result screen.

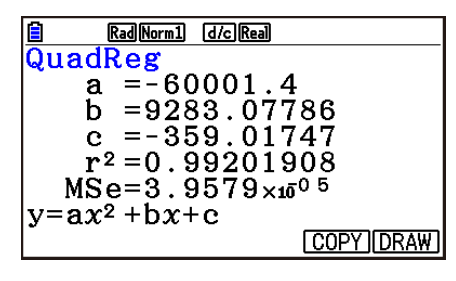

- 5. Press **F6** (DRAW).
	- This draws a quadratic regression graph and overlays it over the original graph.
	- To delete the overlaid quadratic regression graph, press  $\sqrt{\text{SMF}}$   $\sqrt{\text{SKETCH}}$  and then  $\sqrt{\text{F1}}$  (Cls).

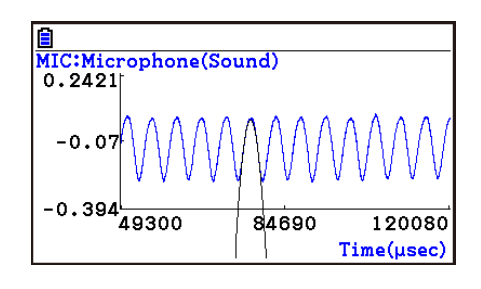

# ■ Overlaying a Y=f(x) Graph on a Sampled Result Graph

You can use the **E-CON4** mode to graph equations based on the form Y=*f*(*x*). From the graph screen, press  $\overline{OPTN}$  (F5) (Y=fx) to display the graph relation list screen. From there, operations are identical to those in the **Graph** mode.

#### *Note*

• The data on the graph relation list screen is shared with the **Graph** mode. Note, however, that only Y= type graphs can be used in the **E-CON4** mode. Because of this, calling up the graph relation list screen from the **E-CON4** mode will display a "Y" (Y= type) item for function menu key [3]. Also, [5] (MODIFY) is not displayed, because it is not used in the **E-CON4** mode.

# **E** Working with Multiple Graphs (Not included on the Manual Sampling)

The procedures in this section explain how you can zoom or move a particular graph when there are multiple graphs on the display.

## **• To zoom a particular graph on a multi-graph display**

- 1. When the graph screen contains multiple graphs, press  $\phi$  ( $\phi$ ), and then  $\phi$  (EDIT).
	- The EDIT menu appears at the bottom of the display.

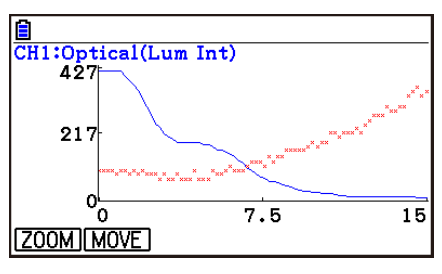

#### ε-47 Graph Analysis Tool Graph Screen Operations

- 2. Press F1 (ZOOM).
	- This displays only one of the graphs that were originally on the graph screen.

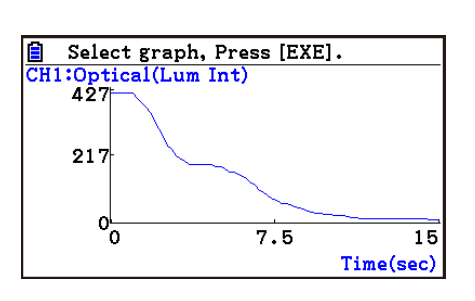

- 3. Use the  $\bigcirc$  and  $\bigcirc$  cursor keys to cycle through the graphs until the one you want is displayed, and then press [EXE].
	- This enters the zoom mode and causes all of the graphs to reappear, along with a magnifying glass cursor  $(\mathcal{R})$  in the center of the screen.

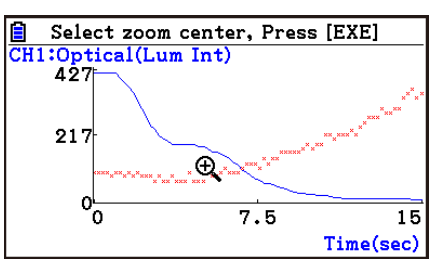

- 4. Use the cursor keys to move the magnifying glass cursor to the location on the screen that you want at the center of the enlarged or reduced screen.
- 5. Press EXE.
	- This causes the magnifying glass to disappear and enters the zoom mode.
	- The cursor keys perform the following operations in the zoom mode.

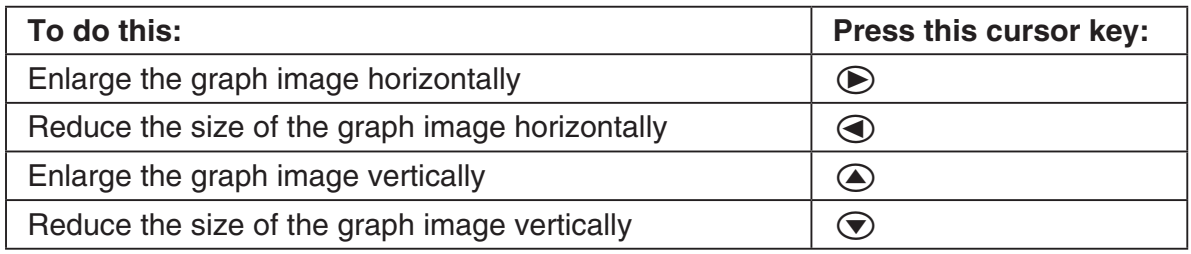

→

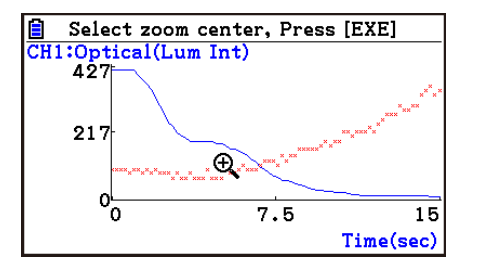

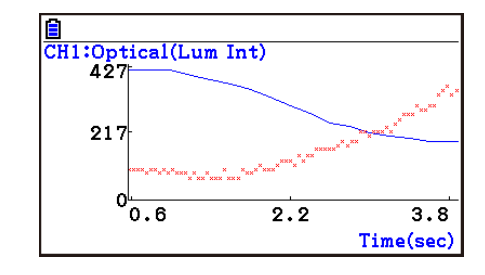

6. To exit the zoom mode, press **EXIT**.

ε-48 Graph Analysis Tool Graph Screen Operations

# **• To move a particular graph on a multi-graph display**

- 1. When the graph screen contains multiple graphs, press  $\phi$  ( $\phi$ , and then  $\phi$ ) (EDIT).
	- This displays the EDIT menu.
- 2. Press  $F2$  (MOVE).
	- This displays only one of the graphs that were originally on the graph screen.
- 3. Use the  $\bigcirc$  and  $\bigcirc$  cursor keys to cycle through the graphs until the one you want is displayed, and then press  $Ex$ ,
	- This enters the move mode and causes all of the graphs to reappear.
- 4. Use the  $\bigcirc$  and  $\bigcirc$  cursor keys to move the graph left and right, or the  $\bigcirc$  and  $\bigcirc$ cursor keys to move the graph up and down.

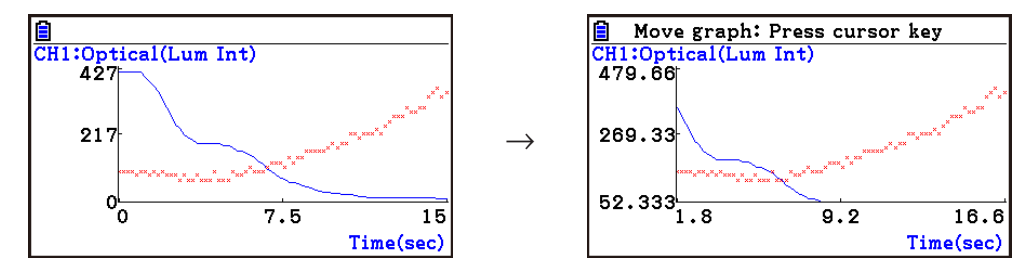

5. To exit the move mode, press [EXIT].

# ■ Outputting a Specific Range of a Graph from the Speaker **(EA-200 only)**

Use the following procedure to output a specific range of a sound data waveform graph from the speaker.

# **• To output a graph from the speaker**

- 1. On the graph screen, press  $[OPTN]$ , and then  $[FG]$  (SPEAKER).
	- This displays the trace pointer for selecting the range on the graph.

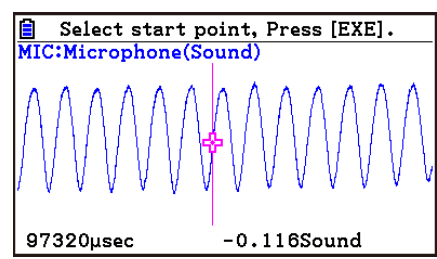

2. Move the trace pointer to the start point of the range you want to output from the speaker, and then press  $Ex$ .

#### ε-49 Graph Analysis Tool Graph Screen Operations

- 3. Move the trace pointer to the end point of the range you want to output from the speaker, and then press [EXE].
	- After you specify the start point and end point, an output frequency dialog box shown below appears on the display.

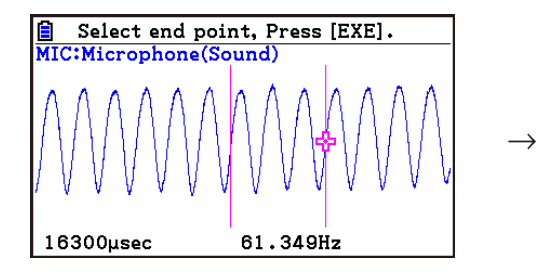

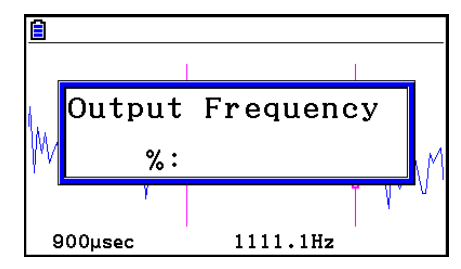

- 4. Input a percent value for the output frequency value you want.
	- The output frequency specification is a percent value. To output the original sound as-is, specify 100%. To raise the original sound by one octave, input a value of 200%. To lower the original sound by one octave, input a value of 50%.
- 5. After inputting an output frequency value, press [EXE].
	- This outputs the waveform between the start point and end point from the EA-200 speaker.
	- If the sound you configured cannot be output for some reason, the message "Range Error" will appear. If this happens, press **EXIT** to scroll back through the previous setting screens and change the setup as required.
- 6. To terminate sound output, press the EA-200 [START/STOP] key.
- 7. Press  $Ex$ .
	- This displays a screen like the one shown nearby.

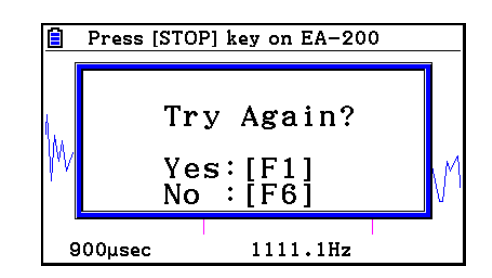

- 8. If you want to retry output from the speaker, press  $F1(Y^e)$ . To exit the procedure and return to the graph screen, press  $F6(No)$ .
	- Pressing F1 (Yes) returns to the "Output Frequency" dialog box. From there, repeat the above steps from step 4.

## **E** Configuring View Window Parameters

Pressing  $\left[\frac{1}{2}\right]$  (S-Window) while the graph screen is on the display displays a View Window function key menu along the bottom of the display.

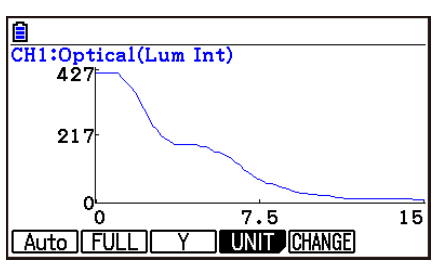

#### ε-50 Graph Analysis Tool Graph Screen Operations

Press the function key that corresponds to the View Window parameter you want to configure.

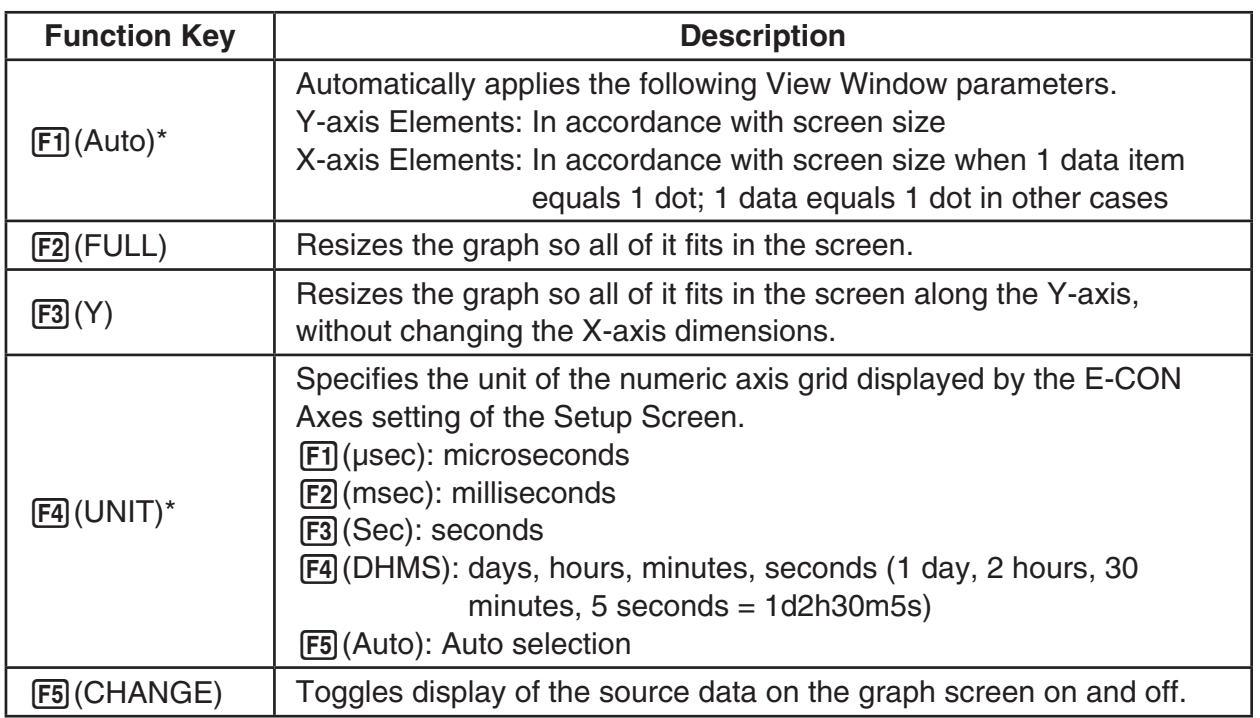

\* Not included on the Manual Sampling

To exit the View Window function key menu and return to the standard function key menu, press [EXIT].

# **13. Calling E-CON4 Functions from an eActivity**

You can call E-CON4 functions from an eActivity by including an "E-CON strip" in the eActivity file. The following describes each of the two available E-CON strips.

#### **• E-CON Top strip**

This strip calls the Time-based Sampling screen. This strip provides access to almost all executable functions, including detailed Data Logger setup and sampling execution; graphing and Graph Analysis Tools, etc.

#### *Note*

• Using an E-CON Top strip to configure a setup causes the setup information to be registered in the applicable strip. This means that the next time you open the strip, sampling can be performed in accordance with the previously configured setup information.

#### **• E-CON Result strip**

This strip graphs sampled data that is recorded in the strip. The sampled data is recorded to the strip the first time the strip is executed.

# **• E-CON Strip Memory Capacity Precautions**

- The memory capacity of each E-CON strip is 22.5 KB. An error will occur if you perform an operation that causes this capacity to be exceeded. Particular care is required when handling a large number of samples, which can cause memory capacity to be exceeded.
- Always make sure that FFT Graph is turned off whenever performing sampling with the microphone. Leaving FFT Graph turned on cause memory capacity to be exceeded.
- If an error occurs, press  $\lim_{n\to\infty}$  ( $\Rightarrow$ ) to return to the eActivity workspace screen and perform the procedure again.
- For information about checking the memory usage of each strip, see "To display the strip memory usage screen" on page 10-21.

For details about eActivity operations, see Chapter 10 of this manual.

#### $H = \frac{1}{c \epsilon}$ Manufacturer: CASIO COMPUTER CO., LTD. 6-2, Hon-machi 1-chome Shibuya-ku, Tokyo 151-8543, Japan Responsible within the European Union: Casio Europe GmbH Casio-Platz 1 22848 Norderstedt, Germany [www.casio-europe.com](http://www.casio-europe.com)

# **CASIO**

# **CASIO COMPUTER CO., LTD.**

6-2, Hon-machi 1-chome Shibuya-ku, Tokyo 151-8543, Japan

> SA1908-E **© 2017 CASIO COMPUTER CO., LTD.**